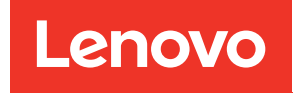

# ThinkSystem SR650 V2 Wartungshandbuch

Maschinentypen: 7Z72 und 7Z73

#### Anmerkung

Vor Verwendung dieser Informationen und des darin beschriebenen Produkts lesen Sie die Sicherheitsinformationen und -hinweise, die auf der folgenden Website verfügbar sind: [https://pubs.lenovo.com/safety\\_documentation/](https://pubs.lenovo.com/safety_documentation/)

Machen Sie sich außerdem mit den Geschäftsbedingungen der Lenovo Warranty für Ihren Server vertraut, die Sie hier finden: <http://datacentersupport.lenovo.com/warrantylookup>

#### 16. Ausgabe (Februar 2024)

#### © Copyright Lenovo 2021, 2024.

HINWEIS ZU EINGESCHRÄNKTEN RECHTEN: Werden Daten oder Software gemäß einem GSA-Vertrag (General Services Administration) ausgeliefert, unterliegt die Verwendung, Vervielfältigung oder Offenlegung den in Vertrag Nr. GS-35F-05925 festgelegten Einschränkungen.

## <span id="page-2-0"></span>Inhaltsverzeichnis

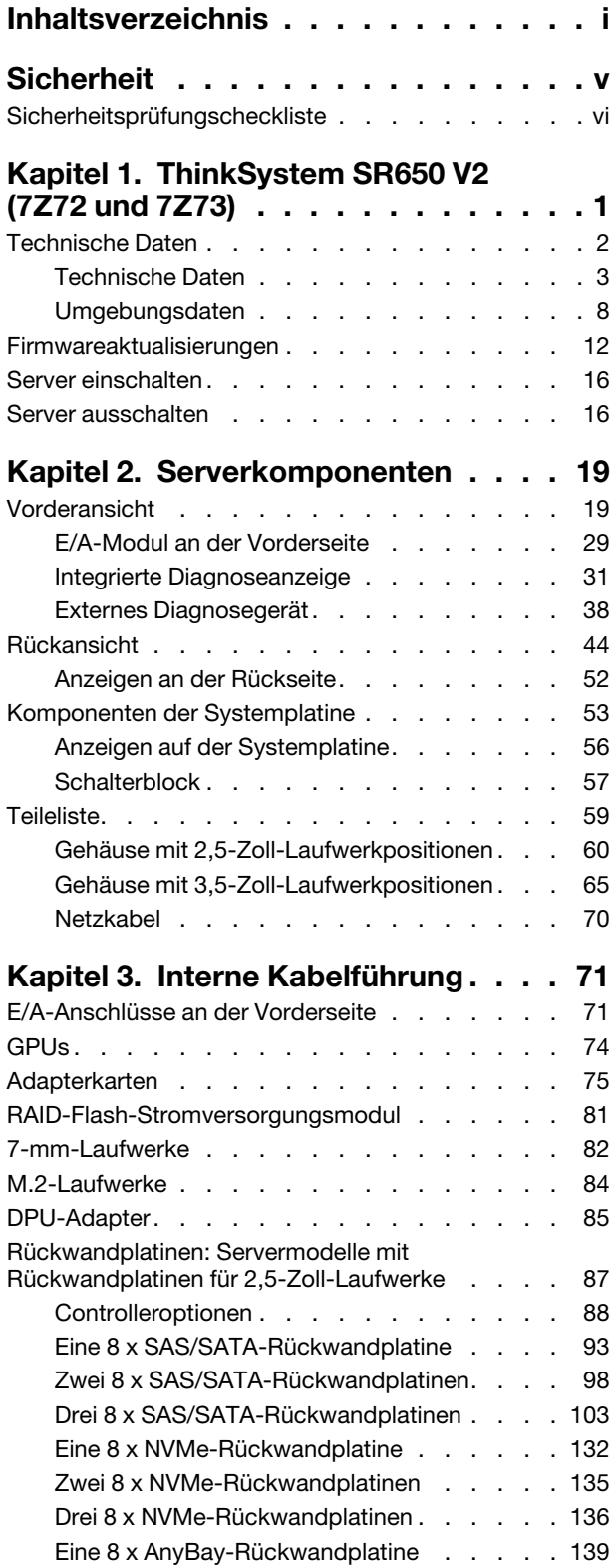

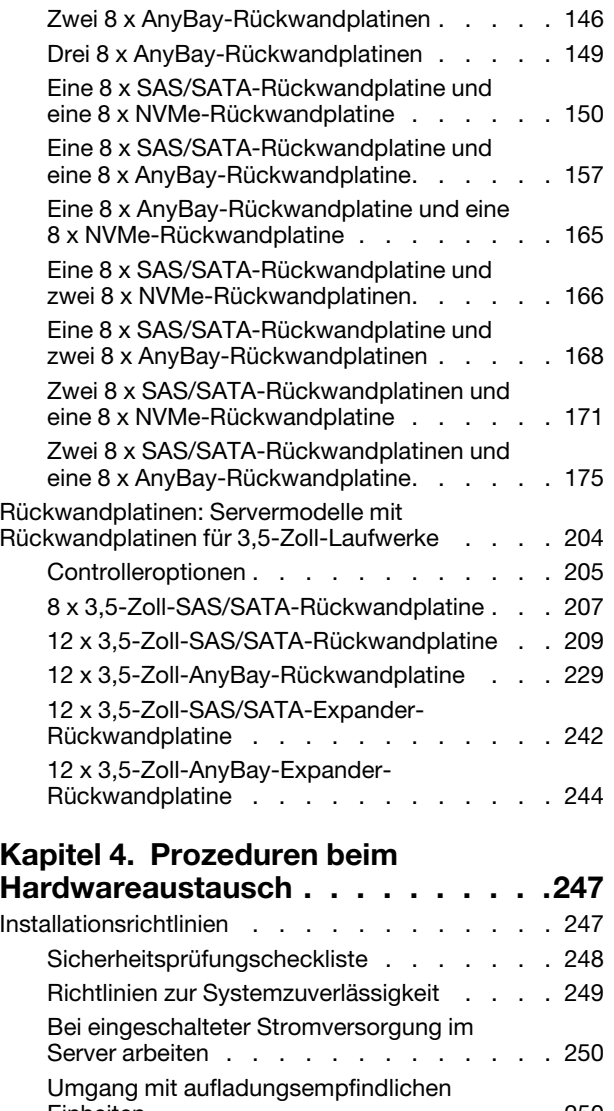

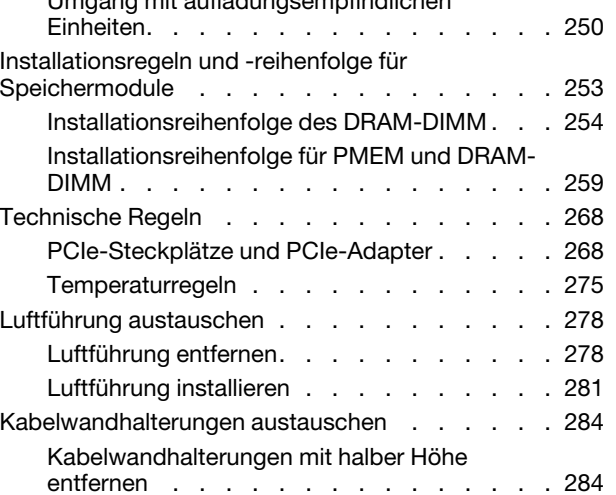

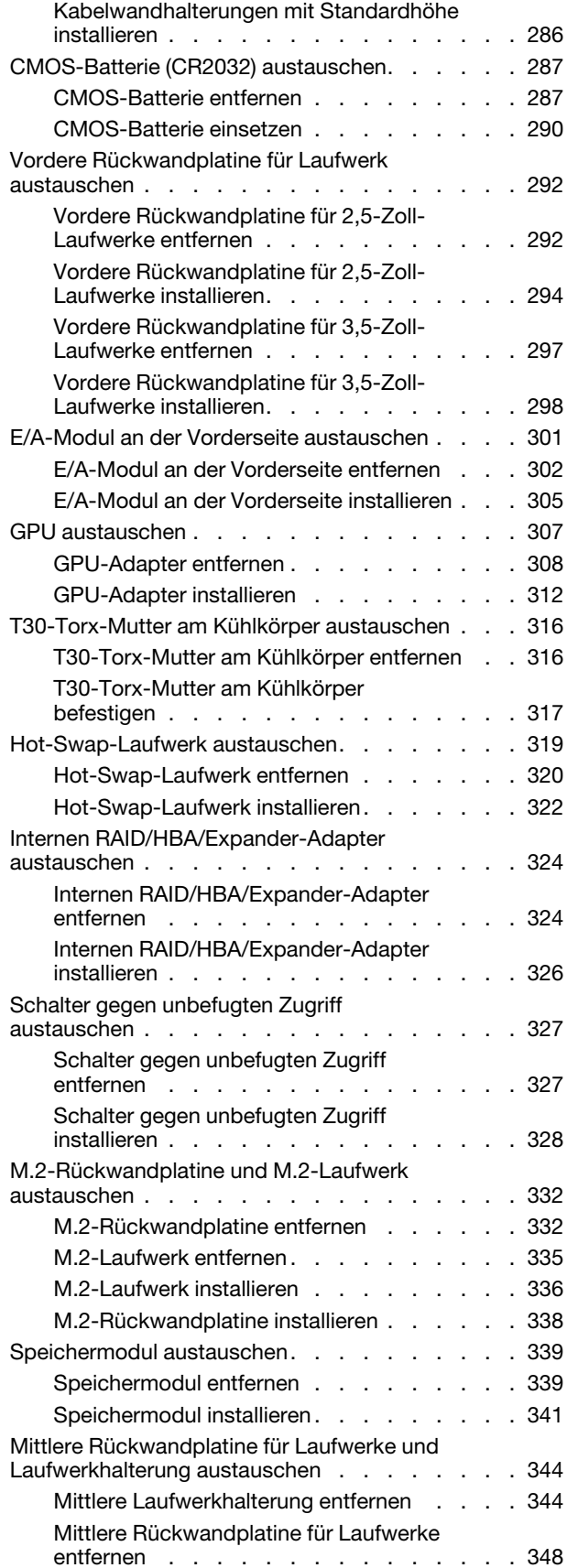

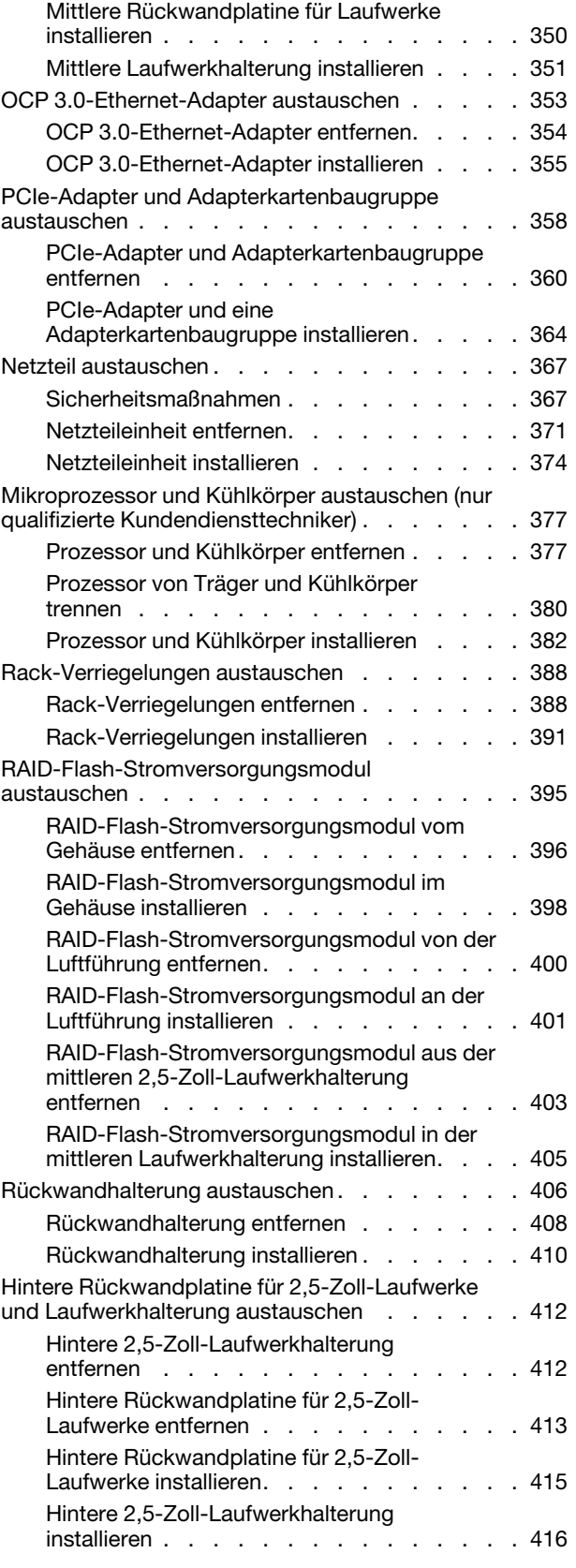

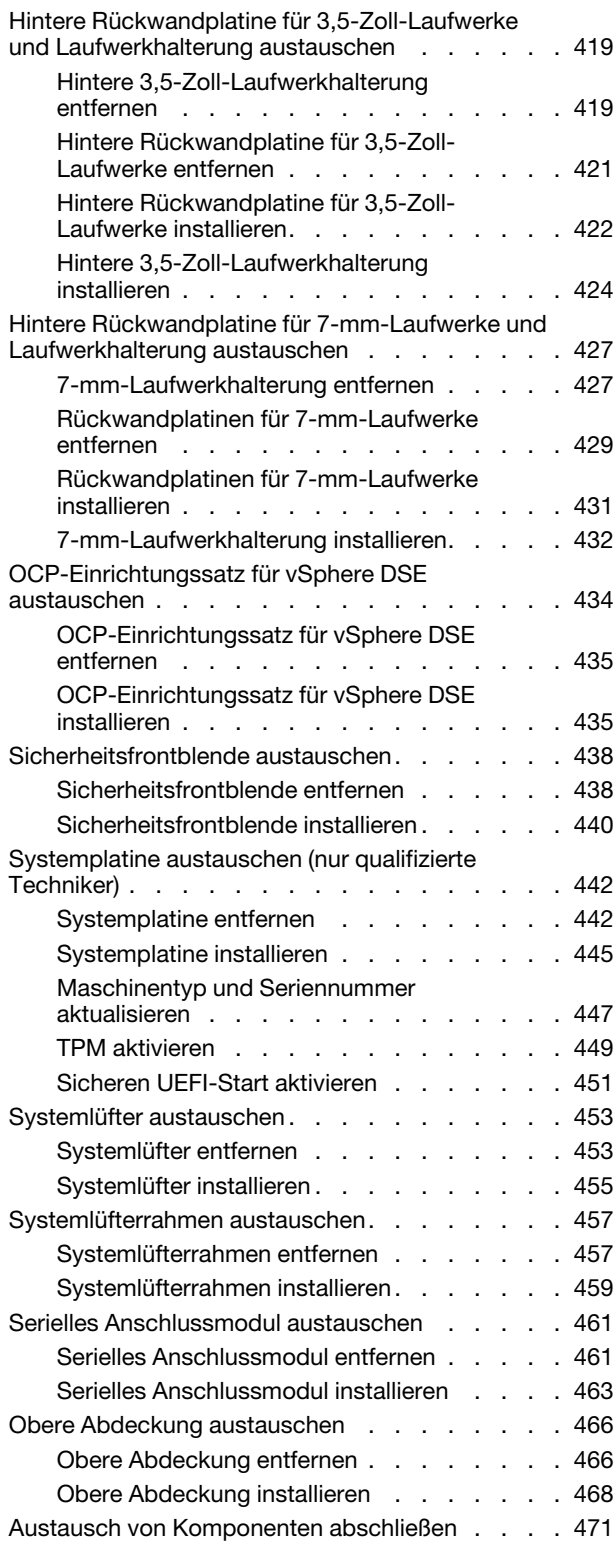

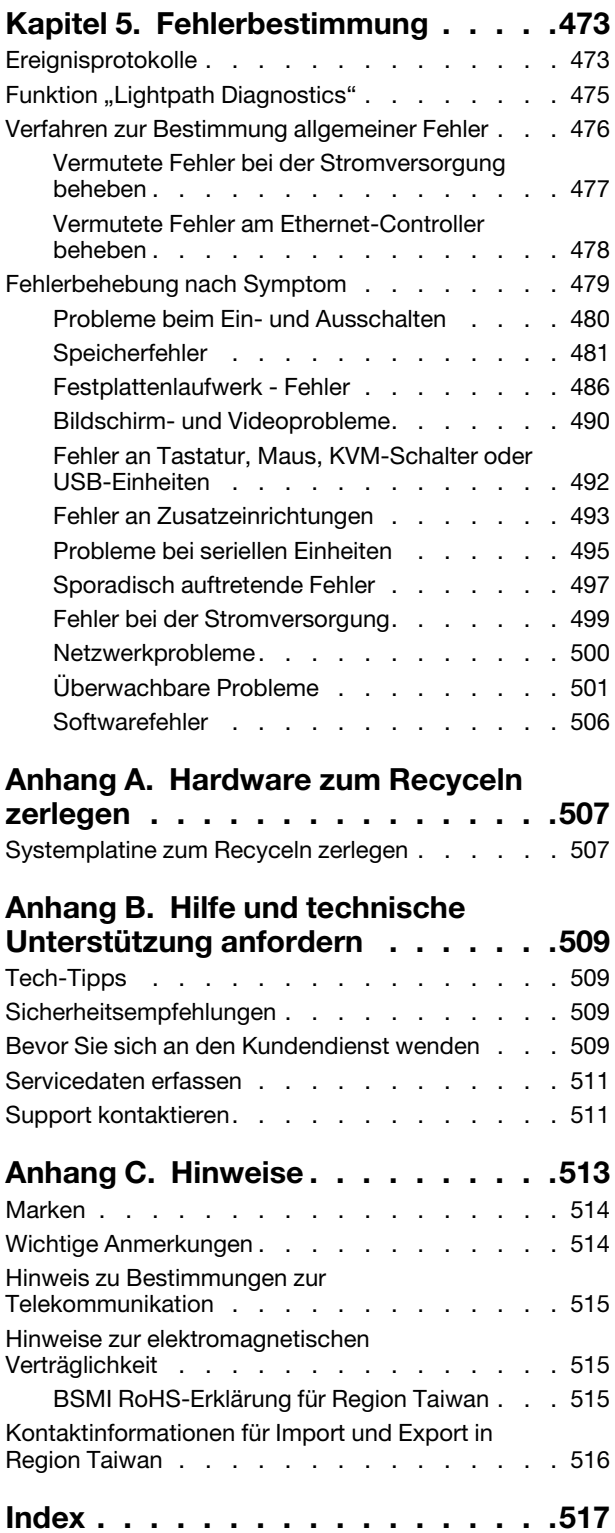

### <span id="page-6-0"></span>**Sicherheit**

Before installing this product, read the Safety Information.

قبل تركيب هذا المنتج، يجب قر اءة الملاحظات الآمنية

Antes de instalar este produto, leia as Informações de Segurança.

在安装本产品之前,请仔细阅读 Safety Information (安全信息)。

安裝本產品之前,請先閱讀「安全資訊」。

Prije instalacije ovog produkta obavezno pročitajte Sigurnosne Upute.

Před instalací tohoto produktu si přečtěte příručku bezpečnostních instrukcí.

Læs sikkerhedsforskrifterne, før du installerer dette produkt.

Lees voordat u dit product installeert eerst de veiligheidsvoorschriften.

Ennen kuin asennat tämän tuotteen, lue turvaohjeet kohdasta Safety Information.

Avant d'installer ce produit, lisez les consignes de sécurité.

Vor der Installation dieses Produkts die Sicherheitshinweise lesen.

Πριν εγκαταστήσετε το προϊόν αυτό, διαβάστε τις πληροφορίες ασφάλειας (safety information).

לפני שתתקינו מוצר זה, קראו את הוראות הבטיחות.

A termék telepítése előtt olvassa el a Biztonsági előírásokat!

Prima di installare questo prodotto, leggere le Informazioni sulla Sicurezza.

製品の設置の前に、安全情報をお読みください。

본 제품을 설치하기 전에 안전 정보를 읽으십시오.

Пред да се инсталира овој продукт, прочитајте информацијата за безбедност.

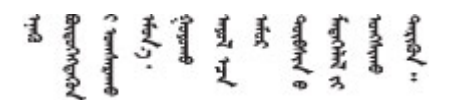

Les sikkerhetsinformasjonen (Safety Information) før du installerer dette produktet.

Przed zainstalowaniem tego produktu, należy zapoznać się z książką "Informacje dotyczące bezpieczeństwa" (Safety Information).

Antes de instalar este produto, leia as Informações sobre Segurança.

Перед установкой продукта прочтите инструкции по технике безопасности.

Pred inštaláciou tohto zariadenia si pečítaje Bezpečnostné predpisy.

Pred namestitvijo tega proizvoda preberite Varnostne informacije.

Antes de instalar este producto, lea la información de seguridad.

Läs säkerhetsinformationen innan du installerar den här produkten.

Bu ürünü kurmadan önce güvenlik bilgilerini okuyun.

مەزكۇر مەھسۇلاتنى ئورنىتىشتىن بۇرۇن بىخەتەرلىك ئۇچۇرلىرىنى ئوقۇپ چىقىڭ.

Youq mwngz yungh canjbinj neix gaxgonq, itdingh aeu doeg aen canjbinj soengq cungj vahgangj ancien siusik.

### <span id="page-7-0"></span>Sicherheitsprüfungscheckliste

Verwenden Sie die Informationen in diesem Abschnitt, um mögliche Gefahrenquellen am Server zu identifizieren. Beim Design und der Herstellung jedes Computers wurden erforderliche Sicherheitselemente installiert, um Benutzer und Kundendiensttechniker vor Verletzungen zu schützen.

#### Anmerkungen:

- Das Produkt ist gemäß Absatz 2 der Arbeitsstättenverordnung nicht für den Einsatz an Bildschirmarbeitsplätzen geeignet.
- Die Konfiguration des Servers erfolgt ausschließlich im Serverraum.

#### Vorsicht:

Dieses Gerät muss von qualifizierten Kundendiensttechnikern installiert und gewartet werden (gemäß NEC, IEC 62368-1 und IEC 60950-1, den Sicherheitsstandards für elektronische Ausrüstung im Bereich Audio-, Video-, Informations- und Kommunikationstechnologie). Lenovo setzt voraus, dass Sie für die Wartung der Hardware qualifiziert und im Umgang mit Produkten mit gefährlichen Stromstärken geschult sind. Der Zugriff auf das Gerät erfolgt mit einem Werkzeug, mit einer Sperre und einem Schlüssel oder mit anderen Sicherheitsmaßnahmen. Der Zugriff wird von der für den Standort verantwortlichen Stelle kontrolliert.

Wichtig: Die elektrische Erdung des Servers ist für die Sicherheit des Bedieners und die ordnungsgemäße Funktionalität erforderlich. Die ordnungsgemäße Erdung der Netzsteckdose kann von einem zertifizierten Elektriker überprüft werden.

Stellen Sie anhand der folgenden Prüfliste sicher, dass es keine möglichen Gefahrenquellen gibt:

- 1. Stellen Sie sicher, dass der Netzstrom ausgeschaltet und das Netzkabel abgezogen ist.
- 2. Prüfen Sie das Netzkabel.
	- Stellen Sie sicher, dass der Erdungsanschluss in gutem Zustand ist. Messen Sie mit einem Messgerät, ob die Schutzleiterverbindung zwischen dem externen Schutzleiterkontakt und der Rahmenerdung 0,1 Ohm oder weniger beträgt.
	- Stellen Sie sicher, dass Sie den richtigen Typ Netzkabel verwenden.

Um die für den Server verfügbaren Netzkabel anzuzeigen:

- a. Rufen Sie die folgende Website auf: <http://dcsc.lenovo.com/#/>
- b. Klicken Sie auf Preconfigured Model (Vorkonfiguriertes Modell) oder Configure to order (Für Bestellung konfigurieren).
- c. Geben Sie Maschinentyp und Modell Ihres Servers ein, damit die Konfigurationsseite angezeigt wird.
- d. Klicken Sie auf Power (Strom) → Power Cables (Netzkabel), um alle Netzkabel anzuzeigen.
- Stellen Sie sicher, dass die Isolierung nicht verschlissen oder abgenutzt ist.
- 3. Prüfen Sie das Produkt auf Änderungen hin, die nicht durch Lenovo vorgenommen wurden. Achten Sie bei Änderungen, die nicht von Lenovo vorgenommen wurden, besonders auf die Sicherheit.
- 4. Überprüfen Sie den Server auf Gefahrenquellen wie Metallspäne, Verunreinigungen, Wasser oder Feuchtigkeit, Brand- oder Rauchschäden, Metallteilchen, Staub etc.
- 5. Prüfen Sie, ob Kabel abgenutzt, durchgescheuert oder eingequetscht sind.
- 6. Prüfen Sie, ob die Abdeckungen des Netzteils (Schrauben oder Nieten) vorhanden und unbeschädigt sind.

### <span id="page-10-0"></span>Kapitel 1. ThinkSystem SR650 V2 (7Z72 und 7Z73)

Der ThinkSystem™ SR650 V2 Server (7Z72 und 7Z73) ist ein 2U-Server mit 2 Sockeln für kleine und große Unternehmen, die branchenführende Zuverlässigkeit, Verwaltung und Sicherheit sowie eine optimale Leistung und Flexibilität für künftiges Wachstum benötigen. Der SR650 V2 Server unterstützt skalierbare Intel® Xeon® Prozessoren der dritten Generation und bietet hohe Skalierbarkeit mit bis zu 32 Speichermodulen, bis zu 8 x PCIe-Steckplätzen und bis zu 20 x 3,5-Zoll-/40 x 2,5-Zoll-Laufwerkpositionen.

Bei der Entwicklung dieses Servermodells standen die Kriterien Leistungsfähigkeit, Benutzerfreundlichkeit, Zuverlässigkeit und Erweiterungsfähigkeit im Vordergrund. Diese Produktmerkmale ermöglichen es Ihnen, die Systemhardware so anzupassen, dass bereits bestehende Anforderungen erfüllt und zugleich flexible Erweiterungs-möglichkeiten für die Zukunft bereitgestellt werden.

Für den Server besteht ein beschränkte Garantie. Weitere Informationen zur Garantie finden Sie unter: <https://support.lenovo.com/us/en/solutions/ht503310>

Weitere Informationen zur Ihrer speziellen Garantie finden Sie unter: <http://datacentersupport.lenovo.com/warrantylookup>

#### Server identifizieren

Wenn Sie sich an Lenovo wenden, um Unterstützung zu erhalten, können die Kundendienstmitarbeiter Ihren Server über den Maschinentyp und die Seriennummer identifizieren und Sie schneller unterstützen.

Der Maschinentyp und die Seriennummer befinden sich auf dem Kennungsetikett auf der rechten Rack-Verriegelung auf der Vorderseite des Servers.

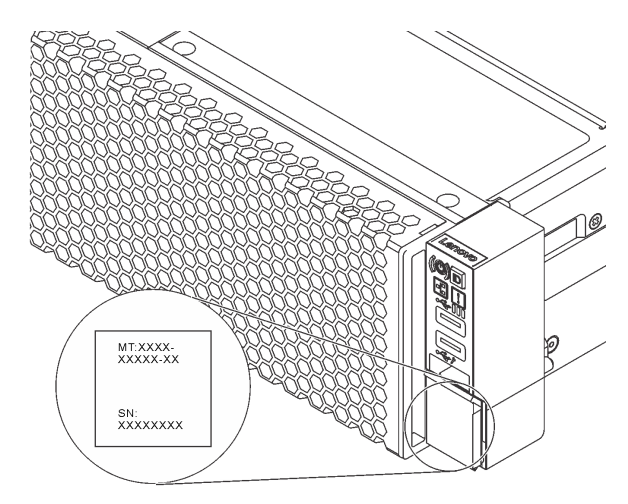

Abbildung 1. Position des Kennungsetiketts

#### <span id="page-10-1"></span>XCC-Netzwerkzugriffsetikett

Das Lenovo XClarity Controller (XCC)-Netzwerkzugriffsetikett ist auf der herausziehbaren Informationskarte an der Vorderseite des Servers angebracht. Das Etikett enthält den Standardhostnamen und die lokale Standard-IPv6-Linkadresse des XCC. Nachdem Sie den Server erhalten haben, ziehen Sie das Netzwerkzugriffsetikett ab und bewahren Sie es an einem sicheren Ort auf.

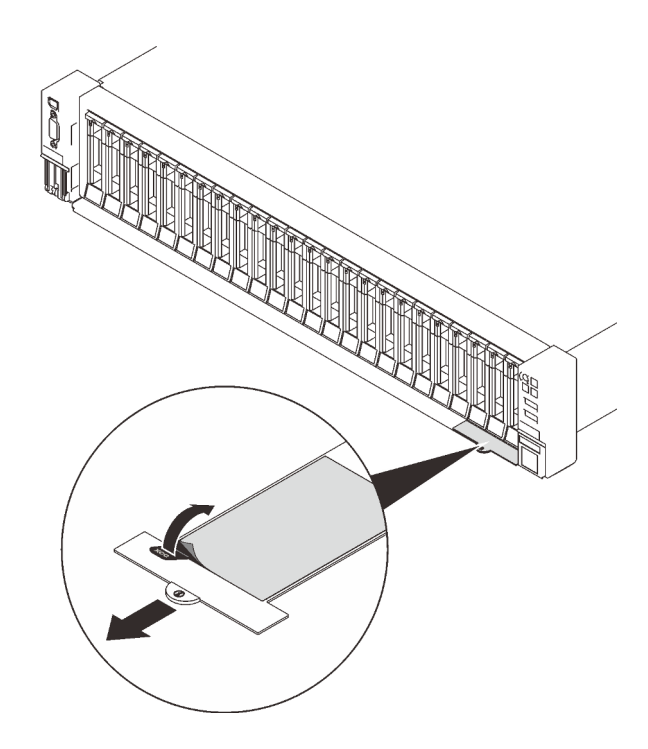

Abbildung 2. Position des XCC-Netzwerkzugriffsetiketts

#### Antwortcode für schnelle Antwort

Das Systemserviceetikett, das sich auf der oberen Abdeckung befindet, stellt einen QR-Antwortcode für mobilen Zugriff auf Serviceinformationen zur Verfügung. Scannen Sie den QR-Code mit einem mobilen Gerät und einer Anwendung zum Lesen eines QR-Codes, um schnellen Zugriff auf die Lenovo Service-Website für diesen Server zu erhalten. Die Website mit Lenovo Serviceinformationen stellt weitere Informationen zur Komponenteninstallation sowie Videos zum Ersetzen von Komponenten und Fehlercodes für die Serverunterstützung zur Verfügung.

In der folgenden Abbildung ist der QR-Code dargestellt: <https://datacentersupport.lenovo.com/products/servers/thinksystem/sr650v2>

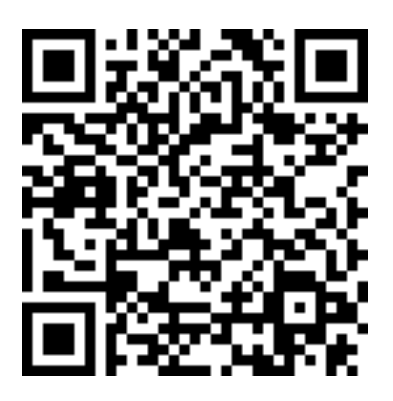

<span id="page-11-0"></span>Abbildung 3. QR-Code

### Technische Daten

Die folgenden Abschnitte enthalten Informationen zu den technischen Daten und Umgebungsdaten des Systems.

["Technische Daten" auf Seite 3](#page-12-0)

#### • ["Umgebungsdaten" auf Seite 8](#page-17-0)

### <span id="page-12-0"></span>Technische Daten

Tabelle 1. Technische Daten

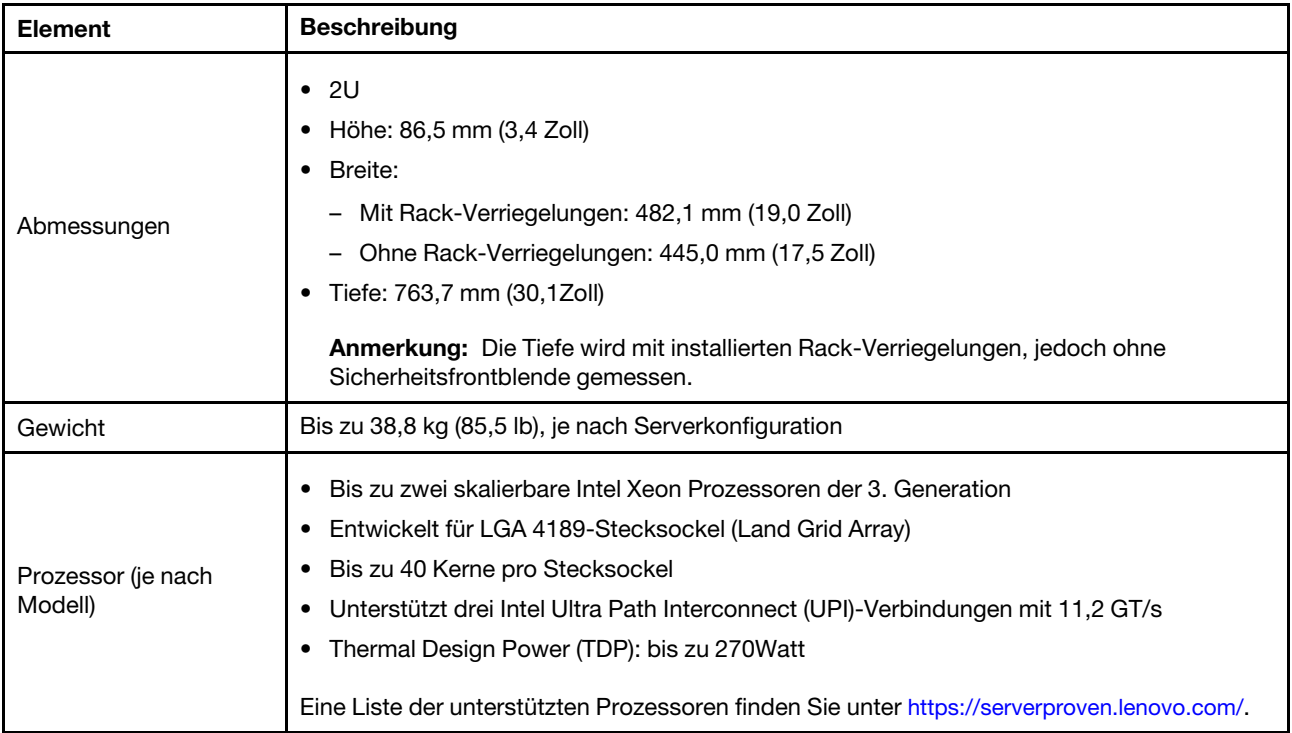

Tabelle 1. Technische Daten (Forts.)

| <b>Element</b>  | <b>Beschreibung</b>                                                                                                    |  |
|-----------------|----------------------------------------------------------------------------------------------------|--|
| Speicher        | Speichersteckplätze: 32 DIMM-Steckplätze, die maximal Folgendes unterstützen:<br>٠<br>- 32DRAM-DIMMs<br>16DRAM-DIMMs und 16PMEMs (Intel Optane Persistent Memory)<br>Speichermodultypen:<br>٠<br>- TruDDR4 3200, zwei Speicherbänke, RDIMM mit 16GB/32GB/64GB<br>- TruDDR4 3200, mit vier Speicherbänken, 3DS RDIMM mit 128GB<br>- TruDDR4 2933, mit acht Speicherbänken, 3DS RDIMM mit 256GB<br>- TruDDR4 3200, PMEM mit 128GB/256GB/512GB<br>Min. Hauptspeicher: 16GB<br>٠<br>Maximale Speicherkapazität:<br>٠<br>- Ohne PMEMs:<br>- 2TB bei Verwendung von 32x RDIMMs mit 64GB<br>- 8TB bei Verwendung von 32x 3DS RDIMMs mit 256GB<br>Mit PMEMs:<br>- 10TB: 16x 128GB 3DS RDIMMs + 16x 512GB PMEMs (Speichermodus)<br>Insgesamt 10TB installierte Speicherkapazität, von denen 8TB (PMEMs) als<br>Systemspeicher und 2TB (3DS RDIMMs) als Cache verwendet wird.<br>- 12TB: 16x 256GB 3DS RDIMMs + 16x 512GB PMEMs (App Direct-Modus)<br>Insgesamt 12TB installierte Speicherkapazität, von denen 4TB (3DS RDIMMs) als<br>Systemspeicher und 8TB (PMEMs) als persistenter Speicher verwendet werden.<br>Anmerkung: Betriebsgeschwindigkeit und Gesamtspeicherkapazität hängen vom<br>Prozessormodell und den UEFI-Einstellungen ab.<br>Ausführliche Informationen zur Speicherkonfiguration finden Sie unter "Installationsregeln<br>und -reihenfolge für Speichermodule" auf Seite 253.<br>Eine Liste der unterstützten Speicheroptionen finden Sie hier unter https://<br>serverproven.lenovo.com/. |  |
| Betriebssysteme | Unterstützte und zertifizierte Betriebssysteme:<br>٠<br>Microsoft Windows Server<br>Red Hat Enterprise Linux<br>٠<br><b>SUSE Linux Enterprise Server</b><br>٠<br><b>VMware ESXi</b><br>٠<br><b>Canonical Ubuntu</b><br>٠<br>Vollständige Liste der Betriebssysteme: https://lenovopress.lenovo.com/osig<br>Anweisungen zur BS-Implementierung: siehe "Betriebssystem implementieren" in der<br>Konfigurationsanleitung<br>Anmerkung:<br>VMware ESXi unterstützt keine ThinkSystem 2.5 U.3 6500 ION 30.72TB Read Intensive<br>NVMe PCIe 4.0 x4 HS SSD.                                                                                                    |  |

Tabelle 1. Technische Daten (Forts.)

| <b>Element</b>                    | <b>Beschreibung</b>                                                                                                    |  |  |
|-----------------------------------|----------------------------------------------------------------------------------------------------|--|--|
| Interne Laufwerke                 | Laufwerkpositionen an der Vorderseite:<br>$\bullet$<br>- Bis zu 24 x 2,5-Zoll-SAS/SATA/NVMe-Laufwerke mit Hot-Swap-Unterstützung<br>- Bis zu 12 x 3,5-Zoll-SAS/SATA/NVMe-Laufwerke mit Hot-Swap-Unterstützung<br>Mittlere Laufwerkpositionen:<br>- Bis zu 8 x 2,5-Zoll-SAS/SATA/NVMe-Laufwerke mit Hot-Swap-Unterstützung<br>- Bis zu 4 x 3,5-Zoll-SAS/SATA-Laufwerke mit Hot-Swap-Unterstützung<br>Laufwerkpositionen an der Rückseite:<br>- Bis zu 8 x 2,5-Zoll-SAS/SATA-Laufwerke mit Hot-Swap-Unterstützung<br>- Bis zu 4 x 3,5-Zoll-SAS/SATA-Laufwerke mit Hot-Swap-Unterstützung<br>- Bis zu zwei 7-mm-Laufwerke<br>Bis zu zwei interne M.2-Laufwerke<br>Anmerkung:<br>Eine Überbelegung tritt auf, wenn das System 32 NVMe-Laufwerke mit NVMe-<br>Schalteradaptern unterstützt. Informationen hierzu finden Sie unter https://<br>lenovopress.lenovo.com/lp1392-thinksystem-sr650-v2-server#nvme-drive-support.<br>Details zu unterstütztem internen Speicher finden Sie unter https://lenovopress.com/lp1392-<br>thinksystem-sr650-v2-server#internal-storage.<br>Temperaturinformationen zu Servermodellen mit mittleren oder hinteren Laufwerkpositionen<br>finden Sie unter "Servermodelle mit Laufwerkpositionen in der Mitte/an der Rückseite" auf<br><b>Seite 275.</b> |  |  |
| Erweiterungs-<br>steckplätze      | Bis zu acht PCIe-Steckplätze<br>$\bullet$<br>Ein Steckplatz für OCP-Adapter<br>$\bullet$<br>Die Verfügbarkeit der PCIe-Steckplätze basiert auf der Auswahl der Adapterkarten und der<br>Laufwerkpositionen an der Rückseite. Informationen dazu finden Sie in den Abschnitten<br>"Rückansicht" auf Seite 44 und "PCIe-Steckplätze und PCIe-Adapter" auf Seite 268.                                                                                                    |  |  |
| Ein-/Ausgabe-<br>Funktionen (E/A) | • Vorderseite:<br>- Ein VGA-Anschluss (optional)<br>- Ein USB 3.2 Gen 1-Anschluss (5 Gbit/s)<br>- Ein USB 2.0-Anschluss mit XClarity Controller-Verwaltung<br>Ein externer Diagnoseanschluss<br>Eine LCD-Diagnoseanzeige (optional)<br>Hinten:<br>$\bullet$<br>Ein VGA-Anschluss<br>Drei USB 3.2 Gen 1-Anschlüsse (5 Gbit/s)<br>Ein XClarity Controller-Netzwerkanschluss<br>Zwei oder vier Ethernet-Anschlüsse auf dem OCP 3.0-Ethernet-Adapter (optional)<br>Ein serieller Anschluss (optional)                                                                                                    |  |  |

Tabelle 1. Technische Daten (Forts.)

| <b>Element</b>     | <b>Beschreibung</b>                                                                                                    |  |  |  |  |
|--------------------|----------------------------------------------------------------------------------------------------|--|--|--|--|
|                    | Integrierte SATA-Anschlüsse mit Software-RAID-Unterstützung (Intel VROC SATA RAID,<br>٠<br>vormals bekannt als Intel RSTe)                                           |  |  |  |  |
|                    | Integrierte NVMe-Anschlüsse mit Software-RAID-Unterstützung (Intel VROC NVMe RAID)<br>٠                                                                              |  |  |  |  |
|                    | - VROC Intel-SSD-Only (auch als Intel VROC-Standard bezeichnet): unterstützt die<br>RAID-Stufen 0, 1, 5 und 10 nur mit Intel NVMe-Laufwerken                         |  |  |  |  |
|                    | - VROC Premium: erfordert eine Feature on Demand(FoD)-Lizenz und unterstützt die<br>RAID-Stufen 0, 1, 5 und 10 mit NVMe-Laufwerken von Intel und anderen Herstellern |  |  |  |  |
|                    | SAS/SATA-HBA-Adapter                                                                                                    |  |  |  |  |
|                    | - ThinkSystem 430-8i SAS/SATA 12Gb HBA                                                                                                    |  |  |  |  |
|                    | ThinkSystem 430-16i SAS/SATA 12Gb HBA                                                                                                    |  |  |  |  |
|                    | ThinkSystem 430-8e SAS/SATA 12Gb HBA                                                                                                    |  |  |  |  |
|                    | ThinkSystem 430-16e SAS/SATA 12Gb HBA                                                                                                    |  |  |  |  |
|                    | ThinkSystem 4350-8i SAS/SATA 12Gb HBA                                                                                                    |  |  |  |  |
|                    | ThinkSystem 4350-16i SAS/SATA 12Gb HBA                                                                                                    |  |  |  |  |
|                    | ThinkSystem 440-8i SAS/SATA PCIe Gen4 12Gb HBA                                                                                                    |  |  |  |  |
|                    | ThinkSystem 440-16i SAS/SATA PCIe Gen4 12Gb HBA                                                                                                    |  |  |  |  |
|                    | ThinkSystem 440-16i SAS/SATA PCIe Gen4 12Gb Internal HBA                                                                                                    |  |  |  |  |
|                    | ThinkSystem 440-8e SAS/SATA 12Gb HBA                                                                                                    |  |  |  |  |
|                    | ThinkSystem 440-16e SAS/SATA PCIe Gen4 12Gb HBA                                                                                                    |  |  |  |  |
|                    | SAS/SATA-RAID-Adapter<br>٠                                                                                                    |  |  |  |  |
|                    | ThinkSystem RAID 530-8i PCIe 12Gb Adapter                                                                                                    |  |  |  |  |
| Speichercontroller | ThinkSystem RAID 530-16i PCIe 12Gb Adapter                                                                                                    |  |  |  |  |
|                    | ThinkSystem RAID 930-8i 2GB Flash PCIe 12Gb Adapter                                                                                                    |  |  |  |  |
|                    | ThinkSystem RAID 930-8e 4GB Flash PCIe 12Gb Adapter                                                                                                    |  |  |  |  |
|                    | ThinkSystem RAID 930-16i 4GB Flash PCIe 12Gb Adapter                                                                                                    |  |  |  |  |
|                    | ThinkSystem RAID 930-16i 8GB Flash PCIe 12Gb Adapter                                                                                                    |  |  |  |  |
|                    | ThinkSystem RAID 5350-8i PCIe 12Gb Adapter                                                                                                    |  |  |  |  |
|                    | ThinkSystem RAID 5350-8i PCIe 12Gb Internal Adapter                                                                                                    |  |  |  |  |
|                    | - ThinkSystem RAID 9350-8i 2GB Flash PCIe 12Gb Adapter                                                                                                    |  |  |  |  |
|                    | ThinkSystem RAID 9350-8i 2GB Flash PCIe 12Gb Internal Adapter                                                                                                    |  |  |  |  |
|                    | ThinkSystem RAID 9350-16i 4GB Flash PCIe 12Gb Adapter                                                                                                    |  |  |  |  |
|                    | ThinkSystem RAID 9350-16i 4GB Flash PCIe 12Gb Internal Adapter                                                                                                    |  |  |  |  |
|                    | ThinkSystem RAID 540-8i PCIe Gen4 12Gb Adapter                                                                                                    |  |  |  |  |
|                    | ThinkSystem RAID 540-16i PCIe Gen4 12Gb Adapter                                                                                                    |  |  |  |  |
|                    | ThinkSystem RAID 940-8i 4GB Flash PCIe Gen4 12Gb Adapter                                                                                                    |  |  |  |  |
|                    | ThinkSystem RAID 940-8i 8GB Flash PCIe Gen4 12Gb Adapter                                                                                                    |  |  |  |  |
|                    | ThinkSystem RAID 940-8e 4GB Flash PCIe 12Gb Adapter                                                                                                    |  |  |  |  |
|                    | ThinkSystem RAID 940-16i 4GB Flash PCIe Gen4 12Gb Adapter                                                                                                    |  |  |  |  |
|                    | ThinkSystem RAID 940-16i 8GB Flash PCIe Gen4 12Gb Adapter                                                                                                    |  |  |  |  |
|                    | ThinkSystem RAID 940-16i 8GB Flash PCIe Gen4 12Gb Internal Adapter                                                                                                   |  |  |  |  |
|                    | ThinkSystem RAID 940-32i 8GB Flash PCIe Gen4 12Gb Adapter                                                                                                    |  |  |  |  |
|                    | NVMe-Adapter                                                                                                    |  |  |  |  |

#### Tabelle 1. Technische Daten (Forts.)

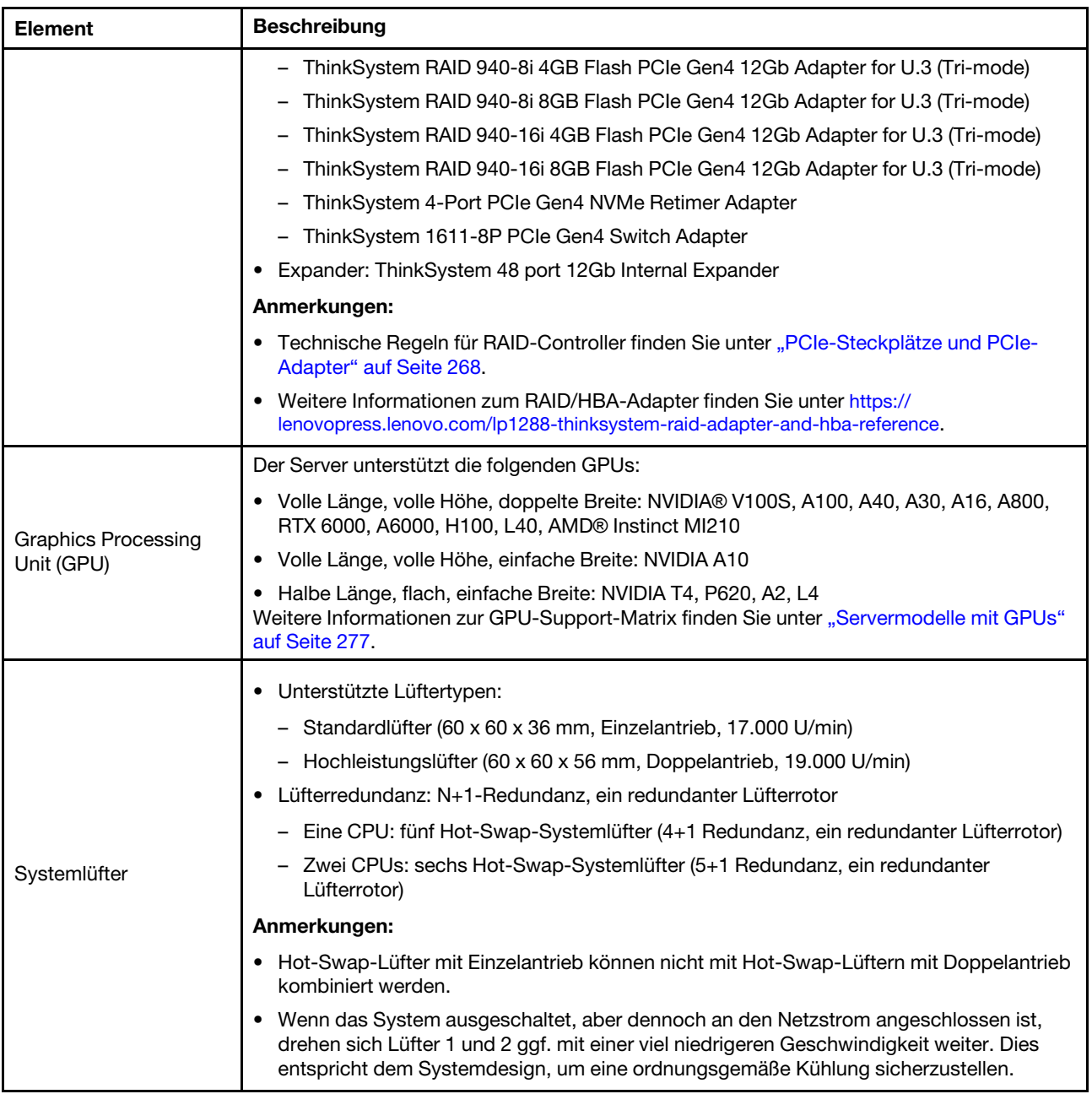

Tabelle 1. Technische Daten (Forts.)

| <b>Element</b>                              | <b>Beschreibung</b>                                                                                                    |                                |                                    |                      |                             |  |
|---------------------------------------------|----------------------------------------------------------------------------------------------------|--------------------------------|------------------------------------|----------------------|-----------------------------|--|
|                                             | Der Server unterstützt bis zu zwei Netzteile zur Redundanz.                                                                                                    |                                |                                    |                      |                             |  |
| Elektrische<br>Eingangswerte                | Tabelle 2. Stromeingang für Netzteile                                                                                                    |                                |                                    |                      |                             |  |
|                                             | <b>Netzteil</b>                                                                                                    | 100-127 V<br>Wechsel-<br>strom | $200 - 240 V$<br>Wechsel-<br>strom | 240 V<br>Gleichstrom | -48 V<br><b>Gleichstrom</b> |  |
|                                             | 80 PLUS Platinum mit<br>500 Watt                                                                                                    | $\sqrt{}$                      | $\sqrt{}$                          | $\sqrt{}$            |                             |  |
|                                             | 80 PLUS Platinum mit<br>750 Watt                                                                                                    | $\sqrt{}$                      | $\sqrt{}$                          | $\sqrt{}$            |                             |  |
|                                             | 80 PLUS Titanium mit<br>750 Watt                                                                                                    |                                | $\sqrt{}$                          | $\sqrt{}$            |                             |  |
|                                             | 80 PLUS Platinum mit<br>1.100 Watt                                                                                                    | $\sqrt{}$                      | $\sqrt{}$                          | $\sqrt{}$            |                             |  |
|                                             | 80 PLUS Titanium mit<br>1.100 Watt                                                                                                    |                                | $\sqrt{}$                          | $\sqrt{}$            |                             |  |
|                                             | 80 PLUS Platinum mit<br>1.800 Watt                                                                                                    |                                | $\sqrt{}$                          | $\sqrt{}$            |                             |  |
|                                             | 80 PLUS Titanium mit<br>2.600 Watt                                                                                                    |                                | $\sqrt{}$                          | $\sqrt{}$            |                             |  |
|                                             | 1.100 Watt                                                                                                    |                                |                                    |                      | $\sqrt{}$                   |  |
|                                             | <b>Vorsicht:</b><br>• 240-V-Gleichstromeingang (Eingangsbereich: 180 - 300 V Gleichstrom) wird NUR<br>auf dem chinesischen Kontinent unterstützt.<br>• Netzteile mit 240-V-Gleichstromeingang unterstützen keine Hot-Plug-<br>Netzkabelfunktionen. Bevor Sie das Netzteil mit Gleichstromeingang entfernen,<br>schalten Sie den Server aus oder trennen Sie die Verbindung mit den<br>Gleichstromquellen am Unterbrechungsschalter oder durch Ausschalten der<br>Stromquelle. Trennen Sie anschließend das Netzkabel. |                                |                                    |                      |                             |  |
| Mindestkonfiguration<br>für Debuggingzwecke | Ein Prozessor in Stecksockel 1<br>$\bullet$<br>Ein DIMM in Steckplatz 3<br>Ein Netzteil<br>$\bullet$<br>Ein Festplatten-/Solid-State-Laufwerk, ein M.2-Laufwerk oder ein 7-mm-Laufwerk (falls<br>$\bullet$<br>Betriebssystem für Debuggingzwecke benötigt wird)<br>Fünf Systemlüfter                                                                                                    |                                |                                    |                      |                             |  |

### <span id="page-17-0"></span>Umgebungsdaten

- ["Umgebungstemperatur/Höhe/Feuchtigkeit" auf Seite 9](#page-18-0)
- ["Schwingung und Erschütterung" auf Seite 9](#page-18-1)
- ["Geräuschemissionen" auf Seite 9](#page-18-2)
- ["Verunreinigung durch Staubpartikel" auf Seite 10](#page-19-0)

#### <span id="page-18-0"></span>Umgebungstemperatur/Höhe/Feuchtigkeit

Der Server ist für eine standardisierte Rechenzentrumsumgebung konzipiert. Es empfiehlt sich, ihn in einem industriellen Rechenzentrum einzusetzen. Je nach Hardwarekonfigurationen entspricht der Server den technischen Daten von ASHRAE Klasse A2, A3 oder A4 bei bestimmten Temperatureinschränkungen. Ausführliche Temperaturinformationen finden Sie unter ["Temperaturregeln" auf Seite 275](#page-284-0). Die Systemleistung wird möglicherweise beeinflusst, wenn die Betriebstemperatur außerhalb der zulässigen Bedingungen liegt.

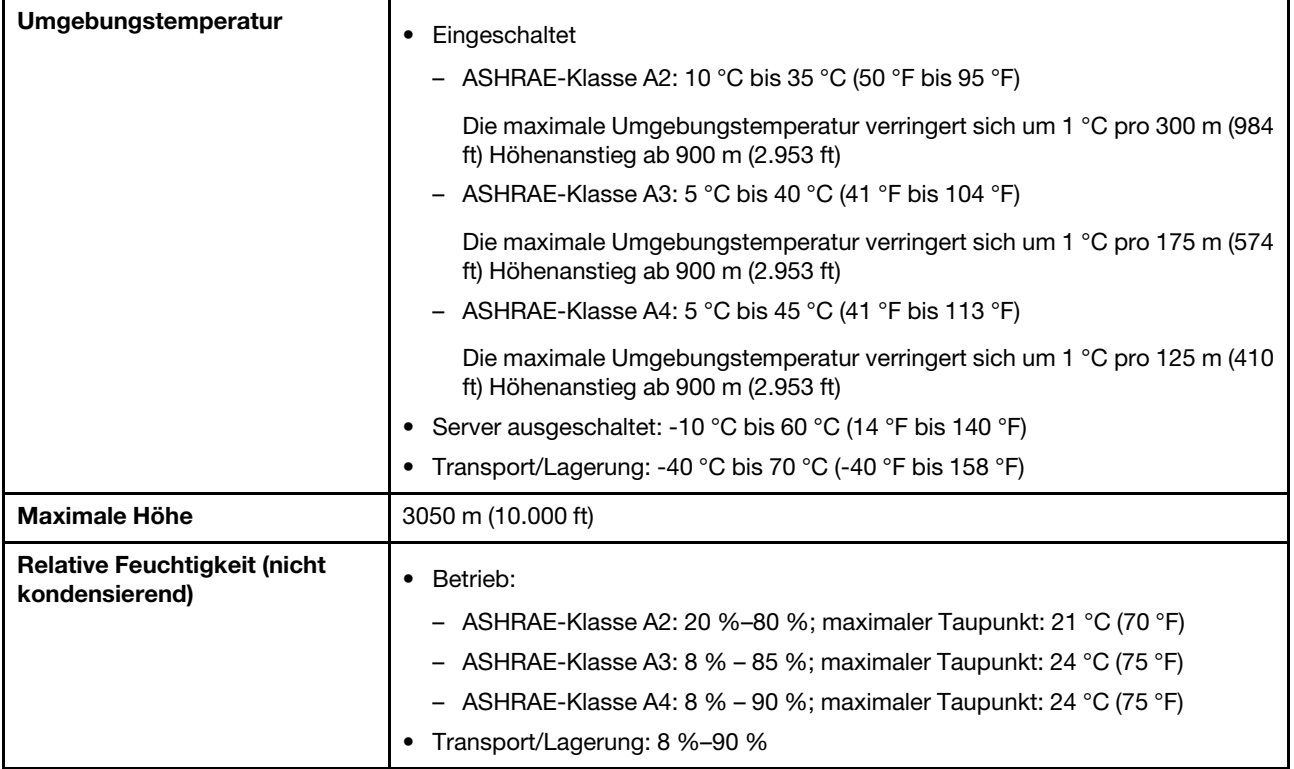

#### <span id="page-18-1"></span>Schwingung und Erschütterung

Für den Server gelten die folgenden Grenzwerte für Schwingung und Erschütterung:

- Schwingung
	- Betrieb: 0,21 Grms bei 5 Hz bis 500 Hz für 15 Minuten über 3 Achsen
	- Ausgeschaltet: 1,04 Grms bei 2 Hz bis 200 Hz für 15 Minuten über 6 Oberflächen
- Erschütterung
	- Betrieb: 15 G für 3 Millisekunden in jede Richtung (positive und negative X-, Y- und Z-Achsen)
	- Ausgeschaltet:
		- 23–31 kg: 35 G für 152 in/sec Geschwindigkeitsänderung über 6 Oberflächen
		- 32–68 kg: 35 G für 136 in/sec Geschwindigkeitsänderung über 6 Oberflächen

#### <span id="page-18-2"></span>Geräuschemissionen

Der Server hat die folgende Erklärung über Geräuschemissionen.

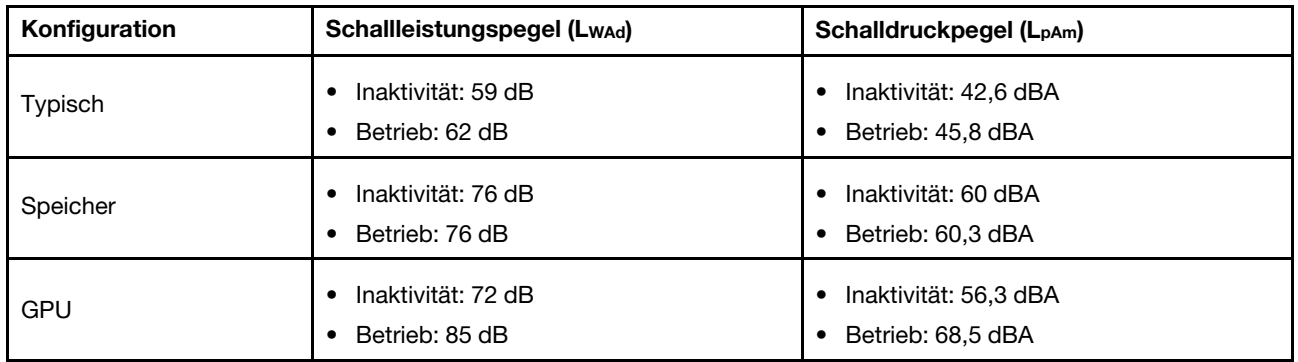

Die deklarierten Schallpegel basieren auf den entsprechenden Konfigurationen und können je nach Konfiguration/Bedingungen variieren, z. B. bei Hochleistungsprozessoren und -GPUs und Hochleistungsnetzwerkadaptern wie den Mellanox ConnectX-6 HDR/200 GbE QSFP56 PCIe-Adaptern oder dem Broadcom 57454 10GBASE-T OCP Ethernet-Adapter mit vier Anschlüssen.

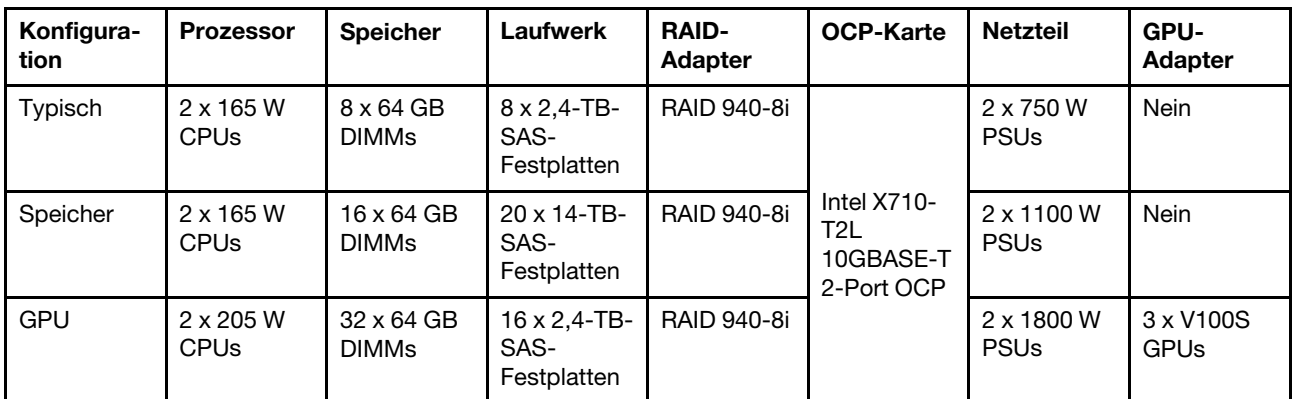

#### Anmerkungen:

- Diese Geräuschpegel wurden in kontrollierten akustischen Umgebungen entsprechend den in ISO 7779 angegebenen Prozeduren gemessen und gemäß ISO 9296 dokumentiert.
- Unter Umständen müssen bei Ihrer Serverinstallation behördliche Verordnungen zum Geräuschpegel am Arbeitsplatz berücksichtigt werden, wie sie beispielsweise von OSHA oder durch EU-Richtlinien vorgegeben werden. Die tatsächlichen Schalldruckpegel in Ihrer Installation sind von verschiedenen Faktoren abhängig, beispielsweise Anzahl der Racks, Größe und Ausstattung des Raums sowie Anordnung der Komponenten im Raum, Geräuschpegel anderer Geräte, Raumumgebungstemperatur und Abstand zwischen Mitarbeitern und den Geräten. Die Einhaltung dieser behördlichen Bestimmungen hängt von einer Vielzahl weiterer Faktoren ab, beispielsweise der Dauer der Lärmbelastung und dem Tragen von Hörschutz. Lenovo empfiehlt, von einem Experten prüfen lassen, ob die geltenden Verordnungen bei Ihnen eingehalten werden.

#### <span id="page-19-0"></span>Verunreinigung durch Staubpartikel

Achtung: Staubpartikel in der Luft (beispielsweise Metallsplitter oder andere Teilchen) und reaktionsfreudige Gase, die alleine oder in Kombination mit anderen Umgebungsfaktoren, wie Luftfeuchtigkeit oder Temperatur, auftreten, können für das in diesem Dokument beschriebene Gerät ein Risiko darstellen.

Zu den Risiken, die aufgrund einer vermehrten Staubbelastung oder einer erhöhten Konzentration gefährlicher Gase bestehen, zählen Beschädigungen, die zu einer Störung oder sogar zum Totalausfall der Einheit führen können. Durch die in dieser Spezifikation festgelegten Grenzwerte für Staubpartikel und Gase sollen solche Beschädigungen vermieden werden. Diese Grenzwerte sind nicht als unveränderliche Grenzwerte zu betrachten oder zu verwenden, da viele andere Faktoren, wie z. B. die Temperatur oder der

Feuchtigkeitsgehalt der Luft, die Auswirkungen von Staubpartikeln oder korrosionsfördernden Stoffen in der Umgebung sowie die Verbreitung gasförmiger Verunreinigungen beeinflussen können. Sollte ein bestimmter Grenzwert in diesem Dokument fehlen, müssen Sie versuchen, die Verunreinigung durch Staubpartikel und Gase so gering zu halten, dass die Gesundheit und die Sicherheit der beteiligten Personen dadurch nicht gefährdet sind. Wenn Lenovo feststellt, dass die Einheit aufgrund einer erhöhten Konzentration von Staubpartikeln oder Gasen in Ihrer Umgebung beschädigt wurde, kann Lenovo die Reparatur oder den Austausch von Einheiten oder Teilen unter der Bedingung durchführen, dass geeignete Maßnahmen zur Minimierung solcher Verunreinigungen in der Umgebung des Servers ergriffen werden. Die Durchführung dieser Maßnahmen obliegen dem Kunden.

| Verunreinigung                                                                                                    | Grenzwerte                                                                                                    |  |  |  |
|----------------------------------------------------------------------------------------------------|----------------------------------------------------------------------------------------------------|--|--|--|
| Reaktionsfreudige<br>Gase                                                                                                    | Schweregrad G1 gemäß ANSI/ISA 71.04-1985 <sup>1</sup> :                                                                                                    |  |  |  |
|                                                                                                    | • Die Reaktivitätsrate von Kupfercoupons muss unter 200 Ångstrom pro Monat (Å/Monat $\approx$<br>0,0035 µg/cm <sup>2</sup> Gewichtszunahme pro Stunde) liegen. <sup>2</sup>                                                                      |  |  |  |
|                                                                                                    | • Die Reaktivitätsrate von Silbercoupons muss unter 200 Ångstrom pro Monat (Å/Monat ≈<br>0,0035 µg/cm <sup>2</sup> Gewichtszunahme pro Stunde) liegen. <sup>3</sup>                                                                              |  |  |  |
|                                                                                                    | · Die reaktive Überwachung von korrosionsfördernden Gasen muss ungefähr 5 cm (2 in.) vor<br>dem Rack auf der Luftzufuhrseite in 1/4 und 3/4 Rahmenhöhe vom Fußboden weg ausgeführt<br>werden, wo die Luftstromgeschwindigkeit weitaus höher ist. |  |  |  |
| Staubpartikel in<br>der Luft                                                                                                    | Rechenzentren müssen die Reinheitsstufe des Standards ISO 14644-1 Klasse 8 erfüllen.                                                                                                    |  |  |  |
|                                                                                                    | Für Rechenzentren ohne konditionierte Außenluftzufuhr kann die Reinheitsstufe des Standards<br>ISO 14644-1 Klasse 8 erfüllt werden, indem eine der folgenden Filtrationsmethoden ausgewählt<br>wird:                                             |  |  |  |
|                                                                                                    | • Die Raumluft kann mit MERV-8-Filtern fortlaufend gefiltert werden.                                                                                                    |  |  |  |
|                                                                                                    | • Luft, die in ein Rechenzentrum eintritt, kann mit MERV-11- oder noch besser mit MERV-13-<br>Filtern gefiltert werden.                                                                                                    |  |  |  |
|                                                                                                    | Bei Rechenzentren mit konditionierter Außenluftzufuhr hängt die Auswahl der Filter zum Erreichen<br>der ISO-Reinheitsstufe Klasse 8 von den spezifischen Bedingungen im Rechenzentrum ab.                                                        |  |  |  |
|                                                                                                    | · Die relative hygroskopische Feuchtigkeit sollte bei Verunreinigung durch Staubpartikel mehr<br>als 60 % relative Feuchtigkeit betragen. <sup>4</sup>                                                                                           |  |  |  |
|                                                                                                    | Rechenzentren müssen frei von Zink-Whiskern sein. <sup>5</sup><br>$\bullet$                                                                                                    |  |  |  |
| <sup>1</sup> ANSI/ISA-71.04-1985. Umgebungsbedingungen für Prozessmessung und Kontrollsysteme: luftübertragene<br>Verunreinigungen. Instrument Society of America, Research Triangle Park, North Carolina, U.S.A.                                                                                                    |                                                                                                    |  |  |  |
| <sup>2</sup> Bei der Ableitung der Äquivalenz zwischen der Rate des Anwachsens der Produktdicke bei der Korrosion von<br>Kupfer in Å/Monat und der Rate der Gewichtszunahme wird angenommen, dass Cu2S und Cu2O in gleichen<br>Proportionen wachsen.                                                                                                    |                                                                                                    |  |  |  |
| <sup>3</sup> Bei der Ableitung der Äquivalenz zwischen der Rate des Anwachsens der Produktdicke bei der Korrosion von<br>Silber in Å/Monat und der Rate der Gewichtszunahme wird angenommen, dass Ag2S das einzige<br>Korrosionsprodukt ist.                                                                                                    |                                                                                                    |  |  |  |
|                                                                                                    | 4 Die relative hygroskopische Feuchtigkeit der Verunreinigung durch Staubpartikel ist die relative Feuchtigkeit, bei<br>der der Staub genug Wasser absorbiert, um nass zu werden und Ionen leiten zu können.                                     |  |  |  |
| <sup>5</sup> Oberflächenschmutz wird in 10 nach dem Zufallsprinzip ausgewählten Bereichen des Rechenzentrums auf einer<br>Scheibe von 1,5 cm Durchmesser von elektrisch leitendem Klebeband auf einem Metallgriff gesammelt. Werden<br>bei der Überprüfung des Klebebandes in einem Scanner-Elektronenmikroskop keine Zink-Whisker festgestellt, gilt<br>das Rechenzentrum als frei von Zink-Whiskern. |                                                                                                    |  |  |  |

Tabelle 3. Grenzwerte für Staubpartikel und Gase

### <span id="page-21-0"></span>Firmwareaktualisierungen

Es gibt mehrere Möglichkeiten zur Aktualisierung der Firmware des Servers.

#### Terminologie der Aktualisierungsmethode

- Inband-Aktualisierung. Die Installation oder Aktualisierung wird mithilfe eines Tools oder einer Anwendung auf einem Betriebssystem ausgeführt, das auf der Haupt-CPU des Servers ausgeführt wird.
- Außerband-Aktualisierung. Die Installation oder Aktualisierung wird vom Lenovo XClarity Controller ausgeführt, der die Aktualisierung erfasst und anschließend zu Zielsubsystem oder -einheit weiterleitet. Außerband-Aktualisierungen sind nicht von einem Betriebssystem abhängig, das auf der Haupt-CPU ausführt wird. Die meisten Außerband-Operationen erfordern jedoch, dass der Server im S0- Stromversorgungsstatus (arbeitet) ist.
- On-Target-Aktualisierung. Die Installation oder Aktualisierung wird von einem installierten Betriebssystem eingeleitet, das auf dem Zielserver ausgeführt wird.
- Off-Target-Aktualisierung. Die Installation oder Aktualisierung wird von einem Computer eingeleitet, der direkt mit dem Lenovo XClarity Controller des Servers interagiert.
- UpdateXpress System Packs (UXSPs). UXSPs sind gebündelte Aktualisierungen, die entwickelt und getestet wurden, um Funktionalität, Leistung und Kompatibilität bereitzustellen, die voneinander abhängig sind. UXSPs sind maschinentypspezifisch und werden (mit Firmware- und Einheitentreiberaktualisierungen) erstellt, um bestimmte Windows Server, Red Hat Enterprise Linux (RHEL) und SUSE Linux Enterprise Server (SLES) Betriebssystemverteilungen zu unterstützen. Es sind auch maschinentypspezifische UXSPs verfügbar, die nur Firmware enthalten.

Sie können die hier angegebenen Tools verwenden, um die neueste Firmware für Ihren Server und die Einheiten zu aktualisieren, die im Server installiert sind.

- Bewährte Verfahren bei der Firmwareaktualisierung sind unter folgender Adresse verfügbar:
	- <http://lenovopress.com/LP0656>
- Die aktuelle Firmware ist auf der folgenden Website verfügbar:
	- <https://datacentersupport.lenovo.com/products/servers/thinksystem/sr650v2/downloads/driver-list>
- Sie können Produktbenachrichtigungen abonnieren, um zeitnah über Firmwareaktualisierungen informiert zu werden:
	- <https://datacentersupport.lenovo.com/tw/en/solutions/ht509500>

#### Firmwareaktualisierungstools

Lesen Sie die folgende Tabelle, um das Lenovo Tool zu ermitteln, das sich am besten zum Installieren und Einrichten der Firmware eignet:

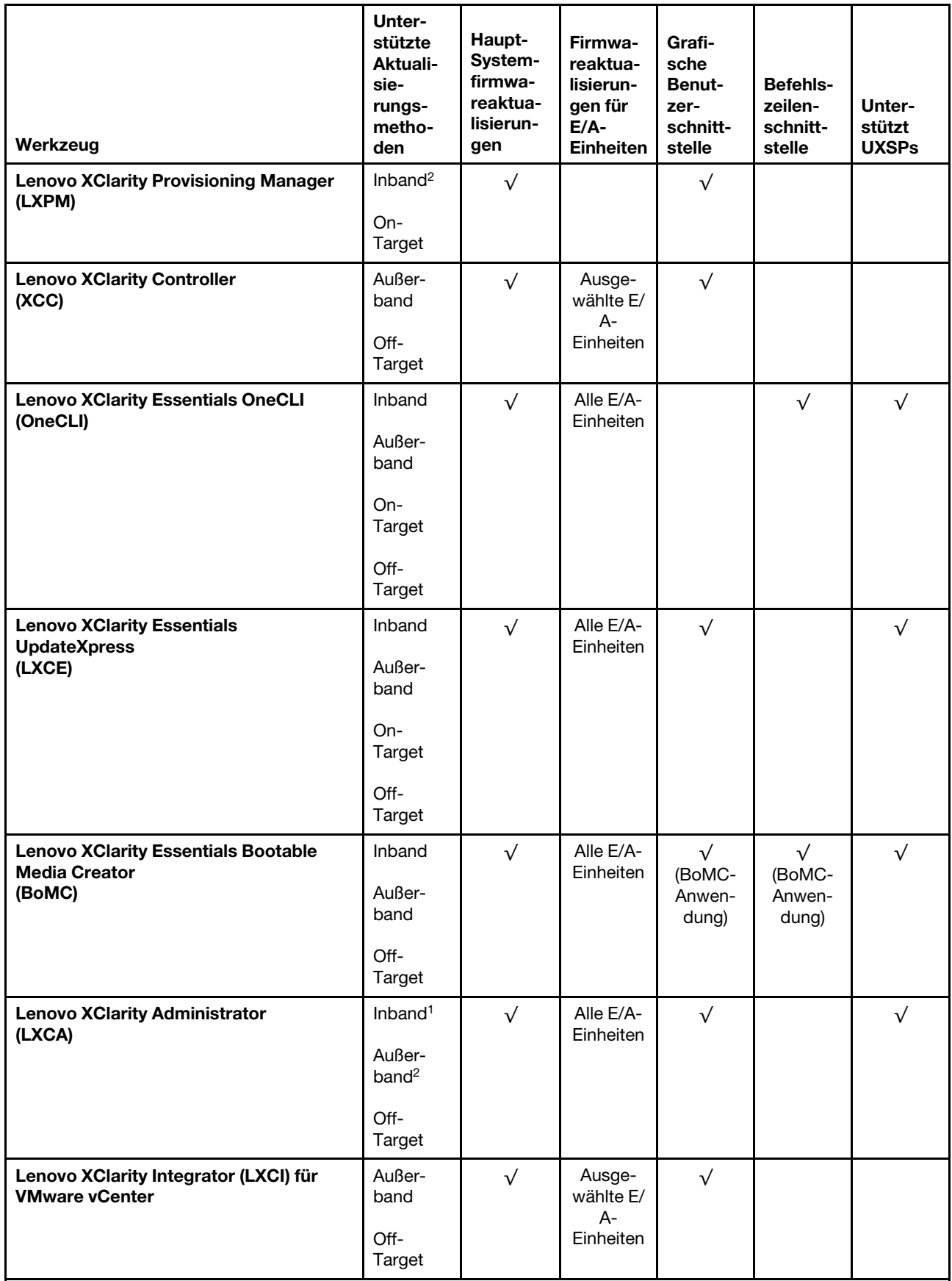

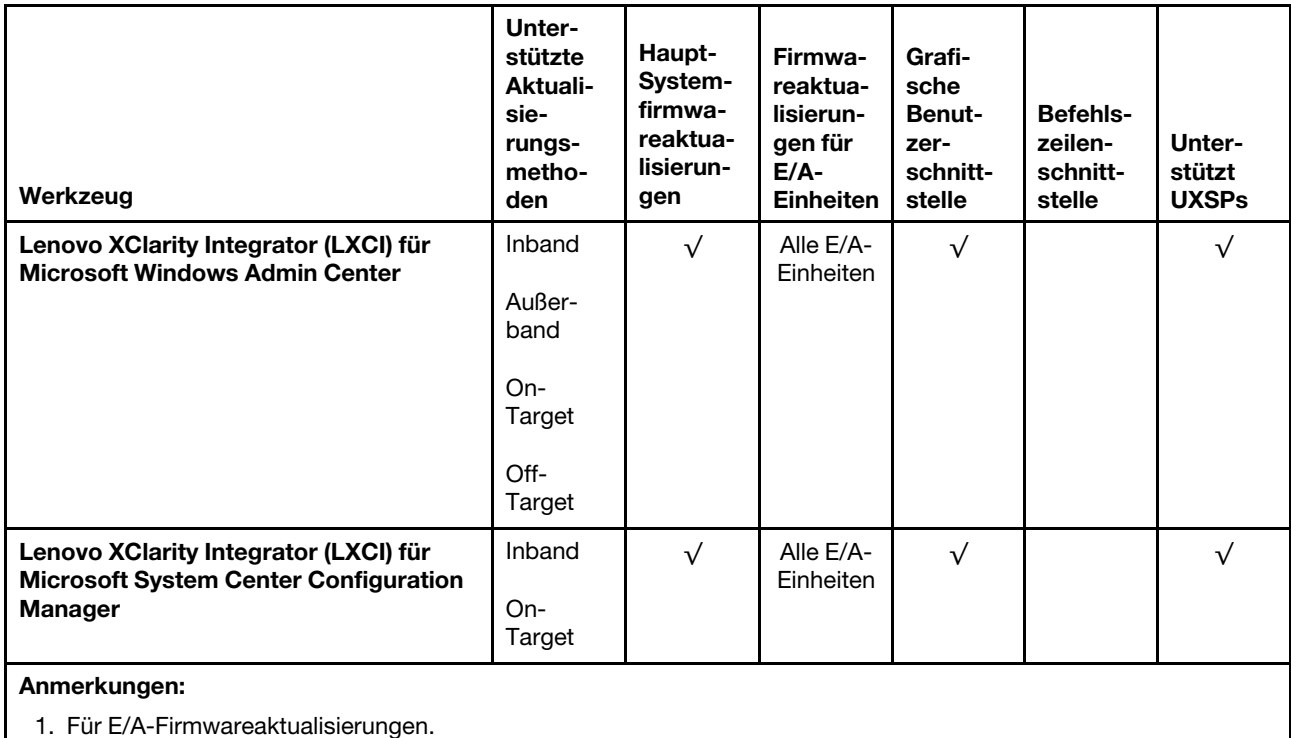

2. Für BMC- und UEFI-Firmwareaktualisierungen.

#### • Lenovo XClarity Provisioning Manager

Über Lenovo XClarity Provisioning Manager können Sie die Lenovo XClarity Controller-Firmware, die UEFI-Firmware und die Lenovo XClarity Provisioning Manager-Software aktualisieren.

Anmerkung: Wenn Sie den Server starten und die in den Anweisungen auf dem Bildschirm angegebene Taste drücken, wird standardmäßig die grafische Benutzeroberfläche Lenovo XClarity Provisioning Manager angezeigt. Wenn Sie die Standardeinstellung in die textbasierte Systemkonfiguration geändert haben, können Sie die grafische Benutzerschnittstelle über die textbasierte Schnittstelle für die Systemkonfiguration aufrufen.

Weitere Informationen zur Verwendung von Lenovo XClarity Provisioning Manager zur Firmwareaktualisierung finden Sie unter:

Abschnitt "Firmwareaktualisierung" in der LXPM-Dokumentation für Ihren Server unter [https://](https://pubs.lenovo.com/lxpm-overview/) [pubs.lenovo.com/lxpm-overview/](https://pubs.lenovo.com/lxpm-overview/)

Wichtig: Welche Version von Lenovo XClarity Provisioning Manager (LXPM) unterstützt wird, variiert je nach Produkt. Alle Versionen von Lenovo XClarity Provisioning Manager werden in diesem Dokument als Lenovo XClarity Provisioning Manager und LXPM bezeichnet, sofern nicht anders angegeben. Die unterstützte LXPM-Version für Ihren Server finden Sie unter <https://pubs.lenovo.com/lxpm-overview/>.

#### • Lenovo XClarity Controller

Wenn Sie ein bestimmtes Update installieren müssen, können Sie für einen bestimmten Server die Lenovo XClarity Controller-Schnittstelle verwenden.

#### Anmerkungen:

– Um eine Inband-Aktualisierung über Windows oder Linux durchzuführen, muss der Betriebssystem-Treiber installiert und die Ethernet-over-USB-Schnittstelle (gelegentlich als LAN-over-USB bezeichnet) aktiviert werden.

Weitere Informationen zum Konfigurieren von Ethernet-over-USB sind verfügbar unter:

Abschnitt "Ethernet-over-USB konfigurieren" in der XCC-Dokumentation für Ihren Server unter [https://](https://pubs.lenovo.com/lxcc-overview/) [pubs.lenovo.com/lxcc-overview/](https://pubs.lenovo.com/lxcc-overview/)

Wichtig: Welche Version von Lenovo XClarity Controller (XCC) unterstützt wird, variiert je nach Produkt. Alle Versionen von Lenovo XClarity Controller werden in diesem Dokument als Lenovo XClarity Controller und XCC bezeichnet, sofern nicht anders angegeben. Die unterstützte XCC-Version für Ihren Server finden Sie unter <https://pubs.lenovo.com/lxcc-overview/>.

– Wenn Sie Firmware über den Lenovo XClarity Controller aktualisieren, stellen Sie sicher, dass Sie die neuesten Einheitentreiber für das auf dem Server ausgeführte Betriebssystem heruntergeladen und installiert haben.

Weitere Informationen zur Verwendung von Lenovo XClarity Controller finden Sie hier:

Abschnitt "Server-Firmware aktualisieren" in der XCC-Dokumentation für Ihren Server unter https:// [pubs.lenovo.com/lxcc-overview/](https://pubs.lenovo.com/lxcc-overview/)

#### • Lenovo XClarity Essentials OneCLI

Lenovo XClarity Essentials OneCLI ist eine Zusammenstellung von Befehlszeilenanwendungen, die für die Verwaltung von Lenovo Servern verwendet werden können. Die Aktualisierungsanwendung kann zum Aktualisieren von Firmware und Einheitentreibern für Ihre Server verwendet werden. Die Aktualisierung kann innerhalb des Hostbetriebssystems des Servers (Inband) oder per Fernzugriff über das BMC des Servers (Außerband) ausgeführt werden.

Weitere Informationen zur Verwendung von Lenovo XClarity Essentials OneCLI finden Sie hier:

[https://pubs.lenovo.com/lxce-onecli/onecli\\_c\\_update](https://pubs.lenovo.com/lxce-onecli/onecli_c_update)

#### • Lenovo XClarity Essentials UpdateXpress

Lenovo XClarity Essentials UpdateXpress stellt die meisten OneCLI-Aktualisierungsfunktionen über eine grafische Benutzeroberfläche (GUI) zur Verfügung. Damit können die UpdateXpress System Pack (UXSP)- Aktualisierungspakete und einzelne Aktualisierungen abgerufen und bereitgestellt werden. UpdateXpress System Packs enthalten Firmware- und Einheitentreiberaktualisierungen für Microsoft Windows und Linux.

Sie können Lenovo XClarity Essentials UpdateXpress auf der folgenden Website herunterladen:

<https://datacentersupport.lenovo.com/solutions/lnvo-xpress>

#### • Lenovo XClarity Essentials Bootable Media Creator

Sie können Lenovo XClarity Essentials Bootable Media Creator verwenden, um bootfähige Datenträger für die folgenden Aufgaben zu erstellen: Firmwareaktualisierungen, VPD-Aktualisierungen, Bestandserfassung und FFDC-Sammlung, erweiterte Systemkonfiguration, Verwaltung von FOD-Schlüsseln, sicheres Löschen, RAID-Konfiguration und Diagnose von unterstützten Servern.

Sie können Lenovo XClarity Essentials BoMC unter folgender Adresse herunterladen:

<https://datacentersupport.lenovo.com/solutions/lnvo-bomc>

#### • Lenovo XClarity Administrator

Wenn Sie mehrere Server mithilfe von Lenovo XClarity Administrator verwalten, können Sie die Firmware für alle verwalteten Server über diese Schnittstelle aktualisieren. Die Firmwareverwaltung wird vereinfacht, indem verwalteten Endpunkten Firmwarekonformitätsrichtlinien zugeordnet werden. Wenn Sie eine Konformitätsrichtlinie erstellen und verwalteten Endpunkten zuordnen, überwacht Lenovo XClarity Administrator Änderungen im Bestand für diese Endpunkte und markiert alle Endpunkte, die nicht konform sind.

Weitere Informationen zur Verwendung von Lenovo XClarity Administrator finden Sie hier:

#### [http://sysmgt.lenovofiles.com/help/topic/com.lenovo.lxca.doc/update\\_fw.html](http://sysmgt.lenovofiles.com/help/topic/com.lenovo.lxca.doc/update_fw.html)

#### • Lenovo XClarity Integrator Angebote

Lenovo XClarity Integrator Angebote können die Verwaltungsfunktionen von Lenovo XClarity Administrator und Ihrem Server mit der Software in einer bestimmten Implementierungsinfrastruktur integrieren, z. B. VMware vCenter, Microsoft Admin Center oder Microsoft System Center.

Weitere Informationen zur Verwendung von Lenovo XClarity Integrator finden Sie hier:

<span id="page-25-0"></span><https://pubs.lenovo.com/lxci-overview/>

### Server einschalten

Nach einem kurzen Selbsttest (Betriebsstatusanzeige blinkt schnell) bei der Verbindung mit einer Stromquelle geht der Server in den Standby-Modus (Betriebsstatusanzeige blinkt einmal pro Sekunde).

Der Server kann auch auf eine der folgenden Arten eingeschaltet werden ( Anzeige für den Stromversorgungsstatus ein):

- Sie können den Netzschalter drücken.
- Der Server kann auf Fernanforderungen zum Einschalten reagieren, die über die Lenovo XClarity Essentials OneCLI, das IPMItool oder die SSH-CLI an den Lenovo XClarity Controller gesendet werden.

Führen Sie beispielsweise den folgenden Befehl auf der Lenovo XClarity Essentials OneCLI aus, um den Server einzuschalten:

OneCli.exe ospower turnon --bmc USERID:PASSW0RD@host

Weitere Informationen zur Ausführung des Befehls ospower finden Sie unter [OneCLI ospower command.](https://pubs.lenovo.com/lxce-onecli/onecli_r_ospower_command)

Wenn die UEFI-Stromversorgungsrichtlinie des Systems auf "Immer an" eingestellt ist, wird das System automatisch eingeschaltet, wenn eine Wechselstromquelle angeschlossen wird.

Informationen zum Ausschalten des Servers finden Sie unter ["Server ausschalten" auf Seite 16.](#page-25-1)

#### **Systemstartzeit**

Die Systemstartzeit variiert je nach Hardwarekonfiguration und kann sich abhängig von der Serverkonfiguration und weiteren Bedingungen ändern.

• Bei typischen Konfigurationen ohne PMEM-Speichermodule dauert der Systemstart ca. 3Minuten.

Konfigurationsbeispiel: 2Prozessoren, 16RDIMMs, 1RAID-Adapter, 1NIC-Adapter

• Bei Konfigurationen mit installierten PMEM-Speichermodulen dauert der Systemstart bis zu 15Minuten.

Konfigurationsbeispiel: 2Prozessoren, 16RDIMMs, 16PMEMs, 1RAID-Adapter, 1NIC-Adapter

• Bei Konfigurationen mit installierten PMEM-Speichermodulen und aktiviertem Intel Volume Management Device (VMD) kann der Systemstart 20Minuten oder länger dauern.

<span id="page-25-1"></span>Konfigurationsbeispiel: 2Prozessoren, 16RDIMMs, 16PMEMs, 1RAID-Adapter, 1NIC-Adapter

### Server ausschalten

Wenn der Server mit einer Stromquelle verbunden ist, verbleibt er in einem Standby-Modus. So kann Lenovo XClarity Controller auf Remote-Startanforderungen reagieren. Um den Server vollständig von der Stromversorgung zu trennen (Anzeige für den Stromversorgungsstatus aus), müssen Sie alle Netzkabel abziehen.

Anmerkung: Wenn ein OCP 3.0-Ethernet-Adapter installiert ist und das System ausgeschaltet, aber dennoch an den Netzstrom angeschlossen ist, drehen sich die Systemlüfter mit einer viel niedrigeren Geschwindigkeit weiter. Dies entspricht dem Systemdesign, um eine ordnungsgemäße Kühlung für den OCP 3.0-Ethernet-Adapter sicherzustellen.

Um den Server in den Standby-Modus zu versetzen (Anzeige für den Stromversorgungsstatus blinkt einmal pro Sekunde):

Anmerkung: Lenovo XClarity Controller kann den Server als automatische Reaktion auf einen kritischen Systemausfall in den Standby-Modus versetzen.

- Starten Sie das ordnungsgemäße Herunterfahren des Betriebssystems (wenn dies vom Betriebssystem unterstützt wird).
- Drücken Sie die Netztaste, um einen ordnungsgemäßen Herunterfahrvorgang zu starten (sofern dieser vom Betriebssystem unterstützt wird).
- Drücken und halten Sie den Netzschalter für mehr als 4 Sekunden, um das Herunterfahren zu erzwingen.
- Senden Sie Remote-Befehle zum Ausschalten über Lenovo XClarity Essentials OneCLI an Lenovo XClarity Controller, IPMItool oder SSH-CLI.

Im Standby-Modus kann der Server über Lenovo XClarity Controller auf Fernanforderungen zum Einschalten reagieren. Informationen zum Einschalten des Servers finden Sie unter ["Server einschalten" auf Seite 16.](#page-25-0)

### <span id="page-28-0"></span>Kapitel 2. Serverkomponenten

<span id="page-28-1"></span>Dieser Abschnitt enthält Informationen zu den Positionen der Serverkomponenten.

### Vorderansicht

Die Vorderansicht des Servers variiert je nach Modell. Je nach Modell weichen die Abbildungen in diesem Abschnitt möglicherweise geringfügig von Ihrem Server ab.

Lesen Sie die folgenden Informationen zur Vorderansicht für verschiedene Servermodelle:

- ["Vorderansicht mit acht 2,5-Zoll-Laufwerkpositionen an der Vorderseite \(Modell 1\)" auf Seite 20](#page-29-0)
- ["Vorderansicht mit acht 2,5-Zoll-Laufwerkpositionen an der Vorderseite \(Modell 2\)" auf Seite 21](#page-30-0)
- ["Vorderansicht mit sechzehn 2,5-Zoll-Laufwerkpositionen an der Vorderseite \(Modell 1\)" auf Seite 22](#page-31-0)
- ["Vorderansicht mit sechzehn 2,5-Zoll-Laufwerkpositionen an der Vorderseite \(Modell 2\)" auf Seite 23](#page-32-0)
- ["Vorderansicht mit vierundzwanzig 2,5-Zoll-Laufwerkpositionen an der Vorderseite" auf Seite 24](#page-33-0)
- ["Vorderansicht mit 2,5-Zoll-Laufwerkpositionen an der Vorderseite \(ohne Rückwandplatine\)" auf Seite 25](#page-34-0)
- ["Vorderansicht mit acht 3,5-Zoll-Laufwerkpositionen an der Vorderseite" auf Seite 26](#page-35-0)
- ["Vorderansicht mit zwölf 3,5-Zoll-Laufwerkpositionen an der Vorderseite" auf Seite 27](#page-36-0)
- ["Vorderansicht mit 3,5-Zoll-Laufwerkpositionen an der Vorderseite \(ohne Rückwandplatine\)" auf Seite 28](#page-37-0)

#### <span id="page-29-0"></span>Vorderansicht mit acht 2,5-Zoll-Laufwerkpositionen an der Vorderseite (Modell 1)

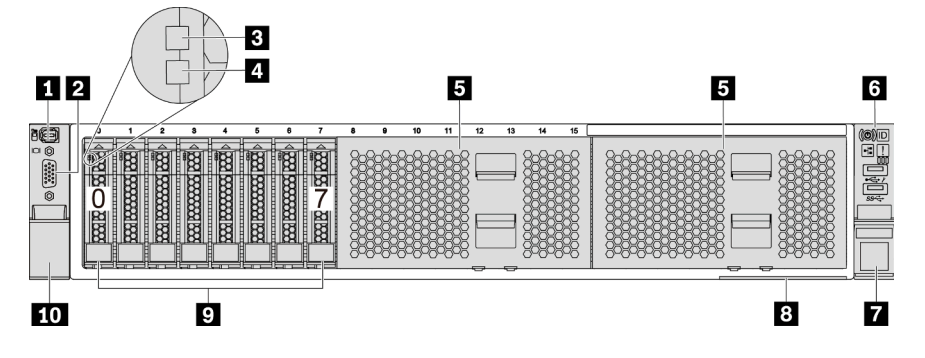

Abbildung 4. Vorderansicht mit acht 2,5-Zoll-Laufwerkpositionen an der Vorderseite (Modell 1)

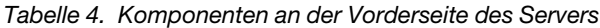

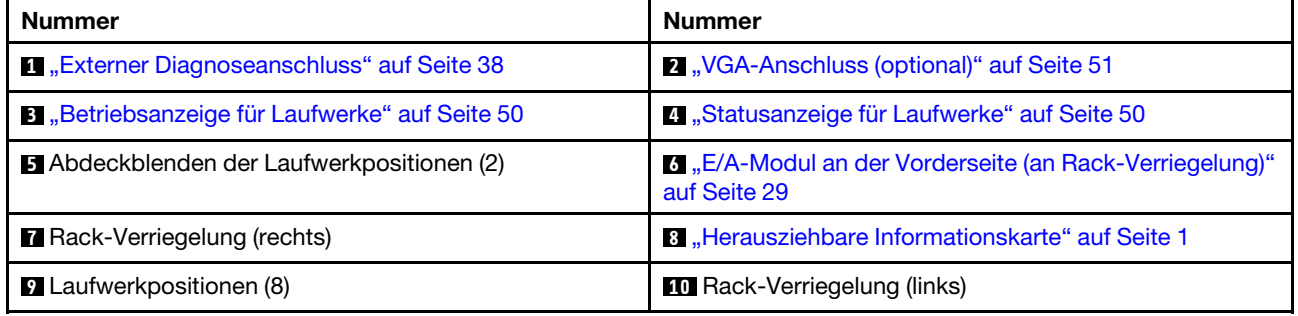

#### <span id="page-30-0"></span>Vorderansicht mit acht 2,5-Zoll-Laufwerkpositionen an der Vorderseite (Modell 2)

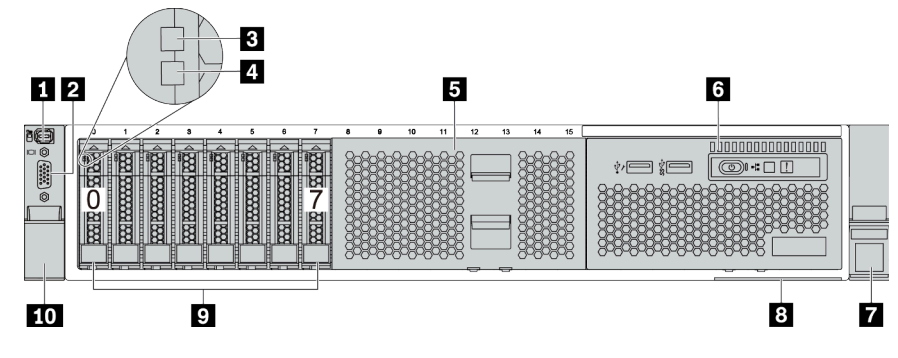

Tabelle 5. Komponenten an der Vorderseite des Servers

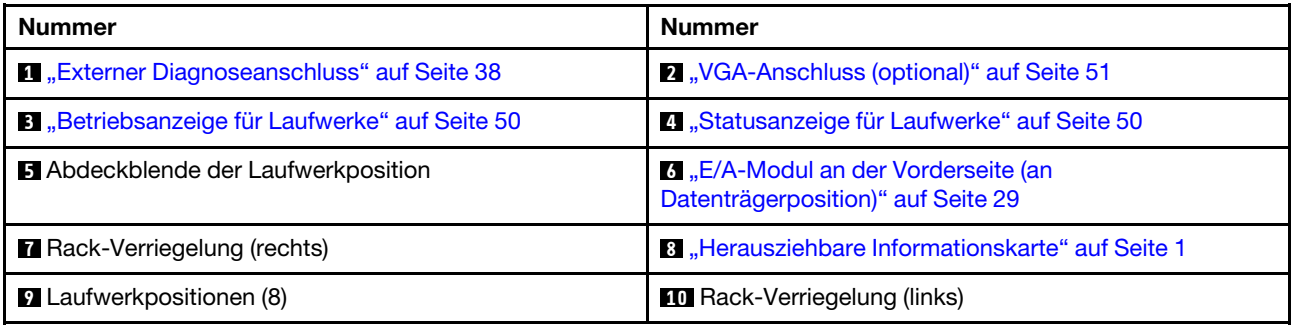

<span id="page-31-0"></span>Vorderansicht mit sechzehn 2,5-Zoll-Laufwerkpositionen an der Vorderseite (Modell 1)

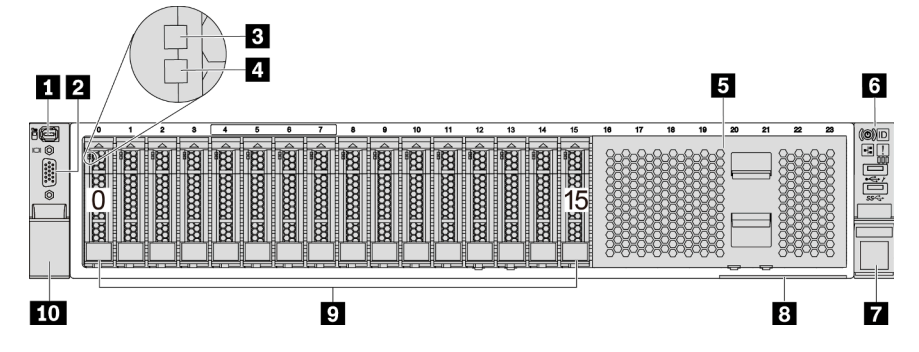

Tabelle 6. Komponenten an der Vorderseite der Servermodelle

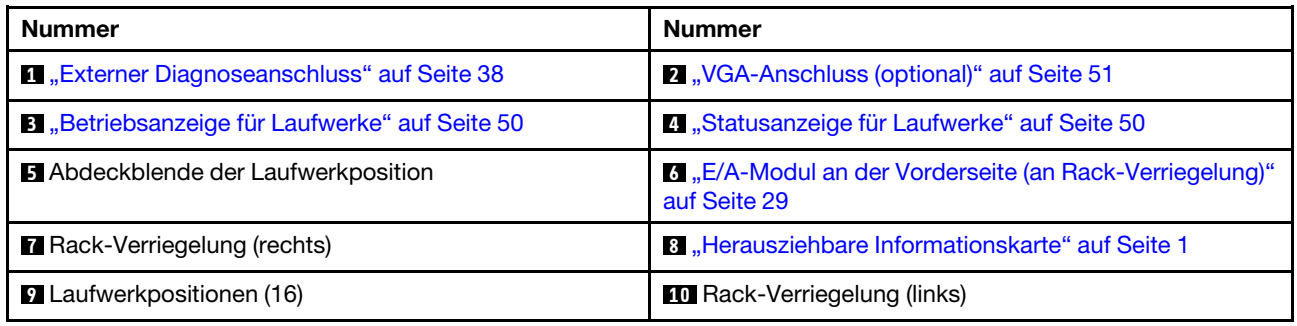

#### <span id="page-32-0"></span>Vorderansicht mit sechzehn 2,5-Zoll-Laufwerkpositionen an der Vorderseite (Modell 2)

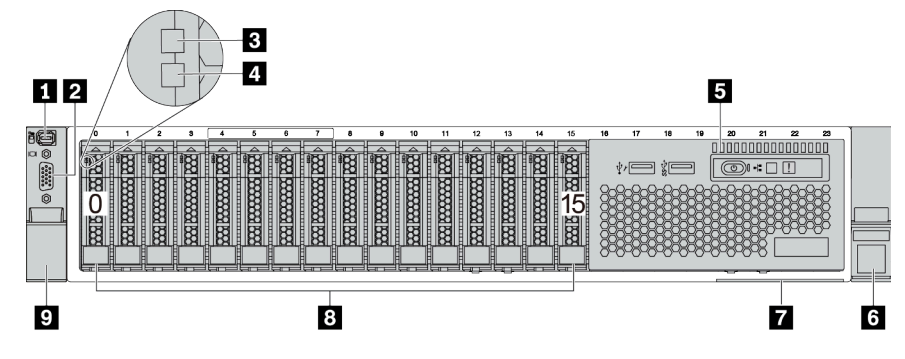

Tabelle 7. Komponenten an der Vorderseite des Servers

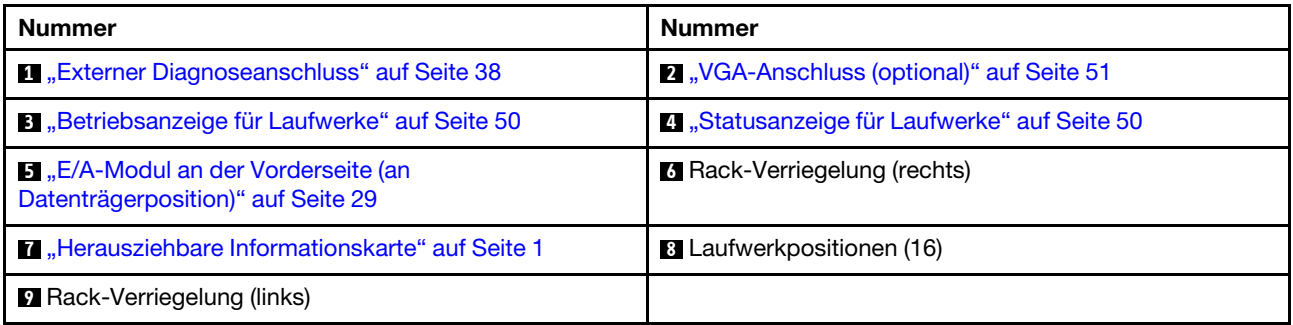

#### <span id="page-33-0"></span>Vorderansicht mit vierundzwanzig 2,5-Zoll-Laufwerkpositionen an der Vorderseite

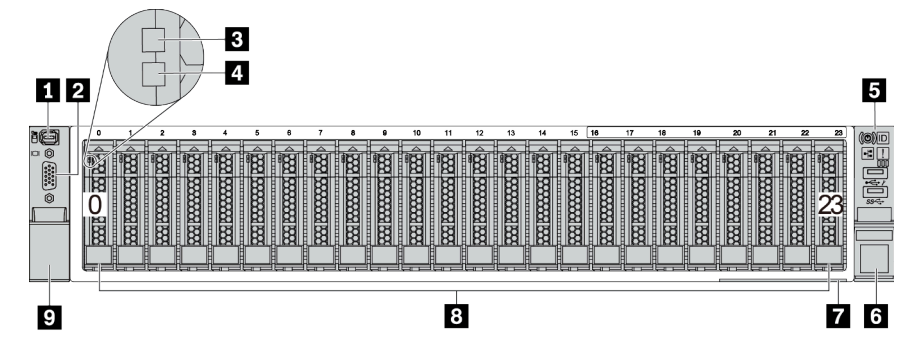

Tabelle 8. Komponenten an der Vorderseite der Servermodelle

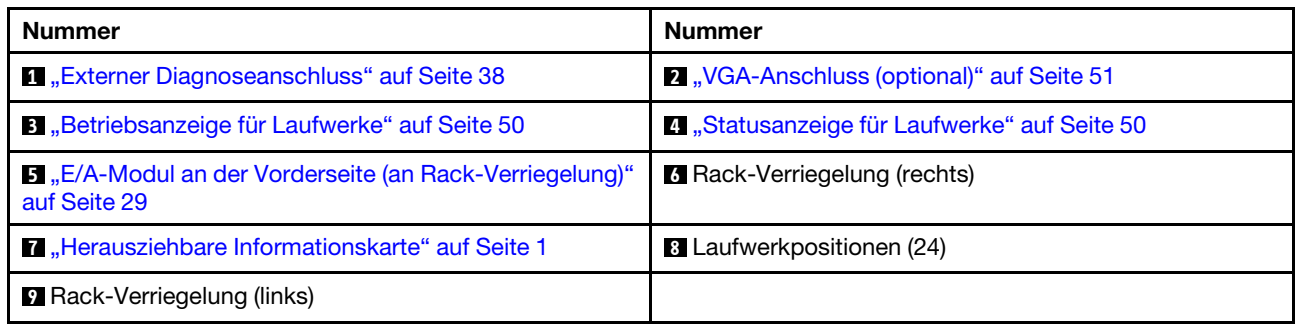

#### <span id="page-34-0"></span>Vorderansicht mit 2,5-Zoll-Laufwerkpositionen an der Vorderseite (ohne Rückwandplatine)

In der folgenden Abbildung wird die Vorderansicht der Servermodelle mit 2,5-Zoll-Laufwerkpositionen an der Vorderseite (ohne Rückwandplatine) dargestellt.

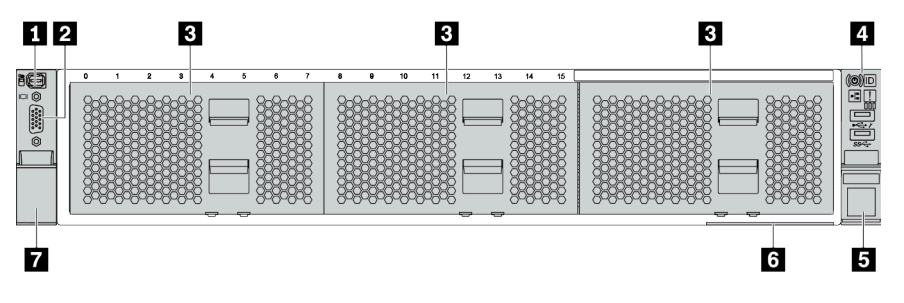

Tabelle 9. Komponenten an der Vorderseite der Servermodelle

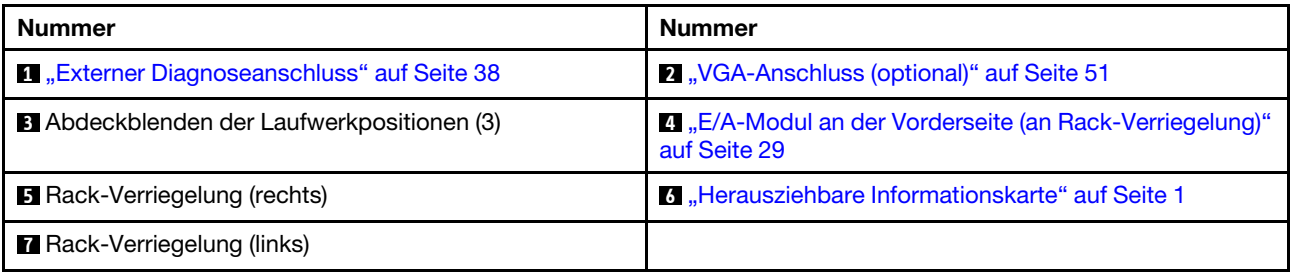

#### <span id="page-35-0"></span>Vorderansicht mit acht 3,5-Zoll-Laufwerkpositionen an der Vorderseite

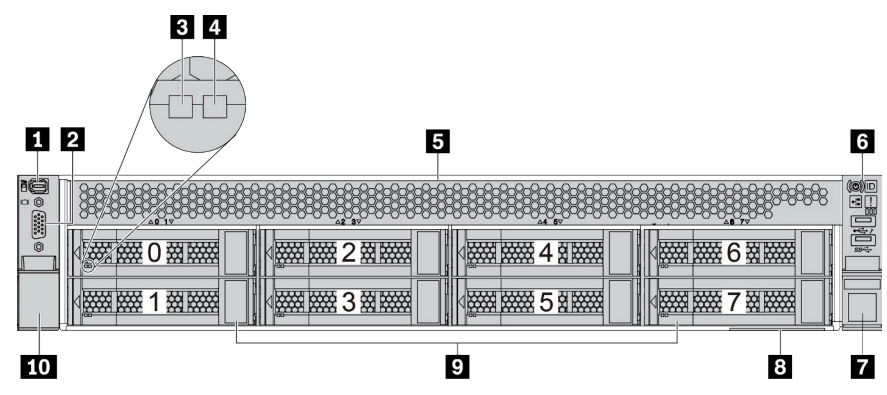

Tabelle 10. Komponenten an der Vorderseite der Servermodelle

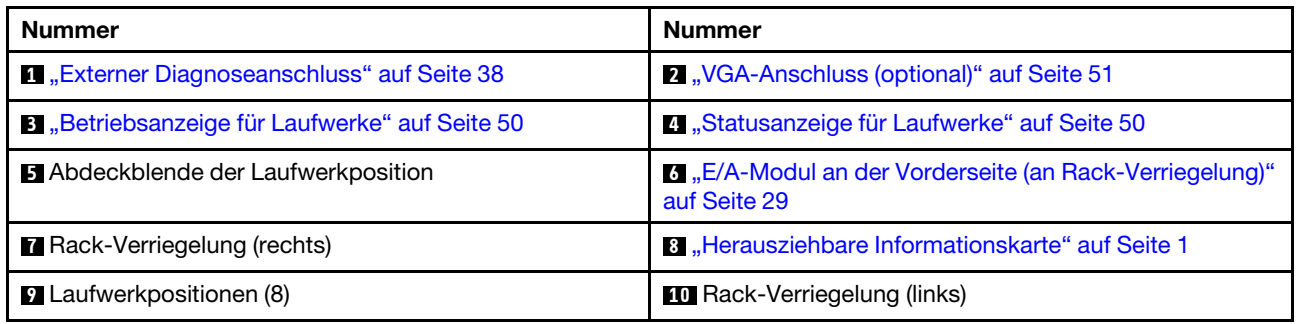
# Vorderansicht mit zwölf 3,5-Zoll-Laufwerkpositionen an der Vorderseite

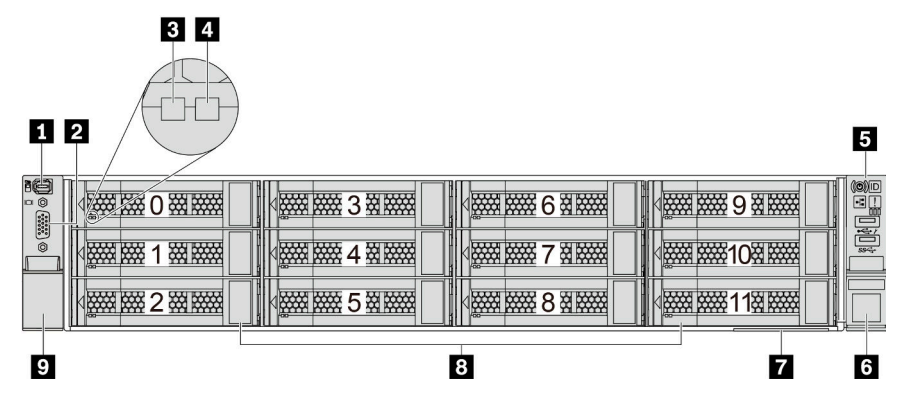

Tabelle 11. Komponenten an der Vorderseite der Servermodelle

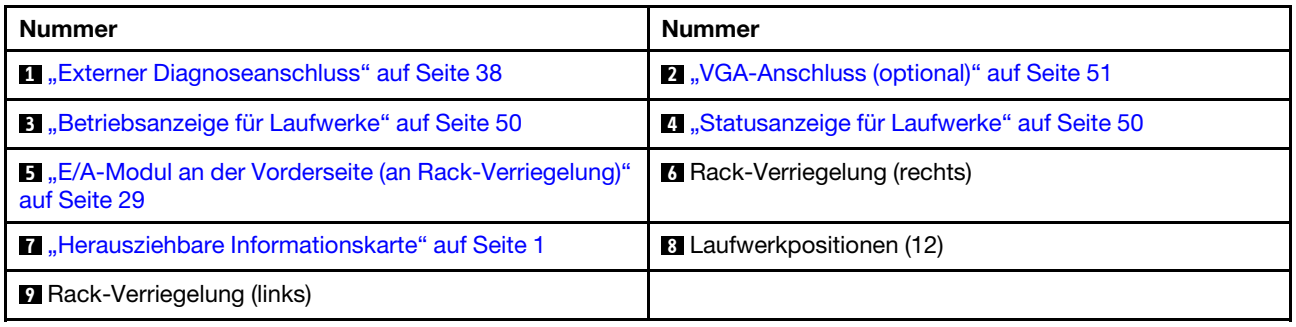

# Vorderansicht mit 3,5-Zoll-Laufwerkpositionen an der Vorderseite (ohne Rückwandplatine)

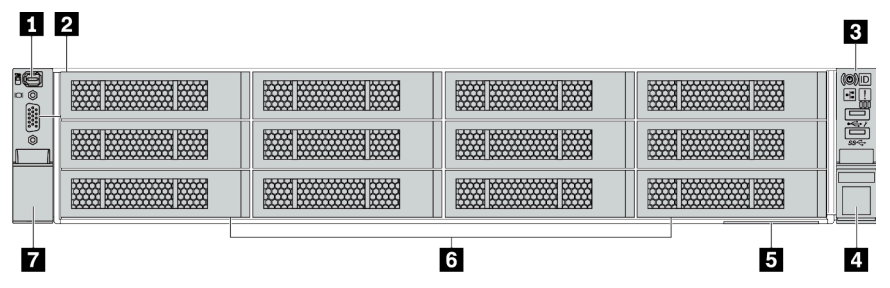

Tabelle 12. Komponenten an der Vorderseite der Servermodelle

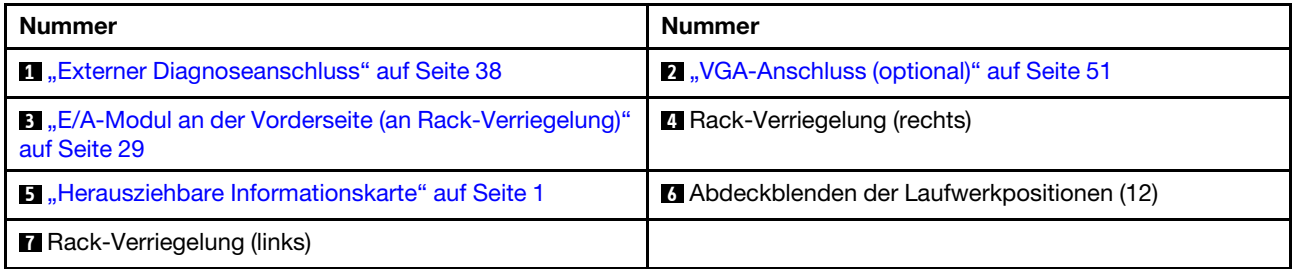

# <span id="page-38-0"></span>E/A-Modul an der Vorderseite

Das E/A-Modul an der Vorderseite verfügt über Steuerelemente, Anschlüsse und Anzeigen. Das E/A-Modul an der Vorderseite variiert je nach Modell.

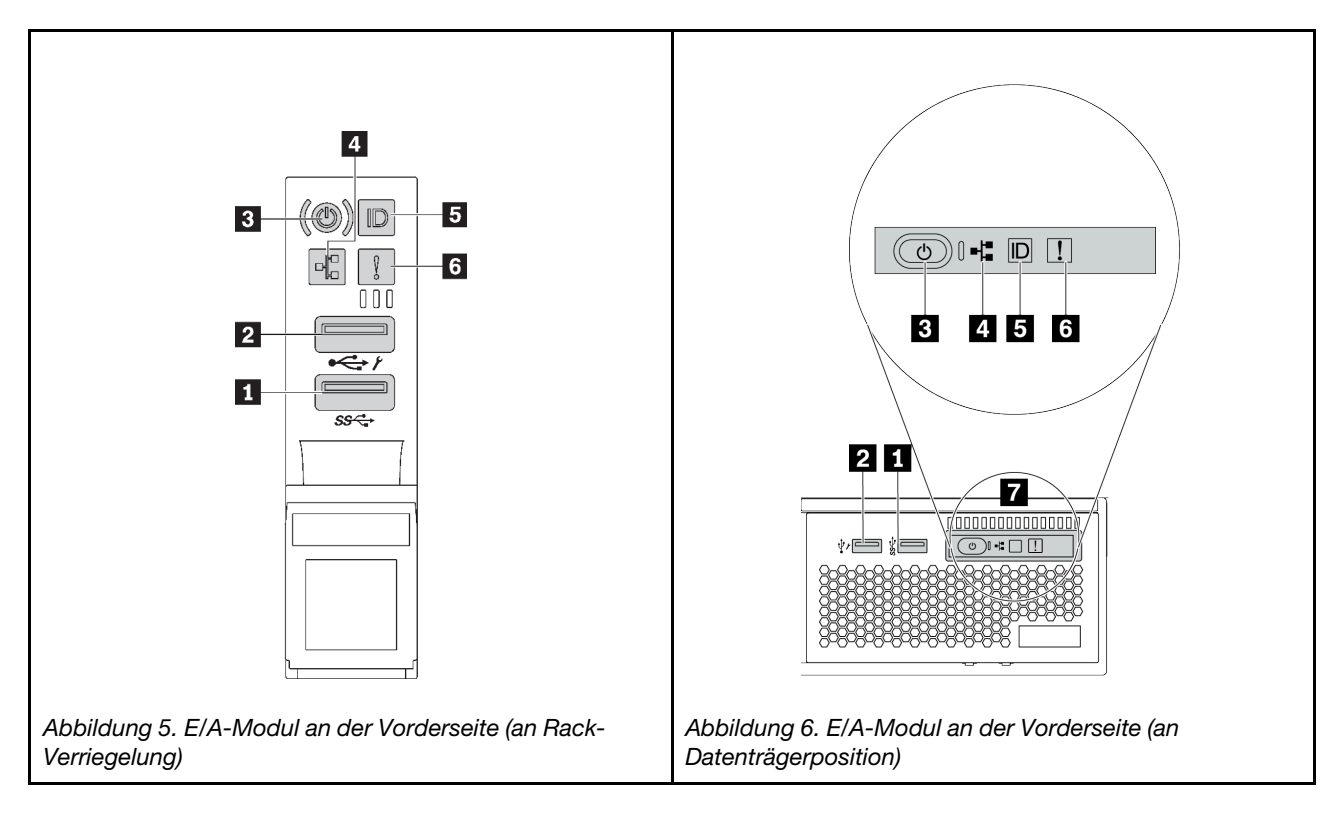

Tabelle 13. Komponenten des E/A-Moduls an der Vorderseite

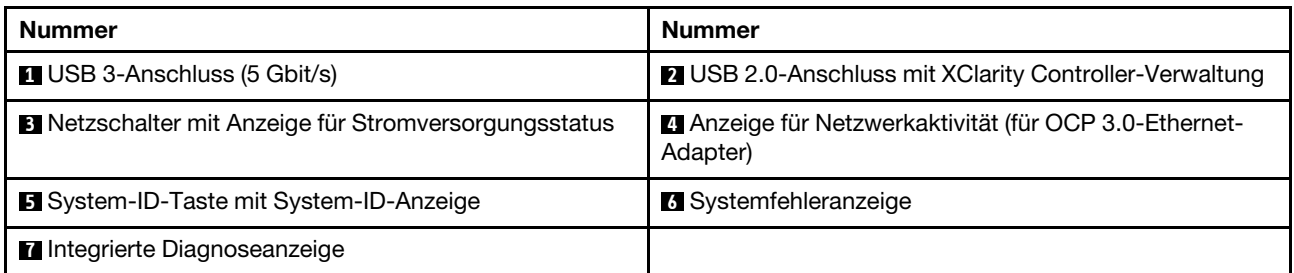

# **1 USB 3-Anschluss (5 Gbit/s)**

Die USB 3.2 Gen 1-Anschlüsse (5 Gbit/s) können verwendet werden, um eine USB-kompatible Einheit anzuschließen, z. B. eine USB-Tastatur, eine USB-Maus oder eine USB-Speichereinheit.

# **2** USB 2.0-Anschluss mit XClarity Controller-Verwaltung

Abhängig von seiner Einstellung unterstützt dieser Anschluss die USB 2.0-Funktion, die XClarity Controller-Managementfunktion oder beide.

- Wenn die USB 2.0-Funktion für den Anschluss eingestellt ist, kann er verwendet werden, um eine USBfähige Einheit anzuschließen, z. B. eine USB-Tastatur, USB-Maus oder USB-Speichereinheit.
- Wenn die XClarity Controller-Verwaltungsfunktion für den Anschluss eingestellt ist, kann er verwendet werden, um den Server mit einer Android- oder iOS-Einheit zu verbinden, auf der Sie die Lenovo XClarity Mobile-App installieren und das System mit XClarity Controller verwalten können.

Ausführliche Informationen zur Verwendung der Lenovo XClarity Mobile-App finden Sie unter [http://](http://sysmgt.lenovofiles.com/help/topic/com.lenovo.lxca.doc/lxca_usemobileapp.html)  [sysmgt.lenovofiles.com/help/topic/com.lenovo.lxca.doc/lxca\\_usemobileapp.html](http://sysmgt.lenovofiles.com/help/topic/com.lenovo.lxca.doc/lxca_usemobileapp.html).

• Wenn beide Funktionen für den Anschluss eingestellt sind, können Sie drei Sekunden lang auf die System-ID-Taste drücken, um zwischen den beiden Funktionen zu wechseln.

#### **3** Netzschalter mit Anzeige für Stromversorgungsstatus

Mit diesem Schalter können Sie den Server manuell ein- und ausschalten. Mit der Anzeige für den Stromversorgungsstatus können Sie den aktuellen Stromversorgungsstatus ablesen.

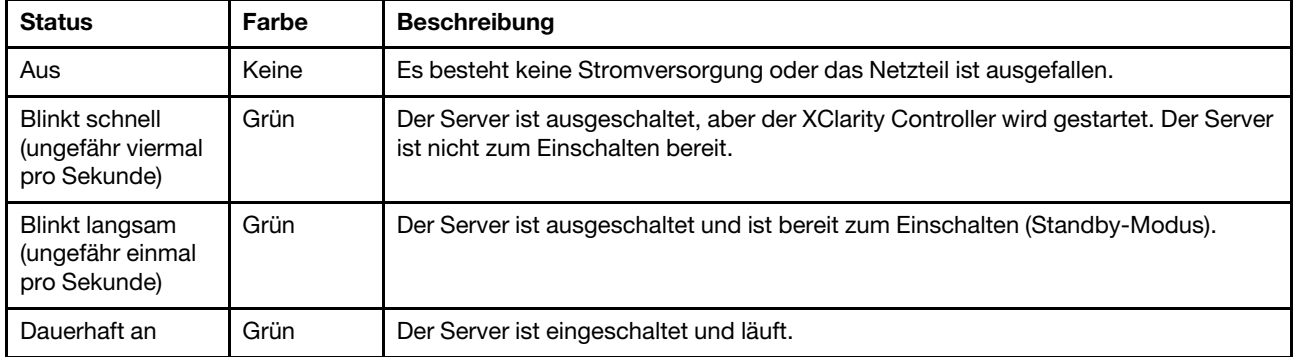

# **4** Anzeige für Netzwerkaktivität

Kompatibilität des NIC-Adapters und der Anzeige für Netzwerkaktivität

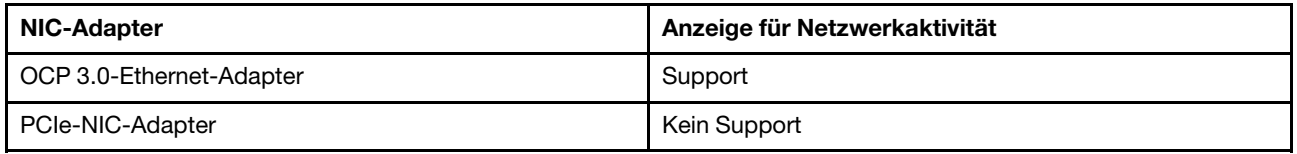

Wenn ein OCP 3.0-Ethernet-Adapter installiert ist, zeigt die Netzwerkaktivitätsanzeige des E/A-Moduls an der Vorderseite die Netzwerkverbindung und -aktivitäten an. Wenn kein OCP 3.0-Ethernet-Adapter installiert ist, ist diese Anzeige ausgeschaltet.

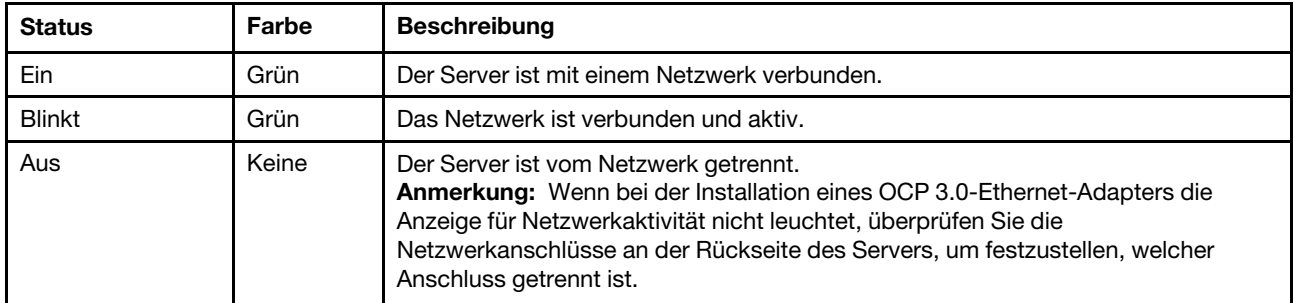

#### **5** System-ID-Taste mit System-ID-Anzeige

Verwenden Sie diese System-ID-Taste und die blaue System-ID-Anzeige, um den Server eindeutig zu bestimmen. Auf der Rückseite des Servers befindet sich ebenfalls eine System-ID-Anzeige. Mit jedem Druck der System-ID-Taste ändert sich der Status der beiden System-ID-Anzeigen. Die Anzeigen können in den dauerhaft eingeschalteten, blinkenden oder ausgeschalteten Modus geändert werden.

Wenn für den USB-Anschluss des XClarity Controller sowohl USB 2.0 als auch der Lenovo XClarity Controller eingestellt sind, können Sie drei Sekunden lang auf die System-ID-Taste drücken, um zwischen den beiden Funktionen zu wechseln.

# **6** Systemfehleranzeige

Die Systemfehleranzeige bietet grundlegende Diagnosefunktionen für Ihren Server. Wenn die Systemfehleranzeige leuchtet, leuchten möglicherweise weitere Anzeigen am Server, die Sie zur Fehlerbestimmung nutzen können.

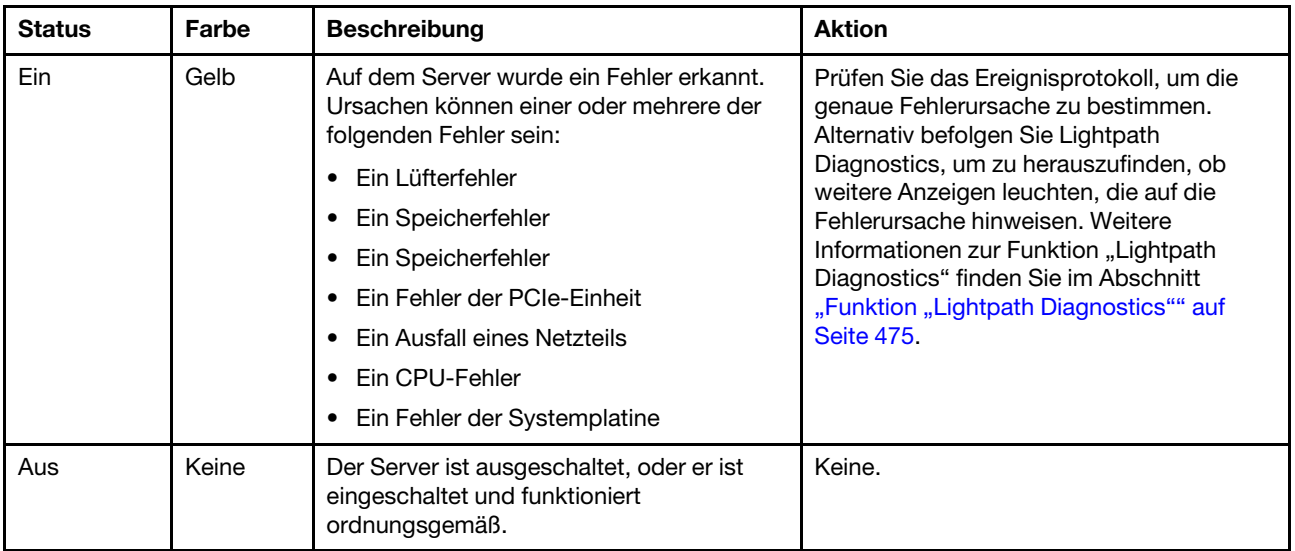

# **7** Integrierte Diagnoseanzeige

Die integrierte Diagnoseanzeige verfügt über eine LCD-Anzeige, mit der Sie schnell auf Systeminformationen wie aktive Fehler, Systemstatus, Firmware-, Netzwerk- und Integritätsinformationen zugreifen können. Informationen hierzu finden Sie unter ["Integrierte Diagnoseanzeige" auf Seite 31.](#page-40-0)

# <span id="page-40-0"></span>Integrierte Diagnoseanzeige

Die integrierte Diagnoseanzeige an der Vorderseite des Servers ermöglicht einen schnellen Zugriff auf Systeminformationen wie Fehler, Systemstatus, Firmware, Netzwerk sowie Diagnoseinformationen.

- ["Position der Diagnoseanzeige" auf Seite 32](#page-41-0)
- ["Übersicht der Diagnoseanzeige" auf Seite 33](#page-42-0)
- ["Flussdiagramm der Optionen" auf Seite 33](#page-42-1)
- ["Vollständiges Menü" auf Seite 34](#page-43-0)

## <span id="page-41-0"></span>Position der Diagnoseanzeige

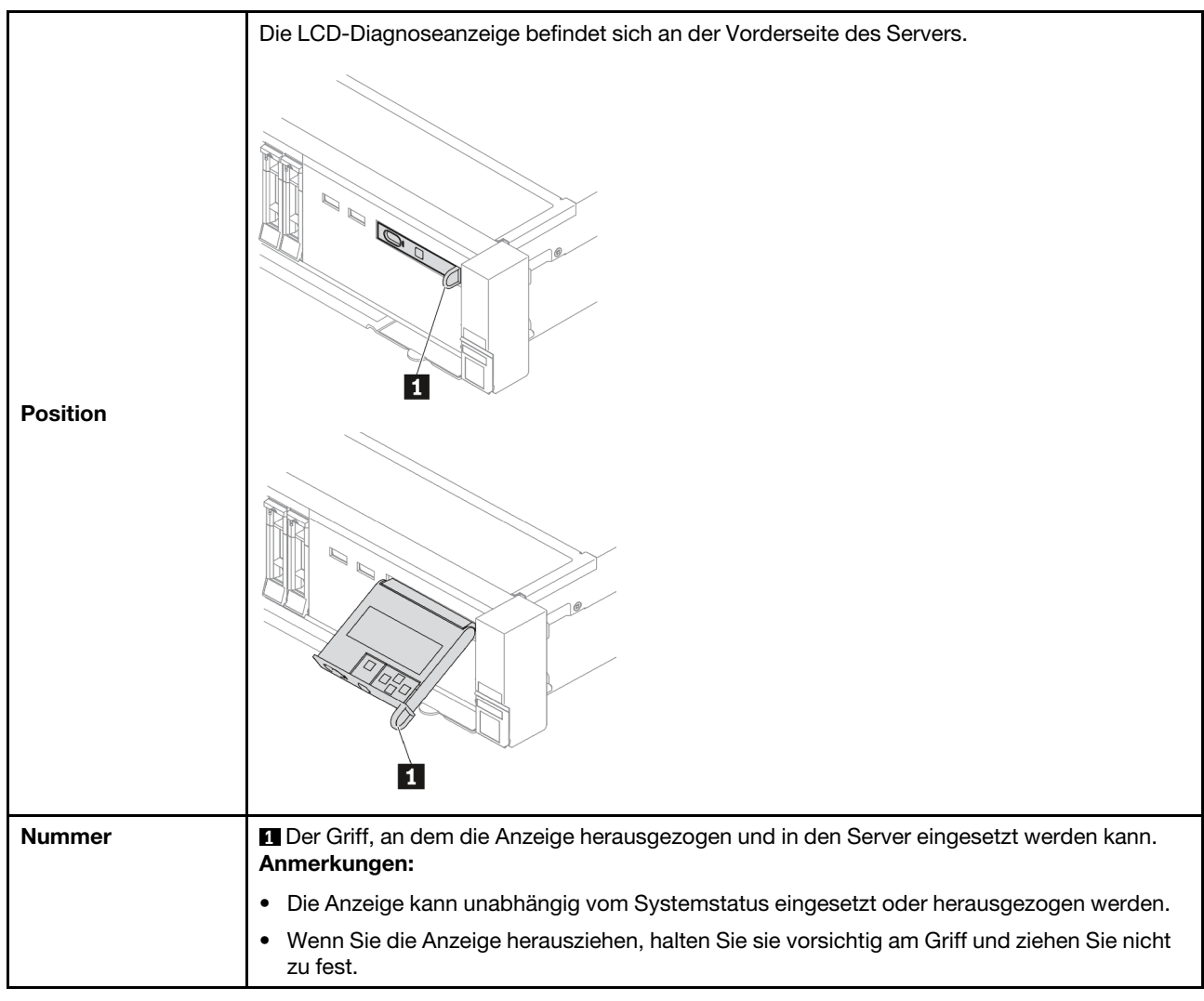

# <span id="page-42-0"></span>Übersicht der Diagnoseanzeige

Das Diagnosegerät bietet eine LCD-Anzeige und fünf Navigationstasten.

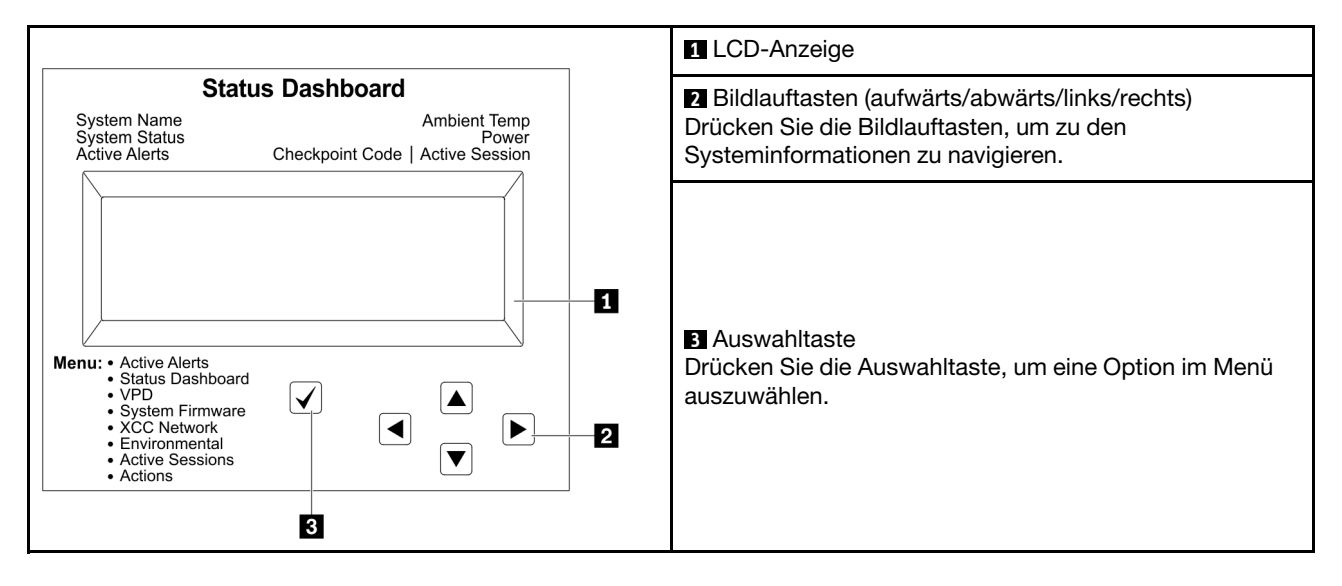

#### <span id="page-42-1"></span>Flussdiagramm der Optionen

Das die LCD-Diagnoseanzeige bzw. das Gerät zeigen verschiedene Systeminformationen an. Navigieren Sie mit den Bildlauftasten durch die Optionen.

Je nach Modell können sich die Optionen und Einträge auf der LCD-Anzeige unterscheiden.

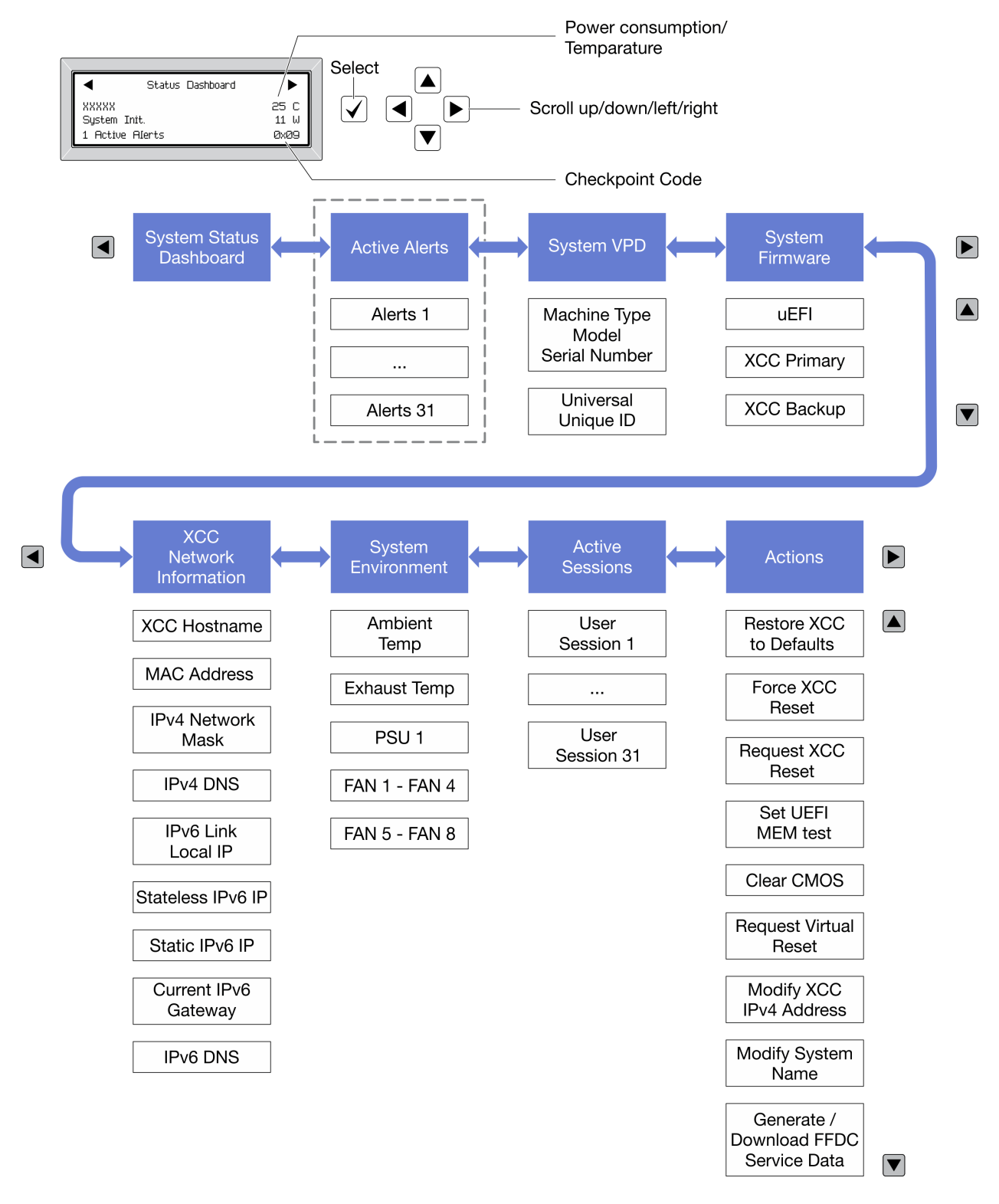

# <span id="page-43-0"></span>Vollständiges Menü

Es folgt eine Liste der Optionen. Mit der Auswahltaste wechseln Sie zwischen einer Option und den untergeordneten Informationseinträgen und mit den Bildlauftasten wechseln Sie zwischen Optionen oder Informationseinträgen.

Je nach Modell können sich die Optionen und Einträge auf der LCD-Anzeige unterscheiden.

# Startmenü (Systemstatus-Dashboard)

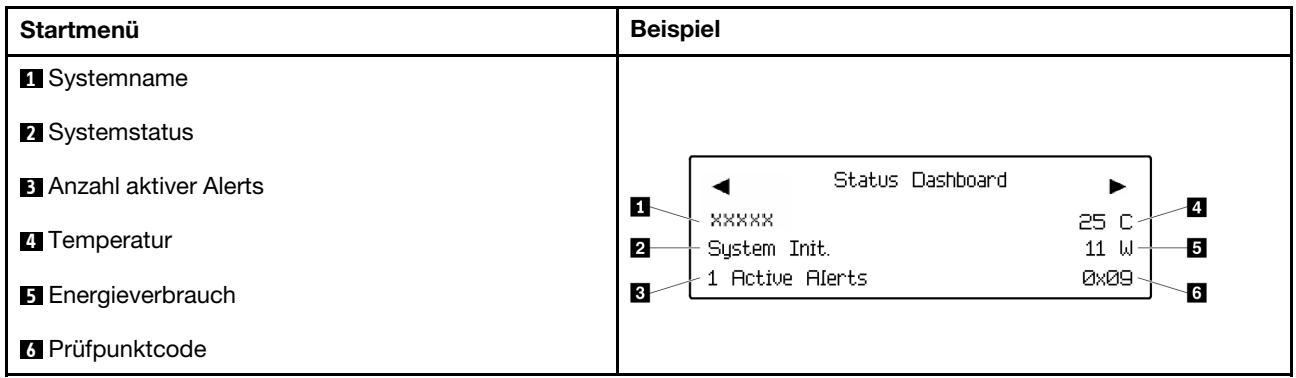

### Aktive Alerts

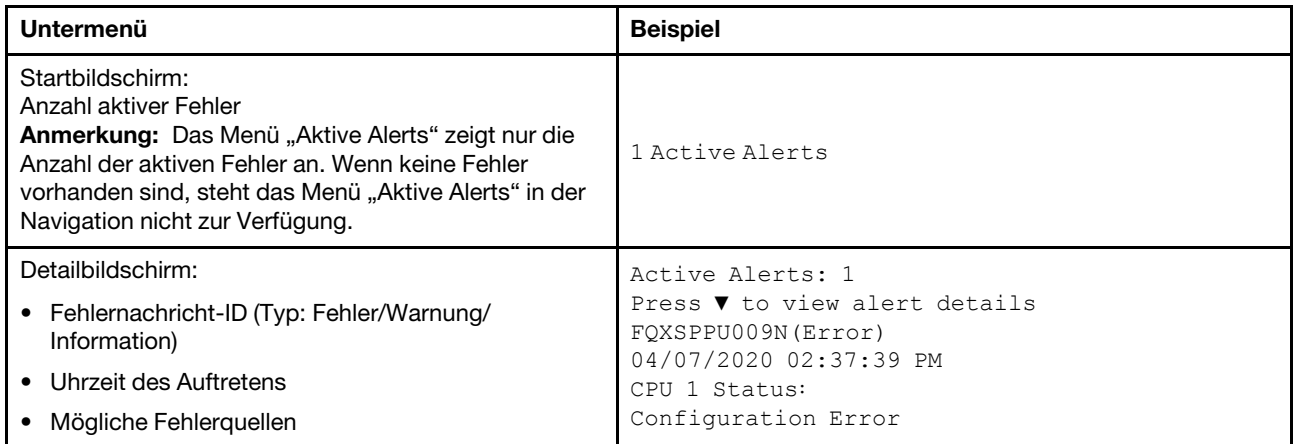

# Elementare Produktdaten des Systems

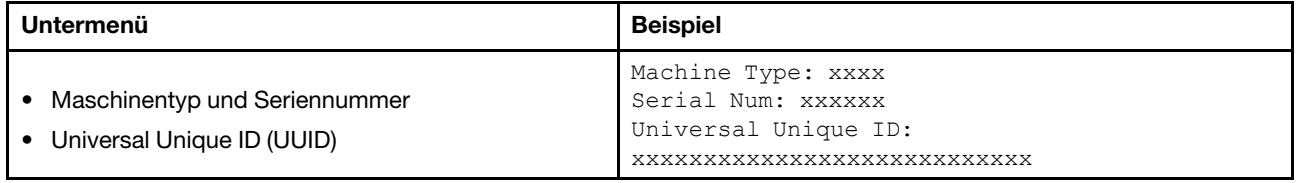

## Systemfirmware

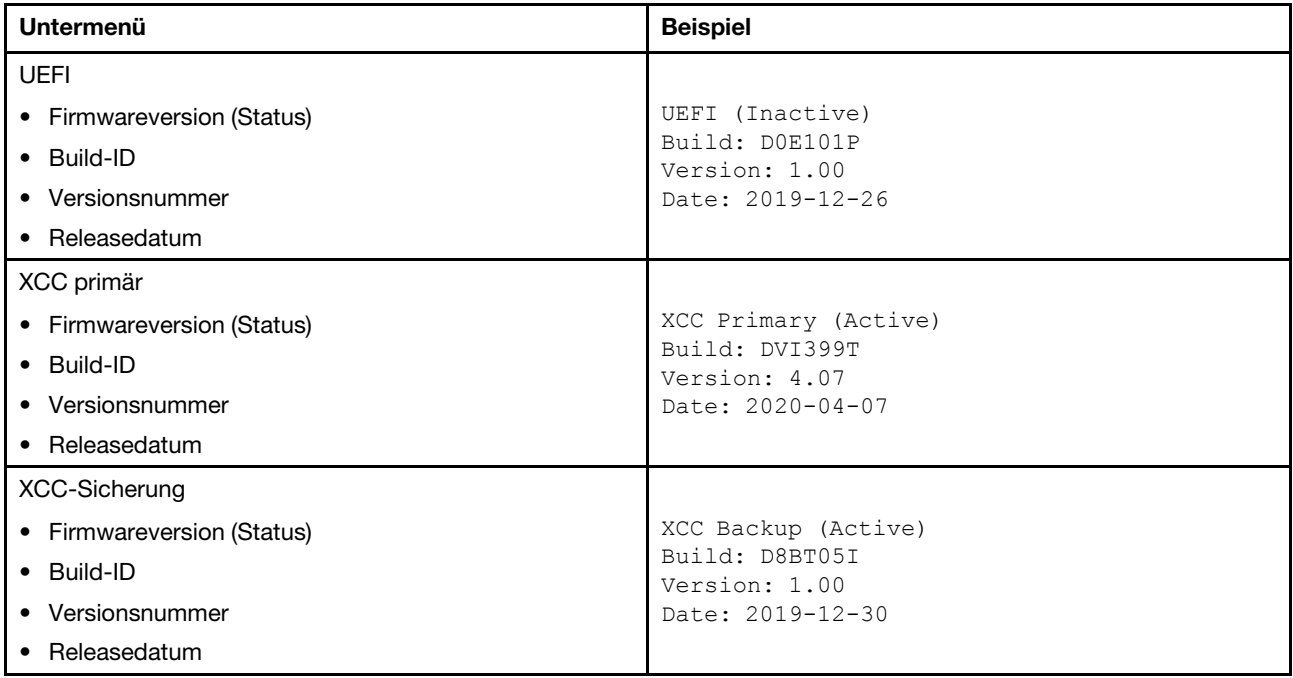

# XCC-Netzwerkinformationen

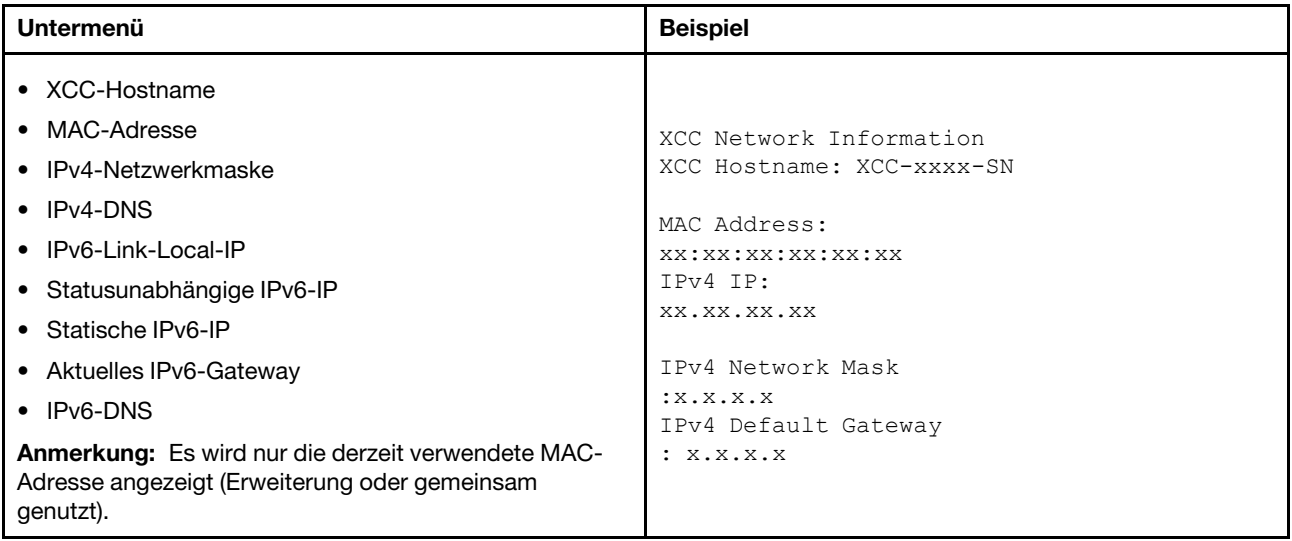

# Systemumgebungsinformationen

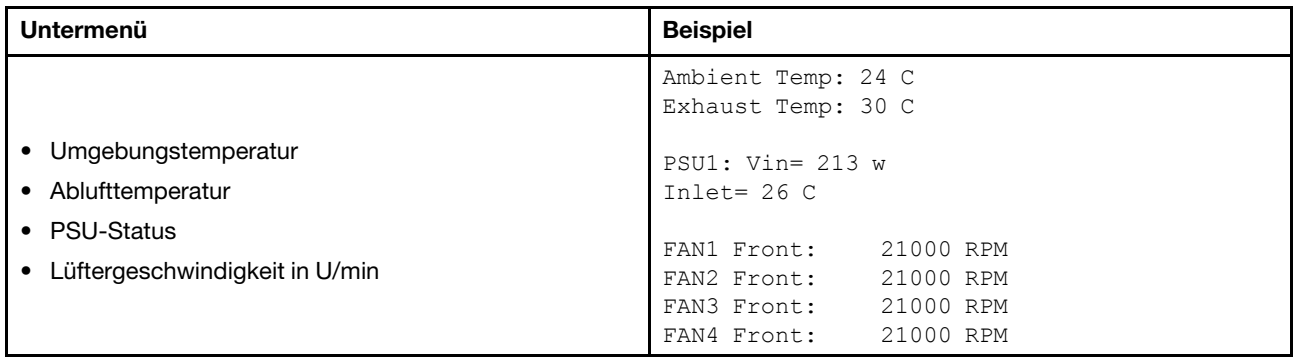

# Aktive Sitzungen

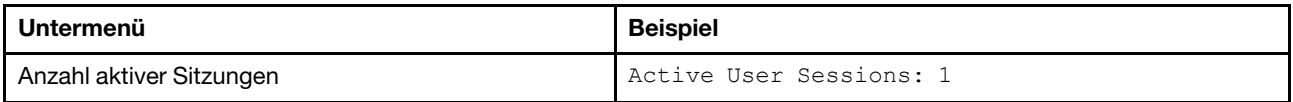

#### Aktionen

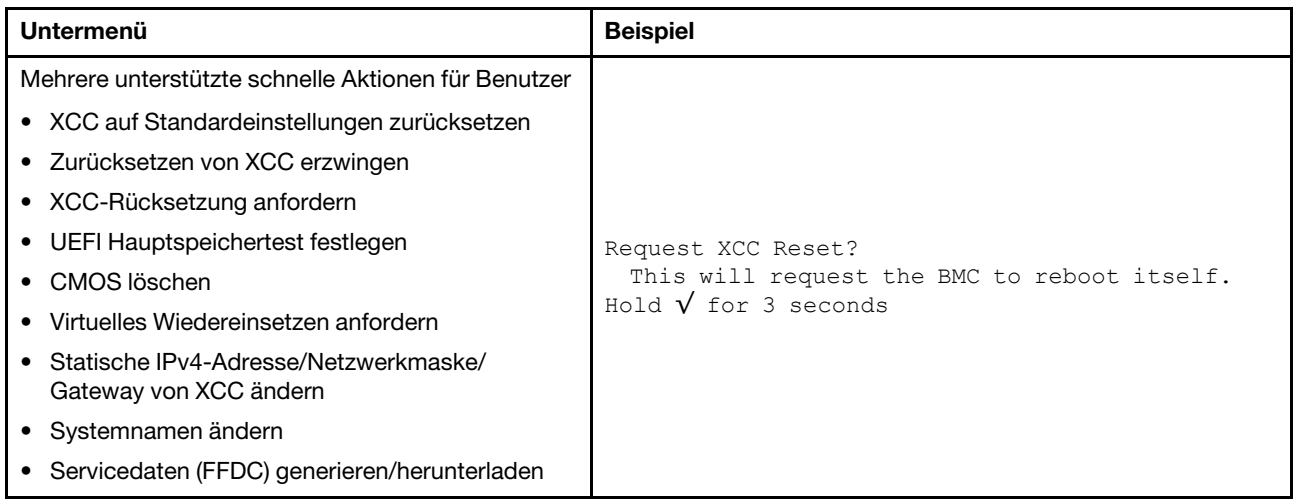

# <span id="page-47-0"></span>Externes Diagnosegerät

Das externe Diagnosegerät ist eine externe Einheit, die über ein Kabel mit dem Server verbunden werden kann und einen schnellen Zugriff auf Systeminformationen wie Fehler, Systemstatus, Firmware, Netzwerk sowie Diagnoseinformationen ermöglicht.

Anmerkung: Das externe Diagnosegerät ist eine optionale Komponente, die separat erworben werden muss.

- ["Position des externen Diagnosegeräts" auf Seite 38](#page-47-1)
- ["Übersicht der Diagnoseanzeige" auf Seite 39](#page-48-0)
- ["Flussdiagramm der Optionen" auf Seite 40](#page-49-0)
- ["Vollständiges Menü" auf Seite 41](#page-50-0)

### <span id="page-47-1"></span>Position des externen Diagnosegeräts

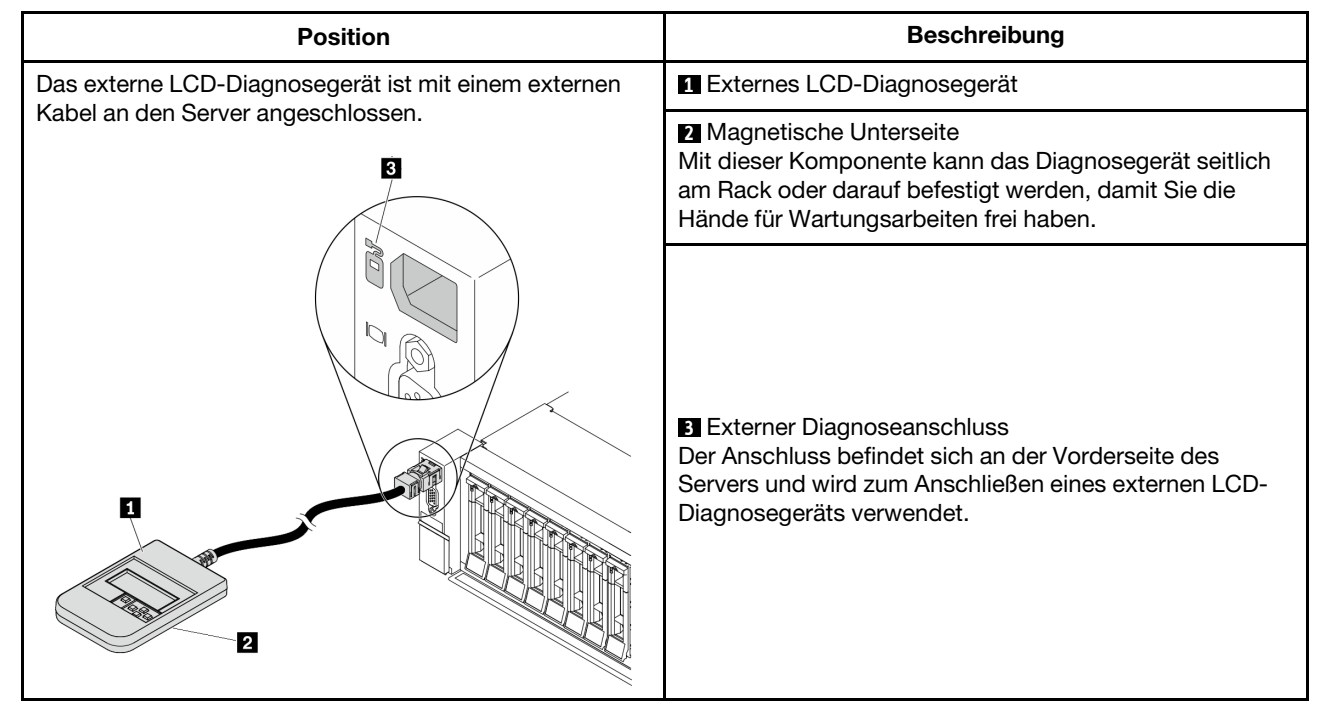

Anmerkung: Beachten Sie beim Abziehen des externen Handgeräts die folgenden Schritte:

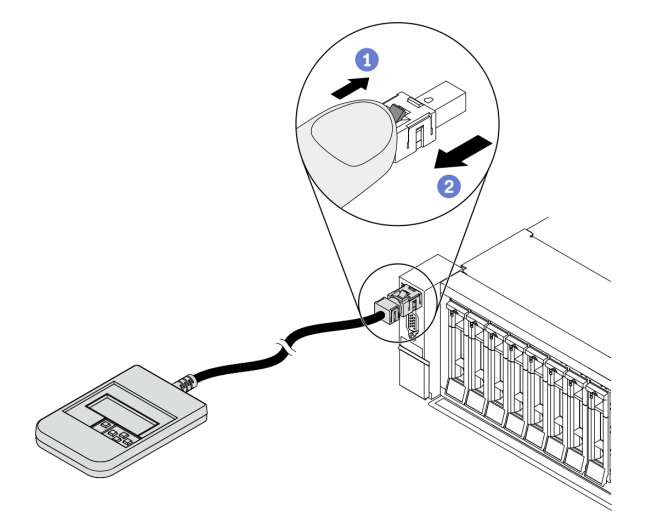

Schritt 1: Drücken Sie die Kunststoffklammer am Stecker in die gezeigte Richtung.

Schritt 2: Halten Sie die Klammer gedrückt und ziehen Sie das Kabel vorsichtig aus dem Anschluss heraus.

## <span id="page-48-0"></span>Übersicht der Diagnoseanzeige

Das Diagnosegerät bietet eine LCD-Anzeige und fünf Navigationstasten.

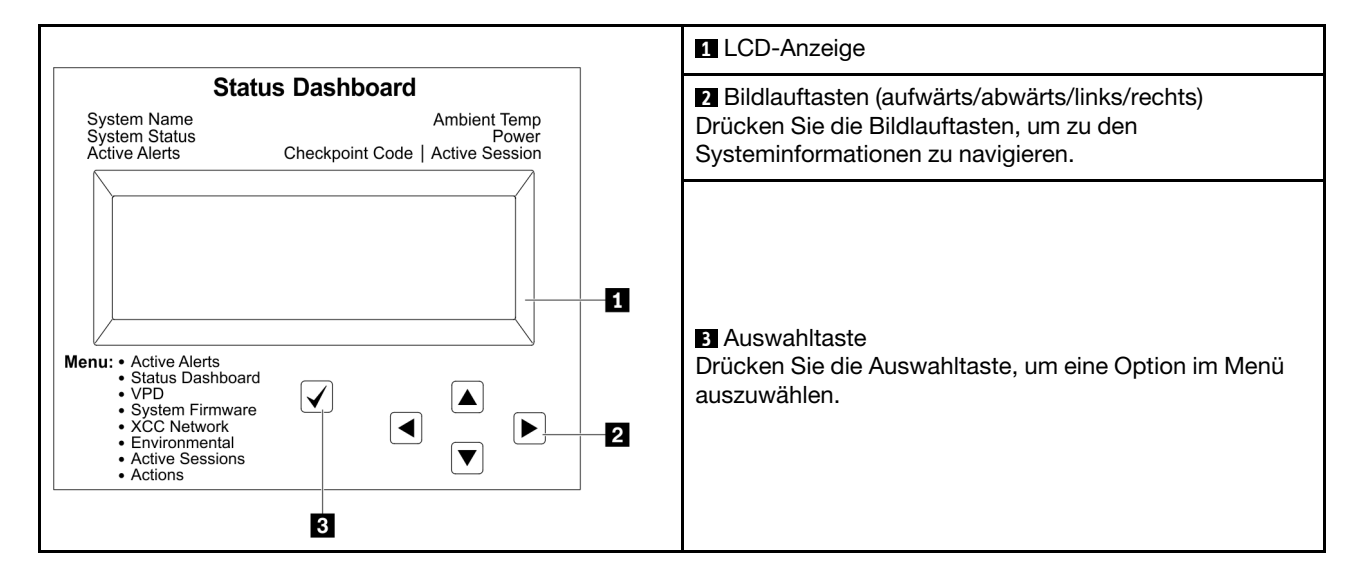

# <span id="page-49-0"></span>Flussdiagramm der Optionen

Das die LCD-Diagnoseanzeige bzw. das Gerät zeigen verschiedene Systeminformationen an. Navigieren Sie mit den Bildlauftasten durch die Optionen.

Je nach Modell können sich die Optionen und Einträge auf der LCD-Anzeige unterscheiden.

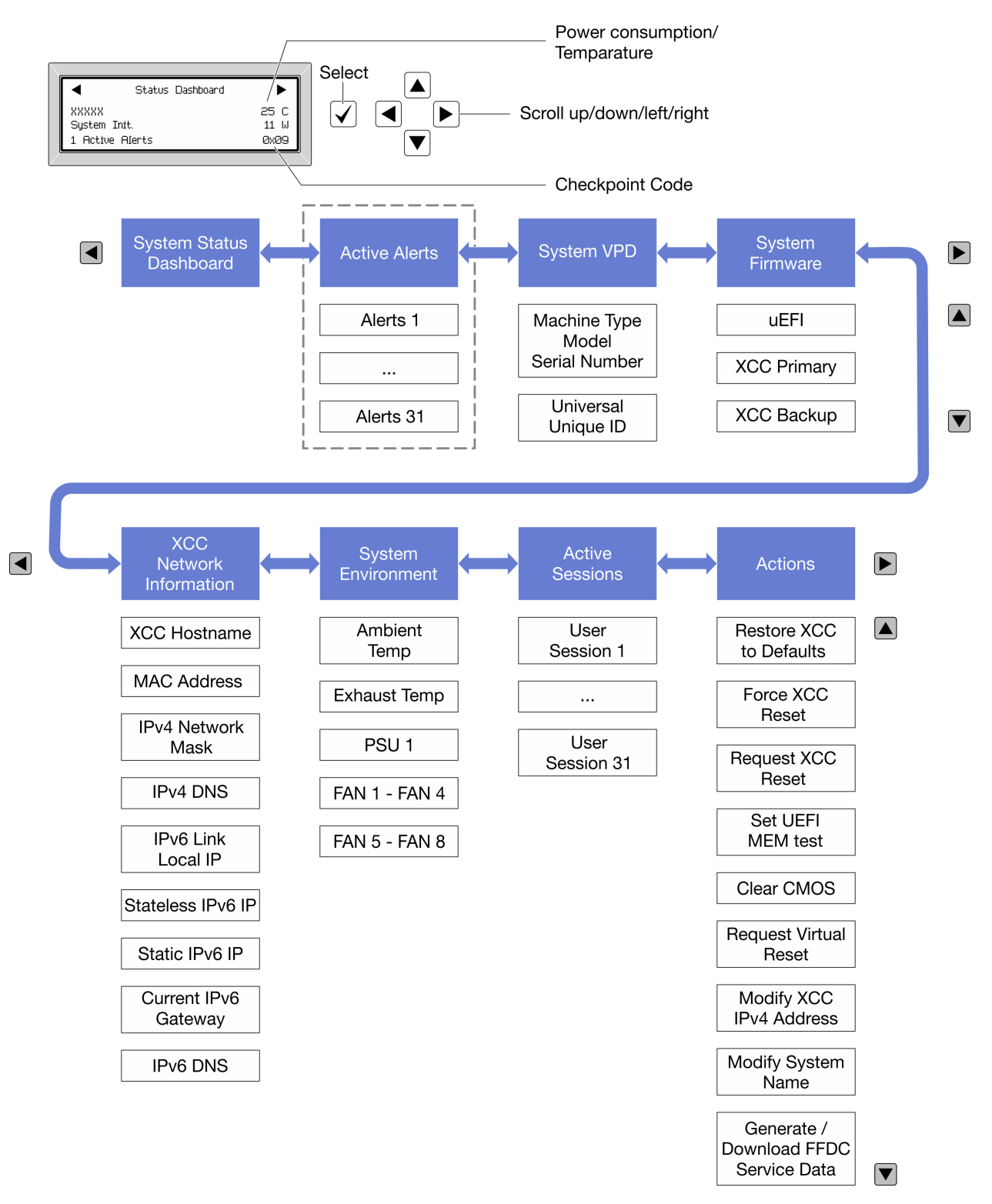

## <span id="page-50-0"></span>Vollständiges Menü

Es folgt eine Liste der Optionen. Mit der Auswahltaste wechseln Sie zwischen einer Option und den untergeordneten Informationseinträgen und mit den Bildlauftasten wechseln Sie zwischen Optionen oder Informationseinträgen.

Je nach Modell können sich die Optionen und Einträge auf der LCD-Anzeige unterscheiden.

## Startmenü (Systemstatus-Dashboard)

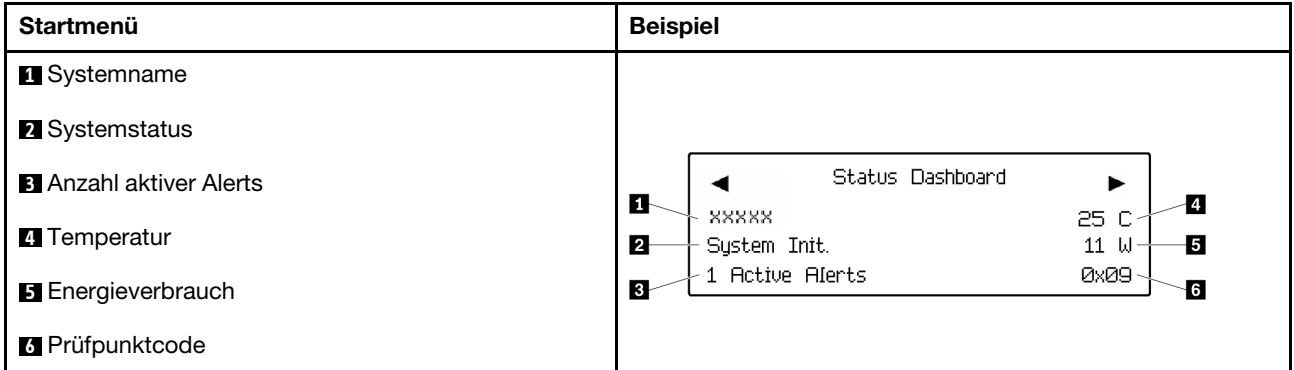

### Aktive Alerts

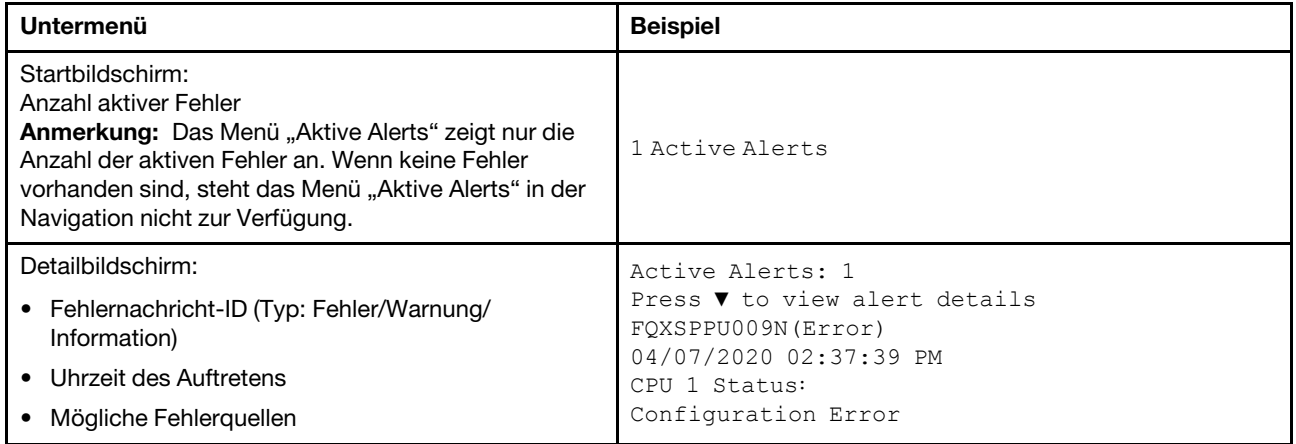

#### Elementare Produktdaten des Systems

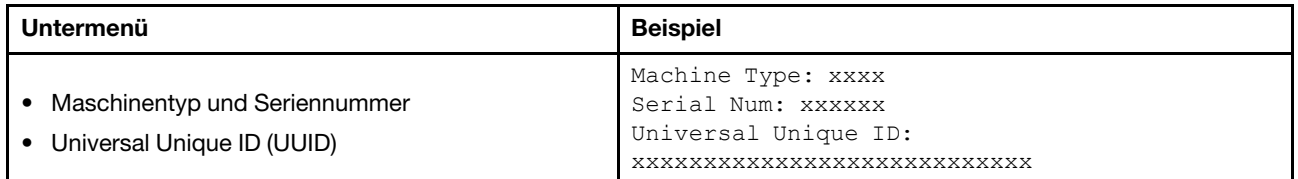

## Systemfirmware

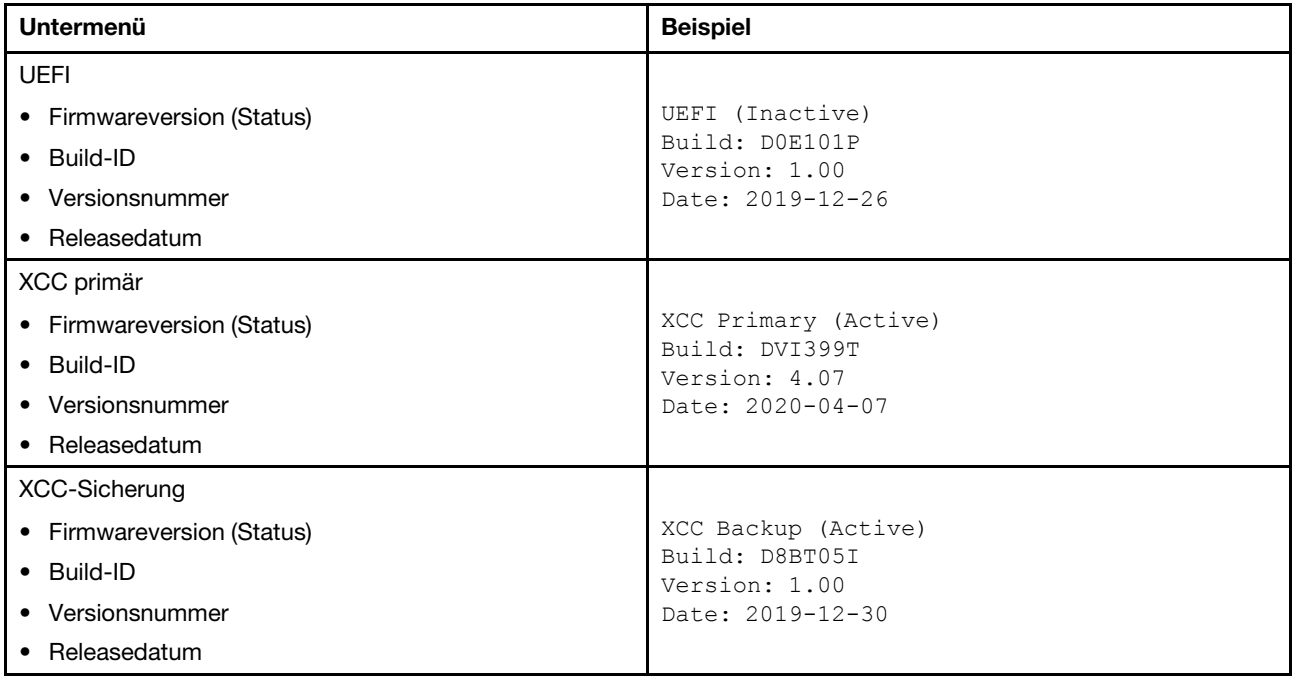

# XCC-Netzwerkinformationen

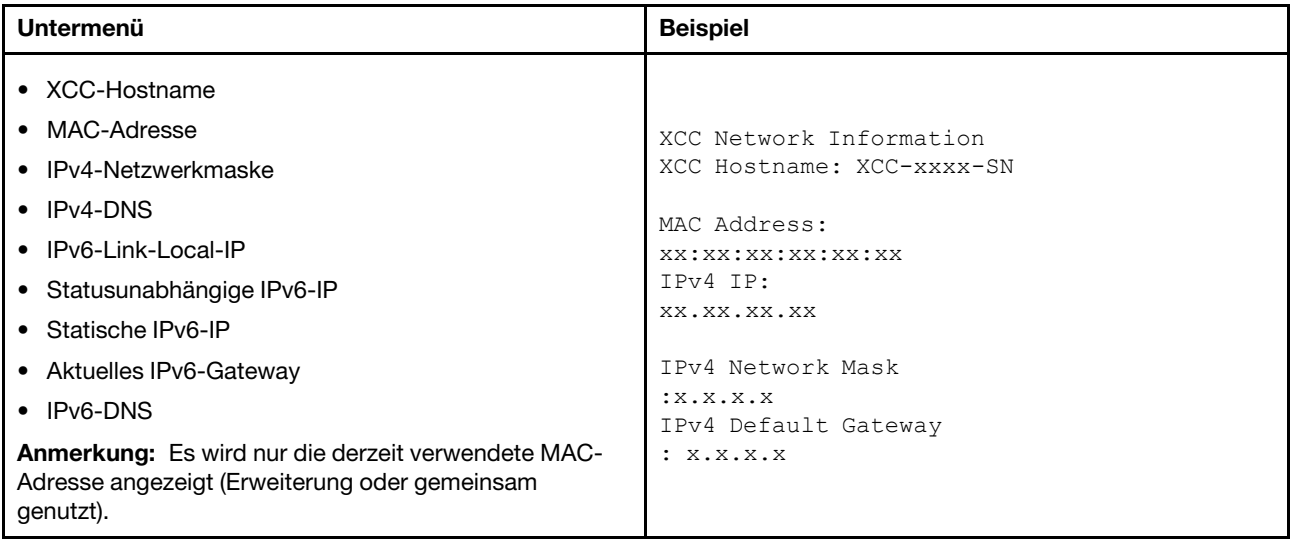

# Systemumgebungsinformationen

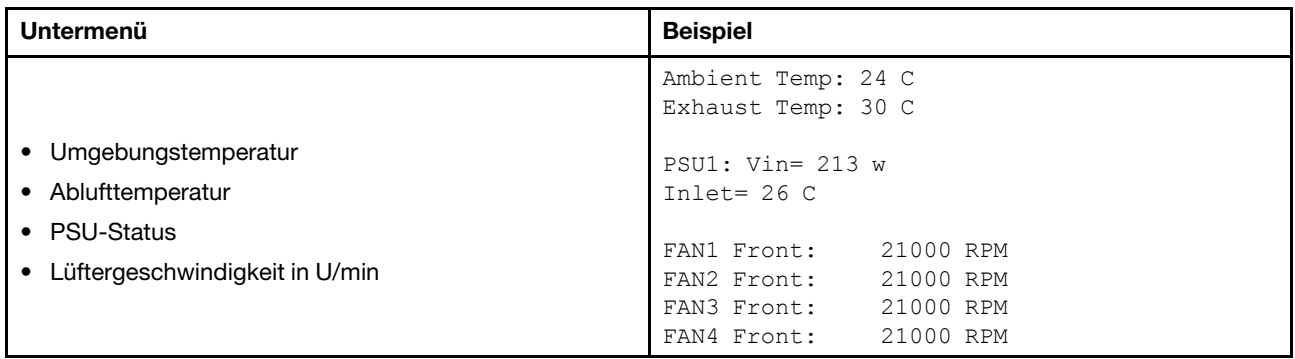

# Aktive Sitzungen

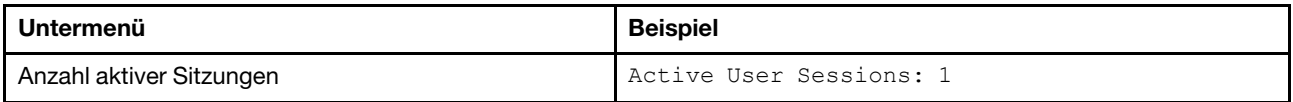

#### Aktionen

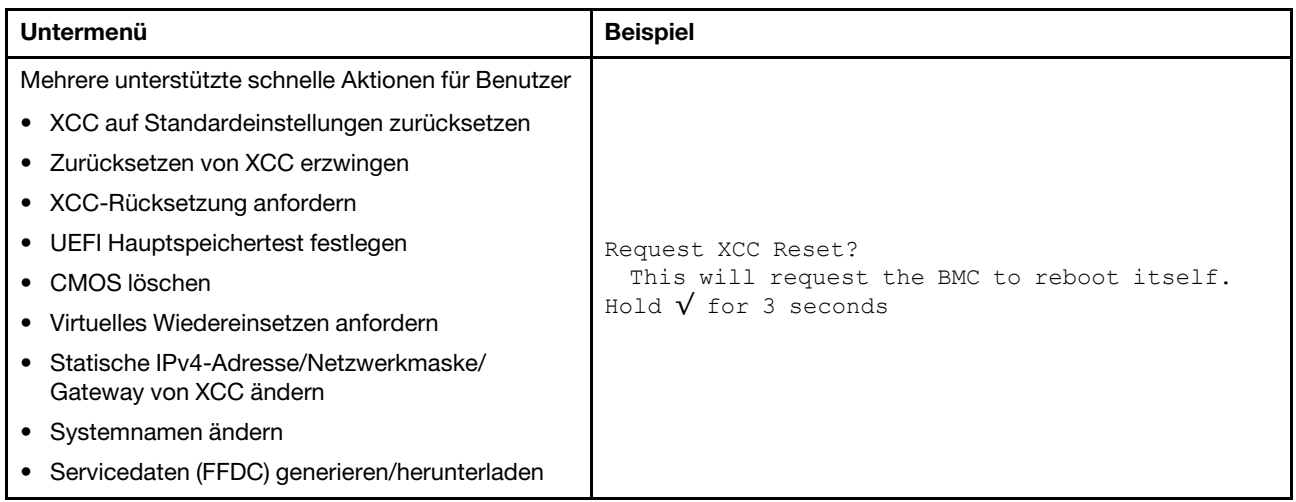

# Rückansicht

An der Rückseite des Servers kann auf eine Reihe von Anschlüssen und Komponenten zugegriffen werden.

Lesen Sie die folgenden Informationen zur Rückansicht für verschiedene Servermodelle:

- ["Rückansicht mit acht PCIe-Steckplätzen" auf Seite 45](#page-54-0)
- ["Rückansicht mit vier 2,5-Zoll-Laufwerkpositionen an der Rückseite und sechs PCIe-Steckplätzen" auf](#page-55-0) [Seite 46](#page-55-0)
- ["Rückansicht mit acht 2,5-Zoll-Laufwerkpositionen an der Rückseite und vier PCIe-Steckplätzen" auf](#page-56-0) [Seite 47](#page-56-0)
- ["Rückansicht mit zwei 3,5-Zoll-Laufwerkpositionen an der Rückseite und vier PCIe-Steckplätzen" auf](#page-57-0)  [Seite 48](#page-57-0)
- ["Rückansicht mit vier 3,5-Zoll-Laufwerkpositionen an der Rückseite und zwei PCIe-Steckplätzen" auf](#page-58-0)  [Seite 49](#page-58-0)

## <span id="page-54-0"></span>Rückansicht mit acht PCIe-Steckplätzen

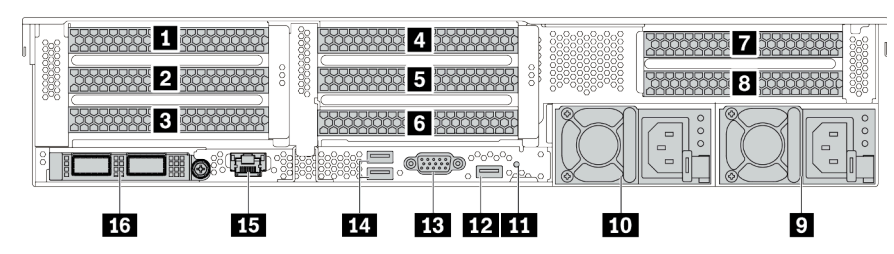

Tabelle 14. Komponenten an der Rückseite des Servers

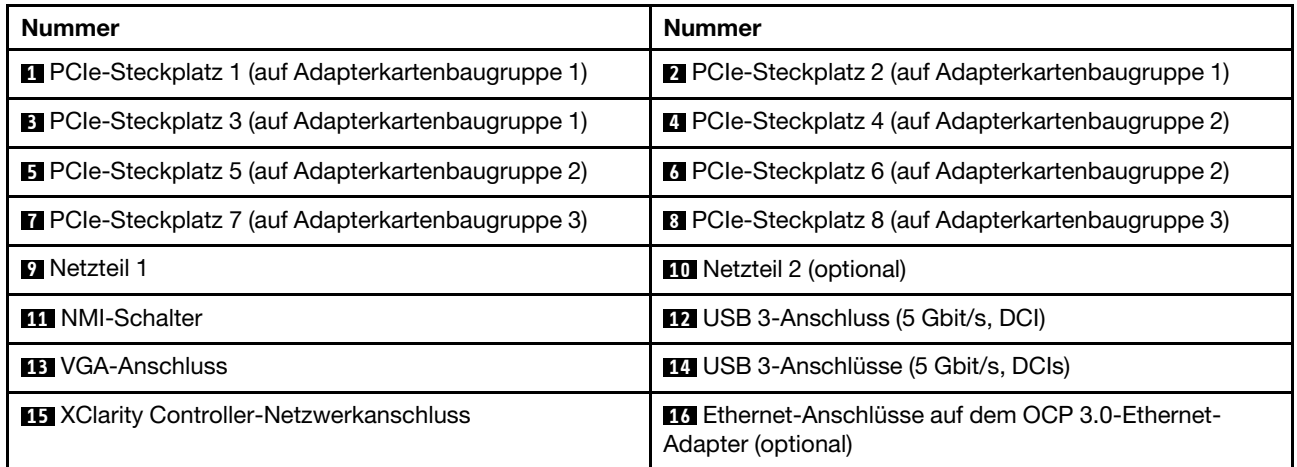

Anmerkung: Weitere Informationen zu den einzelnen Komponenten finden Sie im Abschnitt "Übersicht der [Komponenten an der Rückseite" auf Seite 50.](#page-59-1)

<span id="page-55-0"></span>Rückansicht mit vier 2,5-Zoll-Laufwerkpositionen an der Rückseite und sechs PCIe-Steckplätzen

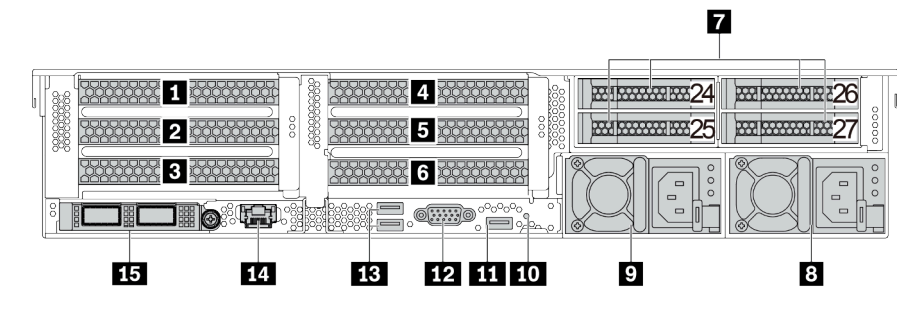

Tabelle 15. Komponenten an der Rückseite des Servers

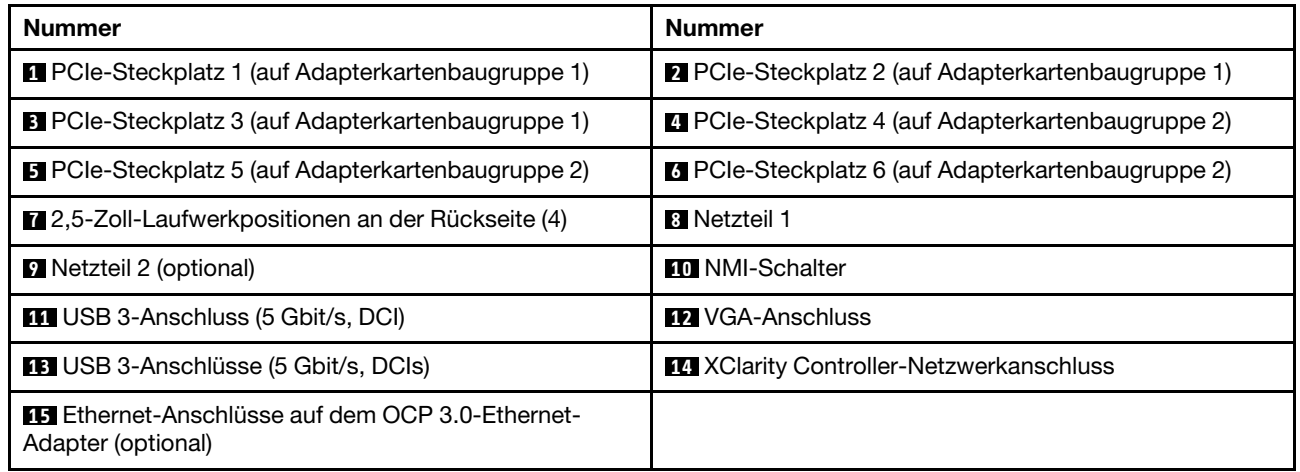

Anmerkung: Weitere Informationen zu den einzelnen Komponenten finden Sie im Abschnitt ["Übersicht der](#page-59-1) [Komponenten an der Rückseite" auf Seite 50](#page-59-1).

<span id="page-56-0"></span>Rückansicht mit acht 2,5-Zoll-Laufwerkpositionen an der Rückseite und vier PCIe-Steckplätzen

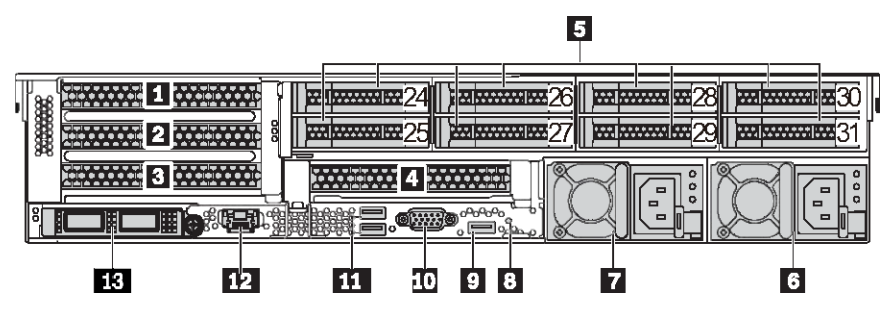

Tabelle 16. Komponenten an der Rückseite des Servers

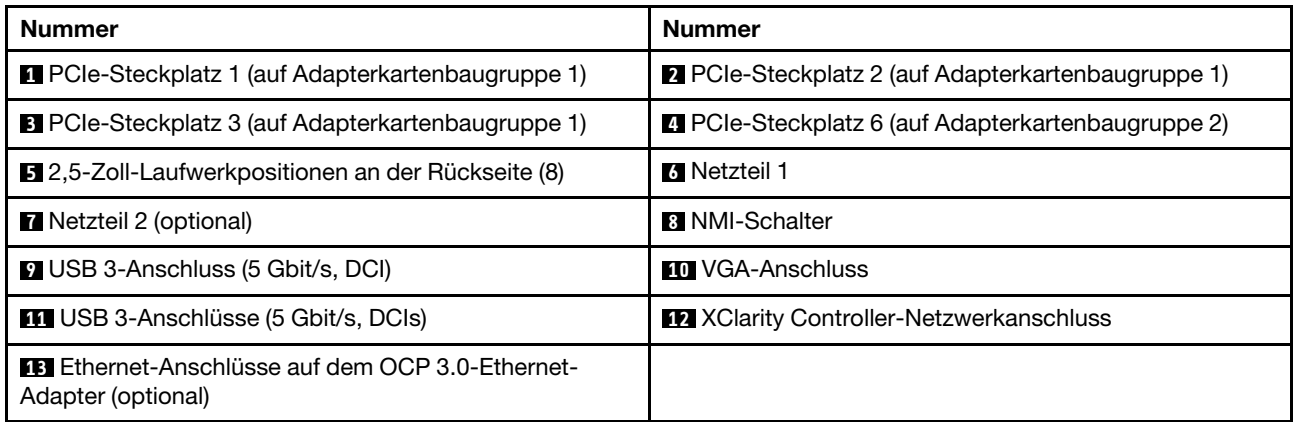

Anmerkung: Weitere Informationen zu den einzelnen Komponenten finden Sie im Abschnitt "Übersicht der [Komponenten an der Rückseite" auf Seite 50.](#page-59-1)

### <span id="page-57-0"></span>Rückansicht mit zwei 3,5-Zoll-Laufwerkpositionen an der Rückseite und vier PCIe-Steckplätzen

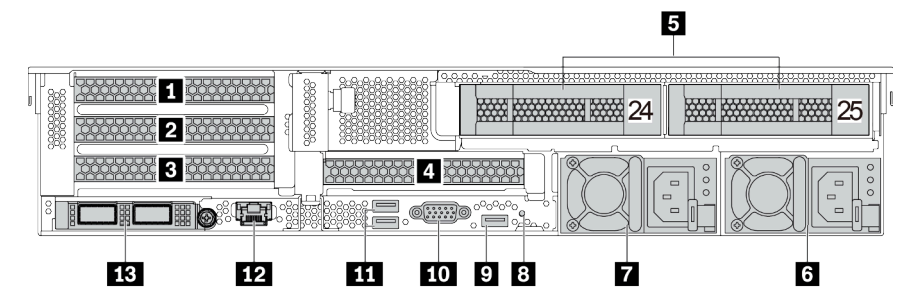

Tabelle 17. Komponenten an der Rückseite des Servers

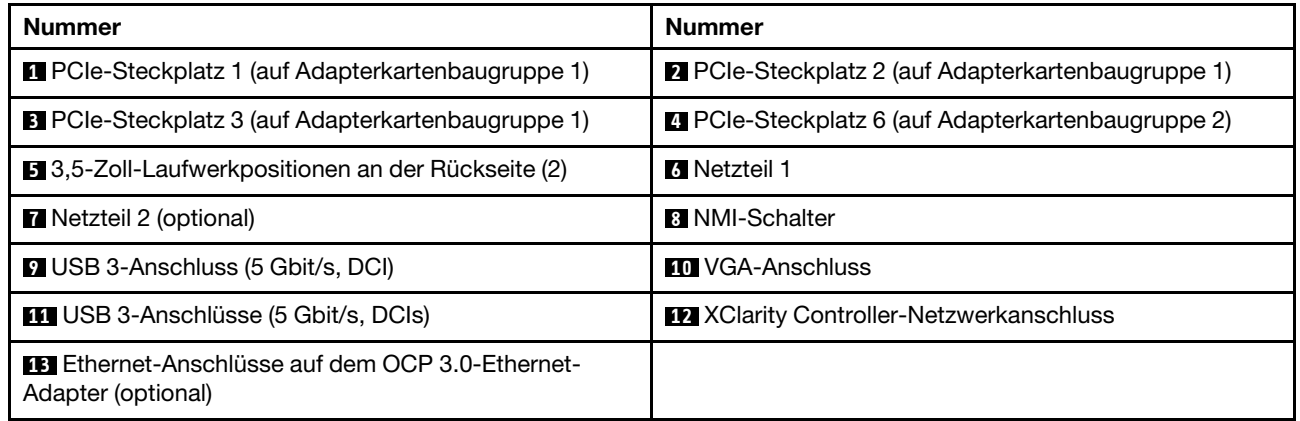

Anmerkung: Weitere Informationen zu den einzelnen Komponenten finden Sie im Abschnitt ["Übersicht der](#page-59-1) [Komponenten an der Rückseite" auf Seite 50](#page-59-1).

#### <span id="page-58-0"></span>Rückansicht mit vier 3,5-Zoll-Laufwerkpositionen an der Rückseite und zwei PCIe-Steckplätzen

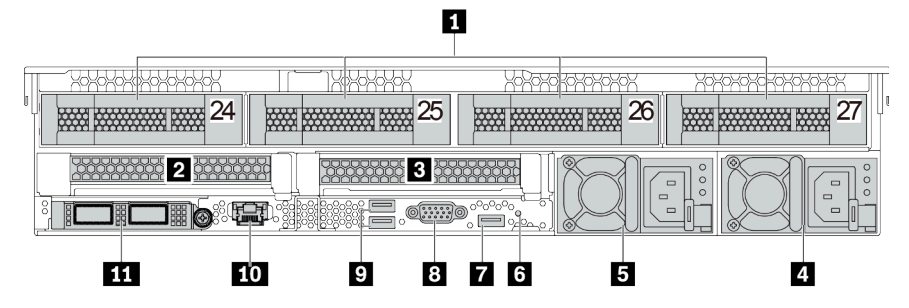

Tabelle 18. Komponenten an der Rückseite des Servers

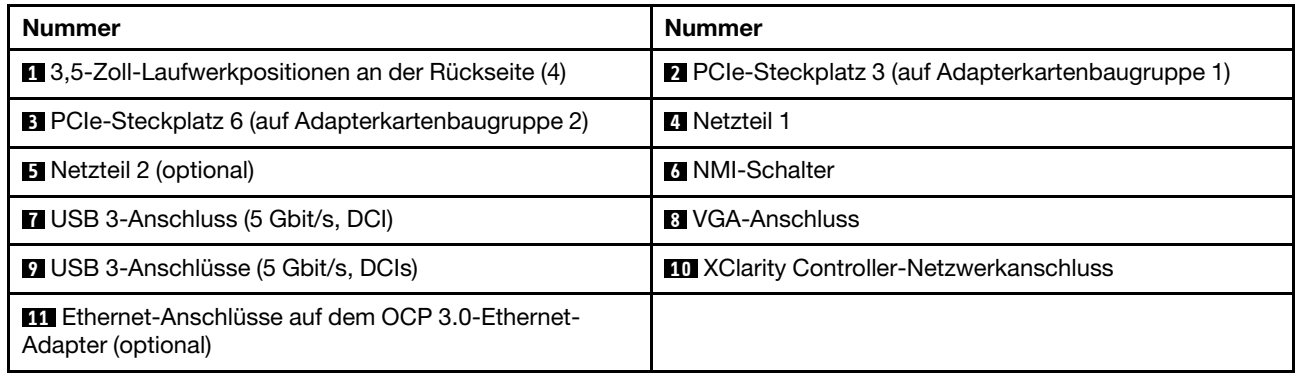

Anmerkung: Weitere Informationen zu den einzelnen Komponenten finden Sie im Abschnitt "Übersicht der [Komponenten an der Rückseite" auf Seite 50.](#page-59-1)

# <span id="page-59-1"></span>Übersicht der Komponenten an der Rückseite

#### <span id="page-59-0"></span>Laufwerkanzeigen

Jedes Hot-Swap-Laufwerk wird mit einer Aktivitätsanzeige und einer Statusanzeige geliefert. Die Signale werden von den Rückwandplatinen gesteuert. Unterschiedliche Farben und Geschwindigkeiten weisen auf unterschiedliche Aktivitäten oder den Status des Laufwerks hin. In der folgenden Abbildung sind die Anzeigen auf einem Festplattenlaufwerk oder einem Solid-State-Laufwerk dargestellt.

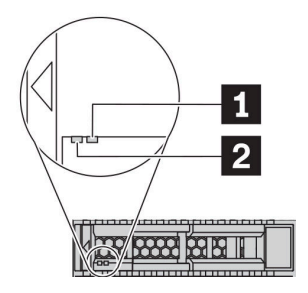

Abbildung 7. Laufwerkanzeigen

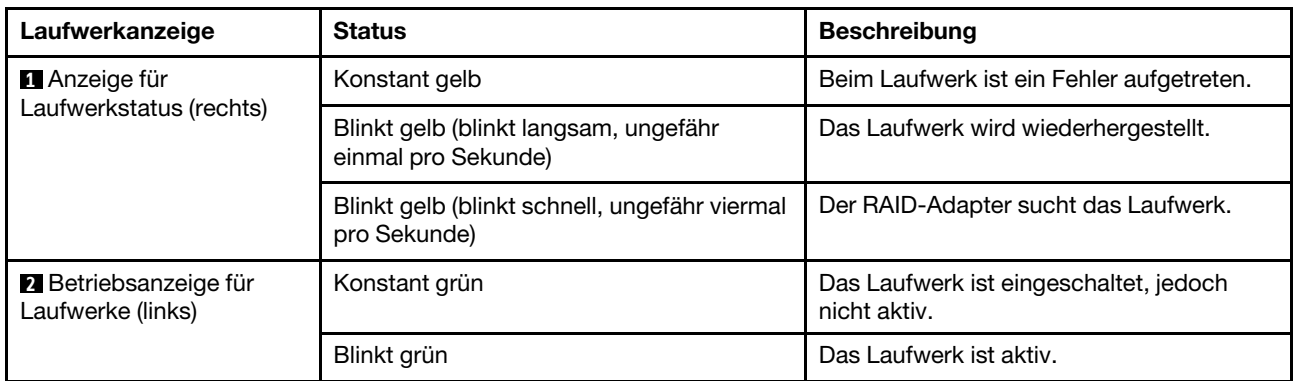

#### Ethernet-Anschlüsse

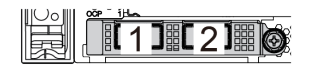

Abbildung 8. OCP 3.0-Ethernet-Adapter (zwei Anschlüsse, von der Rückseite)

Abbildung 9. OCP 3.0-Ethernet-Adapter (vier Anschlüsse, von der Rückseite)

 $1$  $1$  $2$  $1$  $3$  $1$  $4$ 

Der OCP 3.0-Ethernet-Adapter bietet zwei oder vier zusätzliche Ethernet-Anschlüsse für Netzwerkverbindungen.

Standardmäßig kann der Ethernet-Anschluss 1 (der erste Anschluss von links in der Ansicht der Serverrückseite) auf dem OCP 3.0-Ethernet-Adapter auch als Verwaltungsanschluss unter Verwendung der gemeinsam genutzten Verwaltungskapazität verwendet werden. Wenn der gemeinsame Verwaltungsanschluss ausfällt, kann der Datenverkehr automatisch auf einen anderen Anschluss auf dem Adapter umschalten.

#### Hot-Swap-Laufwerke und Laufwerkpositionen

Die Laufwerkpositionen auf der Vorder- und Rückseite des Servers sind für Hot-Swap-Laufwerke vorgesehen. Die Anzahl der im Server installierten Laufwerke variiert je nach Modell. Beachten Sie beim Einbauen von Laufwerken die Nummern der Laufwerkpositionen.

Zur Vermeidung elektromagnetischer Störungen sowie zur ordnungsgemäßen Kühlung des Servers müssen alle Laufwerkpositionen belegt sein. Freie Laufwerkpositionen müssen mit Abdeckblenden für Laufwerke versehen sein.

### NMI-Schalter

Verwenden Sie diesen Schalter nur, wenn Sie vom Lenovo Support entsprechend angewiesen wurden. Drücken Sie diesen Schalter, um für den Prozessor einen nicht maskierbaren Interrupt (NMI) zu erzwingen. Auf diese Weise können Sie das Betriebssystem anhalten (wie beim Blauen Bildschirm des Todes von Windows) und einen Speicherauszug anfertigen. Möglicherweise müssen Sie einen Stift oder eine auseinandergebogene Büroklammer verwenden, um den Knopf zu drücken.

### PCIe-Steckplätze

Die PCIe-Steckplätze befinden sich an der Rückseite des Servers. Ihr Server bietet bis zu acht PCIe-Steckplätze auf den Adapterkartenbaugruppen 1, 2 und 3. Weitere Informationen finden Sie unter ["PCIe-](#page-277-0)[Steckplätze und PCIe-Adapter" auf Seite 268.](#page-277-0)

### Netzteile

Das redundante Hot-Swap-Netzteil hilft Ihnen, signifikante Unterbrechungen des Systembetriebs zu verhindern, wenn bei einem Netzteil ein Fehler auftritt. Sie können ein optionales Netzteil bei Lenovo kaufen und es als redundantes Netzteil einbauen, ohne hierzu den Server ausschalten zu müssen.

An jedem Netzteil befinden sich drei Statusanzeigen in der Nähe des Netzkabelanschlusses. Informationen zu den Anzeigen finden Sie im Abschnitt ["Anzeigen an der Rückseite" auf Seite 52](#page-61-0).

# USB 3-Anschlüsse (5 Gbit/s)

Die USB 3.2 Gen 1-Anschlüsse (5 Gbit/s) sind Direktverbindungsschnittstellen (DCIs) zu Debuggingzwecken und können verwendet werden, um eine USB-kompatible Einheit anzuschließen, z. B. eine USB-Tastatur, USB-Maus oder USB-Speichereinheit.

#### <span id="page-60-0"></span>VGA-Anschluss

Über die VGA-Anschlüsse auf der Vorder- und Rückseite des Servers können ein Bildschirm mit hoher Leistung, ein Bildschirm mit Direktsteuerung oder andere Einheiten angeschlossen werden, die über einen VGA-Anschluss verfügen.

#### XClarity Controller-Netzwerkanschluss

Der XClarity Controller-Netzwerkanschluss dient zum Anschließen eines Ethernet-Kabels, um das System mithilfe des Baseboard Management Controllers (BMC) zu verwalten.

# <span id="page-61-0"></span>Anzeigen an der Rückseite

In der Abbildung in diesem Abschnitt sind die Anzeigen an der Rückseite des Servers dargestellt.

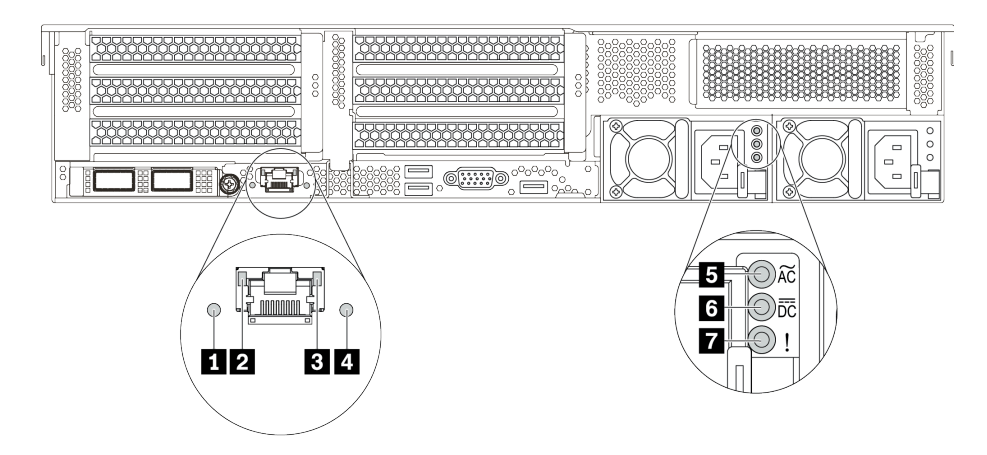

Abbildung 10. Anzeigen an der Rückseite des Servers

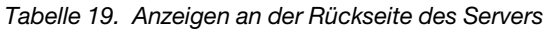

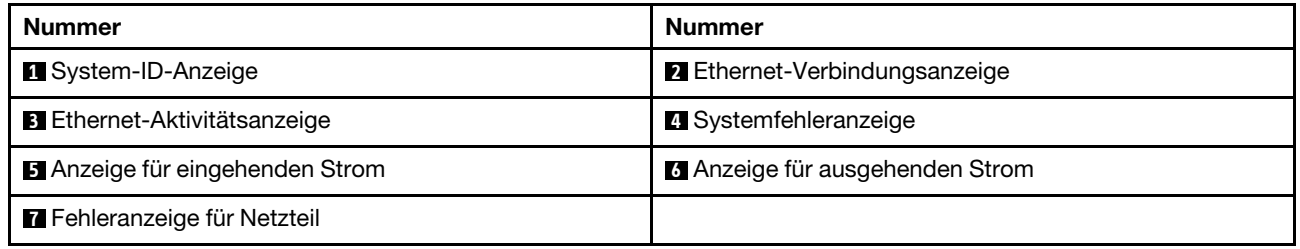

# **1** System-ID-Anzeige

Mit der blauen System-ID-Anzeige können Sie den Server eindeutig bestimmen. Es befindet sich auch eine System-ID-Anzeige an der Vorderseite des Servers. Mit jedem Druck der System-ID-Taste ändert sich der Status der beiden System-ID-Anzeigen. Die Anzeigen können in den dauerhaft eingeschalteten, blinkenden oder ausgeschalteten Modus geändert werden.

# **2 B Ethernet-Statusanzeigen**

Der BMC-Managementanschluss verfügt über zwei Statusanzeigen.

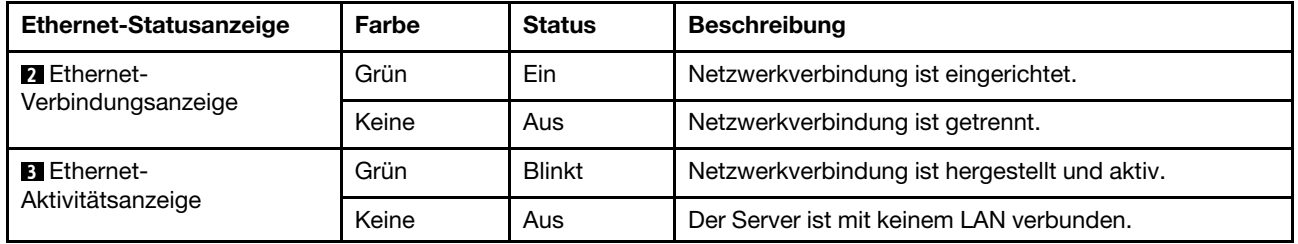

# **4** Systemfehleranzeige

Die Systemfehleranzeige bietet grundlegende Diagnosefunktionen für Ihren Server. Wenn die Systemfehleranzeige leuchtet, leuchten möglicherweise weitere Anzeigen am Server, die Sie zur Fehlerbestimmung nutzen können. Weitere Informationen finden Sie unter "E/A-Modul an der Vorderseite" [auf Seite 29.](#page-38-0)

# **5 6 7** Netzteilanzeigen

Jedes Hot-Swap-Netzteil verfügt über drei Statusanzeigen.

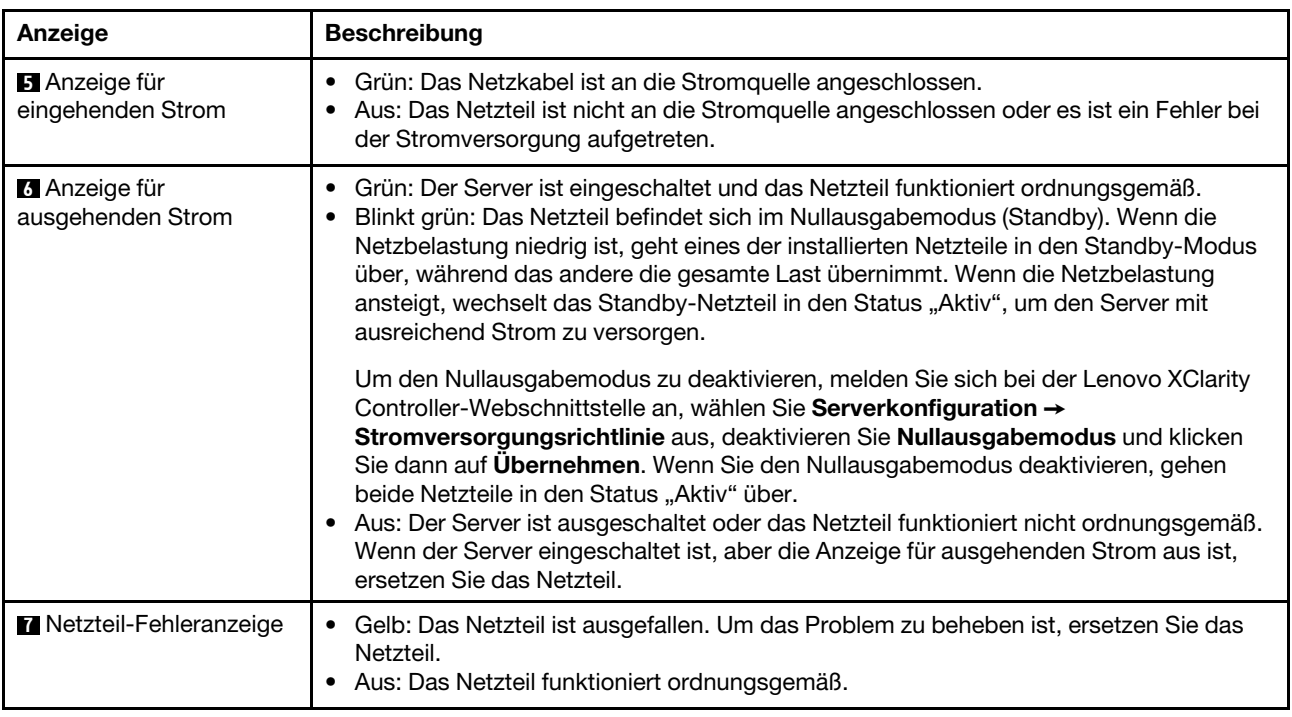

# Komponenten der Systemplatine

In der Abbildung in diesem Abschnitt sind die Positionen der Komponenten auf der Systemplatine dargestellt.

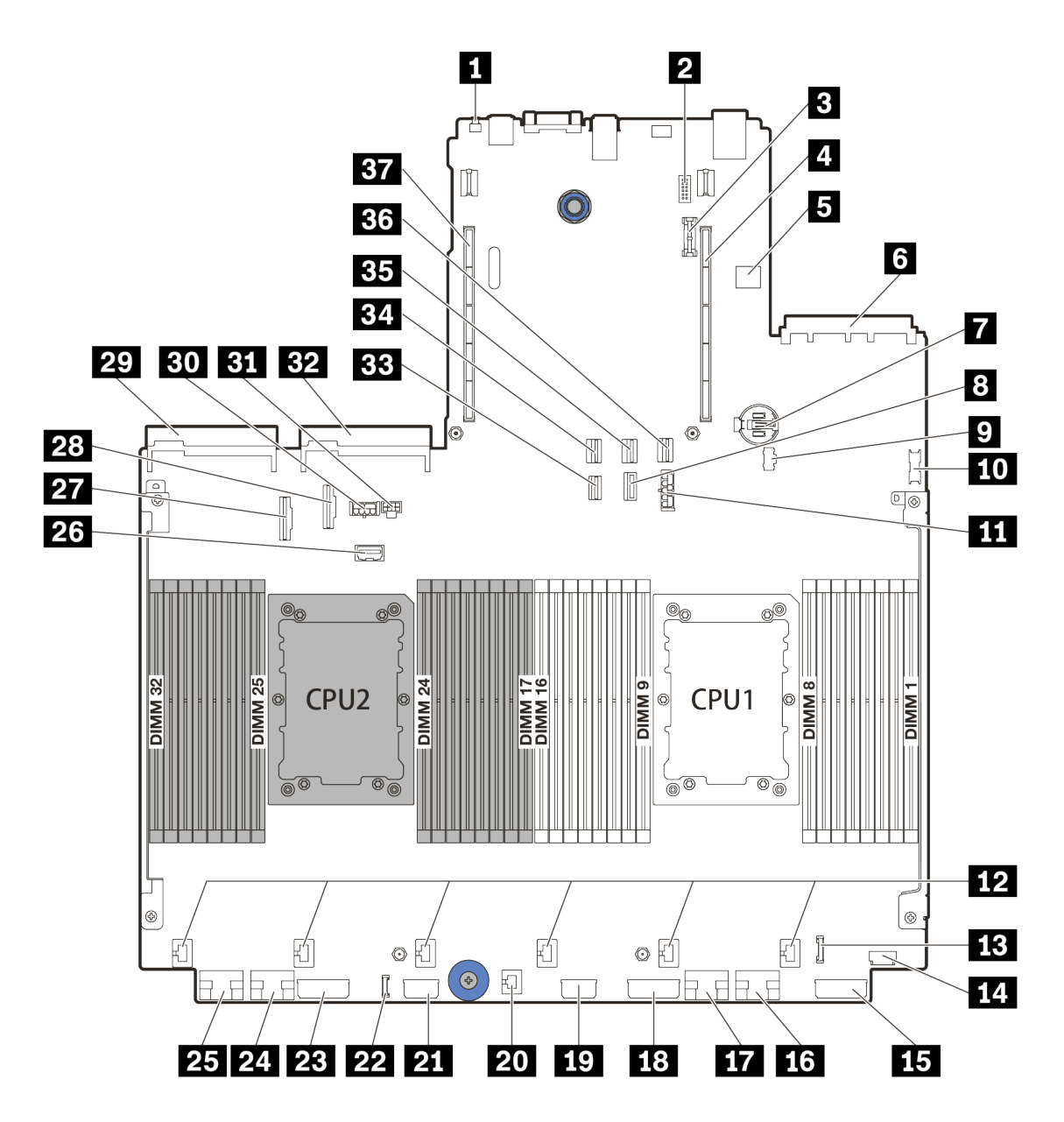

Abbildung 11. Komponenten der Systemplatine

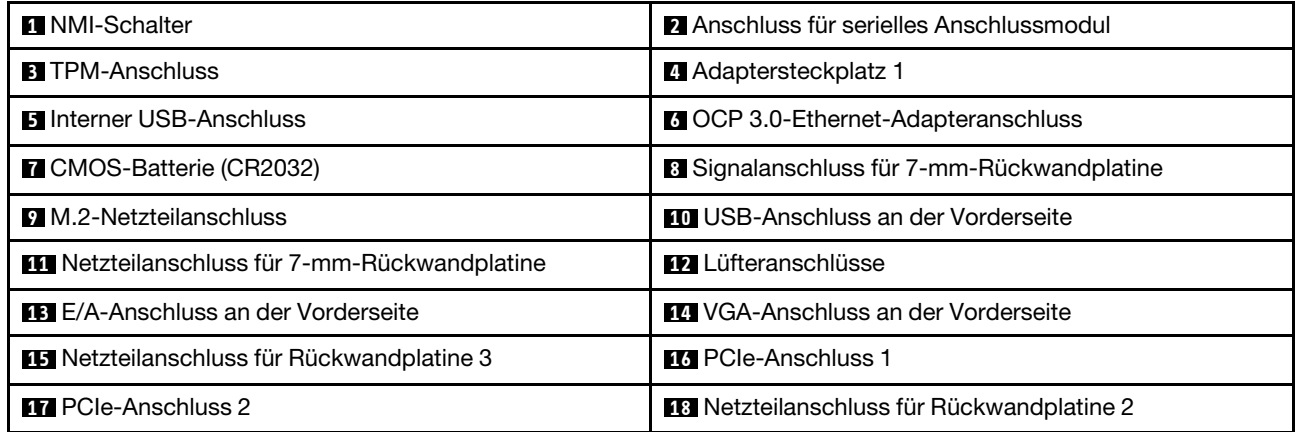

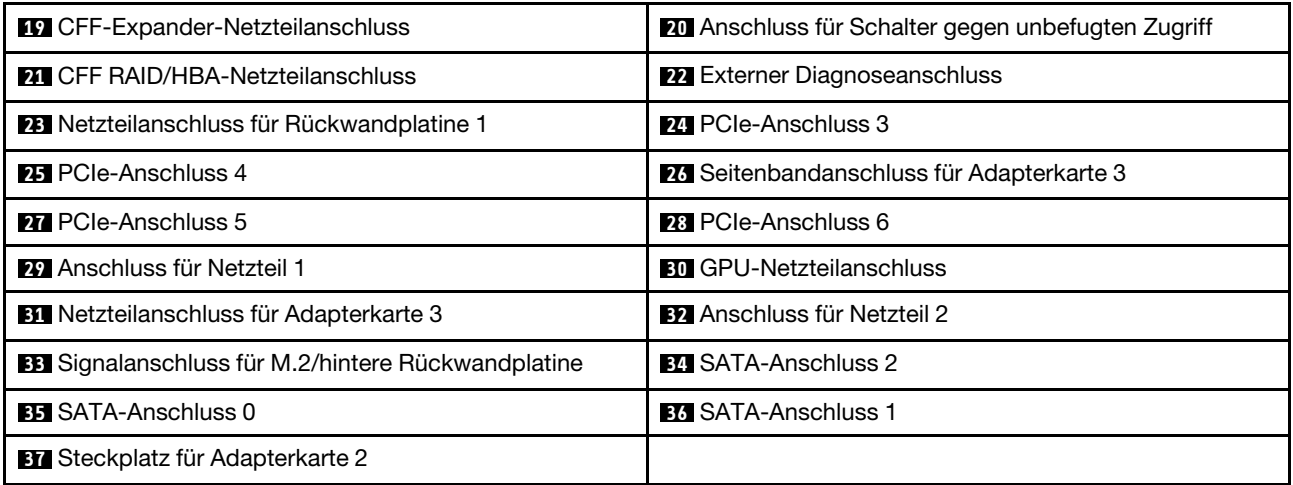

# Anzeigen auf der Systemplatine

In der Abbildung in diesem Abschnitt sind die Anzeigen auf der Systemplatine dargestellt.

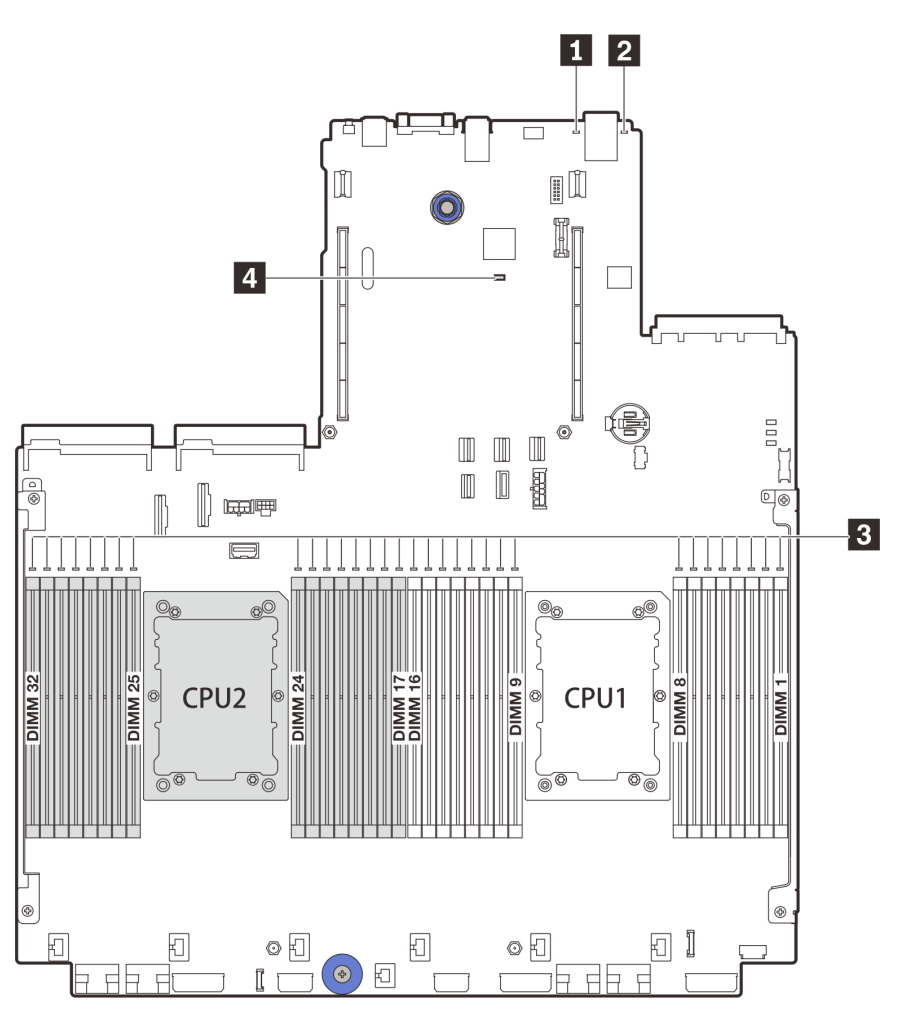

Abbildung 12. Anzeigen auf der Systemplatine

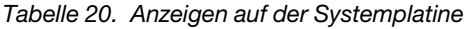

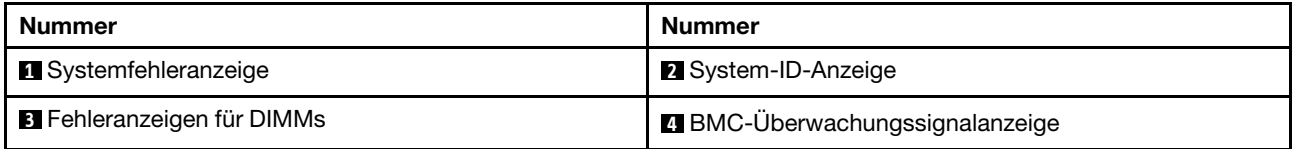

# **1** Systemfehleranzeige

Wenn diese gelbe Anzeige leuchtet, leuchten möglicherweise weitere Anzeigen am Server, die Sie zur Fehlerbestimmung nutzen können. Weitere Informationen finden Sie unter "E/A-Modul an der Vorderseite" [auf Seite 29.](#page-38-0)

# **2** System-ID-Anzeige

Mit der blauen System-ID-Anzeige können Sie den Server eindeutig bestimmen. Es befindet sich auch eine System-ID-Anzeige an der Vorderseite des Servers. Mit jedem Druck der System-ID-Taste ändert sich der

Status der beiden System-ID-Anzeigen. Die Anzeigen können in den dauerhaft eingeschalteten, blinkenden oder ausgeschalteten Modus geändert werden.

## **3** DIMM-Fehleranzeige

Wenn eine DIMM-Fehleranzeige aufleuchtet, ist ein Fehler beim entsprechenden Speichermodul aufgetreten.

## **4** BMC-Überwachungssignalanzeige

Die BMC-Überwachungssignalanzeige unterstützt Sie beim Identifizieren des BMC-Status.

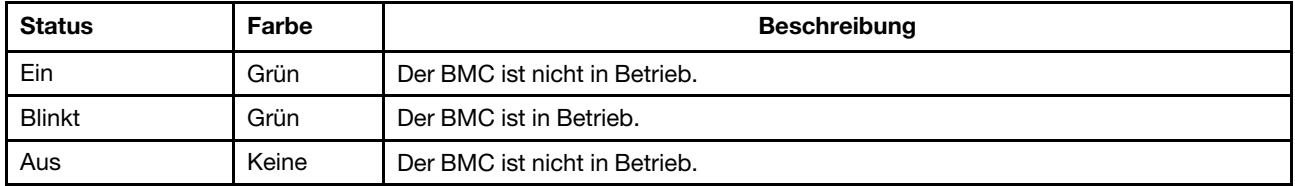

# **Schalterblock**

Im Folgenden sind die Positionen und Funktionen des Schalterblocks auf der Systemplatine abgebildet.

# Wichtig:

- Schalten Sie vor dem Versetzen von Brücken den Server aus und ziehen Sie alle Netzkabel und externen Kabel ab. Bevor Sie den Server öffnen oder jegliche Reparaturversuche durchführen, müssen Sie die folgenden Informationen aufmerksam gelesen und verstanden haben:
	- [https://pubs.lenovo.com/safety\\_documentation/](https://pubs.lenovo.com/safety_documentation/)
	- ["Umgang mit aufladungsempfindlichen Einheiten" auf Seite 250](#page-259-0)
- Wenn sich oben auf den Schalterblöcken eine durchsichtige Schutzfolie befindet, müssen Sie sie entfernen und beiseite legen, um auf die Schalter zugreifen zu können.
- Alle Schalter- oder Brückenblöcke auf der Systemplatine, die in den Abbildungen in diesem Dokument nicht dargestellt sind, sind reserviert.

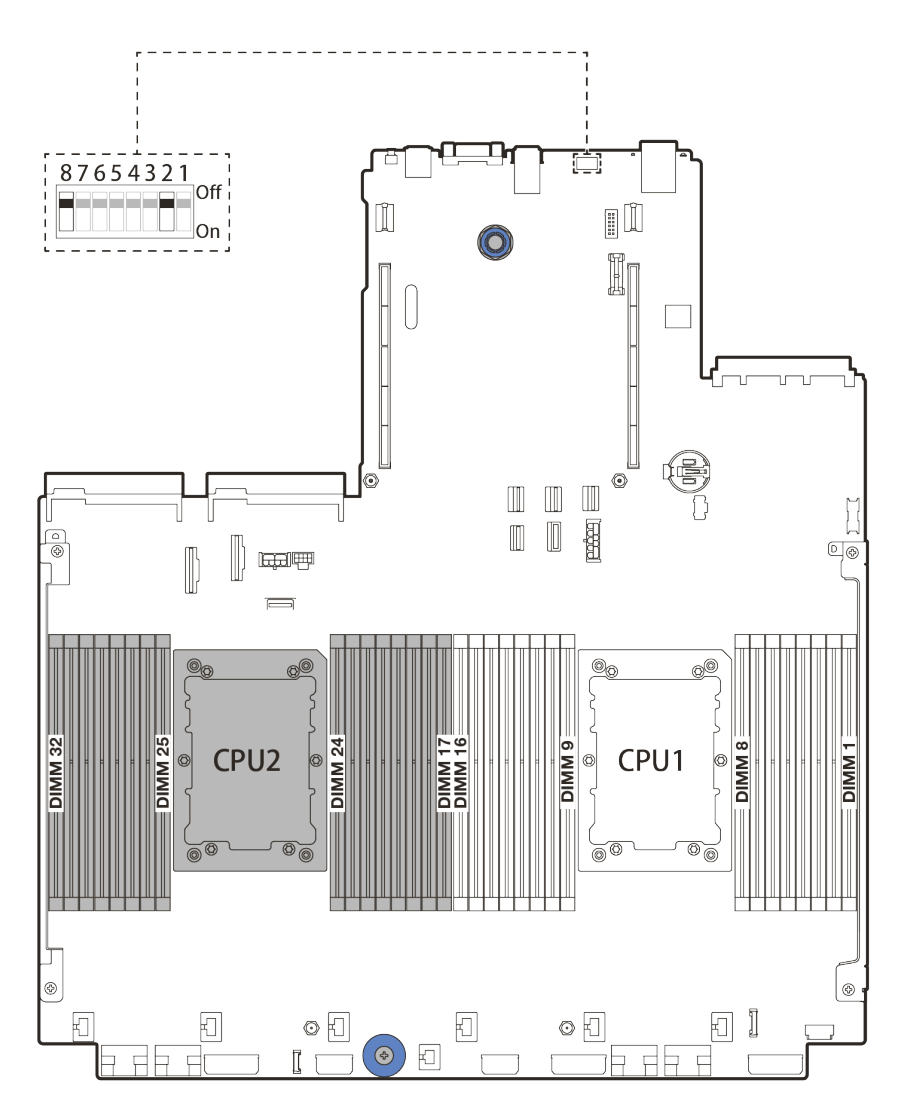

Abbildung 13. Schalterblock SW8 auf Systemplatine

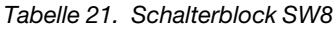

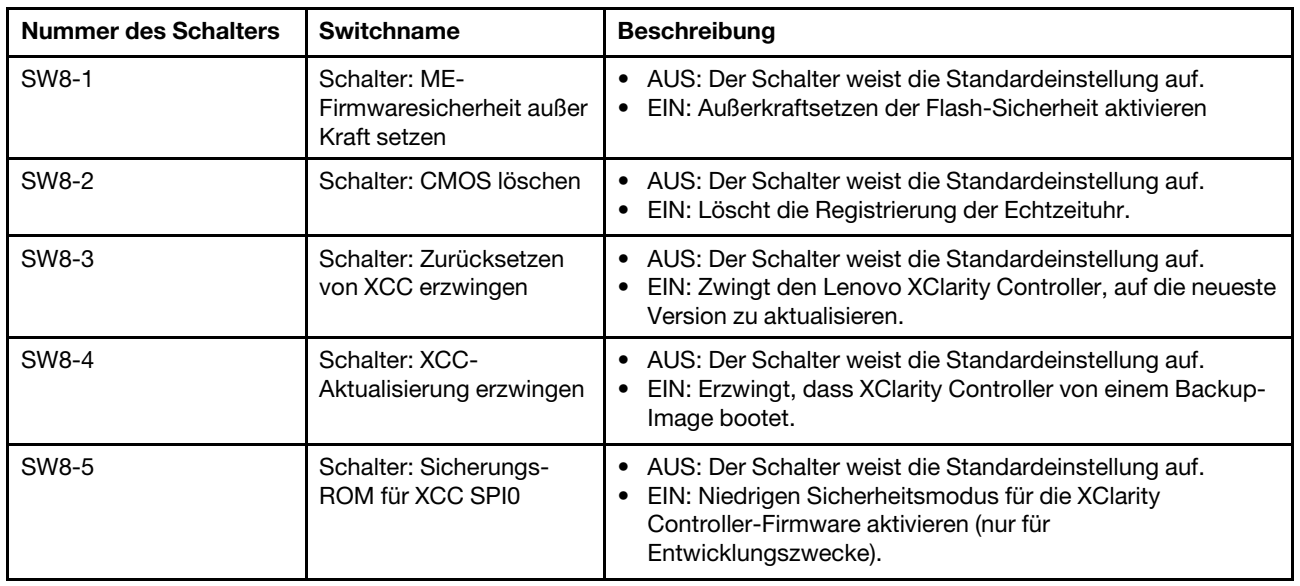

Tabelle 21. Schalterblock SW8 (Forts.)

| <b>Nummer des Schalters</b> | <b>Switchname</b>                             | <b>Beschreibung</b>                                                                                                    |
|-----------------------------|-----------------------------------------------|----------------------------------------------------------------------------------------------------|
| SW8-6                       | Schalter: niedrige<br>Sicherheit              | • AUS: Der Schalter weist die Standardeinstellung auf.<br>EIN: Niedrigen Sicherheitsmodus für die XClarity<br>Controller-Firmware aktivieren (nur für<br>Entwicklungszwecke) |
| SW8-7                       | Reserviert                                    | Dieser Schalter ist ausschließlich für Entwicklungszwecke<br>reserviert.                                                                                                    |
| SW8-8                       | Schalter: Startkennwort<br>außer Kraft setzen | • AUS: Der Schalter weist die Standardeinstellung auf.<br>EIN: Überschreibt das Startkennwort.                                                                               |

# **Teileliste**

Verwenden Sie den Abschnitt "Teileliste", um die für diesen Server verfügbaren Komponenten zu ermitteln.

- ["Gehäuse mit 2,5-Zoll-Laufwerkpositionen" auf Seite 60](#page-69-0)
- ["Gehäuse mit 3,5-Zoll-Laufwerkpositionen" auf Seite 65](#page-74-0)

# <span id="page-69-0"></span>Gehäuse mit 2,5-Zoll-Laufwerkpositionen

Verwenden Sie die Teileliste in diesem Abschnitt, um die verfügbaren Komponenten für Servermodelle mit 2,5-Zoll-Laufwerkpositionen an der Vorderseite zu ermitteln.

Mehr Informationen zur Bestellung der in [Abbildung 14 "Serverkomponenten \(Gehäuse mit 2,5-Zoll-](#page-70-0)[Laufwerkpositionen\)" auf Seite 61](#page-70-0) dargestellten Teile:

<https://datacentersupport.lenovo.com/products/servers/thinksystem/sr650v2/parts>

Es wird dringend empfohlen, dass Sie die Zusammenfassungsdaten der Stromversorgung für Ihren Server mit Lenovo Capacity Planner überprüfen, bevor Sie neue Teile kaufen.

Anmerkung: Je nach Modell weicht die Abbildung möglicherweise geringfügig von Ihrem Server ab. Einige Teile sind nur bei einigen Modellen verfügbar.

<span id="page-70-0"></span>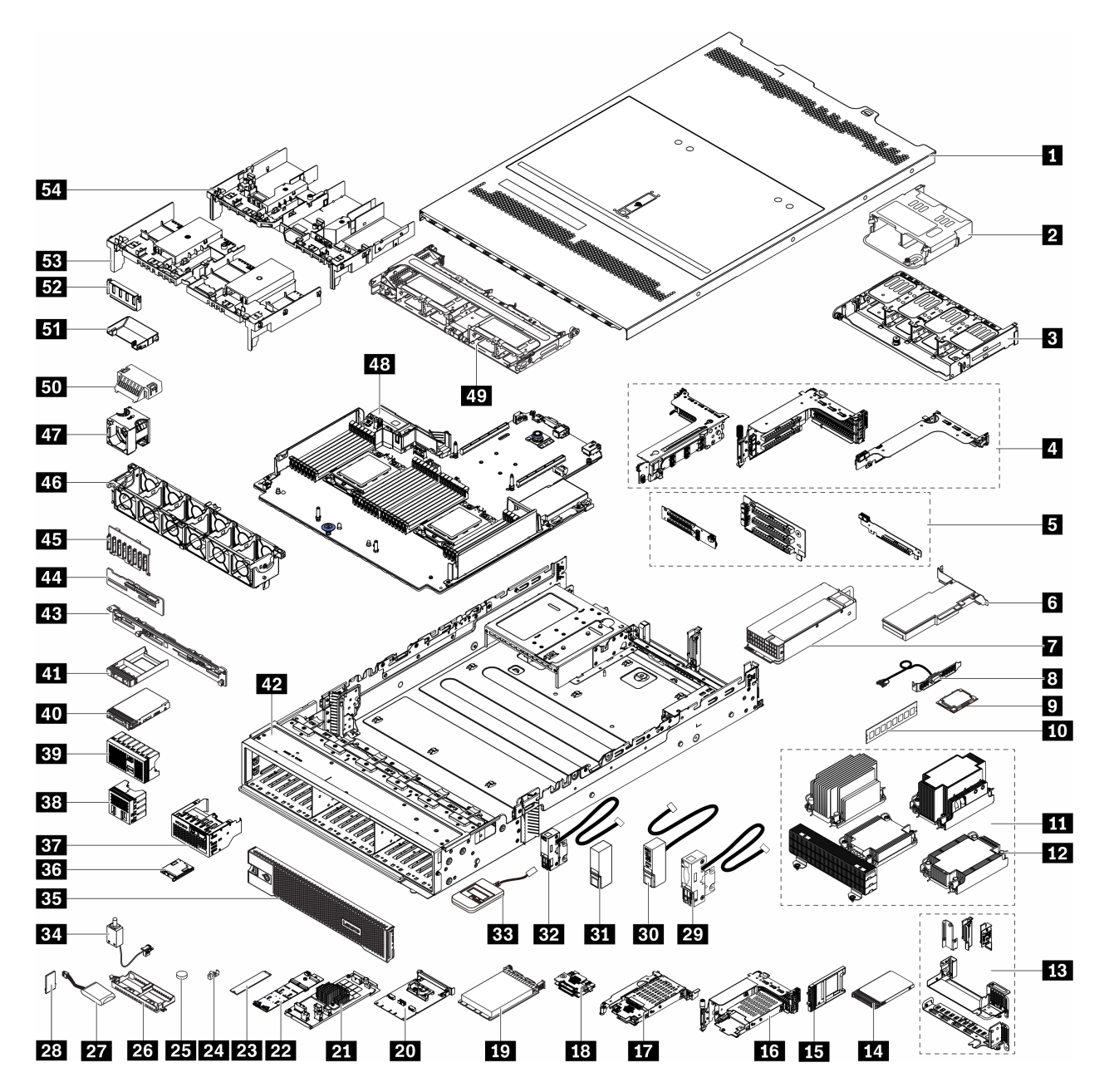

Abbildung 14. Serverkomponenten (Gehäuse mit 2,5-Zoll-Laufwerkpositionen)

Die Teile werden wie folgt identifiziert:

- CRU (Customer Replaceable Unit, durch den Kunden austauschbare Funktionseinheit) der Stufe 1: Für das Ersetzen von CRUs der Stufe 1 ist der Kunde verantwortlich. Wenn Lenovo eine CRU der Stufe 1 ohne Servicevertrag auf Ihre Anforderung hin für Sie installiert, fallen dafür Gebühren an.
- CRU (Customer Replaceable Unit, durch den Kunden austauschbare Funktionseinheit) der Stufe 2: Sie können eine CRU der Stufe 2 selbst installieren oder von Lenovo ohne Zusatzkosten installieren lassen. Dieser Vorgang fällt unter den Garantieservice für Ihren Server.
- FRU (Field Replaceable Units, durch den Kundendienst austauschbare Funktionseinheiten): FRUs dürfen nur von qualifizierten Kundendiensttechnikern installiert werden.

• Verbrauchsmaterialien und Strukturteile: Für den Kauf und Austausch von Verbrauchsmaterialien und Strukturteile sind Sie selbst verantwortlich. Wenn Lenovo eine Strukturkomponente auf Ihre Anforderung bezieht oder installiert, wird Ihnen dies entsprechend in Rechnung gestellt.

| Index                   | <b>Beschreibung</b>                                                                                                    | <b>CRU der Stufe</b><br>1 | <b>CRU der Stufe</b><br>2 | <b>FRU</b> | Verbrauchs-<br>material und<br><b>Strukturteile</b> |
|-------------------------|----------------------------------------------------------------------------------------------------|---------------------------|---------------------------|------------|-----------------------------------------------------|
| П                       | Obere Abdeckung                                                                                                    | $\sqrt{}$                 |                           |            |                                                     |
| $\overline{2}$          | Hintere 4 x 2,5-Zoll-<br>Laufwerkhalterung                                                                                                    | $\sqrt{}$                 |                           |            |                                                     |
| $\overline{\mathbf{3}}$ | Hintere 8 x 2,5-Zoll-<br>Laufwerkhalterung                                                                                                    | $\sqrt{}$                 |                           |            |                                                     |
| 4                       | Adapterrahmen:<br>• Adapterrahmen 1 oder 2 (3 FH)<br>Adapterrahmen 3 (2 FH)<br>٠<br>1U-Adapterrahmen (LP)<br>$\bullet$                        | $\sqrt{}$                 |                           |            |                                                     |
| 5                       | Adapterkarten:<br>• Adapterkarte 1<br>Adapterkarte 2<br>٠                                                                                     | $\sqrt{}$                 | $\sqrt{}$                 |            |                                                     |
| $6\overline{6}$         | • Adapterkarte 3<br>PCIe-Adapter                                                                                                    | $\sqrt{}$                 |                           |            |                                                     |
| $\mathbf{r}$            | Netzteil                                                                                                    | $\sqrt{}$                 |                           |            |                                                     |
| $\boldsymbol{8}$        | Serielles Anschlussmodul                                                                                                    | $\sqrt{}$                 |                           |            |                                                     |
| $\boldsymbol{9}$        | Prozessor                                                                                                    |                           |                           | $\sqrt{}$  |                                                     |
| 10                      | Speichermodul                                                                                                    | $\sqrt{}$                 |                           |            |                                                     |
| 11                      | Kühlkörper<br>2U-Basis-Kühlkörper<br>٠<br>2U Standardkühlkörper<br>$\bullet$<br>Hochleistungskühlkörper mit<br>٠<br>T-Form<br>• 1U-Kühlkörper |                           |                           | $\sqrt{}$  |                                                     |
| <b>12</b>               | PEEK-Mutter am Kühlkörper                                                                                                    |                           | $\sqrt{}$                 |            |                                                     |
| <b>13</b>               | Rückwandhalterungen                                                                                                    |                           |                           |            | $\sqrt{}$                                           |
| 14                      | 7-mm-Laufwerk                                                                                                    | $\sqrt{}$                 |                           |            |                                                     |
| <b>15</b>               | Abdeckblende für eine 7-mm-<br>Laufwerkposition                                                                                               |                           |                           |            | $\sqrt{}$                                           |
| 16                      | 7-mm-Laufwerkhalterung (2 FH +<br>$7$ mm $)$                                                                                                  | $\sqrt{}$                 |                           |            |                                                     |
| 17                      | 7-mm-Laufwerkhalterung (1U)                                                                                                    | $\sqrt{}$                 |                           |            |                                                     |
| 18                      | Rückwandplatinen für 7-mm-<br>Laufwerke                                                                                                    |                           | $\sqrt{}$                 |            |                                                     |

Tabelle 22. Teileliste
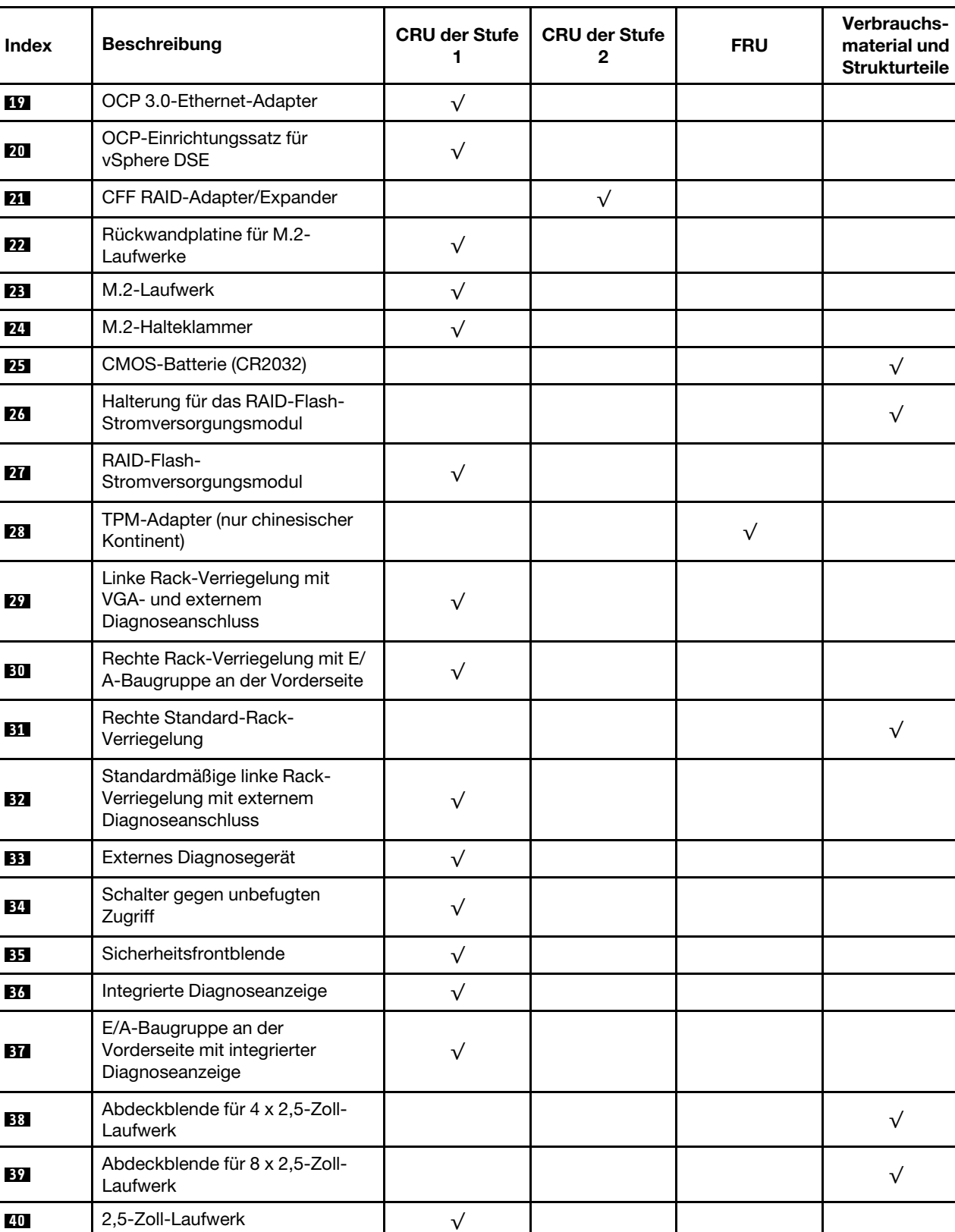

National Control of Estimate Control of the Control of Text Control of Text Control of Text Control of Text Control of Text Control of Text Control of Text Control of Text Control of Text Control of Text Control of Text C

### Tabelle 22. Teileliste (Forts.)

**41** Abdeckblende für 2,5-Zoll-<br>Laufwerk

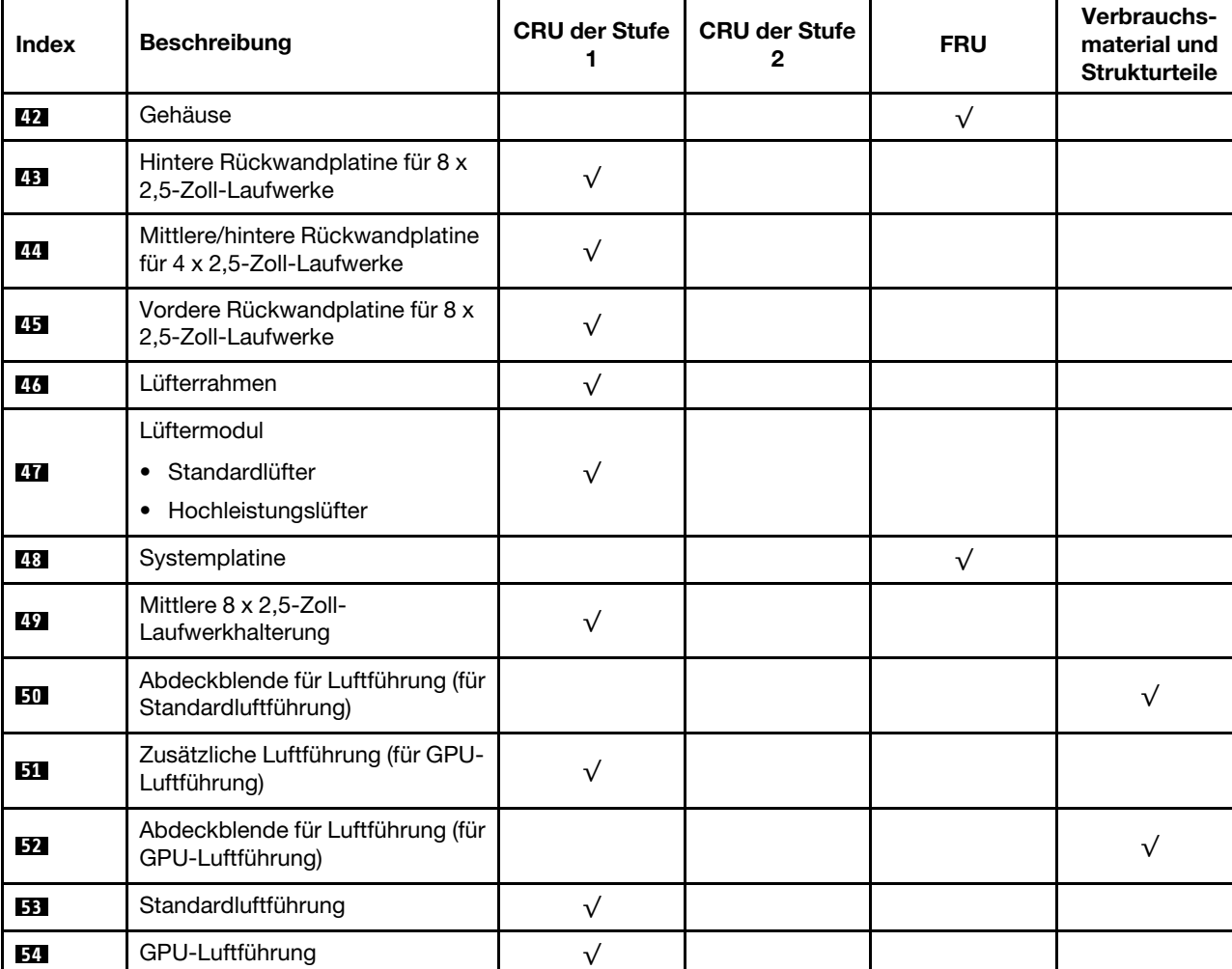

### Tabelle 22. Teileliste (Forts.)

## Gehäuse mit 3,5-Zoll-Laufwerkpositionen

Verwenden Sie die Teileliste in diesem Abschnitt, um die verfügbaren Komponenten für Servermodelle mit 3,5-Zoll-Laufwerkpositionen an der Vorderseite zu ermitteln.

Mehr Informationen zur Bestellung der in [Abbildung 15 "Serverkomponenten \(Gehäuse mit 3,5-Zoll-](#page-75-0)[Laufwerkpositionen\)" auf Seite 66](#page-75-0) dargestellten Teile:

<https://datacentersupport.lenovo.com/products/servers/thinksystem/sr650v2/parts>

Es wird dringend empfohlen, dass Sie die Zusammenfassungsdaten der Stromversorgung für Ihren Server mit Lenovo Capacity Planner überprüfen, bevor Sie neue Teile kaufen.

Anmerkung: Je nach Modell weicht die Abbildung möglicherweise geringfügig von Ihrem Server ab. Einige Teile sind nur bei einigen Modellen verfügbar.

<span id="page-75-0"></span>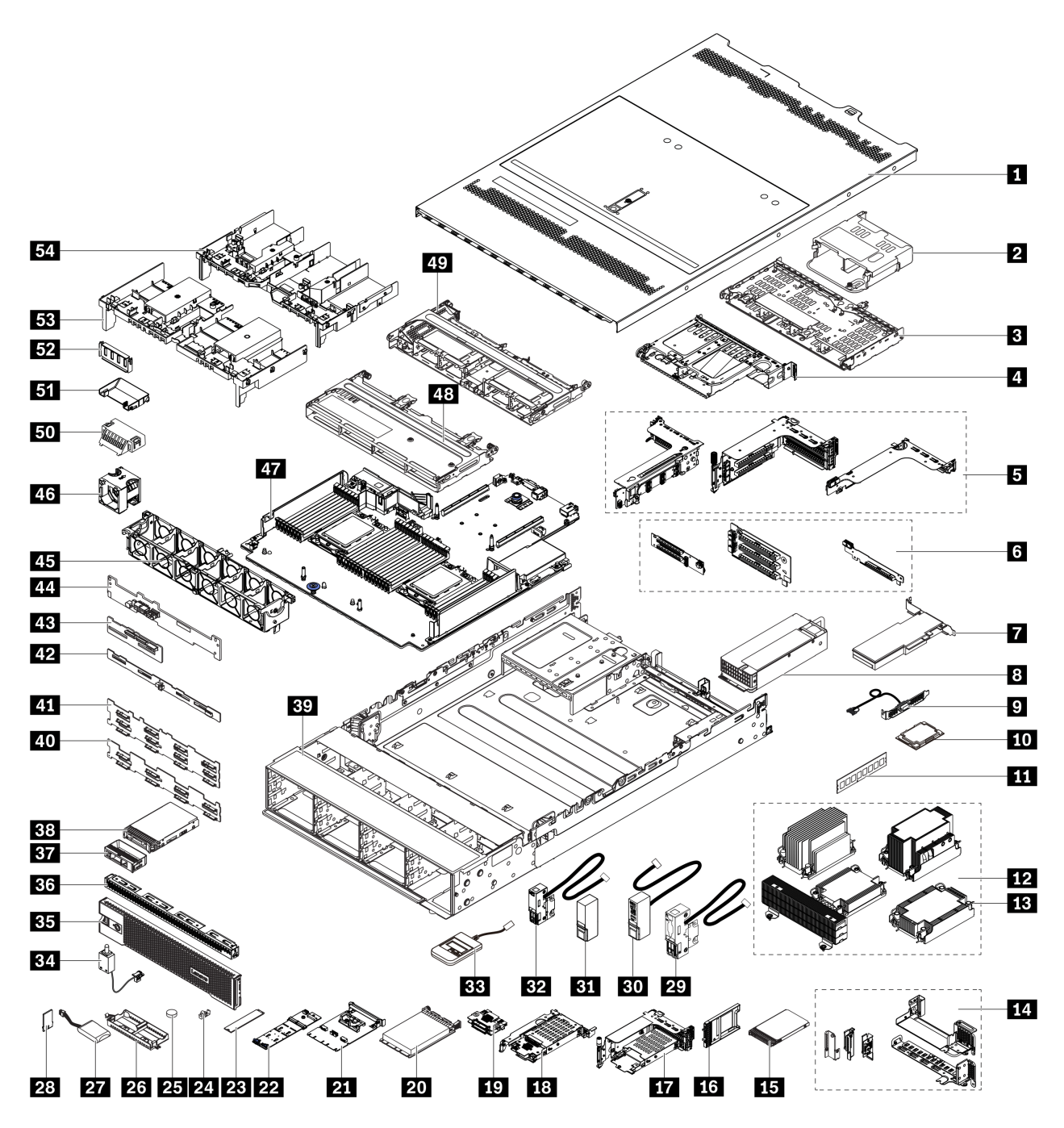

Abbildung 15. Serverkomponenten (Gehäuse mit 3,5-Zoll-Laufwerkpositionen)

Die Teile werden wie folgt identifiziert:

- CRU (Customer Replaceable Unit, durch den Kunden austauschbare Funktionseinheit) der Stufe 1: Für das Ersetzen von CRUs der Stufe 1 ist der Kunde verantwortlich. Wenn Lenovo eine CRU der Stufe 1 ohne Servicevertrag auf Ihre Anforderung hin für Sie installiert, fallen dafür Gebühren an.
- CRU (Customer Replaceable Unit, durch den Kunden austauschbare Funktionseinheit) der Stufe 2: Sie können eine CRU der Stufe 2 selbst installieren oder von Lenovo ohne Zusatzkosten installieren lassen. Dieser Vorgang fällt unter den Garantieservice für Ihren Server.
- FRU (Field Replaceable Units, durch den Kundendienst austauschbare Funktionseinheiten): FRUs dürfen nur von qualifizierten Kundendiensttechnikern installiert werden.

• Verbrauchsmaterialien und Strukturteile: Für den Kauf und Austausch von Verbrauchsmaterialien und Strukturteile sind Sie selbst verantwortlich. Wenn Lenovo eine Strukturkomponente auf Ihre Anforderung bezieht oder installiert, wird Ihnen dies entsprechend in Rechnung gestellt.

| Index            | <b>Beschreibung</b>                                                                                                    | <b>CRU der Stufe</b><br>1 | <b>CRU der Stufe</b><br>2 | <b>FRU</b> | Verbrauchs-<br>material und<br><b>Strukturteile</b> |
|------------------|----------------------------------------------------------------------------------------------------|---------------------------|---------------------------|------------|-----------------------------------------------------|
| П                | Obere Abdeckung                                                                                                    | $\sqrt{}$                 |                           |            |                                                     |
| $\overline{2}$   | Hintere 4 x 2,5-Zoll-<br>Laufwerkhalterung                                                                                         | $\sqrt{}$                 |                           |            |                                                     |
| $\overline{3}$   | Hintere 4 x 3,5-Zoll-<br>Laufwerkhalterung                                                                                         | $\sqrt{}$                 |                           |            |                                                     |
| $\overline{a}$   | Hintere 2 x 3,5-Zoll-<br>Laufwerkhalterung                                                                                         | $\sqrt{}$                 |                           |            |                                                     |
| 15               | Adapterrahmen:<br>Adapterrahmen 1 oder 2 (3 FH)<br>$\bullet$<br>Adapterrahmen 3 (2 FH)<br>$\bullet$<br>• 1U-Adapterrahmen (LP)     | $\sqrt{}$                 |                           |            |                                                     |
| $\overline{6}$   | Adapterkarten:<br>Adapterkarte 1<br>$\bullet$<br>Adapterkarte 2<br>٠                                                               | $\sqrt{}$                 |                           |            |                                                     |
|                  | • Adapterkarte 3                                                                                                    |                           | $\sqrt{}$                 |            |                                                     |
| $\blacksquare$   | PCle-Adapter                                                                                                    | $\sqrt{}$                 |                           |            |                                                     |
| $\boldsymbol{8}$ | Netzteil                                                                                                    | $\sqrt{}$                 |                           |            |                                                     |
| $\overline{2}$   | Serielles Anschlussmodul                                                                                                    | $\sqrt{}$                 |                           |            |                                                     |
| <b>10</b>        | Prozessor                                                                                                    |                           |                           | $\sqrt{}$  |                                                     |
| 11               | Speichermodul                                                                                                    | $\sqrt{}$                 |                           |            |                                                     |
| $\frac{12}{2}$   | Kühlkörper<br>• 2U-Basis-Kühlkörper<br>2U Standardkühlkörper<br>٠<br>Hochleistungskühlkörper mit<br>٠<br>T-Form<br>• 1U-Kühlkörper |                           |                           | $\sqrt{}$  |                                                     |
| <b>13</b>        | PEEK-Mutter am Kühlkörper                                                                                                    |                           | $\sqrt{}$                 |            |                                                     |
| 14               | Rückwandhalterungen                                                                                                    |                           |                           |            | $\sqrt{}$                                           |
| <b>15</b>        | 7-mm-Laufwerk                                                                                                    | $\sqrt{}$                 |                           |            |                                                     |
| 16               | Abdeckblende für eine 7-mm-<br>Laufwerkposition                                                                                    |                           |                           |            | $\sqrt{}$                                           |
| 17               | 7-mm-Laufwerkhalterung (2 FH +<br>$7$ mm $)$                                                                                       | $\sqrt{}$                 |                           |            |                                                     |
| <b>18</b>        | 7-mm-Laufwerkhalterung (1U)                                                                                                    | $\sqrt{}$                 |                           |            |                                                     |

Tabelle 23. Teileliste

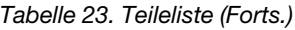

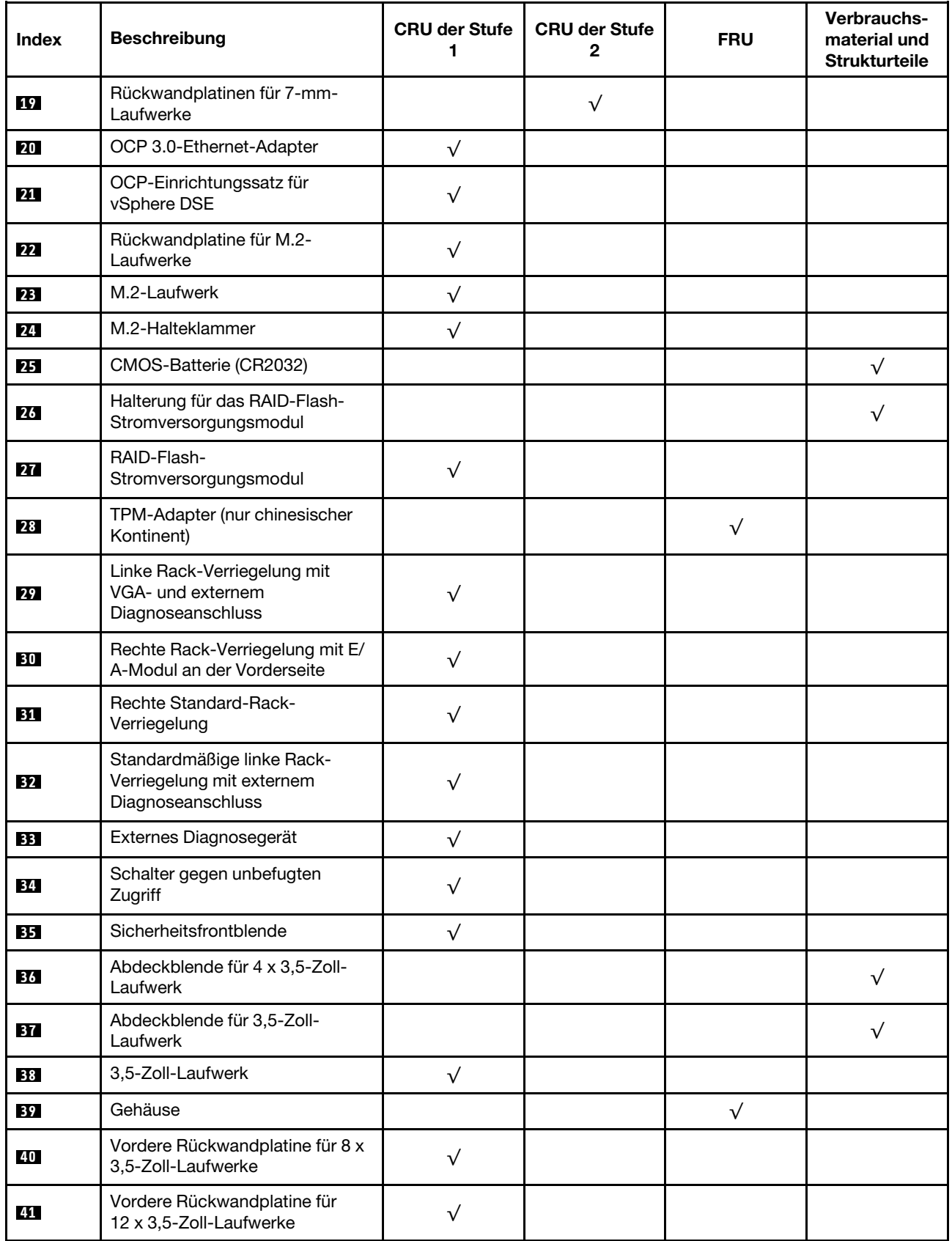

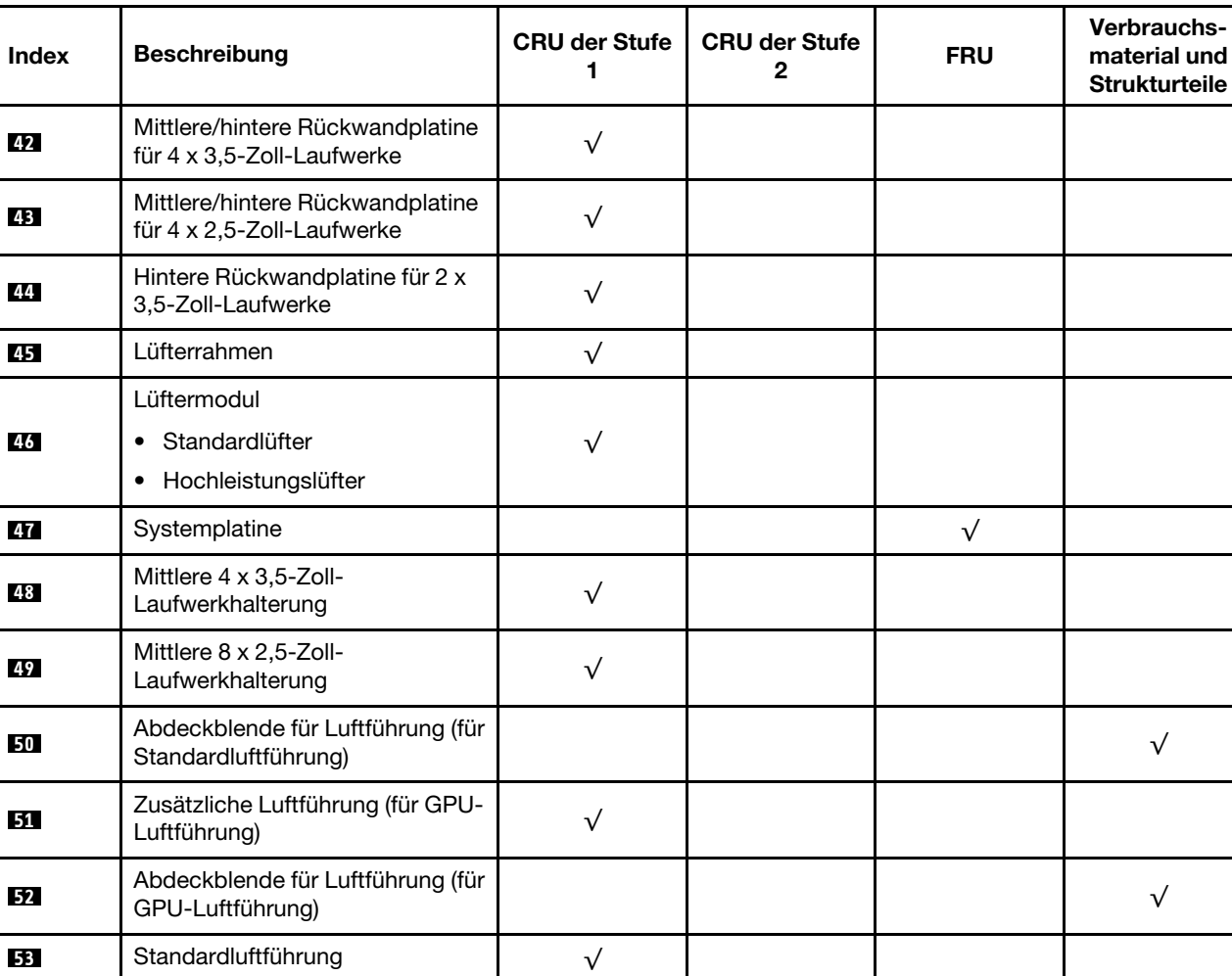

### Tabelle 23. Teileliste (Forts.)

**54** GPU-Luftführung √

## Netzkabel

Je nach Land und Region, in dem bzw. in der der Server installiert ist, sind verschiedene Netzkabel verfügbar.

Um die für den Server verfügbaren Netzkabel anzuzeigen:

- 1. Rufen Sie die folgende Website auf: <http://dcsc.lenovo.com/#/>
- 2. Klicken Sie auf Preconfigured Model (Vorkonfiguriertes Modell) oder Configure to order (Für Bestellung konfigurieren).
- 3. Geben Sie Maschinentyp und Modell Ihres Servers ein, damit die Konfigurationsseite angezeigt wird.
- 4. Klicken Sie auf Power (Strom) → Power Cables (Netzkabel), um alle Netzkabel anzuzeigen.

### Anmerkungen:

- Zu Ihrer Sicherheit wird Ihnen ein Netzkabel mit geerdetem Anschlussstecker zur Verwendung mit diesem Produkt zur Verfügung gestellt. Verwenden Sie Netzkabel und Netzstecker immer in Verbindung mit einer ordnungsgemäß geerdeten Steckdose, um eine Gefährdung durch Stromschlag zu vermeiden.
- In den Vereinigten Staaten und Kanada verwendete Netzkabel für dieses Produkt sind von anerkannten Testlabors (Underwriter's Laboratories (UL) in den USA und Canadian Standards Association (CSA) in Kanada) registriert und geprüft.
- Für Einheiten mit 115-Volt-Betrieb: Verwenden Sie ein von UL registriertes und von CSA geprüftes Kabelset, das aus einem höchstens 4,5 m langen Kabel des Typs SVT oder SJT mit drei 1,0-mm-Adern (bzw. 18-AWG-Adern) (mindestens 1,0 mm bzw. mindestens 18 AWG) sowie einem geerdeten 125-V-Stecker mit 15 A mit parallelen Steckerklingen (Parallel Blade) besteht.
- Für Einheiten mit 230-Volt-Betrieb (Nutzung in den Vereinigten Staaten): Verwenden Sie ein von UL registriertes und von CSA geprüftes Kabelset, das aus einem höchstens 4,5 m langen Kabel des Typs SVT oder SJT mit drei 1,0-mm-Adern (bzw. 18-AWG-Adern) (mindestens 1,0 mm bzw. mindestens 18 AWG) sowie einem geerdeten 250-V-Stecker mit 15 A mit waagerechten Steckerklingen (Tandem Blade) besteht.
- Für Einheiten mit 230-Volt-Betrieb (außerhalb der Vereinigten Staaten): Verwenden Sie ein Kabelset mit geerdetem Netzanschlussstecker. Das Kabelset sollte über die jeweiligen Sicherheitsgenehmigungen des Landes verfügen, in dem das Gerät installiert wird.
- Netzkabel für bestimmte Länder oder Regionen sind üblicherweise nur in diesen Ländern und Regionen erhältlich.

# <span id="page-80-0"></span>Kapitel 3. Interne Kabelführung

Einige der Komponenten im Server verfügen über interne Kabel und Kabelanschlüsse.

Beachten Sie beim Anschließen der Kabel die folgenden Anweisungen:

- Schalten Sie den Server aus, bevor Sie interne Kabel anschließen oder abziehen.
- Weitere Anleitungen zum Verkabeln von externen Einheiten erhalten Sie in der Dokumentation zu der entsprechenden Einheit. Möglicherweise ist es einfacher, die Kabel vor dem Anschließen von Einheiten an den Server zu verlegen.
- Auf den im Lieferumfang des Servers und der Zusatzeinrichtungen enthaltenen Kabeln sind Kennungen aufgedruckt. Verwenden Sie diese Kennungen, um die Kabel mit den richtigen Anschlüssen zu verbinden.
- Stellen Sie sicher, dass das Kabel nicht eingeklemmt wird und keine Anschlüsse abdeckt und dass keine Komponenten auf der Systemplatine blockiert werden.
- Vergewissern Sie sich, dass die entsprechenden Kabel durch die Kabelklemmen geführt sind.

Anmerkung: Lösen Sie alle Verriegelungen, Hebel oder Sperren an Kabelanschlüssen, wenn Sie die gesamten Kabel von der Systemplatine abziehen. Wenn Sie diese Elemente vor dem Entfernen der Kabel nicht lösen, werden die Kabelbuchsen auf der Systemplatine beschädigt. Diese sind sehr empfindlich. Bei einer Beschädigung der Kabelbuchsen muss ggf. die Systemplatine ersetzt werden.

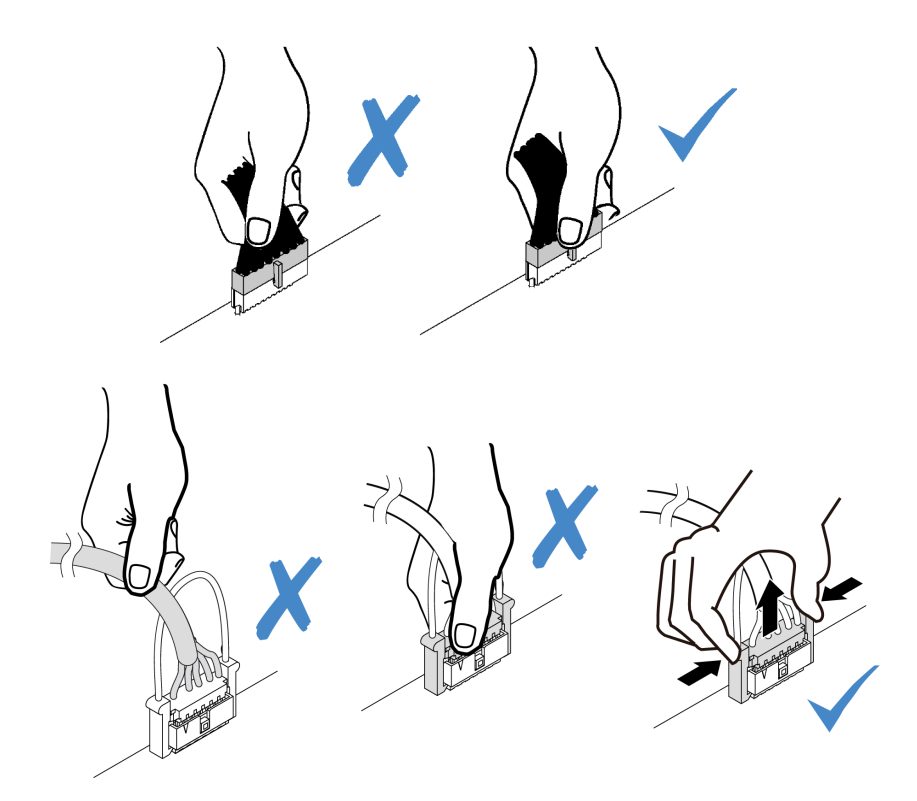

### E/A-Anschlüsse an der Vorderseite

Verwenden Sie diesen Abschnitt, um die Kabelführung für die E/A-Anschlüsse an der Vorderseite zu verstehen, einschließlich VGA-Anschluss, externem Diagnoseanschluss, Anschluss der vorderen Bedienerkonsole und USB-Anschlüssen an der Vorderseite.

- ["E/A-Anschlüsse an der Vorderseite an Rack-Verriegelungen" auf Seite 72](#page-81-0)
- ["E/A-Anschlüsse an der Vorderseite an der vorderen Datenträgerposition" auf Seite 72](#page-81-1)

#### <span id="page-81-0"></span>E/A-Anschlüsse an der Vorderseite an Rack-Verriegelungen

Anmerkung: Stellen Sie bei der Kabelführung an Rack-Verriegelungen sicher, dass das Kabel am oberen Rahmen der Kabelhalterung befestigt ist. Weitere Informationen finden Sie unter ["Rack-Verriegelungen](#page-400-0) [installieren" auf Seite 391.](#page-400-0)

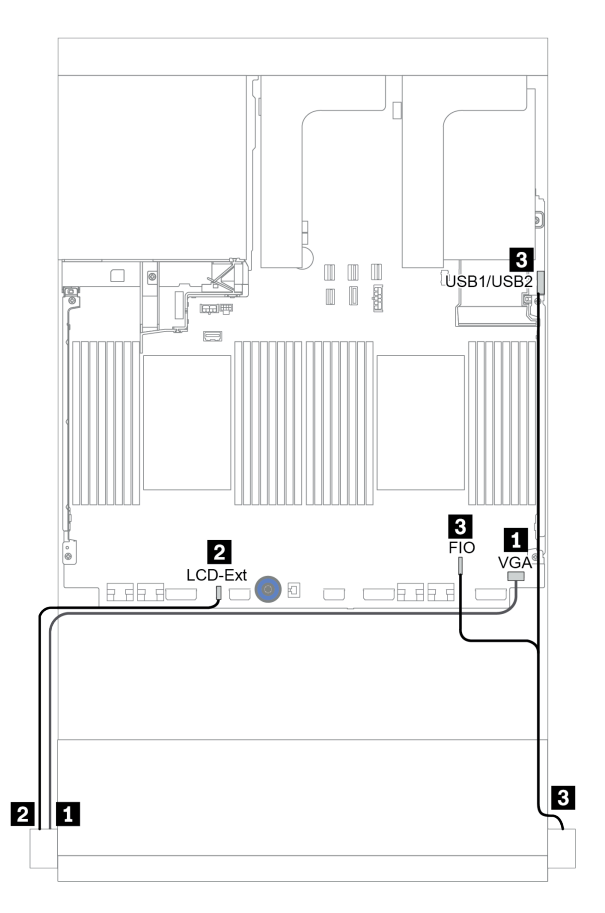

Abbildung 16. Kabelführung für E/A-Anschluss an der Vorderseite (Rack-Verriegelungen)

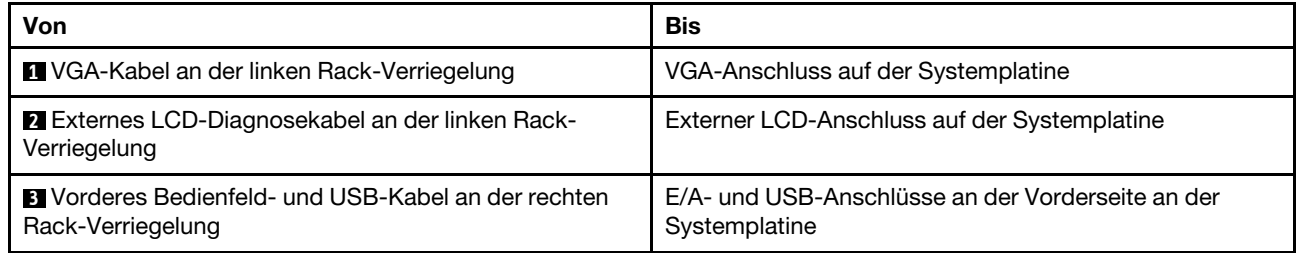

#### <span id="page-81-1"></span>E/A-Anschlüsse an der Vorderseite an der vorderen Datenträgerposition

In der Abbildung ist die Kabelführung für den Anschluss der vorderen Bedienerkonsole und die USB-Anschlüsse an der Vorderseite an der Datenträgerposition dargestellt.

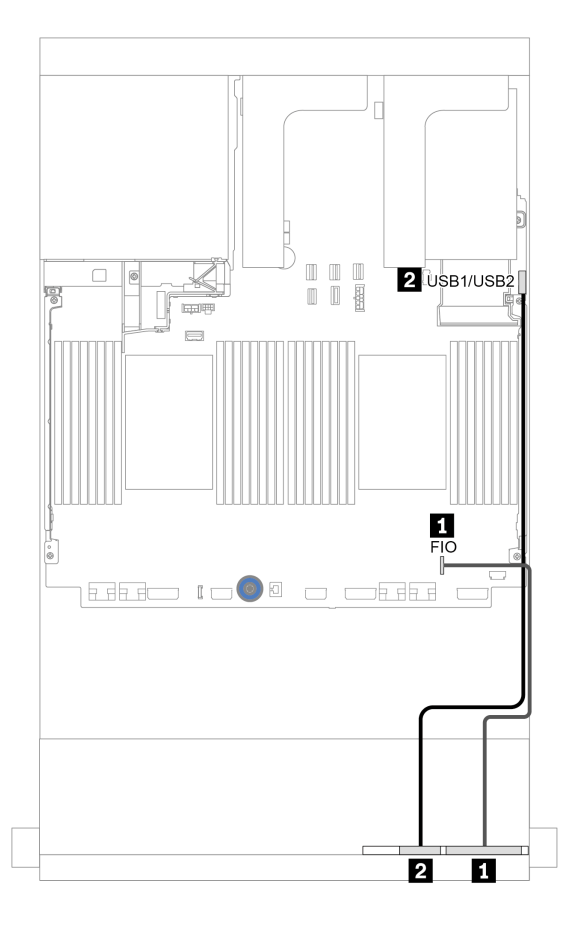

Abbildung 17. Kabelführung für E/A-Anschluss an der Vorderseite (Datenträgerposition)

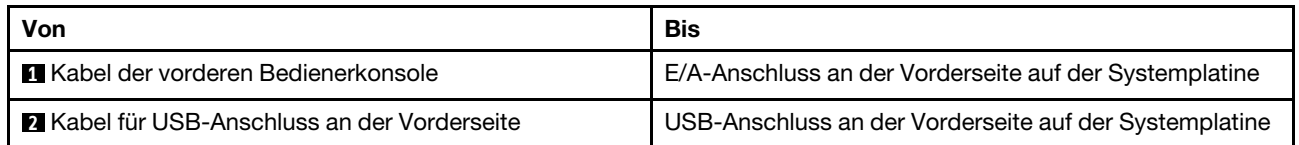

## GPUs

Verwenden Sie diesen Abschnitt, um die Kabelführung für GPUs zu verstehen.

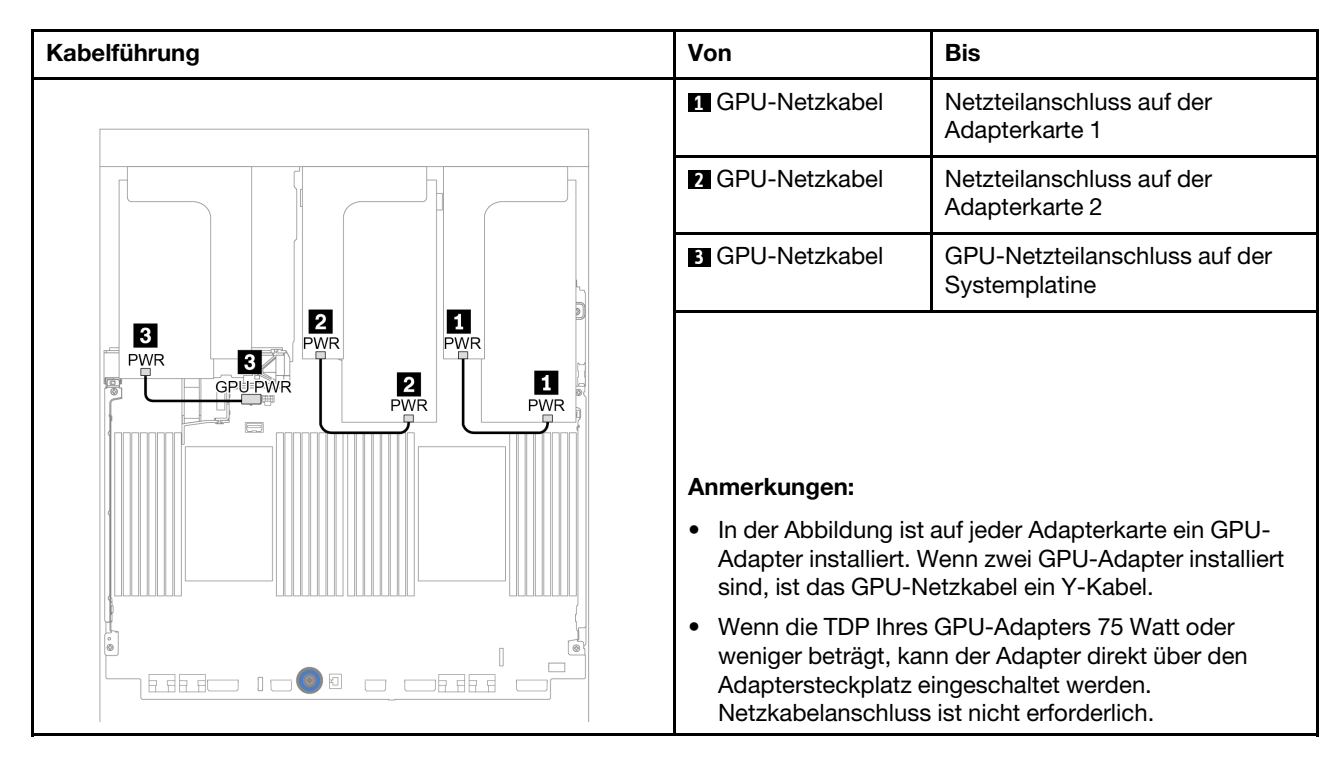

Wenn Sie eine M.2-Rückwandplatine an der GPU-Luftführung installieren müssen, orientieren Sie sich an der folgenden Abbildung zur Kabelführung an der Luftführung. Verlegen Sie das GPU-Netzkabel von Adapterkarte 2 unter der M.2-Rückwandplatinenhalterung zum GPU-Netzteilanschluss auf dem GPU-Adapter.

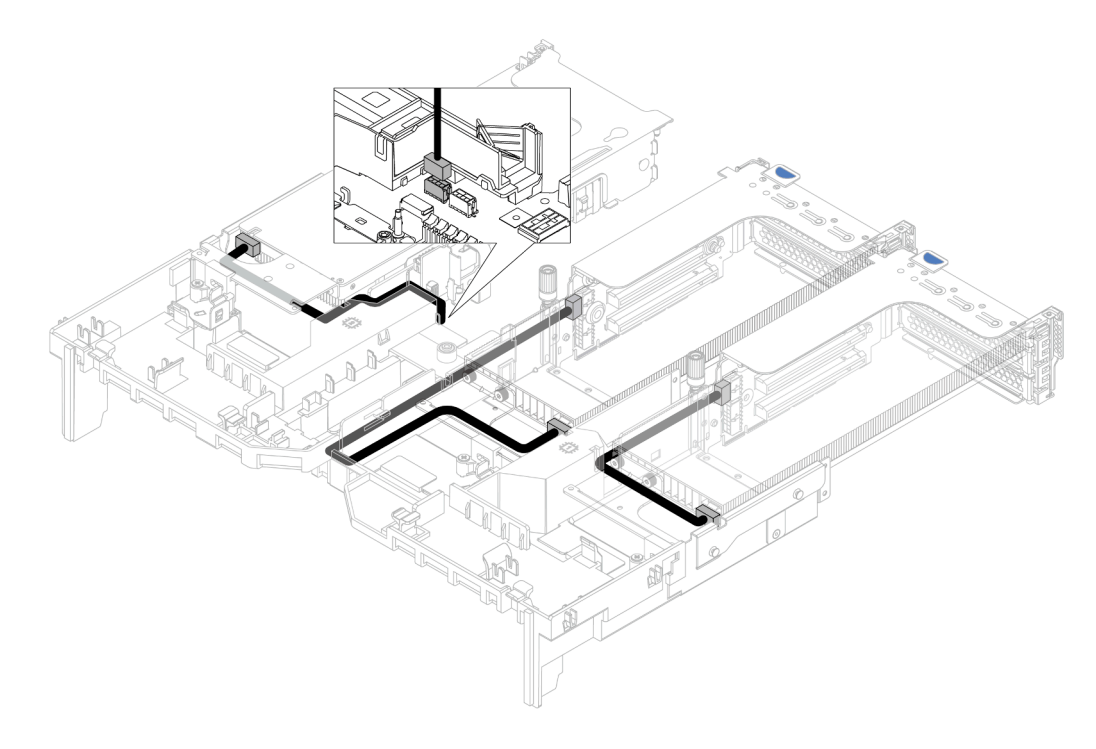

## Adapterkarten

Verwenden Sie diesen Abschnitt, um die Kabelführung für Adapterkarten zu verstehen.

Der Server unterstützt bis zu drei Adapterkarten: Adapterkarte 1, Adapterkarte 2 und Adapterkarte 3. Adapterkarte 1 oder 2 wird direkt auf der Systemplatine installiert, während Adapterkarte 3 mit der Systemplatine verbunden werden muss.

Anmerkung: Wenn nur ein Prozessor installiert ist, sind sechs Systemlüfter erforderlich, wenn eine mittlere Laufwerkhalterung, eine hintere Laufwerkhalterung oder Adapterkarte 3 installiert ist.

- ["Netzteil- und Seitenbandverbindung der Adapterkarte 3" auf Seite 76](#page-85-0)
- ["Adapterkarte 3 \(x8/x8 PCIe\) Signalkabelanschluss für einen Prozessor" auf Seite 77](#page-86-0)
- ["Adapterkarte 3 \(x8/x8 PCIe\) Signalkabelanschluss für zwei Prozessoren" auf Seite 78](#page-87-0)
- ["Adapterkarte 3 \(x16/x16 PCIe\) Signalkabelanschluss für einen Prozessor" auf Seite 79](#page-88-0)
- ["Adapterkarte 3 \(x16/x16 PCIe\) Signalkabelanschluss für zwei Prozessoren" auf Seite 80](#page-89-0)

Die Adapterkartentypen variieren je nach Servermodell. Ausführliche Informationen finden Sie unter ["PCIe-](#page-277-0)[Steckplätze und PCIe-Adapter" auf Seite 268.](#page-277-0)

### <span id="page-85-0"></span>Netzteil- und Seitenbandverbindung der Adapterkarte 3

Die Netzteil- und Seitenbandverbindungen für die x8/x8 PCIe-Adapterkarte 3 und die x16/x16 PCIe-Adapterkarte 3 sind identisch.

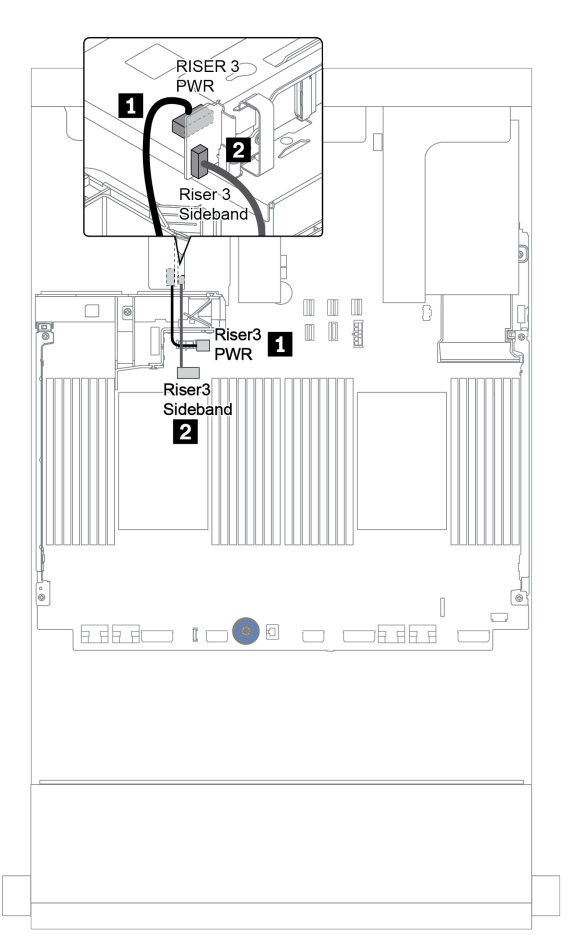

Abbildung 18. Netzteil- und Seitenbandverbindung der Adapterkarte 3

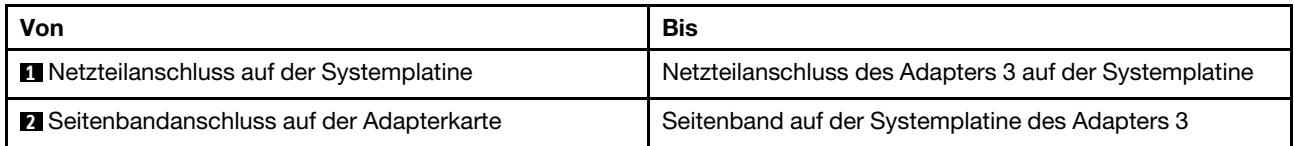

### <span id="page-86-0"></span>Adapterkarte 3 (x8/x8 PCIe) Signalkabelanschluss für einen Prozessor

Die folgende Abbildung zeigt die Signalkabelanschlüsse für die x8/x8 PCIe-Adapterkarte 3, wenn nur ein Prozessor installiert ist.

Anmerkungen: Die folgenden Zusatzeinrichtungssätze werden benötigt, wenn Sie die x8/x8 PCIe-Adapterkarte 3 hinzufügen möchten, sofern Ihr Server nur mit einem Prozessor und keiner Adapterkarte 3 ausgestattet ist:

- ThinkSystem SR650 V2 PCIe G4 x8/x8 Riser 3 Option Kit
- ThinkSystem SR650 V2 x8/x8 PCIe G4 Riser3 Cable Kit for CPU1

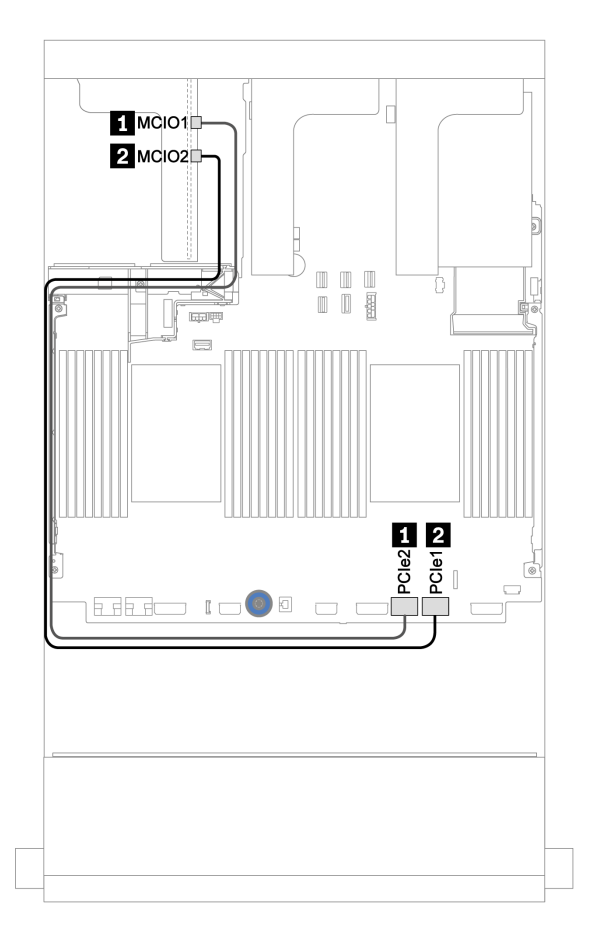

Abbildung 19. Kabelführung für die x8/x8 PCIe-Adapterkarte 3 (ein Prozessor)

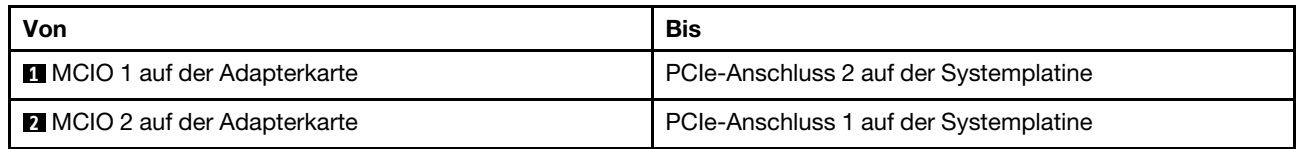

### <span id="page-87-0"></span>Adapterkarte 3 (x8/x8 PCIe) Signalkabelanschluss für zwei Prozessoren

Die folgende Abbildung zeigt die Signalkabelanschlüsse für die x8/x8 PCIe-Adapterkarte 3, wenn zwei Prozessoren installiert sind.

#### Anmerkungen:

- Der folgende Zusatzeinrichtungssatz wird benötigt, wenn Sie die x8/x8 PCIe-Adapterkarte 3 hinzufügen möchten, sofern Ihr Server nur mit zwei Prozessoren und keiner Adapterkarte 3 ausgestattet ist:
	- ThinkSystem SR650 V2 PCIe G4 x8/x8 Riser 3 Option Kit
- Der folgende Zusatzeinrichtungssatz wird benötigt, wenn Sie einen zweiten Prozessor hinzufügen möchten, sofern Ihr Server nur mit einem Prozessor und der x8/x8 PCIe-Adapterkarte 3 ausgestattet ist:
	- ThinkSystem SR650 V2 x8/x8 PCIe G4 Riser3 Cable Kit for CPU1

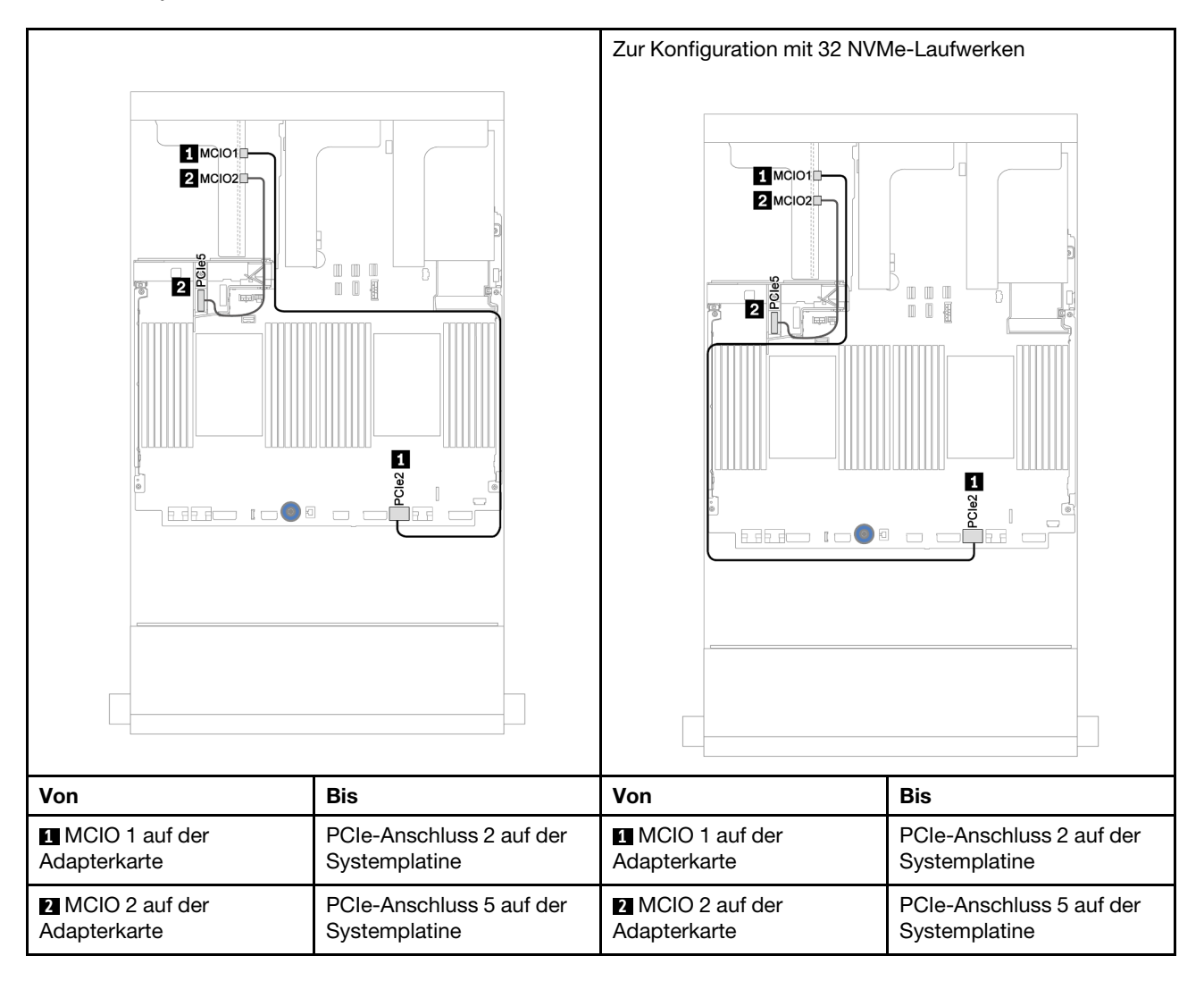

### <span id="page-88-0"></span>Adapterkarte 3 (x16/x16 PCIe) Signalkabelanschluss für einen Prozessor

Die folgende Abbildung zeigt die Signalkabelanschlüsse für die x16/x16 PCIe-Adapterkarte 3, wenn nur ein Prozessor installiert ist.

Anmerkungen: Der folgende Zusatzeinrichtungssatz wird benötigt, wenn Sie die x16/x16 PCIe-Adapterkarte 3 hinzufügen möchten, sofern Ihr Server nur mit einem Prozessor und keiner Adapterkarte 3 ausgestattet ist. In diesem Szenario ist nur der PCIe-Steckplatz 7 verfügbar.

• ThinkSystem SR650 V2 PCIe G4 x16/x16 Riser3 Option Kit

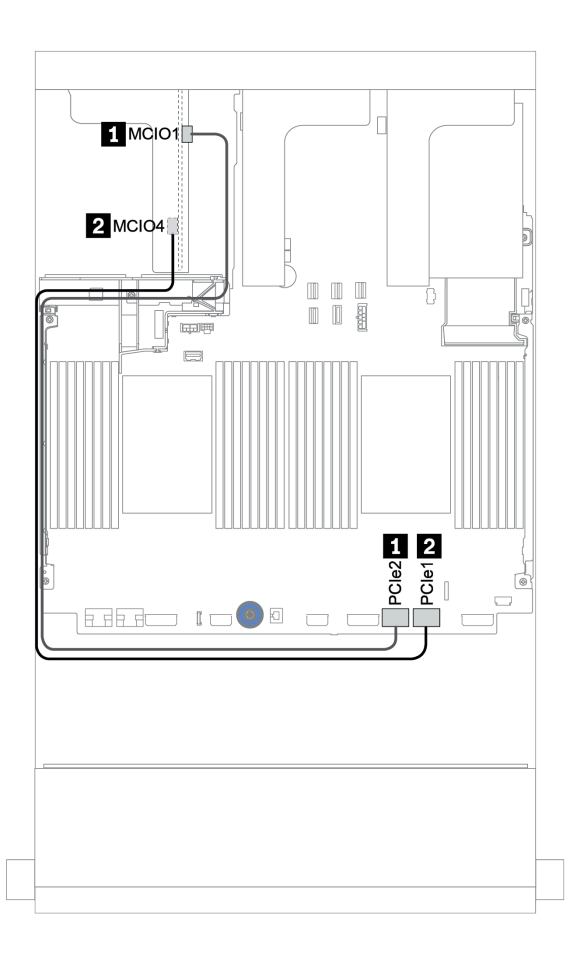

Abbildung 20. Kabelführung für die x16/x16 PCIe-Adapterkarte 3 (ein Prozessor)

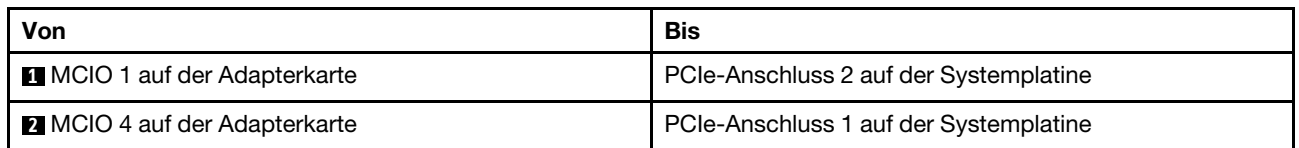

### <span id="page-89-0"></span>Adapterkarte 3 (x16/x16 PCIe) Signalkabelanschluss für zwei Prozessoren

Die folgende Abbildung zeigt die Signalkabelanschlüsse für die x16/x16 PCIe-Adapterkarte 3, wenn zwei Prozessoren installiert sind.

#### Anmerkungen:

- Der folgende Zusatzeinrichtungssatz wird benötigt, wenn Sie die x16/x16 PCIe-Adapterkarte 3 hinzufügen möchten, sofern Ihr Server nur mit zwei Prozessoren und keiner Adapterkarte 3 ausgestattet ist:
	- ThinkSystem SR650 V2 PCIe G4 x16/x16 Riser3 Option Kit
- Der folgende Zusatzeinrichtungssatz wird benötigt, wenn Sie einen zweiten Prozessor hinzufügen möchten, sofern Ihr Server nur mit einem Prozessor und der x16/x16 PCIe-Adapterkarte 3 ausgestattet ist:
	- ThinkSystem SR650 V2 x16/x16 PCIe G4 Riser3 Cable Kit for CPU1

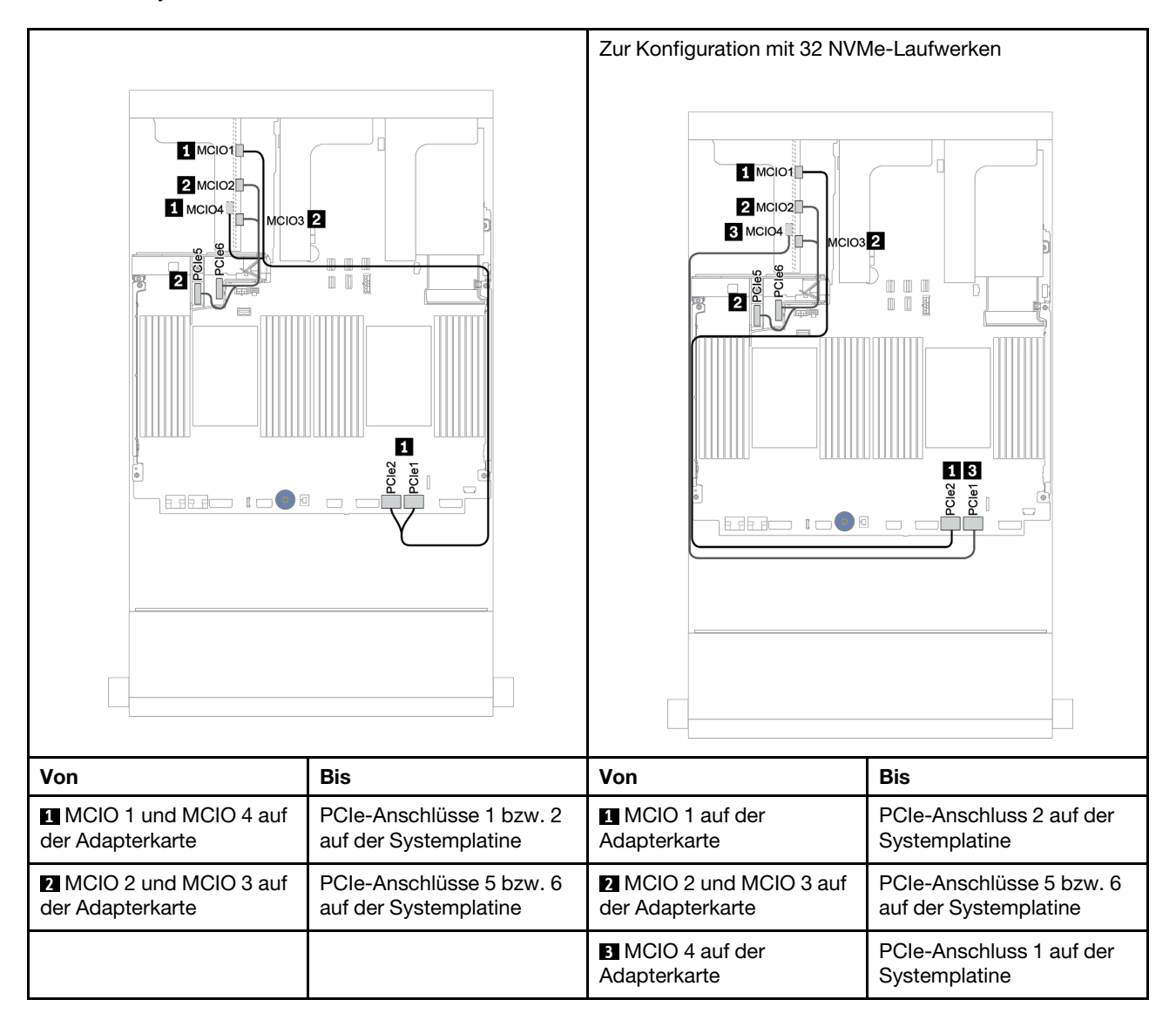

### RAID-Flash-Stromversorgungsmodul

In diesem Abschnitt wird die Kabelführung für RAID-Flash-Stromversorgungsmodule (auch Superkondensatoren genannt) erklärt.

Die Positionen der RAID-Flash-Stromversorgungsmodule variieren je nach Serverhardwarekonfiguration.

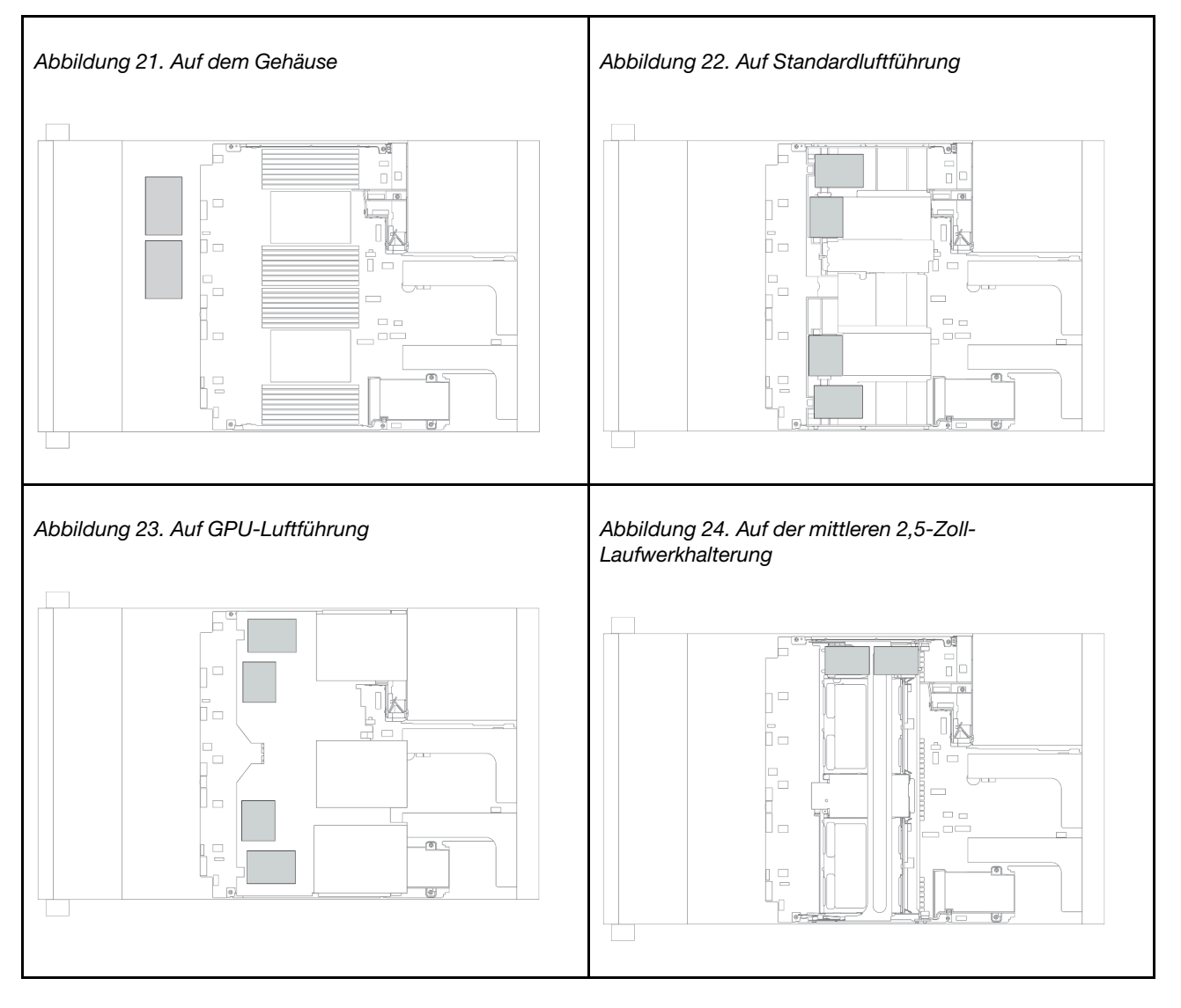

Anmerkung: Der Supercap Holder am Gehäuse wird nicht unterstützt, wenn die 12 x 3,5-Zoll-Rückwandplatine mit Expander installiert ist.

Für jedes RAID-Flash-Stromversorgungsmodul wird ein Verlängerungskabel zum Kabelanschluss bereitgestellt. Verbinden Sie das Kabel des RAID-Flash-Stromversorgungsmoduls wie gezeigt mit dem entsprechenden RAID-Adapter.

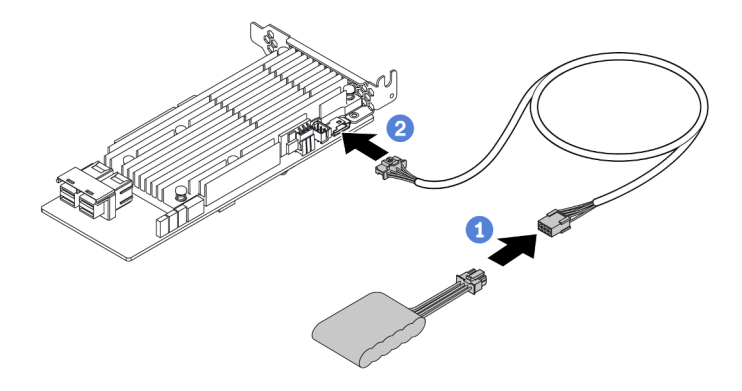

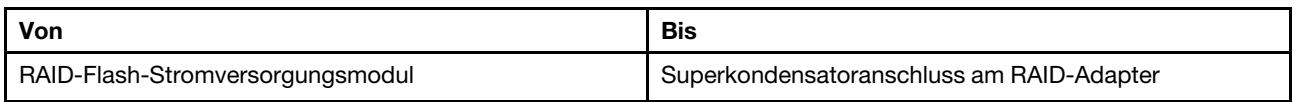

### 7-mm-Laufwerke

In diesem Abschnitt finden Sie Informationen zur Kabelführung für 7-mm-Laufwerke.

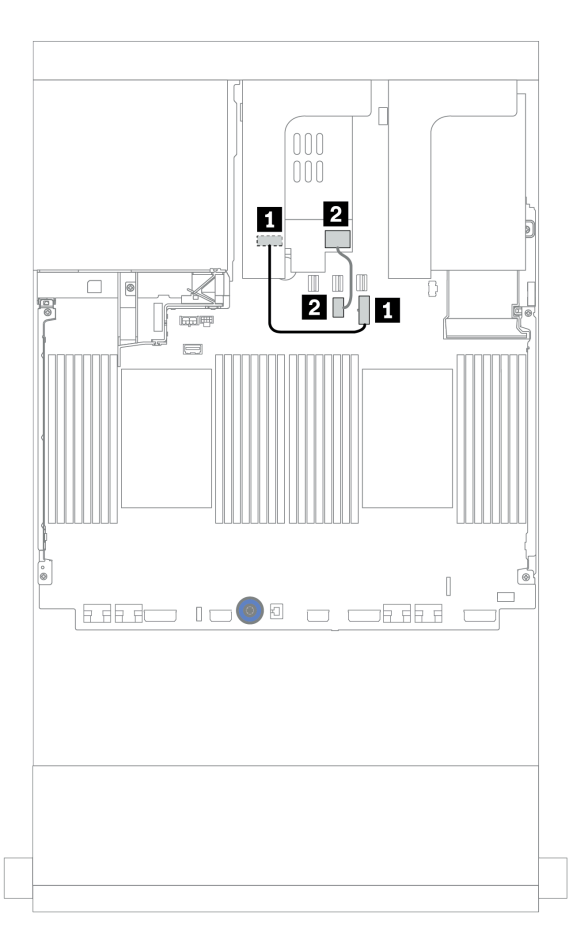

Abbildung 25. Kabelführung für 7-mm-Laufwerke

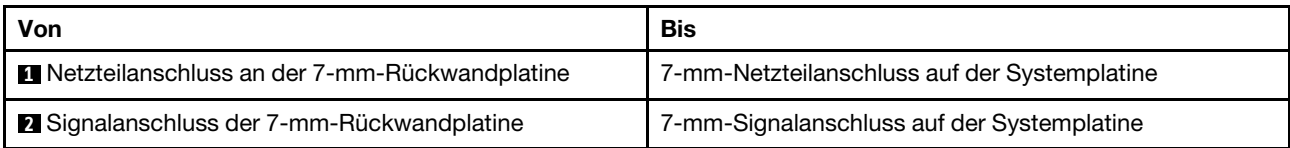

### M.2-Laufwerke

In diesem Abschnitt finden Sie Informationen zur Kabelführung für die M.2-Laufwerke.

Die Position des M.2-Moduls **1** variiert je nach Serverhardwarekonfiguration.

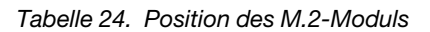

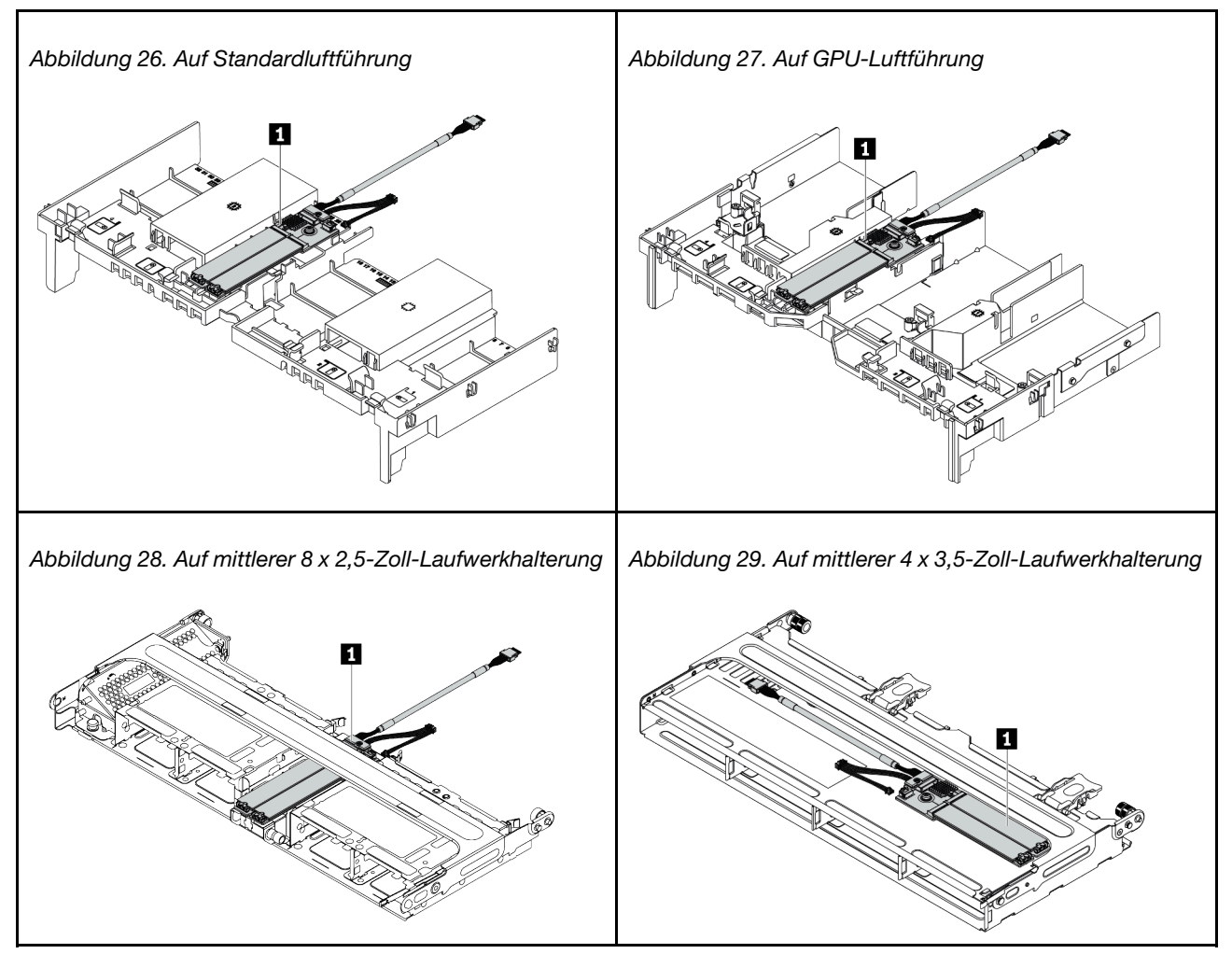

In der folgenden Abbildung ist die Kabelverbindung für ein M.2-Modul auf der Luftführung dargestellt. Die Kabelverbindung für das M.2-Modul an anderen Positionen ist identisch.

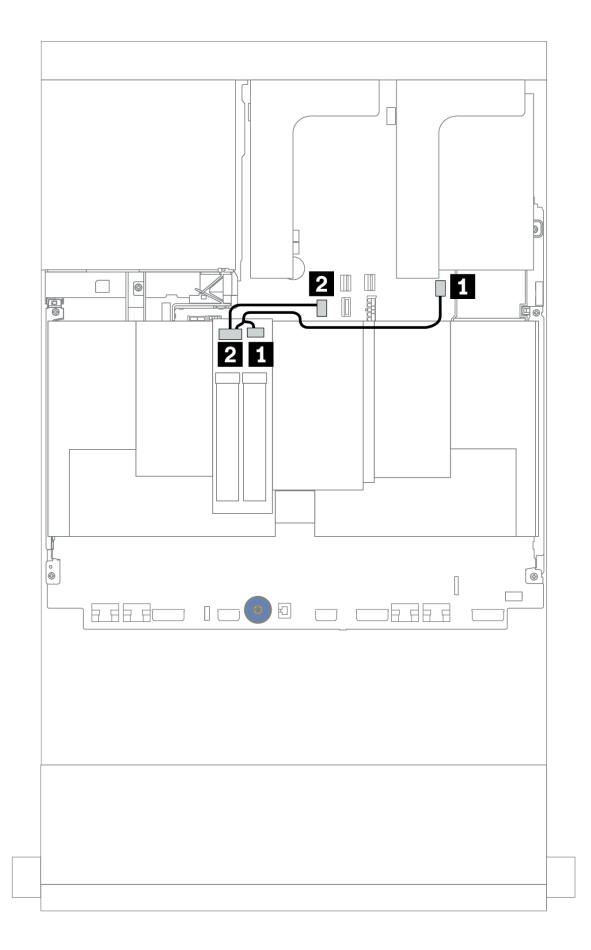

Abbildung 30. Kabelführung für M.2-Laufwerke

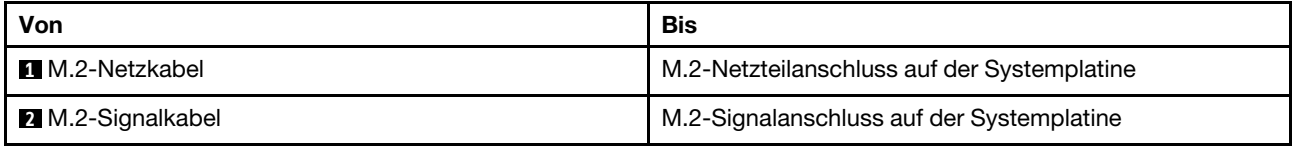

## DPU-Adapter

In diesem Abschnitt finden Sie Informationen zur Kabelführung für den ThinkSystem NVIDIA BlueField-2 25GbE SFP56 2-Port PCIe Ethernet DPU w/BMC & Crypto (DPU-Adapter).

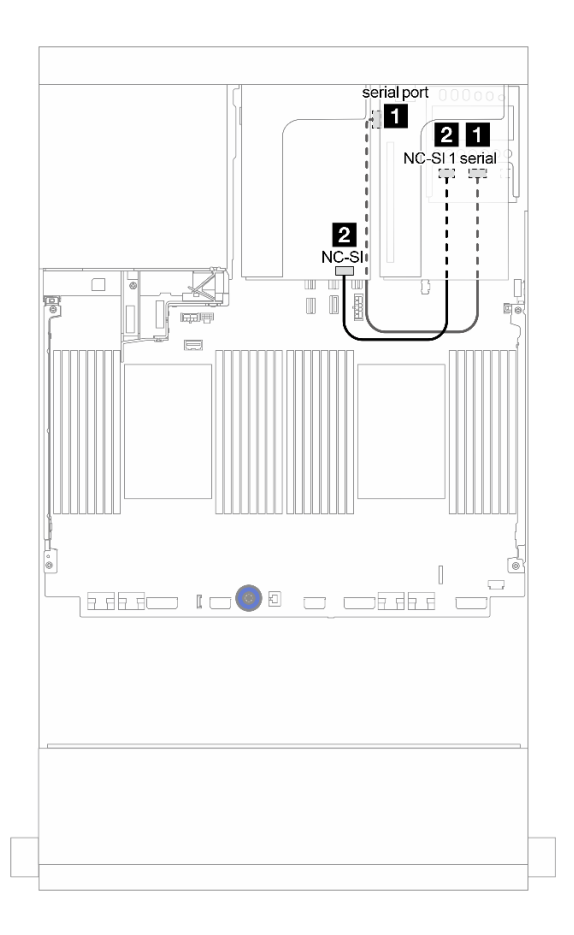

Abbildung 31. Kabelführung für den DPU-Adapter

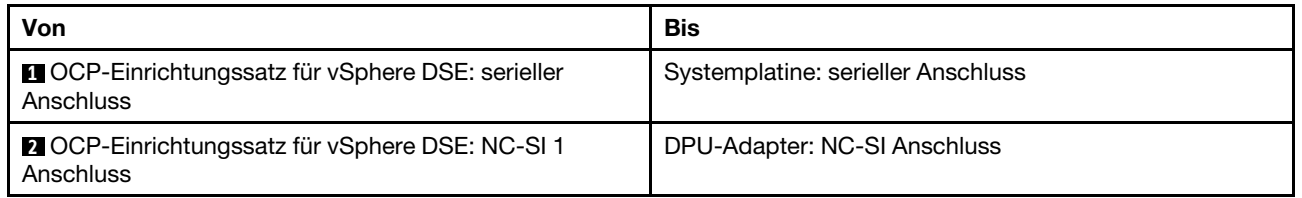

### <span id="page-96-0"></span>Rückwandplatinen: Servermodelle mit Rückwandplatinen für 2,5-Zoll-Laufwerke

Dieser Abschnitt enthält Informationen zu den Kabelanschlüssen an der Rückwandplatine für Servermodelle mit Rückwandplatinen für 2,5-Zoll-Laufwerke.

#### Bevor Sie beginnen

Stellen Sie sicher, dass die folgenden Komponenten entfernt wurden, bevor Sie mit der Kabelführung für Rückwandplatinen an der Vorderseite beginnen.

- Obere Abdeckung (siehe ["Obere Abdeckung entfernen" auf Seite 466\)](#page-475-0)
- Luftführung (siehe ["Luftführung entfernen" auf Seite 278](#page-287-0))
- Lüfterrahmen (siehe ["Systemlüfterrahmen entfernen" auf Seite 457\)](#page-466-0)

#### Netzkabelverbindungen

Schließen Sie die Netzkabel für die vorderen Rückwandplatinen für 2,5-Zoll-Laufwerke wie dargestellt an. Die Netzkabelverbindungen für die folgenden vorderen 8 x 2,5-Zoll-Rückwandplatinen sind identisch.

- 8 x 2,5-Zoll-SAS/SATA-Rückwandplatine
- 8 x 2,5-Zoll-NVMe-Rückwandplatine
- 8 x 2,5-Zoll-AnyBay-Rückwandplatine

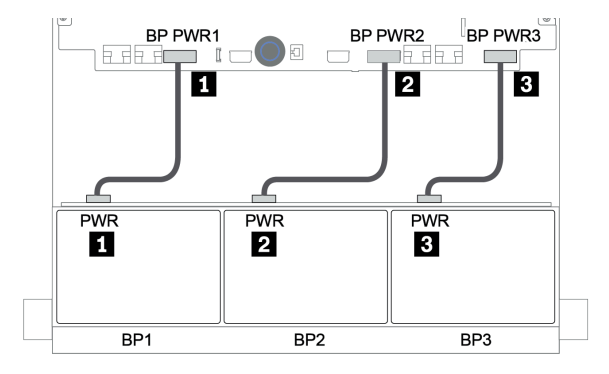

Abbildung 32. Netzkabelverbindungen für Rückwandplatinen für 8 x 2,5-Zoll-Laufwerke

#### Signalkabelverbindungen

Lesen Sie abhängig von den installierten Rückwandplatinen den entsprechenden Abschnitt für Signalkabelverbindungen.

- SAS/SATA:
	- ["Eine 8 x SAS/SATA-Rückwandplatine" auf Seite 93](#page-102-0)
	- ["Zwei 8 x SAS/SATA-Rückwandplatinen" auf Seite 98](#page-107-0)
	- ["Drei 8 x SAS/SATA-Rückwandplatinen" auf Seite 103](#page-112-0)
- NVMe:
	- ["Eine 8 x NVMe-Rückwandplatine" auf Seite 132](#page-141-0)
	- ["Zwei 8 x NVMe-Rückwandplatinen" auf Seite 135](#page-144-0)
	- ["Drei 8 x NVMe-Rückwandplatinen" auf Seite 136](#page-145-0)
- AnyBay:
- ["Eine 8 x AnyBay-Rückwandplatine" auf Seite 139](#page-148-0)
- ["8i RAID-Adapter \(Tri-Modus\)" auf Seite 147](#page-156-0)
- ["Drei 8 x AnyBay-Rückwandplatinen" auf Seite 149](#page-158-0)
- SAS/SATA-, NVMe- und AnyBay-Kombinationen:
	- ["Eine 8 x SAS/SATA-Rückwandplatine und eine 8 x NVMe-Rückwandplatine" auf Seite 150](#page-159-0)
	- ["Eine 8 x SAS/SATA-Rückwandplatine und eine 8 x AnyBay-Rückwandplatine" auf Seite 157](#page-166-0)
	- ["Eine 8 x AnyBay-Rückwandplatine und eine 8 x NVMe-Rückwandplatine" auf Seite 165](#page-174-0)
	- ["Eine 8 x SAS/SATA-Rückwandplatine und zwei 8 x NVMe-Rückwandplatinen" auf Seite 166](#page-175-0)
	- ["Eine 8 x SAS/SATA-Rückwandplatine und zwei 8 x AnyBay-Rückwandplatinen" auf Seite 168](#page-177-0)
	- ["Zwei 8 x SAS/SATA-Rückwandplatinen und eine 8 x NVMe-Rückwandplatine" auf Seite 171](#page-180-0)
	- ["Zwei 8 x SAS/SATA-Rückwandplatinen und eine 8 x AnyBay-Rückwandplatine" auf Seite 175](#page-184-0)

### Controlleroptionen

Dieser Abschnitt enthält Informationen zur Auswahl des Controllers für Konfigurationen mit 2,5-Zoll-Laufwerkpositionen an der Vorderseite.

Der Server unterstützt Gen. 3 und Gen. 4 RAID/HBA-Adapter:

- Gen. 3 RAID/HBA-Adapter: 430-8i, 4350-8i, 430-16i, 4350-16i, 530-8i, 5350-8i, 530-16i, 930-8i, 9350-8i, 930-16i, 9350-16i
- Gen. 4 RAID/HBA-Adapter: 440-8i, 440-16i, 540-8i, 540-16i, 940-8i, 940-16i, 940-32i

Weitere Informationen zu Controllern finden Sie unter ["Technische Daten" auf Seite 3.](#page-12-0)

In der folgenden Tabelle sind die unterstützten Controllerkombinationen für Konfigurationen mit 2,5-Zoll-Laufwerkpositionen an der Vorderseite aufgelistet.

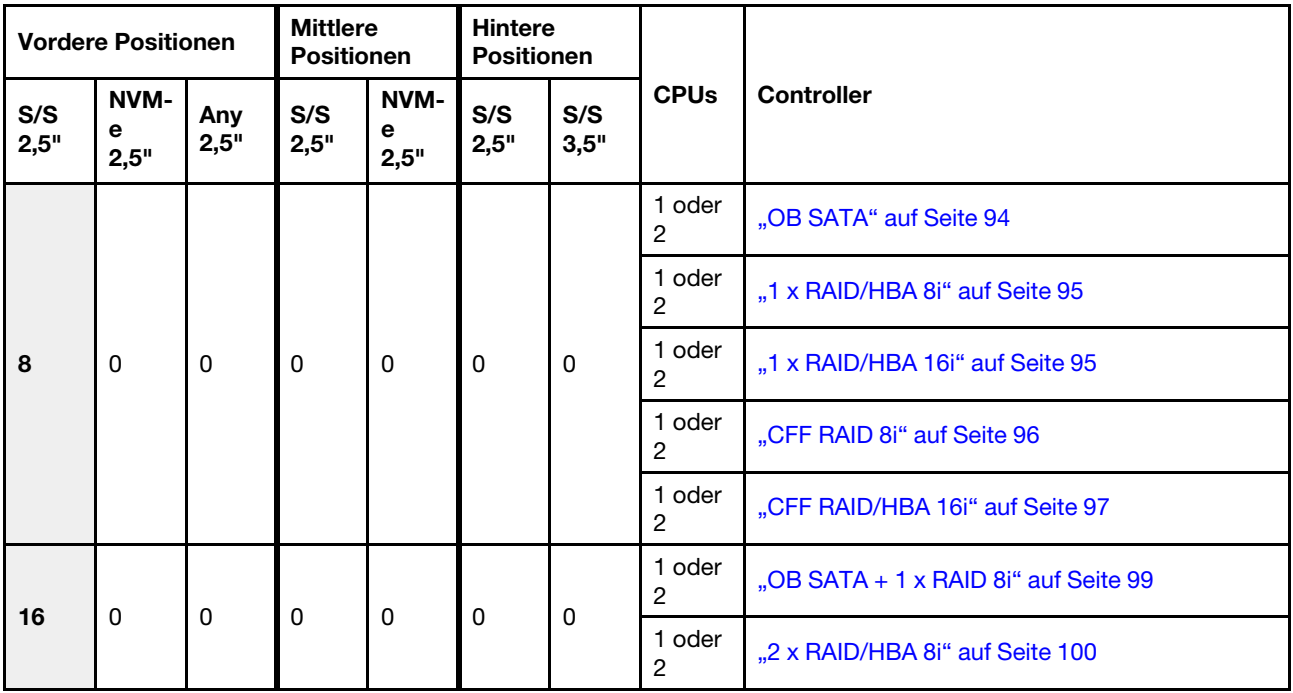

S/S: SATA/SAS, Any: AnyBay, OB: integriert, EXP: Expander

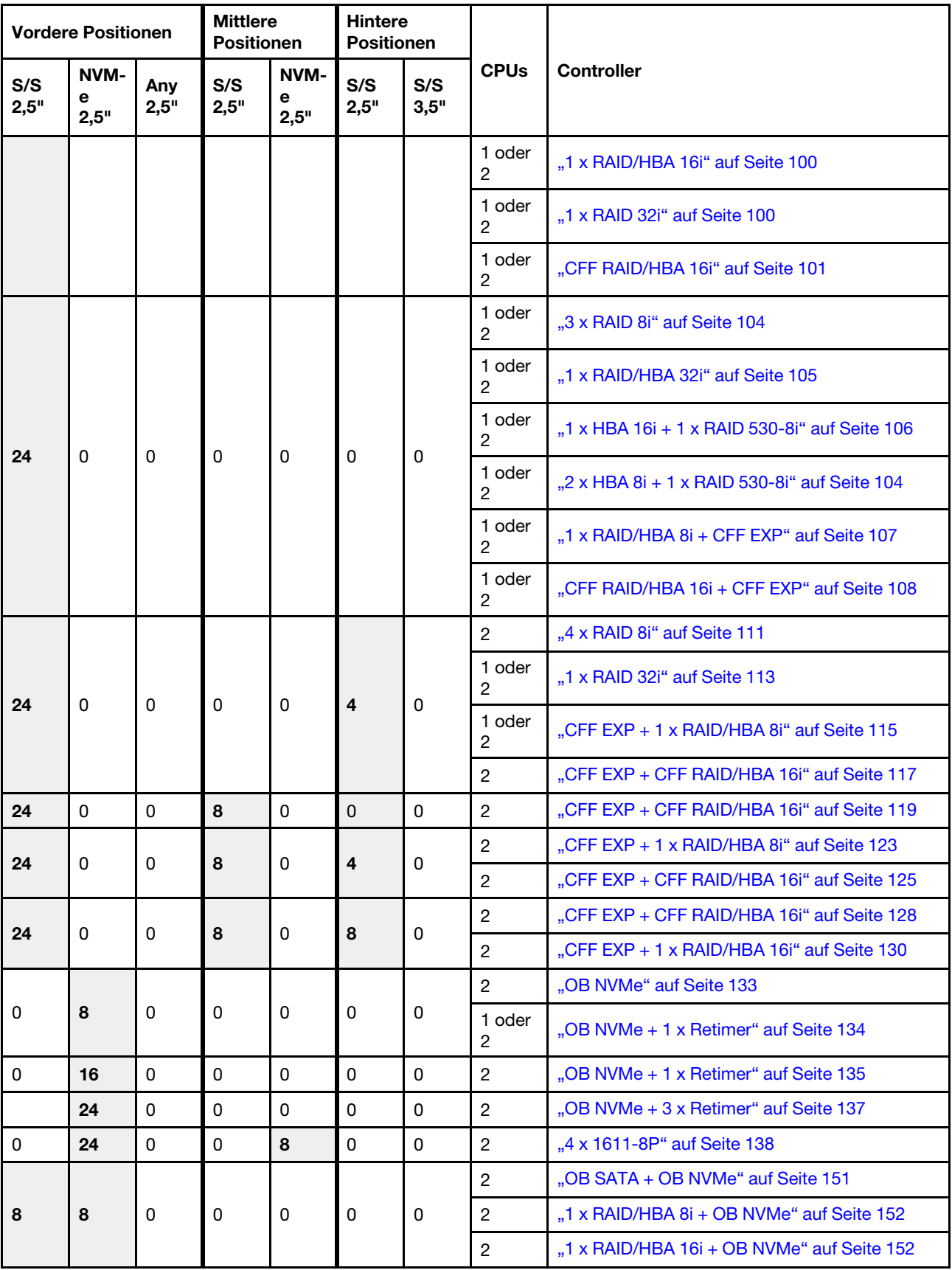

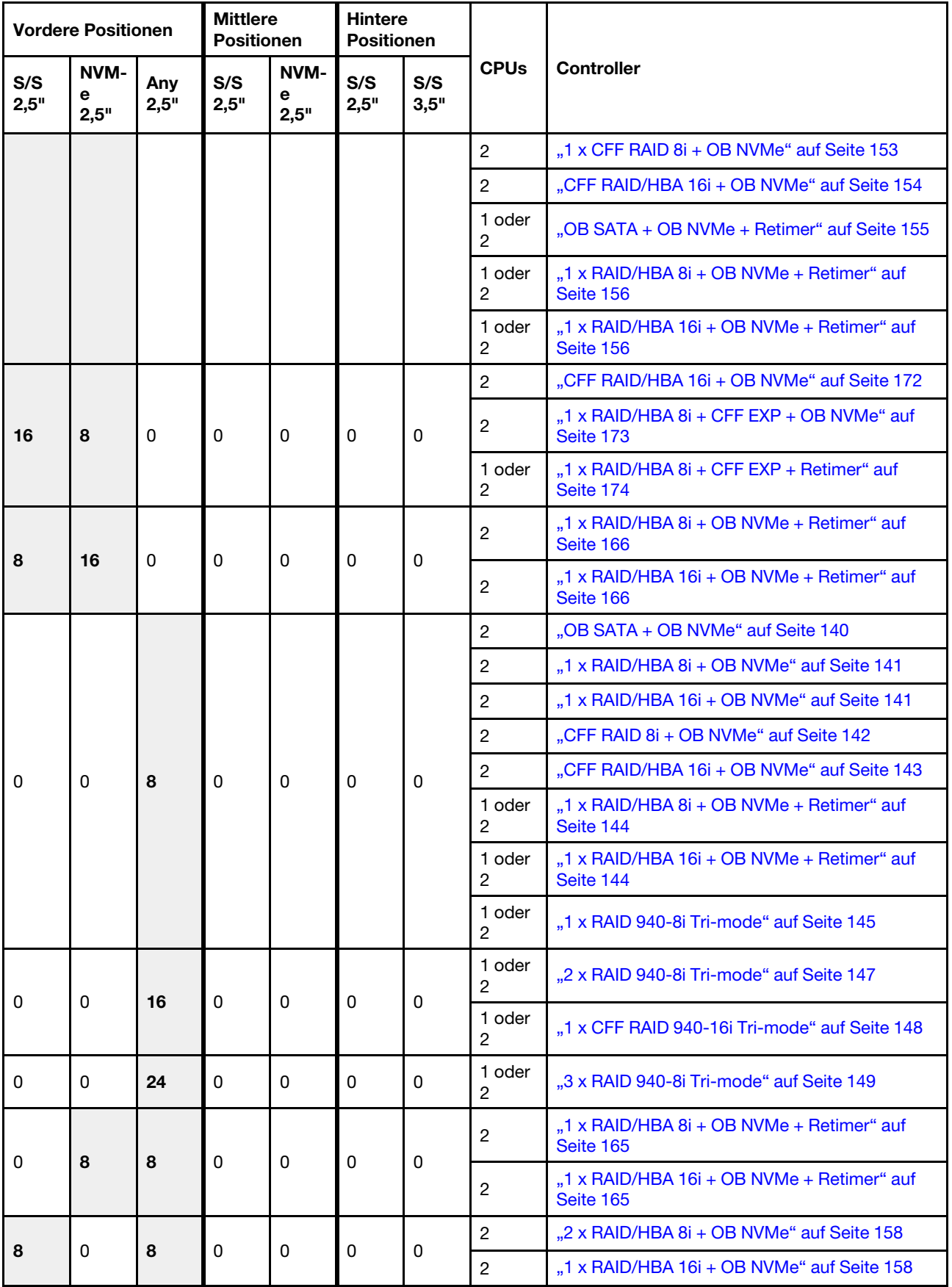

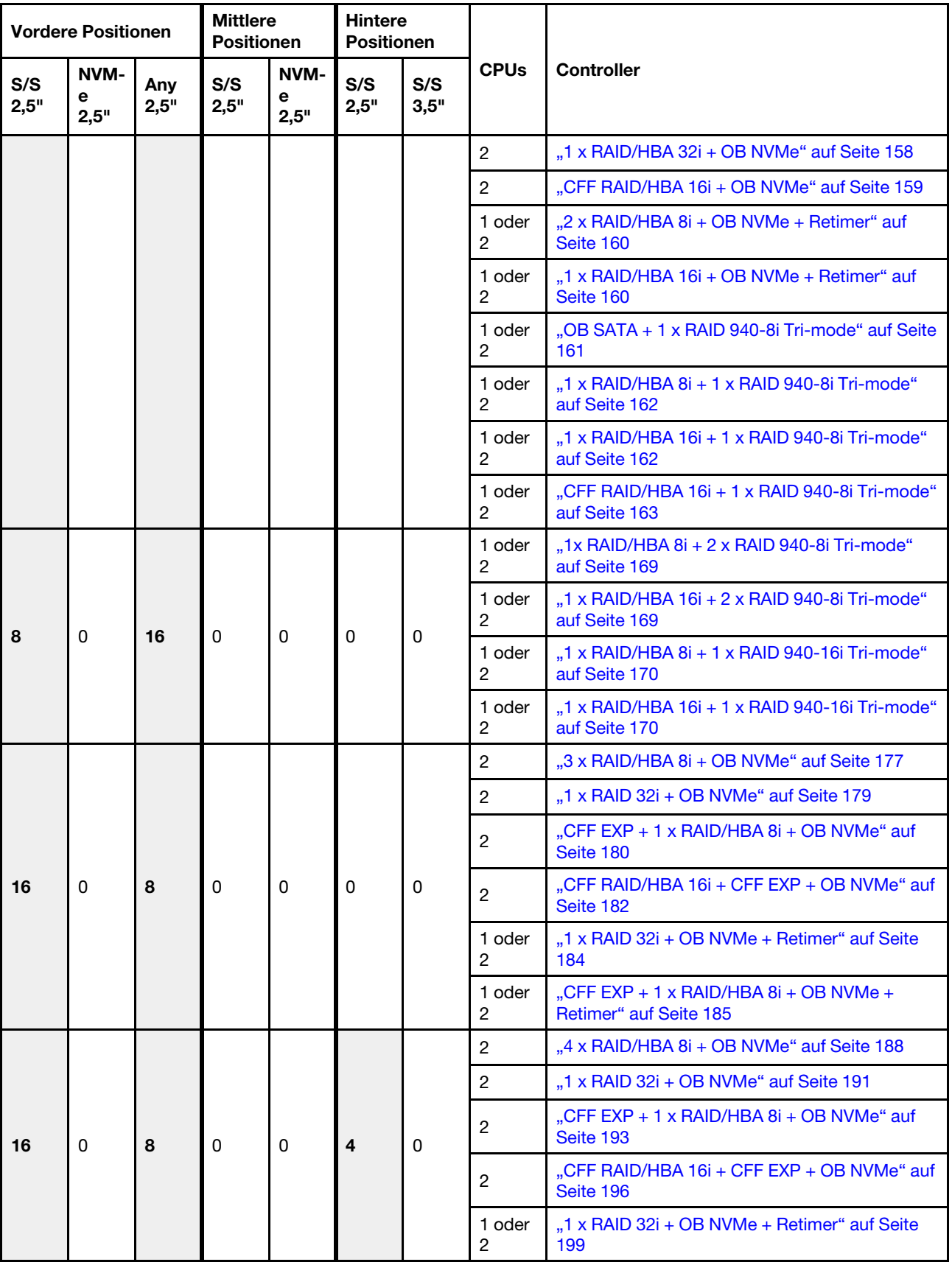

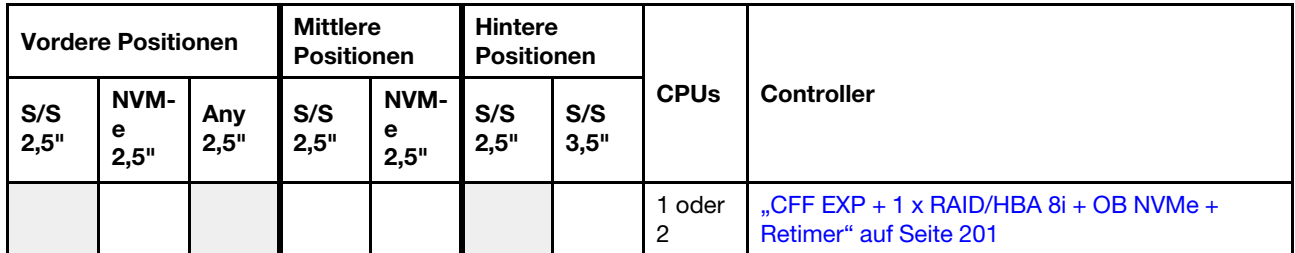

## <span id="page-102-0"></span>Eine 8 x SAS/SATA-Rückwandplatine

Dieser Abschnitt enthält Informationen zur Kabelführung für das Servermodell mit einer vorderen 8 x 2,5-Zoll-SAS/SATA-Rückwandplatine.

Informationen zum Anschließen der Netzkabel für die vordere(n) Rückwandplatine(n) finden Sie unter ["Rückwandplatinen: Servermodelle mit Rückwandplatinen für 2,5-Zoll-Laufwerke" auf Seite 87](#page-96-0).

Zum Anschließen von Signalkabeln an die vordere(n) Rückwandplatine(n) beachten Sie je nach Serverkonfiguration die folgenden Kabelführungsszenarien:

- ["Integrierte Anschlüsse" auf Seite 94](#page-103-0)
- ["8i/16i RAID/HBA-Adapter" auf Seite 95](#page-104-0)
- ["CFF 16i RAID/HBA-Adapter" auf Seite 97](#page-106-0)

### <span id="page-103-0"></span>Integrierte Anschlüsse

Im Folgenden werden die Kabelverbindungen für die 8 x 2,5-Zoll-SAS/SATA-Konfiguration mit integrierten Anschlüssen dargestellt.

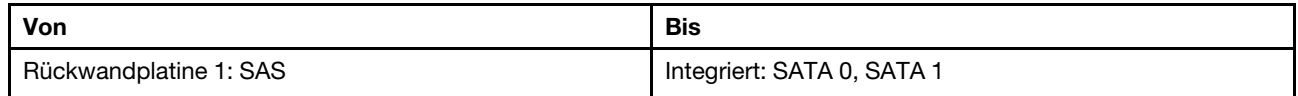

Verbindungen zwischen Anschlüssen: **1** ↔ **1** , **2** ↔ **2** , **3** ↔ **3** , ... **n** ↔ **n**

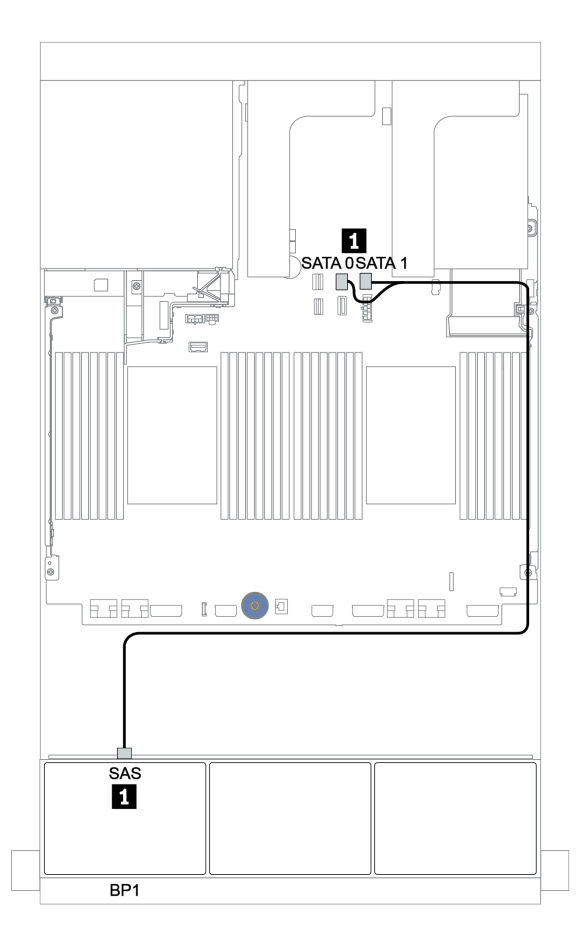

Abbildung 33. Kabelführung für die 8 x 2,5-Zoll-SAS/SATA-Konfiguration mit integrierten Anschlüssen

### <span id="page-104-0"></span>8i/16i RAID/HBA-Adapter

Im Folgenden werden die Kabelverbindungen für die 8 x 2,5-Zoll-SAS/SATA-Konfiguration mit einem 8i/16i RAID/HBA-Adapter dargestellt.

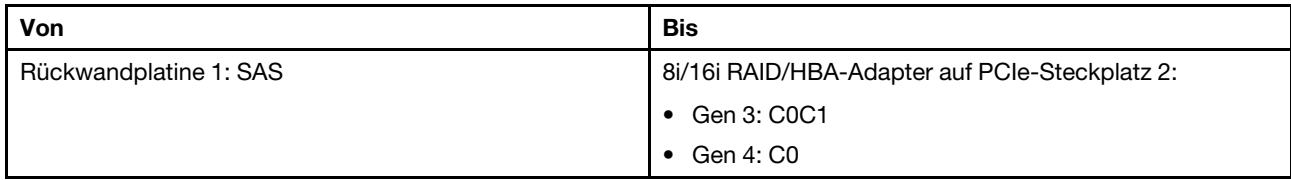

Verbindungen zwischen Anschlüssen: **1** ↔ **1** , **2** ↔ **2** , **3** ↔ **3** , ... **n** ↔ **n**

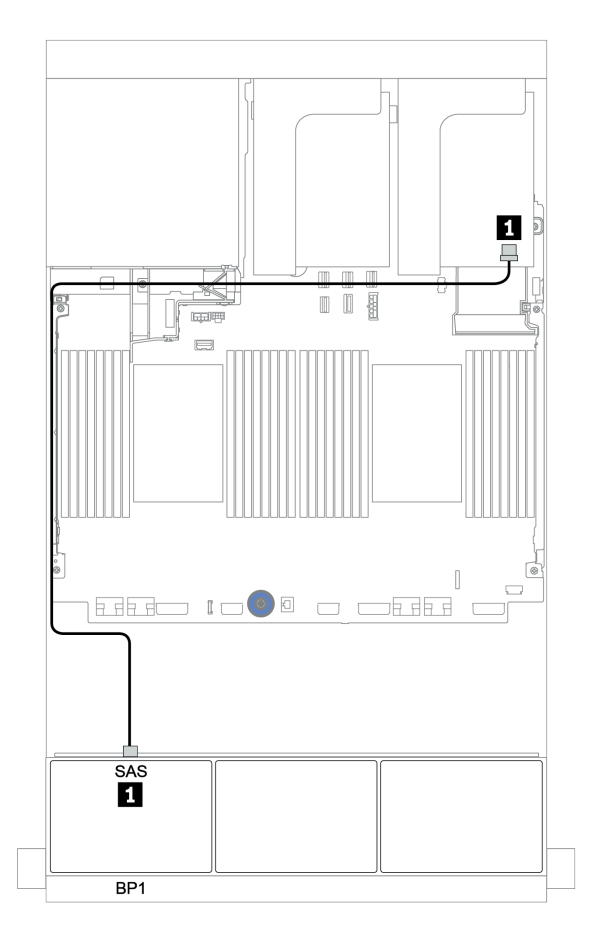

Abbildung 34. Kabelführung für die 8 x 2,5-Zoll-SAS/SATA-Konfiguration mit einem 8i/16i RAID/HBA-Adapter

### <span id="page-105-0"></span>CFF 8i RAID-Adapter

Im Folgenden werden die Kabelverbindungen für die 8 x 2,5-Zoll-SAS/SATA-Konfiguration mit einem CFF 8i RAID-Adapter dargestellt.

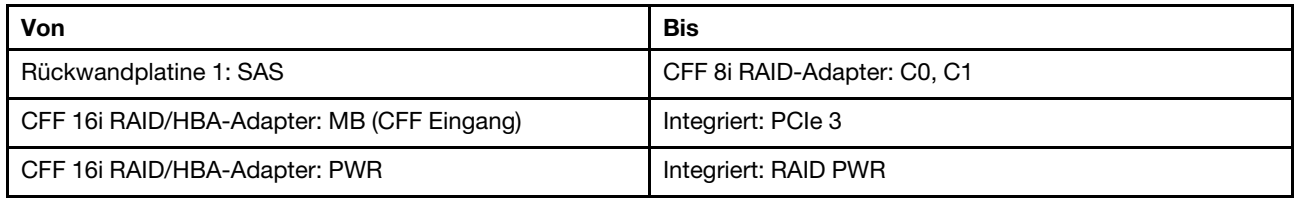

Verbindungen zwischen Anschlüssen: **1** ↔ **1** , **2** ↔ **2** , **3** ↔ **3** , ... **n** ↔ **n**

Anmerkung: Der CFF Adapter in der folgenden Abbildung sieht möglicherweise anders aus als Ihr CFF Adapter, aber die Kabelverbindungen sind identisch.

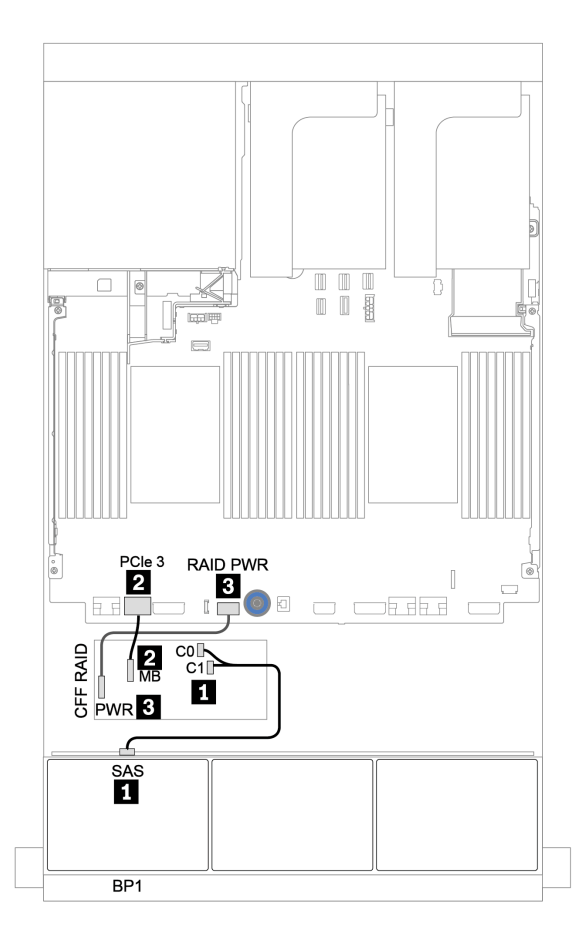

Abbildung 35. Kabelführung für die 8 x 2,5-Zoll-SAS/SATA-Konfiguration mit einem CFF 8i RAID-Adapter

### <span id="page-106-0"></span>CFF 16i RAID/HBA-Adapter

Im Folgenden werden die Kabelverbindungen für die 8 x 2,5-Zoll-SAS/SATA-Konfiguration mit einem CFF 16i RAID/HBA-Adapter dargestellt.

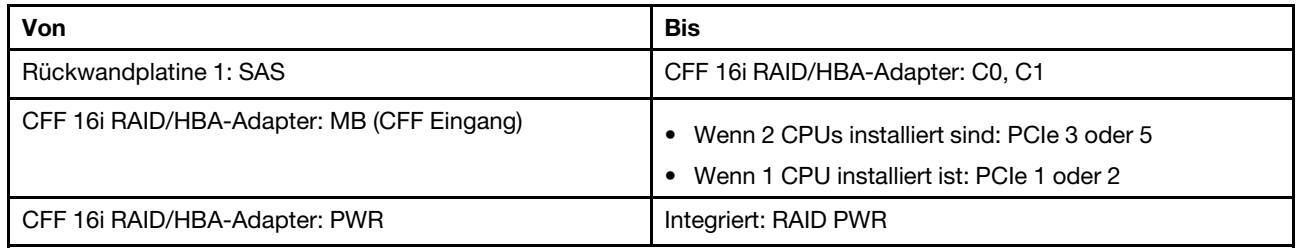

Verbindungen zwischen Anschlüssen: **1** ↔ **1** , **2** ↔ **2** , **3** ↔ **3** , ... **n** ↔ **n**

#### Anmerkungen:

- Der CFF Adapter in der folgenden Abbildung sieht möglicherweise anders aus als Ihr CFF Adapter, aber die Kabelverbindungen sind identisch.
- In der folgenden Abbildung ist die Kabelführung mit zwei installierten Prozessoren dargestellt. Wenn nur ein Prozessor installiert ist, ist der einzige Unterschied Kabel **2** , das an PCIe 1 oder PCIe 2 auf der Systemplatine angeschlossen werden sollte.

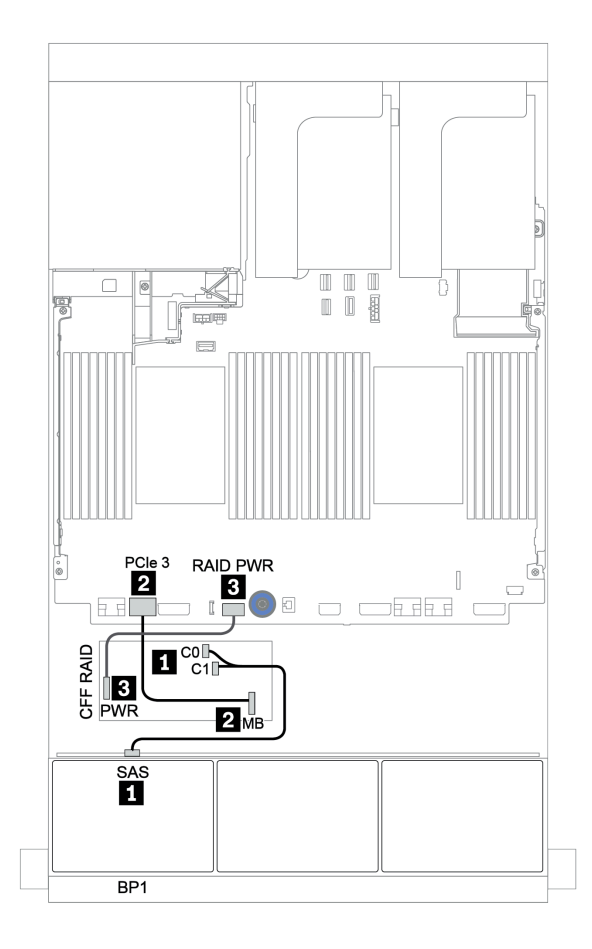

Abbildung 36. Kabelführung für die 8 x 2,5-Zoll-SAS/SATA-Konfiguration mit einem CFF 16i RAID/HBA-Adapter

## <span id="page-107-0"></span>Zwei 8 x SAS/SATA-Rückwandplatinen

Dieser Abschnitt enthält Informationen zur Kabelführung für das Servermodell mit zwei vorderen 8 x 2,5-Zoll-SAS/SATA-Rückwandplatinen für Laufwerke.

Informationen zum Anschließen der Netzkabel für die vordere(n) Rückwandplatine(n) finden Sie unter ["Rückwandplatinen: Servermodelle mit Rückwandplatinen für 2,5-Zoll-Laufwerke" auf Seite 87.](#page-96-0)

Zum Anschließen von Signalkabeln an die vordere(n) Rückwandplatine(n) beachten Sie je nach Serverkonfiguration die folgenden Kabelführungsszenarien:

- ["8i/16i/32i RAID/HBA-Adapter" auf Seite 100](#page-109-0)
- ["CFF 16i RAID/HBA-Adapter" auf Seite 101](#page-110-0)
# Integrierte Anschlüsse + 8i RAID-Adapter

Im Folgenden werden die Kabelverbindungen für die 16 x 2,5-Zoll-SAS/SATA-Konfiguration mit einem 8i RAID-Adapter dargestellt.

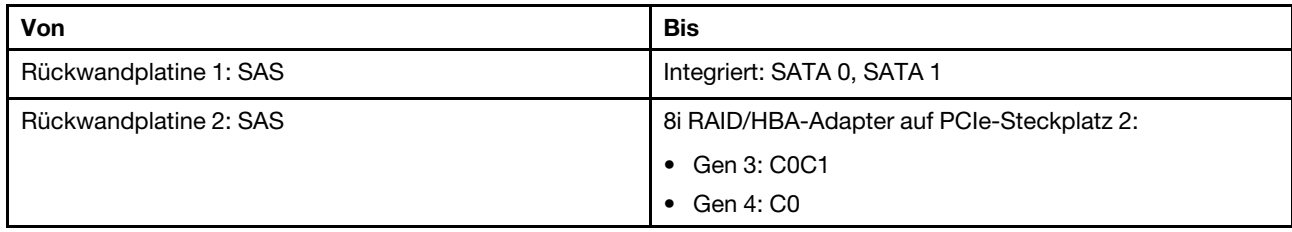

Verbindungen zwischen Anschlüssen: **1** ↔ **1** , **2** ↔ **2** , **3** ↔ **3** , ... **n** ↔ **n**

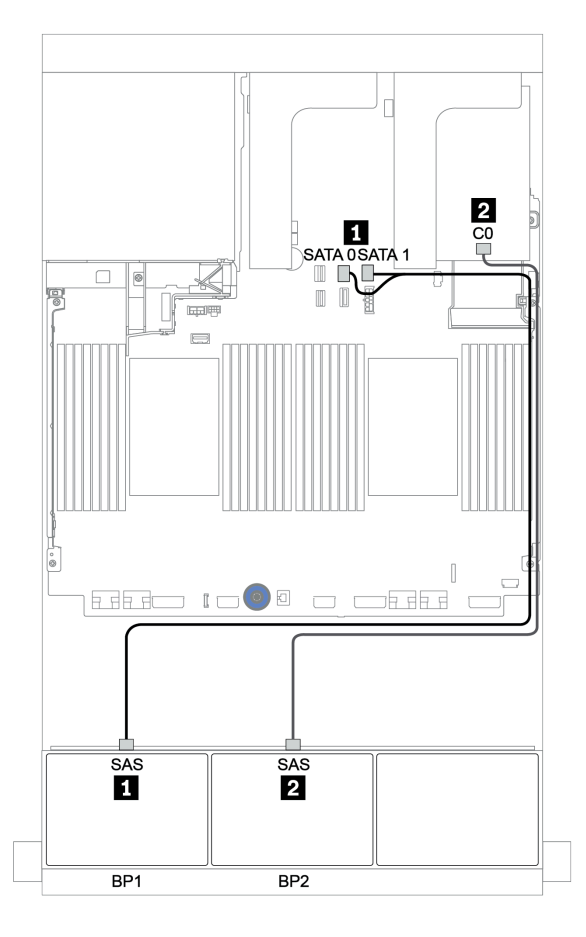

Abbildung 37. Kabelführung für die 16 x 2,5-Zoll-SAS/SATA-Konfiguration mit einem 8i RAID/HBA-Adapter

## 8i/16i/32i RAID/HBA-Adapter

Im Folgenden werden die Kabelverbindungen für die 16 x 2,5-Zoll-SAS/SATA-Konfiguration mit zwei 8i RAID/HBA-Adaptern oder einem 16i/32i RAID/HBA-Adapter dargestellt.

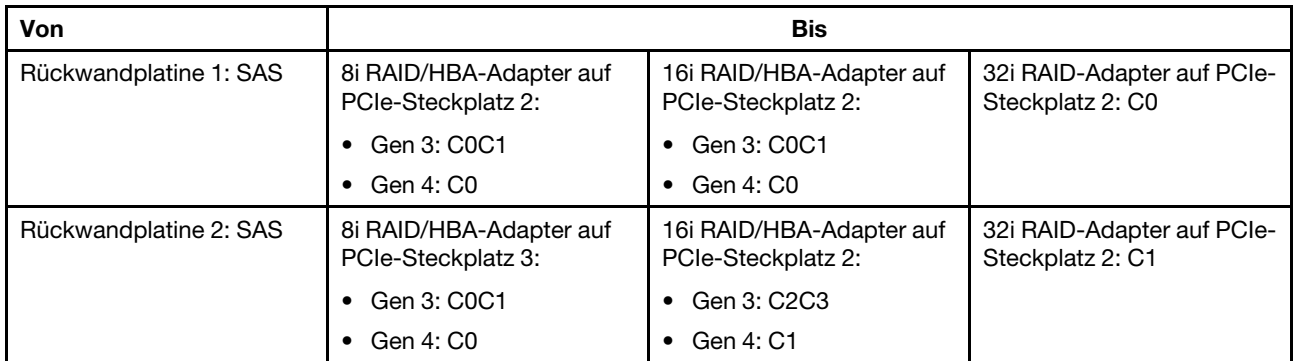

Verbindungen zwischen Anschlüssen: **1** ↔ **1** , **2** ↔ **2** , **3** ↔ **3** , ... **n** ↔ **n**

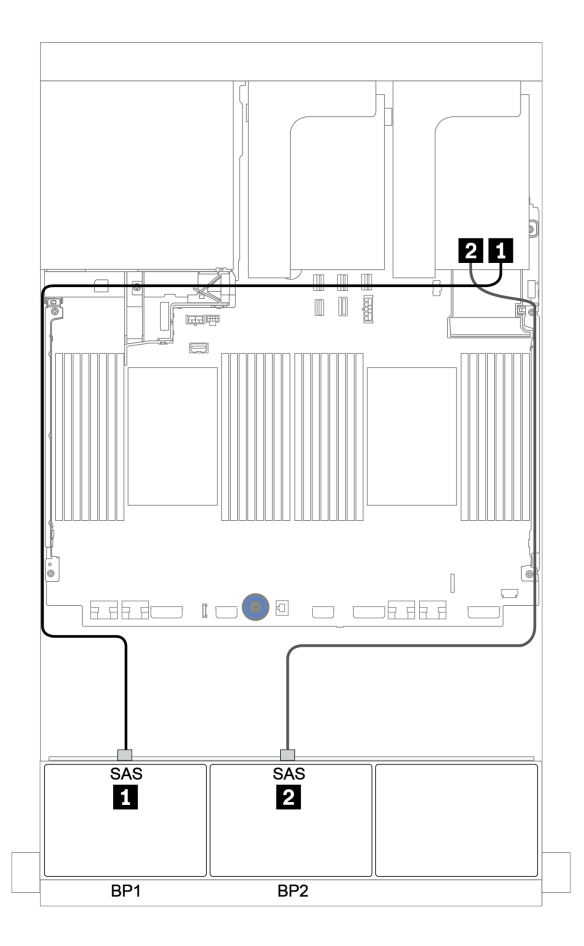

Abbildung 38. Kabelführung für die 16 x 2,5-Zoll-SAS/SATA-Konfiguration mit zwei 8i RAID/HBA-Adaptern oder einem 16i/32i RAID/HBA-Adapter

## CFF 16i RAID/HBA-Adapter

Im Folgenden werden die Kabelverbindungen für die 16 x 2,5-Zoll-SAS/SATA-Konfiguration mit einem CFF 16i RAID/HBA-Adapter dargestellt.

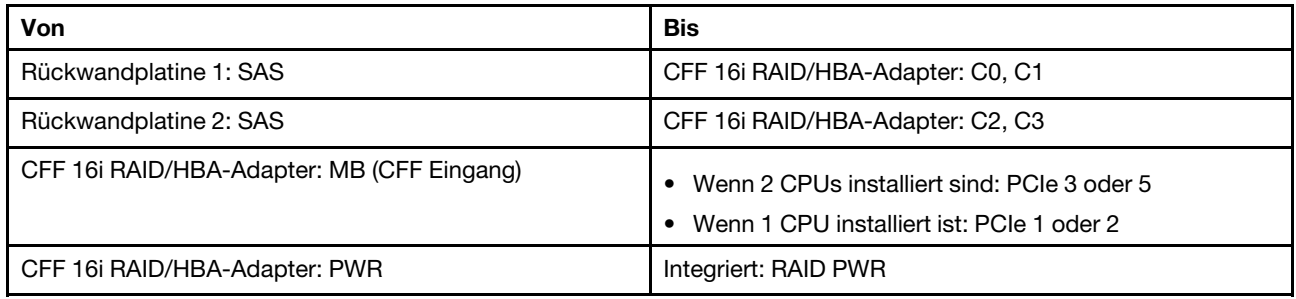

Verbindungen zwischen Anschlüssen: **1** ↔ **1** , **2** ↔ **2** , **3** ↔ **3** , ... **n** ↔ **n**

#### Anmerkungen:

- Der CFF Adapter in der folgenden Abbildung sieht möglicherweise anders aus als Ihr CFF Adapter, aber die Kabelverbindungen sind identisch.
- In der folgenden Abbildung ist die Kabelführung mit zwei installierten Prozessoren dargestellt. Wenn nur ein Prozessor installiert ist, ist der einzige Unterschied Kabel **3** , das an PCIe 1 oder PCIe 2 auf der Systemplatine angeschlossen werden sollte.

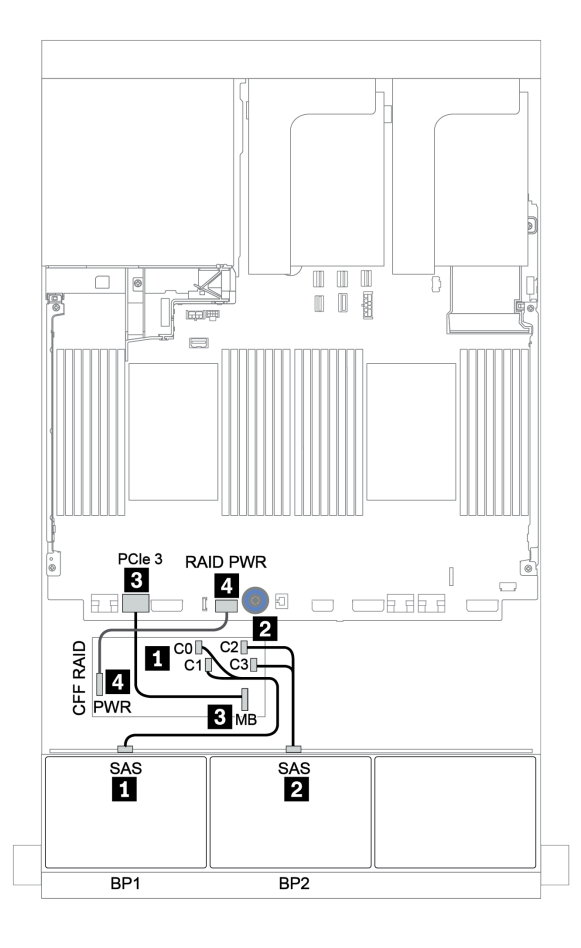

Abbildung 39. Kabelführung für 16 x 2,5-Zoll-SAS/SATA-Konfiguration mit einem CFF 16i RAID/HBA-Adapter

# Drei 8 x SAS/SATA-Rückwandplatinen

Dieser Abschnitt enthält Informationen zur Kabelführung für das Servermodell mit drei vorderen 8 x 2,5-Zoll-SAS/SATA-Rückwandplatinen für Laufwerke.

Informationen zum Anschließen der Netzkabel für die vordere(n) Rückwandplatine(n) finden Sie unter ["Rückwandplatinen: Servermodelle mit Rückwandplatinen für 2,5-Zoll-Laufwerke" auf Seite 87](#page-96-0).

Zum Anschließen von Signalkabeln an die vordere(n) Rückwandplatine(n) beachten Sie je nach Serverkonfiguration die folgenden Kabelführungsszenarien:

- ["Vordere Rückwandplatinen: 24 x SAS/SATA" auf Seite 103](#page-112-0)
- ["Vordere + hintere Rückwandplatinen: 24 x SAS/SATA + 4 x SAS/SATA" auf Seite 110](#page-119-0)
- ["Vordere + mittlere + hintere Rückwandplatinen: 24 x SAS/SATA + 8 x SAS/SATA + 4 x SAS/SATA" auf](#page-131-0) [Seite 122](#page-131-0)
- ["Vordere + mittlere + hintere Rückwandplatinen: 24 x SAS/SATA + 8 x SAS/SATA + 8 x SAS/SATA" auf](#page-136-0) [Seite 127](#page-136-0)

## <span id="page-112-0"></span>Vordere Rückwandplatinen: 24 x SAS/SATA

- ["3 x 8i RAID/HBA-Adapter" auf Seite 104](#page-113-0)
- ["32i RAID-Adapter" auf Seite 105](#page-114-0)
- ["16i HBA-Adapter + 8i RAID-Adapter" auf Seite 106](#page-115-0)
- ["CFF Expander + 8i RAID/HBA-Adapter" auf Seite 107](#page-116-0)
- ["CFF 16i RAID/HBA-Adapter + CFF Expander" auf Seite 108](#page-117-0)

## <span id="page-113-0"></span>3 x 8i RAID/HBA-Adapter

### Vordere Rückwandplatinen: 24 x 2,5-Zoll-SAS/SATA

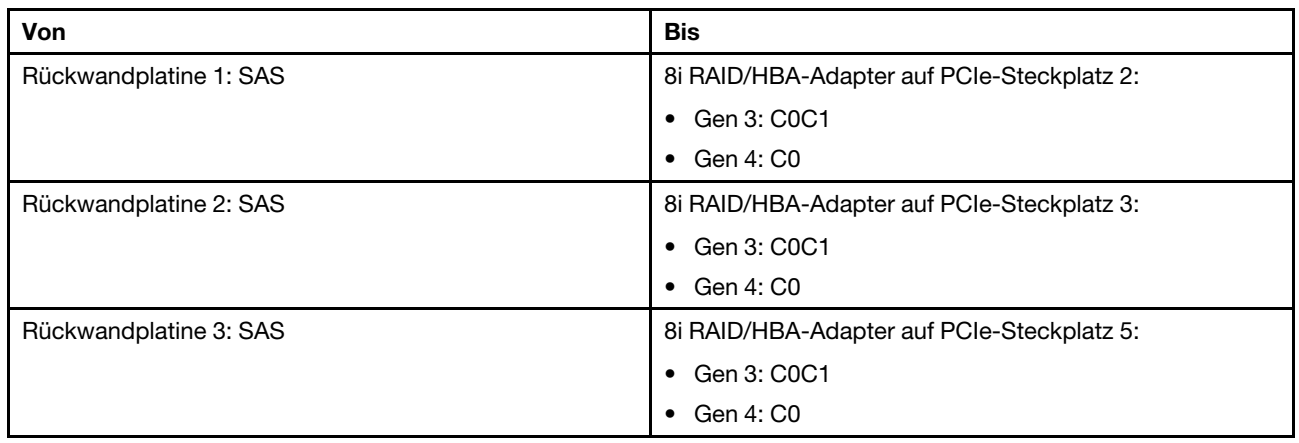

Verbindungen zwischen Anschlüssen: **1** ↔ **1** , **2** ↔ **2** , **3** ↔ **3** , ... **n** ↔ **n**

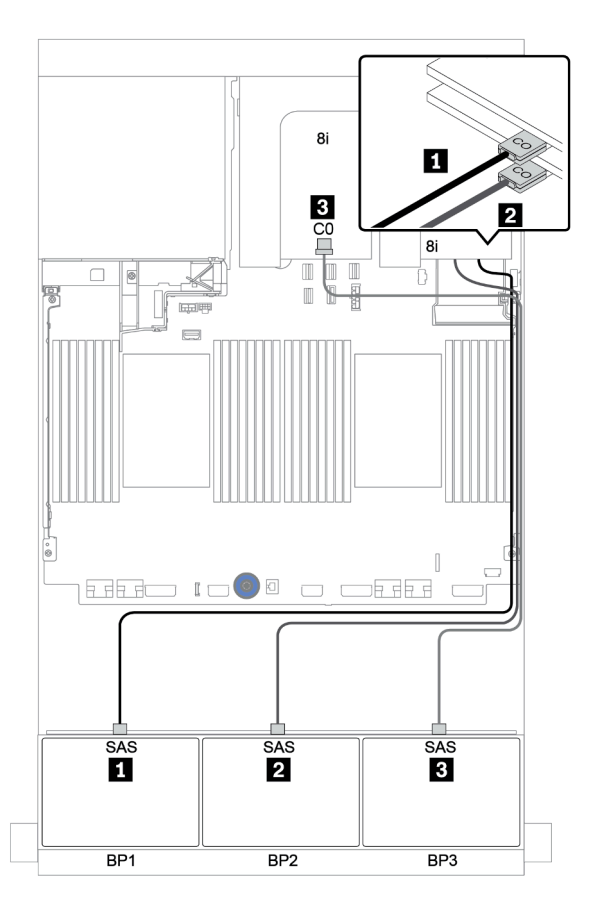

Abbildung 40. Kabelführung für die 24 x 2,5-Zoll-SAS/SATA-Konfiguration mit drei 8i RAID/HBA-Adaptern

## <span id="page-114-0"></span>32i RAID-Adapter

### Vordere Rückwandplatinen: 24 x 2,5-Zoll-SAS/SATA

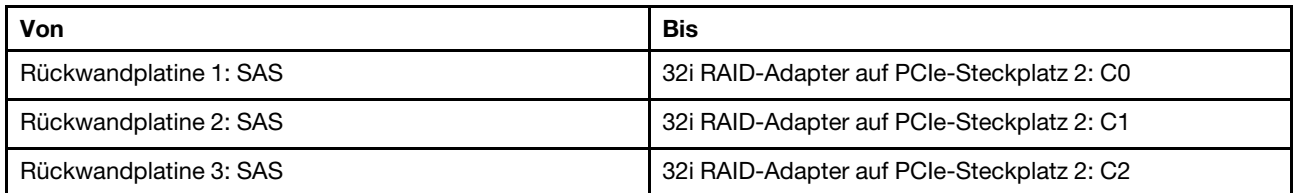

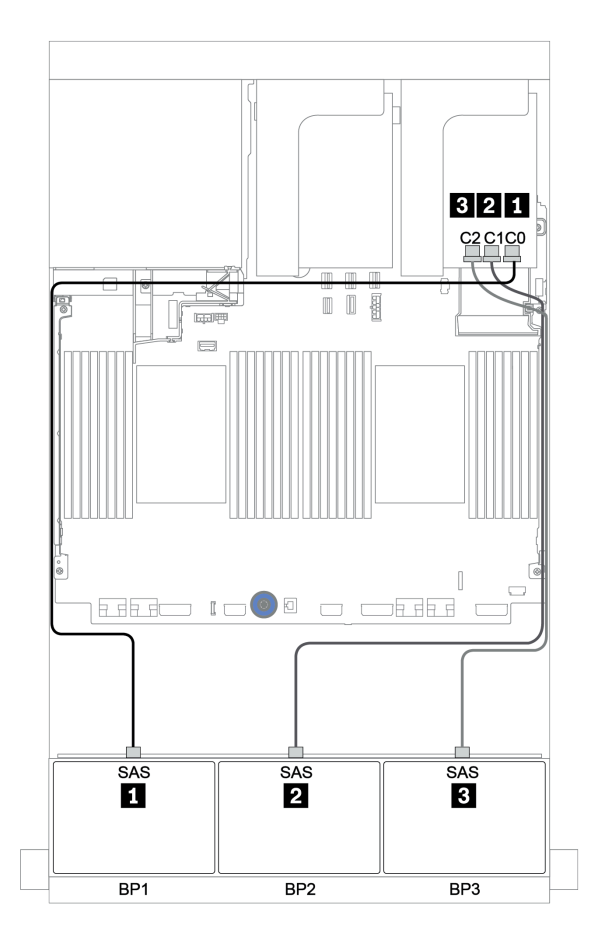

Abbildung 41. Kabelführung für die 24 x 2,5-Zoll-SAS/SATA-Konfiguration mit einem 32i RAID-Adapter

## <span id="page-115-0"></span>16i HBA-Adapter + 8i RAID-Adapter

#### Vordere Rückwandplatinen: 24 x 2,5-Zoll-SAS/SATA

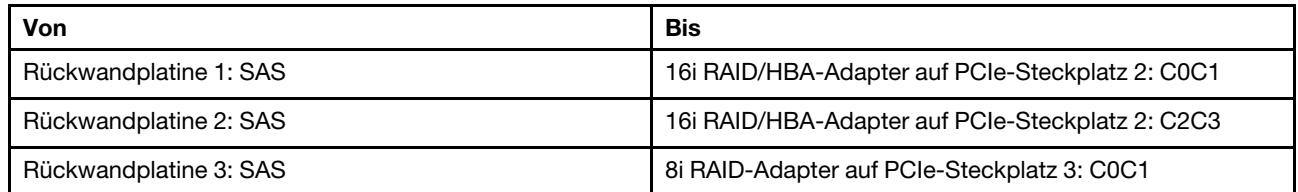

Verbindungen zwischen Anschlüssen: **1** ↔ **1** , **2** ↔ **2** , **3** ↔ **3** , ... **n** ↔ **n**

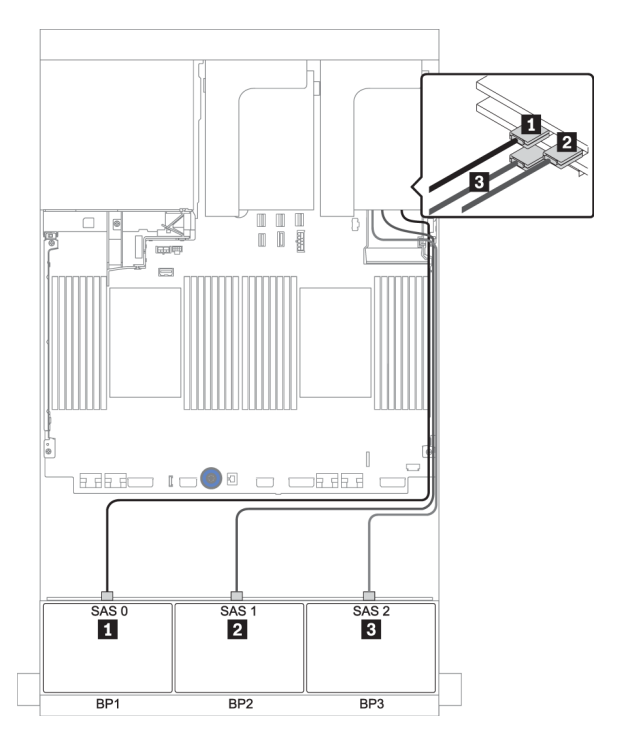

Abbildung 42. Kabelführung für die 24 x 2,5-Zoll-SAS/SATA-Konfiguration mit einem 16i HBA-Adapter und einem 8i RAID-Adapter

## <span id="page-116-0"></span>CFF Expander + 8i RAID/HBA-Adapter

#### Vordere Rückwandplatinen: 24 x 2,5-Zoll-SAS/SATA

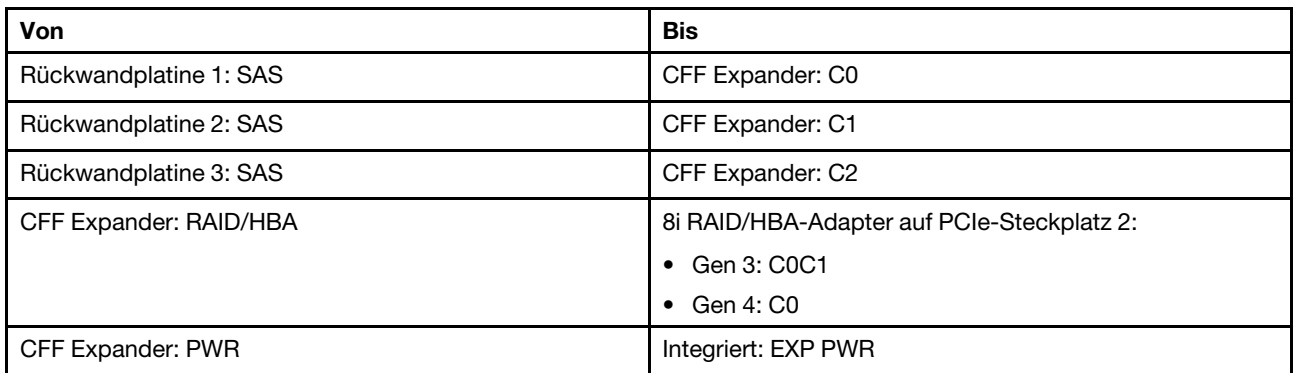

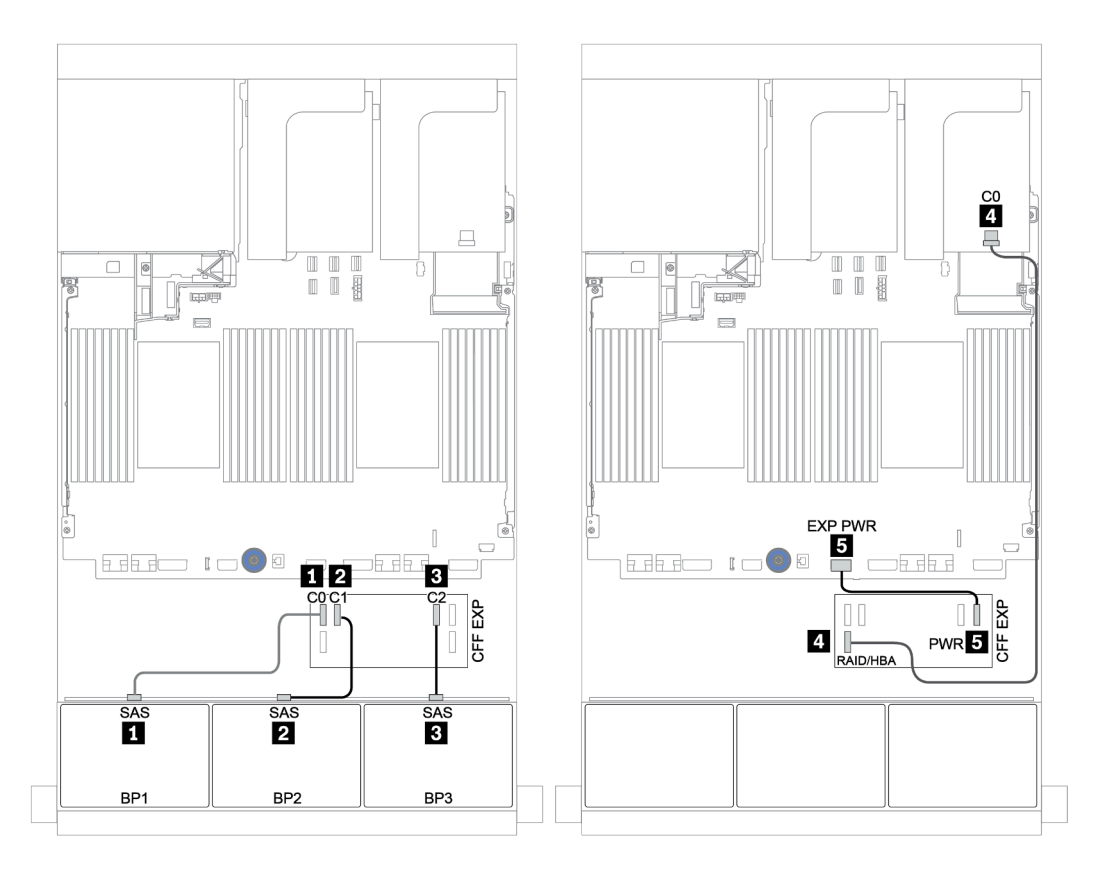

Abbildung 43. Kabelführung für die 24 x 2,5-Zoll-SAS/SATA-Konfiguration mit einem CFF Expander und einem 8i RAID/ HBA-Adapter

## <span id="page-117-0"></span>CFF 16i RAID/HBA-Adapter + CFF Expander

## Vordere Rückwandplatinen: 24 x 2,5-Zoll-SAS/SATA

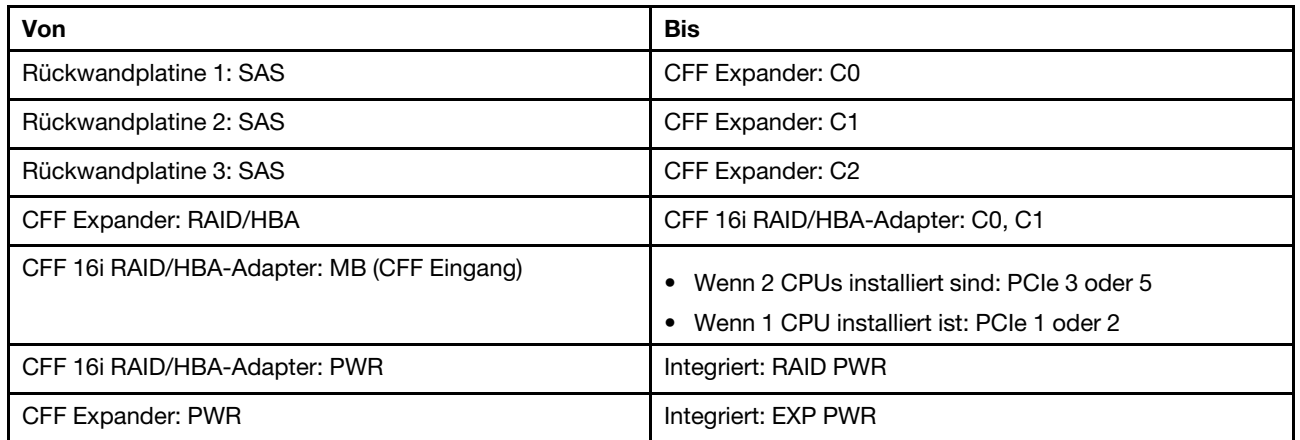

Verbindungen zwischen Anschlüssen: **1** ↔ **1** , **2** ↔ **2** , **3** ↔ **3** , ... **n** ↔ **n**

#### Anmerkungen:

- Der CFF Adapter in der folgenden Abbildung sieht möglicherweise anders aus als Ihr CFF Adapter, aber die Kabelverbindungen sind identisch.
- In der folgenden Abbildung ist die Kabelführung mit zwei installierten Prozessoren dargestellt. Wenn nur ein Prozessor installiert ist, ist der einzige Unterschied Kabel **5** , das an PCIe 1 oder PCIe 2 auf der Systemplatine angeschlossen werden sollte.

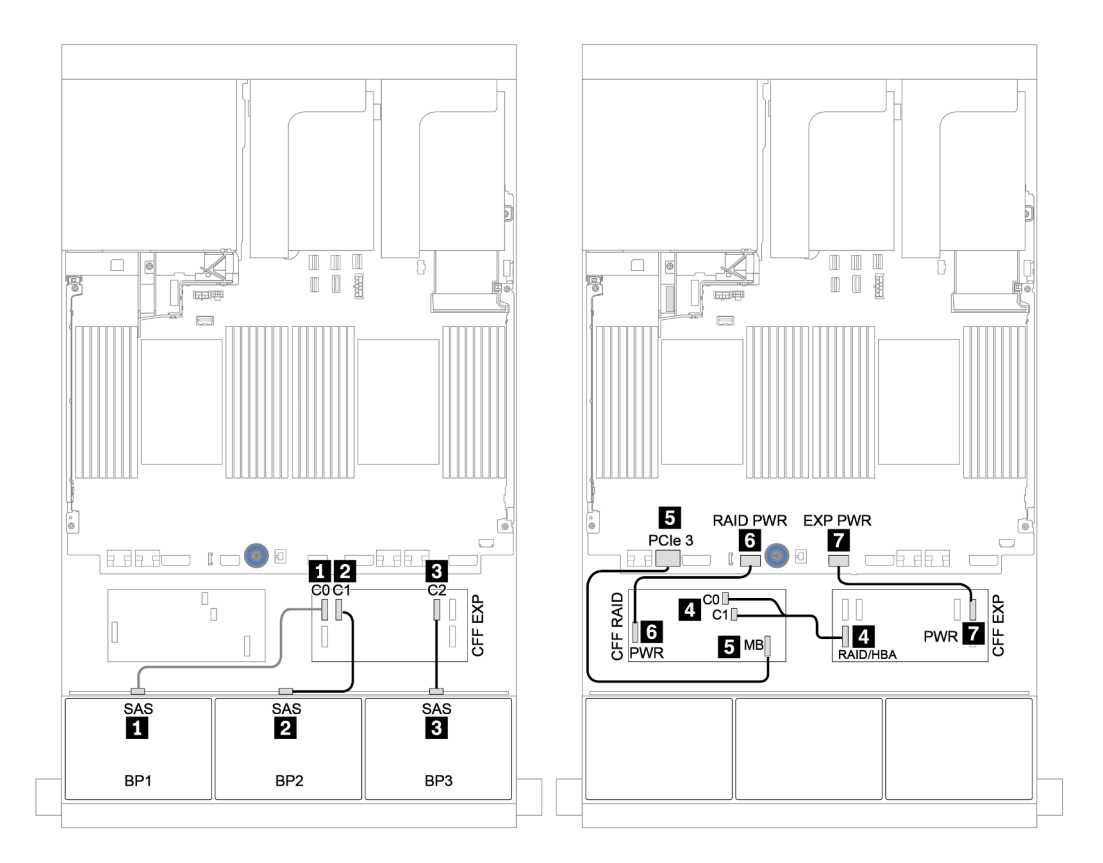

Abbildung 44. Kabelführung für die 24 x 2,5-Zoll-SAS/SATA-Konfiguration mit einem CFF 16i RAID/HBA-Adapter und einem CFF Expander

## <span id="page-119-0"></span>Vordere + hintere Rückwandplatinen: 24 x SAS/SATA + 4 x SAS/SATA

- ["4 x 8i RAID/HBA-Adapter" auf Seite 111](#page-120-0)
- ["32i RAID-Adapter" auf Seite 113](#page-122-0)
- ["CFF Expander + 8i RAID/HBA-Adapter" auf Seite 115](#page-124-0)
- ["CFF 16i RAID/HBA-Adapter + CFF Expander" auf Seite 117](#page-126-0)

## <span id="page-120-0"></span>4 x 8i RAID/HBA-Adapter

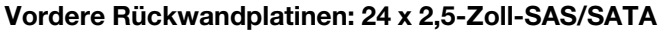

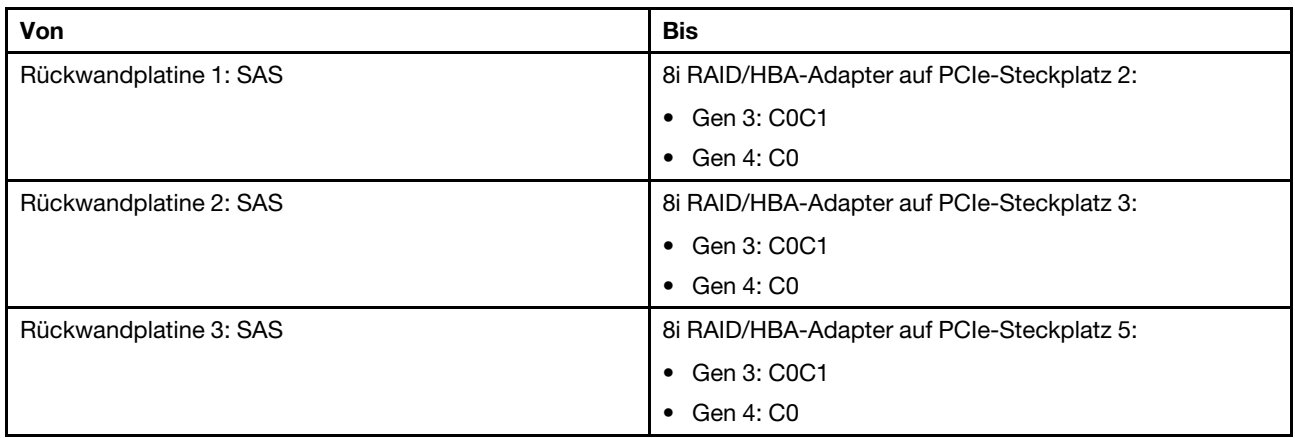

Verbindungen zwischen Anschlüssen: **1** ↔ **1** , **2** ↔ **2** , **3** ↔ **3** , ... **n** ↔ **n**

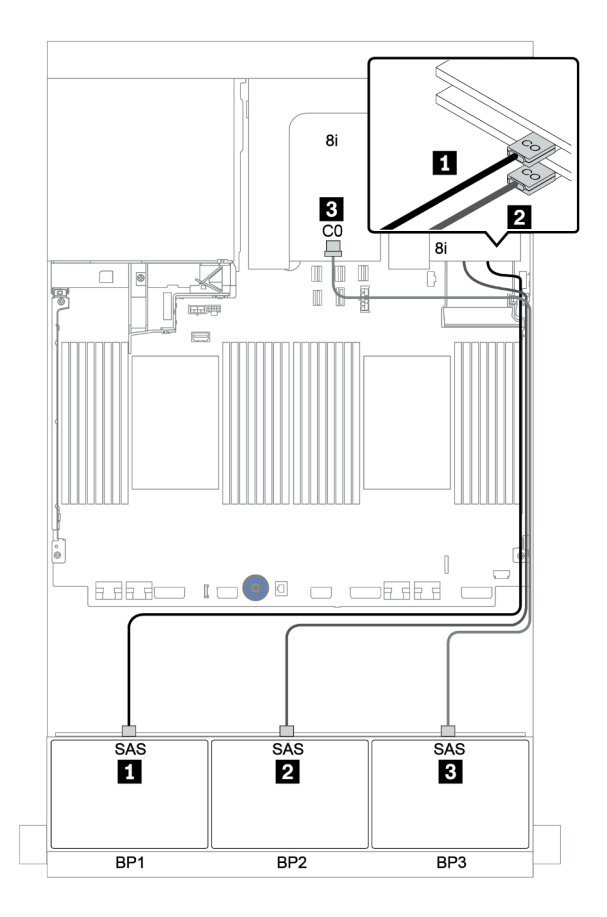

Abbildung 45. Kabelführung für die 24 x 2,5-Zoll-SAS/SATA-Konfiguration mit drei 8i RAID/HBA-Adaptern

## Hintere Rückwandplatine: 4 x 2,5-Zoll-SAS/SATA

Im Folgenden werden die Kabelverbindungen für die hintere 4 x 2,5-Zoll-SAS/SATA-Rückwandplatine (falls installiert) dargestellt.

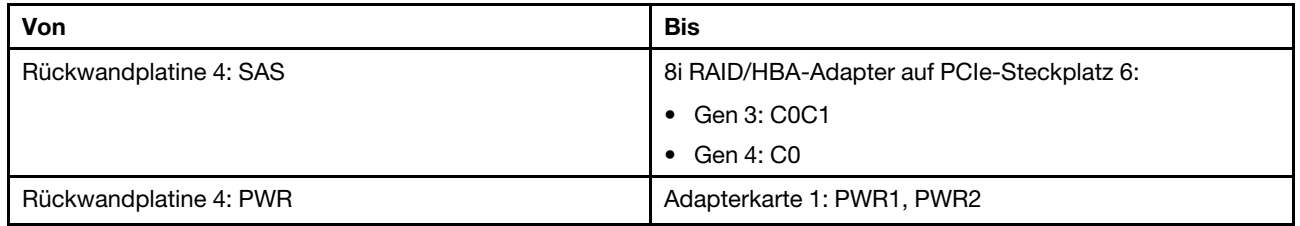

Verbindungen zwischen Anschlüssen: **1** ↔ **1** , **2** ↔ **2** , **3** ↔ **3** , ... **n** ↔ **n**

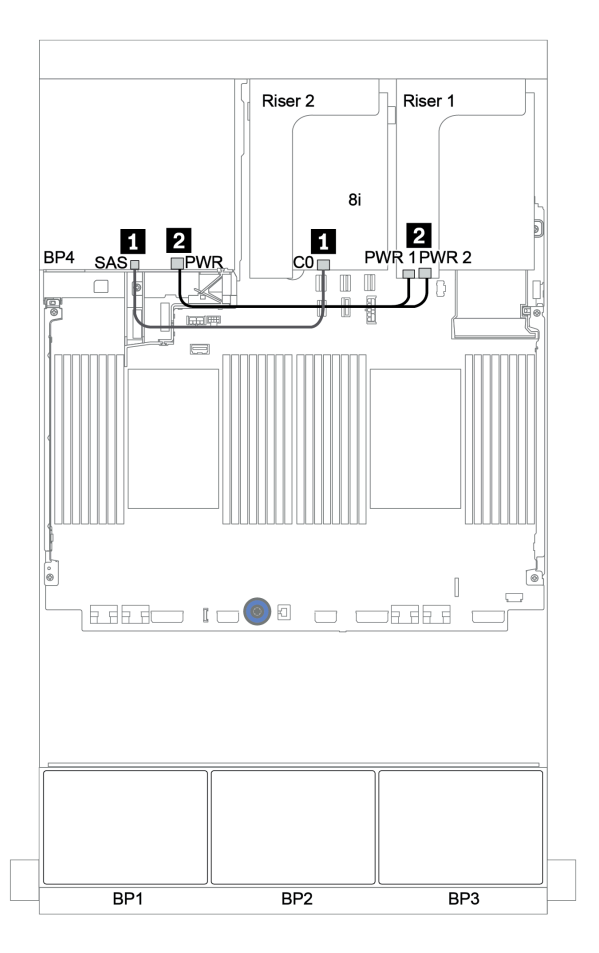

Abbildung 46. Kabelführung für die hintere 4 x 2,5-Zoll-SAS/SATA-Rückwandplatine

## <span id="page-122-0"></span>32i RAID-Adapter

### Vordere Rückwandplatinen: 24 x 2,5-Zoll-SAS/SATA

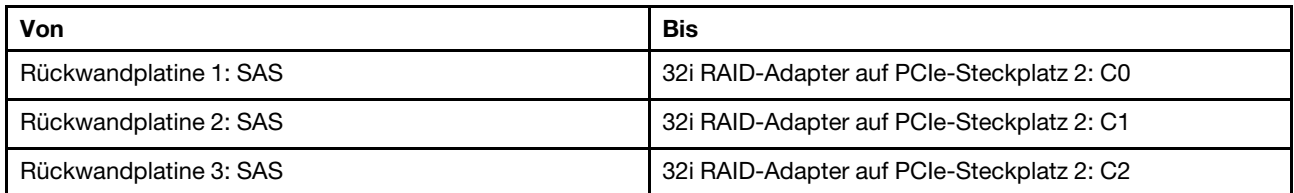

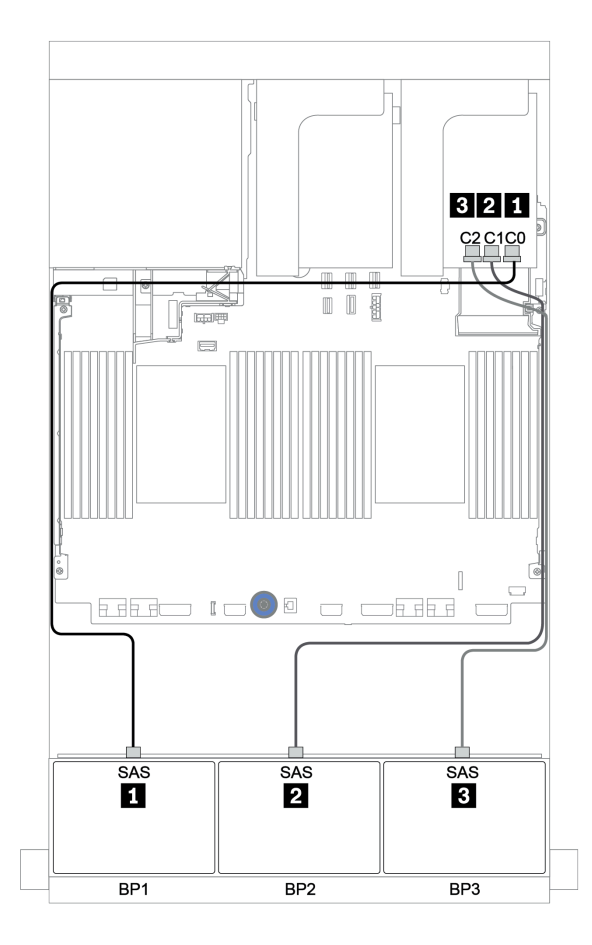

Abbildung 47. Kabelführung für die 24 x 2,5-Zoll-SAS/SATA-Konfiguration mit einem 32i RAID-Adapter

## Hintere Rückwandplatine: 4 x 2,5-Zoll-SAS/SATA

Im Folgenden werden die Kabelverbindungen für die hintere 4 x 2,5-Zoll-SAS/SATA-Rückwandplatine (falls installiert) dargestellt.

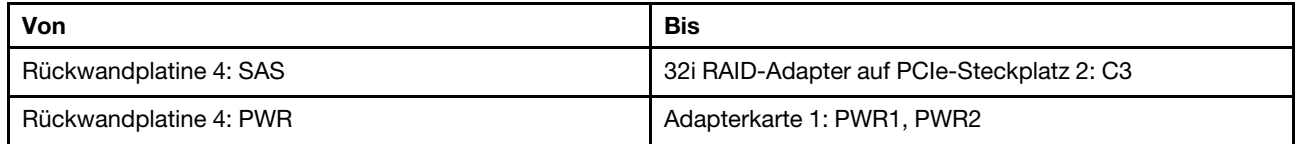

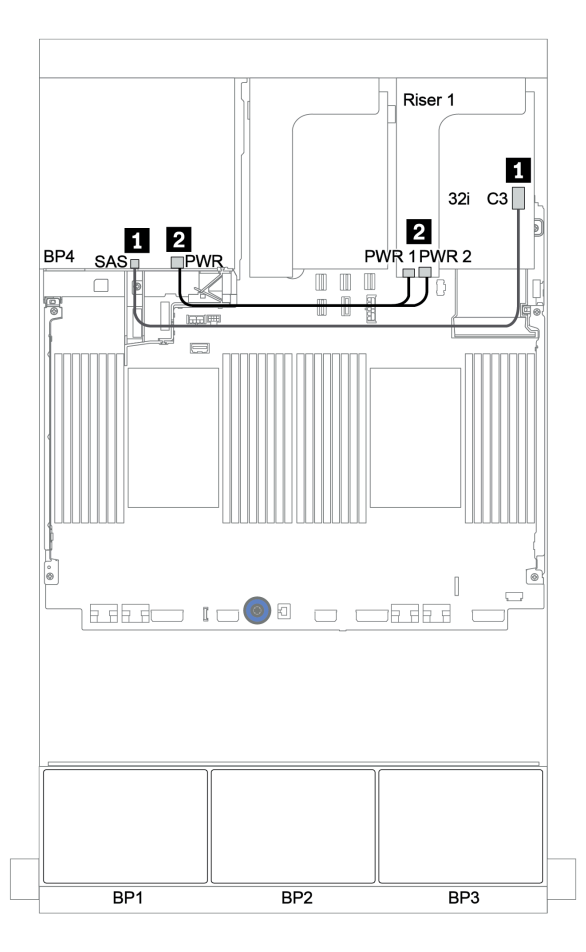

Abbildung 48. Kabelführung für die hintere 4 x 2,5-Zoll-SAS/SATA-Rückwandplatine

## <span id="page-124-0"></span>CFF Expander + 8i RAID/HBA-Adapter

#### Vordere Rückwandplatinen: 24 x 2,5-Zoll-SAS/SATA

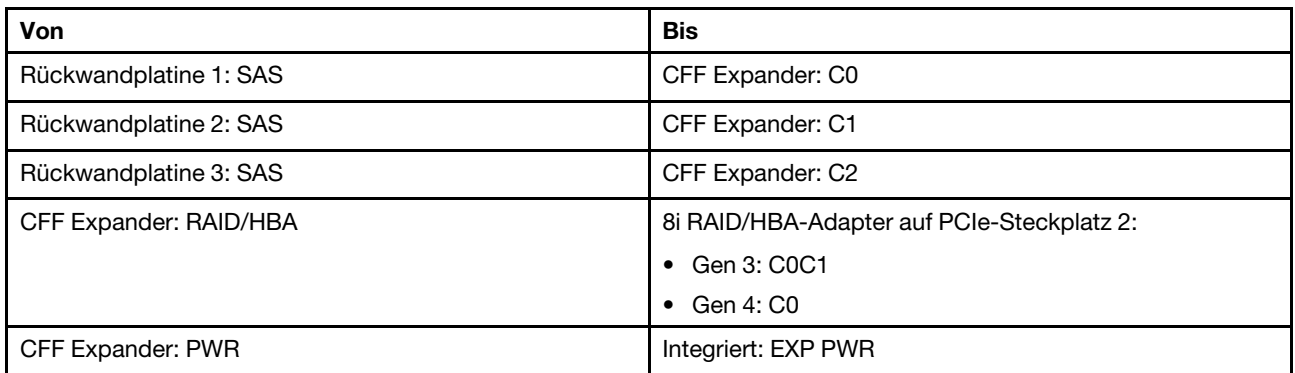

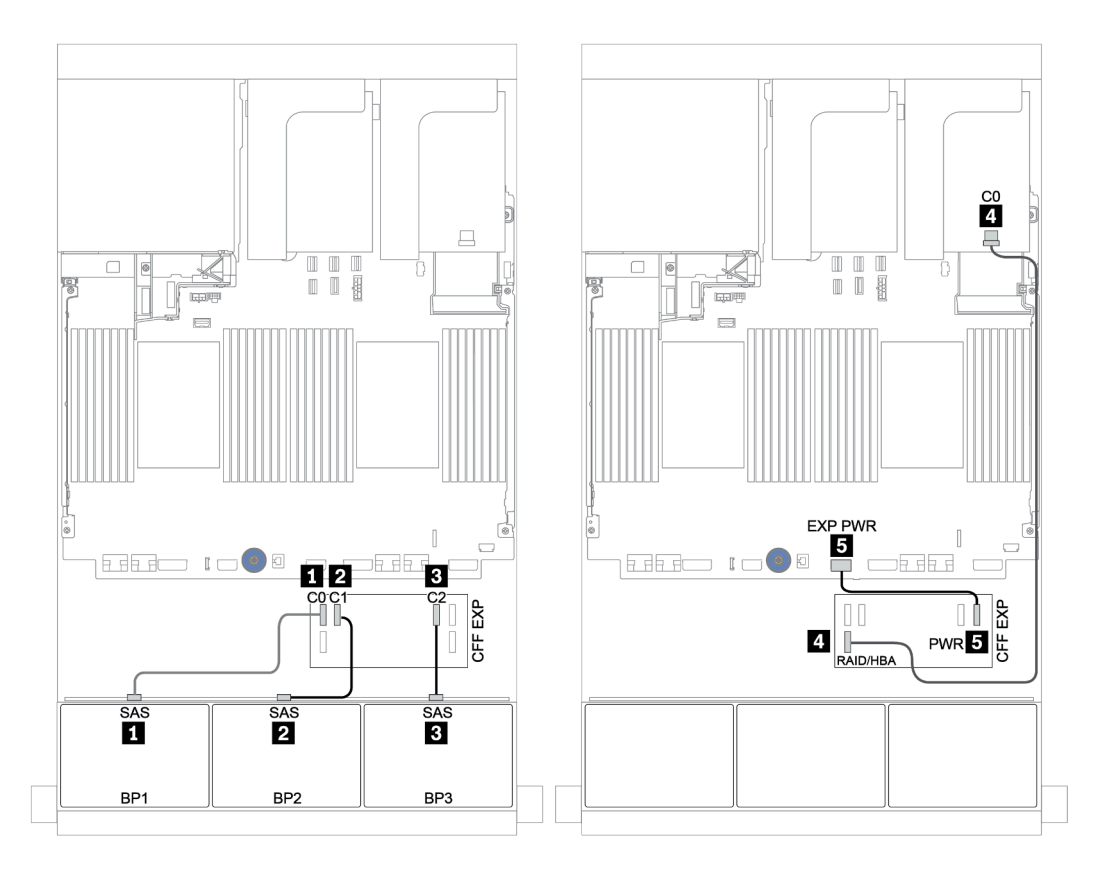

Abbildung 49. Kabelführung für die 24 x 2,5-Zoll-SAS/SATA-Konfiguration mit einem CFF Expander und einem 8i RAID/ HBA-Adapter

## Hintere Rückwandplatine: 4 x 2,5-Zoll-SAS/SATA

Im Folgenden werden die Kabelverbindungen für die hintere 4 x 2,5-Zoll-SAS/SATA-Rückwandplatine dargestellt.

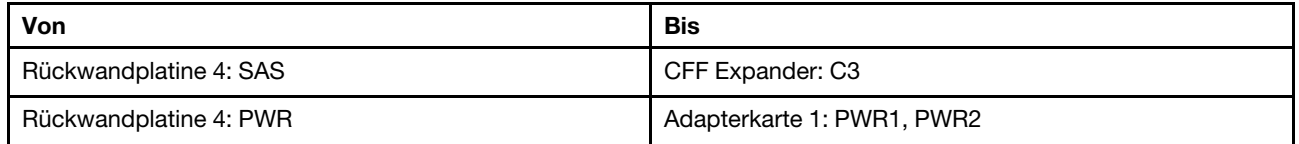

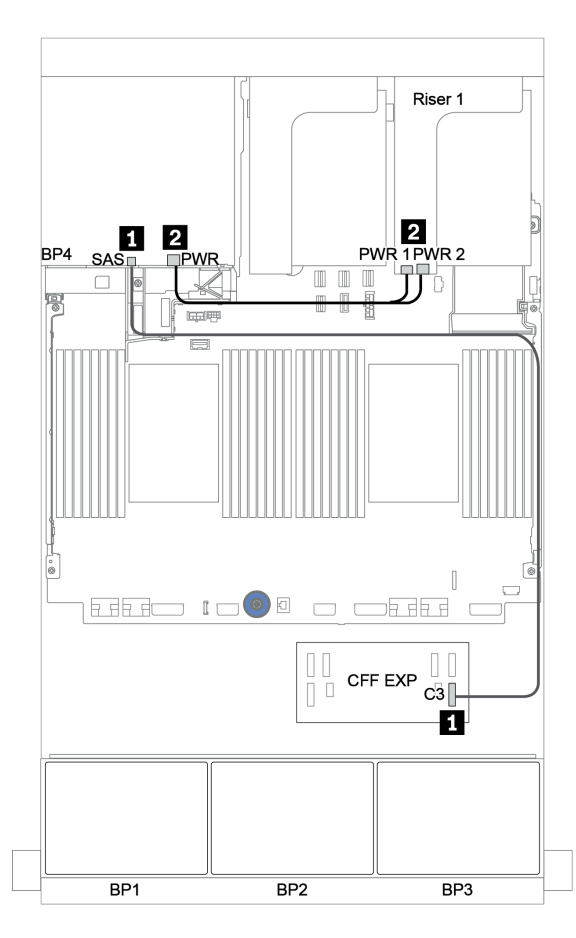

Abbildung 50. Kabelführung für die hintere 4 x 2,5-Zoll-SAS/SATA-Rückwandplatine

### <span id="page-126-0"></span>CFF 16i RAID/HBA-Adapter + CFF Expander

#### Vordere Rückwandplatinen: 24 x 2,5-Zoll-SAS/SATA

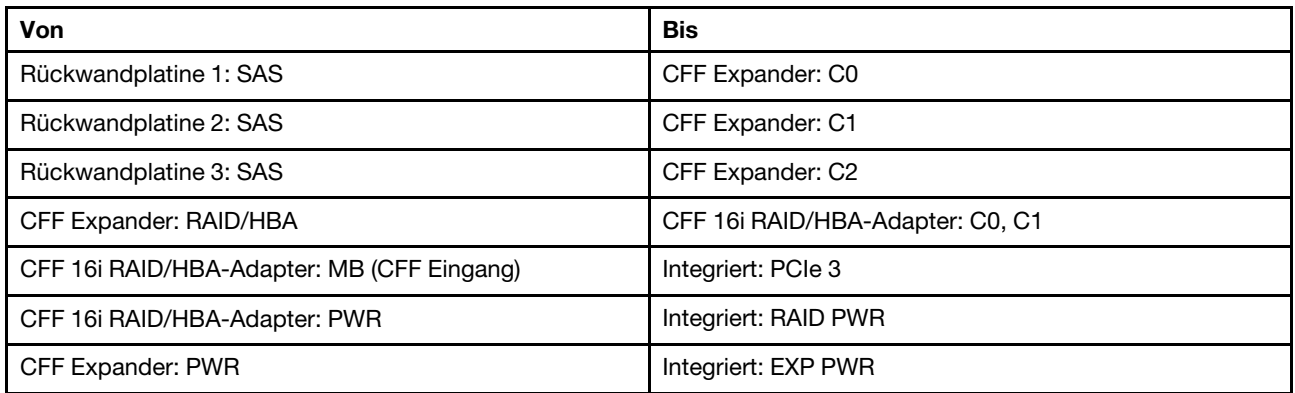

Verbindungen zwischen Anschlüssen: **1** ↔ **1** , **2** ↔ **2** , **3** ↔ **3** , ... **n** ↔ **n**

Anmerkung: Der CFF Adapter in der folgenden Abbildung sieht möglicherweise anders aus als Ihr CFF Adapter, aber die Kabelverbindungen sind identisch.

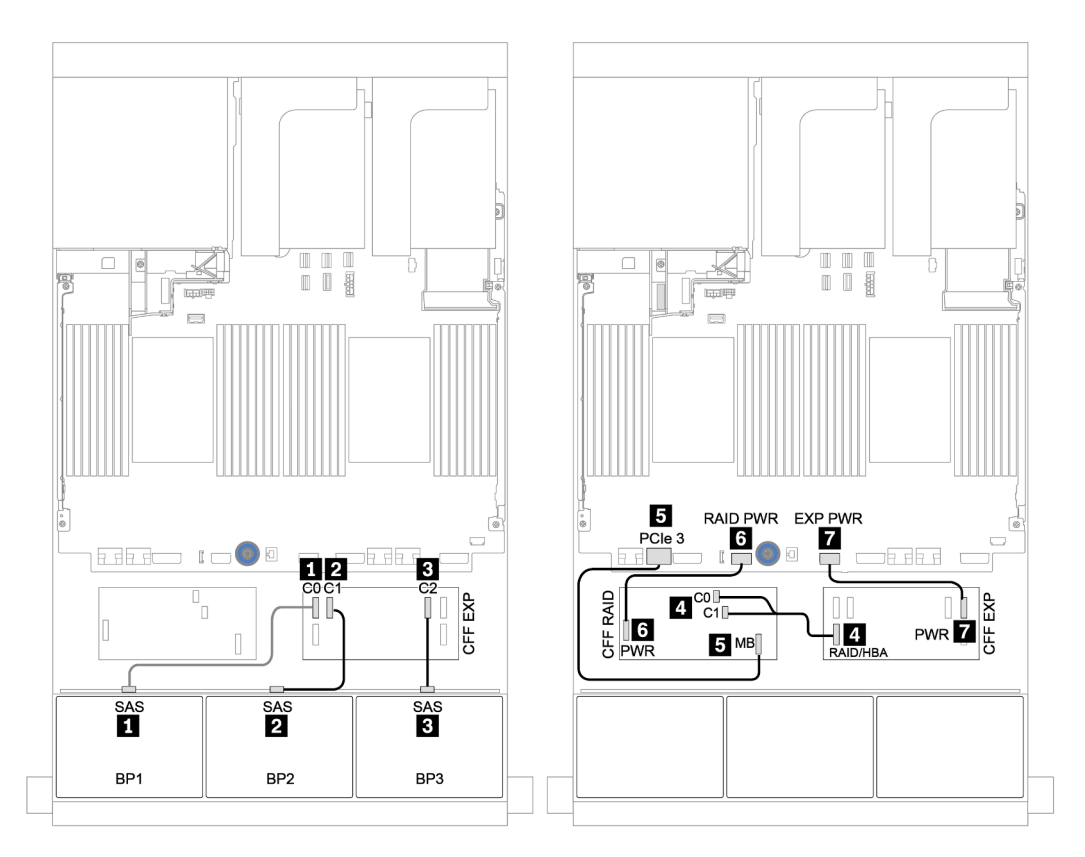

Abbildung 51. Kabelführung für die 24 x 2,5-Zoll-SAS/SATA-Konfiguration mit einem CFF 16i RAID/HBA-Adapter und einem CFF Expander

## Hintere Rückwandplatine: 4 x 2,5-Zoll-SAS/SATA

Im Folgenden werden die Kabelverbindungen für die hintere 4 x 2,5-Zoll-SAS/SATA-Rückwandplatine (falls installiert) dargestellt.

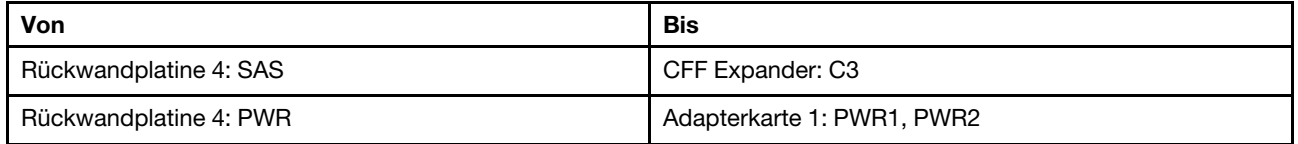

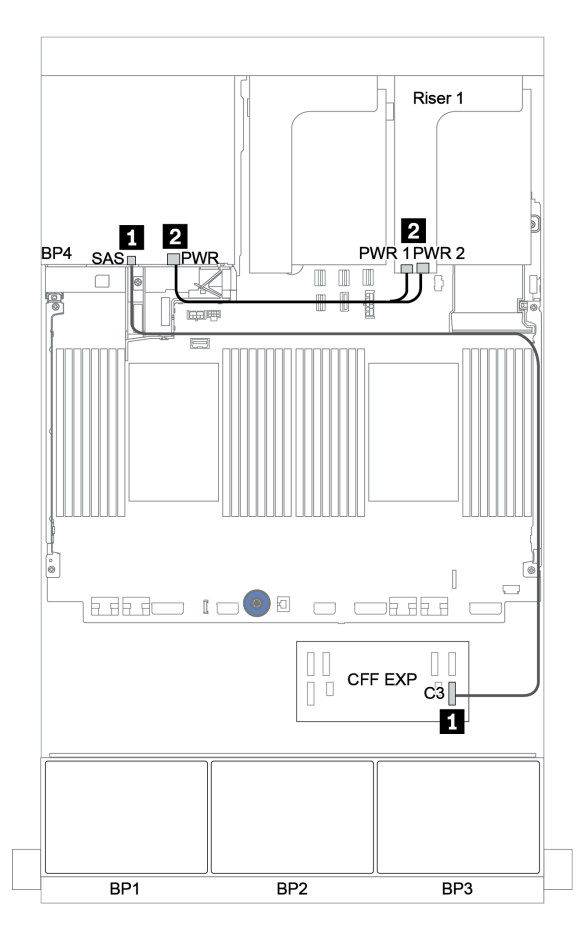

Abbildung 52. Kabelführung für die hintere 4 x 2,5-Zoll-SAS/SATA-Rückwandplatine

## Vordere + mittlere Rückwandplatinen: 24 x SAS/SATA + 8 x SAS/SATA

- ["Vordere Rückwandplatinen: 24 x 2,5-Zoll-SAS/SATA" auf Seite 119](#page-128-0)
- ["Mittlere Rückwandplatinen: 8 x 2,5-Zoll-SAS/SATA" auf Seite 121](#page-130-0)

## <span id="page-128-0"></span>Vordere Rückwandplatinen: 24 x 2,5-Zoll-SAS/SATA

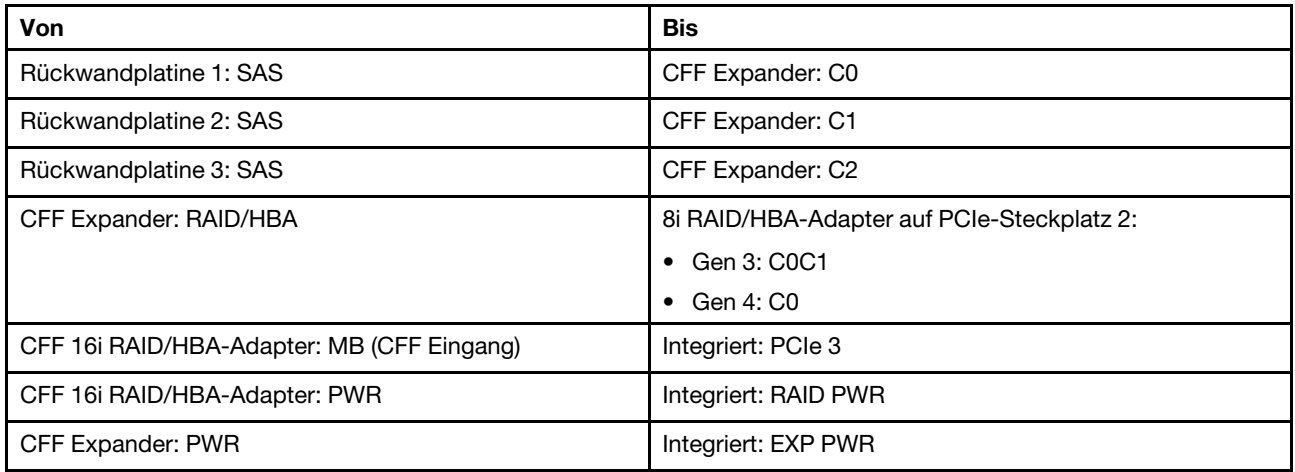

#### Verbindungen zwischen Anschlüssen: **1** ↔ **1** , **2** ↔ **2** , **3** ↔ **3** , ... **n** ↔ **n**

Anmerkung: Der CFF Adapter in der folgenden Abbildung sieht möglicherweise anders aus als Ihr CFF Adapter, aber die Kabelverbindungen sind identisch.

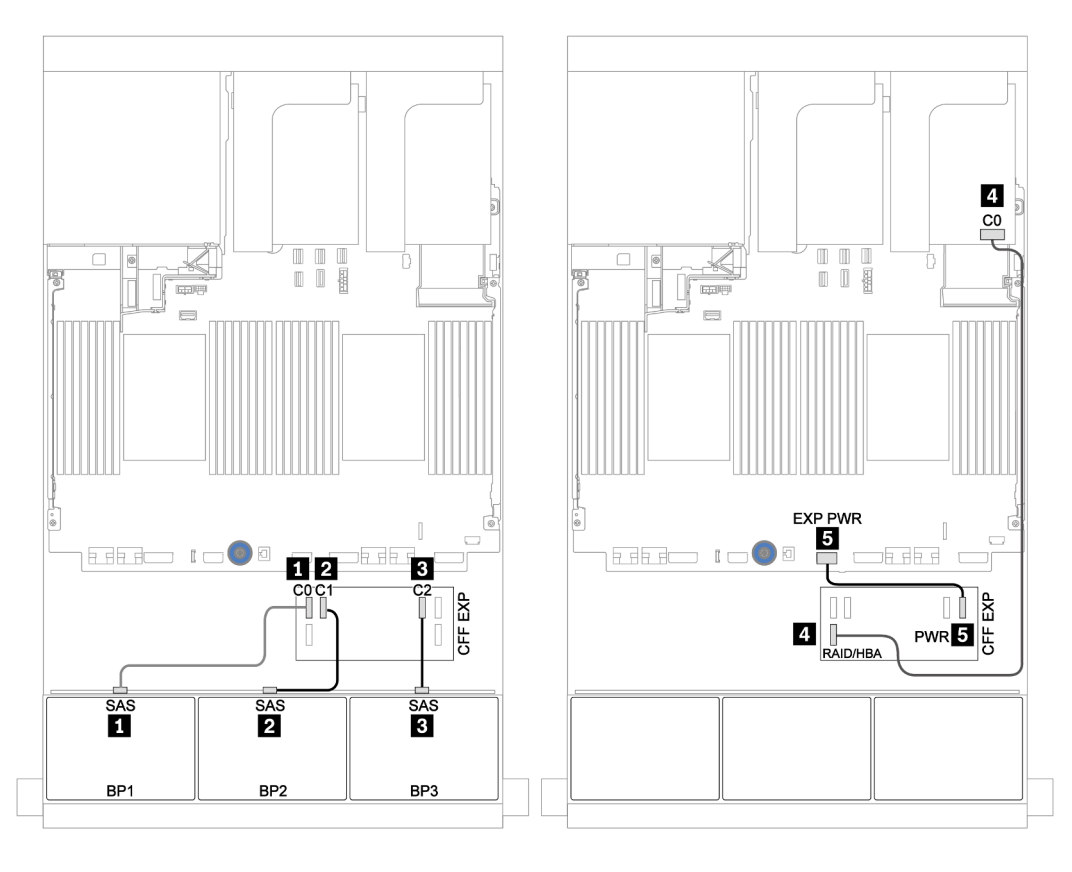

Abbildung 53. Kabelführung für die 24 x 2,5-Zoll-SAS/SATA-Konfiguration mit einem 8i Adapter und einem CFF Expander

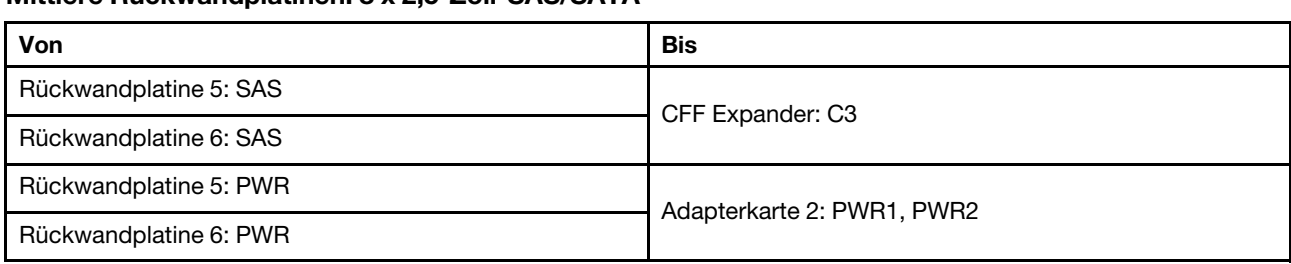

## <span id="page-130-0"></span>Mittlere Rückwandplatinen: 8 x 2,5-Zoll-SAS/SATA

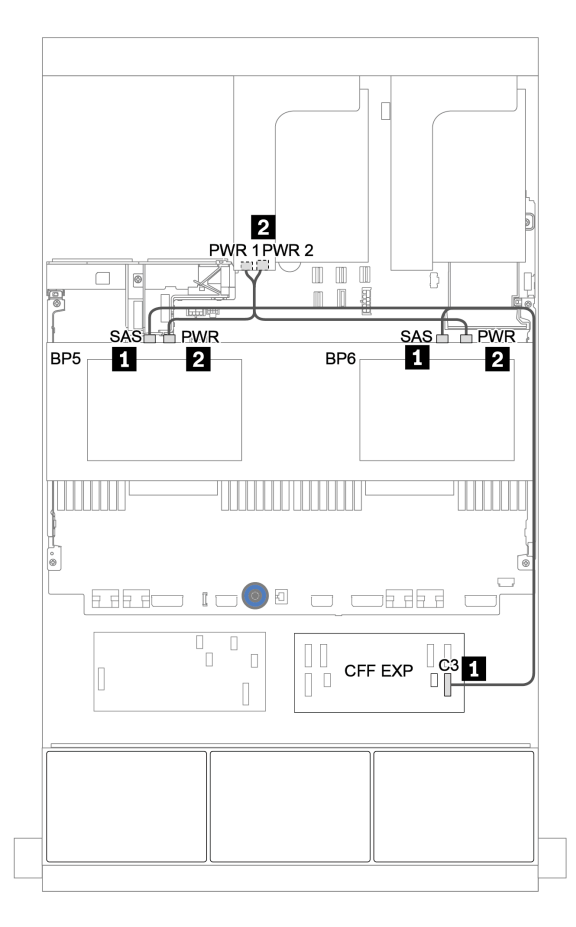

Abbildung 54. Kabelführung für zwei mittlere 4 x 2,5-Zoll-SAS/SATA-Rückwandplatinen

<span id="page-131-0"></span>Vordere + mittlere + hintere Rückwandplatinen: 24 x SAS/SATA + 8 x SAS/SATA + 4 x SAS/SATA

- ["CFF Expander + 8i RAID/HBA-Adapter" auf Seite 123](#page-132-0)
- ["CFF 16i RAID/HBA-Adapter + CFF Expander" auf Seite 125](#page-134-0)

## <span id="page-132-0"></span>CFF Expander + 8i RAID/HBA-Adapter

#### Vordere Rückwandplatinen: 24 x 2,5-Zoll-SAS/SATA

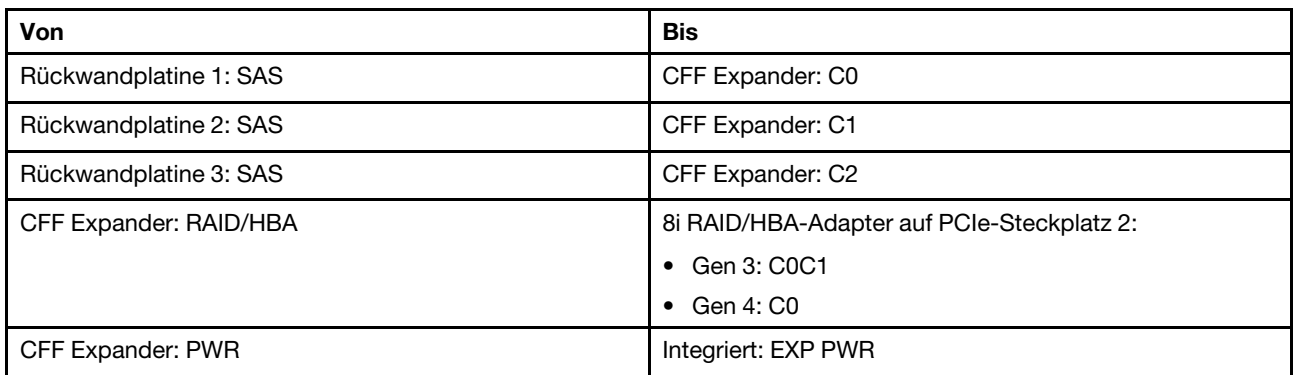

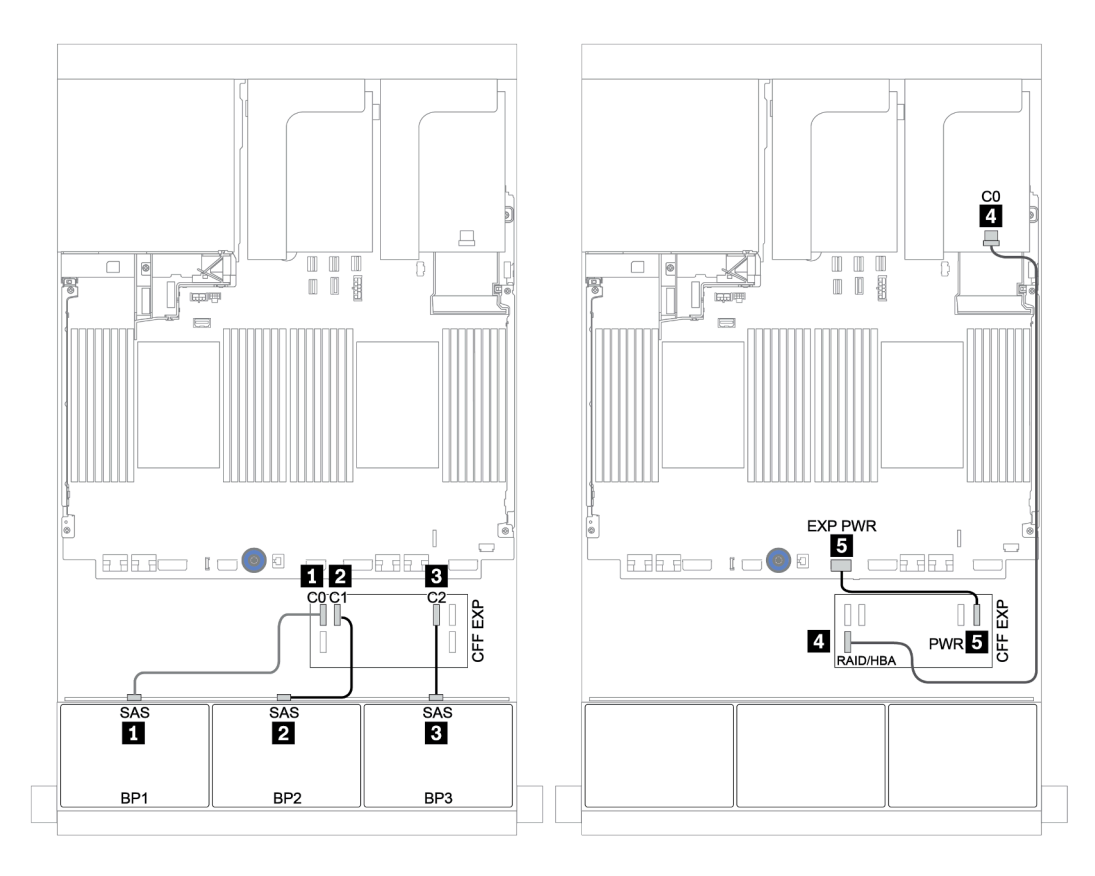

Abbildung 55. Kabelführung für die 24 x 2,5-Zoll-SAS/SATA-Konfiguration mit einem CFF Expander und einem 8i RAID/ HBA-Adapter

| Von                    | <b>Bis</b>                 |
|------------------------|----------------------------|
| Rückwandplatine 4: SAS | CFF Expander: C3           |
| Rückwandplatine 5: SAS |                            |
| Rückwandplatine 6: SAS | CFF Expander: C4           |
| Rückwandplatine 4: PWR | Adapterkarte 1: PWR1, PWR2 |
| Rückwandplatine 5: PWR | Adapterkarte 2: PWR1, PWR2 |
| Rückwandplatine 6: PWR |                            |

Mittlere und hintere Rückwandplatinen: 8 x 2,5-Zoll-SAS/SATA + 4 x 2,5-Zoll-SAS/SATA

Verbindungen zwischen Anschlüssen: **1** ↔ **1** , **2** ↔ **2** , **3** ↔ **3** , ... **n** ↔ **n**

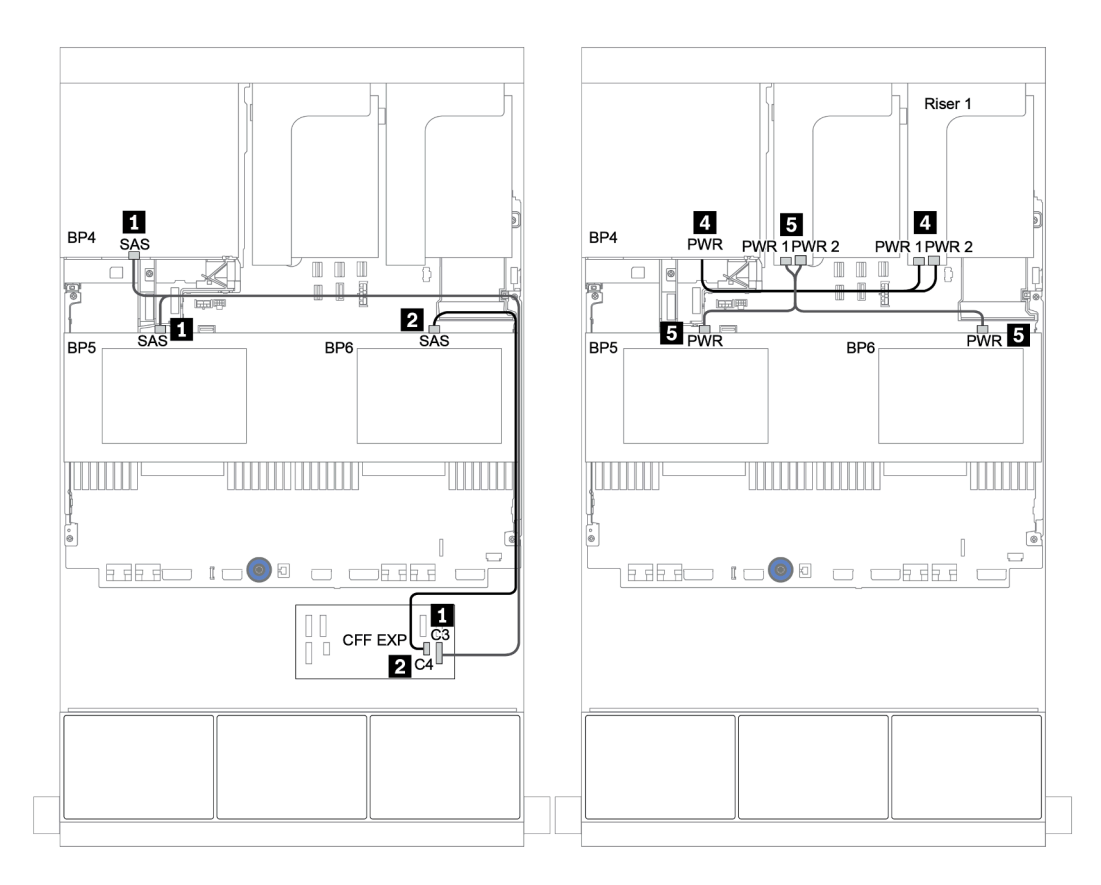

Abbildung 56. Kabelführung für die zwei mittleren 4 x 2,5-Zoll-SAS/SATA-Rückwandplatinen und eine hintere 4 x 2,5-Zoll-SAS/SATA-Rückwandplatine

#### <span id="page-134-0"></span>CFF 16i RAID/HBA-Adapter + CFF Expander

#### Vordere Rückwandplatinen: 24 x 2,5-Zoll-SAS/SATA

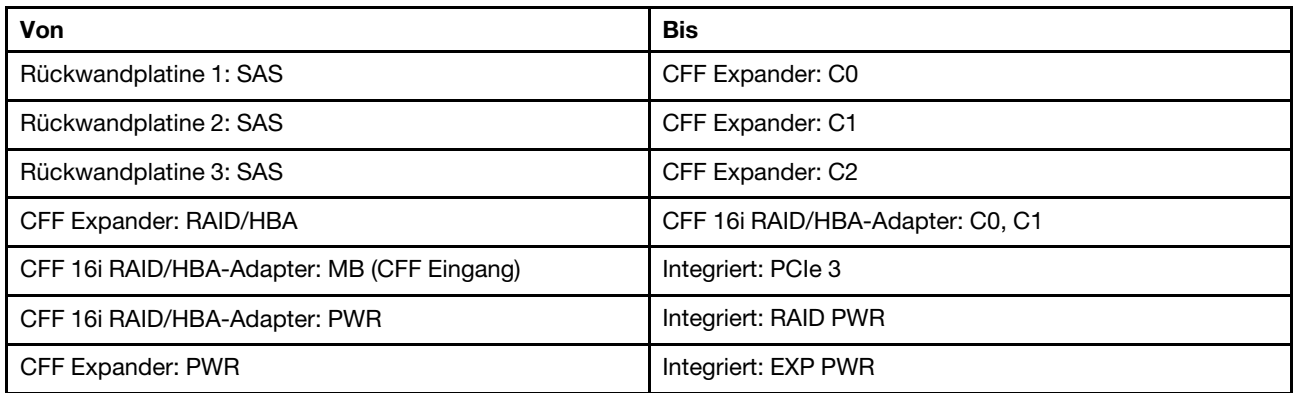

Verbindungen zwischen Anschlüssen: **1** ↔ **1** , **2** ↔ **2** , **3** ↔ **3** , ... **n** ↔ **n**

Anmerkung: Der CFF Adapter in der folgenden Abbildung sieht möglicherweise anders aus als Ihr CFF Adapter, aber die Kabelverbindungen sind identisch.

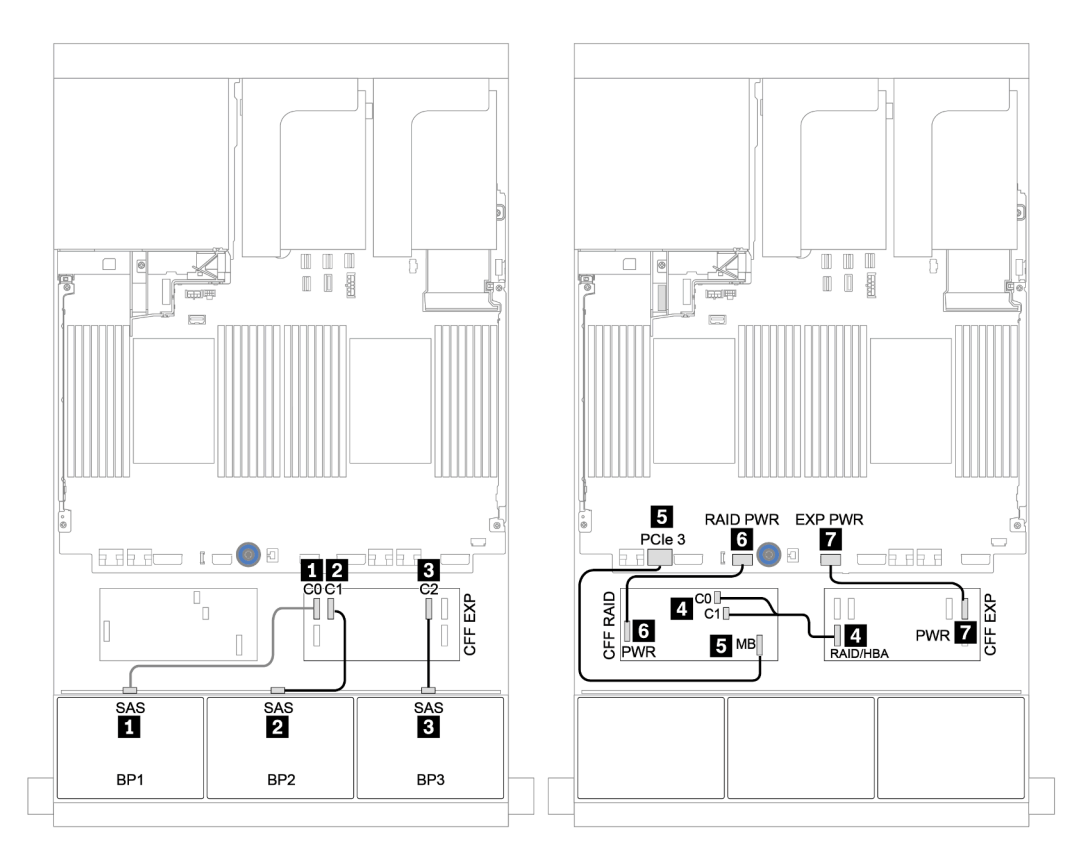

Abbildung 57. Kabelführung für die 24 x 2,5-Zoll-SAS/SATA-Konfiguration mit einem CFF 16i RAID/HBA-Adapter und einem CFF Expander

| Von                    | <b>Bis</b>                 |
|------------------------|----------------------------|
| Rückwandplatine 4: SAS | CFF Expander: C3           |
| Rückwandplatine 5: SAS |                            |
| Rückwandplatine 6: SAS | CFF Expander: C4           |
| Rückwandplatine 4: PWR | Adapterkarte 1: PWR1, PWR2 |
| Rückwandplatine 5: PWR | Adapterkarte 2: PWR1, PWR2 |
| Rückwandplatine 6: PWR |                            |

Mittlere und hintere Rückwandplatinen: 8 x 2,5-Zoll-SAS/SATA + 4 x 2,5-Zoll-SAS/SATA

Verbindungen zwischen Anschlüssen: **1** ↔ **1** , **2** ↔ **2** , **3** ↔ **3** , ... **n** ↔ **n**

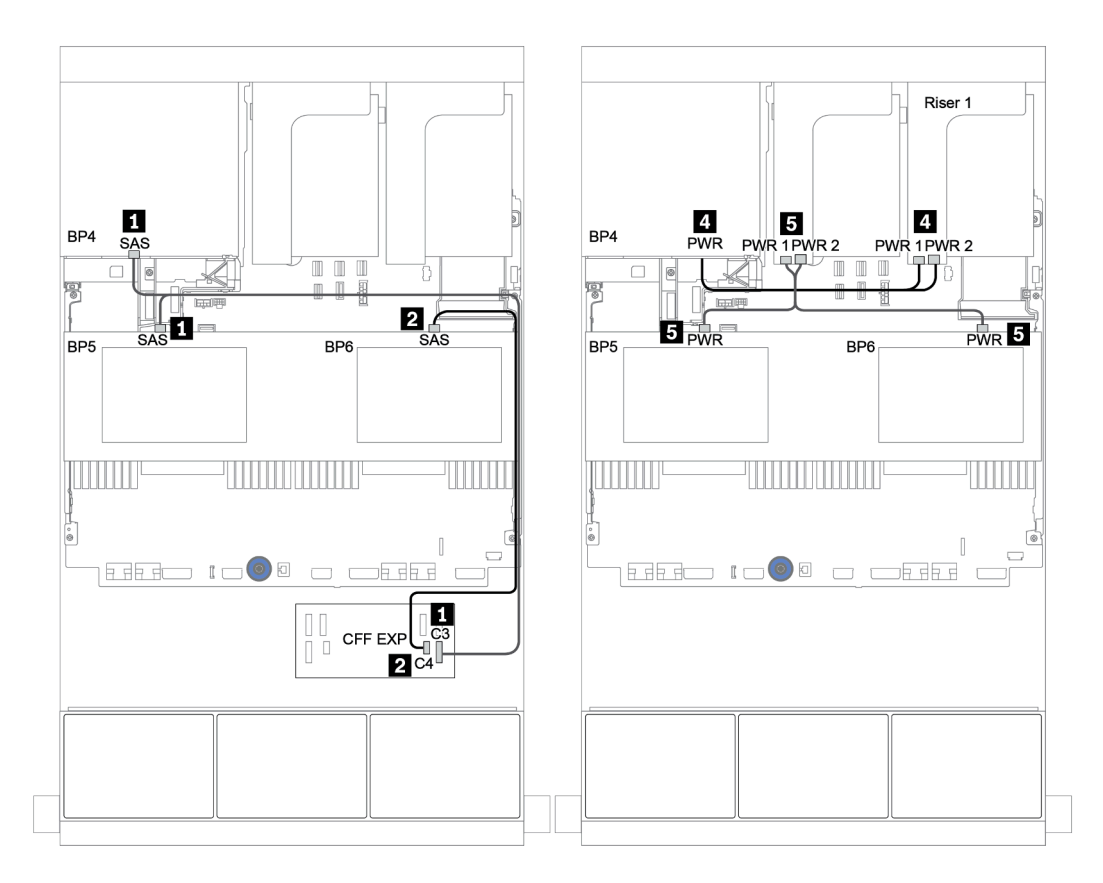

Abbildung 58. Kabelführung für die mittleren 4 x 2,5-Zoll-SAS/SATA-Rückwandplatinen und die hintere 4 x 2,5-Zoll-SAS/ SATA-Rückwandplatine

## <span id="page-136-0"></span>Vordere + mittlere + hintere Rückwandplatinen: 24 x SAS/SATA + 8 x SAS/SATA + 8 x SAS/SATA

- ["CFF Expander + CFF 16i RAID/HBA-Adapter" auf Seite 128](#page-137-0)
- ["CFF Expander + 430/4350-16i Adapter" auf Seite 130](#page-139-0)

## <span id="page-137-0"></span>CFF Expander + CFF 16i RAID/HBA-Adapter

#### Vordere Rückwandplatinen: 24 x 2,5-Zoll-SAS/SATA

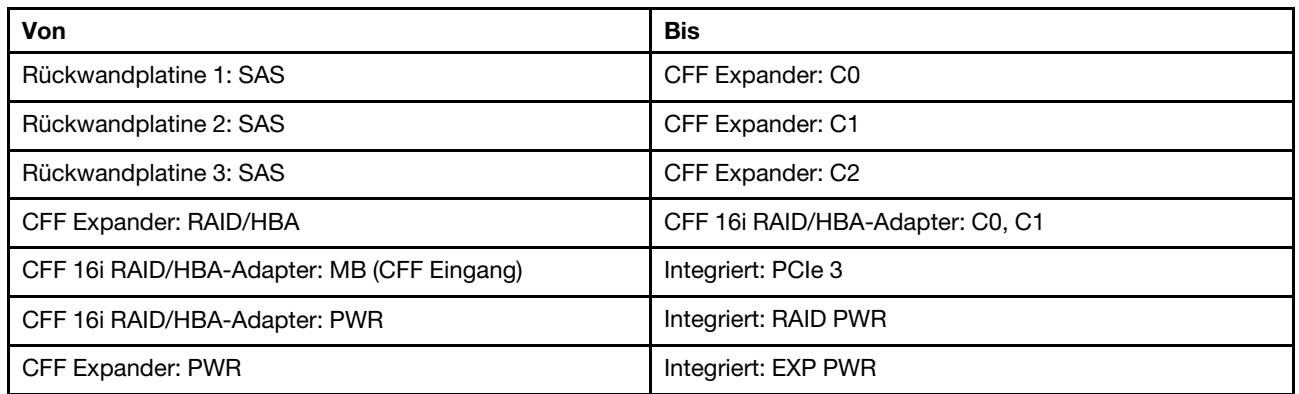

Verbindungen zwischen Anschlüssen: **1** ↔ **1** , **2** ↔ **2** , **3** ↔ **3** , ... **n** ↔ **n**

Anmerkung: Der CFF Adapter in der folgenden Abbildung sieht möglicherweise anders aus als Ihr CFF Adapter, aber die Kabelverbindungen sind identisch.

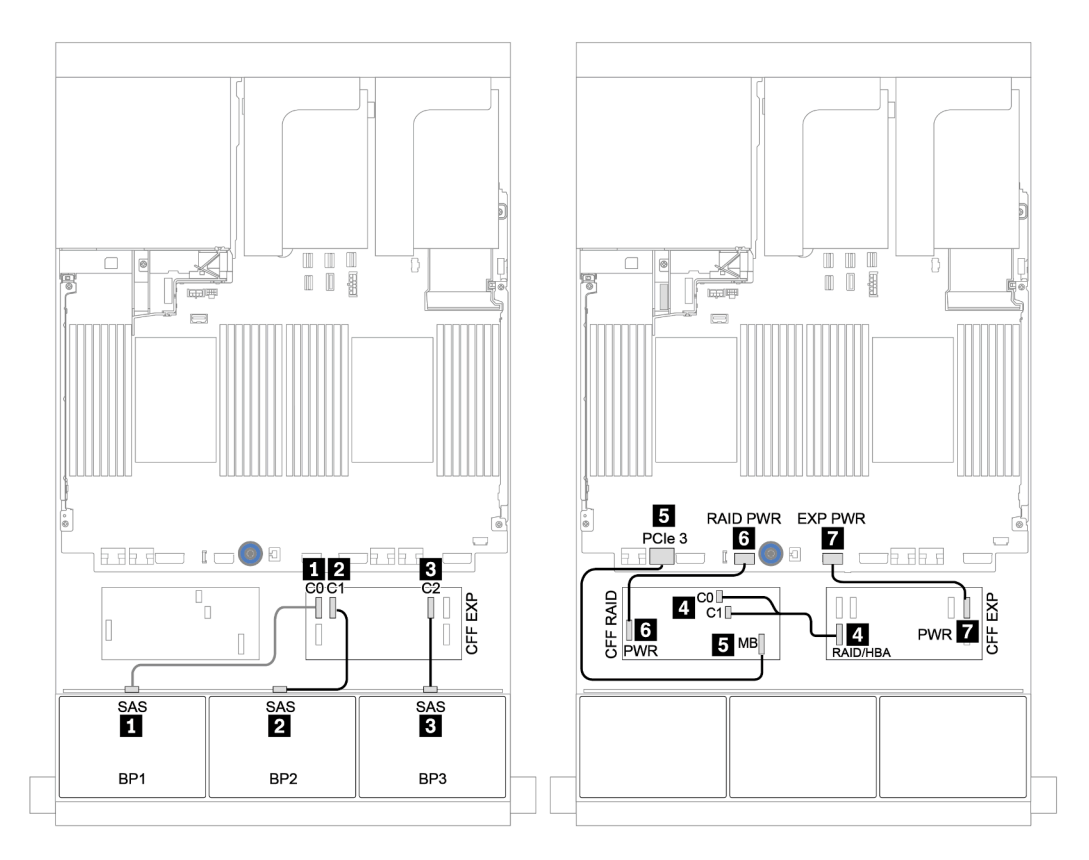

Abbildung 59. Kabelführung für die 24 x 2,5-Zoll-SAS/SATA-Konfiguration mit einem CFF 16i RAID/HBA-Adapter und einem CFF Expander

| <b>Von</b>               | Bis                          |
|--------------------------|------------------------------|
| Rückwandplatine 4: SAS 0 | CFF 16i RAID/HBA-Adapter: C2 |
| Rückwandplatine 4: SAS 1 | CFF 16i RAID/HBA-Adapter: C3 |
| Rückwandplatine 5: SAS   | CFF Expander: C3             |
| Rückwandplatine 6: SAS   |                              |
| Rückwandplatine 4: PWR   | Adapterkarte 1: PWR1, PWR2   |
| Rückwandplatine 5: PWR   | Adapterkarte 2: PWR1, PWR2   |
| Rückwandplatine 6: PWR   |                              |

Mittlere und hintere Rückwandplatinen: 8 x 2,5-Zoll-SAS/SATA + 8 x 2,5-Zoll-SAS/SATA

Verbindungen zwischen Anschlüssen: **1** ↔ **1** , **2** ↔ **2** , **3** ↔ **3** , ... **n** ↔ **n**

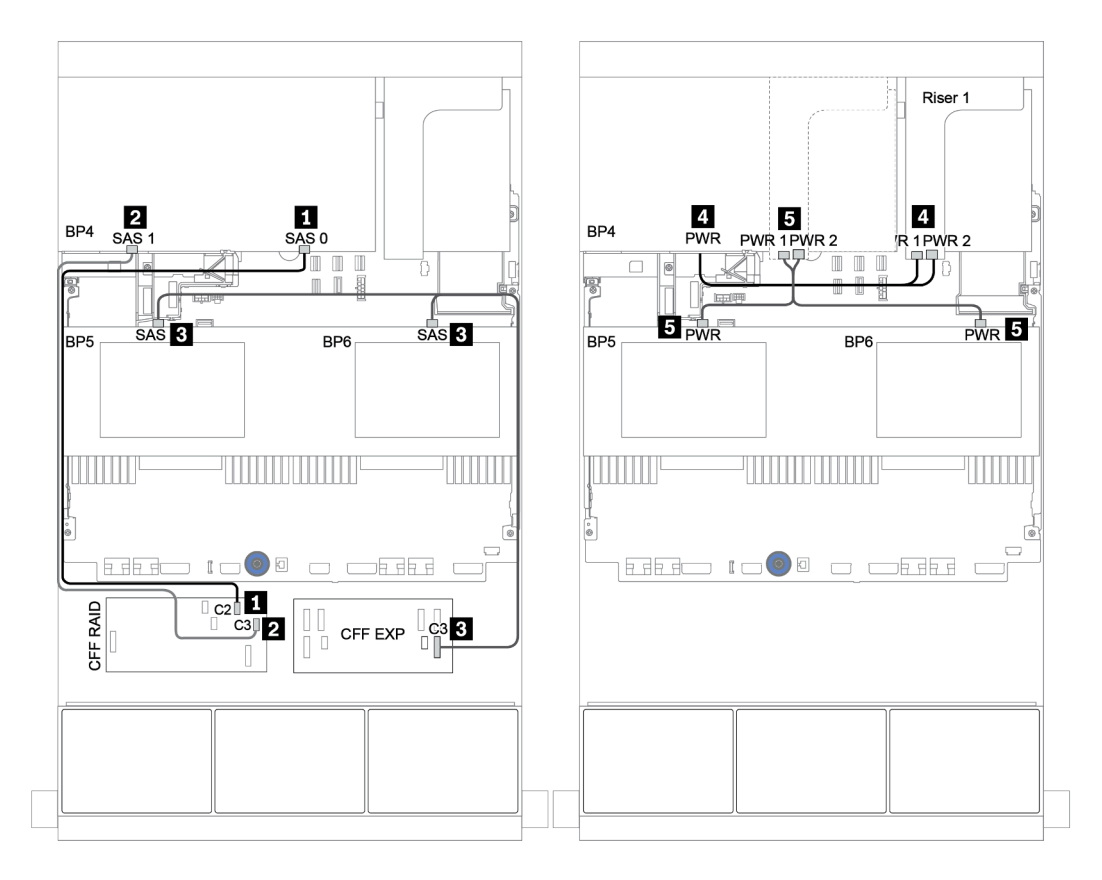

Abbildung 60. Kabelführung für mittlere 4 x 2,5-Zoll-SAS/SATA-Rückwandplatinen und hintere 8 x 2,5-Zoll-SAS/SATA-Rückwandplatine

## <span id="page-139-0"></span>CFF Expander + 430/4350-16i Adapter

#### Vordere Rückwandplatinen: 24 x 2,5-Zoll-SAS/SATA

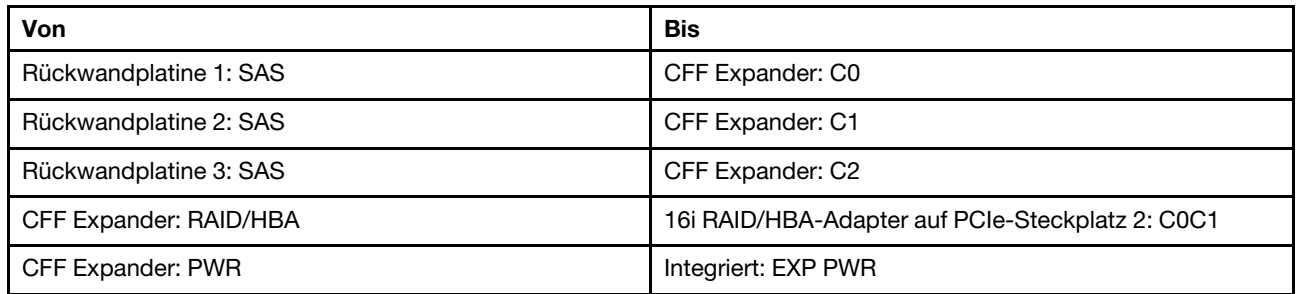

Verbindungen zwischen Anschlüssen: **1** ↔ **1** , **2** ↔ **2** , **3** ↔ **3** , ... **n** ↔ **n**

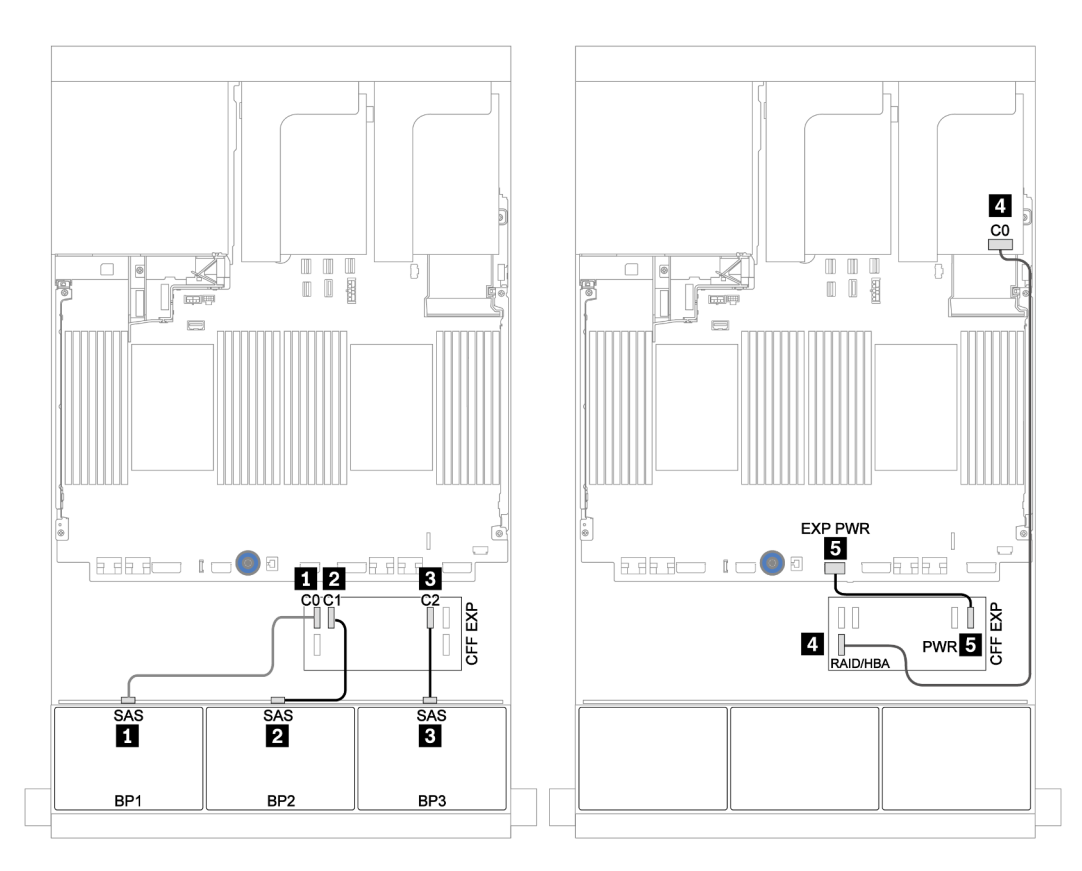

Abbildung 61. Kabelführung für die 24 x 2,5-Zoll-SAS/SATA-Konfiguration mit einem CFF Expander und einem 430/ 4350-16i Adapter

| <b>Von</b>               | <b>Bis</b>                 |
|--------------------------|----------------------------|
| Rückwandplatine 4: SAS 0 | CFF Expander: C4           |
| Rückwandplatine 4: SAS 1 | CFF Expander: C5           |
| Rückwandplatine 5: SAS   | CFF Expander: C3           |
| Rückwandplatine 6: SAS   |                            |
| Rückwandplatine 4: PWR   | Adapterkarte 1: PWR1, PWR2 |
| Rückwandplatine 5: PWR   | Adapterkarte 2: PWR1, PWR2 |
| Rückwandplatine 6: PWR   |                            |

Mittlere und hintere Rückwandplatinen: 8 x 2,5-Zoll-SAS/SATA + 8 x 2,5-Zoll-SAS/SATA

Verbindungen zwischen Anschlüssen: **1** ↔ **1** , **2** ↔ **2** , **3** ↔ **3** , ... **n** ↔ **n**

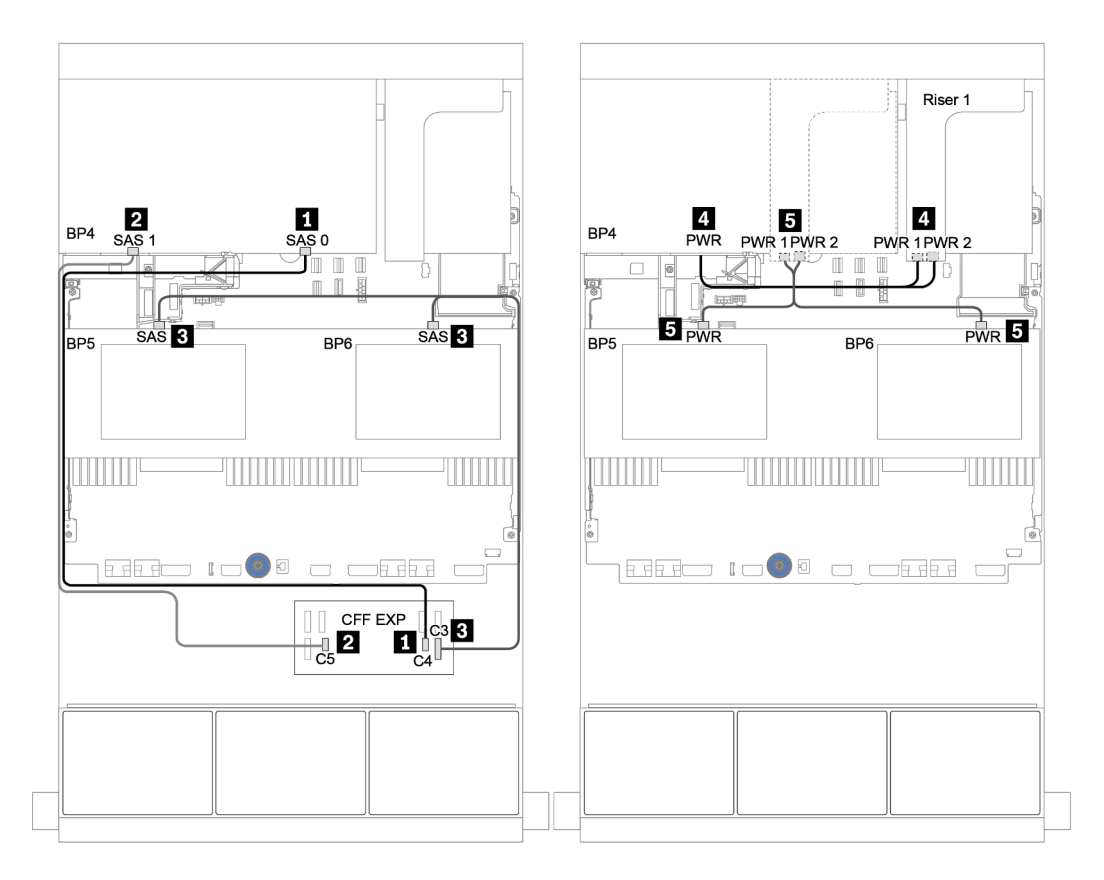

Abbildung 62. Kabelführung für mittlere 4 x 2,5-Zoll-SAS/SATA-Rückwandplatinen und hintere 8 x 2,5-Zoll-SAS/SATA-Rückwandplatine

# Eine 8 x NVMe-Rückwandplatine

Dieser Abschnitt enthält Informationen zur Kabelführung für das Servermodell mit einer vorderen 8 x 2,5-Zoll-NVMe-Rückwandplatine.

Informationen zum Anschließen der Netzkabel für die vordere(n) Rückwandplatine(n) finden Sie unter ["Rückwandplatinen: Servermodelle mit Rückwandplatinen für 2,5-Zoll-Laufwerke" auf Seite 87.](#page-96-0)

Zum Anschließen von Signalkabeln an die vordere(n) Rückwandplatine(n) beachten Sie je nach Serverkonfiguration die folgenden Kabelführungsszenarien:

- ["Retimer-Karte" auf Seite 134](#page-143-0)
- ["Integrierte Anschlüsse" auf Seite 133](#page-142-0)

## <span id="page-142-0"></span>Integrierte Anschlüsse

Im Folgenden werden die Kabelverbindungen für die 8 x 2,5-Zoll-NVMe-Konfiguration mit integrierten Anschlüssen dargestellt.

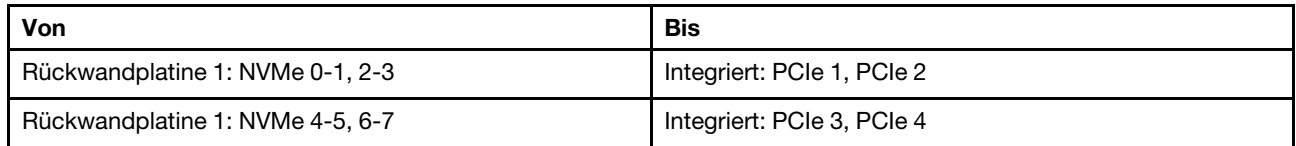

Verbindungen zwischen Anschlüssen: **1** ↔ **1** , **2** ↔ **2** , **3** ↔ **3** , ... **n** ↔ **n**

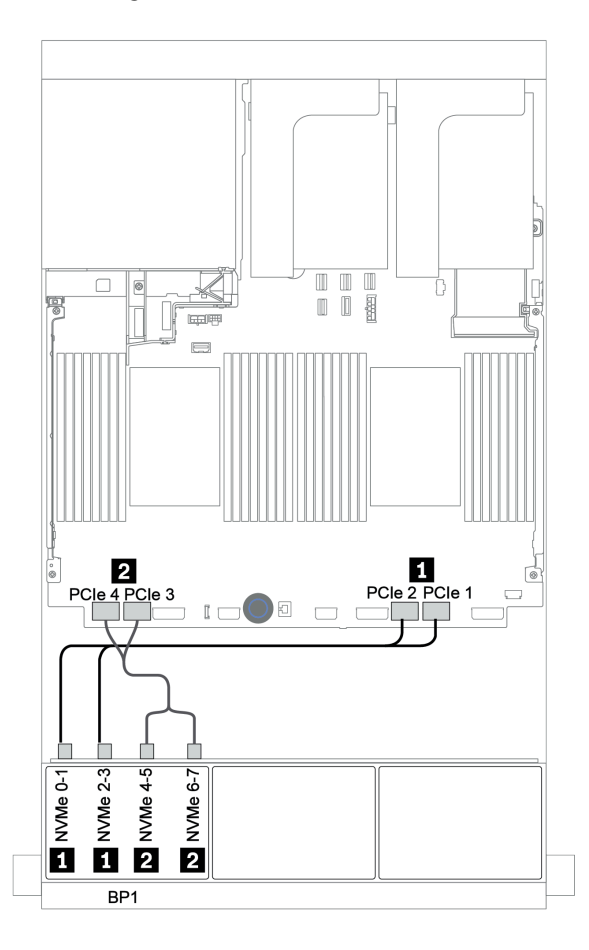

Abbildung 63. Kabelführung für die 8 x 2,5-Zoll-NVMe-Konfiguration mit integrierten Anschlüssen

## <span id="page-143-0"></span>Retimer-Karte

Im Folgenden werden die Kabelverbindungen für die 8 x 2,5-Zoll-NVMe-Konfiguration mit einer Retimer-Karte dargestellt.

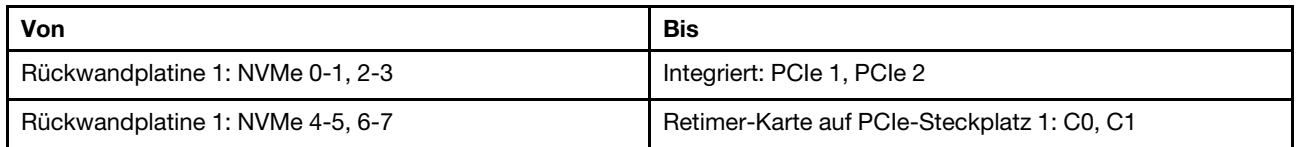

## Verbindungen zwischen Anschlüssen: **1** ↔ **1** , **2** ↔ **2** , **3** ↔ **3** , ... **n** ↔ **n**

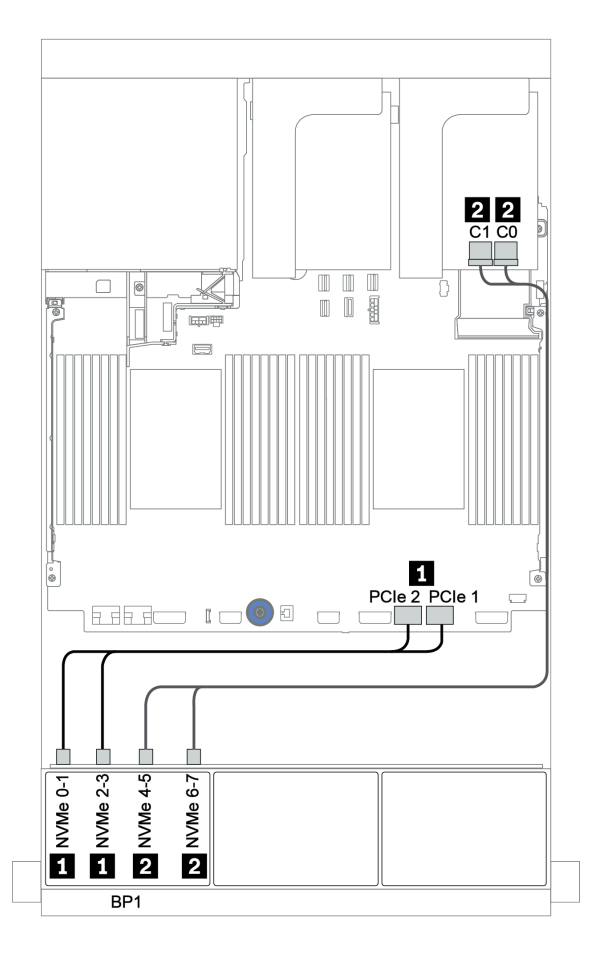

Abbildung 64. Kabelführung für die 8 x 2,5-Zoll-NVMe-Konfiguration mit einer Retimer-Karte
# Zwei 8 x NVMe-Rückwandplatinen

Dieser Abschnitt enthält Informationen zur Kabelführung für das Servermodell mit zwei vorderen 8 x 2,5-Zoll-NVMe-Rückwandplatinen.

#### Integrierte Anschlüsse + Retimer-Karte

Im Folgenden werden die Signalkabelverbindungen für die 16 x 2,5-Zoll-NVMe-Konfiguration mit integrierten Anschlüssen und einer Retimer-Karte dargestellt.

Informationen zum Anschließen der Netzkabel für die vordere(n) Rückwandplatine(n) finden Sie unter ["Rückwandplatinen: Servermodelle mit Rückwandplatinen für 2,5-Zoll-Laufwerke" auf Seite 87](#page-96-0).

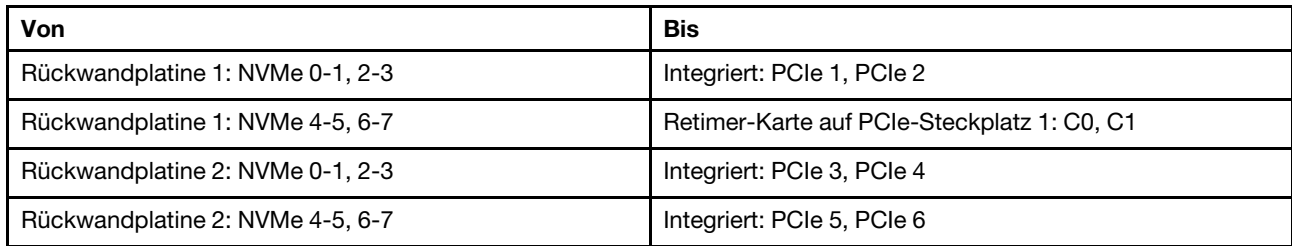

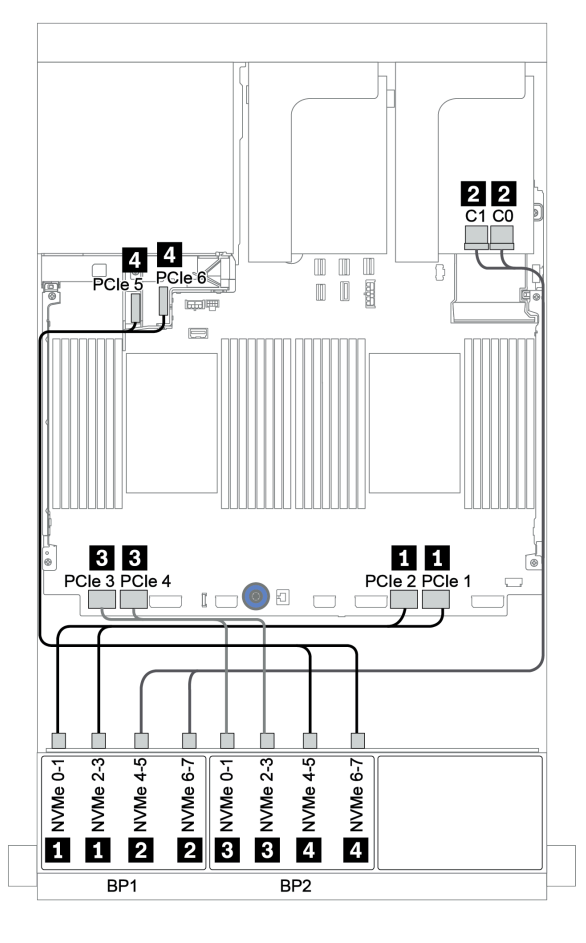

Abbildung 65. Kabelführung für 16 x 2,5-Zoll-NVMe-Konfiguration mit einer Retimer-Karte

# Drei 8 x NVMe-Rückwandplatinen

Dieser Abschnitt enthält Informationen zur Kabelführung für das Servermodell mit drei vorderen 8 x 2,5-Zoll-NVMe-Rückwandplatinen.

Informationen zum Anschließen der Netzkabel für die 8 x 2,5-Zoll-NVMe-Rückwandplatinen finden Sie unter ["Rückwandplatinen: Servermodelle mit Rückwandplatinen für 2,5-Zoll-Laufwerke" auf Seite 87.](#page-96-0)

Zum Anschließen von Signalkabeln für die 8 x 2,5-Zoll-NVMe-Rückwandplatine beachten Sie je nach Serverkonfiguration die folgenden Kabelführungsszenarien:

- ["Retimer-Karten \(24 x NVMe\)" auf Seite 137](#page-146-0)
- ["Switch-Karten \(32 x NVMe\)" auf Seite 138](#page-147-0)

# <span id="page-146-0"></span>Retimer-Karten (24 x NVMe)

Im Folgenden werden die Kabelverbindungen für die 24 x 2,5-Zoll-NVMe-Konfiguration mit drei Retimer-Karten dargestellt.

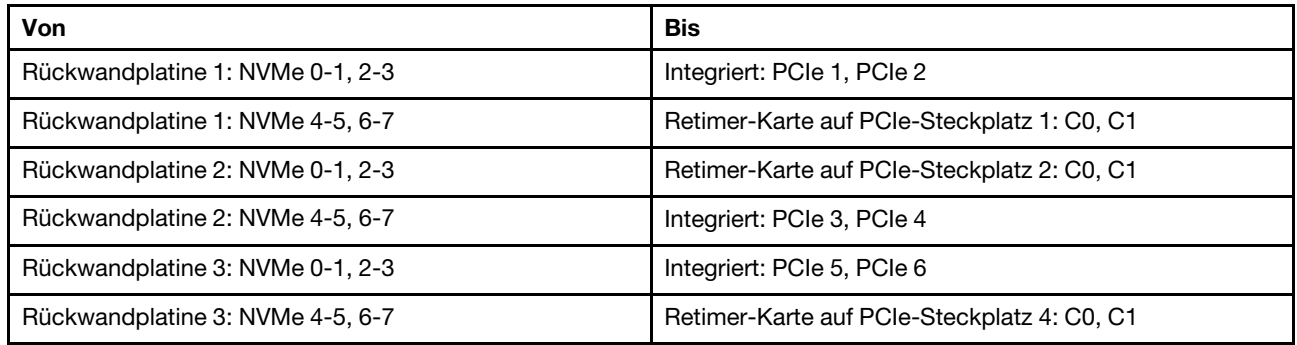

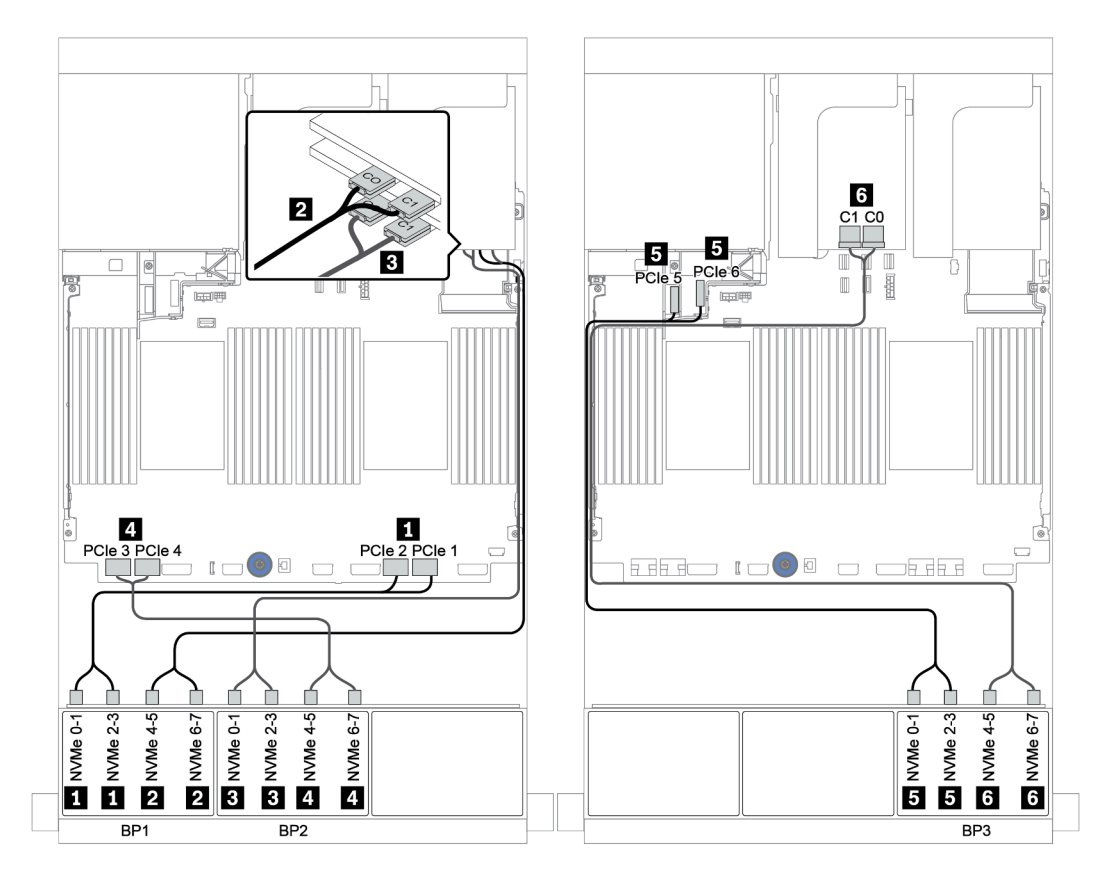

Abbildung 66. Kabelführung für die 24 x 2,5-Zoll-NVMe-Konfiguration mit drei Retimer-Karten

## <span id="page-147-0"></span>Switch-Karten (32 x NVMe)

Im Folgenden werden die Kabelverbindungen für die 32 x 2,5-Zoll-NVMe-Konfiguration mit vier Switch-Karten dargestellt.

Anmerkung: Eine Überbelegung tritt auf, wenn das System 32 NVMe-Laufwerke mit NVMe-Schalteradaptern unterstützt. Informationen hierzu finden Sie unter [https://lenovopress.lenovo.com/lp1392](https://lenovopress.lenovo.com/lp1392-thinksystem-sr650-v2-server#nvme-drive-support)  [thinksystem-sr650-v2-server#nvme-drive-support](https://lenovopress.lenovo.com/lp1392-thinksystem-sr650-v2-server#nvme-drive-support).

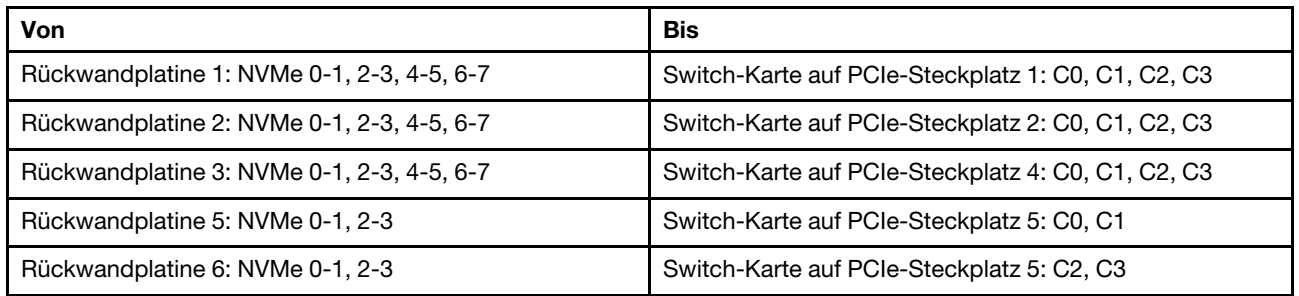

### Verbindungen zwischen Anschlüssen: **1** ↔ **1** , **2** ↔ **2** , **3** ↔ **3** , ... **n** ↔ **n**

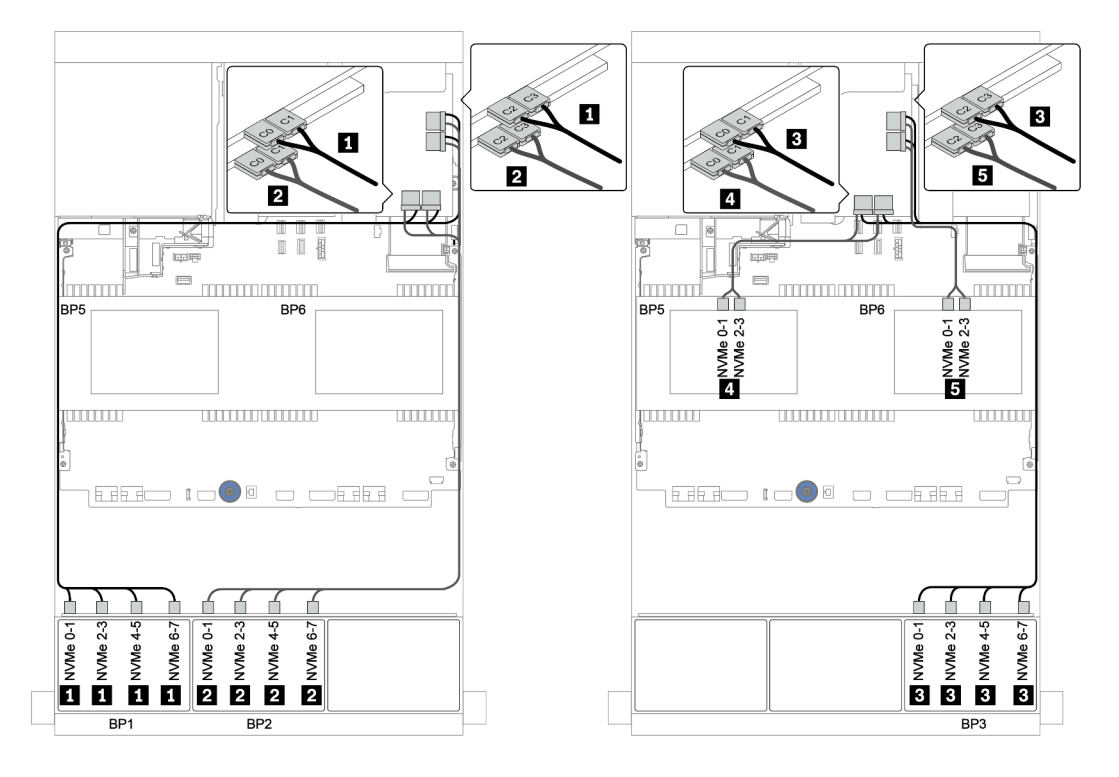

Abbildung 67. Kabelführung für die 32 x 2,5-Zoll-NVMe-Konfiguration mit vier Switch-Karten

# Eine 8 x AnyBay-Rückwandplatine

Dieser Abschnitt enthält Informationen zur Kabelführung für das Servermodell mit einer vorderen Rückwandplatine für 8 x 2,5-Zoll-AnyBay-Laufwerke.

Informationen zum Anschließen der Netzkabel für die vordere(n) Rückwandplatine(n) finden Sie unter ["Rückwandplatinen: Servermodelle mit Rückwandplatinen für 2,5-Zoll-Laufwerke" auf Seite 87](#page-96-0).

Zum Anschließen von Signalkabeln an die vordere(n) Rückwandplatine(n) beachten Sie je nach Serverkonfiguration die folgenden Kabelführungsszenarien:

- ["Integrierte Anschlüsse" auf Seite 140](#page-149-0)
- ["8i/16i RAID/HBA-Adapter + integrierte Anschlüsse" auf Seite 141](#page-150-0)
- ["CFF 8i RAID-Adapter + integrierte Anschlüsse" auf Seite 142](#page-151-0)
- ["CFF 16i RAID/HBA-Adapter + integrierte Anschlüsse" auf Seite 143](#page-152-0)
- ["8i/16i RAID/HBA-Adapter + Retimer-Karte" auf Seite 144](#page-153-0)
- ["8i RAID-Adapter \(Tri-Modus\)" auf Seite 145](#page-154-0)

## <span id="page-149-0"></span>Integrierte Anschlüsse

Im Folgenden werden die Kabelverbindungen für die 8 x 2,5-Zoll-AnyBay-Konfiguration mit integrierten Anschlüssen dargestellt.

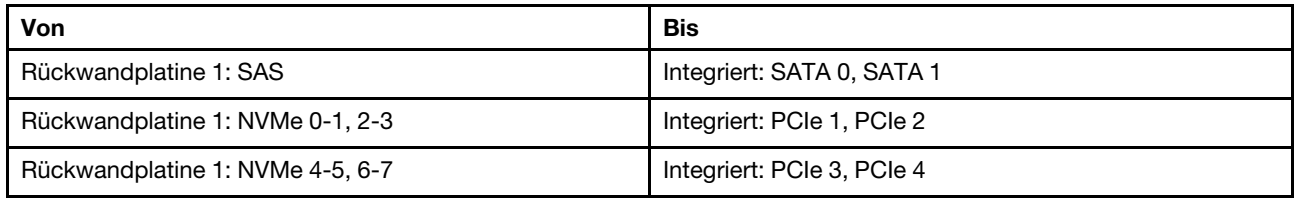

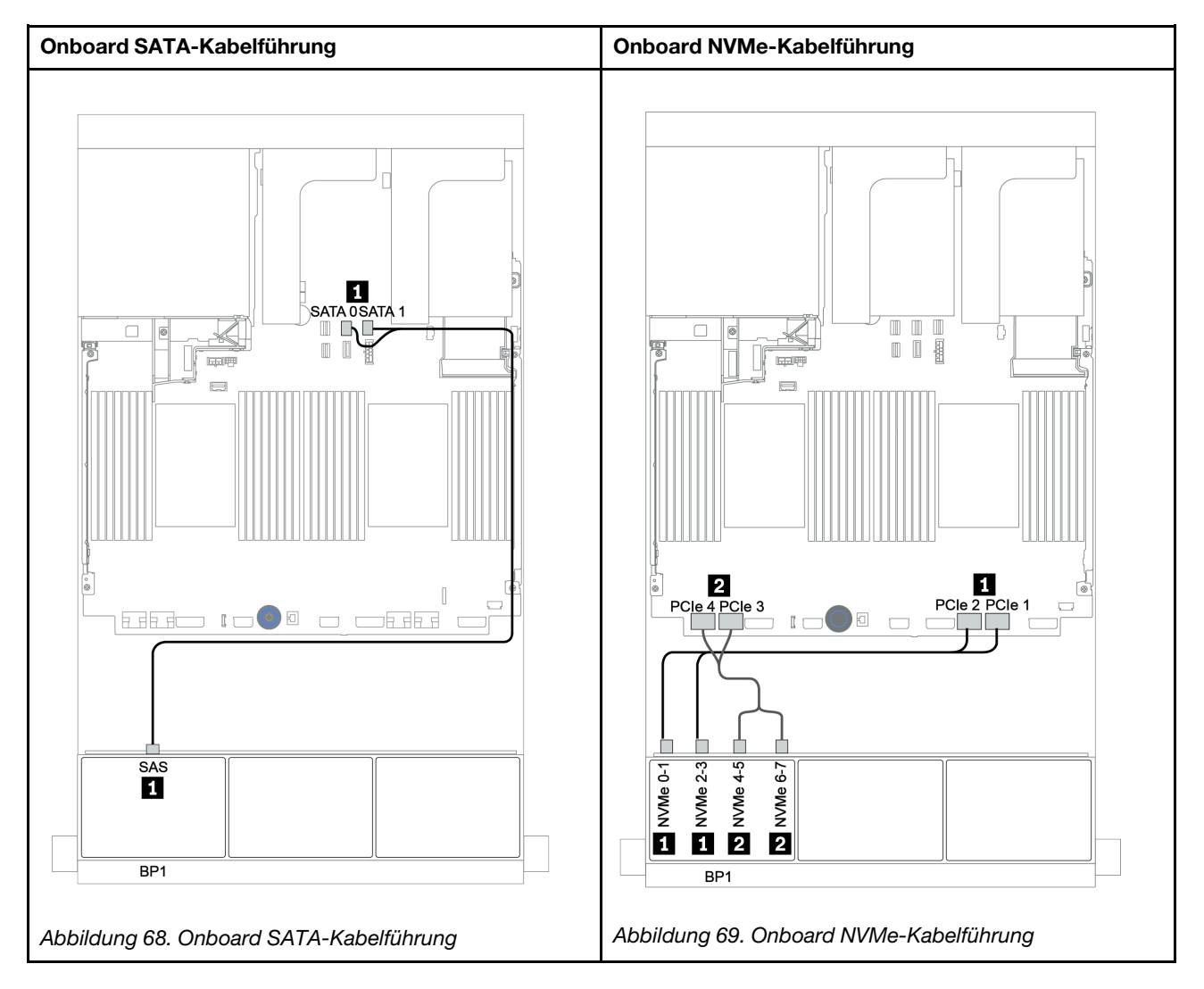

## <span id="page-150-0"></span>8i/16i RAID/HBA-Adapter + integrierte Anschlüsse

Im Folgenden werden die Kabelverbindungen für die 8 x 2,5-Zoll-AnyBay-Konfiguration mit einem 8i/16i RAID/HBA-Adapter und integrierten Anschlüssen dargestellt.

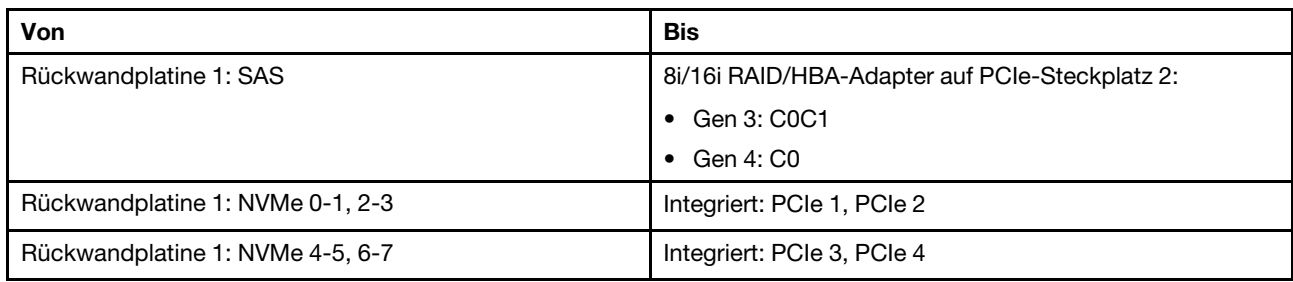

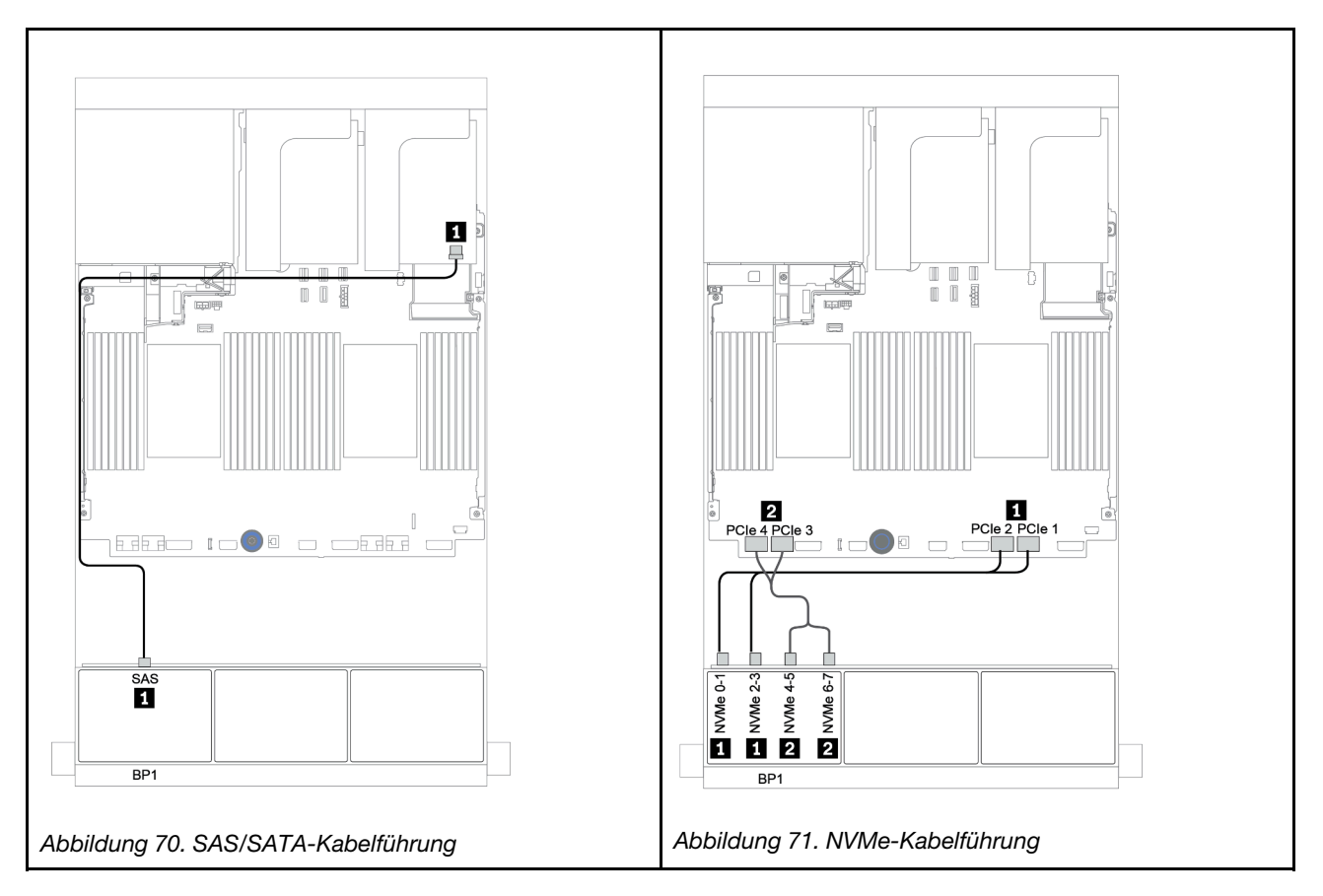

## <span id="page-151-0"></span>CFF 8i RAID-Adapter + integrierte Anschlüsse

Im Folgenden werden die Kabelverbindungen für die 8 x 2,5-Zoll-AnyBay-Konfiguration mit einem CFF 8i RAID-Adapter und integrierten Anschlüssen dargestellt.

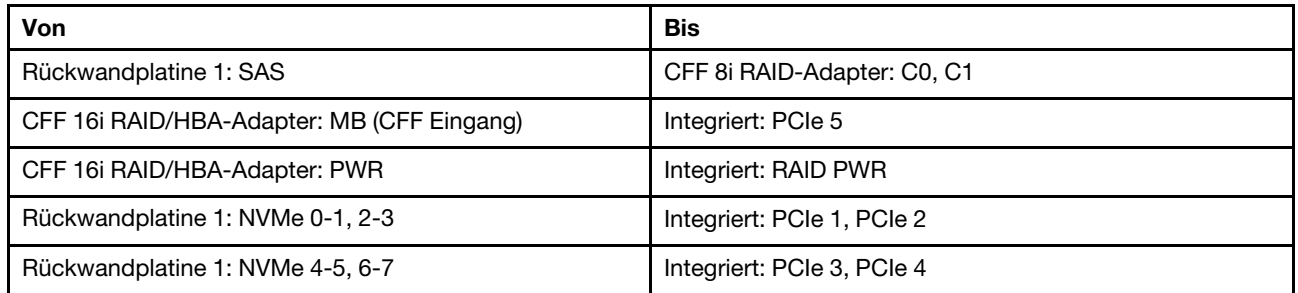

Verbindungen zwischen Anschlüssen: **1** ↔ **1** , **2** ↔ **2** , **3** ↔ **3** , ... **n** ↔ **n**

Anmerkung: Der CFF Adapter in der folgenden Abbildung sieht möglicherweise anders aus als Ihr CFF Adapter, aber die Kabelverbindungen sind identisch.

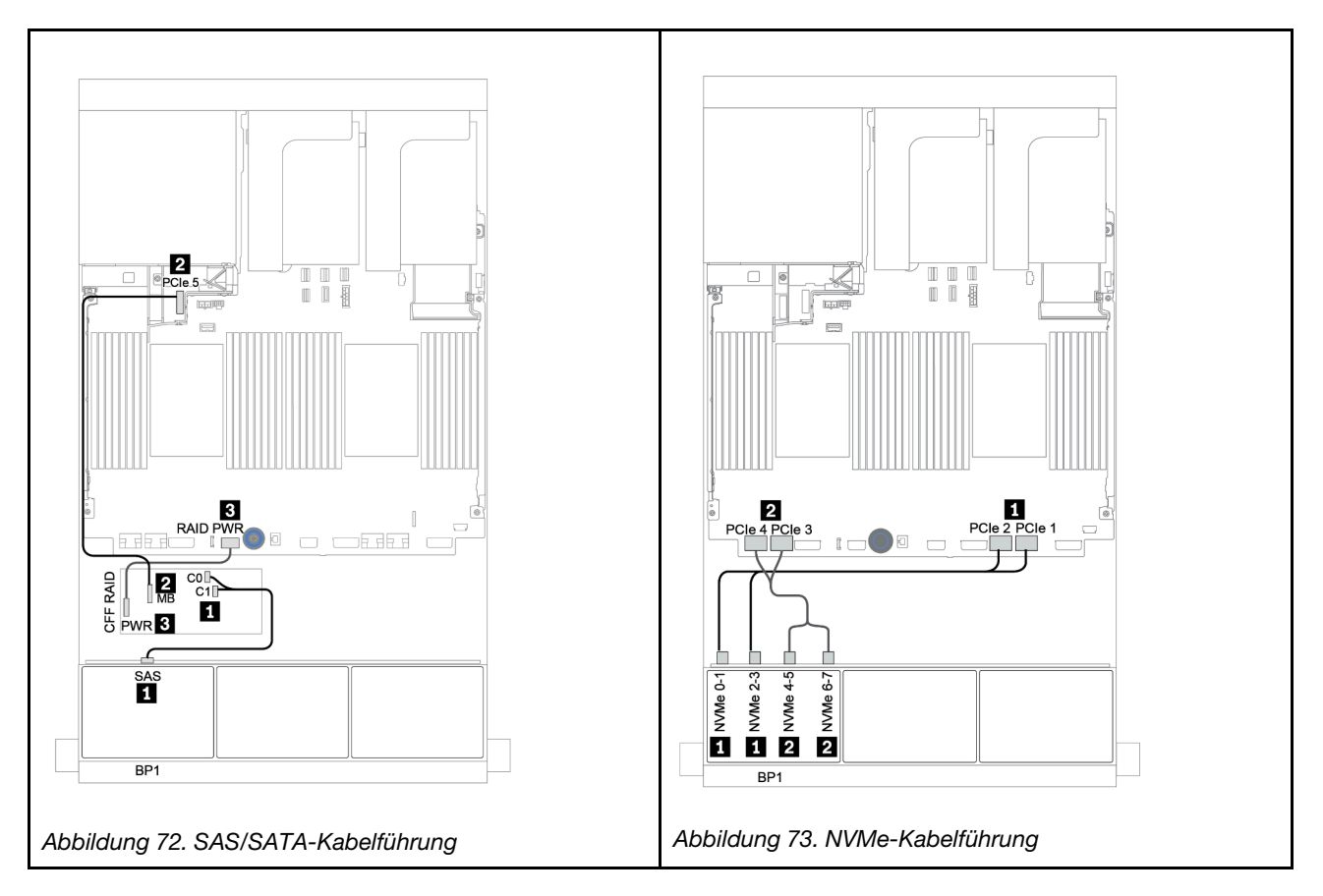

# <span id="page-152-0"></span>CFF 16i RAID/HBA-Adapter + integrierte Anschlüsse

Im Folgenden werden die Kabelverbindungen für die 8 x 2,5-Zoll-AnyBay-Konfiguration mit einem CFF 16i RAID/HBA-Adapter und integrierten Anschlüssen dargestellt.

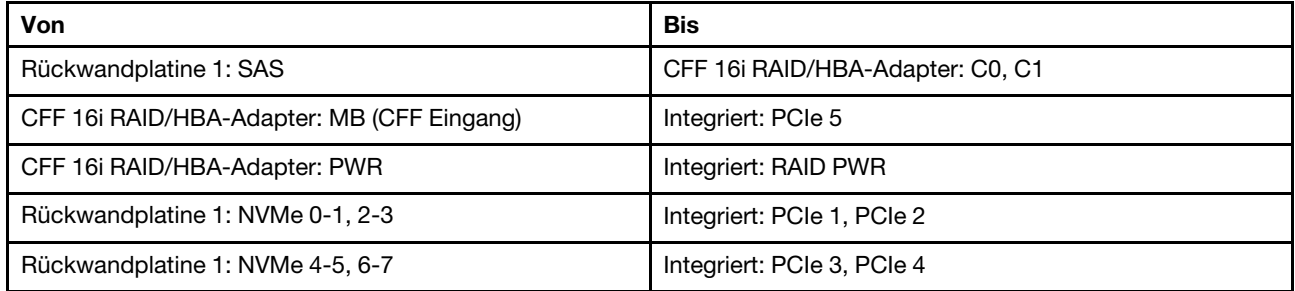

Verbindungen zwischen Anschlüssen: **1** ↔ **1** , **2** ↔ **2** , **3** ↔ **3** , ... **n** ↔ **n**

Anmerkung: Der CFF Adapter in der folgenden Abbildung sieht möglicherweise anders aus als Ihr CFF Adapter, aber die Kabelverbindungen sind identisch.

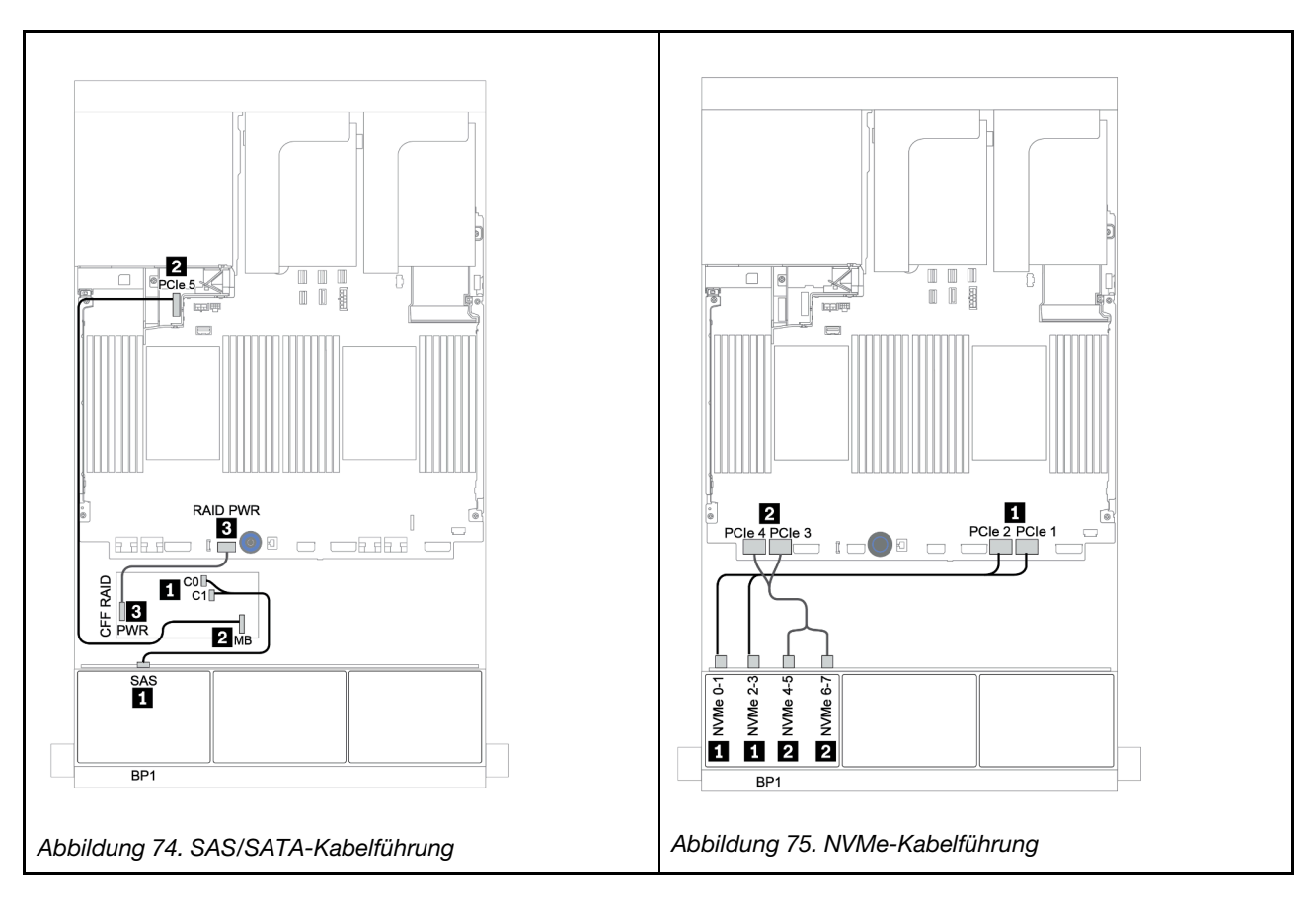

## <span id="page-153-0"></span>8i/16i RAID/HBA-Adapter + Retimer-Karte

Im Folgenden werden die Kabelverbindungen für die 8 x 2,5-Zoll-AnyBay-Konfiguration mit einem 8i/16i RAID/HBA-Adapter und einer Retimer-Karte dargestellt.

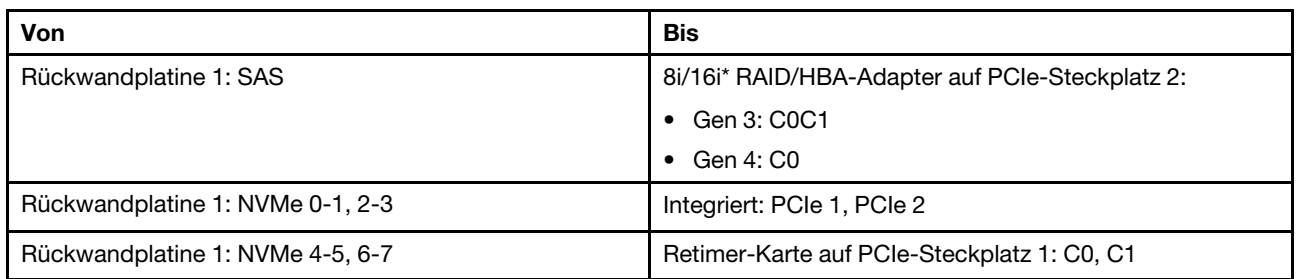

Anmerkung: \* Wenn ein 16i RAID-Adapter verwendet wird, verfügt das SAS-Kabel **1** über einen zusätzlichen Dummy-Anschluss (nicht in der Abbildung unten dargestellt) für die Verbindung mit dem anderen Anschluss des 16i RAID-Adapters.

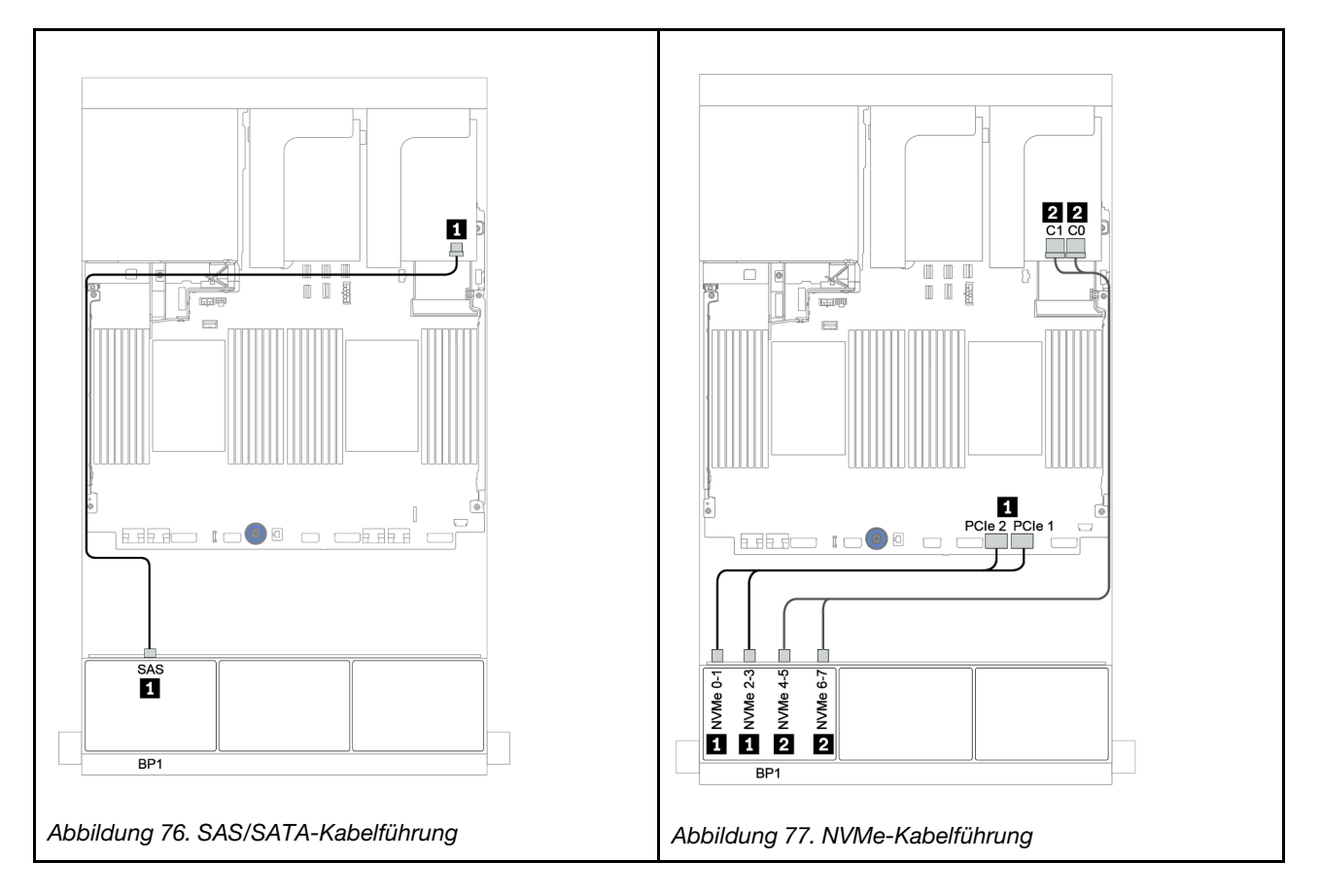

# <span id="page-154-0"></span>8i RAID-Adapter (Tri-Modus)

Im Folgenden werden die Kabelverbindungen für die 8 x 2,5-Zoll-AnyBay-Konfiguration mit einem Tri-Modus 8i RAID-Adapter für U.3-Laufwerke dargestellt.

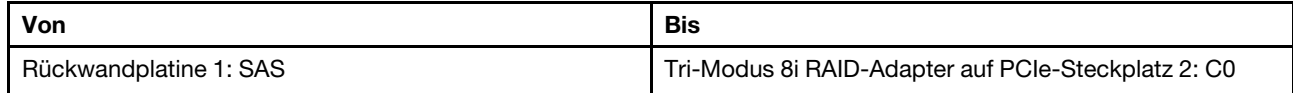

Verbindungen zwischen Anschlüssen: **1** ↔ **1** , **2** ↔ **2** , **3** ↔ **3** , ... **n** ↔ **n**

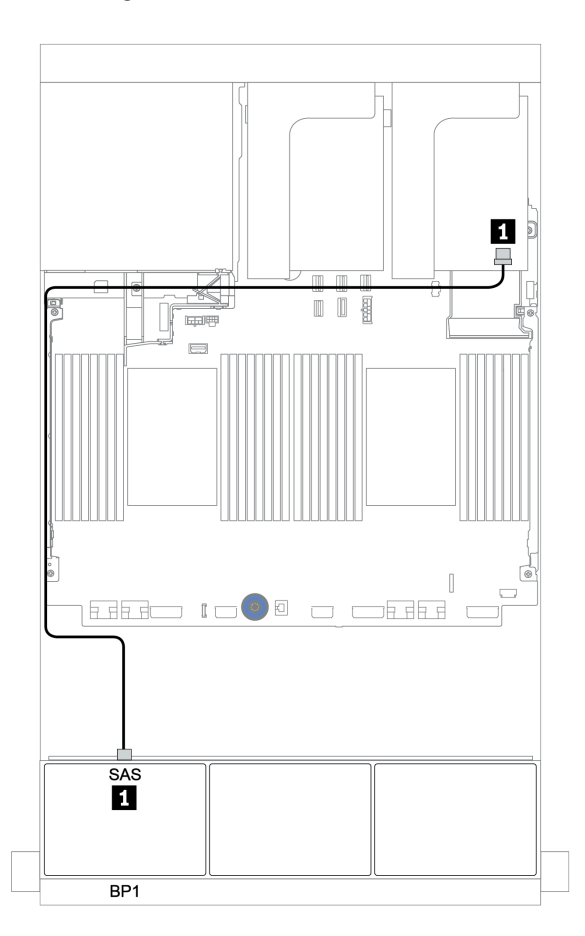

Abbildung 78. Kabelführung für die 8 x 2,5-Zoll-AnyBay-Konfiguration mit einem Tri-Modus 8i RAID-Adapter

# Zwei 8 x AnyBay-Rückwandplatinen

Dieser Abschnitt enthält Informationen zur Kabelführung für das Servermodell mit zwei vorderen 8 x 2,5-Zoll-AnyBay-Rückwandplatinen.

Informationen zum Anschließen der Netzkabel für die vordere(n) Rückwandplatine(n) finden Sie unter ["Rückwandplatinen: Servermodelle mit Rückwandplatinen für 2,5-Zoll-Laufwerke" auf Seite 87.](#page-96-0)

Zum Anschließen von Signalkabeln an die vordere(n) Rückwandplatine(n) beachten Sie je nach Serverkonfiguration die folgenden Kabelführungsszenarien:

- ["8i RAID-Adapter \(Tri-Modus\)" auf Seite 147](#page-156-0)
- ["CFF 16i RAID-Adapter \(Tri-Modus\)" auf Seite 148](#page-157-0)

# <span id="page-156-0"></span>8i RAID-Adapter (Tri-Modus)

Im Folgenden werden die Signalkabelverbindungen für die 16 x 2,5-Zoll-AnyBay-Konfiguration mit zwei Tri-Modus 8i RAID-Adaptern für U.3-Laufwerke dargestellt.

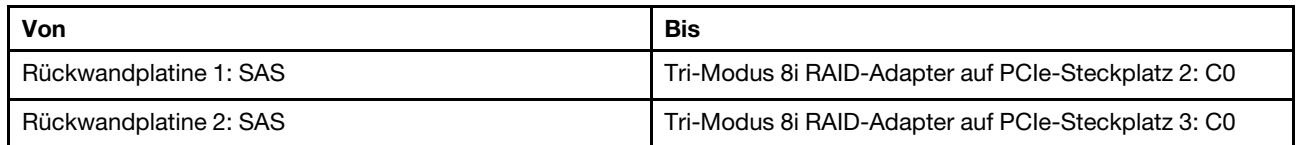

Verbindungen zwischen Anschlüssen: **1** ↔ **1** , **2** ↔ **2** , **3** ↔ **3** , ... **n** ↔ **n**

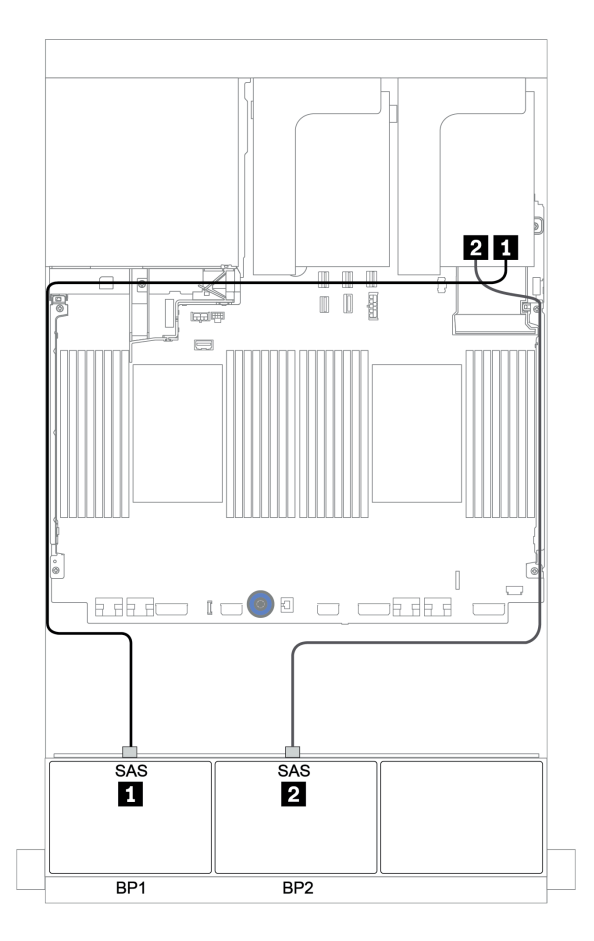

Abbildung 79. Kabelführung für die 16 x 2,5-Zoll-AnyBay-Konfiguration mit zwei Tri-Modus 8i RAID-Adaptern

# <span id="page-157-0"></span>CFF 16i RAID-Adapter (Tri-Modus)

Im Folgenden werden die Kabelverbindungen für die 16 x 2,5-Zoll-AnyBay-Konfiguration mit einem Tri-Modus CFF 16i RAID-Adapter für U.3 Laufwerke dargestellt.

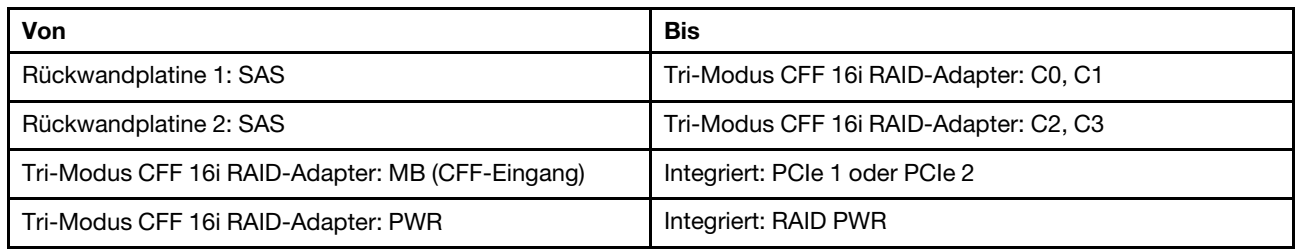

Verbindungen zwischen Anschlüssen: **1** ↔ **1** , **2** ↔ **2** , **3** ↔ **3** , ... **n** ↔ **n**

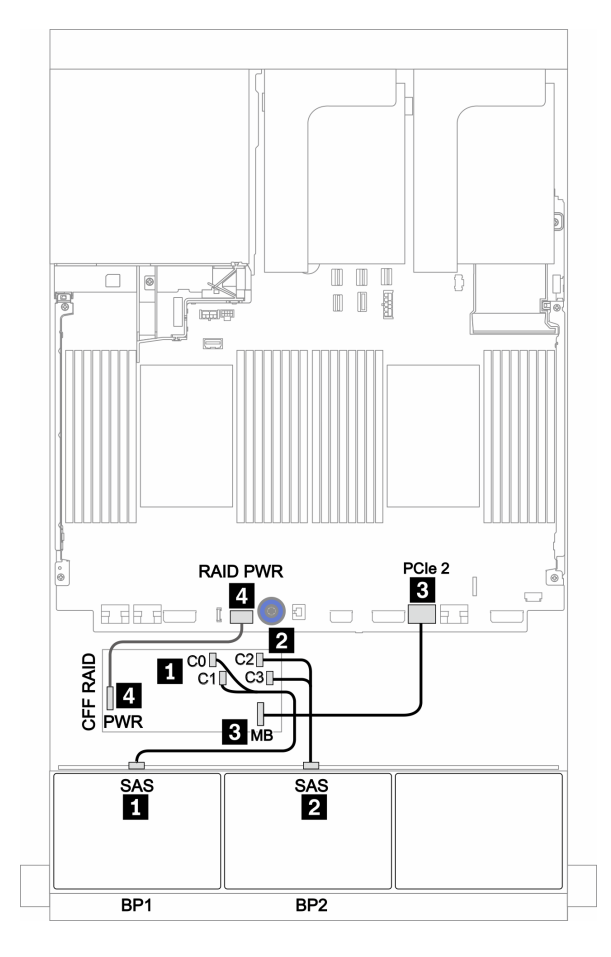

Abbildung 80. Kabelführung für die 16 x 2,5-Zoll-AnyBay-Konfiguration mit einem Tri-Modus CFF 16i RAID-Adapter

# Drei 8 x AnyBay-Rückwandplatinen

Dieser Abschnitt enthält Informationen zur Kabelführung für das Servermodell mit drei vorderen 8 x 2,5-Zoll-AnyBay-Rückwandplatinen.

#### 8i RAID-Adapter (Tri-Modus)

Im Folgenden werden die Signalkabelverbindungen für die 24 x 2,5-Zoll-AnyBay-Konfiguration mit drei Tri-Modus 8i RAID-Adaptern für U.3-Laufwerke dargestellt.

Informationen zum Anschließen der Netzkabel für die vordere(n) Rückwandplatine(n) finden Sie unter ["Rückwandplatinen: Servermodelle mit Rückwandplatinen für 2,5-Zoll-Laufwerke" auf Seite 87](#page-96-0).

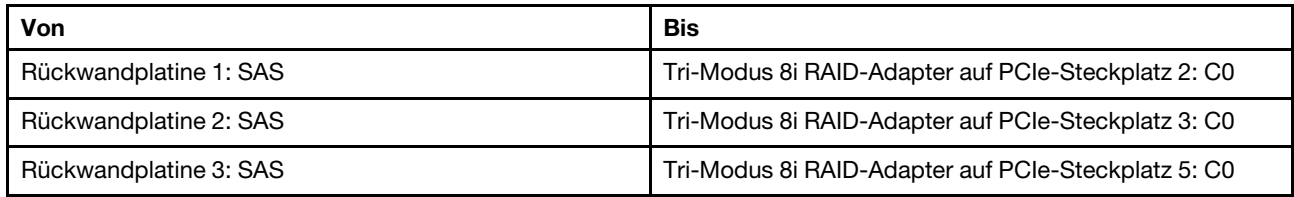

### Verbindungen zwischen Anschlüssen: **1** ↔ **1** , **2** ↔ **2** , **3** ↔ **3** , ... **n** ↔ **n**

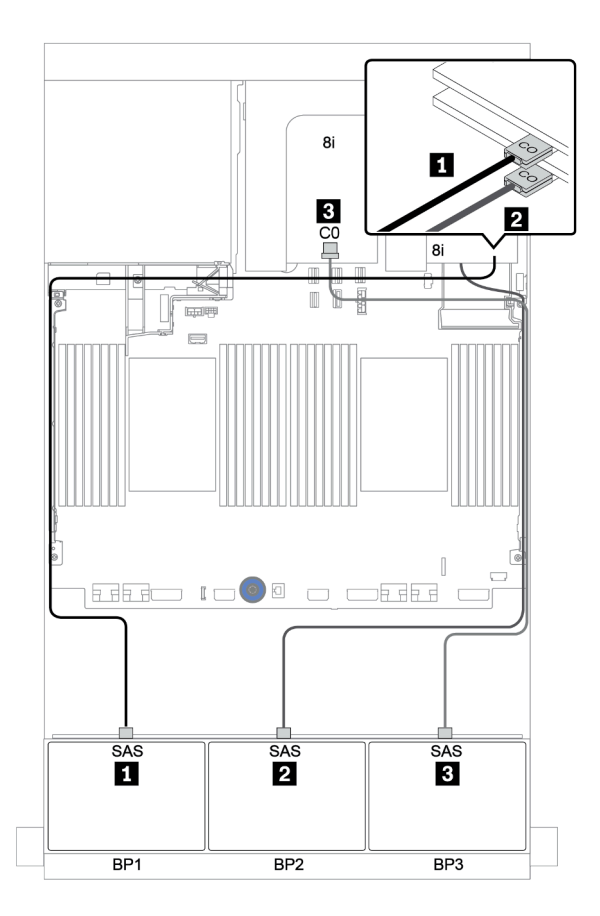

Abbildung 81. Kabelführung für die 24 x 2,5-Zoll-AnyBay-Konfiguration mit drei Tri-Modus 8i RAID-Adaptern

# Eine 8 x SAS/SATA-Rückwandplatine und eine 8 x NVMe-Rückwandplatine

Dieser Abschnitt enthält Informationen zur Kabelführung für das Servermodell mit einer vorderen 8 x SAS/ SATA-Rückwandplatine und einer vorderen 8 x NVMe-Rückwandplatine.

Informationen zum Anschließen der Netzkabel für die vordere(n) Rückwandplatine(n) finden Sie unter ["Rückwandplatinen: Servermodelle mit Rückwandplatinen für 2,5-Zoll-Laufwerke" auf Seite 87.](#page-96-0)

Zum Anschließen von Signalkabeln an die vordere(n) Rückwandplatine(n) beachten Sie je nach Serverkonfiguration die folgenden Kabelführungsszenarien:

- ["Integrierte Anschlüsse + Retimer-Karte" auf Seite 155](#page-164-0)
- ["8i/16i RAID/HBA-Adapter + Retimer-Karte" auf Seite 156](#page-165-0)
- ["Integrierte Anschlüsse" auf Seite 151](#page-160-0)
- ["8i/16i RAID/HBA-Adapter + integrierte Anschlüsse" auf Seite 152](#page-161-0)
- ["CFF 16i RAID/HBA-Adapter + integrierte Anschlüsse" auf Seite 154](#page-163-0)

### <span id="page-160-0"></span>Integrierte Anschlüsse

Im Folgenden werden die Kabelverbindungen für die 8 x 2,5-Zoll-SAS/SATA + 8 x 2,5-Zoll-NVMe-Konfiguration mit integrierten Anschlüssen dargestellt.

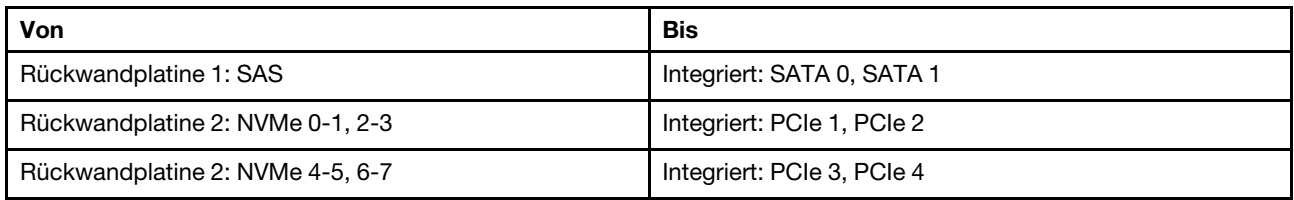

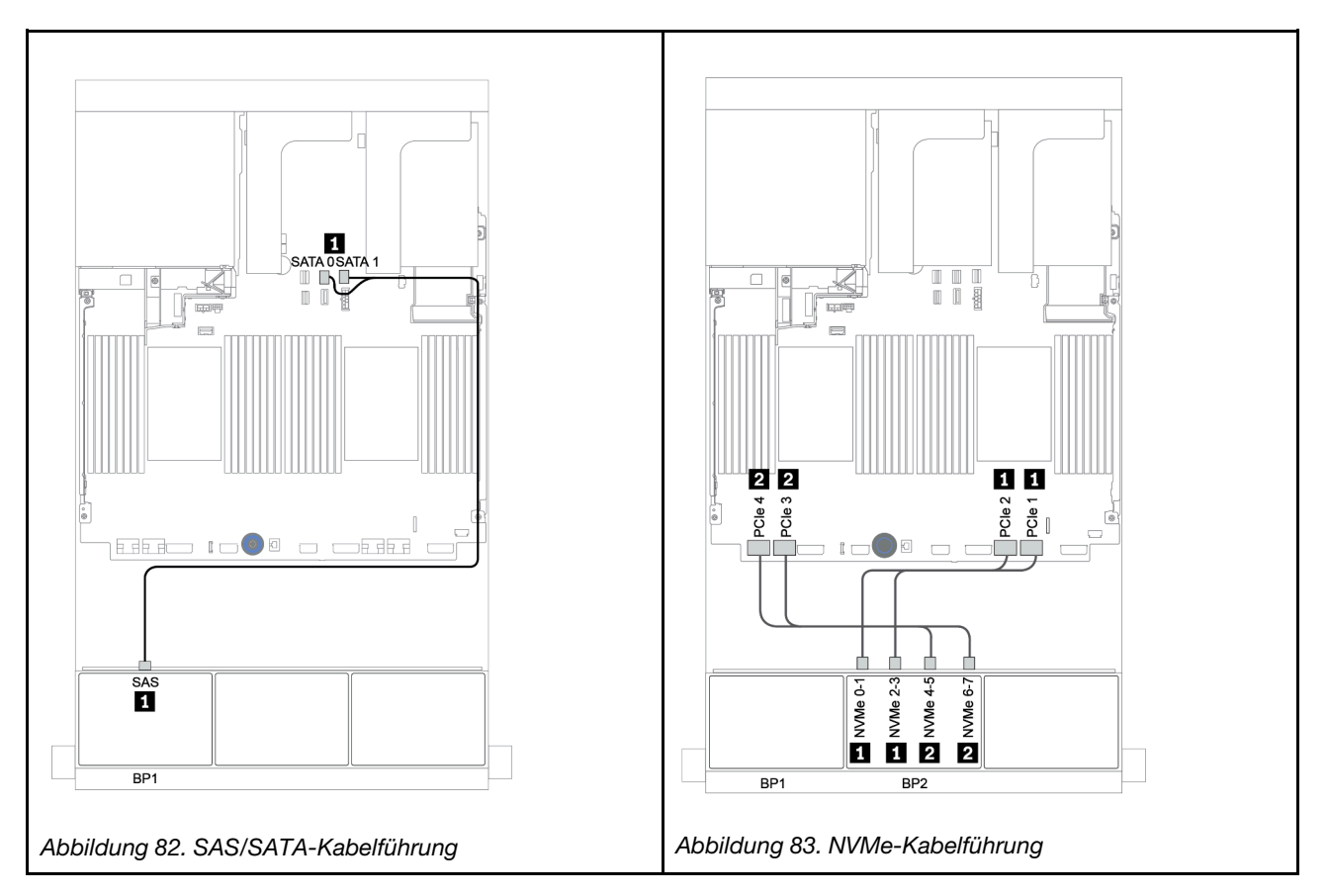

## <span id="page-161-0"></span>8i/16i RAID/HBA-Adapter + integrierte Anschlüsse

Im Folgenden werden die Kabelverbindungen für die 8 x 2,5-Zoll-SAS/SATA + 8 x 2,5-Zoll-NVMe-Konfiguration mit einem 8i/16i RAID/HBA-Adapter dargestellt.

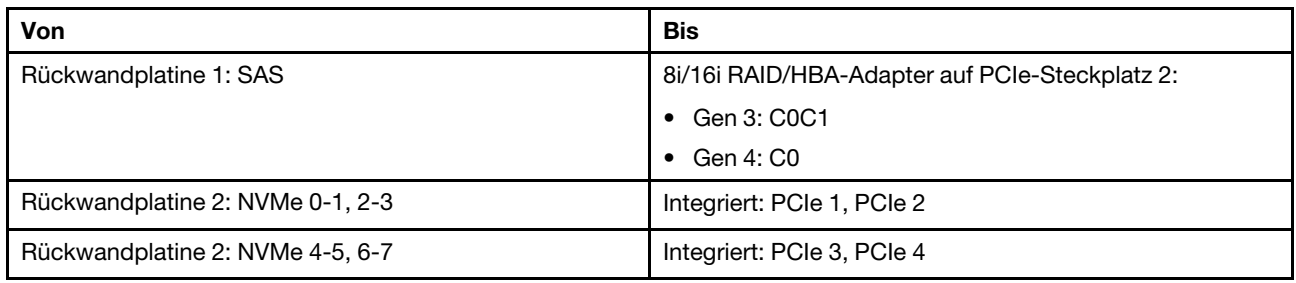

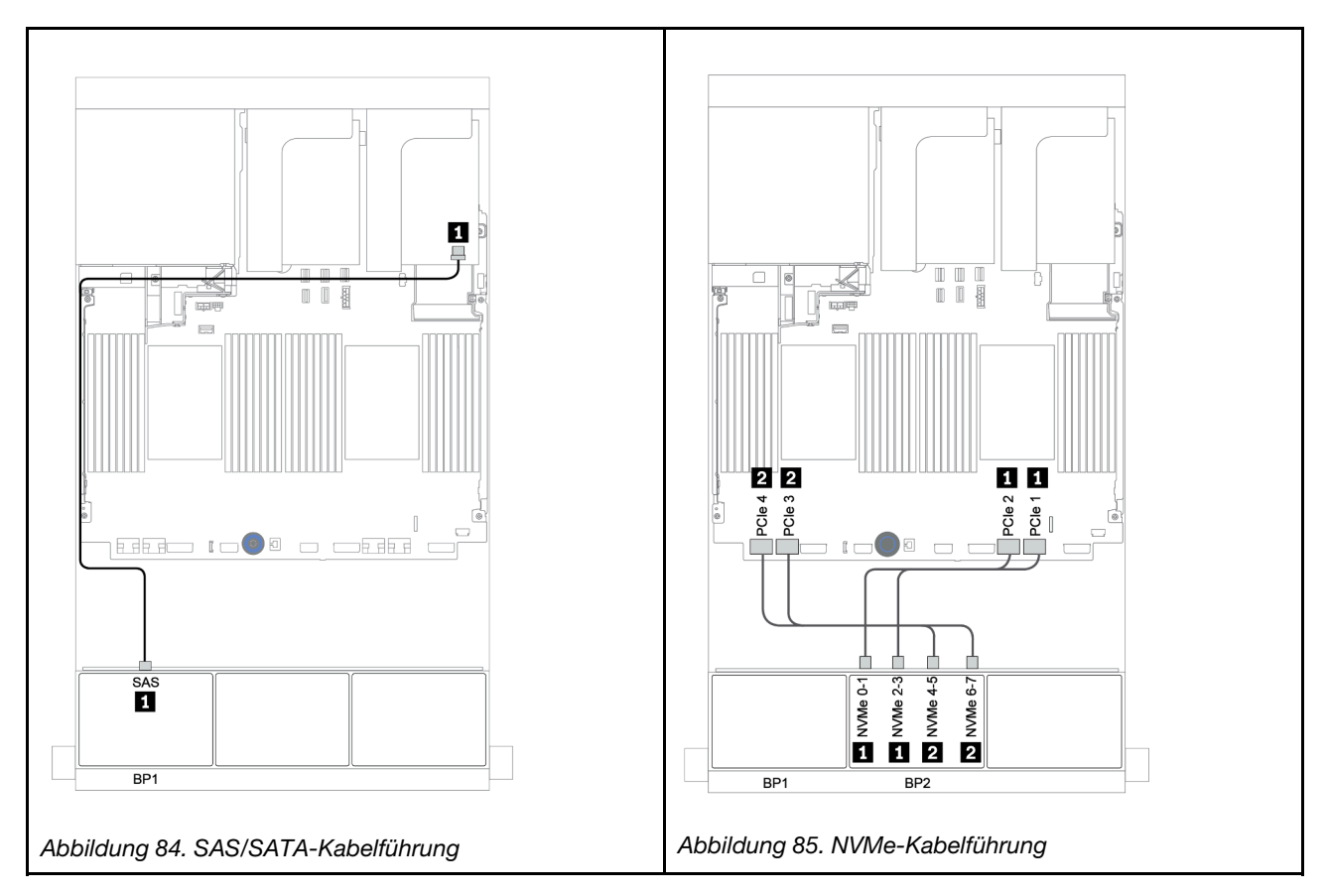

# CFF 8i RAID + integrierte Anschlüsse

Im Folgenden werden die Kabelverbindungen für die 8 x 2,5-Zoll-SAS/SATA + 8 x 2,5-Zoll-NVMe-Konfiguration mit einem CFF 8i RAID-Adapter dargestellt.

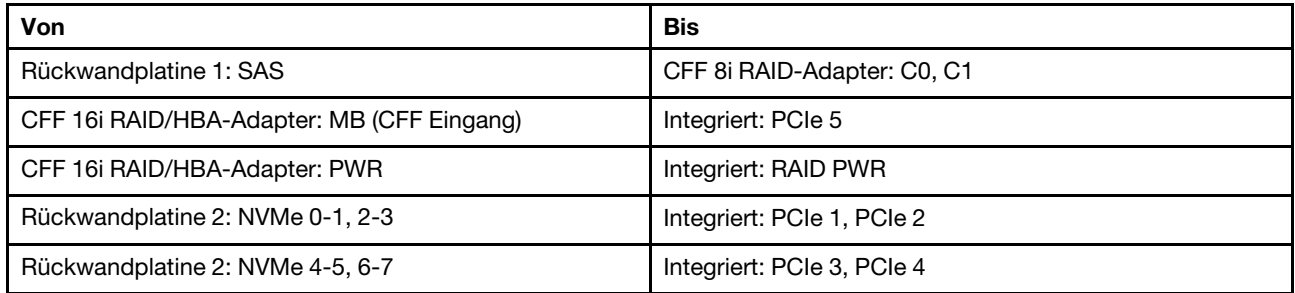

Verbindungen zwischen Anschlüssen: **1** ↔ **1** , **2** ↔ **2** , **3** ↔ **3** , ... **n** ↔ **n**

Anmerkung: Der CFF Adapter in der folgenden Abbildung sieht möglicherweise anders aus als Ihr CFF Adapter, aber die Kabelverbindungen sind identisch.

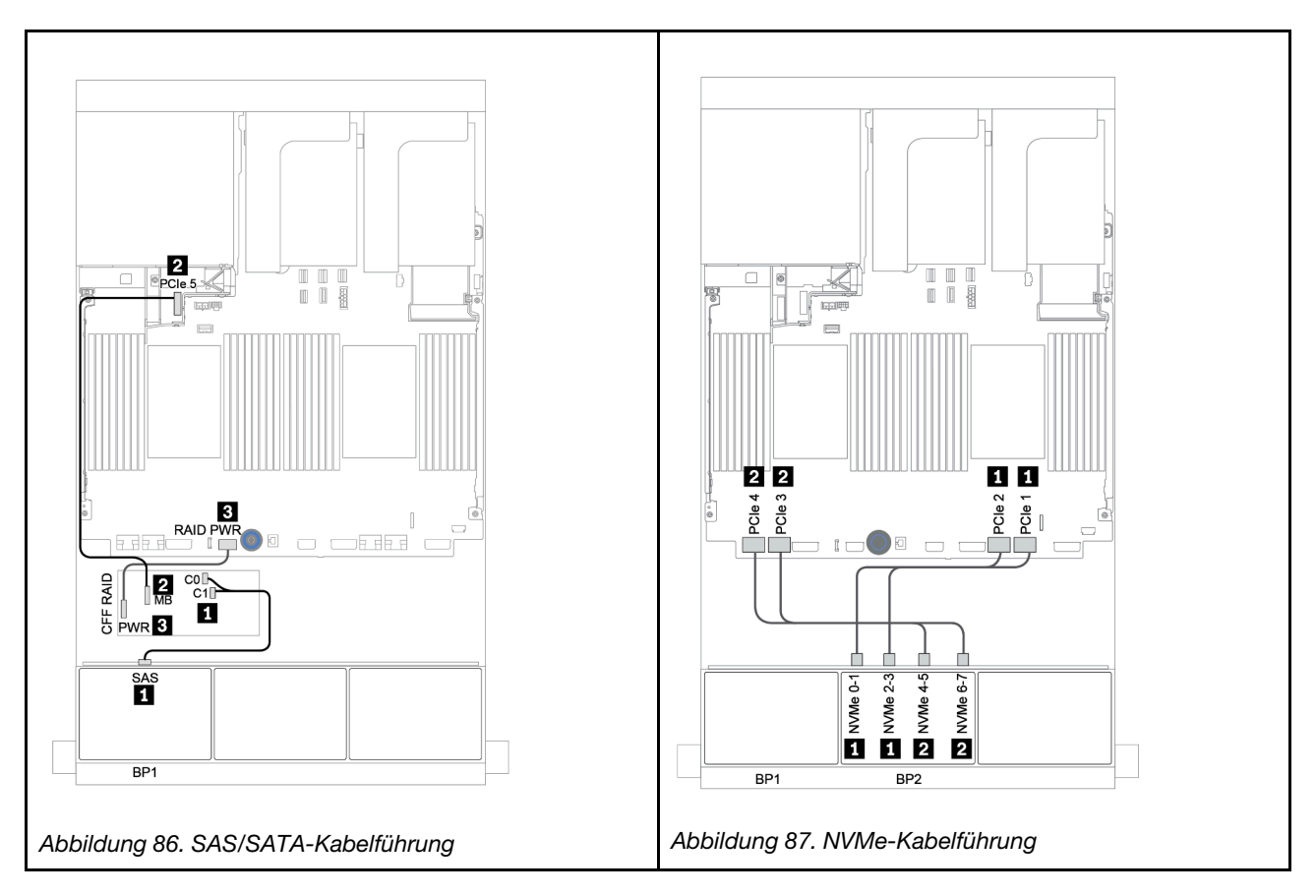

## <span id="page-163-0"></span>CFF 16i RAID/HBA-Adapter + integrierte Anschlüsse

Im Folgenden werden die Kabelverbindungen für die 8 x 2,5-Zoll-SAS/SATA + 8 x 2,5-Zoll-NVMe-Konfiguration mit einem CFF 16i RAID/HBA-Adapter dargestellt.

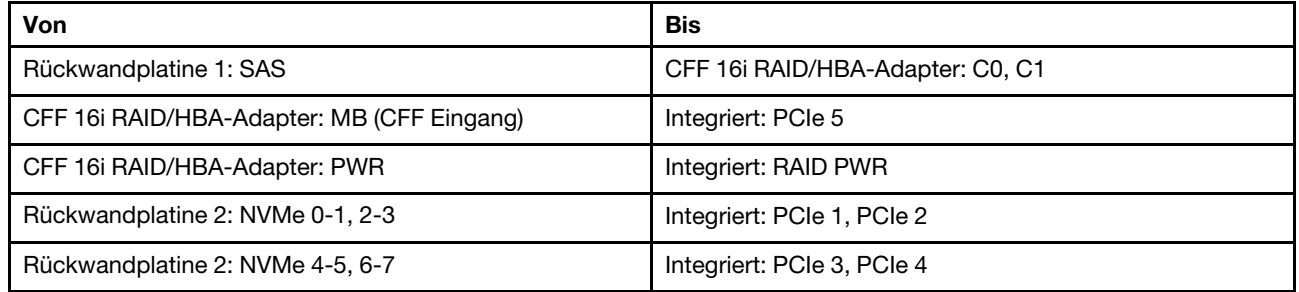

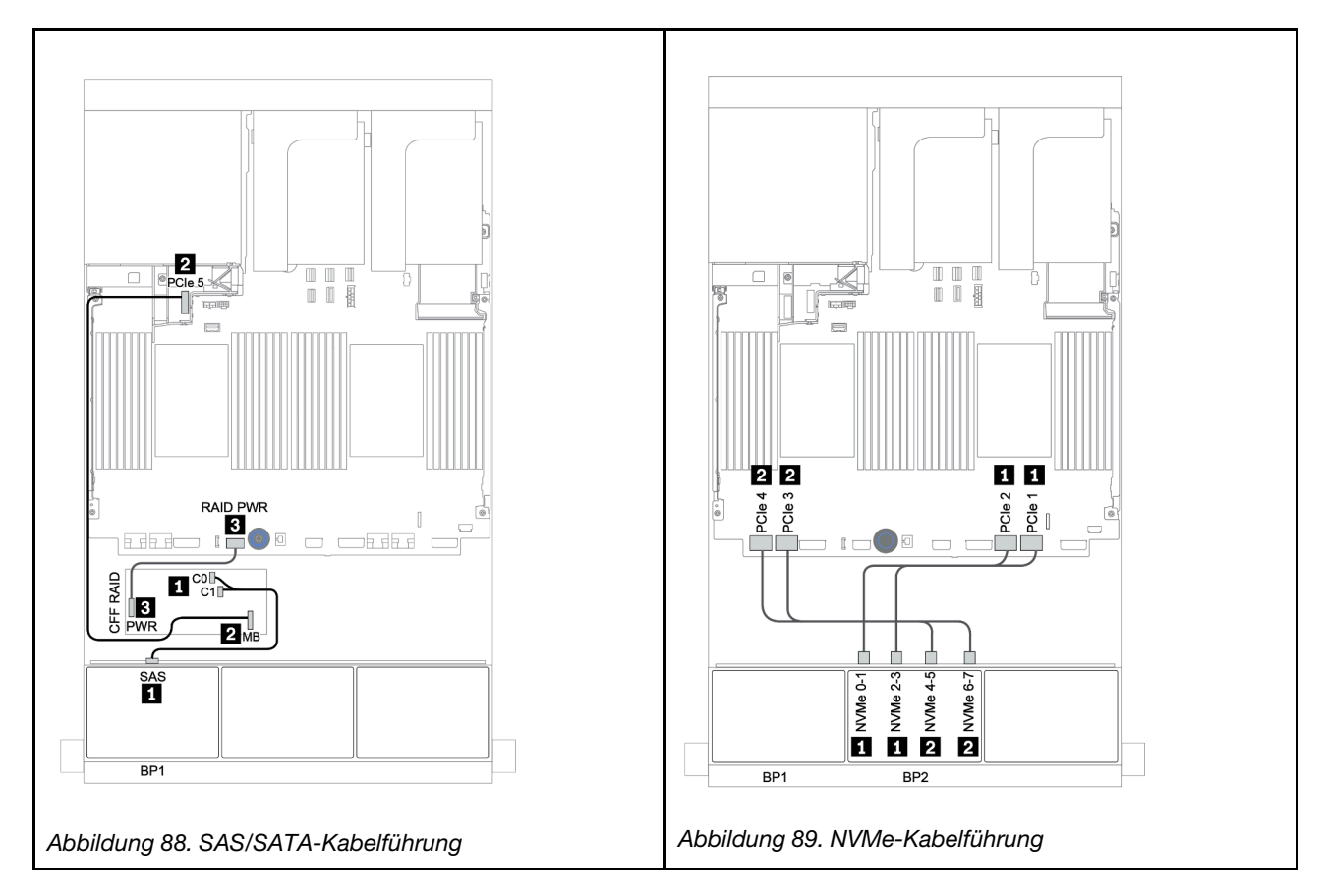

### <span id="page-164-0"></span>Integrierte Anschlüsse + Retimer-Karte

Im Folgenden werden die Kabelverbindungen für die 8 x 2,5-Zoll-SAS/SATA + 8 x 2,5-Zoll-NVMe-Konfiguration mit einer Retimer-Karte dargestellt.

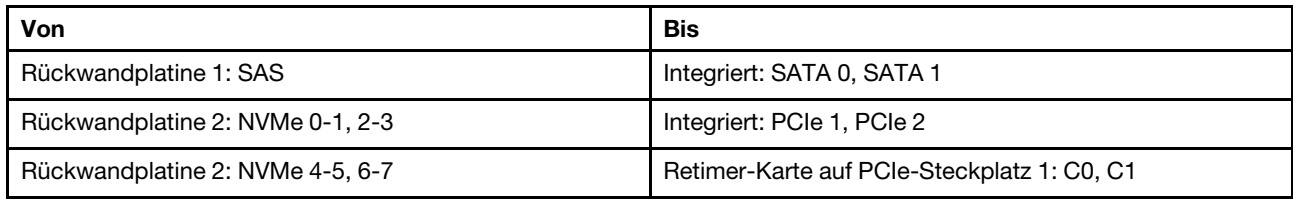

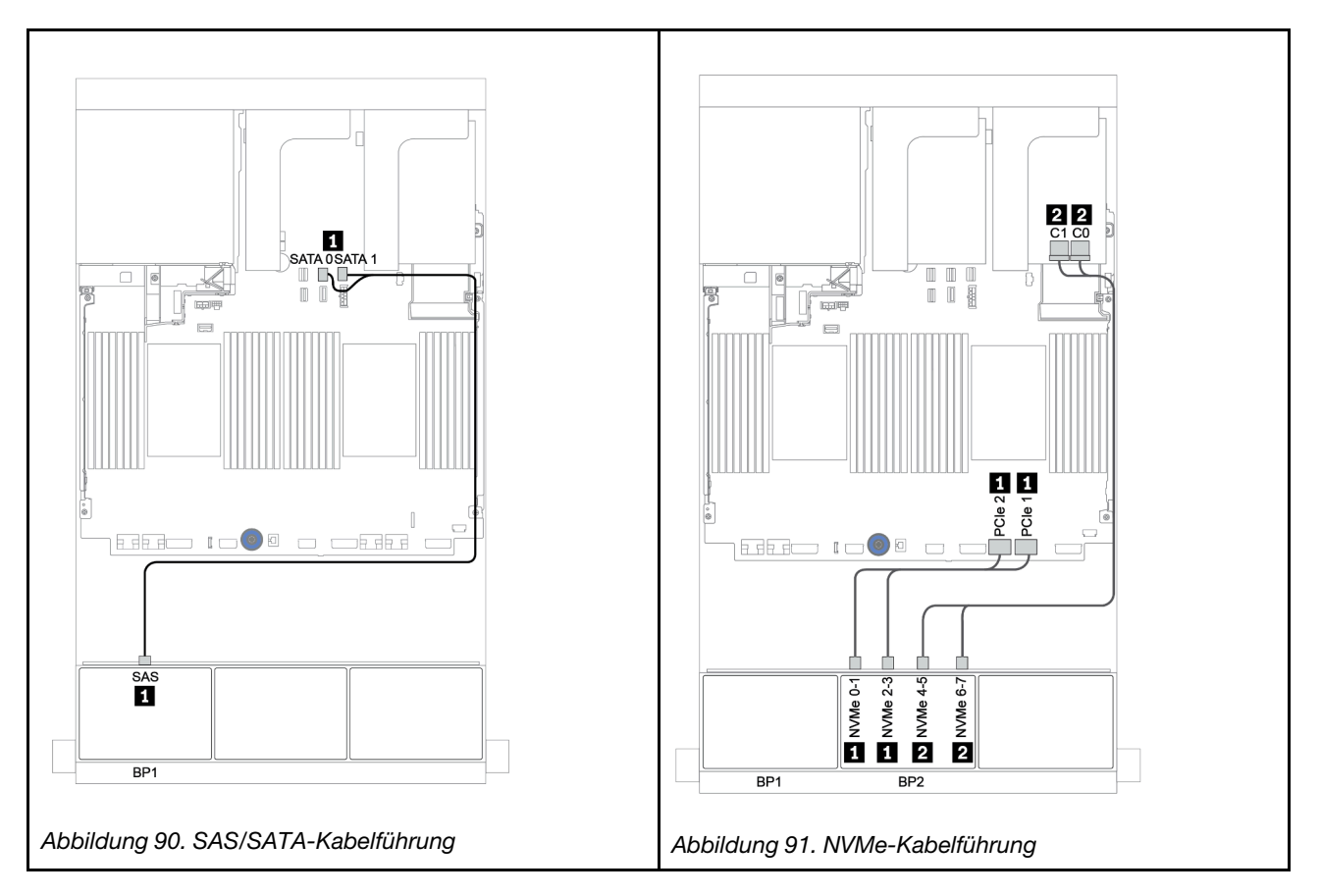

## <span id="page-165-0"></span>8i/16i RAID/HBA-Adapter + Retimer-Karte

Im Folgenden werden die Kabelverbindungen für die 8 x 2,5-Zoll-SAS/SATA + 8 x 2,5-Zoll-NVMe-Konfiguration mit einem 8i/16i RAID/HBA-Adapter und einer Retimer-Karte dargestellt.

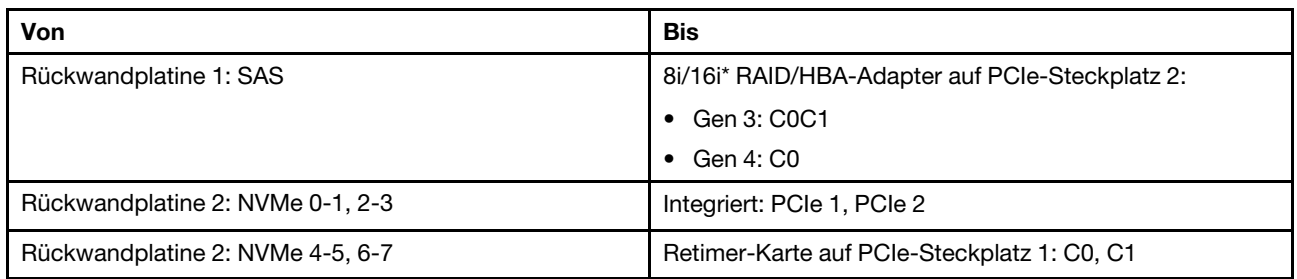

Anmerkung: \* Wenn ein 16i RAID-Adapter verwendet wird, verfügt das SAS-Kabel **1** über einen zusätzlichen Dummy-Anschluss (nicht in der Abbildung unten dargestellt) für die Verbindung mit dem anderen Anschluss des 16i RAID-Adapters.

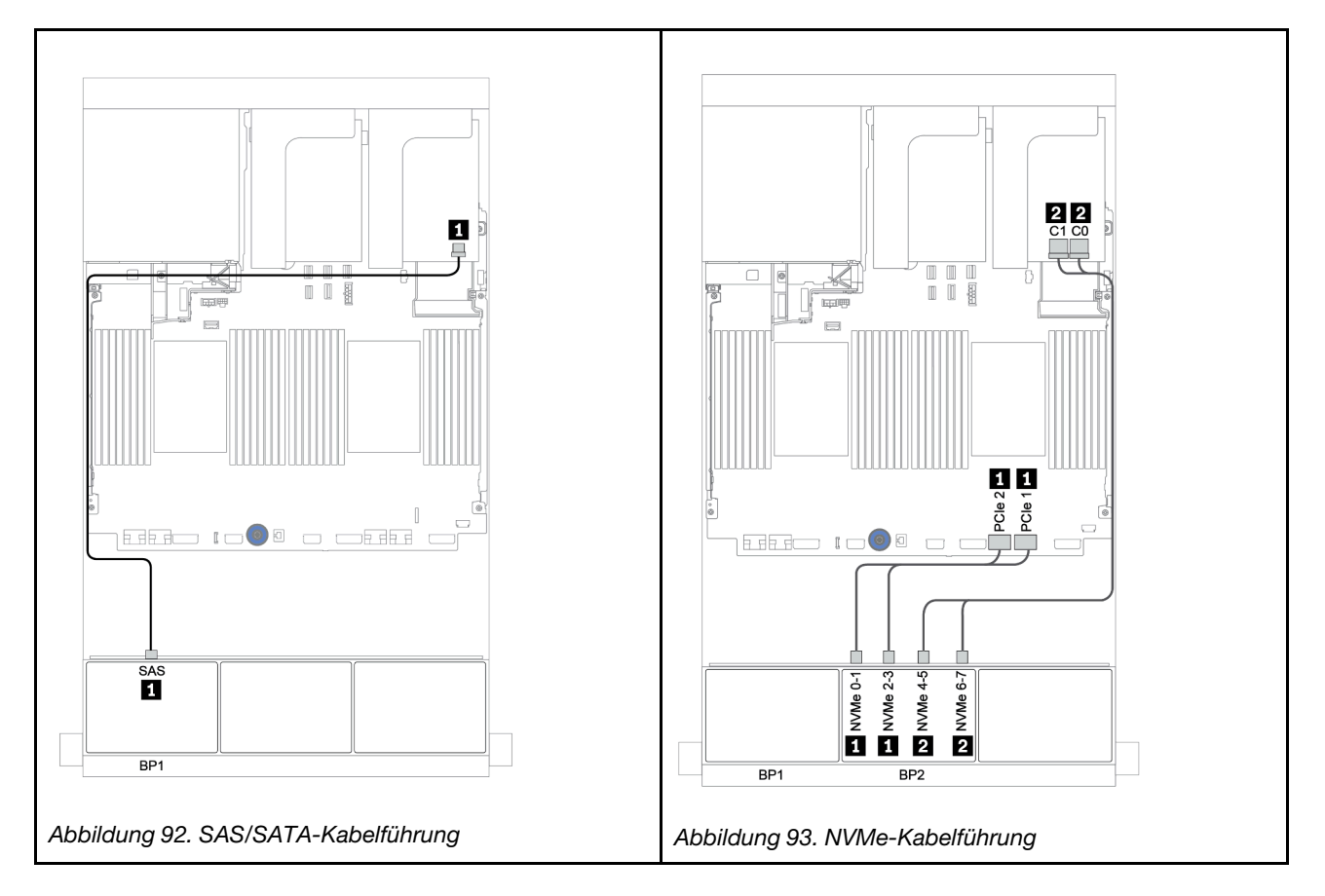

# Eine 8 x SAS/SATA-Rückwandplatine und eine 8 x AnyBay-Rückwandplatine

Dieser Abschnitt enthält Informationen zur Kabelführung für das Servermodell mit einer vorderen 8 x SAS/ SATA-Rückwandplatine und einer vorderen 8 x AnyBay-Rückwandplatine.

Informationen zum Anschließen der Netzkabel für die vordere(n) Rückwandplatine(n) finden Sie unter ["Rückwandplatinen: Servermodelle mit Rückwandplatinen für 2,5-Zoll-Laufwerke" auf Seite 87](#page-96-0).

Zum Anschließen von Signalkabeln an die vordere(n) Rückwandplatine(n) beachten Sie je nach Serverkonfiguration die folgenden Kabelführungsszenarien:

- ["8i/16i RAID/HBA-Adapter + Retimer-Karte" auf Seite 160](#page-169-0)
- ["8i/16i/32i RAID/HBA-Adapter + integrierte Anschlüsse" auf Seite 158](#page-167-0)
- ["CFF 16i RAID/HBA-Adapter" auf Seite 159](#page-168-0)
- ["Integrierte Anschlüsse + 8i RAID-Adapter \(Tri-Modus\)" auf Seite 161](#page-170-0)
- ["8i/16i RAID/HBA-Adapter + 8i RAID-Adapter \(Tri-Modus\)" auf Seite 162](#page-171-0)
- ["CFF 16i RAID/HBA-Adapter + 8i RAID-Adapter \(Tri-Modus\)" auf Seite 163](#page-172-0)

# <span id="page-167-0"></span>8i/16i/32i RAID/HBA-Adapter + integrierte Anschlüsse

Im Folgenden werden die Kabelverbindungen für die 8 x 2,5-Zoll-SAS/SATA + 8 x 2,5-Zoll-AnyBay-Konfiguration mit zwei 8i RAID/HBA-Adaptern oder einem 16i/32i RAID/HBA-Adapter dargestellt.

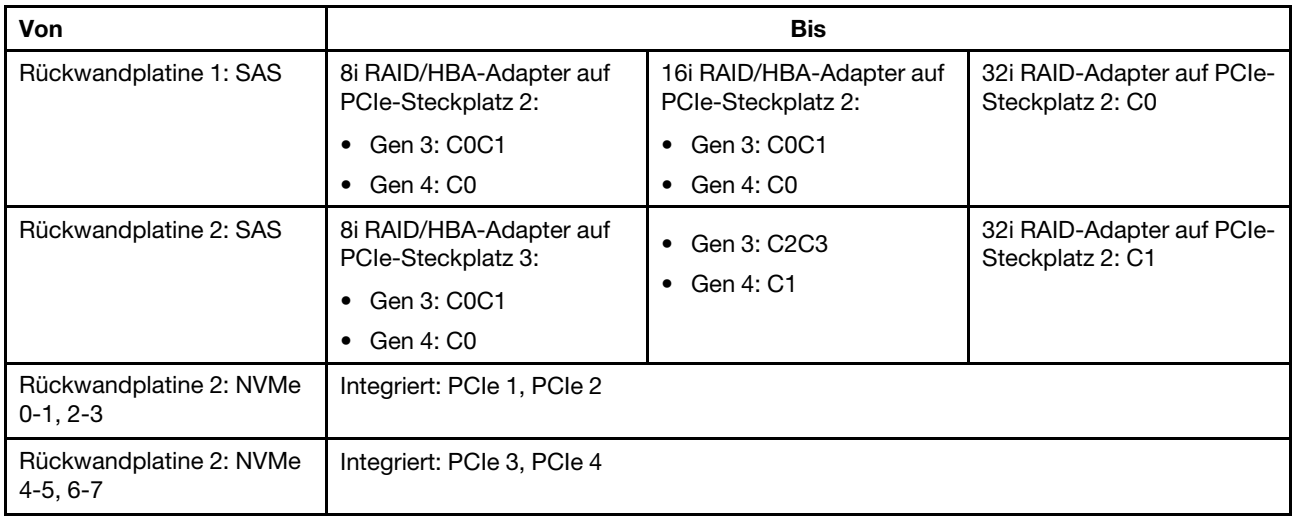

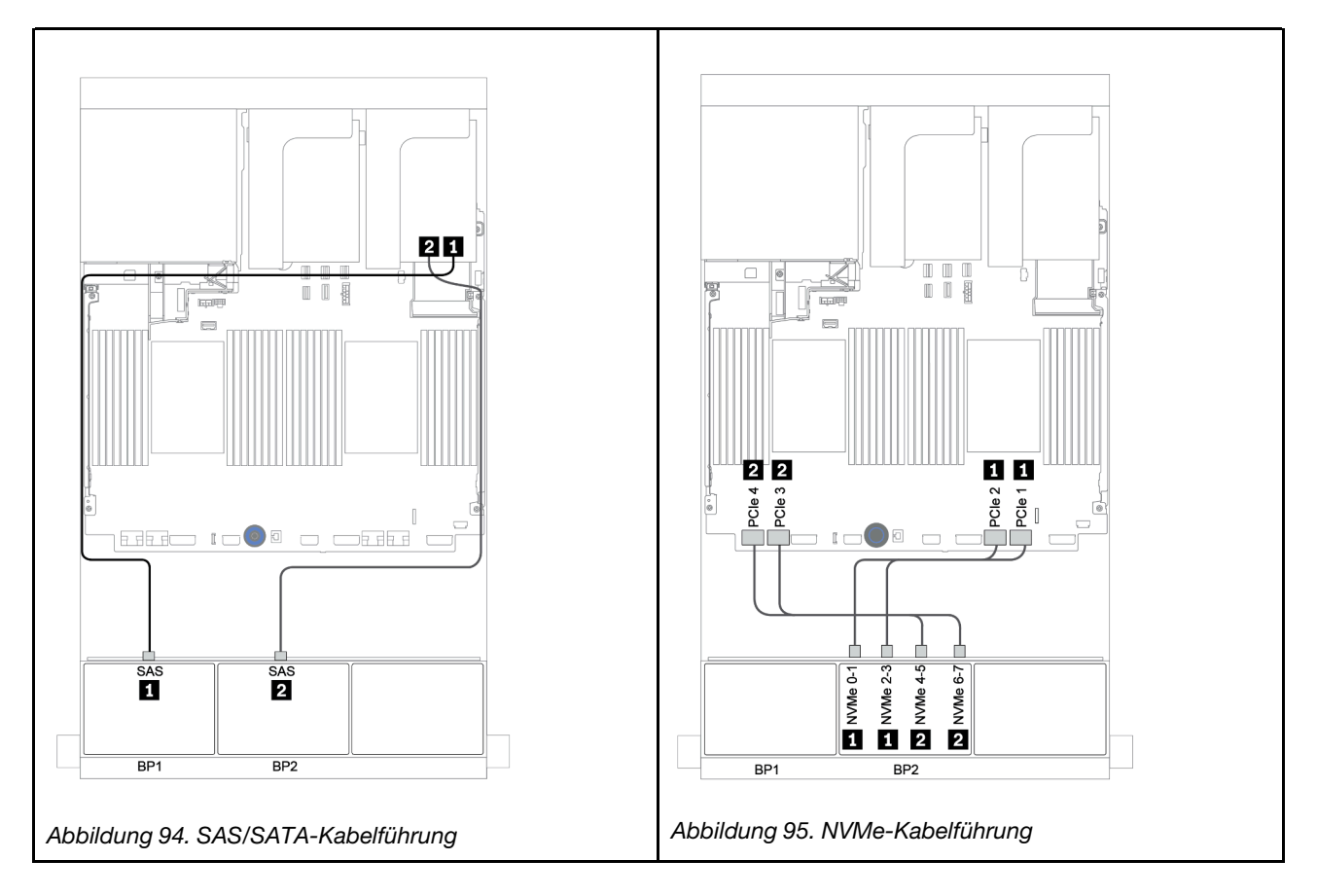

# <span id="page-168-0"></span>CFF 16i RAID/HBA-Adapter

Im Folgenden werden die Kabelverbindungen für die 8 x 2,5-Zoll-SAS/SATA + 8 x 2,5-Zoll-AnyBay-Konfiguration mit einem CFF 16i RAID/HBA-Adapter dargestellt.

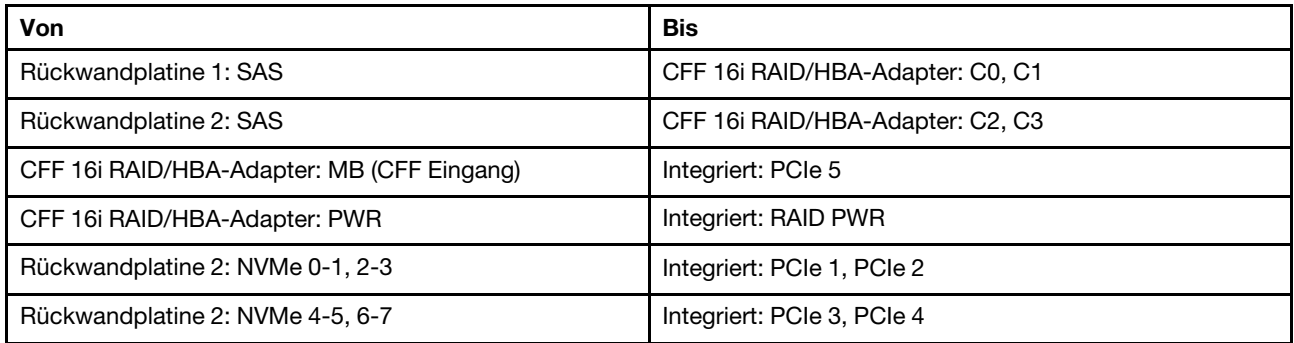

Verbindungen zwischen Anschlüssen: **1** ↔ **1** , **2** ↔ **2** , **3** ↔ **3** , ... **n** ↔ **n**

Anmerkung: Der CFF Adapter in der folgenden Abbildung sieht möglicherweise anders aus als Ihr CFF Adapter, aber die Kabelverbindungen sind identisch.

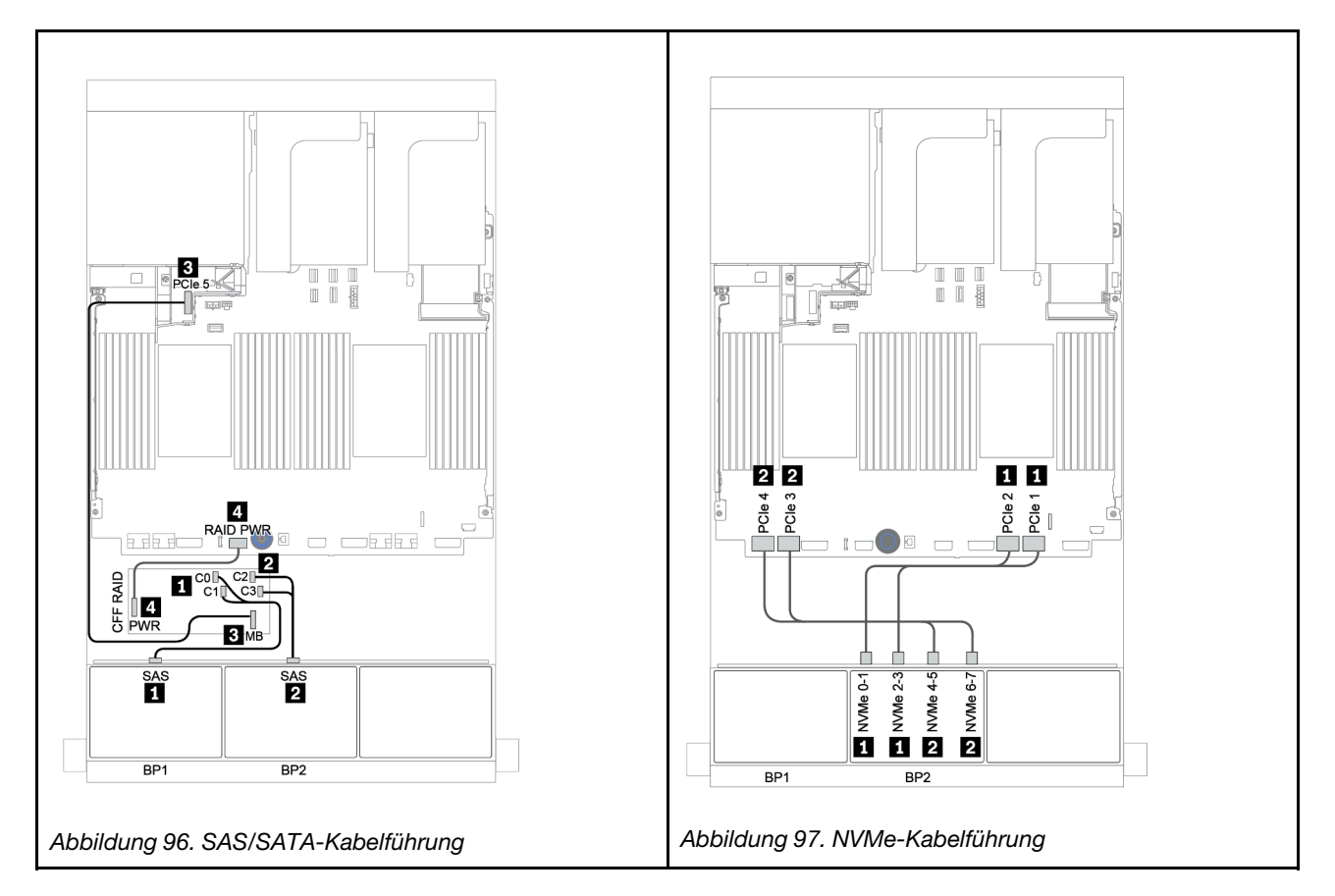

## <span id="page-169-0"></span>8i/16i RAID/HBA-Adapter + Retimer-Karte

Im Folgenden werden die Kabelverbindungen für die 8 x 2,5-Zoll-SAS/SATA + 8 x 2,5-Zoll-AnyBay-Konfiguration mit einer Retimer-Karte und zwei 8i RAID/HBA-Adaptern oder einem 16i RAID/HBA-Adapter dargestellt.

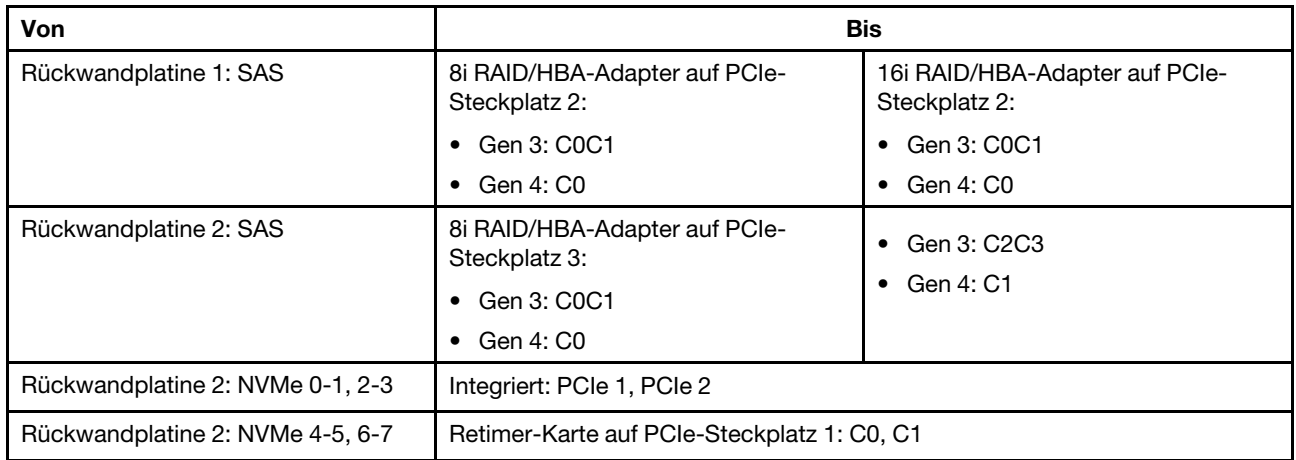

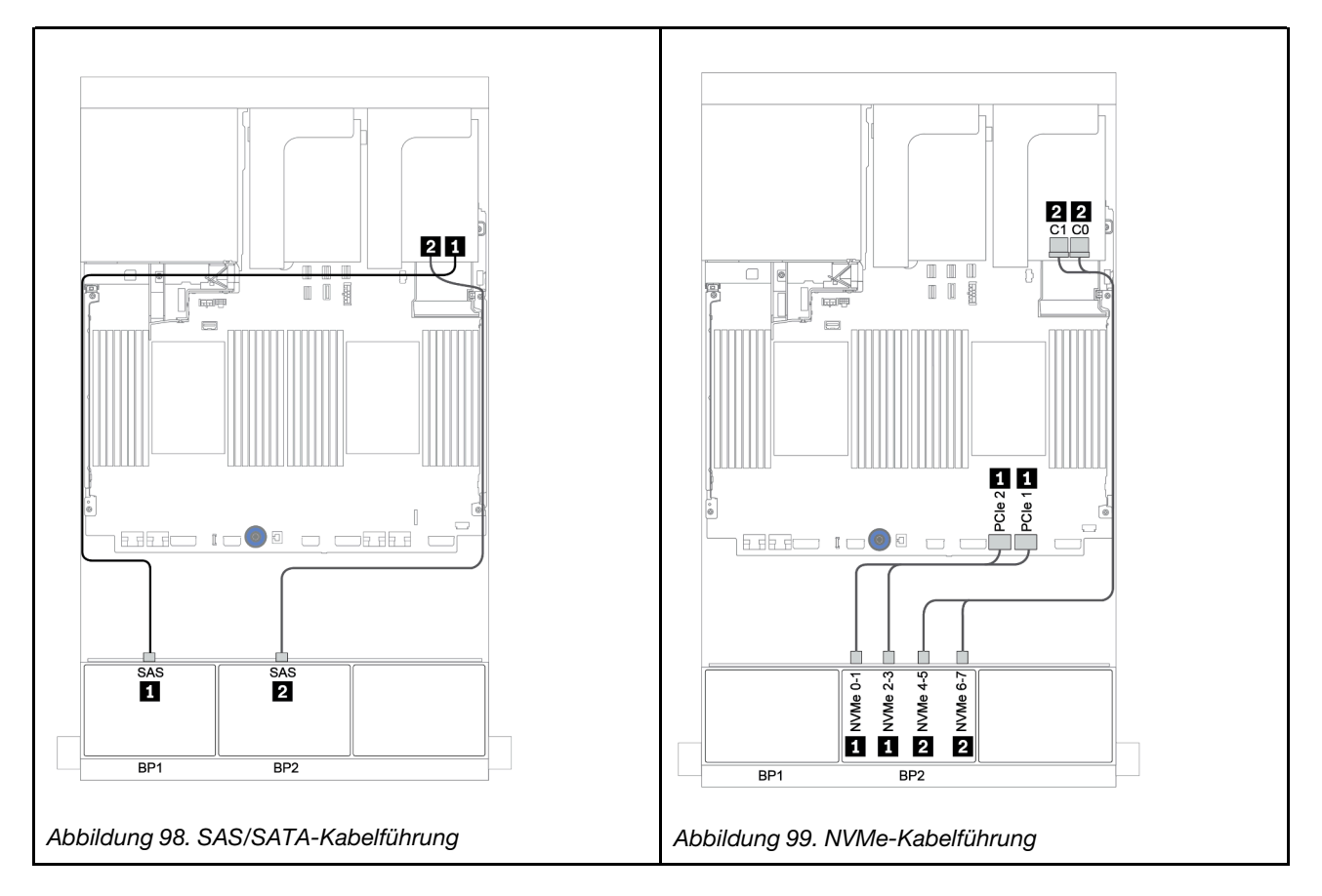

### <span id="page-170-0"></span>Integrierte Anschlüsse + 8i RAID-Adapter (Tri-Modus)

Im Folgenden werden die Kabelverbindungen für die 8 x 2,5-Zoll-SAS/SATA + 8 x 2,5-Zoll-AnyBay-Konfiguration mit einem Tri-Modus 8i RAID-Adapter für U.3-Laufwerke dargestellt.

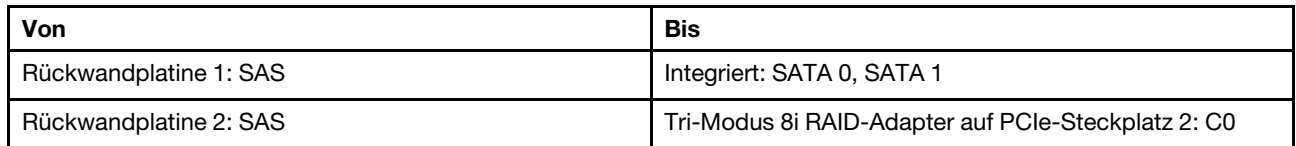

Verbindungen zwischen Anschlüssen: **1** ↔ **1** , **2** ↔ **2** , **3** ↔ **3** , ... **n** ↔ **n**

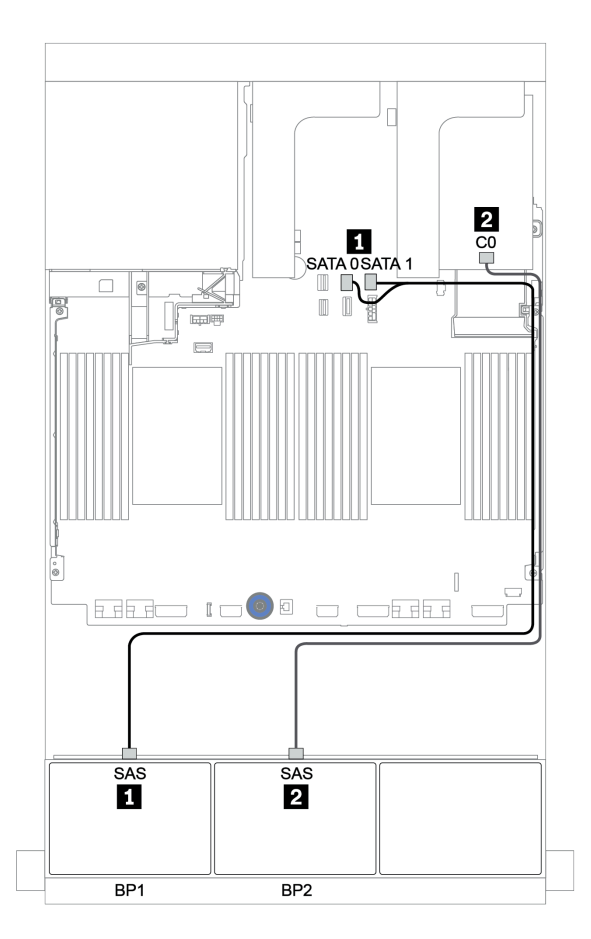

Abbildung 100. Kabelführung für die 8 x 2,5-Zoll-SAS/SATA + 8 x 2,5-Zoll-AnyBay-Konfiguration mit einem Tri-Modus 8i RAID-Adapter

## <span id="page-171-0"></span>8i/16i RAID/HBA-Adapter + 8i RAID-Adapter (Tri-Modus)

Im Folgenden werden die Kabelverbindungen für die 8 x 2,5-Zoll-SAS/SATA + 8 x 2,5-Zoll-AnyBay-Konfiguration mit einem 8i/16i RAID/HBA-Adapter und einem Tri-Modus 8i RAID-Adapter für U.3-Laufwerke dargestellt.

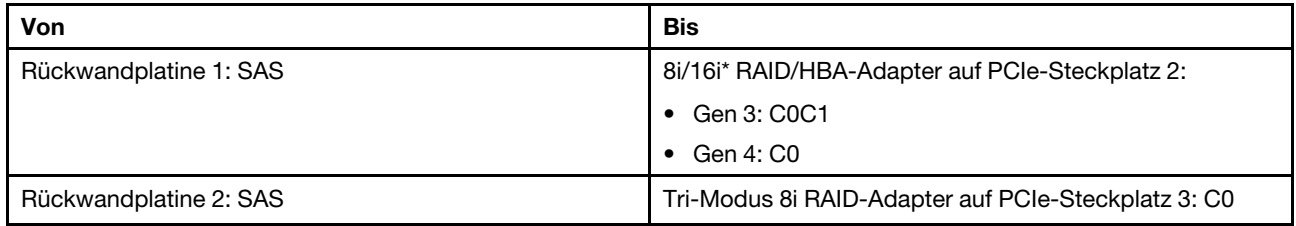

Anmerkung: \* Wenn ein 16i RAID-Adapter verwendet wird, verfügt das SAS-Kabel **1** über einen zusätzlichen Dummy-Anschluss (nicht in der Abbildung unten dargestellt) für die Verbindung mit dem anderen Anschluss des 16i RAID-Adapters.

Verbindungen zwischen Anschlüssen: **1** ↔ **1** , **2** ↔ **2** , **3** ↔ **3** , ... **n** ↔ **n**

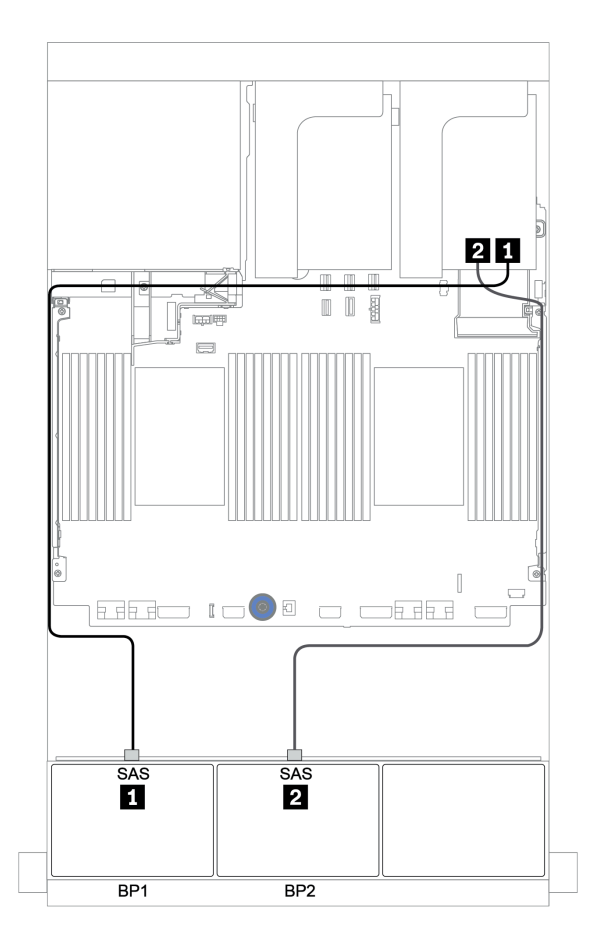

Abbildung 101. Kabelführung für die 8 x 2,5-Zoll-SAS/SATA + 8 x 2,5-Zoll-AnyBay-Konfiguration mit einem 8i/16i RAID/ HBA-Adapter und einem Tri-Modus 8i RAID-Adapter

# <span id="page-172-0"></span>CFF 16i RAID/HBA-Adapter + 8i RAID-Adapter (Tri-Modus)

Im Folgenden werden die Kabelverbindungen für die 8 x 2,5-Zoll-SAS/SATA + 8 x 2,5-Zoll-AnyBay-Konfiguration mit einem CFF 16i RAID/HBA-Adapter und einem Tri-Modus 8i RAID-Adapter für U.3- Laufwerke dargestellt.

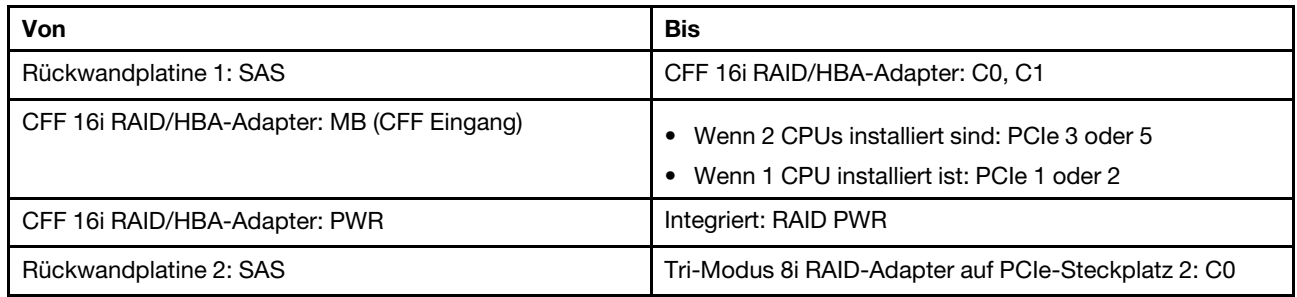

Verbindungen zwischen Anschlüssen: **1** ↔ **1** , **2** ↔ **2** , **3** ↔ **3** , ... **n** ↔ **n**

#### Anmerkungen:

- Der CFF Adapter in der folgenden Abbildung sieht möglicherweise anders aus als Ihr CFF Adapter, aber die Kabelverbindungen sind identisch.
- In der folgenden Abbildung ist die Kabelführung mit zwei installierten Prozessoren dargestellt. Wenn nur ein Prozessor installiert ist, ist der einzige Unterschied Kabel **3** , das an PCIe 1 oder PCIe 2 auf der Systemplatine angeschlossen werden sollte.

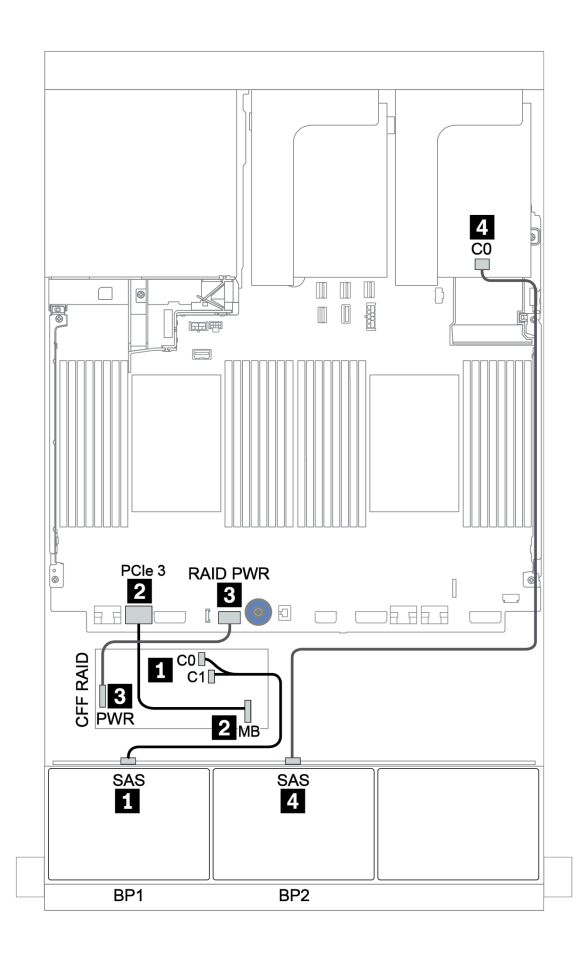

Abbildung 102. Kabelführung für die 8 x 2,5-Zoll-SAS/SATA + 8 x 2,5-Zoll-AnyBay-Konfiguration mit einem CFF 16i RAID/HBA-Adapter und einem Tri-Modus 8i RAID-Adapter

# Eine 8 x AnyBay-Rückwandplatine und eine 8 x NVMe-Rückwandplatine

Dieser Abschnitt enthält Informationen zur Kabelführung für das Servermodell mit einer vorderen 8 x AnyBay-Rückwandplatine und einer vorderen 8 x NVMe-Rückwandplatine.

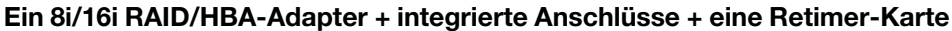

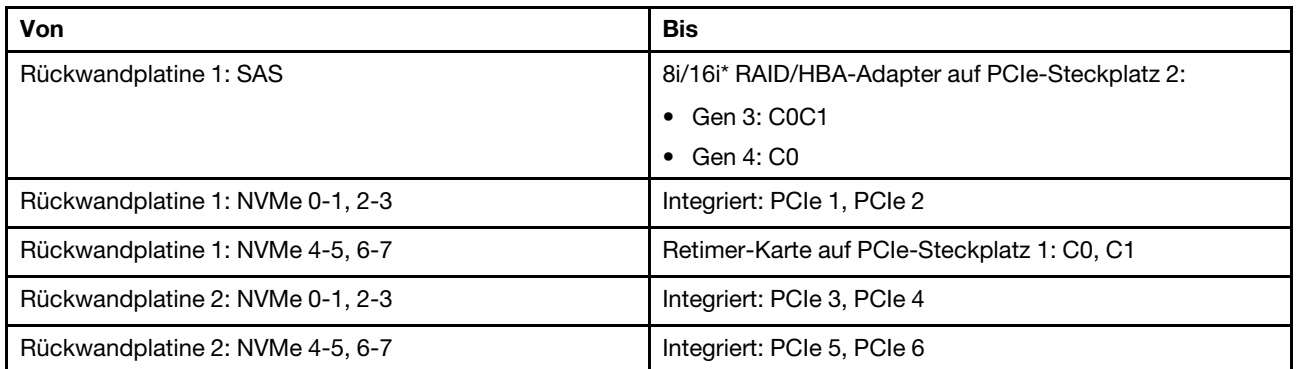

Anmerkung: \* Wenn ein 16i RAID-Adapter verwendet wird, verfügt das SAS-Kabel **1** über einen zusätzlichen Dummy-Anschluss (nicht in der Abbildung unten dargestellt) für die Verbindung mit dem anderen Anschluss des 16i RAID-Adapters.

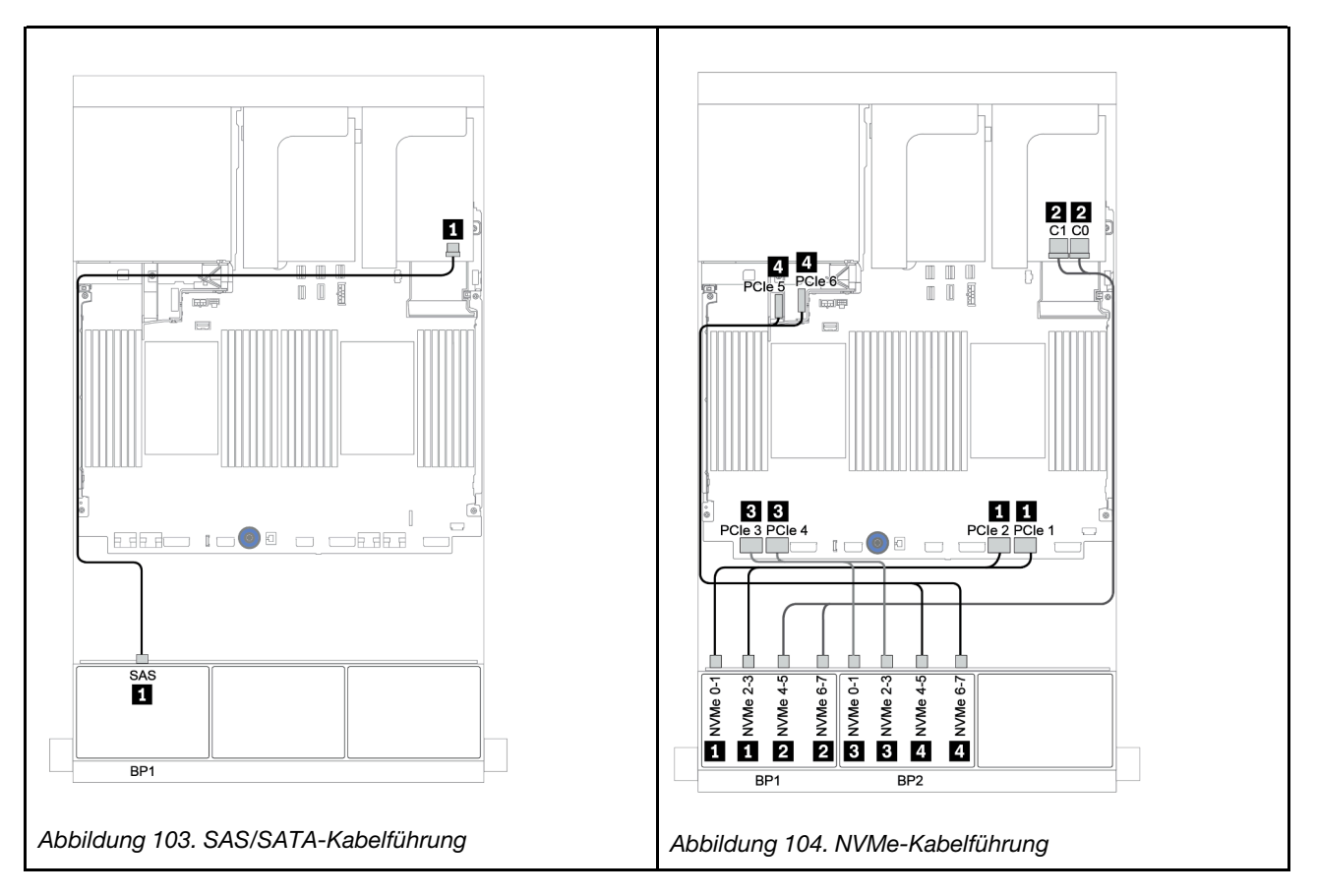

# Eine 8 x SAS/SATA-Rückwandplatine und zwei 8 x NVMe-Rückwandplatinen

Dieser Abschnitt enthält Informationen zur Kabelführung für das Servermodell mit einer vorderen 8 x SAS/ SATA-Rückwandplatine und zwei vorderen 8 x NVMe-Rückwandplatinen.

#### 8i/16i RAID/HBA-Adapter + Retimer-Karte

Im Folgenden werden die Signalkabelverbindungen für die 8 x 2,5-Zoll-SAS/SATA + 16 x 2,5-Zoll-NVMe-Konfiguration mit einem 8i/16i RAID/HBA-Adapter und einer Retimer-Karte dargestellt.

Informationen zum Anschließen der Netzkabel für die vordere(n) Rückwandplatine(n) finden Sie unter ["Rückwandplatinen: Servermodelle mit Rückwandplatinen für 2,5-Zoll-Laufwerke" auf Seite 87.](#page-96-0)

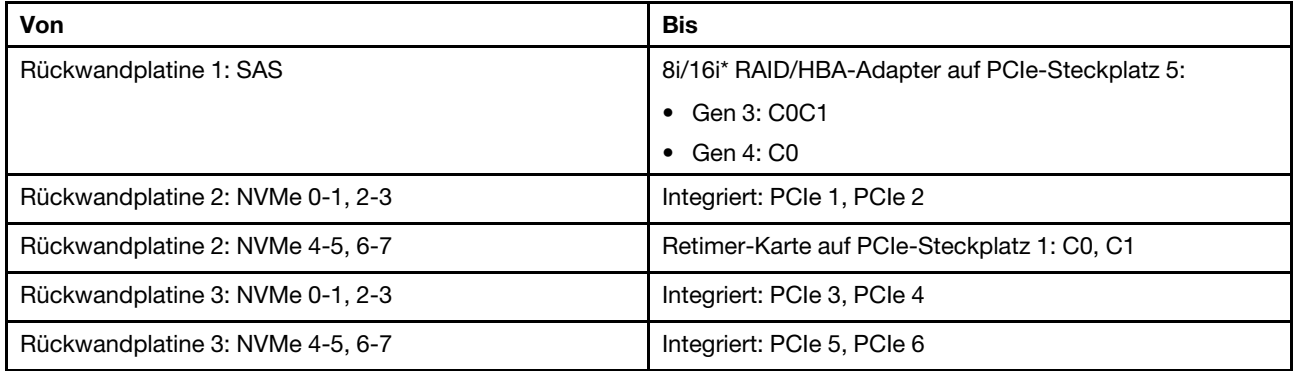

Anmerkung: \* Wenn ein 16i RAID-Adapter verwendet wird, verfügt das SAS-Kabel **1** über einen zusätzlichen Dummy-Anschluss (nicht in der Abbildung unten dargestellt) für die Verbindung mit dem anderen Anschluss des 16i RAID-Adapters.

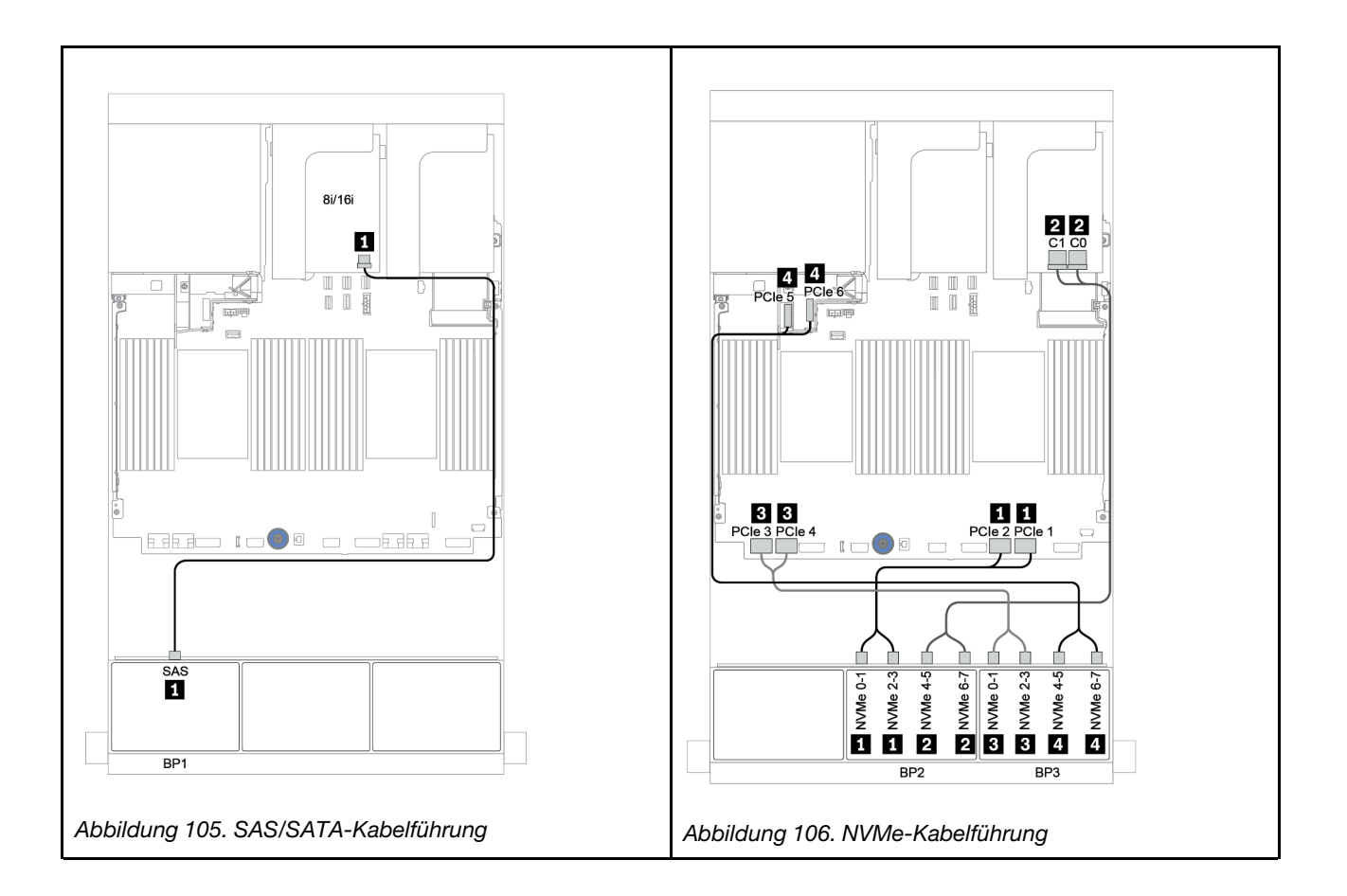

# Eine 8 x SAS/SATA-Rückwandplatine und zwei 8 x AnyBay-Rückwandplatinen

Dieser Abschnitt enthält Informationen zur Kabelführung für das Servermodell mit einer vorderen 8 x SAS/ SATA-Rückwandplatine und zwei vorderen 8 x AnyBay-Rückwandplatinen.

Informationen zum Anschließen der Netzkabel für die vordere(n) Rückwandplatine(n) finden Sie unter ["Rückwandplatinen: Servermodelle mit Rückwandplatinen für 2,5-Zoll-Laufwerke" auf Seite 87.](#page-96-0)

Zum Anschließen von Signalkabeln an die vordere(n) Rückwandplatine(n) beachten Sie je nach Serverkonfiguration die folgenden Kabelführungsszenarien:

- ["8i/16i RAID/HBA-Adapter + 8i RAID-Adapter \(Tri-Modus\)" auf Seite 169](#page-178-0)
- ["8i/16i RAID/HBA-Adapter + 16i RAID-Adapter \(Tri-Modus\)" auf Seite 170](#page-179-0)

# <span id="page-178-0"></span>8i/16i RAID/HBA-Adapter + 8i RAID-Adapter (Tri-Modus)

Im Folgenden werden die Kabelverbindungen für die 8 x 2,5-Zoll-SAS/SATA + 16 x 2,5-Zoll-AnyBay-Konfiguration mit einem 8i/16i RAID/HBA-Adapter und zwei Tri-Modus 8i RAID-Adaptern für U.3-Laufwerke dargestellt.

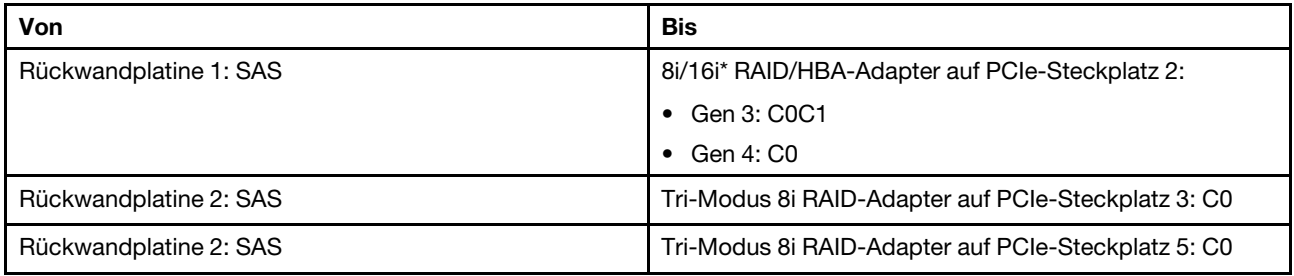

Anmerkung: \* Wenn ein 16i RAID-Adapter verwendet wird, verfügt das SAS-Kabel **1** über einen zusätzlichen Dummy-Anschluss (nicht in der Abbildung unten dargestellt) für die Verbindung mit dem anderen Anschluss des 16i RAID-Adapters.

Verbindungen zwischen Anschlüssen: **1** ↔ **1** , **2** ↔ **2** , **3** ↔ **3** , ... **n** ↔ **n**

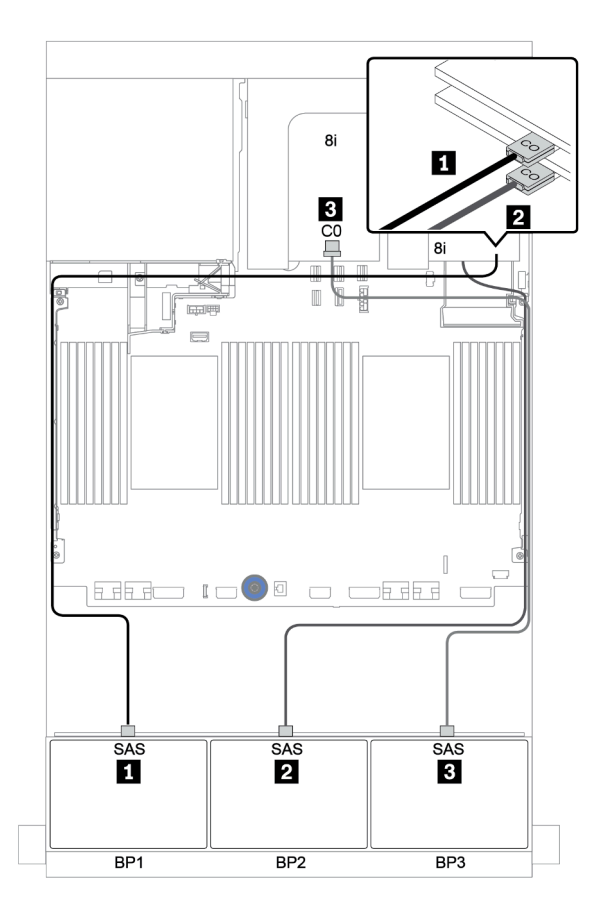

Abbildung 107. Kabelführung für die 8 x 2,5-Zoll-SAS/SATA + 16 x 2,5-Zoll-AnyBay-Konfiguration mit einem 8i/16i RAID/ HBA-Adapter und zwei Tri-Modus 8i RAID-Adaptern

# <span id="page-179-0"></span>8i/16i RAID/HBA-Adapter + 16i RAID-Adapter (Tri-Modus)

Im Folgenden werden die Kabelverbindungen für die 8 x 2,5-Zoll-SAS/SATA + 16 x 2,5-Zoll-AnyBay-Konfiguration mit einem 8i/16i RAID/HBA-Adapter und einem Tri-Modus 16i RAID-Adapter für U.3-Laufwerke dargestellt.

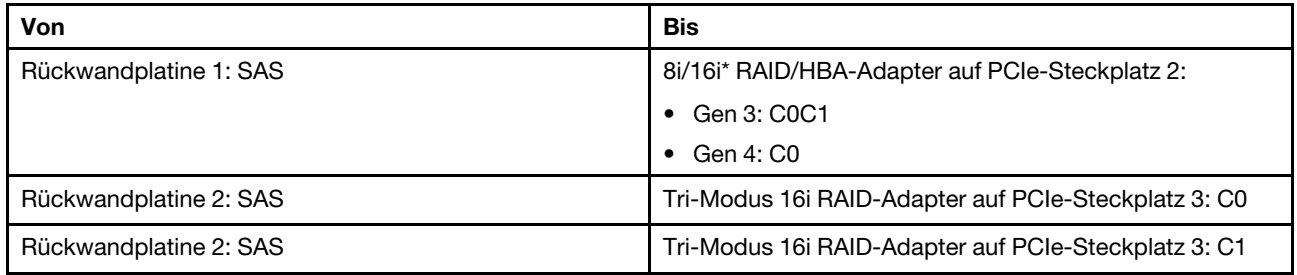

Anmerkung: \* Wenn ein 16i RAID-Adapter verwendet wird, verfügt das SAS-Kabel **1** über einen zusätzlichen Dummy-Anschluss (nicht in der Abbildung unten dargestellt) für die Verbindung mit dem anderen Anschluss des 16i RAID-Adapters.

Verbindungen zwischen Anschlüssen: **1** ↔ **1** , **2** ↔ **2** , **3** ↔ **3** , ... **n** ↔ **n**

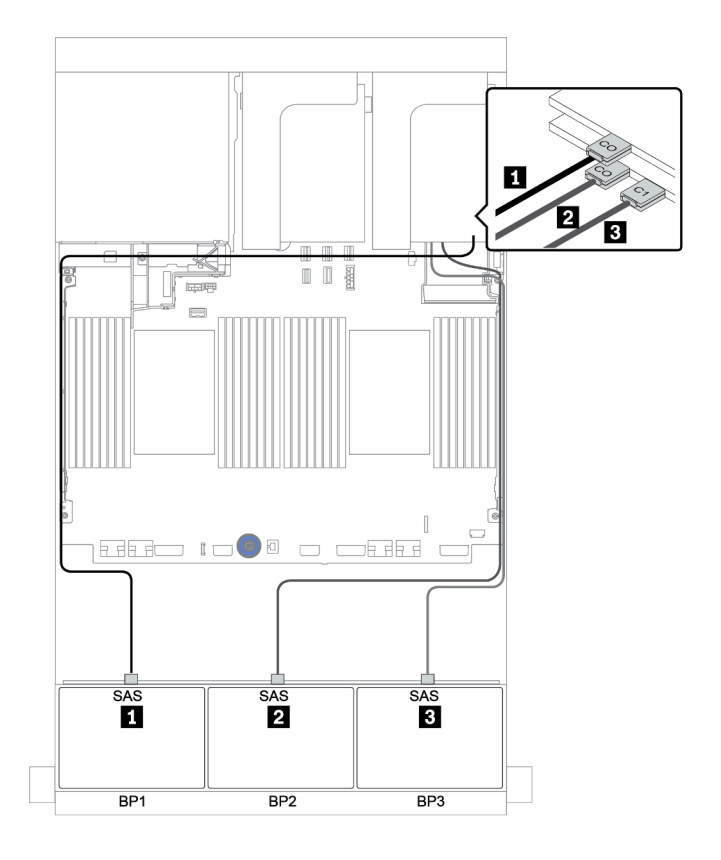

Abbildung 108. Kabelführung für die 8 x 2,5-Zoll-SAS/SATA + 16 x 2,5-Zoll-AnyBay-Konfiguration mit einem 8i/16i RAID/ HBA-Adapter und einem Tri-Modus 16i RAID-Adapter
# Zwei 8 x SAS/SATA-Rückwandplatinen und eine 8 x NVMe-Rückwandplatine

Dieser Abschnitt enthält Informationen zur Kabelführung für das Servermodell mit zwei vorderen 8 x SAS/ SATA-Rückwandplatinen und einer vorderen 8 x NVMe-Rückwandplatine.

Informationen zum Anschließen der Netzkabel für die vordere(n) Rückwandplatine(n) finden Sie unter ["Rückwandplatinen: Servermodelle mit Rückwandplatinen für 2,5-Zoll-Laufwerke" auf Seite 87](#page-96-0).

Zum Anschließen von Signalkabeln an die vordere(n) Rückwandplatine(n) beachten Sie je nach Serverkonfiguration die folgenden Kabelführungsszenarien:

- ["CFF-Expander + 8i RAID/HBA-Adapter + Retimer-Karte" auf Seite 174](#page-183-0)
- ["CFF-Expander + i8 RAID/HBA-Adapter + integrierte Anschlüsse" auf Seite 173](#page-182-0)
- ["CFF 16i RAID/HBA-Adapter + integrierte Anschlüsse" auf Seite 172](#page-181-0)

# <span id="page-181-0"></span>CFF 16i RAID/HBA-Adapter + integrierte Anschlüsse

Im Folgenden werden die Kabelverbindungen für die 16 x 2,5-Zoll-SAS/SATA + 8 x 2,5-Zoll-NVMe-Konfiguration mit einem CFF 16i RAID/HBA-Adapter und integrierten Anschlüssen dargestellt.

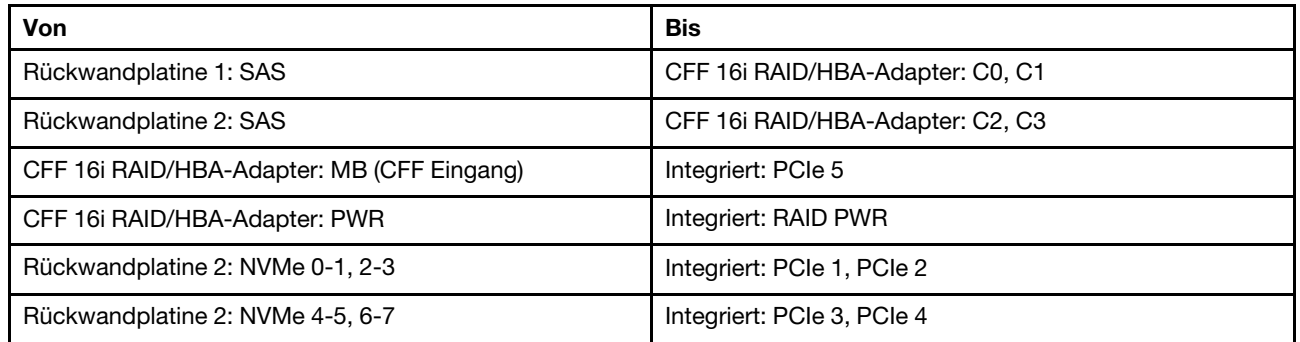

Verbindungen zwischen Anschlüssen: **1** ↔ **1** , **2** ↔ **2** , **3** ↔ **3** , ... **n** ↔ **n**

Anmerkung: Der CFF Adapter in der folgenden Abbildung sieht möglicherweise anders aus als Ihr CFF Adapter, aber die Kabelverbindungen sind identisch.

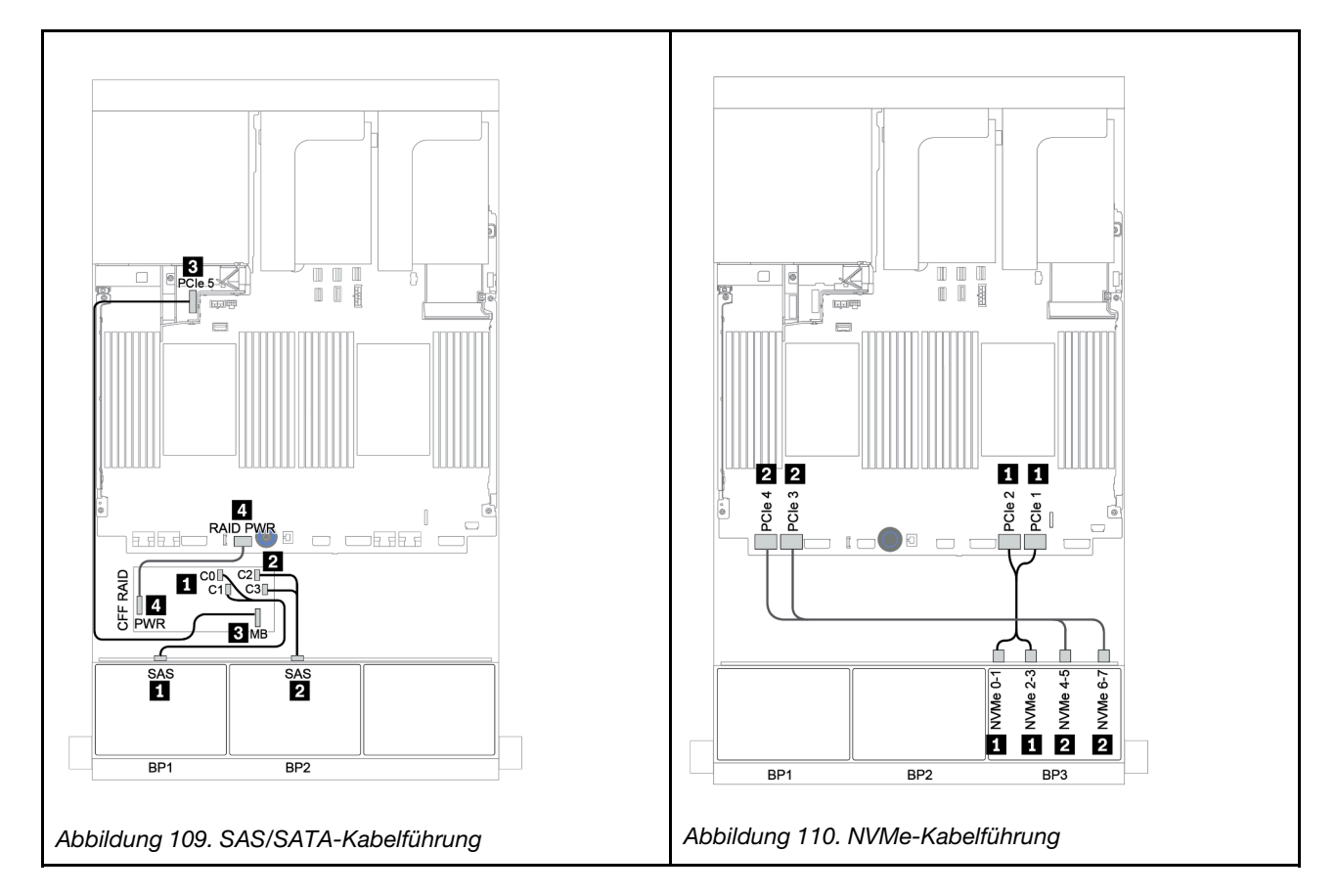

# <span id="page-182-0"></span>CFF-Expander + i8 RAID/HBA-Adapter + integrierte Anschlüsse

Im Folgenden werden die Kabelverbindungen für die 16 x 2,5-Zoll-SAS/SATA + 8 x 2,5-Zoll-NVMe-Konfiguration mit einem CFF Expander, einem 8i RAID/HBA-Adapter und integrierten Anschlüssen dargestellt.

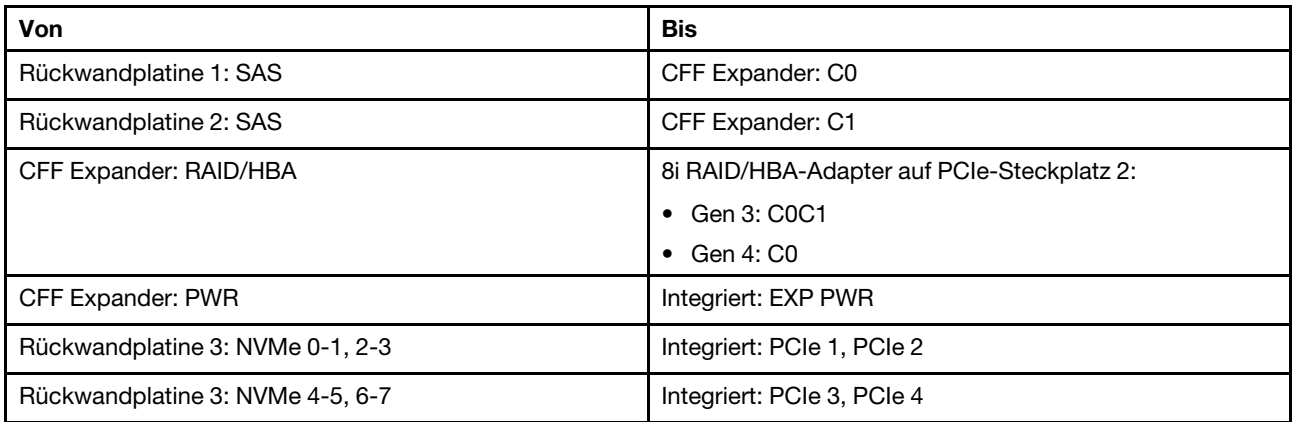

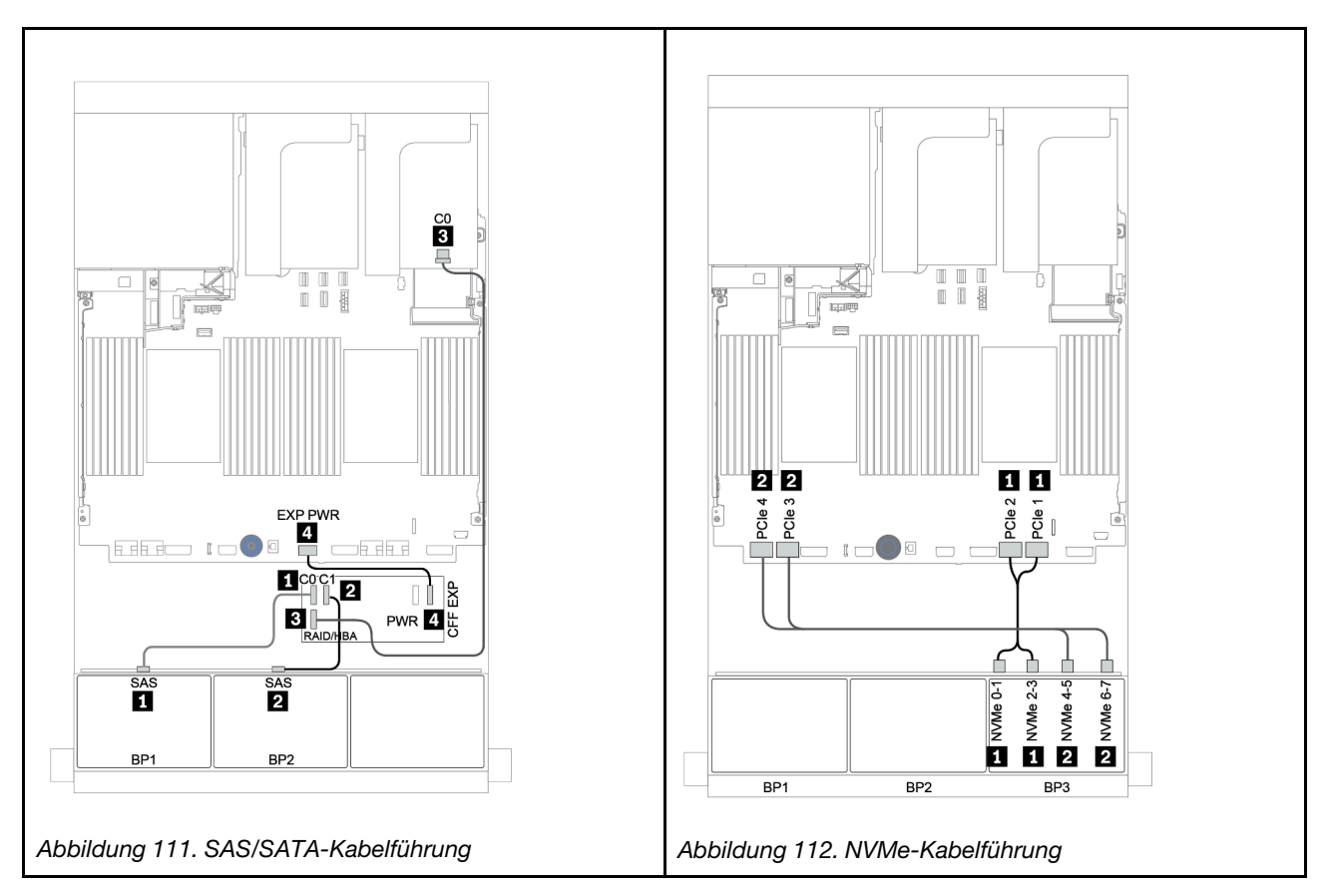

# <span id="page-183-0"></span>CFF-Expander + 8i RAID/HBA-Adapter + Retimer-Karte

Im Folgenden werden die Kabelverbindungen für die 16 x 2,5-Zoll-SAS/SATA + 8 x 2,5-Zoll-NVMe-Konfiguration mit einem CFF Expander, einem 8i RAID/HBA-Adapter und einer Retimer-Karte dargestellt.

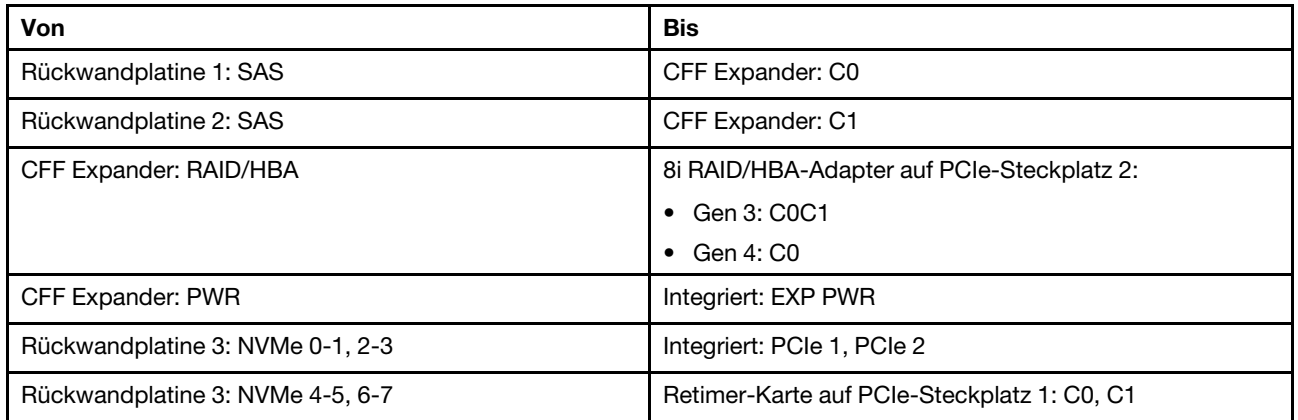

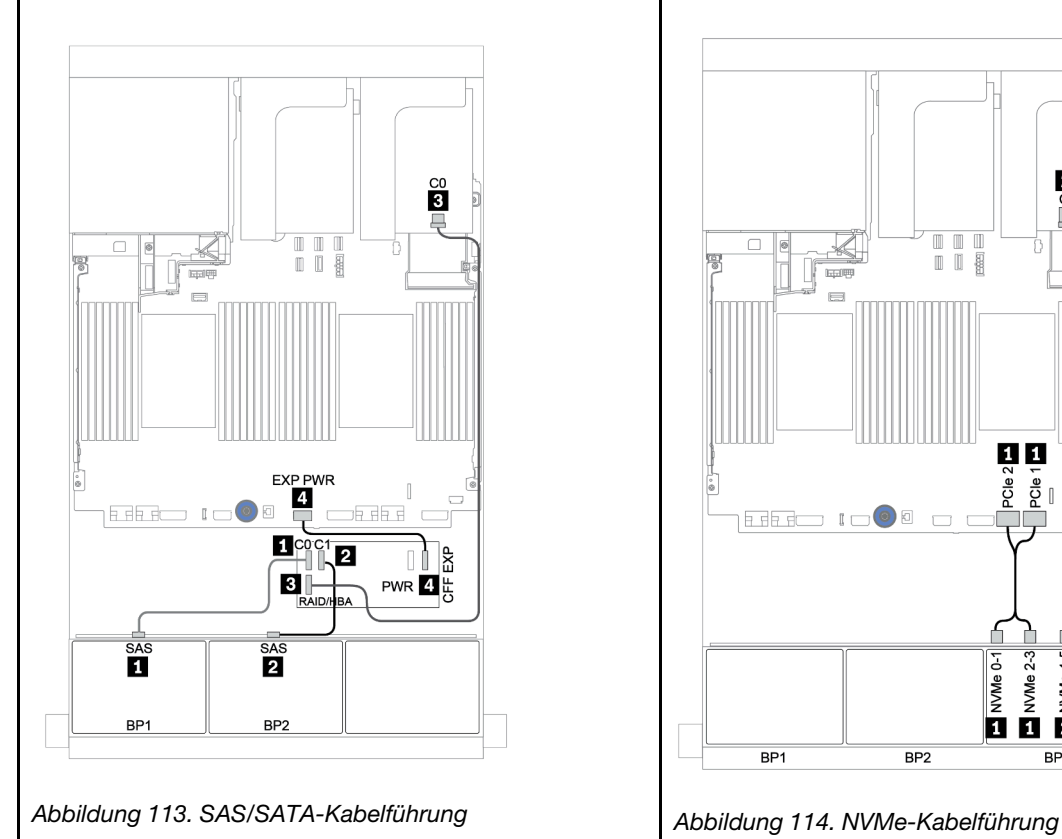

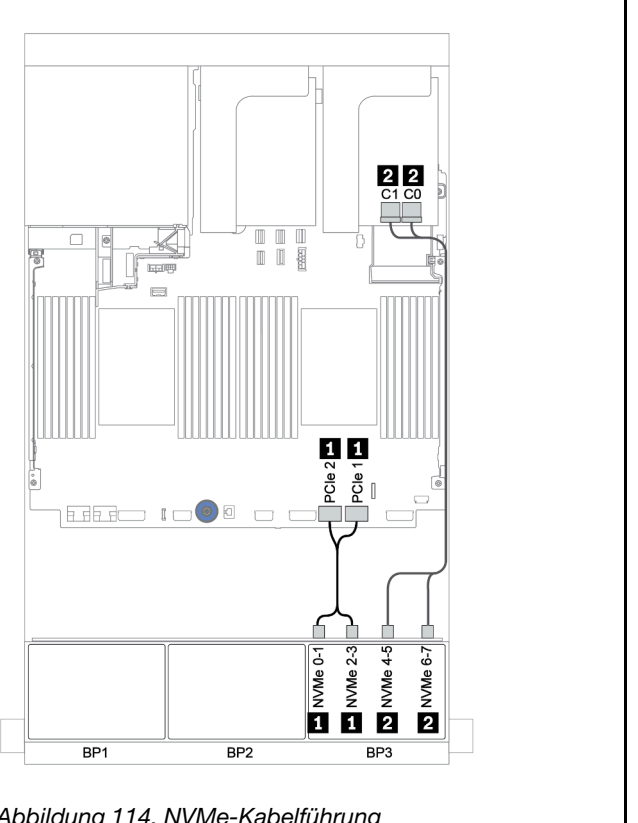

# Zwei 8 x SAS/SATA-Rückwandplatinen und eine 8 x AnyBay-Rückwandplatine

Dieser Abschnitt enthält Informationen zur Kabelführung für das Servermodell mit zwei vorderen 8 x SAS/ SATA-Rückwandplatinen und einer vorderen 8 x AnyBay-Rückwandplatine.

Informationen zum Anschließen der Netzkabel für die vordere(n) Rückwandplatine(n) finden Sie unter ["Rückwandplatinen: Servermodelle mit Rückwandplatinen für 2,5-Zoll-Laufwerke" auf Seite 87](#page-96-0).

Zum Anschließen von Signalkabeln an die vordere(n) Rückwandplatine(n) beachten Sie je nach Serverkonfiguration die folgenden Kabelführungsszenarien:

- ["Vordere Rückwandplatinen: 16 x SAS/SATA + 8 x AnyBay" auf Seite 176](#page-185-0)
- ["Vordere + hintere Rückwandplatine: 16 x SAS/SATA + 8 x AnyBay + 4 x SAS/SATA" auf Seite 187](#page-196-0)

# <span id="page-185-0"></span>Vordere Rückwandplatinen: 16 x SAS/SATA + 8 x AnyBay

- ["8i RAID/HBA-Adapter + integrierte Anschlüsse" auf Seite 177](#page-186-0)
- ["32i RAID-Adapter + integrierte Anschlüsse" auf Seite 179](#page-188-0)
- ["CFF-Expander + i8 RAID/HBA-Adapter + integrierte Anschlüsse" auf Seite 180](#page-189-0)
- ["CFF 16i RAID/HBA-Adapter + CFF-Expander + integrierte Anschlüsse" auf Seite 182](#page-191-0)
- ["32i RAID-Adapter + Retimer-Karte" auf Seite 184](#page-193-0)
- ["CFF-Expander + 8i RAID/HBA-Adapter + Retimer-Karte" auf Seite 185](#page-194-0)

#### <span id="page-186-0"></span>8i RAID/HBA-Adapter + integrierte Anschlüsse

# Vordere Rückwandplatinen: 16 x 2,5-Zoll-SAS/SATA + 8 x 2,5-Zoll-AnyBay

#### SAS/SATA-Kabelführung

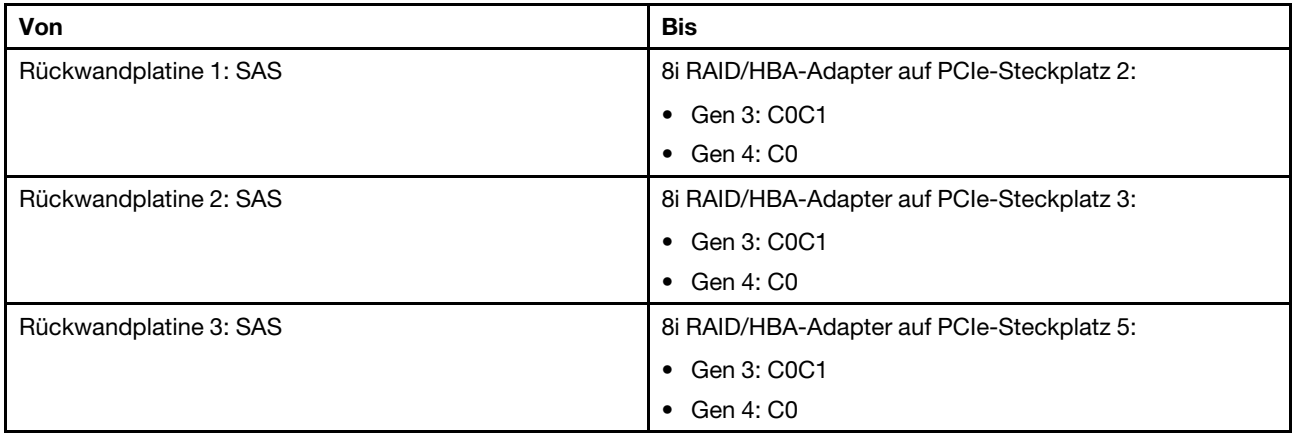

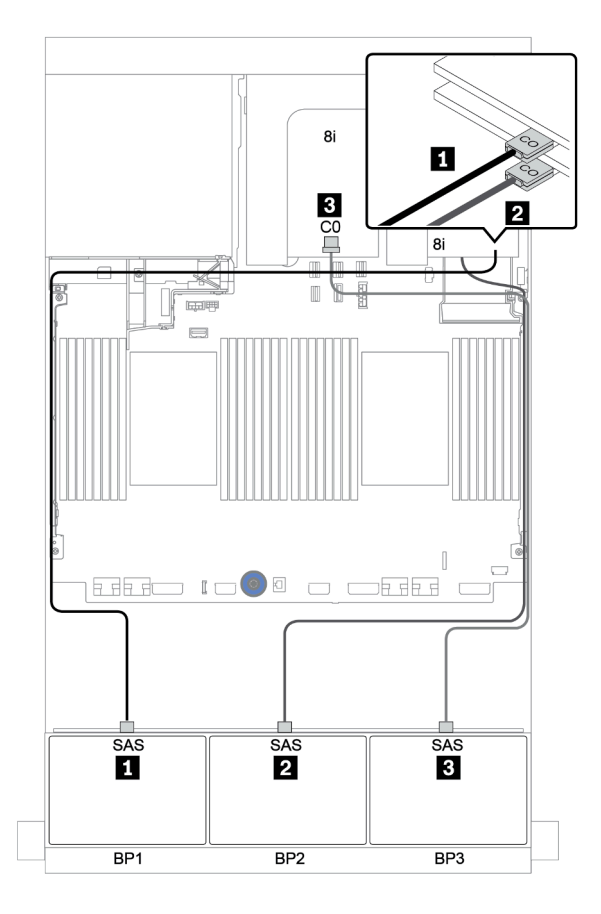

Abbildung 115. SAS/SATA-Kabelführung

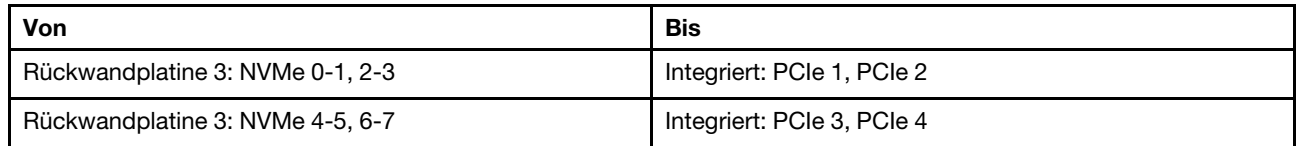

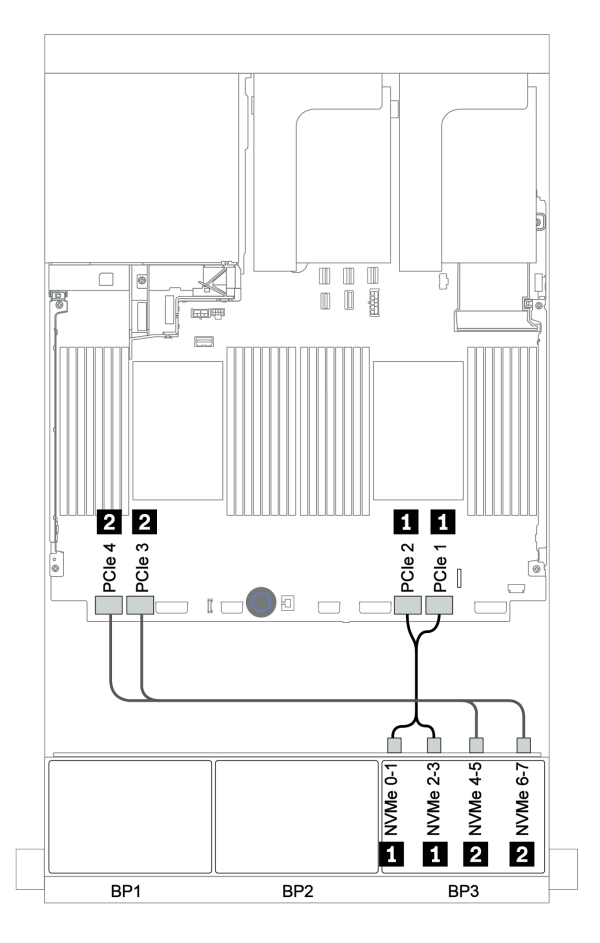

Abbildung 116. NVMe-Kabelführung (zwei Prozessoren)

#### <span id="page-188-0"></span>32i RAID-Adapter + integrierte Anschlüsse

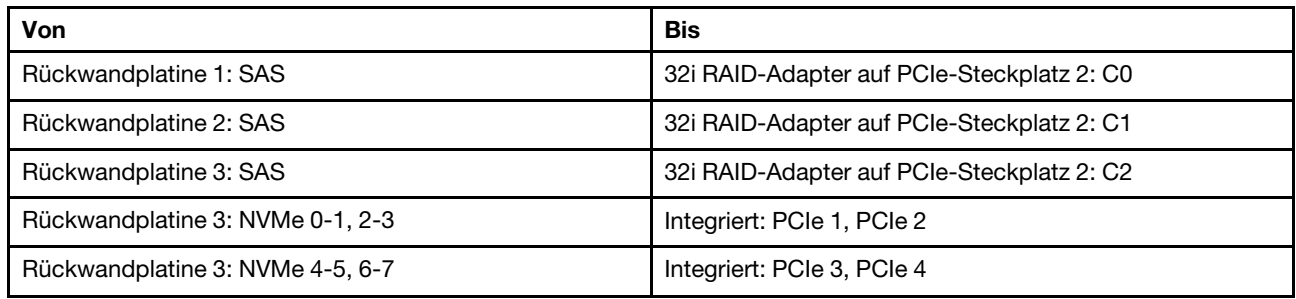

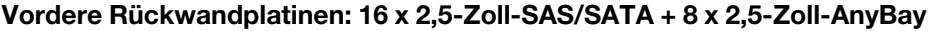

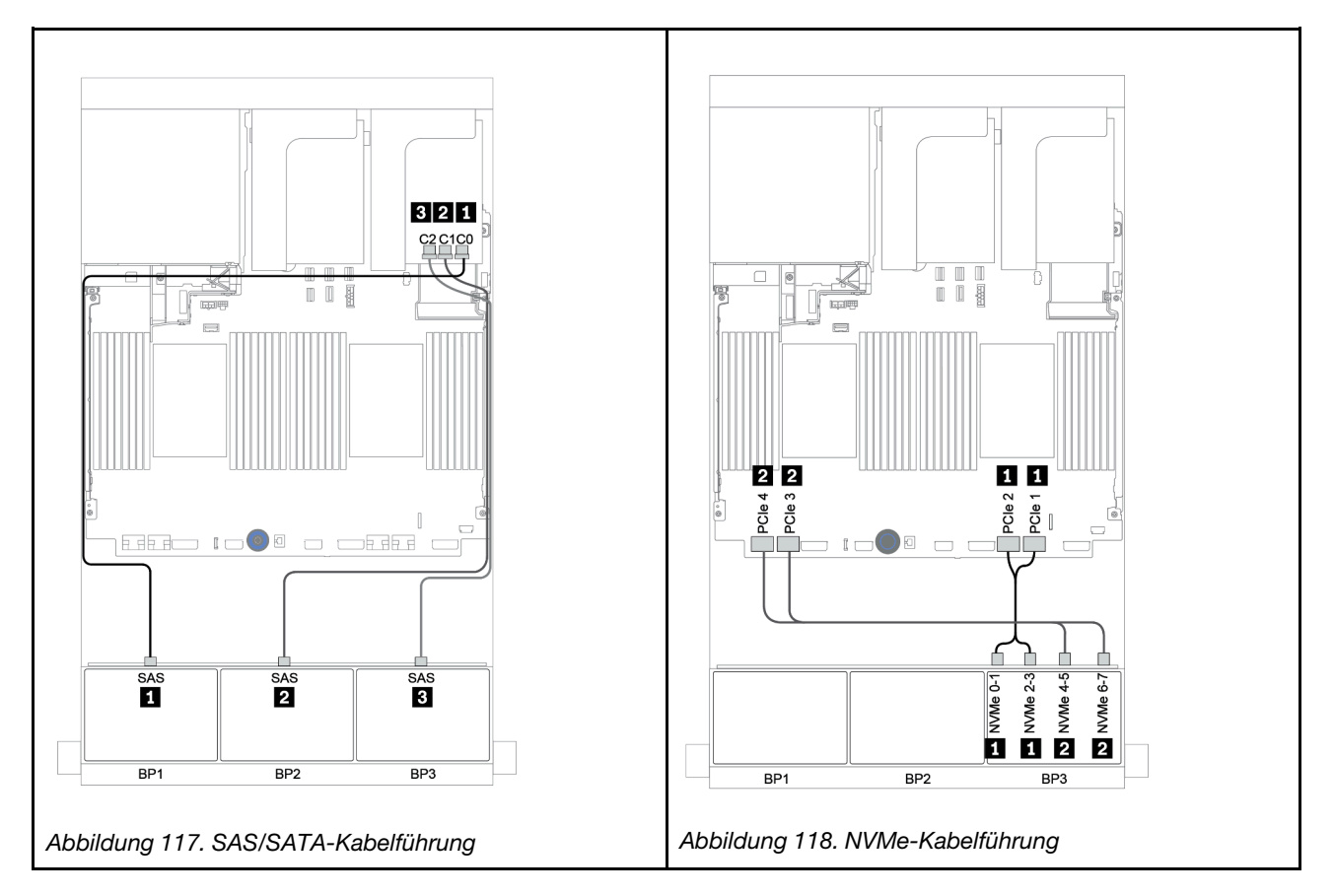

#### <span id="page-189-0"></span>CFF-Expander + i8 RAID/HBA-Adapter + integrierte Anschlüsse

# Vordere Rückwandplatinen: 16 x 2,5-Zoll-SAS/SATA + 8 x 2,5-Zoll-AnyBay SAS/SATA-Kabelführung

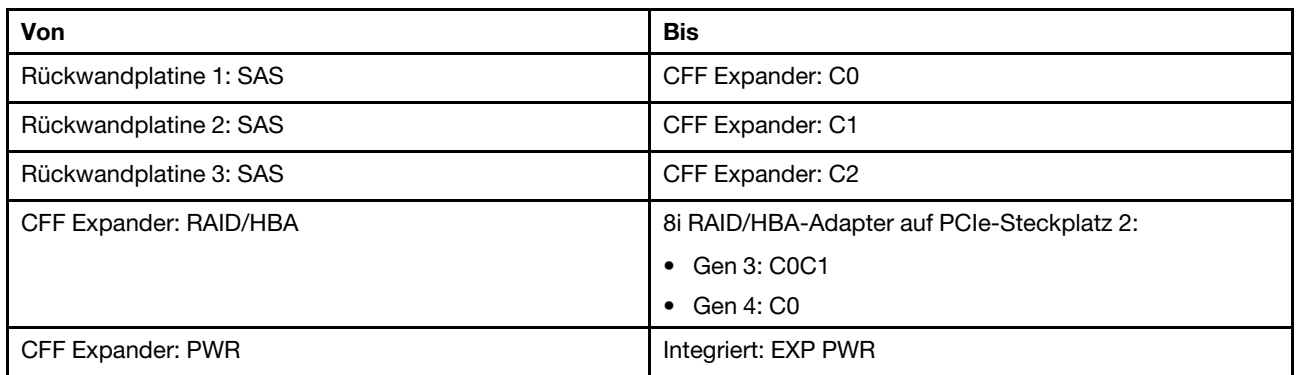

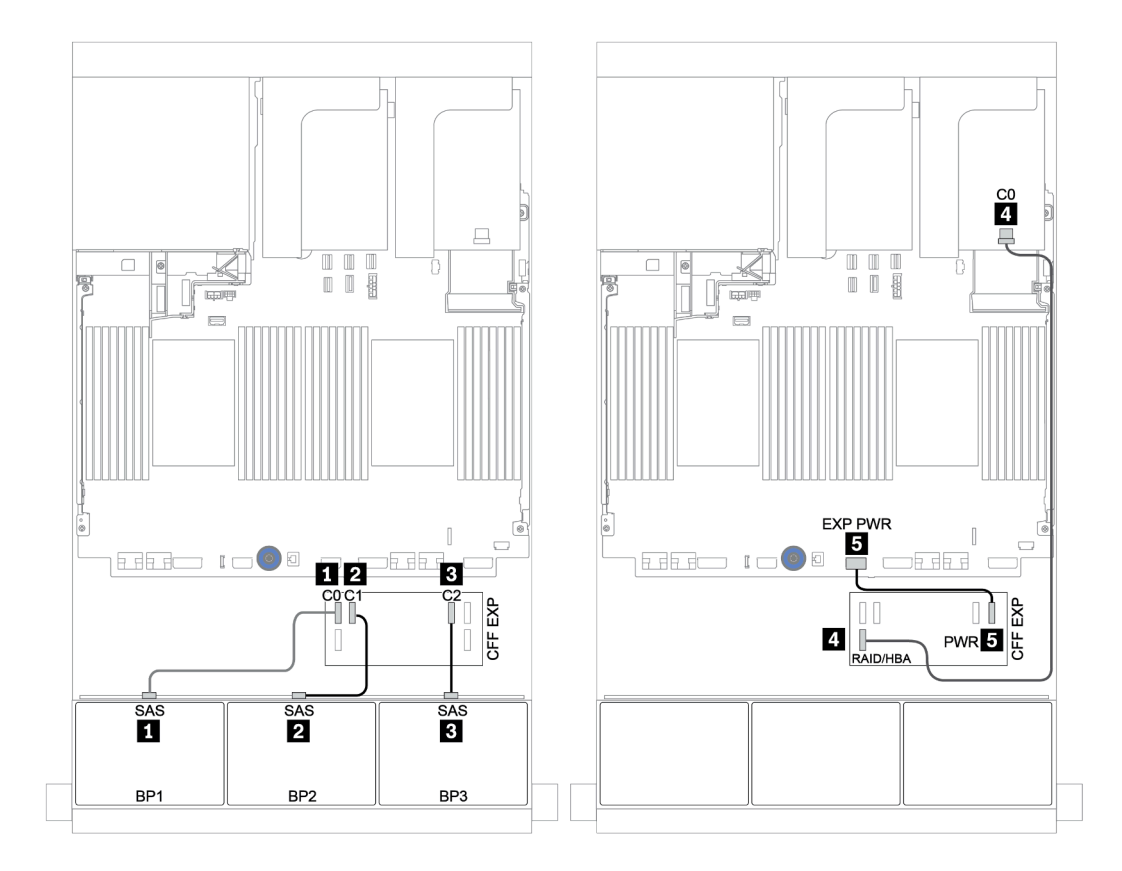

Abbildung 119. SAS/SATA-Kabelführung

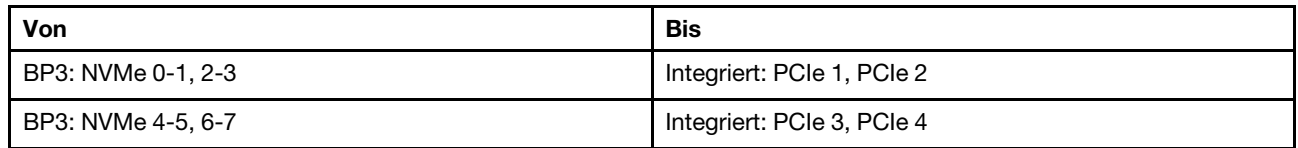

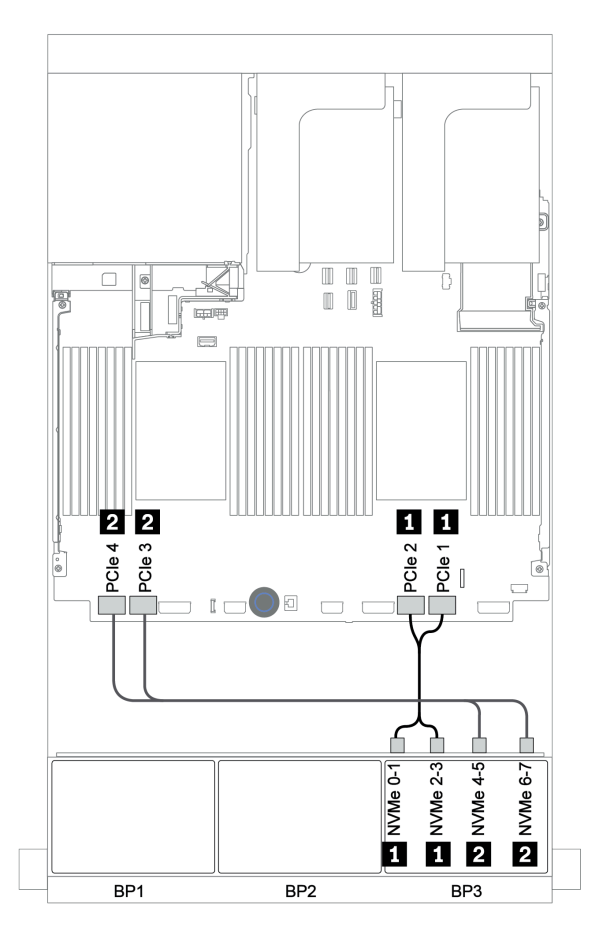

Abbildung 120. NVMe-Kabelführung (zwei Prozessoren)

#### <span id="page-191-0"></span>CFF 16i RAID/HBA-Adapter + CFF-Expander + integrierte Anschlüsse

# Vordere Rückwandplatinen: 16 x 2,5-Zoll-SAS/SATA + 8 x 2,5-Zoll-AnyBay SAS/SATA-Kabelführung

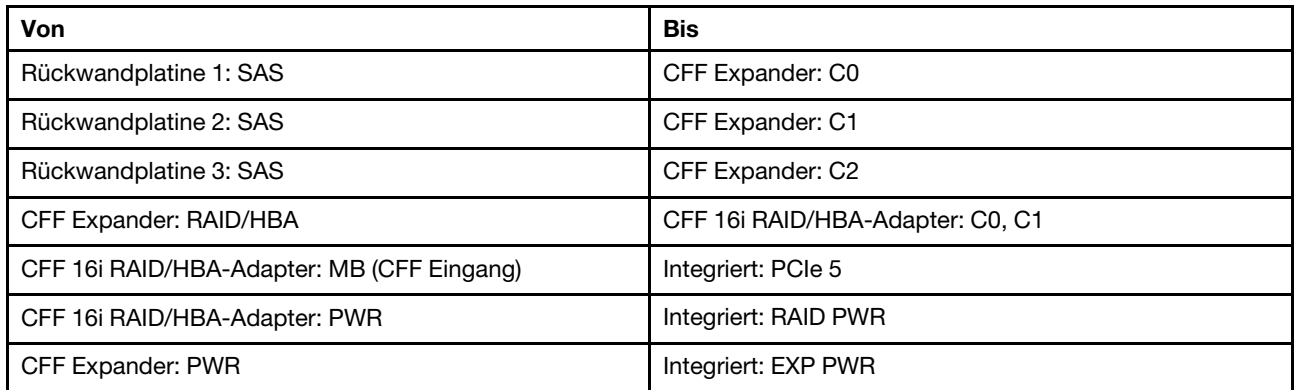

Verbindungen zwischen Anschlüssen: **1** ↔ **1** , **2** ↔ **2** , **3** ↔ **3** , ... **n** ↔ **n**

Anmerkung: Der CFF Adapter in der folgenden Abbildung sieht möglicherweise anders aus als Ihr CFF Adapter, aber die Kabelverbindungen sind identisch.

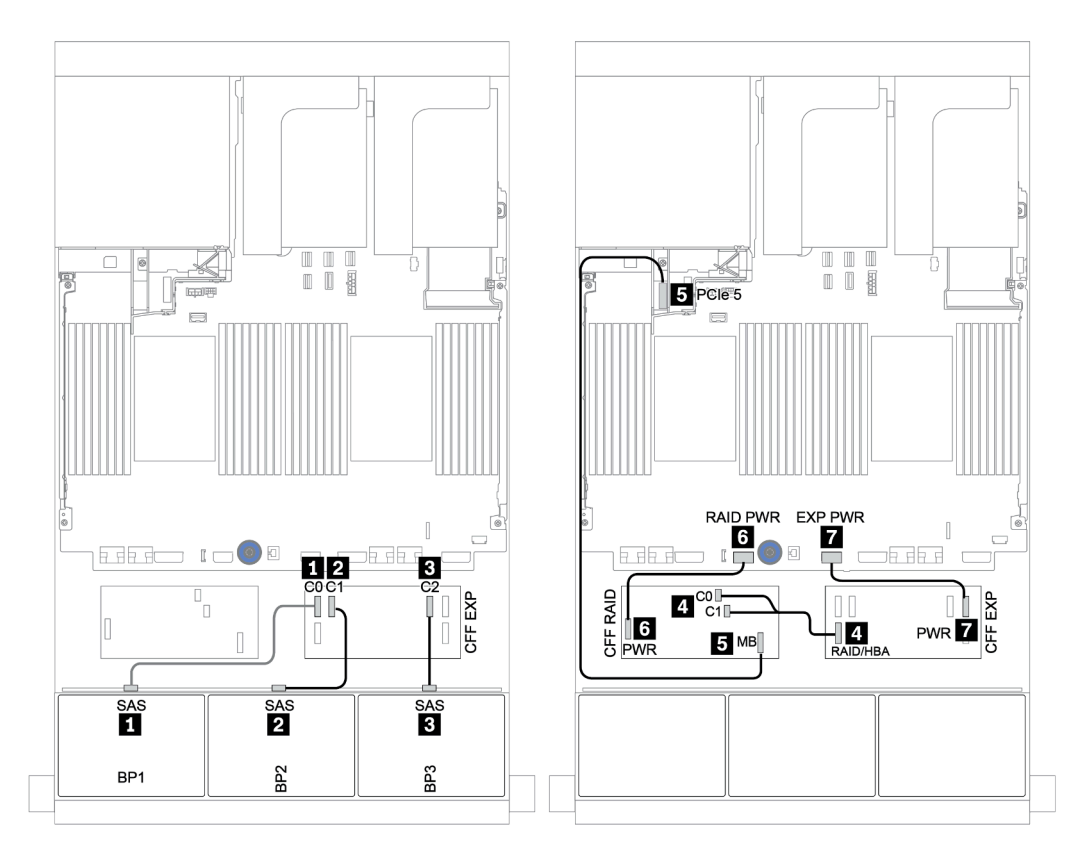

Abbildung 121. SAS/SATA-Kabelführung

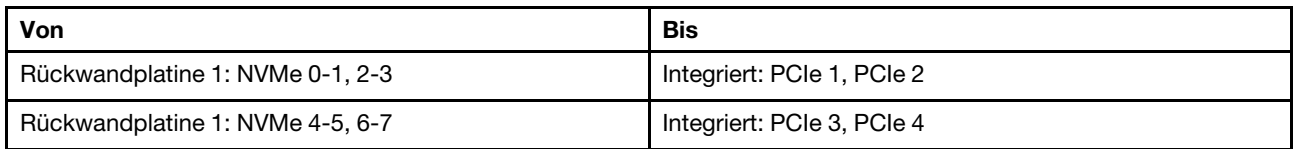

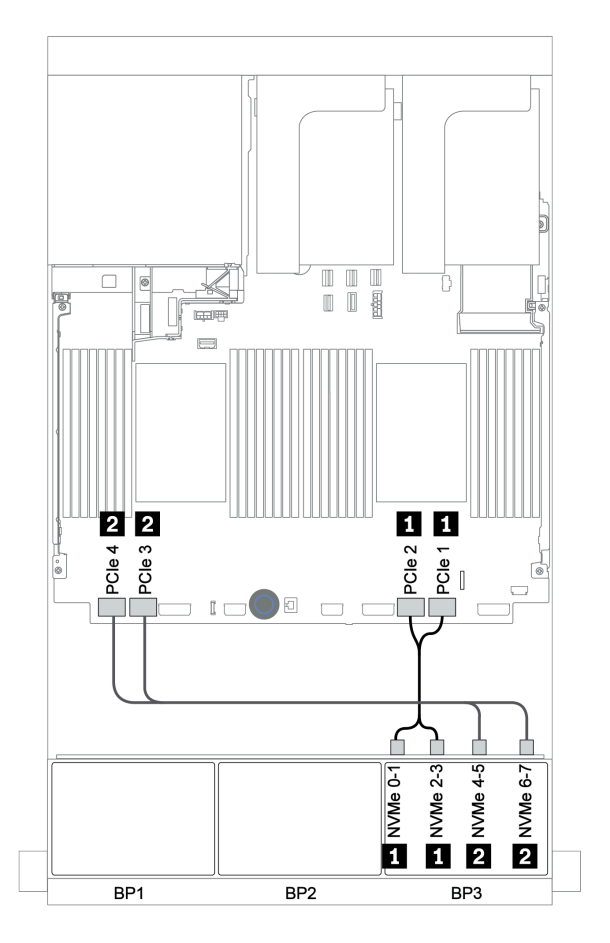

Abbildung 122. NVMe-Kabelführung

#### <span id="page-193-0"></span>32i RAID-Adapter + Retimer-Karte

#### Vordere Rückwandplatinen: 16 x 2,5-Zoll-SAS/SATA + 8 x 2,5-Zoll-AnyBay

Im Folgenden werden die Kabelverbindungen für die 16 x 2,5-Zoll-SAS/SATA + 8 x 2,5-Zoll-AnyBay-Konfiguration mit einem 32i RAID-Adapter und einer Retimer-Karte dargestellt.

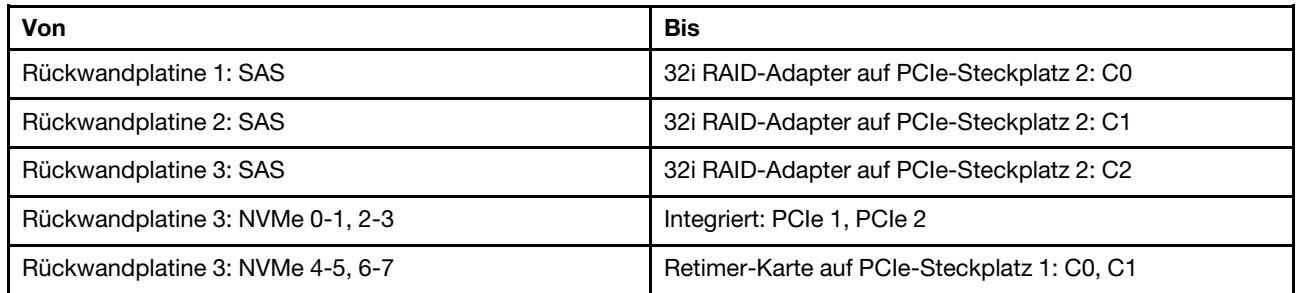

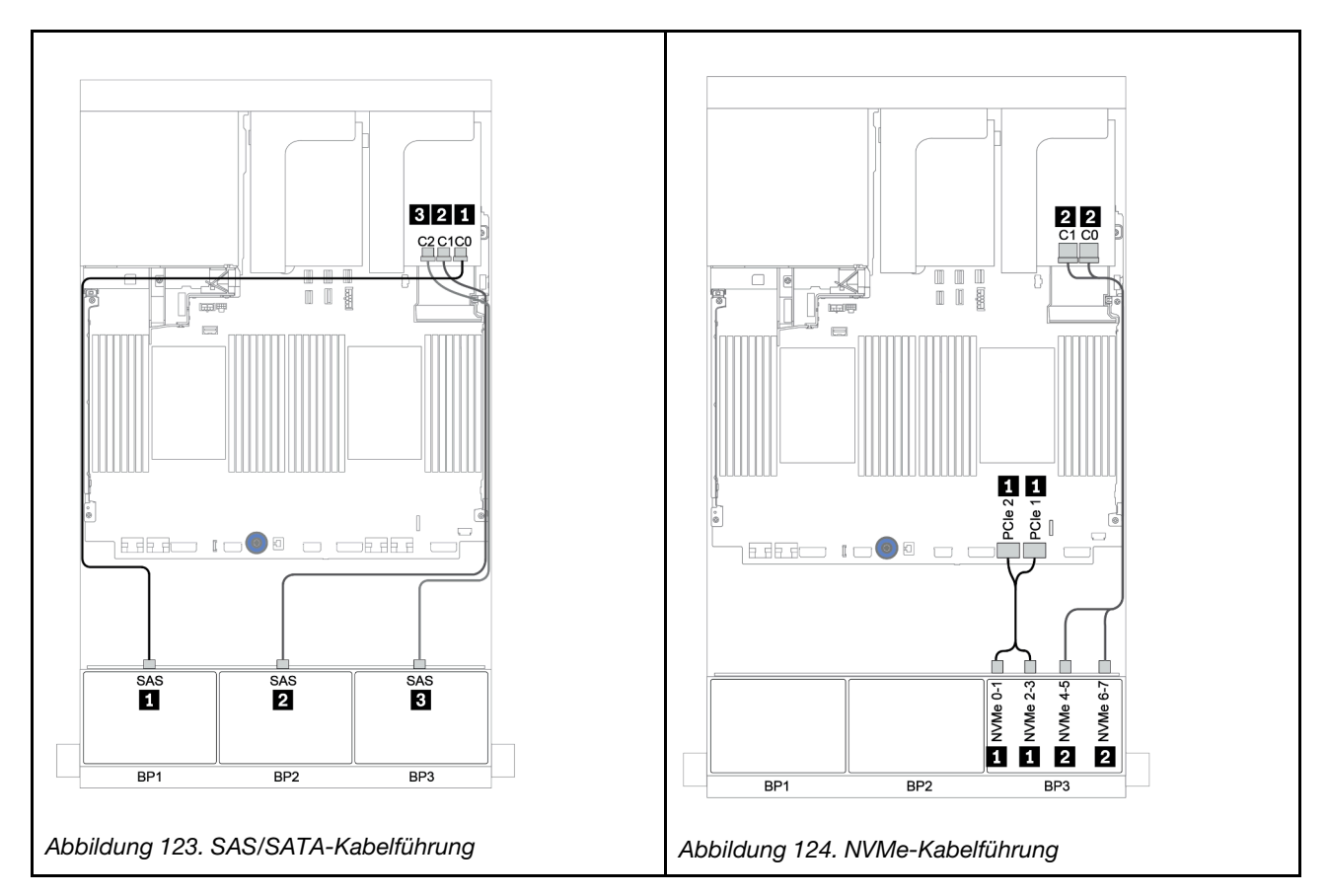

#### <span id="page-194-0"></span>CFF-Expander + 8i RAID/HBA-Adapter + Retimer-Karte

# Vordere Rückwandplatinen: 16 x 2,5-Zoll-SAS/SATA + 8 x 2,5-Zoll-AnyBay

## SAS/SATA-Kabelführung

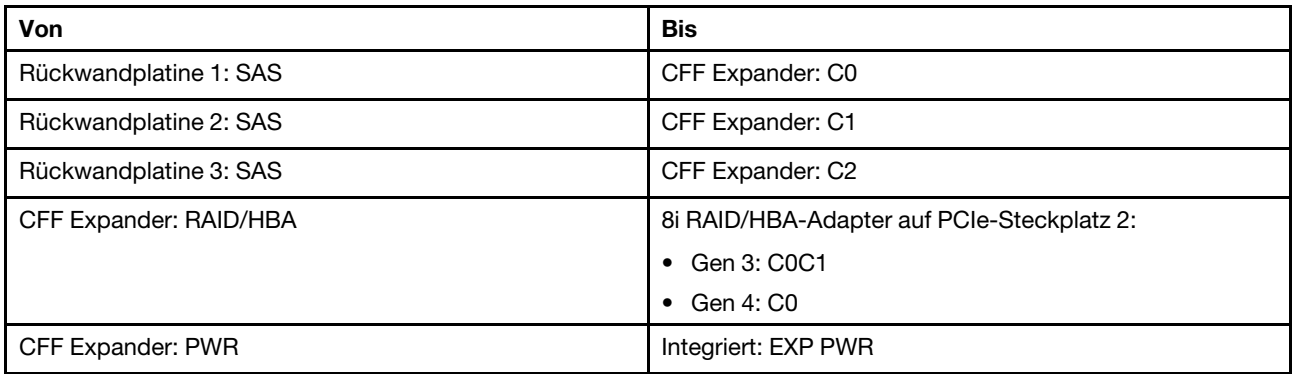

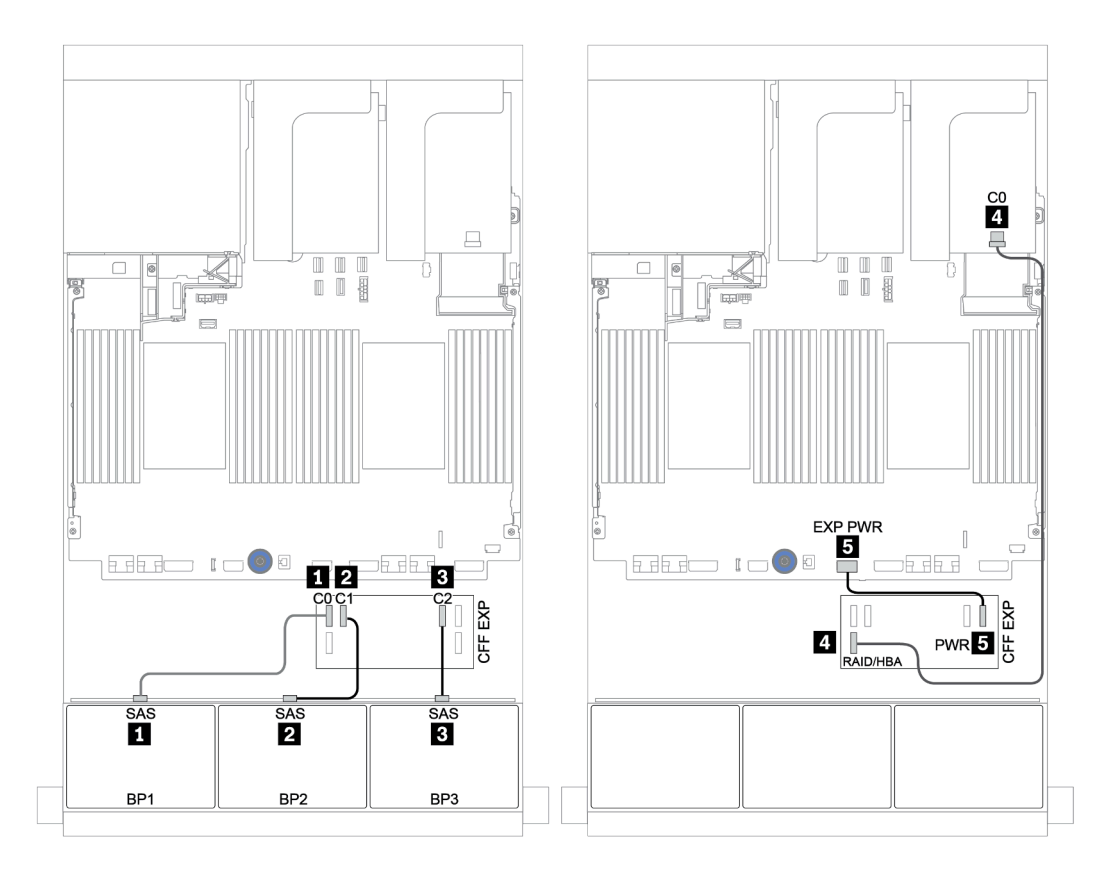

Abbildung 125. SAS/SATA-Kabelführung

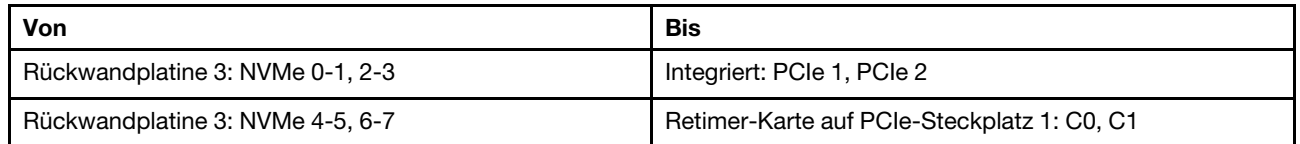

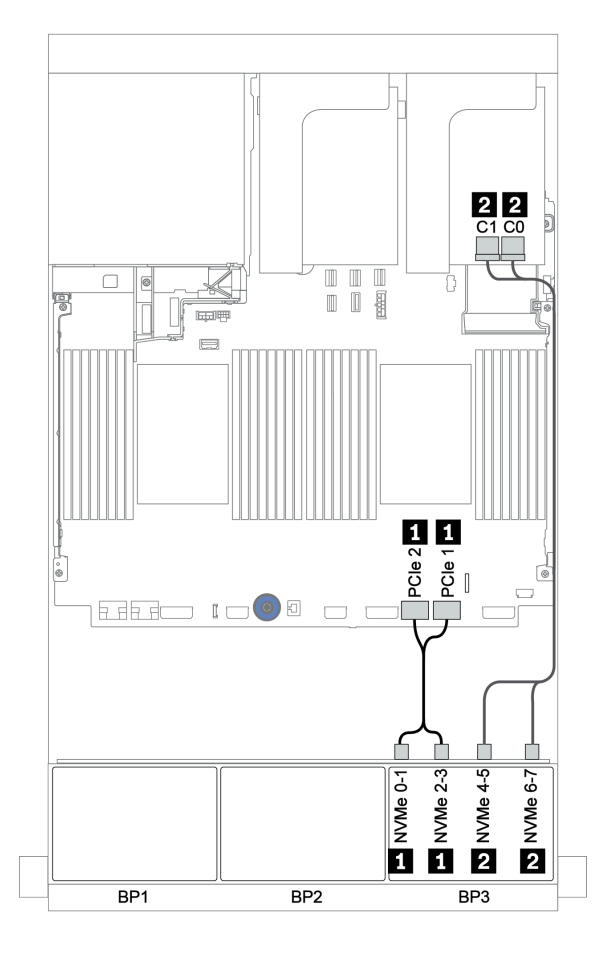

Abbildung 126. NVMe-Kabelführung (ein Prozessor)

## <span id="page-196-0"></span>Vordere + hintere Rückwandplatine: 16 x SAS/SATA + 8 x AnyBay + 4 x SAS/SATA

- ["8i RAID/HBA-Adapter + integrierte Anschlüsse" auf Seite 188](#page-197-0)
- ["32i RAID-Adapter + integrierte Anschlüsse" auf Seite 191](#page-200-0)
- ["CFF-Expander + i8 RAID/HBA-Adapter + integrierte Anschlüsse" auf Seite 193](#page-202-0)
- ["CFF 16i RAID/HBA-Adapter + CFF-Expander + integrierte Anschlüsse" auf Seite 196](#page-205-0)
- ["32i RAID-Adapter + Retimer-Karte" auf Seite 199](#page-208-0)
- ["CFF-Expander + 8i RAID/HBA-Adapter + Retimer-Karte" auf Seite 201](#page-210-0)

#### <span id="page-197-0"></span>8i RAID/HBA-Adapter + integrierte Anschlüsse

### Vordere Rückwandplatinen: 16 x 2,5-Zoll-SAS/SATA + 8 x 2,5-Zoll-AnyBay

#### SAS/SATA-Kabelführung

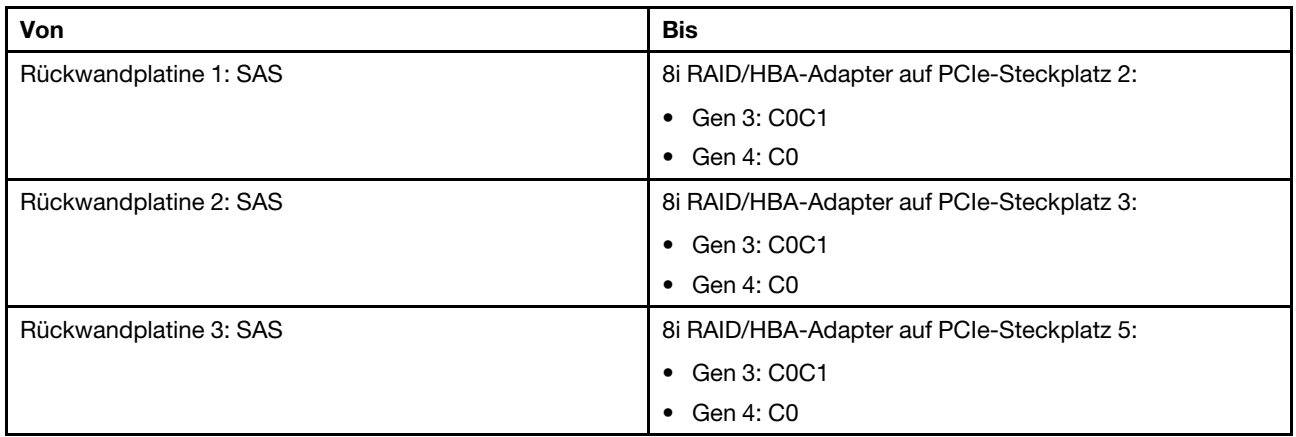

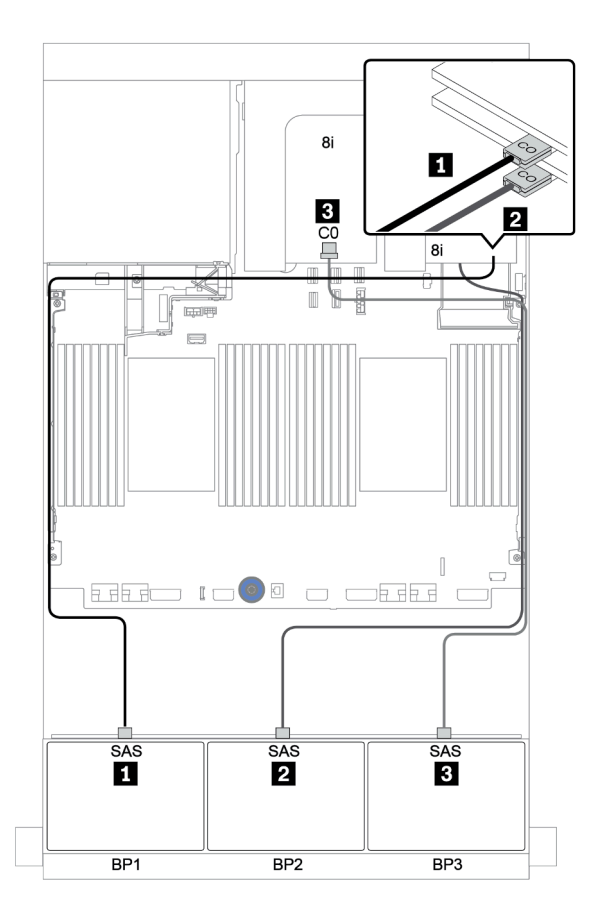

Abbildung 127. SAS/SATA-Kabelführung

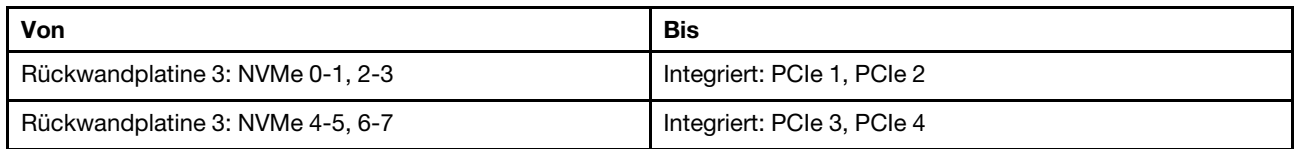

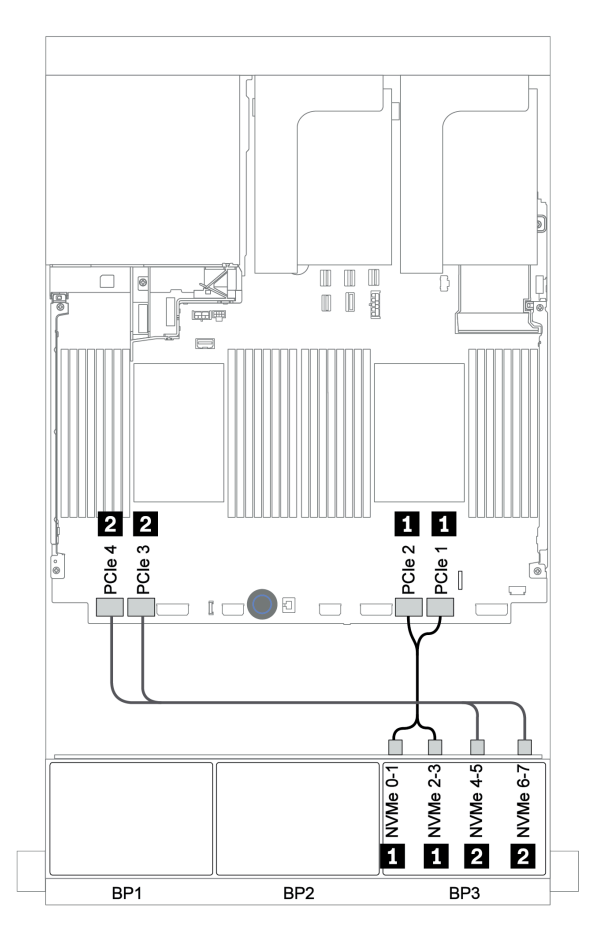

Abbildung 128. NVMe-Kabelführung (zwei Prozessoren)

#### Hintere Rückwandplatine: 4 x 2,5-Zoll-SAS/SATA

Im Folgenden werden die Kabelverbindungen für eine hintere 4 x 2,5-Zoll-SAS/SATA-Rückwandplatine (falls installiert) dargestellt.

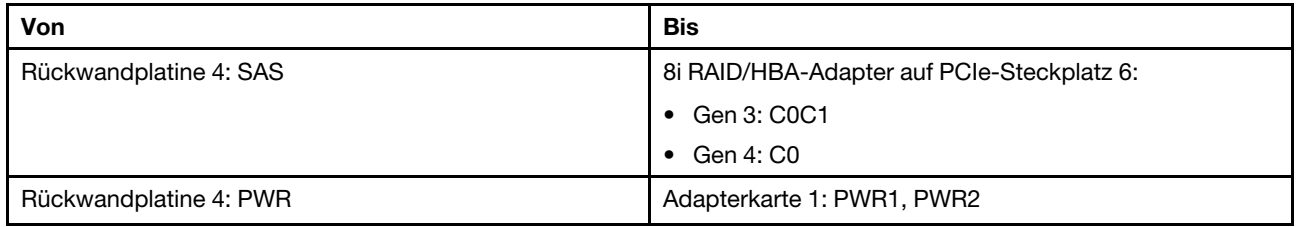

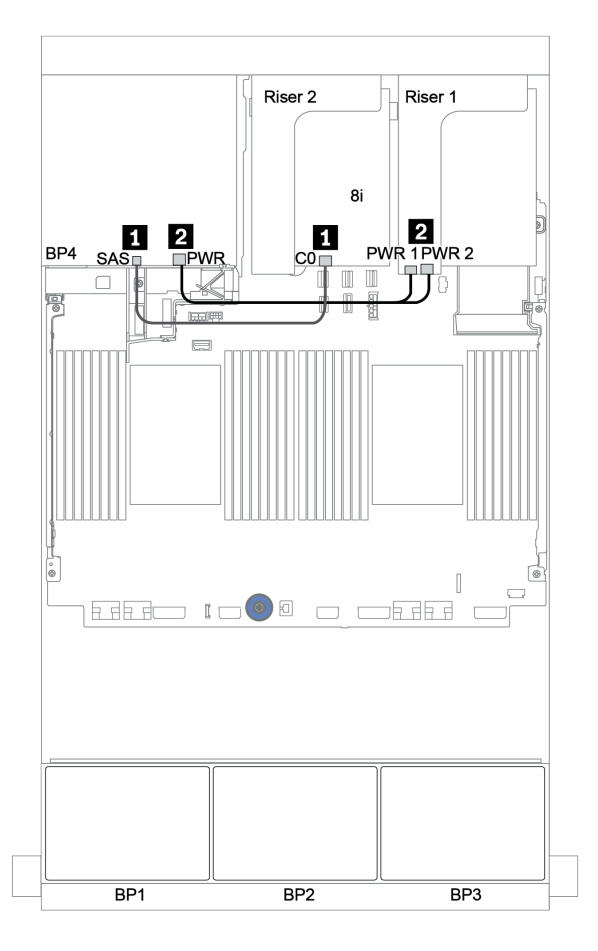

Abbildung 129. Kabelführung für die hintere 4 x 2,5-Zoll-SAS/SATA-Rückwandplatine

#### <span id="page-200-0"></span>32i RAID-Adapter + integrierte Anschlüsse

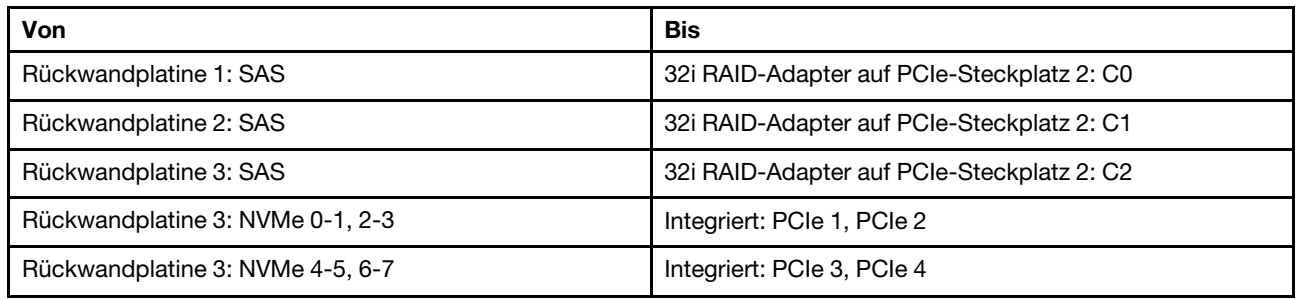

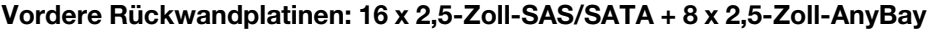

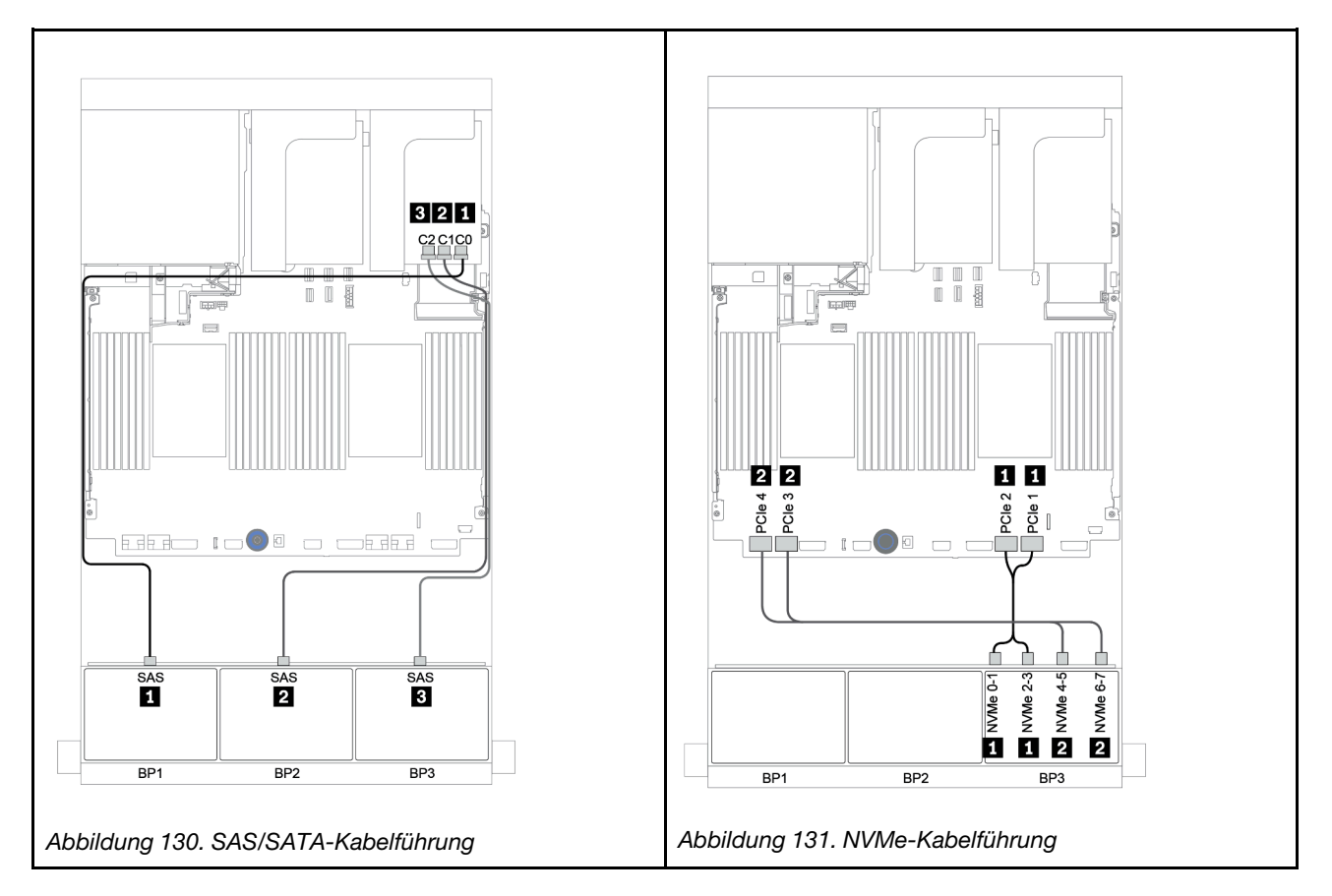

#### Hintere Rückwandplatine: 4 x 2,5-Zoll-SAS/SATA

Im Folgenden werden die Kabelverbindungen für eine hintere 4 x 2,5-Zoll-SAS/SATA-Rückwandplatine (falls installiert) dargestellt.

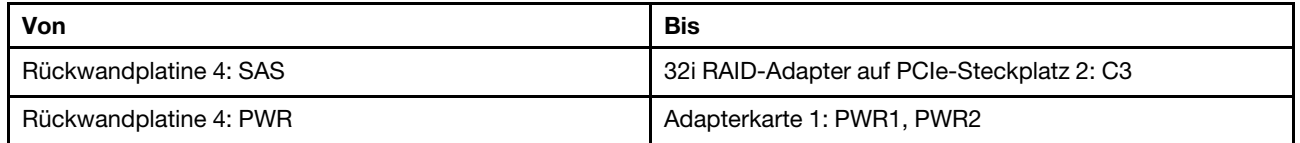

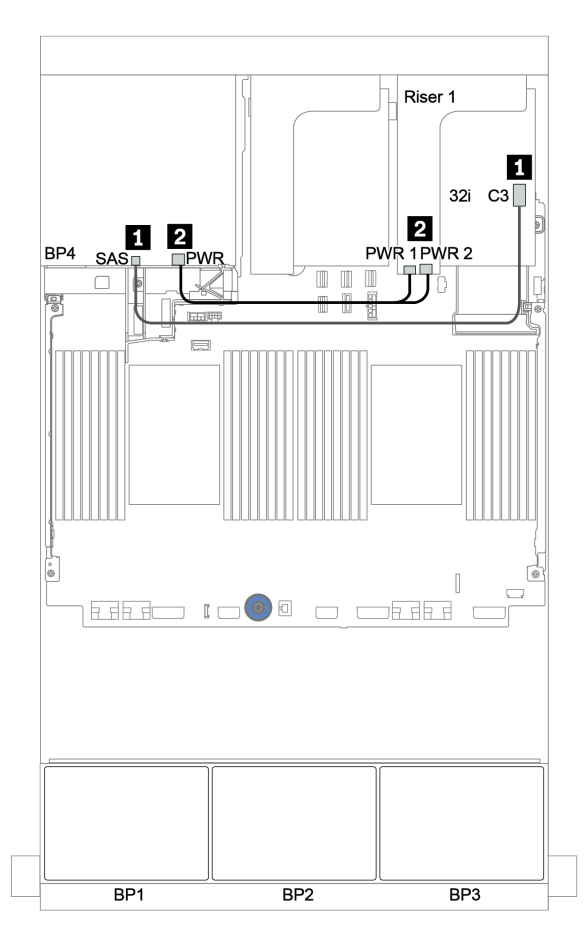

Abbildung 132. Kabelführung für die hintere 4 x 2,5-Zoll-SAS/SATA-Rückwandplatine

#### <span id="page-202-0"></span>CFF-Expander + i8 RAID/HBA-Adapter + integrierte Anschlüsse

# Vordere Rückwandplatinen: 16 x 2,5-Zoll-SAS/SATA + 8 x 2,5-Zoll-AnyBay SAS/SATA-Kabelführung

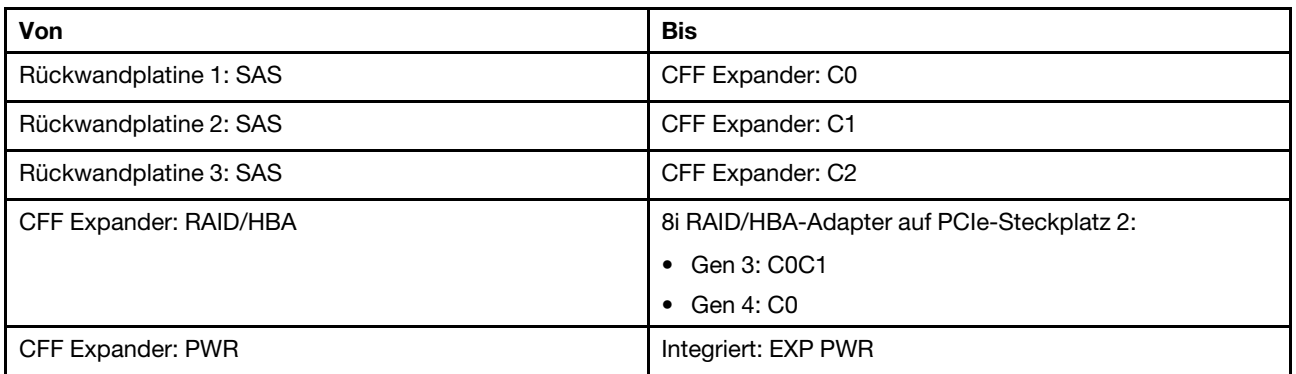

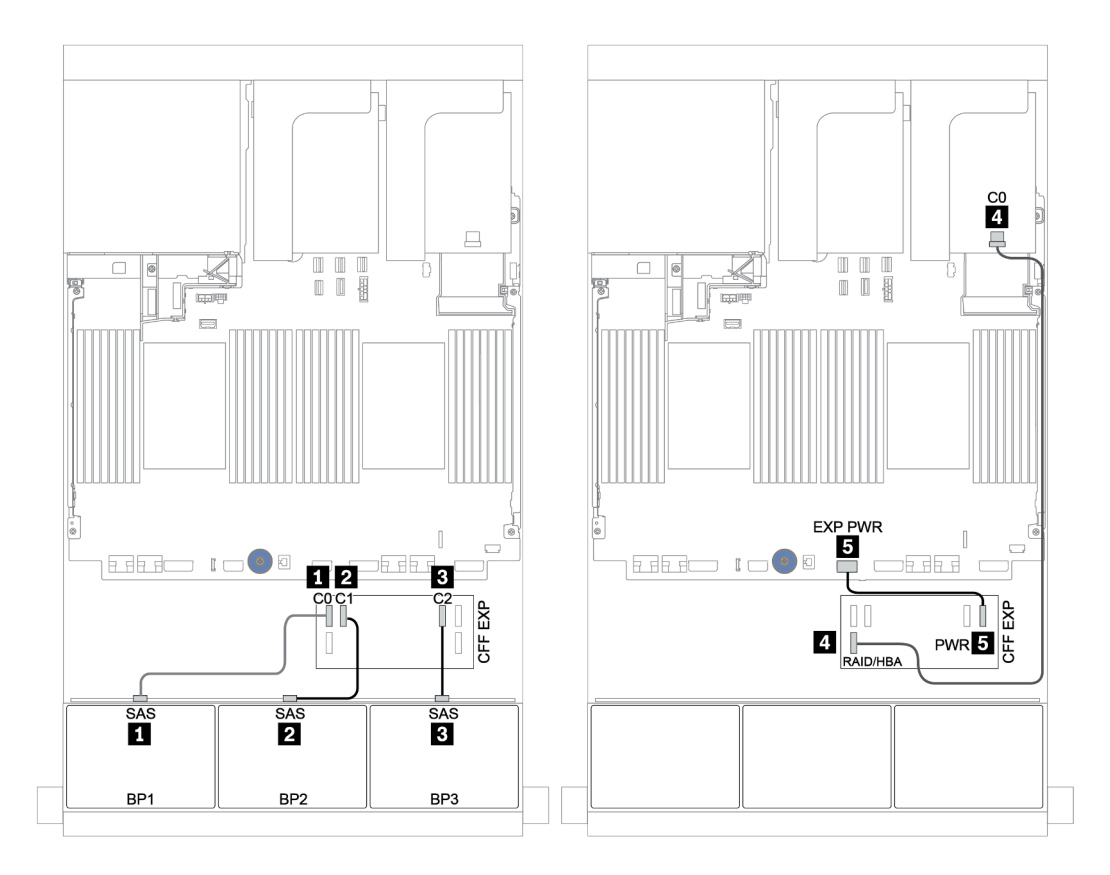

Abbildung 133. SAS/SATA-Kabelführung

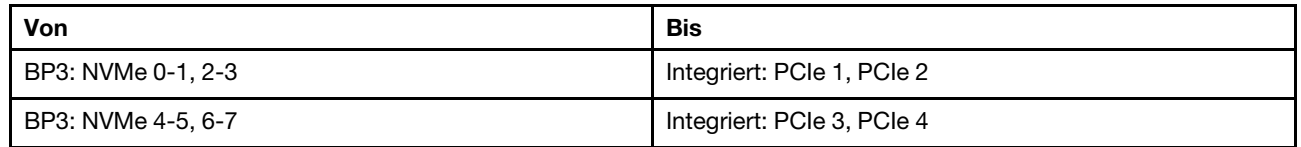

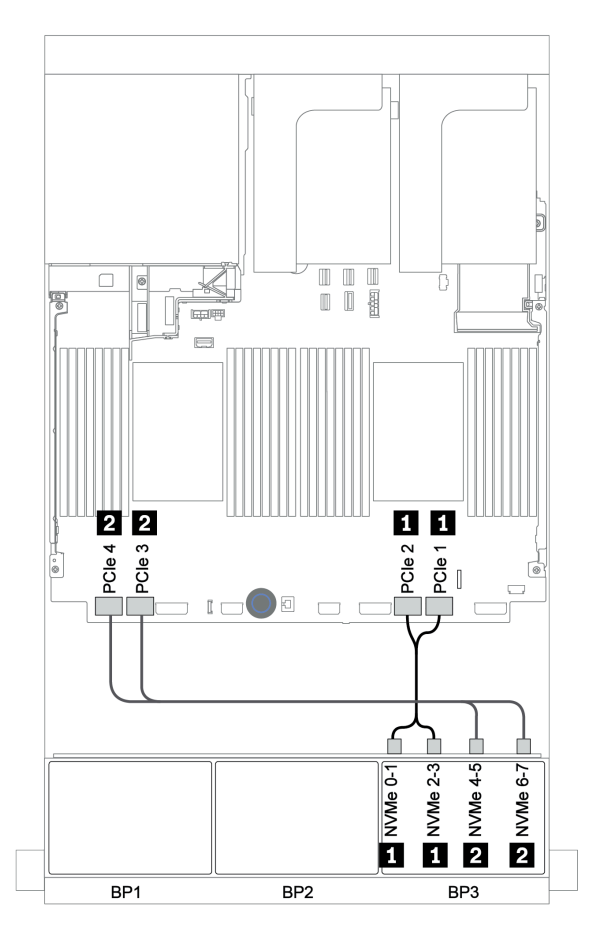

Abbildung 134. NVMe-Kabelführung (zwei Prozessoren)

#### Hintere Rückwandplatine: 4 x 2,5-Zoll-SAS/SATA

Im Folgenden werden die Kabelverbindungen für eine hintere 4 x 2,5-Zoll-SAS/SATA-Rückwandplatine (falls installiert) dargestellt.

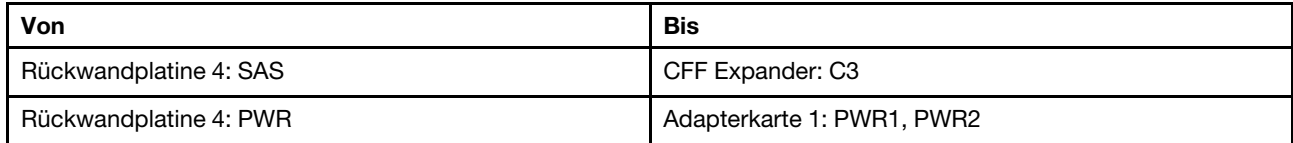

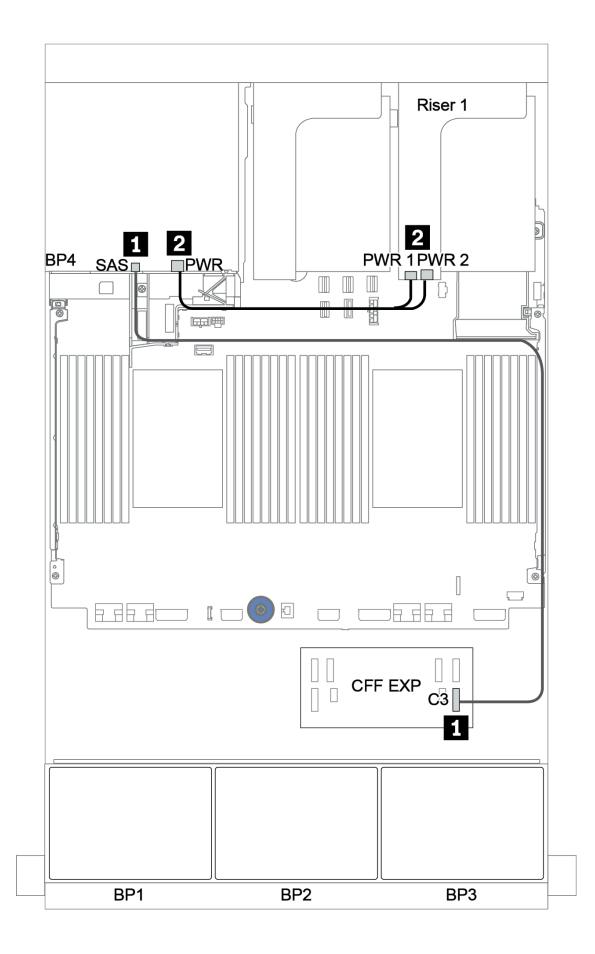

Abbildung 135. Kabelführung für hintere 4 x 2,5-Zoll-SAS/SATA-Rückwandplatine

#### <span id="page-205-0"></span>CFF 16i RAID/HBA-Adapter + CFF-Expander + integrierte Anschlüsse

# Vordere Rückwandplatinen: 16 x 2,5-Zoll-SAS/SATA + 8 x 2,5-Zoll-AnyBay SAS/SATA-Kabelführung

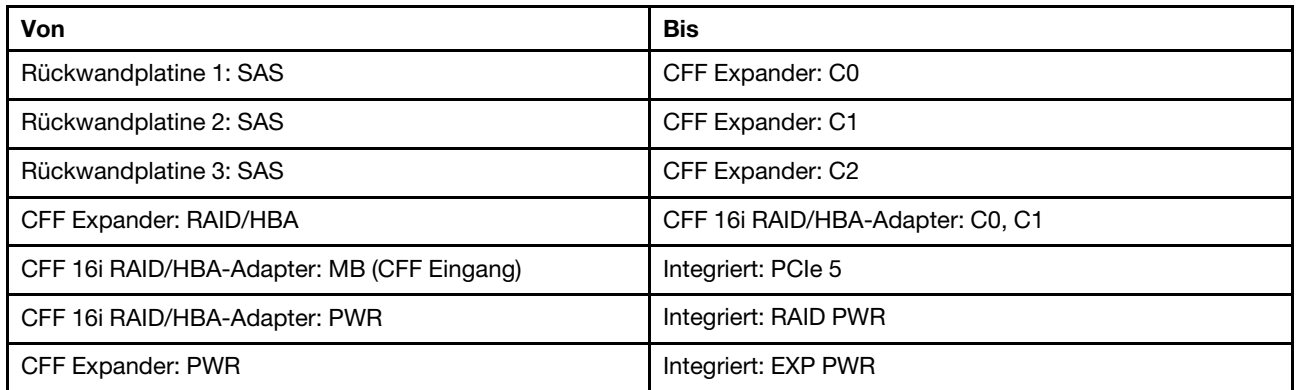

Verbindungen zwischen Anschlüssen: **1** ↔ **1** , **2** ↔ **2** , **3** ↔ **3** , ... **n** ↔ **n**

Anmerkung: Der CFF Adapter in der folgenden Abbildung sieht möglicherweise anders aus als Ihr CFF Adapter, aber die Kabelverbindungen sind identisch.

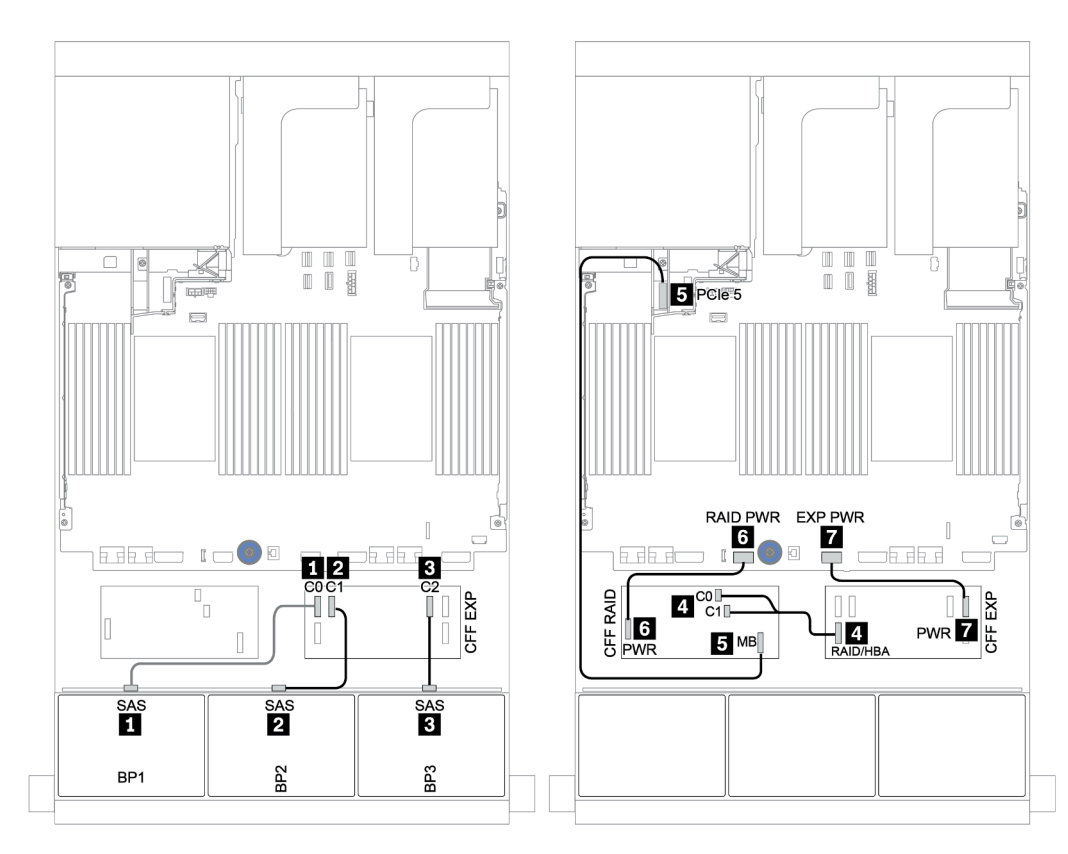

Abbildung 136. SAS/SATA-Kabelführung

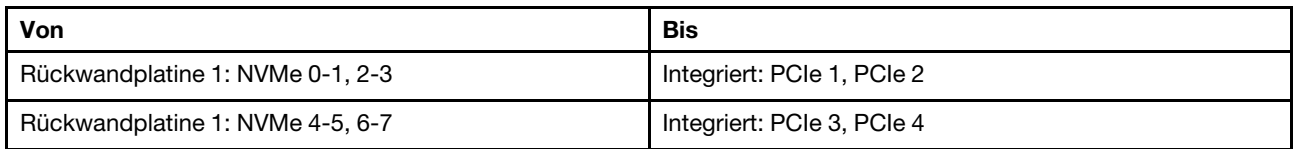

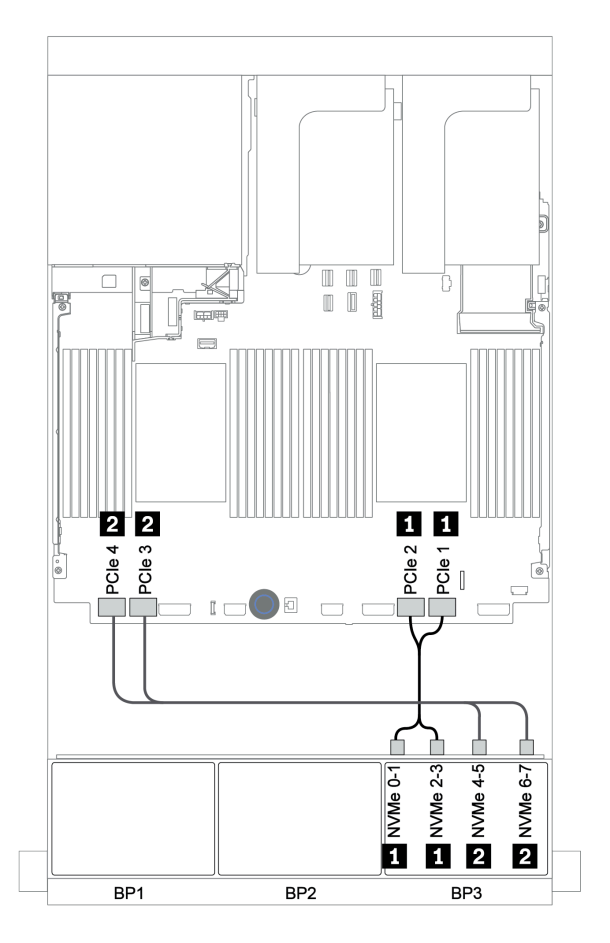

Abbildung 137. NVMe-Kabelführung

#### Hintere Rückwandplatine: 4 x 2,5-Zoll-SAS/SATA

Im Folgenden werden die Kabelverbindungen für eine hintere 4 x 2,5-Zoll-SAS/SATA-Rückwandplatine (falls installiert) dargestellt.

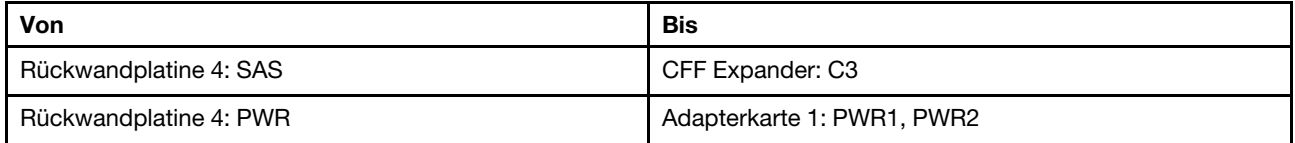

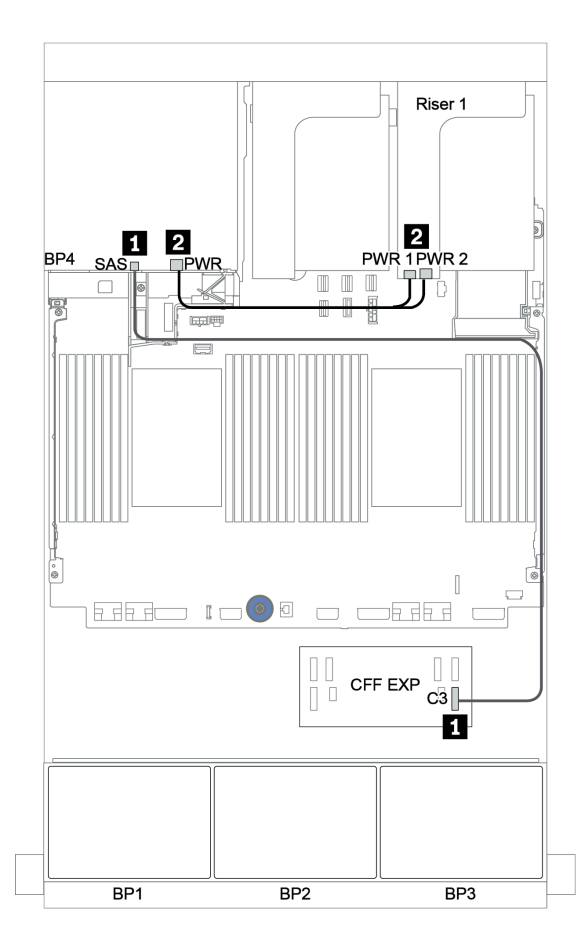

Abbildung 138. Kabelführung für hintere 4 x 2,5-Zoll-SAS/SATA-Rückwandplatine

#### <span id="page-208-0"></span>32i RAID-Adapter + Retimer-Karte

#### Vordere Rückwandplatinen: 16 x 2,5-Zoll-SAS/SATA + 8 x 2,5-Zoll-AnyBay

Im Folgenden werden die Kabelverbindungen für die 16 x 2,5-Zoll-SAS/SATA + 8 x 2,5-Zoll-AnyBay-Konfiguration mit einem 32i RAID-Adapter und einer Retimer-Karte dargestellt.

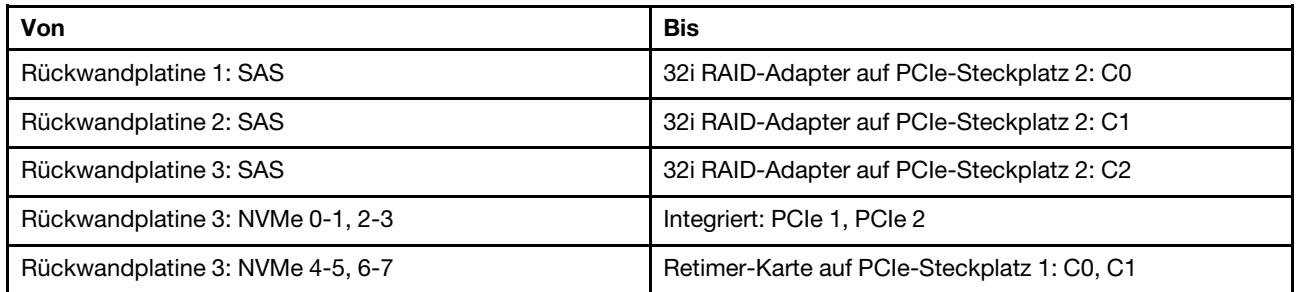

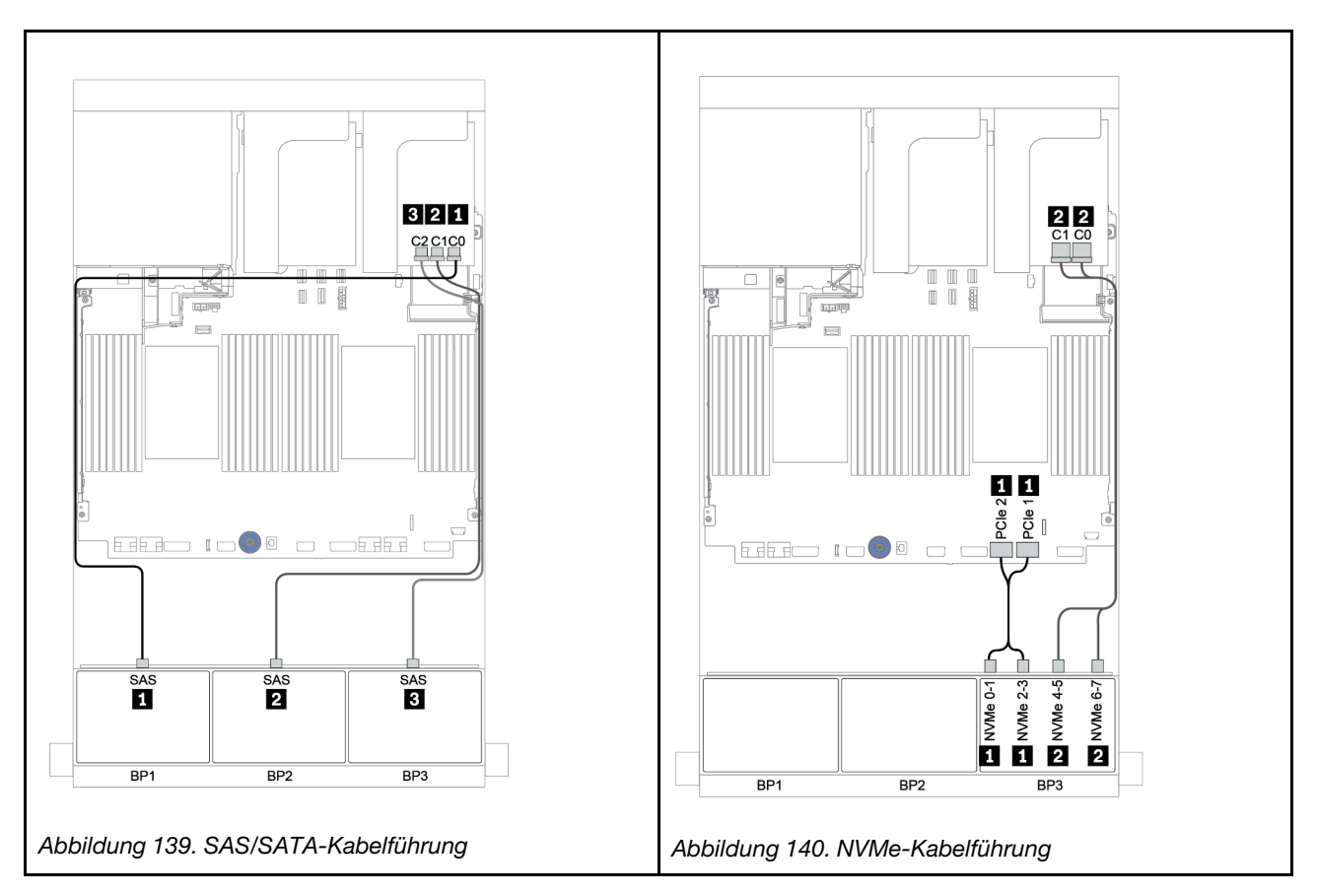

#### Hintere Rückwandplatine: 4 x 2,5-Zoll-SAS/SATA

Im Folgenden werden die Kabelverbindungen für eine hintere 4 x 2,5-Zoll-SAS/SATA-Rückwandplatine (falls installiert) dargestellt.

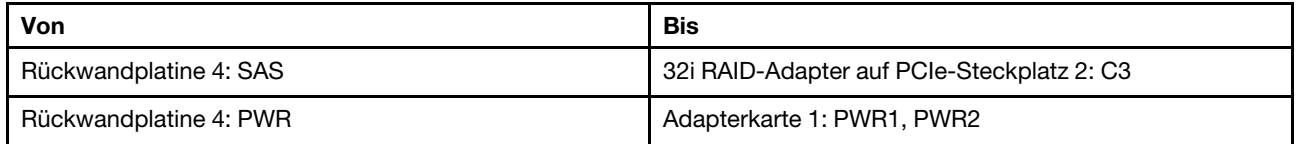

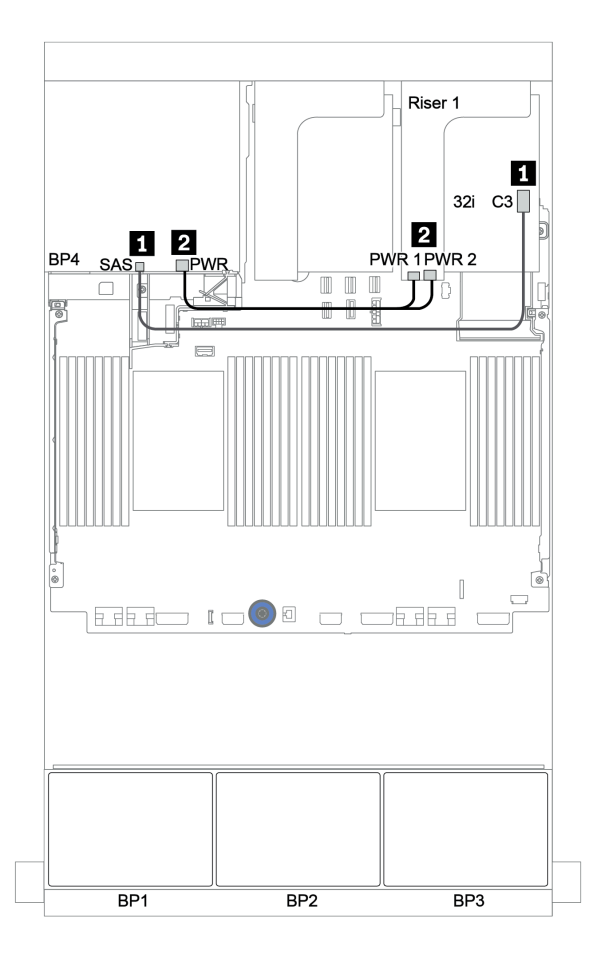

Abbildung 141. Kabelführung für die hintere 4 x 2,5-Zoll-SAS/SATA-Rückwandplatine

#### <span id="page-210-0"></span>CFF-Expander + 8i RAID/HBA-Adapter + Retimer-Karte

# Vordere Rückwandplatinen: 16 x 2,5-Zoll-SAS/SATA + 8 x 2,5-Zoll-AnyBay

## SAS/SATA-Kabelführung

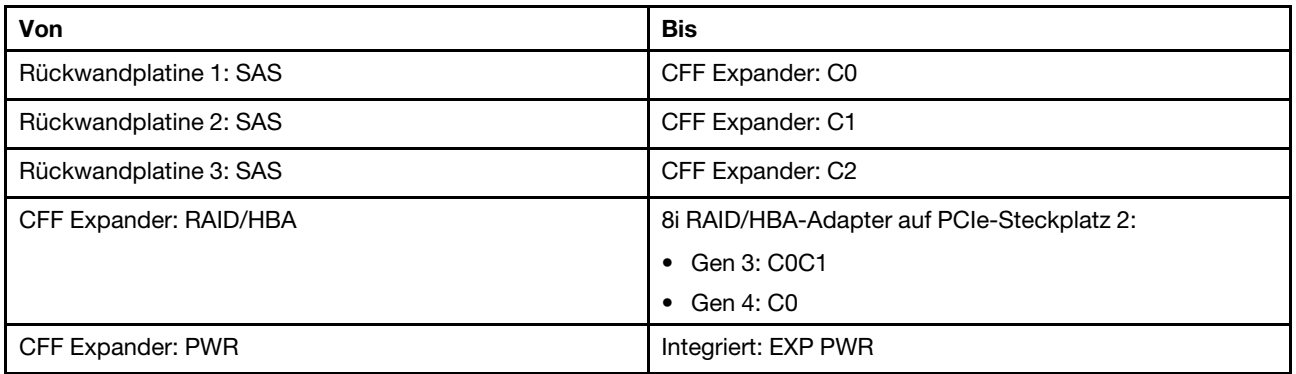

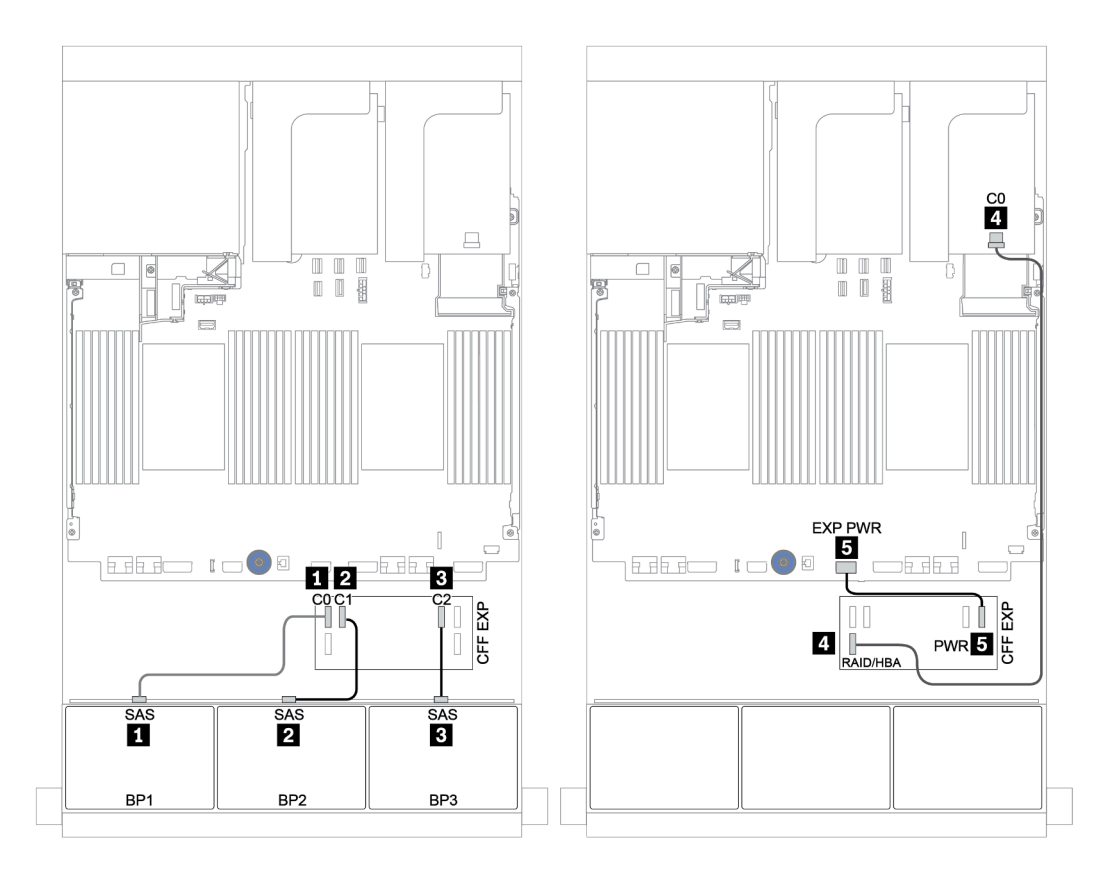

Abbildung 142. SAS/SATA-Kabelführung

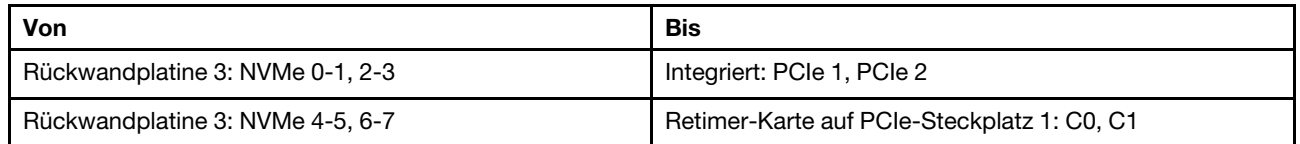

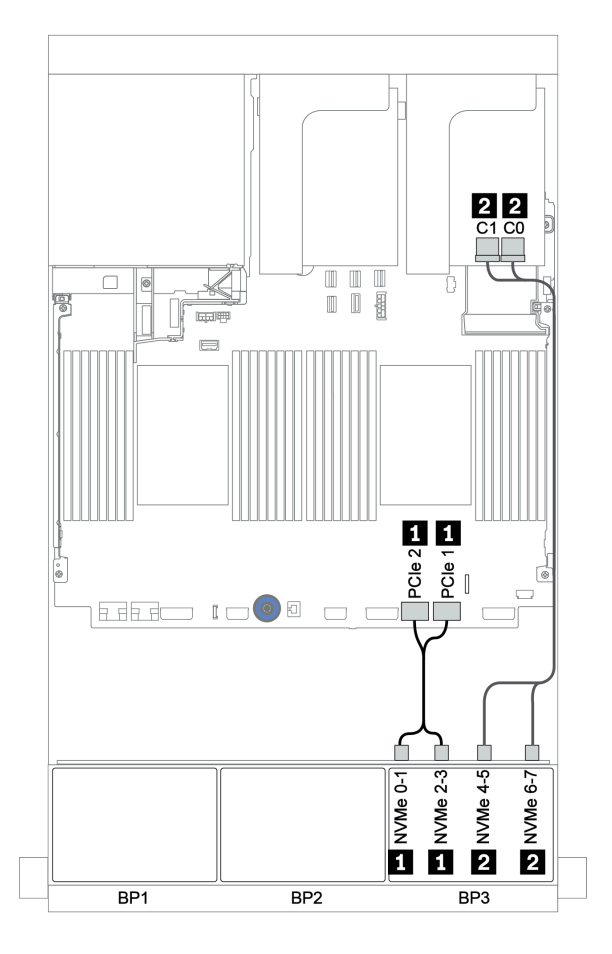

Abbildung 143. NVMe-Kabelführung (ein Prozessor)

#### Hintere Rückwandplatine: 4 x 2,5-Zoll-SAS/SATA

Im Folgenden werden die Kabelverbindungen für eine hintere 4 x 2,5-Zoll-SAS/SATA-Rückwandplatine (falls installiert) dargestellt.

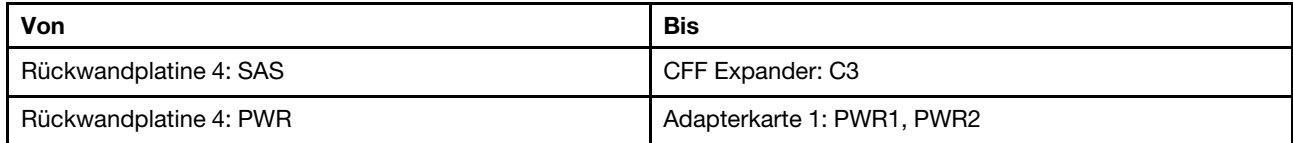

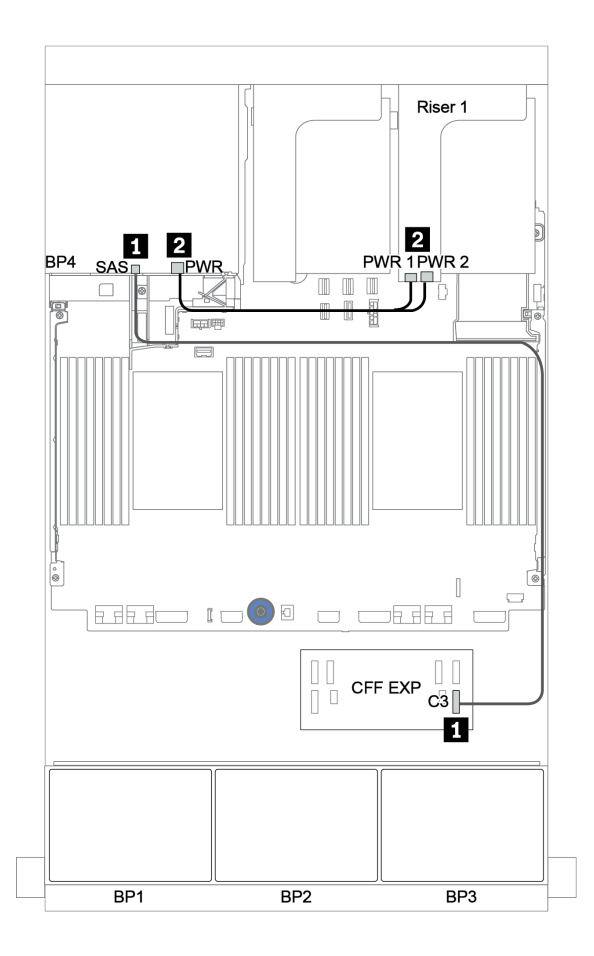

Abbildung 144. Kabelführung für die hintere 4 x 2,5-Zoll-SAS/SATA-Rückwandplatine

# Rückwandplatinen: Servermodelle mit Rückwandplatinen für 3,5-Zoll-Laufwerke

Dieser Abschnitt enthält Informationen zu den Kabelanschlüssen an der Rückwandplatine für Servermodelle mit Rückwandplatinen für 3,5-Zoll-Laufwerke.

#### Bevor Sie beginnen

Stellen Sie sicher, dass die folgenden Komponenten entfernt wurden, bevor Sie mit der Kabelführung für Rückwandplatinen an der Vorderseite beginnen.

- Obere Abdeckung (siehe ["Obere Abdeckung entfernen" auf Seite 466](#page-475-0))
- Luftführung (siehe ["Luftführung entfernen" auf Seite 278](#page-287-0))
- Lüfterrahmen (siehe ["Systemlüfterrahmen entfernen" auf Seite 457](#page-466-0))

#### Netzkabelverbindungen

Schließen Sie die Netzkabel für die vorderen Rückwandplatinen für 3,5-Zoll-Laufwerke wie dargestellt an.

• Vordere 8 x 3,5-Zoll-SAS/SATA-Rückwandplatine

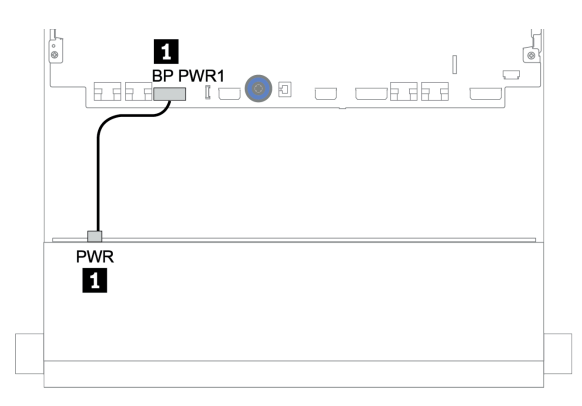

Abbildung 145. Netzkabelführung für die 8 x 3,5-Zoll-SAS/SATA-Rückwandplatine

#### • Vordere 12 x 3,5-Zoll-Rückwandplatine

Die Netzkabelverbindungen für die folgenden vorderen Rückwandplatinen sind identisch.

- Rückwandplatine für 12 x 3,5-Zoll-SAS/SATA-Laufwerke
- Rückwandplatine für 12 x 3,5-Zoll-AnyBay-Laufwerke
- Expander-Rückwandplatine für 12 x 3,5-Zoll-SAS/SATA-Laufwerke
- Expander-Rückwandplatine für 12 x 3,5-Zoll-AnyBay-Laufwerke

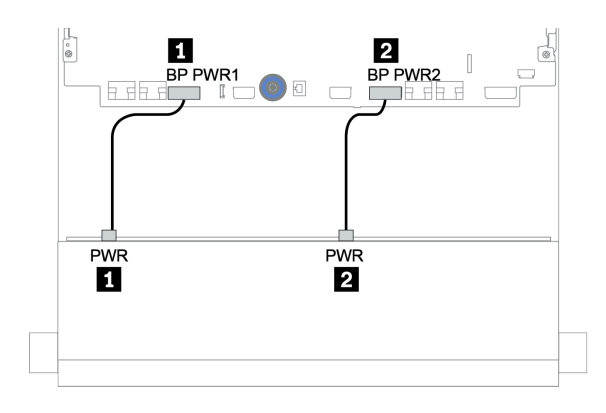

Abbildung 146. Netzkabelführung für die 12 x 3,5-Zoll-Rückwandplatine

#### Signalkabelverbindungen

Lesen Sie abhängig von den installierten Rückwandplatinen den entsprechenden Abschnitt für Signalkabelverbindungen.

- ["8 x 3,5-Zoll-SAS/SATA-Rückwandplatine" auf Seite 207](#page-216-0)
- ["12 x 3,5-Zoll-SAS/SATA-Rückwandplatine" auf Seite 209](#page-218-0)
- ["12 x 3,5-Zoll-AnyBay-Rückwandplatine" auf Seite 229](#page-238-0)
- ["12 x 3,5-Zoll-SAS/SATA-Expander-Rückwandplatine" auf Seite 242](#page-251-0)
- ["12 x 3,5-Zoll-AnyBay-Expander-Rückwandplatine" auf Seite 244](#page-253-0)

# Controlleroptionen

Dieser Abschnitt enthält Informationen zur Auswahl des Controllers für Konfigurationen mit 3,5-Zoll-Laufwerkpositionen an der Vorderseite.

Der Server unterstützt Gen. 3 und Gen. 4 RAID/HBA-Adapter:

- Gen. 3 RAID/HBA-Adapter: 430-8i, 4350-8i, 430-16i, 4350-16i, 530-8i, 5350-8i, 530-16i, 930-8i, 9350-8i, 930-16i, 9350-16i
- Gen. 4 RAID/HBA-Adapter: 440-8i, 440-16i, 540-8i, 540-16i, 940-8i, 940-16i, 940-32i

Weitere Informationen zu Controllern finden Sie unter ["Technische Daten" auf Seite 3](#page-12-0).

In der folgenden Tabelle sind die unterstützten Controllerkombinationen für Konfigurationen mit 3,5-Zoll-Laufwerkpositionen an der Vorderseite aufgelistet.

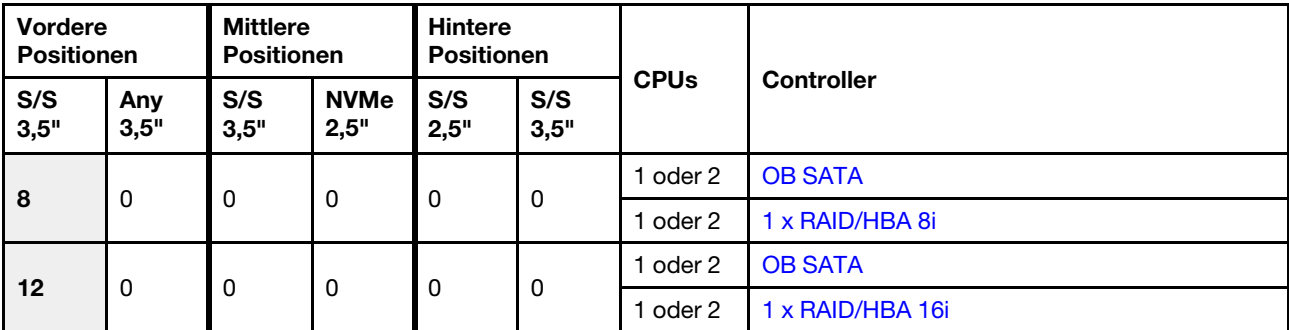

S/S: SATA/SAS, Any: AnyBay, OB: integriert, EXP: Expander

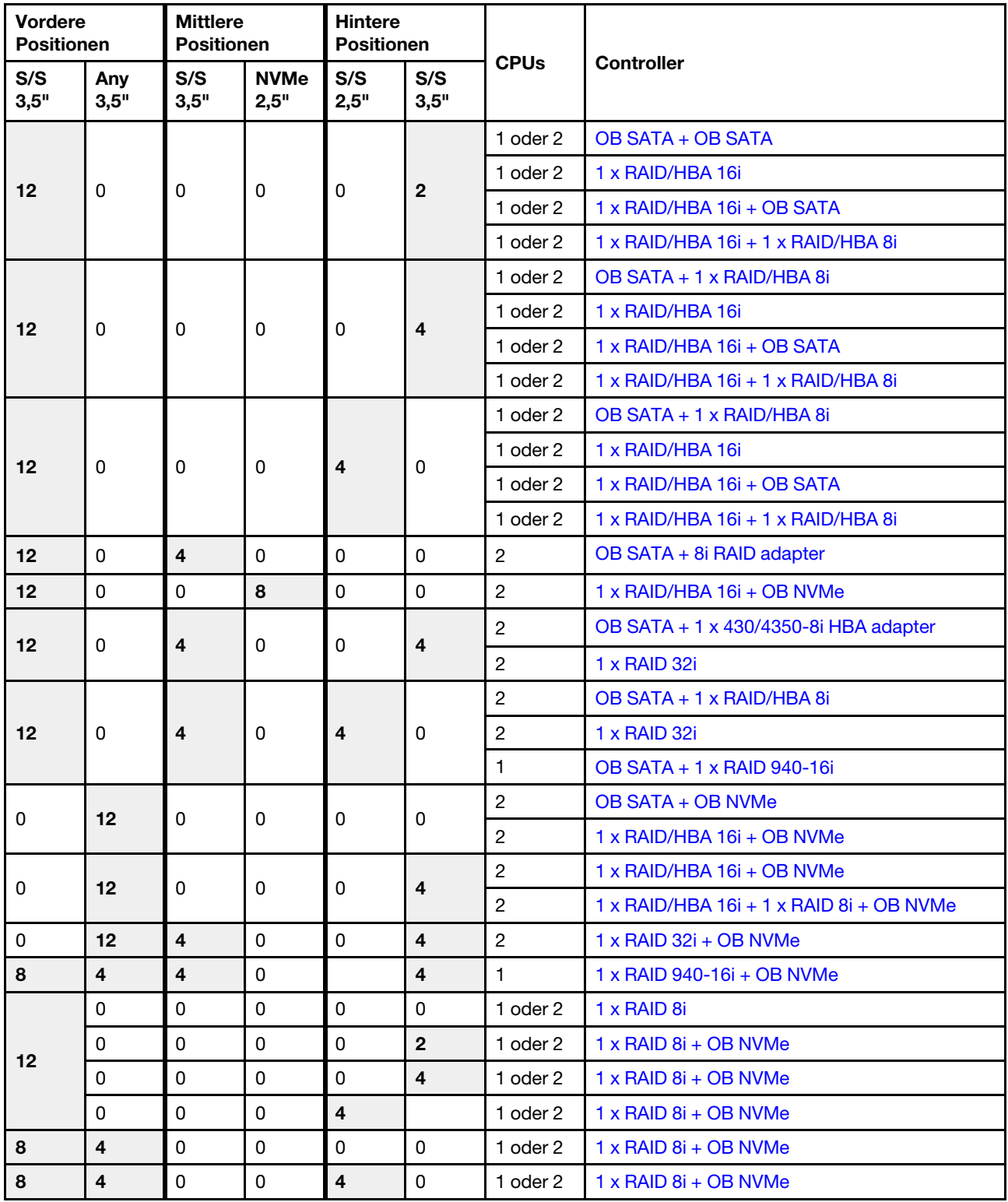
# 8 x 3,5-Zoll-SAS/SATA-Rückwandplatine

Dieser Abschnitt enthält Informationen zur Kabelführung für das Servermodell mit einer vorderen 8 x 3,5-Zoll-SAS/SATA-Rückwandplatine.

Informationen zum Anschließen der Netzkabel für die vordere(n) Rückwandplatine(n) finden Sie unter ["Rückwandplatinen: Servermodelle mit Rückwandplatinen für 3,5-Zoll-Laufwerke" auf Seite 204.](#page-213-0)

Zum Anschließen von Signalkabeln an die vordere(n) Rückwandplatine(n) beachten Sie je nach Serverkonfiguration die folgenden Kabelführungsszenarien:

- ["Integrierte Anschlüsse" auf Seite 207](#page-216-0)
- ["8i RAID/HBA-Adapter" auf Seite 208](#page-217-0)

## <span id="page-216-0"></span>Integrierte Anschlüsse

Im Folgenden werden die Kabelverbindungen für die 8 x 3,5-Zoll-SAS/SATA-Konfiguration mit integrierten Anschlüssen dargestellt.

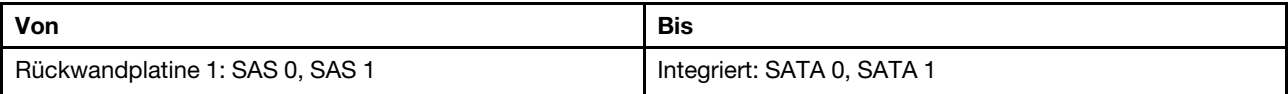

### Verbindungen zwischen Anschlüssen: **1** ↔ **1** , **2** ↔ **2** , **3** ↔ **3** , ... **n** ↔ **n**

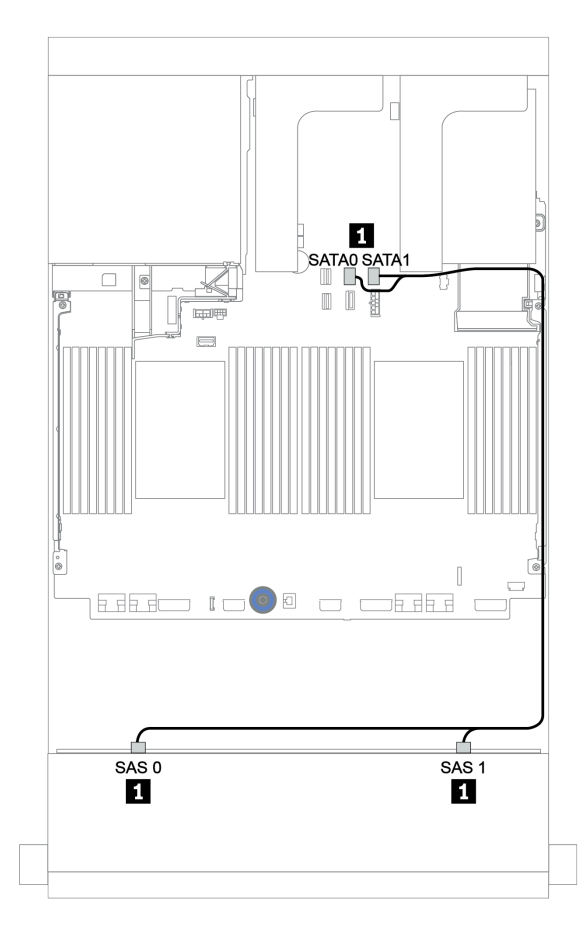

Abbildung 147. Kabelführung für die 8 x 3,5-Zoll-SAS/SATA-Konfiguration mit integrierten Anschlüssen

# <span id="page-217-0"></span>8i RAID/HBA-Adapter

Im Folgenden werden die Kabelverbindungen für die 8 x 3,5-Zoll-SAS/SATA-Konfiguration mit einem 8i RAID/HBA-Adapter dargestellt.

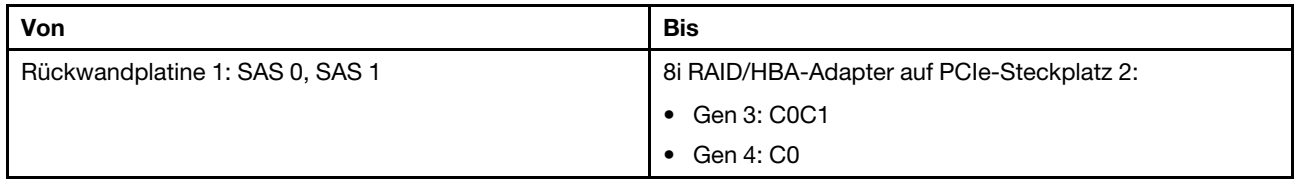

Verbindungen zwischen Anschlüssen: **1** ↔ **1** , **2** ↔ **2** , **3** ↔ **3** , ... **n** ↔ **n**

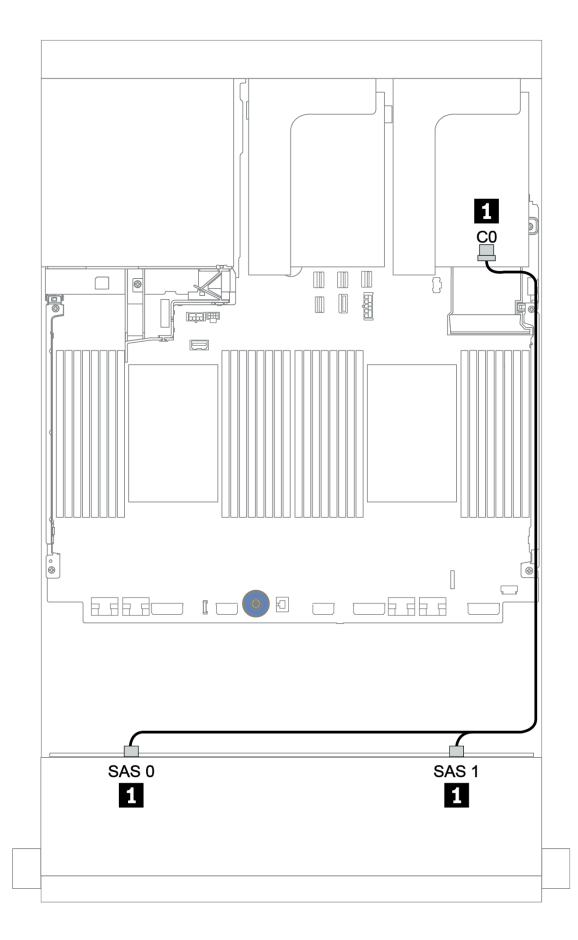

Abbildung 148. Kabelführung für die 8 x 3,5-Zoll-SAS/SATA-Konfiguration mit einem 8i RAID/HBA-Adapter

# 12 x 3,5-Zoll-SAS/SATA-Rückwandplatine

Dieser Abschnitt enthält Informationen zur Kabelführung für das Servermodell mit einer vorderen 12 x 3,5-Zoll-SAS/SATA-Rückwandplatine.

Informationen zum Anschließen der Netzkabel für die vordere(n) Rückwandplatine(n) finden Sie unter ["Rückwandplatinen: Servermodelle mit Rückwandplatinen für 3,5-Zoll-Laufwerke" auf Seite 204.](#page-213-0)

Zum Anschließen von Signalkabeln an die vordere(n) Rückwandplatine(n) beachten Sie je nach Serverkonfiguration die folgenden Kabelführungsszenarien:

- ["Vordere Rückwandplatine: 12 x 3,5-Zoll-SAS/SATA" auf Seite 210](#page-219-0)
- ["Vordere + hintere Rückwandplatinen: 12 x 3,5-Zoll-SAS/SATA + 4 x 2,5-Zoll-/2 x 3,5-Zoll-/4 x 3,5-Zoll-](#page-221-0)[SAS/SATA" auf Seite 212](#page-221-0)
- ["Vordere + mittlere Rückwandplatinen: 12 x 3,5-Zoll-SAS/SATA + 4 x 3,5-Zoll-SAS/SATA/8 x 2,5-Zoll-](#page-227-0)[NVMe" auf Seite 218](#page-227-0)
- ["Vordere + mittlere + hintere Rückwandplatinen: 12 x 3,5-Zoll-SAS/SATA + 4 x 3,5-Zoll-SAS/SATA + 4 x](#page-232-0) [3,5-Zoll-/4 x 2,5-Zoll-SAS/SATA" auf Seite 223](#page-232-0)

# <span id="page-219-0"></span>Vordere Rückwandplatine: 12 x 3,5-Zoll-SAS/SATA

Dieser Abschnitt enthält Informationen zur Kabelführung für das Servermodell mit einer vorderen 12 x 3,5-Zoll-SAS/SATA-Rückwandplatine.

- ["Integrierte Anschlüsse" auf Seite 210](#page-219-1)
- ["16i RAID/HBA-Adapter" auf Seite 211](#page-220-0)

#### <span id="page-219-1"></span>Integrierte Anschlüsse

Im Folgenden werden die Kabelverbindungen für die 12 x 3,5-Zoll-SAS/SATA-Konfiguration mit integrierten Anschlüssen dargestellt.

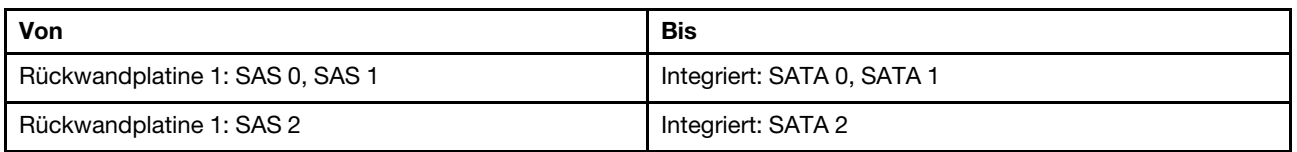

# Verbindungen zwischen Anschlüssen: **1** ↔ **1** , **2** ↔ **2** , **3** ↔ **3** , ... **n** ↔ **n**

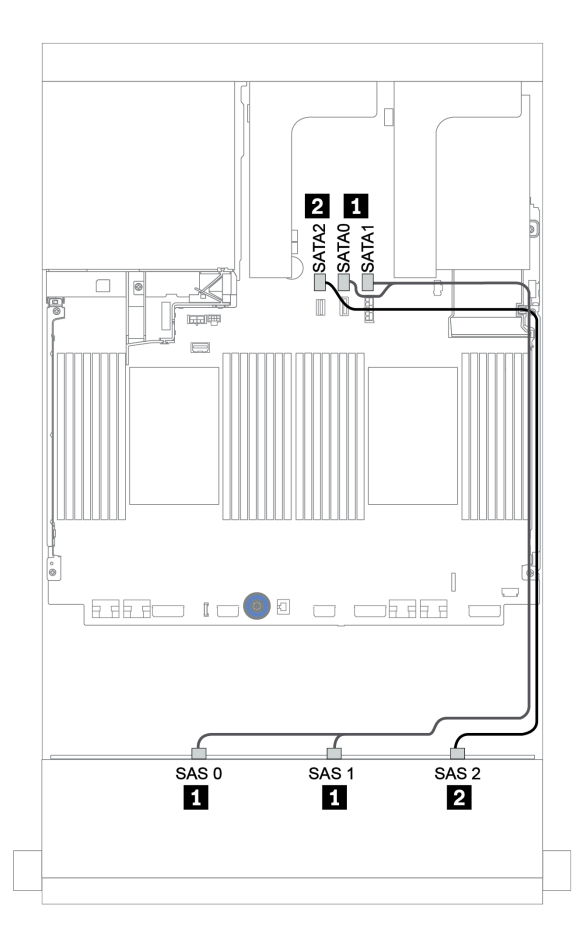

Abbildung 149. Kabelführung für die 12 x 3,5-Zoll-SAS/SATA-Konfiguration mit integrierten Anschlüssen

# <span id="page-220-0"></span>16i RAID/HBA-Adapter

Im Folgenden werden die Kabelverbindungen für die 12 x 3,5-Zoll-SAS/SATA-Konfiguration mit einem 16i RAID/HBA-Adapter dargestellt.

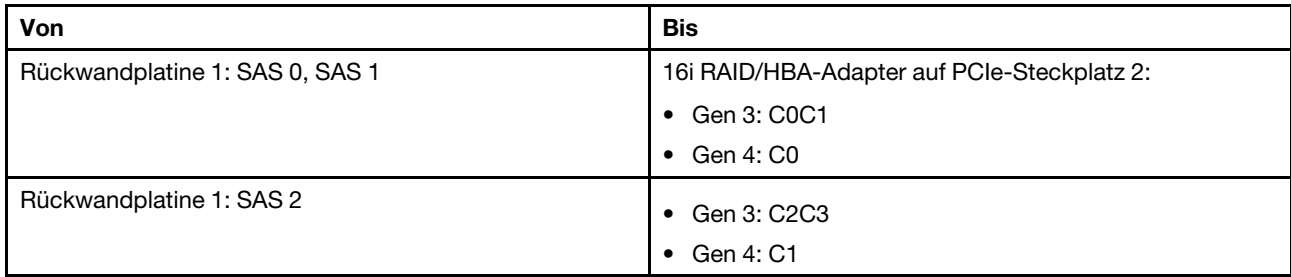

Verbindungen zwischen Anschlüssen: **1** ↔ **1** , **2** ↔ **2** , **3** ↔ **3** , ... **n** ↔ **n**

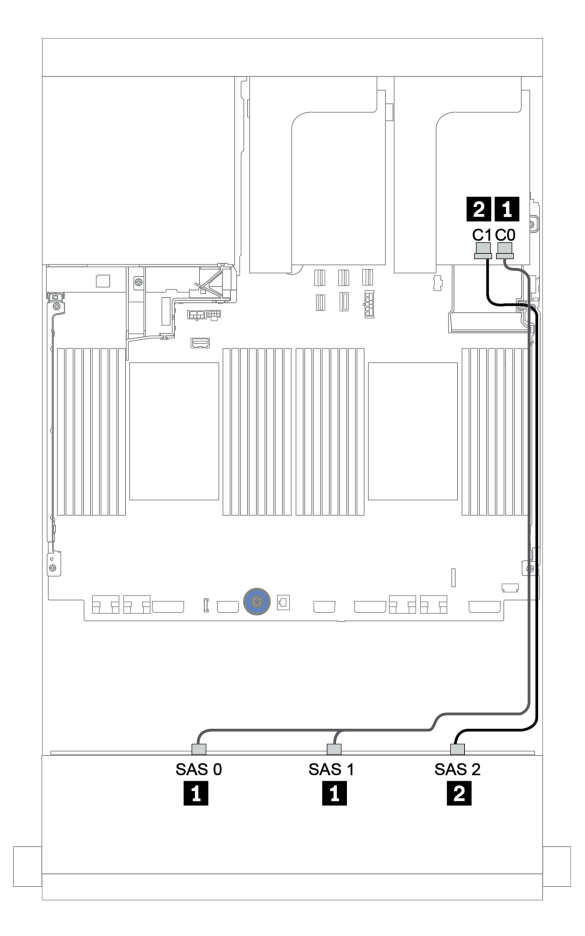

Abbildung 150. Kabelführung für die 12 x 3,5-Zoll-SAS/SATA-Konfiguration mit einem 16i RAID/HBA-Adapter

# <span id="page-221-0"></span>Vordere + hintere Rückwandplatinen: 12 x 3,5-Zoll-SAS/SATA + 4 x 2,5-Zoll-/2 x 3,5-Zoll-/4 x 3,5-Zoll-SAS/SATA

Dieser Abschnitt enthält Informationen zur Kabelführung für die vordere 12 x 3,5-Zoll-SAS/SATA-Rückwandplatine und eine hintere 4 x 2,5-Zoll-/2 x 3,5-Zoll-/4 x 3,5-Zoll-SAS/SATA-Rückwandplatine.

Berücksichtigen Sie abhängig von der verwendeten hinteren Rückwandplatine und vom verwendeten Controller die spezifische Konfiguration für die Kabelführung.

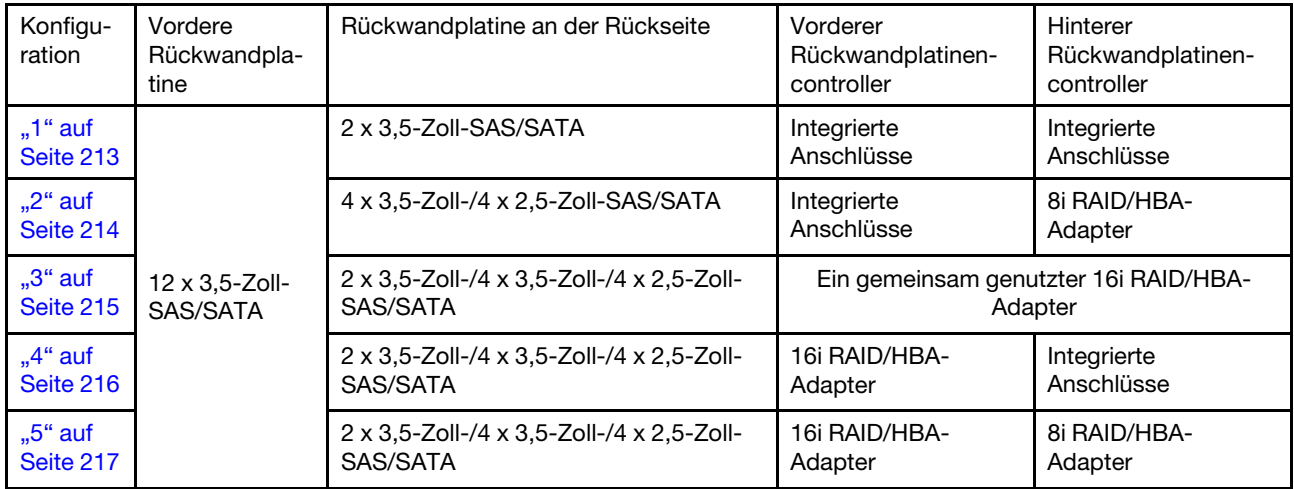

### <span id="page-222-0"></span>Integrierte Anschlüsse + integrierte Anschlüsse

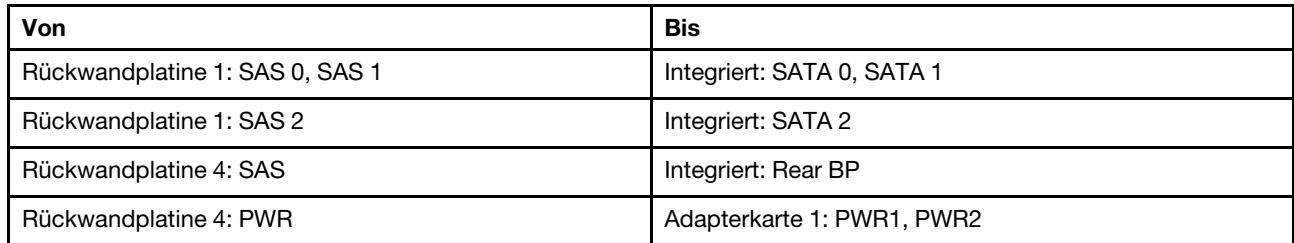

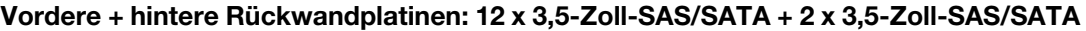

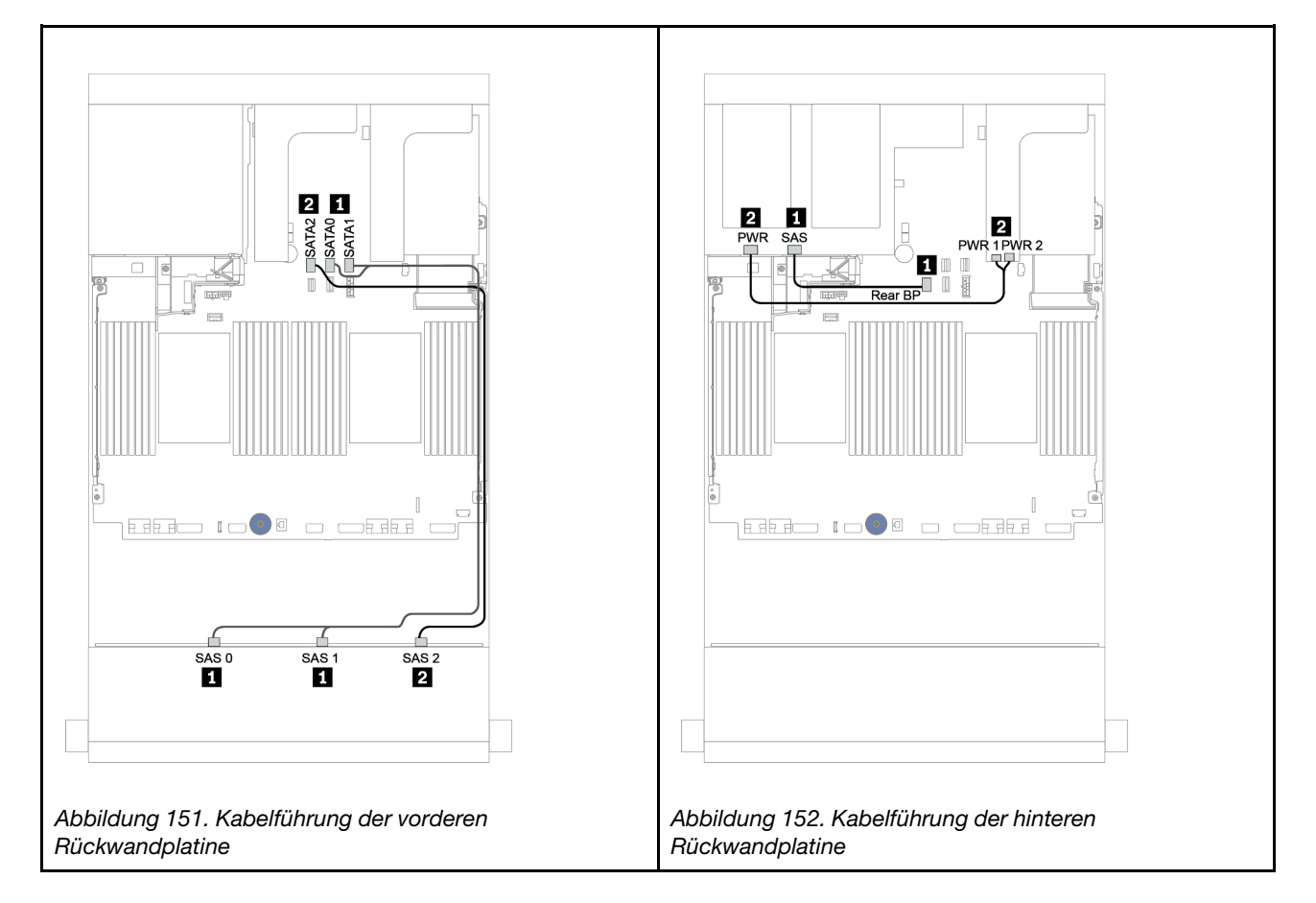

#### <span id="page-223-0"></span>Integrierte Anschlüsse + 8i RAID/HBA-Adapter

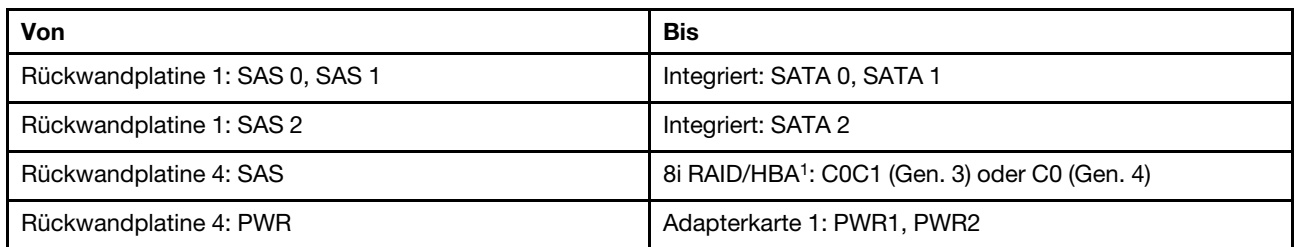

Vordere + hintere Rückwandplatinen: 12 x 3,5-Zoll-SAS/SATA + 4 x 3,5-Zoll-/4 x 2,5-Zoll-SAS/SATA

#### Anmerkungen:

- Bei einer hinteren 4 x 3,5-Zoll-SAS/SATA-Rückwandplatine ist der 8i Adapter <sup>1</sup> auf PCIe-Steckplatz 3 installiert.
- Bei einer hinteren 4 x 2,5-Zoll-SAS/SATA-Rückwandplatine ist der 8i Adapter <sup>1</sup> auf PCIe-Steckplatz 2 installiert.

In der folgenden Abbildung wird die hintere 4 x 3,5-Zoll-SAS/SATA-Rückwandplatine als Beispiel für die Kabelführung verwendet. Die Kabelführung für die hintere 4 x 2,5-Zoll-SAS/SATA-Rückwandplatine ist ähnlich.

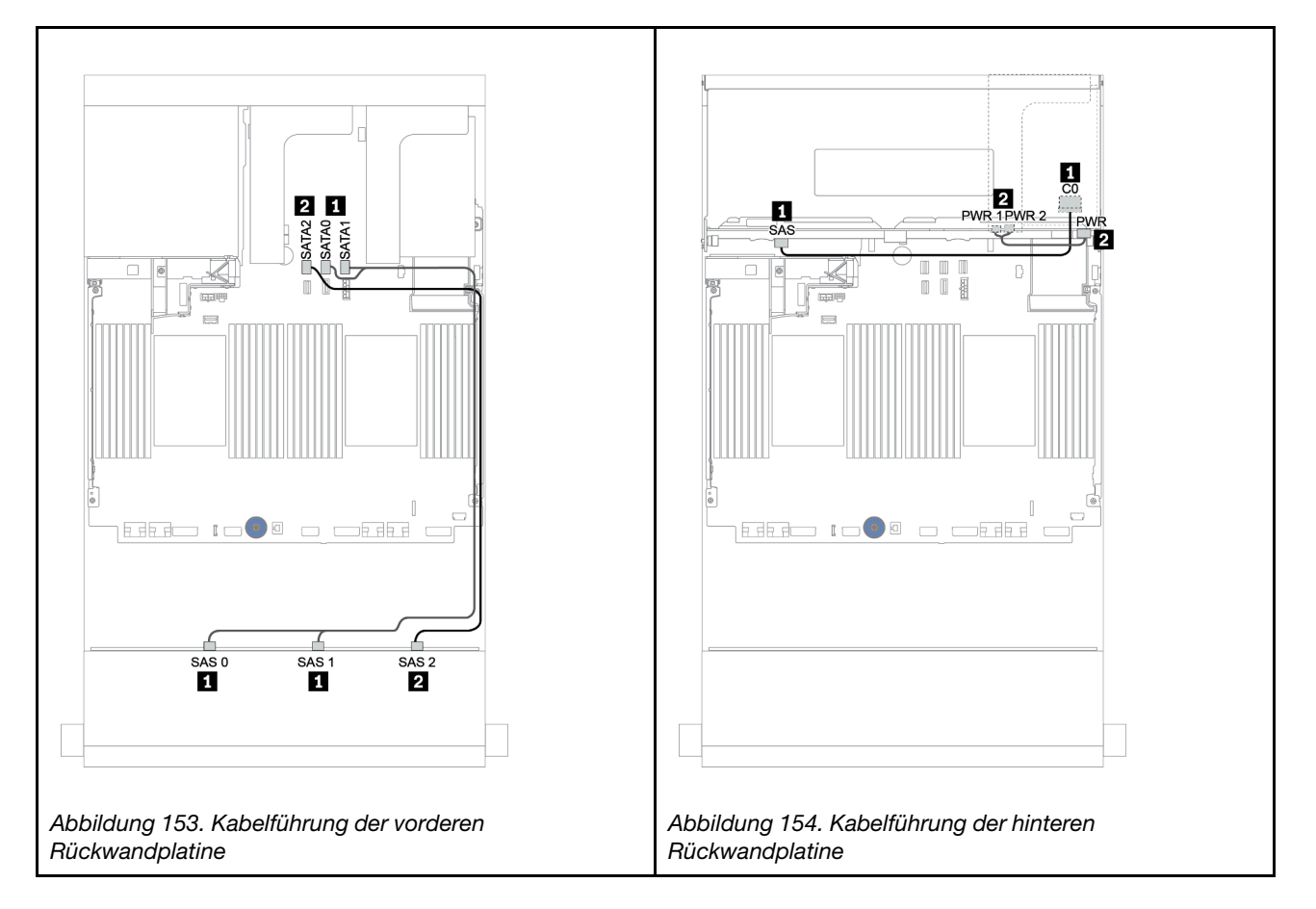

#### <span id="page-224-0"></span>16i RAID/HBA-Adapter

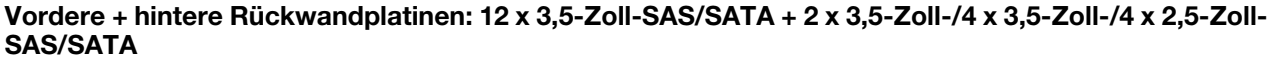

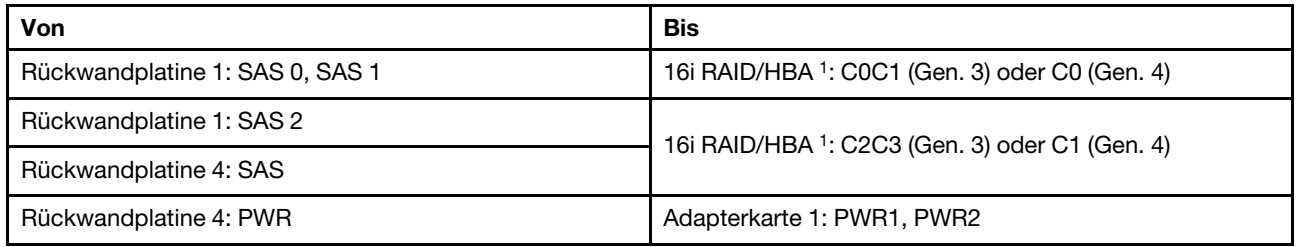

#### Anmerkungen:

- Bei einer hinteren 2 x 3,5-Zoll-/4 x 2,5-Zoll-SAS/SATA-Rückwandplatine ist der 16i Adapter <sup>1</sup> auf PCIe-Steckplatz 2 installiert.
- Bei einer hinteren 4 x 3,5-Zoll-SAS/SATA-Rückwandplatine ist der 16i Adapter <sup>1</sup> auf PCIe-Steckplatz 3 installiert.

In der folgenden Abbildung wird die 4 x 3,5-Zoll-SAS/SATA-Rückwandplatine als Beispiel für die Kabelführung verwendet. Die Kabelführung für die anderen Rückwandplatinen ist ähnlich.

#### Verbindungen zwischen Anschlüssen: **1** ↔ **1** , **2** ↔ **2** , **3** ↔ **3** , ... **n** ↔ **n**

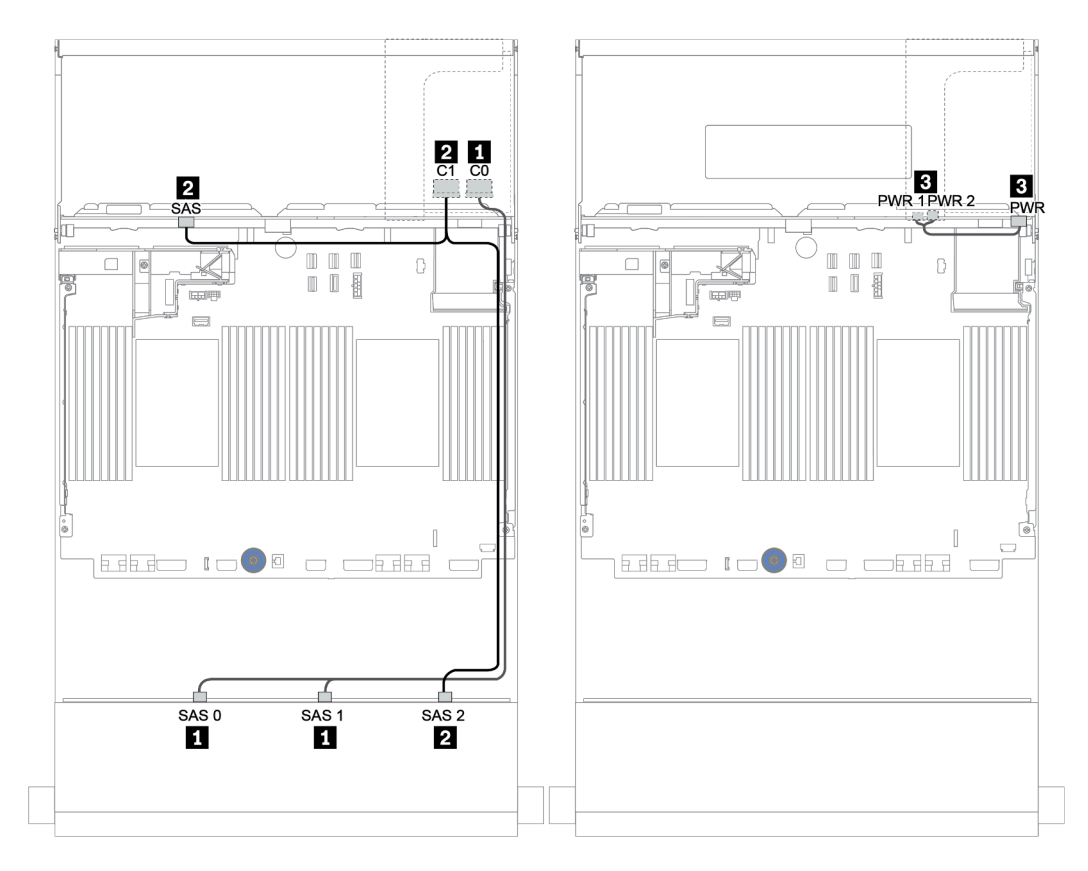

Abbildung 155. Kabelführung für die 12 x 3,5-Zoll-SAS/SATA-Konfiguration mit einer hinteren 4 x 3,5-Zoll-SAS/SATA-Rückwandplatine

#### <span id="page-225-0"></span>16i RAID/HBA-Adapter + integrierte Anschlüsse

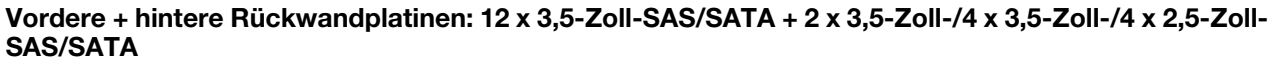

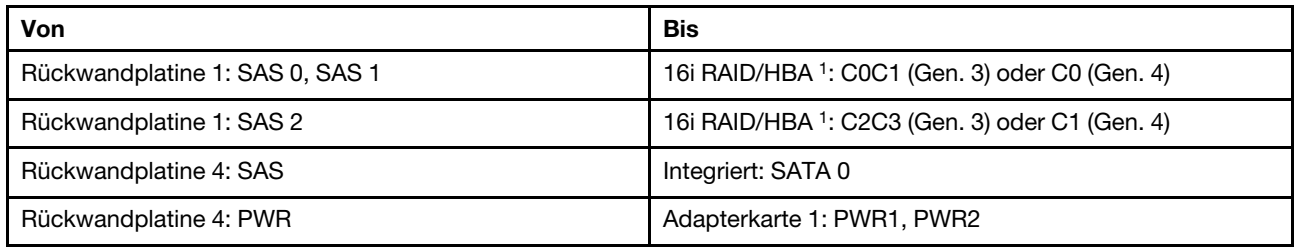

#### Anmerkungen:

- Bei einer hinteren 2 x 3,5-Zoll-/4 x 2,5-Zoll-SAS/SATA-Rückwandplatine ist der 16i Adapter <sup>1</sup> auf PCIe-Steckplatz 2 installiert.
- Bei einer hinteren 4 x 3,5-Zoll-SAS/SATA-Rückwandplatine ist der 16i Adapter <sup>1</sup> auf PCIe-Steckplatz 3 installiert.

In der folgenden Abbildung wird die 4 x 3,5-Zoll-SAS/SATA-Rückwandplatine als Beispiel für die Kabelführung verwendet. Die Kabelführung für die anderen Rückwandplatinen ist ähnlich.

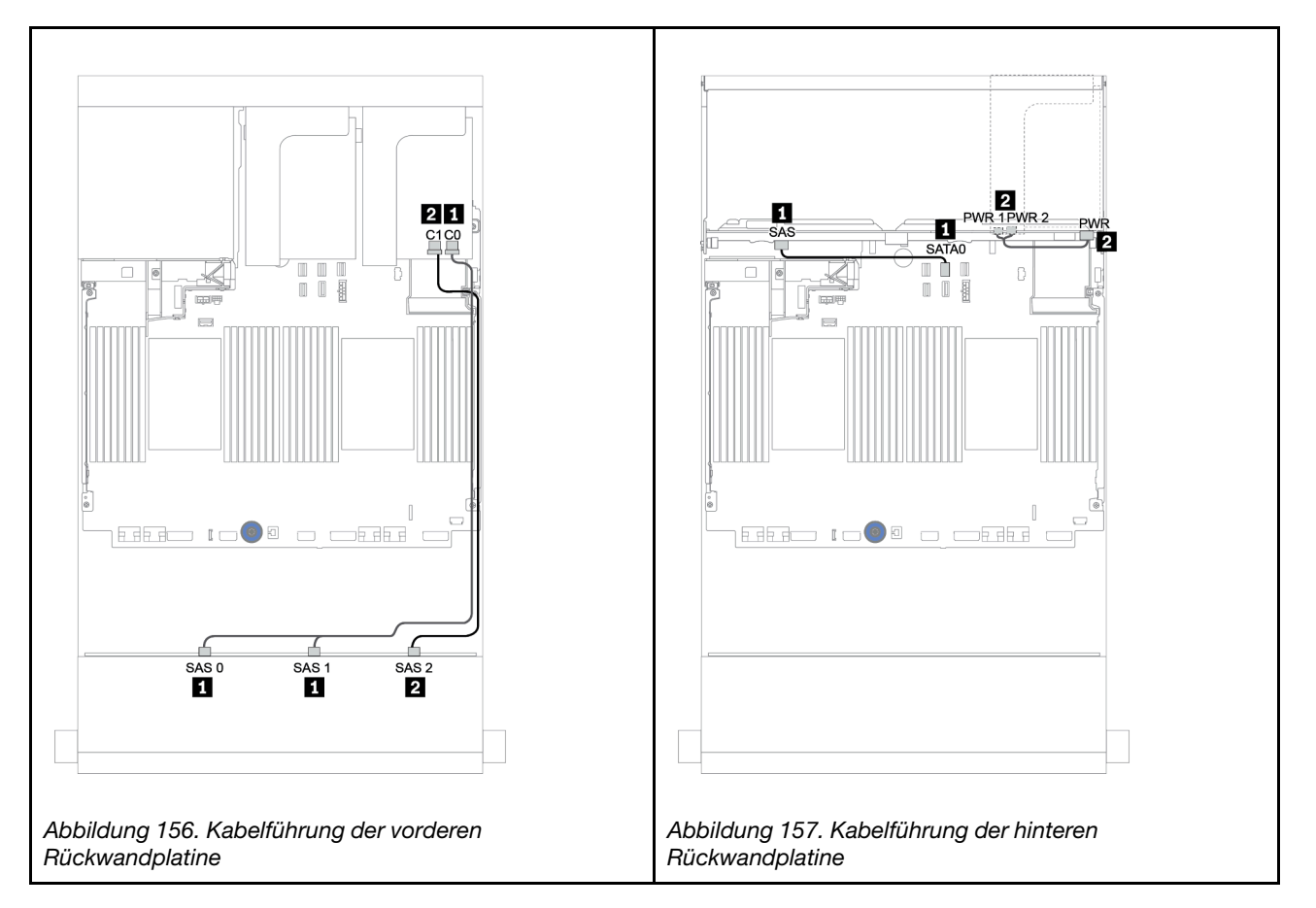

#### <span id="page-226-0"></span>16i RAID/HBA-Adapter + 8i RAID/HBA-Adapter

| 900 901 A                       |                                                            |
|---------------------------------|------------------------------------------------------------|
| Von                             | Bis                                                        |
| Rückwandplatine 1: SAS 0, SAS 1 | 16i RAID/HBA <sup>1</sup> : C0C1 (Gen. 3) oder C0 (Gen. 4) |
| Rückwandplatine 1: SAS 2        | 16i RAID/HBA <sup>1</sup> : C2C3 (Gen. 3) oder C1 (Gen. 4) |
| Rückwandplatine 4: SAS          | 8i RAID/HBA <sup>2</sup> : C0C1 (Gen. 3) oder C0 (Gen. 4)  |
| Rückwandplatine 4: PWR          | Adapterkarte 1: PWR1, PWR2                                 |

Vordere + hintere Rückwandplatinen: 12 x 3,5-Zoll-SAS/SATA + 2 x 3,5-Zoll-/4 x 3,5-Zoll-/4 x 2,5-Zoll-SAS/SATA

#### Anmerkungen:

- Bei einer hinteren 2 x 3,5-Zoll-/4 x 2,5-Zoll-SAS/SATA-Rückwandplatine ist der 16i Adapter <sup>1</sup> auf PCIe-Steckplatz 2 und der 8i Adapter <sup>2</sup> auf PCIe-Steckplatz 3 installiert.
- Bei einer hinteren 4 x 3,5-Zoll-SAS/SATA-Rückwandplatine ist der 16i Adapter <sup>1</sup> auf PCIe-Steckplatz 3 und der 8i Adapter <sup>2</sup> auf PCIe-Steckplatz 6 installiert.

In der folgenden Abbildung wird die 4 x 3,5-Zoll-SAS/SATA-Rückwandplatine als Beispiel für die Kabelführung verwendet. Die Kabelführung für die anderen Rückwandplatinen ist ähnlich. Verbindungen zwischen Anschlüssen: **1** ↔ **1** , **2** ↔ **2** , **3** ↔ **3** , ... **n** ↔ **n**

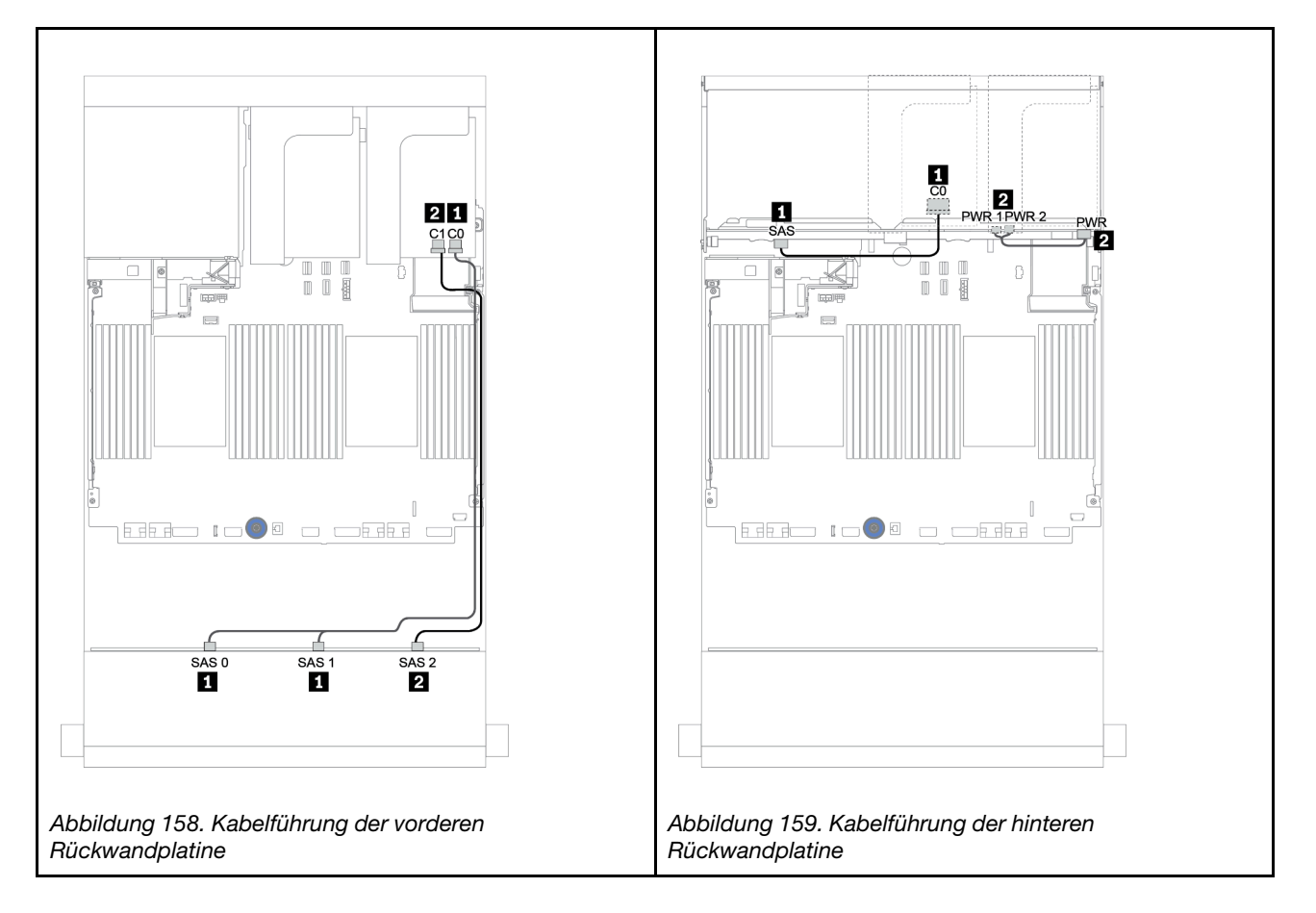

# <span id="page-227-0"></span>Vordere + mittlere Rückwandplatinen: 12 x 3,5-Zoll-SAS/SATA + 4 x 3,5-Zoll-SAS/ SATA/8 x 2,5-Zoll-NVMe

Dieser Abschnitt enthält Informationen zur Kabelführung für die vordere 12 x 3,5-Zoll-SAS/SATA-Rückwandplatine mit einer mittleren 4 x 3,5-Zoll-SAS/SATA-Rückwandplatine oder zwei mittleren 4 x 2,5-Zoll-NVMe-Rückwandplatinen.

- ["Integrierte Anschlüsse + 430/4350-8i Adapter" auf Seite 224](#page-233-0)
- ["32i RAID-Adapter" auf Seite 226](#page-235-0)

## 12 x 3,5-Zoll-SAS/SATA + 4 x 3,5-Zoll-SAS/SATA

- ["Vordere Rückwandplatine: 12 x 3,5-Zoll-SAS/SATA" auf Seite 219](#page-228-0)
- ["Mittlere Rückwandplatine: 4 x 3,5-Zoll-SAS/SATA" auf Seite 220](#page-229-0)

#### <span id="page-228-0"></span>Vordere Rückwandplatine: 12 x 3,5-Zoll-SAS/SATA

Im Folgenden werden die Kabelverbindungen mit integrierten Anschlüssen gezeigt.

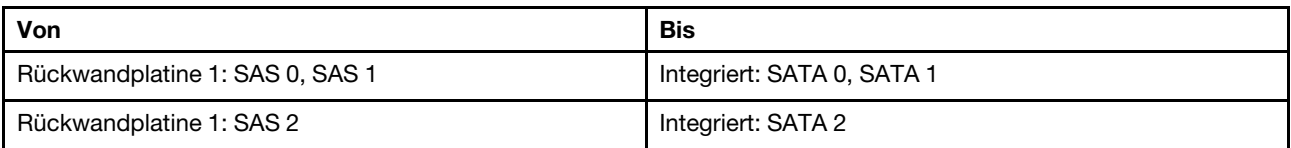

Verbindungen zwischen Anschlüssen: **1** ↔ **1** , **2** ↔ **2** , **3** ↔ **3** , ... **n** ↔ **n**

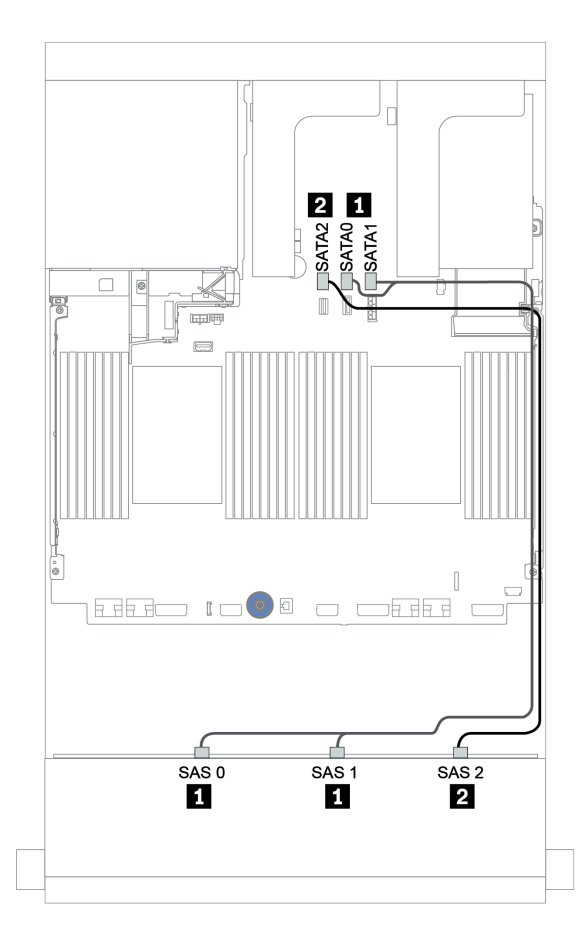

Abbildung 160. Kabelführung für vordere 12 x 3,5-Zoll-SAS/SATA-Rückwandplatine mit integrierten Anschlüssen

## <span id="page-229-0"></span>Mittlere Rückwandplatine: 4 x 3,5-Zoll-SAS/SATA

Im Folgenden werden die Kabelverbindungen für die mittlere Rückwandplatine mit einem Gen. 4 8i Adapter dargestellt.

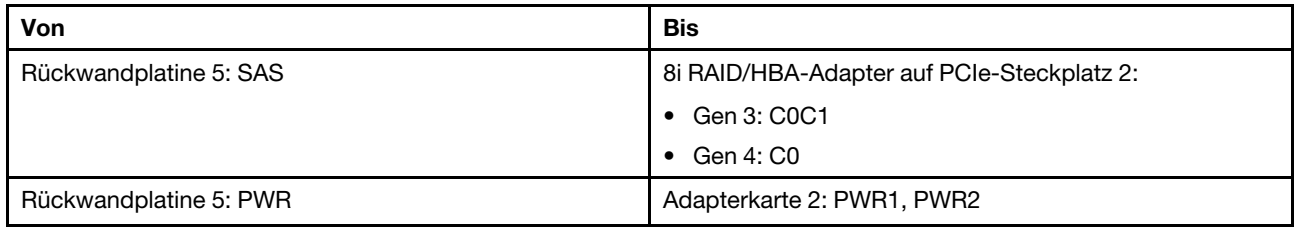

### Verbindungen zwischen Anschlüssen: **1** ↔ **1** , **2** ↔ **2** , **3** ↔ **3** , ... **n** ↔ **n**

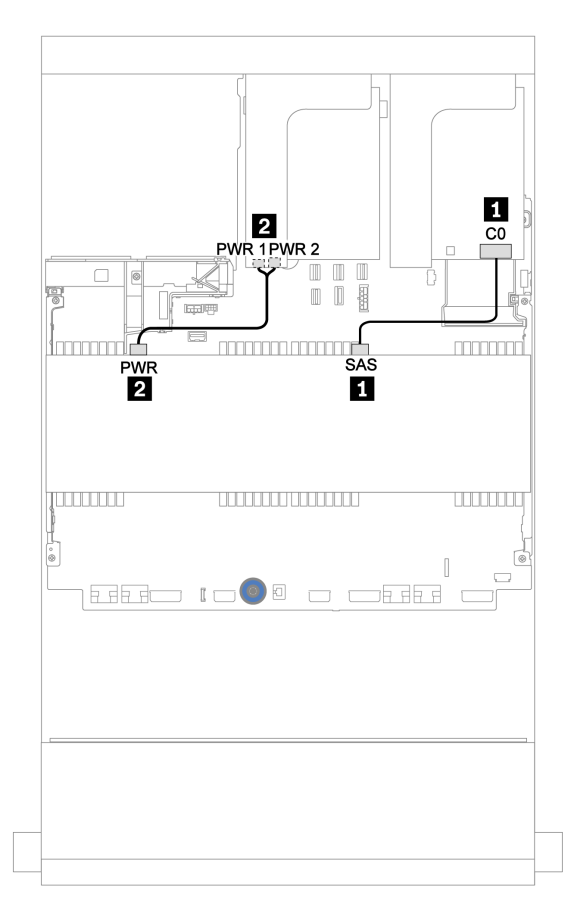

Abbildung 161. Kabelführung für die mittlere 4 x 3,5-Zoll-SAS/SATA-Rückwandplatine

#### 12 x 3,5-Zoll-SAS/SATA + 8 x 2,5-Zoll-NVMe

Dieser Abschnitt enthält Informationen zur Kabelführung für die vordere 12 x 3,5-Zoll-SAS/SATA-Rückwandplatine mit zwei mittleren 4 x 2,5-Zoll-NVMe-Rückwandplatinen.

- ["Vordere Rückwandplatine: 12 x 3,5-Zoll-SAS/SATA" auf Seite 221](#page-230-0)
- ["Mittlere Rückwandplatinen: 8 x 2,5-Zoll-NVMe" auf Seite 221](#page-230-1)

## <span id="page-230-0"></span>Vordere Rückwandplatine: 12 x 3,5-Zoll-SAS/SATA

Im Folgenden werden die Kabelverbindungen für die vordere 12 x 3,5-Zoll-SAS/SATA-Rückwandplatine mit einem 16i RAID/HBA-Adapter dargestellt.

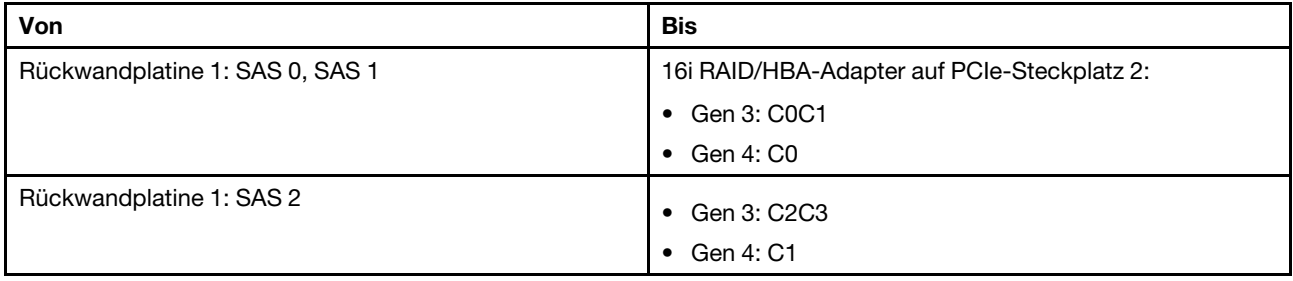

Verbindungen zwischen Anschlüssen: **1** ↔ **1** , **2** ↔ **2** , **3** ↔ **3** , ... **n** ↔ **n**

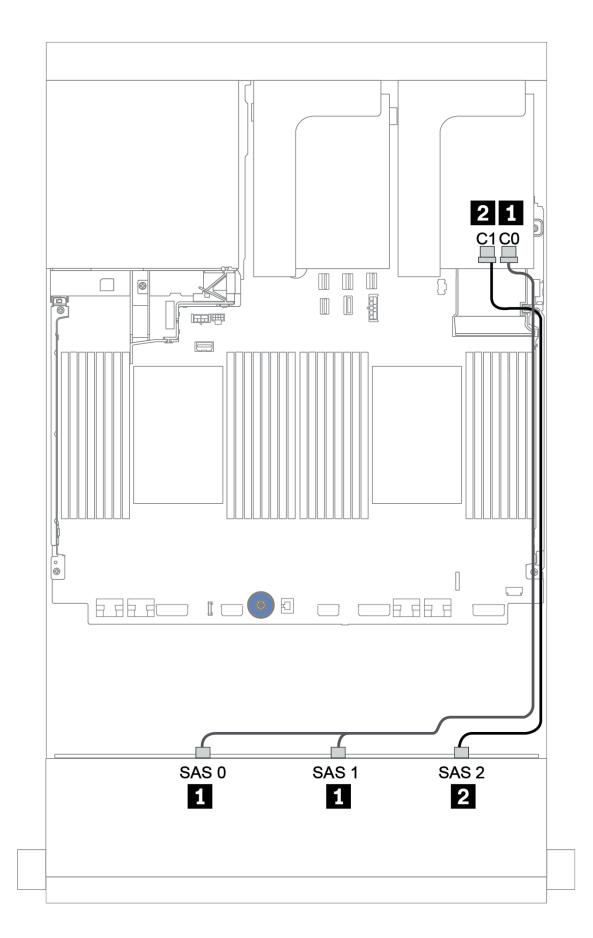

Abbildung 162. Kabelführung für die vordere 12 x 3,5-Zoll-SAS/SATA-Rückwandplatine mit einem 16i RAID/HBA-Adapter

## <span id="page-230-1"></span>Mittlere Rückwandplatinen: 8 x 2,5-Zoll-NVMe

Im Folgenden werden die Kabelverbindungen für die zwei Rückwandplatinen für 4 x 2,5-Zoll-NVMe-Laufwerke mit integrierten Anschlüssen dargestellt.

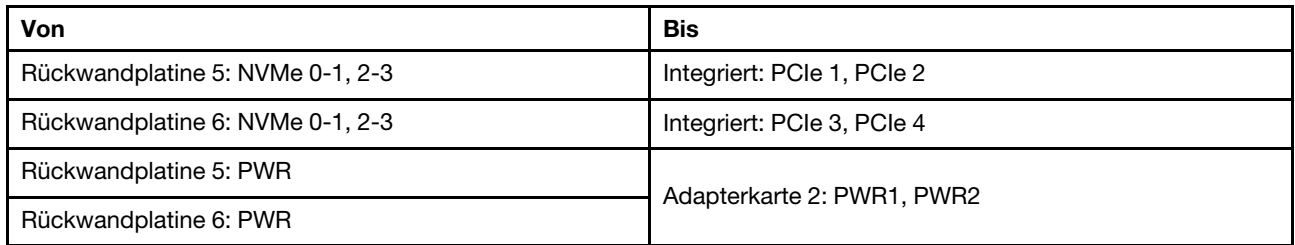

# Verbindungen zwischen Anschlüssen: **1** ↔ **1** , **2** ↔ **2** , **3** ↔ **3** , ... **n** ↔ **n**

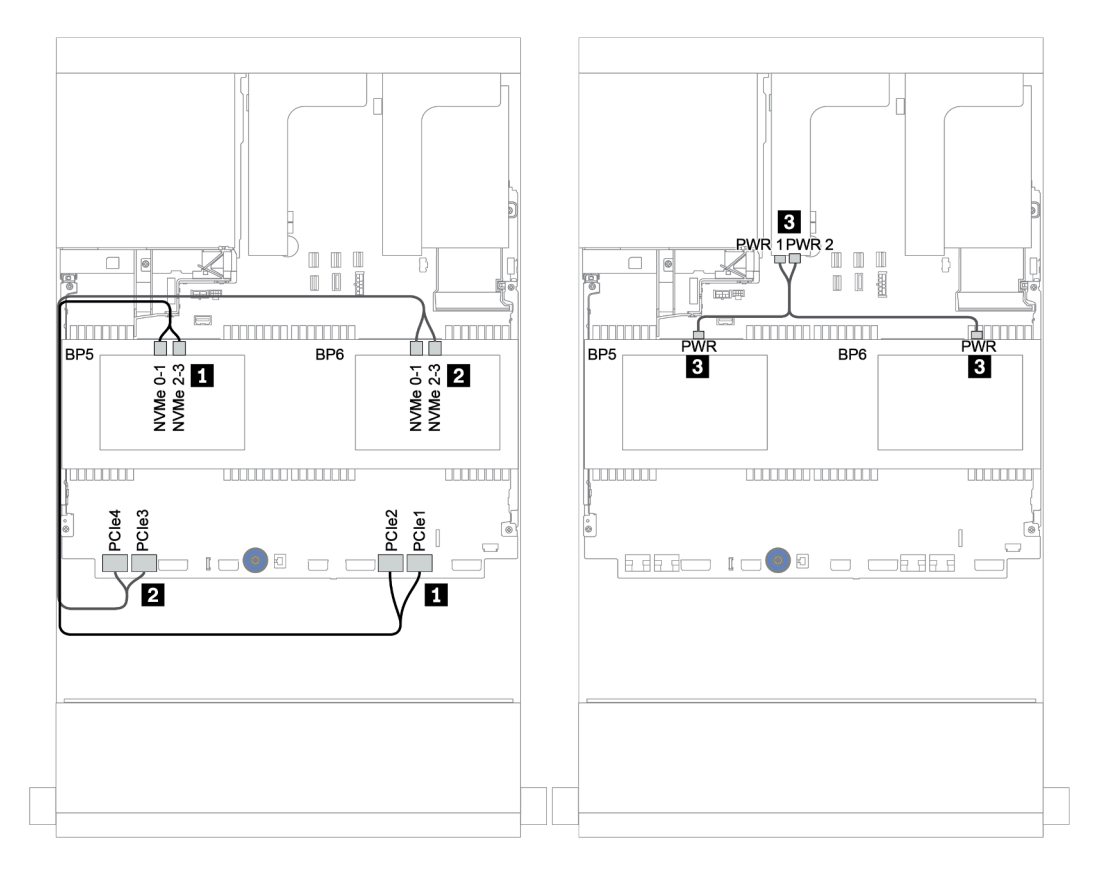

Abbildung 163. Kabelführung für die zwei mittleren Rückwandplatinen für 4 x 2,5-Zoll-NVMe-Laufwerke

# <span id="page-232-0"></span>Vordere + mittlere + hintere Rückwandplatinen: 12 x 3,5-Zoll-SAS/SATA + 4 x 3,5-Zoll-SAS/SATA + 4 x 3,5-Zoll-/4 x 2,5-Zoll-SAS/SATA

Dieser Abschnitt enthält Informationen zur Kabelführung für die vordere 12 x 3,5-Zoll-SAS/SATA-Rückwandplatine mit einer mittleren 4 x 3,5-Zoll-SAS/SATA-Rückwandplatine und einer hinteren 4 x 3,5-Zoll-/4 x 2,5-Zoll-SAS/SATA-Rückwandplatine.

- ["Integrierte Anschlüsse + 430/4350-8i Adapter" auf Seite 224](#page-233-0)
- ["32i RAID-Adapter" auf Seite 226](#page-235-0)
- ["16i RAID-Adapter + integrierte Anschlüsse" auf Seite 228](#page-237-0)

## <span id="page-233-0"></span>Integrierte Anschlüsse + 430/4350-8i Adapter

- ["Vordere Rückwandplatine: 12 x 3,5-Zoll-SAS/SATA" auf Seite 224](#page-233-1)
- ["Mittlere + hintere Rückwandplatinen: 4 x 3,5-Zoll-SAS/SATA + 4 x 3,5-Zoll-/4 x 2,5-Zoll-SAS/SATA" auf](#page-234-0)  [Seite 225](#page-234-0)

## <span id="page-233-1"></span>Vordere Rückwandplatine: 12 x 3,5-Zoll-SAS/SATA

Im Folgenden werden die Kabelverbindungen mit integrierten Anschlüssen gezeigt.

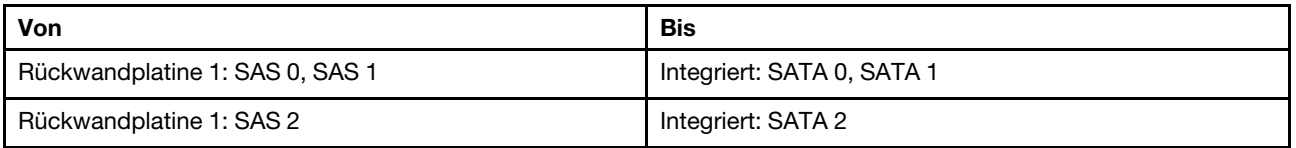

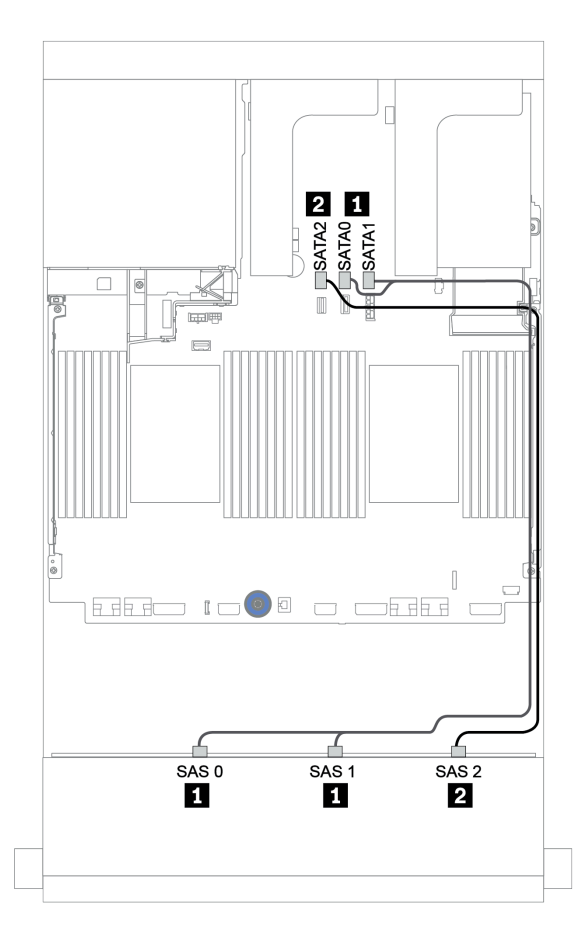

Abbildung 164. Kabelführung für vordere 12 x 3,5-Zoll-SAS/SATA-Rückwandplatine mit integrierten Anschlüssen

### <span id="page-234-0"></span>Mittlere + hintere Rückwandplatinen: 4 x 3,5-Zoll-SAS/SATA + 4 x 3,5-Zoll-/4 x 2,5-Zoll-SAS/SATA

Im Folgenden werden die Kabelverbindungen mit einem 430/4350-8i HBA-Adapter gezeigt.

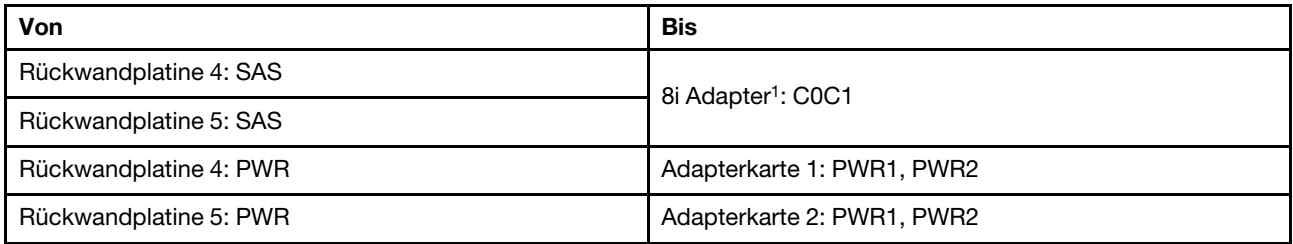

#### Anmerkungen:

- Bei einer hinteren  $4 \times 3.5$ -Zoll-SAS/SATA-Rückwandplatine ist der 8i Adapter 1 auf PCIe-Steckplatz 3 installiert.
- Bei einer hinteren 4 x 2,5-Zoll-SAS/SATA-Rückwandplatine ist der 8i Adapter 1 auf PCIe-Steckplatz 2 installiert.

In der folgenden Abbildung wird die hintere 4 x 3,5-Zoll-SAS/SATA-Rückwandplatine als Beispiel für die Kabelführung verwendet. Die Kabelführung für die hintere 4 x 2,5-Zoll-SAS/SATA-Rückwandplatine ist ähnlich.

### Verbindungen zwischen Anschlüssen: **1** ↔ **1** , **2** ↔ **2** , **3** ↔ **3** , ... **n** ↔ **n**

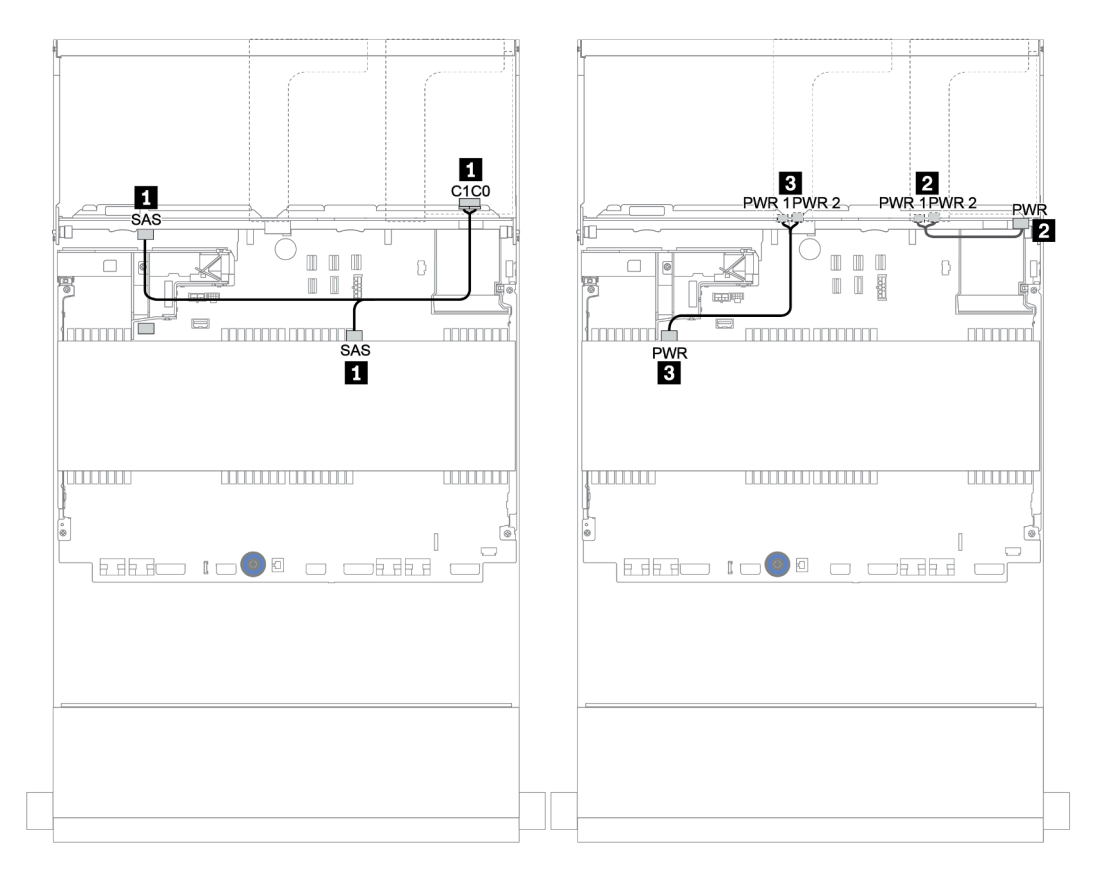

Abbildung 165. Kabelführung für die mittlere 4 x 3,5-Zoll-SAS/SATA-Rückwandplatine und hintere 4 x 3,5-Zoll-SAS/ SATA-Rückwandplatine

#### <span id="page-235-0"></span>32i RAID-Adapter

#### Vordere + mittlere + hintere Rückwandplatinen: 12 x 3,5-Zoll-SAS/SATA + 4 x 3,5-Zoll-SAS/SATA + 4 x 3,5-Zoll-/4 x 2,5-Zoll-SAS/SATA

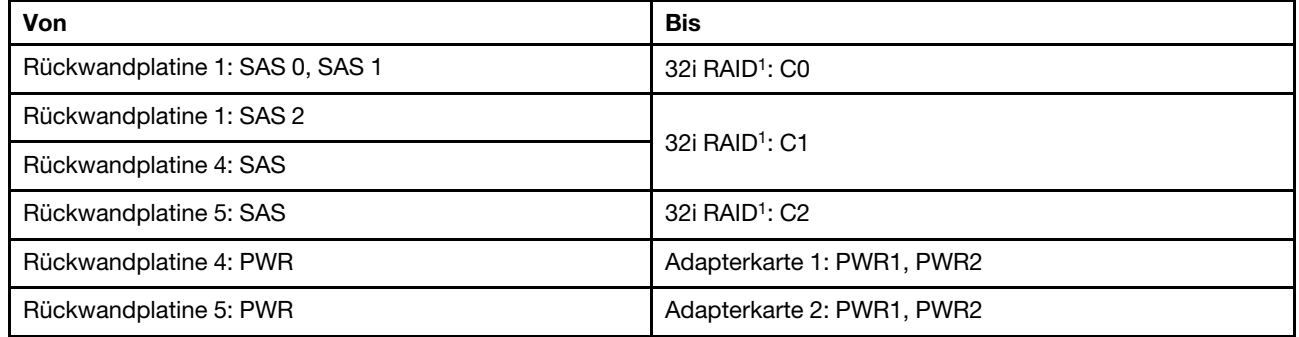

#### Anmerkungen:

- Bei einer hinteren 4 x 3,5-Zoll-SAS/SATA-Rückwandplatine ist der 32i Adapter <sup>1</sup> auf PCIe-Steckplatz 3 installiert.
- Bei einer hinteren 4 x 2,5-Zoll-SAS/SATA-Rückwandplatine ist der 32i Adapter <sup>1</sup> auf PCIe-Steckplatz 2 installiert.

In der folgenden Abbildung wird die hintere 4 x 3,5-Zoll-SAS/SATA-Rückwandplatine als Beispiel für die Kabelführung verwendet. Die Kabelführung für die hintere 4 x 2,5-Zoll-SAS/SATA-Rückwandplatine ist ähnlich.

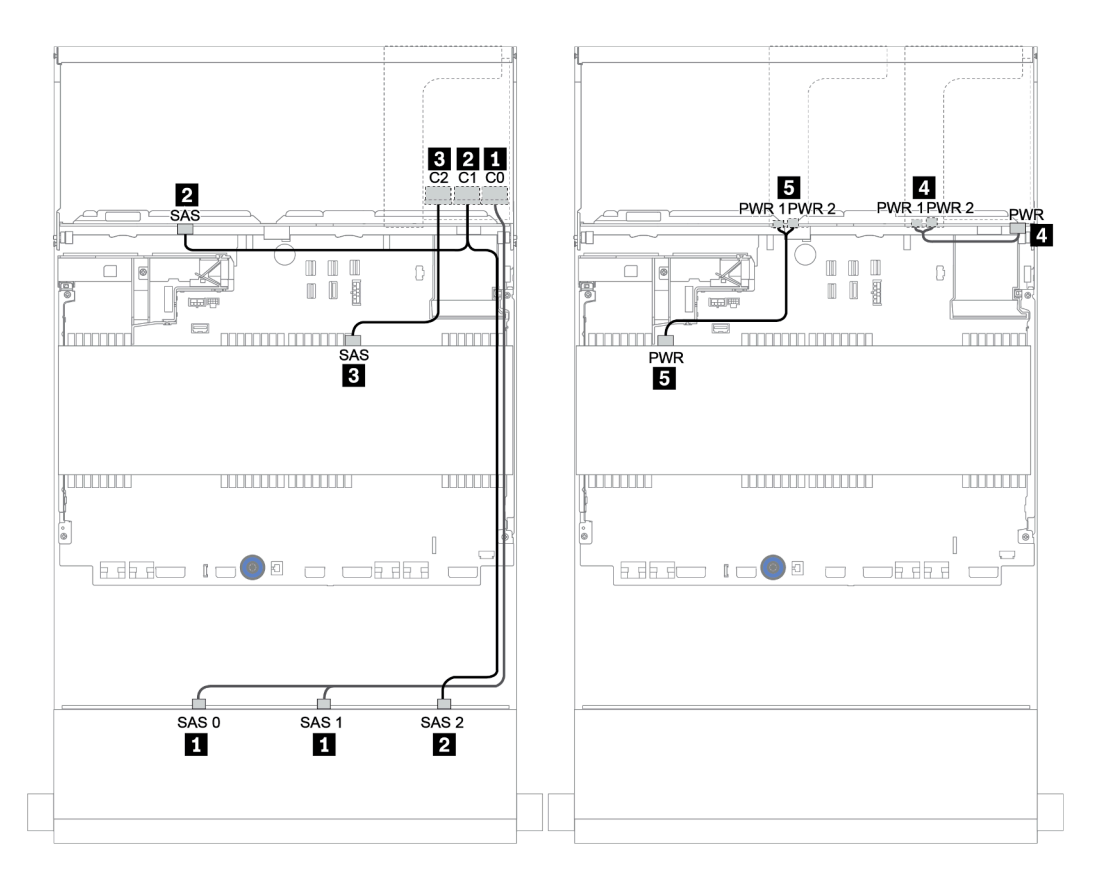

Abbildung 166. Kabelführung für die 12 x 3,5-Zoll-SAS/SATA + 4 x 3,5-Zoll-SAS/SATA + 4 x 3,5-Zoll-SAS/SATA-Konfiguration mit einem 32i RAID-Adapter

## <span id="page-237-0"></span>16i RAID-Adapter + integrierte Anschlüsse

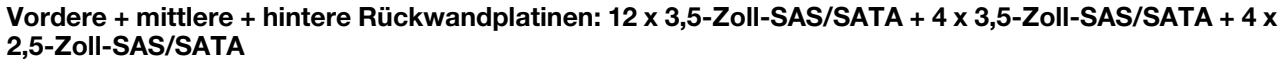

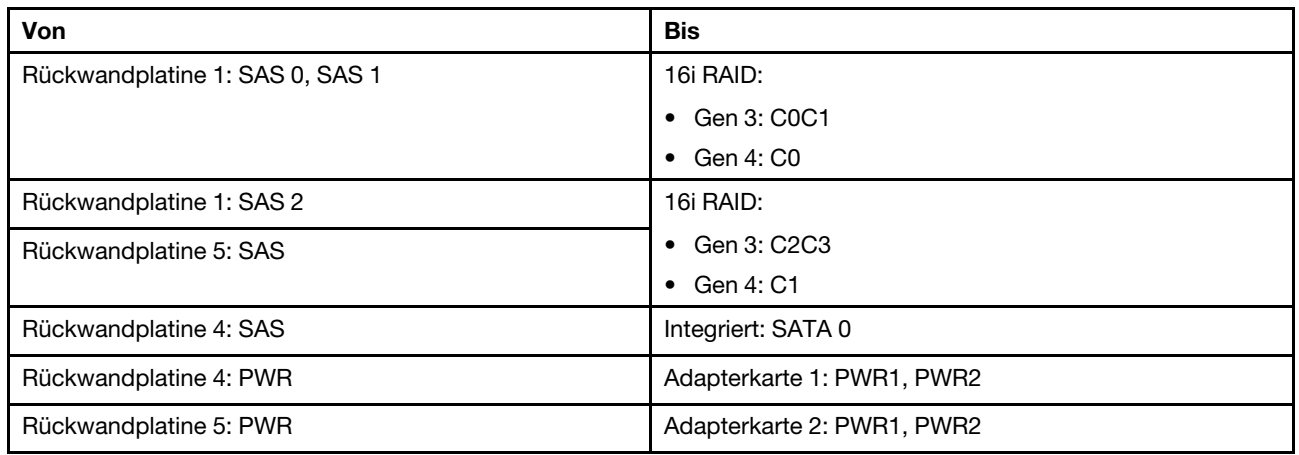

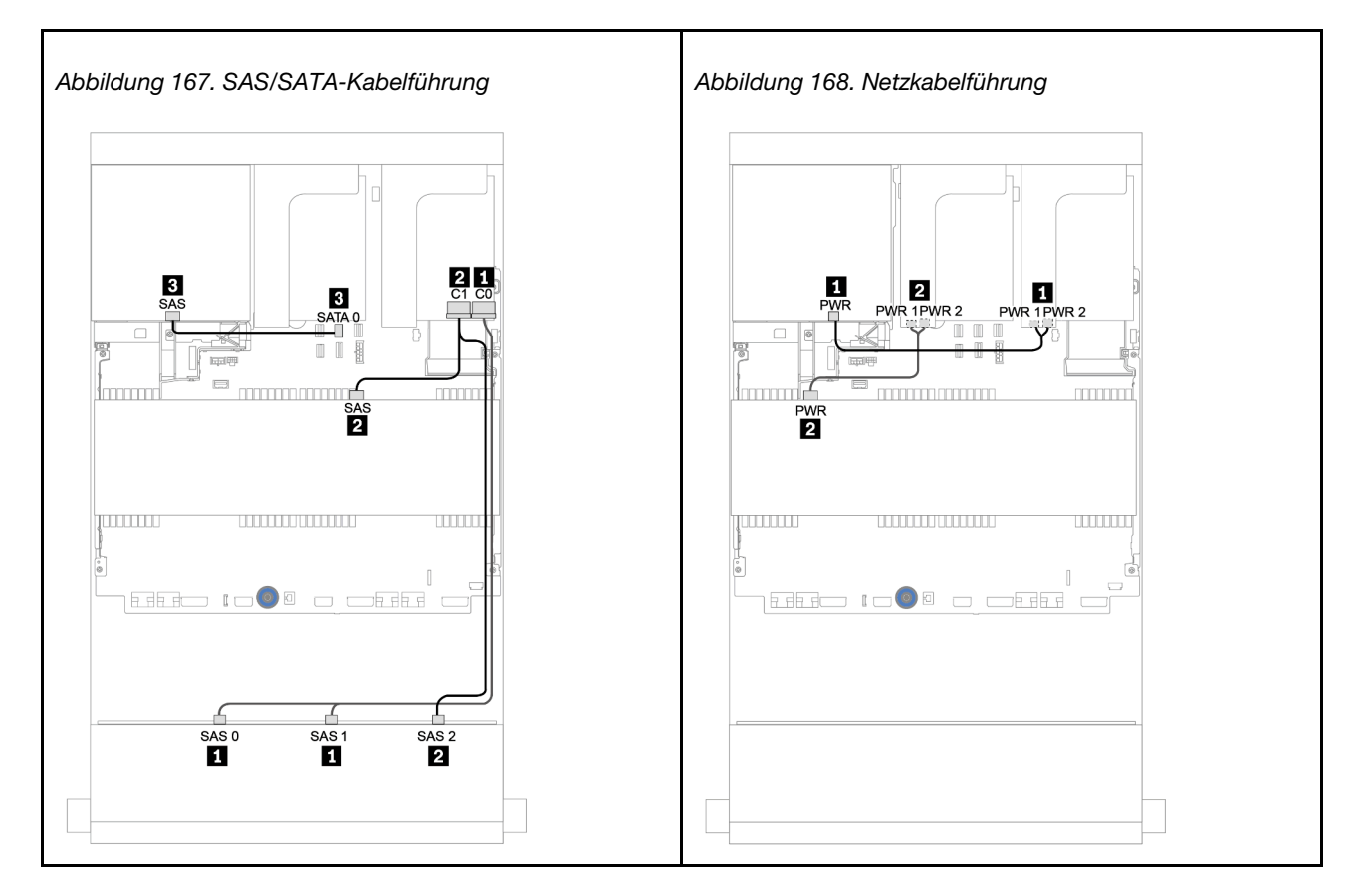

# 12 x 3,5-Zoll-AnyBay-Rückwandplatine

Dieser Abschnitt enthält Informationen zur Kabelführung für das Servermodell mit einer vorderen 12 x 3,5-Zoll-AnyBay-Rückwandplatine.

Informationen zum Anschließen der Netzkabel für die vordere(n) Rückwandplatine(n) finden Sie unter ["Rückwandplatinen: Servermodelle mit Rückwandplatinen für 3,5-Zoll-Laufwerke" auf Seite 204.](#page-213-0)

Zum Anschließen von Signalkabeln an die vordere(n) Rückwandplatine(n) beachten Sie je nach Serverkonfiguration die folgenden Kabelführungsszenarien:

- ["Vordere Rückwandplatine: 12 x 3,5-Zoll-AnyBay" auf Seite 230](#page-239-0)
- ["Vordere + hintere Rückwandplatinen: 12 x 3,5-Zoll-AnyBay + 4 x 3,5-Zoll-SAS/SATA" auf Seite 232](#page-241-0)
- ["12 x 3,5-Zoll-AnyBay + 4 x 3,5-Zoll-SAS/SATA + 4 x 3,5-Zoll-SAS/SATA" auf Seite 238](#page-247-0)

# <span id="page-239-0"></span>Vordere Rückwandplatine: 12 x 3,5-Zoll-AnyBay

Dieser Abschnitt enthält Informationen zur Kabelführung für das Servermodell mit einer vorderen 12 x 3,5-Zoll-AnyBay-Rückwandplatine.

- ["Integrierte Anschlüsse" auf Seite 230](#page-239-1)
- ["16i RAID/HBA-Adapter + integrierte Anschlüsse" auf Seite 231](#page-240-0)

#### <span id="page-239-1"></span>Integrierte Anschlüsse

Im Folgenden werden die Kabelverbindungen für die vordere 12 x 3,5-Zoll-AnyBay-Rückwandplatine mit integrierten Anschlüssen dargestellt.

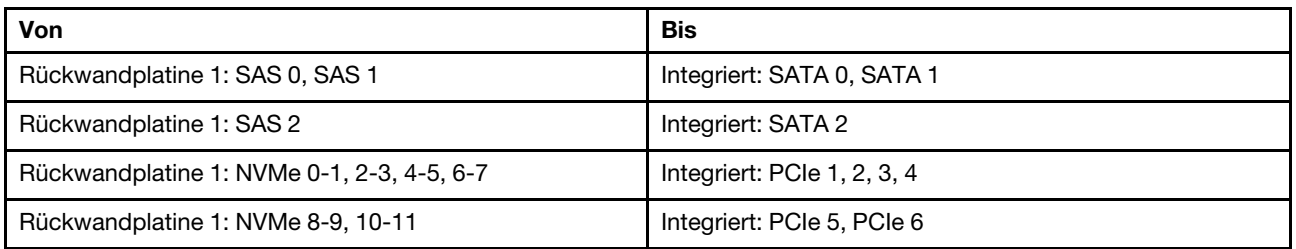

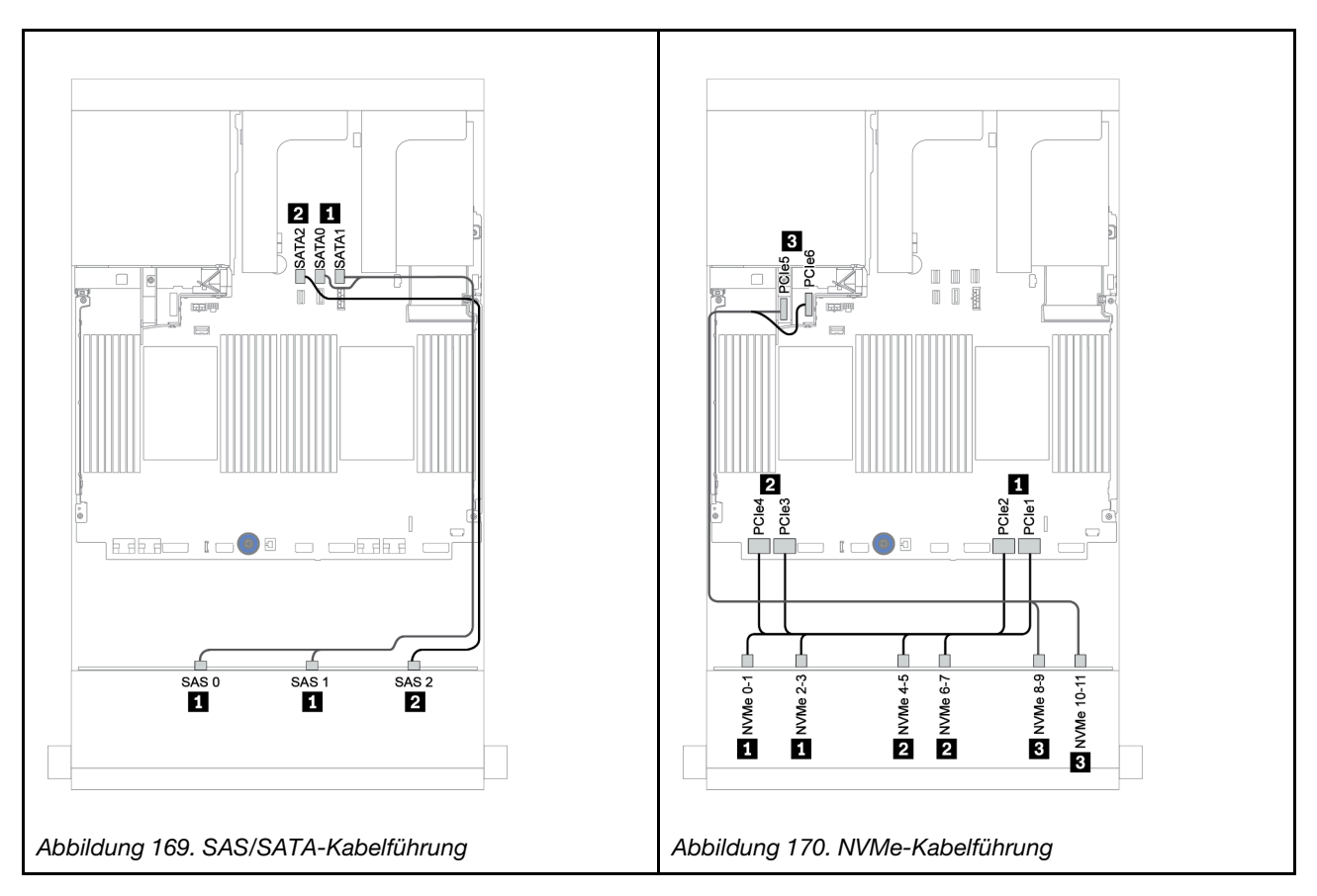

## <span id="page-240-0"></span>16i RAID/HBA-Adapter + integrierte Anschlüsse

Im Folgenden werden die Kabelverbindungen für die vordere 12 x 3,5-Zoll-AnyBay-Rückwandplatine mit einem 16i RAID/HBA-Adapter dargestellt.

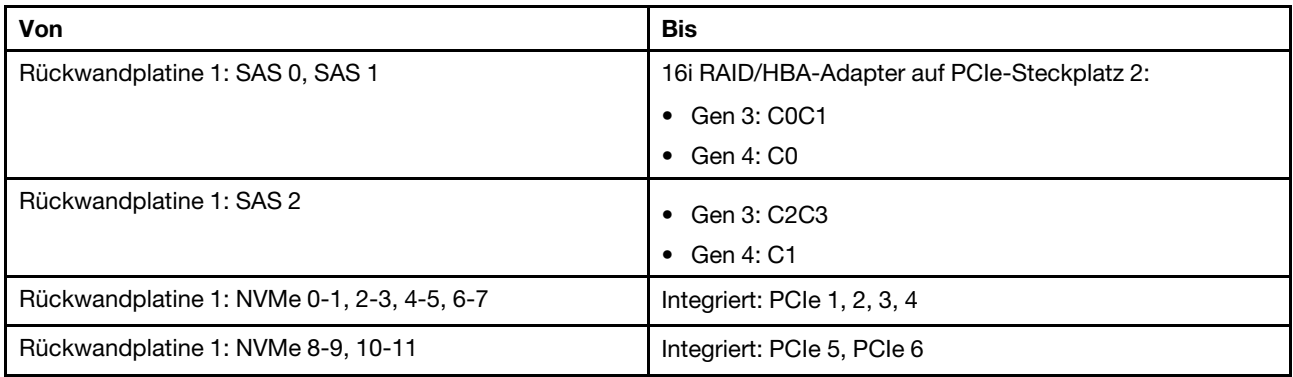

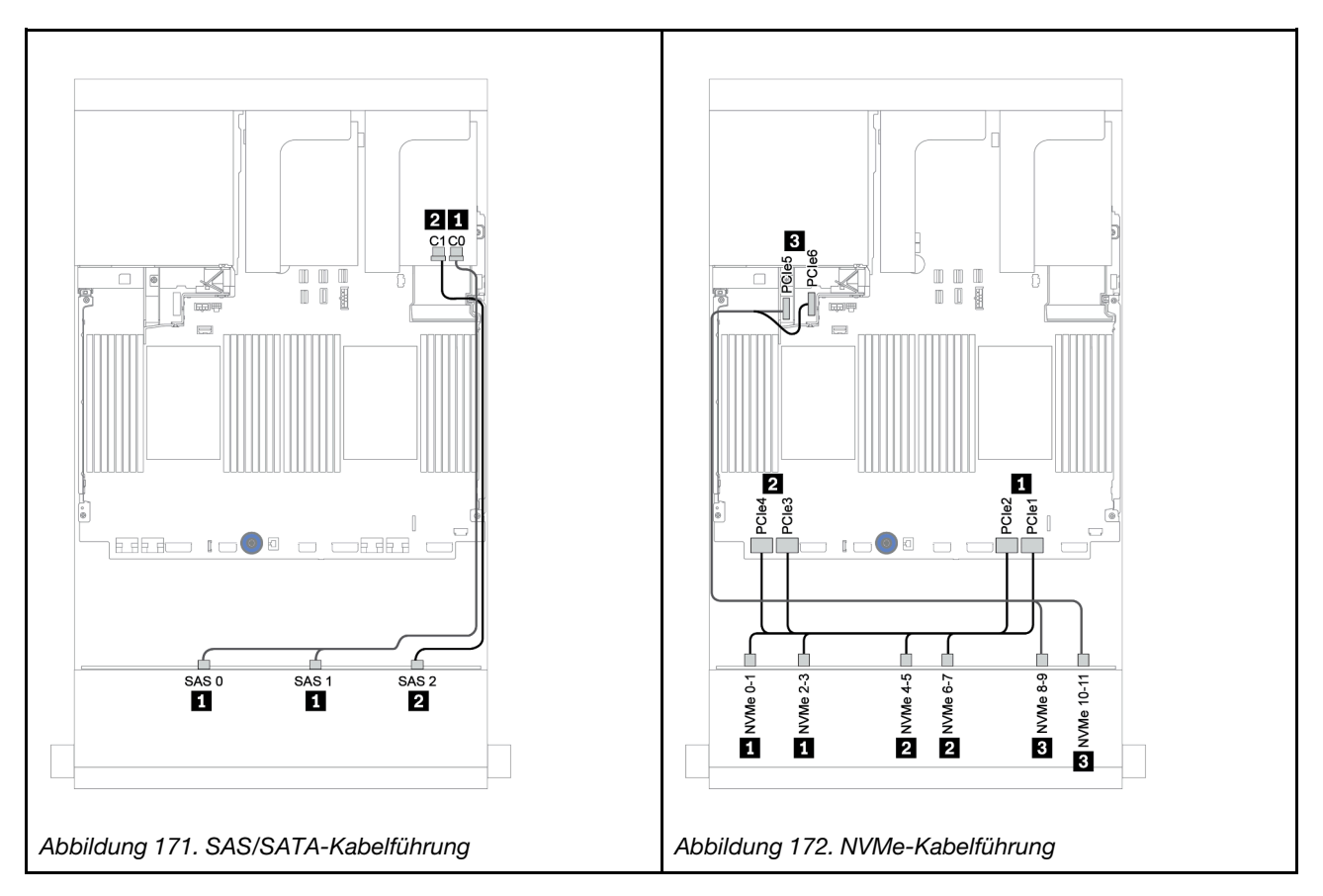

# <span id="page-241-0"></span>Vordere + hintere Rückwandplatinen: 12 x 3,5-Zoll-AnyBay + 4 x 3,5-Zoll-SAS/SATA

Dieser Abschnitt enthält Informationen zur Kabelführung für die vordere 12 x 3,5-Zoll-AnyBay-Rückwandplatine mit einer hinteren 4 x 3,5-Zoll-SAS/SATA-Rückwandplatine.

- ["16i RAID/HBA-Adapter + integrierte Anschlüsse" auf Seite 233](#page-242-0)
- ["16i RAID/HBA-Adapter + 8i RAID/HBA-Adapter + integrierte Anschlüsse" auf Seite 235](#page-244-0)

#### <span id="page-242-0"></span>16i RAID/HBA-Adapter + integrierte Anschlüsse

Dieser Abschnitt enthält Informationen zur Kabelführung für die vordere 12 x 3,5-Zoll-AnyBay-Rückwandplatine mit einer hinteren 4 x 3,5-Zoll-SAS/SATA-Rückwandplatine.

#### Signalkabelführung

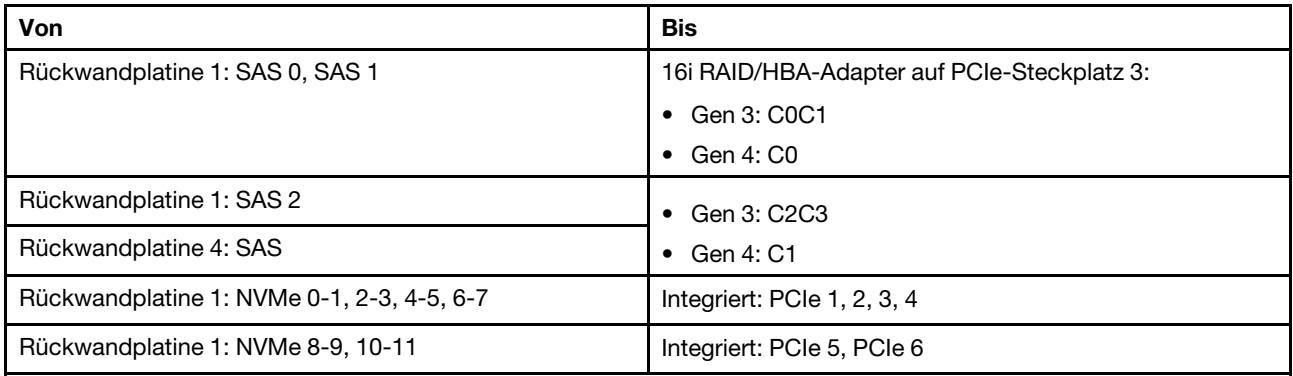

### Verbindungen zwischen Anschlüssen: **1** ↔ **1** , **2** ↔ **2** , **3** ↔ **3** , ... **n** ↔ **n**

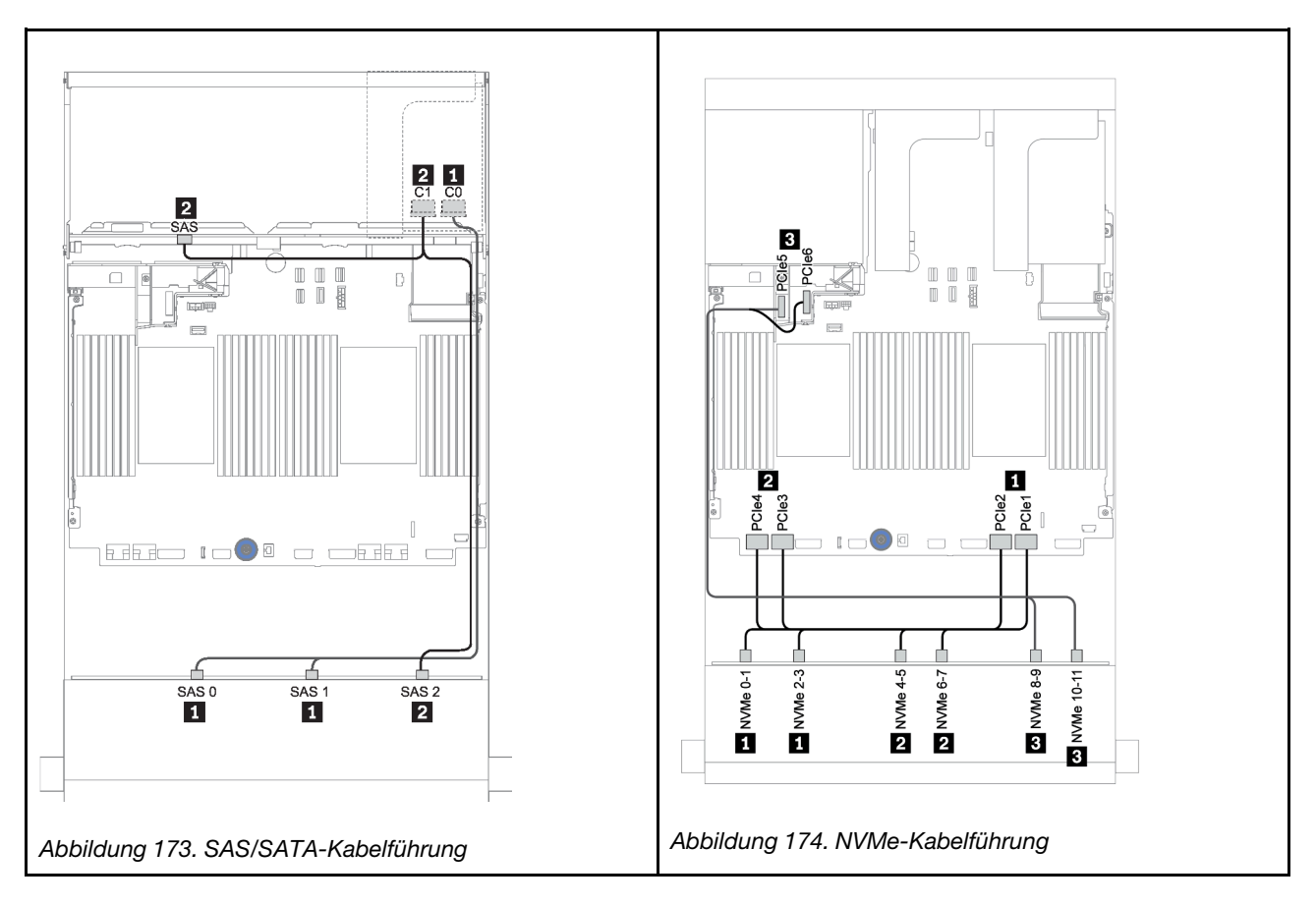

#### Netzkabelführung

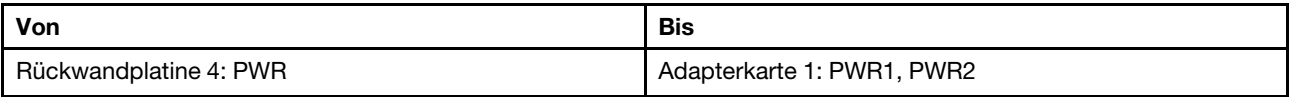

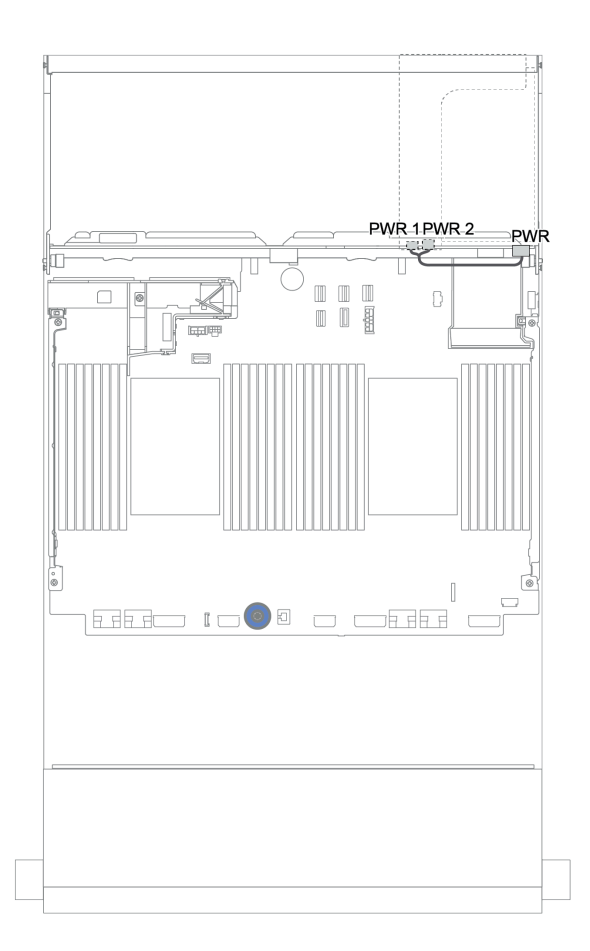

Abbildung 175. Netzkabelführung für die hintere Rückwandplatine

### <span id="page-244-0"></span>16i RAID/HBA-Adapter + 8i RAID/HBA-Adapter + integrierte Anschlüsse

Dieser Abschnitt enthält Informationen zur Kabelführung für die vordere 12 x 3,5-Zoll-AnyBay-Rückwandplatine mit einer hinteren 4 x 3,5-Zoll-SAS/SATA-Rückwandplatine.

#### Signalkabelführung

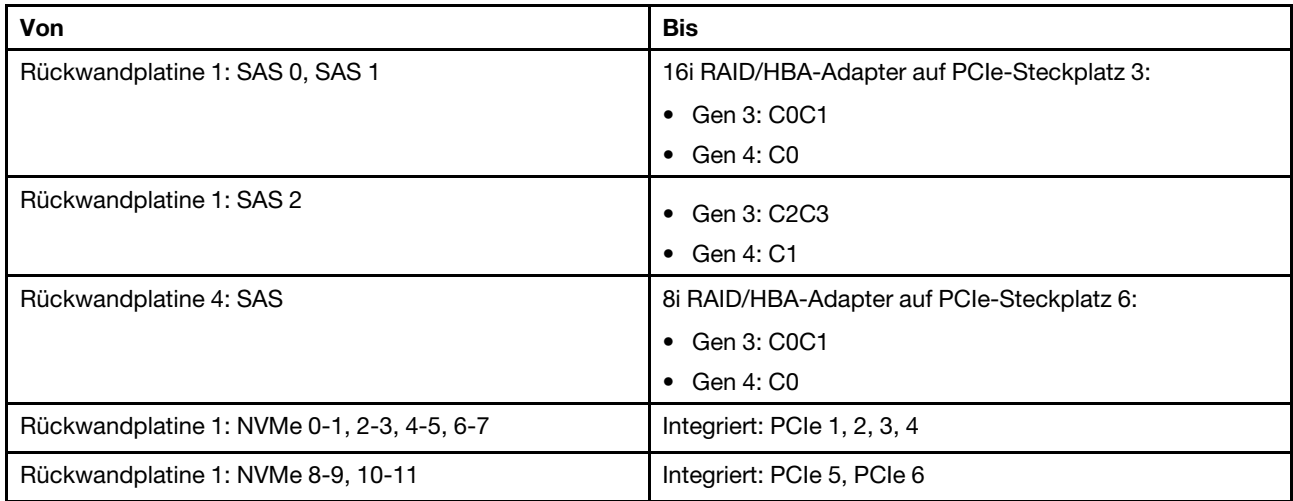

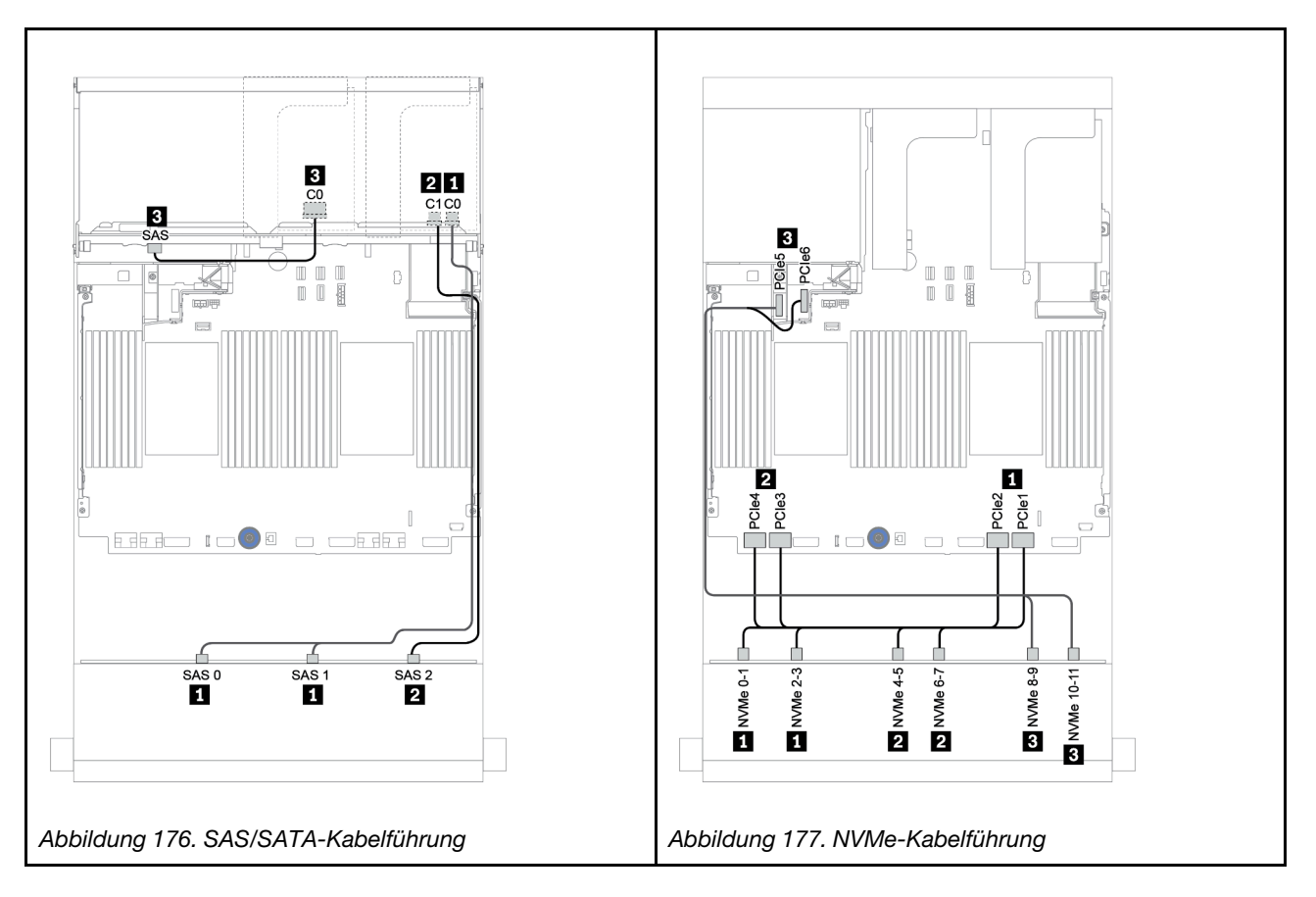

### Netzkabelführung

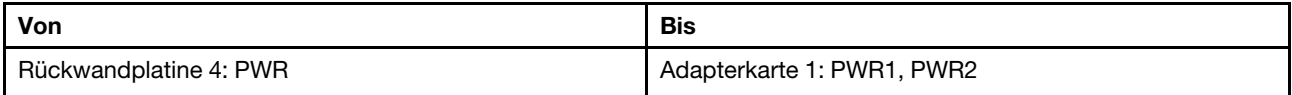

Verbindungen zwischen Anschlüssen: **1** ↔ **1** , **2** ↔ **2** , **3** ↔ **3** , ... **n** ↔ **n**

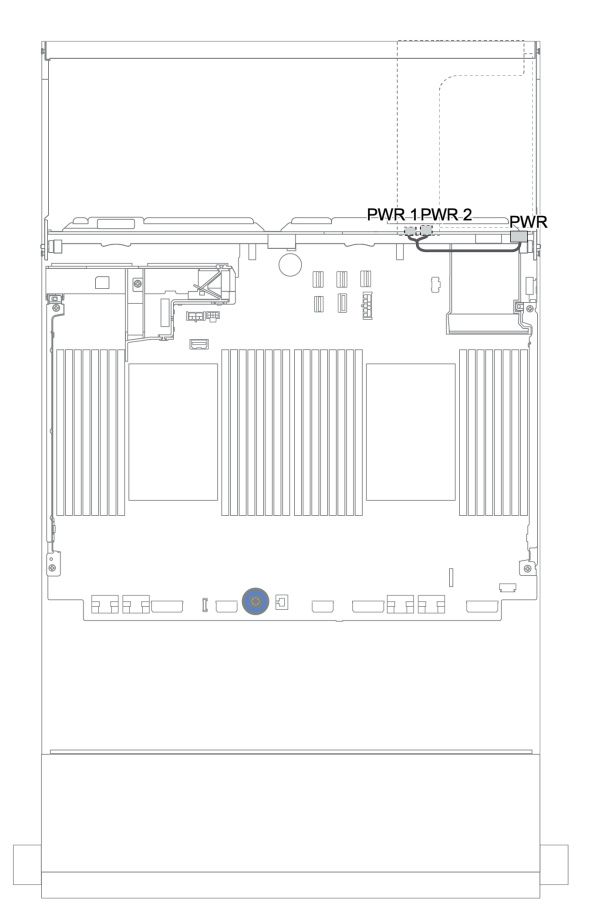

Abbildung 178. Netzkabelführung für die hintere Rückwandplatine

# Vordere + mittlere + hintere Rückwandplatinen: 12 x 3,5-Zoll-AnyBay + 4 x 3,5-Zoll-SAS/SATA + 4 x 3,5-Zoll-/4 x 2,5-Zoll-SAS/SATA

Dieser Abschnitt enthält Informationen zur Kabelführung für die vordere 12 x 3,5-Zoll-AnyBay-Rückwandplatine mit einer mittleren 4 x 3,5-Zoll-SAS/SATA-Rückwandplatine und einer hinteren 4 x 3,5-Zoll-/4 x 2,5-Zoll-SAS/SATA-Rückwandplatine.

- ["16i RAID/HBA-Adapter + integrierte Anschlüsse" auf Seite 233](#page-242-0)
- ["16i RAID/HBA-Adapter + 8i RAID/HBA-Adapter + integrierte Anschlüsse" auf Seite 235](#page-244-0)

## <span id="page-247-0"></span>12 x 3,5-Zoll-AnyBay + 4 x 3,5-Zoll-SAS/SATA + 4 x 3,5-Zoll-SAS/SATA

Dieser Abschnitt enthält Informationen zur Kabelführung für die 12 x 3,5-Zoll-AnyBay + 4 x 3,5-Zoll-SAS/ SATA + 4 x 3,5-Zoll-SAS/SATA-Konfiguration mit einem 32i RAID-Adapter.

## Signalkabelführung

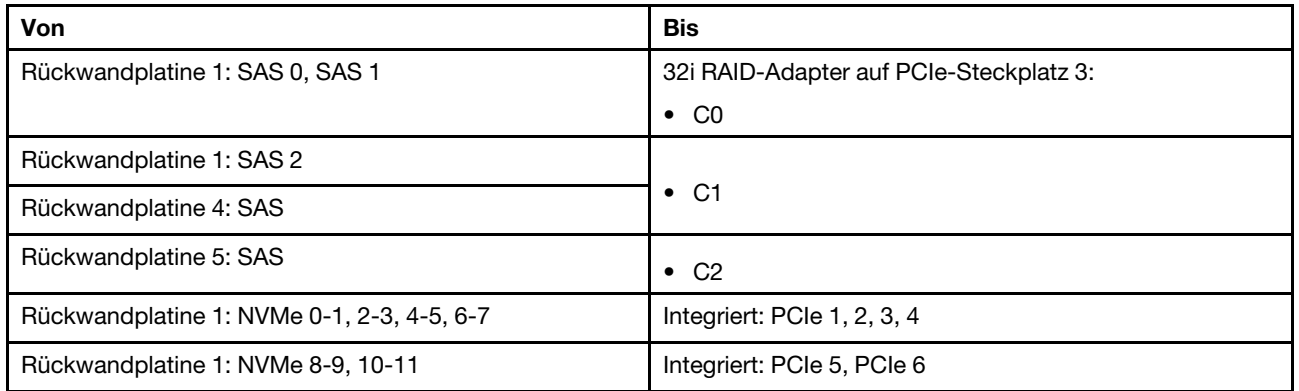

Verbindungen zwischen Anschlüssen: **1** ↔ **1** , **2** ↔ **2** , **3** ↔ **3** , ... **n** ↔ **n**

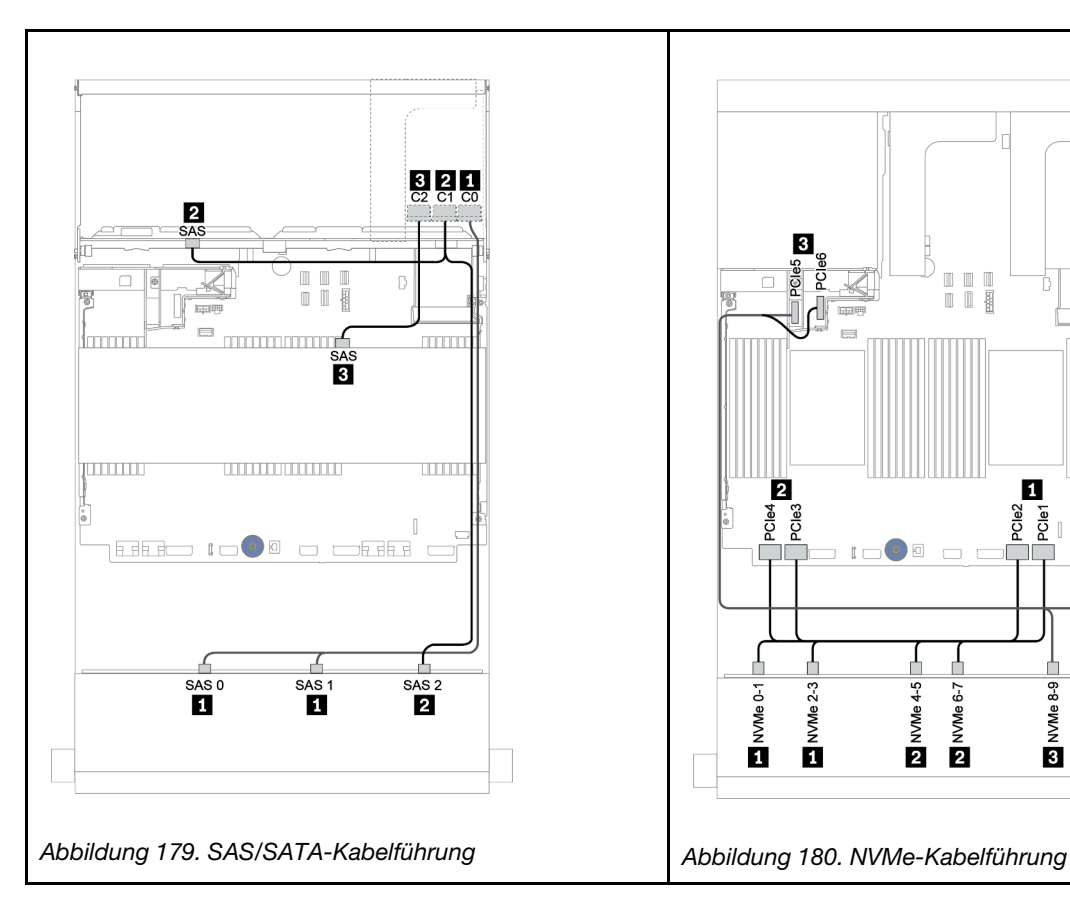

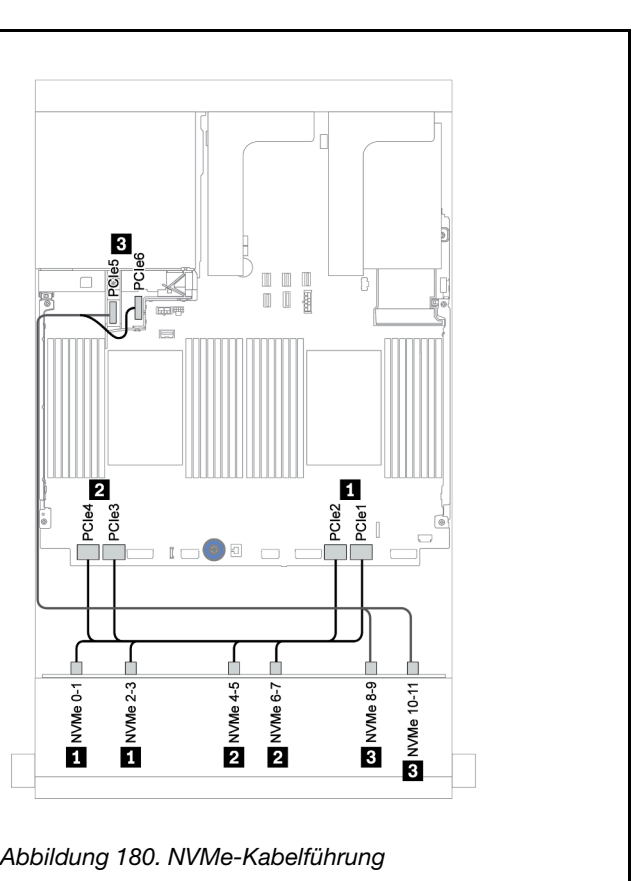

## Netzkabelführung

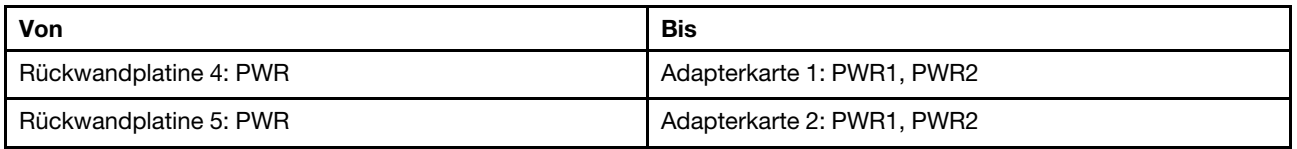

Verbindungen zwischen Anschlüssen: **1** ↔ **1** , **2** ↔ **2** , **3** ↔ **3** , ... **n** ↔ **n**

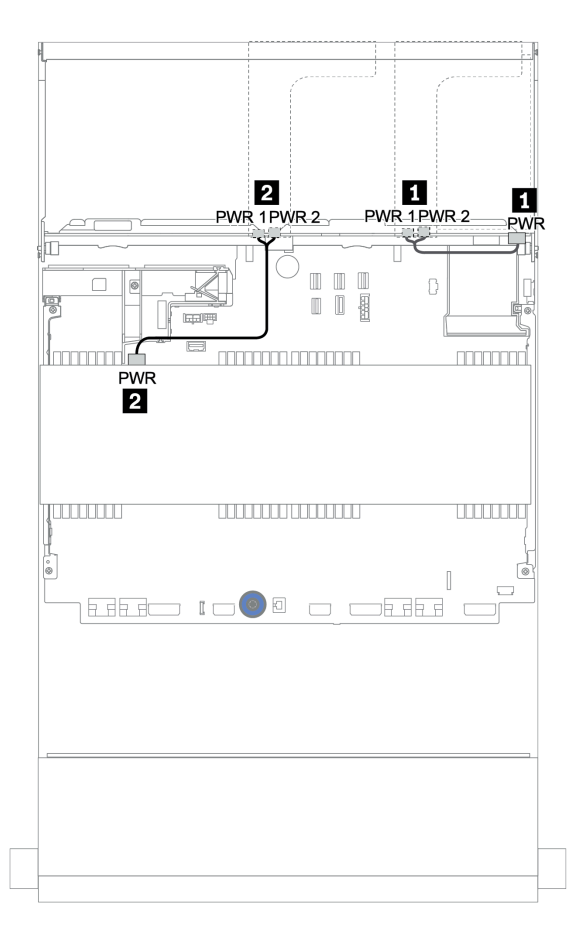

Abbildung 181. Netzkabelführung für mittlere und hintere Rückwandplatinen

## 12 x 3,5 Zoll (8 x SAS/SATA + 4 x AnyBay) + 4 x 3,5-Zoll-SAS/SATA + 4 x 2,5-Zoll-SAS/SATA

Dieser Abschnitt enthält Informationen zur Kabelführung für die 12 x 3,5 Zoll (8 x 3,5-Zoll-SAS/SATA + 4 x 3,5-Zoll-AnyBay) + 4 x 3,5-Zoll-SAS/SATA + 4 x 2,5-Zoll-SAS/SATA-Konfiguration mit einem 16i RAID-Adapter.

#### Signalkabelführung

Verbindungen zwischen Anschlüssen: **1** ↔ **1** , **2** ↔ **2** , **3** ↔ **3** , ... **n** ↔ **n**

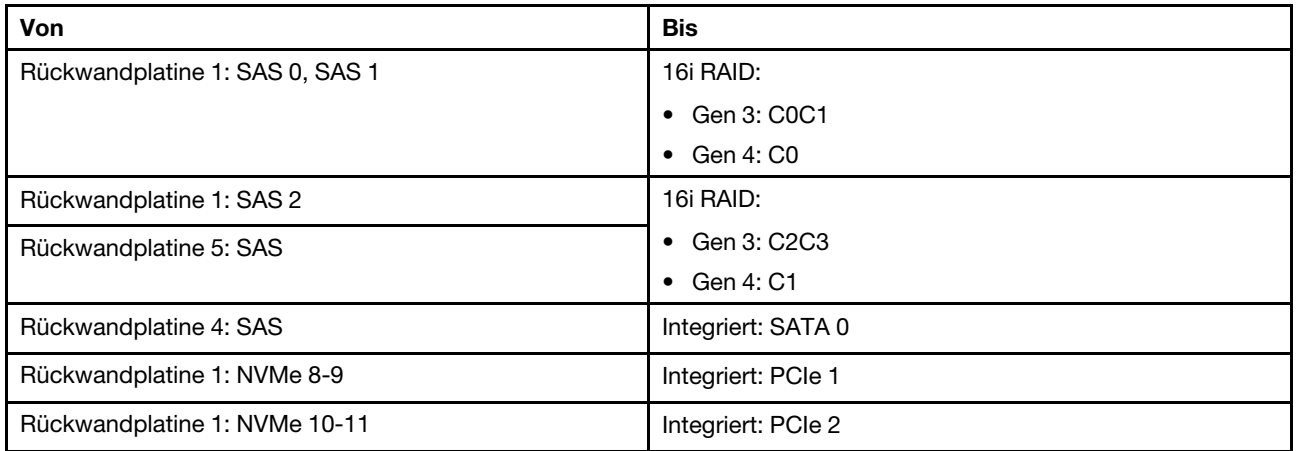

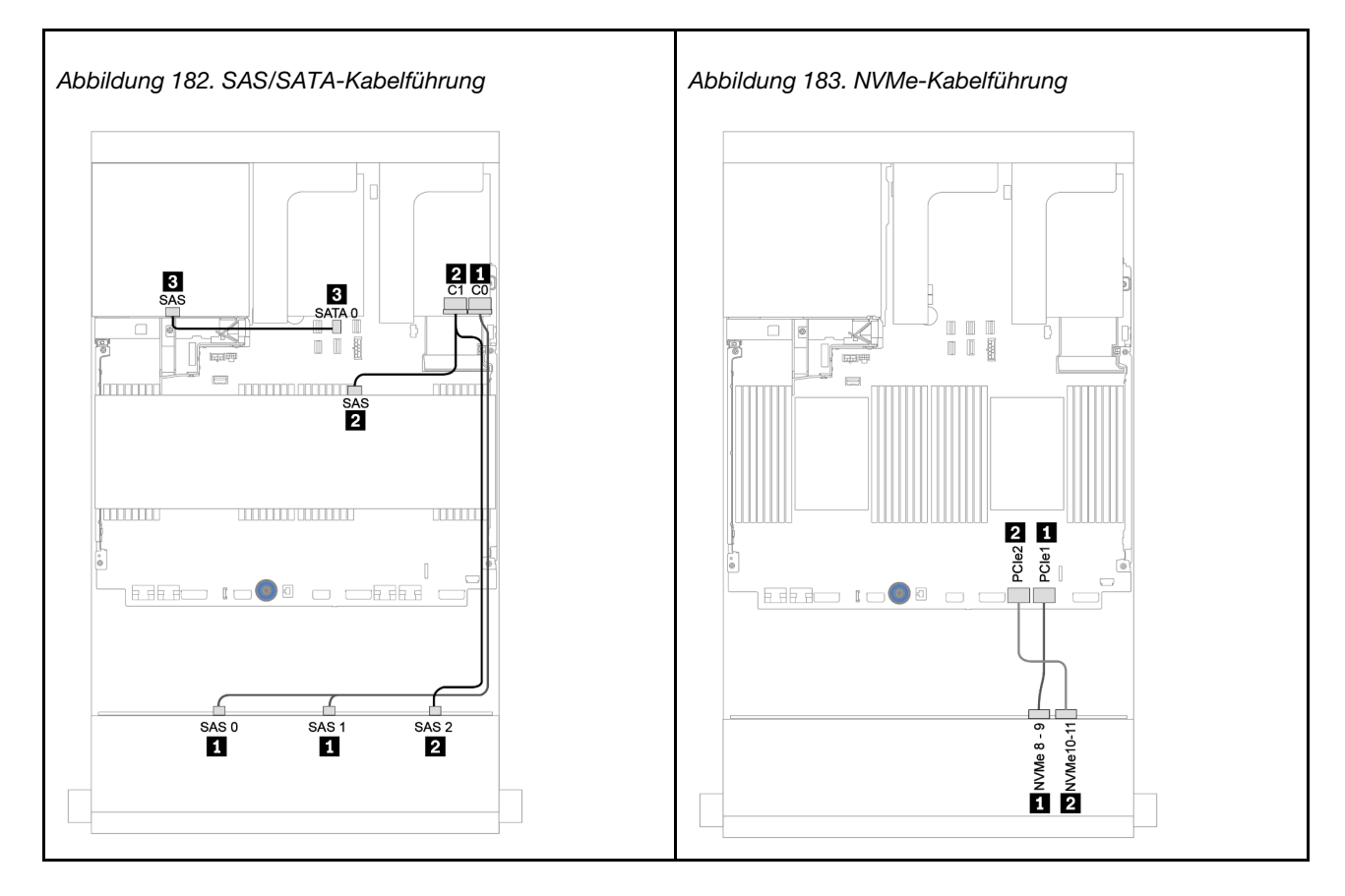

## Netzkabelführung

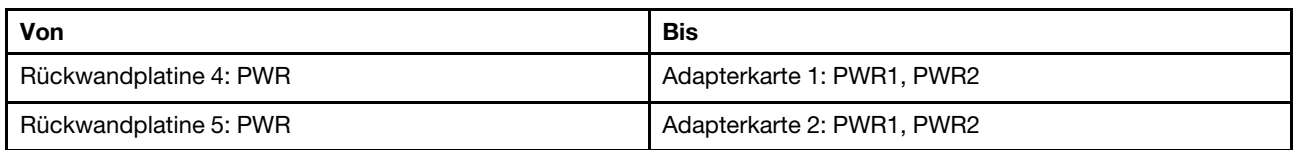

# Verbindungen zwischen Anschlüssen: **1** ↔ **1** , **2** ↔ **2** , **3** ↔ **3** , ... **n** ↔ **n**

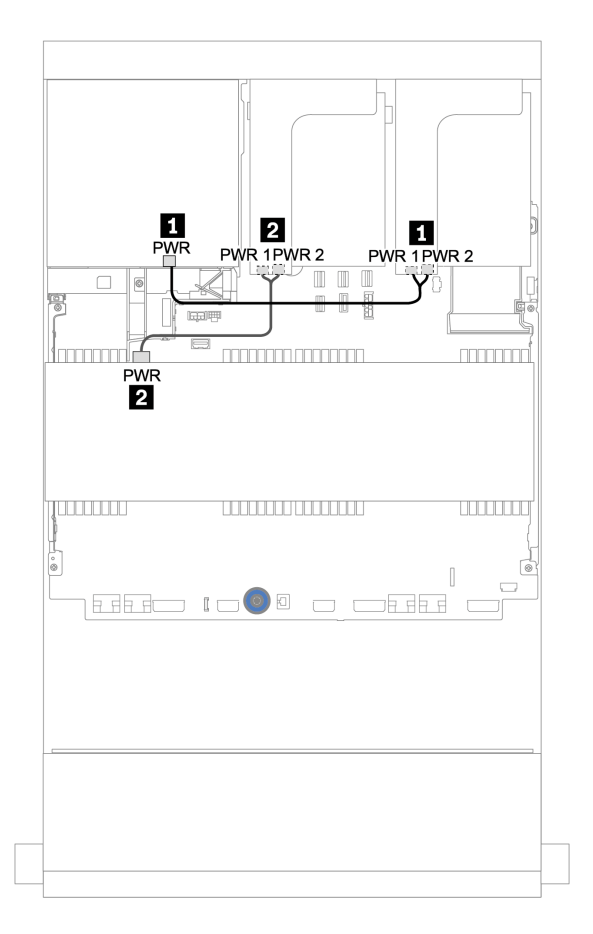

Abbildung 184. Netzkabelführung für mittlere und hintere Rückwandplatinen

# 12 x 3,5-Zoll-SAS/SATA-Expander-Rückwandplatine

Dieser Abschnitt enthält Informationen zur Kabelführung für Konfigurationen mit einer vorderen 12 x 3,5-Zoll-SAS/SATA-Expander-Rückwandplatine.

Informationen zum Anschließen der Netzkabel für die vordere(n) Rückwandplatine(n) finden Sie unter ["Rückwandplatinen: Servermodelle mit Rückwandplatinen für 3,5-Zoll-Laufwerke" auf Seite 204](#page-213-0).

Zum Anschließen von Signalkabeln an die vordere(n) Rückwandplatine(n) beachten Sie je nach Serverkonfiguration die folgenden Kabelführungsszenarien:

# Vordere Rückwandplatine: 12 x 3,5-Zoll-SAS/SATA

Dieser Abschnitt enthält Informationen zur Kabelführung die vordere 12 x 3,5-Zoll-SAS/SATA-Expander-Rückwandplatine.

## 8i Adapter

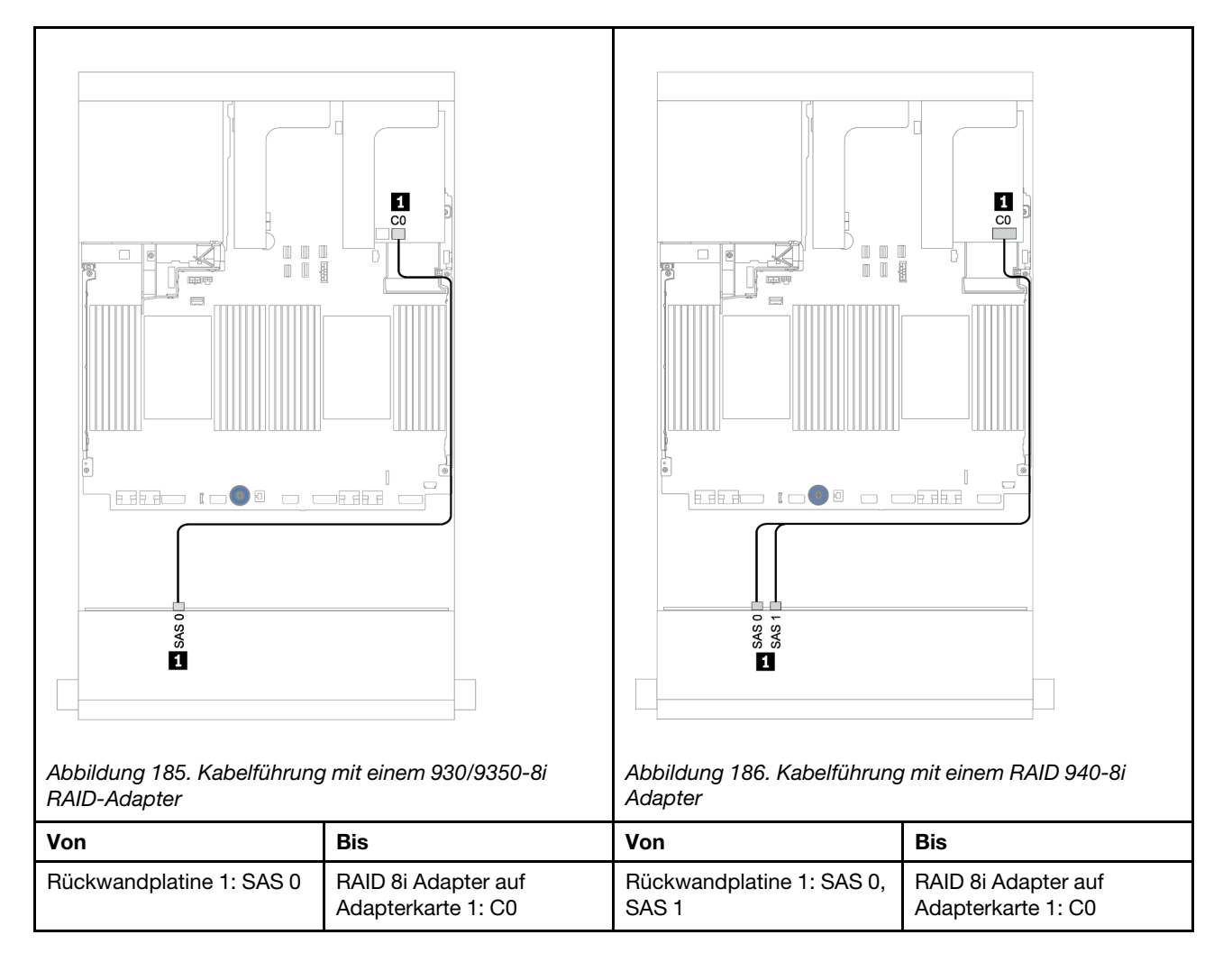
## Vordere + hintere Rückwandplatinen: 12 x 3,5-Zoll-SAS/SATA + 2 x 3,5-Zoll-/4 x 3,5-Zoll-/4 x 2,5-Zoll-SAS/SATA

Dieser Abschnitt enthält Informationen zur Kabelführung für die vordere 12 x 3,5-Zoll-SAS/SATA-Expander-Rückwandplatine und eine hintere Rückwandplatine für 2 x 3,5-Zoll-/4 x 3,5-Zoll-/4 x 2,5-Zoll-SAS/SATA-Laufwerke.

## 8i Adapter

In der folgenden Abbildung wird die hintere 4 x 2,5-Zoll-SAS/SATA-Rückwandplatine als Beispiel für die Kabelführung verwendet. Die Kabelführung für die hinteren Rückwandplatinen ist ähnlich.

Verbindungen zwischen Anschlüssen: **1** ↔ **1** , **2** ↔ **2** , **3** ↔ **3** , ... **n** ↔ **n**

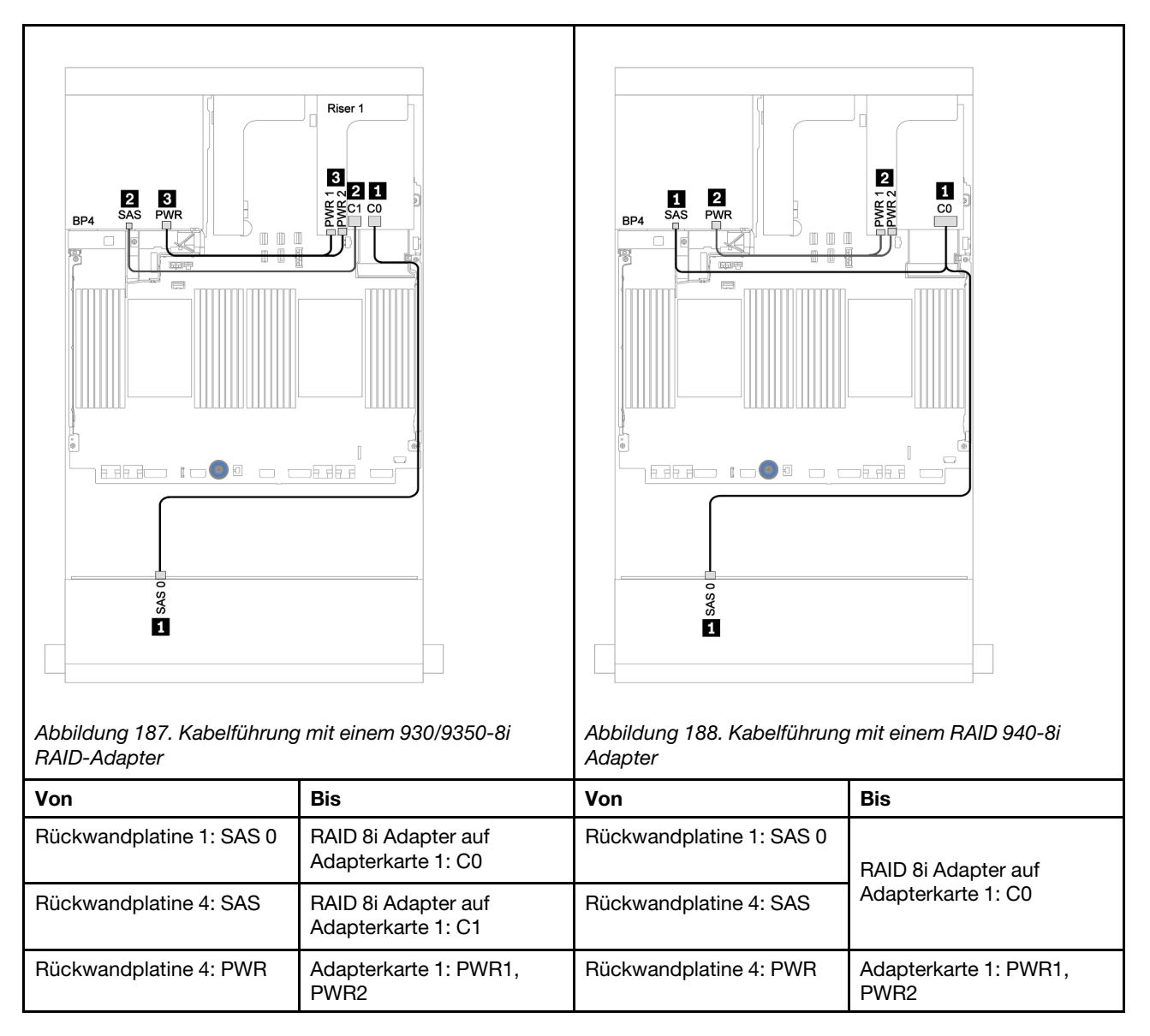

# 12 x 3,5-Zoll-AnyBay-Expander-Rückwandplatine

Dieser Abschnitt enthält Informationen zur Kabelführung für Konfigurationen mit einer vorderen 12 x 3,5-Zoll-AnyBay-Expander-Rückwandplatine.

Informationen zum Anschließen der Netzkabel für die vordere(n) Rückwandplatine(n) finden Sie unter ["Rückwandplatinen: Servermodelle mit Rückwandplatinen für 3,5-Zoll-Laufwerke" auf Seite 204](#page-213-0).

Zum Anschließen von Signalkabeln an die vordere(n) Rückwandplatine(n) beachten Sie je nach Serverkonfiguration die folgenden Kabelführungsszenarien:

## Vordere Rückwandplatine: 8 x 3,5-Zoll-SAS/SATA + 4 x 3,5-Zoll-AnyBay

Dieser Abschnitt enthält Informationen zur Kabelführung für die vordere 12 x 3,5-Zoll-AnyBay-Expander-Rückwandplatine.

## 8i Adapter

Verbindungen zwischen Anschlüssen: **1** ↔ **1** , **2** ↔ **2** , **3** ↔ **3** , ... **n** ↔ **n**

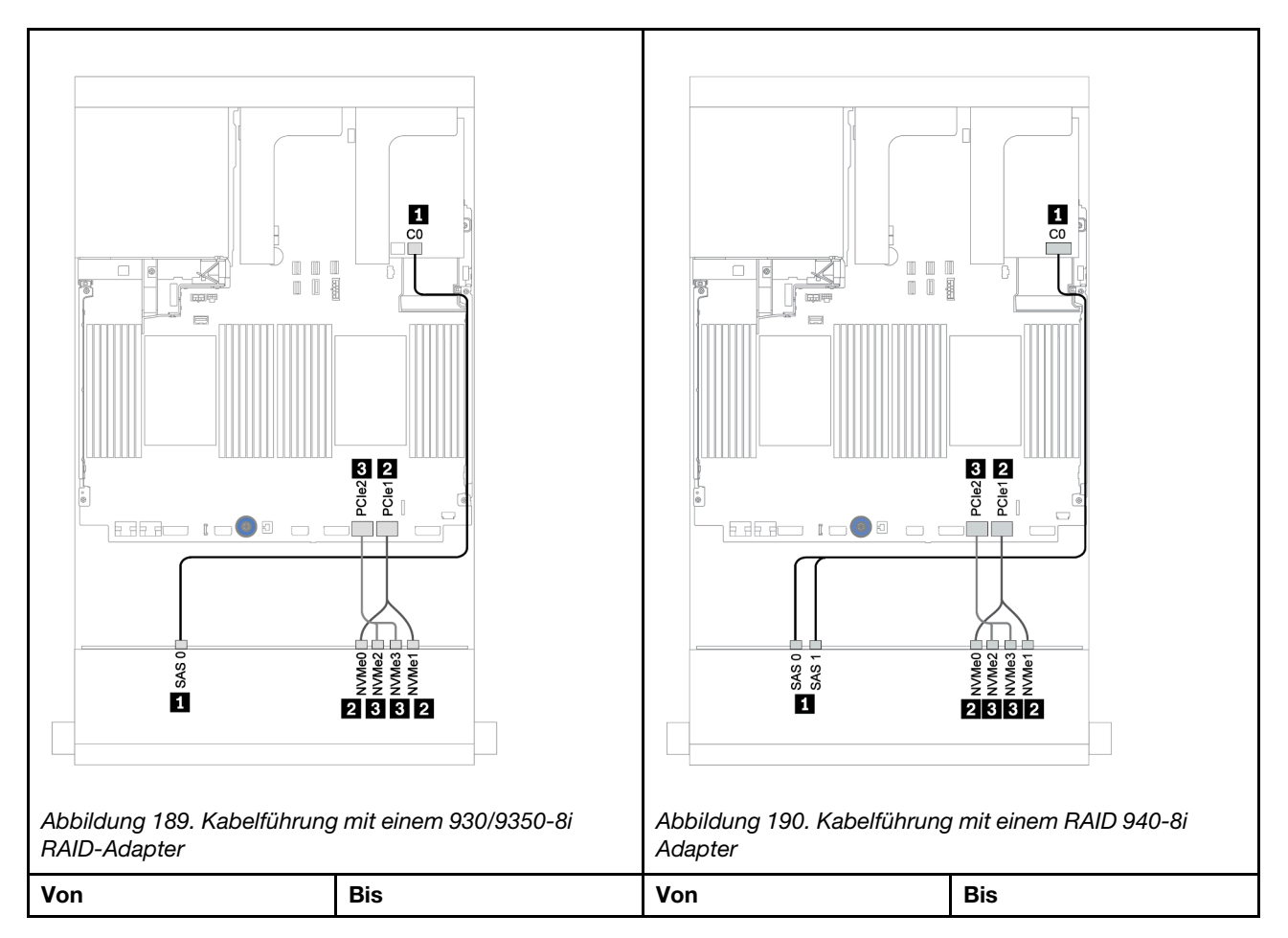

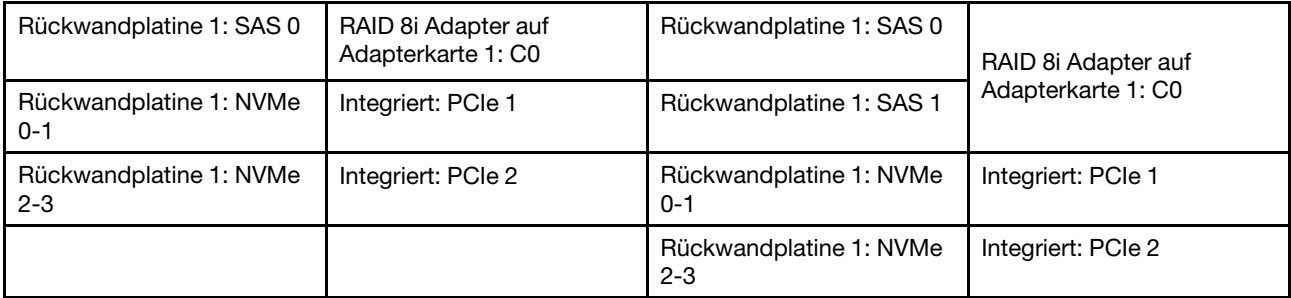

## Vordere + hintere Rückwandplatinen: 12 x 3,5 Zoll (8 x SAS/SATA + 4 x AnyBay) + 4 x 2,5-Zoll-SAS/SATA

Dieser Abschnitt enthält Informationen zur Kabelführung für die vordere 12 x 3,5-Zoll-AnyBay-Expander-Rückwandplatine und eine hintere 4 x 2,5-Zoll-SAS/SATA-Rückwandplatine.

### 8i Adapter

Verbindungen zwischen Anschlüssen: **1** ↔ **1** , **2** ↔ **2** , **3** ↔ **3** , ... **n** ↔ **n**

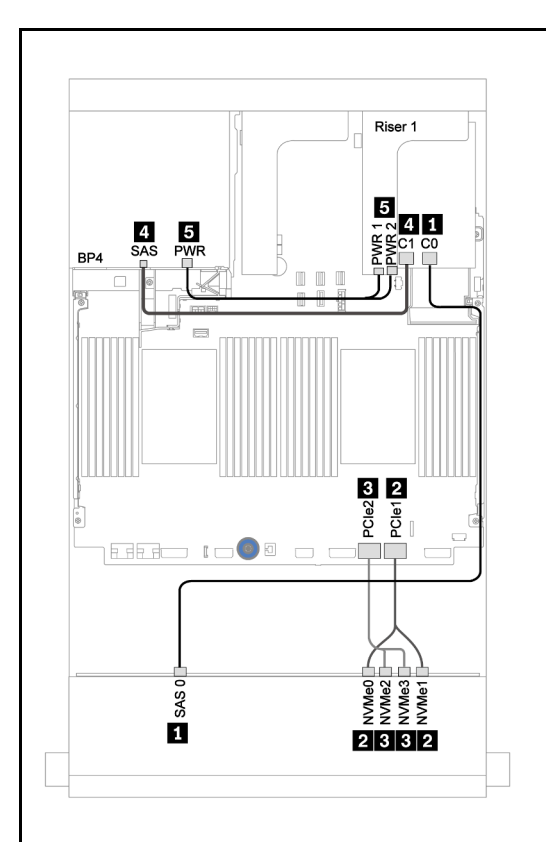

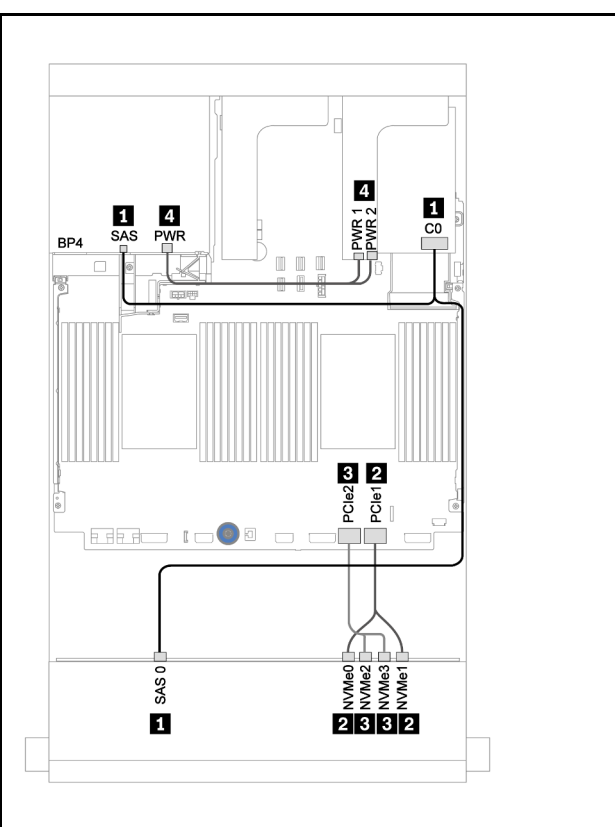

Abbildung 191. Kabelführung mit einem 930/9350-8i RAID-Adapter

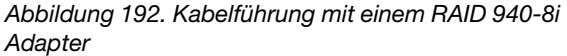

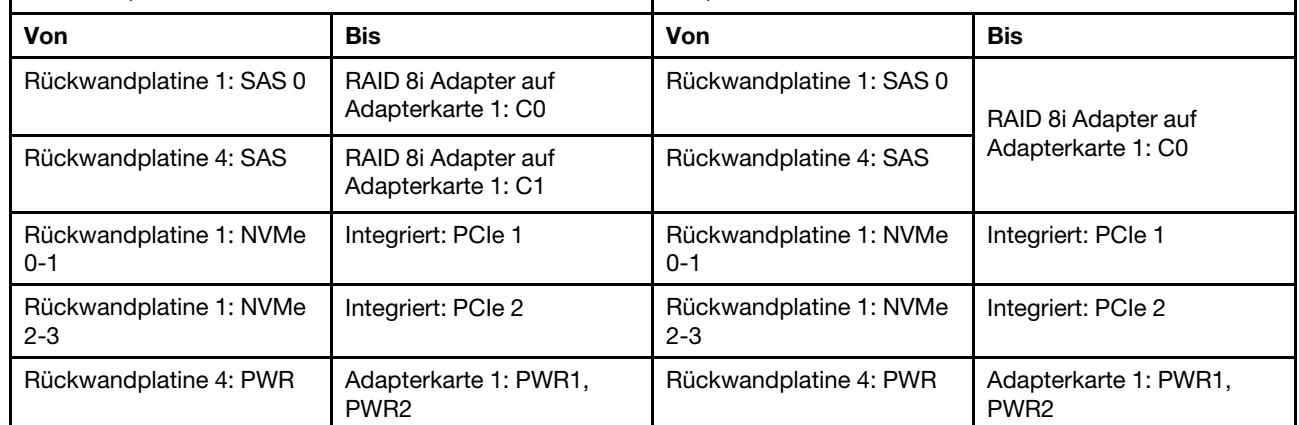

# <span id="page-256-0"></span>Kapitel 4. Prozeduren beim Hardwareaustausch

Dieser Abschnitt bietet Verfahren zum Installieren und Entfernen aller wartungsfähigen Systemkomponenten. In der Austauschprozedur der Komponenten werden auf Aufgaben verwiesen, die durchgeführt werden müssen, um Zugang zur auszutauschenden Komponente zu erhalten.

Weitere Informationen zur Bestellung von Teilen:

<https://datacentersupport.lenovo.com/products/servers/thinksystem/sr650v2/parts>

Anmerkung: Wenn Sie ein Teil austauschen, wie einen Adapter, der Firmware enthält, müssen Sie möglicherweise auch die Firmware für das Teil aktualisieren. Weitere Informationen zur Aktualisierung von Firmware erhalten Sie im Abschnitt ["Firmwareaktualisierungen" auf Seite 12.](#page-21-0)

## Installationsrichtlinien

Lesen Sie vor der Installation von Komponenten in Ihrem Server die Installationsrichtlinien.

Lesen Sie vor der Installation von Zusatzeinrichtungen die folgenden Hinweise:

Achtung: Vermeiden Sie den Kontakt mit statischen Aufladungen. Diese können zu einem Systemstopp und Datenverlust führen. Belassen Sie elektrostatisch empfindliche Komponenten bis zur Installation in ihren antistatischen Schutzhüllen. Handhaben Sie diese Einheiten mit einem Antistatikarmband oder einem anderen Erdungssystem.

- Lesen Sie die Sicherheitshinweise und -richtlinien, um sicher zu arbeiten: [https://pubs.lenovo.com/safety\\_documentation/](https://pubs.lenovo.com/safety_documentation/)
- Stellen Sie sicher, dass die zu installierenden Komponenten von Ihrem Server unterstützt werden. Eine Liste der unterstützten optionalen Komponenten für den Server finden Sie unter [https://](https://serverproven.lenovo.com/)  [serverproven.lenovo.com/](https://serverproven.lenovo.com/).
- Wenn Sie einen neuen Server installieren, laden Sie die aktuelle Firmware herunter und installieren Sie sie. Damit stellen Sie sicher, dass sämtliche bekannten Probleme behoben sind und das Leistungspotenzial Ihres Servers optimal ausgeschöpft werden kann. Auf der Website [ThinkSystem SR650 V2 Drivers and](https://datacentersupport.lenovo.com/products/servers/thinksystem/sr650v2/downloads/driver-list) [Software](https://datacentersupport.lenovo.com/products/servers/thinksystem/sr650v2/downloads/driver-list) (Treiber und Software) können Sie Firmwareaktualisierungen für Ihren Server herunterladen.

Wichtig: Für einige Clusterlösungen sind bestimmte Codeversionen oder koordinierte Code-Aktualisierungen erforderlich. Wenn die Komponente Teil einer Clusterlösung ist, stellen Sie sicher, dass die aktuelle Codeversion gemäß optimaler Vorgehensweise für Firmware und Treiber mit Clusterunterstützung unterstützt wird, bevor Sie den Code aktualisieren.

- Es ist sinnvoll, vor dem Installieren einer optionalen Komponente sicherzustellen, dass der Server ordnungsgemäß funktioniert.
- Halten Sie den Arbeitsbereich sauber und legen Sie ausgebaute Komponenten auf eine ebene, stabile und nicht kippende Oberfläche.
- Heben Sie keine Gegenstände an, die zu schwer sein könnten. Wenn Sie einen schweren Gegenstand anheben müssen, beachten Sie die folgenden Vorsichtsmaßnahmen:
	- Sorgen Sie für einen sicheren und stabilen Stand.
	- Vermeiden Sie eine einseitige körperliche Belastung.
	- Heben Sie den Gegenstand langsam hoch. Vermeiden Sie beim Anheben des Gegenstands ruckartige Bewegungen oder Drehbewegungen.
- Heben Sie den Gegenstand, indem Sie sich mit den Beinmuskeln aufrichten bzw. nach oben drücken; dadurch verringert sich die Muskelspannung im Rücken.
- Stellen Sie sicher, dass genügend ordnungsgemäß geerdete Schutzkontaktsteckdosen für den Server, den Bildschirm und die anderen Einheiten vorhanden sind.
- Erstellen Sie eine Sicherungskopie aller wichtigen Daten, bevor Sie Änderungen an den Plattenlaufwerken vornehmen.
- Halten Sie einen kleinen Schlitzschraubendreher, einen kleinen Kreuzschlitzschraubendreher, einen kleinen T8-Torx-Schraubendreher und einen T30-Torx-Schraubendreher bereit.
- Damit die Fehleranzeigen auf der Systemplatine und auf den internen Komponenten angezeigt werden können, muss der Server eingeschaltet sein.
- Zum Installieren oder Entfernen von Hot-Swap-Netzteilen, Hot-Swap-Lüftern oder Hot-Plug-USB-Einheiten müssen Sie den Server nicht ausschalten. Sie müssen den Server jedoch ausschalten, bevor Sie Adapterkabel entfernen oder installieren und Sie müssen den Server von der Stromquelle trennen, bevor Sie eine Adapterkarte entfernen oder installieren.
- Bei blauen Stellen an einer Komponente handelt es sich um Kontaktpunkte, an denen Sie die Komponente greifen können, um sie aus dem Server zu entfernen oder im Server zu installieren, um eine Verriegelung zu öffnen oder zu schließen usw.
- Eine orange gekennzeichnete Komponente oder ein orangefarbenes Etikett auf oder in der Nähe einer Komponente weisen darauf hin, dass die Komponente Hot-Swap-fähig ist. Dies bedeutet, dass Sie die Komponente entfernen bzw. installieren können, während der Server in Betrieb ist, sofern Server und Betriebssystem die Hot-Swap-Funktion unterstützen. (Orangefarbene Markierungen kennzeichnen zudem die Berührungspunkte auf Hot-Swap-fähigen Komponenten.) Lesen Sie die Anweisungen zum Entfernen und Installieren von Hot-Swap-Komponenten, um Informationen zu weiteren Maßnahmen zu erhalten, die Sie möglicherweise ergreifen müssen, bevor Sie die Komponente entfernen oder installieren können.
- Der rote Streifen auf den Laufwerken neben dem Entriegelungshebel bedeutet, dass das Laufwerk bei laufendem Betrieb (Hot-Swap) ausgetauscht werden kann, wenn der Server und das Betriebssystem die Hot-Swap-Funktion unterstützen. Das bedeutet, dass Sie das Laufwerk entfernen oder installieren können, während der Server in Betrieb ist.

Anmerkung: Lesen Sie die systemspezifischen Anweisungen zum Entfernen und Installieren eines Hot-Swap-Laufwerks durch, um Informationen zu weiteren Maßnahmen zu erhalten, die Sie möglicherweise ergreifen müssen, bevor Sie das Laufwerk entfernen oder installieren können.

• Stellen Sie sicher, dass nach Beendigung der Arbeiten am Server alle Sicherheitsabdeckungen und Verkleidungen installiert, die Erdungskabel angeschlossen und alle Warnhinweise und Schilder angebracht sind.

## Sicherheitsprüfungscheckliste

Verwenden Sie die Informationen in diesem Abschnitt, um mögliche Gefahrenquellen am Server zu identifizieren. Beim Design und der Herstellung jedes Computers wurden erforderliche Sicherheitselemente installiert, um Benutzer und Kundendiensttechniker vor Verletzungen zu schützen.

## Anmerkungen:

- Das Produkt ist gemäß Absatz 2 der Arbeitsstättenverordnung nicht für den Einsatz an Bildschirmarbeitsplätzen geeignet.
- Die Konfiguration des Servers erfolgt ausschließlich im Serverraum.

## Vorsicht:

Dieses Gerät muss von qualifizierten Kundendiensttechnikern installiert und gewartet werden (gemäß NEC, IEC 62368-1 und IEC 60950-1, den Sicherheitsstandards für elektronische Ausrüstung im Bereich Audio-, Video-, Informations- und Kommunikationstechnologie). Lenovo setzt voraus, dass Sie für die Wartung der Hardware qualifiziert und im Umgang mit Produkten mit gefährlichen Stromstärken

#### geschult sind. Der Zugriff auf das Gerät erfolgt mit einem Werkzeug, mit einer Sperre und einem Schlüssel oder mit anderen Sicherheitsmaßnahmen. Der Zugriff wird von der für den Standort verantwortlichen Stelle kontrolliert.

Wichtig: Die elektrische Erdung des Servers ist für die Sicherheit des Bedieners und die ordnungsgemäße Funktionalität erforderlich. Die ordnungsgemäße Erdung der Netzsteckdose kann von einem zertifizierten Elektriker überprüft werden.

Stellen Sie anhand der folgenden Prüfliste sicher, dass es keine möglichen Gefahrenquellen gibt:

- 1. Stellen Sie sicher, dass der Netzstrom ausgeschaltet und das Netzkabel abgezogen ist.
- 2. Prüfen Sie das Netzkabel.
	- Stellen Sie sicher, dass der Erdungsanschluss in gutem Zustand ist. Messen Sie mit einem Messgerät, ob die Schutzleiterverbindung zwischen dem externen Schutzleiterkontakt und der Rahmenerdung 0,1 Ohm oder weniger beträgt.
	- Stellen Sie sicher, dass Sie den richtigen Typ Netzkabel verwenden.

Um die für den Server verfügbaren Netzkabel anzuzeigen:

- a. Rufen Sie die folgende Website auf: <http://dcsc.lenovo.com/#/>
- b. Klicken Sie auf Preconfigured Model (Vorkonfiguriertes Modell) oder Configure to order (Für Bestellung konfigurieren).
- c. Geben Sie Maschinentyp und Modell Ihres Servers ein, damit die Konfigurationsseite angezeigt wird.
- d. Klicken Sie auf Power (Strom) → Power Cables (Netzkabel), um alle Netzkabel anzuzeigen.
- Stellen Sie sicher, dass die Isolierung nicht verschlissen oder abgenutzt ist.
- 3. Prüfen Sie das Produkt auf Änderungen hin, die nicht durch Lenovo vorgenommen wurden. Achten Sie bei Änderungen, die nicht von Lenovo vorgenommen wurden, besonders auf die Sicherheit.
- 4. Überprüfen Sie den Server auf Gefahrenquellen wie Metallspäne, Verunreinigungen, Wasser oder Feuchtigkeit, Brand- oder Rauchschäden, Metallteilchen, Staub etc.
- 5. Prüfen Sie, ob Kabel abgenutzt, durchgescheuert oder eingequetscht sind.
- 6. Prüfen Sie, ob die Abdeckungen des Netzteils (Schrauben oder Nieten) vorhanden und unbeschädigt sind.

# Richtlinien zur Systemzuverlässigkeit

Lesen Sie die Richtlinien zur Systemzuverlässigkeit, um eine ordnungsgemäße Systemkühlung und Zuverlässigkeit sicherzustellen.

Stellen Sie sicher, dass die folgenden Anforderungen erfüllt sind:

- Wenn der Server über eine redundante Stromversorgung verfügt, muss in jeder Netzteilposition ein Netzteil installiert sein.
- Um den Server herum muss genügend Platz frei bleiben, damit das Kühlungssystem des Servers ordnungsgemäß funktioniert. Lassen Sie ca. 50 mm (2,0 Zoll) Abstand an der Vorder- und Rückseite des Servers frei. Stellen Sie keine Gegenstände vor die Lüfter.
- Damit eine ordnungsgemäße Kühlung und Luftzirkulation sichergestellt sind, bringen Sie vor dem Einschalten des Servers die Abdeckung wieder an. Ist die Serverabdeckung länger als 30 Minuten entfernt, während der Server in Betrieb ist, können Komponenten des Servers beschädigt werden.
- Befolgen Sie die mit optionalen Komponenten bereitgestellten Anweisungen zur Verkabelung.
- Ein ausgefallener Lüfter muss innerhalb von 48 Stunden ausgetauscht werden.
- Ein entfernter Hot-Swap-Lüfter muss innerhalb von 30 Sekunden nach dessen Entfernen ersetzt werden.
- Ein entferntes Hot-Swap-Laufwerk muss innerhalb von zwei Minuten nach dessen Entfernen ersetzt werden.
- Ein entferntes Hot-Swap-Netzteil muss innerhalb von zwei Minuten nach dessen Entfernen ersetzt werden.
- Jede mit dem Server gelieferte Luftführung muss beim Start des Servers installiert sein (einige Server verfügen möglicherweise über mehr als eine Luftführung). Der Betrieb des Servers ohne Luftführung kann den Prozessor des Servers beschädigen.
- Jeder Prozessorsockel muss immer entweder eine Stecksockelabdeckung oder einen Prozessor mit Kühlkörper enthalten.
- Wenn mehrere Prozessoren installiert sind, müssen die Lüfterbelegungsvorgaben für jeden Server eingehalten werden.

## Bei eingeschalteter Stromversorgung im Server arbeiten

Möglicherweise müssen Sie den Server bei entfernter Abdeckung eingeschaltet lassen, um die Systeminformationsanzeige zu überprüfen oder Hot-Swap-Komponenten auszutauschen. Lesen Sie vorher diese Richtlinien.

Achtung: Wenn interne Serverkomponenten einer statischen Aufladung ausgesetzt werden, kann es dazu kommen, dass der Server gestoppt wird oder dass ein Datenverlust auftritt. Verwenden Sie zur Vermeidung dieses Problems immer ein Antistatikarmband oder ein anderes Erdungssystem, wenn Sie bei eingeschaltetem Server im Inneren des Servers arbeiten.

- Vermeiden Sie das Tragen von weiten Kleidungsstücken (vor allem im Bereich der Unterarme). Krempeln Sie lange Ärmel vor der Arbeit am Inneren des Servers hoch.
- Vermeiden Sie, dass Ihre Krawatte, Ihr Schal, Ihr Firmenausweis oder Ihr Haar in den Server hängt.
- Entfernen Sie Schmuck, wie z. B. Armbänder, Halsketten, Ringe, Manschettenknöpfe und Armbanduhren.
- Nehmen Sie gegebenenfalls Gegenstände aus den Hemdtaschen, wie z. B. Stifte, die in den Server fallen könnten, während Sie sich über den Server beugen.
- Achten Sie darauf, dass keine Metallobjekte, wie z. B. Büroklammern, Haarklammern oder Schrauben, in den Server fallen.

## Umgang mit aufladungsempfindlichen Einheiten

Lesen Sie diese Richtlinien, bevor Sie mit elektrostatisch empfindlichen Einheiten umgehen. So senken Sie das Schadensrisiko durch elektrostatische Entladung.

Achtung: Vermeiden Sie den Kontakt mit statischen Aufladungen. Diese können zu einem Systemstopp und Datenverlust führen. Belassen Sie elektrostatisch empfindliche Komponenten bis zur Installation in ihren antistatischen Schutzhüllen. Handhaben Sie diese Einheiten mit einem Antistatikarmband oder einem anderen Erdungssystem.

- Vermeiden Sie unnötige Bewegungen, um keine statische Aufladung um Sie herum aufzubauen.
- Seien Sie bei kaltem Wetter beim Umgang mit Einheiten besonders vorsichtig. Das Beheizen von Innenräumen senkt die Luftfeuchtigkeit und erhöht die statische Elektrizität.
- Nutzen Sie immer ein Antistatikarmband oder ein anderes Erdungssystem vor allem, wenn Sie am eingeschalteten Server arbeiten.
- Berühren Sie mindestens zwei Sekunden lang mit der in der antistatischen Schutzhülle enthaltenen Einheit eine nicht lackierte Metalloberfläche an der Außenseite des Servers. Dadurch wird statische Aufladung von der Schutzhülle und von Ihnen abgeleitet.
- Nehmen Sie die Einheit aus der Schutzhülle und installieren Sie sie direkt im Server, ohne sie vorher abzusetzen. Wenn Sie die Einheit ablegen müssen, legen Sie sie in die antistatische Schutzhülle zurück. Legen Sie die Einheit niemals auf die Serverabdeckung oder auf eine Metalloberfläche.
- Fassen Sie die Einheit vorsichtig an den Kanten oder am Rahmen an.
- Berühren Sie keine Lötverbindungen, Kontaktstifte oder offen liegende Schaltlogik.
- Halten Sie die Einheit von anderen Einheiten fern. So vermeiden Sie mögliche Beschädigungen.

## Installationsregeln und -reihenfolge für Speichermodule

Speichermodule müssen in einer bestimmten Reihenfolge installiert werden, die auf der in Ihrem Server implementierten Speicherkonfiguration basiert.

Der Server verfügt über 32 Speichersteckplätze mit 16 Kanälen. Eine Liste der unterstützten Speicheroptionen finden Sie hier:

#### <https://serverproven.lenovo.com/>

Weitere Informationen zur Optimierung der Speicherleistung und Speicherkonfiguration finden Sie auf der Lenovo Press-Website:

#### <https://lenovopress.com/servers/options/memory>

Darüber hinaus können Sie einen Speicherkonfigurator nutzen, der unter der folgenden Adresse verfügbar ist:

#### [http://1config.lenovo.com/#/memory\\_configuration](http://1config.lenovo.com/#/memory_configuration)

Die folgende Abbildung zeigt die Positionen der Speichermodul-Steckplätze auf der Systemplatine.

Anmerkung: Es wird empfohlen, in jedem Kanal Speichermodule mit identischen Speicherbänken zu installieren.

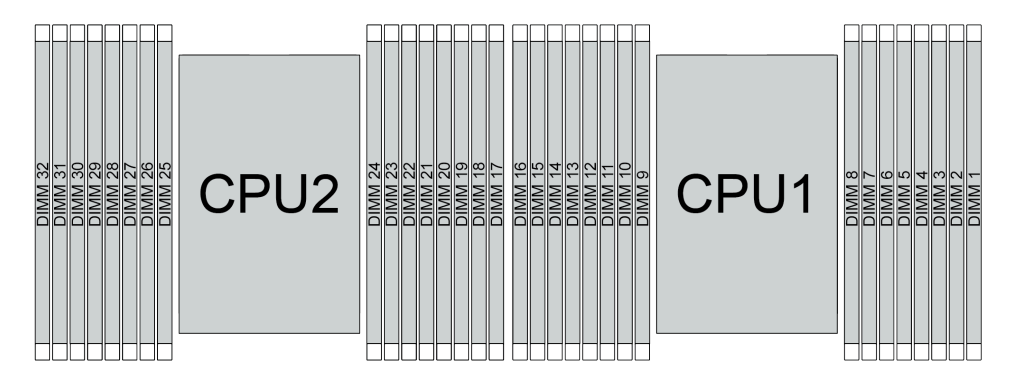

Abbildung 193. Speichermodul-Steckplätze auf der Systemplatine

Tabelle 25. Identifikation der Speichersteckplätze und Kanäle

| Kanal          | F <sub>0</sub> | ы  | E0 | Ε1 | H0              | шĸ<br>п.      | G <sub>0</sub>       | G <sub>1</sub> | C <sub>1</sub> | C <sub>0</sub> | D1 | D <sub>0</sub> | Δ1<br>A I | A <sub>0</sub> | <b>B1</b> | B <sub>0</sub> |
|----------------|----------------|----|----|----|-----------------|---------------|----------------------|----------------|----------------|----------------|----|----------------|-----------|----------------|-----------|----------------|
| Steckplatznum- | 16             | 15 | 14 | 13 | م 4<br><u>_</u> |               | $\overline{10}$<br>v |                | O              |                |    | ັ              |           | ⌒<br>ັ         | <u>_</u>  |                |
| mer            | 32             | 31 | 30 | 29 | 28              | $\sim$<br>، ے | 26                   | 25             | 24             | 23             | 22 | 04<br>∠ ا      | 20        | 19             | 18        | $\rightarrow$  |

#### Installationsrichtlinien für das Speichermodul

- Zwei Konfigurationstypen werden unterstützt. Berücksichtigen Sie die Regeln und die entsprechende Bestückungsreihenfolge:
	- ["Installationsreihenfolge des DRAM-DIMM" auf Seite 254](#page-263-0) (RDIMMs oder 3DS RDIMMs)
	- ["Installationsreihenfolge für PMEM und DRAM-DIMM" auf Seite 259](#page-268-0)
- Ein Etikett auf jedem DIMM gibt den DIMM-Typ an. Diese Informationen sind im Format xxxxx nRxxx PC4-xxxxx-xx-xxx dargestellt. N gibt an, ob das DIMM über eine Speicherbank (n=1) oder zwei Speicherbänke (n=2) verfügt.
- Pro Prozessor ist mindestens ein DIMM-Modul erforderlich. Installieren Sie mindestens acht DIMMs pro Prozessor, um eine gute Leistung zu erhalten.
- Wenn Sie ein DIMM austauschen, stellt der Server eine automatische DIMM-Aktivierungsfunktion bereit, sodass Sie das neue DIMM nicht manuell über das Setup Utility aktivieren müssen.

## Achtung:

- Belegen Sie DIMMs immer mit der maximalen Anzahl an Speicherbänken im am weitesten entfernten DIMM-Steckplatz, gefolgt vom am nächsten liegenden DIMM-Steckplatz.
- Sie dürfen keine RDIMMs und 3DS RDIMMs im selben Server kombinieren.
- Die Kombination von 3DS RDIMMs mit 128 GB und 256 GB wird nicht unterstützt.

## <span id="page-263-0"></span>Installationsreihenfolge des DRAM-DIMM

Für RDIMMs oder 3DS RDIMMs stehen die folgenden Speichermodi zur Verfügung:

- ["Unabhängiger Modus" auf Seite 254](#page-263-1)
- ["Speicherspiegelungsmodus" auf Seite 258](#page-267-0)

## <span id="page-263-1"></span>Unabhängiger Modus

Im unabhängigen Speichermodus können Speicherkanäle in beliebiger Reihenfolge mit DIMMs belegt werden und Sie können alle Kanäle für jeden Prozessor in beliebiger Reihenfolge ohne bestimmte Voraussetzungen belegen. Der unabhängige Speichermodus bietet die höchste Speicherleistung, es gibt jedoch keinen Failover-Schutz. Die DIMM-Installationsreihenfolge für den unabhängigen Speichermodus variiert basierend auf der Anzahl an Prozessoren und Speichermodulen, die im Server installiert sind.

Beachten Sie die folgenden Regeln, wenn Sie Speichermodule im unabhängigen Modus installieren:

- Alle zu installierenden Speichermodule müssen vom selben Typ sein. Das Kombinieren von x4 und x8 DIMMs im selben Kanal ist erlaubt.
- Es werden Speichermodule von verschiedenen Herstellern unterstützt.
- Pro Stecksockel muss mindestens ein DDR4-DIMM installiert sein.
- Belegen Sie in jedem Speicherkanal Steckplatz 0 zuerst.
- Wenn ein Speicherkanal zwei DIMMs besitzt, bestücken Sie das DIMM mit einer höheren Anzahl an Bänken in Steckplatz 0. Falls beide DIMMs über die gleiche Anzahl Bänke verfügen, bestücken Sie ein DIMM mit einer höheren Kapazität in Steckplatz 0.
- Pro Kanal sind maximal 8 logische (vom Host gesehene) Bänke zulässig.
- Pro System werden höchstens zwei unterschiedliche DIMM-Kapazitäten unterstützt.
	- Für die Kanäle A, C, E und G müssen bestückte DIMMs dieselbe Gesamtkapazität für jeden Kanal aufweisen.
	- Für die Kanäle B, D, F und H müssen bestückte DIMMs für jeden Kanal dieselbe Gesamtkapazität aufweisen, die sich von der der anderen Gruppe (Kanäle A, C, E und G) unterscheiden kann.
- Wenn es mehr als zwei DIMMs gibt, bestücken Sie sie mit einer symmetrischen Belegung rechts und links über einen CPU-Stecksockel.

### Mit einem Prozessor

In der folgenden Tabelle ist die Speichermodul-Bestückungsreihenfolge (Speichermodule mit identischer Kapazität) für den unabhängigen Modus dargestellt, wenn nur ein Prozessor installiert ist.

| <b>DIMMs</b>             |   |               |   |                |   |   |                |   | CPU <sub>1</sub> |    |    |    |    |    |    |    |
|--------------------------|---|---------------|---|----------------|---|---|----------------|---|------------------|----|----|----|----|----|----|----|
| gesamt                   |   | $\mathbf{2}$  | 3 | $\overline{4}$ | 5 | 6 |                | 8 | 9                | 10 | 11 | 12 | 13 | 14 | 15 | 16 |
| 1 DIMM                   |   |               | 3 |                |   |   |                |   |                  |    |    |    |    |    |    |    |
| 2 DIMMs                  |   |               | 3 |                |   |   | 7              |   |                  |    |    |    |    |    |    |    |
| 4 DIMMs <sup>1</sup>     |   |               | 3 |                |   |   | $\overline{7}$ |   |                  | 10 |    |    |    | 14 |    |    |
| 6 DIMMs                  |   |               | 3 |                |   |   |                |   |                  | 10 |    |    |    | 14 |    | 16 |
| 8 DIMMs <sup>1, 2</sup>  | 1 |               | 3 |                | 5 |   | $\overline{7}$ |   |                  | 10 |    | 12 |    | 14 |    | 16 |
| 12 DIMMs                 |   | 2             | 3 | 4              |   |   | 7              | 8 | 9                | 10 |    |    | 13 | 14 | 15 | 16 |
| 16 DIMMs <sup>1, 2</sup> | 1 | $\mathcal{P}$ | 3 | 4              | 5 | 6 | 7              | 8 | 9                | 10 | 11 | 12 | 13 | 14 | 15 | 16 |

Tabelle 26. Unabhängiger Modus mit einem Prozessor (DIMMs mit identischer Kapazität)

### Anmerkungen:

- 1. DIMM-Konfigurationen, die die Sub NUMA Clustering(SNC)-Funktion unterstützen, können mit UEFI aktiviert werden. SNC wird nicht unterstützt, wenn die DIMM-Bestückung nicht der Reihenfolge aus der oben gezeigten Tabelle entspricht.
- 2. DIMM-Konfigurationen, die Software Guard Extensions (SGX) unterstützen. Informationen zum Aktivieren dieser Funktion finden Sie unter "Software Guard Extensions (SGX) aktivieren" in der Konfigurationsanleitung.

In der folgenden Tabelle ist die Speichermodul-Bestückungsreihenfolge (Speichermodule mit verschiedenen Kapazitäten) für den unabhängigen Modus dargestellt, wenn nur ein Prozessor installiert ist.

| <b>DIMMs</b>             |   |   |   |   |   |                |   | CPU <sub>1</sub> |    |    |    |    |    |    |    |
|--------------------------|---|---|---|---|---|----------------|---|------------------|----|----|----|----|----|----|----|
| gesamt                   | ŋ | 3 | 4 | 5 | 6 |                | 8 | 9                | 10 | 11 | 12 | 13 | 14 | 15 | 16 |
| 2 DIMMs                  |   | 3 |   | 5 |   |                |   |                  |    |    |    |    |    |    |    |
| 4 DIMMs                  |   | 3 |   | 5 |   |                |   |                  |    |    | 12 |    | 14 |    |    |
| 8 DIMMs <sup>1, 2</sup>  |   | 3 |   | 5 |   | $\overline{7}$ |   |                  | 10 |    | 12 |    | 14 |    | 16 |
| 12 DIMMs <sup>1, 2</sup> |   | 3 | 4 | 5 |   | -              | 8 | 9                | 10 |    | 12 | 13 | 14 |    | 16 |
| 16 DIMMs <sup>1, 2</sup> | C | 3 | 4 | 5 | 6 | ⇁              | 8 | 9                | 10 | 11 | 12 | 13 | 14 | 15 | 16 |

Tabelle 27. Unabhängiger Modus mit einem Prozessor (DIMMs mit verschiedenen Kapazitäten)

## Anmerkungen:

- 1. DIMM-Konfigurationen, die die Sub NUMA Clustering(SNC)-Funktion unterstützen, können mit UEFI aktiviert werden. SNC wird nicht unterstützt, wenn die DIMM-Bestückung nicht der Reihenfolge aus der oben gezeigten Tabelle entspricht.
- 2. DIMM-Konfigurationen, die Software Guard Extensions (SGX) unterstützen. Informationen zum Aktivieren dieser Funktion finden Sie unter "Software Guard Extensions (SGX) aktivieren" in der Konfigurationsanleitung.

### Mit zwei Prozessoren

In der folgenden Tabelle ist die Speichermodul-Bestückungsreihenfolge (Speichermodule mit identischer Kapazität) für den unabhängigen Modus dargestellt, wenn zwei Prozessoren installiert sind.

| <b>DIMMs</b>             |              |                |    |    |    |    |                |    | CPU <sub>1</sub> |    |    |    |    |    |    |    |
|--------------------------|--------------|----------------|----|----|----|----|----------------|----|------------------|----|----|----|----|----|----|----|
| gesamt                   | 1            | $\mathbf{2}$   | 3  | 4  | 5  | 6  | 7              | 8  | 9                | 10 | 11 | 12 | 13 | 14 | 15 | 16 |
| 2 DIMMs                  |              |                | 3  |    |    |    |                |    |                  |    |    |    |    |    |    |    |
| 4 DIMMs                  |              |                | 3  |    |    |    | $\overline{7}$ |    |                  |    |    |    |    |    |    |    |
| 8 DIMMs <sup>1</sup>     |              |                | 3  |    |    |    | $\overline{7}$ |    |                  | 10 |    |    |    | 14 |    |    |
| 12 DIMMs                 | 1            |                | 3  |    |    |    | 7              |    |                  | 10 |    |    |    | 14 |    | 16 |
| 16 DIMMs <sup>1, 2</sup> | $\mathbf{1}$ |                | 3  |    | 5  |    | $\overline{7}$ |    |                  | 10 |    | 12 |    | 14 |    | 16 |
| 24 DIMMs                 | 1            | $\overline{2}$ | 3  | 4  |    |    | 7              | 8  | 9                | 10 |    |    | 13 | 14 | 15 | 16 |
| 32 DIMMs <sup>1, 2</sup> | $\mathbf{1}$ | $\overline{2}$ | 3  | 4  | 5  | 6  | $\overline{7}$ | 8  | 9                | 10 | 11 | 12 | 13 | 14 | 15 | 16 |
| <b>DIMMs</b>             |              |                |    |    |    |    |                |    | CPU <sub>2</sub> |    |    |    |    |    |    |    |
| gesamt                   | 17           | 18             | 19 | 20 | 21 | 22 | 23             | 24 | 25               | 26 | 27 | 28 | 29 | 30 | 31 | 32 |
| 2 DIMMs                  |              |                | 19 |    |    |    |                |    |                  |    |    |    |    |    |    |    |
| 4 DIMMs                  |              |                | 19 |    |    |    | 23             |    |                  |    |    |    |    |    |    |    |
| 8 DIMMs <sup>1</sup>     |              |                | 19 |    |    |    | 23             |    |                  | 26 |    |    |    | 30 |    |    |
| 12 DIMMs                 | 17           |                | 19 |    |    |    | 23             |    |                  | 26 |    |    |    | 30 |    | 32 |
| 16 DIMMs <sup>1, 2</sup> | 17           |                | 19 |    | 21 |    | 23             |    |                  | 26 |    | 28 |    | 30 |    | 32 |
| 24 DIMMs                 | 17           | 18             | 19 | 20 |    |    | 23             | 24 | 25               | 26 |    |    | 29 | 30 | 31 | 32 |
| 32 DIMMs <sup>1, 2</sup> | 17           | 18             | 19 | 20 | 21 | 22 | 23             | 24 | 25               | 26 | 27 | 28 | 29 | 30 | 31 | 32 |

Tabelle 28. Unabhängiger Modus mit zwei Prozessoren (DIMMs mit identischer Kapazität)

## Anmerkungen:

- 1. DIMM-Konfigurationen, die die Sub NUMA Clustering(SNC)-Funktion unterstützen, können mit UEFI aktiviert werden. SNC wird nicht unterstützt, wenn die DIMM-Bestückung nicht der Reihenfolge aus der oben gezeigten Tabelle entspricht.
- 2. DIMM-Konfigurationen, die Software Guard Extensions (SGX) unterstützen. Informationen zum Aktivieren dieser Funktion finden Sie unter "Software Guard Extensions (SGX) aktivieren" in der Konfigurationsanleitung.

In der folgenden Tabelle ist die Speichermodul-Bestückungsreihenfolge (Speichermodule mit verschiedenen Kapazitäten) für den unabhängigen Modus dargestellt, wenn zwei Prozessoren installiert sind.

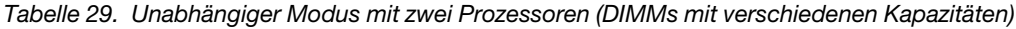

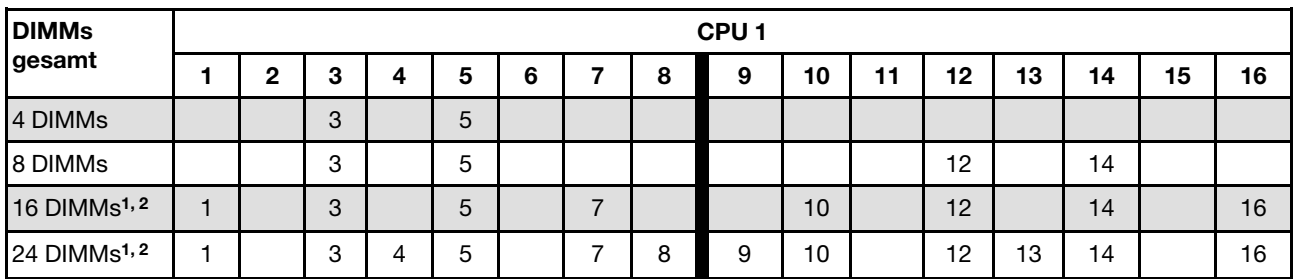

| 32 DIMMs <sup>1, 2</sup> |    | 2  | 3  | 4  | 5  | 6  |    | 8  | 9                | 10 | 11 | 12 | 13 | 14 | 15 | 16 |
|--------------------------|----|----|----|----|----|----|----|----|------------------|----|----|----|----|----|----|----|
| <b>DIMMs</b>             |    |    |    |    |    |    |    |    | CPU <sub>2</sub> |    |    |    |    |    |    |    |
| gesamt                   | 17 | 18 | 19 | 20 | 21 | 22 | 23 | 24 | 25               | 26 | 27 | 28 | 29 | 30 | 31 | 32 |
| 4 DIMMs                  |    |    | 19 |    | 21 |    |    |    |                  |    |    |    |    |    |    |    |
| 8 DIMMs                  |    |    | 19 |    | 21 |    |    |    |                  |    |    | 28 |    | 30 |    |    |
| 16 DIMMs <sup>1, 2</sup> | 17 |    | 19 |    | 21 |    | 23 |    |                  | 26 |    | 28 |    | 30 |    | 32 |
| 24 DIMMs <sup>1, 2</sup> | 17 |    | 19 | 20 | 21 |    | 23 | 24 | 25               | 26 |    | 28 | 29 | 30 |    | 32 |
| 32 DIMMs <sup>1, 2</sup> | 17 | 18 | 19 | 20 | 21 | 22 | 23 | 24 | 25               | 26 | 27 | 28 | 29 | 30 | 31 | 32 |

Tabelle 29. Unabhängiger Modus mit zwei Prozessoren (DIMMs mit verschiedenen Kapazitäten) (Forts.)

#### Anmerkungen:

- 1. DIMM-Konfigurationen, die die Sub NUMA Clustering(SNC)-Funktion unterstützen, können mit UEFI aktiviert werden. SNC wird nicht unterstützt, wenn die DIMM-Bestückung nicht der Reihenfolge aus der oben gezeigten Tabelle entspricht.
- 2. DIMM-Konfigurationen, die Software Guard Extensions (SGX) unterstützen. Informationen zum Aktivieren dieser Funktion finden Sie unter "Software Guard Extensions (SGX) aktivieren" in der Konfigurationsanleitung.

## <span id="page-267-0"></span>Speicherspiegelungsmodus

Der Speicherspiegelungsmodus bietet eine vollständige Speicherredundanz, während gleichzeitig die gesamte Systemspeicherkapazität um die Hälfte verringert wird. Speicherkanäle werden in Paaren gruppiert, wobei jeder Kanal dieselben Daten empfängt. Wenn ein Fehler auftritt, schaltet der Speichercontroller von den DIMMs auf dem primären Kanal auf die DIMMs auf dem Ausweichkanal. Die DIMM-Installationsreihenfolge für die Speicherspiegelung variiert basierend auf der Anzahl an Prozessoren und DIMMs, die im Server installiert sind.

Im Speicherspiegelungsmodus muss jedes Speichermodul eines Paares die identische Größe und Architektur besitzen. Die Kanäle werden in Paaren gruppiert, wobei jeder Kanal dieselben Daten empfängt. Ein Kanal wird als Sicherung des anderen Kanals verwendet, sodass eine Redundanz entsteht.

Beachten Sie die folgenden Regeln, wenn Sie Speichermodule im Speicherspiegelungsmodus installieren:

- Alle zu installierenden Speichermodule müssen vom selben Typ sein sowie dieselbe Kapazität, Frequenz, Spannung und Anzahl der Bänke aufweisen.
- Die Speicherspiegelung kann kanalübergreifend im selben iMC konfiguriert werden. Die DDR4- Speichergesamtkapazität der primären und sekundären Kanäle muss identisch sein.
- Die partielle Speicherspiegelung ist eine Unterfunktion der Speicherspiegelung. Hierfür muss die Speicherbestückung für die Speicherspiegelung befolgt werden.

### Mit einem Prozessor

In der folgenden Tabelle ist die Speichermodul-Belegungsreihenfolge für den Spiegelungsmodus dargestellt, wenn nur ein Prozessor installiert ist.

| <b>DIMMs</b>   |        |                 |   |   |   |   | CPU <sub>1</sub> |    |    |    |    |                |    |    |
|----------------|--------|-----------------|---|---|---|---|------------------|----|----|----|----|----------------|----|----|
| gesamt         | -      | c<br>×          | b | 6 |   | 8 | g                | 10 | 44 | 12 | 13 | 14             | 15 | 16 |
| <b>8 DIMMs</b> |        | C<br>J          | b |   | - |   |                  | 10 |    | 12 |    | 14             |    | 16 |
| 16 DIMMs       | C<br>∼ | $\sqrt{2}$<br>u |   | 6 |   | 8 | a<br>ີ           | 10 |    | 12 | 13 | $\overline{4}$ | 15 | 16 |

Tabelle 30. Spiegelungsmodus mit einem Prozessor

Anmerkung: DIMM-Konfigurationen in der Tabelle unterstützen die Sub NUMA Clustering(SNC)-Funktion, die mit UEFI aktiviert werden kann. SNC wird nicht unterstützt, wenn die DIMM-Bestückung nicht der Reihenfolge aus der oben gezeigten Tabelle entspricht.

#### Mit zwei Prozessoren

In der folgenden Tabelle ist die Speichermodul-Belegungsreihenfolge für den Spiegelungsmodus dargestellt, wenn zwei Prozessoren installiert sind.

| <b>DIMMs</b>    | CPU <sub>1</sub><br>5<br>10<br>13<br>15<br>12<br>16<br>6<br>8<br>9<br>2<br>3<br>11<br>14<br>4<br>12<br>5<br>7<br>10<br>3<br>16<br>14 |    |    |    |    |    |    |    |    |    |    |    |    |    |    |    |
|-----------------|----------------------------------------------------------------------------------------------------|----|----|----|----|----|----|----|----|----|----|----|----|----|----|----|
| gesamt          |                                                                                                    |    |    |    |    |    |    |    |    |    |    |    |    |    |    |    |
| <b>16 DIMMs</b> |                                                                                                    |    |    |    |    |    |    |    |    |    |    |    |    |    |    |    |
| 32 DIMMs        |                                                                                                    | າ  | 3  | 4  | 5  | 6  | ⇁  | 8  | 9  | 10 | 11 | 12 | 13 | 14 | 15 | 16 |
| <b>DIMMs</b>    | CPU <sub>2</sub>                                                                                                    |    |    |    |    |    |    |    |    |    |    |    |    |    |    |    |
|                 |                                                                                                    |    |    |    |    |    |    |    |    |    |    |    |    |    |    |    |
| gesamt          | 17                                                                                                    | 18 | 19 | 20 | 21 | 22 | 23 | 24 | 25 | 26 | 27 | 28 | 29 | 30 | 31 | 32 |
| <b>16 DIMMs</b> | 17                                                                                                    |    | 19 |    | 21 |    | 23 |    |    | 26 |    | 28 |    | 30 |    | 32 |

Tabelle 31. Spiegelungsmodus mit zwei Prozessoren

Anmerkung: DIMM-Konfigurationen in der Tabelle unterstützen die Sub NUMA Clustering(SNC)-Funktion, die mit UEFI aktiviert werden kann. SNC wird nicht unterstützt, wenn die DIMM-Bestückung nicht der Reihenfolge aus der oben gezeigten Tabelle entspricht.

## <span id="page-268-0"></span>Installationsreihenfolge für PMEM und DRAM-DIMM

Dieser Abschnitt enthält Informationen zur ordnungsgemäßen Installation von PMEMs und DRAM-DIMMs.

Wenn PMEMs und DRAM-DIMMs im System kombiniert sind, werden die folgenden Modi unterstützt:

- ["App Direct-Modus" auf Seite 266](#page-275-0)
- ["Speichermodus" auf Seite 267](#page-276-0)

Weitere Informationen zum Einrichten und Konfigurieren von PMEMs erhalten Sie in den folgenden Abschnitten.

- ["PMEM-Regeln" auf Seite 259](#page-268-1)
- ["System zum ersten Mal für PMEM einrichten" auf Seite 259](#page-268-2)
- ["PMEM-Verwaltungsoptionen" auf Seite 259](#page-268-3)
- ["PMEMs im App Direct-Modus hinzufügen oder austauschen" auf Seite 264](#page-273-0)

### <span id="page-268-1"></span>PMEM-Regeln

Stellen Sie sicher, dass vor der Installation von PMEMs im System die folgenden Voraussetzungen erfüllt sind.

- Alle installierten PMEMs müssen dieselbe Teilenummer haben.
- Alle installierten DRAM-DIMMs müssen denselben Typ, dieselbe Speicherbank und Kapazität mit mindestens 16 GB an Kapazität aufweisen. Es wird empfohlen, Lenovo DRAM-DIMMs mit derselben Teilenummer zu verwenden.

#### <span id="page-268-2"></span>System zum ersten Mal für PMEM einrichten

Gehen Sie wie folgt vor, wenn Sie zum ersten Mal PMEMs im System installieren.

- 1. Bestimmen Sie den Modus und die Kombination (siehe ["App Direct-Modus" auf Seite 266](#page-275-0) oder ["Speichermodus" auf Seite 267\)](#page-276-0).
- 2. Lesen Sie den Abschnitt ["PMEM-Regeln" auf Seite 259](#page-268-1) und erwerben Sie PMEMs und DRAM-DIMMs, die die Anforderungen erfüllen.
- 3. Entfernen Sie alle derzeit installierten Speichermodule (siehe ["Speichermodul entfernen" auf Seite 339](#page-348-0)).
- 4. Befolgen Sie bei der Installation aller PMEMs und DRAM-DIMMs die gewählte Kombination (siehe ["Speichermodul installieren" auf Seite 341\)](#page-350-0).
- 5. Deaktivieren Sie die Sicherheit bei allen installierten PMEMs (siehe ["PMEM-Verwaltungsoptionen" auf](#page-268-3) [Seite 259](#page-268-3)).
- 6. Stellen Sie sicher, dass die PMEM-Firmware auf dem neuesten Stand ist. Wenn nicht, aktualisieren Sie sie auf die neueste Version (siehe [https://sysmgt.lenovofiles.com/help/topic/com.lenovo.lxca.doc/update\\_](https://sysmgt.lenovofiles.com/help/topic/com.lenovo.lxca.doc/update_fw.html)  [fw.html](https://sysmgt.lenovofiles.com/help/topic/com.lenovo.lxca.doc/update_fw.html)).
- 7. Konfigurieren Sie die PMEMs so, dass die Kapazität verwendet werden kann (siehe ["PMEM-](#page-268-3)[Verwaltungsoptionen" auf Seite 259](#page-268-3)).

### <span id="page-268-3"></span>PMEM-Verwaltungsoptionen

PMEMs können mit den folgenden Tools verwaltet werden:

• Lenovo XClarity Provisioning Manager

Um LXPM zu öffnen, schalten Sie das System ein und drücken Sie die Taste F1, sobald das Logo auf dem Bildschirm angezeigt wird. Wenn ein Kennwort festgelegt wurde, geben Sie dieses zum Entsperren von LXPM ein.

Navigieren Sie zu UEFI-Konfiguration → Systemeinstellungen → Intel Optane PMEMs, um PMEMs zu konfigurieren und zu verwalten.

Weitere Details finden Sie im Abschnitt "Lenovo XClarity Provisioning Manager verwenden" in der LXPM-Dokumentation für Ihren Server unter <https://pubs.lenovo.com/lxpm-overview/>.

Anmerkung: Wenn die textbasierte Oberfläche des Setup Utility statt LXPM geöffnet wird, wechseln Sie zu Systemeinstellungen → <F1> Steuerung starten und wählen Sie Tool Suite aus. Starten Sie dann das System neu. Sobald der Logo-Bildschirm angezeigt wird, drücken Sie die in den Anweisungen auf dem Bildschirm angegebene Taste, um LXPM zu öffnen. (Weitere Informationen finden Sie im Abschnitt "Start" in der LXPM-Dokumentation für Ihren Server unter <https://pubs.lenovo.com/lxpm-overview/>.)

#### • Setup Utility

So öffnen Sie das Setup Utility:

1. Schalten das System ein und drücken Sie die in den Anweisungen auf dem Bildschirm angegebene Taste, um LXPM zu öffnen.

(Weitere Informationen finden Sie im Abschnitt "Start" in der LXPM-Dokumentation für Ihren Server unter <https://pubs.lenovo.com/lxpm-overview/>.)

- 2. Wechseln Sie zu UEFI-Einstellungen → Systemeinstellungen, klicken Sie rechts oben auf dem Bildschirm auf das Pulldown-Menü und wählen Sie Text-Setup aus.
- 3. Starten Sie das System neu. Sobald der Logo-Bildschirm angezeigt wird, drücken Sie die in den Anweisungen auf dem Bildschirm angegebene Taste.

Navigieren Sie zu Systemkonfiguration und Bootmanagement → Systemeinstellungen → Intel Optane PMEMs, um PMEMs zu konfigurieren und zu verwalten.

#### • Lenovo XClarity Essentials OneCLI

Einige Verwaltungsoptionen stehen in den Befehlen zur Verfügung, die im Pfad von Lenovo XClarity Essentials OneCLI im Betriebssystem ausgeführt werden. Weitere Informationen zum Herunterladen und Verwenden von Lenovo XClarity Essentials OneCLI erhalten Sie unter [https://pubs.lenovo.com/lxce-onecli/](https://pubs.lenovo.com/lxce-onecli/download_use_onecli) download use onecli.

Die folgenden Verwaltungsoptionen sind verfügbar:

#### • Details zu Intel Optane PMEMs

Wählen Sie diese Option aus, um die folgenden Details zu den jeweiligen installierten PMEMs anzuzeigen:

- Anzahl der erkannten Intel Optane PMEMs
- Reine Gesamtkapazität
- Gesamtspeicherkapazität
- App Direct-Gesamtkapazität
- Nicht konfigurierte Gesamtkapazität
- Nicht zugängliche Gesamtkapazität
- Reservierte Gesamtkapazität

Sie können auch die PMEM-Details mit dem folgenden Befehl in OneCLI anzeigen:

OneCli.exe config show IntelOptanePMEM --bmc XCC\_Account:XCC\_Password@XCC\_IP

#### Anmerkungen:

– XCC\_Account steht für die XCC-Benutzer-ID.

- XCC\_Password steht für das XCC-Benutzerkennwort.
- XCC\_IP ist die XCC-IP-Adresse.

## • Ziele

## – Speichermodus [%]

Wählen Sie diese Option aus, um den Prozentsatz der PMEM-Kapazität zu definieren, die im Systemspeicher integriert ist, und somit den PMEM-Modus festzulegen:

- 0 %: App Direct-Modus
- 100 %: Speichermodus

Wechseln Sie zu Ziele → Speichermodus [%], geben Sie den Prozentsatz des Speichers ein und starten Sie das System neu.

### Anmerkungen:

- Vor dem Wechsel in einen anderen Modus:
	- 1. Sichern Sie alle Daten und löschen Sie alle erstellten Namespaces. Wechseln Sie zu Namespaces → Namespaces anzeigen/ändern/löschen, um die erstellten Namespaces zu löschen.
	- 2. Führen Sie das sichere Löschen für alle installierten PMEMs aus. Wechseln Sie zum Durchführen des sicheren Löschens zu Sicherheit → Klicken für sicheres Löschen.
- Vergewissern Sie sich, dass die Kapazität der installierten PMEMs und DRAM-DIMMs die Systemanforderungen für den neuen Modus erfüllt (siehe ["App Direct-Modus" auf Seite 266](#page-275-0) oder ["Speichermodus" auf Seite 267](#page-276-0)).
- Nachdem das System neu gestartet und der Zielwert für die Eingangsleistung angewendet wurde, wird der angezeigte Wert in Systemkonfiguration und Bootmanagement → Intel Optane PMEMs → Ziele auf die folgenden standardmäßig verfügbaren Optionen zurückgesetzt:
	- Bereich: [Plattform]
	- Speichermodus [%]: 0
	- Typ Persistenter Speicher: [App Direct]

Diese Werte können als Optionen in den PMEM-Einstellungen ausgewählt werden und stellen nicht den aktuellen PMEM-Status dar.

Darüber hinaus können Sie einen Speicherkonfigurator nutzen, der unter der folgenden Adresse verfügbar ist: [http://1config.lenovo.com/#/memory\\_configuration](http://1config.lenovo.com/#/memory_configuration)

Sie können die PMEM-Ziele auch mit den folgenden Befehlen in OneCLI festlegen:

- Für Speichermodus:
	- 1. Legen Sie den Status für "Ziel erstellen" fest.

OneCli.exe config set IntelOptanePMEM.CreateGoal Yes --bmc USERID:PASSW0RD@10.104.195.86

2. Definieren Sie die PMEM-Kapazität, die im flüchtigen Systemspeicher integriert ist.

OneCli.exe config set IntelOptanePMEM.MemoryModePercentage 100 --bmc USERID:PASSW0RD@10.104.195.86

Wobei 100 für den Prozentsatz der Kapazität steht, die im flüchtigen Systemspeicher integriert ist.

- Für App Direct-Modus
	- 1. Legen Sie den Status für "Ziel erstellen" fest.
		- OneCli.exe config set IntelOptanePMEM.CreateGoal Yes --bmc USERID:PASSW0RD@10.104.195.86

2. Definieren Sie die PMEM-Kapazität, die im flüchtigen Systemspeicher integriert ist.

OneCli.exe config set IntelOptanePMEM.MemoryModePercentage 0 --bmc USERID:PASSW0RD@10.104.195.86

Wobei 0 für den Prozentsatz der Kapazität steht, die im flüchtigen Systemspeicher integriert ist.

3. Legen Sie den PMEM-Modus fest.

OneCli.exe config set IntelOptanePMEM.PersistentMemoryType "App Direct" --bmc USERID:PASSW0RD@10.104.195.86

Wobei App Direct für den PMEM-Modus steht. Sie können App Direct für App Direct (überlappt) oder App Direct, nicht überlappt für App Direct (nicht überlappt) eingeben.

### – Typ Persistenter Speicher

Im App Direct-Modus sind die mit dem gleichen Prozessor verbundenen PMEMs standardmäßig überlappt (angezeigt als App Direct), während Speicherbänke nacheinander geschaltet werden. Wenn Sie diese im Setup Utility als nicht überlappt festlegen möchten, wechseln Sie zu Intel Optane PMEMs ➙ Ziele ➙ Typ Persistenter Speicher [(PMEM-Modus)], wählen Sie App Direct, nicht überlappt aus und starten Sie das System neu.

Anmerkung: Durch Festlegen der PMEM-Kapazität im App Direct-Modus auf "Nicht überlappt" wechseln die angezeigten App Direct-Bereiche von einem Bereich pro Prozessor zu einem Bereich pro PMEM.

### • Bereiche

Wenn der Prozentsatz des Speichers festgelegt und das System neu gestartet wurde, werden die Bereiche für die App Direct-Kapazität automatisch generiert. Wählen Sie diese Option aus, um die App Direct-Bereiche nach Prozessor anzuzeigen.

#### • Namespaces

Für die App Direct-Kapazität von PMEMs müssen die folgenden Schritte ausgeführt werden, damit sie wirklich für Anwendungen verfügbar ist.

- 1. Namespaces müssen für die Zuweisung der Bereichskapazität erstellt werden.
- 2. Das Dateisystem muss für die Namespaces im Betriebssystem erstellt und formatiert werden.

Jeder App Direct-Bereich kann in einem Namespace zugewiesen werden. Erstellen Sie Namespaces in den folgenden Betriebssystemen:

- Windows: Verwenden Sie den powershell-Befehl. Verwenden Sie für die Erstellung eines Namespace Windows Server 2019 oder höhere Versionen.
- Linux: Verwenden Sie den Befehl ndctl.
- VMware: Starten Sie das System neu, VMware erstellt Namespaces automatisch.

Nach dem Erstellen von Namespaces für die Zuweisung der App Direct-Kapazität müssen Sie das Dateisystem im Betriebssystem erstellen und formatieren, damit die App Direct-Kapazität für Anwendungen zugänglich ist.

#### • Sicherheit

– Sicherheit aktivieren

Achtung: PMEM-Sicherheit ist standardmäßig deaktiviert. Achten Sie vor der Aktivierung der Sicherheit darauf, dass alle nationalen oder lokalen gesetzlichen Vorschriften zu Datenverschlüsselung und Trade Compliance erfüllt sind. Nichteinhaltung kann rechtliche Probleme verursachen.

PMEMs können mit Passphrasen geschützt werden. Es sind zwei Typen von Bereichen des Passphraseschutzes für PMEM verfügbar:

– Plattform: Wählen Sie diese Option aus, um den Sicherheitsvorgang für alle installierten PMEM-Einheiten gleichzeitig auszuführen. Eine Plattform-Passphrase wird gespeichert und automatisch angewendet, um PMEMs zu entsperren, bevor das Betriebssystem gestartet wird. Die Passphrase muss jedoch für das sichere Löschen weiterhin manuell deaktiviert werden.

Sie können auch die Plattform-Sicherheitsstufe mit den folgenden Befehlen in OneCLI aktivieren/ deaktivieren:

- Sicherheit aktivieren:
	- 1. Aktivieren Sie die Sicherheit.

OneCli.exe config set IntelOptanePMEM.SecurityOperation "Enable Security" --bmc USERID:PASSW0RD@10.104.195.86

2. Legen Sie die Sicherheitspassphrase fest.

OneCli.exe config set IntelOptanePMEM.SecurityPassphrase "123456" --bmc USERID:PASSW0RD@10.104.195.86

Wobei 123456 für die Passphrase steht.

- 3. Führen Sie einen Warmstart für das System durch.
- Sicherheit deaktivieren:
	- 1. Deaktivieren Sie die Sicherheit.

OneCli.exe config set IntelOptanePMEM.SecurityOperation "Disable Security" --bmc USERID:PASSW0RD@10.104.195.86

2. Geben Sie die Passphrase ein.

OneCli.exe config set IntelOptanePMEM.SecurityPassphrase "123456" --bmc USERID:PASSW0RD@10.104.195.86

- 3. Führen Sie einen Warmstart für das System durch.
- Einzelne PMEM-Einheit: Wählen Sie diese Option aus, um den Sicherheitsvorgang für mindestens eine ausgewählte PMEM-Einheit auszuführen.

#### Anmerkungen:

- Passphrasen für einzelne PMEM-Einheiten werden nicht im System gespeichert und die Sicherheit der gesperrten Einheiten muss deaktiviert werden, damit auf die Einheiten zugegriffen oder für diese das sichere Löschen durchgeführt werden kann.
- Achten Sie stets darauf, dass Sie die Steckplatznummer von gesperrten PMEMs und die entsprechenden Passphrasen notiert haben. Falls Sie die Passphrasen verloren oder vergessen haben, können die gespeicherten Daten nicht gesichert oder wiederhergestellt werden, Sie können sich jedoch zwecks sicheres Löschen mit Administratorrechten an den Lenovo Service wenden.
- Nach drei fehlgeschlagenen Entsperrversuchen wechseln die entsprechenden PMEMs in den Status "Überschritten" und es wird eine Systemwarnung ausgegeben. Dann kann die PMEM-Einheit erst nach dem Neustart des Systems entsperrt werden.

Wechseln Sie zum Aktivieren der Passphrase zu Sicherheit → Klicken, um Sicherheit zu aktivieren.

– Sicheres Löschen

#### Anmerkungen:

– Zur Ausführung des sicheren Löschens bei aktivierter Sicherheitsfunktion ist ein Kennwort erforderlich.

– Stellen Sie vor dem Ausführen des sicheren Löschens sicher, dass die Adressbereichsbereinigung (Address Range Scrub, ARS) auf allen PMEMs oder auf den ausgewählten PMEMs ausgeführt wird. Andernfalls kann das sichere Löschen nicht auf allen PMEMs oder dem ausgewählten PMEM gestartet werden. In einem solchen Fall wird die folgende Nachricht angezeigt: Die Passphrase für einzelne, mehrere oder alle ausgewählten Intel Optane PMEMs ist falsch oder es gibt einen Namespace auf den ausgewählten PMEMs. Es werden nicht alle ausgewählten Intel Optane PMEMs gelöscht.

Beim sicheren Löschen werden alle Daten bereinigt, die in der PMEM-Einheit gespeichert sind, auch die verschlüsselten Daten. Diese Methode zum Löschen von Daten wird vor dem Einsenden oder Vernichten einer fehlerhaften Einheit oder vor dem Ändern des PMEM-Modus empfohlen. Zum Durchführen des sicheren Löschens wechseln Sie zu Sicherheit → Klicken für sicheres Löschen.

Sie können auch das sichere Löschen der Plattformebene mit dem folgenden Befehl in OneCLI ausführen:

OneCli.exe config set IntelOptanePMEM.SecurityOperation "Secure Erase Without Passphrase" --bmc USERID:PASSW0RD@10.104.195.86

### • PMEM-Konfiguration

PMEM enthält nicht verwendete interne Zellen, die fehlerhafte Zellen ersetzen. Wenn die nicht verwendeten Zellen zu 0 % ausgeschöpft sind, wird eine Fehlermeldung angezeigt. Es wird empfohlen, Daten zu sichern, Serviceprotokolle zu erfassen und die Lenovo Support zu kontaktieren.

Es wird auch eine Warnmeldung angezeigt, wenn der Prozentsatz 1 % und einen auswählbaren Prozentsatz (standardmäßig 10 %) erreicht. Wenn diese Nachricht angezeigt wird, ist es empfehlenswert, alle Daten zu sichern und eine PMEM-Diagnose auszuführen (siehe Abschnitt "Diagnose" in der LXPM-Dokumentation für Ihren Server unter <https://pubs.lenovo.com/lxpm-overview/>). Um den für die Warnmeldung erforderlichen auswählbaren Prozentsatz anzupassen, navigieren Sie zu Intel Optane PMEMs → PMEM-Konfiguration und geben Sie den Prozentsatz ein.

Sie können auch den auswählbaren Prozentsatz mit dem folgenden Befehl in OneCLI ändern:

OneCli.exe config set IntelOptanePMEM.PercentageRemainingThresholds 20 --bmc USERID:PASSW0RD@10.104.195.86

Wobei 20 der auswählbare Prozentsatz ist.

#### <span id="page-273-0"></span>PMEMs im App Direct-Modus hinzufügen oder austauschen

Schließen Sie die folgenden Schritte ab, bevor Sie PMEMs im App Direct-Modus hinzufügen oder austauschen.

- 1. Sichern Sie gespeicherte Daten in PMEM-Namespaces.
- 2. Deaktivieren Sie die PMEM-Sicherheit mit einer der folgenden Optionen:
	- Lenovo XClarity Provisioning Manager

Navigieren Sie zu UEFI-Konfiguration → Systemeinstellungen → Intel Optane PMEMs → Sicherheit → Klicken, um Sicherheit zu deaktivieren und geben Sie die Passphrase ein, um die Sicherheit zu deaktivieren.

• Setup Utility

Navigieren Sie zu Systemkonfiguration und Bootmanagement → Systemeinstellungen → Intel Optane PMEMs → Sicherheit → Klicken, um Sicherheit zu deaktivieren und geben Sie die Passphrase ein, um die Sicherheit zu deaktivieren.

- 3. Löschen Sie Namespaces mit dem Befehl, der dem installierten Betriebssystem entspricht:
	- Linux Befehl:

ndctl destroy-namespace all -f

- Windows Powershell-Befehl
	- Get-PmemDisk | Remove-PmemDisk
- 4. Löschen Sie die Plattformkonfigurationsdaten (PCD) und den Namespace-Etikettenspeicherbereich (LSA) mit dem folgenden ipmctl-Befehl (für Linux und Windows).

ipmctl delete -pcd

Anmerkungen: Informationen zum Herunterladen und Verwenden von impctl in verschiedenen Betriebssystemen erhalten Sie über die folgenden Links:

- Windows: <https://datacentersupport.lenovo.com/us/en/videos/YTV101407>
- Linux:<https://datacentersupport.lenovo.com/us/en/solutions/HT508642>
- 5. Führen Sie einen Warmstart für das System durch.

## <span id="page-275-0"></span>App Direct-Modus

In diesem Modus dienen PMEMs als unabhängige und persistente Speicherressourcen, auf die durch bestimmte Anwendungen direkt zugegriffen werden kann. DRAM-DIMMs werden als Systemspeicher genutzt. Stellen Sie sicher, dass das Verhältnis der gesamten DRAM-DIMM-Kapazität zur gesamten PMEM-Kapazität innerhalb eines Prozessors zwischen 1:1 und 1:8 liegt.

### Mit einem Prozessor

Tabelle 32. Speicherbestückung im App Direct-Modus mit einem Prozessor

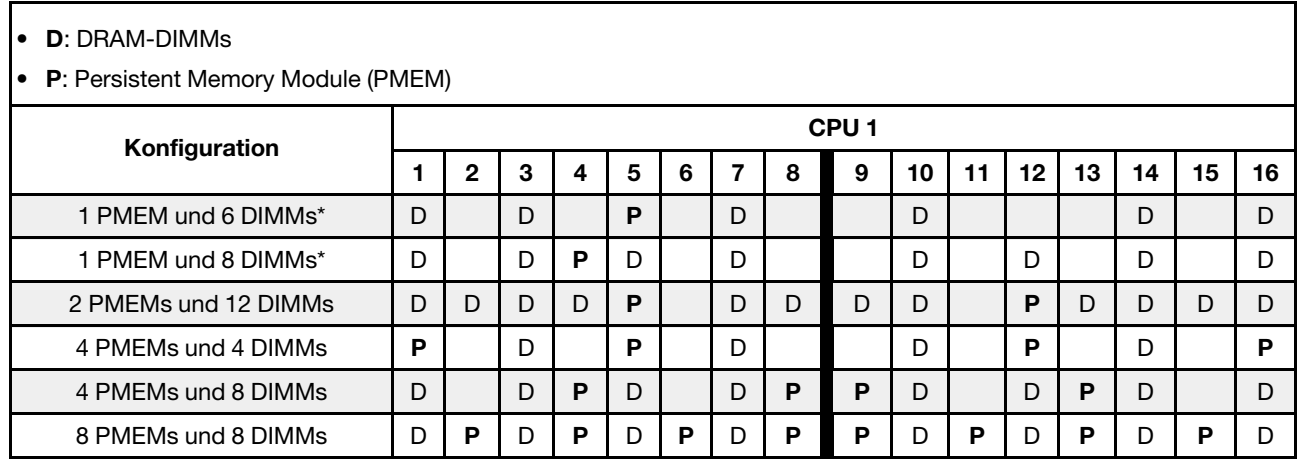

Anmerkung: \* Nur nicht überlappter Modus. Der Modus mit 100 % Überlappung wird nicht unterstützt.

### Mit zwei Prozessoren

Tabelle 33. Speicherbestückung im App Direct-Modus mit zwei Prozessoren

• D: DRAM-DIMMs

• P: Persistent Memory Module (PMEM)

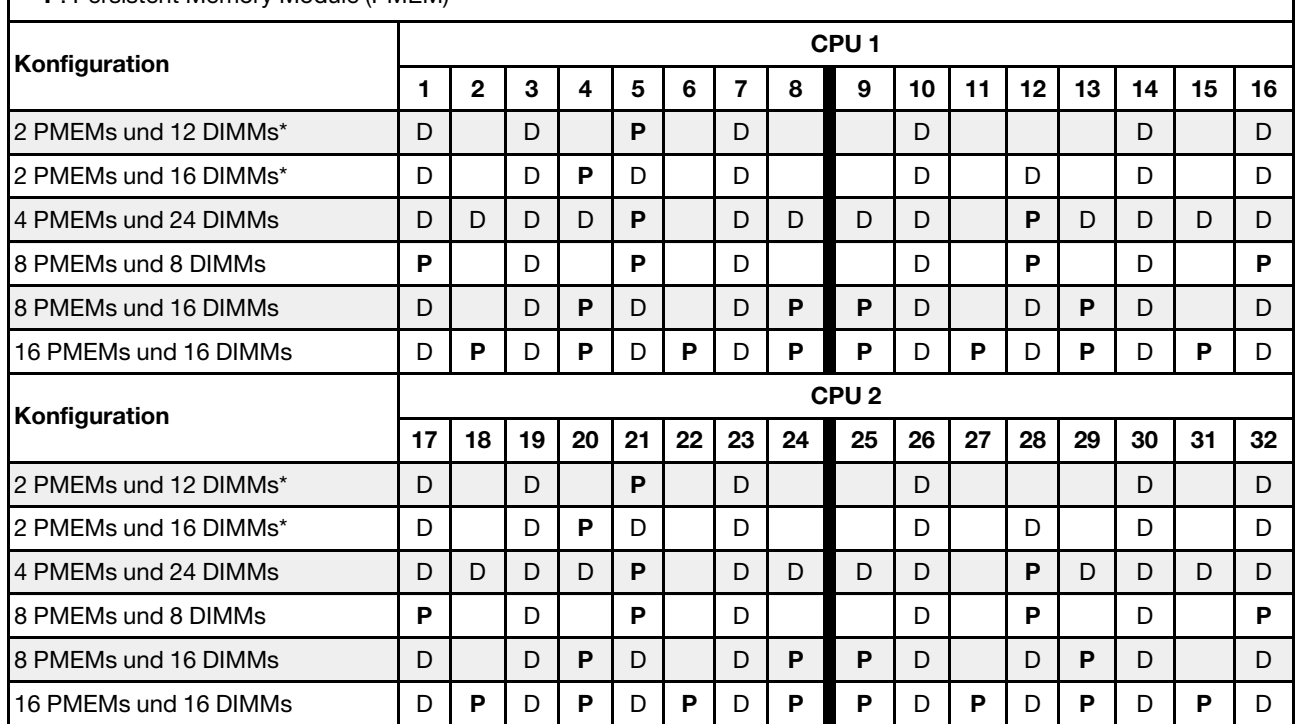

Anmerkung: \* Nur nicht überlappter Modus. Der Modus mit 100 % Überlappung wird nicht unterstützt.

## <span id="page-276-0"></span>Speichermodus

In diesem Modus werden PMEMs als flüchtiger Systemspeicher verwendet, während DRAM-DIMMs als Cache genutzt werden. Stellen Sie sicher, dass das Verhältnis von DRAM-DIMM-Kapazität zur PMEM-Kapazität zwischen 1:4 und 1:16 liegt.

#### Mit einem Prozessor

Tabelle 34. Speichermodus mit einem Prozessor

- **D: DRAM-DIMMs**
- P: Persistent Memory Module (PMEM)

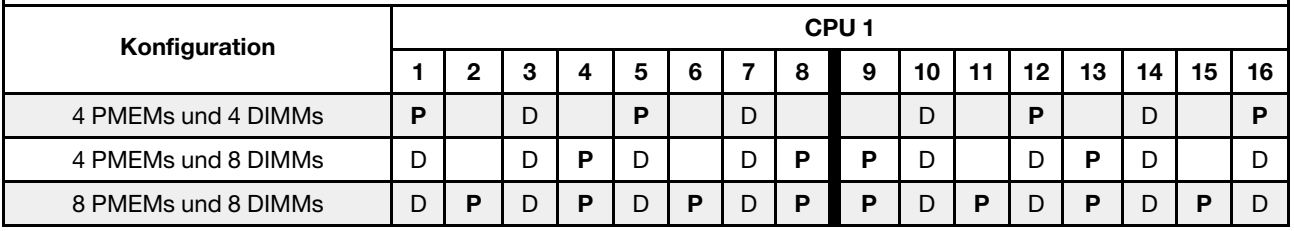

#### Mit zwei Prozessoren

Tabelle 35. Speichermodus mit zwei Prozessoren

- D: DRAM-DIMMs
- P: Persistent Memory Module (PMEM)

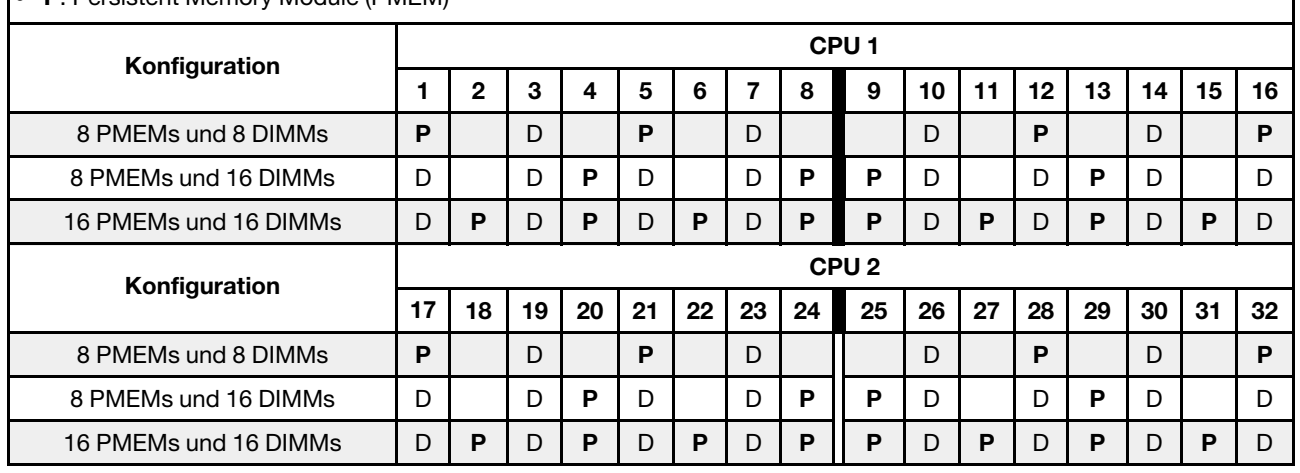

## <span id="page-277-1"></span>Technische Regeln

Dieser Abschnitt enthält technische Regeln für den Server.

- ["PCIe-Steckplätze und PCIe-Adapter" auf Seite 268](#page-277-0)
- ["Temperaturregeln" auf Seite 275](#page-284-0)

## <span id="page-277-0"></span>PCIe-Steckplätze und PCIe-Adapter

Dieser Abschnitt enthält Installationsregeln für PCIe-Adapter.

## Steckplatzkonfigurationen

Ihr Server unterstützt die folgenden rückseitigen Konfigurationen mit verschiedenen Adapterkartentypen.

#### Anmerkungen:

- Wenn nur ein Prozessor installiert ist, unterstützt der Server Adapterkarte 1 und 3. Wenn die 12 x 3,5-Zoll-AnyBay-Expander-Rückwandplatine installiert ist, wird die Adapterkarte 3 nicht unterstützt.
- Wenn zwei Prozessoren installiert sind, unterstützt der Server Adapterkarte 1, 2 und 3. Es muss Adapterkarte 1 ausgewählt sein und dann können Sie Adapterkarte 2 oder 3 auswählen.

\*E: frei

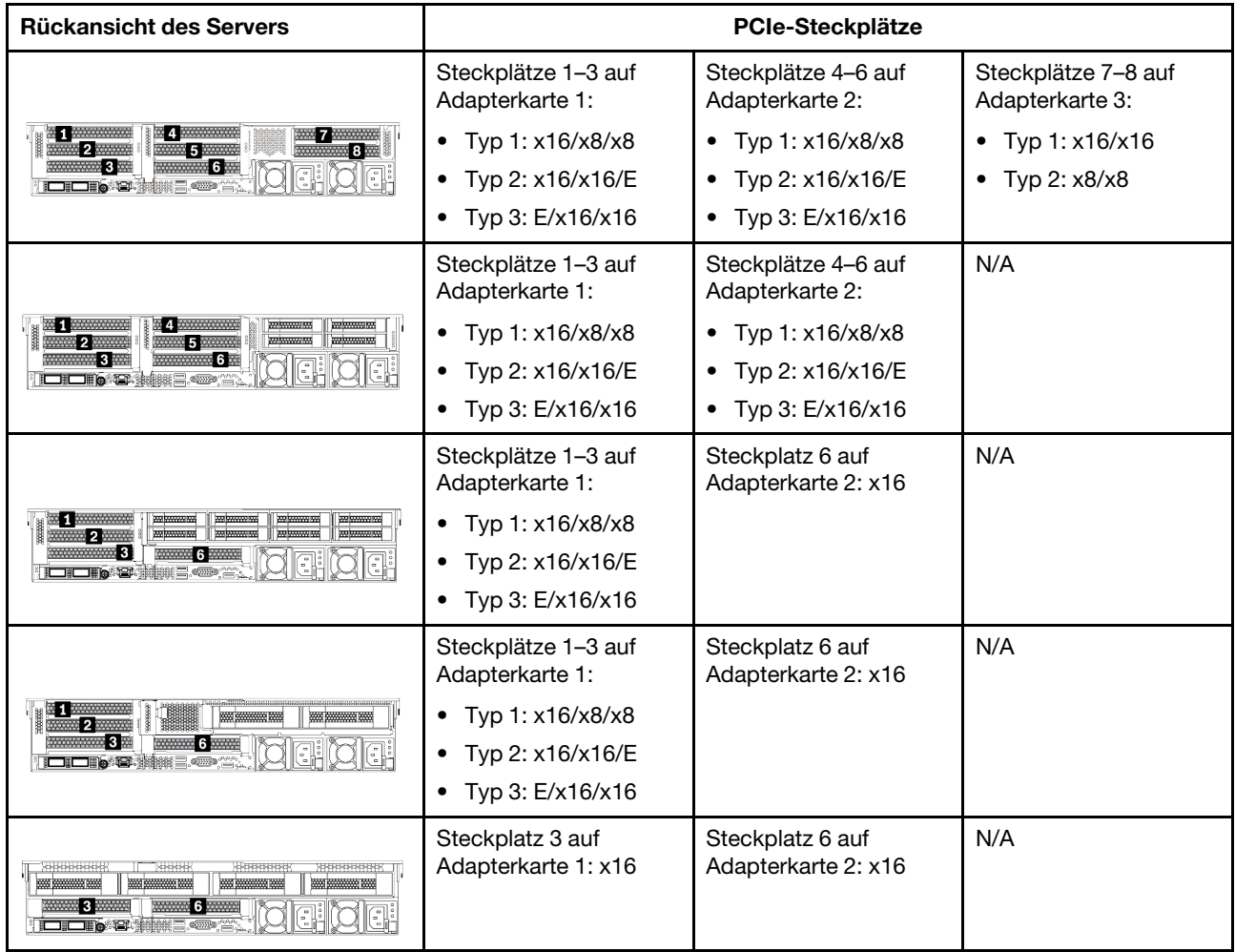

#### Anmerkungen:

## • Installationsregeln für 7-mm-Laufwerkhalterung:

- Bei Servermodellen mit 8 PCIe-Steckplätzen oder einer hinteren 4 x 2,5-Zoll-Laufwerkhalterung kann eine 2 FH + 7-mm-SSD-Laufwerkhalterung in Steckplatz 3 oder 6 installiert werden, jedoch nicht beide gleichzeitig.
- Bei Servermodellen mit einer hinteren 8 x 2,5-Zoll-/2 x 3,5-Zoll-Laufwerkhalterung kann eine der 7-mm-Laufwerkhalterungen installiert werden:
	- 2 FH + 7-mm-SSD-Laufwerkhalterung: Steckplatz 3
	- 7-mm-SSD-Laufwerkhalterung: Steckplatz 6
- Bei Servermodellen mit einer hinteren 4 x 3,5-Zoll-Laufwerkhalterung oder einer installierten GPU kann eine flache 7-mm-Laufwerkhalterung nur in Steckplatz 6 installiert werden.

#### • Installationsregeln für serielles Anschlussmodul:

- Bei Servermodellen mit 8 PCIe-Steckplätzen oder einer hinteren 4 x 2,5-Zoll-Laufwerkhalterung:
	- Wenn sowohl Adapterkarte 1 als auch Adapterkarte 2 die x16/x16/E Adapterkarte verwenden und eine 7-mm-Laufwerkhalterung in Steckplatz 6 installiert ist, kann ein serielles Anschlussmodul in Steckplatz 3 installiert werden.
	- Wenn entweder Adapterkarte 1 oder Adapterkarte 2 (nicht beide) die x16/x16/E Adapterkarte verwendet, können nicht gleichzeitig eine 7-mm-Laufwerkhalterung und ein serielles

Anschlussmodul installiert werden. Wenn keine 7-mm-Laufwerkhalterung installiert ist, kann ein serielles Anschlussmodul in Steckplatz 6 installiert werden.

- Wenn weder Adapterkarte 1 noch Adapterkarte 2 die x16/x16/E Adapterkarte verwendet, wird kein serielles Anschlussmodul unterstützt.
- Bei Servermodellen mit einer hinteren 8 x 2,5-Zoll-/2 x 3,5-Zoll-Laufwerkhalterung:
	- Wenn die Adapterkarte 1 die x16/x16/E Adapterkarte verwendet, kann ein serielles Anschlussmodul in Steckplatz 3 und ein 7-mm-SSD-Rahmen in Steckplatz 6 installiert werden.
	- Wenn Adapterkarte 1 die x16/x16/E Adapterkarte nicht verwendet, können nicht gleichzeitig eine 7-mm-Laufwerkhalterung und ein serielles Anschlussmodul installiert werden. Wenn keine 7-mm-Laufwerkhalterung installiert ist, kann ein serielles Anschlussmodul in Steckplatz 6 installiert werden.
- Bei Servermodellen mit einer hinteren 4 x 3,5-Zoll-Laufwerkhalterung können nicht gleichzeitig eine 7-mm-Laufwerkhalterung und ein serielles Anschlussmodul installiert werden. Wenn keine 7-mm-Laufwerkhalterung installiert ist, kann ein serielles Anschlussmodul in Steckplatz 3 oder 6 installiert werden.
- Bei Servermodellen mit einer GPU mit doppelter Breite kann das serielle Anschlussmodul nur in Steckplatz 6 installiert werden.

### Unterstützte PCIe-Adapter und Steckplatzprioritäten

In der folgenden Tabelle sind die empfohlenen Prioritäten für die Steckplatzinstallation für allgemeine PCIe-Adapter aufgeführt.

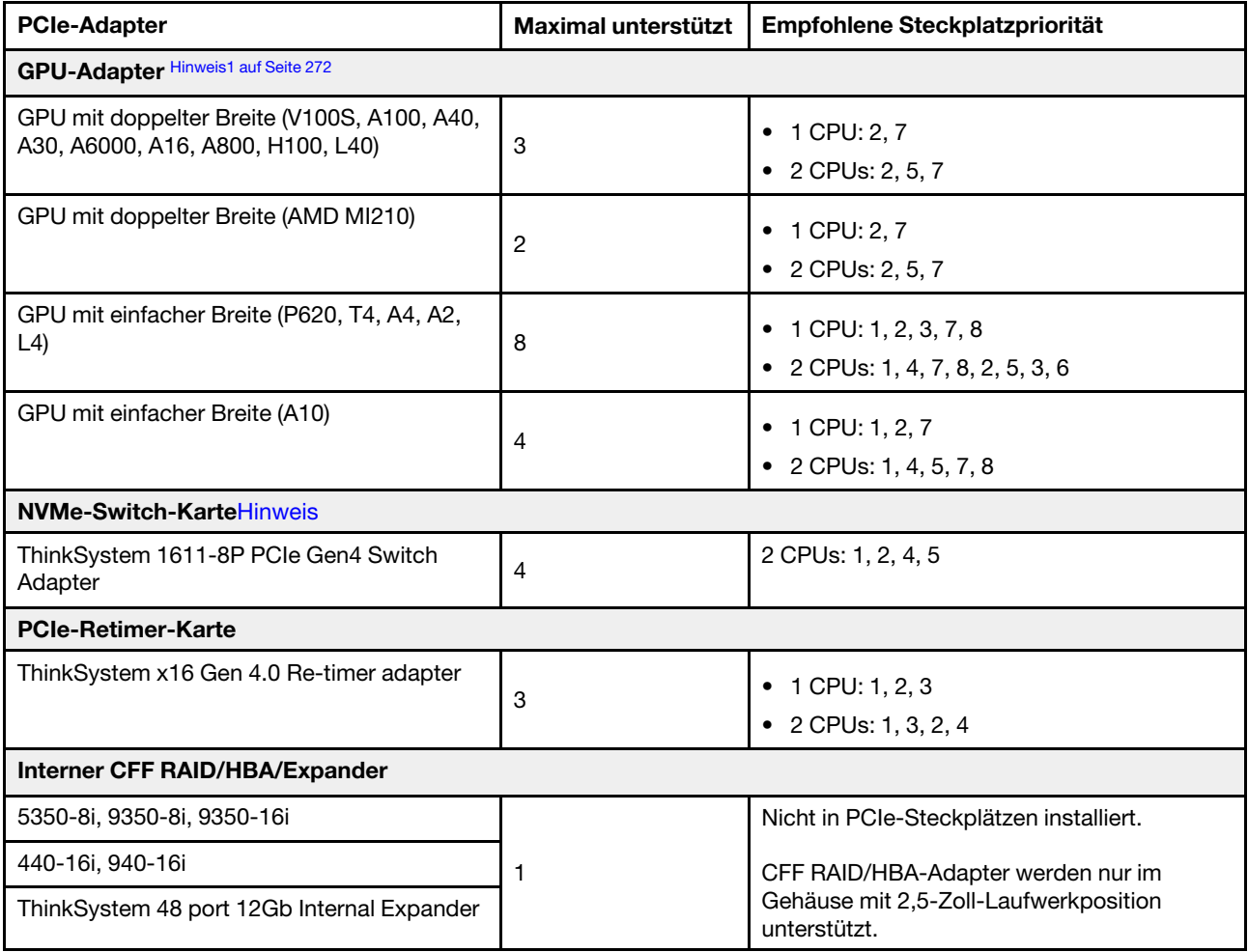

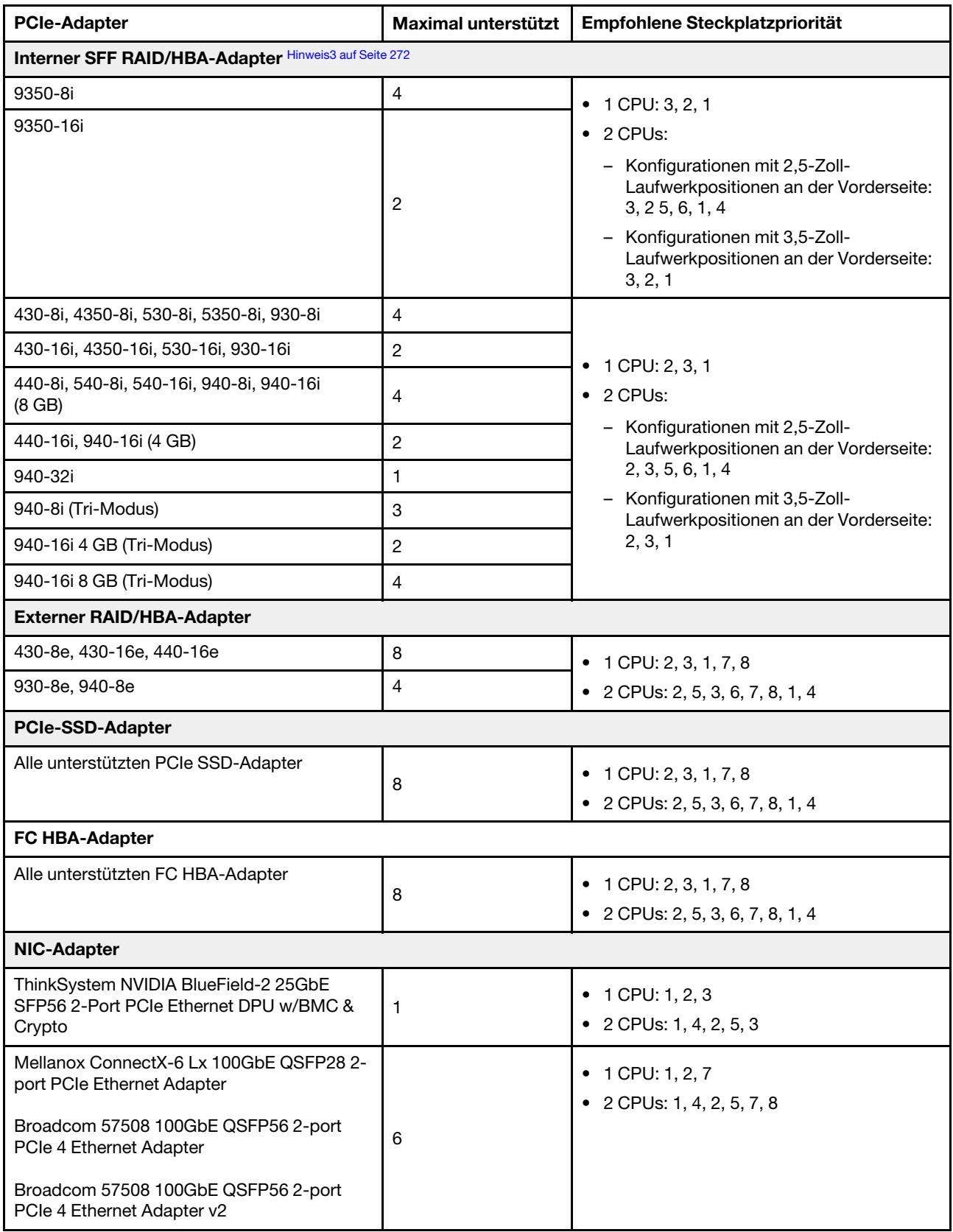

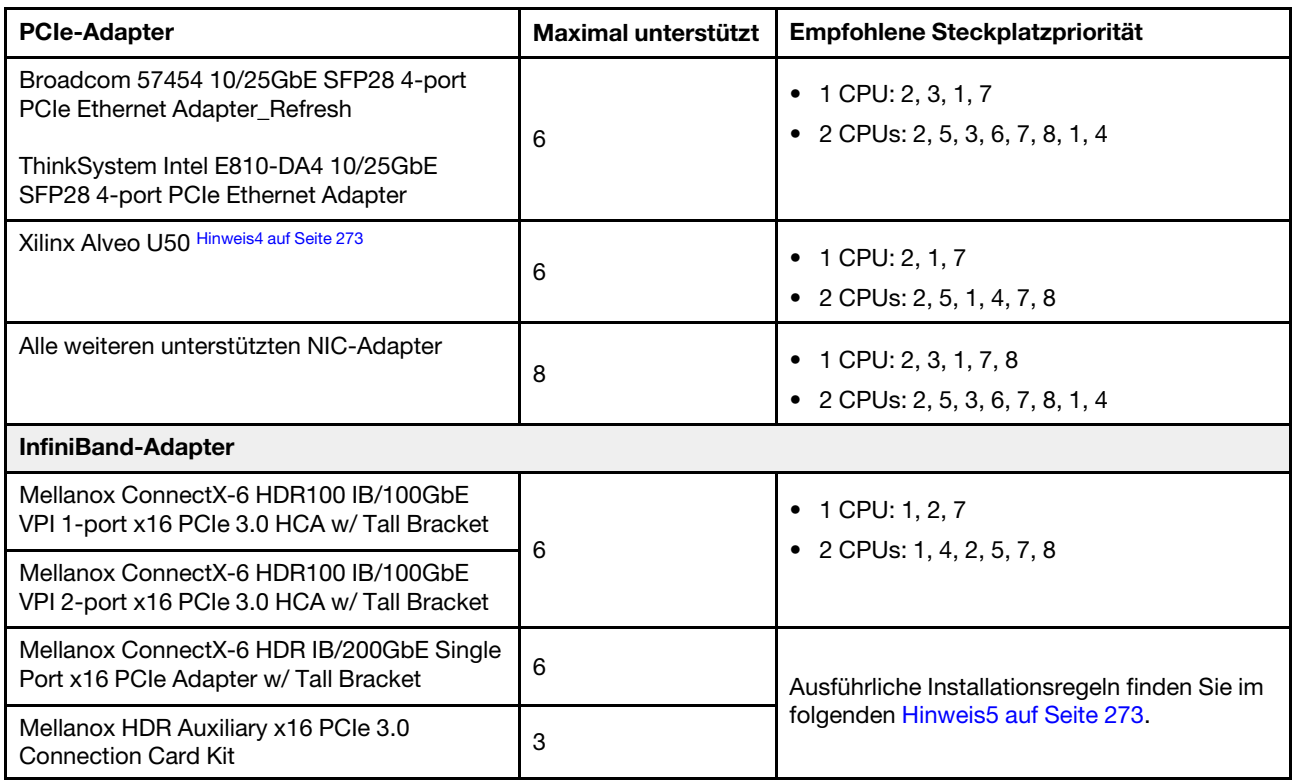

### Anmerkungen:

- <span id="page-281-0"></span>1. Regeln für GPU-Adapter:
	- Alle installierten GPU-Adapter müssen identisch sein.
	- Wenn in Steckplatz 5, 7 oder 2 ein GPU-Adapter mit doppelter Breite installiert ist, sind die benachbarten Steckplätze 4, 8 bzw. 1 nicht verfügbar.
	- Wenn ein GPU-Adapter mit einfacher Breite und 150 W auf PCIe-Steckplatz 1, 4 oder 7 installiert ist, kann auf dem benachbarten Steckplatz 2, 5 oder 8 kein Ethernet-Adapter mit 100 GbE oder höher installiert werden.
	- Die Temperaturregeln für unterstützte GPUs finden Sie unter ["Temperaturregeln" auf Seite 275.](#page-284-0)
- <span id="page-281-1"></span>2. Eine Überbelegung tritt auf, wenn das System 32 NVMe-Laufwerke mit NVMe-Schalteradaptern unterstützt. Informationen hierzu finden Sie unter [https://lenovopress.lenovo.com/lp1392-thinksystem](https://lenovopress.lenovo.com/lp1392-thinksystem-sr650-v2-server#nvme-drive-support)[sr650-v2-server#nvme-drive-support](https://lenovopress.lenovo.com/lp1392-thinksystem-sr650-v2-server#nvme-drive-support).
- <span id="page-281-2"></span>3. Regeln für interne SFF RAID/HBA-Adapter:
	- Adapter der RAID 930/940/9350 Serien erfordern ein RAID-Flash-Stromversorgungsmodul.
	- RAID/HBA 430/530/930-Adapter (Gen 3) und RAID/HBA 440/940-Adapter (Gen 4) können nicht im selben System kombiniert werden.
	- RAID/HBA-Adapter der gleichen Generation (Gen 3 oder Gen 4) dürfen innerhalb desselben Systems kombiniert werden.
	- Die RAID/HBA-Adapter 4350/5350/9350 können nicht im selben System mit den folgenden Adaptern kombiniert werden:
		- Intel E810-DA2 OCP-/PCIe-Ethernet-Adapter
		- Intel E810-DA4 OCP-/PCIe-Ethernet-Adapter
		- 430/530/930 RAID/HBA-Adapter
		- 440/540/940 RAID/HBA-Adapter, außer für externe 440-8e/440-16e/940-8e RAID/HBA-Adapter

• Der RAID 940-8i oder RAID 940-16i Adapter unterstützt den Tri-Modus. Wenn der Tri-Modus aktiviert ist, unterstützt der Server SAS-, SATA- und U.3 NVMe-Laufwerke gleichzeitig. NVMe-Laufwerke werden über eine PCIe x1-Verbindung mit dem Controller verbunden.

Anmerkung: Zur Unterstützung des Tri-Modus mit U.3 NVMe-Laufwerken muss der U.3 x1-Modus für die ausgewählten Laufwerksteckplätze auf der Rückwandplatine über die XCC-Webschnittstelle aktiviert sein. Andernfalls können die U.3 NVMe-Laufwerke nicht erkannt werden. Weitere Informationen finden Sie unter ["U.3 NVMe-Laufwerk kann bei NVMe-Verbindung, aber nicht im Tri-](#page-498-0)[Modus erkannt werden" auf Seite 489](#page-498-0).

- Der Virtual RAID on CPU(VROC)-Schlüssel und Tri-Modus werden nicht gleichzeitig unterstützt.
- Weitere Informationen zur Auswahl von Controllern für verschiedene Serverkonfigurationen finden Sie unter ["Controlleroptionen \(2,5-Zoll-Gehäuse\)" auf Seite 88](#page-97-0) und ["Controlleroptionen \(3,5-Zoll-](#page-214-0)[Gehäuse\)" auf Seite 205](#page-214-0).
- <span id="page-282-0"></span>4. Befolgen Sie die folgenden Regeln, um den Xilinx Alveo U50 Adapter zu installieren:
	- Die Umgebungstemperatur darf 30 °C nicht überschreiten.
	- Kein Lüfterausfall.
	- Kein VMware-Betriebssystem ist installiert.
	- Der Xilinx Alveo U50 Adapter wird nicht in Servermodellen mit 24 x 2,5-Zoll-Laufwerken oder 12 x 3,5-Zoll-Laufwerken unterstützt.
	- Der Xilinx Alveo U50 Adapter muss mit dem Hochleistungslüfter installiert werden.
- <span id="page-282-1"></span>5. Wenn einer der folgenden InfiniBand-Adapter installiert ist:
	- Primärer Adapter: Mellanox ConnectX-6 HDR IB/200GbE Single Port x16 PCIe Adapter, bis zu 6 Adapter, kann unabhängig installiert werden.
	- Sekundärer Adapter: Mellanox HDR Auxiliary x16 PCIe 3.0 Connection Card Kit, bis zu 3 Adapter, muss mit dem primären Adapter installiert sein.

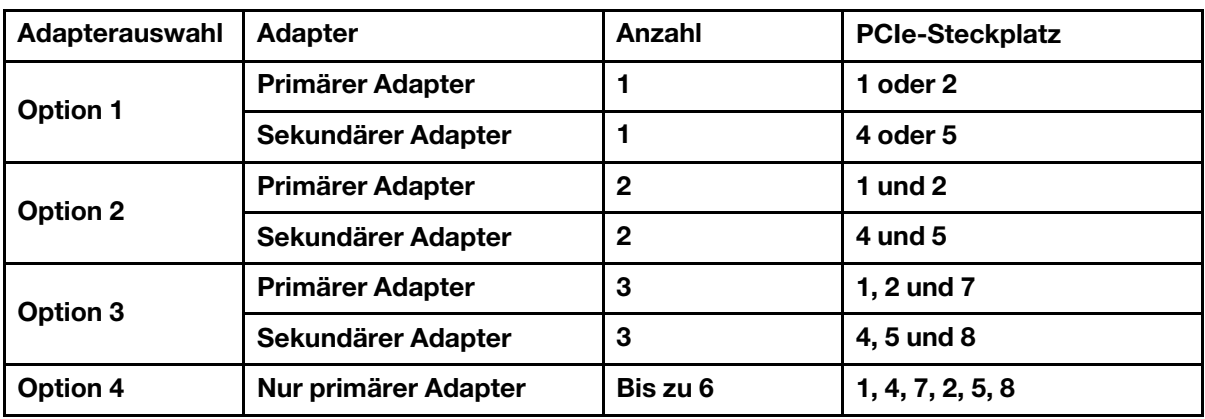

#### Achtung:

- Wenn der primäre Adapter mit aktiven Glasfaserkabel (AOCs) in der Konfiguration mit 12 x 3,5 Zoll oder 24 x 2,5 Zoll verwendet wird, befolgen Sie ["Temperaturregeln" auf Seite 275](#page-284-0) und stellen Sie sicher, dass die Umgebungstemperatur 30 °C oder weniger beträgt. Diese Konfiguration kann einen hohen Geräuschpegel verursachen. Daher wird empfohlen, das System nicht in Büroumgebungen, sondern Rechenzentren zu verwenden.
- Wenn der primäre Adapter und die GPU-Adapter gleichzeitig verwendet werden, befolgen Sie die Temperaturregeln für GPU-Adapter. Ausführliche Informationen finden Sie unter "Servermodelle [mit GPUs" auf Seite 277.](#page-286-0)

# <span id="page-284-0"></span>Temperaturregeln

Dieser Abschnitt enthält Temperaturregeln für den Server.

- ["Servermodelle mit nur Laufwerkpositionen an der Vorderseite" auf Seite 275](#page-284-1)
- ["Servermodelle mit Laufwerkpositionen in der Mitte/an der Rückseite" auf Seite 275](#page-284-2)
- ["Servermodelle mit GPUs" auf Seite 277](#page-286-0)

#### <span id="page-284-1"></span>Servermodelle mit nur Laufwerkpositionen an der Vorderseite

Dieser Abschnitt enthält Temperaturinformationen für Servermodelle mit nur Laufwerkpositionen an der Vorderseite.

Max. Temperatur: Maximale Umgebungstemperatur auf Temperaturebene; E: Basis; S: Standard; P: Leistung

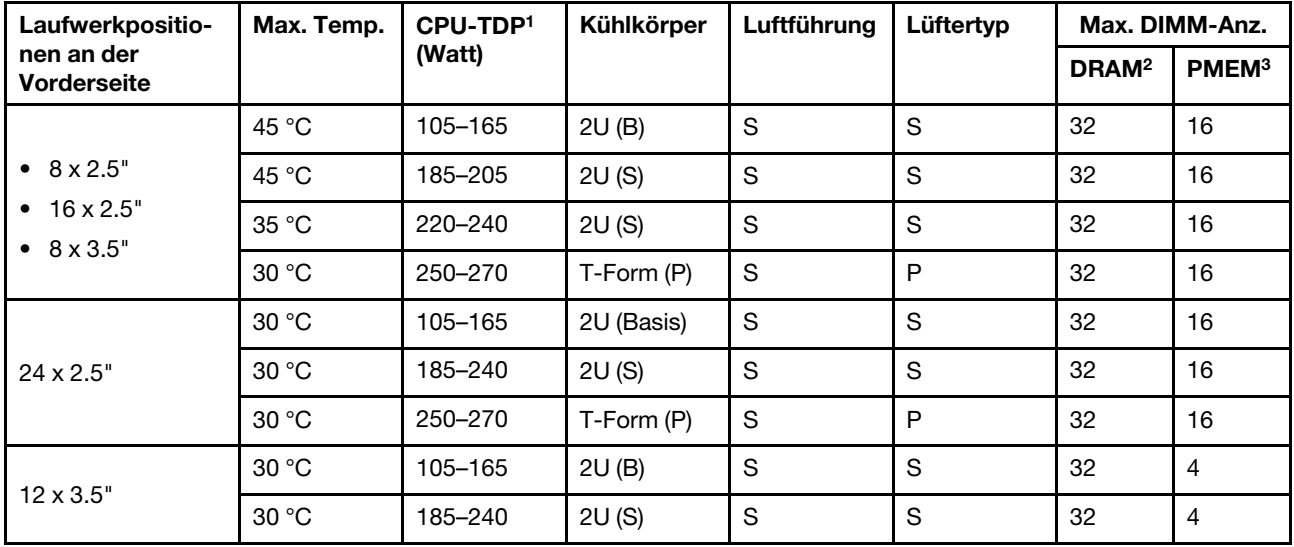

#### Anmerkungen:

- 1. Die folgenden Prozessoren haben die unten genannten Ausnahmen:
	- Der Intel Xeon 6334 HCC 165-W-Prozessor sollte anstelle des 2U-Basis-Kühlkörpers den 2U-Standard-Kühlkörper verwenden.
	- Der Intel Xeon 8351N XCC 225-W-Prozessor sollte die Regeln für Prozessoren mit TDP von 250 bis 270 Watt befolgen.
- 2. Die 3DS RDIMMs mit 256 GB werden nur in den folgenden Servermodellen unterstützt:
	- $\bullet$  8 x 2.5 Zoll
	- 16 x 2,5 Zoll
	- 8 x 3,5 Zoll
- 3. Wenn ein 3DS RDIMM mit 256 GB oder ein PMEM mit 512 GB installiert ist, muss die Umgebungstemperatur auf 30 °C oder niedriger begrenzt sein.

#### <span id="page-284-2"></span>Servermodelle mit Laufwerkpositionen in der Mitte/an der Rückseite

Dieser Abschnitt enthält Temperaturinformationen für Servermodelle mit Laufwerkpositionen in der Mitte oder an der Rückseite.

Max. Temp.: Maximale Umgebungstemperatur auf NN; S/S: SAS/SATA; Any: AnyBay; E: Basis; S: Standard; P: Leistung; NA: Keine

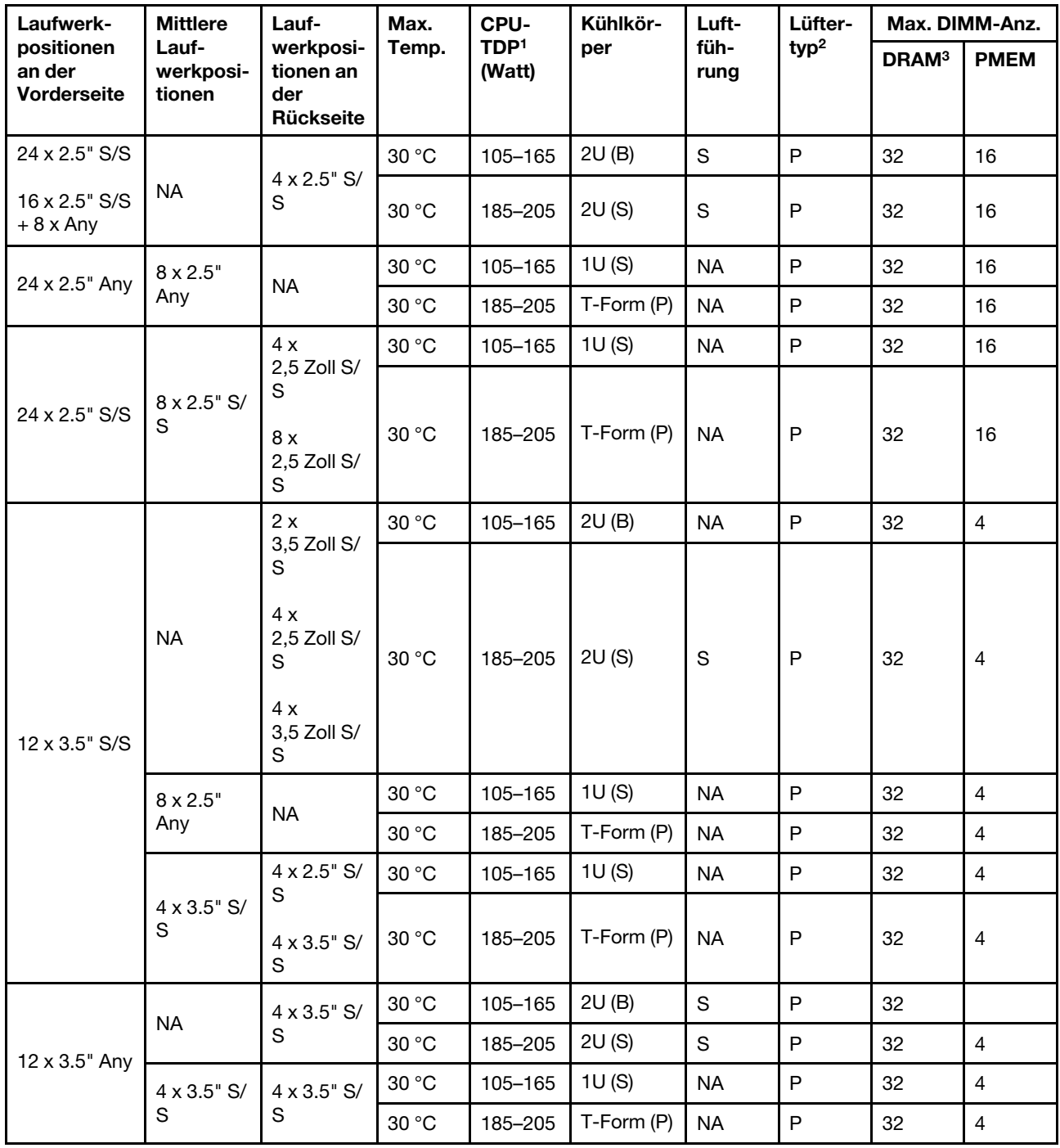

## Anmerkungen:

- 1. Der Intel Xeon 6334 HCC 165-W-Prozessor ist nicht enthalten. Wenn dieser Prozessor verwendet wird, werden mittlere oder hintere Laufwerkpositionen nicht unterstützt.
- 2. Wenn nur ein Prozessor installiert ist, sind sechs Systemlüfter erforderlich, wenn eine mittlere Laufwerkhalterung, eine hintere Laufwerkhalterung oder Adapterkarte 3 installiert ist.
- 3. Die 3DS RDIMMs mit 256 GB werden nicht unterstützt.
- 4. In der Konfiguration mit 12 x 3,5-Zoll-SAS/SATA (vorne) + 8 x 2,5-Zoll-NVMe (Mitte) muss die Umgebungstemperatur auf 25 °C oder niedriger begrenzt sein, wenn die folgenden NVMe-SSDs installiert sind:
- 2,5 Zoll U.3 PM1733a 30,72 TB RI NVMe-SSD
- 2,5 Zoll U.3 PM1733a 15,36 TB RI NVMe-SSD
- 2,5 Zoll U.2 P5520 7,68 TB NVMe-SSD
- 2,5 Zoll U.2 P5520 15,36 TB NVMe-SSD
- 2,5 Zoll U.2 P5620 6,4 TB NVMe-SSD
- 2,5 Zoll U.2 P5620 12,8 TB NVMe-SSD

## <span id="page-286-0"></span>Servermodelle mit GPUs

Dieser Abschnitt enthält Temperaturinformationen für Servermodelle mit GPUs.

- Kategorie 1: GPU mit einfacher Breite (≤ 75 W): P620, T4, A4, A2, L4
- Kategorie 2: GPU mit einfacher Breite (150 W): A10
- Kategorie 3: GPU mit doppelter Breite (165 W, 250 W, 300 W, 350 W): V100S, A100, A40, A30, A6000, A16, AMD MI210, A800, L40, H100

Max. Temp.: Maximale Umgebungstemperatur auf NN; E: Basis; S: Standard; P: Leistung; C1/C2/C3: Kategorie 1/2/3

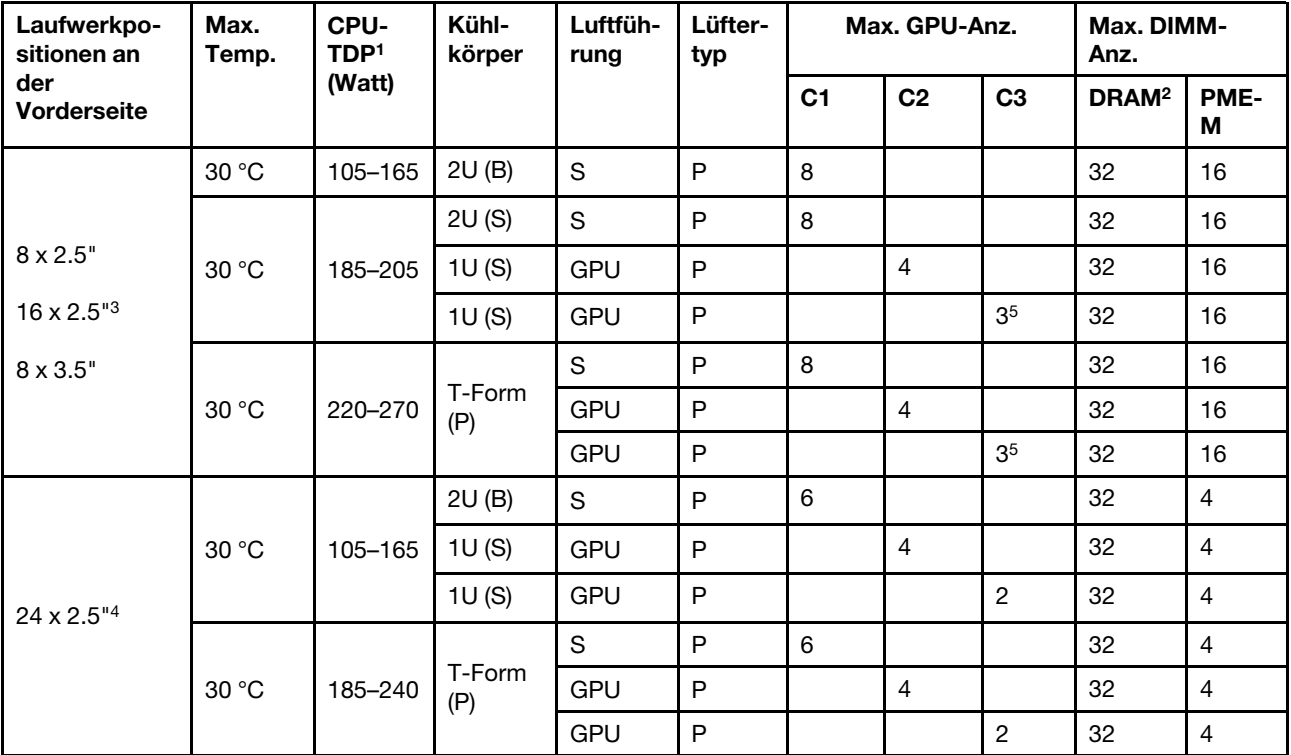

#### Anmerkungen:

- 1. Die folgenden Prozessoren haben die unten genannten Ausnahmen:
	- Der Intel Xeon 6334 HCC 165-W-Prozessor sollte anstelle des 2U-Basis-Kühlkörpers den 2U-Standard-Kühlkörper verwenden.
	- Der Intel Xeon 8351N XCC 225-W-Prozessor sollte die Regeln für Prozessoren mit TDP von 250 bis 270 Watt befolgen.
- 2. 3DS RDIMMs mit 256 GB werden nur in den folgenden Serverkonfigurationen unterstützt:
- 8 x 2,5 Zoll
- 16 x 2,5 Zoll
- 8 x 3,5 Zoll
- 3. In der 16 x 2,5-Zoll-AnyBay-Konfiguration werden maximal zwei NVIDIA A40 oder L40 Adapter in PCIe-Steckplatz 2 und Steckplatz 5 unterstützt, wenn die Umgebungstemperatur 30 °C beträgt, und es werden maximal drei NVIDIA A40 oder L40 GPU-Adapter unterstützt in PCIe-Steckplatz 2, Steckplatz 5 und Steckplatz 7 unterstützt, wenn die Umgebungstemperatur 25 °C beträgt.
- 4. Die NVIDIA V100S, A40, A100 80G, A800, L40 und H100 Adapter werden in der 24 x 2,5-Zoll-Konfiguration nicht unterstützt.
- 5. Für den AMD MI210-Adapter werden maximal zwei Adapter unterstützt.

## Luftführung austauschen

Mithilfe der Informationen in diesem Abschnitt können Sie die Luftführung entfernen und installieren.

Die Luftführung variiert je nach Serverhardwarekonfiguration. Informationen zur Auswahl der entsprechenden Luftführung für Ihren Server finden Sie unter ["Technische Regeln" auf Seite 268.](#page-277-1) Die Austauschverfahren für die Luftführungen sind identisch.

- ["Luftführung entfernen" auf Seite 278](#page-287-0)
- ["Luftführung installieren" auf Seite 281](#page-290-0)

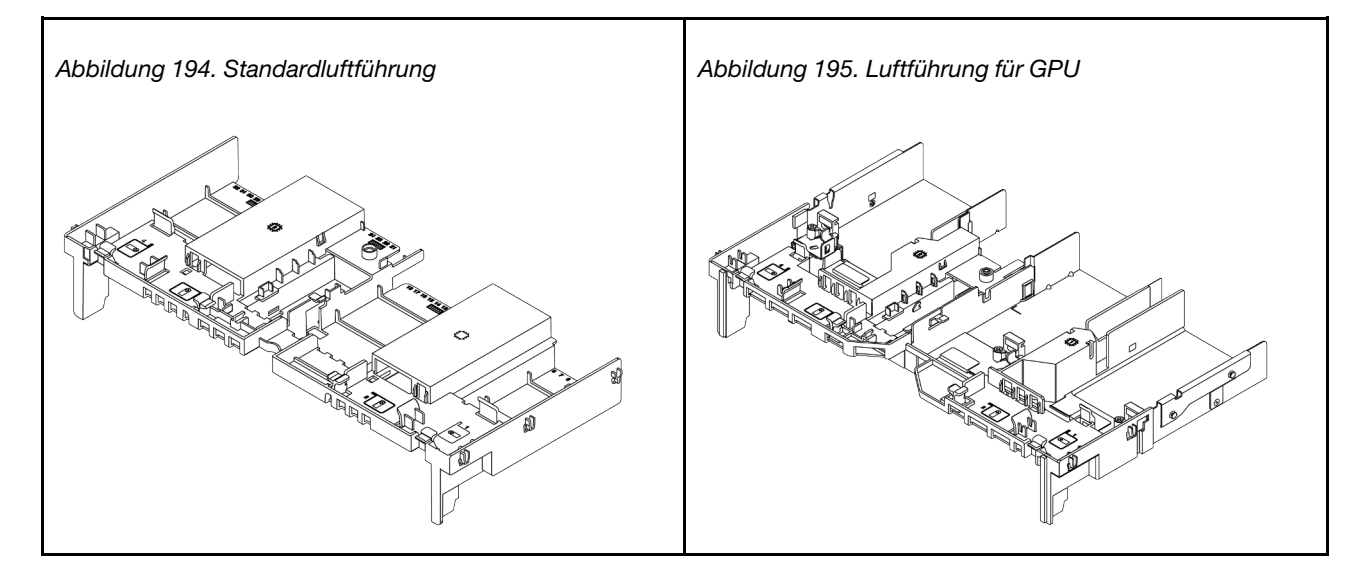

## <span id="page-287-0"></span>Luftführung entfernen

Verwenden Sie diese Informationen, um die Luftführung zu entfernen.

## Zu dieser Aufgabe
S033

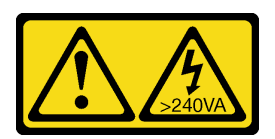

Vorsicht:

Gefährliche Energie. Spannungen mit gefährlicher Energie können bei einem Kurzschluss mit Metall dieses so erhitzen, dass es schmilzt und/oder spritzt und somit Verbrennungen und/oder einen Brand verursachen kann.

S017

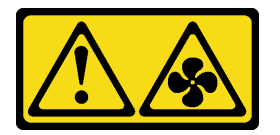

#### Vorsicht:

Gefährliche, sich bewegende Lüfterflügel in der Nähe. Nicht mit den Fingern oder mit anderen Körperteilen berühren.

#### Achtung:

- Lesen Sie die ["Installationsrichtlinien" auf Seite 247,](#page-256-0) um sicher zu arbeiten.
- Schalten Sie für diese Aufgabe den Server aus und ziehen Sie alle Netzkabel ab.

#### Vorgehensweise

Schritt 1. Bereiten Sie Ihren Server vor.

- a. Entfernen Sie die obere Abdeckung. Siehe ["Obere Abdeckung entfernen" auf Seite 466](#page-475-0).
- b. Wenn auf der Luftführung ein RAID-Flash-Stromversorgungsmodul installiert ist, ziehen Sie zunächst das Kabel des RAID-Flash-Stromversorgungsmodul ab.
- c. Wenn ein M.2-Laufwerk auf der Luftführung installiert ist, trennen Sie die M.2- Rückwandplatinenkabel von der Systemplatine.
- d. Falls eine GPU an der Luftführung installiert ist, entfernen Sie diese zunächst. Siehe ["GPU-](#page-317-0)[Adapter entfernen" auf Seite 308.](#page-317-0)

Schritt 2. Fassen Sie die Luftführung an und heben Sie sie vorsichtig aus dem Server.

Anmerkung: Die abgebildete Luftführung ist die Standardluftführung. Die Vorgehensweise für das Entfernen ist bei der GPU-Luftführung identisch. Weitere Informationen finden Sie unter ["GPU-](#page-317-0)[Adapter entfernen" auf Seite 308.](#page-317-0)

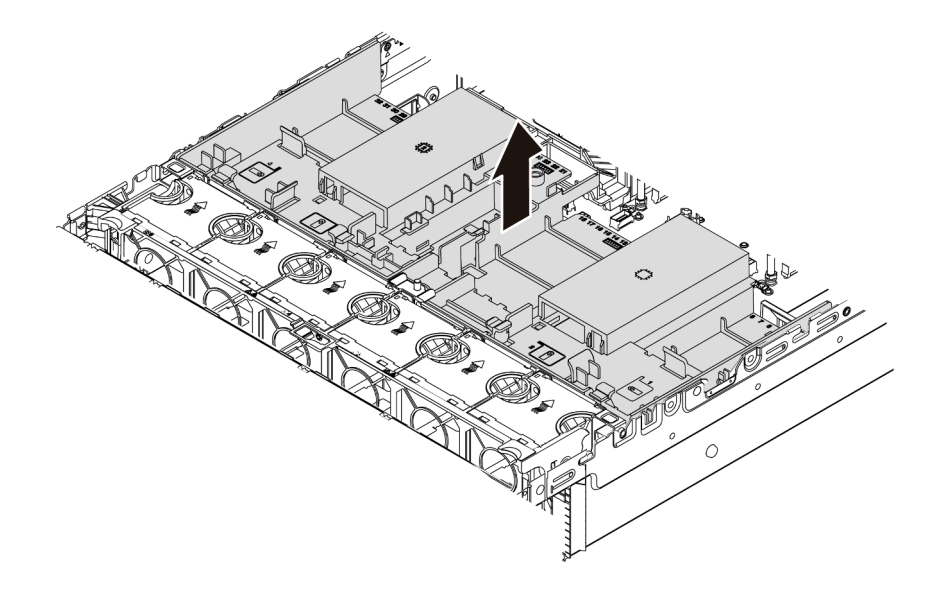

Abbildung 196. Entfernen der Luftführung

Schritt 3. (Optional) Entfernen Sie die Abdeckblende der Standardluftführung von der Standardluftführung.

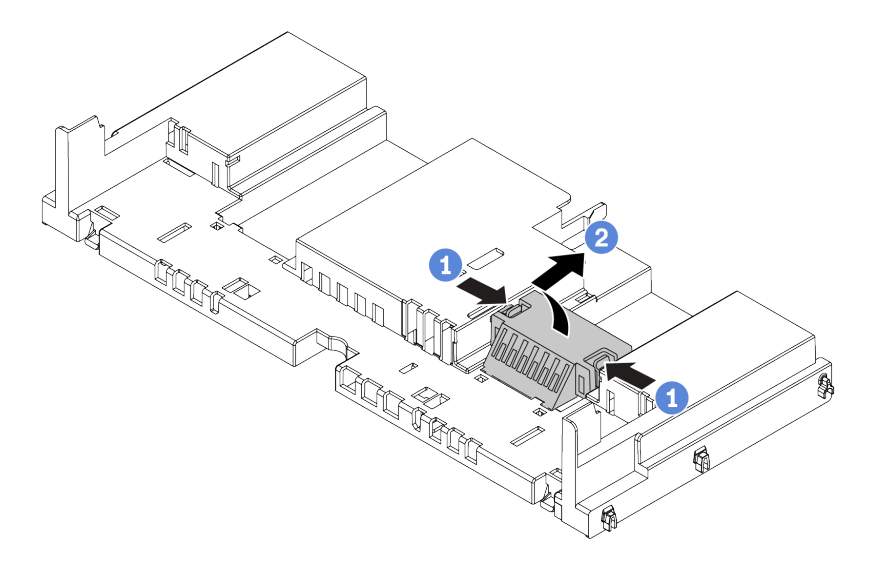

Abbildung 197. Entfernen der Abdeckblende für Luftführung

## Nach dieser Aufgabe

Achtung: Um eine ordnungsgemäße Kühlung und Luftzirkulation sicherzustellen, installieren Sie vor dem Einschalten des Servers die Luftführung. Wenn der Server ohne Luftführung betrieben wird, können die Serverkomponenten beschädigt werden.

#### Demo-Video

# <span id="page-290-0"></span>Luftführung installieren

Verwenden Sie diese Informationen, um die Luftführung zu installieren.

## Zu dieser Aufgabe

S033

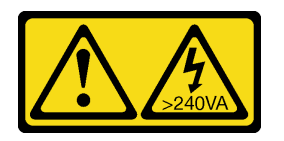

Vorsicht:

Gefährliche Energie. Spannungen mit gefährlicher Energie können bei einem Kurzschluss mit Metall dieses so erhitzen, dass es schmilzt und/oder spritzt und somit Verbrennungen und/oder einen Brand verursachen kann.

S017

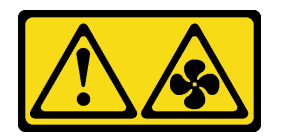

Vorsicht:

Gefährliche, sich bewegende Lüfterflügel in der Nähe. Nicht mit den Fingern oder mit anderen Körperteilen berühren.

#### Achtung:

- Lesen Sie die ["Installationsrichtlinien" auf Seite 247,](#page-256-0) um sicher zu arbeiten.
- Schalten Sie für diese Aufgabe den Server aus und ziehen Sie alle Netzkabel ab.

## Vorgehensweise

Anmerkung: Die abgebildete Luftführung ist eine Standardluftführung. Die Vorgehensweise für das Installieren ist bei der GPU-Luftführung identisch. Weitere Informationen finden Sie unter ["GPU-Adapter](#page-321-0) [installieren" auf Seite 312.](#page-321-0)

- Schritt 1. Informationen zur Auswahl der entsprechenden Luftführung für Ihren Server finden Sie unter ["Technische Regeln" auf Seite 268.](#page-277-0)
- Schritt 2. (Optional) Wenn der 1U Standardkühlkörper oder der T-förmige Hochleistungskühlkörper installiert ist, installieren Sie die Abdeckblende der Luftführung, um die Lücke zwischen dem Kühlkörper und der Luftführung zu füllen.

Anmerkung: In der folgenden Abbildung ist die Luftführung über Kopf dargestellt.

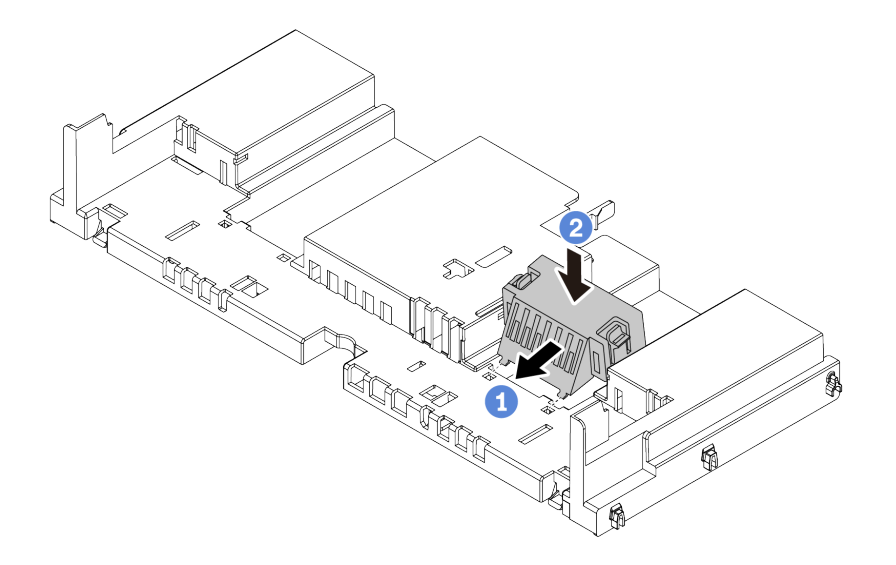

Abbildung 198. Installation der Abdeckblende der Luftführung

Schritt 3. Richten Sie die Laschen an beiden Seiten der Luftführung mit den entsprechenden Öffnungen auf beiden Gehäuseseiten aus. Setzen Sie dann die Luftführung in das Gehäuse ein und schieben Sie die Luftführung nach unten, bis sie ordnungsgemäß in ihrer Position eingesetzt ist.

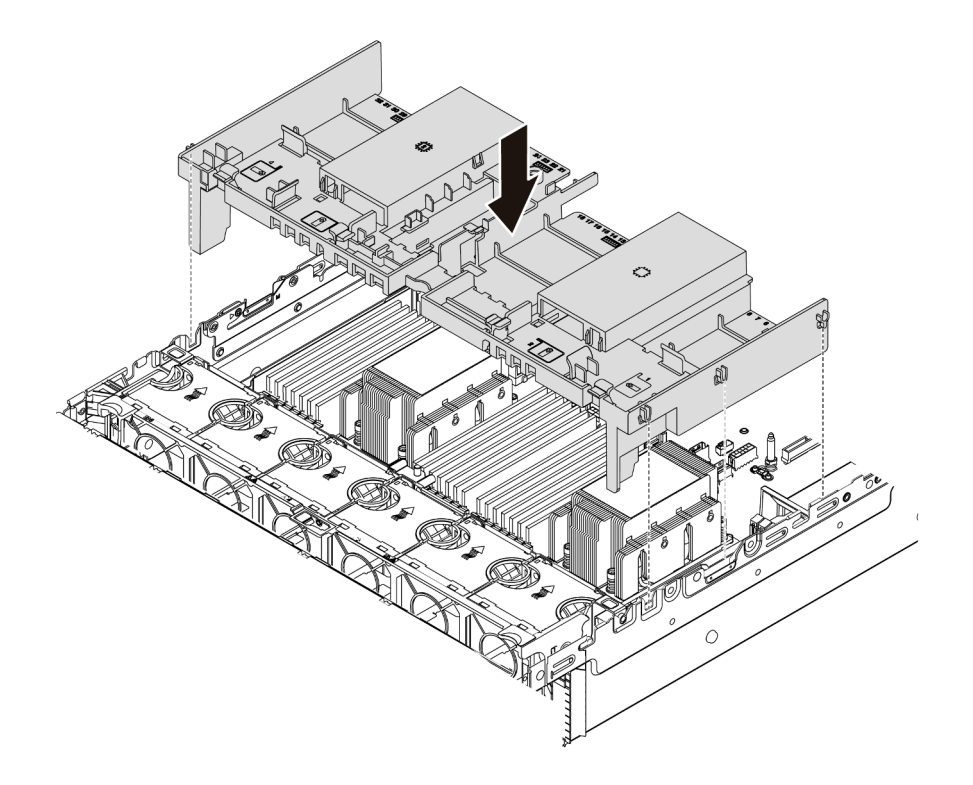

Abbildung 199. Installation der Standardluftführung

## Nach dieser Aufgabe

- 1. Schließen Sie die Kabel der RAID-Flash-Stromversorgungsmodule wieder an, wenn Sie sie vorher abgezogen haben. Informationen dazu finden Sie im Abschnitt ["RAID-Flash-Stromversorgungsmodul"](#page-90-0) [auf Seite 81](#page-90-0).
- 2. Schließen Sie die Kabel der M.2-Rückwandplatine wieder an, wenn Sie sie vorher abgezogen haben. Siehe ["M.2-Laufwerke" auf Seite 84.](#page-93-0)
- 3. Wenn Sie einen GPU-Adapter entfernt haben, installieren Sie ihn erneut. Informationen dazu finden Sie im Abschnitt ["GPU-Adapter installieren" auf Seite 312](#page-321-0).
- 4. Schließen Sie den Austausch von Komponenten ab, Siehe ["Austausch von Komponenten abschließen"](#page-480-0) [auf Seite 471.](#page-480-0)

#### Demo-Video

# Kabelwandhalterungen austauschen

Mithilfe der Informationen in diesem Abschnitt können Sie Kabelwandhalterungen mit Standard- oder halber Höhe entfernen und installieren.

Bei den meisten Servermodellen sind Kabelwandhalterungen mit halber Höhe an beiden Seiten der Systemplatine im Server installiert. Wenn Sie Ihren Server auf 32 NVMe-Laufwerke aufrüsten möchten, müssen Sie zur korrekten Kabelführung die Kabelwandhalterungen mit halber Höhe durch Kabelwandhalterungen mit Standardhöhe ersetzen. Die Kabelwandhalterungen in Standardhöhe sind im 32 x NVMe-Kabelsatz enthalten.

- ["Kabelwandhalterungen mit halber Höhe entfernen" auf Seite 284](#page-293-0)
- ["Kabelwandhalterungen mit Standardhöhe installieren" auf Seite 286](#page-295-0)

## <span id="page-293-0"></span>Kabelwandhalterungen mit halber Höhe entfernen

Mithilfe der Informationen in diesem Abschnitt können Sie die Kabelwandhalterungen mit halber Höhe entfernen.

## Zu dieser Aufgabe

#### Achtung:

- Lesen Sie die ["Installationsrichtlinien" auf Seite 247](#page-256-0), um sicher zu arbeiten.
- Schalten Sie für diese Aufgabe den Server aus und ziehen Sie alle Netzkabel ab.
- Vermeiden Sie den Kontakt mit statischen Aufladungen. Diese können zu einem Systemstopp und Datenverlust führen. Belassen Sie elektrostatisch empfindliche Komponenten bis zur Installation in ihren antistatischen Schutzhüllen. Handhaben Sie diese Einheiten mit einem Antistatikarmband oder einem anderen Erdungssystem.

## Vorgehensweise

Schritt 1. Bereiten Sie Ihren Server vor.

- a. Entfernen Sie die obere Abdeckung. Siehe ["Obere Abdeckung entfernen" auf Seite 466.](#page-475-0)
- b. Wenn Ihr Server über eine Luftführung oder mittlere Halterung verfügt, entfernen Sie diese zuerst.
	- ["Luftführung entfernen" auf Seite 278](#page-287-0)
	- ["Mittlere Laufwerkhalterung entfernen" auf Seite 344](#page-353-0)
- c. Entfernen Sie den Lüfterrahmen. (Siehe ["Systemlüfterrahmen entfernen" auf Seite 457\)](#page-466-0).
- d. Notieren Sie alle Kabel, die durch die Kabelwandhalterungen verlaufen, und ziehen Sie sie ab.

Schritt 2. Entfernen Sie die Kabelwandhalterungen mit halber Höhe.

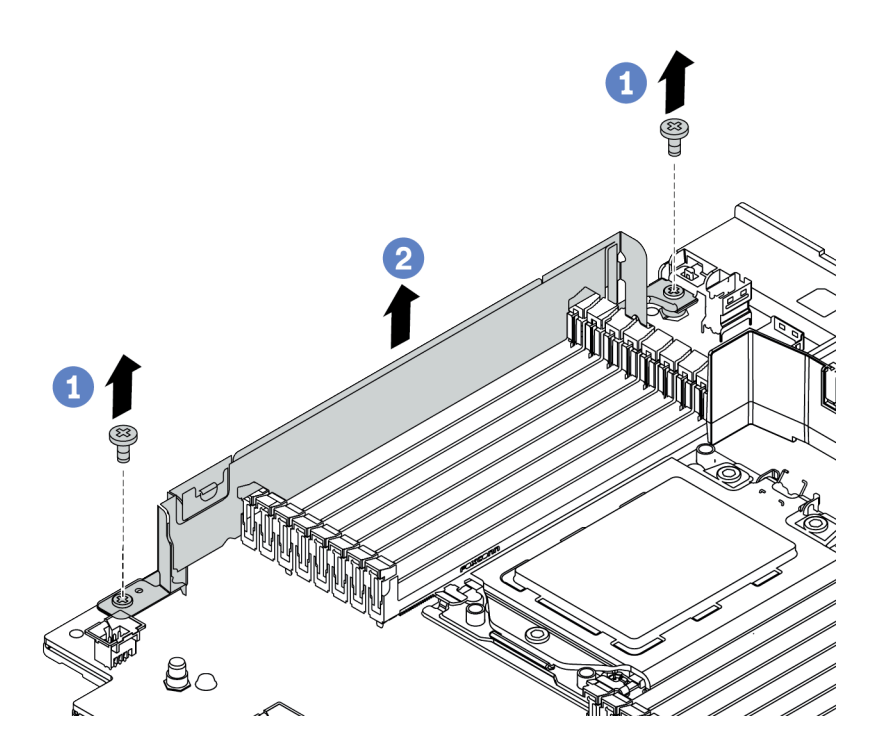

Abbildung 200. Entfernen der Kabelwandhalterungen

- a. Entfernen Sie die zwei Schrauben.
- b. Heben Sie die Halterungen von der Systemplatine an.

- 1. Installieren Sie die Kabelwandhalterungen mit Standardhöhe. Siehe "Kabelwandhalterungen mit [Standardhöhe installieren" auf Seite 286](#page-295-0).
- 2. Wenn Sie angewiesen werden, die defekte Komponente zurückzugeben, befolgen Sie alle Verpackungsanweisungen und verwenden Sie das mitgelieferte Verpackungsmaterial.

# <span id="page-295-0"></span>Kabelwandhalterungen mit Standardhöhe installieren

Mithilfe der Informationen in diesem Abschnitt können Sie die Kabelwandhalterungen mit Standardhöhe installieren.

## Zu dieser Aufgabe

#### Achtung:

- Lesen Sie die ["Installationsrichtlinien" auf Seite 247](#page-256-0), um sicher zu arbeiten.
- Vermeiden Sie den Kontakt mit statischen Aufladungen. Diese können zu einem Systemstopp und Datenverlust führen. Belassen Sie elektrostatisch empfindliche Komponenten bis zur Installation in ihren antistatischen Schutzhüllen. Handhaben Sie diese Einheiten mit einem Antistatikarmband oder einem anderen Erdungssystem.

## Vorgehensweise

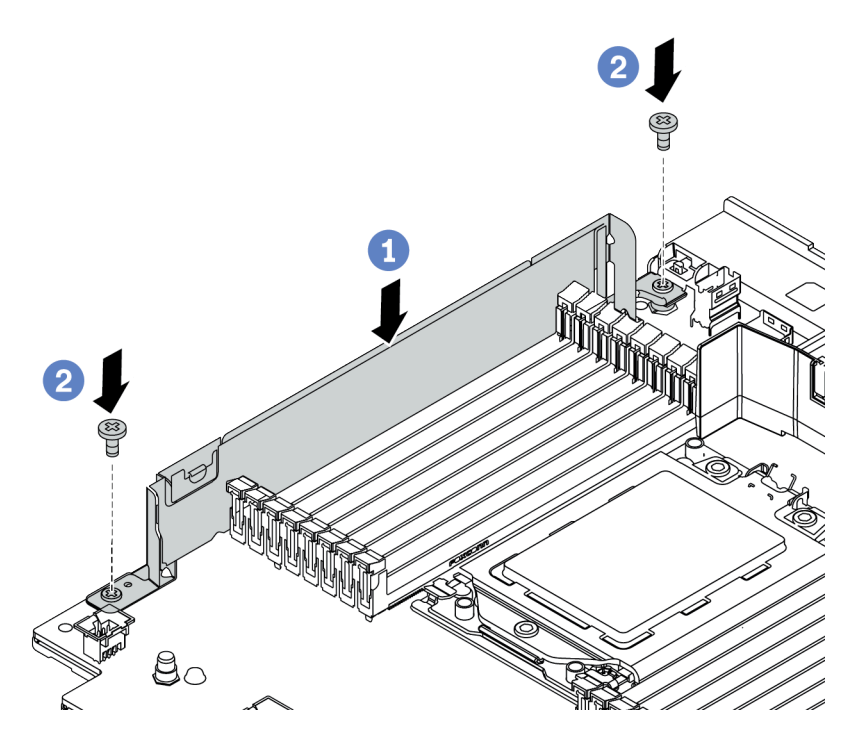

Abbildung 201. Installieren der Kabelwandhalterungen

- Schritt 1. Richten Sie die Kabelwandhalterungen an den zwei Öffnungen auf der Systemplatine aus. Installieren Sie die Halterungen auf der Systemplatine.
- Schritt 2. Bringen Sie die zwei Schrauben zum Befestigen der Halterungen an.

## Nach dieser Aufgabe

- 1. Installieren Sie alle Teile, die Sie entfernt haben. Informationen dazu finden Sie im Abschnitt [Kapitel 4](#page-256-1) ["Prozeduren beim Hardwareaustausch" auf Seite 247.](#page-256-1)
- 2. Schließen Sie alle Kabel an. Informationen dazu finden Sie im Abschnitt Kapitel 3 "Interne Kabelführung" [auf Seite 71.](#page-80-0)
- 3. Schließen Sie den Austausch von Komponenten ab, (Siehe "Austausch von Komponenten abschließen" [auf Seite 471](#page-480-0)).

# CMOS-Batterie (CR2032) austauschen

Verwenden Sie diese Informationen, um die CMOS-Batterie zu entfernen und zu installieren.

- ["CMOS-Batterie entfernen" auf Seite 287](#page-296-0)
- ["CMOS-Batterie einsetzen" auf Seite 290](#page-299-0)

## <span id="page-296-0"></span>CMOS-Batterie entfernen

Mithilfe der Informationen in diesem Abschnitt können Sie eine CMOS-Batterie entfernen.

## Zu dieser Aufgabe

Im Folgenden finden Sie Informationen, die Sie beim Entfernen der CMOS-Batterie beachten müssen.

- Bei der Entwicklung dieses Produkts hat Lenovo sich Ihre Sicherheit als Ziel gesetzt. Die Lithium-CMOS-Batterie muss sachgemäß behandelt werden, um mögliche Gefahren zu vermeiden. Wenn Sie die CMOS-Batterie austauschen, müssen Sie die lokalen Bestimmungen zur Batterieentsorgung beachten.
- Beachten Sie die folgenden ökologischen Erwägungen, wenn Sie die ursprüngliche Lithiumbatterie gegen eine Batterie mit Schwermetallkomponenten austauschen möchten. Batterien und Akkus mit Schwermetallen dürfen nicht mit dem normalen Hausmüll entsorgt werden. Sie werden vom Hersteller, Distributor oder zuständigen Ansprechpartner gebührenfrei zurückgenommen, um auf geeignete Weise wiederverwertet oder entsorgt zu werden.
- Ersatzbatterien können Sie bei der Kundenbetreuung oder Ihrem Vertragshändler bestellen. Informationen zu den Rufnummern der Lenovo Support für Ihre Region finden Sie unter [https://](https://datacentersupport.lenovo.com/supportphonelist) [datacentersupport.lenovo.com/supportphonelist](https://datacentersupport.lenovo.com/supportphonelist).

Anmerkung: Nachdem Sie die CMOS-Batterie ersetzt haben, müssen Sie den Server erneut konfigurieren und Datum und Uhrzeit des Systems neu einstellen.

S004

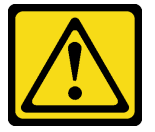

#### Vorsicht:

Eine verbrauchte Lithiumbatterie nur gegen eine Lenovo Batterie mit der angegebenen Teilenummer oder eine gleichwertige, vom Hersteller empfohlene Batterie austauschen. Enthält das System ein Modul mit einer Lithiumbatterie, dieses nur durch ein Modul desselben Typs und von demselben Hersteller ersetzen. Die Batterie enthält Lithium und kann bei unsachgemäßer Verwendung, Handhabung oder Entsorgung explodieren.

Die Batterie nicht:

- Mit Wasser in Berührung bringen.
- Auf mehr als 100 °C (212 °F) erhitzen.
- Reparieren oder zerlegen.

Bei der Entsorgung von Batterien die örtlichen Richtlinien für Sondermüll sowie die allgemeinen Sicherheitsbestimmungen beachten.

#### S002

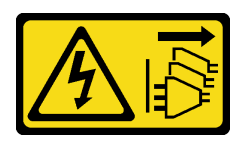

#### Vorsicht:

Mit dem Netzschalter an der Einheit und am Netzteil wird die Stromversorgung für die Einheit nicht unterbrochen. Die Einheit kann auch mit mehreren Netzkabeln ausgestattet sein. Um die Stromversorgung für die Einheit vollständig zu unterbrechen, müssen alle zum Gerät führenden Netzkabel vom Netz getrennt werden.

#### Achtung:

- Lesen Sie die ["Installationsrichtlinien" auf Seite 247](#page-256-0), um sicher zu arbeiten.
- Schalten Sie für diese Aufgabe den Server aus und ziehen Sie alle Netzkabel ab.
- Vermeiden Sie den Kontakt mit statischen Aufladungen. Diese können zu einem Systemstopp und Datenverlust führen. Belassen Sie elektrostatisch empfindliche Komponenten bis zur Installation in ihren antistatischen Schutzhüllen. Handhaben Sie diese Einheiten mit einem Antistatikarmband oder einem anderen Erdungssystem.

## Vorgehensweise

- Schritt 1. Entfernen Sie die obere Abdeckung. Informationen dazu finden Sie im Abschnitt ["Obere](#page-475-0) [Abdeckung entfernen" auf Seite 466](#page-475-0).
- Schritt 2. Entfernen Sie alle Komponenten und ziehen Sie alle Kabel ab, die möglicherweise den Zugang zur CMOS-Batterie behindern.
- Schritt 3. Vergewissern Sie sich, wo sich die CMOS-Batterie befindet. Informationen dazu finden Sie im Abschnitt ["Komponenten der Systemplatine" auf Seite 53.](#page-62-0)
- Schritt 4. Öffnen Sie die Batterieklammer wie dargestellt und nehmen Sie die CMOS-Batterie vorsichtig aus dem Sockel.

#### Achtung:

- Wenn die CMOS-Batterie nicht ordnungsgemäß entfernt wird, kann der Sockel auf der Systemplatine beschädigt werden. Bei einer Beschädigung des Stecksockels muss ggf. die Systemplatine ersetzt werden.
- Wenden Sie beim Neigen oder Drücken der CMOS-Batterie keine übermäßige Kraft an.

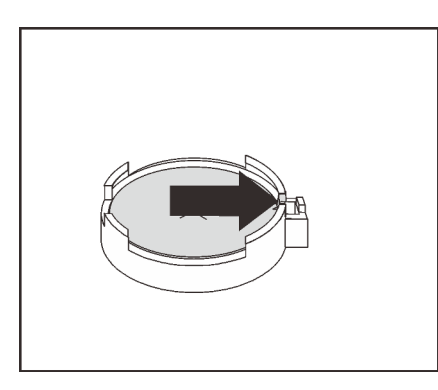

Abbildung 202. Entfernen der CMOS-Batterie

## Nach dieser Aufgabe

- 1. Installieren Sie eine neue. Informationen dazu finden Sie im Abschnitt "CMOS-Batterie einsetzen" auf [Seite 290](#page-299-0).
- 2. Entsorgen Sie die CMOS-Batterie gemäß den örtlichen Richtlinien für Sondermüll sowie den allgemeinen Sicherheitsbestimmungen.

#### Demo-Video

# <span id="page-299-0"></span>CMOS-Batterie einsetzen

Hier erfahren Sie, wie Sie die CMOS-Batterie installieren.

## Zu dieser Aufgabe

Im Folgenden finden Sie Informationen, die Sie beim Installieren der CMOS-Batterie beachten müssen.

- Bei der Entwicklung dieses Produkts hat Lenovo sich Ihre Sicherheit als Ziel gesetzt. Die Lithium-CMOS-Batterie muss sachgemäß behandelt werden, um mögliche Gefahren zu vermeiden. Wenn Sie die CMOS-Batterie austauschen, müssen Sie die lokalen Bestimmungen zur Batterieentsorgung beachten.
- Beachten Sie die folgenden ökologischen Erwägungen, wenn Sie die ursprüngliche Lithiumbatterie gegen eine Batterie mit Schwermetallkomponenten austauschen möchten. Batterien und Akkus mit Schwermetallen dürfen nicht mit dem normalen Hausmüll entsorgt werden. Sie werden vom Hersteller, Distributor oder zuständigen Ansprechpartner gebührenfrei zurückgenommen, um auf geeignete Weise wiederverwertet oder entsorgt zu werden.
- Ersatzbatterien können Sie bei der Kundenbetreuung oder Ihrem Vertragshändler bestellen. Informationen zu den Rufnummern der Lenovo Support für Ihre Region finden Sie unter [https://](https://datacentersupport.lenovo.com/supportphonelist)  [datacentersupport.lenovo.com/supportphonelist](https://datacentersupport.lenovo.com/supportphonelist).

Anmerkung: Nachdem Sie die CMOS-Batterie installiert haben, müssen Sie den Server erneut konfigurieren und Datum und Uhrzeit des Systems neu einstellen.

#### Achtung:

- Lesen Sie die ["Installationsrichtlinien" auf Seite 247](#page-256-0), um sicher zu arbeiten.
- Schalten Sie für diese Aufgabe den Server aus und ziehen Sie alle Netzkabel ab.

#### S002

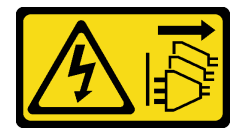

Vorsicht:

Mit dem Netzschalter an der Einheit und am Netzteil wird die Stromversorgung für die Einheit nicht unterbrochen. Die Einheit kann auch mit mehreren Netzkabeln ausgestattet sein. Um die Stromversorgung für die Einheit vollständig zu unterbrechen, müssen alle zum Gerät führenden Netzkabel vom Netz getrennt werden.

• Vermeiden Sie den Kontakt mit statischen Aufladungen. Diese können zu einem Systemstopp und Datenverlust führen. Belassen Sie elektrostatisch empfindliche Komponenten bis zur Installation in ihren antistatischen Schutzhüllen. Handhaben Sie diese Einheiten mit einem Antistatikarmband oder einem anderen Erdungssystem.

## Vorgehensweise

- Schritt 1. Berühren Sie mit der antistatischen Schutzhülle, in der sich die CMOS-Batterie befindet, eine unlackierte Oberfläche an der Außenseite des Servers. Nehmen Sie anschließend die CMOS-Batterie aus der Schutzhülle.
- Schritt 2. Setzen Sie die CMOS-Batterie ein. Stellen Sie sicher, dass die CMOS-Batterie richtig sitzt.

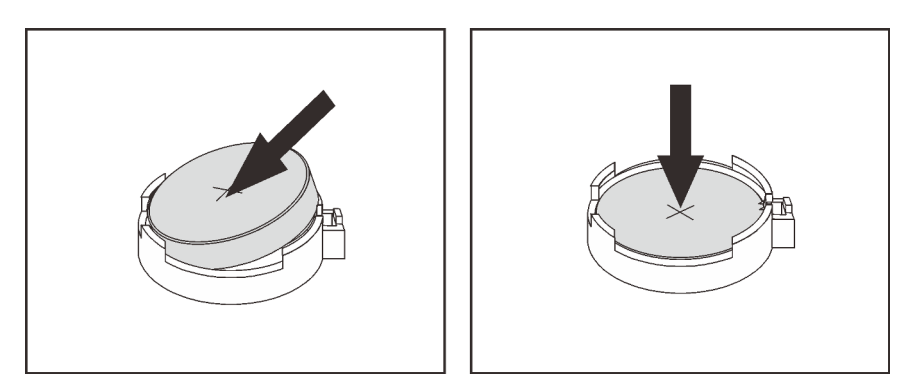

Abbildung 203. Installieren der CMOS-Batterie

#### Nach dieser Aufgabe

- 1. Schließen Sie den Austausch von Komponenten ab, Informationen dazu finden Sie im Abschnitt ["Austausch von Komponenten abschließen" auf Seite 471.](#page-480-0)
- 2. Stellen Sie im Setup Utility das Datum und die Uhrzeit ein, und definieren Sie ggf. Kennwörter.

Anmerkung: Nachdem Sie die CMOS-Batterie installiert haben, müssen Sie den Server erneut konfigurieren und Datum und Uhrzeit des Systems neu einstellen.

#### Demo-Video

## Vordere Rückwandplatine für Laufwerk austauschen

Mithilfe der Informationen in diesem Abschnitt können Sie eine vordere Rückwandplatine für Laufwerke entfernen und installieren.

- ["Vordere Rückwandplatine für 2,5-Zoll-Laufwerke entfernen" auf Seite 292](#page-301-0)
- ["Vordere Rückwandplatine für 2,5-Zoll-Laufwerke installieren" auf Seite 294](#page-303-0)
- ["Vordere Rückwandplatine für 3,5-Zoll-Laufwerke entfernen" auf Seite 297](#page-306-0)
- ["Vordere Rückwandplatine für 3,5-Zoll-Laufwerke installieren" auf Seite 298](#page-307-0)

# <span id="page-301-0"></span>Vordere Rückwandplatine für 2,5-Zoll-Laufwerke entfernen

Mithilfe der Informationen in diesem Abschnitt können Sie die vordere Rückwandplatine für 2,5-Zoll-Laufwerke entfernen.

## Zu dieser Aufgabe

#### Achtung:

- Lesen Sie die ["Installationsrichtlinien" auf Seite 247](#page-256-0), um sicher zu arbeiten.
- Schalten Sie für diese Aufgabe den Server aus und ziehen Sie alle Netzkabel ab.
- Vermeiden Sie den Kontakt mit statischen Aufladungen. Diese können zu einem Systemstopp und Datenverlust führen. Belassen Sie elektrostatisch empfindliche Komponenten bis zur Installation in ihren antistatischen Schutzhüllen. Handhaben Sie diese Einheiten mit einem Antistatikarmband oder einem anderen Erdungssystem.
- Bevor Sie Entfernungen oder Änderungen an Laufwerken, Laufwerkcontrollern (einschließlich Controllern, die in die Systemplatine integriert sind), Rückwandplatinen für Laufwerke oder Laufwerkkabeln vornehmen, sichern Sie alle wichtigen Daten, die auf den Laufwerken gespeichert sind.
- Bevor Sie eine Komponente einem RAID-Array (Laufwerk, RAID-Karte usw.) entfernen, sichern Sie alle RAID-Konfigurationsinformationen.
- Wenn ein oder mehrere NVMe Solid-State-Laufwerke entfernt werden, wird empfohlen, diese zunächst über das Betriebssystem zu deaktivieren.

#### Vorgehensweise

Schritt 1. Bereiten Sie Ihren Server vor.

- a. Entfernen Sie alle installierten Laufwerke und Abdeckblenden (sofern vorhanden) von den Laufwerkpositionen. Siehe ["Hot-Swap-Laufwerk entfernen" auf Seite 320.](#page-329-0)
- b. Entfernen Sie die obere Abdeckung. Siehe ["Obere Abdeckung entfernen" auf Seite 466.](#page-475-0)
- c. Entfernen Sie den Systemlüfterrahmen, um den Zugang zu erleichtern. Informationen dazu finden Sie im Abschnitt ["Systemlüfterrahmen entfernen" auf Seite 457](#page-466-0).
- d. Entfernen Sie bei Bedarf die Luftführung. Siehe ["Luftführung entfernen" auf Seite 278](#page-287-0).

Schritt 2. Entfernen Sie die Rückwandplatine für 2,5-Zoll-Laufwerke.

Anmerkung: Je nach Typ Ihrer Rückwandplatine weicht sie möglicherweise von den Abbildungen ab.

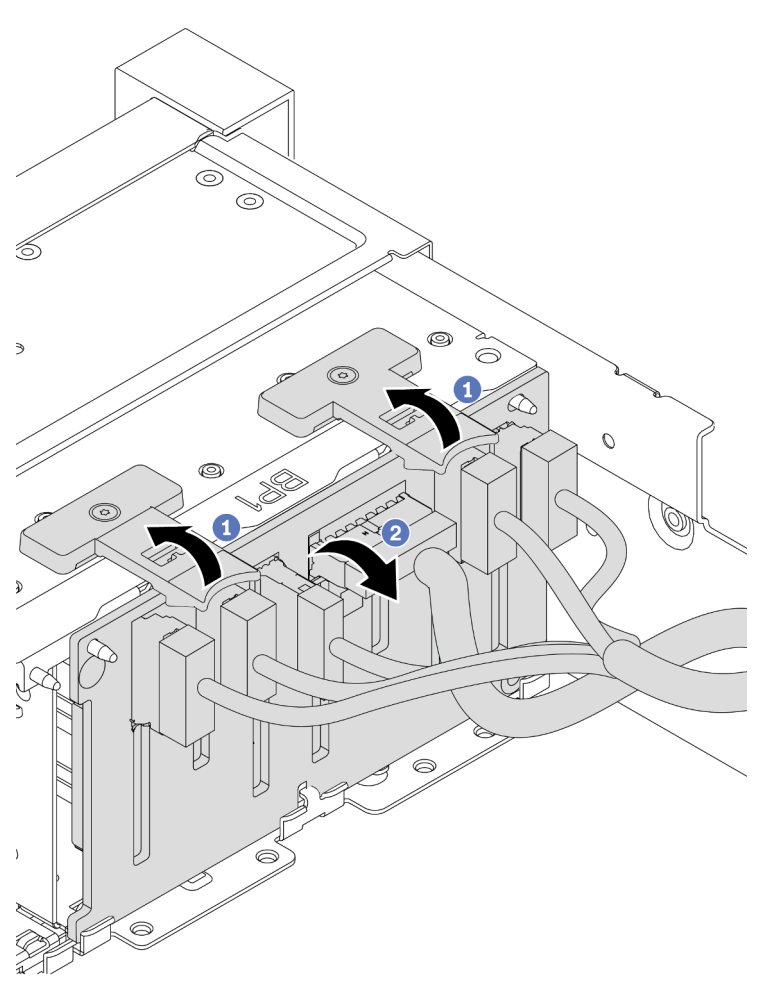

Abbildung 204. Entfernen der Rückwandplatine für 2,5-Zoll-Laufwerke

- a. Heben Sie die Lösehebel an.
- b. Neigen Sie die Rückwandplatine an der Oberseite, um sie von den zwei Stiften am Gehäuse zu lösen.
- Schritt 3. Notieren Sie sich die Kabelanschlüsse der Rückwandplatine und ziehen Sie dann alle Kabel von der Rückwandplatine ab.

## Nach dieser Aufgabe

Wenn Sie angewiesen werden, die defekte Komponente zurückzugeben, befolgen Sie alle Verpackungsanweisungen und verwenden Sie das mitgelieferte Verpackungsmaterial.

#### Demo-Video

# <span id="page-303-0"></span>Vordere Rückwandplatine für 2,5-Zoll-Laufwerke installieren

Mithilfe der Informationen in diesem Abschnitt können Sie die vordere Rückwandplatine für 2,5-Zoll-Laufwerke installieren.

## Zu dieser Aufgabe

Der Server unterstützt bis zu drei Rückwandplatinen für 2,5-Zoll-Laufwerke der folgenden Typen. Je nach Art der Rückwandplatinen und ihrer Anzahl ändert sich die Installationsposition der Rückwandplatinen.

- 2,5-Zoll-SAS/SATA-Rückwandplatine mit 8 Positionen
- 2,5-Zoll-AnyBay-Rückwandplatine mit 8 Positionen
- 2,5-Zoll-NVMe-Rückwandplatine mit 8 Positionen

Anmerkung: Die oben aufgeführten AnyBay- und NVMe-Rückwandplatinen verwenden dieselbe physische Platine. Der Unterschied besteht darin, welche Anschlüsse auf der Rückwandplatine verkabelt sind: NVMe und SAS/SATA oder nur NVMe.

In der folgenden Tabelle sind die unterstützten Rückwandplatinenkombinationen aufgelistet. Installieren Sie die Rückwandplatine entsprechend Ihrer Serverkonfiguration.

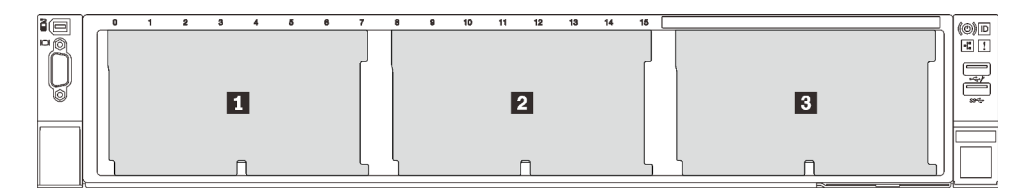

Abbildung 205. Nummerierung der Rückwandplatinen für Laufwerke

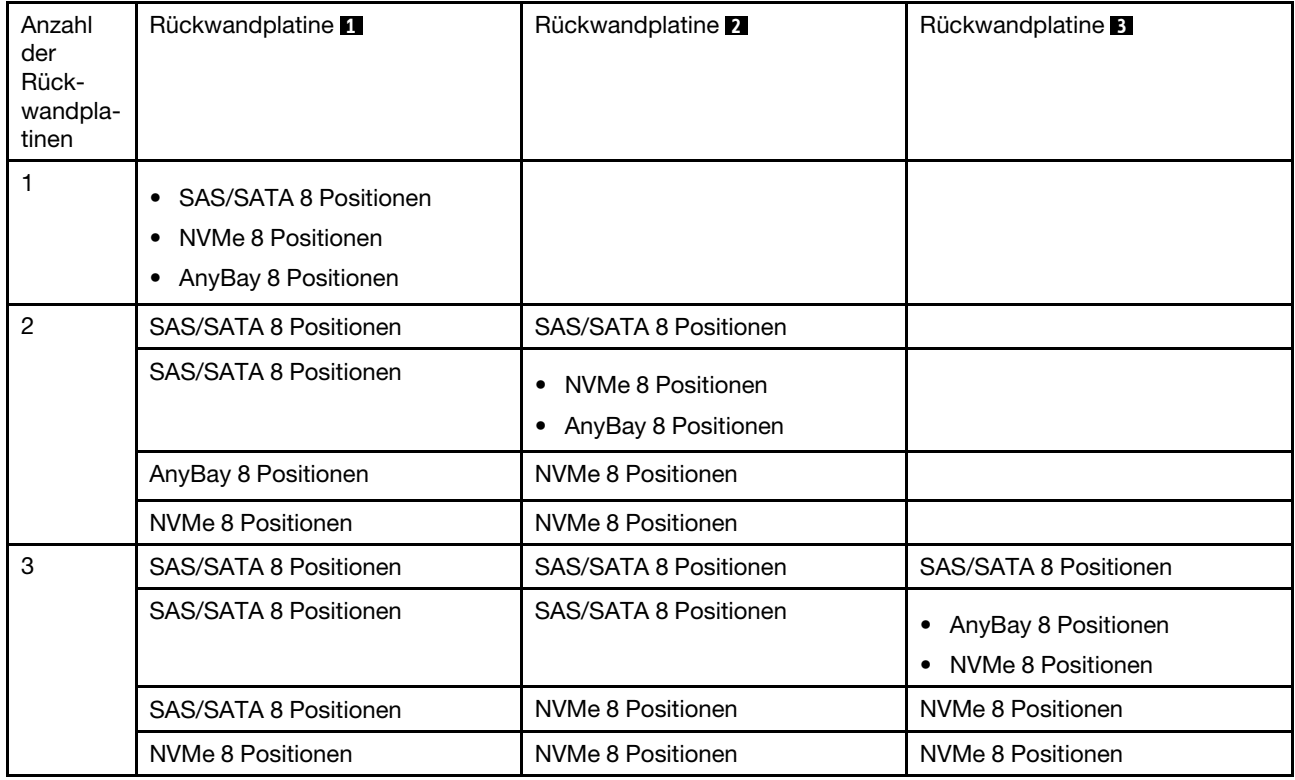

#### Achtung:

- Lesen Sie die ["Installationsrichtlinien" auf Seite 247,](#page-256-0) um sicher zu arbeiten.
- Schalten Sie für diese Aufgabe den Server aus und ziehen Sie alle Netzkabel ab.
- Vermeiden Sie den Kontakt mit statischen Aufladungen. Diese können zu einem Systemstopp und Datenverlust führen. Belassen Sie elektrostatisch empfindliche Komponenten bis zur Installation in ihren antistatischen Schutzhüllen. Handhaben Sie diese Einheiten mit einem Antistatikarmband oder einem anderen Erdungssystem.

#### Vorgehensweise

- Schritt 1. Berühren Sie mit der antistatischen Schutzhülle, in der sich die neue Rückwandplatine befindet, eine unlackierte Oberfläche an der Außenseite des Servers. Nehmen Sie anschließend die neue Rückwandplatine aus der Schutzhülle und legen Sie sie auf eine antistatische Oberfläche.
- Schritt 2. Verbinden Sie die Kabel mit der Rückwandplatine. Informationen dazu finden Sie im Abschnitt [Kapitel 3 "Interne Kabelführung" auf Seite 71.](#page-80-0)
- Schritt 3. Installieren Sie die vordere Rückwandplatine für 2,5-Zoll-Laufwerke.

Anmerkung: Je nach Typ Ihrer Rückwandplatine weicht sie möglicherweise von den Abbildungen ab.

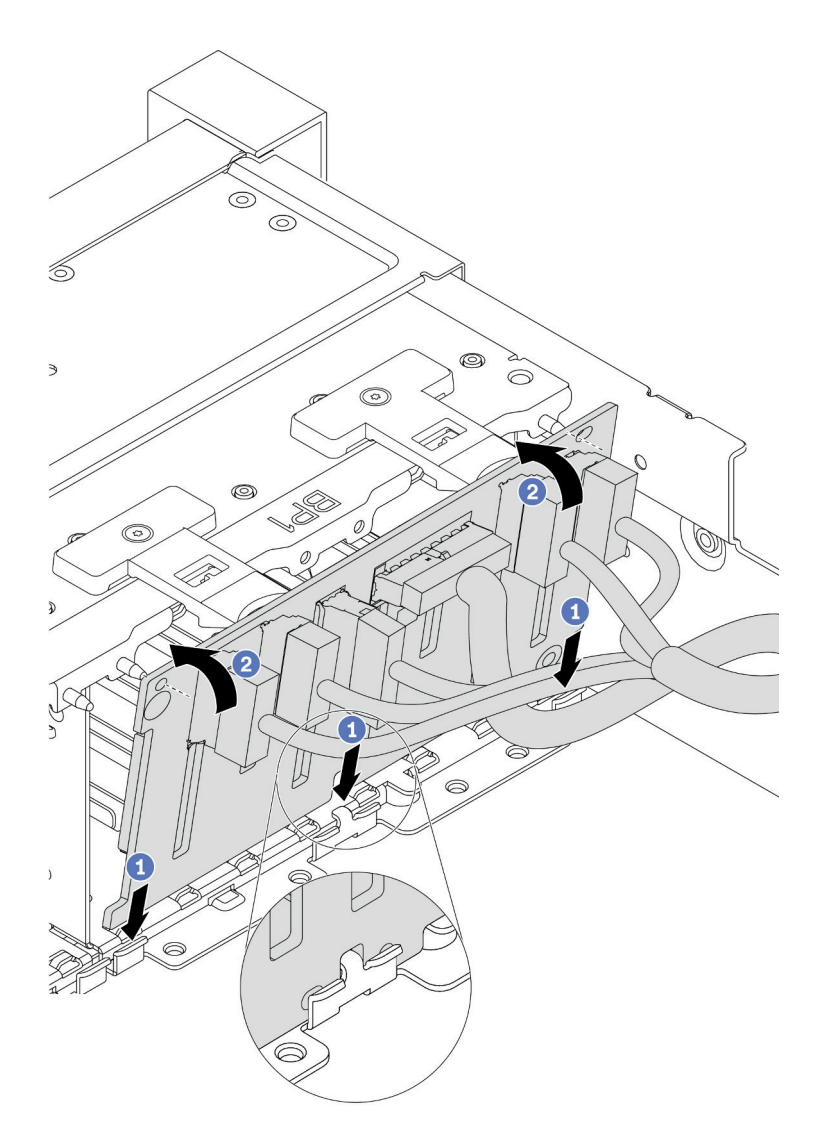

Abbildung 206. Installation der Rückwandplatine für 2,5-Zoll-Laufwerke

- a. Richten Sie die Unterseite der Rückwandplatine an den Öffnungen im Gehäuse aus.
- b. Drehen Sie die Rückwandplatine in die vertikale Position, richten Sie die Bohrungen an der Rückwandplatine an den Stiften am Gehäuse aus und drücken Sie die Rückwandplatine in Position. Die Lösehebel halten die Rückwandplatine in Position.

- 1. Setzen Sie alle Laufwerke und (gegebenenfalls) Abdeckblenden wieder in die Laufwerkpositionen ein. Siehe ["Hot-Swap-Laufwerk installieren" auf Seite 322](#page-331-0).
- 2. Bauen Sie den Lüfterrahmen wieder ein. Siehe ["Systemlüfterrahmen installieren" auf Seite 459.](#page-468-0)
- 3. Installieren Sie die Luftführung wieder, wenn Sie sie entfernt haben. Weitere Informationen finden Sie unter ["Luftführung installieren" auf Seite 281.](#page-290-0)
- 4. Schließen Sie den Austausch von Komponenten ab, Siehe ["Austausch von Komponenten abschließen"](#page-480-0) [auf Seite 471](#page-480-0).
- 5. Wenn Sie eine AnyBay-Rückwandplatine mit U.3 NVMe-Laufwerken für den Tri-Modus installiert haben, aktivieren Sie über die XCC-Webschnittstelle den U.3 x1-Modus für die ausgewählten

Laufwerksteckplätze auf der Rückwandplatine. Siehe "U.3 NVMe-Laufwerk kann bei NVMe-Verbindung, [aber nicht im Tri-Modus erkannt werden" auf Seite 489.](#page-498-0)

#### Demo-Video

[Sehen Sie sich das Verfahren auf YouTube an.](https://youtu.be/9ffrAk7HRio)

## <span id="page-306-0"></span>Vordere Rückwandplatine für 3,5-Zoll-Laufwerke entfernen

Mithilfe der Informationen in diesem Abschnitt können Sie die vordere Rückwandplatine für 3,5-Zoll-Laufwerke entfernen.

## Zu dieser Aufgabe

#### Achtung:

- Lesen Sie die ["Installationsrichtlinien" auf Seite 247,](#page-256-0) um sicher zu arbeiten.
- Schalten Sie für diese Aufgabe den Server aus und ziehen Sie alle Netzkabel ab.
- Vermeiden Sie den Kontakt mit statischen Aufladungen. Diese können zu einem Systemstopp und Datenverlust führen. Belassen Sie elektrostatisch empfindliche Komponenten bis zur Installation in ihren antistatischen Schutzhüllen. Handhaben Sie diese Einheiten mit einem Antistatikarmband oder einem anderen Erdungssystem.
- Bevor Sie Entfernungen oder Änderungen an Laufwerken, Laufwerkcontrollern (einschließlich Controllern, die in die Systemplatine integriert sind), Rückwandplatinen für Laufwerke oder Laufwerkkabeln vornehmen, sichern Sie alle wichtigen Daten, die auf den Laufwerken gespeichert sind.
- Bevor Sie eine Komponente einem RAID-Array (Laufwerk, RAID-Karte usw.) entfernen, sichern Sie alle RAID-Konfigurationsinformationen.
- Wenn ein oder mehrere NVMe Solid-State-Laufwerke entfernt werden, wird empfohlen, diese zunächst über das Betriebssystem zu deaktivieren.

#### Vorgehensweise

Schritt 1. Bereiten Sie Ihren Server vor.

- a. Entfernen Sie alle installierten Laufwerke und Abdeckblenden (sofern vorhanden) von den Laufwerkpositionen. Siehe ["Hot-Swap-Laufwerk entfernen" auf Seite 320](#page-329-0).
- b. Entfernen Sie die obere Abdeckung. Siehe ["Obere Abdeckung entfernen" auf Seite 466](#page-475-0).
- c. Entfernen Sie den Systemlüfterrahmen, um den Zugang zu erleichtern. Informationen dazu finden Sie im Abschnitt ["Systemlüfterrahmen entfernen" auf Seite 457.](#page-466-0)
- d. Entfernen Sie bei Bedarf die Luftführung. (Siehe ["Luftführung entfernen" auf Seite 278](#page-287-0)).
- Schritt 2. Heben Sie die Lösehebel an und drehen Sie die Rückwandplatine leicht nach hinten, um sie von den zwei Kontaktstiften am Gehäuse zu lösen.

Anmerkung: Je nach Typ Ihrer Rückwandplatine weicht sie möglicherweise von den Abbildungen ab. Bei der 3,5-Zoll-Rückwandplatine mit 12 Positionen oder der 3,5-Zoll-Rückwandplatine mit 12 Positionen und Expander müssen einige Kabel möglicherweise aus ihren Halteklammern entfernt oder zur Seite geschoben werden, um die Rückwandplatine zu entfernen.

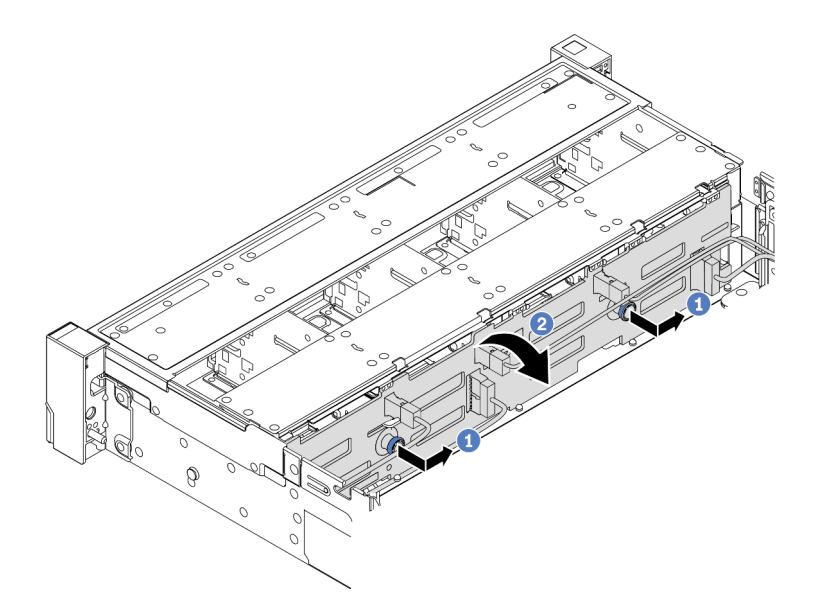

Abbildung 207. Entfernen der Rückwandplatine für 3,5-Zoll-Laufwerke

- a. Ziehen Sie die Kolben heraus und schieben Sie die Rückwandplatine wie dargestellt leicht zur Seite.
- b. Drehen Sie die Rückwandplatine leicht nach unten, um sie von den vier Haken am Gehäuse zu lösen. Heben Sie dann die Rückwandplatine vorsichtig aus dem Gehäuse heraus.
- Schritt 3. Notieren Sie sich die Kabelanschlüsse der Rückwandplatine und ziehen Sie dann die Kabel von der Rückwandplatine ab.

Wenn Sie angewiesen werden, die defekte Komponente zurückzugeben, befolgen Sie alle Verpackungsanweisungen und verwenden Sie das mitgelieferte Verpackungsmaterial.

#### Demo-Video

[Sehen Sie sich das Verfahren auf YouTube an.](https://www.youtube.com/watch?v=mtEe3WJyhWs)

## <span id="page-307-0"></span>Vordere Rückwandplatine für 3,5-Zoll-Laufwerke installieren

Mithilfe der Informationen in diesem Abschnitt können Sie die vordere Rückwandplatine für 3,5-Zoll-Laufwerke installieren.

#### Zu dieser Aufgabe

Der Server unterstützt eine der folgenden Rückwandplatinen. Das Installationsverfahren für die Rückwandplatinen ist identisch.

- 3,5-Zoll-SAS/SATA-Rückwandplatine mit 8 Positionen
- 3,5-Zoll-SAS/SATA-Rückwandplatine mit 12 Positionen
- 3,5-Zoll-AnyBay-Rückwandplatine mit 12 Positionen
- 3,5-Zoll-SAS/SATA-Rückwandplatine mit 12 Positionen und Expander
- 3,5-Zoll-SAS/SATA-Rückwandplatine mit 8 Positionen und Expander und AnyBay-Rückwandplatine mit 4 Positionen und Expander

Anmerkung: Die Rückwandplatinen mit Expander und die mittlere 4 x 3,5-Zoll-Laufwerkhalterung werden nicht gleichzeitig unterstützt.

#### Achtung:

- Lesen Sie die ["Installationsrichtlinien" auf Seite 247,](#page-256-0) um sicher zu arbeiten.
- Schalten Sie für diese Aufgabe den Server aus und ziehen Sie alle Netzkabel ab.
- Vermeiden Sie den Kontakt mit statischen Aufladungen. Diese können zu einem Systemstopp und Datenverlust führen. Belassen Sie elektrostatisch empfindliche Komponenten bis zur Installation in ihren antistatischen Schutzhüllen. Handhaben Sie diese Einheiten mit einem Antistatikarmband oder einem anderen Erdungssystem.

### Vorgehensweise

- Schritt 1. Berühren Sie mit der antistatischen Schutzhülle, in der sich die neue Rückwandplatine befindet, eine unlackierte Oberfläche an der Außenseite des Servers. Nehmen Sie anschließend die neue Rückwandplatine aus der Schutzhülle und legen Sie sie auf eine antistatische Oberfläche.
- Schritt 2. Verbinden Sie die Kabel mit der Rückwandplatine. Informationen dazu finden Sie im Abschnitt [Kapitel 3 "Interne Kabelführung" auf Seite 71.](#page-80-0)

Anmerkung: Unter Umständen ist es einfacher, die Kabel wieder an die Rückwandplatine anzuschließen, nachdem diese installiert wurde. Sie können die Rückwandplatine zuerst installieren und dann die Kabel wieder anschließen.

Schritt 3. Installieren Sie die Rückwandplatine für 3,5-Zoll-Laufwerke.

Anmerkung: Je nach Typ Ihrer Rückwandplatine weicht sie möglicherweise von den Abbildungen ab.

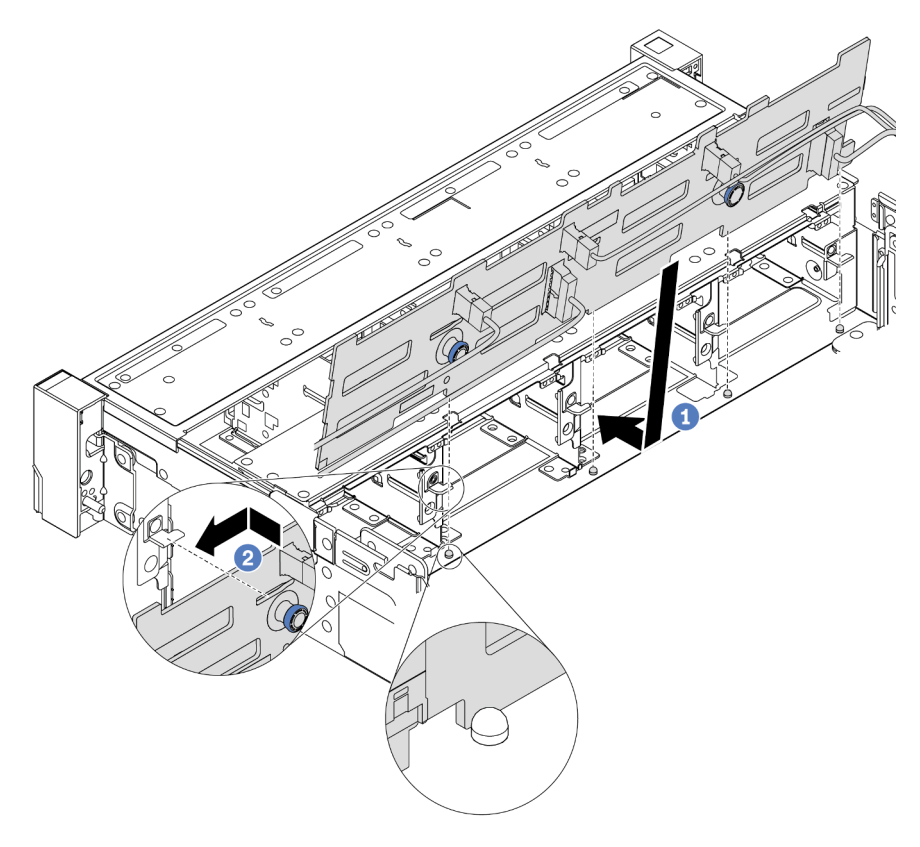

Abbildung 208. Installation der Rückwandplatine für 3,5-Zoll-Laufwerke

- a. Richten Sie die Rückwandplatine am Gehäuse aus und senken Sie sie in das Gehäuse ab. Setzen Sie dann die Rückwand so ein, dass sie leicht nach hinten geneigt ist.
- b. Drehen Sie die Rückwandplatine in die vertikale Position, um sicherzustellen, dass die vier Haken am Gehäuse durch die entsprechenden Bohrungen in der Rückwandplatine geführt werden. Verschieben Sie dann die neue Rückwandplatine wie dargestellt, bis sie einrastet.

- 1. Setzen Sie alle Laufwerke und (gegebenenfalls) Abdeckblenden wieder in die Laufwerkpositionen ein. Siehe ["Hot-Swap-Laufwerk installieren" auf Seite 322](#page-331-0).
- 2. Bauen Sie den Lüfterrahmen wieder ein. Siehe ["Systemlüfterrahmen installieren" auf Seite 459.](#page-468-0)
- 3. Installieren Sie die Luftführung wieder, wenn Sie sie entfernt haben. Weitere Informationen finden Sie unter ["Luftführung installieren" auf Seite 281.](#page-290-0)
- 4. Schließen Sie den Austausch von Komponenten ab, Siehe ["Austausch von Komponenten abschließen"](#page-480-0) [auf Seite 471](#page-480-0).

#### Demo-Video

# E/A-Modul an der Vorderseite austauschen

Mithilfe der Informationen in diesem Abschnitt können Sie das E/A-Modul an der Vorderseite entfernen und installieren.

Das E/A-Modul an der Vorderseite variiert je nach Modell. Bei den meisten Modellen befindet sich das E/A-Modul an der Vorderseite an der rechten Rack-Verriegelung. Das E/A-Modul an der Vorderseite an der vorderen Datenträgerposition wird nur in den folgenden Servermodellen unterstützt:

- Servermodelle mit acht 2,5-Zoll-Laufwerkpositionen an der Vorderseite
- Servermodelle mit sechzehn 2,5-Zoll-Laufwerkpositionen an der Vorderseite

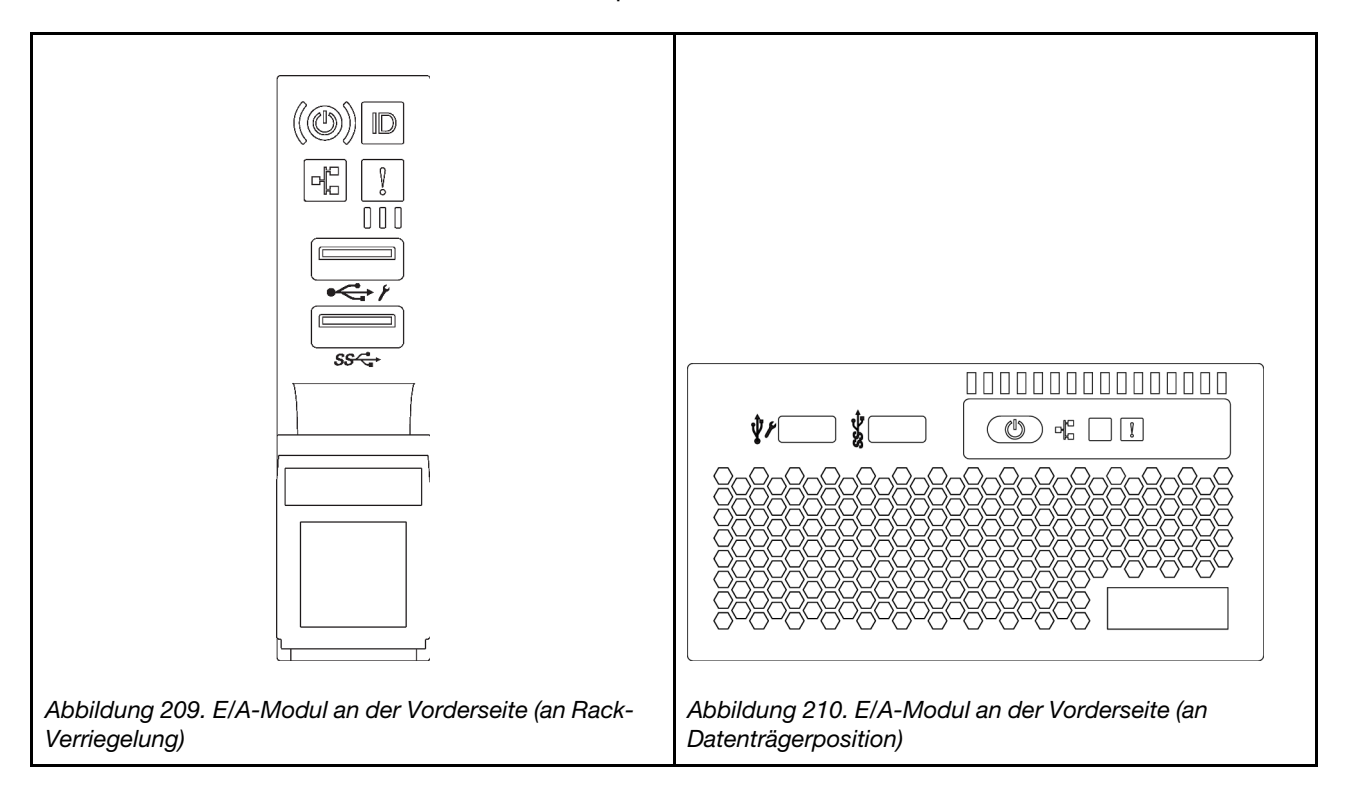

Informationen zum Austausch des E/A-Moduls an der Vorderseite an der Rack-Verriegelung finden Sie unter ["Rack-Verriegelungen austauschen" auf Seite 388](#page-397-0).

So tauschen Sie die E/A-Baugruppe an der Vorderseite an der Datenträgerposition aus:

- ["E/A-Modul an der Vorderseite entfernen" auf Seite 302](#page-311-0)
- ["E/A-Modul an der Vorderseite installieren" auf Seite 305](#page-314-0)

# <span id="page-311-0"></span>E/A-Modul an der Vorderseite entfernen

Mithilfe der Informationen in diesem Abschnitt können Sie das E/A-Modul an der Vorderseite entfernen.

## Zu dieser Aufgabe

#### Achtung:

- Lesen Sie die ["Installationsrichtlinien" auf Seite 247](#page-256-0), um sicher zu arbeiten.
- Schalten Sie für diese Aufgabe den Server aus und ziehen Sie alle Netzkabel ab.
- Vermeiden Sie den Kontakt mit statischen Aufladungen. Diese können zu einem Systemstopp und Datenverlust führen. Belassen Sie elektrostatisch empfindliche Komponenten bis zur Installation in ihren antistatischen Schutzhüllen. Handhaben Sie diese Einheiten mit einem Antistatikarmband oder einem anderen Erdungssystem.

## Vorgehensweise

- Schritt 1. Wenn Sie die Sicherheitsfrontblende installiert haben, entfernen Sie sie. Informationen dazu finden Sie im Abschnitt ["Sicherheitsfrontblende entfernen" auf Seite 438](#page-447-0).
- Schritt 2. Entfernen Sie die obere Abdeckung. Siehe ["Obere Abdeckung entfernen" auf Seite 466.](#page-475-0)
- Schritt 3. Entfernen Sie die Luftführung. Siehe ["Luftführung entfernen" auf Seite 278](#page-287-0).
- Schritt 4. Ziehen Sie die Kabel des E/A-Moduls an der Vorderseite von der Systemplatine ab. Informationen dazu finden Sie im Abschnitt ["E/A-Anschlüsse an der Vorderseite" auf Seite 71](#page-80-1).

#### Anmerkungen:

- Wenn Sie Kabel von der Systemplatine abziehen müssen, lösen Sie zuerst alle Verriegelungen oder Lösehebel an Kabelanschlüssen. Wenn Sie den Hebel nicht vor dem Entfernen der Kabel lösen, werden die Kabelbuchsen auf der Systemplatine beschädigt. Bei einer Beschädigung der Kabelbuchsen muss ggf. die Systemplatine ersetzt werden.
- Die Anschlüsse auf Ihrer Systemplatine sehen ggf. anders als in der Abbildung aus, aber die Vorgehensweise für das Entfernen ist die gleiche.
	- 1. Drücken Sie den Lösehebel, um den Anschluss zu lösen.
	- 2. Trennen Sie den Anschluss von der Kabelbuchse.

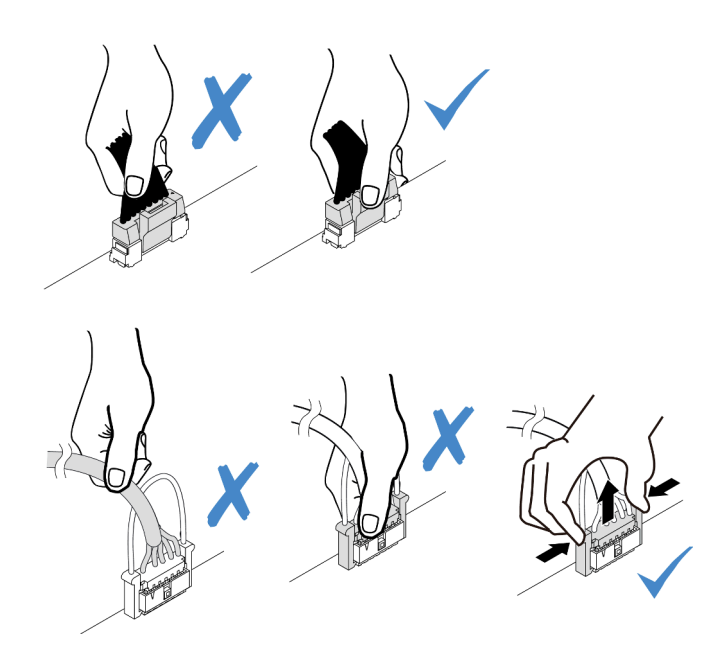

Abbildung 211. Abziehen der Kabel des E/A-Moduls an der Vorderseite

Schritt 5. Entfernen Sie das E/A-Modul an der Vorderseite aus dem vorderen Gehäuse.

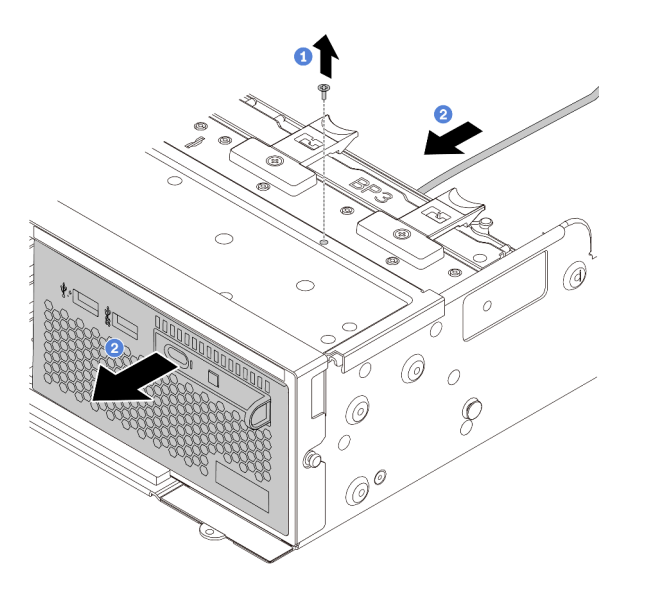

Abbildung 212. Entfernen des E/A-Moduls an der Vorderseite

- a. Lösen Sie die Schrauben, mit denen das E/A-Modul an der Vorderseite befestigt ist.
- b. Schieben Sie die Datenträgerposition aus dem vorderen Gehäuse.

Schritt 6. Entfernen Sie die integrierte Diagnoseanzeige aus ihrer Baugruppe.

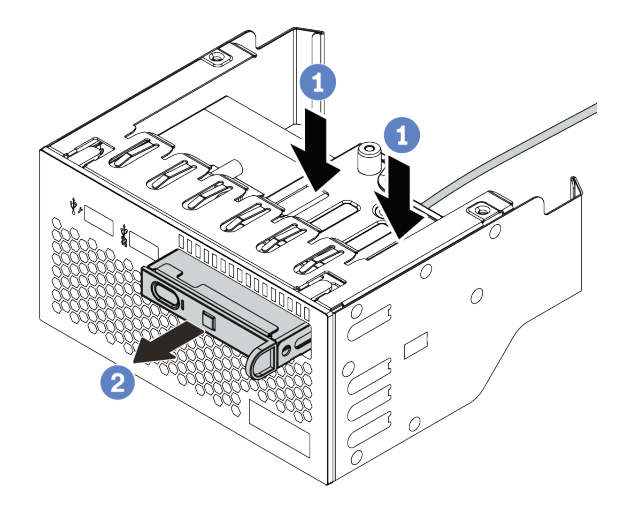

Abbildung 213. Entfernen der integrierten Diagnoseanzeige

- a. Drücken Sie die Klemmen wie dargestellt nach unten.
- b. Ziehen Sie die Diagnoseanzeige am Griff, um sie aus der Baugruppe zu heben.

Wenn Sie angewiesen werden, die defekte Komponente zurückzugeben, befolgen Sie alle Verpackungsanweisungen und verwenden Sie das mitgelieferte Verpackungsmaterial.

# <span id="page-314-0"></span>E/A-Modul an der Vorderseite installieren

Mithilfe der Informationen in diesem Abschnitt können Sie das E/A-Modul an der Vorderseite installieren.

## Zu dieser Aufgabe

#### Achtung:

- Lesen Sie die ["Installationsrichtlinien" auf Seite 247,](#page-256-0) um sicher zu arbeiten.
- Schalten Sie für diese Aufgabe den Server aus und ziehen Sie alle Netzkabel ab.
- Vermeiden Sie den Kontakt mit statischen Aufladungen. Diese können zu einem Systemstopp und Datenverlust führen. Belassen Sie elektrostatisch empfindliche Komponenten bis zur Installation in ihren antistatischen Schutzhüllen. Handhaben Sie diese Einheiten mit einem Antistatikarmband oder einem anderen Erdungssystem.

### Vorgehensweise

- Schritt 1. Berühren Sie mit der antistatischen Schutzhülle, in der sich das E/A-Modul an der Vorderseite befindet, eine unlackierte Oberfläche an der Außenseite des Servers. Entnehmen Sie anschließend das E/A-Modul an der Vorderseite aus der Schutzhülle und legen Sie sie auf eine antistatische Oberfläche.
- Schritt 2. Installieren Sie das E/A-Modul an der Vorderseite.

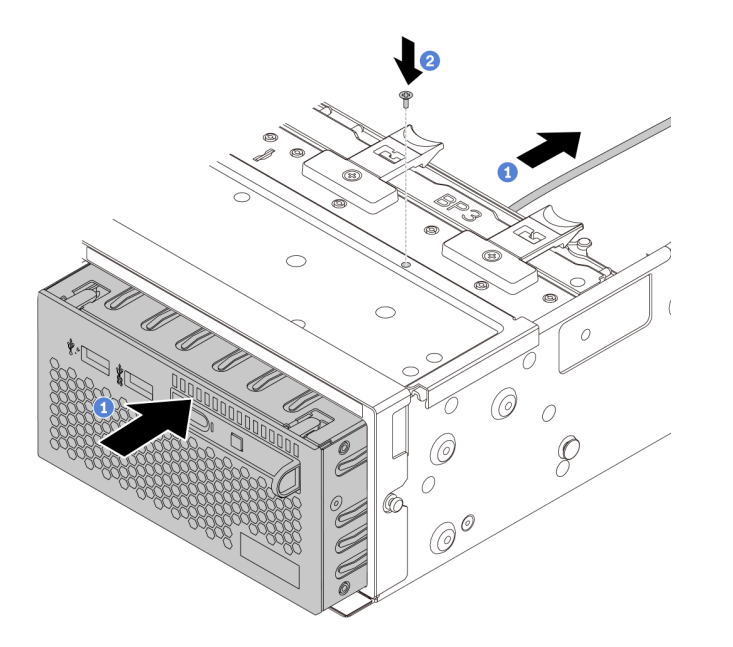

Abbildung 214. Installieren des E/A-Moduls an der Vorderseite

- a. Setzen Sie das E/A-Modul an der Vorderseite ins vordere Gehäuse ein.
- b. Bringen Sie die Schrauben an, um das E/A-Modul an der Vorderseite zu befestigen.
- Schritt 3. Setzen Sie die integrierte Diagnoseanzeige in die Baugruppe ein. Stellen Sie sicher, dass die Anzeige richtig in der Baugruppe eingesetzt ist.

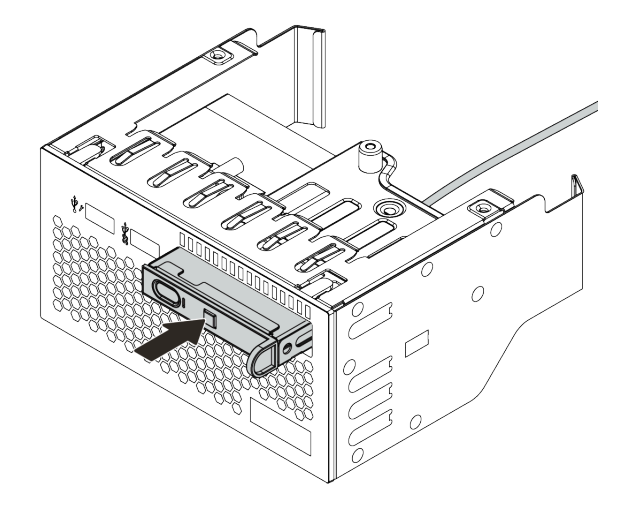

Abbildung 215. Installieren der integrierten Diagnoseanzeige

- 1. Schließen Sie die Kabel des E/A-Moduls an der Vorderseite an der Systemplatine an. Siehe ["E/A-](#page-80-1)[Anschlüsse an der Vorderseite" auf Seite 71](#page-80-1).
- 2. Schließen Sie den Austausch von Komponenten ab, Siehe ["Austausch von Komponenten abschließen"](#page-480-0) [auf Seite 471](#page-480-0).

# GPU austauschen

Verwenden Sie diese Informationen, um einen GPU-Adapter zu entfernen und zu installieren.

- ["GPU-Adapter entfernen" auf Seite 308](#page-317-0)
- ["GPU-Adapter installieren" auf Seite 312](#page-321-0)

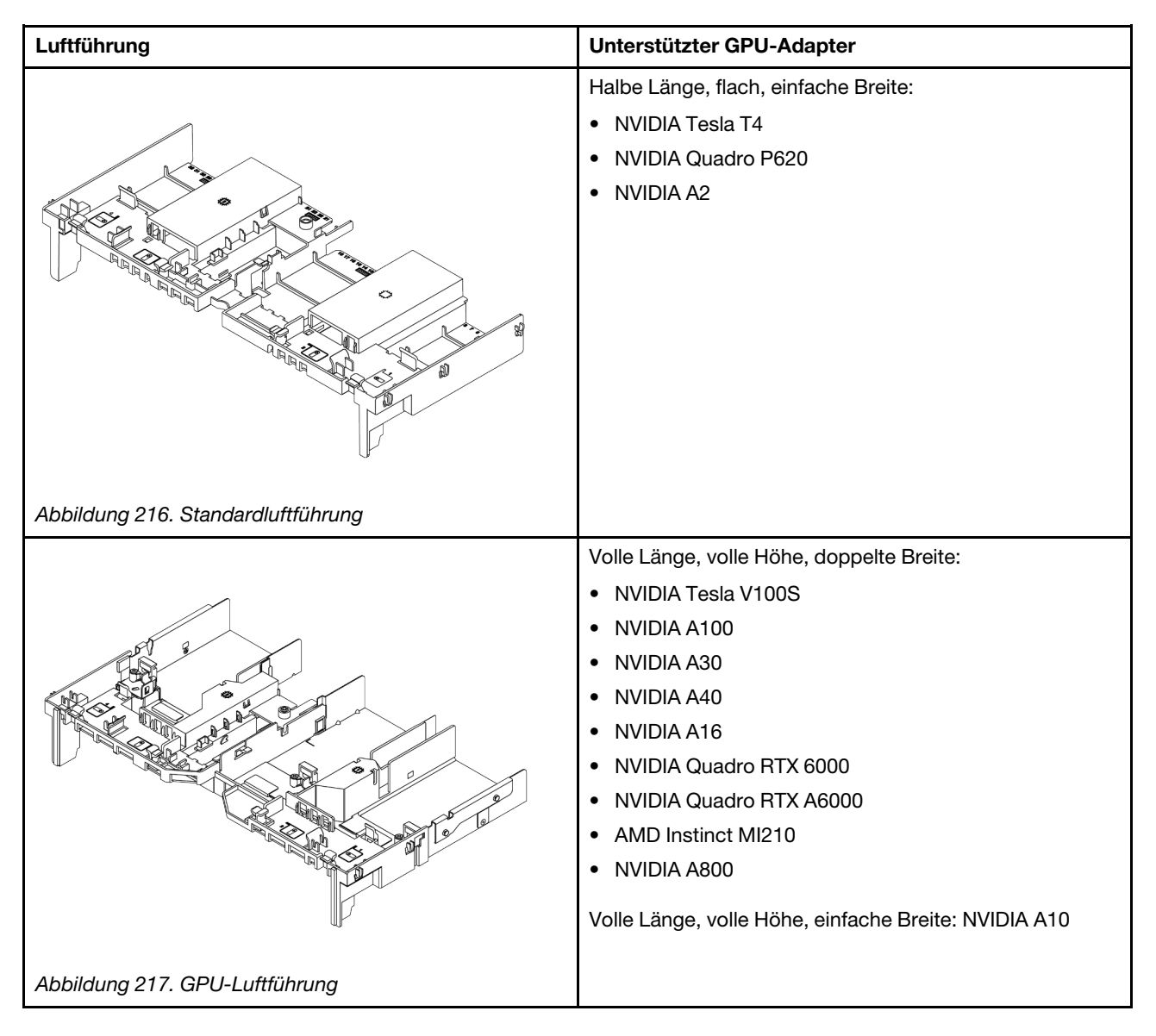

#### Anmerkungen:

- Alle installierten GPU-Adapter müssen identisch sein.
- Wenn in Steckplatz 5, 7 oder 2 ein GPU-Adapter mit doppelter Breite installiert ist, sind die benachbarten Steckplätze 4, 8 bzw. 1 nicht verfügbar.
- Wenn ein GPU-Adapter mit einfacher Breite und 150 W auf PCIe-Steckplatz 1, 4 oder 7 installiert ist, kann auf dem benachbarten Steckplatz 2, 5 oder 8 kein Ethernet-Adapter mit 100 GbE oder höher installiert werden.
- Die Temperaturregeln für unterstützte GPUs finden Sie unter ["Temperaturregeln" auf Seite 275](#page-284-0).

# <span id="page-317-0"></span>GPU-Adapter entfernen

Verwenden Sie diese Informationen, um einen GPU-Adapter zu entfernen.

## Zu dieser Aufgabe

#### Achtung:

- Lesen Sie die ["Installationsrichtlinien" auf Seite 247](#page-256-0), um sicher zu arbeiten.
- Schalten Sie für diese Aufgabe den Server aus und ziehen Sie alle Netzkabel ab.
- Vermeiden Sie den Kontakt mit statischen Aufladungen. Diese können zu einem Systemstopp und Datenverlust führen. Belassen Sie elektrostatisch empfindliche Komponenten bis zur Installation in ihren antistatischen Schutzhüllen. Handhaben Sie diese Einheiten mit einem Antistatikarmband oder einem anderen Erdungssystem.
- Je nach bestimmtem Typ weicht Ihr GPU-Adapter möglicherweise von der Abbildung in diesem Abschnitt ab.

## Vorgehensweise

Schritt 1. Entfernen Sie die obere Abdeckung. Siehe ["Obere Abdeckung entfernen" auf Seite 466.](#page-475-0)

Schritt 2. (Optional) Wenn Sie einen GPU-Adapter von der Adapterkartenbaugruppe 3 entfernen, müssen Sie ggf. zuerst die Kabel von der Systemplatine abziehen.

#### Anmerkungen:

- Wenn Sie Kabel von der Systemplatine abziehen müssen, lösen Sie zuerst alle Verriegelungen oder Lösehebel an Kabelanschlüssen. Wenn Sie den Hebel nicht vor dem Entfernen der Kabel lösen, werden die Kabelbuchsen auf der Systemplatine beschädigt. Bei einer Beschädigung der Kabelbuchsen muss ggf. die Systemplatine ersetzt werden.
- Die Anschlüsse auf Ihrer Systemplatine sehen ggf. anders als in der Abbildung aus, aber die Vorgehensweise für das Entfernen ist die gleiche.
	- 1. Drücken Sie den Lösehebel, um den Anschluss zu lösen.
	- 2. Trennen Sie den Anschluss von der Kabelbuchse.

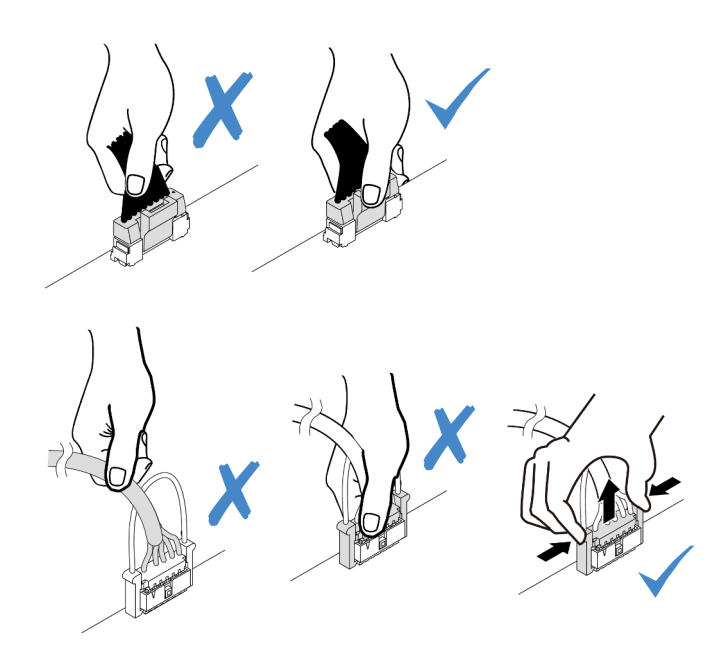

Abbildung 218. Abziehen der Kabel von der Systemplatine

Schritt 3. Entfernen Sie die Adapterbaugruppe mit dem installierten GPU-Adapter von der Systemplatine.

Anmerkung: In der folgenden Abbildung wird die Adapterkartenbaugruppe 1 als Beispiel verwendet. Die Vorgehensweise beim Entfernen anderer Adapterkartenbaugruppen ist ähnlich.

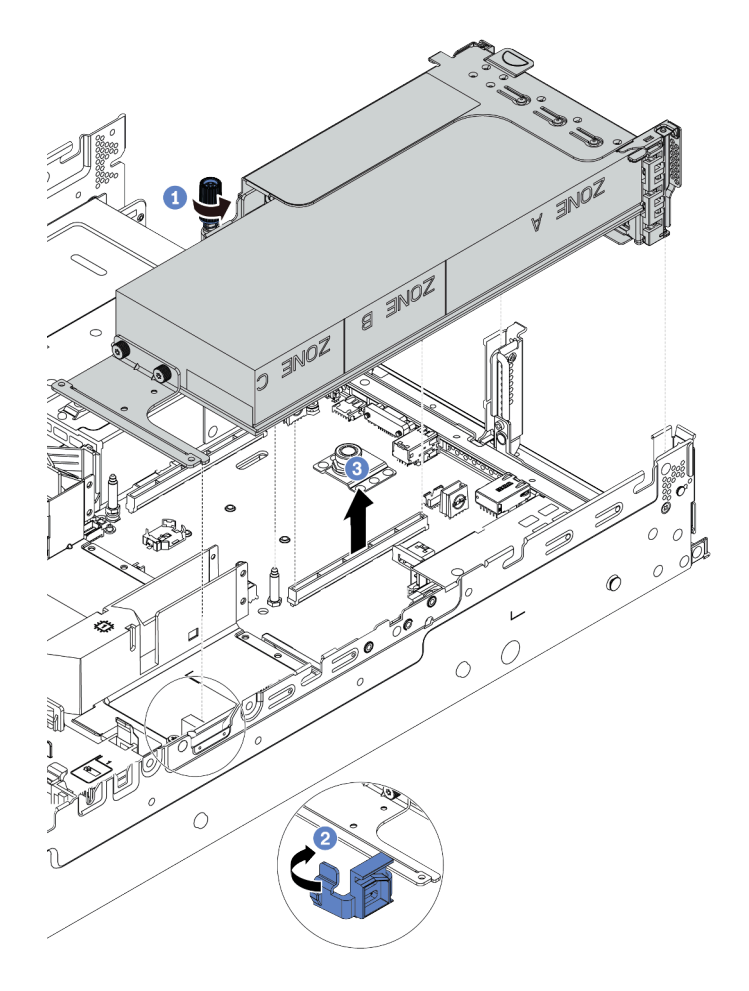

Abbildung 219. Adapterkartenbaugruppe entfernen

- a. Lösen Sie die Schraube, mit der die Adapterkartenbaugruppe befestigt ist.
- b. Öffnen Sie die blaue Verriegelung an der GPU-Luftführung.
- c. Fassen Sie die Adapterkartenbaugruppe an den Kanten an und heben Sie sie vorsichtig nach oben aus dem Gehäuse heraus.
- Schritt 4. Ziehen Sie das Netzkabel vom GPU-Adapter ab.
- Schritt 5. Entfernen Sie den GPU-Adapter aus der Adapterhalterung.

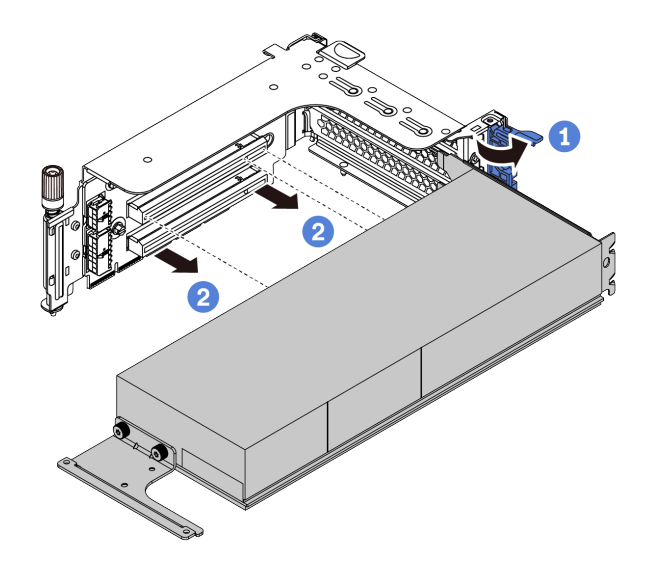

Abbildung 220. GPU-Adapter entfernen

- a. Drehen Sie die GPU-Adaptersicherung in die geöffnete Position.
- b. Fassen Sie den GPU-Adapter an den Kanten und ziehen Sie ihn vorsichtig aus dem PCIe-Steckplatz.

Wenn Sie angewiesen werden, die defekte Komponente zurückzugeben, befolgen Sie alle Verpackungsanweisungen und verwenden Sie das mitgelieferte Verpackungsmaterial.

#### Demo-Video

# <span id="page-321-0"></span>GPU-Adapter installieren

Dieser Abschnitt enthält Informationen zum Installieren eines GPU-Adapters.

## Zu dieser Aufgabe

Eine höhere GPU-Leistung erfordert eine höhere PSU-Leistung. Verwenden Sie Lenovo Capacity Planner, um die erforderliche Leistungskapazität für die Serverkonfiguration zu berechnen. Weitere Informationen zu Lenovo Capacity Planner sind hier verfügbar:

<https://datacentersupport.lenovo.com/solutions/lnvo-lcp>

#### Achtung:

- Lesen Sie die ["Installationsrichtlinien" auf Seite 247](#page-256-0), um sicher zu arbeiten.
- Schalten Sie für diese Aufgabe den Server aus und ziehen Sie alle Netzkabel ab.
- Vermeiden Sie den Kontakt mit statischen Aufladungen. Diese können zu einem Systemstopp und Datenverlust führen. Belassen Sie elektrostatisch empfindliche Komponenten bis zur Installation in ihren antistatischen Schutzhüllen. Handhaben Sie diese Einheiten mit einem Antistatikarmband oder einem anderen Erdungssystem.
- GPU-Adapter werden bei einigen Servermodellen mit gewissen Anforderungen unterstützt. Informationen dazu finden Sie im Abschnitt ["Temperaturregeln" auf Seite 275](#page-284-0).
- Alle installierten GPU-Adapter müssen identisch sein.

### Vorgehensweise

- Schritt 1. Suchen Sie den entsprechenden PCIe-Steckplatz für den GPU-Adapter. Siehe ["PCIe-Steckplätze](#page-277-1) [und PCIe-Adapter" auf Seite 268.](#page-277-1)
- Schritt 2. Installieren Sie den GPU-Adapter im PCIe-Steckplatz auf der Adapterkarte.

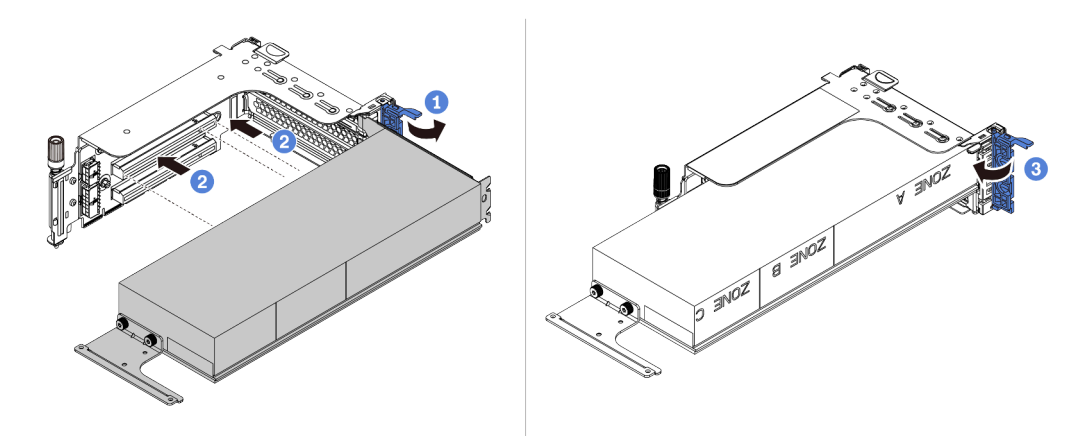

Abbildung 221. Installation des GPU-Adapters

- a. Öffnen Sie die blaue Verriegelung am Adapterrahmen.
- b. Richten Sie den GPU-Adapter am PCIe-Steckplatz auf der Adapterkarte aus. Schieben Sie dann den GPU-Adapter vorsichtig gerade in den Steckplatz, bis er ordnungsgemäß eingesetzt ist.
- c. Schließen Sie die blaue Verriegelung.
- Schritt 3. Schließen Sie das GPU-Netzkabel an den GPU-Netzteilanschluss auf der Adapterkarte oder der Systemplatine an. Informationen dazu finden Sie im Abschnitt ["GPUs" auf Seite 74.](#page-83-0)
- Schritt 4. Installieren Sie die GPU-Luftführung.

Anmerkung: Wenn ein GPU-Adapter mit einfacher Breite und 150 W (FH/FL) installiert werden soll, der benachbarte Steckplatz jedoch leer bleibt oder darin ein Adapter mit halber Länge installiert werden soll, installieren Sie zunächst eine zusätzliche Luftführung auf der GPU-Luftführung.

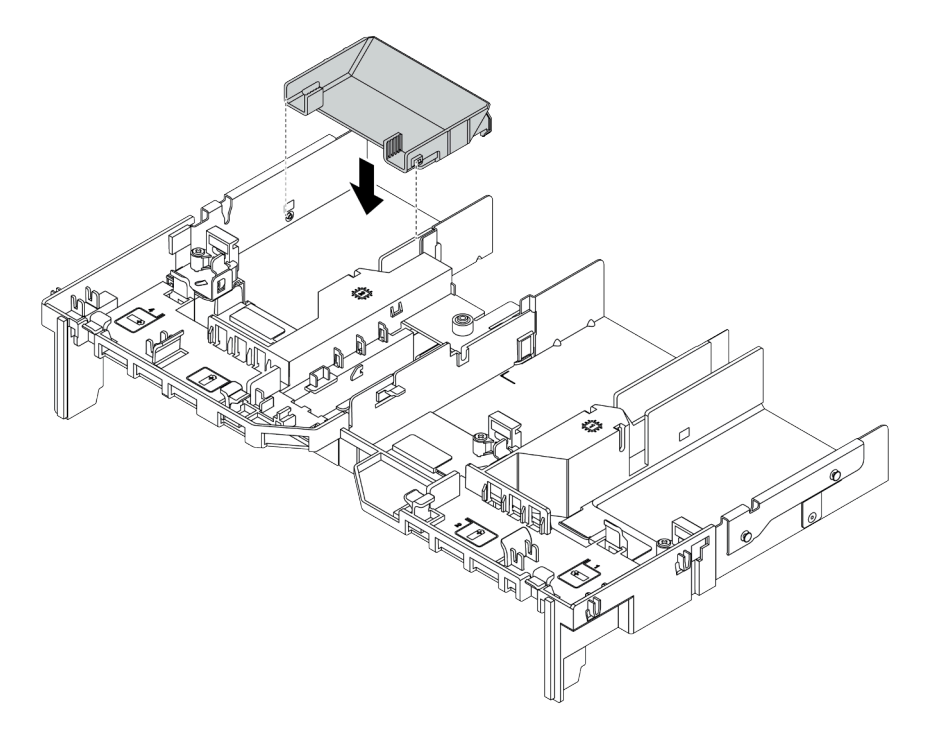

Abbildung 222. Installieren einer zusätzlichen Luftführung

Schritt 5. Installieren Sie die Adapterkartenbaugruppe.

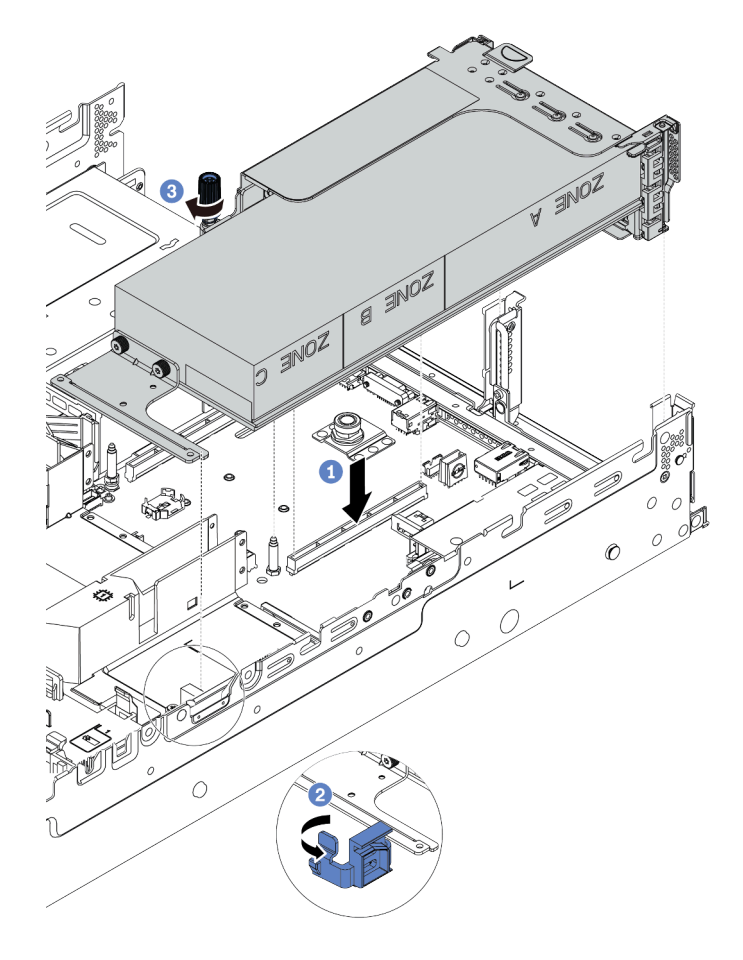

Abbildung 223. Installieren der Adapterkartenbaugruppe

- a. Richten Sie die Adapterkarte am PCIe-Steckplatz auf der Systemplatine aus. Schieben Sie die Adapterkarte vorsichtig gerade in den Steckplatz, bis sie ordnungsgemäß eingesetzt ist.
- b. Wenn Sie einen GPU-Adapter mit voller Länge installieren, öffnen Sie die blaue Verriegelung an der GPU-Luftführung und befestigen Sie das Ende des GPU-Adapters. Schließen Sie anschließend die blaue Verriegelung.
- c. Ziehen Sie die Schraube fest, um den Adapterrahmen zu befestigen.
- Schritt 6. Schließen Sie das GPU-Netzkabel an den Netzteilanschluss des GPU-Adapters an und verlegen Sie das Netzkabel ordnungsgemäß. Informationen dazu finden Sie im Abschnitt ["GPUs" auf Seite](#page-83-0) [74.](#page-83-0)
Schritt 7. (Optional) Wenn in einem bestimmten Steckplatz kein GPU-Adapter installiert ist, installieren Sie eine Abdeckblende auf der GPU-Luftführung.

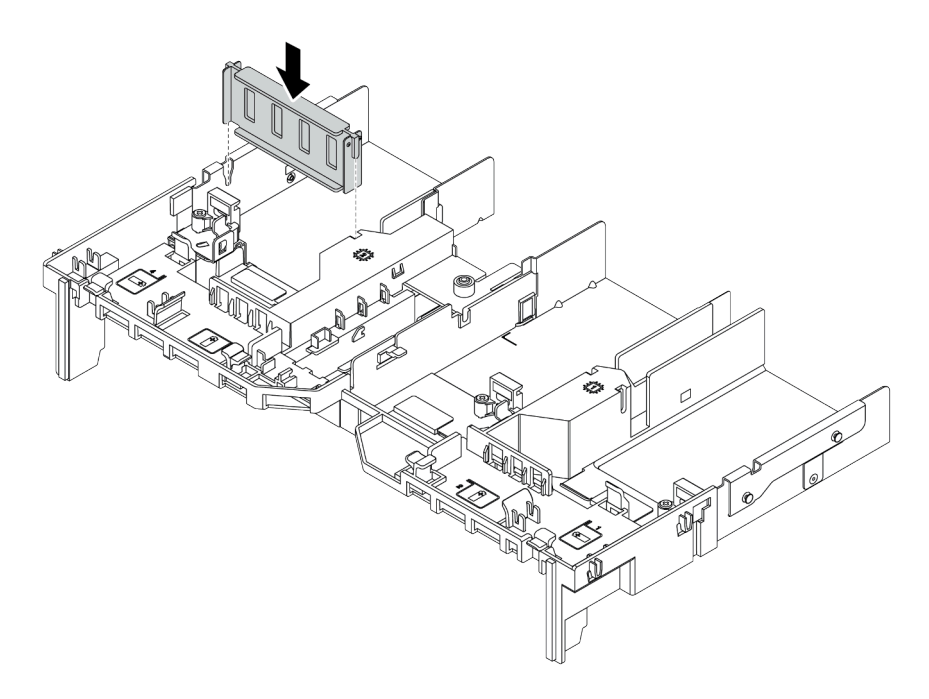

Abbildung 224. Installieren der Abdeckblenden der GPU-Luftführung

## Nach dieser Aufgabe

Schließen Sie den Austausch von Komponenten ab, Siehe "Austausch von Komponenten abschließen" auf [Seite 471](#page-480-0).

### Demo-Video

# T30-Torx-Mutter am Kühlkörper austauschen

Verwenden Sie diese Informationen, um eine T30-Torx-Mutter am Kühlkörper zu entfernen und zu installieren.

- ["T30-Torx-Mutter am Kühlkörper entfernen" auf Seite 316](#page-325-0)
- ["T30-Torx-Mutter am Kühlkörper befestigen" auf Seite 317](#page-326-0)

# <span id="page-325-0"></span>T30-Torx-Mutter am Kühlkörper entfernen

Diese Aufgabe enthält Anweisungen zum Entfernen einer T30-Torx-Mutter aus PEEK (Polyetheretherketon) am Kühlkörper.

## Zu dieser Aufgabe

### Achtung:

- Lesen Sie die ["Installationsrichtlinien" auf Seite 247](#page-256-1), um sicher zu arbeiten.
- Schalten Sie für diese Aufgabe den Server aus und ziehen Sie alle Netzkabel ab.
- Vermeiden Sie den Kontakt mit statischen Aufladungen. Diese können zu einem Systemstopp und Datenverlust führen. Belassen Sie elektrostatisch empfindliche Komponenten bis zur Installation in ihren antistatischen Schutzhüllen. Handhaben Sie diese Einheiten mit einem Antistatikarmband oder einem anderen Erdungssystem.
- Falls der Server in einem Rack installiert ist, entfernen Sie ihn aus dem Rack.
- Berühren Sie nicht die Prozessorkontakte. Verunreinigungen auf den Prozessorkontakten, wie z. B. Hautabsonderungen, können Verbindungsfehler verursachen.

Anmerkung: Der Kühlkörper, der Prozessor und der Prozessorträger für Ihr System unterscheiden sich möglicherweise von den in den Abbildungen dargestellten Komponenten.

### Vorgehensweise

Schritt 1. Bereiten Sie diese Aufgabe vor.

- a. Entfernen Sie die obere Abdeckung. Siehe ["Obere Abdeckung entfernen" auf Seite 466.](#page-475-0)
- b. Wenn Ihr Server über eine Luftführung oder mittlere Halterung verfügt, entfernen Sie diese zuerst.
	- ["Luftführung entfernen" auf Seite 278](#page-287-0)
	- ["Mittlere Laufwerkhalterung entfernen" auf Seite 344](#page-353-0)
- c. Entfernen Sie den Systemlüfterrahmen. ["Systemlüfterrahmen entfernen" auf Seite 457.](#page-466-0)
- d. Entfernen Sie das PHM. (siehe ["Prozessor und Kühlkörper entfernen" auf Seite 377](#page-386-0)).

### Schritt 2. Entfernen Sie die T30-Torx-Mutter.

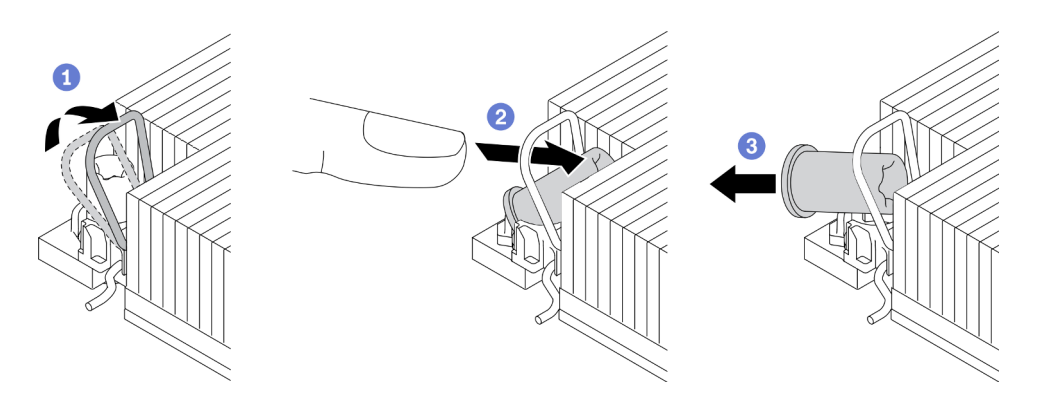

Abbildung 225. Entfernen einer T30-Torx-Mutter vom Kühlkörper

Anmerkung: Berühren Sie nicht die Goldkontakte auf der Unterseite des Prozessors.

- a. Drehen Sie den Kippschutzbügel nach innen.
- b. Drücken Sie die obere Kante der T30-Torx-Mutter zur Mitte des Kühlkörpers, bis sie sich löst.
- c. Entfernen Sie die T30-Torx-Mutter.

Achtung: Führen Sie eine Sichtprüfung der entfernten T30-Torx-Mutter durch und vergewissern Sie sich, dass keine Fremdkörper oder Bruchstücke im Inneren des Servers verblieben sind, falls die Mutter eingerissen oder beschädigt ist.

### Nach dieser Aufgabe

- 1. Installieren Sie eine neue T30-Torx-Mutter. (siehe ["T30-Torx-Mutter am Kühlkörper befestigen" auf Seite](#page-326-0) [317](#page-326-0)).
- 2. Wenn Sie angewiesen werden, die defekte Komponente zurückzugeben, befolgen Sie alle Verpackungsanweisungen und verwenden Sie das mitgelieferte Verpackungsmaterial.

### Demo-Video

[Sehen Sie sich das Verfahren auf YouTube an.](https://www.youtube.com/watch?v=d_gFDwV5GGc)

# <span id="page-326-0"></span>T30-Torx-Mutter am Kühlkörper befestigen

Diese Aufgabe enthält Anweisungen zur Befestigung einer T30-Torx-Mutter aus PEEK (Polyetheretherketon) am Kühlkörper.

## Zu dieser Aufgabe

### Achtung:

- Lesen Sie die ["Installationsrichtlinien" auf Seite 247,](#page-256-1) um sicher zu arbeiten.
- Schalten Sie für diese Aufgabe den Server aus und ziehen Sie alle Netzkabel ab.
- Vermeiden Sie den Kontakt mit statischen Aufladungen. Diese können zu einem Systemstopp und Datenverlust führen. Belassen Sie elektrostatisch empfindliche Komponenten bis zur Installation in ihren antistatischen Schutzhüllen. Handhaben Sie diese Einheiten mit einem Antistatikarmband oder einem anderen Erdungssystem.
- Berühren Sie nicht die Prozessorkontakte. Verunreinigungen auf den Prozessorkontakten, wie z. B. Hautabsonderungen, können Verbindungsfehler verursachen.

Anmerkung: Der Kühlkörper, der Prozessor und der Prozessorträger für Ihr System unterscheiden sich möglicherweise von den in den Abbildungen dargestellten Komponenten.

## Vorgehensweise

Schritt 1. Bringen Sie die T30-Torx-Mutter an.

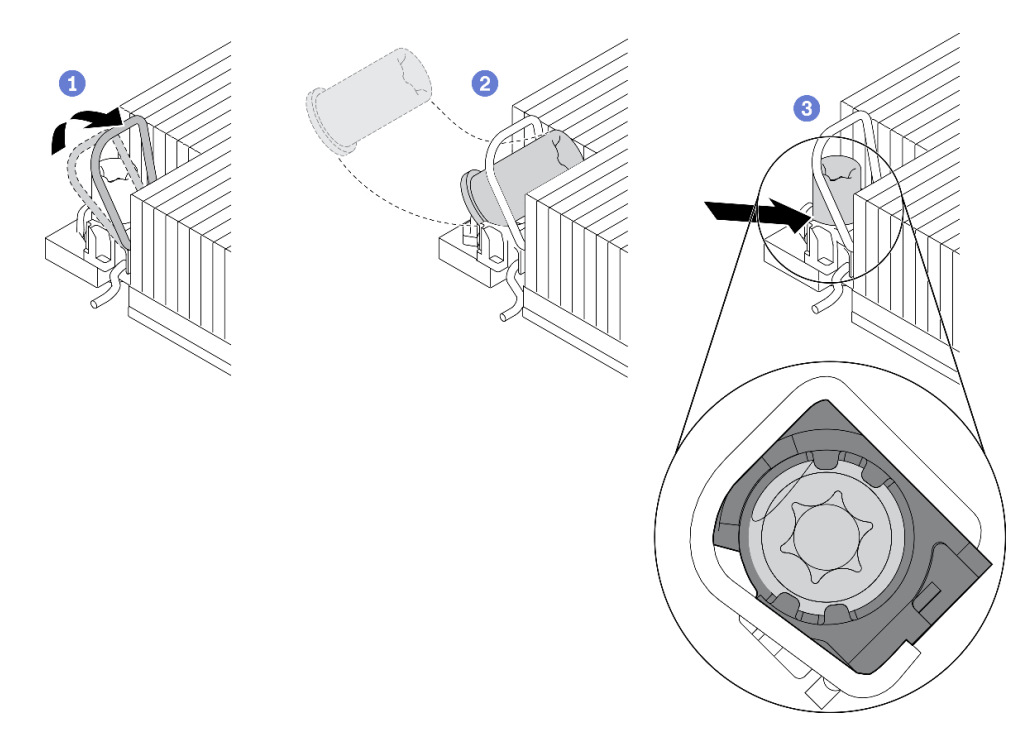

Abbildung 226. Anbringen einer T30-Torx-Mutter am Kühlkörper

Anmerkung: Berühren Sie nicht die Goldkontakte auf der Unterseite des Prozessors.

- a. Drehen Sie den Kippschutzbügel nach innen.
- b. Setzen Sie die T30-Torx-Mutter unter den Kippschutzbügel und richten Sie sie dann im dargestellten Winkel am Sockel aus.
- c. Drücken Sie die untere Kante der T30-Torx-Mutter in den Sockel, bis sie hörbar einrastet. Stellen Sie sicher, dass die T30-Torx-Mutter unter den vier Halteklammern im Sockel gesichert ist.

### Nach dieser Aufgabe

- 1. Installieren Sie die PHM wieder. (siehe ["Prozessor und Kühlkörper installieren" auf Seite 382\)](#page-391-0).
- 2. Schließen Sie den Austausch von Komponenten ab, Informationen dazu finden Sie im Abschnitt ["Austausch von Komponenten abschließen" auf Seite 471](#page-480-0).

### Demo-Video

# Hot-Swap-Laufwerk austauschen

Verwenden Sie diese Informationen zum Entfernen und Installieren eines Hot-Swap-Laufwerks. Ein Hot-Swap-Laufwerk kann ohne Ausschalten des Servers ausgebaut oder eingesetzt werden. Signifikante Unterbrechungen des Systembetriebs werden dadurch vermieden.

- ["Hot-Swap-Laufwerk entfernen" auf Seite 320](#page-329-0)
- ["Hot-Swap-Laufwerk installieren" auf Seite 322](#page-331-0)

### Anmerkungen:

- Der Begriff "Hot-Swap-Laufwerk" bezieht sich auf alle unterstützten Typen von Hot-Swap-Festplattenlaufwerken, Hot-Swap-Solid-State-Laufwerken und Hot-Swap-NVMe-Laufwerken.
- Lesen Sie zusätzlich zu den in diesem Abschnitt enthaltenen Anweisungen die Dokumentation, die im Lieferumfang des Laufwerks enthalten ist, und folgen Sie den dort beschriebenen Anweisungen. Vergewissern Sie sich, dass alle in der Dokumentation angegebenen Kabel und alle weiteren Ausrüstungsteile, die mit dem Laufwerk geliefert werden, vorhanden sind.
- Die Störfestigkeit (Electromagnetic Interference, EMI) und Kühlung des Servers sind gewährleistet, wenn alle Laufwerkpositionen abgedeckt oder besetzt sind. Die freien Laufwerkpositionen werden entweder mit einer Abschirmung gegen elektromagnetische Störungen abgedeckt oder mit Abdeckblenden besetzt. Wenn Sie ein Laufwerk einbauen, bewahren Sie die entnommene Abdeckblende für den Fall auf, dass Sie das Laufwerk zu einem späteren Zeitpunkt entfernen und Sie die Abdeckblende zum Abdecken der Stelle benötigen.
- Um eine Beschädigung der Laufwerkanschlüsse zu vermeiden, vergewissern Sie sich, dass die obere Abdeckung in Position und vollständig geschlossen ist, wenn Sie ein Laufwerk installieren oder entfernen.

# <span id="page-329-0"></span>Hot-Swap-Laufwerk entfernen

Mithilfe dieser Informationen können Sie ein Hot-Swap-Laufwerk entfernen.

# Zu dieser Aufgabe

Berücksichtigen Sie bei dieser Aufgabe die folgenden Hinweise:

- Vergewissern Sie sich, dass Sie die Daten auf Ihrem Laufwerk gesichert haben, insbesondere, wenn dieses zu einem RAID-Array gehört.
	- Bevor Sie Entfernungen oder Änderungen an Laufwerken, Laufwerkcontrollern (einschließlich Controllern, die in die Systemplatine integriert sind), Rückwandplatinen für Laufwerke oder Laufwerkkabeln vornehmen, sichern Sie alle wichtigen Daten, die auf den Laufwerken gespeichert sind.
	- Bevor Sie eine Komponente einem RAID-Array (Laufwerk, RAID-Karte usw.) entfernen, sichern Sie alle RAID-Konfigurationsinformationen.
- Wenn ein oder mehrere NVMe Solid-State-Laufwerke entfernt werden, wird empfohlen, diese zunächst über das Betriebssystem zu deaktivieren.

### Achtung:

- Lesen Sie die ["Installationsrichtlinien" auf Seite 247](#page-256-1), um sicher zu arbeiten.
- Vermeiden Sie den Kontakt mit statischen Aufladungen. Diese können zu einem Systemstopp und Datenverlust führen. Belassen Sie elektrostatisch empfindliche Komponenten bis zur Installation in ihren antistatischen Schutzhüllen. Handhaben Sie diese Einheiten mit einem Antistatikarmband oder einem anderen Erdungssystem.
- Damit eine ordnungsgemäße Kühlung des Systems sichergestellt ist, darf der Server nicht länger als zwei Minuten ohne Laufwerk oder Laufwerkabdeckblende in den einzelnen Laufwerkpositionen betrieben werden.

## Vorgehensweise

- Schritt 1. Wenn Sie die Sicherheitsfrontblende installiert haben, entfernen Sie sie zuerst. Informationen dazu finden Sie im Abschnitt ["Sicherheitsfrontblende entfernen" auf Seite 438.](#page-447-0)
- Schritt 2. Schieben Sie den Entriegelungshebel nach links, um den Griff der Laufwerkhalterung zu entriegeln.

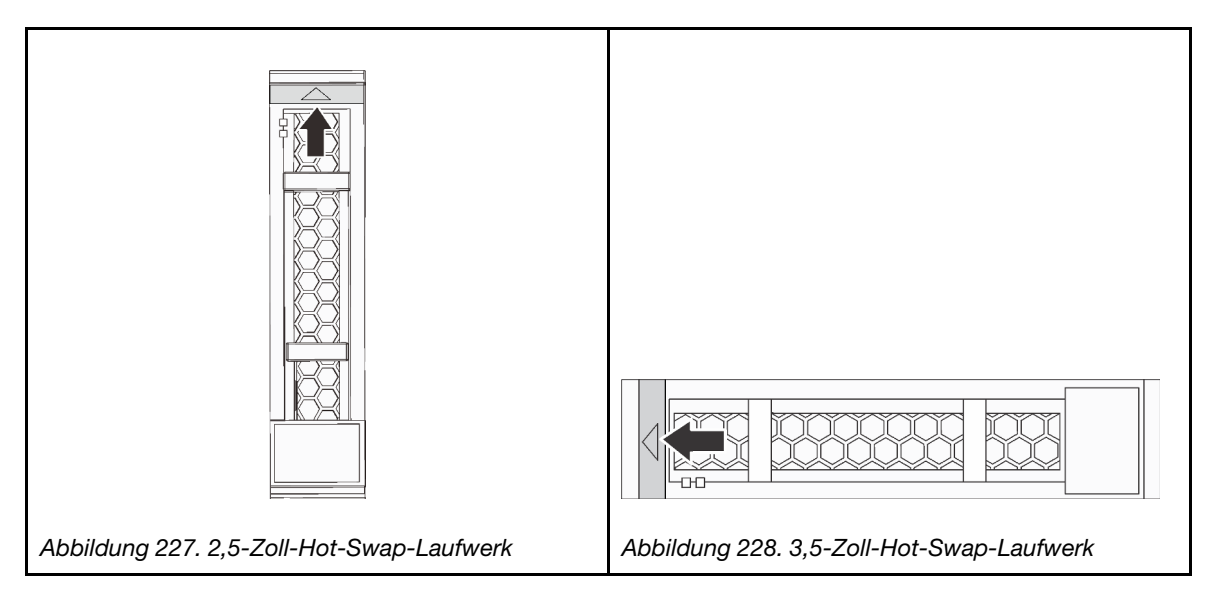

Schritt 3. Fassen Sie den Griff und schieben Sie das Laufwerk aus der Laufwerkposition.

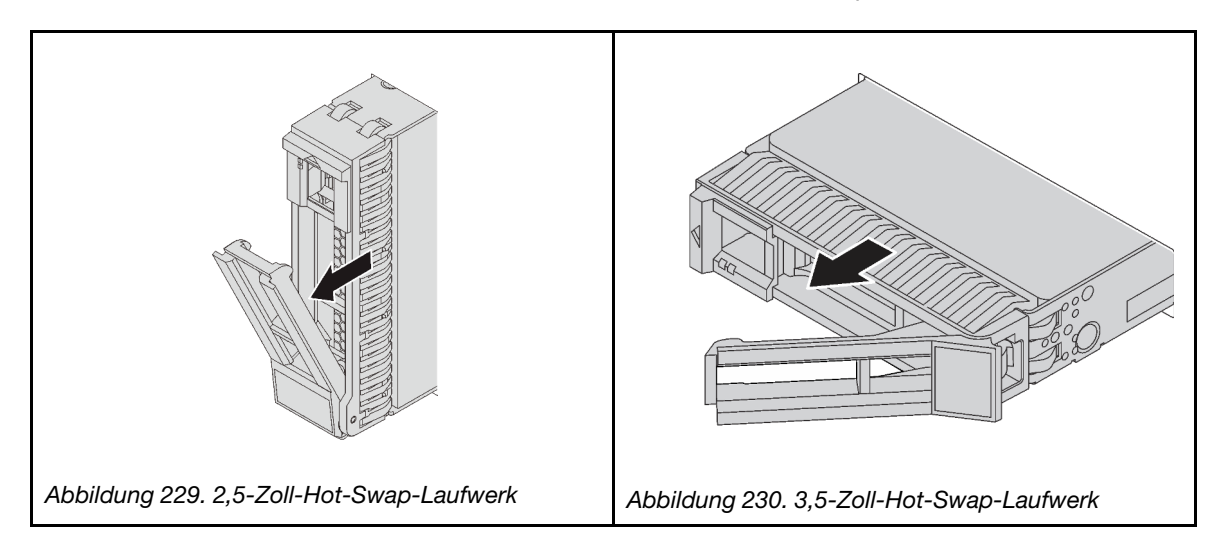

## Nach dieser Aufgabe

- 1. Installieren Sie ein neues Laufwerk oder eine Abdeckblende für Laufwerke, um die Laufwerkposition abzudecken. (Siehe ["Hot-Swap-Laufwerk installieren" auf Seite 322\)](#page-331-0).
- 2. Wenn Sie angewiesen werden, die defekte Komponente zurückzugeben, befolgen Sie alle Verpackungsanweisungen und verwenden Sie das mitgelieferte Verpackungsmaterial.

### Demo-Video

# <span id="page-331-0"></span>Hot-Swap-Laufwerk installieren

Mit diesen Informationen können Sie ein Hot-Swap-Laufwerk installieren.

# Zu dieser Aufgabe

### Achtung:

- Lesen Sie die ["Installationsrichtlinien" auf Seite 247](#page-256-1), um sicher zu arbeiten.
- Vermeiden Sie den Kontakt mit statischen Aufladungen. Diese können zu einem Systemstopp und Datenverlust führen. Belassen Sie elektrostatisch empfindliche Komponenten bis zur Installation in ihren antistatischen Schutzhüllen. Handhaben Sie diese Einheiten mit einem Antistatikarmband oder einem anderen Erdungssystem.

## Vorgehensweise

- Schritt 1. Berühren Sie mit der antistatischen Schutzhülle, in der sich das Laufwerk befindet, eine unlackierte Oberfläche an der Außenseite des Servers. Nehmen Sie anschließend das Laufwerk aus der Schutzhülle und legen Sie es auf eine antistatische Oberfläche.
- Schritt 2. Installieren Sie das Laufwerk in der Laufwerkposition.
	- a. Stellen Sie sicher, dass sich der Griff der Laufwerkhalterung in der geöffneten Position befindet. Schieben Sie das Laufwerk in die Laufwerkposition, bis es einrastet.
	- b. Schließen Sie den Griff der Laufwerkhalterung, um das Laufwerk zu fixieren.

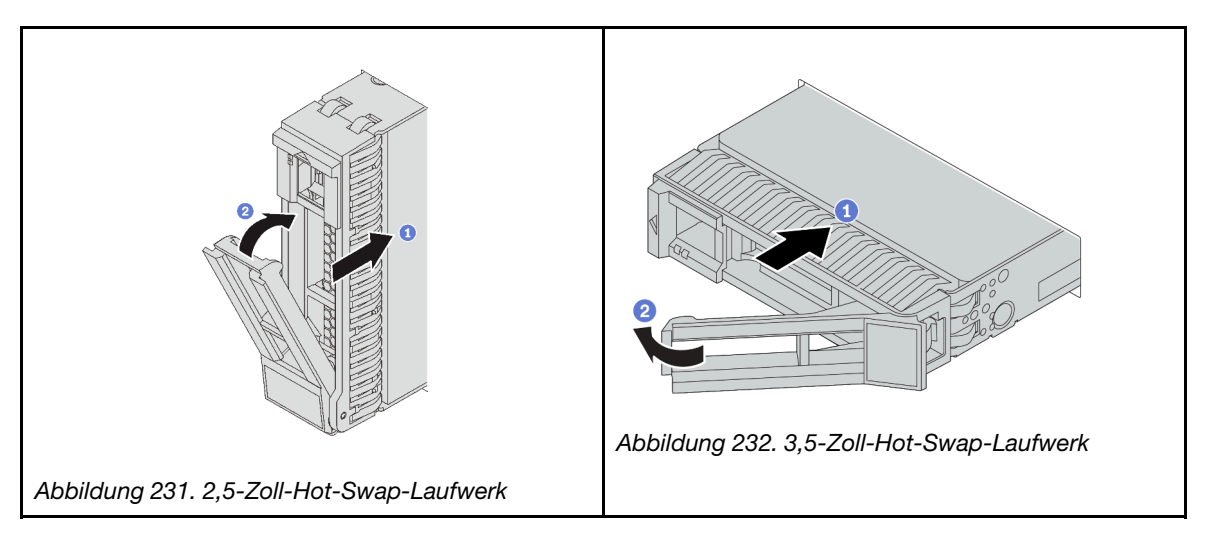

- Schritt 3. Überprüfen Sie die Statusanzeige des Laufwerks, um sicherzustellen, dass das Laufwerk ordnungsgemäß funktioniert.
	- a. Wenn die gelbe Statusanzeige des Laufwerks durchgehend leuchtet, liegt bei diesem Laufwerk ein Fehler vor und es muss ersetzt werden.
	- b. Wenn die grüne Aktivitätsanzeige des Laufwerks blinkt, wird gerade auf das Laufwerk zugegriffen.

Schritt 4. Installieren Sie ggf. weitere Hot-Swap-Laufwerke.

## Nach dieser Aufgabe

- 1. Wenn Sie die Sicherheitsfrontblende entfernt haben, setzen Sie sie wieder ein. Informationen dazu finden Sie im Abschnitt ["Sicherheitsfrontblende installieren" auf Seite 440](#page-449-0).
- 2. Verwenden Sie Lenovo XClarity Provisioning Manager für die RAID-Konfiguration, falls erforderlich. Siehe <https://pubs.lenovo.com/lxpm-overview/>.

3. Wenn Sie U.3 NVMe-Laufwerke auf einer 2,5-Zoll-AnyBay-Rückwandplatine mit 8 Positionen für den Tri-Modus installiert haben, aktivieren Sie über die XCC-Webschnittstelle den U.3 x1-Modus für die ausgewählten Laufwerksteckplätze auf der Rückwandplatine. Siehe ["U.3 NVMe-Laufwerk kann bei](#page-498-0) [NVMe-Verbindung, aber nicht im Tri-Modus erkannt werden" auf Seite 489](#page-498-0).

### Demo-Video

# Internen RAID/HBA/Expander-Adapter austauschen

Mithilfe dieser Informationen können Sie einen internen CFF RAID-Adapter, einen internen CFF HBA-Adapter oder einen internen CFF RAID-Expander-Adapter entfernen und installieren.

Der Server unterstützt RAID/HBA-Adapter mit zwei Abmessungen:

- CFF (Customer Form Factor): RAID/HBA-Adapter mit diesen Abmessungen werden nur unterstützt, wenn zwei Prozessoren installiert sind. CFF RAID/HBA-Adapter werden zwischen der vorderen Rückwandplatine und dem Lüfterrahmen installiert.
- SFF (Standard Form Factor): RAID-/HBA-Adapter mit diesen Abmessungen werden in den PCIe-Erweiterungssteckplätzen installiert, siehe ["PCIe-Adapter und Adapterkartenbaugruppe austauschen" auf](#page-367-0) [Seite 358.](#page-367-0)

# Internen RAID/HBA/Expander-Adapter entfernen

Mithilfe dieser Informationen können Sie einen internen CFF RAID-Adapter, einen internen CFF HBA-Adapter oder einen internen CFF RAID-Expander-Adapter entfernen.

## Zu dieser Aufgabe

### Achtung:

- Lesen Sie die ["Installationsrichtlinien" auf Seite 247](#page-256-1), um sicher zu arbeiten.
- Schalten Sie für diese Aufgabe den Server aus und ziehen Sie alle Netzkabel ab.
- Vermeiden Sie den Kontakt mit statischen Aufladungen. Diese können zu einem Systemstopp und Datenverlust führen. Belassen Sie elektrostatisch empfindliche Komponenten bis zur Installation in ihren antistatischen Schutzhüllen. Handhaben Sie diese Einheiten mit einem Antistatikarmband oder einem anderen Erdungssystem.
- Bevor Sie Entfernungen oder Änderungen an Laufwerken, Laufwerkcontrollern (einschließlich Controllern, die in die Systemplatine integriert sind), Rückwandplatinen für Laufwerke oder Laufwerkkabeln vornehmen, sichern Sie alle wichtigen Daten, die auf den Laufwerken gespeichert sind.
- Bevor Sie eine Komponente einem RAID-Array (Laufwerk, RAID-Karte usw.) entfernen, sichern Sie alle RAID-Konfigurationsinformationen.

## Vorgehensweise

Schritt 1. Entfernen Sie die obere Abdeckung. Siehe ["Obere Abdeckung entfernen" auf Seite 466.](#page-475-0)

Schritt 2. Notieren Sie sich die Verkabelung für Kabel, die über den Adapter gekreuzt werden. Ziehen Sie dann alle Kabel ab.

### Anmerkungen:

- Wenn Sie Kabel von der Systemplatine abziehen müssen, lösen Sie zuerst alle Verriegelungen oder Lösehebel an Kabelanschlüssen. Wenn Sie den Hebel nicht vor dem Entfernen der Kabel lösen, werden die Kabelbuchsen auf der Systemplatine beschädigt. Bei einer Beschädigung der Kabelbuchsen muss ggf. die Systemplatine ersetzt werden.
- Die Anschlüsse auf Ihrer Systemplatine sehen ggf. anders als in der Abbildung aus, aber die Vorgehensweise für das Entfernen ist die gleiche.
	- 1. Drücken Sie den Lösehebel, um den Anschluss zu lösen.
	- 2. Trennen Sie den Anschluss von der Kabelbuchse.

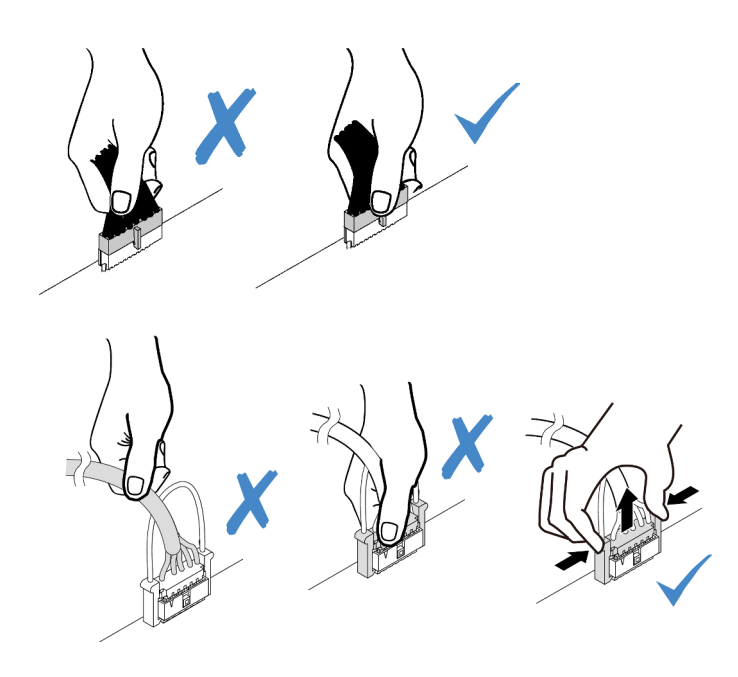

Abbildung 233. Abziehen der Kabel von der Systemplatine

- Schritt 3. Ziehen Sie alle Kabel vom Adapter ab.
- Schritt 4. Heben Sie den blauen Berührungspunkt an, schieben Sie den Adapter geringfügig in die dargestellte Richtung und heben Sie ihn vorsichtig aus dem Gehäuse.

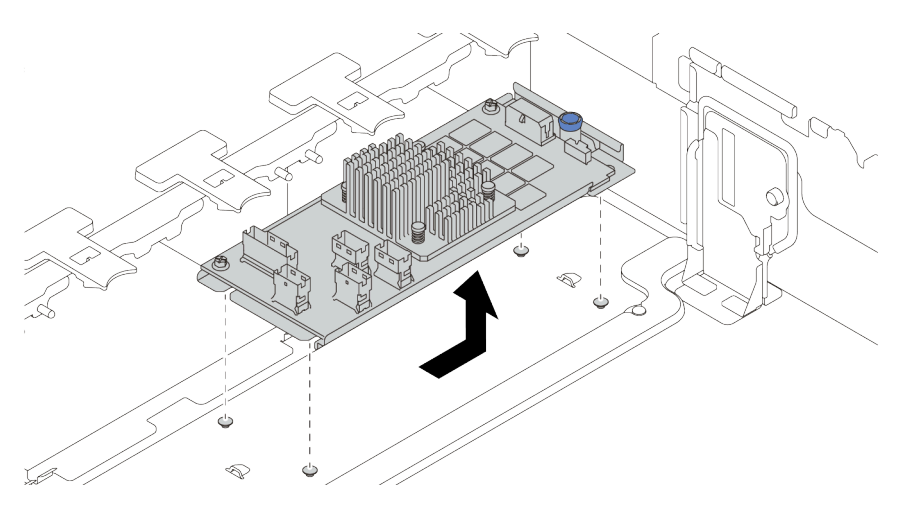

Abbildung 234. Entfernen des internen CFF-Adapters

## Nach dieser Aufgabe

Wenn Sie angewiesen werden, die defekte Komponente zurückzugeben, befolgen Sie alle Verpackungsanweisungen und verwenden Sie das mitgelieferte Verpackungsmaterial.

### Demo-Video

# Internen RAID/HBA/Expander-Adapter installieren

Mithilfe dieser Informationen können Sie einen internen CFF RAID-Adapter, einen internen CFF HBA-Adapter oder einen internen CFF RAID-Expander-Adapter installieren.

# Zu dieser Aufgabe

### Achtung:

- Lesen Sie die ["Installationsrichtlinien" auf Seite 247](#page-256-1), um sicher zu arbeiten.
- Schalten Sie für diese Aufgabe den Server aus und ziehen Sie alle Netzkabel ab.
- Vermeiden Sie den Kontakt mit statischen Aufladungen. Diese können zu einem Systemstopp und Datenverlust führen. Belassen Sie elektrostatisch empfindliche Komponenten bis zur Installation in ihren antistatischen Schutzhüllen. Handhaben Sie diese Einheiten mit einem Antistatikarmband oder einem anderen Erdungssystem.
- Der CFF RAID/HBA-Adapter wird nur unterstützt, wenn zwei Prozessoren installiert sind.

## Vorgehensweise

Schritt 1. Berühren Sie mit der antistatischen Schutzhülle, in der sich der Adapter befindet, eine unlackierte Oberfläche an der Außenseite des Servers. Nehmen Sie anschließend den Adapter aus der Schutzhülle und legen Sie ihn auf eine antistatische Oberfläche.

Anmerkung: Der Adapter wird vorinstalliert auf einer Befestigungshalterung geliefert. Stellen Sie sicher, dass der Adapter fest darauf installiert ist. Wenn Schrauben lose sind, ziehen Sie sie mit einem PH1-Kreuzschlitz-Drehmomentschraubendreher fest. Das maximale Drehmoment ist 0,54  $\pm 0.05$  Nm (4.8  $\pm 0.5$  inch-pounds).

Schritt 2. Richten Sie die Kerben der Befestigungshalterung an den Stiften des Gehäuses aus, setzen Sie den Adapter ab und schieben Sie ihn dann wie dargestellt leicht zur Seite, um ihn am Gehäuse zu befestigen.

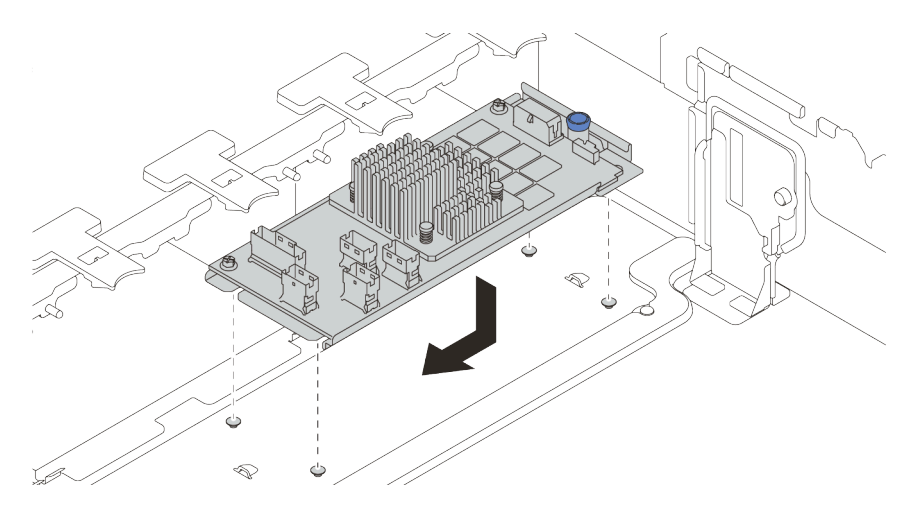

Abbildung 235. Installieren des internen CFF-Adapters

Schritt 3. Verbinden Sie die Kabel mit dem Adapter. Informationen dazu finden Sie im Abschnitt [Kapitel 3](#page-80-0)  ["Interne Kabelführung" auf Seite 71](#page-80-0).

# Nach dieser Aufgabe

1. Möglicherweise müssen Sie nach dem Austausch des Adapters die Firmware oder Treiber aktualisieren.

- Unter <http://datacentersupport.lenovo.com> finden Sie die aktuelle Firmware und Treiberupdates für Ihren Server.
- Weitere Informationen zu den Tools für die Firmwareaktualisierung finden Sie unter ["Firmwareaktualisierungen" auf Seite 12](#page-21-0).
- 2. Schließen Sie den Austausch von Komponenten ab, Siehe ["Austausch von Komponenten abschließen"](#page-480-0) [auf Seite 471.](#page-480-0)

### Demo-Video

[Sehen Sie sich das Verfahren auf YouTube an.](https://youtu.be/-_uI6PX7Weo)

# Schalter gegen unbefugten Zugriff austauschen

Mithilfe der Informationen in diesem Abschnitt können Sie den Schalter gegen unbefugten Zugriff entfernen und installieren. Der Schalter gegen unbefugten Zugriff informiert Sie darüber, wenn die Serverabdeckung nicht ordnungsgemäß eingebaut oder geschlossen wird, indem er ein Ereignis im Systemereignisprotokoll (SEL) erstellt.

- ["Schalter gegen unbefugten Zugriff entfernen" auf Seite 327](#page-336-0)
- ["Schalter gegen unbefugten Zugriff installieren" auf Seite 328](#page-337-0)

# <span id="page-336-0"></span>Schalter gegen unbefugten Zugriff entfernen

Mithilfe der Informationen in diesem Abschnitt können Sie den Schalter gegen unbefugten Zugriff entfernen.

## Zu dieser Aufgabe

- Lesen Sie die ["Installationsrichtlinien" auf Seite 247,](#page-256-1) um sicher zu arbeiten.
- Schalten Sie für diese Aufgabe den Server aus und ziehen Sie alle Netzkabel ab.
- Vermeiden Sie den Kontakt mit statischen Aufladungen. Diese können zu einem Systemstopp und Datenverlust führen. Belassen Sie elektrostatisch empfindliche Komponenten bis zur Installation in ihren antistatischen Schutzhüllen. Handhaben Sie diese Einheiten mit einem Antistatikarmband oder einem anderen Erdungssystem.

### Vorgehensweise

- Schritt 1. Falls der Server in einem Rack installiert ist, ziehen Sie den Server aus dem Rack.
- Schritt 2. Entfernen Sie die obere Abdeckung. Siehe ["Obere Abdeckung entfernen" auf Seite 466](#page-475-0).
- Schritt 3. Entfernen Sie den Lüfterrahmen von der Systemplatine. Informationen dazu finden Sie im Abschnitt ["Systemlüfterrahmen entfernen" auf Seite 457.](#page-466-0)
- Schritt 4. Entfernen Sie die Systemlüfter aus dem Lüfterrahmen. Informationen dazu finden Sie im Abschnitt ["Systemlüfter entfernen" auf Seite 453.](#page-462-0)

Schritt 5. Entfernen Sie die Baugruppe des Schalters gegen unbefugten Zugriff aus dem Lüfterrahmen.

Anmerkung: In der vergrößerten Abbildung wird der Lüfterrahmen über Kopf gezeigt.

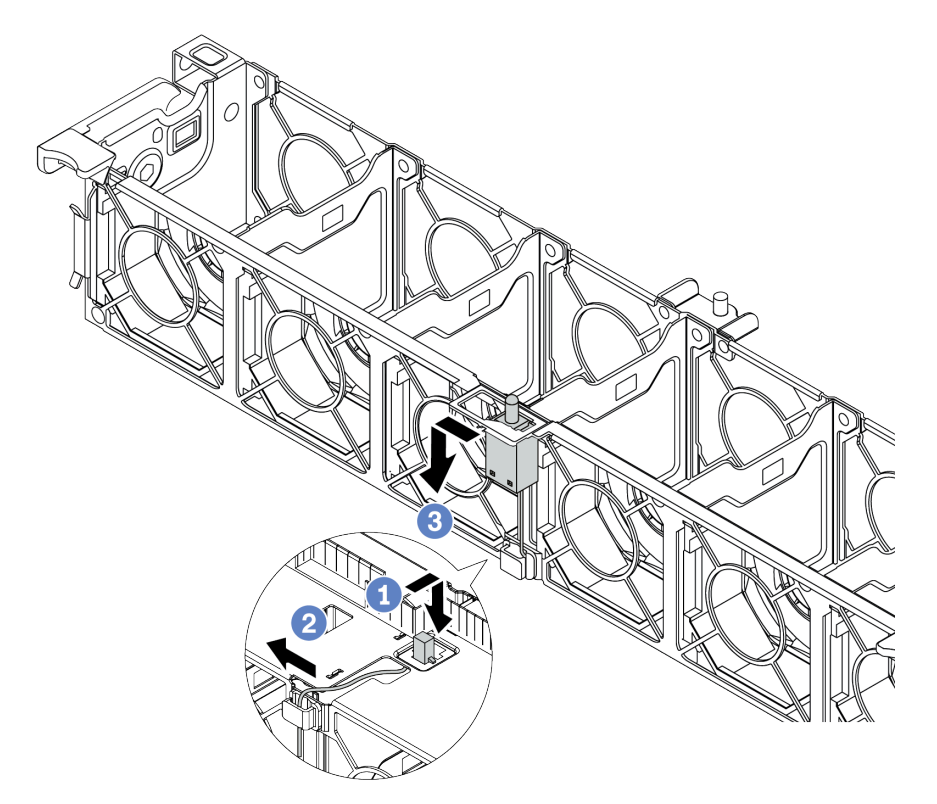

Abbildung 236. Entfernen des Schalters gegen unbefugten Zugriff

- a. Verschieben Sie den Anschluss des Schalters gegen unbefugten Zugriff nach vorne, um ihn aus der Schlüssellochöffnung zu lösen.
- b. Lösen Sie das Kabel des Schalters gegen unbefugten Zugriff aus der Kabelklemme.
- c. Schieben und ziehen Sie den Schalter gegen unbefugten Zugriff, um ihn aus der Halterung zu entfernen.

### Nach dieser Aufgabe

- 1. Installieren Sie einen neuen Schalter gegen unbefugten Zugriff. Siehe "Schalter gegen unbefugten [Zugriff installieren" auf Seite 328.](#page-337-0)
- 2. Wenn Sie angewiesen werden, die defekte Komponente zurückzugeben, befolgen Sie alle Verpackungsanweisungen und verwenden Sie das mitgelieferte Verpackungsmaterial.

### Demo-Video

[Sehen Sie sich das Verfahren auf YouTube an.](https://www.youtube.com/watch?v=STgRcbN-mMw)

# <span id="page-337-0"></span>Schalter gegen unbefugten Zugriff installieren

Mithilfe der Informationen in diesem Abschnitt können Sie den Schalter gegen unbefugten Zugriff installieren.

## Zu dieser Aufgabe

• Lesen Sie die ["Installationsrichtlinien" auf Seite 247](#page-256-1), um sicher zu arbeiten.

- Schalten Sie für diese Aufgabe den Server aus und ziehen Sie alle Netzkabel ab.
- Vermeiden Sie den Kontakt mit statischen Aufladungen. Diese können zu einem Systemstopp und Datenverlust führen. Belassen Sie elektrostatisch empfindliche Komponenten bis zur Installation in ihren antistatischen Schutzhüllen. Handhaben Sie diese Einheiten mit einem Antistatikarmband oder einem anderen Erdungssystem.

### Vorgehensweise

- Schritt 1. Berühren Sie mit der antistatischen Schutzhülle, in der sich der neue Schalter gegen unbefugten Zugriff befindet, eine unlackierte Oberfläche an der Außenseite des Servers. Entnehmen Sie anschließend den neuen Schalter gegen unbefugten Zugriff aus der Schutzhülle und legen Sie ihn auf eine antistatische Oberfläche.
- Schritt 2. Drehen Sie den Lüfterrahmen um 90 Grad in die gezeigte Richtung (siehe Abbildung).

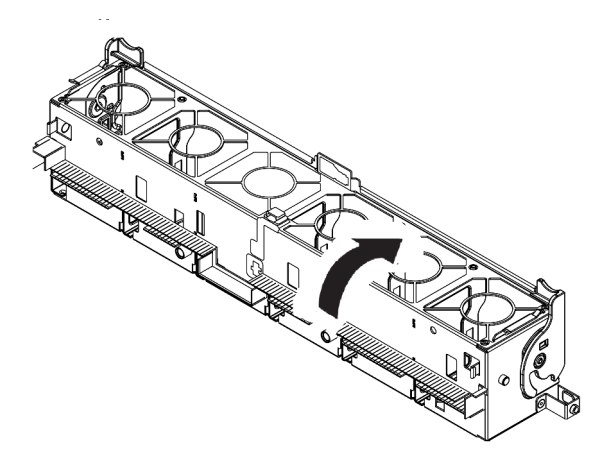

Schritt 3. Installieren Sie den Schalter gegen unbefugten Zugriff am Lüfterrahmen.

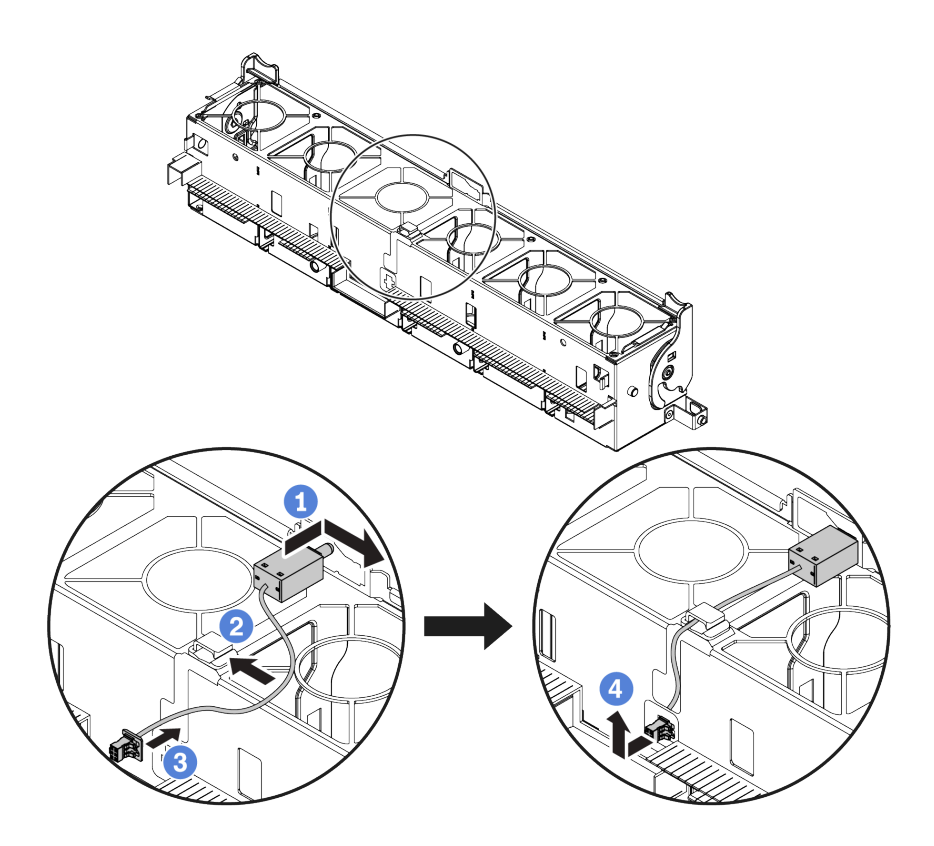

Anmerkung: Stellen Sie sicher, dass das Kabel für den Schalter gegen unbefugten Zugriff durch die Kabelklemme und die Aussparung am Lüfterrahmen geführt wird. Andernfalls kann das Kabel unter den Lüfterrahmen rutschen, die Kontaktfläche zwischen Lüfterrahmen und Systemplatine wird ungleichmäßig und die Lüfterverbindung kann sich lösen.

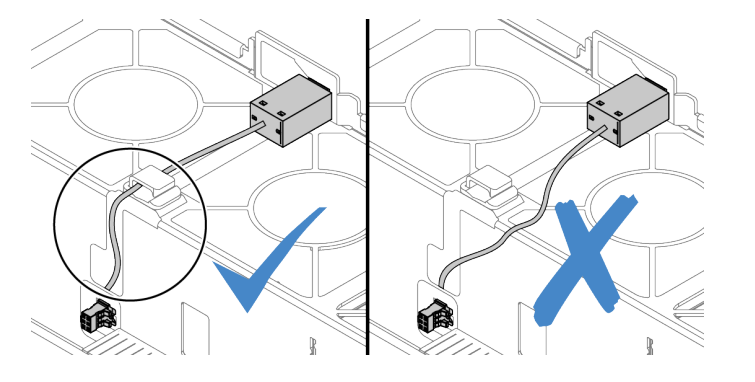

- a. Setzen Sie den Schalter gegen unbefugten Zugriff in den Halter am Lüfterrahmen ein und drücken Sie ihn in die dargestellte Richtung, bis er richtig eingesetzt ist.
- b. Befestigen Sie das Kabel des Schalters gegen unbefugten Zugriff in der Kabelklemme.
- c. Verlegen Sie das Kabel durch die Aussparung an der Unterseite des Lüfterrahmens.
- d. Setzen Sie den Anschluss des Schalters gegen unbefugten Zugriff in die Anschlussöffnung ein und schieben Sie ihn in die gezeigte Richtung, bis er richtig eingesetzt ist.
- Schritt 4. Installieren Sie den Lüfterrahmen wieder im Gehäuse. Siehe "Systemlüfterrahmen installieren" auf [Seite 459](#page-468-0).

Schritt 5. Installieren Sie die Systemlüfter im Lüfterrahmen. ["Systemlüfter installieren" auf Seite 455](#page-464-0)

## Nach dieser Aufgabe

Schließen Sie den Austausch von Komponenten ab, Siehe "Austausch von Komponenten abschließen" auf [Seite 471](#page-480-0).

### Demo-Video

# M.2-Rückwandplatine und M.2-Laufwerk austauschen

Mithilfe dieser Informationen können Sie eine M.2-Rückwandplatine und ein M.2-Laufwerk entfernen und installieren.

Die Position des M.2-Moduls **1 variiert je nach Serverhardwarekonfiguration**. In diesem Abschnitt wird das M.2-Modul an der Standardluftführung als Beispiel für den Austausch verwendet. Die Austauschverfahren für die anderen Positionen sind identisch.

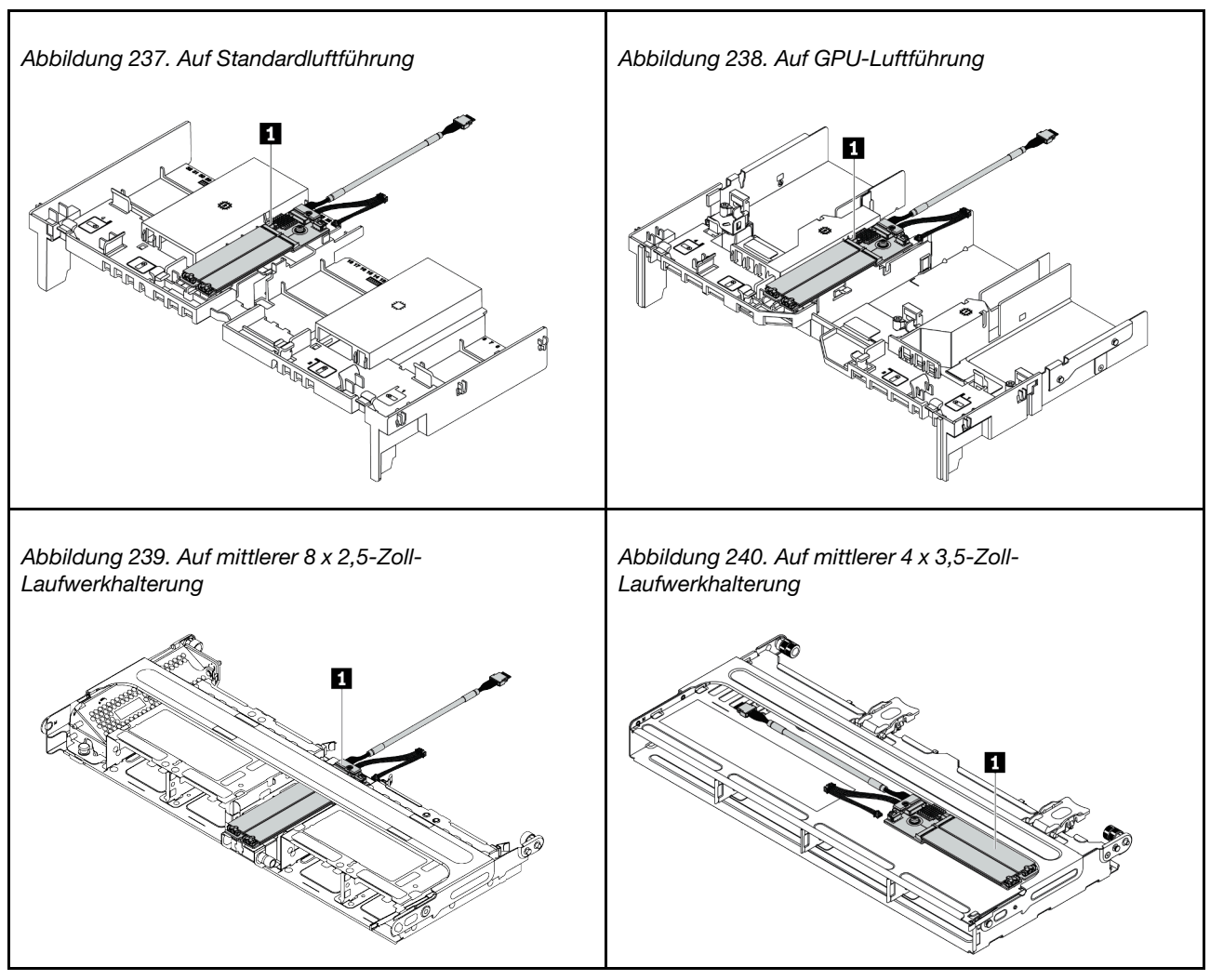

Tabelle 36. Position des M.2-Moduls

- ["M.2-Rückwandplatine entfernen" auf Seite 332](#page-341-0)
- ["M.2-Laufwerk entfernen" auf Seite 335](#page-344-0)
- ["M.2-Laufwerk installieren" auf Seite 336](#page-345-0)
- ["Halterung auf der M.2-Rückwandplatine anpassen" auf Seite 337](#page-346-0)
- ["M.2-Rückwandplatine installieren" auf Seite 338](#page-347-0)

# <span id="page-341-0"></span>M.2-Rückwandplatine entfernen

Hier erfahren Sie, wie Sie die M.2-Rückwandplatine entfernen.

# Zu dieser Aufgabe

### Achtung:

- Lesen Sie die ["Installationsrichtlinien" auf Seite 247,](#page-256-1) um sicher zu arbeiten.
- Schalten Sie für diese Aufgabe den Server aus und ziehen Sie alle Netzkabel ab.
- Vermeiden Sie den Kontakt mit statischen Aufladungen. Diese können zu einem Systemstopp und Datenverlust führen. Belassen Sie elektrostatisch empfindliche Komponenten bis zur Installation in ihren antistatischen Schutzhüllen. Handhaben Sie diese Einheiten mit einem Antistatikarmband oder einem anderen Erdungssystem.
- Bevor Sie Entfernungen oder Änderungen an Laufwerken, Laufwerkcontrollern (einschließlich Controllern, die in die Systemplatine integriert sind), Rückwandplatinen für Laufwerke oder Laufwerkkabeln vornehmen, sichern Sie alle wichtigen Daten, die auf den Laufwerken gespeichert sind.
- Bevor Sie eine Komponente einem RAID-Array (Laufwerk, RAID-Karte usw.) entfernen, sichern Sie alle RAID-Konfigurationsinformationen.
- Wenn ein oder mehrere NVMe Solid-State-Laufwerke entfernt werden, wird empfohlen, diese zunächst über das Betriebssystem zu deaktivieren.

## Vorgehensweise

Schritt 1. Entfernen Sie die obere Abdeckung. Siehe ["Obere Abdeckung entfernen" auf Seite 466](#page-475-0).

Schritt 2. Ziehen Sie die M.2-Kabel von der Systemplatine ab.

### Anmerkungen:

- Wenn Sie Kabel von der Systemplatine abziehen müssen, lösen Sie zuerst alle Verriegelungen oder Lösehebel an Kabelanschlüssen. Wenn Sie den Hebel nicht vor dem Entfernen der Kabel lösen, werden die Kabelbuchsen auf der Systemplatine beschädigt. Bei einer Beschädigung der Kabelbuchsen muss ggf. die Systemplatine ersetzt werden.
- Die Anschlüsse auf Ihrer Systemplatine sehen ggf. anders als in der Abbildung aus, aber die Vorgehensweise für das Entfernen ist die gleiche.
	- 1. Drücken Sie den Lösehebel, um den Anschluss zu lösen.
	- 2. Trennen Sie den Anschluss von der Kabelbuchse.

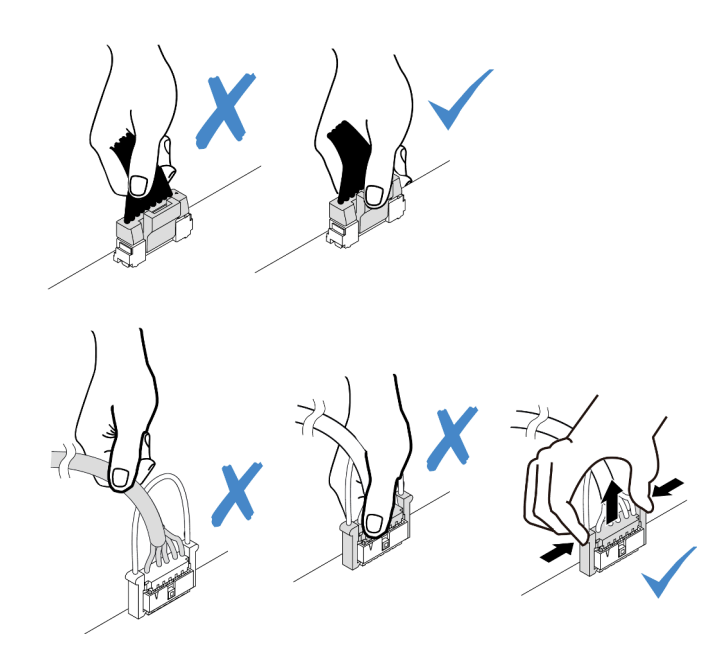

Abbildung 241. Abziehen der Kabel von der Systemplatine

Schritt 3. Entfernen Sie die M.2-Rückwandplatine.

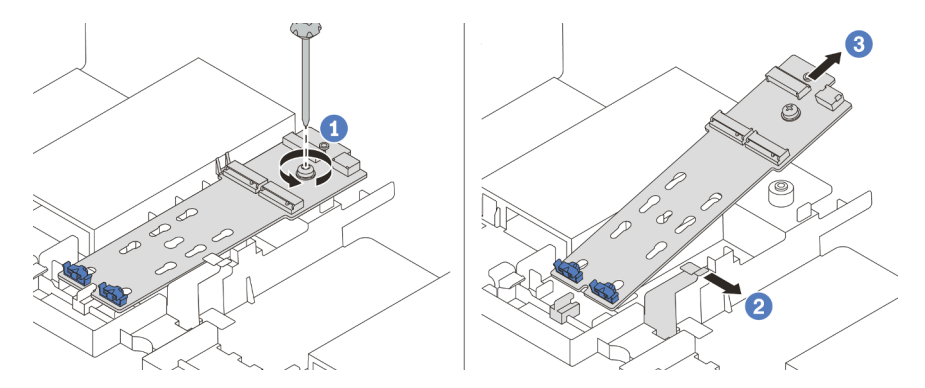

Abbildung 242. Entfernen der M.2-Rückwandplatine

- 1. Lösen Sie die Schraube, mit der die M.2-Rückwandplatine an der Luftführung befestigt ist.
- 2. Schieben und lösen Sie die Halteklammer der M.2-Rückwandplatine an der Luftführung.
- 3. Entfernen Sie die M.2-Rückwandplatine von der Luftführung.

## Nach dieser Aufgabe

- 1. Entfernen Sie die M.2-Laufwerke von der M.2-Rückwandplatine. Siehe "M.2-Laufwerk entfernen" auf [Seite 335](#page-344-0).
- 2. Wenn Sie angewiesen werden, die defekte Komponente zurückzugeben, befolgen Sie alle Verpackungsanweisungen und verwenden Sie das mitgelieferte Verpackungsmaterial.

### Demo-Video

# <span id="page-344-0"></span>M.2-Laufwerk entfernen

Hier erfahren Sie, wie Sie ein M.2-Laufwerk entfernen.

# Zu dieser Aufgabe

### Achtung:

- Lesen Sie die ["Installationsrichtlinien" auf Seite 247,](#page-256-1) um sicher zu arbeiten.
- Schalten Sie für diese Aufgabe den Server aus und ziehen Sie alle Netzkabel ab.
- Vermeiden Sie den Kontakt mit statischen Aufladungen. Diese können zu einem Systemstopp und Datenverlust führen. Belassen Sie elektrostatisch empfindliche Komponenten bis zur Installation in ihren antistatischen Schutzhüllen. Handhaben Sie diese Einheiten mit einem Antistatikarmband oder einem anderen Erdungssystem.
- Bevor Sie Entfernungen oder Änderungen an Laufwerken, Laufwerkcontrollern (einschließlich Controllern, die in die Systemplatine integriert sind), Rückwandplatinen für Laufwerke oder Laufwerkkabeln vornehmen, sichern Sie alle wichtigen Daten, die auf den Laufwerken gespeichert sind.
- Bevor Sie eine Komponente einem RAID-Array (Laufwerk, RAID-Karte usw.) entfernen, sichern Sie alle RAID-Konfigurationsinformationen.
- Wenn ein oder mehrere NVMe Solid-State-Laufwerke entfernt werden, wird empfohlen, diese zunächst über das Betriebssystem zu deaktivieren.

## Vorgehensweise

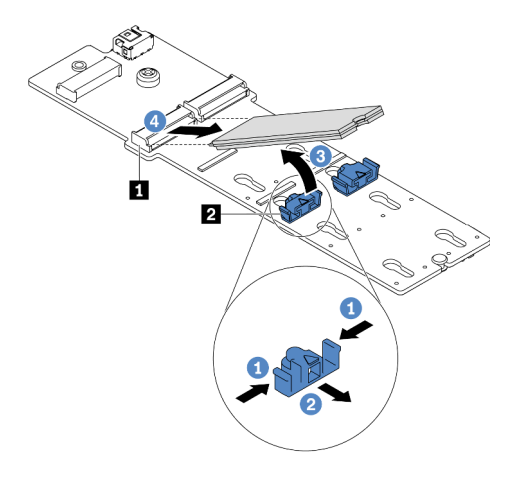

Abbildung 243. Entfernen des M.2-Laufwerks

- Schritt 1. Drücken Sie beide Seiten der Halterung **2** .
- Schritt 2. Schieben Sie die Halterung vom M.2-Laufwerk weg.
- Schritt 3. Drehen Sie das hintere Ende des M.2-Laufwerks in einen Winkel von etwa 30 Grad.
- Schritt 4. Ziehen Sie das M.2-Laufwerk vom Anschluss **1** ab.

## Nach dieser Aufgabe

- 1. Installieren Sie ein neues M.2-Laufwerk. Siehe ["M.2-Laufwerk installieren" auf Seite 336](#page-345-0).
- 2. Wenn Sie angewiesen werden, die defekte Komponente zurückzugeben, befolgen Sie alle Verpackungsanweisungen und verwenden Sie das mitgelieferte Verpackungsmaterial.

### Demo-Video

[Sehen Sie sich das Verfahren auf YouTube an.](https://youtu.be/Uav5OSyRwtA)

# <span id="page-345-0"></span>M.2-Laufwerk installieren

Mithilfe dieser Informationen können Sie ein M.2-Laufwerk installieren.

### Achtung:

- Lesen Sie die ["Installationsrichtlinien" auf Seite 247](#page-256-1), um sicher zu arbeiten.
- Schalten Sie für diese Aufgabe den Server aus und ziehen Sie alle Netzkabel ab.
- Vermeiden Sie den Kontakt mit statischen Aufladungen. Diese können zu einem Systemstopp und Datenverlust führen. Belassen Sie elektrostatisch empfindliche Komponenten bis zur Installation in ihren antistatischen Schutzhüllen. Handhaben Sie diese Einheiten mit einem Antistatikarmband oder einem anderen Erdungssystem.

### Vorgehensweise

- Schritt 1. Berühren Sie mit der antistatischen Schutzhülle, in der sich die neue Komponente befindet, eine unlackierte Oberfläche an der Außenseite des Servers. Nehmen Sie anschließend die neue Komponente aus der Schutzhülle und legen Sie sie auf eine antistatische Oberfläche.
- Schritt 2. (Optional) Stellen Sie die Halterung an der M.2-Rückwandplatine entsprechend der Größe des zu installierenden M.2-Laufwerks ein. Siehe "Halterung auf der M.2-Rückwandplatine anpassen" auf [Seite 337](#page-346-0).
- Schritt 3. Suchen Sie den Anschluss an der M.2-Rückwandplatine.

### Anmerkungen:

- Ihre M.2-Rückwandplatine unterscheidet sich möglicherweise von den folgenden Abbildungen, das Installationsverfahren ist jedoch identisch.
- Einige M.2-Rückwandplatinen unterstützen zwei identische M.2-Laufwerke. Installieren Sie zunächst das M.2-Laufwerk in Steckplatz 0.

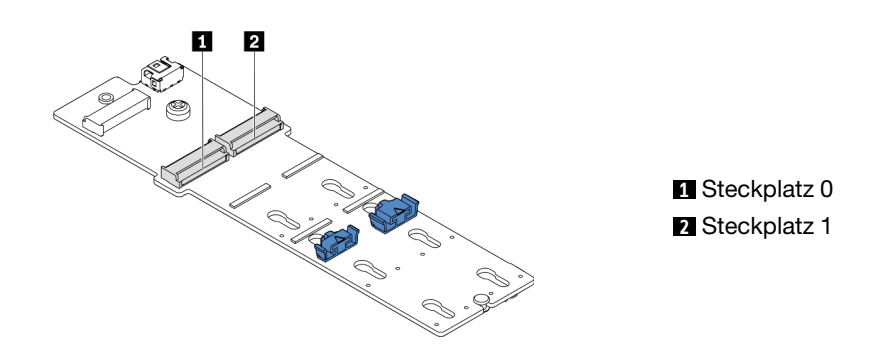

Abbildung 244. M.2-Laufwerksteckplatz

Schritt 4. Installieren Sie das M.2-Laufwerk an der M.2-Rückwandplatine.

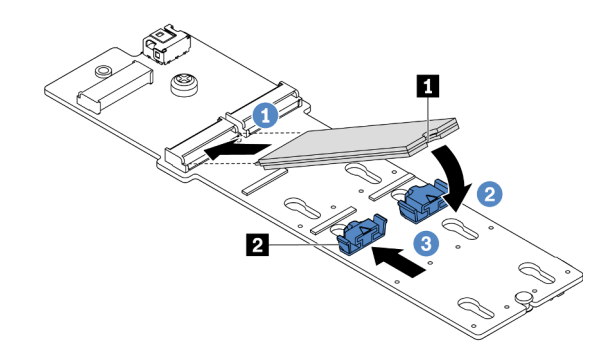

Abbildung 245. Installation des M.2-Laufwerks

- 1. Halten Sie das M.2-Laufwerk schräg und setzen Sie es in den M.2-Steckplatz ein.
- 2. Drehen Sie das M.2-Laufwerk nach unten, bis die Kerbe **1** auf dem Rand der Halterung **2**  einrastet.
- 3. Schieben Sie die Halterung nach vorne, um das M.2-Laufwerk zu fixieren.

### Nach dieser Aufgabe

- 1. Installieren Sie die M.2-Rückwandplatine erneut. Siehe ["M.2-Rückwandplatine installieren" auf Seite](#page-347-0) [338](#page-347-0).
- 2. Schließen Sie den Austausch von Komponenten ab, (Siehe "Austausch von Komponenten abschließen" [auf Seite 471.](#page-480-0))

### Demo-Video

[Sehen Sie sich das Verfahren auf YouTube an.](https://youtu.be/ZDSymXHy4Hw)

### <span id="page-346-0"></span>Halterung auf der M.2-Rückwandplatine anpassen

Verwenden Sie diese Informationen, um die Halterung auf der M.2-Rückwandplatine anzupassen.

## Zu dieser Aufgabe

Manchmal müssen Sie die M.2-Laufwerkshalterung in eine andere Schlüssellochöffnung verschieben, damit ein M.2-Laufwerk mit entsprechender Größe installiert werden kann.

### Achtung:

- Lesen Sie die ["Installationsrichtlinien" auf Seite 247,](#page-256-1) um sicher zu arbeiten.
- Vermeiden Sie den Kontakt mit statischen Aufladungen. Diese können zu einem Systemstopp und Datenverlust führen. Belassen Sie elektrostatisch empfindliche Komponenten bis zur Installation in ihren antistatischen Schutzhüllen. Handhaben Sie diese Einheiten mit einem Antistatikarmband oder einem anderen Erdungssystem.

## Vorgehensweise

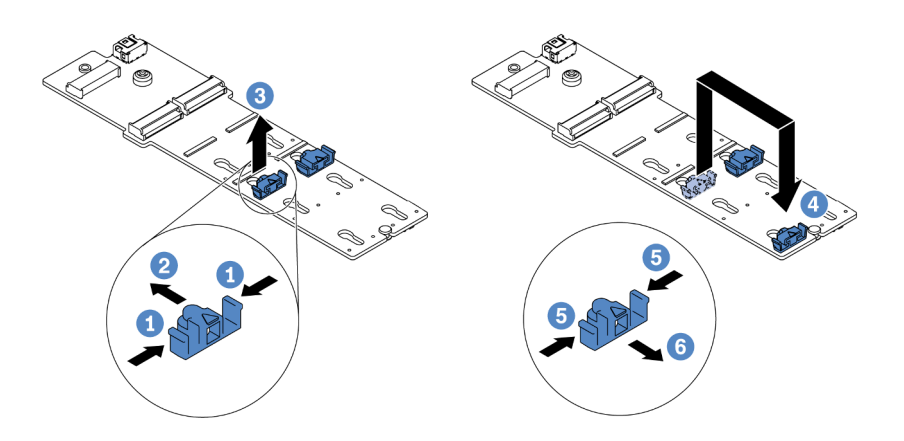

Abbildung 246. Positionsanpassung der M.2-Halterung

- Schritt 1. Drücken Sie beide Seiten der Halterung.
- Schritt 2. Schieben Sie die Halterung nach vorne, bis sie in der großen schlüssellochförmigen Bohrung sitzt.
- Schritt 3. Nehmen Sie die Halterung aus der Schlüssellochöffnung.
- Schritt 4. Setzen Sie die Halterung in die richtige Schlüssellochöffnung ein.
- Schritt 5. Drücken Sie beide Seiten der Halterung.
- Schritt 6. Schieben Sie die Halterung nach hinten (bis zur kleinen Öffnung des Schlüssellochs), bis sie richtig sitzt.

# <span id="page-347-0"></span>M.2-Rückwandplatine installieren

Hier erfahren Sie, wie Sie die M.2-Rückwandplatine installieren.

## Zu dieser Aufgabe

### Achtung:

- Lesen Sie die ["Installationsrichtlinien" auf Seite 247](#page-256-1), um sicher zu arbeiten.
- Schalten Sie für diese Aufgabe den Server aus und ziehen Sie alle Netzkabel ab.
- Vermeiden Sie den Kontakt mit statischen Aufladungen. Diese können zu einem Systemstopp und Datenverlust führen. Belassen Sie elektrostatisch empfindliche Komponenten bis zur Installation in ihren antistatischen Schutzhüllen. Handhaben Sie diese Einheiten mit einem Antistatikarmband oder einem anderen Erdungssystem.

## Vorgehensweise

Anmerkung: Ihre M.2-Rückwandplatine unterscheidet sich möglicherweise von den folgenden Abbildungen, das Installationsverfahren ist jedoch identisch.

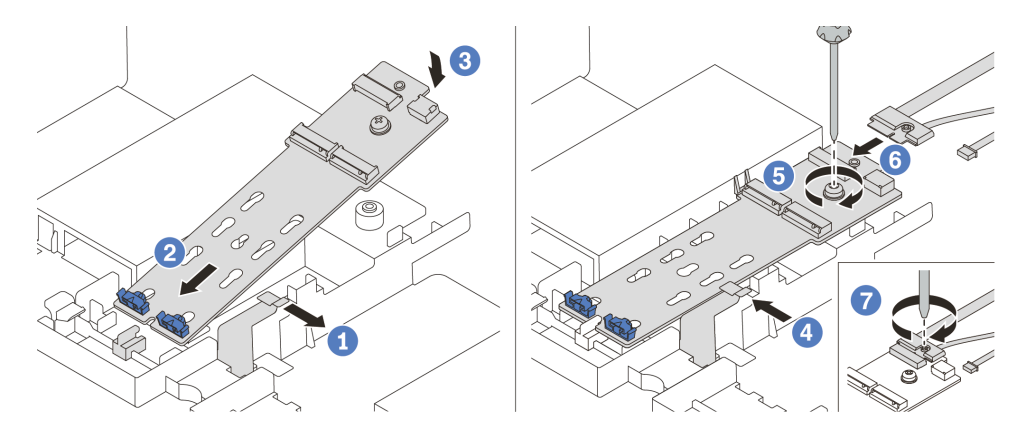

Abbildung 247. Installieren der M.2-Rückwandplatine

- Schritt 1. Öffnen Sie die Halteklammer an der Luftführung.
- Schritt 2. Setzen Sie die M.2-Rückwandplatine in einem Winkel von ca. 30° in den Einbaurahmen ein.
- Schritt 3. Drehen Sie die M.2-Rückwandplatine vollständig nach unten.
- Schritt 4. Schließen Sie die Halteklammer.
- Schritt 5. Ziehen Sie die Schraube fest, um die M.2-Rückwandplatine zu fixieren.
- Schritt 6. Schließen Sie die Kabel an die M.2-Rückwandplatine an.
- Schritt 7. Ziehen Sie die Schraube fest, mit der das M.2-Signalkabel an der M.2-Rückwandplatine befestigt wird.
- Schritt 8. Schließen Sie die Kabel an die Systemplatine an. Informationen dazu finden Sie im Abschnitt ["M.2-](#page-93-0) [Laufwerke" auf Seite 84](#page-93-0).

### Nach dieser Aufgabe

Schließen Sie den Austausch von Komponenten ab, Siehe "Austausch von Komponenten abschließen" auf [Seite 471](#page-480-0).

### Demo-Video

[Sehen Sie sich das Verfahren auf YouTube an.](https://youtu.be/ZDSymXHy4Hw)

## Speichermodul austauschen

Verwenden Sie diese Informationen, um ein Speichermodul zu entfernen und zu installieren.

- ["Speichermodul entfernen" auf Seite 339](#page-348-0)
- ["Installationsregeln und -reihenfolge für Speichermodule" auf Seite 253](#page-262-0)
- ["Speichermodul installieren" auf Seite 341](#page-350-0)

## <span id="page-348-0"></span>Speichermodul entfernen

Verwenden Sie diese Informationen, um ein Speichermodul zu entfernen.

## Zu dieser Aufgabe

### Achtung:

• Lesen Sie die ["Installationsrichtlinien" auf Seite 247,](#page-256-1) um sicher zu arbeiten.

- Speichermodule sind empfindlich gegen statische Entladungen und erfordern eine spezielle Handhabung. Siehe Standardrichtlinien für ["Umgang mit aufladungsempfindlichen Einheiten" auf Seite 250.](#page-259-0)
	- Tragen Sie immer ein Antistatikarmband, wenn Sie Speichermodule entfernen oder installieren. Antistatikhandschuhe können ebenfalls verwendet werden.
	- Halten Sie niemals zwei oder mehr Speichermodule zusammen in der Hand, so dass sie sich berühren könnten. Stapeln Sie Speichermodule während der Lagerung nicht übereinander.
	- Berühren Sie niemals die goldenen Speichermodul-Anschlusskontakte bzw. lassen Sie nicht zu, dass diese Kontakte die Außenseite des Speichermodul-Anschlussgehäuses berühren.
	- Gehen Sie vorsichtig mit Speichermodulen um: Sie dürfen ein Speichermodul niemals biegen, drehen oder fallen lassen.
	- Verwenden Sie keine Metallwerkzeuge (wie Schraubzwingen oder Klammern) für die Handhabung der Speichermodule, da das harte Metall die Speichermodule beschädigen kann.
	- Setzen Sie Speichermodule nicht ein, während Sie Schutzhüllen oder passive Komponenten halten, da es durch die hohe Steckkraft zu Rissen in Schutzhüllen oder zur Trennung von passiven Komponenten kommen kann.

### Vorgehensweise

Schritt 1. Wenn eines der zu entfernenden Module PMEM ist:

- Falls Sie die Systemplatine austauschen, notieren Sie, in welchen Steckplätzen welche Module installiert sind und stellen Sie sicher, dass Sie die Module nach dem Austausch der Systemplatine wieder in exakt denselben Steckplätzen installieren.
- Wenn das entfernte PMEM ersetzt oder in einer anderen Konfiguration wieder verwendet werden soll, gehen Sie wie folgt vor, bevor Sie das Modul physisch entfernen.

Achtung: Wenn Sie die folgenden Schritte nicht ausführen, kann das entfernte PMEM nicht in einem anderen System oder in einer anderen Konfiguration verwendet werden.

- 1. Sichern Sie gespeicherte Daten in PMEM-Namespaces.
- 2. Deaktivieren Sie die PMEM-Sicherheit mit einer der folgenden Optionen:
	- Lenovo XClarity Provisioning Manager

Navigieren Sie zu UEFI-Konfiguration ➙ Systemeinstellungen ➙ Intel Optane PMEMs → Sicherheit → Klicken, um Sicherheit zu deaktivieren und geben Sie die Passphrase ein, um die Sicherheit zu deaktivieren.

– Setup Utility

Navigieren Sie zu Systemkonfiguration und Bootmanagement → Systemeinstellungen ➙ Intel Optane PMEMs ➙ Sicherheit ➙ Klicken, um Sicherheit zu deaktivieren und geben Sie die Passphrase ein, um die Sicherheit zu deaktivieren.

- 3. Löschen Sie Namespaces mit dem Befehl, der dem installierten Betriebssystem entspricht:
	- Linux Befehl:

ndctl destroy-namespace all -f

– Windows Powershell-Befehl

Get-PmemDisk | Remove-PmemDisk

4. Löschen Sie die Plattformkonfigurationsdaten (PCD) und den Namespace-Etikettenspeicherbereich (LSA) mit dem folgenden ipmctl-Befehl (für Linux und Windows).

ipmctl delete -pcd

Anmerkungen: Informationen zum Herunterladen und Verwenden von impctl in verschiedenen Betriebssystemen erhalten Sie über die folgenden Links:

- Windows:<https://datacentersupport.lenovo.com/us/en/videos/YTV101407>
- Linux:<https://datacentersupport.lenovo.com/us/en/solutions/HT508642>
- 5. Führen Sie einen Warmstart für das System durch.
- Schritt 2. Schalten Sie den Server aus und ziehen Sie alle Netzkabel ab.
- Schritt 3. Entfernen Sie die obere Abdeckung. Siehe ["Obere Abdeckung entfernen" auf Seite 466](#page-475-0).
- Schritt 4. Wenn Ihr Server über eine Luftführung oder mittlere Halterung verfügt, entfernen Sie diese. Informationen dazu finden Sie im Abschnitt ["Luftführung entfernen" auf Seite 278](#page-287-0) oder ["Mittlere](#page-353-0) [Laufwerkhalterung entfernen" auf Seite 344.](#page-353-0)
- Schritt 5. Entfernen Sie das Speichermodul aus dem Steckplatz.

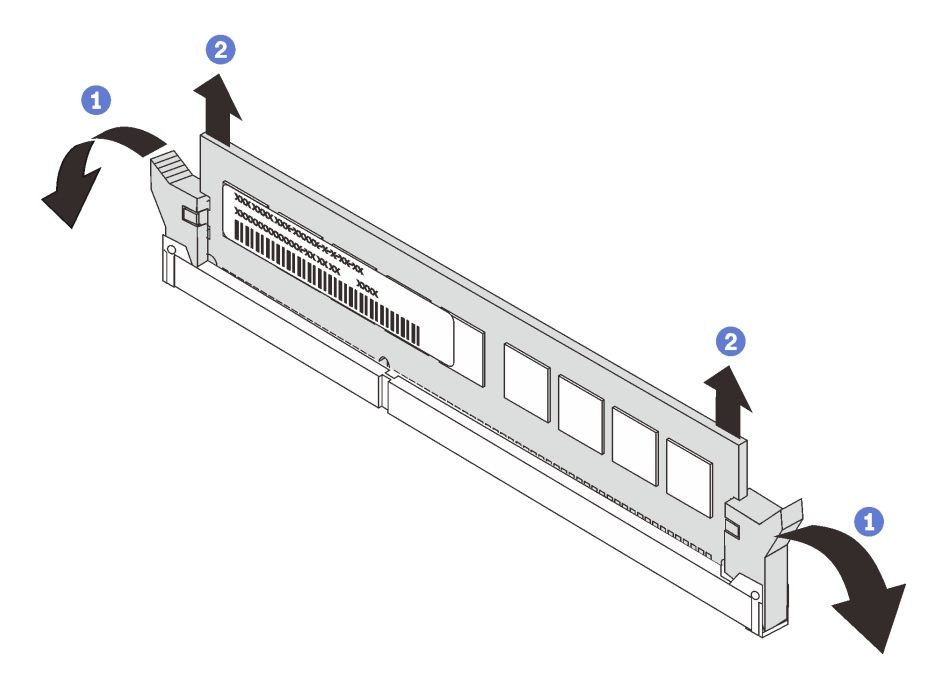

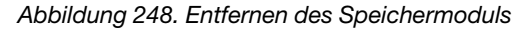

- a. Öffnen Sie vorsichtig die Halteklammer auf beiden Seiten des Speichermodul-Steckplatzes.
- b. Halten Sie das Speichermodul an beiden Enden und heben Sie es vorsichtig aus dem Steckplatz heraus.

### Nach dieser Aufgabe

- 1. Installieren Sie eine Abdeckblende für Speichermodule oder ein neues Speichermodul, um den Steckplatz abzudecken. (siehe ["Speichermodul installieren" auf Seite 341](#page-350-0)).
- 2. Wenn Sie angewiesen werden, die defekte Komponente zurückzugeben, befolgen Sie alle Verpackungsanweisungen und verwenden Sie das mitgelieferte Verpackungsmaterial.

### Demo-Video

[Sehen Sie sich das Verfahren auf YouTube an.](https://www.youtube.com/watch?v=G4swNkQ8b8w)

# <span id="page-350-0"></span>Speichermodul installieren

Verwenden Sie die folgenden Informationen, um ein Speichermodul zu installieren.

## Zu dieser Aufgabe

Ausführliche Informationen zur Speicherkonfiguration finden Sie unter "Installationsregeln und -reihenfolge [für Speichermodule" auf Seite 253](#page-262-0). Stellen Sie sicher, dass Sie eine unterstützte Konfiguration verwenden.

### Achtung:

- Lesen Sie die ["Installationsrichtlinien" auf Seite 247](#page-256-1), um sicher zu arbeiten.
- Schalten Sie für diese Aufgabe den Server aus und ziehen Sie alle Netzkabel ab.
- Speichermodule sind empfindlich gegen statische Entladungen und erfordern eine spezielle Handhabung. Siehe Standardrichtlinien für ["Umgang mit aufladungsempfindlichen Einheiten" auf Seite 250.](#page-259-0)
	- Tragen Sie immer ein Antistatikarmband, wenn Sie Speichermodule entfernen oder installieren. Antistatikhandschuhe können ebenfalls verwendet werden.
	- Halten Sie niemals zwei oder mehr Speichermodule zusammen in der Hand, denn diese sollten sich nicht berühren. Stapeln Sie Speichermodule während der Lagerung nicht übereinander.
	- Berühren Sie niemals die goldenen Speichermodul-Anschlusskontakte bzw. lassen Sie nicht zu, dass diese Kontakte die Außenseite des Speichermodul-Anschlussgehäuses berühren.
	- Gehen Sie vorsichtig mit Speichermodulen um: Sie dürfen ein Speichermodul niemals biegen, drehen oder fallen lassen.
	- Verwenden Sie keine Metallwerkzeuge (wie Schraubzwingen oder Klammern) für die Handhabung der Speichermodule, da das harte Metall die Speichermodule beschädigen kann.
	- Setzen Sie Speichermodule nicht ein, während Sie Schutzhüllen oder passive Komponenten halten, da es durch die hohe Steckkraft zu Rissen in Schutzhüllen oder zur Trennung von passiven Komponenten kommen kann.

### Vorgehensweise

Schritt 1. Stellen Sie fest, wo sich der erforderliche Speichermodul-Steckplatz auf der Systemplatine befindet. Stellen Sie sicher, dass Sie die Installationsregeln und die Installationsreihenfolge in ["Installationsregeln und -reihenfolge für Speichermodule" auf Seite 253](#page-262-0) einhalten.

Schritt 2. Setzen Sie das Speichermodul in den Steckplatz ein.

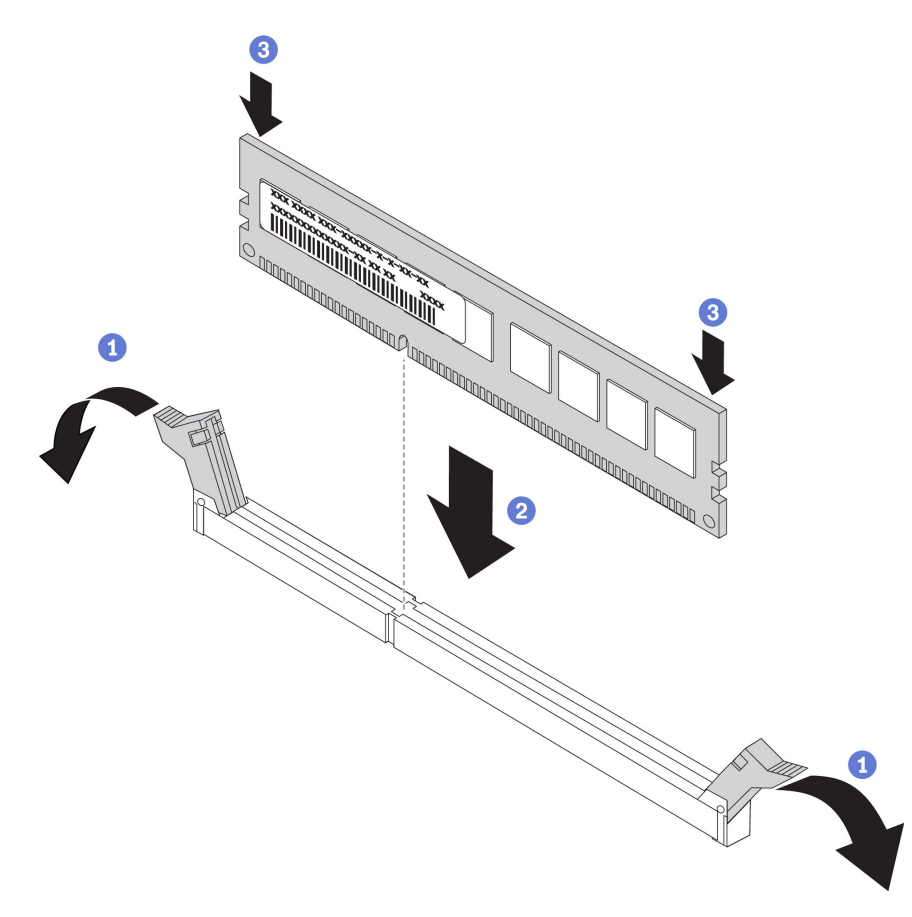

Abbildung 249. Speichermodul installieren

- a. Öffnen Sie vorsichtig die Halteklammer auf beiden Seiten des Speichermodul-Steckplatzes.
- b. Richten Sie das Speichermodul am Steckplatz aus und setzen Sie es vorsichtig mit beiden Händen auf den Steckplatz.
- c. Drücken Sie beide Enden des Speichermoduls nach unten in den Steckplatz, bis die Halteklammern hörbar in die verriegelte Position einrasten.

Anmerkung: Wenn zwischen dem Speichermodul und den Halteklammern eine Lücke bleibt, wurde das Speichermodul nicht richtig eingesetzt. Öffnen Sie in diesem Fall die Halteklammern, nehmen Sie das Speichermodul heraus und setzen Sie es erneut ein.

### Nach dieser Aufgabe

Schließen Sie den Austausch von Komponenten ab, Siehe "Austausch von Komponenten abschließen" auf [Seite 471](#page-480-0).

#### Demo-Video

# Mittlere Rückwandplatine für Laufwerke und Laufwerkhalterung austauschen

Mithilfe der Informationen in diesem Abschnitt können Sie die mittlere Rückwandplatine für 2,5-Zoll- oder 3,5-Zoll-Laufwerke und die Laufwandhalterung entfernen und installieren.

Je nach Serverkonfiguration unterstützen manche Servermodelle eine der folgenden mittleren Laufwerkhalterungen. Ausführliche Informationen finden Sie unter ["Technische Regeln" auf Seite 268.](#page-277-0)

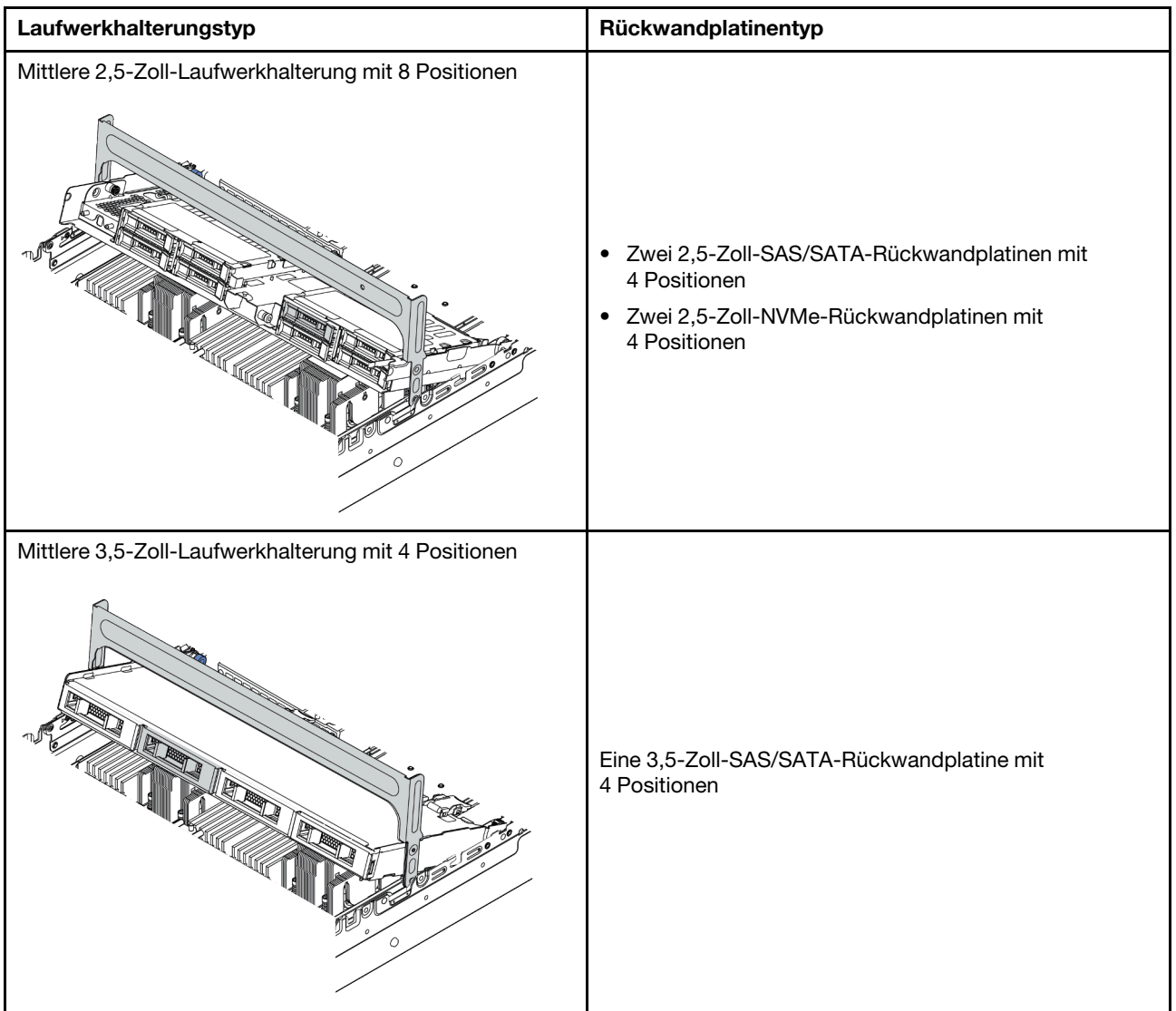

- ["Mittlere Laufwerkhalterung entfernen" auf Seite 344](#page-353-0)
- ["Mittlere Rückwandplatine für Laufwerke entfernen" auf Seite 348](#page-357-0)
- ["Mittlere Rückwandplatine für Laufwerke installieren" auf Seite 350](#page-359-0)
- ["Mittlere Laufwerkhalterung installieren" auf Seite 351](#page-360-0)

# <span id="page-353-0"></span>Mittlere Laufwerkhalterung entfernen

Mithilfe der Informationen in diesem Abschnitt können Sie die mittlere Laufwerkhalterung entfernen.

# Zu dieser Aufgabe

### Achtung:

- Lesen Sie die ["Installationsrichtlinien" auf Seite 247,](#page-256-1) um sicher zu arbeiten.
- Schalten Sie für diese Aufgabe den Server aus und ziehen Sie alle Netzkabel ab.
- Vermeiden Sie den Kontakt mit statischen Aufladungen. Diese können zu einem Systemstopp und Datenverlust führen. Belassen Sie elektrostatisch empfindliche Komponenten bis zur Installation in ihren antistatischen Schutzhüllen. Handhaben Sie diese Einheiten mit einem Antistatikarmband oder einem anderen Erdungssystem.
- Bevor Sie Entfernungen oder Änderungen an Laufwerken, Laufwerkcontrollern (einschließlich Controllern, die in die Systemplatine integriert sind), Rückwandplatinen für Laufwerke oder Laufwerkkabeln vornehmen, sichern Sie alle wichtigen Daten, die auf den Laufwerken gespeichert sind.
- Bevor Sie eine Komponente einem RAID-Array (Laufwerk, RAID-Karte usw.) entfernen, sichern Sie alle RAID-Konfigurationsinformationen.
- Wenn ein oder mehrere NVMe Solid-State-Laufwerke entfernt werden, wird empfohlen, diese zunächst über das Betriebssystem zu deaktivieren.

### Vorgehensweise

Schritt 1. Bereiten Sie Ihren Server vor.

- a. Entfernen Sie die obere Abdeckung. (Siehe ["Obere Abdeckung entfernen" auf Seite 466\)](#page-475-0).
- b. Entfernen Sie den Systemlüfterrahmen, um den Zugang zu erleichtern. Informationen dazu finden Sie im Abschnitt ["Systemlüfterrahmen entfernen" auf Seite 457.](#page-466-0)
- c. Ziehen Sie die Kabel von der mittleren Laufwerkhalterung ab.
- d. Entfernen Sie alle installierten Laufwerke und Abdeckblenden (sofern vorhanden) von den Laufwerkpositionen. (Siehe ["Hot-Swap-Laufwerk entfernen" auf Seite 320\)](#page-329-0).

Schritt 2. Entfernen Sie die mittlere Laufwerkhalterung und die Laufwerke.

Anmerkung: In der Abbildung wird das Entfernen der mittleren 2,5-Zoll-Laufwerkhalterung dargestellt. Die Vorgehensweise beim Entfernen der mittleren 3,5-Zoll-Laufwerkhalterung ist identisch.

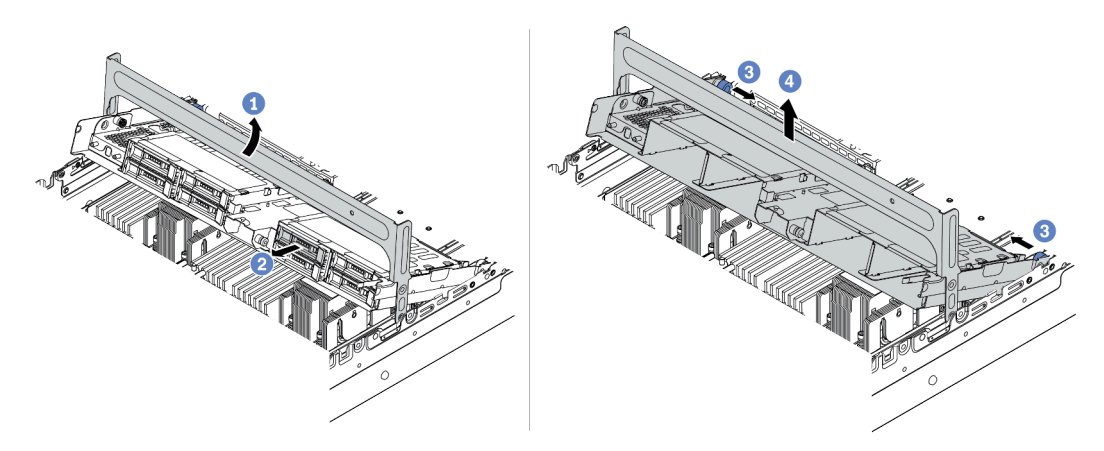

Abbildung 250. Entfernen der mittleren Laufwerkhalterung und Laufwerke

- a. Drehen Sie den Griff der Laufwerkhalterung, um sie zu öffnen.
- b. Entfernen Sie die Laufwerke aus der Laufwerkhalterung.
- c. Ziehen und drehen Sie die blauen Kolbenstifte, um die Laufwerkhalterung zu lösen.
- d. Heben Sie die Laufwerkhalterung vorsichtig aus dem Gehäuse.
- Schritt 3. Drücken Sie die Verriegelung wie dargestellt und schließen Sie den Griff.

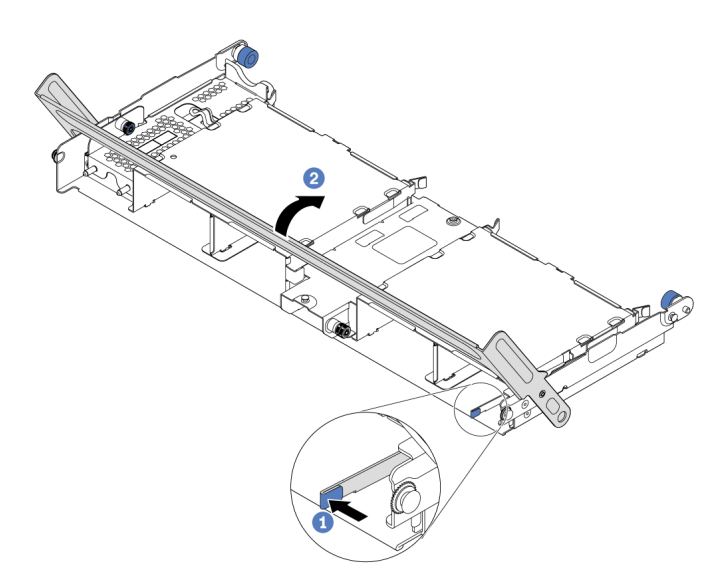

Abbildung 251. Schließen des Griffs der Laufwerkhalterung

## Nach dieser Aufgabe

Entfernen Sie die Rückwandplatinen aus der mittleren Laufwerkhalterung. Siehe ["Mittlere Rückwandplatine](#page-357-0) [für Laufwerke entfernen" auf Seite 348](#page-357-0).

### Demo-Video

# <span id="page-357-0"></span>Mittlere Rückwandplatine für Laufwerke entfernen

Mithilfe der Informationen in diesem Abschnitt können Sie die mittlere Rückwandplatine für 2,5-Zoll- oder 3,5-Zoll-Laufwerke entfernen.

## Zu dieser Aufgabe

### Achtung:

- Lesen Sie die ["Installationsrichtlinien" auf Seite 247](#page-256-1), um sicher zu arbeiten.
- Schalten Sie für diese Aufgabe den Server aus und ziehen Sie alle Netzkabel ab.
- Vermeiden Sie den Kontakt mit statischen Aufladungen. Diese können zu einem Systemstopp und Datenverlust führen. Belassen Sie elektrostatisch empfindliche Komponenten bis zur Installation in ihren antistatischen Schutzhüllen. Handhaben Sie diese Einheiten mit einem Antistatikarmband oder einem anderen Erdungssystem.
- Bevor Sie Entfernungen oder Änderungen an Laufwerken, Laufwerkcontrollern (einschließlich Controllern, die in die Systemplatine integriert sind), Rückwandplatinen für Laufwerke oder Laufwerkkabeln vornehmen, sichern Sie alle wichtigen Daten, die auf den Laufwerken gespeichert sind.
- Bevor Sie eine Komponente einem RAID-Array (Laufwerk, RAID-Karte usw.) entfernen, sichern Sie alle RAID-Konfigurationsinformationen.
- Wenn ein oder mehrere NVMe Solid-State-Laufwerke entfernt werden, wird empfohlen, diese zunächst über das Betriebssystem zu deaktivieren.

## Vorgehensweise

Schritt 1. Entfernen Sie die mittlere Rückwandplatine für Laufwerke.

Anmerkung: Je nach Typ Ihrer Rückwandplatine weicht sie möglicherweise von den Abbildungen ab.

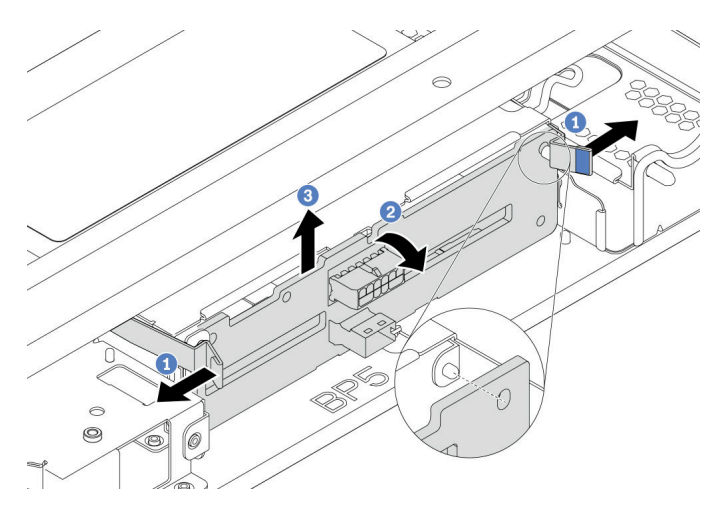

Abbildung 252. Entfernen der mittleren Rückwandplatine für 2,5-Zoll-Laufwerke

- a. Ziehen Sie die Entriegelungshebel leicht nach außen in die gezeigte Richtung.
- b. Neigen Sie die Rückwandplatine an der Oberseite, um sie von den Stiften an der Laufwerkhalterung zu lösen.
- c. Heben Sie die Rückwandplatine vorsichtig aus der Laufwerkhalterung heraus.

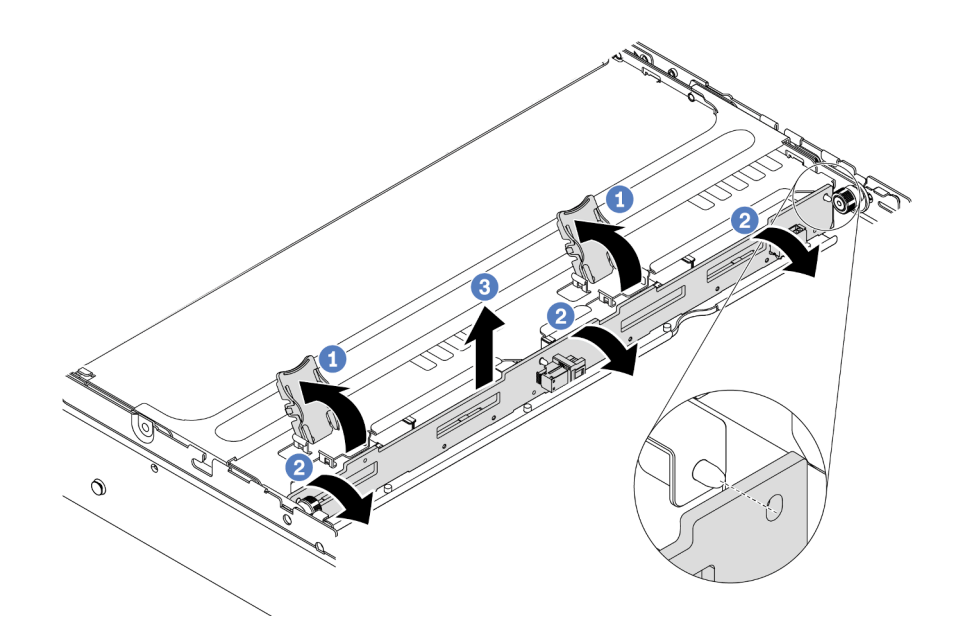

Abbildung 253. Entfernen der mittleren Rückwandplatine für 3,5-Zoll-Laufwerke

- a. Öffnen Sie die Entriegelungshebel.
- b. Neigen Sie die Rückwandplatine an der Oberseite, um sie von den Stiften an der Laufwerkhalterung zu lösen.
- c. Heben Sie die Rückwandplatine vorsichtig aus der Laufwerkhalterung heraus.

### Nach dieser Aufgabe

- 1. Führen Sie einen der folgenden Schritte aus:
	- Wenn Sie die Rückwandplatine austauschen, installieren Sie eine neue Rückwandplatine in der Laufwerkhalterung.
	- Wenn Sie die Laufwerkhalterung austauschen, installieren Sie die Rückwandplatine in einer neuen Laufwerkhalterung.
- 2. Wenn Sie angewiesen werden, die defekte Komponente zurückzugeben, befolgen Sie alle Verpackungsanweisungen und verwenden Sie das mitgelieferte Verpackungsmaterial.

### Demo-Video

# <span id="page-359-0"></span>Mittlere Rückwandplatine für Laufwerke installieren

Mithilfe der Informationen in diesem Abschnitt können Sie die mittlere Rückwandplatine für 2,5-Zoll- oder 3,5-Zoll-Laufwerke installieren.

# Zu dieser Aufgabe

Der Server unterstützt die folgenden mittleren Rückwandplatinen für Laufwerke:

- Zwei 2,5-Zoll-SAS/SATA-Rückwandplatinen mit 4 Positionen
- Zwei 2,5-Zoll-NVMe-Rückwandplatinen mit 4 Positionen
- Eine 3,5-Zoll-SAS/SATA-Rückwandplatine mit 4 Positionen

### Achtung:

- Lesen Sie die ["Installationsrichtlinien" auf Seite 247](#page-256-1), um sicher zu arbeiten.
- Schalten Sie für diese Aufgabe den Server aus und ziehen Sie alle Netzkabel ab.
- Vermeiden Sie den Kontakt mit statischen Aufladungen. Diese können zu einem Systemstopp und Datenverlust führen. Belassen Sie elektrostatisch empfindliche Komponenten bis zur Installation in ihren antistatischen Schutzhüllen. Handhaben Sie diese Einheiten mit einem Antistatikarmband oder einem anderen Erdungssystem.

## Vorgehensweise

- Schritt 1. Berühren Sie mit der antistatischen Schutzhülle, in der sich die neue Komponente befindet, eine unlackierte Oberfläche an der Außenseite des Servers. Nehmen Sie anschließend die neue Komponente aus der Schutzhülle und legen Sie sie auf eine antistatische Oberfläche.
- Schritt 2. Verbinden Sie die Kabel mit der Rückwandplatine. Informationen dazu finden Sie im Abschnitt [Kapitel 3 "Interne Kabelführung" auf Seite 71.](#page-80-0)
- Schritt 3. Installieren Sie die Rückwandplatine auf der mittleren Laufwerkhalterung.

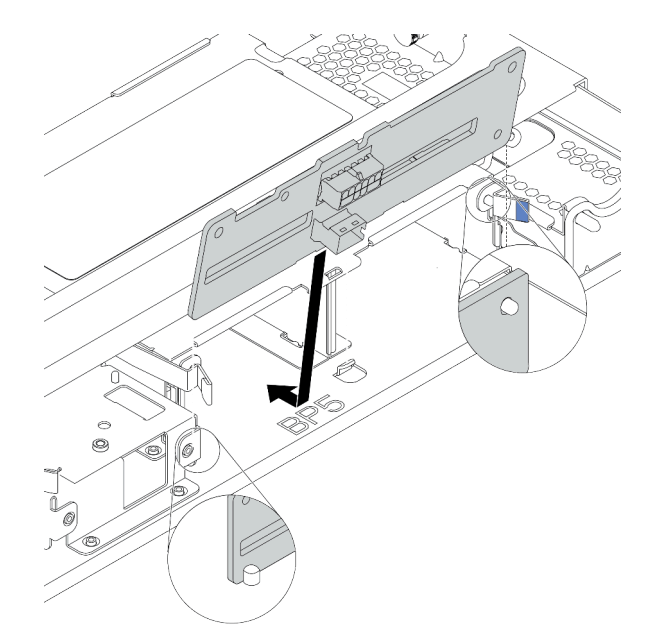

Abbildung 254. Installieren der mittleren Rückwandplatine für 2,5-Zoll-Laufwerke

a. Richten Sie die Unterseite der Rückwandplatine an den Stiften an der Unterseite der Laufwerkhalterung aus und senken Sie die Rückwandplatine in die Laufwerkhalterung ab.
b. Schieben Sie die Oberseite der Rückwandplatine nach vorne, bis sie hörbar einrastet. Stellen Sie sicher, dass die Öffnungen in der Rückwandplatine durch die Stifte an der Laufwerkhalterung geführt sind und die Entriegelungshebel die Rückwandplatine in dieser Position sichern.

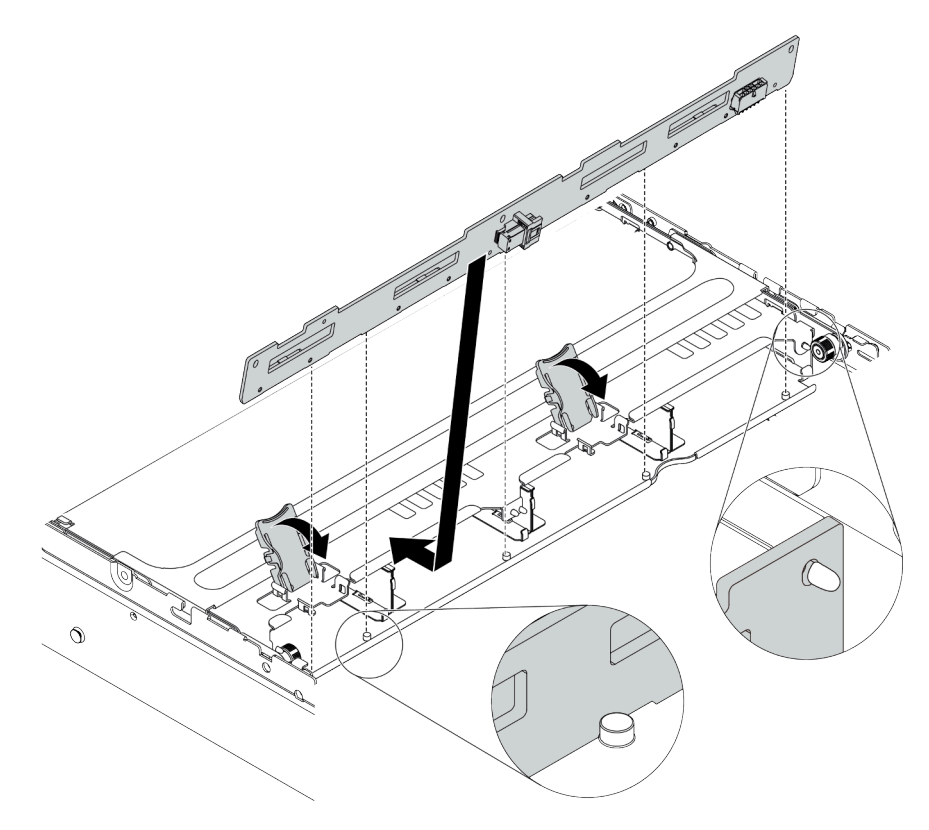

Abbildung 255. Installieren der mittleren Rückwandplatine für 3,5-Zoll-Laufwerke

- a. Richten Sie die Unterseite der Rückwandplatine an den Stiften an der Unterseite der Laufwerkhalterung aus und senken Sie die Rückwandplatine in die Laufwerkhalterung ab.
- b. Schieben Sie die Oberseite der Rückwandplatine nach vorne, damit die Öffnungen in der Rückwandplatine durch die Stifte an der Laufwerkhalterung geführt sind, und schließen Sie die Entriegelungshebel, um die Rückwandplatine in dieser Position zu befestigen.

## Nach dieser Aufgabe

Installieren Sie die Laufwerkhalterung im Gehäuse. Siehe ["Mittlere Laufwerkhalterung installieren" auf Seite](#page-360-0) [351](#page-360-0).

## Demo-Video

[Sehen Sie sich das Verfahren auf YouTube an.](https://www.youtube.com/watch?v=kr1feAkIBbc)

# <span id="page-360-0"></span>Mittlere Laufwerkhalterung installieren

Mithilfe der Informationen in diesem Abschnitt können Sie die mittlere Laufwerkhalterung installieren.

## Zu dieser Aufgabe

Achtung:

- Lesen Sie die ["Installationsrichtlinien" auf Seite 247](#page-256-1), um sicher zu arbeiten.
- Schalten Sie für diese Aufgabe den Server aus und ziehen Sie alle Netzkabel ab.
- Vermeiden Sie den Kontakt mit statischen Aufladungen. Diese können zu einem Systemstopp und Datenverlust führen. Belassen Sie elektrostatisch empfindliche Komponenten bis zur Installation in ihren antistatischen Schutzhüllen. Handhaben Sie diese Einheiten mit einem Antistatikarmband oder einem anderen Erdungssystem.
- Die mittlere Laufwerkhalterung wird bei einigen Servermodellen mit Temperaturanforderungen unterstützt. Lesen Sie ["Temperaturregeln" auf Seite 275,](#page-284-0) um sicherzustellen, dass der Server unterhalb der zulässigen Umgebungstemperatur betrieben wird und der richtige Kühlkörper und die richtigen Systemlüfter verwendet werden. Ersetzen Sie zuerst den Kühlkörper oder Systemlüfter (falls erforderlich).
	- ["Mikroprozessor und Kühlkörper austauschen \(nur qualifizierte Kundendiensttechniker\)" auf Seite 377](#page-386-0)
	- ["Systemlüfter austauschen" auf Seite 453](#page-462-0)
- Wenn nur ein Prozessor installiert ist, sind sechs Systemlüfter erforderlich, wenn eine mittlere Laufwerkhalterung, eine hintere Laufwerkhalterung oder Adapterkarte 3 installiert ist.
- Wenn Sie den Server auf die 32 x 2,5-Zoll-NVMe-Konfiguration aktualisieren, tauschen Sie zuerst die Kabelwandhalterung aus. Informationen dazu finden Sie im Abschnitt ["Kabelwandhalterungen](#page-293-0) [austauschen" auf Seite 284](#page-293-0).

## Vorgehensweise

Schritt 1. Installieren Sie die mittlere Laufwerkhalterung und die Laufwerke.

### Anmerkungen:

- In der Abbildung wird die Installation der mittleren 2,5-Zoll-Laufwerkhalterung dargestellt. Die Vorgehensweise bei der Installation der mittleren 3,5-Zoll-Laufwerkhalterung ist identisch.
- Wenn Kabel unter der mittleren Halterung verlegt werden müssen, verlegen Sie die Kabel vor dem Installieren der mittleren Halterung.

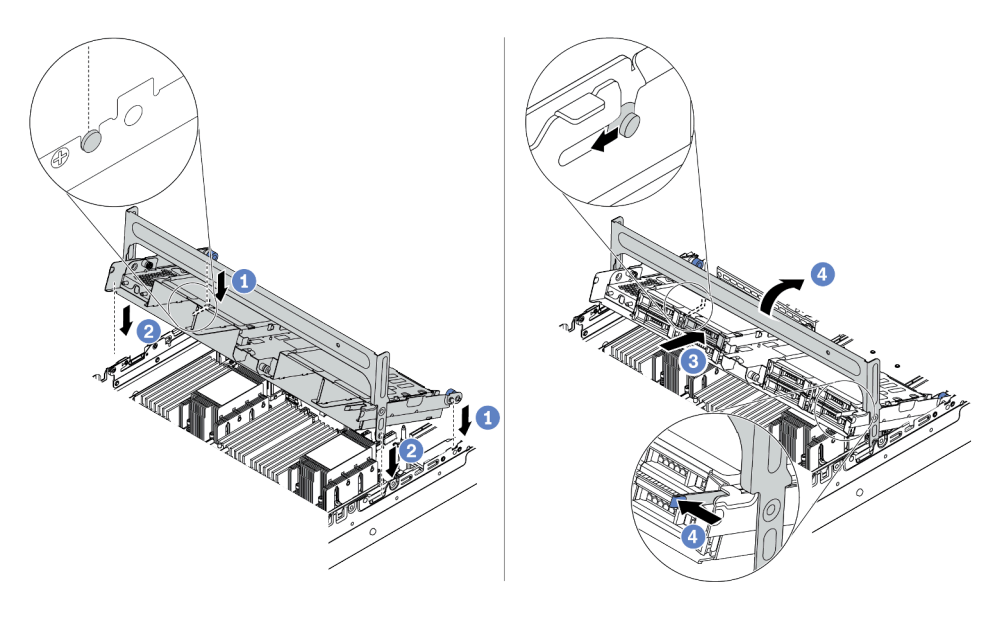

Abbildung 256. Mittlere Laufwerkhalterung und Laufwerke installieren

- a. Richten Sie die Stifte der mittleren Halterung an den entsprechenden Öffnungen im Gehäuse aus.
- b. Senken Sie die Laufwerkhalterung in die Position ab.
- c. Installieren Sie die Laufwerke in die mittlere Laufwerkhalterung. Siehe "Hot-Swap-Laufwerk [installieren" auf Seite 322](#page-331-0).
- d. Drehen Sie den Griff, um ihn zu schließen.
- Schritt 2. Schließen Sie Kabel von den Rückwandplatinen für Laufwerke an der Systemplatine oder den RAID/HBA-Adaptern an. Informationen dazu finden Sie im Abschnitt [Kapitel 3 "Interne](#page-80-0) [Kabelführung" auf Seite 71.](#page-80-0)

## Nach dieser Aufgabe

Schließen Sie den Austausch von Komponenten ab, Siehe "Austausch von Komponenten abschließen" auf [Seite 471](#page-480-0).

## Demo-Video

[Sehen Sie sich das Verfahren auf YouTube an.](https://www.youtube.com/watch?v=kr1feAkIBbc)

# OCP 3.0-Ethernet-Adapter austauschen

Verwenden Sie diese Informationen, um den OCP 3.0-Ethernet-Adapter zu entfernen und zu installieren.

["OCP 3.0-Ethernet-Adapter entfernen" auf Seite 354](#page-363-0)

• ["OCP 3.0-Ethernet-Adapter installieren" auf Seite 355](#page-364-0)

# <span id="page-363-0"></span>OCP 3.0-Ethernet-Adapter entfernen

Verwenden Sie diese Informationen, um den OCP 3.0-Ethernet-Adapter zu entfernen.

## Zu dieser Aufgabe

#### Vorsicht:

Schalten Sie den Server aus und trennen Sie alle Netzkabel von den jeweiligen Stromquellen, bevor Sie diese Schritte ausführen.

### Achtung:

- Lesen Sie die ["Installationsrichtlinien" auf Seite 247](#page-256-1), um sicher zu arbeiten.
- Vermeiden Sie den Kontakt mit statischen Aufladungen. Diese können zu einem Systemstopp und Datenverlust führen. Belassen Sie elektrostatisch empfindliche Komponenten bis zur Installation in ihren antistatischen Schutzhüllen. Handhaben Sie diese Einheiten mit einem Antistatikarmband oder einem anderen Erdungssystem.

## Vorgehensweise

Schritt 1. Entfernen Sie den OCP 3.0-Ethernet-Adapter.

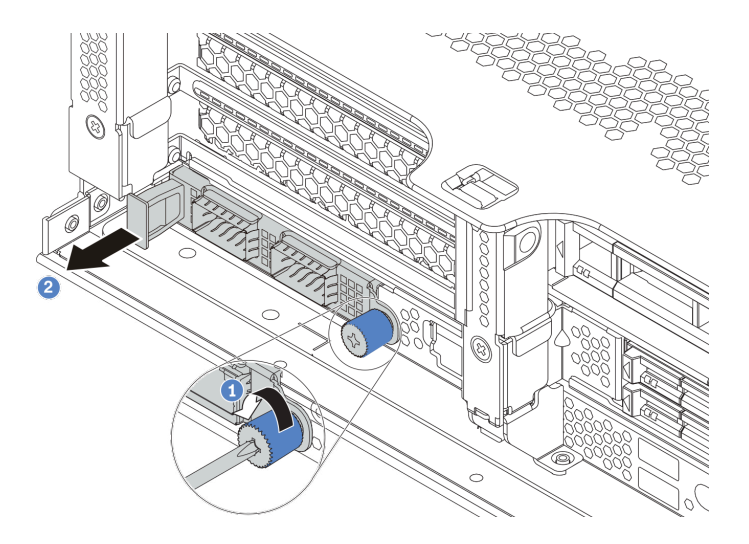

Abbildung 257. Entfernen eines OCP 3.0-Ethernet-Adapters

- a. Lösen Sie die Rändelschraube, mit der die Karte gesichert wird.
- b. Ziehen Sie den OCP 3.0-Ethernet-Adapter heraus.

## Nach dieser Aufgabe

- 1. Installieren Sie einen neuen OCP 3.0-Ethernet-Adapter oder eine Abdeckblende.
- 2. Wenn Sie angewiesen werden, die defekte Komponente zurückzugeben, befolgen Sie alle Verpackungsanweisungen und verwenden Sie das mitgelieferte Verpackungsmaterial.

## Demo-Video

[Sehen Sie sich das Verfahren auf YouTube an.](https://www.youtube.com/watch?v=8gG0_RhXJWg)

# <span id="page-364-0"></span>OCP 3.0-Ethernet-Adapter installieren

Dieser Abschnitt enthält Informationen zum Installieren des OCP 3.0-Ethernet-Adapters.

## Zu dieser Aufgabe

## Vorsicht:

Schalten Sie den Server aus und trennen Sie alle Netzkabel von den jeweiligen Stromquellen, bevor Sie diese Schritte ausführen.

## Achtung:

- Lesen Sie die ["Installationsrichtlinien" auf Seite 247,](#page-256-1) um sicher zu arbeiten.
- Vermeiden Sie den Kontakt mit statischen Aufladungen. Diese können zu einem Systemstopp und Datenverlust führen. Belassen Sie elektrostatisch empfindliche Komponenten bis zur Installation in ihren antistatischen Schutzhüllen. Handhaben Sie diese Einheiten mit einem Antistatikarmband oder einem anderen Erdungssystem.

## Vorgehensweise

- Schritt 1. Berühren Sie mit der antistatischen Schutzhülle, in der sich der neue Adapter befindet, eine unlackierte Oberfläche an der Außenseite des Servers. Nehmen Sie anschließend den Adapter aus der Schutzhülle und legen Sie ihn auf eine antistatische Oberfläche.
- Schritt 2. Entfernen Sie ggf. die Abdeckblende des OCP 3.0 Ethernet-Adapters.

Schritt 3. Installieren Sie den OCP 3.0-Ethernet-Adapter.

Anmerkung: Vergewissern Sie sich, dass der Ethernet-Adapter richtig eingesetzt und die Rändelschraube fest angezogen ist. Andernfalls wird der OCP 3.0-Ethernet-Adapter nicht vollständig angeschlossen und funktioniert möglicherweise nicht.

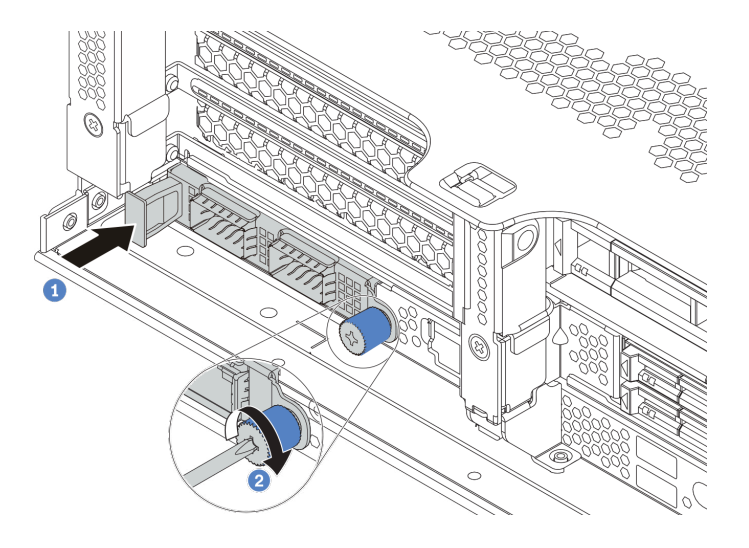

Abbildung 258. Installation des OCP 3.0-Ethernet-Adapters

- a. Schieben Sie den OCP 3.0-Ethernet-Adapter in den Steckplatz, bis er richtig eingesetzt ist.
- b. Ziehen Sie die Rändelschraube fest, um die Karte zu befestigen.

### Anmerkungen:

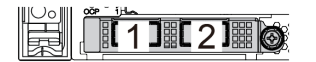

Abbildung 259. OCP 3.0-Ethernet-Adapter (zwei Anschlüsse, von der Rückseite)

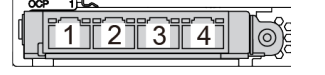

Abbildung 260. OCP 3.0-Ethernet-Adapter (vier Anschlüsse, von der Rückseite)

- Der OCP 3.0-Ethernet-Adapter bietet zwei oder vier zusätzliche Ethernet-Anschlüsse für Netzwerkverbindungen.
- Standardmäßig kann der Ethernet-Anschluss 1 (der erste Anschluss von links in der Ansicht der Serverrückseite) auf dem OCP 3.0-Ethernet-Adapter auch als Verwaltungsanschluss unter Verwendung der gemeinsam genutzten Verwaltungskapazität verwendet werden. Wenn der gemeinsame Verwaltungsanschluss ausfällt, kann der Datenverkehr automatisch auf einen anderen Anschluss auf dem Adapter umschalten.

## Nach dieser Aufgabe

Schließen Sie den Austausch von Komponenten ab, Siehe ["Austausch von Komponenten abschließen" auf](#page-480-0) [Seite 471](#page-480-0).

### Demo-Video

[Sehen Sie sich das Verfahren auf YouTube an.](https://www.youtube.com/watch?v=sg7oLwmU5ho)

# PCIe-Adapter und Adapterkartenbaugruppe austauschen

Mithilfe der Informationen in diesem Abschnitt können Sie eine Adapterkartenbaugruppe und einen PCIe-Adapter entfernen und installieren. Der PCIe-Adapter kann eine Ethernet-Karte, ein Host-Bus-Adapter, ein RAID-Adapter, ein PCIe-SSD-Adapter oder ein sonstiger unterstützter PCIe-Adapter sein. PCIe-Adapter variieren je nach Typ, aber die Verfahren zum Installieren und Entfernen sind identisch.

Die Adapterrahmen variieren je nach rückseitiger Konfiguration des Servers. In diesem Abschnitt wird der Adapterrahmen 1 mit drei Steckplätzen mit voller Höhe (FH) als Beispiel verwendet. Das Austauschverfahren für andere Adapterrahmen ist identisch.

- ["PCIe-Adapter und Adapterkartenbaugruppe entfernen" auf Seite 360](#page-369-0)
- ["PCIe-Adapter und eine Adapterkartenbaugruppe installieren" auf Seite 364](#page-373-0)

Anmerkung: Der Server unterstützt nur eine Adapterkartenbaugruppe mit 7-mm-Laufwerkhalterung. Informationen zum Austausch einer 7-mm-Laufwerkhalterung finden Sie unter "Hintere Rückwandplatine für [7-mm-Laufwerke und Laufwerkhalterung austauschen" auf Seite 427](#page-436-0).

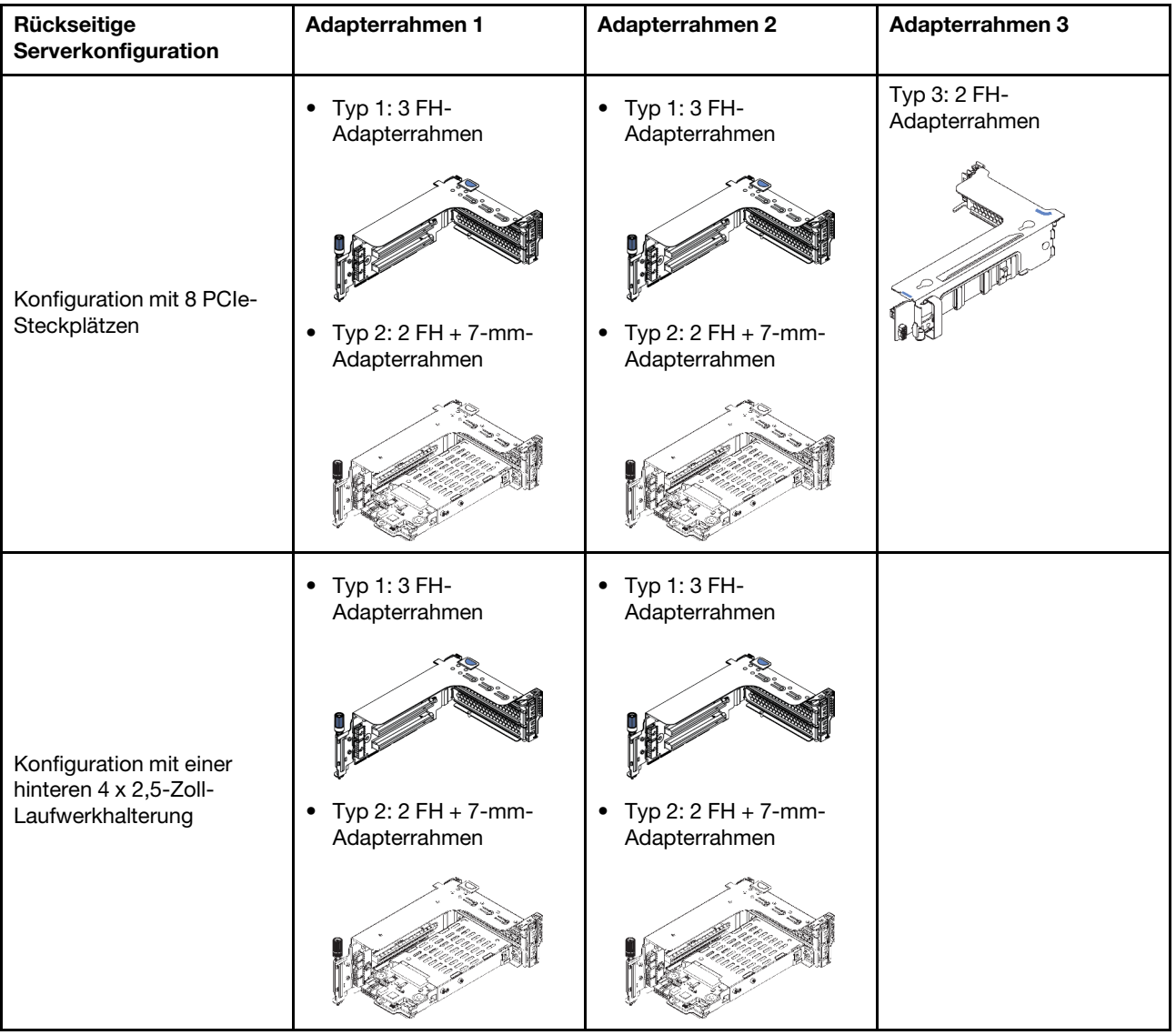

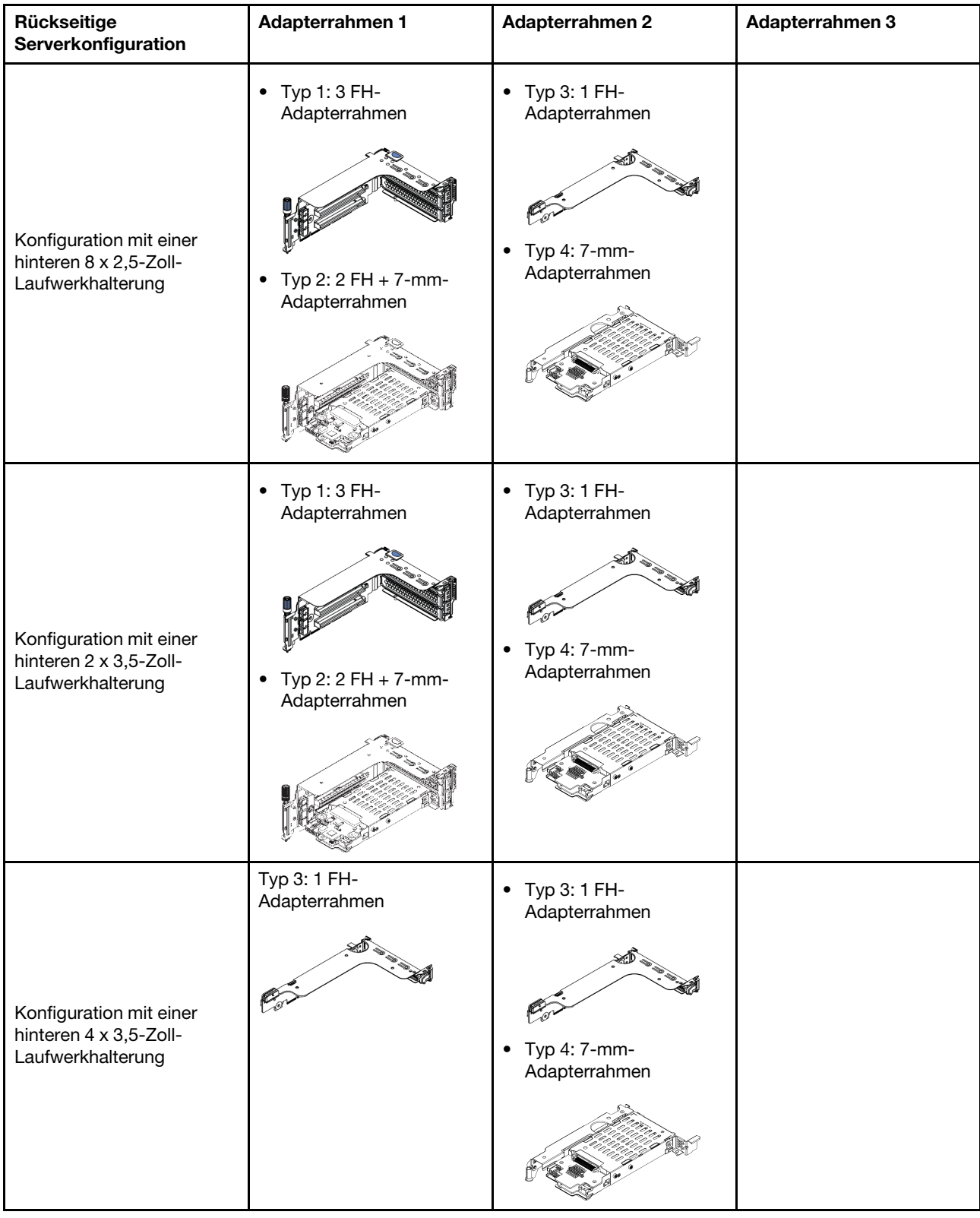

# <span id="page-369-0"></span>PCIe-Adapter und Adapterkartenbaugruppe entfernen

Mithilfe der Informationen in diesem Abschnitt können Sie einen PCIe-Adapter und eine Adapterkartenbaugruppe entfernen. Der PCIe-Adapter kann eine Ethernet-Karte, ein Host-Bus-Adapter, ein RAID-Adapter, ein PCIe-SSD-Adapter oder ein sonstiger unterstützter PCIe-Adapter sein.

## Zu dieser Aufgabe

## Achtung:

- Lesen Sie die ["Installationsrichtlinien" auf Seite 247](#page-256-1), um sicher zu arbeiten.
- Schalten Sie für diese Aufgabe den Server aus und ziehen Sie alle Netzkabel ab.
- Vermeiden Sie den Kontakt mit statischen Aufladungen. Diese können zu einem Systemstopp und Datenverlust führen. Belassen Sie elektrostatisch empfindliche Komponenten bis zur Installation in ihren antistatischen Schutzhüllen. Handhaben Sie diese Einheiten mit einem Antistatikarmband oder einem anderen Erdungssystem.
- Bevor Sie Entfernungen oder Änderungen an Laufwerken, Laufwerkcontrollern (einschließlich Controllern, die in die Systemplatine integriert sind), Rückwandplatinen für Laufwerke oder Laufwerkkabeln vornehmen, sichern Sie alle wichtigen Daten, die auf den Laufwerken gespeichert sind.
- Bevor Sie eine Komponente einem RAID-Array (Laufwerk, RAID-Karte usw.) entfernen, sichern Sie alle RAID-Konfigurationsinformationen.

## Vorgehensweise

Anmerkung: In der Abbildung ist die Entfernung der Adapterkartenbaugruppe 1 dargestellt. Die Vorgehensweise beim Entfernen anderer Adapterkartenbaugruppen ist identisch.

- Schritt 1. Entfernen Sie die obere Abdeckung. Siehe ["Obere Abdeckung entfernen" auf Seite 466.](#page-475-0)
- Schritt 2. Entfernen Sie bei Bedarf die Luftführung. (Siehe ["Luftführung entfernen" auf Seite 278](#page-287-0)).
- Schritt 3. Wenn auf der Adapterkarte ein PCIe-Adapter installiert ist, notieren Sie sich zuerst die Kabelanschlüsse. Ziehen Sie dann alle Kabel vom PCIe-Adapter ab.

## Anmerkungen:

- Wenn Sie Kabel von der Systemplatine abziehen müssen, lösen Sie zuerst alle Verriegelungen oder Lösehebel an Kabelanschlüssen. Wenn Sie den Hebel nicht vor dem Entfernen der Kabel lösen, werden die Kabelbuchsen auf der Systemplatine beschädigt. Bei einer Beschädigung der Kabelbuchsen muss ggf. die Systemplatine ersetzt werden.
- Die Anschlüsse auf Ihrer Systemplatine sehen ggf. anders als in der Abbildung aus, aber die Vorgehensweise für das Entfernen ist die gleiche.
	- 1. Drücken Sie den Lösehebel, um den Anschluss zu lösen.
	- 2. Trennen Sie den Anschluss von der Kabelbuchse.

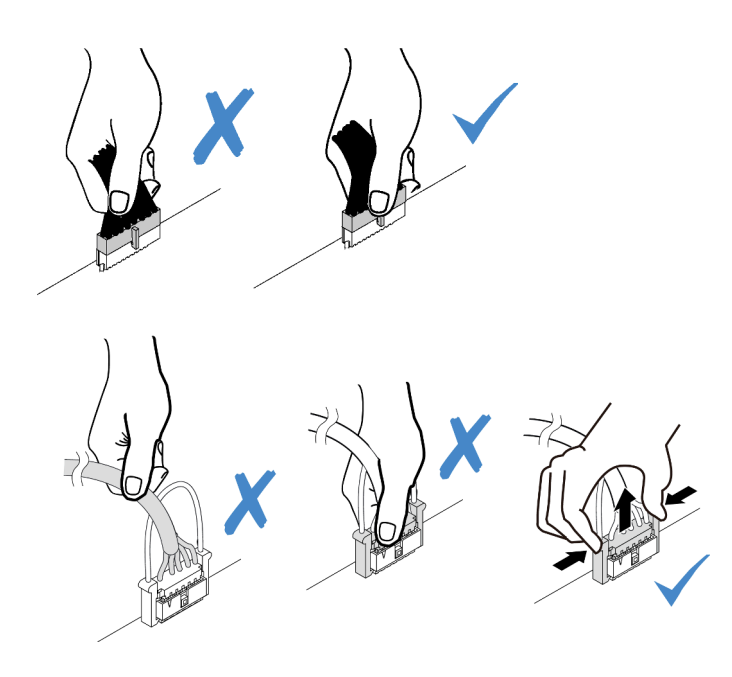

Abbildung 261. Abziehen der Kabel von der Systemplatine

Schritt 4. Entfernen Sie die Adapterkartenbaugruppe.

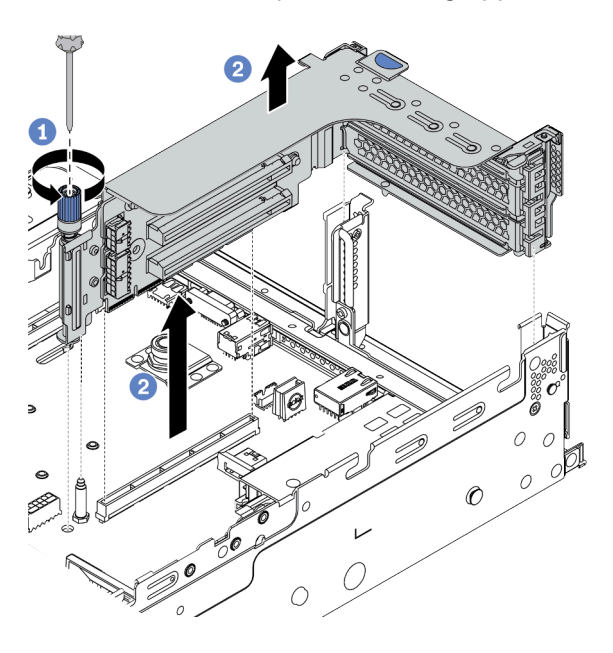

Abbildung 262. Entfernen der Adapterkartenbaugruppe

- a. Lösen Sie die Schraube, mit der die Adapterkartenbaugruppe befestigt ist.
- b. Fassen Sie die Adapterkartenbaugruppe an den Kanten an und heben Sie sie vorsichtig nach oben aus dem Gehäuse heraus.

Schritt 5. Entfernen Sie den PCIe-Adapter aus der Adapterkartenbaugruppe.

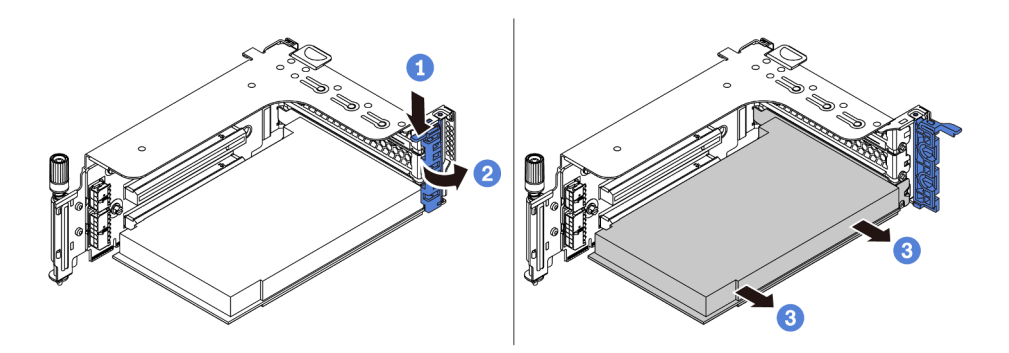

Abbildung 263. Entfernen des PCIe-Adapters

- a. Drücken Sie die Halteklammer nach unten.
- b. Drehen Sie die PCIe-Adaptersicherung in die geöffnete Position.
- c. Fassen Sie den PCIe-Adapter an den Kanten und ziehen Sie ihn vorsichtig aus dem PCIe-Steckplatz.

## Nach dieser Aufgabe

- 1. Führen Sie einen der folgenden Schritte aus:
	- Wenn Sie die Adapterkartenbaugruppe austauschen, installieren Sie die entfernte PCIe-Adapterbaugruppe in einer neuen Adapterbaugruppe.
	- Wenn Sie einen PCIe-Adapter austauschen, installieren Sie einen neuen PCIe-Adapter in der Adapterbaugruppe.
	- Wenn Sie eine Adapterkarte austauschen, entfernen Sie die Adapterkarte aus dem Adapterrahmen und installieren Sie eine neue Adapterkarte im Adapterrahmen.

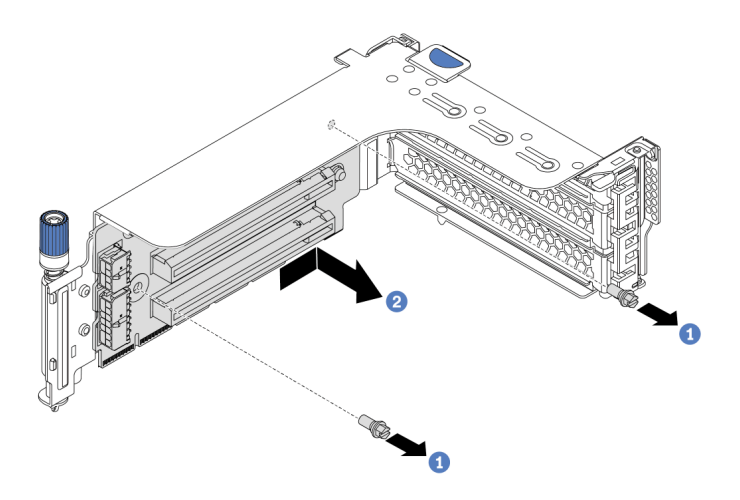

Abbildung 264. Ausbau der Adapterkarte

2. Wenn Sie angewiesen werden, die defekte Komponente zurückzugeben, befolgen Sie alle Verpackungsanweisungen und verwenden Sie das mitgelieferte Verpackungsmaterial.

## Demo-Video

[Sehen Sie sich das Verfahren auf YouTube an.](https://www.youtube.com/watch?v=C5IbLMP4Pig)

# <span id="page-373-0"></span>PCIe-Adapter und eine Adapterkartenbaugruppe installieren

Verwenden Sie diese Informationen, um einen PCIe-Adapter und eine Adapterkartenbaugruppe zu installieren. Der PCIe-Adapter kann eine Ethernet-Karte, ein Host-Bus-Adapter, ein RAID-Adapter, ein PCIe-SSD-Adapter oder ein sonstiger unterstützter PCIe-Adapter sein.

## Zu dieser Aufgabe

## Achtung:

- Lesen Sie die ["Installationsrichtlinien" auf Seite 247](#page-256-1), um sicher zu arbeiten.
- Schalten Sie für diese Aufgabe den Server aus und ziehen Sie alle Netzkabel ab.
- Vermeiden Sie den Kontakt mit statischen Aufladungen. Diese können zu einem Systemstopp und Datenverlust führen. Belassen Sie elektrostatisch empfindliche Komponenten bis zur Installation in ihren antistatischen Schutzhüllen. Handhaben Sie diese Einheiten mit einem Antistatikarmband oder einem anderen Erdungssystem.
- Lesen Sie ["Technische Regeln" auf Seite 268](#page-277-0) zu PCIe-Steckplätzen, um einen entsprechenden PCIe-Steckplatz für den PCIe-Adapter auszuwählen.
- Wenn nur ein Prozessor installiert ist, sind sechs Systemlüfter erforderlich, wenn eine mittlere Laufwerkhalterung, eine hintere Laufwerkhalterung oder Adapterkarte 3 installiert ist.

## Vorgehensweise

Anmerkung: In der Abbildung ist die Installation der Adapterkartenbaugruppe 1 dargestellt. Die Vorgehensweise zum Installieren anderer Adapterkartenbaugruppen ist identisch.

- Schritt 1. Berühren Sie mit der antistatischen Schutzhülle, in der sich die neue Komponente befindet, eine unlackierte Oberfläche an der Außenseite des Servers. Nehmen Sie anschließend die neue Komponente aus der Schutzhülle und legen Sie sie auf eine antistatische Oberfläche.
- Schritt 2. (Optional) Installieren Sie eine Adapterkarte im Adapterrahmen.

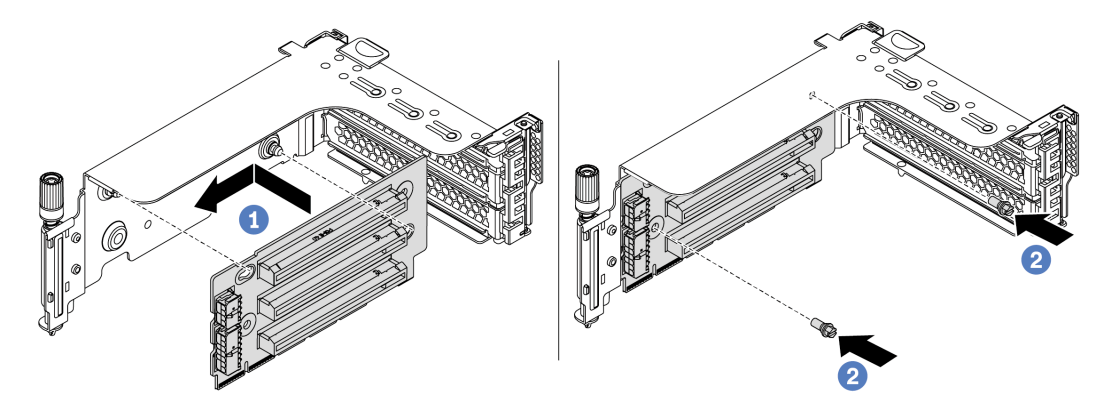

Abbildung 265. Installation einer Adapterkarte

- a. Richten Sie die Öffnungen in der Adapterkarte an den entsprechenden Haltestiften in der Halterung aus. Befestigen Sie die Adapterkarte in der dargestellten Richtung an der Halterung.
- b. Setzen Sie die beiden Schrauben ein, um die Adapterkarte an der Halterung zu befestigen.

Schritt 3. Installieren Sie einen PCIe-Adapter.

Anmerkung: Fassen Sie den PCIe-Adapter vorsichtig an den Kanten an.

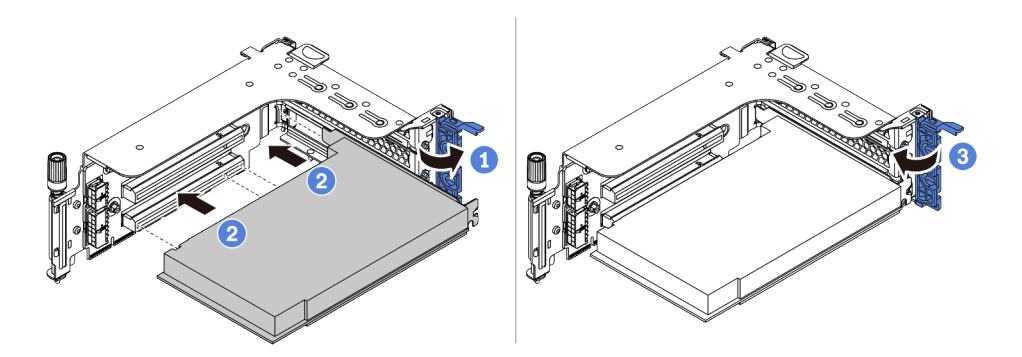

Abbildung 266. Installation des PCIe-Adapters

- a. Richten Sie den PCIe-Adapter am PCIe-Steckplatz auf der Adapterkarte aus. Schieben Sie den PCIe-Adapter vorsichtig gerade in den Steckplatz, bis er fest sitzt und seine Halterung fixiert ist.
- b. Drehen Sie die PCIe-Adaptersicherung in die geschlossene Position.

Schritt 4. Installieren Sie die Adapterkartenbaugruppe im Gehäuse.

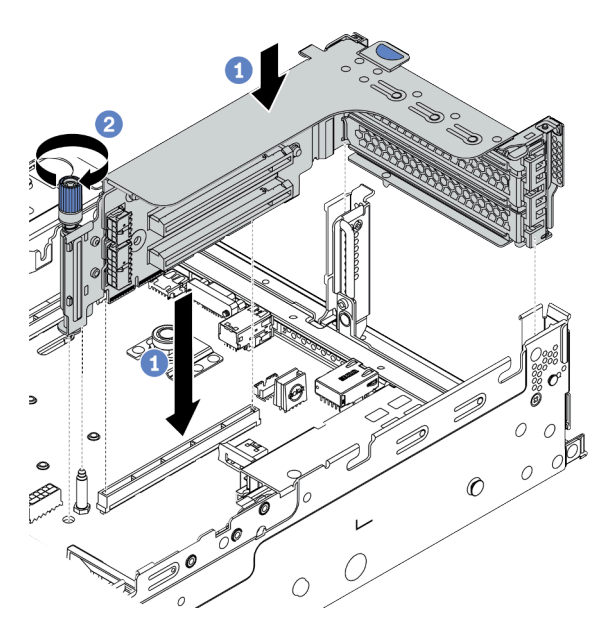

Abbildung 267. Installation der Adapterkartenbaugruppe

- a. Richten Sie die Adapterkarte am Adaptersteckplatz auf der Systemplatine aus. Schieben Sie die Adapterkarte vorsichtig gerade in den Steckplatz, bis sie ordnungsgemäß eingesetzt ist.
- b. Ziehen Sie die Schraube fest, um den Adapterrahmen zu befestigen.
- Schritt 5. Schließen Sie die Kabel an die Adapterkarte und den PCIe-Adapter an. Informationen dazu finden Sie im Abschnitt [Kapitel 3 "Interne Kabelführung" auf Seite 71](#page-80-0).

## Nach dieser Aufgabe

- 1. Wenn Sie einen RAID 930- oder 940-Adapter installiert haben, installieren Sie ein RAID-Flash-Stromversorgungsmodul. Siehe ["RAID-Flash-Stromversorgungsmodul austauschen" auf Seite 395.](#page-404-0)
- 2. Möglicherweise müssen Sie nach dem Austausch des Adapters die Firmware oder Treiber aktualisieren.
	- Unter <http://datacentersupport.lenovo.com> finden Sie die aktuelle Firmware und Treiberupdates für Ihren Server.
	- Weitere Informationen zu den Tools für die Firmwareaktualisierung finden Sie unter ["Firmwareaktualisierungen" auf Seite 12](#page-21-0).
- 3. Schließen Sie den Austausch von Komponenten ab, Siehe ["Austausch von Komponenten abschließen"](#page-480-0) [auf Seite 471](#page-480-0).

### Demo-Video

[Sehen Sie sich das Verfahren auf YouTube an.](https://www.youtube.com/watch?v=S-T4cBzj4uA)

# Netzteil austauschen

Mithilfe der Informationen in diesem Abschnitt können Sie eine Netzteileinheit entfernen bzw. installieren.

- ["Netzteileinheit entfernen" auf Seite 371](#page-380-0)
- ["Netzteileinheit installieren" auf Seite 374](#page-383-0)

# Sicherheitsmaßnahmen

In diesem Abschnitt werden Sicherheitsmaßnahmen aufgeführt, die für Wechselstrom- und Gleichstromnetzteile gelten. Vor dem Entfernen oder Installieren einer Netzteileinheit sollten Sie die Sicherheitsmaßnahmen lesen und dann anwenden.

## Sicherheitsmaßnahmen für Wechselstromnetzteile

Im Folgenden finden Sie Informationen, die Sie beim Austauschen eines Wechselstromnetzteils beachten müssen.

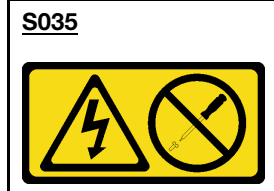

## Vorsicht:

Die Abdeckung des Netzteils oder einer Komponente, die mit diesem Etikett versehen ist, darf niemals entfernt werden. In Komponenten, die dieses Etikett aufweisen, treten gefährliche Spannungen und Energien auf. Diese Komponenten enthalten keine Teile, die gewartet werden müssen. Besteht der Verdacht eines Fehlers an einem dieser Teile, ist ein Kundendiensttechniker zu verständigen.

S002

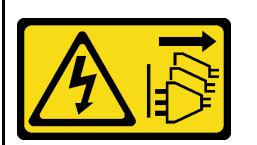

Vorsicht:

Mit dem Netzschalter an der Einheit und am Netzteil wird die Stromversorgung für die Einheit nicht unterbrochen. Die Einheit kann auch mit mehreren Netzkabeln ausgestattet sein. Um die Stromversorgung für die Einheit vollständig zu unterbrechen, müssen alle zum Gerät führenden Netzkabel vom Netz getrennt werden.

### S001

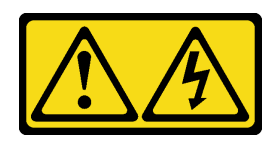

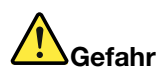

An Netz-, Telefon- oder Datenleitungen können gefährliche Spannungen anliegen. Um einen Stromschlag zu vermeiden:

- Alle Netzkabel an eine vorschriftsmäßig angeschlossene Netzsteckdose/Stromquelle mit ordnungsgemäß geerdetem Schutzkontakt anschließen.
- Alle angeschlossenen Geräte ebenfalls an Stromquellen mit ordnungsgemäß geerdetem Schutzkontakt anschließen.
- Die Signalkabel nach Möglichkeit nur mit einer Hand anschließen oder lösen.
- Geräte niemals einschalten, wenn Hinweise auf Feuer, Wasser oder Gebäudeschäden vorliegen.
- Möglicherweise verfügt die Einheit über mehr als ein Netzkabel. Um die Stromversorgung für die Einheit vollständig zu unterbrechen, müssen alle zum Gerät führenden Netzkabel vom Netz getrennt werden.

#### Sicherheitsmaßnahmen für Gleichstromnetzteile

Im Folgenden finden Sie Informationen, die Sie beim Austauschen eines Gleichstromnetzteils beachten müssen.

# VORSICHT:

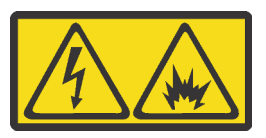

240-V-Gleichstromeingang (Eingangsbereich: 180 – 300 V) wird NUR auf dem chinesischen Kontinent unterstützt.

Gehen Sie wie folgt vor, um das Netzkabel einer 240-V-DC-Netzteileinheit sicher zu entfernen. Andernfalls kann es zu Datenverlust und anderen Beschädigungen am Gerät kommen. Schäden und Verluste, die durch unsachgemäße Handhabung verursacht werden, sind nicht von der Herstellergarantie abgedeckt.

- 1. Schalten Sie den Server aus.
- 2. Ziehen Sie das Netzkabel von der Stromquelle ab.
- 3. Ziehen Sie das Netzkabel von der Netzteileinheit ab.

#### S035

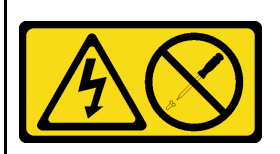

#### Vorsicht:

Die Abdeckung des Netzteils oder einer Komponente, die mit diesem Etikett versehen ist, darf niemals entfernt werden. In Komponenten, die dieses Etikett aufweisen, treten gefährliche Spannungen und Energien auf. Diese Komponenten enthalten keine Teile, die gewartet werden müssen. Besteht der Verdacht eines Fehlers an einem dieser Teile, ist ein Kundendiensttechniker zu verständigen.

#### S019

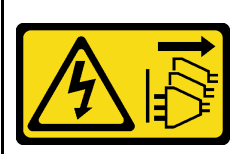

#### Vorsicht:

Mit dem Netzschalter an der Einheit wird die Stromversorgung für die Einheit nicht unterbrochen. Die Einheit kann auch mit mehreren Gleichstromanschlüssen ausgestattet sein. Um die Stromversorgung für die Einheit vollständig zu unterbrechen, müssen alle Gleichstromanschlüsse von den Gleichstromeingängen getrennt werden.

### S029

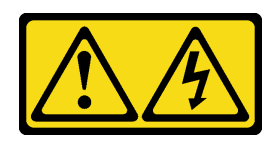

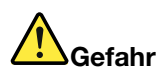

Bei -48-V-Gleichstromnetzteilen können gefährliche Spannungen anliegen. Um einen Stromschlag zu vermeiden:

• Anschließen/Trennen von -48-V-Gleichstromkabeln, wenn Sie Einheiten mit redundanten Netzteilen entfernen/installieren müssen

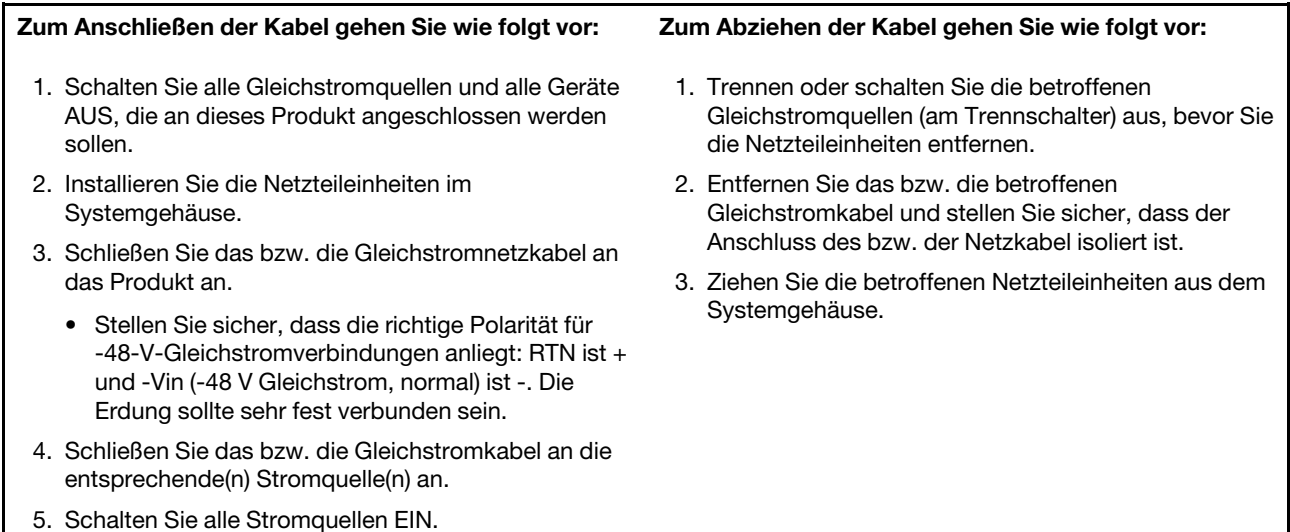

370 ThinkSystem SR650 V2Wartungshandbuch

# <span id="page-380-0"></span>Netzteileinheit entfernen

Mithilfe dieser Informationen können Sie eine Netzteileinheit entfernen.

# Zu dieser Aufgabe

Im Folgenden finden Sie Informationen, die Sie beim Entfernen eines Netzteils beachten müssen:

Anmerkung: Wenn das zu entfernende Netzteil das einzige installierte Netzteil ist, handelt es sich nicht um ein Hot-Swap-Netzteil und Sie müssen den Server ausschalten, bevor Sie es entfernen. Für die Unterstützung des Redundanzmodus oder der Hot-Swap-Funktionalität müssen Sie ein zusätzliches Hot-Swap-Netzteil installieren.

## Achtung:

- Lesen Sie die ["Installationsrichtlinien" auf Seite 247,](#page-256-1) um sicher zu arbeiten.
- Vermeiden Sie den Kontakt mit statischen Aufladungen. Diese können zu einem Systemstopp und Datenverlust führen. Belassen Sie elektrostatisch empfindliche Komponenten bis zur Installation in ihren antistatischen Schutzhüllen. Handhaben Sie diese Einheiten mit einem Antistatikarmband oder einem anderen Erdungssystem.

## Vorgehensweise

- Schritt 1. Wenn ein Kabelträger (CMA) installiert ist, passen Sie den CMA an, um Zugang zur Netzteilposition zu erhalten.
	- a. Drücken Sie die Sperrhalterung nach unten **1** und drehen Sie sie in die geöffnete Position.
	- b. Drehen Sie den CMA weg, um Zugang zum Netzteil zu erhalten.

Anmerkung: Ihr CMA-Satz weicht möglicherweise von der Abbildung ab.

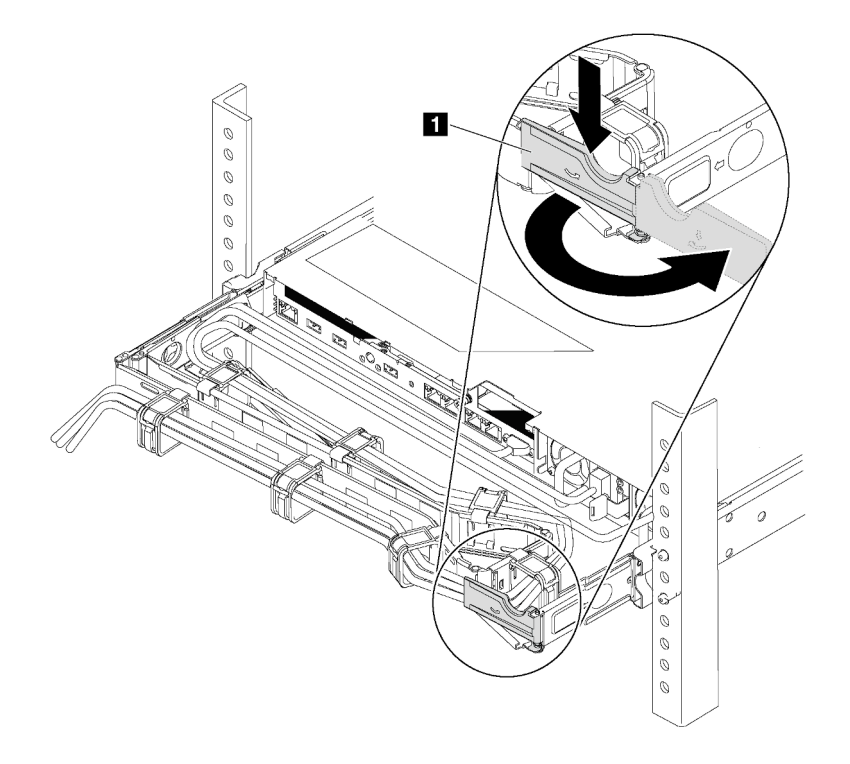

Abbildung 268. CMA-Anpassung

Schritt 2. Ziehen Sie das Netzkabel vom Hot-Swap-Netzteil und der Netzsteckdose ab.

- Bei AC-Eingang: Ziehen Sie das Netzkabel komplett ab und bewahren Sie es an einem Ort mit ESD-Schutz auf.
- Bei -48-V-Gleichstromeingang:
	- 1. Ziehen Sie das Netzkabel aus der Netzsteckdose.
	- 2. Verwenden Sie einen Schlitzschraubendreher, um die unverlierbaren Schrauben am Netzteilanschlussblock zu lösen.
	- 3. Trennen Sie die Netzkabel von der Netzteileinheit, isolieren Sie die Anschlüsse und bewahren Sie sie an einem Ort mit ESD-Schutz auf.

Anmerkung: Wenn Sie zwei Netzteile austauschen, führen Sie den Austausch nacheinander aus, um sicherzustellen, dass die Stromversorgung zum Server nicht unterbrochen wird. Ziehen Sie das Netzkabel erst von dem als zweites ausgetauschten Netzteil ab, wenn die Anzeige für ausgehenden Strom des zuerst ausgetauschten Netzteils leuchtet. Informationen zur Position der Anzeige für ausgehenden Strom finden Sie im Abschnitt ["Anzeigen an der Rückseite" auf Seite 52.](#page-61-0)

Schritt 3. Drücken Sie den Lösehebel in Richtung Griff und ziehen Sie gleichzeitig vorsichtig am Griff, um das Hot-Swap-Netzteil aus dem Gehäuse zu ziehen.

Anmerkung: Wenn Ihr CMA-Satz den Zugang behindert, ziehen Sie das Netzteil leicht nach oben, wenn Sie das Netzteil aus dem Gehäuse schieben.

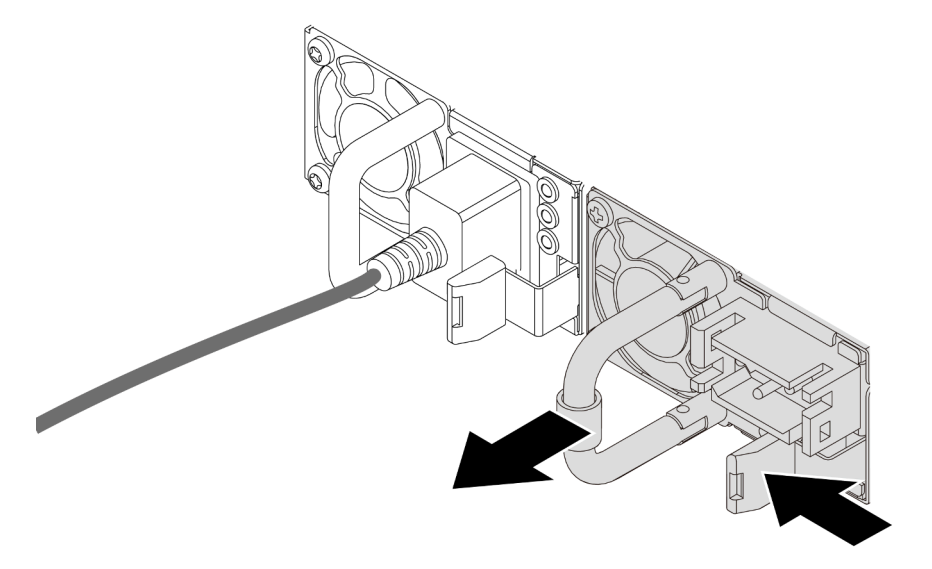

Abbildung 269. Entfernen des Hot-Swap-Netzteils

## Nach dieser Aufgabe

1. Installieren Sie ein neues Netzteil oder bringen Sie die Netzteilabdeckblende an, um die Netzteilposition abzudecken. Informationen dazu finden Sie im Abschnitt ["Netzteileinheit installieren" auf Seite 374.](#page-383-0)

Wichtig: Um eine ordnungsgemäße Kühlung im normalen Serverbetrieb sicherzustellen, müssen beide Netzteilpositionen belegt sein. Dies bedeutet, dass jede Position über ein installiertes Netzteil verfügen muss oder an einer Position ein Netzteil und an der anderen Netzteilabdeckblende installiert ist.

2. Wenn Sie angewiesen werden, die defekte Komponente zurückzugeben, befolgen Sie alle Verpackungsanweisungen und verwenden Sie das mitgelieferte Verpackungsmaterial.

### Demo-Video

[Sehen Sie sich das Verfahren auf YouTube an.](https://www.youtube.com/watch?v=7AiS3DJFU6Y)

# <span id="page-383-0"></span>Netzteileinheit installieren

Dieser Abschnitt enthält Informationen zum Installieren von Netzteilen.

## Zu dieser Aufgabe

Im Folgenden finden Sie Informationen, die Sie bei der Installation eines Netzteils beachten müssen:

- Der Server wird standardmäßig mit nur einem Netzteil geliefert. In diesem Fall handelt es sich nicht um ein Hot-Swap-Netzteil und Sie müssen den Server zuerst ausschalten, bevor Sie das Netzteil entfernen können. Für die Unterstützung des Redundanzmodus oder der Hot-Swap-Funktionalität müssen Sie ein zusätzliches Hot-Swap-Netzteil installieren.
- Wenn Sie das vorhandene Netzteil mit einem neuen Netzteil ersetzen:
	- Verwenden Sie Lenovo Capacity Planner, um die erforderliche Leistungskapazität für Ihre Serverkonfiguration zu berechnen. Weitere Informationen zu Lenovo Capacity Planner sind hier verfügbar:

<https://datacentersupport.lenovo.com/solutions/lnvo-lcp>

- Vergewissern Sie sich, dass die zu installierenden Einheiten unterstützt werden. Eine Liste der unterstützten Zusatzeinrichtungen für den Server finden Sie unter folgender Adresse: <https://serverproven.lenovo.com/>
- Bringen Sie das mit dieser Zusatzeinrichtung gelieferte Hinweisetikett zu den Stromversorgungsdaten auf dem vorhandenen Etikett in der Nähe des Netzteils an.

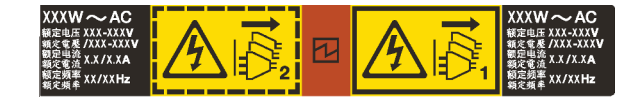

Abbildung 270. Beispiel für ein Netzteiletikett auf der oberen Abdeckung

### Achtung:

- Lesen Sie die ["Installationsrichtlinien" auf Seite 247](#page-256-1), um sicher zu arbeiten.
- Vermeiden Sie den Kontakt mit statischen Aufladungen. Diese können zu einem Systemstopp und Datenverlust führen. Belassen Sie elektrostatisch empfindliche Komponenten bis zur Installation in ihren antistatischen Schutzhüllen. Handhaben Sie diese Einheiten mit einem Antistatikarmband oder einem anderen Erdungssystem.

## Vorgehensweise

- Schritt 1. Berühren Sie mit der antistatischen Schutzhülle, in der sich das Hot-Swap-Netzteil befindet, eine unlackierte Oberfläche an der Außenseite des Servers. Entnehmen Sie anschließend das Hot-Swap-Netzteil aus der Schutzhülle und legen Sie es auf eine antistatische Oberfläche.
- Schritt 2. Wenn eine Abdeckblende für das Netzteil installiert ist, entfernen Sie diese.

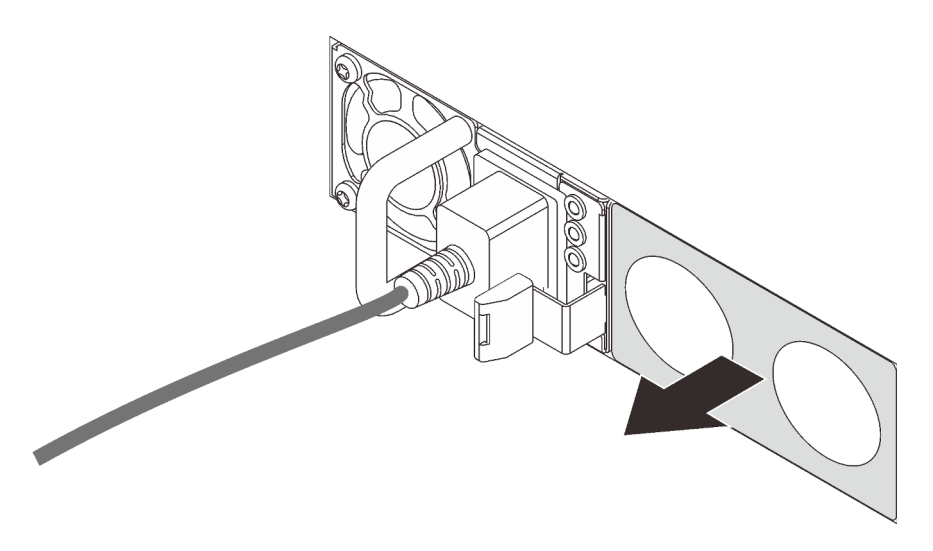

Abbildung 271. Entfernen der Abdeckblende für Hot-Swap-Netzteil

Schritt 3. Schieben Sie das neue Hot-Swap-Netzteil in die Position, bis es einrastet.

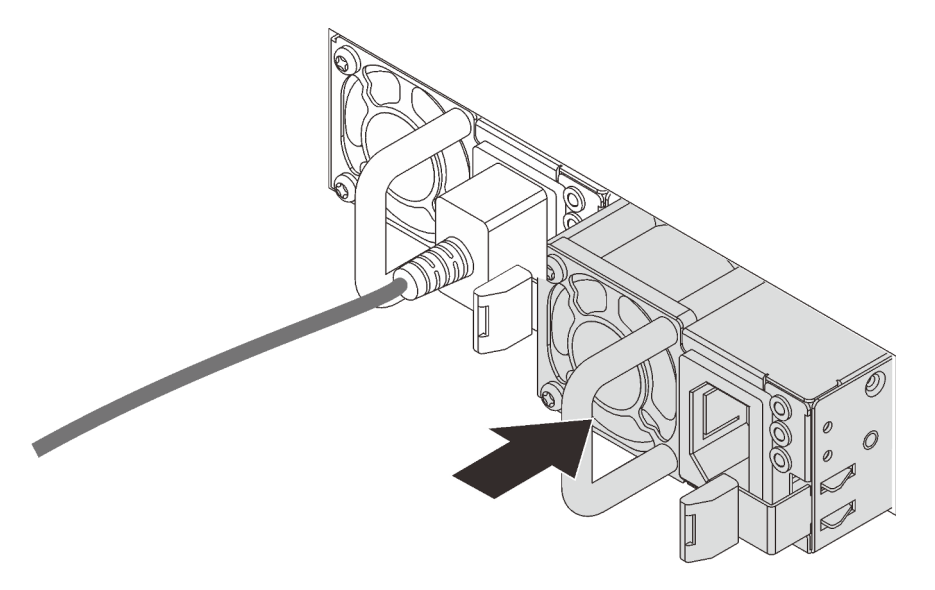

Abbildung 272. Installation des Hot-Swap-Netzteils

- Schritt 4. Schließen Sie die Netzteileinheit an eine ordnungsgemäß geerdete Netzsteckdose an.
	- Bei AC-Netzteileinheiten:
		- 1. Schließen Sie ein Ende des Netzkabels an den Netzteilanschluss an der Netzteileinheit an.
		- 2. Schließen Sie das andere Ende des Netzkabels an eine ordnungsgemäß geerdete Schutzkontaktsteckdose an.
	- Bei -48-VDC-Netzteileinheiten:
		- 1. Verwenden Sie einen Schlitzschraubendreher, um die drei unverlierbaren Schrauben am Netzteilanschlussblock zu lösen.
		- 2. Überprüfen Sie das Typenetikett an der Netzteileinheit und an jedem Netzkabel.

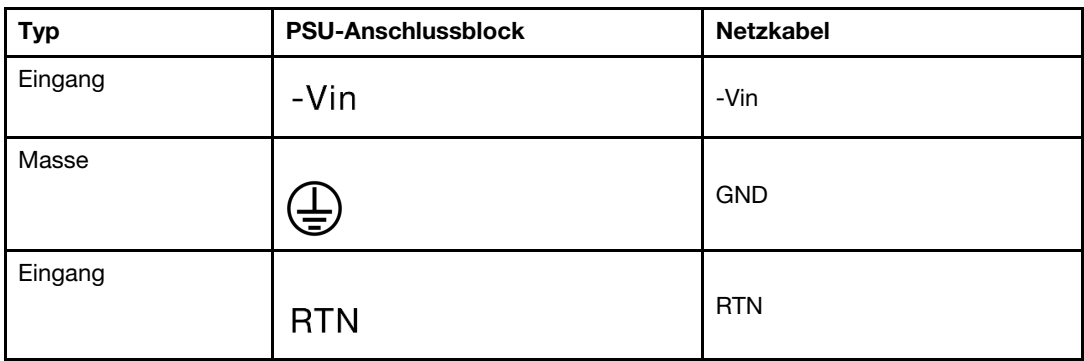

- 3. Richten Sie die Seite mit der Rille an jedem Netzkabelstift nach oben aus und stecken Sie die Stifte in die entsprechenden Öffnungen am Netzteil. Stellen Sie anhand der oben gezeigten Tabelle sicher, dass die Stifte in die richtigen Öffnungen gesteckt werden.
- 4. Ziehen Sie die unverlierbaren Schrauben am Netzteil an. Stellen Sie sicher, dass die Schrauben angezogen sind und die Stifte des Netzkabels fest sitzen und kein blankes Metall sichtbar ist.
- 5. Schließen Sie das andere Ende der Kabel an eine ordnungsgemäß geerdete Schutzkontaktsteckdose an. Stellen Sie sicher, dass das Kabel mit der korrekten Steckdose verbunden ist.
- Schritt 5. Verlegen Sie die Kabel und stellen Sie sicher, dass sie den Zugriff auf andere Gehäusekomponenten nicht blockieren.

## Nach dieser Aufgabe

- 1. Wenn Sie den CMA so eingestellt haben, dass er Zugang zur Netzteilposition hat, setzen Sie den CMA ordnungsgemäß wieder ein.
- 2. Wenn der Server ausgeschaltet ist, schalten Sie ihn ein. Stellen Sie sicher, dass die Anzeige für eingehenden Strom und die Anzeige für ausgehenden Strom am Netzteil leuchten. Dies zeigt an, dass das Netzteil ordnungsgemäß funktioniert.

## Demo-Video

[Sehen Sie sich das Verfahren auf YouTube an.](https://www.youtube.com/watch?v=NJIk0_C7B6A)

# <span id="page-386-0"></span>Mikroprozessor und Kühlkörper austauschen (nur qualifizierte Kundendiensttechniker)

Mithilfe der Informationen in diesem Abschnitt können Sie einen Prozessor und Kühlkörper (PHM) entfernen und installieren.

Achtung: Bevor Sie einen Prozessor oder Kühlkörper wiederverwenden, verwenden Sie von Lenovo empfohlene alkoholhaltige Reinigungstücher und Wärmeleitpaste.

# Prozessor und Kühlkörper entfernen

Diese Aufgabe umfasst Anweisungen zum Entfernen einer Prozessor-Kühlkörper-Baugruppe, die als Prozessor-Kühlkörpermodul (PHM) bezeichnet wird. Diese Aufgabe erfordert einen T30-Torx-Schraubendreher. Dieser Vorgang muss von einem qualifizierten Kundendiensttechniker ausgeführt werden.

## Zu dieser Aufgabe

S002

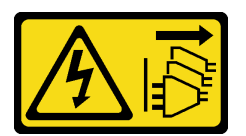

## Vorsicht:

Mit dem Netzschalter an der Einheit und am Netzteil wird die Stromversorgung für die Einheit nicht unterbrochen. Die Einheit kann auch mit mehreren Netzkabeln ausgestattet sein. Um die Stromversorgung für die Einheit vollständig zu unterbrechen, müssen alle zum Gerät führenden Netzkabel vom Netz getrennt werden.

## Achtung:

- Lesen Sie die ["Installationsrichtlinien" auf Seite 247,](#page-256-1) um sicher zu arbeiten.
- Schalten Sie für diese Aufgabe den Server aus und ziehen Sie alle Netzkabel ab.
- Vermeiden Sie den Kontakt mit statischen Aufladungen. Diese können zu einem Systemstopp und Datenverlust führen. Belassen Sie elektrostatisch empfindliche Komponenten bis zur Installation in ihren antistatischen Schutzhüllen. Handhaben Sie diese Einheiten mit einem Antistatikarmband oder einem anderen Erdungssystem.
- Falls der Server in einem Rack installiert ist, entfernen Sie ihn aus dem Rack.
- Jeder Prozessorsockel muss stets eine Abdeckung oder ein PHM enthalten. Schützen Sie leere Prozessorsockel mit einer Abdeckung, wenn Sie ein PHM entfernen oder installieren.
- Berühren Sie nicht den Prozessor oder die Prozessorkontakte. Die Kontakte am Prozessorsockel können leicht brechen und beschädigt werden. Verunreinigungen auf den Prozessorkontakten, wie z. B. Hautabsonderungen, können Verbindungsfehler verursachen.
- Achten Sie darauf, dass die Wärmeleitpaste auf dem Prozessor oder dem Kühlkörper nicht mit anderen Komponenten in Berührung kommt. Durch Berührung einer Oberfläche kann die Wärmeleitpaste beschädigt werden, sodass sie nicht mehr funktioniert. Die Wärmeleitpaste kann Komponenten beschädigen, beispielsweise die elektrischen Anschlüsse im Prozessorsockel.
- Entfernen und installieren Sie immer nur jeweils ein PHM. Wenn die Systemplatine mehrere Prozessoren unterstützt, beginnen Sie die Installation der PHMs mit dem ersten Prozessorsockel.

Anmerkung: Der Kühlkörper, der Prozessor und der Prozessorträger für Ihr System unterscheiden sich möglicherweise von den in den Abbildungen dargestellten Komponenten.

In der folgenden Abbildung sind die Komponenten des PHMs dargestellt.

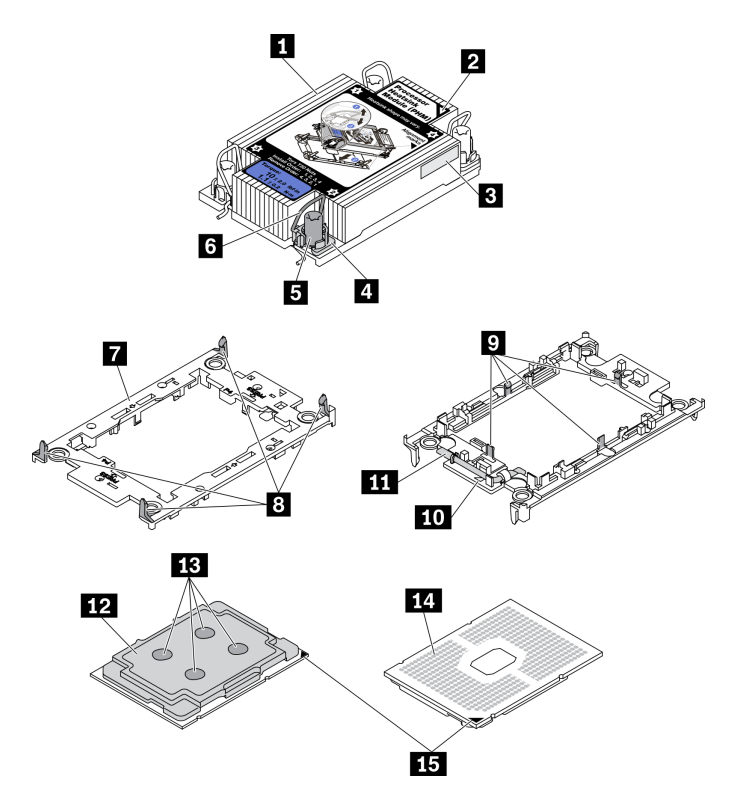

Abbildung 273. PHM-Komponenten

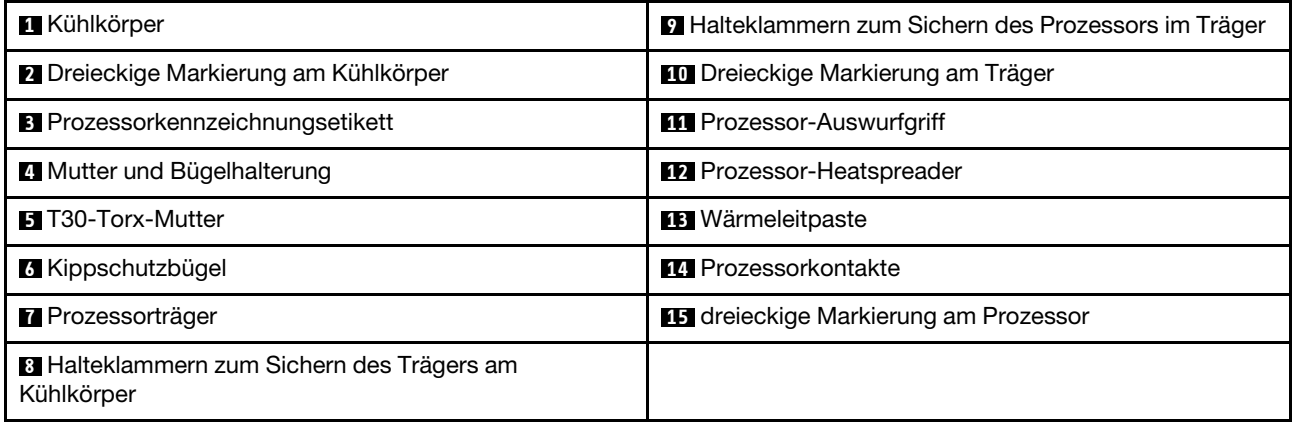

## Vorgehensweise

Schritt 1. Bereiten Sie diese Aufgabe vor.

- a. Entfernen Sie die obere Abdeckung. Informationen dazu finden Sie im Abschnitt ["Obere](#page-475-0) [Abdeckung entfernen" auf Seite 466](#page-475-0).
- b. Wenn Ihr Server über eine Luftführung oder mittlere Halterung verfügt, entfernen Sie diese zuerst.
	- ["Luftführung entfernen" auf Seite 278](#page-287-0)
	- ["Mittlere Laufwerkhalterung entfernen" auf Seite 344](#page-353-0)
- c. Entfernen Sie den Systemlüfterrahmen. ["Systemlüfterrahmen entfernen" auf Seite 457.](#page-466-0)

Schritt 2. Wenn der Prozessor über einen T-förmigen Kühlkörper verfügt, lösen Sie die beiden Kühlkörperschrauben wie dargestellt vollständig.

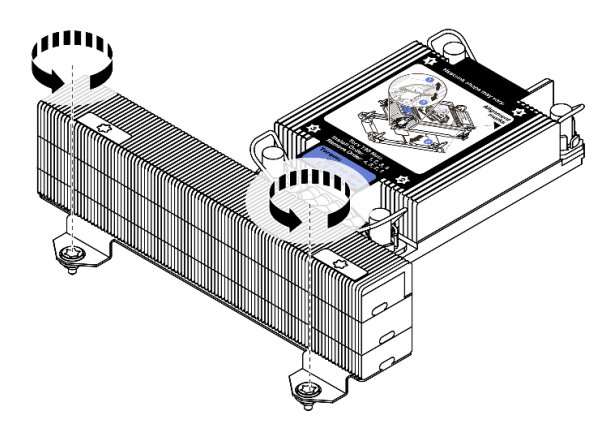

Abbildung 274. Lösen der Schrauben bei T-förmigem Kühlkörper

Schritt 3. Entfernen Sie das PHM von der Systemplatine.

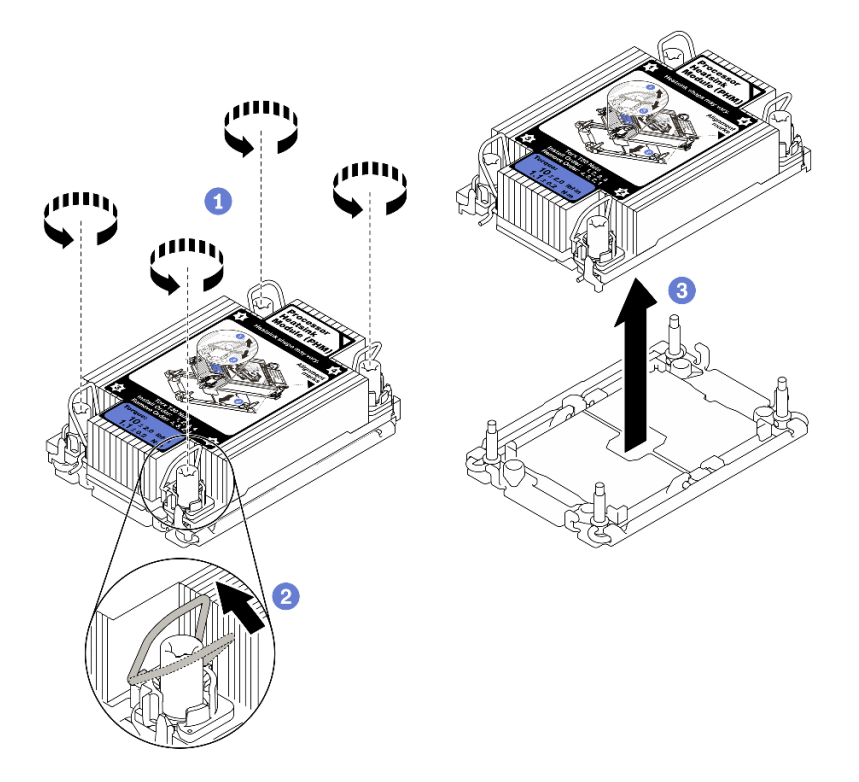

Abbildung 275. PHM entfernen

- a. Lösen Sie die T30-Torx-Muttern am PHM vollständig in der Reihenfolge zum Entfernen, die auf dem Kühlkörperschild angegeben ist.
- b. Drehen Sie die Kippschutzbügel nach innen.
- c. Heben Sie das PHM vorsichtig aus dem Prozessorsockel. Wenn das PHM nicht vollständig aus dem Sockel herausgezogen werden kann, lösen Sie die T30-Torx-Muttern noch weiter und versuchen Sie es erneut.

### Anmerkungen:

- Berühren Sie nicht die Kontakte auf der Unterseite des Prozessors.
- Achten Sie darauf, dass sich keine Objekte auf dem Prozessorsockel befinden, um mögliche Beschädigungen zu vermeiden.

## Nach dieser Aufgabe

- Jeder Prozessorsockel muss stets eine Abdeckung oder ein PHM enthalten. Schützen Sie leere Prozessorsockel mit einer Abdeckung oder installieren Sie ein neues PHM.
- Wenn Sie anschließend kein PHM installieren, decken Sie den Prozessorsockel mit der Stecksockelabdeckung ab und installieren Sie eine PHM-Abdeckblende.

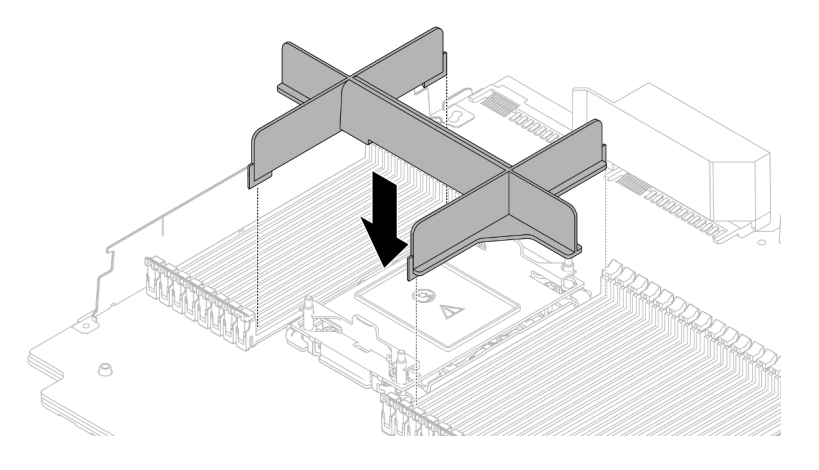

Abbildung 276. Installieren einer PHM-Abdeckblende

- Wenn Sie den PHM beim Austausch der Systemplatine entfernen, legen Sie den PHM beiseite.
- Wenn Sie den Prozessor oder den Kühlkörper erneut verwenden, trennen Sie den Prozessor von seiner Halterung. Informationen dazu finden Sie im Abschnitt ["Prozessor von Träger und Kühlkörper trennen" auf](#page-389-0) [Seite 380.](#page-389-0)
- Wenn Sie angewiesen werden, die defekte Komponente zurückzugeben, verpacken Sie das Teil sorgfältig, um Beschädigungen während des Transports zu vermeiden. Verwenden Sie die Verpackung, in der das neue Teil geliefert wurde, und befolgen Sie alle Verpackungsanweisungen.

### Demo-Video

[Sehen Sie sich das Verfahren auf YouTube an.](https://www.youtube.com/watch?v=CPGwKHwZztw)

# <span id="page-389-0"></span>Prozessor von Träger und Kühlkörper trennen

Diese Aufgabe umfasst Anweisungen zum Trennen eines Prozessors samt Träger von einer Prozessor-Kühlkörper-Baugruppe, die als Prozessor-Kühlkörpermodul (PHM) bezeichnet wird. Dieser Vorgang muss von einem qualifizierten Kundendiensttechniker ausgeführt werden.

## Zu dieser Aufgabe

### Achtung:

- Lesen Sie die ["Installationsrichtlinien" auf Seite 247](#page-256-1), um sicher zu arbeiten.
- Schalten Sie für diese Aufgabe den Server aus und ziehen Sie alle Netzkabel ab.
- Vermeiden Sie den Kontakt mit statischen Aufladungen. Diese können zu einem Systemstopp und Datenverlust führen. Belassen Sie elektrostatisch empfindliche Komponenten bis zur Installation in ihren

antistatischen Schutzhüllen. Handhaben Sie diese Einheiten mit einem Antistatikarmband oder einem anderen Erdungssystem.

- Berühren Sie nicht die Prozessorkontakte. Verunreinigungen auf den Prozessorkontakten, wie z. B. Hautabsonderungen, können Verbindungsfehler verursachen.
- Achten Sie darauf, dass die Wärmeleitpaste auf dem Prozessor oder dem Kühlkörper nicht mit anderen Komponenten in Berührung kommt. Durch Berührung einer Oberfläche kann die Wärmeleitpaste beschädigt werden, sodass sie nicht mehr funktioniert. Die Wärmeleitpaste kann Komponenten beschädigen, beispielsweise die elektrischen Anschlüsse im Prozessorsockel.

Anmerkung: Der Kühlkörper, der Prozessor und der Prozessorträger für Ihr System unterscheiden sich möglicherweise von den in den Abbildungen dargestellten Komponenten.

## Vorgehensweise

Schritt 1. Trennen Sie den Prozessor vom Kühlkörper und Träger.

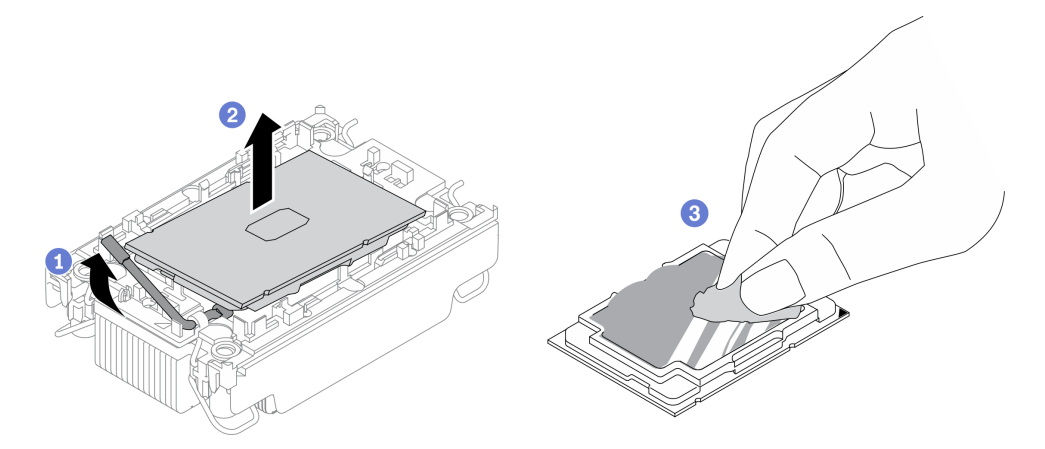

Abbildung 277. Trennen eines Prozessors von Kühlkörper und Träger

Anmerkung: Berühren Sie nicht die Kontakte am Prozessor.

- a. Heben Sie den Griff an, um den Prozessor aus dem Träger zu entfernen.
- b. Fassen Sie den Prozessor an den Kanten an und heben Sie ihn dann aus dem Kühlkörper und dem Träger.
- c. Wischen Sie die Wärmeleitpaste mit einem alkoholhaltigen Reinigungstuch von der Oberseite des Prozessors ab, ohne den Prozessor dabei abzulegen. Legen Sie den Prozessor dann auf einer antistatischen Oberfläche ab, wobei die Seite mit dem Prozessorkontakt nach oben gerichtet sein muss.

Schritt 2. Trennen Sie den Prozessorträger vom Kühlkörper.

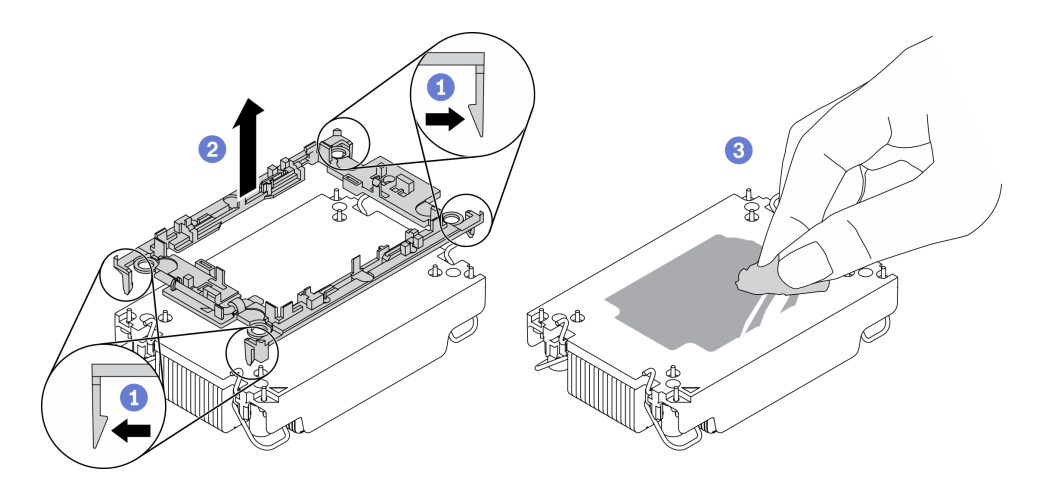

Abbildung 278. Trennen eines Prozessorträgers vom Kühlkörper

Anmerkung: Der Prozessorträger wird entsorgt und durch einen neuen ersetzt.

- a. Lösen Sie die Halteklammern vom Kühlkörper.
- b. Heben Sie den Träger vom Kühlkörper.
- c. Wischen Sie mit einem alkoholhaltigen Reinigungstuch die Wärmeleitpaste von der Unterseite des Kühlkörpers ab.

## Nach dieser Aufgabe

Wenn Sie angewiesen werden, die defekte Komponente zurückzugeben, verpacken Sie das Teil sorgfältig, um Beschädigungen während des Transports zu vermeiden. Verwenden Sie die Verpackung, in der das neue Teil geliefert wurde, und befolgen Sie alle Verpackungsanweisungen.

# Prozessor und Kühlkörper installieren

Diese Aufgabe umfasst Anweisungen zur Installation einer Prozessor-Kühlkörper-Baugruppe, die als Prozessor-Kühlkörpermodul (PHM) bezeichnet wird. Diese Aufgabe erfordert einen T30-Torx-Schraubendreher. Dieser Vorgang muss von einem qualifizierten Kundendiensttechniker ausgeführt werden.

## Zu dieser Aufgabe

## Achtung:

- Lesen Sie die ["Installationsrichtlinien" auf Seite 247](#page-256-1), um sicher zu arbeiten.
- Schalten Sie für diese Aufgabe den Server aus und ziehen Sie alle Netzkabel ab.
- Vermeiden Sie den Kontakt mit statischen Aufladungen. Diese können zu einem Systemstopp und Datenverlust führen. Belassen Sie elektrostatisch empfindliche Komponenten bis zur Installation in ihren antistatischen Schutzhüllen. Handhaben Sie diese Einheiten mit einem Antistatikarmband oder einem anderen Erdungssystem.
- Jeder Prozessorsockel muss stets eine Abdeckung oder ein PHM enthalten. Schützen Sie leere Prozessorsockel mit einer Abdeckung, wenn Sie ein PHM entfernen oder installieren.
- Berühren Sie nicht den Prozessor oder die Prozessorkontakte. Die Kontakte am Prozessorsockel können leicht brechen und beschädigt werden. Verunreinigungen auf den Prozessorkontakten, wie z. B. Hautabsonderungen, können Verbindungsfehler verursachen.
- Achten Sie darauf, dass die Wärmeleitpaste auf dem Prozessor oder dem Kühlkörper nicht mit anderen Komponenten in Berührung kommt. Durch Berührung einer Oberfläche kann die Wärmeleitpaste

beschädigt werden, sodass sie nicht mehr funktioniert. Die Wärmeleitpaste kann Komponenten beschädigen, beispielsweise die elektrischen Anschlüsse im Prozessorsockel.

- Entfernen und installieren Sie immer nur jeweils ein PHM. Wenn die Systemplatine mehrere Prozessoren unterstützt, beginnen Sie die Installation der PHMs mit dem ersten Prozessorsockel.
- Um eine optimale Leistung sicherzustellen, prüfen Sie, dass das Herstellungsdatum auf dem neuen Kühlkörper 2 Jahre nicht überschreitet. Entfernen Sie andernfalls die vorhandene Wärmeleitpaste und bringen Sie die neue Wärmeleitpaste auf, um eine optimale Temperaturleistung zu erzielen.

### Anmerkungen:

- Der Kühlkörper, der Prozessor und der Prozessorträger für das System unterscheiden sich möglicherweise von den in den Abbildungen dargestellten Komponenten.
- Die PHMs sind mit einer Führung für den Sockel versehen, sodass sie nur in einer Richtung installiert werden können.
- Eine Liste der für Ihren Server unterstützten Prozessoren finden Sie unter <https://serverproven.lenovo.com/>. Alle Prozessoren auf der Systemplatine müssen dieselbe Geschwindigkeit, dieselbe Anzahl an Kernen und dieselbe Frequenz aufweisen.
- Vor der Installation eines neuen PHM oder Austauschprozessors müssen Sie Ihre Systemfirmware auf die neueste Version aktualisieren. Siehe "Firmware aktualisieren" in der ThinkSystem SR650 V2 Konfigurationsanleitung.

In der folgenden Abbildung sind die Komponenten des PHMs dargestellt.

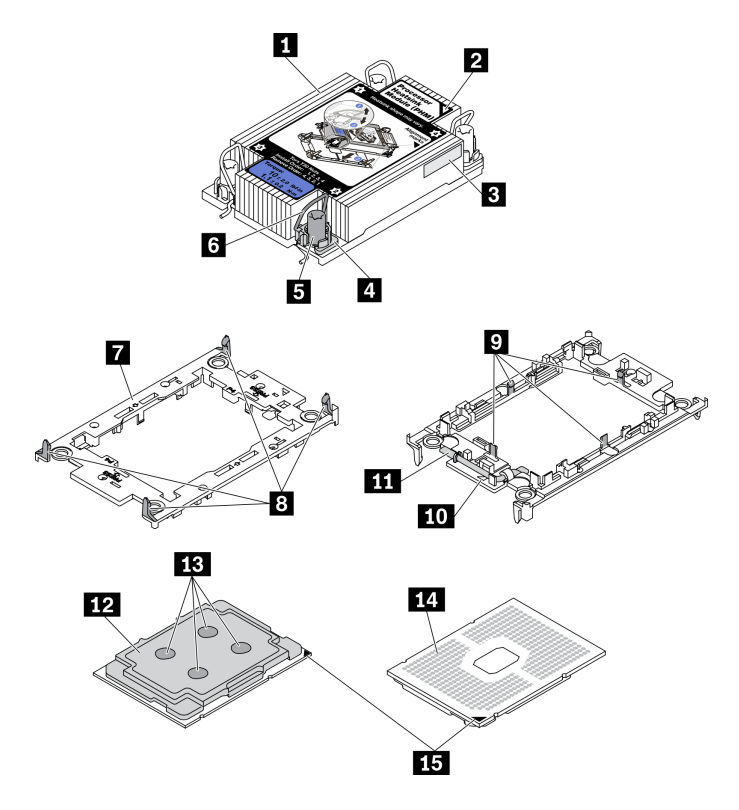

Abbildung 279. PHM-Komponenten

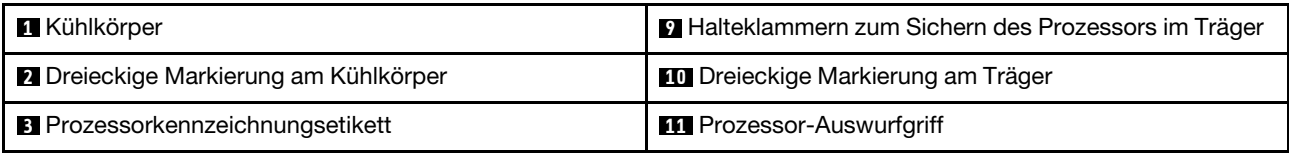

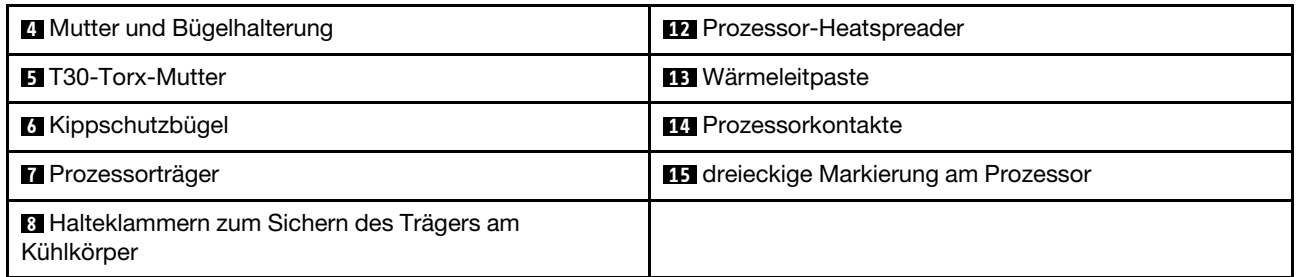

## Vorgehensweise

Schritt 1. Wenn Sie einen Prozessor austauschen und den Kühlkörper weiter verwenden:

- a. Entfernen Sie das Prozessor-Typenschild vom Kühlkörper und tauschen Sie es durch das neue Schild aus, das mit dem Austauschprozessor geliefert wird.
- b. Wenn noch alte Wärmeleitpaste auf dem Kühlkörper vorhanden ist, wischen Sie die Wärmeleitpaste vorsichtig mit einem alkoholhaltigen Reinigungstuch von der Unterseite des Kühlkörpers ab.
- Schritt 2. Wenn Sie einen Kühlkörper austauschen und den Prozessor weiterverwenden:
	- a. Entfernen Sie das Prozessorkennzeichnungsetikett vom alten Kühlkörper und platzieren Sie es an der gleichen Position auf dem neuen Kühlkörper. Das Etikett ist an der Seite des Kühlkörpers in der Nähe der dreieckigen Ausrichtungsmarkierung angebracht.

Anmerkung: Wenn Sie nicht in der Lage sind, das Etikett zu entfernen und auf dem neuen Kühlkörper anzubringen, oder wenn das Etikett während der Übertragung beschädigt wird, schreiben Sie die Prozessorseriennummer vom Prozessorkennzeichnungsetikett an der Stelle auf den neuen Kühlkörper, an der das Etikett platziert werden sollte.

b. Installieren Sie den Prozessor im neuen Träger.

Anmerkung: Austauschkühlkörper werden mit grauen und schwarzen Prozessorträgern geliefert. Stellen Sie sicher, dass Sie den Träger mit der Farbe des vorherigen Prozessorträgers verwenden.

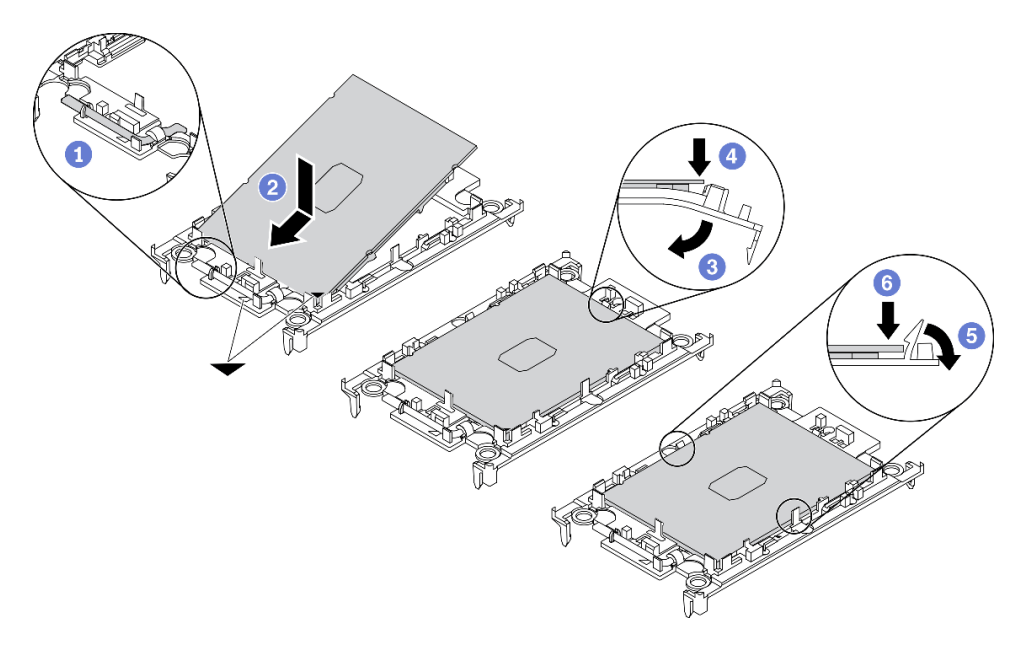

Abbildung 280. Installieren eines Prozessorträgers

- 1. Vergewissern Sie sich, dass sich der Griff am Träger in der geschlossenen Position befindet.
- 2. Richten Sie den Prozessor so am neuen Träger aus, dass die dreieckigen Markierungen aneinander ausgerichtet sind. Setzen Sie dann das markierte Ende des Prozessors in den Träger ein.
- 3. Halten Sie das eingesetzte Ende des Prozessors fest. Ziehen Sie dann das unmarkierte Ende des Trägers nach unten und weg vom Prozessor.
- 4. Drücken Sie auf den Prozessor und sichern Sie das unmarkierte Ende unter der Klammer am Träger.
- 5. Ziehen Sie die Seiten des Trägers vorsichtig nach unten und weg vom Prozessor.
- 6. Drücken Sie auf den Prozessor und sichern Sie die Seiten unter den Klammern am Träger.

Anmerkung: Um zu verhindern, dass der Prozessor aus dem Träger herausfällt, lassen Sie die Seite mit den Prozessorkontakten nach oben gerichtet und halten Sie die Prozessorträgerbaugruppe an den Seiten des Trägers.

- Schritt 3. Tragen Sie Wärmeleitpaste auf.
	- a. Legen Sie den Prozessor und den Träger vorsichtig auf dem Versandeinbaurahmen ab, wobei die Seite mit den Prozessorkontakten nach unten weist. Stellen Sie sicher, dass die dreieckige Markierung auf dem Träger an der dreieckigen Markierung im Versandeinbaurahmen ausgerichtet ist.
	- b. Wenn noch alte Wärmeleitpaste auf dem Prozessor vorhanden ist, wischen Sie die Oberseite des Prozessors vorsichtig mit einem alkoholhaltigen Reinigungstuch ab.

Anmerkung: Stellen Sie vor dem Auftragen der neuen Wärmeleitpaste sicher, dass der Alkohol vollständig verdunstet ist.

c. Tragen Sie die Wärmeleitpaste mit der Spritze auf der Oberseite des Prozessors auf, indem Sie vier gleichmäßig verteilte Punkte bilden, von denen jeder aus 0,1 ml Wärmeleitpaste besteht.

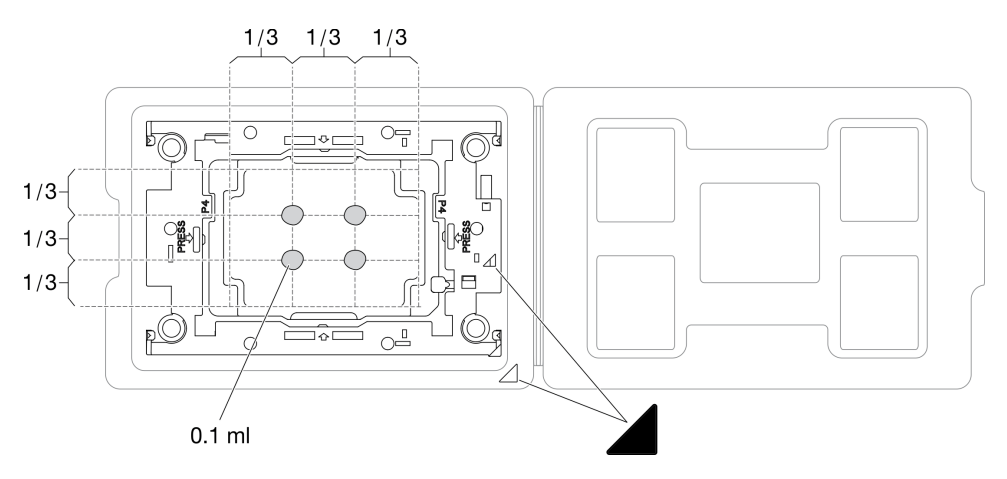

Abbildung 281. Auftragen von Wärmeleitpaste mit Prozessor im Versandeinbaurahmen

Schritt 4. Bauen Sie Prozessor und Kühlkörper zusammen.

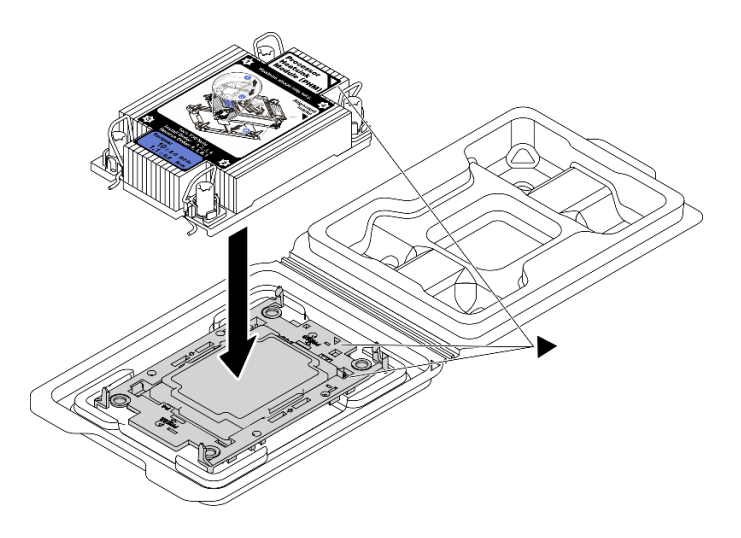

Abbildung 282. Zusammenbauen der PHM mit Prozessor im Versandeinbaurahmen

- a. Richten Sie die dreieckige Markierung auf dem Kühlkörperschild an der dreieckigen Markierung auf dem Prozessorträger und dem Prozessor aus.
- b. Installieren Sie den Kühlkörper auf dem Prozessorträger.
- c. Drücken Sie den Träger nach unten, bis die Klammern an allen vier Ecken einrasten.

Schritt 5. Installieren Sie das Prozessor-Kühlkörpermodul im Steckplatz auf der Systemplatine.

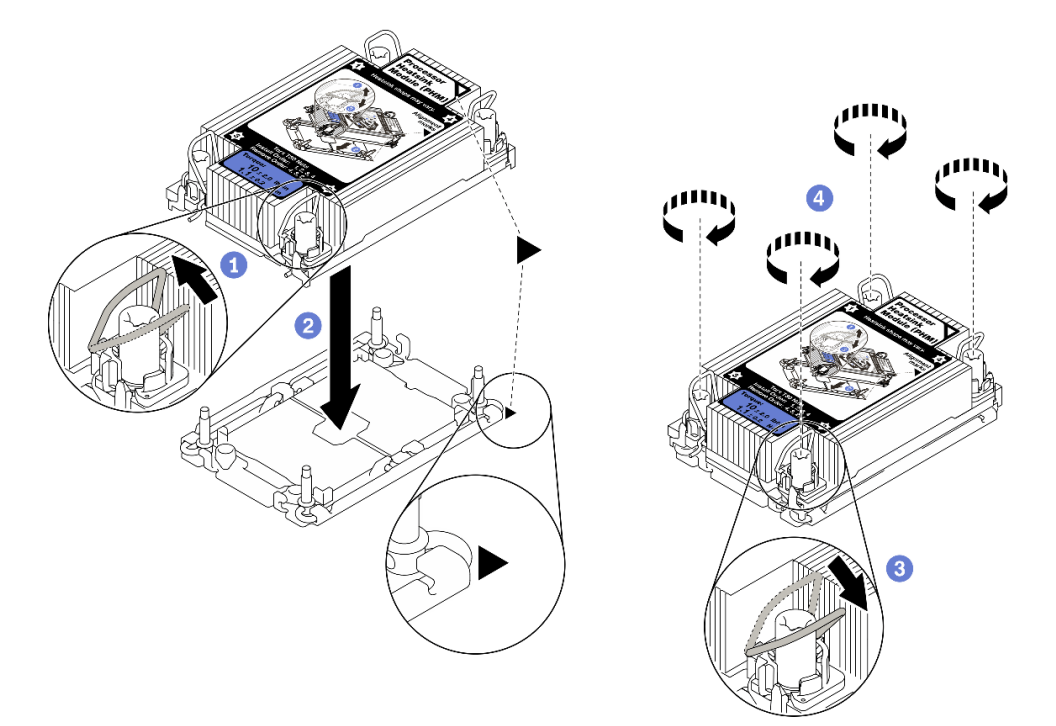

#### Abbildung 283. PHM installieren

- 1. Drehen Sie die Kippschutzbügel nach innen.
- 2. Richten Sie die dreieckige Markierung und die vier T30-Torx-Muttern auf der PHM an der dreieckigen Markierung und den Gewindestiften des Prozessorsockels aus. Setzen Sie dann die PHM in den Prozessorsockel ein.
- 3. Drehen Sie die Kippschutzbügel nach außen, bis sie in den Haken im Sockel einrasten.
- 4. Ziehen Sie die T30-Torx-Muttern in der Reihenfolge an, die auf dem Kühlkörperschild angegeben ist. Ziehen Sie die Schrauben fest, bis sie sich nicht mehr drehen lassen. Prüfen Sie dann, dass keine Lücke zwischen dem Schraubenansatz am Kühlkörper und dem Prozessorsockel vorhanden ist. (Das Drehmoment zum vollständigen Anziehen der Muttern beträgt 1,1 Newtonmeter bzw. 10 Poundforce Inch.)
- Schritt 6. Wenn der Prozessor über einen T-förmigen Kühlkörper verfügt, ziehen Sie die beiden Kühlkörperschrauben wie dargestellt vollständig an. (Das Drehmoment zum vollständigen Anziehen der Muttern beträgt 1,1 Newtonmeter bzw. 10 Poundforce Inch.)

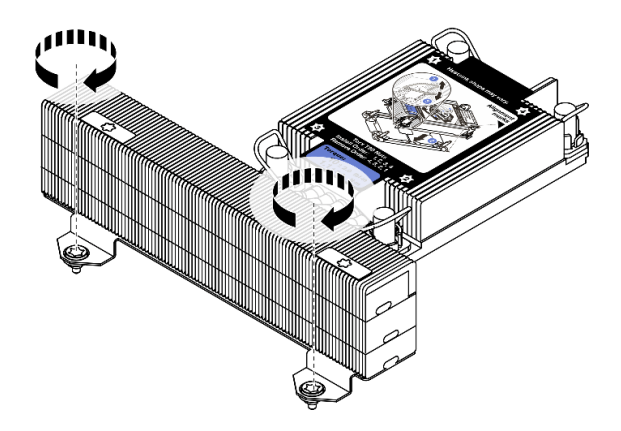

Abbildung 284. Anziehen der Schrauben bei T-förmigem Kühlkörper

### Nach dieser Aufgabe

Schließen Sie den Austausch von Komponenten ab, Informationen dazu finden Sie im Abschnitt ["Austausch](#page-480-0) [von Komponenten abschließen" auf Seite 471](#page-480-0).

#### Demo-Video

[Sehen Sie sich das Verfahren auf YouTube an.](https://www.youtube.com/watch?v=BlVRTm_yumg)

# Rack-Verriegelungen austauschen

Mit diesen Informationen können Sie die Rack-Verriegelungen entfernen und installieren.

Anmerkung: Je nach Modell wird die linke Rack-Verriegelung möglicherweise mit einem VGA-Anschluss und die rechte Rack-Verriegelung möglicherweise mit dem E/A-Modul an der Vorderseite montiert.

- ["Rack-Verriegelungen entfernen" auf Seite 388](#page-397-0)
- ["Rack-Verriegelungen installieren" auf Seite 391](#page-400-0)

## <span id="page-397-0"></span>Rack-Verriegelungen entfernen

Mithilfe dieser Informationen können Sie die Rack-Verriegelungen entfernen.

## Zu dieser Aufgabe

#### Achtung:

- Lesen Sie die ["Installationsrichtlinien" auf Seite 247](#page-256-1), um sicher zu arbeiten.
- Schalten Sie für diese Aufgabe den Server aus und ziehen Sie alle Netzkabel ab.

Anmerkung: Wenn die Rack-Verriegelungen nicht am VGA-Anschluss oder E/A-Modul an der Vorderseite montiert sind, können Sie die Rack-Verrieglungen entfernen, ohne den Server auszuschalten.

• Vermeiden Sie den Kontakt mit statischen Aufladungen. Diese können zu einem Systemstopp und Datenverlust führen. Belassen Sie elektrostatisch empfindliche Komponenten bis zur Installation in ihren antistatischen Schutzhüllen. Handhaben Sie diese Einheiten mit einem Antistatikarmband oder einem anderen Erdungssystem.

### Vorgehensweise

- Schritt 1. Wenn der Server mit Sicherheitsfrontblende installiert ist, müssen Sie diese zuerst entfernen. Informationen dazu finden Sie im Abschnitt ["Sicherheitsfrontblende entfernen" auf Seite 438](#page-447-0).
- Schritt 2. Ziehen Sie das VGA-Kabel , das Kabel der E/A-Baugruppe an der Vorderseite oder beide Kabel von der Systemplatine ab.

#### Anmerkungen:

- Wenn Sie Kabel von der Systemplatine abziehen müssen, lösen Sie zuerst alle Verriegelungen oder Lösehebel an Kabelanschlüssen. Wenn Sie den Hebel nicht vor dem Entfernen der Kabel lösen, werden die Kabelbuchsen auf der Systemplatine beschädigt. Bei einer Beschädigung der Kabelbuchsen muss ggf. die Systemplatine ersetzt werden.
- Die Anschlüsse auf Ihrer Systemplatine sehen ggf. anders als in der Abbildung aus, aber die Vorgehensweise für das Entfernen ist die gleiche.
	- 1. Drücken Sie den Lösehebel, um den Anschluss zu lösen.
	- 2. Trennen Sie den Anschluss von der Kabelbuchse.

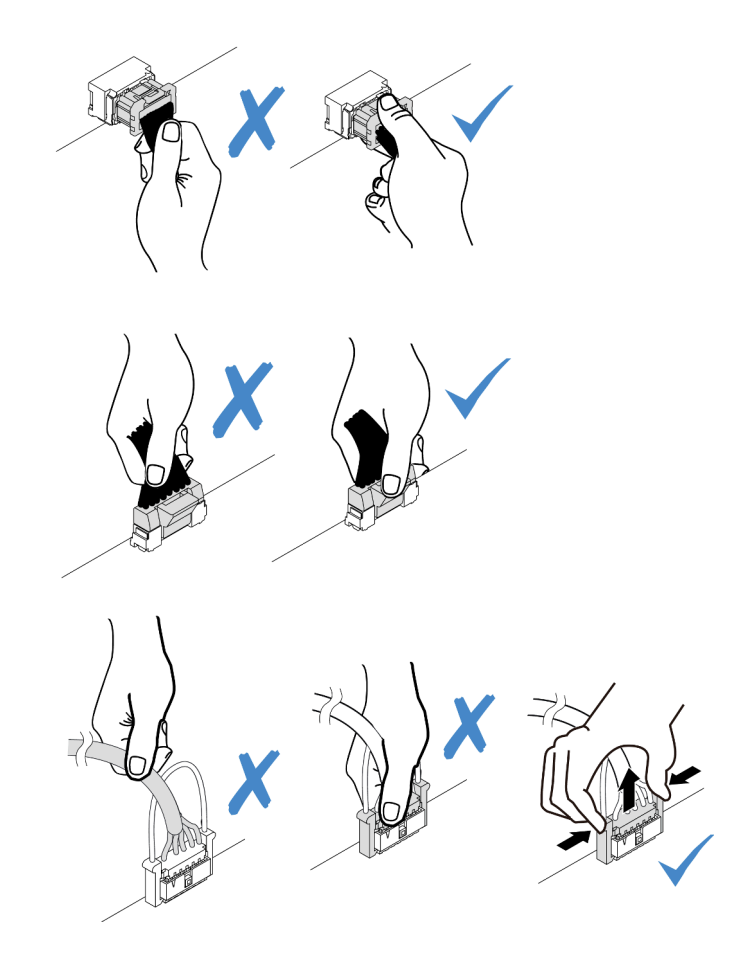

Abbildung 285. Abziehen der Kabel von der Systemplatine

Schritt 3. Entfernen Sie an der Seite des Servers die Schrauben an der Kabelhalterung. Entfernen Sie dann die Kabelhalterung aus dem Gehäuse.

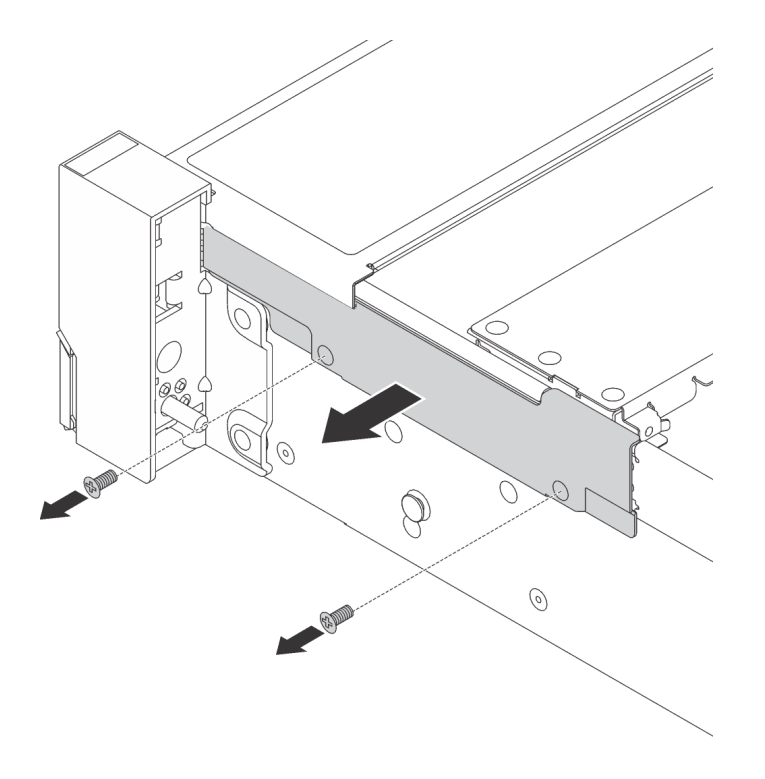

Abbildung 286. Kabelhalterklemme entfernen

Schritt 4. Entfernen Sie an jeder Seite des Servers die Schrauben, mit denen die Rack-Verriegelung befestigt ist.

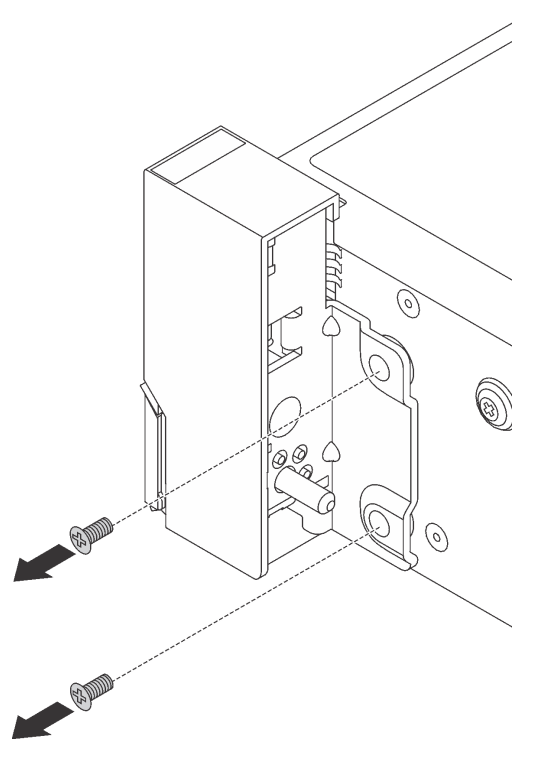

Abbildung 287. Schraubenausbau

Schritt 5. Schieben Sie auf beiden Seiten des Servers die Rack-Verriegelung leicht nach vorne und entfernen Sie sie anschließend vom Gehäuse.

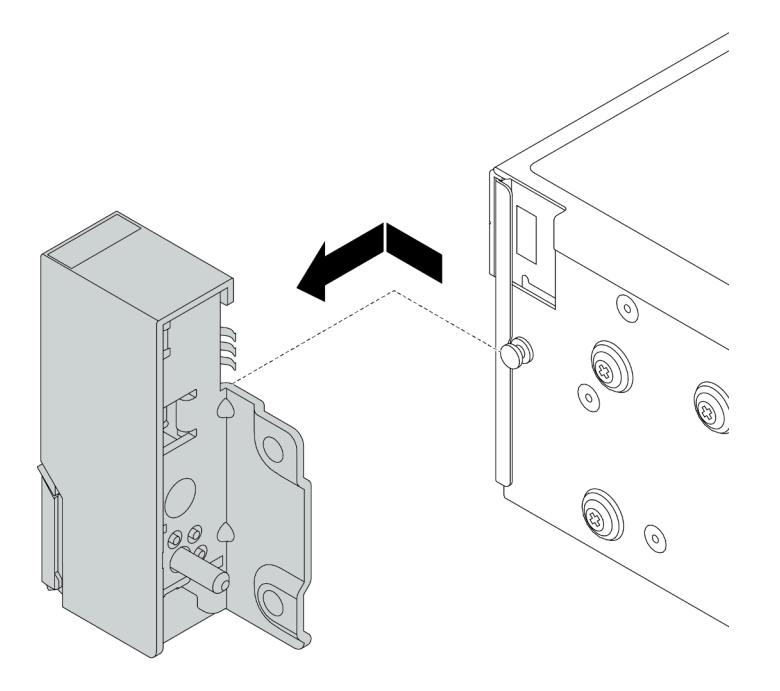

Abbildung 288. Entfernen der Rack-Verriegelung

## Nach dieser Aufgabe

Wenn Sie angewiesen werden, die defekte Komponente zurückzugeben, befolgen Sie alle Verpackungsanweisungen und verwenden Sie das mitgelieferte Verpackungsmaterial.

#### Demo-Video

[Sehen Sie sich das Verfahren auf YouTube an.](https://youtu.be/--qdlf8-Zd4)

## <span id="page-400-0"></span>Rack-Verriegelungen installieren

Mithilfe dieser Informationen können Sie die Rack-Verriegelungen installieren.

## Zu dieser Aufgabe

#### Achtung:

- Lesen Sie die ["Installationsrichtlinien" auf Seite 247,](#page-256-1) um sicher zu arbeiten.
- Schalten Sie für diese Aufgabe den Server aus und ziehen Sie alle Netzkabel ab.

Anmerkung: Wenn die Rack-Verriegelungen nicht am VGA-Anschluss oder E/A-Modul an der Vorderseite montiert sind, können Sie die Rack-Verrieglungen installieren, ohne den Server auszuschalten.

• Vermeiden Sie den Kontakt mit statischen Aufladungen. Diese können zu einem Systemstopp und Datenverlust führen. Belassen Sie elektrostatisch empfindliche Komponenten bis zur Installation in ihren antistatischen Schutzhüllen. Handhaben Sie diese Einheiten mit einem Antistatikarmband oder einem anderen Erdungssystem.

### Vorgehensweise

- Schritt 1. Berühren Sie mit der antistatischen Schutzhülle, in der sich die neue Rack-Verriegelung befindet, eine unlackierte Oberfläche an der Außenseite des Servers. Entnehmen Sie anschließend die neue Rack-Verriegelung aus der Schutzhülle und legen Sie sie auf eine antistatische Oberfläche.
- Schritt 2. Richten Sie wie dargestellt an jeder Seite des Servers die Rack-Verriegelung mit dem Stift am Gehäuse aus. Drücken Sie dann die Rack-Verriegelung an das Gehäuse und schieben Sie es leicht nach hinten.

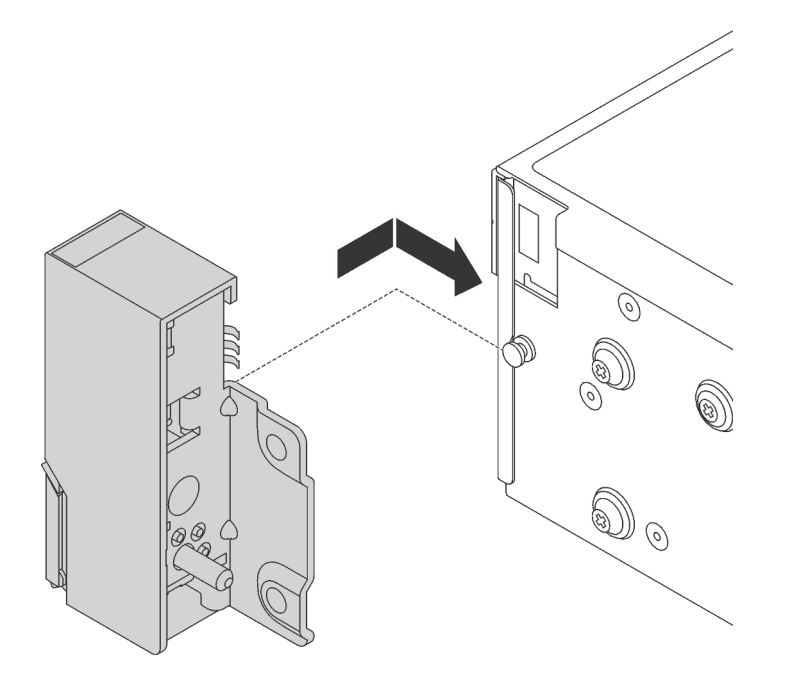

Abbildung 289. Installation der Rack-Verriegelung

Schritt 3. Setzen Sie die Schrauben ein, um die Rack-Verriegelung an jeder Seite des Servers zu befestigen.

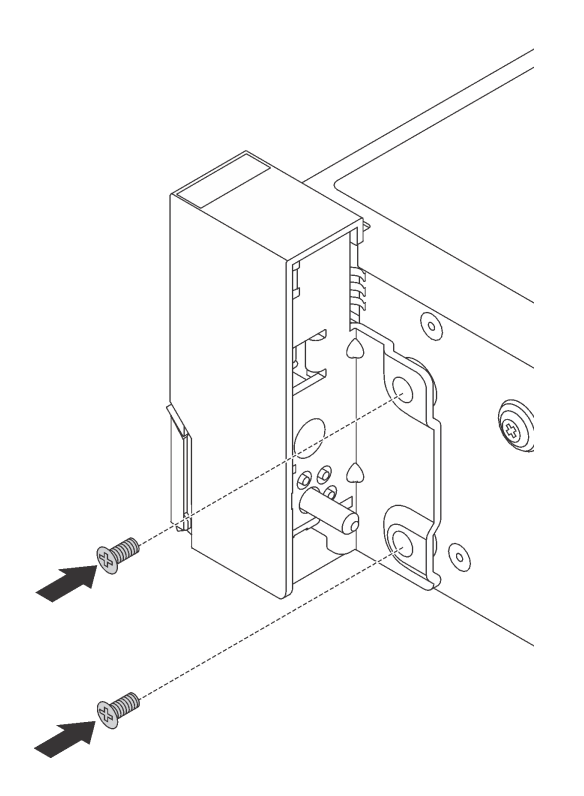

Abbildung 290. Schraubeneinbau

Schritt 4. Führen Sie den Kabelbaum für E/A-Anschlüsse wie dargestellt an den rechten oder linken Verriegelungen entlang. Setzen Sie dann die Schrauben ein, um die Kabelhalterung zu befestigen.

Anmerkung: Um unnötige Beschädigungen des Kabelbaums zu vermeiden, müssen Sie sicherstellen, dass er am oberen Rahmen der Kabelhalterung entlang geführt und befestigt ist.

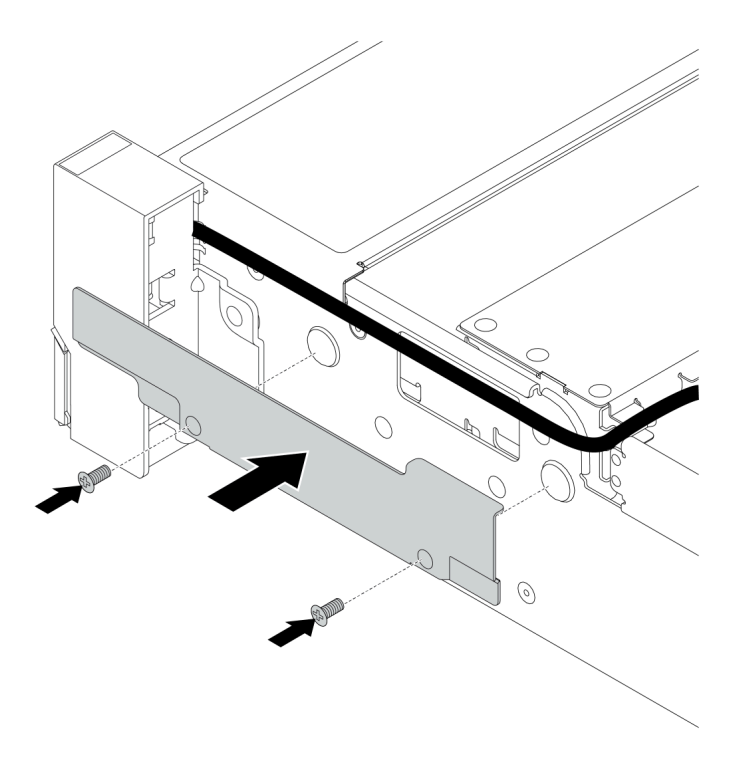

Abbildung 291. Anbringen der Kabelhalterung

Schritt 5. Schließen Sie die Kabel an die Systemplatine an. Informationen dazu finden Sie im Abschnitt ["E/A-](#page-80-0)[Anschlüsse an der Vorderseite" auf Seite 71.](#page-80-0)

### Nach dieser Aufgabe

Schließen Sie den Austausch von Komponenten ab, Siehe ["Austausch von Komponenten abschließen" auf](#page-480-0) [Seite 471](#page-480-0).

#### Demo-Video

[Sehen Sie sich das Verfahren auf YouTube an.](https://youtu.be/1SVbh5c43PY)

# RAID-Flash-Stromversorgungsmodul austauschen

Das RAID-Flash-Stromversorgungsmodul schützt den Cachespeicher auf dem installierten RAID-Adapter. Mithilfe der Informationen in diesem Abschnitt können Sie ein RAID-Flash-Stromversorgungsmodul (auch Superkondensator genannt) entfernen und installieren.

Abbildung 292. Auf dem Gehäuse Abbildung 293. Auf Standardluftführung Н ĭþ ăю  $\Box$ lo lo  $\square$   $\square$  $\square$   $\square$ Jo  $\Box$ o.  $\overline{\bullet}$ 님  $\Xi$ Abbildung 294. Auf GPU-Luftführung Abbildung 295. Auf der mittleren 2,5-Zoll-**Laufwerkhalterung** H ь ōc ா Πm Πo  $\overline{\phantom{0}}$ l٥  $\Box$  $\boxed{\circ}$ 

Die Positionen der RAID-Flash-Stromversorgungsmodule variieren je nach Serverhardwarekonfiguration.

Anmerkung: Der Supercap Holder am Gehäuse wird nicht unterstützt, wenn die 12 x 3,5-Zoll-Rückwandplatine mit Expander installiert ist.

- ["RAID-Flash-Stromversorgungsmodul vom Gehäuse entfernen" auf Seite 396](#page-405-0)
- ["RAID-Flash-Stromversorgungsmodul im Gehäuse installieren" auf Seite 398](#page-407-0)
- ["RAID-Flash-Stromversorgungsmodul von der Luftführung entfernen" auf Seite 400](#page-409-0)
- ["RAID-Flash-Stromversorgungsmodul an der Luftführung installieren" auf Seite 401](#page-410-0)
- ["RAID-Flash-Stromversorgungsmodul aus der mittleren 2,5-Zoll-Laufwerkhalterung entfernen" auf Seite](#page-412-0) [403](#page-412-0)

• ["RAID-Flash-Stromversorgungsmodul in der mittleren Laufwerkhalterung installieren" auf Seite 405](#page-414-0)

# <span id="page-405-0"></span>RAID-Flash-Stromversorgungsmodul vom Gehäuse entfernen

Mithilfe der Informationen in diesem Abschnitt können Sie ein RAID-Flash-Stromversorgungsmodul vom Gehäuse entfernen.

## Zu dieser Aufgabe

#### Achtung:

- Lesen Sie die ["Installationsrichtlinien" auf Seite 247](#page-256-1), um sicher zu arbeiten.
- Schalten Sie für diese Aufgabe den Server aus und ziehen Sie alle Netzkabel ab.
- Vermeiden Sie den Kontakt mit statischen Aufladungen. Diese können zu einem Systemstopp und Datenverlust führen. Belassen Sie elektrostatisch empfindliche Komponenten bis zur Installation in ihren antistatischen Schutzhüllen. Handhaben Sie diese Einheiten mit einem Antistatikarmband oder einem anderen Erdungssystem.

### Vorgehensweise

Schritt 1. Entfernen Sie die obere Abdeckung. Siehe ["Obere Abdeckung entfernen" auf Seite 466.](#page-475-0)

- Schritt 2. Ziehen Sie das Kabel vom RAID-Flash-Stromversorgungsmodul ab.
- Schritt 3. Entfernen Sie das RAID-Flash-Stromversorgungsmodul.

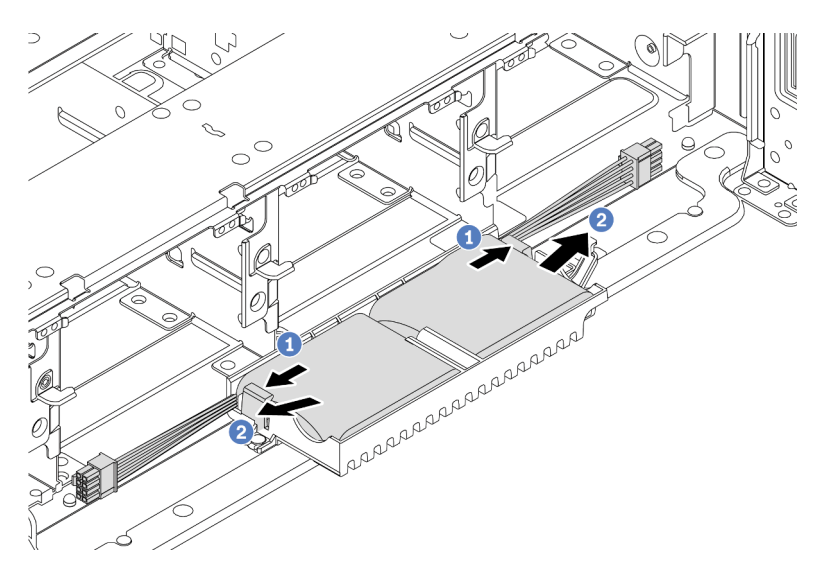

Abbildung 296. Entfernen des RAID-Flash-Stromversorgungsmoduls

- a. Öffnen Sie die Halteklammer an der Superkondensator-Halterung.
- b. Nehmen Sie das RAID-Flash-Stromversorgungsmodul aus der Halterung.

Schritt 4. Entfernen Sie die Halterung des Superkondensators wie dargestellt (sofern erforderlich).

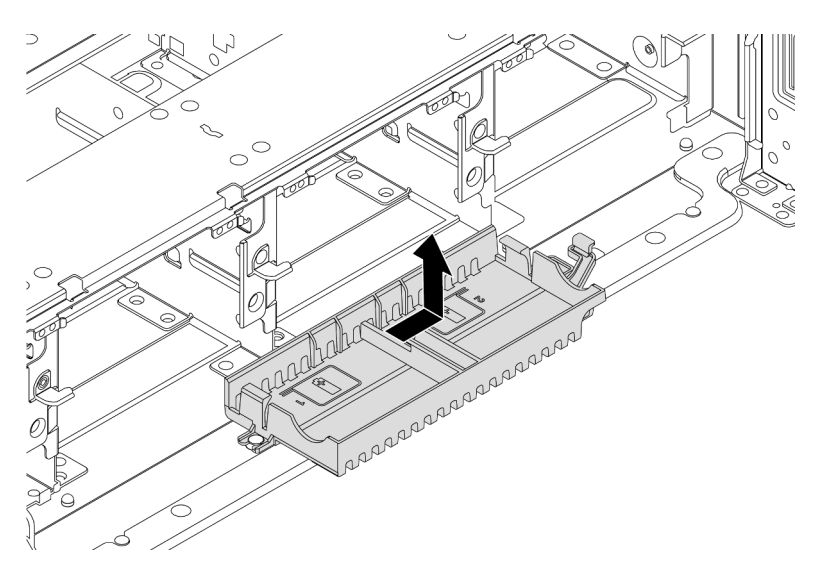

Abbildung 297. Entfernen der Superkondensator-Halterung

## Nach dieser Aufgabe

Wenn Sie angewiesen werden, die defekte Komponente zurückzugeben, befolgen Sie alle Verpackungsanweisungen und verwenden Sie das mitgelieferte Verpackungsmaterial.

# <span id="page-407-0"></span>RAID-Flash-Stromversorgungsmodul im Gehäuse installieren

Mithilfe der Informationen in diesem Abschnitt können Sie ein RAID-Flash-Stromversorgungsmodul (auch Superkondensator genannt) im Gehäuse installieren.

## Zu dieser Aufgabe

#### Achtung:

- Lesen Sie die ["Installationsrichtlinien" auf Seite 247](#page-256-1), um sicher zu arbeiten.
- Schalten Sie für diese Aufgabe den Server aus und ziehen Sie alle Netzkabel ab.
- Vermeiden Sie den Kontakt mit statischen Aufladungen. Diese können zu einem Systemstopp und Datenverlust führen. Belassen Sie elektrostatisch empfindliche Komponenten bis zur Installation in ihren antistatischen Schutzhüllen. Handhaben Sie diese Einheiten mit einem Antistatikarmband oder einem anderen Erdungssystem.

#### Vorgehensweise

- Schritt 1. Berühren Sie mit der antistatischen Schutzhülle, in der sich das neue RAID-Flash-Stromversorgungsmodul befindet, eine unlackierte Oberfläche an der Außenseite des Servers. Entnehmen Sie anschließend das neue RAID-Flash-Stromversorgungsmodul aus der Schutzhülle und legen Sie es auf eine antistatische Oberfläche.
- Schritt 2. Installieren Sie die Superkondensator-Halterung.

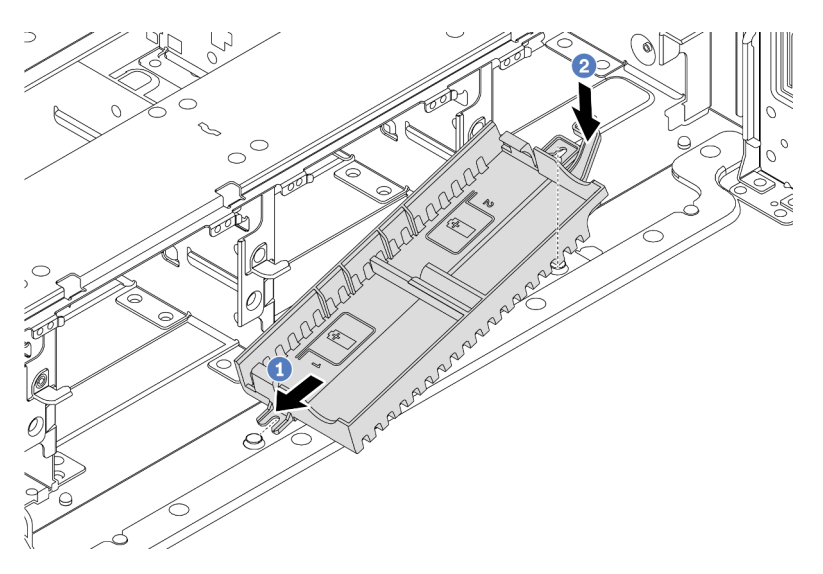

Abbildung 298. Installation der Superkondensator-Halterung

- a. Richten Sie die Kerbe auf der Superkondensator-Halterung am Stift des Gehäuses aus.
- b. Drehen Sie die Superkondensator-Halterung anschließend nach innen, bis die andere Seite einrastet.

Schritt 3. Installieren Sie das RAID-Flash-Stromversorgungsmodul.

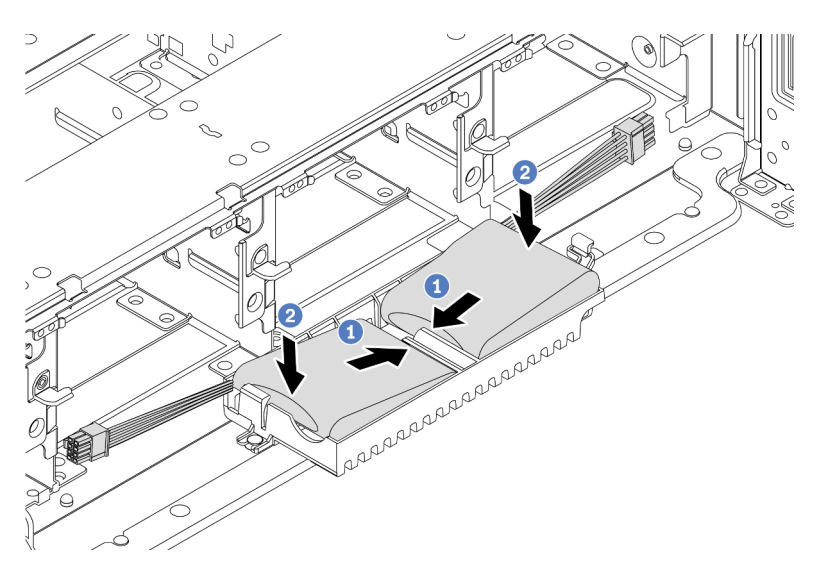

Abbildung 299. RAID-Flash-Stromversorgungsmodul installieren

- a. Setzen Sie das RAID-Stromversorgungsmodul an einer Seite wie abgebildet in die Halteklammer ein.
- b. Drücken Sie das RAID-Flash-Stromversorgungsmodul auf der anderen Seite nach unten, bis es einrastet.
- Schritt 4. Schließen Sie das RAID-Flash-Stromversorgungsmodul mit dem im Lieferumfang enthaltenen Verlängerungskabel an einen Adapter an. Informationen dazu finden Sie im Abschnitt ["RAID-Flash-](#page-90-0)[Stromversorgungsmodul" auf Seite 81.](#page-90-0)

### Nach dieser Aufgabe

Schließen Sie den Austausch von Komponenten ab, Informationen dazu finden Sie im Abschnitt ["Austausch](#page-480-0) [von Komponenten abschließen" auf Seite 471](#page-480-0).

# <span id="page-409-0"></span>RAID-Flash-Stromversorgungsmodul von der Luftführung entfernen

Mithilfe der Informationen in diesem Abschnitt können Sie ein RAID-Flash-Stromversorgungsmodul (auch Superkondensator genannt) von der Luftführung entfernen.

## Zu dieser Aufgabe

#### Achtung:

- Lesen Sie die ["Installationsrichtlinien" auf Seite 247](#page-256-1), um sicher zu arbeiten.
- Schalten Sie für diese Aufgabe den Server aus und ziehen Sie alle Netzkabel ab.
- Vermeiden Sie den Kontakt mit statischen Aufladungen. Diese können zu einem Systemstopp und Datenverlust führen. Belassen Sie elektrostatisch empfindliche Komponenten bis zur Installation in ihren antistatischen Schutzhüllen. Handhaben Sie diese Einheiten mit einem Antistatikarmband oder einem anderen Erdungssystem.

#### Vorgehensweise

- Schritt 1. Entfernen Sie die obere Abdeckung. Siehe ["Obere Abdeckung entfernen" auf Seite 466.](#page-475-0)
- Schritt 2. Ziehen Sie das Kabel vom RAID-Flash-Stromversorgungsmodul ab.
- Schritt 3. Entfernen Sie das RAID-Flash-Stromversorgungsmodul von der Luftführung.

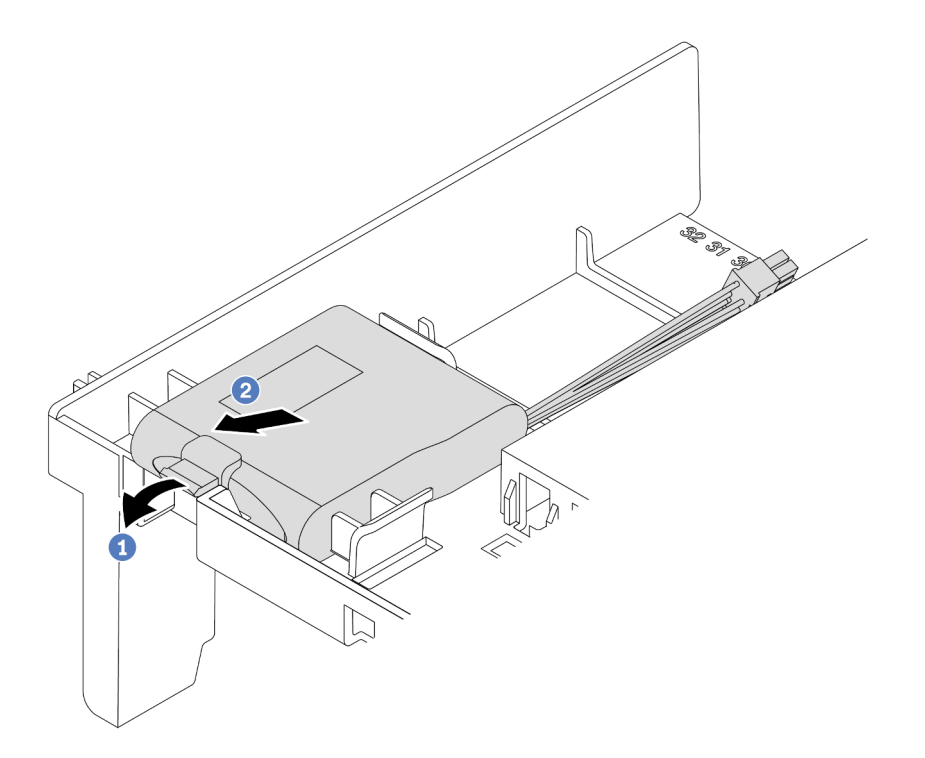

Abbildung 300. Entfernen des RAID-Flash-Stromversorgungsmoduls

- a. Öffnen Sie die Halteklammer an der Halterung des RAID-Flash-Stromversorgungsmoduls.
- b. Nehmen Sie das RAID-Flash-Stromversorgungsmodul aus der Halterung.

### Nach dieser Aufgabe

Wenn Sie angewiesen werden, die defekte Komponente zurückzugeben, befolgen Sie alle Verpackungsanweisungen und verwenden Sie das mitgelieferte Verpackungsmaterial.

#### Demo-Video

[Sehen Sie sich das Verfahren auf YouTube an.](https://www.youtube.com/watch?v=xxWa0lzN0lE)

## <span id="page-410-0"></span>RAID-Flash-Stromversorgungsmodul an der Luftführung installieren

Mithilfe der Informationen in diesem Abschnitt können Sie ein RAID-Flash-Stromversorgungsmodul (auch Superkondensator genannt) an der Luftführung installieren.

### Zu dieser Aufgabe

#### Achtung:

- Lesen Sie die ["Installationsrichtlinien" auf Seite 247,](#page-256-1) um sicher zu arbeiten.
- Schalten Sie für diese Aufgabe den Server aus und ziehen Sie alle Netzkabel ab.
- Vermeiden Sie den Kontakt mit statischen Aufladungen. Diese können zu einem Systemstopp und Datenverlust führen. Belassen Sie elektrostatisch empfindliche Komponenten bis zur Installation in ihren antistatischen Schutzhüllen. Handhaben Sie diese Einheiten mit einem Antistatikarmband oder einem anderen Erdungssystem.

#### Vorgehensweise

- Schritt 1. Berühren Sie mit der antistatischen Schutzhülle, in der sich das neue RAID-Flash-Stromversorgungsmodul befindet, eine unlackierte Oberfläche an der Außenseite des Servers. Entnehmen Sie anschließend das neue RAID-Flash-Stromversorgungsmodul aus der Schutzhülle und legen Sie es auf eine antistatische Oberfläche.
- Schritt 2. Installieren Sie das RAID-Flash-Stromversorgungsmodul.

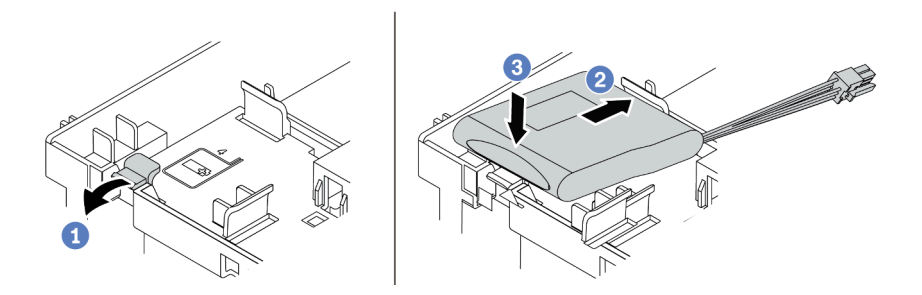

Abbildung 301. Installation des RAID-Flash-Stromversorgungsmoduls (an der Luftführung)

- a. Öffnen Sie die Halteklammer an der Halterung.
- b. Platzieren Sie das RAID-Flash-Stromversorgungsmodul in die Halterung.
- c. Drücken Sie es nach unten, um es in der Halterung zu befestigen.
- Schritt 3. Schließen Sie das RAID-Flash-Stromversorgungsmodul mit dem im Lieferumfang enthaltenen Verlängerungskabel an einen Adapter an. Informationen dazu finden Sie im Abschnitt ["RAID-Flash-](#page-90-0)[Stromversorgungsmodul" auf Seite 81.](#page-90-0)

#### Nach dieser Aufgabe

Schließen Sie den Austausch von Komponenten ab, Informationen dazu finden Sie im Abschnitt ["Austausch](#page-480-0) [von Komponenten abschließen" auf Seite 471](#page-480-0).

#### Demo-Video

[Sehen Sie sich das Verfahren auf YouTube an.](https://www.youtube.com/watch?v=0g1OqrBCy6o)

# <span id="page-412-0"></span>RAID-Flash-Stromversorgungsmodul aus der mittleren 2,5-Zoll-Laufwerkhalterung entfernen

Mithilfe der Informationen in diesem Abschnitt können Sie ein RAID-Flash-Stromversorgungsmodul (auch Superkondensator genannt) von der mittleren 2,5-Zoll-Laufwerkhalterung entfernen.

## Zu dieser Aufgabe

#### Achtung:

- Lesen Sie die ["Installationsrichtlinien" auf Seite 247,](#page-256-1) um sicher zu arbeiten.
- Schalten Sie für diese Aufgabe den Server aus und ziehen Sie alle Netzkabel ab.
- Vermeiden Sie den Kontakt mit statischen Aufladungen. Diese können zu einem Systemstopp und Datenverlust führen. Belassen Sie elektrostatisch empfindliche Komponenten bis zur Installation in ihren antistatischen Schutzhüllen. Handhaben Sie diese Einheiten mit einem Antistatikarmband oder einem anderen Erdungssystem.

### Vorgehensweise

- Schritt 1. Entfernen Sie die obere Abdeckung. Siehe ["Obere Abdeckung entfernen" auf Seite 466](#page-475-0).
- Schritt 2. Ziehen Sie das Kabel vom RAID-Flash-Stromversorgungsmodul ab.
- Schritt 3. Entriegeln Sie den Griff der Laufwerkhalterung.

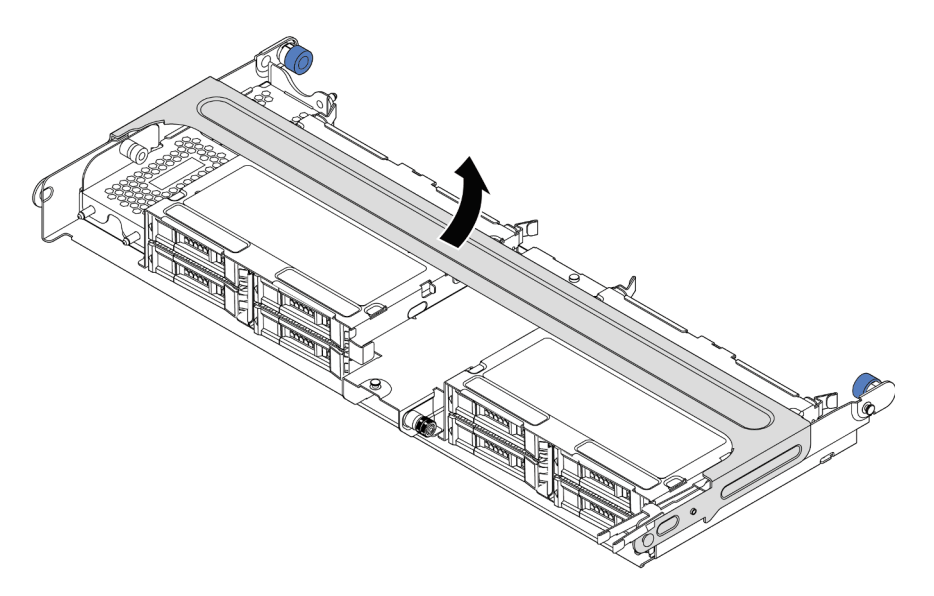

Abbildung 302. Öffnen des Griffs der mittleren Laufwerkhalterung

Schritt 4. Entfernen Sie das RAID-Flash-Stromversorgungsmodul.

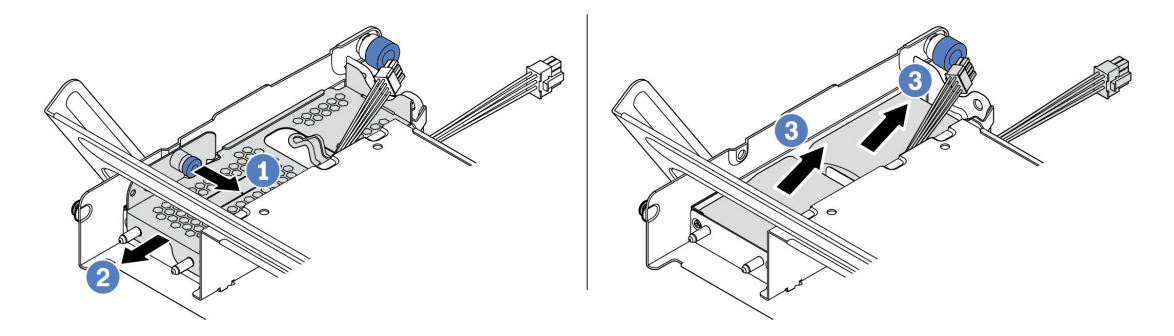

Abbildung 303. Entfernen des RAID-Flash-Stromversorgungsmoduls

- a. Ziehen Sie die blaue Verriegelung an der Superkondensator-Abdeckung heraus.
- b. Schieben Sie die Abdeckung aus der Halterung heraus.
- c. Nehmen Sie das RAID-Flash-Stromversorgungsmodul aus der Halterung.

### Nach dieser Aufgabe

Wenn Sie angewiesen werden, die defekte Komponente zurückzugeben, befolgen Sie alle Verpackungsanweisungen und verwenden Sie das mitgelieferte Verpackungsmaterial.

# <span id="page-414-0"></span>RAID-Flash-Stromversorgungsmodul in der mittleren Laufwerkhalterung installieren

Mithilfe der Informationen in diesem Abschnitt können Sie ein RAID-Flash-Stromversorgungsmodul (auch Superkondensator genannt) auf der mittleren 2,5-Zoll-Laufwerkhalterung installieren.

## Zu dieser Aufgabe

#### Achtung:

- Lesen Sie die ["Installationsrichtlinien" auf Seite 247,](#page-256-1) um sicher zu arbeiten.
- Schalten Sie für diese Aufgabe den Server aus und ziehen Sie alle Netzkabel ab.
- Vermeiden Sie den Kontakt mit statischen Aufladungen. Diese können zu einem Systemstopp und Datenverlust führen. Belassen Sie elektrostatisch empfindliche Komponenten bis zur Installation in ihren antistatischen Schutzhüllen. Handhaben Sie diese Einheiten mit einem Antistatikarmband oder einem anderen Erdungssystem.

#### Vorgehensweise

- Schritt 1. Berühren Sie mit der antistatischen Schutzhülle, in der sich das neue RAID-Flash-Stromversorgungsmodul befindet, eine unlackierte Oberfläche an der Außenseite des Servers. Entnehmen Sie anschließend das neue RAID-Flash-Stromversorgungsmodul aus der Schutzhülle und legen Sie es auf eine antistatische Oberfläche.
- Schritt 2. Installieren Sie das RAID-Flash-Stromversorgungsmodul.

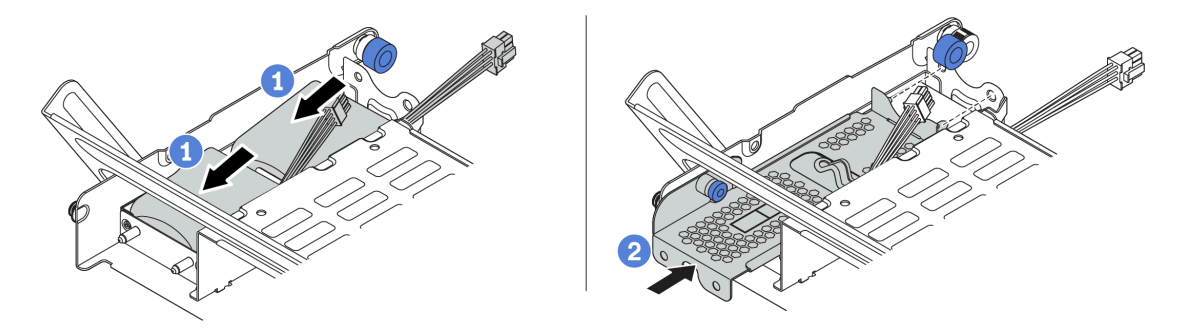

Abbildung 304. Installieren des RAID-Flash-Stromversorgungsmoduls

- a. Setzen Sie ein RAID-Flash-Stromversorgungsmodul in die Halterung ein und drücken Sie es herunter, um es in der Halterung zu fixieren.
- b. Richten Sie die Stifte der Metallabdeckung an den Öffnungen der Superkondensator-Halterung aus und ziehen Sie die blaue Verriegelung an der Abdeckung heraus. Schieben Sie die Abdeckung in die Halterung, bis die Stifte durch die Öffnungen geführt werden. Lösen Sie dann die blaue Verriegelung, um die Abdeckung einzurasten.
- Schritt 3. Schließen Sie das RAID-Flash-Stromversorgungsmodul mit dem im Lieferumfang enthaltenen Verlängerungskabel an einen Adapter an. Informationen dazu finden Sie im Abschnitt ["RAID-Flash-](#page-90-0)[Stromversorgungsmodul" auf Seite 81.](#page-90-0)

### Nach dieser Aufgabe

Schließen Sie den Austausch von Komponenten ab, Informationen dazu finden Sie im Abschnitt ["Austausch](#page-480-0) [von Komponenten abschließen" auf Seite 471](#page-480-0).

# <span id="page-415-0"></span>Rückwandhalterung austauschen

Mithilfe der Informationen in diesem Abschnitt können Sie eine Rückwandhalterung entfernen und installieren.

Die Rückwandhalterungen variieren je nach rückseitiger Konfiguration des Servers. In diesem Abschnitt werden die Halterungen A1, B1 und C1 als Beispiel für den Austausch verwendet. Das Austauschverfahren für die Halterungen B2 und C2 ist identisch.

- ["Rückwandhalterung entfernen" auf Seite 408](#page-417-0)
- ["Rückwandhalterung installieren" auf Seite 410](#page-419-0)

#### Matrix für Rückwandhalterung

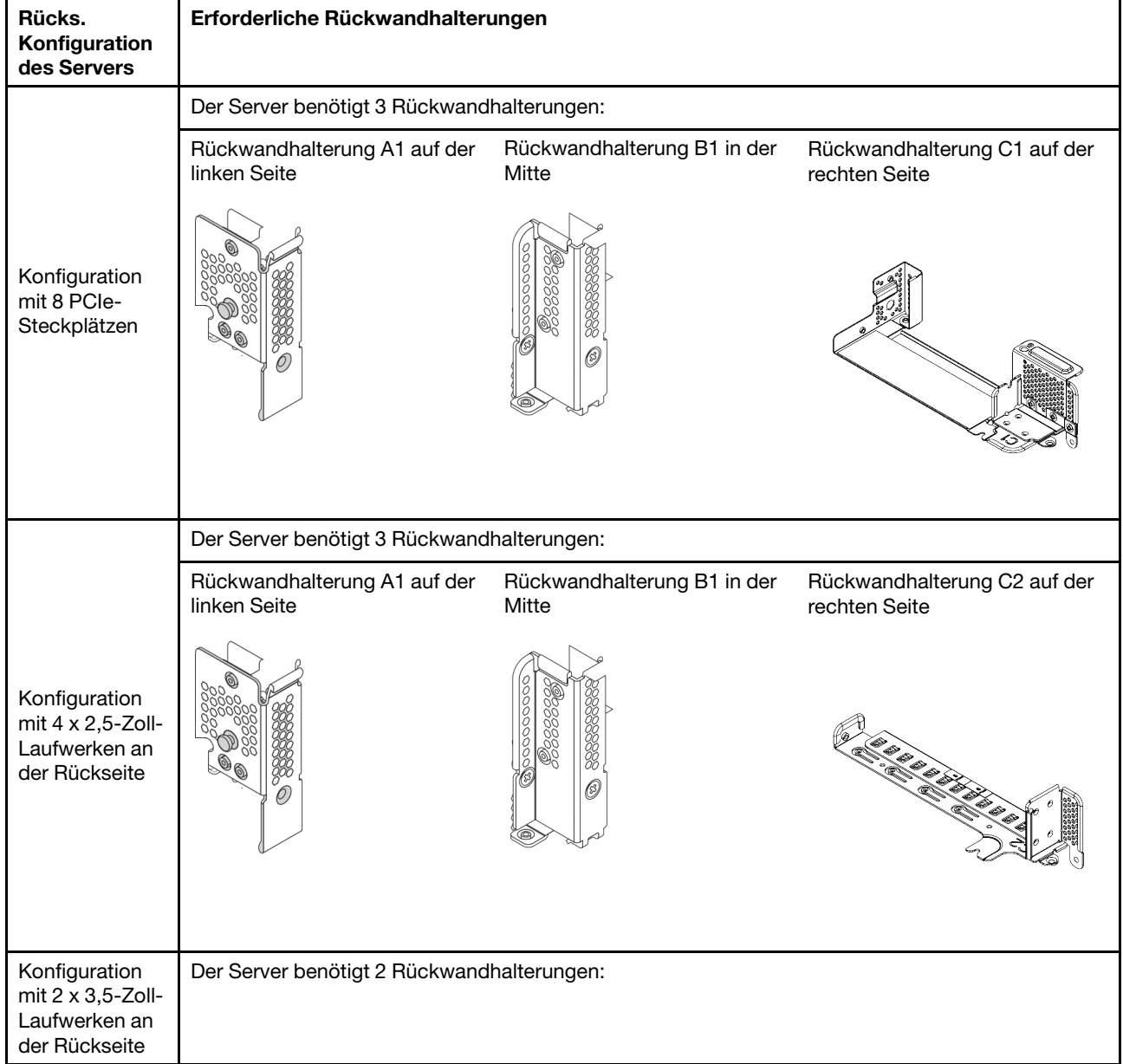

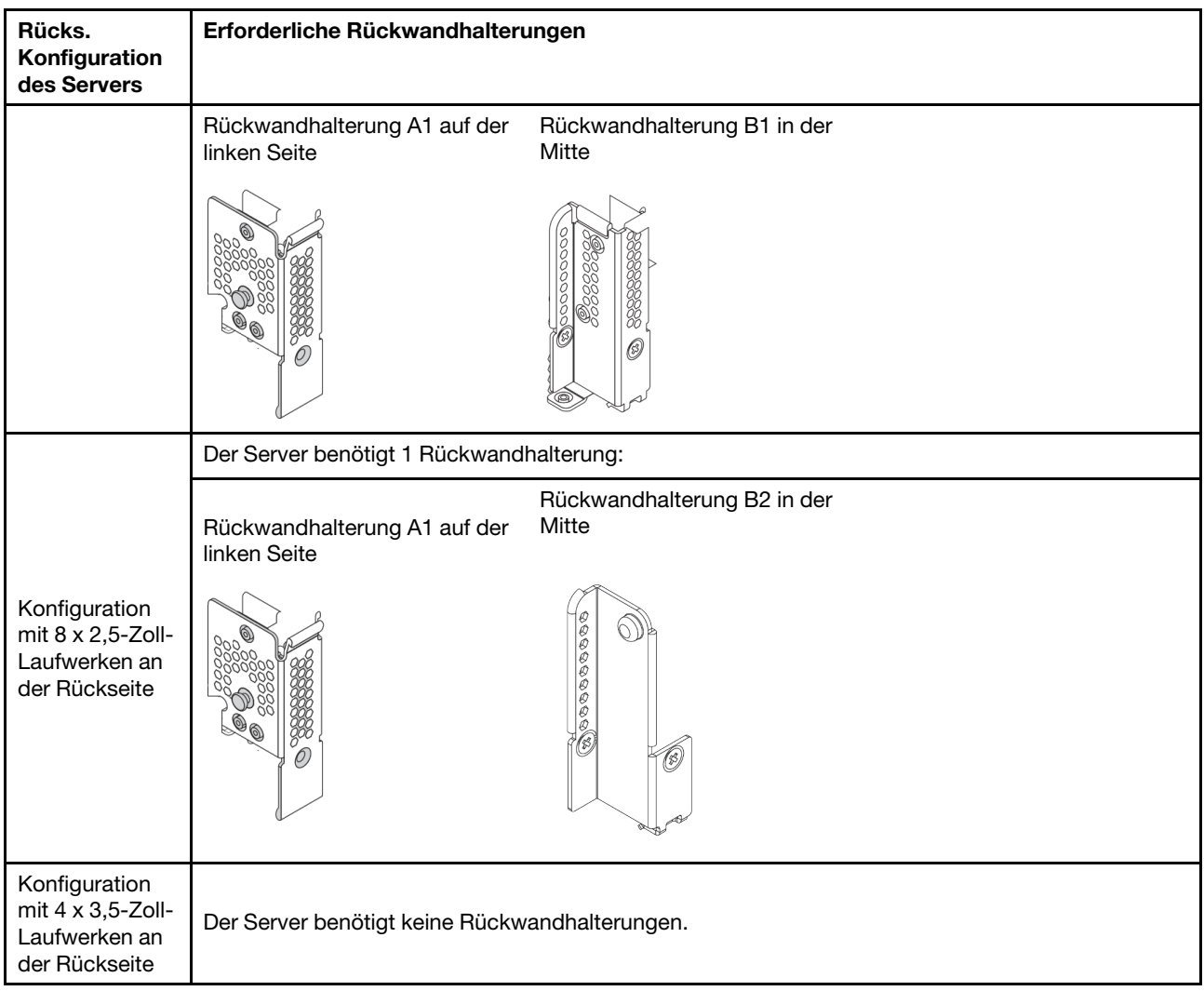

# <span id="page-417-0"></span>Rückwandhalterung entfernen

Mithilfe der Informationen in diesem Abschnitt können Sie eine Rückwandhalterung entfernen.

### Zu dieser Aufgabe

#### Achtung:

- Lesen Sie die ["Installationsrichtlinien" auf Seite 247](#page-256-1), um sicher zu arbeiten.
- Schalten Sie für diese Aufgabe den Server aus und ziehen Sie alle Netzkabel ab.
- Vermeiden Sie den Kontakt mit statischen Aufladungen. Diese können zu einem Systemstopp und Datenverlust führen. Belassen Sie elektrostatisch empfindliche Komponenten bis zur Installation in ihren antistatischen Schutzhüllen. Handhaben Sie diese Einheiten mit einem Antistatikarmband oder einem anderen Erdungssystem.

#### Vorgehensweise

Schritt 1. Entfernen Sie die obere Abdeckung. Siehe ["Obere Abdeckung entfernen" auf Seite 466.](#page-475-0)

Schritt 2. Entfernen Sie die Adapterkartenbaugruppe oder hintere Laufwerkhalterung.

- ["PCIe-Adapter und Adapterkartenbaugruppe austauschen" auf Seite 358](#page-367-0)
- ["Hintere Rückwandplatine für 2,5-Zoll-Laufwerke und Laufwerkhalterung austauschen" auf](#page-421-0) [Seite 412](#page-421-0)
- ["Hintere Rückwandplatine für 3,5-Zoll-Laufwerke und Laufwerkhalterung austauschen" auf](#page-428-0) [Seite 419](#page-428-0)

Schritt 3. Entfernen Sie die Rückwandhalterung.

- a. Entfernen Sie die Schrauben.
- b. Entfernen Sie die Halterung wie dargestellt aus dem Gehäuse.

Anmerkung: In den Abbildungen ist das Entfernen der Rückwandhalterungen A1, B1 und C1 dargestellt. Die Vorgehensweise beim Entfernen anderer Rückwandhalterungen ist identisch.

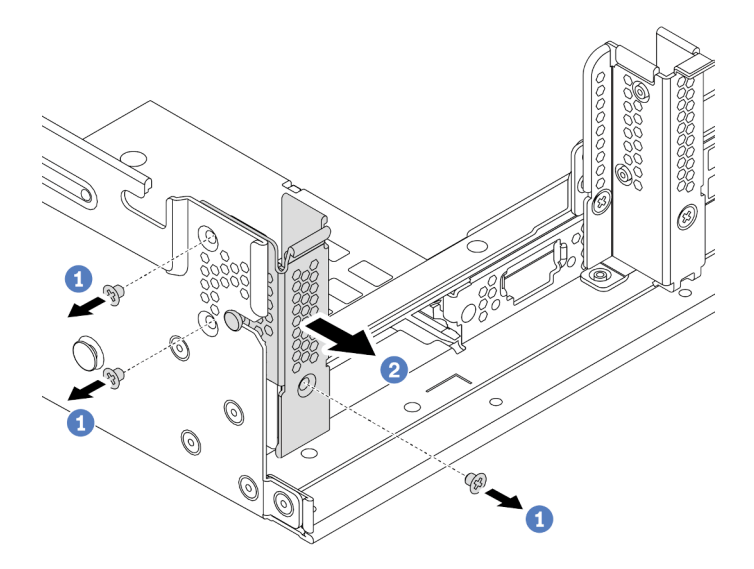

Abbildung 305. Entfernen der Rückwandhalterung A1 (links)

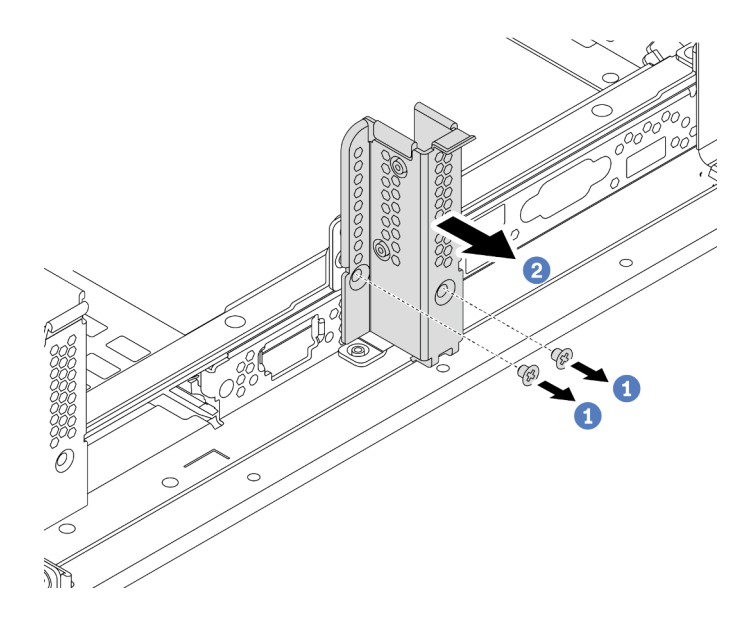

Abbildung 306. Entfernen der Rückwandhalterung B1 (Mitte)

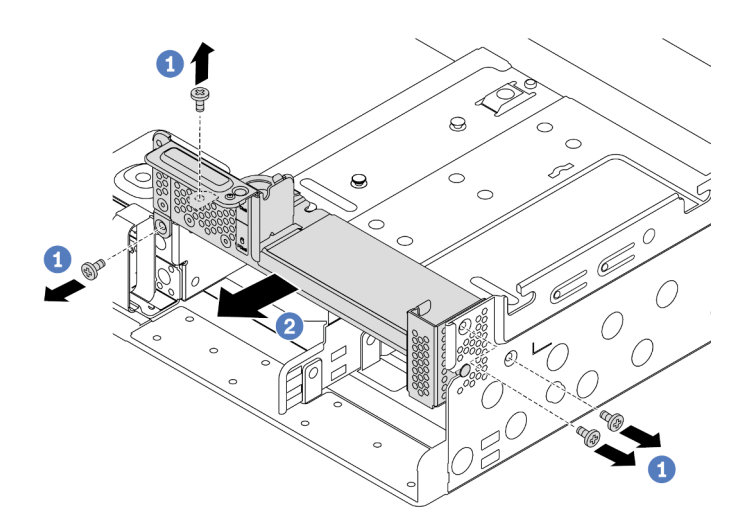

Abbildung 307. Entfernen der Rückwandhalterung C1 (rechts)

## Nach dieser Aufgabe

- 1. Installieren Sie die erforderlichen Rückwandhalterungen wieder hinten im Gehäuse.
- 2. Wenn Sie angewiesen werden, die defekte Komponente zurückzugeben, befolgen Sie alle Verpackungsanweisungen und verwenden Sie das mitgelieferte Verpackungsmaterial.

#### Demo-Video

[Sehen Sie sich das Verfahren auf YouTube an.](https://youtu.be/1PReQymQxXA)

# <span id="page-419-0"></span>Rückwandhalterung installieren

Mithilfe der Informationen in diesem Abschnitt können Sie eine Rückwandhalterung installieren.

## Zu dieser Aufgabe

#### Achtung:

- Lesen Sie die ["Installationsrichtlinien" auf Seite 247](#page-256-1), um sicher zu arbeiten.
- Schalten Sie für diese Aufgabe den Server aus und ziehen Sie alle Netzkabel ab.
- Vermeiden Sie den Kontakt mit statischen Aufladungen. Diese können zu einem Systemstopp und Datenverlust führen. Belassen Sie elektrostatisch empfindliche Komponenten bis zur Installation in ihren antistatischen Schutzhüllen. Handhaben Sie diese Einheiten mit einem Antistatikarmband oder einem anderen Erdungssystem.

## Vorgehensweise

- Schritt 1. Berühren Sie mit der antistatischen Schutzhülle, in der sich die neue Komponente befindet, eine unlackierte Oberfläche an der Außenseite des Servers. Nehmen Sie anschließend die neue Komponente aus der Schutzhülle und legen Sie sie auf eine antistatische Oberfläche.
- Schritt 2. Installieren Sie die Rückwandhalterungen.
	- a. Richten Sie die Rückwandhalterung an der Gehäuserückwand aus und setzen Sie die Halterung in die entsprechende Position.
	- b. Bringen Sie die Schrauben an, um die Rückwandhalterung zu befestigen.

Anmerkung: In den Abbildungen ist das Installieren der Rückwandhalterungen A1, B1 und C1 dargestellt. Die Vorgehensweise beim Installieren anderer Rückwandhalterungen ist identisch.

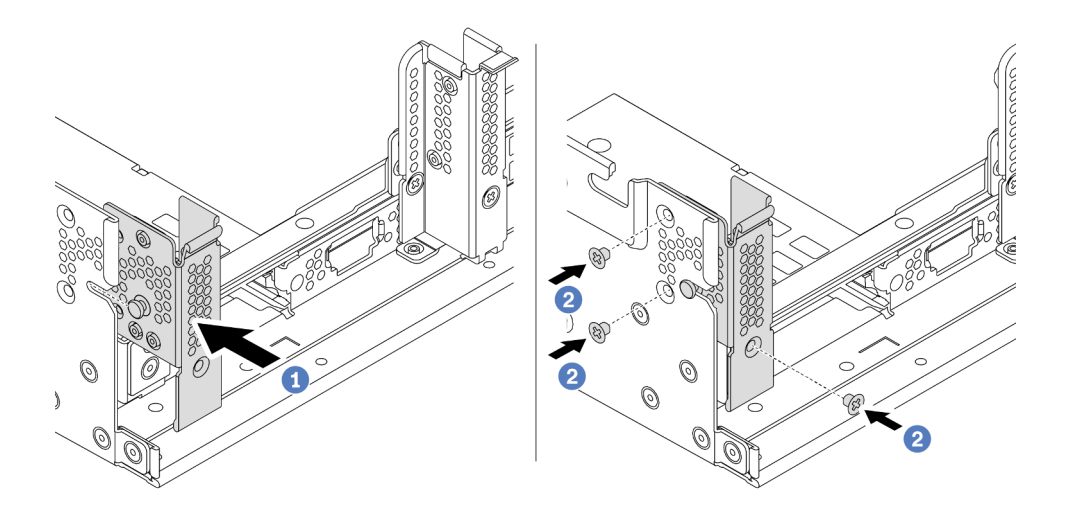

Abbildung 308. Installation der Rückwandhalterung A1 (links)

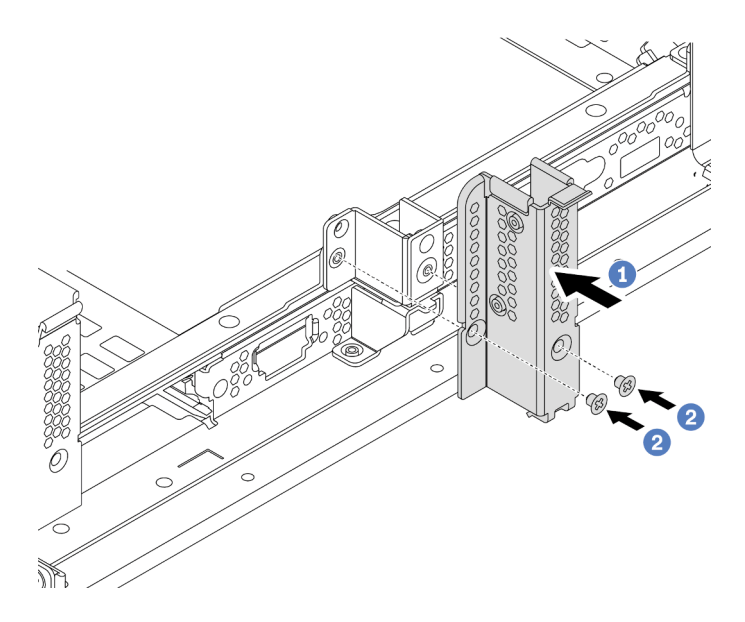

Abbildung 309. Installation der Rückwandhalterung B1 (Mitte)

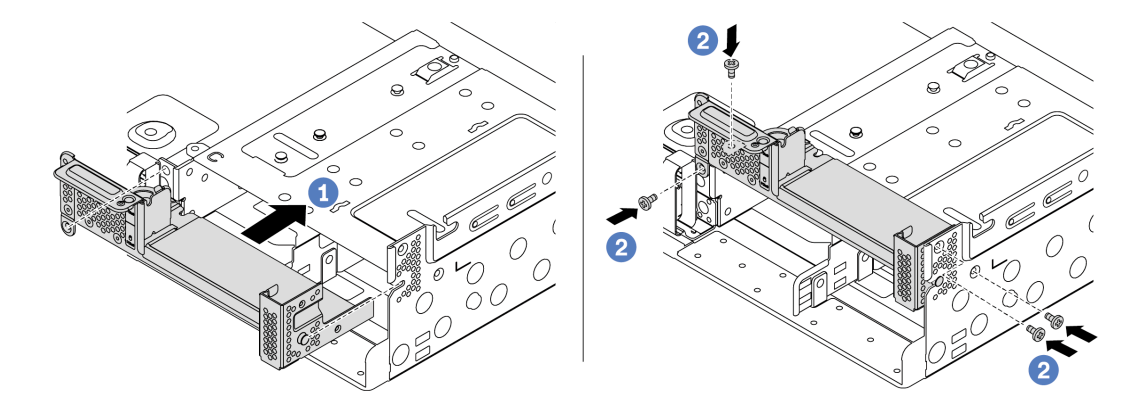

Abbildung 310. Installation der Rückwandhalterung C1 (rechts)

## Nach dieser Aufgabe

- 1. Installieren Sie eine hintere Laufwerkhalterung oder Adapterkartenbaugruppen.
	- ["PCIe-Adapter und Adapterkartenbaugruppe austauschen" auf Seite 358](#page-367-0)
	- ["Hintere Rückwandplatine für 2,5-Zoll-Laufwerke und Laufwerkhalterung austauschen" auf Seite 412](#page-421-0)
	- ["Hintere Rückwandplatine für 3,5-Zoll-Laufwerke und Laufwerkhalterung austauschen" auf Seite 419](#page-428-0)
- 2. Schließen Sie den Austausch von Komponenten ab, Siehe ["Austausch von Komponenten abschließen"](#page-480-0) [auf Seite 471.](#page-480-0)

#### Demo-Video

[Sehen Sie sich das Verfahren auf YouTube an.](https://youtu.be/iCbTNlVwj0E)

# <span id="page-421-0"></span>Hintere Rückwandplatine für 2,5-Zoll-Laufwerke und Laufwerkhalterung austauschen

Mithilfe der Informationen in diesem Abschnitt können Sie die hintere Rückwandplatine für 2,5-Zoll-Laufwerke und Laufwerkhalterung entfernen und installieren.

- ["Hintere 2,5-Zoll-Laufwerkhalterung entfernen" auf Seite 412](#page-421-1)
- ["Hintere Rückwandplatine für 2,5-Zoll-Laufwerke entfernen" auf Seite 413](#page-422-0)
- ["Hintere Rückwandplatine für 2,5-Zoll-Laufwerke installieren" auf Seite 415](#page-424-0)
- ["Hintere 2,5-Zoll-Laufwerkhalterung installieren" auf Seite 416](#page-425-0)

# <span id="page-421-1"></span>Hintere 2,5-Zoll-Laufwerkhalterung entfernen

Mithilfe der Informationen in diesem Abschnitt können Sie die hintere Laufwerkhalterung mit 4 oder 8 Positionen für 2,5-Zoll-Laufwerke entfernen.

## Zu dieser Aufgabe

#### Achtung:

- Lesen Sie die ["Installationsrichtlinien" auf Seite 247](#page-256-1), um sicher zu arbeiten.
- Schalten Sie für diese Aufgabe den Server aus und ziehen Sie alle Netzkabel ab.
- Vermeiden Sie den Kontakt mit statischen Aufladungen. Diese können zu einem Systemstopp und Datenverlust führen. Belassen Sie elektrostatisch empfindliche Komponenten bis zur Installation in ihren antistatischen Schutzhüllen. Handhaben Sie diese Einheiten mit einem Antistatikarmband oder einem anderen Erdungssystem.
- Bevor Sie Entfernungen oder Änderungen an Laufwerken, Laufwerkcontrollern (einschließlich Controllern, die in die Systemplatine integriert sind), Rückwandplatinen für Laufwerke oder Laufwerkkabeln vornehmen, sichern Sie alle wichtigen Daten, die auf den Laufwerken gespeichert sind.
- Bevor Sie eine Komponente einem RAID-Array (Laufwerk, RAID-Karte usw.) entfernen, sichern Sie alle RAID-Konfigurationsinformationen.
- Wenn ein oder mehrere NVMe Solid-State-Laufwerke entfernt werden, wird empfohlen, diese zunächst über das Betriebssystem zu deaktivieren.

#### Vorgehensweise

Schritt 1. Bereiten Sie Ihren Server vor.

- a. Entfernen Sie die obere Abdeckung. Siehe ["Obere Abdeckung entfernen" auf Seite 466.](#page-475-0)
- b. Ziehen Sie die Kabel von der hinteren Rückwandplatine für Laufwerke ab.
- c. Entfernen Sie alle installierten Laufwerke und Abdeckblenden (sofern vorhanden) von den Laufwerkpositionen. (Siehe ["Hot-Swap-Laufwerk entfernen" auf Seite 320](#page-329-0)).
- Schritt 2. Hintere Laufwerkhalterung entfernen.
	- a. Drehen Sie die blauen Kolben und ziehen Sie ihn heraus.
	- b. Schieben Sie die Laufwerkhalterung zur Rückseite des Gehäuses, um es herauszulösen.

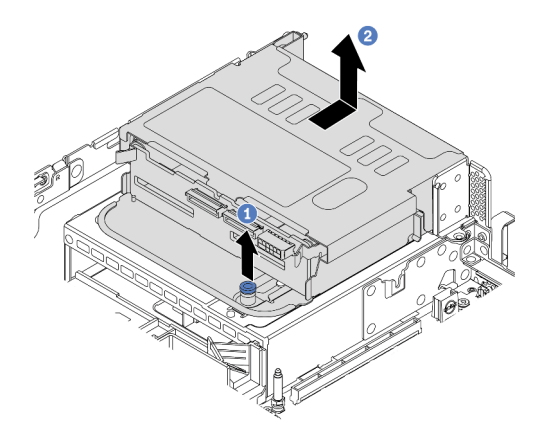

Abbildung 311. Entfernen der hinteren 4 x 2,5-Zoll-Laufwerkhalterung

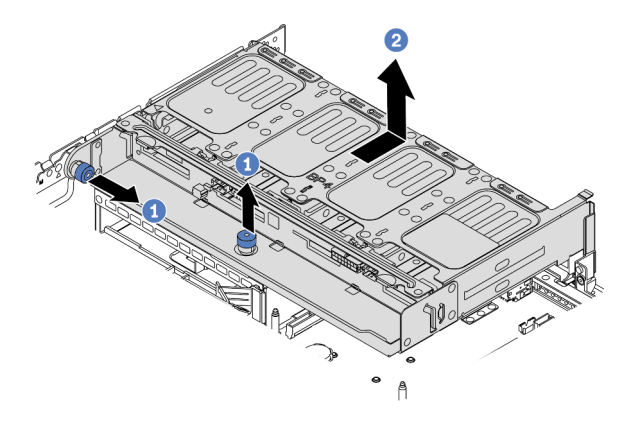

Abbildung 312. Entfernen der hinteren 8 x 2,5-Zoll-Laufwerkhalterung

## Nach dieser Aufgabe

Entfernen Sie die Rückwandplatine aus der Laufwerkhalterung. Siehe ["Hintere Rückwandplatine für 2,5-Zoll-](#page-422-0)[Laufwerke entfernen" auf Seite 413](#page-422-0).

## <span id="page-422-0"></span>Hintere Rückwandplatine für 2,5-Zoll-Laufwerke entfernen

Mithilfe der Informationen in diesem Abschnitt können Sie die hintere Rückwandplatine mit 4 oder 8 Positionen für 2,5-Zoll-Laufwerke entfernen.

## Zu dieser Aufgabe

#### Achtung:

- Lesen Sie die ["Installationsrichtlinien" auf Seite 247,](#page-256-1) um sicher zu arbeiten.
- Schalten Sie für diese Aufgabe den Server aus und ziehen Sie alle Netzkabel ab.
- Vermeiden Sie den Kontakt mit statischen Aufladungen. Diese können zu einem Systemstopp und Datenverlust führen. Belassen Sie elektrostatisch empfindliche Komponenten bis zur Installation in ihren antistatischen Schutzhüllen. Handhaben Sie diese Einheiten mit einem Antistatikarmband oder einem anderen Erdungssystem.
- Bevor Sie Entfernungen oder Änderungen an Laufwerken, Laufwerkcontrollern (einschließlich Controllern, die in die Systemplatine integriert sind), Rückwandplatinen für Laufwerke oder Laufwerkkabeln vornehmen, sichern Sie alle wichtigen Daten, die auf den Laufwerken gespeichert sind.
- Bevor Sie eine Komponente einem RAID-Array (Laufwerk, RAID-Karte usw.) entfernen, sichern Sie alle RAID-Konfigurationsinformationen.
- Wenn ein oder mehrere NVMe Solid-State-Laufwerke entfernt werden, wird empfohlen, diese zunächst über das Betriebssystem zu deaktivieren.

#### Vorgehensweise

Schritt 1. Entfernen Sie die mittlere Rückwandplatine für Laufwerke.

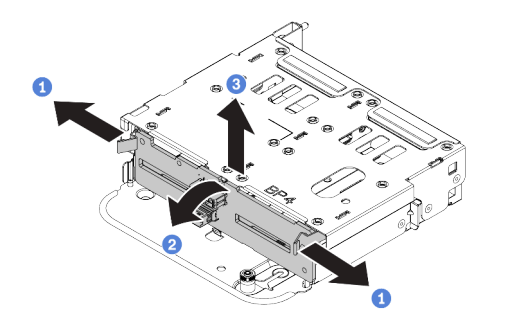

Abbildung 313. Entfernen der hinteren Rückwandplatine für 4 x 2,5-Zoll-Laufwerke

- a. Öffnen Sie die Entriegelungshebel in die in der Abbildung gezeigten Richtung.
- b. Neigen Sie die Rückwandplatine an der Oberseite, um sie von den Stiften an der Laufwerkhalterung zu lösen.
- c. Heben Sie die Rückwandplatine vorsichtig aus der Laufwerkhalterung heraus.

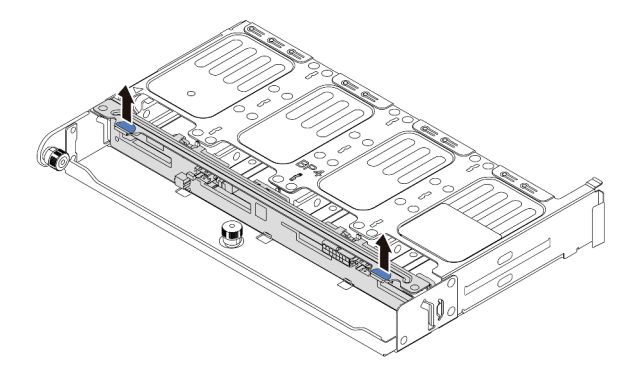

Abbildung 314. Entfernen der hinteren Rückwandplatine für 8 x 2,5-Zoll-Laufwerke

a. Halten Sie die Rückwandplatine fest und heben Sie sie vorsichtig aus der Laufwerkhalterung heraus.

## Nach dieser Aufgabe

- 1. Führen Sie einen der folgenden Schritte aus:
	- Wenn Sie die Rückwandplatine austauschen, installieren Sie eine neue Rückwandplatine in der Laufwerkhalterung.
	- Wenn Sie die Laufwerkhalterung austauschen, installieren Sie die Rückwandplatine in einer neuen Laufwerkhalterung.
- 2. Wenn Sie angewiesen werden, die defekte Komponente zurückzugeben, befolgen Sie alle Verpackungsanweisungen und verwenden Sie das mitgelieferte Verpackungsmaterial.

# <span id="page-424-0"></span>Hintere Rückwandplatine für 2,5-Zoll-Laufwerke installieren

Mithilfe der Informationen in diesem Abschnitt können Sie die hintere Rückwandplatine mit 4 oder 8 Positionen für 2,5-Zoll-Laufwerke installieren.

## Zu dieser Aufgabe

#### Achtung:

- Lesen Sie die ["Installationsrichtlinien" auf Seite 247,](#page-256-1) um sicher zu arbeiten.
- Schalten Sie für diese Aufgabe den Server aus und ziehen Sie alle Netzkabel ab.
- Vermeiden Sie den Kontakt mit statischen Aufladungen. Diese können zu einem Systemstopp und Datenverlust führen. Belassen Sie elektrostatisch empfindliche Komponenten bis zur Installation in ihren antistatischen Schutzhüllen. Handhaben Sie diese Einheiten mit einem Antistatikarmband oder einem anderen Erdungssystem.

#### Vorgehensweise

- Schritt 1. Berühren Sie mit der antistatischen Schutzhülle, in der sich die neue Rückwandplatine befindet, eine unlackierte Oberfläche an der Außenseite des Servers. Nehmen Sie anschließend die neue Rückwandplatine aus der Schutzhülle und legen Sie sie auf eine antistatische Oberfläche.
- Schritt 2. Schließen Sie die Kabel an der Rückwandplatine an. Informationen dazu finden Sie im Abschnitt [Kapitel 3 "Interne Kabelführung" auf Seite 71.](#page-80-1)
- Schritt 3. Installieren Sie die hintere Rückwandplatine für Laufwerke.

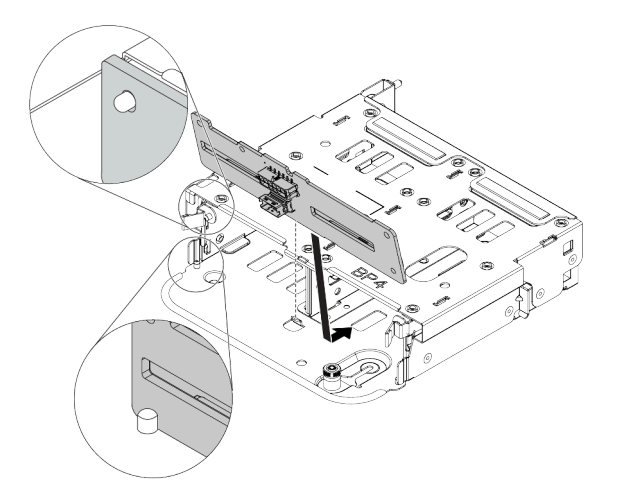

Abbildung 315. Installieren der hinteren Rückwandplatine für 4 x 2,5-Zoll-Laufwerke

- a. Richten Sie die Unterseite der Rückwandplatine an den Zapfen an der Unterseite der Laufwerkhalterung aus.
- b. Senken Sie die Rückwandplatine in die Laufwerkhalterung ab, sodass die Öffnungen an der Rückwandplatine durch die Stifte an der Laufwerkhalterung geführt werden, und drücken Sie die Rückwandplatine in Position. Die Entriegelungshebel halten die Rückwandplatine in Position.

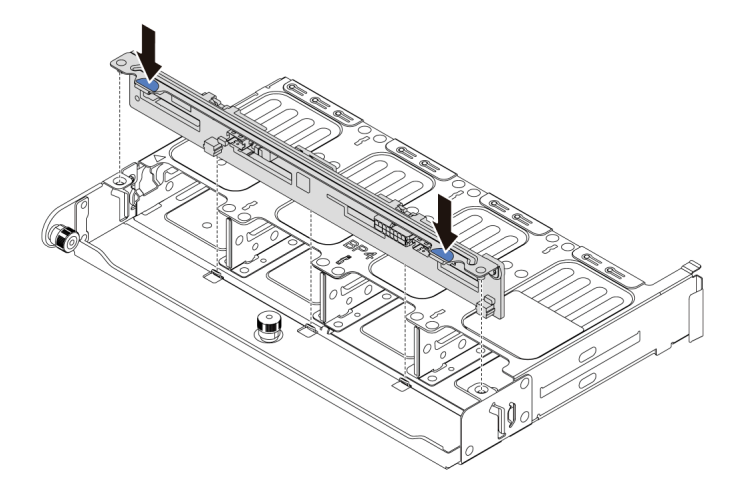

Abbildung 316. Installieren der hinteren Rückwandplatine für 8 x 2,5-Zoll-Laufwerke

- a. Richten Sie die Stifte an der Rückwandplatine an den Öffnungen an beiden Seiten der Laufwerkhalterung aus.
- b. Senken Sie die Rückwandplatine in die Laufwerkhalterung ab, sodass die Stifte an der Rückwandplatine durch die Öffnungen an der Laufwerkhalterung geführt werden, und drücken Sie die Rückwandplatine in Position.

### Nach dieser Aufgabe

Installieren Sie die Laufwerkhalterung im Gehäuse. Siehe ["Hintere 2,5-Zoll-Laufwerkhalterung installieren"](#page-425-0) [auf Seite 416](#page-425-0).

## <span id="page-425-0"></span>Hintere 2,5-Zoll-Laufwerkhalterung installieren

Mithilfe der Informationen in diesem Abschnitt können Sie die hintere Laufwerkhalterung mit 4 oder 8 Positionen für 2,5-Zoll-Laufwerke installieren.

### Zu dieser Aufgabe

#### Achtung:

- Lesen Sie die ["Installationsrichtlinien" auf Seite 247](#page-256-1), um sicher zu arbeiten.
- Schalten Sie für diese Aufgabe den Server aus und ziehen Sie alle Netzkabel ab.
- Vermeiden Sie den Kontakt mit statischen Aufladungen. Diese können zu einem Systemstopp und Datenverlust führen. Belassen Sie elektrostatisch empfindliche Komponenten bis zur Installation in ihren antistatischen Schutzhüllen. Handhaben Sie diese Einheiten mit einem Antistatikarmband oder einem anderen Erdungssystem.
- Die hintere Laufwerkhalterung wird bei einigen Servermodellen mit Temperaturanforderungen unterstützt. Lesen Sie ["Temperaturregeln" auf Seite 275,](#page-284-0) um sicherzustellen, dass der Server unterhalb der zulässigen Umgebungstemperatur betrieben wird und der richtige Kühlkörper und die richtigen Systemlüfter verwendet werden. Ersetzen Sie zuerst den Kühlkörper oder Systemlüfter (falls erforderlich).
	- ["Mikroprozessor und Kühlkörper austauschen \(nur qualifizierte Kundendiensttechniker\)" auf Seite 377](#page-386-0)
	- ["Systemlüfterrahmen austauschen" auf Seite 457](#page-466-0)
- Wenn nur ein Prozessor installiert ist, sind sechs Systemlüfter erforderlich, wenn eine mittlere Laufwerkhalterung, eine hintere Laufwerkhalterung oder Adapterkarte 3 installiert ist.

### Vorgehensweise

- Schritt 1. (Optional) Wenn vorhandene Rückwandhalterungen nicht für die hintere Laufwerkhalterung geeignet sind, installieren Sie die Rückwandhalterungen, die mit der hinteren Laufwerkhalterung geliefert werden. Informationen dazu finden Sie im Abschnitt "Rückwandhalterung austauschen" [auf Seite 406](#page-415-0).
- Schritt 2. Installieren Sie die erforderlichen Adapterhalterungen. Informationen dazu finden Sie im Abschnitt ["PCIe-Adapter und Adapterkartenbaugruppe austauschen" auf Seite 358.](#page-367-0)
- Schritt 3. Installieren Sie die hintere Laufwerkhalterung.

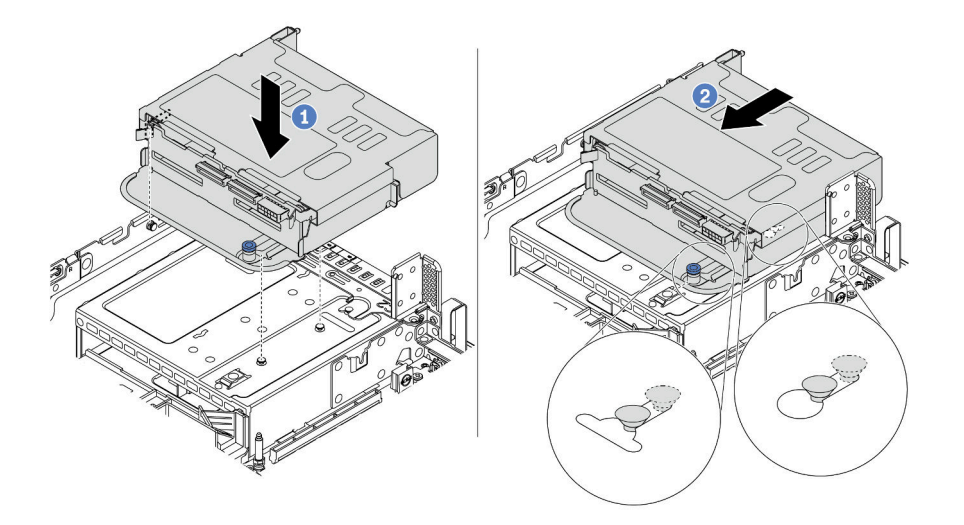

Abbildung 317. Hintere 4 x 2,5-Zoll-Laufwerkhalterung installieren

- a. Richten Sie die hintere Laufwerkhalterung am Gehäuse aus und senken Sie die Laufwerkhalterung in das Gehäuse ab.
- b. Bewegen Sie die hintere Laufwerkhalterung nach vorne, bis sie einrastet.

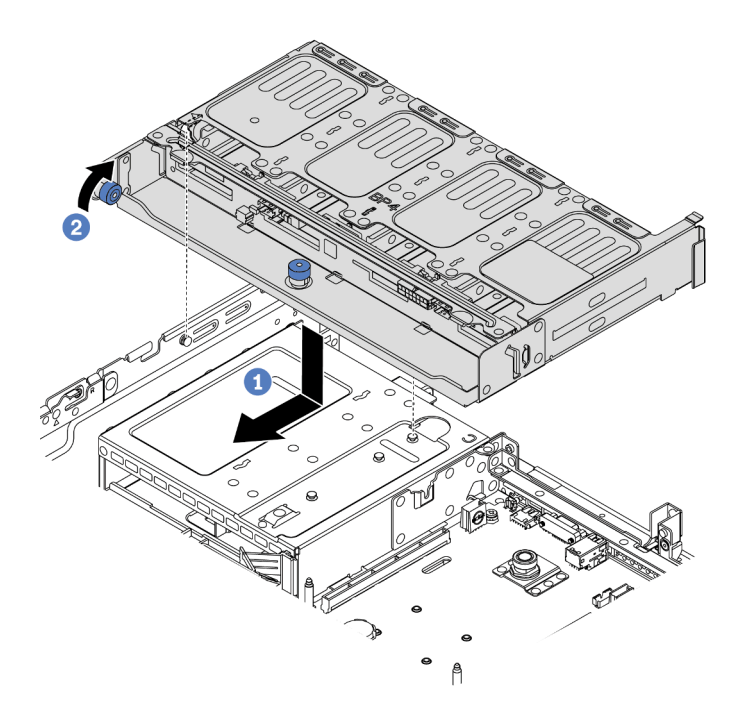

Abbildung 318. Hintere 8 x 2,5-Zoll-Laufwerkhalterung installieren

- a. Richten Sie die hintere Laufwerkhalterung am Gehäuse aus und senken Sie die Laufwerkhalterung in das Gehäuse ab. Bewegen Sie die hintere Laufwerkhalterung nach vorne, bis sie einrastet.
- b. Drehen und lösen Sie den blauen Kolben, um die Laufwerkhalterung zu befestigen.
- Schritt 4. Schließen Sie Kabel von der hinteren Rückwandplatine an der Systemplatine oder den RAID/HBA-Adaptern an. Informationen dazu finden Sie im Abschnitt [Kapitel 3 "Interne Kabelführung" auf Seite](#page-80-1) [71.](#page-80-1)

### Nach dieser Aufgabe

- 1. Installieren Sie die Laufwerke oder Abdeckblenden erneut in der Laufwerkhalterung an der Rückseite. Siehe ["Hot-Swap-Laufwerk installieren" auf Seite 322](#page-331-0).
- 2. Schließen Sie den Austausch von Komponenten ab, (siehe ["Austausch von Komponenten abschließen"](#page-480-0) [auf Seite 471](#page-480-0)).

# <span id="page-428-0"></span>Hintere Rückwandplatine für 3,5-Zoll-Laufwerke und Laufwerkhalterung austauschen

Mithilfe der Informationen in diesem Abschnitt können Sie die hintere Rückwandplatine für 3,5-Zoll-Laufwerke und die Laufwerkhalterung entfernen und installieren.

- ["Hintere 3,5-Zoll-Laufwerkhalterung entfernen" auf Seite 419](#page-428-1)
- ["Hintere Rückwandplatine für 3,5-Zoll-Laufwerke entfernen" auf Seite 421](#page-430-0)
- ["Hintere Rückwandplatine für 3,5-Zoll-Laufwerke installieren" auf Seite 422](#page-431-0)
- ["Hintere 3,5-Zoll-Laufwerkhalterung installieren" auf Seite 424](#page-433-0)

# <span id="page-428-1"></span>Hintere 3,5-Zoll-Laufwerkhalterung entfernen

Mithilfe der Informationen in diesem Abschnitt können Sie die hintere Laufwerkhalterung mit 2 oder 4 Positionen für 3,5-Zoll-Laufwerke entfernen.

## Zu dieser Aufgabe

#### Achtung:

- Lesen Sie die ["Installationsrichtlinien" auf Seite 247,](#page-256-1) um sicher zu arbeiten.
- Schalten Sie für diese Aufgabe den Server aus und ziehen Sie alle Netzkabel ab.
- Vermeiden Sie den Kontakt mit statischen Aufladungen. Diese können zu einem Systemstopp und Datenverlust führen. Belassen Sie elektrostatisch empfindliche Komponenten bis zur Installation in ihren antistatischen Schutzhüllen. Handhaben Sie diese Einheiten mit einem Antistatikarmband oder einem anderen Erdungssystem.
- Bevor Sie Entfernungen oder Änderungen an Laufwerken, Laufwerkcontrollern (einschließlich Controllern, die in die Systemplatine integriert sind), Rückwandplatinen für Laufwerke oder Laufwerkkabeln vornehmen, sichern Sie alle wichtigen Daten, die auf den Laufwerken gespeichert sind.
- Bevor Sie eine Komponente einem RAID-Array (Laufwerk, RAID-Karte usw.) entfernen, sichern Sie alle RAID-Konfigurationsinformationen.
- Wenn ein oder mehrere NVMe Solid-State-Laufwerke entfernt werden, wird empfohlen, diese zunächst über das Betriebssystem zu deaktivieren.

#### Vorgehensweise

Schritt 1. Bereiten Sie Ihren Server vor.

- a. Entfernen Sie die obere Abdeckung. Siehe ["Obere Abdeckung entfernen" auf Seite 466](#page-475-0).
- b. Ziehen Sie die Kabel von der hinteren Rückwandplatine für Laufwerke ab.
- c. Entfernen Sie alle installierten Laufwerke und Abdeckblenden (sofern vorhanden) von den Laufwerkpositionen. (Siehe ["Hot-Swap-Laufwerk entfernen" auf Seite 320\)](#page-329-0).

Schritt 2. Hintere Laufwerkhalterung entfernen.

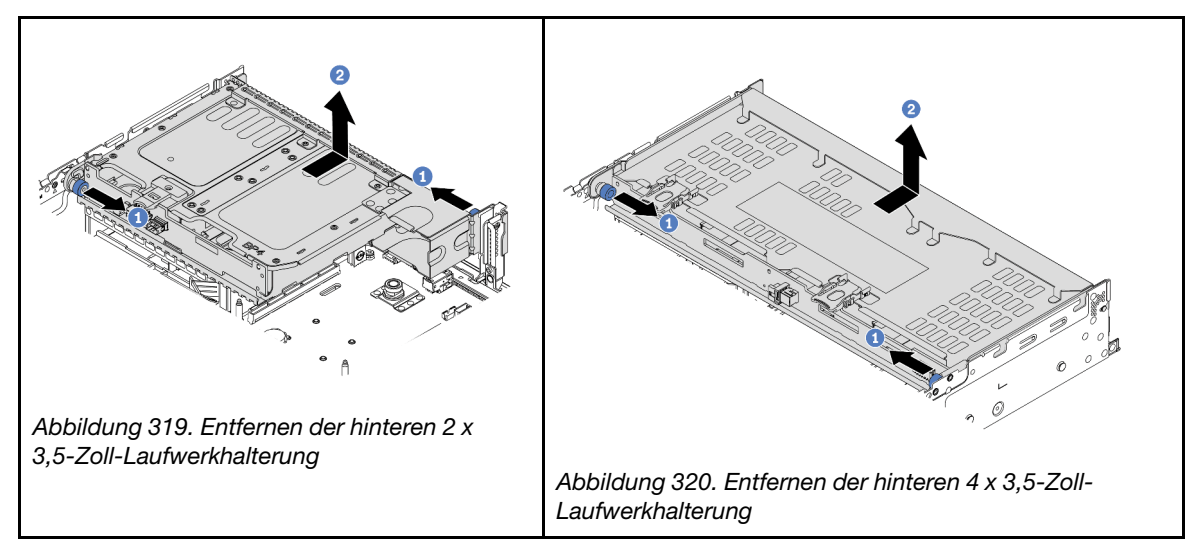

- a. Drehen Sie die blauen Kolben und ziehen Sie ihn heraus.
- b. Schieben Sie die Laufwerkhalterung zur Rückseite des Gehäuses, um es herauszulösen.

## Nach dieser Aufgabe

Entfernen Sie die Rückwandplatine aus der Laufwerkhalterung. Siehe ["Hintere Rückwandplatine für 3,5-Zoll-](#page-430-0)[Laufwerke entfernen" auf Seite 421.](#page-430-0)

#### Demo-Video

[Sehen Sie sich das Verfahren auf YouTube an.](https://youtu.be/PVYhbUTeNgw)

# <span id="page-430-0"></span>Hintere Rückwandplatine für 3,5-Zoll-Laufwerke entfernen

Mithilfe der Informationen in diesem Abschnitt können Sie die hintere Rückwandplatine mit 2 oder 4 Positionen für 3,5-Zoll-Laufwerke entfernen.

## Zu dieser Aufgabe

#### Achtung:

- Lesen Sie die ["Installationsrichtlinien" auf Seite 247,](#page-256-1) um sicher zu arbeiten.
- Schalten Sie für diese Aufgabe den Server aus und ziehen Sie alle Netzkabel ab.
- Vermeiden Sie den Kontakt mit statischen Aufladungen. Diese können zu einem Systemstopp und Datenverlust führen. Belassen Sie elektrostatisch empfindliche Komponenten bis zur Installation in ihren antistatischen Schutzhüllen. Handhaben Sie diese Einheiten mit einem Antistatikarmband oder einem anderen Erdungssystem.
- Bevor Sie Entfernungen oder Änderungen an Laufwerken, Laufwerkcontrollern (einschließlich Controllern, die in die Systemplatine integriert sind), Rückwandplatinen für Laufwerke oder Laufwerkkabeln vornehmen, sichern Sie alle wichtigen Daten, die auf den Laufwerken gespeichert sind.
- Bevor Sie eine Komponente einem RAID-Array (Laufwerk, RAID-Karte usw.) entfernen, sichern Sie alle RAID-Konfigurationsinformationen.
- Wenn ein oder mehrere NVMe Solid-State-Laufwerke entfernt werden, wird empfohlen, diese zunächst über das Betriebssystem zu deaktivieren.

### Vorgehensweise

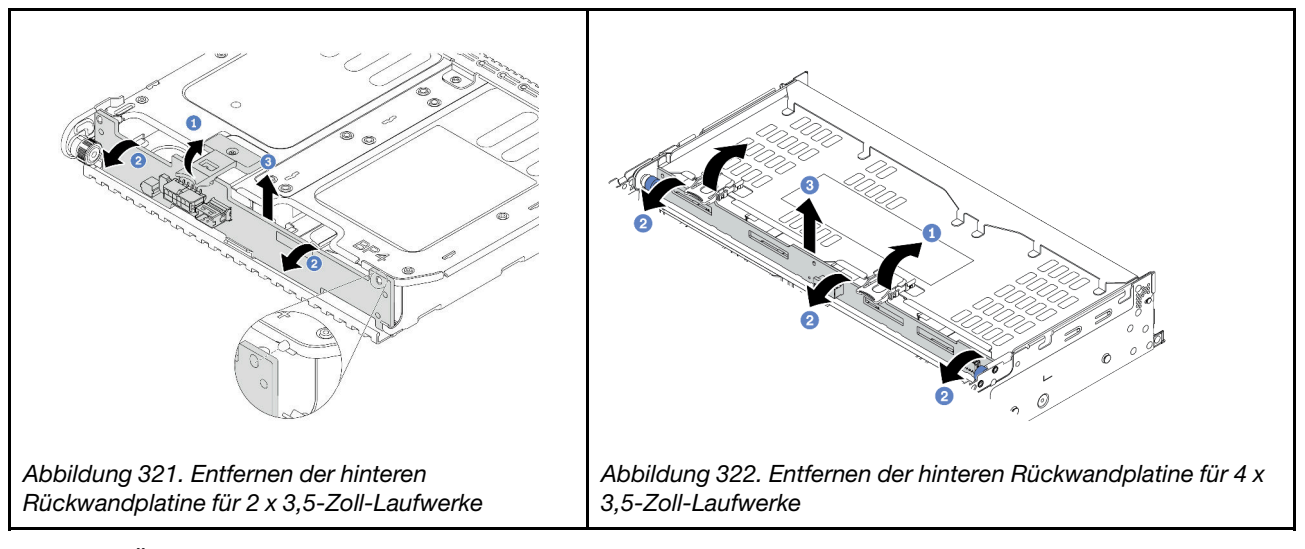

Schritt 1. Öffnen Sie die Entriegelungshebel in die in der Abbildung gezeigten Richtung.

- Schritt 2. Neigen Sie die Rückwandplatine an der Oberseite, um sie von den Stiften an der Laufwerkhalterung zu lösen.
- Schritt 3. Heben Sie die Rückwandplatine vorsichtig aus der Laufwerkhalterung heraus.

### Nach dieser Aufgabe

- 1. Führen Sie einen der folgenden Schritte aus:
	- Wenn Sie die Rückwandplatine austauschen, installieren Sie eine neue Rückwandplatine in der Laufwerkhalterung.
- Wenn Sie die Laufwerkhalterung austauschen, installieren Sie die Rückwandplatine in einer neuen Laufwerkhalterung.
- 2. Wenn Sie angewiesen werden, die defekte Komponente zurückzugeben, befolgen Sie alle Verpackungsanweisungen und verwenden Sie das mitgelieferte Verpackungsmaterial.

#### Demo-Video

[Sehen Sie sich das Verfahren auf YouTube an.](https://youtu.be/vlf95h0XP-o)

# <span id="page-431-0"></span>Hintere Rückwandplatine für 3,5-Zoll-Laufwerke installieren

Mithilfe der Informationen in diesem Abschnitt können Sie die hintere Rückwandplatine mit 2 oder 4 Positionen für 3,5-Zoll-Laufwerke installieren.

### Zu dieser Aufgabe

#### Achtung:

- Lesen Sie die ["Installationsrichtlinien" auf Seite 247](#page-256-1), um sicher zu arbeiten.
- Schalten Sie für diese Aufgabe den Server aus und ziehen Sie alle Netzkabel ab.
- Vermeiden Sie den Kontakt mit statischen Aufladungen. Diese können zu einem Systemstopp und Datenverlust führen. Belassen Sie elektrostatisch empfindliche Komponenten bis zur Installation in ihren antistatischen Schutzhüllen. Handhaben Sie diese Einheiten mit einem Antistatikarmband oder einem anderen Erdungssystem.

#### Vorgehensweise

- Schritt 1. Berühren Sie mit der antistatischen Schutzhülle, in der sich die neue Rückwandplatine befindet, eine unlackierte Oberfläche an der Außenseite des Servers. Nehmen Sie anschließend die neue Rückwandplatine aus der Schutzhülle und legen Sie sie auf eine antistatische Oberfläche.
- Schritt 2. Schließen Sie die Kabel an der Rückwandplatine an. Informationen dazu finden Sie im Abschnitt [Kapitel 3 "Interne Kabelführung" auf Seite 71.](#page-80-1)
- Schritt 3. Installieren Sie die Rückwandplatine für Laufwerke.

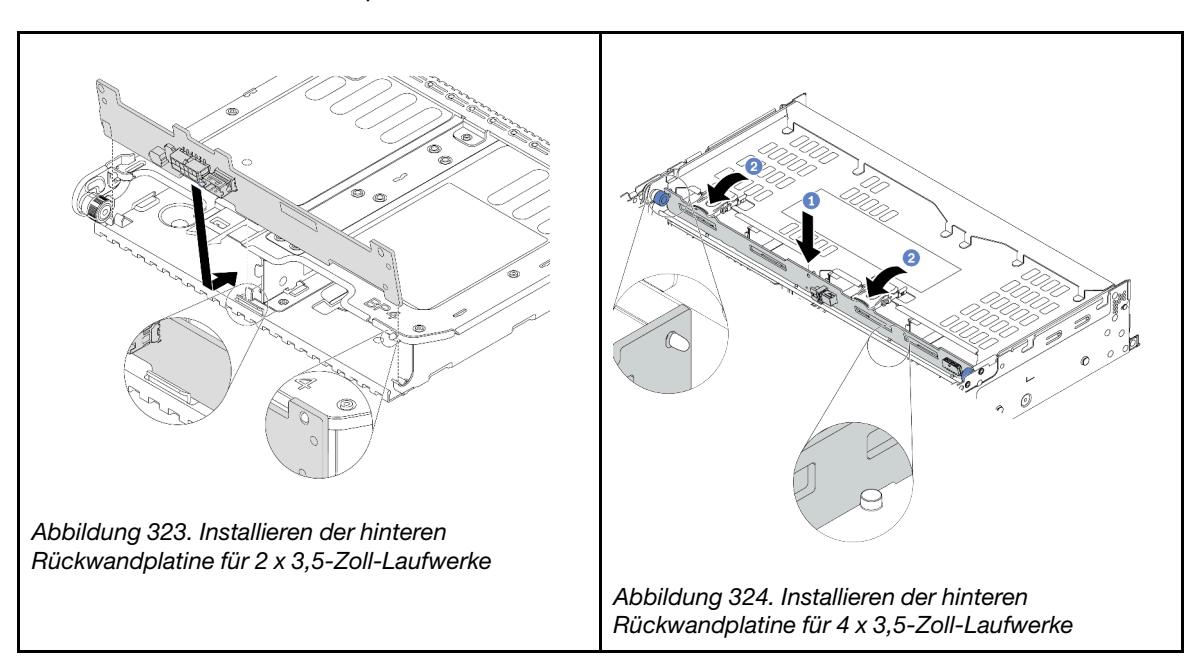
- a. Richten Sie die Unterseite der Rückwandplatine an den Zapfen an der Unterseite der Laufwerkhalterung aus.
- b. Senken Sie die Rückwandplatine in die Laufwerkhalterung ab, sodass die Öffnungen an der Rückwandplatine durch die Stifte an der Laufwerkhalterung geführt werden, und drücken Sie die Rückwandplatine in Position.

## Nach dieser Aufgabe

Installieren Sie die Laufwerkhalterung im Gehäuse. Siehe ["Hintere 3,5-Zoll-Laufwerkhalterung installieren"](#page-433-0) [auf Seite 424.](#page-433-0)

#### Demo-Video

# <span id="page-433-0"></span>Hintere 3,5-Zoll-Laufwerkhalterung installieren

Mithilfe der Informationen in diesem Abschnitt können Sie die hintere Laufwerkhalterung mit 2 oder 4 Positionen für 3,5-Zoll-Laufwerke installieren.

## Zu dieser Aufgabe

### Achtung:

- Lesen Sie die ["Installationsrichtlinien" auf Seite 247](#page-256-1), um sicher zu arbeiten.
- Schalten Sie für diese Aufgabe den Server aus und ziehen Sie alle Netzkabel ab.
- Vermeiden Sie den Kontakt mit statischen Aufladungen. Diese können zu einem Systemstopp und Datenverlust führen. Belassen Sie elektrostatisch empfindliche Komponenten bis zur Installation in ihren antistatischen Schutzhüllen. Handhaben Sie diese Einheiten mit einem Antistatikarmband oder einem anderen Erdungssystem.
- Die hintere Laufwerkhalterung wird bei einigen Servermodellen mit Temperaturanforderungen unterstützt. Lesen Sie ["Temperaturregeln" auf Seite 275,](#page-284-0) um sicherzustellen, dass der Server unterhalb der zulässigen Umgebungstemperatur betrieben wird und der richtige Kühlkörper und die richtigen Systemlüfter verwendet werden. Ersetzen Sie zuerst den Kühlkörper oder Systemlüfter (falls erforderlich).
	- ["Mikroprozessor und Kühlkörper austauschen \(nur qualifizierte Kundendiensttechniker\)" auf Seite 377](#page-386-0)
	- ["Systemlüfterrahmen austauschen" auf Seite 457](#page-466-0)
- Wenn nur ein Prozessor installiert ist, sind sechs Systemlüfter erforderlich, wenn eine mittlere Laufwerkhalterung, eine hintere Laufwerkhalterung oder Adapterkarte 3 installiert ist.

## Vorgehensweise

- Schritt 1. (Optional) Wenn vorhandene Rückwandhalterungen nicht für die hintere Laufwerkhalterung geeignet sind, installieren Sie die Rückwandhalterungen, die mit der hinteren Laufwerkhalterung geliefert werden. Informationen dazu finden Sie im Abschnitt ["Rückwandhalterung austauschen"](#page-415-0) [auf Seite 406.](#page-415-0)
- Schritt 2. Installieren Sie die erforderlichen Adapterhalterungen. Informationen dazu finden Sie im Abschnitt ["PCIe-Adapter und Adapterkartenbaugruppe austauschen" auf Seite 358.](#page-367-0)

Schritt 3. Installieren Sie die hintere Laufwerkhalterung.

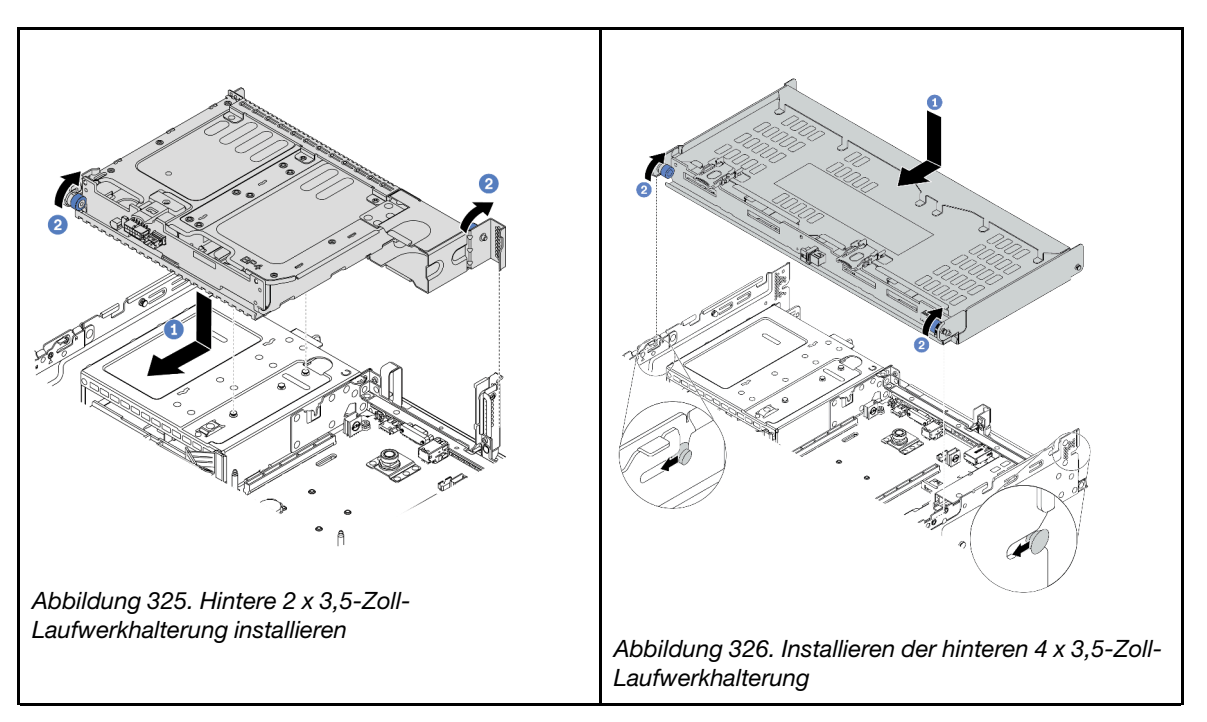

- a. Richten Sie die hintere Laufwerkhalterung am Gehäuse aus und senken Sie die Laufwerkhalterung in das Gehäuse ab. Bewegen Sie die hintere Laufwerkhalterung nach vorne, bis sie einrastet.
- b. Drehen und lösen Sie den blauen Kolben, um die Laufwerkhalterung zu befestigen.
- Schritt 4. (Optional) Wenn Sie die 4 x 3,5-Zoll-Laufwerkhalterung installieren, können Sie die Halterung für die obere Abdeckung installieren.

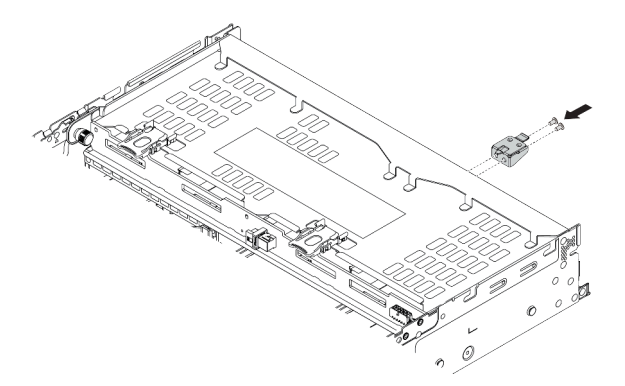

Abbildung 327. Installieren des Stützwinkels der oberen Abdeckung

Schritt 5. Schließen Sie Kabel von der hinteren Rückwandplatine an der Systemplatine oder den RAID/HBA-Adaptern an. Informationen dazu finden Sie im Abschnitt [Kapitel 3 "Interne Kabelführung" auf Seite](#page-80-0) [71](#page-80-0).

## Nach dieser Aufgabe

1. Installieren Sie die Laufwerke oder Abdeckblenden erneut in der Laufwerkhalterung an der Rückseite. Siehe ["Hot-Swap-Laufwerk installieren" auf Seite 322.](#page-331-0)

2. Schließen Sie den Austausch von Komponenten ab, Siehe ["Austausch von Komponenten abschließen"](#page-480-0) [auf Seite 471](#page-480-0).

## Demo-Video

# Hintere Rückwandplatine für 7-mm-Laufwerke und Laufwerkhalterung austauschen

Mithilfe der Informationen in diesem Abschnitt können Sie die hinteren Rückwandplatinen für 7-mm-Laufwerke und die Laufwerkhalterung entfernen und installieren.

Je nach Serverkonfiguration unterstützt der Server eine der folgenden hinteren 7-mm-Laufwerkhalterungen. Die Austauschverfahren für beide Laufwerkhalterungen und die Rückwandplatinen für Laufwerke ähneln sich. In diesem Abschnitt wird die 7-mm-Laufwerkhalterung **1** als Beispiel verwendet.

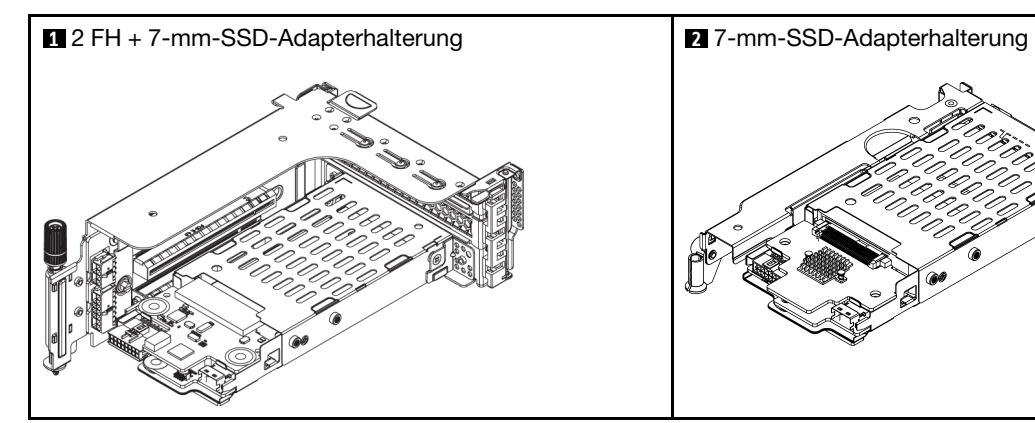

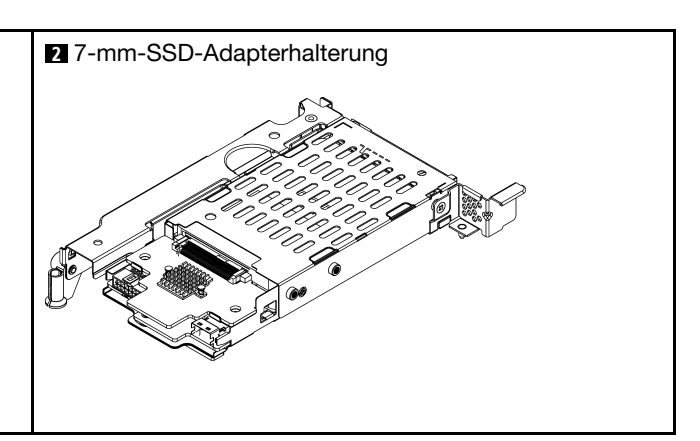

- ["7-mm-Laufwerkhalterung entfernen" auf Seite 427](#page-436-0)
- ["Rückwandplatinen für 7-mm-Laufwerke entfernen" auf Seite 429](#page-438-0)
- ["Rückwandplatinen für 7-mm-Laufwerke installieren" auf Seite 431](#page-440-0)
- ["7-mm-Laufwerkhalterung installieren" auf Seite 432](#page-441-0)

# <span id="page-436-0"></span>7-mm-Laufwerkhalterung entfernen

Mithilfe der Informationen in diesem Abschnitt können Sie die 7-mm-Laufwerkhalterung entfernen.

## Zu dieser Aufgabe

#### Achtung:

- Lesen Sie die ["Installationsrichtlinien" auf Seite 247,](#page-256-1) um sicher zu arbeiten.
- Schalten Sie für diese Aufgabe den Server aus und ziehen Sie alle Netzkabel ab.
- Vermeiden Sie den Kontakt mit statischen Aufladungen. Diese können zu einem Systemstopp und Datenverlust führen. Belassen Sie elektrostatisch empfindliche Komponenten bis zur Installation in ihren antistatischen Schutzhüllen. Handhaben Sie diese Einheiten mit einem Antistatikarmband oder einem anderen Erdungssystem.
- Bevor Sie Entfernungen oder Änderungen an Laufwerken, Laufwerkcontrollern (einschließlich Controllern, die in die Systemplatine integriert sind), Rückwandplatinen für Laufwerke oder Laufwerkkabeln vornehmen, sichern Sie alle wichtigen Daten, die auf den Laufwerken gespeichert sind.
- Bevor Sie eine Komponente einem RAID-Array (Laufwerk, RAID-Karte usw.) entfernen, sichern Sie alle RAID-Konfigurationsinformationen.
- Wenn ein oder mehrere NVMe Solid-State-Laufwerke entfernt werden, wird empfohlen, diese zunächst über das Betriebssystem zu deaktivieren.

## Vorgehensweise

- Schritt 1. Entfernen Sie die obere Abdeckung. Siehe ["Obere Abdeckung entfernen" auf Seite 466.](#page-475-0)
- Schritt 2. Entfernen Sie alle installierten Laufwerke und Abdeckblenden (sofern vorhanden) von den Laufwerkpositionen. (Siehe ["Hot-Swap-Laufwerk entfernen" auf Seite 320\)](#page-329-0).
- Schritt 3. Notieren Sie sich die Kabelanschlüsse der 7-mm-Laufwerke und ziehen Sie dann alle Kabel von den Rückwandplatinen ab.
- Schritt 4. Entfernen Sie die Adapterkartenbaugruppe mit der 7-mm-Laufwerkhalterung aus dem hinteren Gehäuse.

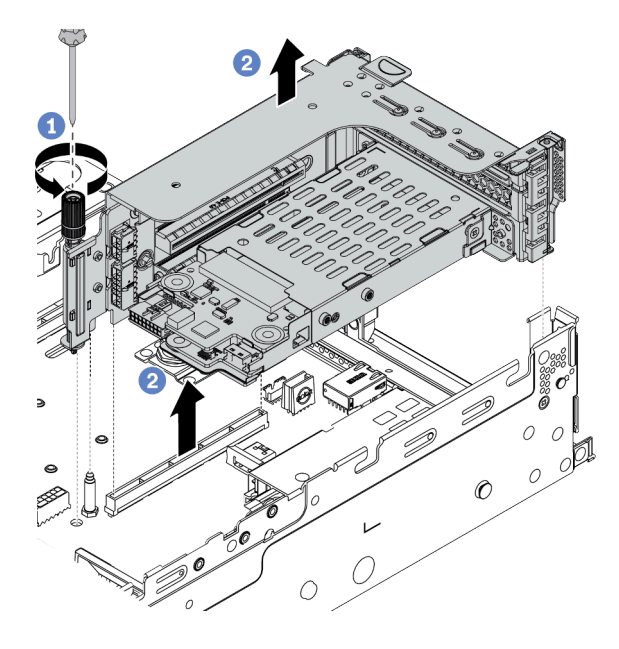

Abbildung 328. Entfernen der Adapterkartenbaugruppe

- a. Lösen Sie die Schraube am Adapterrahmen.
- b. Heben Sie die Adapterkartenbaugruppe vorsichtig aus dem Gehäuse.
- Schritt 5. Entfernen Sie die 7-mm-Laufwerkhalterung aus der Adapterkartenbaugruppe.

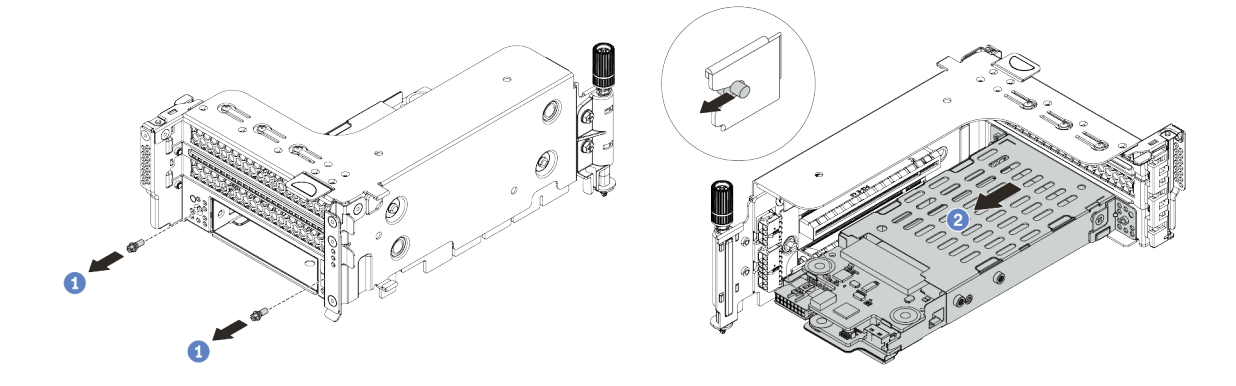

Abbildung 329. Entfernen der 7-mm-Laufwerkhalterung

- a. Entfernen Sie die zwei Schrauben.
- b. Schieben Sie die Halterung leicht und horizontal aus dem Adapterrahmen heraus.

Schritt 6. (Optional) Entfernen Sie den Befestigungsclip der 7-mm-Laufwerkhalterung vom Adapterrahmen.

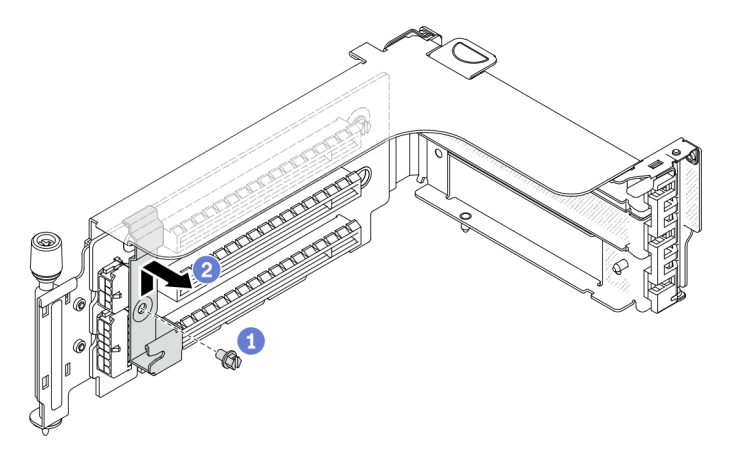

Abbildung 330. Entfernen des Befestigungsclips an der 7-mm-Laufwerkhalterung

## Nach dieser Aufgabe

Entfernen Sie die zwei 7-mm-Rückwandplatinen aus der 7-mm-Laufwerkhalterung. Informationen dazu finden Sie im Abschnitt ["Rückwandplatinen für 7-mm-Laufwerke entfernen" auf Seite 429](#page-438-0).

#### Demo-Video

[Sehen Sie sich das Verfahren auf YouTube an.](https://www.youtube.com/watch?v=WaAs9yVaVAk)

## <span id="page-438-0"></span>Rückwandplatinen für 7-mm-Laufwerke entfernen

Mithilfe dieser Informationen können Sie die Rückwandplatinen eines 7-mm-Laufwerks entfernen.

## Zu dieser Aufgabe

#### Achtung:

- Lesen Sie die ["Installationsrichtlinien" auf Seite 247,](#page-256-1) um sicher zu arbeiten.
- Schalten Sie für diese Aufgabe den Server aus und ziehen Sie alle Netzkabel ab.
- Vermeiden Sie den Kontakt mit statischen Aufladungen. Diese können zu einem Systemstopp und Datenverlust führen. Belassen Sie elektrostatisch empfindliche Komponenten bis zur Installation in ihren antistatischen Schutzhüllen. Handhaben Sie diese Einheiten mit einem Antistatikarmband oder einem anderen Erdungssystem.
- Bevor Sie Entfernungen oder Änderungen an Laufwerken, Laufwerkcontrollern (einschließlich Controllern, die in die Systemplatine integriert sind), Rückwandplatinen für Laufwerke oder Laufwerkkabeln vornehmen, sichern Sie alle wichtigen Daten, die auf den Laufwerken gespeichert sind.
- Bevor Sie eine Komponente einem RAID-Array (Laufwerk, RAID-Karte usw.) entfernen, sichern Sie alle RAID-Konfigurationsinformationen.
- Wenn ein oder mehrere NVMe Solid-State-Laufwerke entfernt werden, wird empfohlen, diese zunächst über das Betriebssystem zu deaktivieren.

### Vorgehensweise

Schritt 1. Entfernen Sie die oben angebrachte Rückwandplatine für 7-mm-Laufwerke.

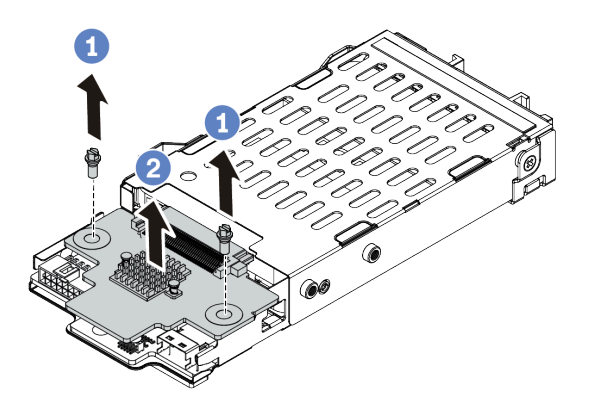

Abbildung 331. Entfernen der Rückwandplatine für 7-mm-Laufwerke (oben)

- a. Entfernen Sie die zwei Schrauben.
- b. Heben Sie die Rückwandplatine nach oben und legen Sie sie beiseite.
- Schritt 2. Entfernen Sie die unten angebrachte Rückwandplatine für 7-mm-Laufwerke.

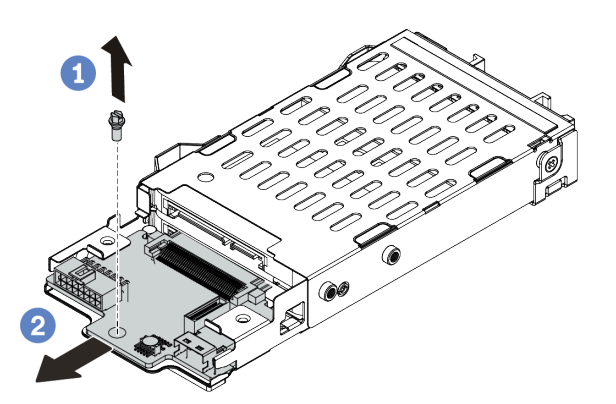

Abbildung 332. Entfernen der Rückwandplatine für 7-mm-Laufwerke (unten)

- a. Entfernen Sie die Schraube.
- b. Entnehmen Sie die interne Rückwandplatine wie dargestellt horizontal aus dem Gehäuse.

## Nach dieser Aufgabe

- 1. Führen Sie einen der folgenden Schritte aus:
	- Wenn Sie die Rückwandplatinen austauschen, installieren Sie neue Rückwandplatinen in der Laufwerkhalterung.
	- Wenn Sie die Laufwerkhalterung austauschen, installieren Sie die Rückwandplatinen in einer neuen Laufwerkhalterung.
- 2. Wenn Sie angewiesen werden, die defekte Komponente zurückzugeben, befolgen Sie alle Verpackungsanweisungen und verwenden Sie das mitgelieferte Verpackungsmaterial.

#### Demo-Video

[Sehen Sie sich das Verfahren auf YouTube an.](https://www.youtube.com/watch?v=WaAs9yVaVAk)

## <span id="page-440-0"></span>Rückwandplatinen für 7-mm-Laufwerke installieren

Mithilfe dieser Informationen können Sie die Rückwandplatinen für 7-mm-Laufwerke installieren.

## Zu dieser Aufgabe

#### Achtung:

- Lesen Sie die ["Installationsrichtlinien" auf Seite 247,](#page-256-1) um sicher zu arbeiten.
- Schalten Sie für diese Aufgabe den Server aus und ziehen Sie alle Netzkabel ab.
- Vermeiden Sie den Kontakt mit statischen Aufladungen. Diese können zu einem Systemstopp und Datenverlust führen. Belassen Sie elektrostatisch empfindliche Komponenten bis zur Installation in ihren antistatischen Schutzhüllen. Handhaben Sie diese Einheiten mit einem Antistatikarmband oder einem anderen Erdungssystem.
- Lesen Sie ["PCIe-Steckplätze und PCIe-Adapter" auf Seite 268,](#page-277-0) um sicherzustellen, dass Sie die Installationsregeln für 7-mm-Laufwerkhalterungen befolgen.

## Vorgehensweise

- Schritt 1. Berühren Sie mit der antistatischen Schutzhülle, in der sich die neue Komponente befindet, eine unlackierte Oberfläche an der Außenseite des Servers. Nehmen Sie anschließend die neue Komponente aus der Schutzhülle und legen Sie sie auf eine antistatische Oberfläche.
- Schritt 2. Verbinden Sie die Kabel mit den Rückwandplatinen. Informationen dazu finden Sie im Abschnitt ["7-mm-Laufwerke " auf Seite 82.](#page-91-0)
- Schritt 3. Installieren Sie die Rückwandplatine für 7-mm-Laufwerke unten.

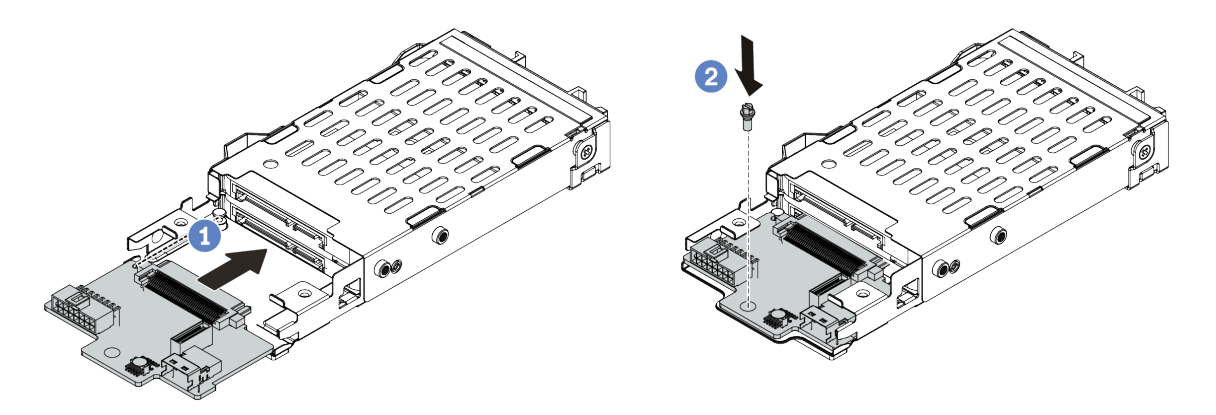

Abbildung 333. Installation einer Rückwandplatine für 7-mm-Laufwerke (unten)

- a. Richten Sie die Kerbe an der Kante der Rückwandplatine am Stift im Gehäuse aus und schieben Sie die Rückwandplatine vorsichtig ins Gehäuse, bis sie richtig eingesetzt ist.
- b. Bringen Sie die Schraube an, um die Rückwandplatine zu befestigen.

Schritt 4. Bringen Sie die Rückwandplatine für 7-mm-Laufwerke oben an.

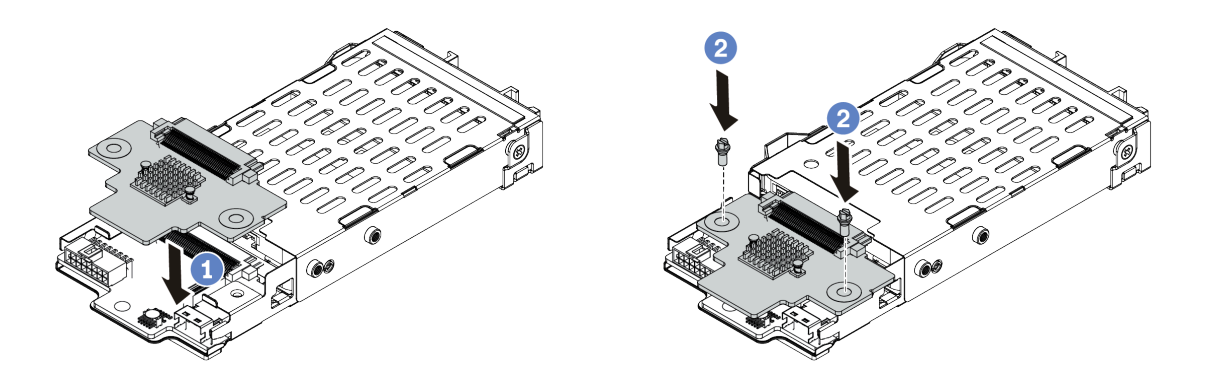

Abbildung 334. Installation der Rückwandplatine für 7-mm-Laufwerke (oben)

- a. Richten Sie die Öffnungen in der Rückwandplatine an den Öffnungen des Rahmens aus und drücken Sie die Rückwandplatine auf den Rahmen.
- b. Bringen Sie die zwei Schrauben an, um die Rückwandplatine zu befestigen.

## Nach dieser Aufgabe

Installieren Sie die 7-mm-Laufwerkhalterung auf dem Adapterrahmen. Siehe "7-mm-Laufwerkhalterung [installieren" auf Seite 432.](#page-441-0)

#### Demo-Video

[Sehen Sie sich das Verfahren auf YouTube an.](https://www.youtube.com/watch?v=gi_N0F5BhFA)

## <span id="page-441-0"></span>7-mm-Laufwerkhalterung installieren

Mithilfe dieser Informationen können Sie die 7-mm-Laufwerkhalterung installieren.

### Zu dieser Aufgabe

#### Achtung:

- Lesen Sie die ["Installationsrichtlinien" auf Seite 247](#page-256-1), um sicher zu arbeiten.
- Schalten Sie für diese Aufgabe den Server aus und ziehen Sie alle Netzkabel ab.
- Vermeiden Sie den Kontakt mit statischen Aufladungen. Diese können zu einem Systemstopp und Datenverlust führen. Belassen Sie elektrostatisch empfindliche Komponenten bis zur Installation in ihren antistatischen Schutzhüllen. Handhaben Sie diese Einheiten mit einem Antistatikarmband oder einem anderen Erdungssystem.

## Vorgehensweise

Schritt 1. (Optional) Haken Sie den Befestigungsclip über die Adapterkarte auf dem Adapterrahmen.

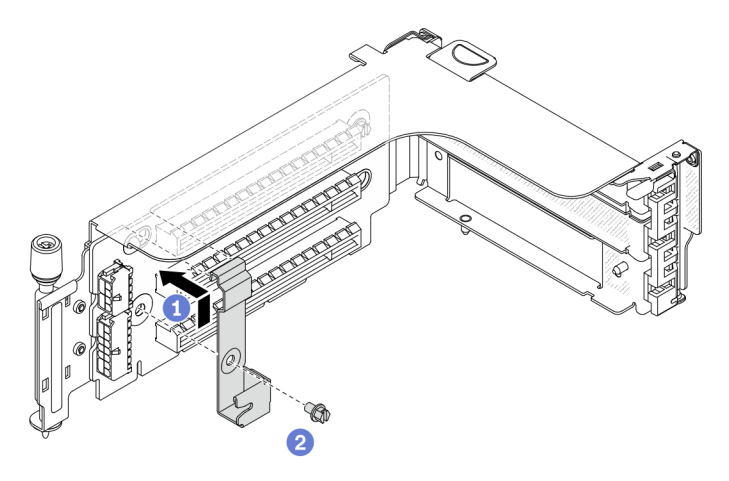

Abbildung 335. Installation des Befestigungsclips an der 7-mm-Laufwerkhalterung

Schritt 2. Installieren Sie die 7-mm-Laufwerkhalterung am Adapterrahmen.

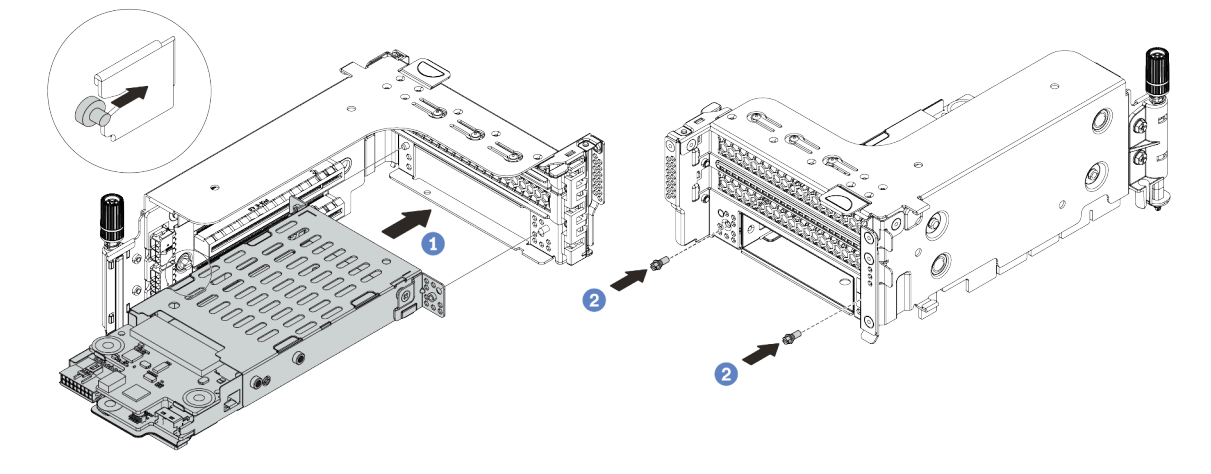

Abbildung 336. Installieren der 7-mm-Laufwerkhalterung

- a. Richten Sie den linken Stift der 7-mm-Laufwerkhalterung an der Positionierungsöffnung des Befestigungsclips und die zwei Öffnungen in den seitlichen Halterungen der 7-mm-Laufwerkhalterung an den zwei Öffnungen an der Vorderseite des Adapterrahmens aus.
- b. Bringen Sie die zwei Schrauben an der 7-mm-Laufwerkhalterung an.

Schritt 3. Installieren Sie die 7-mm-Adapterkartenbaugruppe im Adaptersteckplatz auf der Systemplatine.

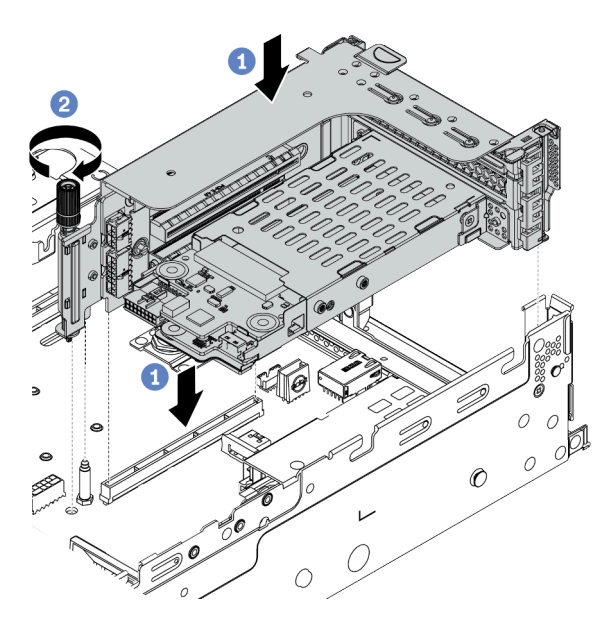

Abbildung 337. Installation der Adapterkartenbaugruppe

- a. Richten Sie die Adapterkartenbaugruppe am Steckplatz auf der Systemplatine aus und setzen Sie die Adapterkarte in den Adaptersteckplatz.
- b. Ziehen Sie die Schraube fest, um die Adapterkartenbaugruppe zu befestigen.
- Schritt 4. Schließen Sie die Kabel von den Rückwandplatinen an der Systemplatine an. Informationen dazu finden Sie im Abschnitt "7-mm-Laufwerke" auf Seite 82.

### Nach dieser Aufgabe

- 1. Setzen Sie alle Laufwerke und (gegebenenfalls) Abdeckblenden wieder in die Laufwerkpositionen ein. Siehe ["Hot-Swap-Laufwerk installieren" auf Seite 322](#page-331-0).
- 2. Schließen Sie den Austausch von Komponenten ab, (Siehe "Austausch von Komponenten abschließen" [auf Seite 471](#page-480-0).)

#### Demo-Video

[Sehen Sie sich das Verfahren auf YouTube an.](https://www.youtube.com/watch?v=gi_N0F5BhFA)

## OCP-Einrichtungssatz für vSphere DSE austauschen

Mithilfe der Informationen in diesem Abschnitt können Sie den ThinkSystem OCP Enablement Kit for Distributed Services Engine(OCP-Einrichtungssatz für vSphere DSE) entfernen und installieren.

Anmerkung: Der OCP-Einrichtungssatz für vSphere DSE wird in Kombination mit der ThinkSystem NVIDIA BlueField-2 25GbE SFP56 2-Port PCIe Ethernet DPU w/BMC & Crypto (DPU-Adapter) verwendet. Informationen zum Austausch des DPU-Adapter finden Sie unter "PCIe-Adapter und [Adapterkartenbaugruppe austauschen" auf Seite 358](#page-367-0).

- ["OCP-Einrichtungssatz für vSphere DSE entfernen" auf Seite 435](#page-444-0)
- ["OCP-Einrichtungssatz für vSphere DSE installieren" auf Seite 435](#page-444-1)

# <span id="page-444-0"></span>OCP-Einrichtungssatz für vSphere DSE entfernen

Mithilfe der Informationen in diesem Abschnitt können Sie den OCP-Einrichtungssatz für vSphere DSE entfernen.

## Zu dieser Aufgabe

#### Vorsicht:

Schalten Sie den Server aus und trennen Sie alle Netzkabel von den jeweiligen Stromquellen, bevor Sie diese Schritte ausführen.

#### Achtung:

- Lesen Sie die ["Installationsrichtlinien" auf Seite 247,](#page-256-1) um sicher zu arbeiten.
- Vermeiden Sie den Kontakt mit statischen Aufladungen. Diese können zu einem Systemstopp und Datenverlust führen. Belassen Sie elektrostatisch empfindliche Komponenten bis zur Installation in ihren antistatischen Schutzhüllen. Handhaben Sie diese Einheiten mit einem Antistatikarmband oder einem anderen Erdungssystem.

## Vorgehensweise

Schritt 1. Entfernen Sie den OCP-Einrichtungssatz für vSphere DSE.

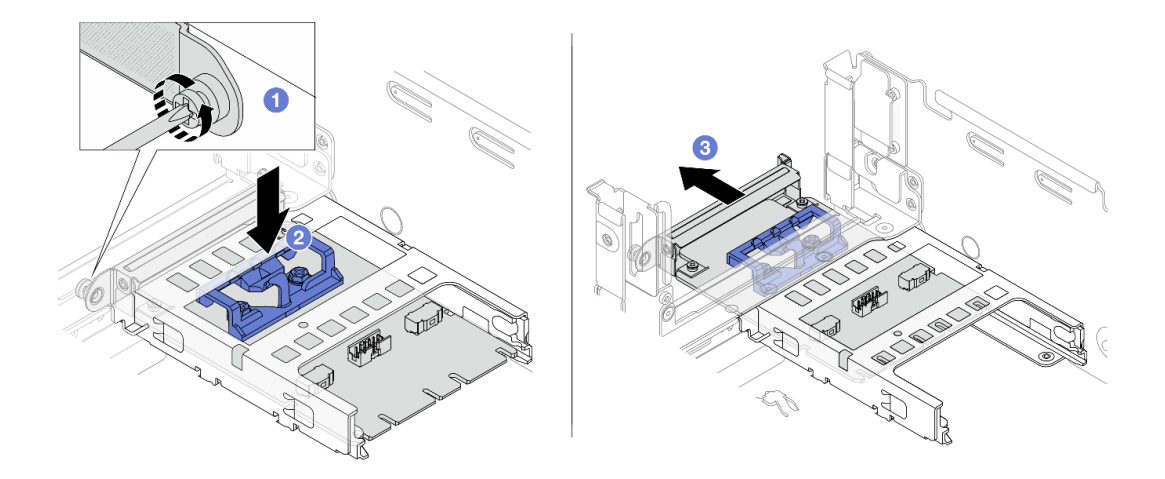

Abbildung 338. Entfernen des OCP-Einrichtungssatzes für vSphere DSE

- a. Lösen Sie die Schraube, mit der der OCP-Einrichtungssatz für vSphere DSE befestigt ist.
- b. Halten Sie die blaue Verriegelung gedrückt.
- c. Schieben Sie den OCP-Einrichtungssatz für vSphere DSE an der Verriegelung aus dem Gehäuse heraus.

## Nach dieser Aufgabe

- 1. Installieren Sie eine Ersatzeinheit oder eine Abdeckblende.
- 2. Wenn Sie angewiesen werden, die defekte Komponente zurückzugeben, befolgen Sie alle Verpackungsanweisungen und verwenden Sie das mitgelieferte Verpackungsmaterial.

# <span id="page-444-1"></span>OCP-Einrichtungssatz für vSphere DSE installieren

Mithilfe der Informationen in diesem Abschnitt können Sie den OCP-Einrichtungssatz für vSphere DSE installieren.

## Zu dieser Aufgabe

### Vorsicht:

Schalten Sie den Server aus und trennen Sie alle Netzkabel von den jeweiligen Stromquellen, bevor Sie diese Schritte ausführen.

#### Achtung:

- Lesen Sie die ["Installationsrichtlinien" auf Seite 247](#page-256-1), um sicher zu arbeiten.
- Vermeiden Sie den Kontakt mit statischen Aufladungen. Diese können zu einem Systemstopp und Datenverlust führen. Belassen Sie elektrostatisch empfindliche Komponenten bis zur Installation in ihren antistatischen Schutzhüllen. Handhaben Sie diese Einheiten mit einem Antistatikarmband oder einem anderen Erdungssystem.

## Vorgehensweise

- Schritt 1. Berühren Sie mit der antistatischen Schutzhülle, in der sich der neue Adapter befindet, eine unlackierte Oberfläche an der Außenseite des Servers. Nehmen Sie anschließend den Adapter aus der Schutzhülle und legen Sie ihn auf eine antistatische Oberfläche.
- Schritt 2. Falls eine Abdeckblende installiert ist, entfernen Sie diese.
- Schritt 3. Installieren Sie den OCP-Einrichtungssatz für vSphere DSE.

Anmerkung: Stellen Sie sicher, dass der OCP-Einrichtungssatz für vSphere DSE richtig eingesetzt ist und die Schraube fest angezogen ist. Andernfalls ist der OCP-Einrichtungssatz für vSphere DSE nicht vollständig verbunden und funktioniert möglicherweise nicht.

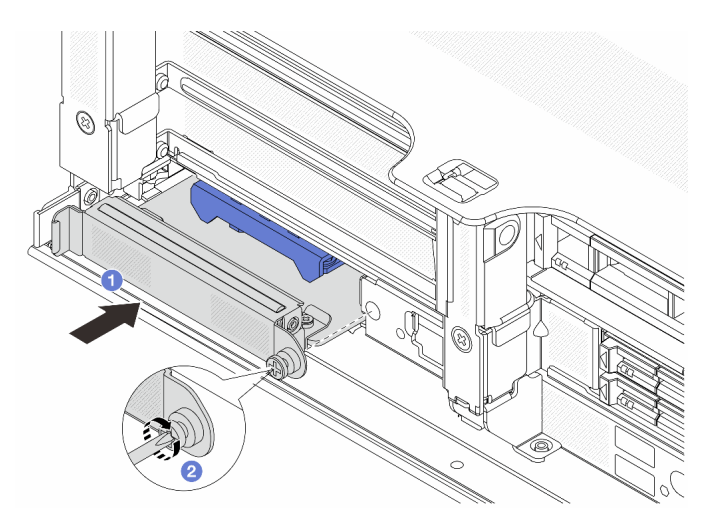

Abbildung 339. Installation des OCP-Einrichtungssatzes für vSphere DSE

- a. Schieben Sie den OCP-Einrichtungssatz für vSphere DSE in den Steckplatz, bis es richtig eingesetzt ist.
- b. Ziehen Sie die Schraube fest, um den OCP-Einrichtungssatz für vSphere DSE zu befestigen.
- Schritt 4. Schließen Sie das Kabel an den OCP-Einrichtungssatz für vSphere DSE an. Siehe "DPU-Adapter" [auf Seite 85](#page-94-0).

## Nach dieser Aufgabe

Schließen Sie den Austausch von Komponenten ab, Siehe ["Austausch von Komponenten abschließen" auf](#page-480-0) [Seite 471](#page-480-0).

# Sicherheitsfrontblende austauschen

Mit diesen Informationen entfernen und installieren Sie die Sicherheitsfrontblende.

- ["Sicherheitsfrontblende entfernen" auf Seite 438](#page-447-0)
- ["Sicherheitsfrontblende installieren" auf Seite 440](#page-449-0)

## <span id="page-447-0"></span>Sicherheitsfrontblende entfernen

Mithilfe der Informationen in diesem Abschnitt können Sie die Sicherheitsfrontblende entfernen.

## Zu dieser Aufgabe

Achtung: Lesen Sie die ["Installationsrichtlinien" auf Seite 247](#page-256-1), um sicher zu arbeiten.

## Vorgehensweise

Schritt 1. Verwenden Sie den Schlüssel, um die Sicherheitsfrontblende zu entriegeln.

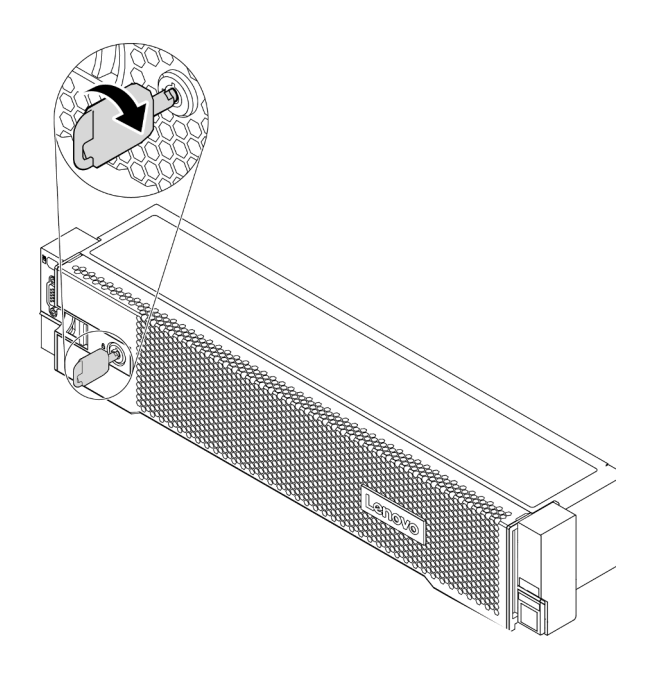

Abbildung 340. Sicherheitsfrontblende aufschließen

Schritt 2. Drücken Sie den Entriegelungshebel **II** und drehen Sie die Sicherheitsfrontblende nach außen, um sie aus dem Gehäuse zu entfernen.

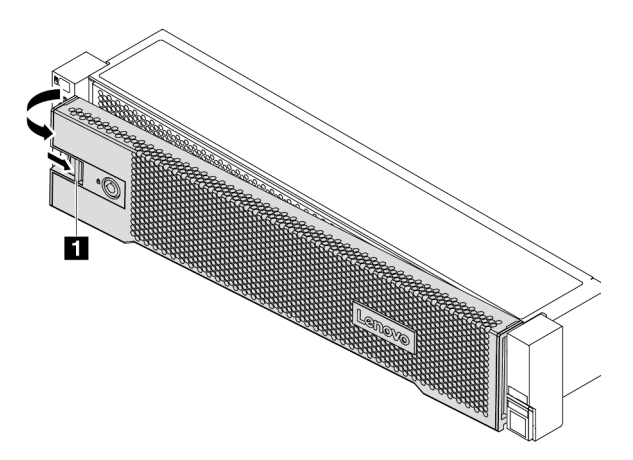

Abbildung 341. Entfernen der Sicherheitsfrontblende

## Nach dieser Aufgabe

Anmerkung: Bevor Sie das Rack mit installiertem Server versenden, bringen Sie die Sicherheitsfrontblende wieder an und lassen Sie sie einrasten.

#### Demo-Video

# <span id="page-449-0"></span>Sicherheitsfrontblende installieren

Installieren Sie mithilfe dieser Informationen die Sicherheitsfrontblende.

## Zu dieser Aufgabe

### Achtung:

- Lesen Sie die ["Installationsrichtlinien" auf Seite 247](#page-256-1), um sicher zu arbeiten.
- Bevor Sie das Rack mit installiertem Server versenden, bringen Sie die Sicherheitsfrontblende wieder an und lassen Sie sie einrasten.

## Vorgehensweise

- Schritt 1. Bringen Sie die Rack-Verriegelungen wieder an, falls Sie sie entfernt haben. Siehe ["Rack-](#page-400-0)[Verriegelungen installieren" auf Seite 391](#page-400-0).
- Schritt 2. Wenn sich der Schlüssel in der Sicherheitsfrontblende befindet, entfernen Sie diesen aus der Sicherheitsfrontblende.

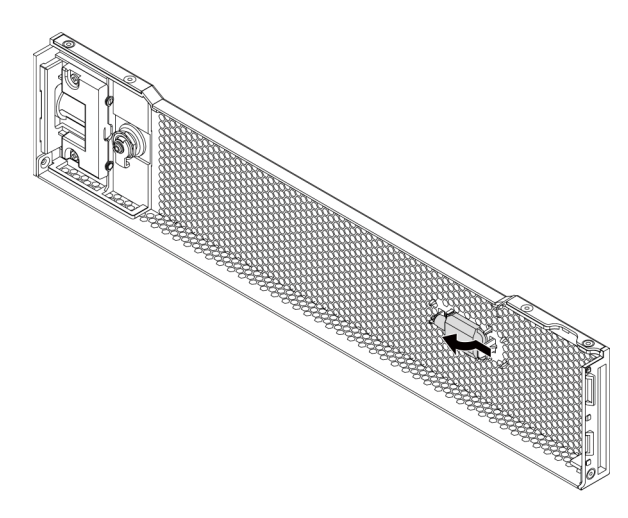

Abbildung 342. Schlüssel entfernen

Schritt 3. Setzen Sie die Laschen an der Sicherheitsfrontblende vorsichtig in die Schlitze an der rechten Rack-Verriegelung ein. Drücken und halten Sie dann den Entriegelungshebel **1** und drehen Sie die Sicherheitsfrontblende nach innen, bis die andere Seite einrastet.

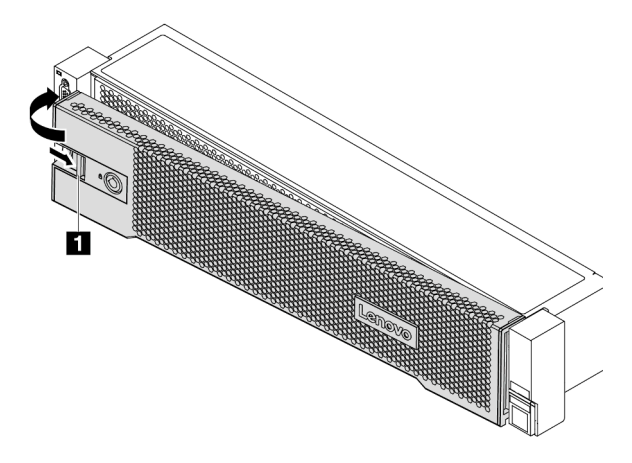

Abbildung 343. Installation der Sicherheitsfrontblende

Schritt 4. Verwenden Sie den Schlüssel, um die Sicherheitsfrontblende in der geschlossenen Position zu verriegeln.

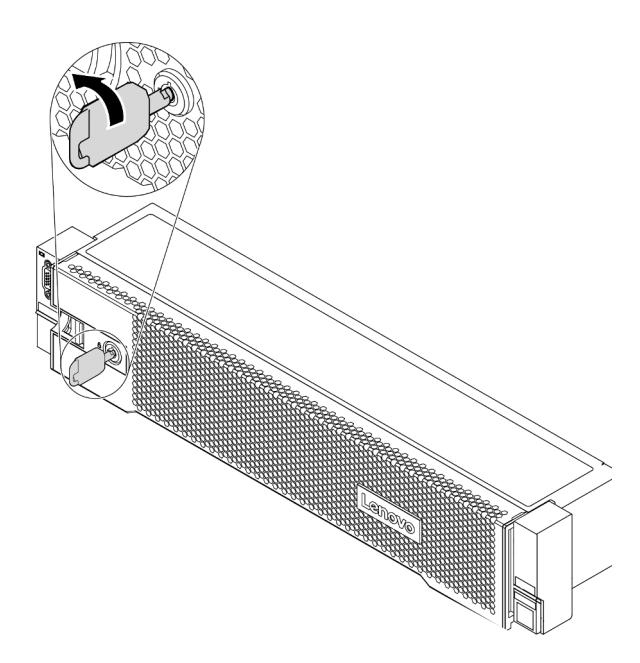

Abbildung 344. Sicherheitsfrontblende verriegeln

## Nach dieser Aufgabe

Schließen Sie den Austausch von Komponenten ab, Siehe "Austausch von Komponenten abschließen" auf [Seite 471](#page-480-0).

#### Demo-Video

# Systemplatine austauschen (nur qualifizierte Techniker)

Mithilfe der Informationen in diesem Abschnitt können Sie die Systemplatine entfernen und installieren.

- ["Systemplatine entfernen" auf Seite 442](#page-451-0)
- ["Systemplatine installieren" auf Seite 445](#page-454-0)

# <span id="page-451-0"></span>Systemplatine entfernen

Verwenden Sie diese Informationen, um die Systemplatine zu entfernen.

## Zu dieser Aufgabe

Eine Systemplatine bietet unterschiedliche Anschlüsse oder Steckplätze zur Verbindung verschiedener Komponenten oder Peripheriegeräte des Systems für die Kommunikation. Wenn die Systemplatine ausfällt, muss sie ausgetauscht werden. Bevor Sie die Systemplatine entfernen, erfassen Sie alle Systemkonfigurationsdaten, wie z. B. die IP-Adressen des Lenovo XClarity Controller (XCC), die elementaren Produktdaten (VPD) sowie Maschinentyp, Modellnummer, Seriennummer, UUID (Universally Unique Identifier) und Systemkennnummer des Servers.

### S017

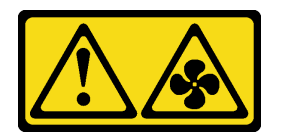

#### Vorsicht:

Gefährliche, sich bewegende Lüfterflügel in der Nähe. Nicht mit den Fingern oder mit anderen Körperteilen berühren.

### S012

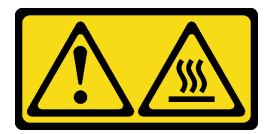

Vorsicht: Heiße Oberfläche in der Nähe.

### Achtung:

- Lesen Sie die ["Installationsrichtlinien" auf Seite 247](#page-256-1), um sicher zu arbeiten.
- Schalten Sie für diese Aufgabe den Server aus und ziehen Sie alle Netzkabel ab.
- Vermeiden Sie den Kontakt mit statischen Aufladungen. Diese können zu einem Systemstopp und Datenverlust führen. Belassen Sie elektrostatisch empfindliche Komponenten bis zur Installation in ihren antistatischen Schutzhüllen. Handhaben Sie diese Einheiten mit einem Antistatikarmband oder einem anderen Erdungssystem.

### **Vorgehensweise**

Schritt 1. Bereiten Sie Ihren Server vor.

a. Entfernen Sie die obere Abdeckung. Siehe ["Obere Abdeckung entfernen" auf Seite 466.](#page-475-0)

- b. Wenn Ihr Server über eine Luftführung, eine mittlere oder hintere Halterung verfügt, entfernen Sie diese zuerst.
	- ["Luftführung entfernen" auf Seite 278](#page-287-0)
	- ["Mittlere Laufwerkhalterung entfernen" auf Seite 344](#page-353-0)
	- ["Hintere 2,5-Zoll-Laufwerkhalterung entfernen" auf Seite 412](#page-421-0)
	- ["Hintere 3,5-Zoll-Laufwerkhalterung entfernen" auf Seite 419](#page-428-0)
- c. Wenn in Ihrem Server ein CFF-Adapter oder ein RAID-Flash-Stromversorgungsmodul an der Vorderseite des Gehäuses installiert ist, entfernen Sie diese zuerst.
	- ["Internen RAID/HBA/Expander-Adapter entfernen" auf Seite 324](#page-333-0)
	- ["RAID-Flash-Stromversorgungsmodul vom Gehäuse entfernen" auf Seite 396](#page-405-0)
- d. Notieren Sie sich, wo die einzelnen Kabel an der Systemplatine angeschlossen sind. Ziehen Sie anschließend alle Kabel ab.
- e. Entfernen Sie die folgenden Komponenten, sofern diese auf der Systemplatine installiert sind, und bewahren Sie sie an einem sicheren, antistatischen Ort auf.
	- ["Systemlüfter entfernen" auf Seite 453](#page-462-0)
	- ["Systemlüfterrahmen entfernen" auf Seite 457](#page-466-1)
	- ["Speichermodul entfernen" auf Seite 339](#page-348-0)
	- ["Mikroprozessor und Kühlkörper austauschen \(nur qualifizierte Kundendiensttechniker\)"](#page-386-0)  [auf Seite 377](#page-386-0)
	- ["CMOS-Batterie entfernen" auf Seite 287](#page-296-0)
	- ["PCIe-Adapter und Adapterkartenbaugruppe entfernen" auf Seite 360](#page-369-0)
	- ["OCP 3.0-Ethernet-Adapter entfernen" auf Seite 354](#page-363-0)
- f. Ziehen Sie die Netzteile ein wenig heraus. Stellen Sie sicher, dass sie von der Systemplatine getrennt werden.
- Schritt 2. Entfernen Sie die Systemplatine.

Anmerkung: Die Systemplatine sieht möglicherweise anders aus als Ihre Systemplatine, aber die Vorgehensweise für das Entfernen ist identisch.

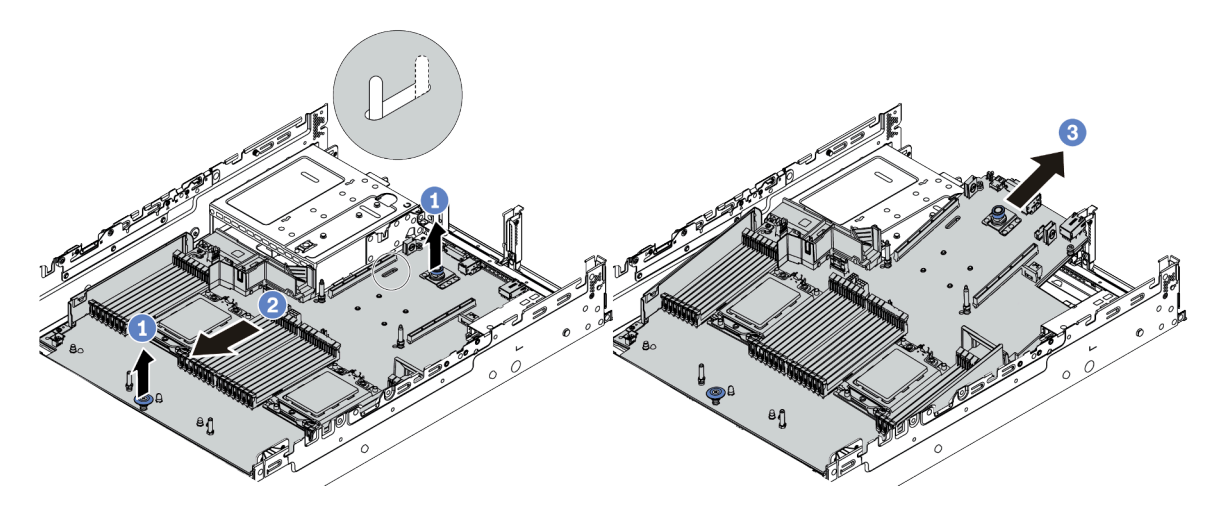

Abbildung 345. Entfernen der Systemplatine

a. Heben Sie die beiden Entriegelungsstifte gleichzeitig an.

- b. Schieben Sie die Systemplatine bis zum Anschlag zur Vorderseite des Gehäuses.
- c. Kippen Sie die Systemplatine und heben Sie sie anschließend vorsichtig aus dem Gehäuse.

#### Nach dieser Aufgabe

• Wenn Sie angewiesen werden, die defekte Komponente zurückzugeben, befolgen Sie alle Verpackungsanweisungen und verwenden Sie das mitgelieferte Verpackungsmaterial.

Wichtig: Bevor Sie die Systemplatine einsenden, stellen Sie sicher, dass der CPU-Stecksockel abgedeckt ist. Entfernen Sie die Staubschutzabdeckungen des Prozessorsockels der neuen Systemplatine und installieren Sie sie auf der entfernten Systemplatine.

• Wenn Sie die Systemplatine recyceln möchten, befolgen Sie die Anweisungen in ["Systemplatine zum](#page-516-0) [Recyceln zerlegen" auf Seite 507,](#page-516-0) um die örtlichen Vorschriften einzuhalten.

### Demo-Video

# <span id="page-454-0"></span>Systemplatine installieren

Mithilfe der Informationen in diesem Abschnitt können Sie die Systemplatine installieren.

## Zu dieser Aufgabe

S017

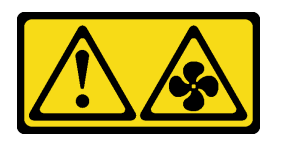

Vorsicht:

Gefährliche, sich bewegende Lüfterflügel in der Nähe. Nicht mit den Fingern oder mit anderen Körperteilen berühren.

S012

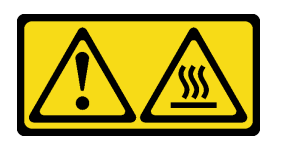

#### Vorsicht: Heiße Oberfläche in der Nähe.

### Achtung:

- Lesen Sie die ["Installationsrichtlinien" auf Seite 247,](#page-256-1) um sicher zu arbeiten.
- Schalten Sie für diese Aufgabe den Server aus und ziehen Sie alle Netzkabel ab.
- Vermeiden Sie den Kontakt mit statischen Aufladungen. Diese können zu einem Systemstopp und Datenverlust führen. Belassen Sie elektrostatisch empfindliche Komponenten bis zur Installation in ihren antistatischen Schutzhüllen. Handhaben Sie diese Einheiten mit einem Antistatikarmband oder einem anderen Erdungssystem.

## Vorgehensweise

- Schritt 1. Berühren Sie mit der antistatischen Schutzhülle, in der sich die neue Systemplatine befindet, eine unlackierte Oberfläche an der Außenseite des Servers. Entnehmen Sie anschließend die neue Systemplatine aus der Schutzhülle und legen Sie sie auf eine antistatische Oberfläche.
- Schritt 2. Installieren Sie die neue Systemplatine im Server.

Anmerkung: Die Systemplatine sieht möglicherweise anders aus als Ihre Systemplatine, aber das Installationsverfahren ist identisch.

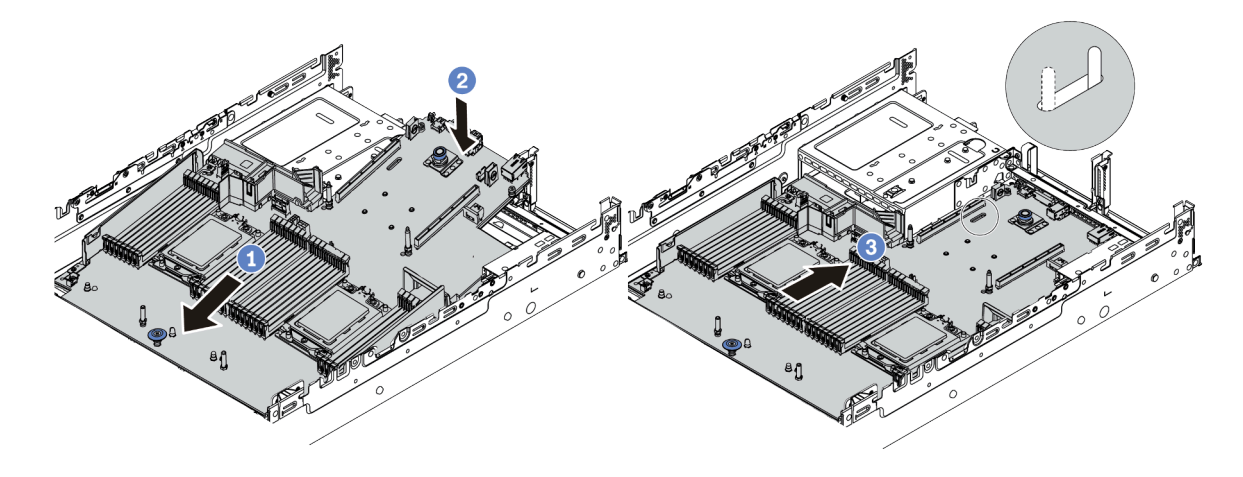

Abbildung 346. Systemplatineneinbau

- a. Schieben Sie das vordere Ende der Systemplatine bis zum Anschlag in Richtung der Vorderseite des Gehäuses.
- b. Senken Sie das andere Ende nach unten in das Gehäuse ab.
- c. Schieben Sie die Systemplatine bis zum Anschlag zur Rückseite des Gehäuses, bis sie einrastet. Stellen Sie sicher, dass die hinteren Anschlüsse auf der neuen Systemplatine in die entsprechenden Öffnungen in der Rückseite geführt werden.
- Schritt 3. Eine neue Systemplatine wird standardmäßig mit Kabelhaltern mit halber Höhe geliefert. Wenn die alte Systemplatine mit Kabelhaltern mit voller Höhe installiert ist, entfernen Sie diese von der alten Systemplatine und installieren Sie sie auf der neuen Systemplatine. Informationen dazu finden Sie im Abschnitt ["Kabelwandhalterungen austauschen" auf Seite 284](#page-293-0).

## Nach dieser Aufgabe

- 1. Installieren Sie alle Komponenten, die Sie entfernt haben:
	- ["Prozessor und Kühlkörper installieren" auf Seite 382](#page-391-0)
	- ["Speichermodul installieren" auf Seite 341](#page-350-0)
	- ["CMOS-Batterie einsetzen" auf Seite 290](#page-299-0)
	- ["Internen RAID/HBA/Expander-Adapter installieren" auf Seite 326](#page-335-0)
	- ["RAID-Flash-Stromversorgungsmodul im Gehäuse installieren" auf Seite 398](#page-407-0)
	- ["Systemlüfter installieren" auf Seite 455](#page-464-0)
	- ["Systemlüfterrahmen installieren" auf Seite 459](#page-468-0)
	- ["PCIe-Adapter und eine Adapterkartenbaugruppe installieren" auf Seite 364](#page-373-0)
	- ["Hintere 2,5-Zoll-Laufwerkhalterung installieren" auf Seite 416](#page-425-0)
	- ["Hintere 3,5-Zoll-Laufwerkhalterung installieren" auf Seite 424](#page-433-0)
	- ["OCP 3.0-Ethernet-Adapter installieren" auf Seite 355](#page-364-0)
- 2. Verlegen Sie die Kabel ordnungsgemäß im Server und sichern Sie sie. Informationen dazu finden Sie im Abschnitt [Kapitel 3 "Interne Kabelführung" auf Seite 71.](#page-80-0)
- 3. Installieren Sie die Luftführung oder eine mittlere Laufwerkhalterung, wenn Sie sie entfernt haben. Informationen dazu finden Sie im Abschnitt ["Luftführung installieren" auf Seite 281](#page-290-0) oder "Mittlere [Laufwerkhalterung installieren" auf Seite 351](#page-360-0).
- 4. Installieren Sie die obere Abdeckung. (Siehe ["Obere Abdeckung installieren" auf Seite 468](#page-477-0)).
- 5. Schieben Sie die Netzteile in die Positionen, bis sie einrasten.
- 6. Schließen Sie die Netzkabel an den Server an und schalten Sie ihn ein.
- 7. Aktualisieren Sie den Server auf die neueste RAID-Firmware. Siehe "Firmwareaktualisierungen" auf Seite [12.](#page-21-0)
- 8. Aktualisieren Sie Maschinentyp und Seriennummer der Systemplatine. Informationen dazu finden Sie im Abschnitt ["Maschinentyp und Seriennummer aktualisieren" auf Seite 447](#page-456-0).
- 9. TPM aktivieren. Siehe ["TPM aktivieren" auf Seite 449](#page-458-0).
- 10. Optional sicheren Start aktivieren Informationen dazu finden Sie im Abschnitt ["Sicheren UEFI-Start](#page-460-0) [aktivieren" auf Seite 451](#page-460-0).

#### Demo-Video

[Sehen Sie sich das Verfahren auf YouTube an.](https://www.youtube.com/watch?v=8iKD--zvA_8)

## <span id="page-456-0"></span>Maschinentyp und Seriennummer aktualisieren

Nachdem die Systemplatine von qualifizierten Kundendiensttechnikern ersetzt wurde, müssen der Maschinentyp und die Seriennummer aktualisiert werden.

Es gibt zwei Möglichkeiten zum Aktualisieren von Maschinentyp und Seriennummer:

• Über Lenovo XClarity Provisioning Manager

So aktualisieren Sie Maschinentyp und Seriennummer mit Lenovo XClarity Provisioning Manager:

- 1. Starten Sie den Server und drücken Sie Taste gemäß den Anweisungen auf dem Bildschirm, um die Lenovo XClarity Provisioning Manager-Schnittstelle anzuzeigen.
- 2. Wenn das Administratorkennwort erforderlich ist, geben Sie das Kennwort ein.
- 3. Klicken Sie auf der Seite mit der Systemzusammenfassung auf VPD-Update.
- 4. Aktualisieren Sie Maschinentyp und Seriennummer.
- Über Lenovo XClarity Essentials OneCLI

Lenovo XClarity Essentials OneCLI legt Maschinentyp und Seriennummer in Lenovo XClarity Controller fest. Wählen Sie eines der folgenden Verfahren aus, um auf Lenovo XClarity Controller zuzugreifen und Maschinentyp und Seriennummer festzulegen:

- Betrieb vom Zielsystem, wie z. B. dem Zugriff per LAN oder KCS (Keyboard Console Style)
- Fernzugriff auf das Zielsystem (TCP/IP-basiert)

So aktualisieren Sie Maschinentyp und Seriennummer mit Lenovo XClarity Essentials OneCLI:

1. Laden Sie herunter und installieren Sie Lenovo XClarity Essentials OneCLI.

Rufen Sie die folgende Website auf, um Lenovo XClarity Essentials OneCLI herunterzuladen:

<https://datacentersupport.lenovo.com/solutions/HT116433>

- 2. Kopieren und entpacken Sie das OneCLI-Paket, das zusätzlich weitere erforderliche Dateien enthält, auf dem Server. Vergewissern Sie sich, dass Sie das Programm OneCLI und die erforderlichen Dateien in demselben Verzeichnis entpacken.
- 3. Nachdem Ihnen Lenovo XClarity Essentials OneCLI zur Verfügung steht, geben Sie die folgenden Befehle zum Festlegen von Maschinentyp und Seriennummer ein: onecli config set SYSTEM\_PROD\_DATA.SysInfoProdName <m/t\_model> [access\_method] onecli config set SYSTEM\_PROD\_DATA.SysInfoSerialNum <s/n> [access\_method] onecli config set SYSTEM\_PROD\_DATA.SysInfoProdIdentifier <system model> [access\_method] onecli config set SYSTEM\_PROD\_DATA.SysInfoProdIdentifierEx <system model> --override [access\_method]

Dabei gilt Folgendes:

<m/t\_model>

Der Maschinentyp und die Modellnummer der Servermaschine. Geben Sie xxxxyyy ein. Dabei gilt Folgendes: xxxx ist der Maschinentyp und yyy die Nummer des Servermodells.

 $<$ s/n $>$ 

Die auf dem Server verzeichnete Seriennummer. Geben Sie zzzzzzz ein, wobei zzzzzzz für die Seriennummer steht.

<system model>

Das Systemmodell. Geben Sie system yyyyyyyy ein. Dabei ist yyyyyyyy die Produkt-ID.

#### [access\_method]

Die Zugriffsmethode, die Sie aus der folgenden Reihe von Methoden auswählen können:

- Online authentifizierter LAN-Zugriff; geben Sie folgenden Befehl ein:
	- [--bmc-username <xcc\_user\_id> --bmc-password <xcc\_password>]

Dabei gilt Folgendes:

```
xcc_user_id
```
Der BMC/IMM/XCC-Accountname (1 von 12 Accounts). Der Standardwert lautet USERID.

xcc\_password Das BMC/IMM/XCC-Accountkennwort (1 von 12 Accounts).

Dies sind Beispielbefehle:

```
onecli config set SYSTEM_PROD_DATA.SysInfoProdName <m/t_model> --bmc-username <xcc_user_id> 
--bmc-password <xcc_password> 
onecli config set SYSTEM_PROD_DATA.SysInfoSerialNum <s/n> --bmc-username <xcc_user_id> --bmc-
password <xcc_password> 
onecli config set SYSTEM_PROD_DATA.SysInfoProdIdentifier <system model> --bmc-username xcc_user
id --bmc-password xcc_password 
onecli config set SYSTEM_PROD_DATA.SysInfoProdIdentifierEx <system model> --override --bmc-
username xcc_user_id --bmc-password xcc_password
```
– Online-Zugriff per KCS (nicht authentifiziert und auf den Benutzer beschränkt):

Sie müssen keinen Wert für access method eingeben, wenn Sie diese Zugriffsmethode verwenden.

Dies sind Beispielbefehle:

```
onecli config set SYSTEM_PROD_DATA.SysInfoProdName <m/t_model> 
onecli config set SYSTEM_PROD_DATA.SysInfoSerialNum <s/n> 
onecli config set SYSTEM_PROD_DATA.SysInfoProdIdentifier <system model> 
onecli config set SYSTEM_PROD_DATA.SysInfoProdIdentifierEx <system model> --override
```
Anmerkung: Die Zugriffsmethode KCS verwendet die PMI/KCS-Schnittstelle, für die es erforderlich ist, dass der IPMI-Treiber installiert ist.

– Zugriff über fernes LAN; geben Sie folgenden Befehl ein: [−−bmc <xcc\_user\_id>:<xcc\_password>@<xcc\_external\_ip>]

Dabei gilt Folgendes:

```
xcc_external_ip
```
Die BMC/IMM/XCC-IP-Adresse. Hierfür gibt es keinen Standardwert. Dieser Parameter ist erforderlich.

xcc\_user\_id

Das BMC/IMM/XCC-Account (1 von 12 Accounts). Der Standardwert lautet USERID.

xcc\_password

Das BMC/IMM/XCC-Accountkennwort (1 von 12 Accounts).

Anmerkung: Interne BMC-, IMM- oder XCC-LAN/USB-IP-Adresse, Accountname und Kennwort sind für diesen Befehl gültig.

```
Dies sind Beispielbefehle: 
onecli config set SYSTEM_PROD_DATA.SysInfoProdName <m/t_model> −−bmc <xcc_user_id>:<xcc_ 
password>@<xcc_external_ip> 
onecli config set SYSTEM_PROD_DATA.SysInfoSerialNum <s/n> −−bmc <xcc_user_id>:<xcc_ 
password>@<xcc_external_ip>
```
onecli config set SYSTEM\_PROD\_DATA.SysInfoProdIdentifier <system model> −−bmc xcc\_user\_id:xcc\_ password@xcc\_external\_ip onecli config set SYSTEM\_PROD\_DATA.SysInfoProdIdentifierEx <system model> --override −−bmc xcc\_ user\_id:xcc\_password@xcc\_external\_ip

4. Setzen Sie das Lenovo XClarity Controller auf die werkseitige Voreinstellung zurück. Siehe Abschnitt "BMC auf werkseitige Voreinstellungen zurücksetzen" in der XCC-Dokumentation für Ihren Server unter <https://pubs.lenovo.com/lxcc-overview/>.

# <span id="page-458-0"></span>TPM aktivieren

Der Server unterstützt TPM (Trusted Platform Module), Version 2.0.

Anmerkung: Für Kunden auf dem chinesischen Kontinent wird integriertes TPM nicht unterstützt. Allerdings können Kunden auf dem chinesischen Kontinent einen TPM-Adapter (auch als Tochterkarte bezeichnet) installieren, es steht allerdings nur Version 2.0 zur Verfügung.

Wenn eine Systemplatine ausgetauscht wird, müssen Sie sicherstellen, dass die TPM-Richtlinie ordnungsgemäß festgelegt ist.

### Vorsicht:

Lassen Sie beim Festlegen der TPM-Richtlinie besondere Sorgfalt walten. Wenn sie nicht ordnungsgemäß festgelegt ist, kann die Systemplatine unbrauchbar werden.

## TPM-Richtlinie festlegen

Standardmäßig wird eine Ersatzsystemplatine geliefert, bei der die TPM-Richtlinie mit Nicht definiert konfiguriert ist. Sie müssen diese Einstellung ändern, um die Einstellung an die der ausgetauschten Systemplatine anzupassen.

Es gibt zwei Möglichkeiten zum Festlegen der TPM-Richtlinie:

• Über Lenovo XClarity Provisioning Manager

So legen Sie die TPM-Richtlinie mit Lenovo XClarity Provisioning Manager fest:

- 1. Starten Sie den Server und drücken Sie Taste gemäß den Anweisungen auf dem Bildschirm, um die Lenovo XClarity Provisioning Manager-Schnittstelle anzuzeigen.
- 2. Wenn das Administratorkennwort erforderlich ist, geben Sie das Kennwort ein.
- 3. Klicken Sie auf der Seite mit der Systemzusammenfassung auf VPD-Update.
- 4. Legen Sie die Richtlinie auf eine der folgenden Einstellungen fest.
	- NationZ TPM 2.0 aktiviert (nur China). Kunden auf dem chinesischen Kontinent sollten diese Einstellung auswählen, wenn ein NationZ TPM 2.0-Adapter installiert ist.
	- TPM aktiviert restliche Welt: Kunden außerhalb des chinesischen Kontinents sollten diese Einstellung auswählen.

- Permanent deaktiviert. Kunden auf dem chinesischen Kontinent sollten diese Einstellung verwenden, wenn kein TPM-Adapter installiert ist.

Anmerkung: Obwohl die Einstellung Nicht definiert als Richtlinieneinstellung verfügbar ist, sollte sie nicht verwendet werden.

• Über Lenovo XClarity Essentials OneCLI

Anmerkung: Hinweis: Ein lokaler IPMI-Benutzer mit Kennwort muss in Lenovo XClarity Controller konfiguriert sein, damit der Fernzugriff auf das Zielsystem funktioniert.

So legen Sie die TPM-Richtlinie mit Lenovo XClarity Essentials OneCLI fest:

1. Lesen Sie TpmTcmPolicyLock, um zu überprüfen, ob die TPM\_TCM\_POLICY gesperrt wurde: OneCli.exe config show imm.TpmTcmPolicyLock --override --imm <userid>:<password>@<ip\_address>

Anmerkung: Der Wert imm.TpmTcmPolicyLock muss "Disabled" sein, d. h. TPM\_TCM\_POLICY ist NICHT gesperrt und Änderungen an der TPM\_TCM\_POLICY sind erlaubt. Wenn der Rückgabewert "Enabled" ist, sind keine Änderungen an der Richtlinie erlaubt. Die Platine kann weiterhin verwendet werden, wenn die gewünschte Einstellung für das zu ersetzende System korrekt ist.

- 2. Konfigurieren Sie die TPM\_TCM\_POLICY in XCC:
	- Für Kunden auf dem chinesischen Kontinent ohne TPM oder Kunden, die TPM deaktivieren müssen:

OneCli.exe config set imm.TpmTcmPolicy "NeitherTpmNorTcm" --override --imm <userid>:<password>@<ip\_ address>

- Für Kunden auf dem chinesischen Kontinent, die TPM aktivieren müssen: OneCli.exe config set imm.TpmTcmPolicy "NationZTPM20Only" --override --imm <userid>:<password>@<ip\_ address>
- Für Kunden außerhalb des chinesischen Kontinents, die TPM aktivieren müssen: OneCli.exe config set imm.TpmTcmPolicy "TpmOnly" --override --imm <userid>:<password>@<ip\_address>
- 3. Erteilen Sie den Reset-Befehl, um das System zurückzusetzen: OneCli.exe misc ospower reboot --imm <userid>:<password>@<ip\_address>
- 4. Lesen Sie den Wert zurück, um zu überprüfen, ob die Änderung akzeptiert wurde: OneCli.exe config show imm.TpmTcmPolicy --override --imm <userid>:<password>@<ip\_address>

#### Anmerkungen:

– Wenn der Rücklesewert übereinstimmt, bedeutet das, dass die TPM\_TCM\_POLICY korrekt festgelegt wurde.

imm.TpmTcmPolicy ist wie folgt definiert:

- Wert 0 verwendet die Zeichenkette "Undefined", was für die UNDEFINED-Richtlinie steht.
- Wert 1 verwendet die Zeichenkette "NeitherTpmNorTcm", was TPM\_PERM\_DISABLED bedeutet.
- Wert 2 verwendet die Zeichenkette "TpmOnly", was TPM\_ALLOWED bedeutet.
- Wert 4 verwendet die Zeichenfolge "NationZTPM20Only", was NationZ\_TPM20\_ALLOWED bedeutet.
- Die folgenden 4 Schritte müssen auch verwendet werden, um die TPM\_TCM\_POLICY bei der Verwendung von OneCli/ASU-Befehlen zu "sperren":
- 5. Lesen Sie TpmTcmPolicyLock, um zu überprüfen, ob TPM\_TCM\_POLICY gesperrt ist, Befehl wie unten:

OneCli.exe config show imm.TpmTcmPolicyLock --override --imm <userid>:<password>@<ip\_address>

Der Wert muss "Disabled" sein, d. h. TPM\_TCM\_POLICY ist NICHT gesperrt und muss gesetzt werden.

- 6. Sperren Sie die TPM\_TCM\_POLICY: OneCli.exe config set imm.TpmTcmPolicyLock "Enabled" --override --imm <userid>:<password>@<ip\_address>
- 7. Geben Sie den Reset-Befehl zum Zurücksetzen des Systems aus, Befehl wie unten beschrieben: OneCli.exe misc ospower reboot --imm <userid>:<password>@<ip\_address>

Während des Zurücksetzens liest UEFI den Wert von imm.TpmTcmPolicyLock. Wenn der Wert "Enabled" und der imm.TpmTcmPolicy-Wert gültig ist, sperrt UEFI die Einstellung TPM\_TCM\_ POLICY.

Anmerkung: Die gültigen Werte für imm.TpmTcmPolicy beinhalten "NeitherTpmNorTcm", "TpmOnly" und "NationZTPM20Only".

Wenn die imm.TpmTcmPolicyLock auf "Enabled" gesetzt ist, der Wert imm.TpmTcmPolicy aber ungültig ist, lehnt UEFI die Anforderung zum Sperren ab und ändert imm.TpmTcmPolicyLock wieder in "Disabled".

8. Lesen Sie den Wert zurück, um zu überprüfen, ob die Sperre akzeptiert oder abgelehnt wird. Befehl siehe unten:

OneCli.exe config show imm.TpmTcmPolicy --override --imm <userid>:<password>@<ip\_address>

Anmerkung: Wird der Rücklesewert von "Disabled" auf "Enabled" geändert, bedeutet dies, dass die TPM\_TCM\_POLICY erfolgreich gesperrt wurde. Es gibt keine Methode, eine Richtlinie freizuschalten, sobald sie einmal festgelegt wurde, außer dem Ersetzen der Systemplatine.

imm.TpmTcmPolicyLock ist wie folgt definiert:

Wert 1 verwendet die Zeichenkette "Enabled", was bedeutet, dass die Richtlinie gesperrt ist. Andere Werte sind nicht zulässig.

## <span id="page-460-0"></span>Sicheren UEFI-Start aktivieren

Sie können optional das sichere UEFI-Booten aktivieren.

Es gibt zwei Möglichkeiten zur Aktivierung des sicheren UEFI-Bootens:

• Über Lenovo XClarity Provisioning Manager

So aktivieren Sie den sicheren UEFI-Start über Lenovo XClarity Provisioning Manager:

- 1. Starten Sie den Server und drücken Sie die in den Bildschirmanweisungen angegebene Taste, um die Schnittstelle Lenovo XClarity Provisioning Manager anzuzeigen. (Weitere Informationen finden Sie im Abschnitt "Start" in der LXPM-Dokumentation für Ihren Server unter [https://pubs.lenovo.com/lxpm](https://pubs.lenovo.com/lxpm-overview/)[overview/](https://pubs.lenovo.com/lxpm-overview/).)
- 2. Wenn das Administratorkennwort erforderlich ist, geben Sie das Kennwort ein.
- 3. Klicken Sie auf der UEFI-Konfigurationsseite auf Systemeinstellungen → Sicherheit → Sicheres Booten.
- 4. Aktivieren Sie "Sicheres Booten" und speichern Sie die Einstellungen.
- Vom Lenovo XClarity Essentials OneCLI

So aktivieren Sie den sicheren UEFI-Start von Lenovo XClarity Essentials OneCLI:

1. Laden Sie herunter und installieren Sie Lenovo XClarity Essentials OneCLI.

Rufen Sie die folgende Website auf, um Lenovo XClarity Essentials OneCLI herunterzuladen:

<https://datacentersupport.lenovo.com/solutions/HT116433>

2. Führen Sie den folgenden Befehl aus, um sicheres Booten zu aktivieren: OneCli.exe config set SecureBootConfiguration.SecureBootSetting Enabled --bmc <userid>:<password>@<ip\_ address>

Dabei gilt Folgendes:

- <userid>:<password> sind die Anmeldeinformationen, die verwendet werden, um auf den BMC (Lenovo XClarity Controller-Schnittstelle) Ihres Servers zuzugreifen. Die Standard-Benutzer-ID lautet USERID und das Standardkennwort PASSW0RD (eine Null, kein o in Großschreibung)
- <ip\_address> ist die IP-Adresse des BMC-Servers.

Weitere Informationen zum Lenovo XClarity Essentials OneCLI-Befehl set finden Sie unter:

[https://pubs.lenovo.com/lxce-onecli/onecli\\_r\\_set\\_command](https://pubs.lenovo.com/lxce-onecli/onecli_r_set_command)

Anmerkung: Wenn der sichere UEFI-Start deaktiviert werden muss, führen Sie den folgenden Befehl aus: OneCli.exe config set SecureBootConfiguration.SecureBootSetting Disabled --bmc <userid>:<password>@<ip\_ address>

# Systemlüfter austauschen

Mithilfe dieser Informationen können Sie einen Systemlüfter entfernen und installieren.

- ["Systemlüfter entfernen" auf Seite 453](#page-462-0)
- ["Systemlüfter installieren" auf Seite 455](#page-464-0)

# <span id="page-462-0"></span>Systemlüfter entfernen

Verwenden Sie diese Informationen, um einen Systemlüfter zu entfernen.

## Zu dieser Aufgabe

S033

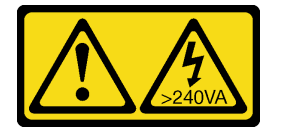

Vorsicht:

Gefährliche Energie. Spannungen mit gefährlicher Energie können bei einem Kurzschluss mit Metall dieses so erhitzen, dass es schmilzt und/oder spritzt und somit Verbrennungen und/oder einen Brand verursachen kann.

S017

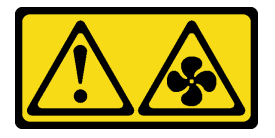

Vorsicht:

Gefährliche, sich bewegende Lüfterflügel in der Nähe. Nicht mit den Fingern oder mit anderen Körperteilen berühren.

#### Achtung:

- Lesen Sie die ["Installationsrichtlinien" auf Seite 247,](#page-256-1) um sicher zu arbeiten.
- Wenn Sie einen Hot-Swap-Lüfter entfernen, ohne den Server auszuschalten, berühren Sie nicht den Systemlüfterrahmen. Wenn der Server eingeschaltet ist, tauschen Sie diese Komponente innerhalb von 30 Sekunden aus, um den ordnungsgemäßen Betrieb sicherzustellen.
- Vermeiden Sie den Kontakt mit statischen Aufladungen. Diese können zu einem Systemstopp und Datenverlust führen. Belassen Sie elektrostatisch empfindliche Komponenten bis zur Installation in ihren antistatischen Schutzhüllen. Handhaben Sie diese Einheiten mit einem Antistatikarmband oder einem anderen Erdungssystem.

## Vorgehensweise

Schritt 1. Entfernen Sie die obere Abdeckung. Siehe ["Obere Abdeckung entfernen" auf Seite 466](#page-475-0).

Schritt 2. Entfernen Sie den Systemlüfter.

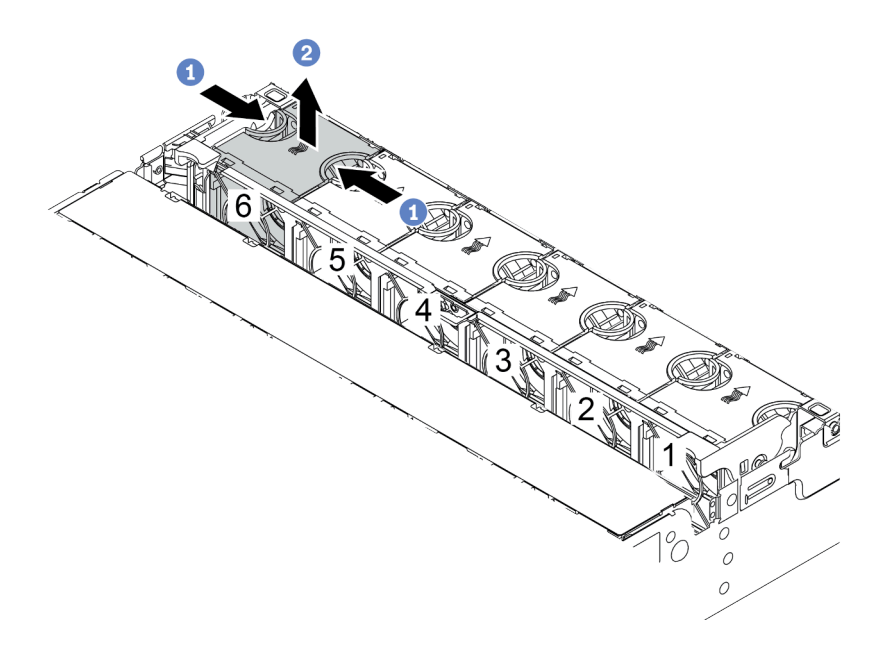

Abbildung 347. Entfernen des Systemlüfters

- a. Fassen Sie die Oberseite des Systemlüfters mit den Fingern.
- b. Heben Sie den Systemlüfter aus dem Server.

## Nach dieser Aufgabe

- 1. Installieren Sie einen neuen Systemlüfter oder eine Abdeckblende für Lüfter, um die Lüfterposition abzudecken. Weitere Informationen hierzu finden Sie unter ["Systemlüfter installieren" auf Seite 455](#page-464-0).
- 2. Wenn Sie angewiesen werden, die defekte Komponente zurückzugeben, befolgen Sie alle Verpackungsanweisungen und verwenden Sie das mitgelieferte Verpackungsmaterial.

#### Demo-Video

# <span id="page-464-0"></span>Systemlüfter installieren

Mit diesen Informationen können Sie einen Systemlüfter installieren.

## Zu dieser Aufgabe

S033

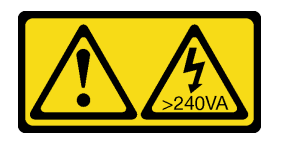

Vorsicht:

Gefährliche Energie. Spannungen mit gefährlicher Energie können bei einem Kurzschluss mit Metall dieses so erhitzen, dass es schmilzt und/oder spritzt und somit Verbrennungen und/oder einen Brand verursachen kann.

S017

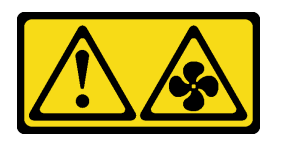

### Vorsicht:

Gefährliche, sich bewegende Lüfterflügel in der Nähe. Nicht mit den Fingern oder mit anderen Körperteilen berühren.

### Achtung:

- Lesen Sie die ["Installationsrichtlinien" auf Seite 247,](#page-256-1) um sicher zu arbeiten.
- Wenn Sie einen Hot-Swap-Lüfter installieren, ohne den Server auszuschalten, berühren Sie nicht den Systemlüfterrahmen. Wenn der Server eingeschaltet ist, tauschen Sie diese Komponente innerhalb von 30 Sekunden aus, um den ordnungsgemäßen Betrieb sicherzustellen.
- Vermeiden Sie den Kontakt mit statischen Aufladungen. Diese können zu einem Systemstopp und Datenverlust führen. Belassen Sie elektrostatisch empfindliche Komponenten bis zur Installation in ihren antistatischen Schutzhüllen. Handhaben Sie diese Einheiten mit einem Antistatikarmband oder einem anderen Erdungssystem.
- Wenn nur ein Prozessor installiert ist, sind sechs Systemlüfter erforderlich, wenn eine mittlere Laufwerkhalterung, eine hintere Laufwerkhalterung oder Adapterkarte 3 installiert ist.

## Vorgehensweise

- Schritt 1. Berühren Sie mit der antistatischen Schutzhülle, in der sich der neue Systemlüfter befindet, eine unlackierte Oberfläche an der Außenseite des Servers. Entnehmen Sie anschließend den neuen Systemlüfter aus der Schutzhülle und legen Sie ihn auf eine antistatische Oberfläche.
- Schritt 2. Positionieren Sie den Systemlüfter über dem Systemlüfterrahmen. Der Systemlüfteranschluss an der Unterseite des Systemlüfters sollte zur Rückseite des Gehäuses weisen. Drücken Sie den Systemlüfter gerade nach unten, bis er fest an seiner Position sitzt.

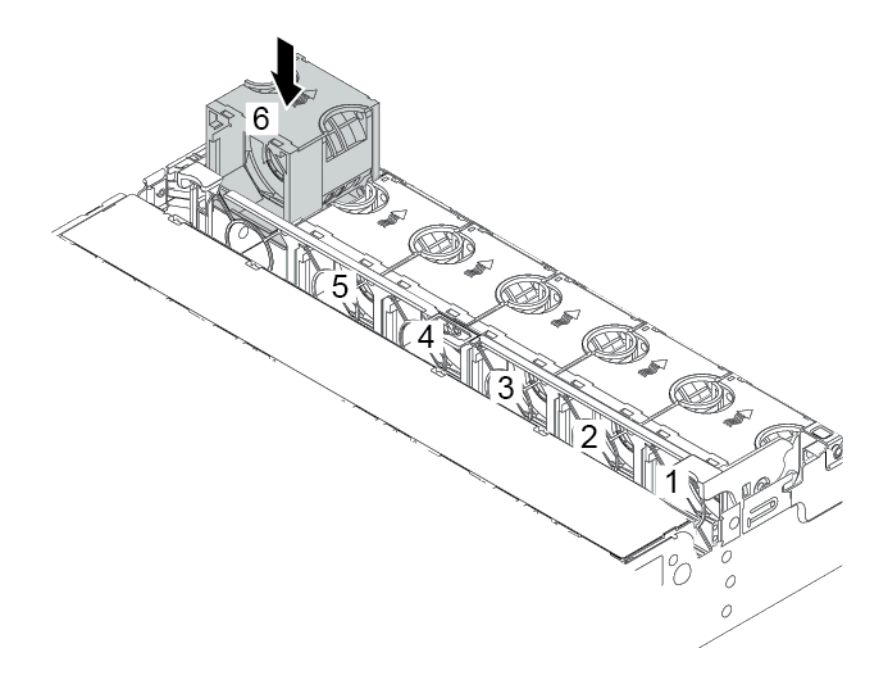

Abbildung 348. Installation des Systemlüfters

## Nach dieser Aufgabe

Schließen Sie den Austausch von Komponenten ab, Siehe ["Austausch von Komponenten abschließen" auf](#page-480-0) [Seite 471](#page-480-0).

#### Demo-Video

# <span id="page-466-0"></span>Systemlüfterrahmen austauschen

Mithilfe dieser Informationen können Sie den Systemlüfterrahmen entfernen und installieren.

- ["Systemlüfterrahmen entfernen" auf Seite 457](#page-466-1)
- ["Systemlüfterrahmen installieren" auf Seite 459](#page-468-0)

## <span id="page-466-1"></span>Systemlüfterrahmen entfernen

Verwenden Sie diese Informationen, um den Systemlüfterrahmen zu entfernen.

## Zu dieser Aufgabe

### Achtung:

- Lesen Sie die ["Installationsrichtlinien" auf Seite 247,](#page-256-1) um sicher zu arbeiten.
- Schalten Sie für diese Aufgabe den Server aus und ziehen Sie alle Netzkabel ab.
- Vermeiden Sie den Kontakt mit statischen Aufladungen. Diese können zu einem Systemstopp und Datenverlust führen. Belassen Sie elektrostatisch empfindliche Komponenten bis zur Installation in ihren antistatischen Schutzhüllen. Handhaben Sie diese Einheiten mit einem Antistatikarmband oder einem anderen Erdungssystem.

## Vorgehensweise

- Schritt 1. Entfernen Sie die obere Abdeckung. Siehe ["Obere Abdeckung entfernen" auf Seite 466.](#page-475-0)
- Schritt 2. (Optional) Wenn Sie den Systemlüfterrahmen austauschen, entfernen Sie zuerst alle Systemlüfter. Informationen dazu finden Sie im Abschnitt ["Systemlüfter entfernen" auf Seite 453.](#page-462-0) Wenn Sie den Systemlüfterrahmen entfernen, um auf weitere Komponenten zuzugreifen, können Sie ihn mit den installierten Systemlüftern entfernen.
- Schritt 3. Entfernen Sie den Systemlüfterrahmen.

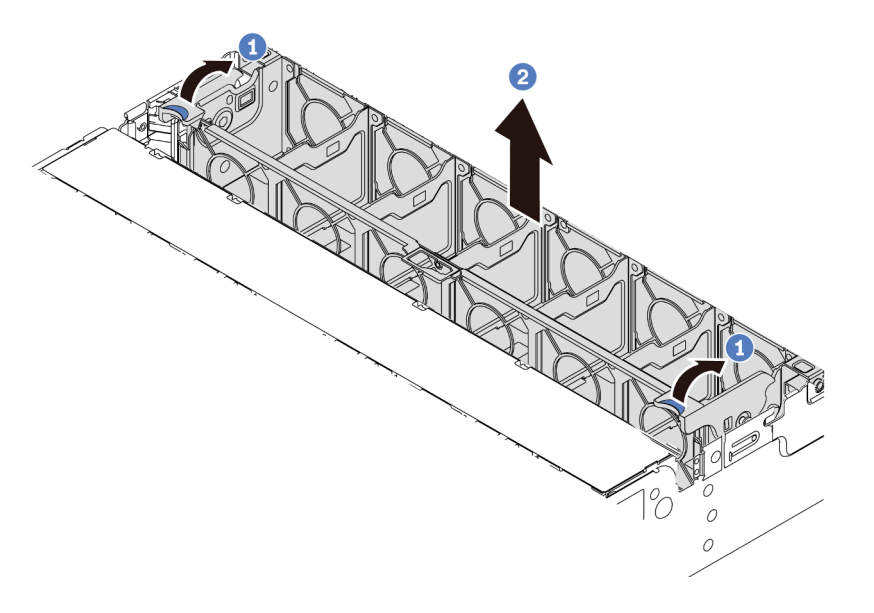

Abbildung 349. Systemlüfterrahmen entfernen

- a. Drehen Sie die Hebel am Systemlüfterrahmen zur Rückseite des Servers.
- b. Heben Sie den Systemlüfter gerade nach oben und aus dem Gehäuse heraus.

### Nach dieser Aufgabe

Wenn Sie angewiesen werden, die defekte Komponente zurückzugeben, befolgen Sie alle Verpackungsanweisungen und verwenden Sie das mitgelieferte Verpackungsmaterial.

### Demo-Video
## Systemlüfterrahmen installieren

Mithilfe der Informationen in diesem Abschnitt können Sie den Systemlüfterrahmen installieren.

### Zu dieser Aufgabe

#### Achtung:

- Lesen Sie die ["Installationsrichtlinien" auf Seite 247,](#page-256-0) um sicher zu arbeiten.
- Schalten Sie für diese Aufgabe den Server aus und ziehen Sie alle Netzkabel ab.
- Vermeiden Sie den Kontakt mit statischen Aufladungen. Diese können zu einem Systemstopp und Datenverlust führen. Belassen Sie elektrostatisch empfindliche Komponenten bis zur Installation in ihren antistatischen Schutzhüllen. Handhaben Sie diese Einheiten mit einem Antistatikarmband oder einem anderen Erdungssystem.

### Vorgehensweise

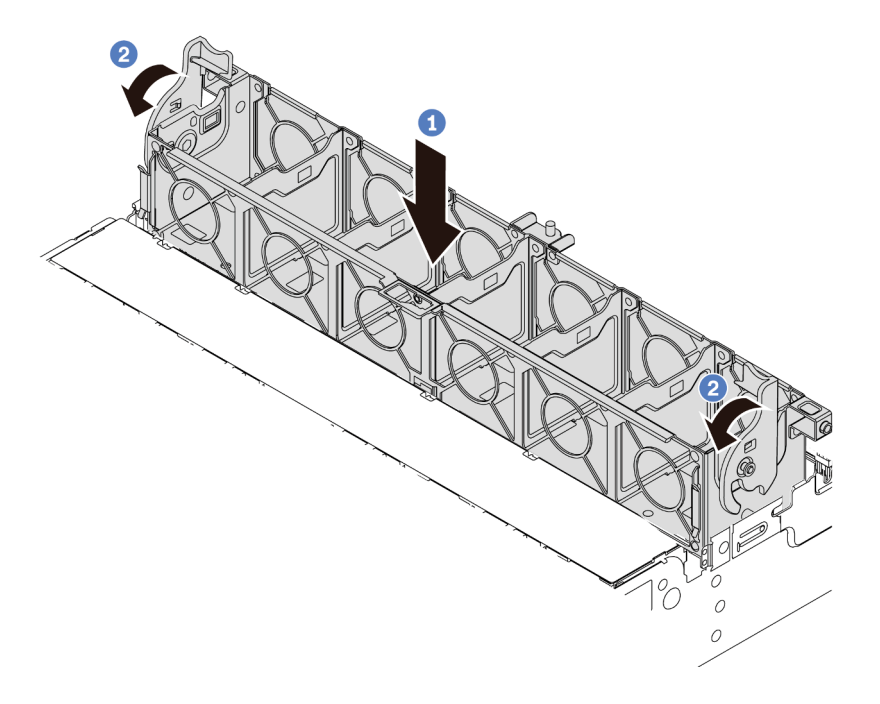

Abbildung 350. Installation des Systemlüfterrahmens

- Schritt 1. Richten Sie den Systemlüfterrahmen mit den Führungen an beiden Seiten des Gehäuses aus und senken Sie ihn in das Gehäuse ab.
- Schritt 2. Drehen Sie die Hebel des Lüfterrahmens nach unten, bis der Lüfterrahmen einrastet.

Anmerkung: Wenn im Systemlüfterrahmen Systemlüfter eingebaut sind, überprüfen Sie, ob sie ordnungsgemäß an die Systemlüfteranschlüsse auf der Systemplatine angeschlossen sind.

### Nach dieser Aufgabe

- 1. Bringen Sie die Systemlüfter wieder an, falls Sie sie entfernt haben. Weitere Informationen hierzu finden Sie unter ["Systemlüfter installieren" auf Seite 455](#page-464-0).
- 2. Schließen Sie den Austausch von Komponenten ab, Siehe ["Austausch von Komponenten abschließen"](#page-480-0) [auf Seite 471.](#page-480-0)

#### Demo-Video

[Sehen Sie sich das Verfahren auf YouTube an.](https://www.youtube.com/watch?v=W90lwzgTa-k)

## Serielles Anschlussmodul austauschen

Mithilfe der Informationen in diesem Abschnitt können Sie ein serielles Anschlussmodul entfernen und installieren.

## Serielles Anschlussmodul entfernen

Mithilfe der Informationen in diesem Abschnitt können Sie ein serielles Anschlussmodul entfernen.

### Zu dieser Aufgabe

#### Achtung:

- Lesen Sie die ["Installationsrichtlinien" auf Seite 247,](#page-256-0) um sicher zu arbeiten.
- Schalten Sie für diese Aufgabe den Server aus und ziehen Sie alle Netzkabel ab.
- Vermeiden Sie den Kontakt mit statischen Aufladungen. Diese können zu einem Systemstopp und Datenverlust führen. Belassen Sie elektrostatisch empfindliche Komponenten bis zur Installation in ihren antistatischen Schutzhüllen. Handhaben Sie diese Einheiten mit einem Antistatikarmband oder einem anderen Erdungssystem.

### Vorgehensweise

Anmerkung: Die Adapterhalterung in den folgenden Abbildungen sieht ggf. anders aus als Ihre Adapterhalterung.

- Schritt 1. Entfernen Sie die obere Abdeckung. Siehe ["Obere Abdeckung entfernen" auf Seite 466](#page-475-0).
- Schritt 2. Ziehen Sie das Kabel des seriellen Anschlussmoduls von der Systemplatine ab.

#### Anmerkungen:

- Wenn Sie Kabel von der Systemplatine abziehen müssen, lösen Sie zuerst alle Verriegelungen oder Lösehebel an Kabelanschlüssen. Wenn Sie den Hebel nicht vor dem Entfernen der Kabel lösen, werden die Kabelbuchsen auf der Systemplatine beschädigt. Bei einer Beschädigung der Kabelbuchsen muss ggf. die Systemplatine ersetzt werden.
- Die Anschlüsse auf Ihrer Systemplatine sehen ggf. anders als in der Abbildung aus, aber die Vorgehensweise für das Entfernen ist die gleiche.
	- 1. Drücken Sie den Lösehebel, um den Anschluss zu lösen.
	- 2. Trennen Sie den Anschluss von der Kabelbuchse.

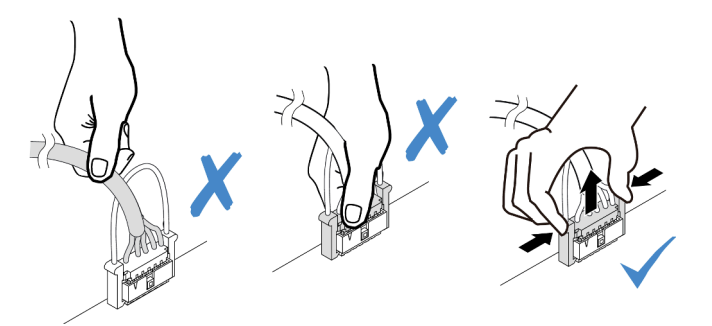

Abbildung 351. Trennen des seriellen Anschlusskabels

Schritt 3. Entfernen Sie die Adapterhalterung vom Server.

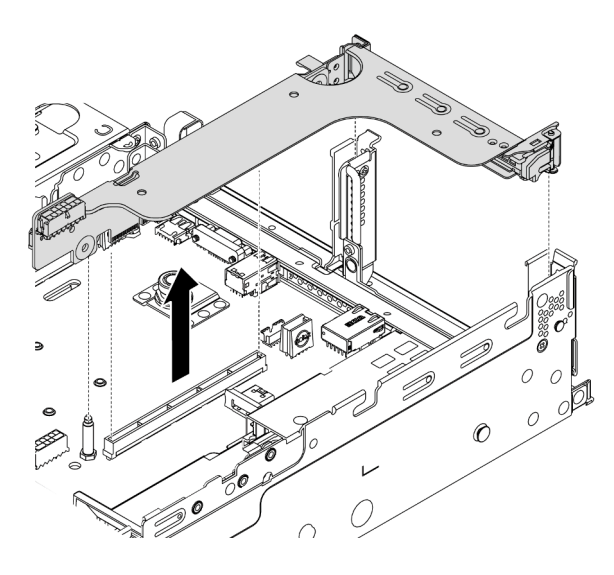

Abbildung 352. Entfernen der Adapterkartenhalterung

Schritt 4. Öffnen Sie die Sicherung und entfernen Sie das serielle Anschlussmodul aus der Adapterhalterung.

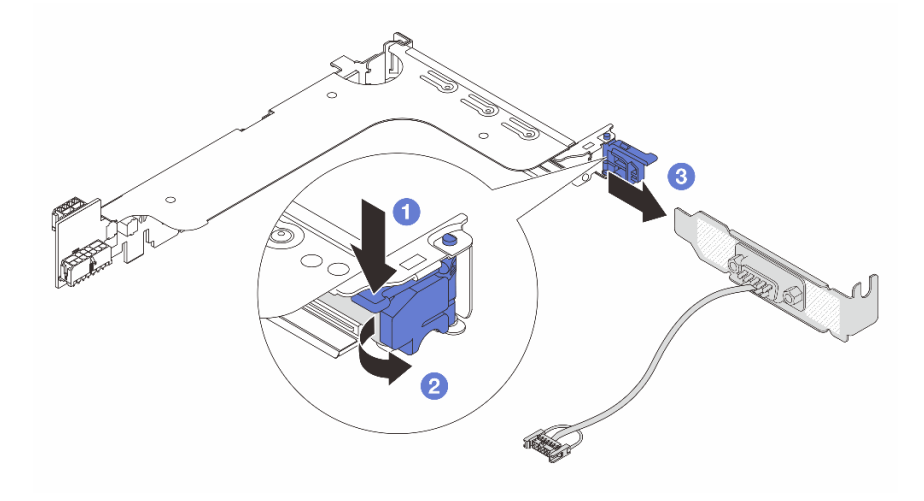

Abbildung 353. Entfernen des seriellen Anschlussmoduls

Schritt 5. (Optional) Wenn Sie die Halterung des seriellen Anschlusses austauschen müssen, trennen Sie das serielle Anschlusskabel mit einem 5-mm-Schraubenschlüssel von der Halterung.

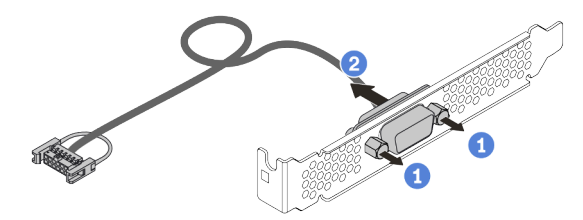

Abbildung 354. Zerlegen des seriellen Anschlussmoduls

### Nach dieser Aufgabe

- 1. Installieren Sie ein neues serielles Anschlussmodul, einen PCIe-Adapter oder eine Halterung für einen PCIe-Steckplatz, um die Position abzudecken. Informationen dazu finden Sie in den Abschnitten ["Serielles Anschlussmodul installieren" auf Seite 463](#page-472-0) und ["PCIe-Adapter und eine](#page-373-0) [Adapterkartenbaugruppe installieren" auf Seite 364](#page-373-0).
- 2. Wenn Sie angewiesen werden, die defekte Komponente zurückzugeben, befolgen Sie alle Verpackungsanweisungen und verwenden Sie das mitgelieferte Verpackungsmaterial.

### <span id="page-472-0"></span>Serielles Anschlussmodul installieren

Mithilfe der Informationen in diesem Abschnitt können Sie ein serielles Anschlussmodul installieren.

### Zu dieser Aufgabe

#### Achtung:

- Lesen Sie die ["Installationsrichtlinien" auf Seite 247,](#page-256-0) um sicher zu arbeiten.
- Schalten Sie für diese Aufgabe den Server aus und ziehen Sie alle Netzkabel ab.
- Vermeiden Sie den Kontakt mit statischen Aufladungen. Diese können zu einem Systemstopp und Datenverlust führen. Belassen Sie elektrostatisch empfindliche Komponenten bis zur Installation in ihren antistatischen Schutzhüllen. Handhaben Sie diese Einheiten mit einem Antistatikarmband oder einem anderen Erdungssystem.
- Lesen Sie ["PCIe-Steckplätze und PCIe-Adapter" auf Seite 268,](#page-277-0) um sicherzustellen, dass Sie das serielle Anschlussmodul in einem passenden PCIe-Steckplatz installieren.

### **Vorgehensweise**

Anmerkung: Die Adapterhalterung in den folgenden Abbildungen sieht ggf. anders aus als Ihre Adapterhalterung.

- Schritt 1. Berühren Sie mit der antistatischen Schutzhülle, in der sich die neue Komponente befindet, eine unlackierte Oberfläche an der Außenseite des Servers. Nehmen Sie anschließend die Komponente aus der Schutzhülle und legen Sie sie auf eine antistatische Oberfläche.
- Schritt 2. Bringen Sie das serielle Anschlusskabel mithilfe eines 5-mm-Schraubenschlüssels in der Halterung an.

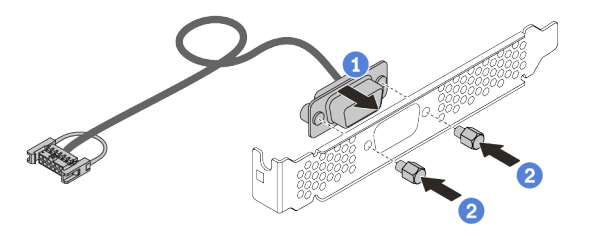

Abbildung 355. Montieren des seriellen Anschlussmoduls

Schritt 3. Installieren Sie das serielle Anschlussmodul an der Adapterhalterung.

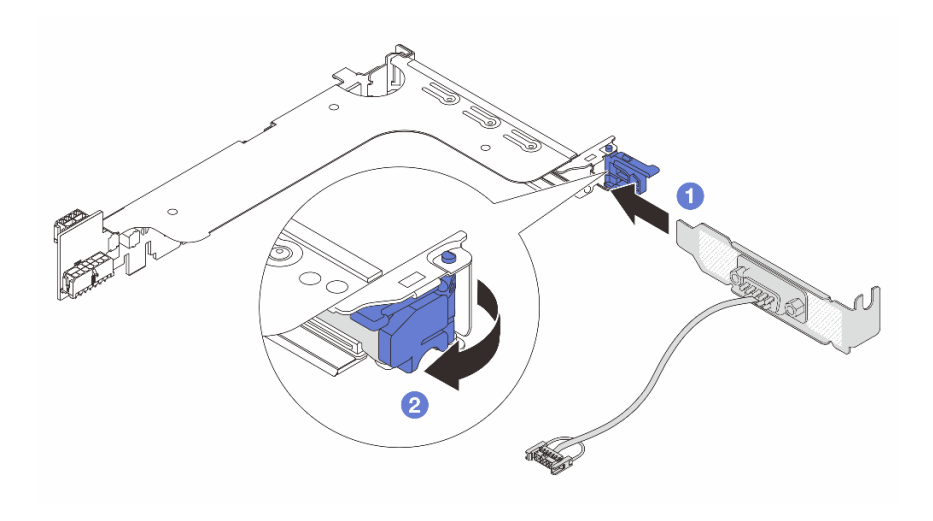

Abbildung 356. Serielles Anschlussmodul installieren

Schritt 4. Installieren Sie die Adapterkartenbaugruppe wieder im Server.

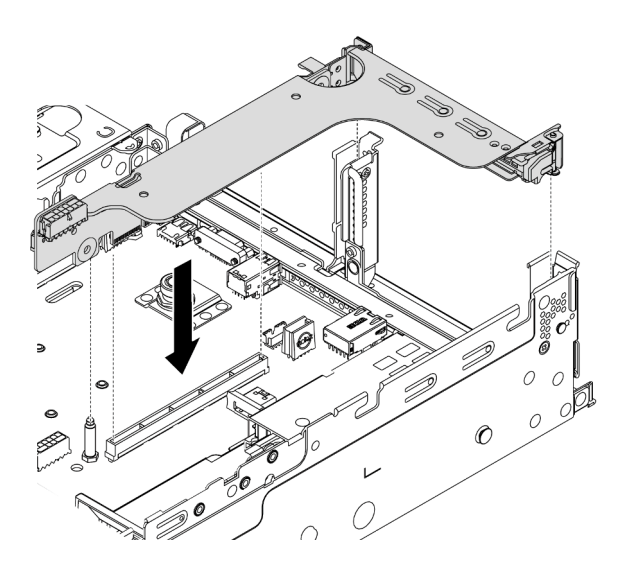

Abbildung 357. Installieren der Adapterkartenbaugruppe

Schritt 5. Verbinden Sie das Kabel des seriellen Anschlussmoduls mit dem Anschluss für das serielle Anschlussmodul auf der Systemplatine. Informationen zur Position des Anschlusses für das serielle Anschlussmodul finden Sie unter ["Komponenten der Systemplatine" auf Seite 53](#page-62-0).

### Nach dieser Aufgabe

- 1. Schließen Sie den Austausch von Komponenten ab, Siehe ["Austausch von Komponenten abschließen"](#page-480-0) [auf Seite 471](#page-480-0).
- 2. Um das serielle Anschlussmodul zu aktivieren, führen Sie je nach installiertem Betriebssystem folgende Schritte durch:
	- Linux-Betriebssystem:

Öffnen Sie ipmitool und geben Sie den folgenden Befehl ein, um die Serial over LAN-Funktion (SOL) zu deaktivieren:

- -I lanplus -H IP -U USERID -P PASSW0RD sol deactivate
- Microsoft Windows-Betriebssystem:
	- a. Öffnen Sie ipmitool und geben Sie den folgenden Befehl ein, um die SOL-Funktion zu deaktivieren:

-I lanplus -H IP -U USERID -P PASSW0RD sol deactivate

b. Öffnen Sie Windows PowerShell und geben Sie den folgenden Befehl ein, um die Emergency Management Services-Funktion (EMS) zu deaktivieren:

Bcdedit /ems no

c. Starten Sie den Server neu, damit die neue EMS-Einstellung wirksam wird.

### Obere Abdeckung austauschen

Mithilfe dieser Informationen können Sie die obere Abdeckung entfernen und installieren.

- ["Obere Abdeckung entfernen" auf Seite 466](#page-475-0)
- ["Obere Abdeckung installieren" auf Seite 468](#page-477-0)

### <span id="page-475-0"></span>Obere Abdeckung entfernen

Verwenden Sie die folgenden Informationen, um die obere Abdeckung zu entfernen.

### Zu dieser Aufgabe

S033

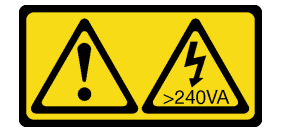

Vorsicht:

Gefährliche Energie. Spannungen mit gefährlicher Energie können bei einem Kurzschluss mit Metall dieses so erhitzen, dass es schmilzt und/oder spritzt und somit Verbrennungen und/oder einen Brand verursachen kann.

S014

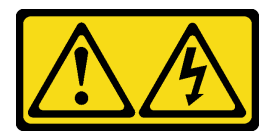

Vorsicht:

Gefährliche Spannungen und Energien. Die mit entsprechenden Etikett gekennzeichneten Abdeckungen dürfen nur von einem qualifizierten Kundendiensttechniker entfernt werden.

#### Achtung:

- Lesen Sie die ["Installationsrichtlinien" auf Seite 247](#page-256-0), um sicher zu arbeiten.
- Schalten Sie für diese Aufgabe den Server aus und ziehen Sie alle Netzkabel ab.
- Vermeiden Sie den Kontakt mit statischen Aufladungen. Diese können zu einem Systemstopp und Datenverlust führen. Belassen Sie elektrostatisch empfindliche Komponenten bis zur Installation in ihren antistatischen Schutzhüllen. Handhaben Sie diese Einheiten mit einem Antistatikarmband oder einem anderen Erdungssystem.

### Vorgehensweise

Schritt 1. Falls der Server in einem Rack installiert ist, entfernen Sie den Server aus dem Rack. Weitere Informationen finden Sie in der Rack-Installationsanleitung, die mit dem Schienensatz für Ihren Server geliefert wurde.

Schritt 2. Entfernen Sie die obere Abdeckung.

Achtung: Gehen Sie behutsam mit der oberen Abdeckung um. Falls die obere Abdeckung mit geöffneter Abdeckungsverriegelung herunterfällt, könnte die Abdeckungsverriegelung beschädigt werden.

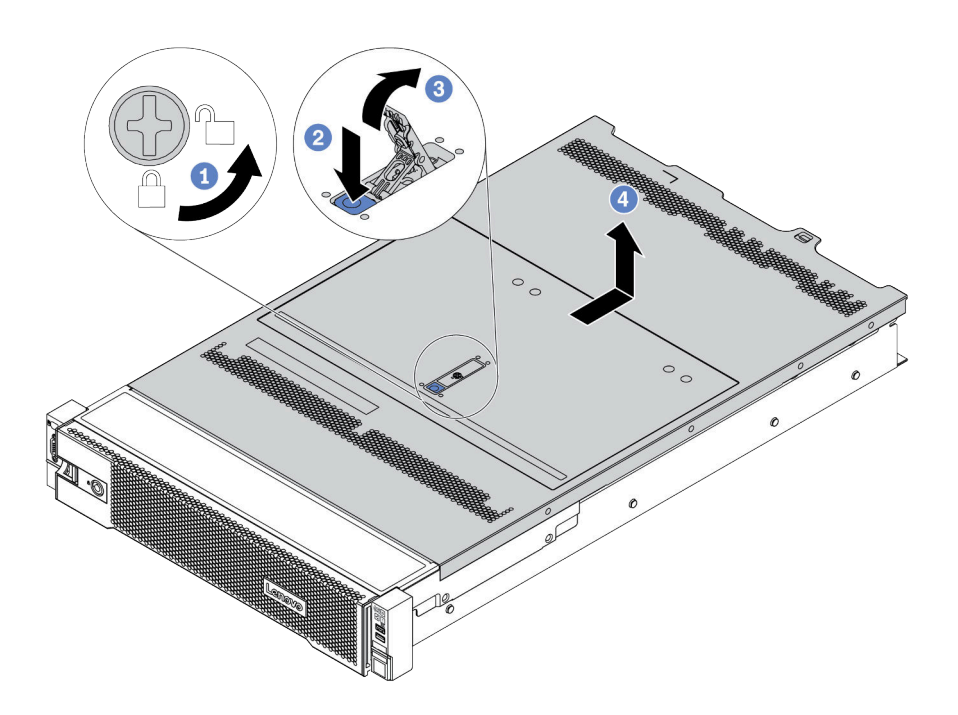

Abbildung 358. Entfernen der oberen Abdeckung

- a. Verwenden Sie einen Schraubendreher, um die Abdeckungsverriegelung wie gezeigt in die entriegelte Position zu drehen.
- b. Drücken Sie auf die Entriegelungstaste an der Abdeckungsverriegelung. Die Abdeckungsverriegelung wird dann bis zu einem gewissen Grad gelöst.
- c. Öffnen Sie die Abdeckungsverriegelung vollständig wie dargestellt.
- d. Schieben Sie die obere Abdeckung zur Rückseite, bis sie vom Gehäuse gelöst ist. Heben Sie dann die obere Abdeckung vom Gehäuse ab und legen Sie diese auf einer ebenen und sauberen Oberfläche ab.

#### Demo-Video

[Sehen Sie sich das Verfahren auf YouTube an.](https://www.youtube.com/watch?v=HOBOP_HLY0U)

## <span id="page-477-0"></span>Obere Abdeckung installieren

Hier erfahren Sie, wie Sie die obere Abdeckung installieren.

### Zu dieser Aufgabe

Wenn der Server ohne die obere Abdeckung betrieben wird, können die Serverkomponenten beschädigt werden. Damit eine ordnungsgemäße Kühlung und Luftzirkulation sichergestellt sind, bringen Sie die obere Abdeckung vor dem Einschalten des Servers an.

#### S033

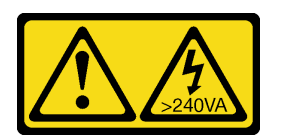

#### Vorsicht:

Gefährliche Energie. Spannungen mit gefährlicher Energie können bei einem Kurzschluss mit Metall dieses so erhitzen, dass es schmilzt und/oder spritzt und somit Verbrennungen und/oder einen Brand verursachen kann.

#### S014

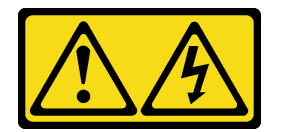

#### Vorsicht:

Gefährliche Spannungen und Energien. Die mit entsprechenden Etikett gekennzeichneten Abdeckungen dürfen nur von einem qualifizierten Kundendiensttechniker entfernt werden.

#### Achtung:

- Lesen Sie die ["Installationsrichtlinien" auf Seite 247](#page-256-0), um sicher zu arbeiten.
- Vermeiden Sie den Kontakt mit statischen Aufladungen. Diese können zu einem Systemstopp und Datenverlust führen. Belassen Sie elektrostatisch empfindliche Komponenten bis zur Installation in ihren antistatischen Schutzhüllen. Handhaben Sie diese Einheiten mit einem Antistatikarmband oder einem anderen Erdungssystem.

#### Vorgehensweise

Schritt 1. Überprüfen Sie den Server und stellen Sie sicher, dass:

- Alle Komponenten installiert und ordnungsgemäß eingesetzt sind.
- Alle internen Kabel ordnungsgemäß angeschlossen und verlegt sind. Informationen dazu finden Sie im Abschnitt [Kapitel 3 "Interne Kabelführung" auf Seite 71](#page-80-0).
- Keine Werkzeuge oder lose Schrauben im Inneren des Servers verblieben sind.

Schritt 2. Eine neue obere Abdeckung wird standardmäßig ohne Schwämme geliefert. Wenn die alte obere Abdeckung mit Schwämmen installiert ist, entfernen Sie die Schwämme von ihr und bringen Sie sie an der neuen oberen Abdeckung an.

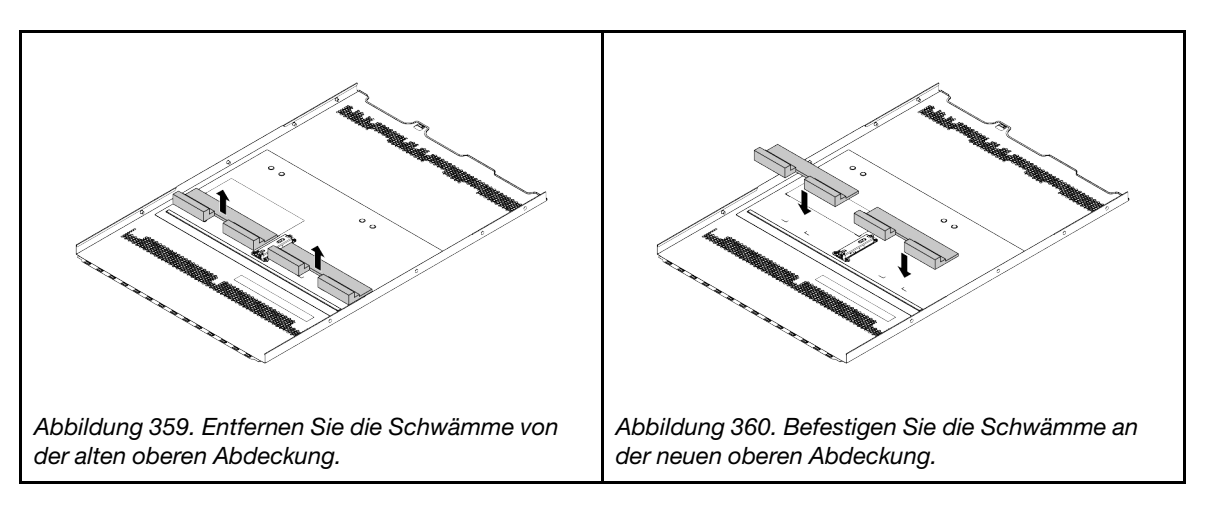

Schritt 3. Installieren Sie die obere Abdeckung am Server.

Achtung: Gehen Sie behutsam mit der oberen Abdeckung um. Falls die obere Abdeckung mit geöffneter Abdeckungsverriegelung herunterfällt, könnte die Abdeckungsverriegelung beschädigt werden.

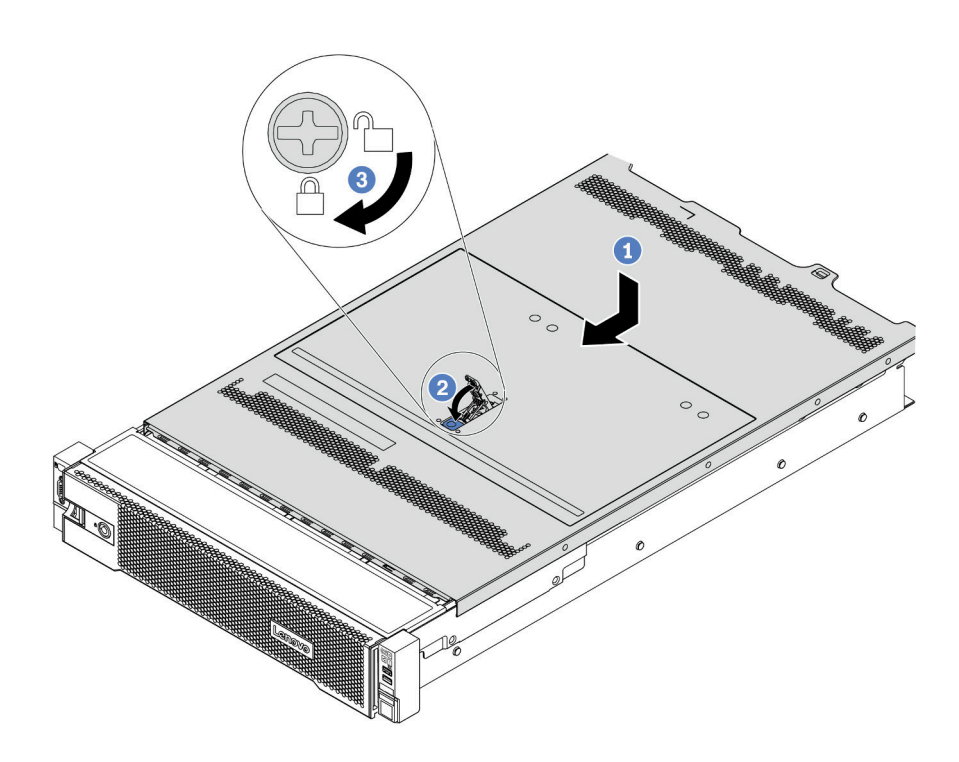

Abbildung 361. Installation der oberen Abdeckung

a. Vergewissern Sie sich, dass sich die Abdeckungsverriegelung in der geöffneten Position befindet. Setzen Sie die obere Abdeckung in das Gehäuse ein, bis beide Seiten der oberen Abdeckung die Führungen an beiden Seiten des Gehäuses umschließen. Schieben Sie anschließend die obere Abdeckung zur Vorderseite des Gehäuses.

Anmerkung: Bevor Sie die obere Abdeckung nach vorne schieben, stellen Sie sicher, dass alle Laschen auf der oberen Abdeckung ordnungsgemäß im Gehäuse greifen.

- b. Drehen Sie die Abdeckungsverrieglung, bis die obere Abdeckung einrastet. Stellen Sie sicher, dass die Abdeckungsverriegelung vollständig geschlossen ist.
- c. Verwenden Sie einen Schraubendreher, um die Abdeckungsverriegelung in die verriegelte Position zu drehen.

#### Nach dieser Aufgabe

Schließen Sie den Austausch von Komponenten ab, Siehe ["Austausch von Komponenten abschließen" auf](#page-480-0) [Seite 471](#page-480-0).

#### Demo-Video

[Sehen Sie sich das Verfahren auf YouTube an.](https://www.youtube.com/watch?v=rIZLThoMUO0)

### <span id="page-480-0"></span>Austausch von Komponenten abschließen

Verwenden Sie diese Informationen, um den Austausch der Teile abzuschließen.

Gehen Sie wie folgt vor, um den Austausch von Komponenten abzuschließen:

- 1. Vergewissern Sie sich, dass alle Komponenten wieder ordnungsgemäß installiert wurden und dass keine Werkzeuge oder lose Schrauben im Inneren des Servers verblieben sind.
- 2. Verlegen Sie die Kabel ordnungsgemäß im Server und sichern Sie sie. Informationen dazu finden Sie im Abschnitt [Kapitel 3 "Interne Kabelführung" auf Seite 71](#page-80-0).
- 3. Wenn Sie die obere Abdeckung zuvor entfernt haben, installieren Sie sie wieder. Weitere Informationen finden Sie unter ["Obere Abdeckung installieren" auf Seite 468](#page-477-0).
- 4. Schließen Sie alle externen Kabel und Netzkabel wieder an den Server an.

Achtung: Um Schäden an den Komponenten zu verhindern, schließen Sie die Netzkabel zuletzt an.

- 5. Aktualisieren Sie gegebenenfalls die Serverkonfiguration.
	- Laden Sie die neuesten Einheitentreiber herunter und installieren Sie sie: [http://](http://datacentersupport.lenovo.com) [datacentersupport.lenovo.com](http://datacentersupport.lenovo.com)
	- Aktualisieren Sie die Systemfirmware. Informationen dazu finden Sie im Abschnitt ["Firmwareaktualisierungen" auf Seite 12](#page-21-0).
	- Führen Sie eine RAID-Konfiguration durch, wenn Sie ein Hot-Swap-Laufwerk, einen RAID-Adapter oder die M.2-Rückwandplatine und das M.2-Laufwerk installiert oder entfernt haben. Weitere Informationen finden Sie im Lenovo XClarity Provisioning Manager Benutzerhandbuch, das unter folgender Adresse heruntergeladen werden kann: <https://pubs.lenovo.com/lxpm-overview/>

# <span id="page-482-0"></span>Kapitel 5. Fehlerbestimmung

Mithilfe der Informationen in diesem Abschnitt können Sie Fehler eingrenzen und beheben, die möglicherweise bei Verwendung des Servers auftreten.

Lenovo Server können so konfiguriert werden, dass bei der Generierung bestimmter Ereignisse automatisch der Lenovo Support benachrichtigt wird. Sie können die automatische Benachrichtigung, auch Call-Home-Funktion genannt, in Verwaltungsanwendungen wie Lenovo XClarity Administrator konfigurieren. Bei konfigurierter automatischer Problembenachrichtigung wird der Lenovo Support automatisch benachrichtigt, wenn bei einem Server ein potenziell bedeutendes Ereignis auftritt.

Um ein Problem einzugrenzen, überprüfen Sie zuerst das Ereignisprotokoll der Anwendung, die den Server verwaltet:

- Wenn Sie den Server über Lenovo XClarity Administrator verwalten, beginnen Sie mit dem Lenovo XClarity Administrator-Ereignisprotokoll.
- Wenn Sie eine andere Verwaltungsanwendung verwenden, beginnen Sie mit dem Lenovo XClarity Controller-Ereignisprotokoll.

## <span id="page-482-1"></span>Ereignisprotokolle

Bei einem Alert handelt es sich um eine Nachricht oder einen anderen Hinweis auf ein Ereignis bzw. bevorstehendes Ereignis. Alerts werden vom Lenovo XClarity Controller oder von UEFI in den Servern generiert. Diese Alerts werden im Lenovo XClarity Controller-Ereignisprotokoll gespeichert. Wenn der Server vom Lenovo XClarity Administrator verwaltet wird, werden Alerts automatisch an die Verwaltungsanwendung weitergeleitet.

Anmerkung: Eine Liste der Ereignisse (einschließlich der Benutzeraktionen), die möglicherweise zur Wiederherstellung aus einem Ereignis ausgeführt werden müssen, finden Sie in Nachrichten- und Codereferenz unter:

[https://pubs.lenovo.com/sr650-v2/pdf\\_files.html](https://pubs.lenovo.com/sr650-v2/pdf_files)

#### Lenovo XClarity Controller-Ereignisprotokoll

Der Lenovo XClarity Controller überwacht den physischen Status des Servers und seiner Komponenten mithilfe von Sensoren, die interne physische Variablen wie Temperatur, Netzspannungen, Lüftergeschwindigkeiten und Komponentenstatus messen. Der Lenovo XClarity Controller enthält verschiedene Schnittstellen für die Systemverwaltungssoftware, sodass Systemadministratoren und Benutzer die Fernverwaltung und -steuerung eines Servers aktivieren können.

Alle Komponenten des Servers werden vom Lenovo XClarity Controller überwacht und die Ereignisse werden im Lenovo XClarity Controller-Ereignisprotokoll festgehalten.

| <b>XClarity Controller</b>                              | ThinkSystem      |                            | System name: XCC0023579PK        |                    |                                                                                       | Export                                                                            | User<br>$Q$ 13:11             |           |
|---------------------------------------------------------|------------------|----------------------------|----------------------------------|--------------------|---------------------------------------------------------------------------------------|-----------------------------------------------------------------------------------|-------------------------------|-----------|
| $\blacktriangle$<br>Home                                | <b>Event Log</b> |                            | Maintenance History<br>Audit Log |                    |                                                                                       | <b>L</b> Enable Call Home<br>$\blacksquare$ Configure Alert $\blacktriangleright$ |                               |           |
| EVent                                                   |                  | <b>III</b> Customize Table | 面<br>Clear Logs                  | C Refresh          | n                                                                                     | All Source $\blacktriangledown$                                                   | All Date $\blacktriangledown$ |           |
| <b>E</b> Inventory                                      |                  |                            |                                  |                    | Type:                                                                                 |                                                                                   | Q                             | $\lambda$ |
| <b>In Utilization</b>                                   | Severity         | Source                     | Event ID                         |                    | Message                                                                               | Date                                                                              |                               |           |
| $\bullet$<br>Virtual Media                              | $\bullet$        | System                     | 0X4000000E00000000               |                    | Remote login successful. Login ID: userid from webguis at IP address: 10.104.194.180. | 27 Jul 2015, 08:11:04 AM                                                          |                               |           |
| <b>CfJ</b> Firmware Update                              | А                | System                     | 0X4000000E00000000               |                    | Remote login successful. Login ID: userid from webguis at IP address: 10.104.194.180. | 27 Jul 2015, 08:11:04 AM                                                          |                               |           |
|                                                         | <b>IT IS</b>     | System                     |                                  | 0X4000000E00000000 | Remote login successful. Login ID: userid from webguis at IP address: 10.104.194.180. | 27 Jul 2015, 08:11:04 AM                                                          |                               |           |
| Server Configuration ><br>网<br><b>BMC Configuration</b> |                  | System                     |                                  | 0X4000000E00000000 | Remote login successful. Login ID: userid from webquis at IP address: 10.104.194.180. | 27 Jul 2015, 08:11:04 AM                                                          |                               |           |

Abbildung 362. Lenovo XClarity Controller-Ereignisprotokoll

Weitere Informationen zum Zugriff auf das Lenovo XClarity Controller-Ereignisprotokoll finden Sie unter:

Abschnitt "Ereignisprotokolle anzeigen" in der XCC-Dokumentation für Ihren Server unter https:// [pubs.lenovo.com/lxcc-overview/](https://pubs.lenovo.com/lxcc-overview/)

#### Lenovo XClarity Administrator-Ereignisprotokoll

Wenn Sie Lenovo XClarity Administrator zum Verwalten der Server-, Netzwerk- und Speicherhardware verwenden, können Sie die Ereignisse aller verwalteten Einheiten über den XClarity Administrator einsehen.

Logs

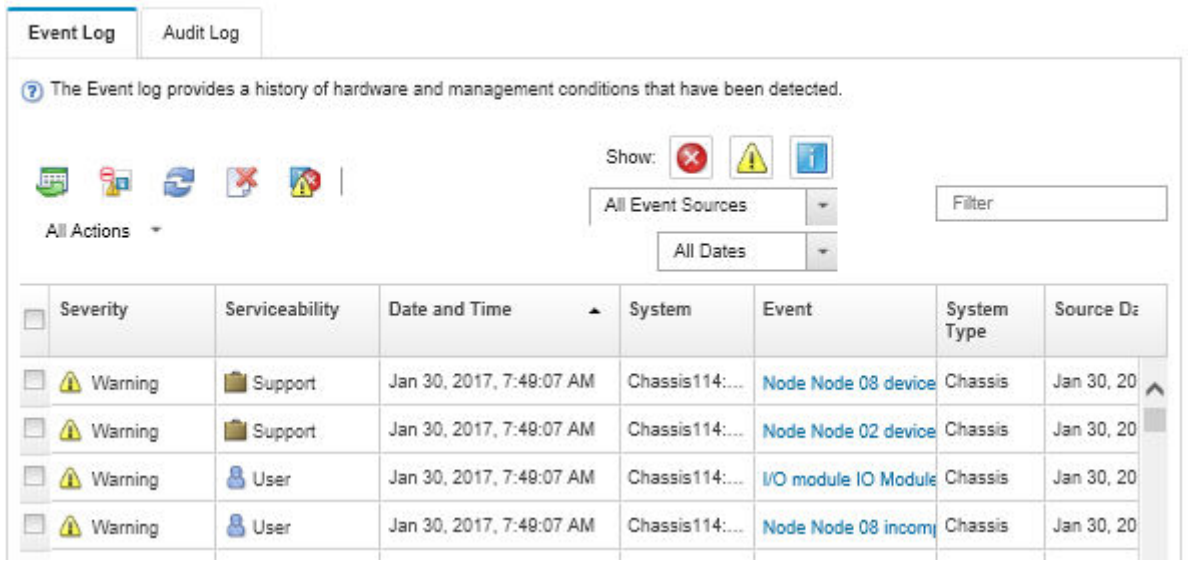

Abbildung 363. Lenovo XClarity Administrator-Ereignisprotokoll

Weitere Informationen zum Handhaben von XClarity-Administrator-Ereignissen finden Sie unter:

[http://sysmgt.lenovofiles.com/help/topic/com.lenovo.lxca.doc/events\\_vieweventlog.html](http://sysmgt.lenovofiles.com/help/topic/com.lenovo.lxca.doc/events_vieweventlog.html)

## **Funktion "Lightpath Diagnostics"**

Die Funktion "Lightpath Diagnostics" ist ein System von Anzeigen zu verschiedenen externen und internen Serverkomponenten, die auf die fehlerhafte Komponente hinweisen. Wenn ein Fehler auftritt, leuchten Anzeigen am E/A-Modul an der Vorderseite, an der Rückseite, an der Systemplatine und an der fehlerhaften Komponente. Wenn die folgenden Anzeigen geprüft werden, können Sie häufig den System- und Einheitenstatus bestimmen und Probleme diagnostizieren.

- ["E/A-Modul an der Vorderseite" auf Seite 29](#page-38-0)
- ["Integrierte Diagnoseanzeige" auf Seite 31](#page-40-0)
- ["Anzeigen an der Rückseite" auf Seite 52](#page-61-0)
- ["Anzeigen auf der Systemplatine" auf Seite 56](#page-65-0)

### Verfahren zur Bestimmung allgemeiner Fehler

Verwenden Sie die Informationen in diesem Abschnitt zum Beheben von Problemen, wenn das Ereignisprotokoll keine bestimmten Fehler enthält oder der Server nicht funktioniert.

Wenn Sie sich nicht sicher sind, wodurch ein Problem verursacht wird und die Netzteile ordnungsgemäß funktionieren, führen Sie die folgenden Schritte aus, um das Problem zu beheben:

- 1. Schalten Sie den Server aus.
- 2. Vergewissern Sie sich, dass der Server ordnungsgemäß verkabelt ist.
- 3. Falls zutreffend, entfernen Sie jeweils eine der folgenden Einheiten (bzw. trennen Sie die Verbindung zu der jeweiligen Einheit), bis Sie den Fehler bestimmt haben. Schalten Sie den Server ein und konfigurieren Sie ihn, wenn Sie eine Einheit entfernt oder die Verbindung zur jeweiligen Einheit getrennt haben.
	- Alle externen Einheiten
	- Einheit für Überspannungsschutz (auf dem Server)
	- Drucker, Maus und Einheiten eines anderen Herstellers (nicht Lenovo)
	- Alle Adapter
	- Festplattenlaufwerke
	- Speichermodule, bis die für den Server unterstützte Mindestkonfiguration erreicht ist.

Informationen zur Mindestkonfiguration für Ihren Server finden Sie im Abschnitt ["Technische Daten"](#page-12-0) [auf Seite 3.](#page-12-0)

4. Schalten Sie den Server ein.

Wenn das Problem durch Entfernen eines Adapters vom Server behoben wurde, jedoch erneut auftritt, sobald Sie denselben Adapter wieder installieren, überprüfen Sie den Adapter. Wenn das Problem auch nach dem Austausch des Adapters weiterhin auftritt, probieren Sie einen anderen PCIe-Steckplatz.

Wenn Sie einen Netzwerkfehler vermuten und der Server alle Systemtests fehlerfrei durchläuft, überprüfen Sie die Netzwerkverkabelung außerhalb des Servers.

## Vermutete Fehler bei der Stromversorgung beheben

Das Beheben von Fehlern bei der Stromversorgung kann schwierig sein. Ein Kurzschluss kann beispielsweise an jeder der Stromversorgungsleisten vorliegen. Normalerweise bewirkt ein Kurzschluss, dass das Subsystem für den Netzanschluss aufgrund einer Überstrombedingung abgeschaltet wird.

Gehen Sie wie folgt vor, um einen vermuteten Fehler bei der Stromversorgung zu diagnostizieren und zu beheben.

Schritt 1. Prüfen Sie das Ereignisprotokoll und beheben Sie alle auf die Stromversorgung bezogenen Fehler.

Anmerkung: Beginnen Sie mit dem Ereignisprotokoll der Anwendung, die den Server verwaltet.

- Schritt 2. Suchen Sie nach Kurzschlüssen, z. B. nach losen Schrauben, die auf einer Platine einen Kurzschluss verursachen.
- Schritt 3. Entfernen Sie die Adapter und ziehen Sie alle Kabel und Netzkabel von allen internen und externen Einheiten ab, bis der Server die Mindestkonfiguration aufweist, die zum Starten des Servers benötigt wird. Informationen zur Mindestkonfiguration für Ihren Server finden Sie im Abschnitt ["Technische Daten" auf Seite 2.](#page-11-0)
- Schritt 4. Schließen Sie alle Wechselstromkabel wieder an und schalten Sie den Server ein. Wenn der Server erfolgreich gestartet wird, setzen Sie die Adapter bzw. die Einheiten einzeln nacheinander wieder ein, bis Sie den Fehler bestimmt haben.

Wenn der Server mit der Mindestkonfiguration nicht startet, ersetzen Sie eine Komponente der Mindestkonfiguration nach der anderen, bis Sie den Fehler bestimmt haben.

## Vermutete Fehler am Ethernet-Controller beheben

Die Methode, die Sie zum Testen des Ethernet-Controllers verwenden sollten, richtet sich nach dem verwendeten Betriebssystem. Lesen Sie die Informationen zu Ethernet-Controllern in der Dokumentation zum Betriebssystem und die Readme-Datei zum Einheitentreiber für den Ethernet-Controller.

Gehen Sie wie folgt vor, um zu versuchen, vermutete Fehler am Ethernet-Controller zu beheben:

- Schritt 1. Überprüfen Sie, ob die richtigen Einheitentreiber, die im Lieferumfang des Servers enthalten sind, installiert und auf dem neuesten Stand sind.
- Schritt 2. Stellen Sie sicher, dass das Ethernet-Kabel ordnungsgemäß installiert ist.
	- Das Kabel muss mit allen Anschlüssen ordnungsgemäß verbunden sein. Wenn das Kabel ordnungsgemäß verbunden ist, das Problem aber weiterhin auftritt, ersetzen Sie das Kabel.
	- Wenn Sie den Ethernet-Controller auf den Betrieb mit 100 Mb/s oder 1000 Mb/s eingestellt haben, müssen Sie Kabel der Kategorie 5 verwenden.
- Schritt 3. Stellen Sie fest, ob ein Hub in der Netzwerkumgebung installiert ist. Wenn ja, nutzen Sie die direkte Verbindung von einem Serveradapterport zu einem Laptop, um das Netzwerkproblem zu beheben. Wenn die Netzwerkumgebung für eindeutige Fiber Channel-Anschlüsse (z. B. SFP+ und QSFP) vorgesehen ist, verwenden Sie einen anderen bekannten und bewährten Server für eine direkte Verbindung, um zuerst das Problem herauszufinden.
- Schritt 4. Überprüfen Sie die Anzeigen des Ethernet-Controllers an der Serverrückseite. Diese Anzeigen weisen darauf hin, ob bei einem Anschluss, einem Kabel oder einem Hub ein Fehler aufgetreten ist.
	- Die Anzeige für den Ethernet-Verbindungsstatus leuchtet, wenn der Ethernet-Controller einen Verbindungsimpuls vom Hub empfängt. Wenn die Anzeige nicht leuchtet, ist möglicherweise ein Anschluss oder Kabel defekt, oder es ist ein Fehler am Hub aufgetreten.
	- Die Anzeige für Ethernet-Sende-/Empfangsaktivität leuchtet, wenn der Ethernet-Controller Daten über das Ethernet sendet oder empfängt. Wenn keine Ethernet-Sende-/ Empfangsaktivität vorliegt, stellen Sie sicher, dass der Hub und das Netzwerk in Betrieb und die richtigen Einheitentreiber installiert sind.
- Schritt 5. Überprüfen Sie die Anzeige für Netzwerkaktivität an der Rückseite des Servers. Die Anzeige für Netzwerkaktivität leuchtet, wenn Daten im Ethernet-Netz aktiv sind. Wenn die Anzeige für Netzwerkaktivität nicht leuchtet, stellen Sie sicher, dass der Hub und das Netzwerk in Betrieb und die richtigen Einheitentreiber installiert sind.
- Schritt 6. Überprüfen Sie, ob die Ursache für den Fehler mit dem Betriebssystem zusammenhängt, und stellen Sie sicher, dass die Betriebssystemtreiber ordnungsgemäß installiert sind.
- Schritt 7. Stellen Sie sicher, dass die Einheitentreiber des Clients und die des Servers dasselbe Protokoll verwenden.

Wenn der Ethernet-Controller weiterhin keine Verbindung zum Netz aufbauen kann, die Hardware jedoch funktioniert, sollte der Netzadministrator weitere mögliche Fehlerursachen überprüfen.

## Fehlerbehebung nach Symptom

Mithilfe dieser Informationen können Sie Lösungen zu Fehlern mit bestimmten Symptomen finden.

Führen Sie die folgenden Schritte aus, um die in diesem Abschnitt enthaltenen symptombasierten Fehlerbehebungsinformationen zu verwenden:

1. Prüfen Sie das Ereignisprotokoll von Lenovo XClarity Controller und befolgen Sie die vorgeschlagenen Aktionen, um die Ereignis-Codes zu beheben.

Weitere Informationen zu Ereignisprotokollen finden Sie unter ["Ereignisprotokolle" auf Seite 473.](#page-482-1)

- 2. Lesen Sie sich diesen Abschnitt durch, um die aufgetretenen Symptome in der Fehlerbehebungstabelle in diesem Abschnitt zu finden, und befolgen Sie die vorgeschlagenen Aktionen, um das Problem zu beheben.
- 3. Kontaktieren Sie den Support, falls das Problem weiterhin besteht (siehe ["Support kontaktieren" auf](#page-520-0) [Seite 511](#page-520-0)).

## Probleme beim Ein- und Ausschalten

Beheben Sie mithilfe dieser Informationen Probleme beim Ein- oder Ausschalten des Servers.

- ["Integrierter Hypervisor befindet sich nicht in der Bootliste" auf Seite 480](#page-489-0)
- ["Server kann nicht eingeschaltet werden \(keine Anzeichen, dass eine Eingangsversorgung mit dem](#page-489-1) [Server verbunden ist\)" auf Seite 480](#page-489-1)
- ["Der Netzschalter funktioniert nicht \(der Server kann nicht gestartet werden\)" auf Seite 481](#page-490-0)
- ["Server kann nicht ausgeschaltet werden" auf Seite 481](#page-490-1)

#### <span id="page-489-0"></span>Integrierter Hypervisor befindet sich nicht in der Bootliste

Führen Sie die folgenden Schritte aus, bis das Problem behoben ist.

- 1. Prüfen Sie auf der Website <https://serverproven.lenovo.com/>, ob die integrierte Hypervisor-Einheit für den Server unterstützt wird.
- 2. Wenn der Server kürzlich installiert, versetzt oder gewartet wurde oder wenn der integrierte Hypervisor zum ersten Mal verwendet wird, stellen Sie sicher, dass die Einheit ordnungsgemäß verbunden ist und dass die Anschlüsse keine physischen Beschädigungen aufweisen.
- 3. Überprüfen Sie, ob die integrierte Hypervisor-Einheit in der Liste der verfügbaren Boot-Optionen aufgeführt ist. Klicken Sie über die Management-Controller-Benutzerschnittstelle auf Serverkonfiguration  $\rightarrow$  Bootoptionen.

Informationen zum Zugriff auf die Management-Controller-Benutzerschnittstelle erhalten Sie unter:

Abschnitt "Auf die XClarity Controller-Webschnittstelle zugreifen" in der XCC-Dokumentation für Ihren Server unter <https://pubs.lenovo.com/lxcc-overview/>

- 4. Lesen Sie die mit der optionalen integrierten Hypervisor-Flash-Einheit gelieferte Dokumentation, um Informationen zur Prüfung der korrekten Konfiguration der Einheit zu erhalten.
- 5. Tech-Tipps (Service-Bulletins) für den integrierten Hypervisor und den Server finden Sie auf der Website <http://datacentersupport.lenovo.com>.
- 6. Vergewissern Sie sich, dass auf dem Server andere Software funktioniert, um sicherzustellen, dass der Server ordnungsgemäß funktioniert.

#### <span id="page-489-1"></span>Server kann nicht eingeschaltet werden (keine Anzeichen, dass eine Eingangsversorgung mit dem Server verbunden ist)

Führen Sie die folgenden Schritte aus, bis das Problem behoben ist:

- 1. Prüfen Sie das Ereignisprotokoll auf alle Ereignisse, die damit zusammenhängen, dass der Server sich nicht einschalten lässt.
- 2. Prüfen Sie, ob Anzeigen bernsteinfarben blinken.
- 3. Überprüfen Sie die Betriebsanzeige auf der vorderen Bedienerkonsole.
- 4. Überprüfen Sie, ob die vordere Bedienerkonsole und die LCD-Anzeige Anzeichen für Fehler zeigen.
- 5. Überprüfen Sie die Netzteilanzeigen und stellen Sie sicher, dass die Netzteile funktionieren:
	- a. Stellen Sie sicher, dass die beiden Netzteile, die im Server installiert wurden, denselben Typ aufweisen. Das Kombinieren unterschiedlicher Netzteile im Server verursacht einen Systemfehler.
	- b. Stellen Sie sicher, dass die Netzkabel ordnungsgemäß an eine funktionierende Netzsteckdose angeschlossen wurden. Die Stromquelle liefert die erforderliche Eingangsleistung für die installierten Netzteile (siehe die Netzteiletiketten).
	- c. Trennen Sie die Eingangsnetzkabel und schließen Sie sie wieder an.
	- d. Überprüfen Sie, ob die Netzteile richtig eingesetzt sind.
- e. Tauschen Sie die Netzteile nacheinander aus und überprüfen Sie danach jeweils die Netzschalterfunktion.
- 6. Wenn das Problem dadurch nicht behoben werden kann, erfassen Sie die Fehlerinformationen in den Systemprotokollen und leiten Sie diese an die Lenovo Support weiter.

#### <span id="page-490-0"></span>Der Netzschalter funktioniert nicht (der Server kann nicht gestartet werden)

Anmerkung: Der Netzschalter funktioniert erst ca. 1 bis 3 Minuten, nachdem der Server an die Wechselstromversorgung angeschlossen wurde, damit BMC eine Initialisierung durchführen kann.

Führen Sie die folgenden Schritte aus, bis das Problem behoben ist:

- 1. Stellen Sie sicher, dass der Server mit Strom versorgt wird und dass die Netzteile funktionieren. Informationen dazu finden Sie im Abschnitt "Server kann nicht eingeschaltet werden (keine Anzeichen, [dass eine Eingangsversorgung mit dem Server verbunden ist\)" auf Seite 480.](#page-489-1)
- 2. Wenn Sie gerade eine Zusatzeinrichtung installiert haben, entfernen Sie diese und starten Sie den Server erneut. Wenn der Server gestartet werden kann, haben Sie möglicherweise mehr Einheiten installiert, als das Netzteil unterstützt.
- 3. Stellen Sie Folgendes sicher:
	- Die richtige Art von Speicher wurde installiert.
	- Die Prozessoren wurden in der richtigen Reihenfolge installiert.
	- Die Mindestanzahl an DIMMs ist installiert und funktioniert mit Ihrer Prozessorkonfiguration.
- 4. Stellen Sie sicher, dass der Netzschalter des Servers ordnungsgemäß funktioniert:

Überprüfen Sie, ob das Kabel der Bedienerinformationsanzeige richtig verbunden ist. Tritt der Fehler weiterhin auf, ersetzen Sie die Bedienerinformationsanzeige.

5. Wenn das Problem dadurch nicht behoben werden kann, erfassen Sie die Fehlerinformationen in den Systemprotokollen und leiten Sie diese an die Lenovo Support weiter.

#### <span id="page-490-1"></span>Server kann nicht ausgeschaltet werden

Führen Sie die folgenden Schritte aus, bis das Problem behoben ist:

- 1. Stellen Sie fest, ob Sie ein ACPI-Betriebssystem (Advanced Configuration and Power Interface) oder ein anderes Betriebssystem verwenden. Gehen Sie wie folgt vor, wenn Sie kein ACPI-Betriebssystem verwenden:
	- a. Drücken Sie Ctrl+Alt+Delete.
	- b. Schalten Sie den Server aus, indem Sie den Netzschalter 5 Sekunden lang gedrückt halten.
	- c. Starten Sie den Server erneut.
	- d. Wenn beim Selbsttest beim Einschalten des Servers ein Fehler auftritt und der Netzschalter nicht funktioniert, ziehen Sie das Netzkabel für 20 Sekunden ab. Schließen Sie das Netzkabel dann wieder an und starten Sie den Server neu.
- 2. Wenn der Fehler weiterhin auftritt oder wenn Sie ein ACPI-Betriebssystem verwenden, wird der Fehler vermutlich durch die Systemplatine verursacht.

### Speicherfehler

In diesem Abschnitt erfahren Sie, wie Sie Speicherprobleme beheben können.

- ["Angezeigter Systemspeicher liegt unterhalb des installierten physischen Speichers" auf Seite 482](#page-491-0)
- ["Mehrere Speichermodule in einem Kanal werden als fehlerhaft erkannt" auf Seite 483](#page-492-0)
- ["Es wurde eine ungültige Speicherbestückung erkannt" auf Seite 485](#page-494-0)
- ["Beim Versuch, in einen anderen PMEM-Modus zu wechseln, tritt ein Fehler auf" auf Seite 484](#page-493-0)
- ["Ein zusätzlicher Namespace wird in einer überlappten Region angezeigt." auf Seite 484](#page-493-1)
- ["Migrierte PMEMs werden nicht unterstützt" auf Seite 484](#page-493-2)
- ["PMEMs nach Austausch der Systemplatine in falschen Steckplätzen installiert" auf Seite 485](#page-494-1)
- ["Nach der Neukonfiguration von PMEMs zeigen Fehlermeldungen und Anzeigen weiterhin an, wenn](#page-494-2) [PMEMs in falschen Steckplätzen installiert sind." auf Seite 485](#page-494-2)
- "Ziel kann nicht erfolgreich erstellt werden, wenn PMEMs zum ersten Mal im System installiert werden" [auf Seite 485](#page-494-3)

#### <span id="page-491-0"></span>Angezeigter Systemspeicher liegt unterhalb des installierten physischen Speichers

Gehen Sie wie folgt vor, um das Problem zu beheben:

Anmerkung: Bei jedem Installieren oder Entfernen eines Speichermoduls müssen Sie die Stromversorgung des Servers unterbrechen. Warten Sie dann 10 Sekunden, bevor Sie den Server erneut starten.

- 1. Stellen Sie Folgendes sicher:
	- Auf der Bedienerinformationsanzeige leuchten keine Fehleranzeigen.
	- Auf der Systemplatine leuchten keine Fehleranzeigen für Speichermodule.
	- Die Abweichung wird nicht durch Speicherkanalspiegelung verursacht.
	- Die Speichermodule sind ordnungsgemäß eingesetzt.
	- Es wurde der richtige Speichermodultyp installiert (Anforderungen siehe "PMEM-Regeln" in der Konfigurationsanleitung).
	- Nach Änderung oder Austausch eines Speichermoduls wird die Speicherkonfiguration im Setup Utility entsprechend aktualisiert.
	- Alle Speichergruppen sind aktiviert. Möglicherweise wurde eine Speichergruppe vom Server beim Auftreten eines Fehlers automatisch deaktiviert, oder eine Speichergruppe wurde manuell deaktiviert.
	- Es gibt keine Speicherabweichung, wenn für den Server die minimale Speicherkonfiguration verwendet wird.
	- Wenn PMEMs installiert sind:
		- a. Lesen Sie den Abschnitt "PMEM-Regeln" in der Konfigurationsanleitung und überprüfen Sie, ob der angezeigte Speicher der Beschreibung des Modus entspricht.
		- b. Wenn der Hauptspeicher auf den App Direct-Modus festgelegt wurde, stellen Sie sicher, dass alle gespeicherten Daten gesichert und erstellte Namespaces gelöscht wurden, bevor ein PMEM ersetzt oder hinzugefügt wird.
		- c. Wenn vor Kurzem PMEMs im Speichermodus festgelegt wurden, wechseln Sie zurück in den App Direct-Modus und überprüfen Sie, ob ein Namespace vorhanden ist, der nicht gelöscht wurde.
		- d. Wechseln Sie zum Setup Utility, wählen Sie Systemkonfiguration und Bootmanagement → Intel Optane PMEMs → Sicherheit aus und stellen Sie sicher, dass die Sicherheit aller PMEM-Einheiten deaktiviert ist.
- 2. Überprüfen Sie, ob die Speichermodule richtig eingesetzt sind, und starten Sie den Server dann erneut.
- 3. Überprüfen Sie das POST-Fehlerprotokoll auf folgende Punkte hin:
	- Wenn ein Speichermodul durch ein SMI (System Management Interrupt) deaktiviert wurde, ersetzen Sie das Speichermodul.
	- Wenn ein Speichermodul von einem Benutzer oder beim POST inaktiviert wurde, überprüfen Sie, ob das Speichermodul richtig eingesetzt ist. Führen Sie anschließend das Konfigurationsdienstprogramm aus, und aktivieren Sie das Speichermodul.

4. Führen Sie die Speicherdiagnoseprogramme aus. Wenn Sie eine Lösung starten und die Taste gemäß den Anweisungen auf dem Bildschirm drücken, wird standardmäßig die LXPM-Schnittstelle angezeigt. (Weitere Informationen finden Sie im Abschnitt "Start" in der LXPM-Dokumentation für Ihren Server unter <https://pubs.lenovo.com/lxpm-overview/>.) Sie können die Speicherdiagnoseprogramme über diese Schnittstelle ausführen. Wechseln Sie von der Diagnoseseite zu Diagnose ausführen → Speichertest oder PMEM-Test.

Anmerkungen: Wenn PMEMs installiert sind, führen Sie die Diagnose basierend auf dem Modus aus, der derzeit konfiguriert ist:

- App Direct-Modus:
	- Führen Sie den Speichertest für DRAM-Speichermodule aus.
	- Führen Sie den PMEM-Test für PMEMs aus.
- Speichermodus:

Führen Sie sowohl den Speichertest als auch den PMEM-Test für PMEMs aus.

5. Vertauschen Sie die Module zwischen den Kanälen (desselben Prozessors), und starten Sie dann den Server erneut. Wenn der Fehler in Beziehung zu einem Speichermodul steht, ersetzen Sie das fehlerhafte Speichermodul.

Anmerkung: Wenn PMEMs installiert sind, übernehmen Sie diese Methode nur im Speichermodus.

- 6. Aktivieren Sie alle Speichermodule wieder mit dem Setup Utility und starten Sie dann den Server neu.
- 7. (Nur für qualifizierte Kundendiensttechniker) Installieren Sie das fehlerhafte Speichermodul in einem Speichermodul-Anschluss für Prozessor 2 (falls installiert), um sicherzustellen, dass weder der Prozessor noch der Speichermodul-Anschluss die Fehlerursache sind.
- 8. Nur qualifizierte Kundendiensttechniker: Ersetzen Sie die Systemplatine.

#### <span id="page-492-0"></span>Mehrere Speichermodule in einem Kanal werden als fehlerhaft erkannt

Anmerkung: Bei jedem Installieren oder Entfernen eines Speichermoduls müssen Sie die Stromversorgung des Servers unterbrechen. Warten Sie dann 10 Sekunden, bevor Sie den Server erneut starten.

Gehen Sie wie folgt vor, um das Problem zu beheben:

- 1. Überprüfen Sie, ob die Speichermodule richtig eingesetzt sind. Starten Sie den Server dann erneut.
- 2. Entfernen Sie von den erkannten Speichermodulen das Speichermodul mit der höchsten Nummer und ersetzen Sie es durch ein identisches und funktionierendes Speichermodul. Starten Sie anschließend den Server neu. Wiederholen Sie den Vorgang ggf. Wenn die Fehler nach dem Austausch aller identifizierten Speichermodule weiterhin auftreten, fahren Sie mit Schritt 4 fort.
- 3. Setzen Sie die entfernten Speichermodule einzeln nacheinander wieder in die ursprünglichen Steckplätze ein. Starten Sie den Server dann nach jedem Speichermodul erneut, bis Sie das fehlerhafte Speichermodul bestimmen können. Ersetzen Sie jedes fehlerhafte Speichermodul durch ein identisches, funktionsfähiges Speichermodul. Starten Sie den Server dann nach jedem Speichermodulaustausch erneut. Wiederholen Sie Schritt 3, bis Sie alle entfernten Speichermodule überprüft haben.
- 4. Ersetzen Sie von den identifizierten Speichermodulen das mit der höchsten Nummer und starten Sie dann den Server neu. Wiederholen Sie den Vorgang ggf.
- 5. Vertauschen Sie die Speichermodule zwischen den Kanälen (desselben Prozessors), und starten Sie dann den Server erneut. Wenn der Fehler in Beziehung zu einem Speichermodul steht, ersetzen Sie das fehlerhafte Speichermodul.
- 6. Nur für qualifizierte Kundendiensttechniker: Installieren Sie das fehlerhafte Speichermodul in einem Speichermodul-Steckplatz für Prozessor 2 (sofern installiert), um sicherzustellen, dass weder der Prozessor noch der Speichermodul-Steckplatz die Fehlerursache sind.
- 7. (Nur für qualifizierte Kundendiensttechniker) Tauschen Sie die Systemplatine aus.

#### <span id="page-493-0"></span>Beim Versuch, in einen anderen PMEM-Modus zu wechseln, tritt ein Fehler auf

Nachdem der PMEM-Modus geändert wurde und das System erfolgreich neu gestartet wurde und wenn der PMEM-Modus identisch ist und nicht geändert wurde, überprüfen Sie die Kapazität der DRAM-DIMMs und des PMEM, um festzustellen, ob sie der Anforderung des neuen Modus entspricht (siehe "PMEM-Regeln" in der Konfigurationsanleitung).

#### <span id="page-493-1"></span>Ein zusätzlicher Namespace wird in einer überlappten Region angezeigt.

Wenn zwei erstellte Namespaces in einer überlappten Region vorhanden sind, ignoriert VMware ESXi die erstellten Namespaces und erstellt beim Booten des Systems einen zusätzlichen neuen Namespace. Löschen Sie die erstellten Namespaces entweder im Setup Utility oder im Betriebssystem, bevor der erste Start mit ESXi durchgeführt wird.

#### <span id="page-493-2"></span>Migrierte PMEMs werden nicht unterstützt

Gehen Sie wie folgt vor, wenn diese Warnung angezeigt wird:

Intel Optane PMEM interleave set (DIMM X) is migrated from another system (Platform ID: 0x00). These migrated PMEMs are not supported nor warranted in this system.

- 1. Versetzen Sie die Module zum ursprünglichen System und behalten Sie die vorherige Konfiguration exakt bei.
- 2. Sichern Sie gespeicherte Daten in PMEM-Namespaces.
- 3. Deaktivieren Sie die PMEM-Sicherheit mit einer der folgenden Optionen:
	- Lenovo XClarity Provisioning Manager

Navigieren Sie zu UEFI-Konfiguration → Systemeinstellungen → Intel Optane PMEMs → Sicherheit → Klicken, um Sicherheit zu deaktivieren und geben Sie die Passphrase ein, um die Sicherheit zu deaktivieren.

• Setup Utility

Navigieren Sie zu Systemkonfiguration und Bootmanagement → Systemeinstellungen → Intel Optane PMEMs ➙ Sicherheit ➙ Klicken, um Sicherheit zu deaktivieren und geben Sie die Passphrase ein, um die Sicherheit zu deaktivieren.

- 4. Löschen Sie Namespaces mit dem Befehl, der dem installierten Betriebssystem entspricht:
	- Linux Befehl:

ndctl destroy-namespace all -f

• Windows Powershell-Befehl

```
Get-PmemDisk | Remove-PmemDisk
```
5. Löschen Sie die Plattformkonfigurationsdaten (PCD) und den Namespace-Etikettenspeicherbereich (LSA) mit dem folgenden ipmctl-Befehl (für Linux und Windows).

```
ipmctl delete -pcd
```
Anmerkungen: Informationen zum Herunterladen und Verwenden von impctl in verschiedenen Betriebssystemen erhalten Sie über die folgenden Links:

- Windows:<https://datacentersupport.lenovo.com/us/en/videos/YTV101407>
- Linux:<https://datacentersupport.lenovo.com/us/en/solutions/HT508642>
- 6. Starten Sie das System neu, und drücken Sie die Taste gemäß den Anweisungen auf dem Bildschirm, um das Setup Utility-Programm zu öffnen. (Weitere Informationen finden Sie im Abschnitt "Start" in der LXPM-Dokumentation für Ihren Server unter <https://pubs.lenovo.com/lxpm-overview/>.)
- 7. Schalten Sie das System aus.

8. Entfernen Sie die Module, die für ein neues System oder eine neue Konfiguration wiederverwendet werden sollen.

#### <span id="page-494-0"></span>Es wurde eine ungültige Speicherbestückung erkannt

Invalid memory population (unsupported DIMM population) detected. Please verify memory configuration is valid.

Gehen Sie wie folgt vor, wenn diese Warnung angezeigt wird:

- 1. Lesen Sie "Installationsregeln und -reihenfolge für Speichermodule" in der Konfigurationsanleitung, um sicherzustellen, dass die vorliegende Speichermodul-Bestückungsreihenfolge unterstützt wird.
- 2. Wenn die vorliegende Sequenz in der Tat unterstützt wird, überprüfen Sie, ob eines der Module in Setup Utility als "deaktiviert" angezeigt wird.
- 3. Setzen Sie das Modul, das als "deaktiviert" angezeigt wird, erneut ein und starten Sie das System neu.
- 4. Wenn das Problem weiterhin besteht, ersetzen Sie das Speichermodul, das als "deaktiviert" angezeigt wird.

#### <span id="page-494-1"></span>PMEMs nach Austausch der Systemplatine in falschen Steckplätzen installiert

DIMM X of Intel Optane PMEM persistent interleave set should be moved to DIMM Y.

Gehen Sie wie folgt vor, wenn diese Warnung angezeigt wird:

- 1. Notieren Sie sich die Anweisungen zum Ändern des PMEM-Steckplatzes aus den XCC-Ereignissen.
- 2. Schalten Sie das System aus und entfernen Sie die PMEMs, die in den Warnmeldungen erwähnt werden. Es wird empfohlen, diese PMEMs zu kennzeichnen, um Verwechslungen zu vermeiden.
- 3. Installieren Sie die PMEMs in der richtigen Steckplatznummer, die in den Warnmeldungen angegeben ist. Entfernen Sie die Etiketten, um eine Blockierung des Luftstroms und der Kühlung zu vermeiden.
- 4. Schließen Sie den Austausch ab und schalten Sie das System ein. Vergewissern Sie sich, dass in XCC keine ähnlichen Warnmeldungen vorhanden sind.

Anmerkung: Führen Sie keine Bereitstellung auf dem PMEM aus, solange die Nachrichten in XCC-Ereignissen noch angezeigt werden, um einen Datenverlust zu vermeiden.

#### <span id="page-494-2"></span>Nach der Neukonfiguration von PMEMs zeigen Fehlermeldungen und Anzeigen weiterhin an, wenn PMEMs in falschen Steckplätzen installiert sind.

Trennen Sie das System vom Wechselstrom und schließen Sie es wieder an oder starten Sie XCC neu, um dieses Problem zu beheben.

#### <span id="page-494-3"></span>Ziel kann nicht erfolgreich erstellt werden, wenn PMEMs zum ersten Mal im System installiert werden

Wenn Sie eine der folgenden Nachrichten sehen:

- FEHLER: Informationen zu Speicherressourcen können nicht abgerufen werden
- FEHLER: Ein oder mehrere PMEM-Module haben keine PCD-Daten. Es wird ein Neustart der Plattform empfohlen, um gültige PCD-Daten wiederherzustellen.

Gehen Sie wie folgt vor, um das Problem zu beheben.

- 1. Wenn die PMEMs in einem anderen System mit gespeicherten Daten installiert wurden, gehen Sie wie folgt vor, um die Daten zu löschen.
	- a. Installieren Sie die PMEMs entsprechend ihrer ursprünglichen Bestückungsreihenfolge im Ursprungssystem, in dem sie zuvor installiert waren, und sichern Sie die Daten der PMEMs auf anderen Speichereinheiten.
	- b. Deaktivieren Sie die PMEM-Sicherheit mit einer der folgenden Optionen:
		- Lenovo XClarity Provisioning Manager

Navigieren Sie zu UEFI-Konfiguration → Systemeinstellungen → Intel Optane PMEMs → Sicherheit → Klicken, um Sicherheit zu deaktivieren und geben Sie die Passphrase ein, um die Sicherheit zu deaktivieren.

• Setup Utility

Navigieren Sie zu Systemkonfiguration und Bootmanagement → Systemeinstellungen → Intel Optane PMEMs ➙ Sicherheit ➙ Klicken, um Sicherheit zu deaktivieren und geben Sie die Passphrase ein, um die Sicherheit zu deaktivieren.

- c. Löschen Sie Namespaces mit dem Befehl, der dem installierten Betriebssystem entspricht:
	- Linux Befehl:

ndctl destroy-namespace all -f

• Windows Powershell-Befehl

Get-PmemDisk | Remove-PmemDisk

d. Löschen Sie die Plattformkonfigurationsdaten (PCD) und den Namespace-Etikettenspeicherbereich (LSA) mit dem folgenden ipmctl-Befehl (für Linux und Windows).

ipmctl delete -pcd

Anmerkungen: Informationen zum Herunterladen und Verwenden von impctl in verschiedenen Betriebssystemen erhalten Sie über die folgenden Links:

- Windows:<https://datacentersupport.lenovo.com/us/en/videos/YTV101407>
- Linux:<https://datacentersupport.lenovo.com/us/en/solutions/HT508642>
- 2. Installieren Sie die PMEMs wieder im Zielsystem und aktualisieren Sie die Systemfirmware auf die aktuelle Version, ohne das Setup Utility-Programm zu starten.
- 3. Wenn das Problem weiterhin besteht, überschreiben Sie die PMEMs mit dem folgenden ndctl-Befehl.

ndctl sanitize-dimm --overwrite all

4. Überwachen Sie den Überschreibungsstatus mit dem folgenden Befehl.

watch -n 1 "ipmctl show -d OverwriteStatus -dimm"

5. Wenn als Status für alle PMEMs OverwriteStatus=Completed angezeigt wird, starten Sie das System neu und prüfen Sie, ob das Problem weiterhin besteht.

### Festplattenlaufwerk - Fehler

Mithilfe der Informationen in diesem Abschnitt können Sie Probleme in Zusammenhang mit den Festplattenlaufwerken beheben.

- ["Server kann ein Festplattenlaufwerk nicht erkennen" auf Seite 486](#page-495-0)
- ["Fehler bei mehreren Festplattenlaufwerken" auf Seite 487](#page-496-0)
- ["Mehrere Festplattenlaufwerke sind offline" auf Seite 488](#page-497-0)
- ["Ein Austauschfestplattenlaufwerk wird nicht wiederhergestellt" auf Seite 488](#page-497-1)
- ["Eine grüne Betriebsanzeige des Laufwerks verweist nicht auf den tatsächlichen Status des zugeordneten](#page-497-2) [Laufwerks" auf Seite 488](#page-497-2)
- ["Eine gelbe Betriebsanzeige des Laufwerks verweist nicht auf den tatsächlichen Status des zugeordneten](#page-497-3) [Laufwerks" auf Seite 488](#page-497-3)
- ["U.3 NVMe-Laufwerk kann bei NVMe-Verbindung, aber nicht im Tri-Modus erkannt werden" auf Seite 489](#page-498-0)

#### <span id="page-495-0"></span>Server kann ein Festplattenlaufwerk nicht erkennen

Führen Sie die folgenden Schritte aus, bis das Problem behoben ist.

- 1. Beobachten Sie die zugeordnete gelbe Statusanzeige des Festplattenlaufwerks. Ein Aufleuchten dieser Anzeige bedeutet, dass ein Laufwerkfehler vorliegt.
- 2. Wenn die Statusanzeige leuchtet, entfernen Sie das Laufwerk aus der Laufwerkposition, warten Sie 45 Sekunden und setzen Sie das Laufwerk wieder ein. Achten Sie dabei darauf, dass das Laufwerk mit der Rückwandplatine für Festplattenlaufwerke verbunden ist.
- 3. Beobachten Sie die zugeordnete grüne Betriebsanzeige des Festplattenlaufwerks und die gelbe Statusanzeige und führen Sie die entsprechenden Vorgänge in verschiedenen Situationen durch:
	- Wenn die grüne Betriebsanzeige blinkt und die gelbe Statusanzeige nicht leuchtet, wird das Laufwerk vom Controller erkannt und funktioniert ordnungsgemäß. Führen Sie die Diagnosetests für die Festplattenlaufwerke aus. Wenn Sie einen Server starten und die gemäß den Anweisungen die Taste auf dem Bildschirm drücken, wird standardmäßig die LXPM-Schnittstelle angezeigt. (Weitere Informationen finden Sie im Abschnitt "Start" in der LXPM-Dokumentation für Ihren Server unter <https://pubs.lenovo.com/lxpm-overview/>.) Sie können die Festplattenlaufwerkdiagnose über diese Schnittstelle ausführen. Klicken Sie auf der Diagnoseseite auf Diagnose ausführen → HDD test.
	- Wenn die grüne Betriebsanzeige blinkt und die gelbe Statusanzeige langsam blinkt, wird das Laufwerk vom Controller erkannt und gerade wiederhergestellt.
	- Wenn keine der beiden Anzeigen leuchtet oder blinkt, überprüfen Sie, ob die Rückwandplatine für Festplattenlaufwerke richtig eingesetzt ist. Weitere Informationen finden Sie unter Schritt 4.
	- Wenn die grüne Betriebsanzeige blinkt und die gelbe Statusanzeige leuchtet, tauschen Sie das Laufwerk aus. Wenn sich der Status der Anzeigen nicht ändert, fahren Sie mit dem Schritt "Fehler am Festplattenlaufwerk" fort. Wenn sich der Status der Anzeigen ändert, wiederholen Sie Schritt 1.
- 4. Stellen Sie sicher, dass die Rückwandplatine für Festplattenlaufwerke ordnungsgemäß eingesetzt ist. Wenn sie ordnungsgemäß eingesetzt ist, sind die Laufwerkbaugruppen richtig an der Rückwandplatine angeschlossen, ohne verbogen zu sein oder Bewegungen der Rückwandplatine zu verursachen.
- 5. Überprüfen Sie, ob das Netzkabel der Rückwandplatine richtig eingesetzt ist, und wiederholen Sie die Schritte 1 bis 3.
- 6. Überprüfen Sie, ob das Signalkabel der Rückwandplatine richtig eingesetzt ist, und wiederholen Sie die Schritte 1 bis 3.
- 7. Suchen Sie den Fehler beim Signalkabel der Rückwandplatine oder bei der Rückwandplatine:
	- Tauschen Sie das betroffene Signalkabel der Rückwandplatine aus.
	- Ersetzen Sie die betroffene Rückwandplatine.
- 8. Führen Sie die Diagnosetests für die Festplattenlaufwerke aus. Wenn Sie einen Server starten und die gemäß den Anweisungen die Taste auf dem Bildschirm drücken, wird standardmäßig die LXPM-Schnittstelle angezeigt. Sie können die Festplattenlaufwerkdiagnose über diese Schnittstelle ausführen. Klicken Sie auf der Diagnoseseite auf Diagnose ausführen ➙ Plattenlaufwerktest.

Basierend auf diesen Tests:

- Wenn die Rückwandplatine den Test besteht, aber die Laufwerke nicht erkannt werden, tauschen Sie das Signalkabel der Rückwandplatine aus und führen Sie den Test erneut aus.
- Tauschen Sie die Rückwandplatine aus.
- Wenn der Adapter den Test nicht besteht, trennen Sie das Signalkabel der Rückwandplatine vom Adapter und führen Sie den Test erneut aus.
- Wenn der Adapter den Test nicht besteht, tauschen Sie den Adapter aus.

#### <span id="page-496-0"></span>Fehler bei mehreren Festplattenlaufwerken

Führen Sie die folgenden Schritte aus, bis das Problem behoben ist:

• Prüfen Sie das Lenovo XClarity Controller-Ereignisprotokoll auf Ereignisse, die mit Netzteilen oder Erschütterungsproblemen im Zusammenhang stehen, und beheben Sie diese Ereignisse.

• Stellen Sie sicher, dass die Einheitentreiber und Firmware von Festplattenlaufwerk und Server auf dem neuesten Stand sind.

Wichtig: Für einige Clusterlösungen sind bestimmte Codeversionen oder koordinierte Code-Aktualisierungen erforderlich. Wenn die Einheit Teil einer Clusterlösung ist, stellen Sie sicher, dass die aktuelle Codeversion für die Clusterlösung unterstützt wird, bevor Sie den Code aktualisieren.

#### <span id="page-497-0"></span>Mehrere Festplattenlaufwerke sind offline

Führen Sie die folgenden Schritte aus, bis das Problem behoben ist:

- Prüfen Sie das Lenovo XClarity Controller-Ereignisprotokoll auf Ereignisse, die mit Netzteilen oder Erschütterungsproblemen im Zusammenhang stehen, und beheben Sie diese Ereignisse.
- Prüfen Sie das Speichersubsystem-Protokoll auf Ereignisse, die sich auf das Speichersubsystem beziehen, und beheben Sie diese Ereignisse.

#### Ein oder zwei 7-mm-Laufwerke wurden als fehlerhaft erkannt.

Führen Sie die folgenden Schritte aus, bis das Problem behoben ist:

- 1. Entfernen Sie die gemeldeten Laufwerke und installieren Sie sie erneut in denselben oder anderen Laufwerkpositionen.
- 2. Wenn das Problem weiterhin besteht, sollten Sie die aktuellen Laufwerke durch neue ersetzen.
- 3. Wenn das Problem weiterhin besteht, sollten Sie die untere Rückwandplatine ersetzen.
- 4. Wenn das Problem weiterhin besteht, sollten Sie die obere Rückwandplatine ersetzen.

#### <span id="page-497-1"></span>Ein Austauschfestplattenlaufwerk wird nicht wiederhergestellt

Führen Sie die folgenden Schritte aus, bis das Problem behoben ist:

- 1. Stellen Sie sicher, dass das Festplattenlaufwerk vom Adapter erkannt wird (die grüne Betriebsanzeige des Festplattenlaufwerks blinkt).
- 2. Entnehmen Sie die korrekten Konfigurationsparameter und -einstellungen der Dokumentation zum SAS-/SATA-RAID-Adapter.

#### <span id="page-497-2"></span>Eine grüne Betriebsanzeige des Laufwerks verweist nicht auf den tatsächlichen Status des zugeordneten Laufwerks

Führen Sie die folgenden Schritte aus, bis das Problem behoben ist:

- 1. Wenn die grüne Betriebsanzeige nicht blinkt, während das Laufwerk im Gebrauch ist, führen Sie die Diagnosetests für Festplattenlaufwerke durch. Wenn Sie einen Server starten und die Taste F1 drücken, wird standardmäßig die Lenovo XClarity Provisioning Manager-Schnittstelle angezeigt. Sie können die Festplattenlaufwerkdiagnose über diese Schnittstelle ausführen. Klicken Sie auf der Diagnoseseite auf Diagnose ausführen → HDD test.
- 2. Wenn die grüne Betriebsanzeige des Festplattenlaufwerks nicht blinkt, während das Laufwerk im Gebrauch ist, führen Sie die Diagnosetests für Festplattenlaufwerke durch. Wenn Sie einen Server starten und die gemäß den Anweisungen die Taste auf dem Bildschirm drücken, wird standardmäßig die LXPM-Schnittstelle angezeigt. Sie können die Festplattenlaufwerkdiagnose über diese Schnittstelle ausführen. Klicken Sie auf der Diagnoseseite auf Diagnose ausführen → HDD test.
- 3. Wenn das Laufwerk den Test besteht, tauschen Sie die Rückwandplatine aus.
- 4. Wenn das Laufwerk den Test nicht besteht, ersetzen Sie das Laufwerk.

#### <span id="page-497-3"></span>Eine gelbe Betriebsanzeige des Laufwerks verweist nicht auf den tatsächlichen Status des zugeordneten Laufwerks

Führen Sie die folgenden Schritte aus, bis das Problem behoben ist:

1. Schalten Sie den Server aus.

- 2. Überprüfen Sie, ob der SATA/SAS-Adapter richtig eingesetzt ist.
- 3. Überprüfen Sie, ob das Signalkabel und das Netzkabel der Rückwandplatine richtig eingesetzt sind.
- 4. Überprüfen Sie, ob das Laufwerk richtig angeschlossen ist.
- 5. Schalten Sie den Server ein und beobachten Sie den Status der Anzeigen für die Laufwerke.

#### <span id="page-498-0"></span>U.3 NVMe-Laufwerk kann bei NVMe-Verbindung, aber nicht im Tri-Modus erkannt werden

Im Tri-Modus werden NVMe-Laufwerke über eine PCIe x1-Verbindung mit dem Controller verbunden. Zur Unterstützung des Tri-Modus mit U.3 NVMe-Laufwerken muss der U.3 x1-Modus für die ausgewählten Laufwerksteckplätze auf der Rückwandplatine über die XCC-Webschnittstelle aktiviert sein. Standardmäßig ist bei der Rückwandplatineneinstellung der U.2 x4-Modus festgelegt.

Gehen Sie wie folgt vor, um den U.3 x1-Modus zu aktivieren:

- 1. Melden Sie sich bei der XCC-Webschnittstelle an und wählen Sie im linken Navigationsbereich Speicher  $\rightarrow$  Detail aus.
- 2. Klicken Sie im angezeigten Fenster auf das Symbol neben Rückwandplatine.
- 3. Wählen Sie im angezeigten Dialogfeld die Ziellaufwerksteckplätze aus und klicken Sie auf Übernehmen.
- 4. Schalten Sie das System aus und wieder ein, damit die Einstellung wirksam wird.

## Bildschirm- und Videoprobleme

Mit diesen Informationen können Sie Bildschirm- oder Videoprobleme beheben.

- ["Es werden Zeichen in der falschen Sprache angezeigt" auf Seite 490](#page-499-0)
- ["Der Bildschirm ist leer" auf Seite 490](#page-499-1)
- ["Fernpräsenzfunktion des Management-Controller kann nicht ausgeführt werden." auf Seite 490](#page-499-2)
- ["Der Bildschirm ist beim Starten einiger Anwendungsprogramme leer" auf Seite 490](#page-499-3)
- ["Wackelige, unleserliche oder verzerrte Anzeige, vertikaler Bilddurchlauf oder Flimmern der Anzeige" auf](#page-500-0) [Seite 491](#page-500-0)
- ["Auf dem Bildschirm werden Zeichen in der falschen Sprache angezeigt" auf Seite 491](#page-500-1)

#### <span id="page-499-0"></span>Es werden Zeichen in der falschen Sprache angezeigt

Gehen Sie wie folgt vor:

- 1. Prüfen Sie, ob die Einstellungen für Sprache und Standort für Tastatur und Betriebssystem richtig sind.
- 2. Wenn die falsche Sprache angezeigt wird, aktualisieren Sie die Server-Firmware auf die aktuelle Version. Informationen dazu finden Sie im Abschnitt ["Firmwareaktualisierungen" auf Seite 12](#page-21-0).

#### <span id="page-499-1"></span>Der Bildschirm ist leer

Anmerkung: Stellen Sie sicher, dass der erwartete Bootmodus nicht von "UEFI" zu "Legacy" geändert wurde oder umgekehrt.

- 1. Wenn der Server mit einem KVM-Schalter verbunden ist, umgehen Sie den KVM-Schalter, um diesen als mögliche Fehlerursache auszuschließen: Schließen Sie das Bildschirmkabel direkt an den richtigen Anschluss an der Rückseite des Servers an.
- 2. Wenn Sie den Server einschalten und Grafikadapter installiert sind, wird nach etwa 3 Minuten das Lenovo Logo auf dem Bildschirm angezeigt. Dies ist ein normaler Vorgang beim Laden des Systems.
- 3. Stellen Sie Folgendes sicher:
	- Der Server ist eingeschaltet und wird mit Strom versorgt.
	- Die Bildschirmkabel sind ordnungsgemäß angeschlossen.
	- Der Bildschirm ist eingeschaltet und die Helligkeits- und Kontrastregler sind richtig eingestellt.
- 4. Stellen Sie ggf. sicher, dass der Bildschirm vom richtigen Server gesteuert wird.
- 5. Stellen Sie sicher, dass die Videoausgabe nicht durch beschädigte Server-Firmware beeinträchtigt wird (siehe ["Firmwareaktualisierungen" auf Seite 12](#page-21-0)).
- 6. Sollte das Problem weiterhin bestehen, wenden Sie sich an die Lenovo Support.

#### <span id="page-499-2"></span>Fernpräsenzfunktion des Management-Controller kann nicht ausgeführt werden.

Die Fernpräsenzfunktion des Management-Controller kann den Systembildschirm nicht anzeigen, wenn ein zusätzlicher Videoadapter vorhanden ist. Entfernen Sie den zusätzlichen Videoadapter oder nutzen Sie den integrierten VGA-Adapter als Bildschirmeinheit, wenn Sie die Fernpräsenzfunktion des Management-Controller verwenden möchten. Wenn Sie einen zusätzlichen Videoadapter installiert haben, ist die Fernpräsenzfunktion des Management-Controller deaktiviert.

#### <span id="page-499-3"></span>Der Bildschirm ist beim Starten einiger Anwendungsprogramme leer

- 1. Stellen Sie Folgendes sicher:
	- Das Anwendungsprogramm stellt keinen Bildschirmmodus ein, der höher ist, als es die Leistung des Bildschirms zulässt.
	- Die erforderlichen Einheitentreiber für die Anwendung wurden installiert.

#### <span id="page-500-0"></span>Wackelige, unleserliche oder verzerrte Anzeige, vertikaler Bilddurchlauf oder Flimmern der Anzeige

1. Wenn durch die Bildschirmselbsttests kein Fehler festgestellt wurde, können Sie den Fehler möglicherweise beheben, indem Sie den Standort des Bildschirms ändern. Magnetische Felder, die von anderen Einheiten erzeugt werden (wie z. B. von Transformatoren, Neonröhren und anderen Bildschirmen), können Anzeigeabweichungen oder verzerrte und unleserliche Anzeigen zur Folge haben. Ist dies der Fall, schalten Sie den Bildschirm aus.

Achtung: Wenn der Bildschirm bewegt wird, während er eingeschaltet ist, kann dies zu einer Verfärbung der Anzeige führen.

Stellen Sie den Bildschirm mindestens in einem Abstand von 30,5 cm (12 Zoll) zu der Einheit auf, die die Fehler verursacht, und schalten Sie den Bildschirm ein.

#### Anmerkungen:

- a. Zur Vermeidung von Schreib-/Lesefehlern auf dem Diskettenlaufwerk sollte der Abstand zwischen dem Bildschirm und einem externen Diskettenlaufwerk mindestens 76 mm (3 Zoll) betragen.
- b. Bildschirmkabel anderer Hersteller können unvorhersehbare Probleme verursachen.
- 2. Überprüfen Sie, ob das Bildschirmkabel richtig angeschlossen ist.
- 3. Ersetzen Sie die in Schritt 2 aufgeführten Komponenten nacheinander in der angegebenen Reihenfolge. Starten Sie den Server jedes Mal erneut:
	- a. Bildschirmkabel
	- b. Videoadapter (sofern installiert)
	- c. Bildschirm
	- d. (Nur für qualifizierte Kundendiensttechniker) Systemplatine

#### <span id="page-500-1"></span>Auf dem Bildschirm werden Zeichen in der falschen Sprache angezeigt

Führen Sie die folgenden Schritte aus, bis das Problem behoben ist:

- 1. Prüfen Sie, ob die Einstellungen für Sprache und Standort für Tastatur und Betriebssystem richtig sind.
- 2. Wenn die falsche Sprache angezeigt wird, aktualisieren Sie die Server-Firmware auf die aktuelle Version. Informationen dazu finden Sie im Abschnitt ["Firmwareaktualisierungen" auf Seite 12](#page-21-0).

## Fehler an Tastatur, Maus, KVM-Schalter oder USB-Einheiten

Mithilfe dieser Informationen können Sie Fehler an Tastatur, Maus, KVM-Schalter oder USB-Einheit beheben.

- ["Alle oder einige Tasten der Tastatur funktionieren nicht" auf Seite 492](#page-501-0)
- ["Die Maus funktioniert nicht" auf Seite 492](#page-501-1)
- ["Probleme mit KVM-Schalter" auf Seite 492](#page-501-2)
- ["Die USB-Einheit funktioniert nicht" auf Seite 492](#page-501-3)

#### <span id="page-501-0"></span>Alle oder einige Tasten der Tastatur funktionieren nicht

- 1. Stellen Sie Folgendes sicher:
	- Das Tastaturkabel ist fest angeschlossen.
	- Der Server und der Bildschirm sind eingeschaltet.
- 2. Wenn Sie eine USB-Tastatur verwenden, führen Sie die Setup Utility aus und aktivieren Sie den tastaturlosen Betrieb.
- 3. Wenn Sie eine USB-Tastatur verwenden und diese an einen USB-Hub angeschlossen ist, ziehen Sie die Tastatur vom Hub ab und schließen Sie sie direkt an den Server an.
- 4. Tauschen Sie die Tastatur aus.

#### <span id="page-501-1"></span>Die Maus funktioniert nicht

- 1. Stellen Sie Folgendes sicher:
	- Das Kabel der Maus ist fest an den Server angeschlossen.
	- Die Einheitentreiber für die Maus sind ordnungsgemäß installiert.
	- Der Server und der Bildschirm sind eingeschaltet.
	- Die Maus ist als Zusatzeinrichtung im Setup Utility aktiviert.
- 2. Wenn Sie eine USB-Maus verwenden, die an einen USB-Hub angeschlossen ist, trennen Sie die Maus vom Hub und schließen Sie sie direkt an den Server an.
- 3. Tauschen Sie die Maus aus.

#### <span id="page-501-2"></span>Probleme mit KVM-Schalter

- 1. Stellen Sie sicher, dass der KVM-Schalter von Ihrem Server unterstützt wird.
- 2. Stellen Sie sicher, dass der KVM-Schalter ordnungsgemäß eingeschaltet ist.
- 3. Wenn Tastatur, Maus oder Bildschirm regulär mit direkter Verbindung zum Server betrieben werden können, tauschen Sie den KVM-Schalter aus.

#### <span id="page-501-3"></span>Die USB-Einheit funktioniert nicht

- 1. Stellen Sie Folgendes sicher:
	- Der richtige Einheitentreiber für USB-Einheiten wurde installiert.
	- Das Betriebssystem unterstützt USB-Einheiten.
- 2. Stellen Sie sicher, dass die USB-Konfigurationsoptionen in der Systemeinrichtung richtig festgelegt sind.

Starten Sie den Server neu und drücken Sie die Taste gemäß den Anweisungen auf dem Bildschirm, um die LXPM-Schnittstelle der Systemeinrichtung anzuzeigen. (Weitere Informationen finden Sie im Abschnitt "Start" in der LXPM-Dokumentation für Ihren Server unter [https://pubs.lenovo.com/lxpm](https://pubs.lenovo.com/lxpm-overview/)[overview/](https://pubs.lenovo.com/lxpm-overview/).) Klicken Sie anschließend auf Systemeinstellungen → Einheiten und E/A-Anschlüsse → USB-Konfiguration.

3. Wenn Sie einen USB-Hub verwenden, ziehen Sie die USB-Einheit vom Hub ab und schließen Sie sie direkt an den Server an.

## Fehler an Zusatzeinrichtungen

Mithilfe dieser Informationen können Sie Probleme an Zusatzeinrichtungen beheben.

- ["Externe USB-Einheit wurde nicht erkannt" auf Seite 493](#page-502-0)
- ["Der PCIe-Adapter wurde nicht erkannt oder funktioniert nicht" auf Seite 493](#page-502-1)
- ["Nicht ausreichende PCIe-Ressourcen erkannt." auf Seite 493](#page-502-2)
- ["Eine soeben installierte Lenovo Zusatzeinrichtung funktioniert nicht" auf Seite 494](#page-503-0)
- ["Eine Lenovo Zusatzeinheit, die zuvor funktioniert hat, funktioniert nicht mehr" auf Seite 494](#page-503-1)

#### <span id="page-502-0"></span>Externe USB-Einheit wurde nicht erkannt

Führen Sie die folgenden Schritte aus, bis das Problem behoben ist:

- 1. Aktualisieren Sie die UEFI-Firmware auf die neueste Version.
- 2. Vergewissern Sie sich, dass die richtigen Treiber auf dem Rechenknoten installiert sind. Informationen zu den Einheitentreibern finden Sie in der Produktdokumentation der USB-Einheit.
- 3. Überprüfen Sie mithilfe des Setup Utility, ob die Einheit ordnungsgemäß konfiguriert wurde.
- 4. Wenn die USB-Einheit an einem Hub oder das Konsolenverteilerkabel angeschlossen ist, ziehen Sie die Einheit ab und schließen sie direkt an den USB-Anschluss an der Vorderseite des Rechenknotens an.

#### <span id="page-502-1"></span>Der PCIe-Adapter wurde nicht erkannt oder funktioniert nicht

Führen Sie die folgenden Schritte aus, bis das Problem behoben ist:

- 1. Aktualisieren Sie die UEFI-Firmware auf die neueste Version.
- 2. Prüfen Sie das Ereignisprotokoll und beheben Sie alle Probleme im Zusammenhang mit der Einheit.
- 3. Überprüfen Sie, ob die Einheit für den Server unterstützt wird (siehe <https://serverproven.lenovo.com/>). Stellen Sie sicher, dass sich die Firmwareversion auf der Einheit auf dem neuesten unterstützten Stand befindet und aktualisieren Sie die Firmware gegebenenfalls.
- 4. Vergewissern Sie sich, dass der Adapter im richtigen Steckplatz installiert ist.
- 5. Vergewissern Sie sich, dass die richtigen Einheitentreiber für die Einheit installiert sind.
- 6. Beheben Sie alle Ressourcenkonflikte, wenn der traditionelle Modus (UEFI) ausgeführt wird. Überprüfen Sie die Legacy-ROM-Bootreihenfolgen und ändern Sie die UEFI-Einstellung für die MM-Konfigurationsbasis.

Anmerkung: Stellen Sie sicher, dass Sie die dem PCIe-Adapter zugeordnete ROM-Bootreihenfolge zur ersten Ausführungsreihenfolge ändern.

- 7. Achten Sie im <http://datacentersupport.lenovo.com> auf Tech-Tipps (auch als Retain-Tipps oder Service-Bulletins bezeichnet), die sich möglicherweise auf den Adapter beziehen.
- 8. Vergewissern Sie sich, dass alle externen Verbindungen des Adapters einwandfrei und die Anschlüsse nicht beschädigt sind.
- 9. Stellen Sie sicher, dass der PCIe-Adapter mit dem unterstützten Betriebssystem installiert ist.

#### <span id="page-502-2"></span>Nicht ausreichende PCIe-Ressourcen erkannt.

Wenn Sie die Fehlernachricht "Nicht ausreichende PCIe-Ressourcen erkannt" sehen, gehen Sie wie folgt vor, bis das Problem behoben ist:

- 1. Drücken Sie die Eingabetaste, um auf das System Setup Utility zuzugreifen.
- 2. Wählen Sie Systemeinstellungen → Einheiten und E/A-Anschlüsse → MM-Konfigurationsbasis und ändern Sie dann die Einstellung, um die Einheitenressourcen zu erhöhen. Ändern Sie beispielsweise 3 GB zu 2 GB oder 2 GB zu 1 GB.
- 3. Speichern Sie die Einstellungen und starten Sie das System neu.
- 4. Wenn der Fehler mit der höchsten Einheitenressourceneinstellung (1 GB) weiterhin auftritt, fahren Sie das System herunter und entfernen Sie einige PCIe-Einheiten. Schalten Sie das System dann wieder ein.
- 5. Wenn der Neustart fehlschlägt, wiederholen Sie Schritt 1 bis 4.
- 6. Wenn der Fehler weiterhin auftritt, drücken Sie die Eingabetaste, um auf das System Setup Utility zuzugreifen.
- 7. Wählen Sie Systemeinstellungen ➙ Einheiten und E/A-Anschlüsse ➙ Zuweisung der PCI-64-Bit-Ressource aus und ändern Sie dann die Einstellung von Automatisch auf Aktivieren.
- 8. Wenn die Booteinheit kein MMIO oberhalb von 4 GB für den Legacy-Boot unterstützt, verwenden Sie den UEFI-Bootmodus oder entfernen/deaktivieren Sie einige PCIe-Einheiten.
- 9. Schalten Sie das System aus und wieder ein und stellen Sie sicher, dass es in das UEFI-Bootmenü oder Betriebssystem bootet. Erfassen Sie dann das FFDC-Protokoll.
- 10. Wenden Sie sich an die technischen Unterstützung von Lenovo.

#### <span id="page-503-0"></span>Eine soeben installierte Lenovo Zusatzeinrichtung funktioniert nicht

- 1. Prüfen Sie das XCC-Ereignisprotokoll auf mit der Einheit verknüpfte Ereignisse.
- 2. Stellen Sie Folgendes sicher:
	- Die Einheit wird für den Server unterstützt (siehe <https://serverproven.lenovo.com/>).
	- Sie haben die im Lieferumfang der Einheit enthaltenen Installationsanweisungen befolgt und die Einheit ist ordnungsgemäß installiert.
	- Andere installierte Einrichtungen oder Kabel sind ordnungsgemäß angeschlossen.
	- Die Konfigurationsdaten wurden in der Systemeinrichtung aktualisiert. Starten Sie den Server neu und drücken Sie die Taste gemäß den Anweisungen auf dem Bildschirm, um das Setup Utility anzuzeigen. (Weitere Informationen finden Sie im Abschnitt "Start" in der LXPM-Dokumentation für Ihren Server unter <https://pubs.lenovo.com/lxpm-overview/>.) Sie müssen die Konfiguration jedes Mal aktualisieren, wenn Speicher oder eine andere Einheit geändert wird.
- 3. Überprüfen Sie, ob das Kabel richtig angeschlossen ist und stellen Sie sicher, dass keine physische Beschädigung vorliegt.
- 4. Überprüfen Sie, ob die gerade installierte Einheit richtig eingesetzt ist.
- 5. Ersetzen Sie die gerade installierte Einheit.

#### <span id="page-503-1"></span>Eine Lenovo Zusatzeinheit, die zuvor funktioniert hat, funktioniert nicht mehr

- 1. Prüfen Sie das XCC-Ereignisprotokoll auf mit der Einheit verknüpfte Ereignisse.
- 2. Vergewissern Sie sich, dass alle Kabelverbindungen für die Einheit fest installiert sind.
- 3. Wenn sich im Lieferumfang der Einheit Anweisungen zum Testen der Zusatzeinrichtung befinden, testen Sie die Einheit gemäß diesen Anweisungen.
- 4. Überprüfen Sie, ob das Kabel richtig angeschlossen ist und ob keine physischen Beschädigungen vorliegen.
- 5. Tauschen Sie das Kabel aus.
- 6. Überprüfen Sie, ob die ausgefallene Einheit richtig installiert wurde.
- 7. Ersetzen Sie die fehlerhafte Einheit.
# Probleme bei seriellen Einheiten

<span id="page-504-1"></span>Mithilfe dieser Informationen können Sie Probleme bei seriellen Anschlüssen oder Einheiten beheben.

- ["Anzahl an angezeigten seriellen Anschlüssen liegt unter der Anzahl der installierten seriellen Anschlüsse"](#page-504-0)  [auf Seite 495](#page-504-0)
- ["Eine serielle Einheit funktioniert nicht" auf Seite 496](#page-505-0)

#### <span id="page-504-0"></span>Anzahl an angezeigten seriellen Anschlüssen liegt unter der Anzahl der installierten seriellen Anschlüsse

Führen Sie die folgenden Schritte aus, bis das Problem behoben ist.

- 1. Stellen Sie Folgendes sicher:
	- Jedem Anschluss wurde im Konfigurationsdienstprogramm eine eindeutige Adresse zugeordnet und keiner der seriellen Anschlüsse ist inaktiviert.
	- Der Adapter für serielle Anschlüsse (falls vorhanden) ist ordnungsgemäß installiert.
- 2. Überprüfen Sie, ob der Adapter für serielle Anschlüsse richtig eingesetzt ist.
- 3. Ersetzen Sie den Adapter für serielle Anschlüsse.

#### <span id="page-505-0"></span>Eine serielle Einheit funktioniert nicht

- 1. Stellen Sie Folgendes sicher:
	- Die Einheit ist mit dem Server kompatibel.
	- Der serielle Anschluss wurde aktiviert und verfügt über eine eindeutige Adresse.
	- Die Einheit ist mit dem richtigen Anschluss verbunden.
- 2. Überprüfen Sie, ob folgende Komponenten richtig installiert wurden:
	- a. Ausgefallene serielle Einheit
	- b. Serielles Kabel
- 3. Tauschen Sie die folgenden Komponenten aus:
	- a. Ausgefallene serielle Einheit
	- b. Serielles Kabel
- 4. (Nur für qualifizierte Kundendiensttechniker) Ersetzen Sie die Systemplatine.

# Sporadisch auftretende Fehler

<span id="page-506-3"></span>Mithilfe der Informationen in diesem Abschnitt können Sie sporadisch auftretende Fehler beheben.

- ["Sporadisch auftretende Probleme bei externen Einheiten" auf Seite 497](#page-506-0)
- ["Sporadisch auftretende Probleme bei der kernelbasierten virtuellen Maschine \(KVM\)" auf Seite 497](#page-506-1)
- ["Sporadisch auftretende unerwartete Warmstarts" auf Seite 497](#page-506-2)

#### <span id="page-506-0"></span>Sporadisch auftretende Probleme bei externen Einheiten

Führen Sie die folgenden Schritte aus, bis das Problem behoben ist.

- 1. Aktualisieren Sie die UEFI- und XCC-Firmware auf die neueste Version.
- 2. Vergewissern Sie sich, dass die richtigen Einheitentreiber installiert sind. Die entsprechende Dokumentation finden Sie auf der Website des Herstellers.
- 3. Bei einer USB-Einheit:
	- a. Stellen Sie sicher, dass die Einheit ordnungsgemäß konfiguriert ist.

Starten Sie den Server neu und drücken Sie gemäß den Anweisungen die Taste auf dem Bildschirm, um die LXPM-Schnittstelle der Systemeinrichtung anzuzeigen. (Weitere Informationen finden Sie im Abschnitt "Start" in der LXPM-Dokumentation für Ihren Server unter [https://pubs.lenovo.com/lxpm](https://pubs.lenovo.com/lxpm-overview/)[overview/](https://pubs.lenovo.com/lxpm-overview/).) Klicken Sie anschließend auf Systemeinstellungen → Einheiten und E/A-Anschlüsse → USB-Konfiguration.

b. Schließen Sie die Einheit an einen anderen Anschluss an. Falls Sie einen USB-Hub verwenden, entfernen Sie den Hub und schließen Sie die Einheit direkt an den Rechenknoten an. Stellen Sie sicher, dass die Einheit für den Anschluss ordnungsgemäß konfiguriert ist.

#### <span id="page-506-1"></span>Sporadisch auftretende Probleme bei der kernelbasierten virtuellen Maschine (KVM)

Führen Sie die folgenden Schritte aus, bis das Problem behoben ist.

#### Videoprobleme:

- 1. Stellen Sie sicher, dass alle Kabel und das Konsolenverteilerkabel ordnungsgemäß angeschlossen und gesichert sind.
- 2. Vergewissern Sie sich, dass der Monitor ordnungsgemäß funktioniert, indem Sie ihn an einem anderen Rechenknoten testen.
- 3. Testen Sie das Konsolenverteilerkabel an einem funktionierenden Rechenknoten, um sicherzustellen, dass es ordnungsgemäß funktioniert. Ersetzen Sie das Konsolenverteilerkabel, wenn es fehlerhaft ist.

#### Tastaturprobleme:

Stellen Sie sicher, dass alle Kabel und das Konsolenverteilerkabel ordnungsgemäß angeschlossen und gesichert sind.

#### Mausprobleme:

Stellen Sie sicher, dass alle Kabel und das Konsolenverteilerkabel ordnungsgemäß angeschlossen und gesichert sind.

#### <span id="page-506-2"></span>Sporadisch auftretende unerwartete Warmstarts

Anmerkung: Einige nicht behebbare Fehler erfordern einen Neustart des Servers, sodass eine Einheit, wie z. B. ein DIMM oder ein Prozessor, deaktiviert werden kann, damit das System ordnungsgemäß bootet.

1. Wenn das Zurücksetzen beim POST und mit aktiviertem POST-Überwachungszeitgeber stattfindet, stellen sie sicher, dass der Wert für den Überwachungszeitgeber ausreichend Zeit zulässt (POST-Überwachungszeitgeber).

Um die POST-Watchdog-Zeit zu prüfen, starten Sie den Server neu und drücken Sie die Taste gemäß den Anweisungen auf dem Bildschirm, um die LXPM-Schnittstelle der Systemeinrichtung anzuzeigen. (Weitere Informationen finden Sie im Abschnitt "Start" in der LXPM-Dokumentation für Ihren Server unter <https://pubs.lenovo.com/lxpm-overview/>.) Klicken Sie anschließend auf BMC-Einstellungen ➙ POST-Überwachungszeitgeber.

2. Wenn das Zurücksetzen nach dem Start des Betriebssystems auftritt, öffnen Sie das Betriebssystem bei ordnungsgemäßem Systembetrieb und richten Sie den Kernelabbildprozess des Betriebssystems ein (die Basisbetriebssysteme von Windows und Linux verwenden unterschiedliche Verfahren). Öffnen Sie das UEFI-Konfigurationsmenü und deaktivieren Sie die Funktion oder deaktivieren Sie sie mit dem folgenden OneCli-Befehl.

OneCli.exe config set SystemRecovery.RebootSystemOnNMI Disable --bmcxcc\_userid PASSW0RD@xcc\_ipaddress

3. Rufen Sie das Ereignisprotokoll des Management-Controller auf, um nach einem Ereigniscode zu suchen, der auf einen Neustart hinweist. Weitere Informationen zum Anzeigen des Ereignisprotokolls finden Sie unter ["Ereignisprotokolle" auf Seite 473](#page-482-1). Wenn Sie das Linux-Basisbetriebssystem verwenden, erfassen Sie alle Protokolle und senden Sie diese zur weiteren Untersuchung an den Lenovo Support.

# Fehler bei der Stromversorgung

<span id="page-508-0"></span>Mit diesen Informationen können Sie strombezogene Probleme beheben.

#### Systemfehleranzeige ist eingeschaltet und Ereignisprotokoll "Power supply has lost input" wird angezeigt.

Um das Problem zu beheben, stellen Sie sicher, dass:

- 1. Das Netzteil korrekt an ein Netzkabel angeschlossen ist.
- 2. Das Netzkabels ist an eine ordnungsgemäß geerdete Schutzkontaktsteckdose angeschlossen.
- 3. Stellen Sie sicher, dass die Netzstromquelle innerhalb des unterstützten Bereichs stabil ist.
- 4. Tauschen Sie das Netzteil aus, um zu überprüfen, ob das Problem dem Netzteil zusammenhängt. Wenn dies der Fall ist, tauschen Sie das fehlerhafte Netzteil aus.
- 5. Überprüfen Sie das Ereignisprotokoll, um zu sehen, wo der Fehler liegt und welche Aktionen zur Fehlerbehebung dienen.

# Netzwerkprobleme

<span id="page-509-2"></span>Mit diesen Informationen können Sie Probleme im Zusammenhang mit dem Netzwerk beheben.

- ["Der Server kann nicht mit Wake on LAN in Betrieb genommen werden" auf Seite 500](#page-509-0)
- ["Die Anmeldung über das LDAP-Konto bei aktiviertem SSL ist nicht möglich" auf Seite 500](#page-509-1)

#### <span id="page-509-0"></span>Der Server kann nicht mit Wake on LAN in Betrieb genommen werden

Führen Sie die folgenden Schritte aus, bis das Problem behoben ist:

- 1. Wenn Sie den Netzadapter mit zwei Anschlüssen verwenden und der Server über den Ethernet 5- Anschluss an das Netzwerk angeschlossen ist, überprüfen Sie das Systemfehlerprotokoll oder das XCC-Systemereignisprotokoll und stellen Sie sicher, dass folgende Bedingungen erfüllt sind:
	- a. Lüfter 3 wird im Bereitschaftsmodus ausgeführt, wenn der integrierte Emulex-10GBase-T-Adapter mit zwei Anschlüssen installiert ist.
	- b. Die Raumtemperatur ist nicht zu hoch (siehe ["Technische Daten" auf Seite 2\)](#page-11-0).
	- c. Die Entlüftungsschlitze sind nicht blockiert.
	- d. Die Luftführung ist sicher installiert.
- 2. Überprüfen Sie, ob der Netzadapter mit zwei Anschlüssen richtig eingesetzt ist.
- 3. Schalten Sie den Server aus und trennen Sie ihn von der Stromquelle. Warten Sie anschließend 10 Sekunden und starten Sie den Server dann neu.
- 4. Tritt der Fehler weiterhin auf, tauschen Sie den Netzadapter mit zwei Anschlüssen aus.

#### <span id="page-509-1"></span>Die Anmeldung über das LDAP-Konto bei aktiviertem SSL ist nicht möglich

Führen Sie die folgenden Schritte aus, bis das Problem behoben ist:

- 1. Stellen Sie sicher, dass der Lizenzschlüssel gültig ist.
- 2. Generieren Sie einen neuen Lizenzschlüssel und melden Sie sich erneut an.

# Überwachbare Probleme

<span id="page-510-0"></span>Mithilfe der Informationen in diesem Abschnitt können Sie überwachbare Probleme beheben.

- ["Server blockiert beim UEFI-Bootprozess" auf Seite 502](#page-511-0)
- ["Der Server zeigt nach dem Einschalten sofort die POST-Ereignisanzeige an." auf Seite 502](#page-511-1)
- ["Der Server reagiert nicht \(POST ist abgeschlossen und das Betriebssystem ist aktiv\)" auf Seite 503](#page-512-0)
- ["Server reagiert nicht \(Drücken von POST zum Starten der Systemeinrichtung nicht möglich\)" auf Seite](#page-512-1)  [503](#page-512-1)
- ["Spannung \(Platinenfehler\) wird im Ereignisprotokoll angezeigt." auf Seite 504](#page-513-0)
- ["Ungewöhnlicher Geruch" auf Seite 504](#page-513-1)
- ["Der Server wird anscheinend heiß" auf Seite 504](#page-513-2)
- ["Risse in Teilen oder am Gehäuse" auf Seite 505](#page-514-0)

#### <span id="page-511-0"></span>Server blockiert beim UEFI-Bootprozess

Wenn das System beim UEFI-Bootprozess blockiert und die Meldung UEFI: DXE INIT auf dem Bildschirm angezeigt wird, vergewissern Sie sich, dass ROMs für Zusatzeinrichtungen nicht mit der Einstellung Legacy konfiguriert wurden. Sie können die aktuellen Einstellungen für die ROMs für Zusatzeinrichtungen über Fernzugriff anzeigen, indem Sie den folgenden Befehl mit der Lenovo XClarity Essentials OneCLI ausführen:

onecli config show EnableDisableAdapterOptionROMSupport --bmc xcc\_userid:xcc\_password@xcc\_ipaddress

Im folgenden Tech-Tipp finden Sie Anweisungen zum Wiederherstellen eines Systems, das beim Bootprozess der ROMs für Zusatzeinrichtungen mit der Einstellung "Legacy" blockiert:

#### <https://datacentersupport.lenovo.com/us/en/solutions/ht506118>

Wenn ältere ROMs für Zusatzeinrichtungen verwendet werden müssen, legen Sie den Steckplatz für ROMs für Zusatzeinrichtungen im Menü "Einheiten und E/A-Anschlüsse" nicht auf Legacy fest. Legen Sie stattdessen den Steckplatz für ROMs für Zusatzeinrichtungen auf Automatisch (Standardeinstellung) fest und stellen Sie den System-Bootmodus auf Legacymodus ein. Ältere ROMs für Zusatzeinrichtungen werden kurz vor dem Start des Systems aufgerufen.

#### <span id="page-511-1"></span>Der Server zeigt nach dem Einschalten sofort die POST-Ereignisanzeige an.

Führen Sie die folgenden Schritte aus, bis das Problem behoben ist.

- 1. Beheben Sie alle Fehler, die durch die Anzeigen im Diagnosefeld "Lightpath Diagnostics" angegeben werden.
- 2. Vergewissern Sie sich, dass der Server alle Prozessoren unterstützt und die Geschwindigkeit und Cachegröße der Prozessoren übereinstimmen.

Sie können Prozessordetails über die Systemeinrichtung anzeigen.

Informationen dazu, ob der Prozessor für den Server unterstützt wird, erhalten Sie auf der Website <https://serverproven.lenovo.com/>.

- 3. (Nur für qualifizierte Kundendiensttechniker) Stellen Sie sicher, dass Prozessor 1 richtig eingesetzt ist.
- 4. (Nur für qualifizierte Kundendiensttechniker) Entfernen Sie Prozessor 2 und starten Sie den Server neu.
- 5. Ersetzen Sie die folgenden Komponenten eine nach der anderen in der angegebenen Reihenfolge. Starten Sie den Server jedes Mal erneut.
	- a. (Nur für qualifizierte Kundendiensttechniker) Prozessor
	- b. (Nur für qualifizierte Kundendiensttechniker) Systemplatine

#### <span id="page-512-0"></span>Der Server reagiert nicht (POST ist abgeschlossen und das Betriebssystem ist aktiv)

Führen Sie die folgenden Schritte aus, bis das Problem behoben ist.

- Führen Sie die folgenden Schritte aus, wenn Sie sich an demselben Standort wie der Rechenknoten befinden:
	- 1. Wenn Sie eine KVM-Verbindung verwenden, überprüfen Sie, ob die Verbindung ordnungsgemäß funktioniert. Stellen Sie andernfalls sicher, dass die Tastatur und die Maus ordnungsgemäß funktionieren.
	- 2. Melden Sie sich, falls möglich, beim Rechenknoten an und überprüfen Sie, ob alle Anwendungen aktiv sind (es ist keine Anwendung blockiert).
	- 3. Starten Sie den Rechenknoten neu.
	- 4. Wenn das Problem bestehen bleibt, vergewissern Sie sich, dass neue Software ordnungsgemäß installiert und konfiguriert wurde.
	- 5. Wenden Sie sich an den Lenovo Händler oder Softwarelieferanten, bei dem Sie die Software erworben haben.
- Führen Sie die folgenden Schritte aus, wenn Sie von einem fernen Standort aus auf den Rechenknoten zugreifen:
	- 1. Vergewissern Sie sich, dass alle Anwendungen aktiv sind (es ist keine Anwendung blockiert).
	- 2. Melden Sie sich vom System ab und melden Sie sich dann wieder an.
	- 3. Überprüfen Sie den Netzwerkzugriff, indem Sie den Rechenknoten über die Befehlszeile mit Ping überprüfen oder ein Traceroute ausführen.
		- a. Wenn Sie während eines Pingtests keine Antwort erhalten, versuchen Sie, einen anderen Rechenknoten im Gehäuse mit Ping zu überprüfen, um zu ermitteln, ob ein Verbindungsproblem oder ein Problem mit einem Rechenknoten vorliegt.
		- b. Führen Sie ein Traceroute aus, um zu ermitteln, an welcher Stelle die Verbindung unterbrochen wird. Versuchen Sie, ein Verbindungsproblem entweder mit dem virtuellen privaten Netzwerk (Virtual Private Network, VPN) oder an der Stelle zu beheben, wo die Verbindung unterbrochen wird.
	- 4. Starten Sie den Rechenknoten mithilfe der Verwaltungsschnittstelle per Fernzugriff neu.
	- 5. Wenn das Problem weiterhin besteht, stellen Sie für neue Software sicher, dass diese ordnungsgemäß installiert und konfiguriert wurde.
	- 6. Wenden Sie sich an den Lenovo Händler oder Softwarelieferanten, bei dem Sie die Software erworben haben.

#### <span id="page-512-1"></span>Server reagiert nicht (Drücken von POST zum Starten der Systemeinrichtung nicht möglich)

Konfigurationsänderungen wie das Hinzufügen von Einheiten oder Aktualisierungen der Adapterfirmware und Probleme mit dem Firmware- oder Anwendungscode können bewirken, dass der Server den Selbsttest beim Einschalten (POST) nicht besteht.

Ist dies der Fall, reagiert der Server auf eine der zwei folgenden Arten:

- Der Server wird automatisch neu gestartet und versucht erneut, den Selbsttest beim Einschalten durchzuführen.
- Der Server blockiert und muss manuell neu gestartet werden, damit der Server erneut versucht, den Selbsttest beim Einschalten durchzuführen.

Nach einer bestimmten Anzahl aufeinanderfolgender Versuche (automatisch oder manuell) veranlasst der Server, die UEFI-Standardkonfiguration wiederherzustellen und die Systemeinrichtung zu starten, damit Sie die erforderlichen Korrekturen an der Konfiguration vornehmen und den Server erneut starten können. Wenn der Server den Selbsttest beim Einschalten nicht mit der Standardkonfiguration abschließen kann, liegt möglicherweise ein Fehler auf der Systemplatine vor.

Sie können die Anzahl der aufeinanderfolgenden Neustartversuche in der Systemeinrichtung eingeben. Starten Sie den Server neu und drücken Sie gemäß den Anweisungen die Taste auf dem Bildschirm, um die LXPM-Schnittstelle der Systemeinrichtung anzuzeigen. (Weitere Informationen finden Sie im Abschnitt "Start" in der LXPM-Dokumentation für Ihren Server unter <https://pubs.lenovo.com/lxpm-overview/>.) Klicken Sie dann auf Systemeinstellungen → Wiederherstellung und RAS → POST-Versuche → Höchstzahl der POST-Versuche. Die verfügbaren Optionen sind 3, 6, 9 und "Disable".

Lässt sich das Problem nicht durch die obigen Aktionen beheben, kontaktieren Sie den Kundendienst, um das Fehlersymptom zu prüfen und zu beurteilen, ob der Austausch der Systemplatine erforderlich ist.

#### <span id="page-513-0"></span>Spannung (Platinenfehler) wird im Ereignisprotokoll angezeigt.

Führen Sie die folgenden Schritte aus, bis das Problem behoben ist.

- 1. Setzen Sie das System auf die Mindestkonfiguration zurück. Informationen zur erforderlichen Mindestanzahl an Prozessoren und DIMMs finden Sie unter ["Technische Daten" auf Seite 2](#page-11-0).
- 2. Starten Sie das System neu.
	- Wenn das System neu startet, installieren Sie jede vorher entfernte Komponente nacheinander und starten Sie das System nach jedem Installationsvorgang neu, bis der Fehler auftritt. Ersetzen Sie die Komponente, für die der Fehler auftritt.
	- Wenn das System nicht neu startet, liegt der Fehler vermutlich bei der Systemplatine.

#### <span id="page-513-1"></span>Ungewöhnlicher Geruch

Führen Sie die folgenden Schritte aus, bis das Problem behoben ist.

- 1. Neu installierte Geräte können einen ungewöhnlichen Geruch verursachen.
- 2. Sollte das Problem weiterhin bestehen, wenden Sie sich an den Lenovo Support.

#### <span id="page-513-2"></span>Der Server wird anscheinend heiß

Führen Sie die folgenden Schritte aus, bis das Problem behoben ist.

Mehrere Rechenknoten oder Gehäuse:

- 1. Vergewissern Sie sich, dass die Raumtemperatur innerhalb des angegebenen Bereichs liegt (siehe ["Umgebungsdaten" auf Seite 8](#page-17-0)).
- 2. Stellen Sie sicher, dass die Lüfter ordnungsgemäß installiert sind.
- 3. Aktualisieren Sie UEFI und XCC auf die neueste Version.
- 4. Stellen Sie sicher, dass die Abdeckblenden im Server ordnungsgemäß installiert sind (detaillierte Installationsverfahren finden Sie im Wartungshandbuch).
- 5. Verwenden Sie den IPMI-Befehl, um den Lüfter auf die maximale Geschwindigkeit zu stellen und zu ermitteln, ob das Problem behoben werden kann.

Anmerkung: Der IPMI-raw-Befehl sollte nur von einem qualifizierten Kundendiensttechniker verwendet werden. Jedes System verfügt über einen eigenen spezifischen PMI-raw-Befehl.

6. Prüfen Sie das Ereignisprotokoll des Verwaltungsprozessors auf Ereignisse aufgrund steigender Temperaturen. Wenn keine Ereignisse vorliegen, wird der Rechenknoten innerhalb der normalen Betriebstemperaturen betrieben. Beachten Sie, dass hinsichtlich der Temperatur gewisse Schwankungen zu erwarten sind.

#### <span id="page-514-0"></span>Risse in Teilen oder am Gehäuse

Wenden Sie sich an den Lenovo Support.

# Softwarefehler

<span id="page-515-0"></span>Mithilfe der Informationen in diesem Abschnitt können Sie Softwareproblem beheben.

- 1. Stellen Sie sicher, dass die folgenden Voraussetzungen erfüllt sind, um zu bestimmen, ob der Fehler durch die Software verursacht wurde:
	- Der Server erfüllt den Mindestspeicherbedarf für die entsprechende Software. Weitere Informationen zum Speicherbedarf erhalten Sie in den im Lieferumfang der Software enthaltenen Informationen.

Anmerkung: Wenn Sie soeben einen Adapter oder Speicher installiert haben, liegt auf dem Server möglicherweise ein Konflikt bei der Speicheradressierung vor.

- Die Software ist für die Verwendung auf Ihrem Server geeignet.
- Andere Software kann auf dem Server ausgeführt werden.
- Die betreffende Software kann auf einem anderen Server ausgeführt werden.
- 2. Wenn bei der Ausführung der Software Fehlernachrichten angezeigt werden, schlagen Sie in den im Lieferumfang der Software enthaltenen Informationen nach, um eine Beschreibung dieser Nachrichten sowie Vorschläge für Fehlerbehebungsmaßnahmen zu suchen.
- 3. Prüfen Sie die Betriebssystemprotokolle für auf Ihre Software bezogene Ereignisse und versuchen Sie, sie zu beheben.
- 4. Wenden Sie sich an die Verkaufsstelle, bei der Sie die Software erworben haben.

# Anhang A. Hardware zum Recyceln zerlegen

Folgen Sie den Anweisungen in diesem Abschnitt, um Komponenten entsprechend der örtlichen Gesetze und Vorschriften zu recyceln.

### Systemplatine zum Recyceln zerlegen

<span id="page-516-0"></span>Folgen Sie den Anweisungen in diesem Abschnitt, um die Systemplatine zum Recyceln zu zerlegen.

### Zu dieser Aufgabe

Recyceln Sie die Systemplatine gemäß den örtlichen Umwelt-, Abfall- oder Entsorgungsvorschriften.

### Vorgehensweise

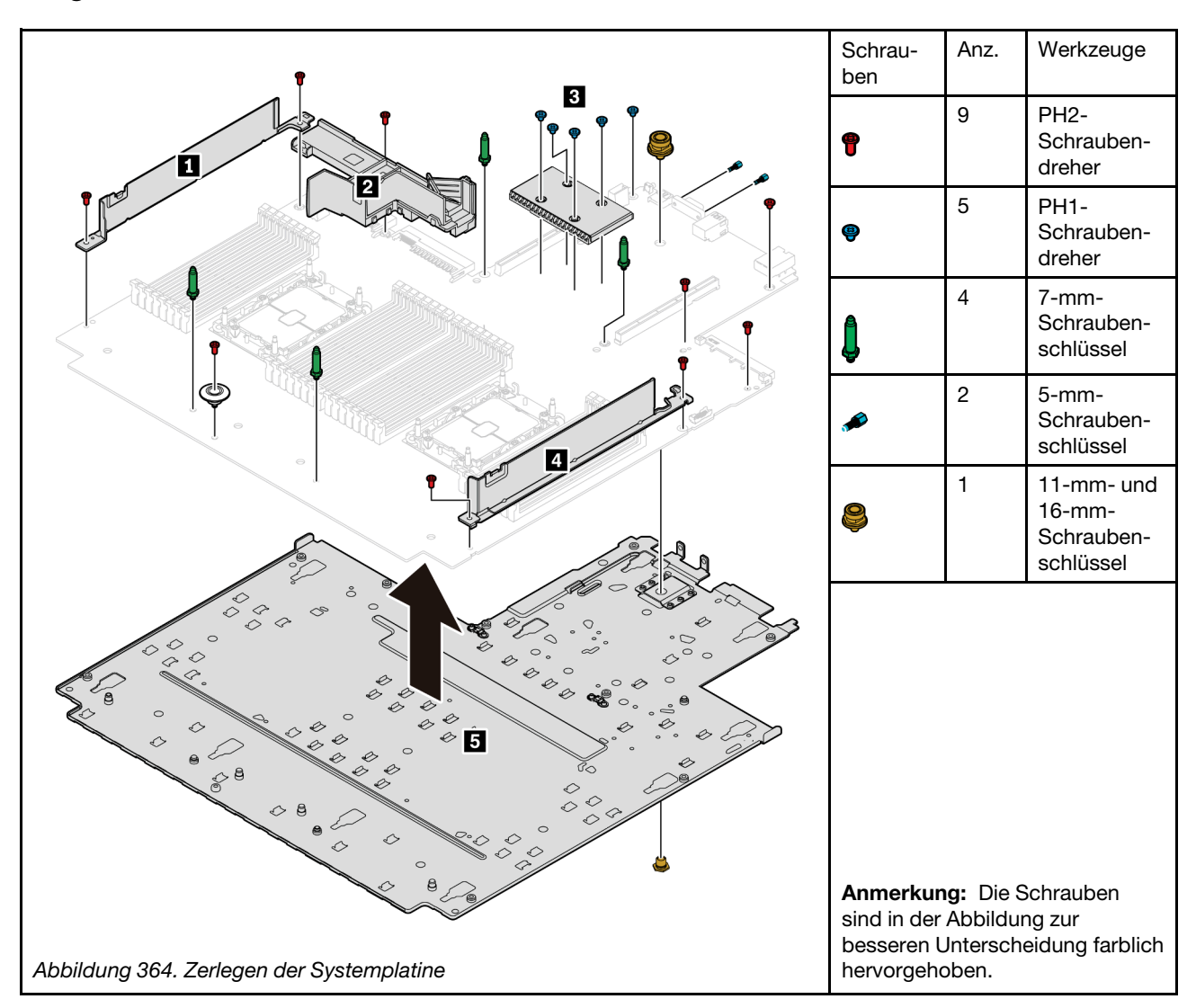

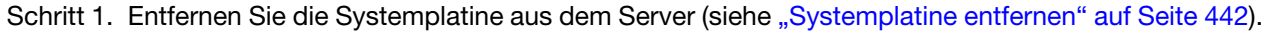

Schritt 2. Entfernen Sie die Schrauben wie dargestellt und trennen Sie die Komponenten **1 2** \* **3 4 5** von der Systemplatine.

Anmerkung: Die PSU-Luftführung **2** ist bei einigen Modellen verfügbar.

#### Nach dieser Aufgabe

Beachten Sie nach dem Zerlegen der Systemplatine beim Recyceln die örtlichen Vorschriften.

# <span id="page-518-0"></span>Anhang B. Hilfe und technische Unterstützung anfordern

Wenn Sie Hilfe, Serviceleistungen oder technische Unterstützung benötigen oder einfach nur weitere Informationen zu Lenovo Produkten erhalten möchten, finden Sie bei Lenovo eine Vielzahl von hilfreichen Quellen.

<span id="page-518-1"></span>Aktuelle Informationen zu Lenovo Systemen, Zusatzeinrichtungen, Services und Unterstützung erhalten Sie im World Wide Web unter:

#### <http://datacentersupport.lenovo.com>

Anmerkung: Dieser Abschnitt enthält Referenzen zu IBM Websites und Informationen zur Inanspruchnahme von Service. IBM ist der bevorzugte Service-Provider von Lenovo für ThinkSystem.

### Tech-Tipps

Die Lenovo Supportswebsite wird fortlaufend mit den neuesten Tipps und Verfahren aktualisiert, mit deren Hilfe Sie Fehler beheben können, die möglicherweise bei Ihrem Server auftreten. Diese Tech-Tipps (auch als Retain-Tipps oder Service-Bulletins bezeichnet) stellen Vorgehensweisen zur Umgehung von Fehlern oder Lösung von Problemen im Betrieb Ihres Servers zur Verfügung.

<span id="page-518-4"></span>So finden Sie die für Ihren Server verfügbaren Tech-Tipps:

- 1. Rufen Sie <http://datacentersupport.lenovo.com> auf und navigieren Sie zur Unterstützungsseite für Ihren Server.
- 2. Klicken Sie im Navigationsbereich auf How To's (Anleitungen).
- 3. Wählen Sie im Dropdown-Menü Article Type (Art des Artikels)  $\rightarrow$  Solution (Lösung) aus.

Befolgen Sie die Anweisungen auf dem Bildschirm für die Auswahl der Kategorie Ihres aktuellen Problems.

### Sicherheitsempfehlungen

Lenovo hat sich der Entwicklung von Produkten und Services verschrieben, die den höchsten Sicherheitsstandards entsprechen, um seine Kunden und ihre Daten zu schützen. Wenn potenzielle Sicherheitsrisiken gemeldet werden, liegt es in der Verantwortung des Lenovo Product Security Incident Response Teams (PSIRT), diese zu untersuchen und die Kunden zu informieren. Sie können dann vorbeugende Maßnahmen ergreifen, während wir an Lösungen arbeiten.

<span id="page-518-3"></span>Die Liste der aktuellen Empfehlungen ist unter der folgenden Adresse verfügbar: [https://datacentersupport.lenovo.com/product\\_security/home](https://datacentersupport.lenovo.com/product_security/home)

### Bevor Sie sich an den Kundendienst wenden

Bevor Sie Hilfe und technische Unterstützung anfordern, können Sie die folgenden Schritte durchführen und versuchen, den Fehler selbst zu beheben. Wenn Sie sich dazu entschließen, Unterstützung anzufordern, stellen Sie alle Informationen zusammen, mit deren Hilfe der Kundendiensttechniker Ihr Problem schneller beheben kann.

#### <span id="page-518-2"></span>Problem selbst beheben

Viele Probleme können Sie ohne Hilfe von außen lösen, wenn Sie die Schritte zur Fehlerbehebung durchführen, die Lenovo in der Onlinehilfefunktion oder der Lenovo Produktdokumentation bereitstellt. Die Lenovo Produktdokumentation enthält auch Beschreibungen der Diagnosetests, die Sie ausführen können. Die Dokumentation für die meisten Systeme, Betriebssysteme und Programme enthält Fehlerbehebungsprozeduren sowie Erklärungen zu Fehlernachrichten und Fehlercodes. Wenn Sie einen Softwarefehler vermuten, können Sie die Dokumentation zum Betriebssystem oder zum Programm zu Rate ziehen.

Die Produktdokumentation für Ihre ThinkSystem Produkte finden Sie unter <https://pubs.lenovo.com/>.

Sie können die folgenden Schritte durchführen und versuchen, den Fehler selbst zu beheben:

- Überprüfen Sie alle Kabel und stellen Sie sicher, dass sie angeschlossen sind.
- Überprüfen Sie die Netzschalter, um sich zu vergewissern, dass das System und alle optionalen Einheiten eingeschaltet sind.
- Überprüfen Sie, ob aktualisierte Software, Firmware und Betriebssystem-Einheitentreiber für Ihr Lenovo Produkt vorhanden sind. Laut den Bedingungen des Lenovo Herstellerservice sind Sie als Eigentümer des Lenovo Produkts für die Wartung und Aktualisierung der gesamten Software und Firmware für das Produkt verantwortlich (sofern für das Produkt kein zusätzlicher Wartungsvertrag abgeschlossen wurde). Der Kundendiensttechniker wird Sie dazu auffordern, ein Upgrade der Software und Firmware durchzuführen, wenn für das Problem eine dokumentierte Lösung in einem Software-Upgrade vorhanden ist.
- Wenn Sie neue Hardware oder Software in Ihrer Umgebung installiert haben, überprüfen Sie unter [https://](https://serverproven.lenovo.com/) [serverproven.lenovo.com/](https://serverproven.lenovo.com/), ob die Hardware und Software von Ihrem Produkt unterstützt werden.
- Überprüfen Sie <http://datacentersupport.lenovo.com> auf Informationen, die zur Lösung des Problems beitragen könnten.
	- Besuchen Sie die Lenovo Foren unter [https://forums.lenovo.com/t5/Datacenter-Systems/ct-p/sv\\_eg](https://forums.lenovo.com/t5/Datacenter-Systems/ct-p/sv_eg), um herauszufinden, ob jemand anders ein ähnliches Problem hat.

#### Für den Kundendiensttechniker wichtige Informationen sammeln

Falls Sie den Herstellerservice für Ihr Lenovo Produkt in Anspruch nehmen möchten, können Ihnen die Kundendiensttechniker effizienter helfen, wenn Sie die entsprechenden Informationen vorbereiten, bevor Sie sich an den Kundendienst wenden. Unter <http://datacentersupport.lenovo.com/warrantylookup> finden Sie weitere Informationen zu Ihrer Produktgarantie.

Stellen Sie die folgenden Informationen für den Kundendiensttechniker zusammen. Mithilfe dieser Daten findet der Kundendiensttechniker schnell eine Lösung für das Problem und kann sicherstellen, dass Sie genau die Servicestufe erhalten, die Sie vertraglich vereinbart haben.

- Nummern von Hardware- und Softwarewartungsverträgen, falls zutreffend
- Maschinentypennummer (vierstellige Lenovo Maschinen-ID)
- Modellnummer
- Seriennummer
- Aktuelle UEFI- und Firmwareversionen des Systems
- Weitere relevante Informationen wie Fehlernachrichten und Protokolle

Alternativ zum Anruf bei der Lenovo Support können Sie auch unter <https://support.lenovo.com/servicerequest> eine elektronische Serviceanforderung senden. Durch Senden einer ESR beginnt der Lösungsfindungsprozess für Ihr Problem, da den Kundendiensttechnikern die relevanten Informationen zur Verfügung gestellt werden. Die Lenovo Kundendiensttechniker können mit der Arbeit an einer Lösung für Ihr Problem beginnen, sobald Sie die ESR (Electronic Service Request) ausgefüllt und gesendet haben.

### Servicedaten erfassen

Um die Ursache eines Serverproblems eindeutig zu bestimmen oder auf Anfrage der Lenovo Support müssen Sie möglicherweise Servicedaten sammeln, die für eine weitere Analyse verwendet werden können. Servicedaten enthalten Informationen wie Ereignisprotokolle und Hardwarebestand.

<span id="page-520-1"></span>Servicedaten können über die folgenden Tools erfasst werden:

#### • Lenovo XClarity Provisioning Manager

Verwenden Sie die Funktion zum Erfassen von Servicedaten von Lenovo XClarity Provisioning Manager, um Servicedaten des Systems zu erfassen. Sie können vorhandene Systemprotokolldaten sammeln oder eine neue Diagnose ausführen, um neue Daten zu sammeln.

#### • Lenovo XClarity Controller

Sie können die Lenovo XClarity Controller Webschnittstelle oder die CLI verwenden, um Servicedaten für den Server zu sammeln. Die Datei kann gespeichert und an die Lenovo Support gesendet werden.

- Weitere Informationen über die Verwendung der Webschnittstelle zum Erfassen von Servicedaten finden Sie im Abschnitt "Servicedaten herunterladen" in der XCC-Dokumentation für Ihren Server unter <https://pubs.lenovo.com/lxcc-overview/>.
- Weitere Informationen über die Verwendung der CLI zum Erfassen von Servicedaten finden Sie im Abschnitt "Befehl "ffdc"" in der XCC-Dokumentation für Ihren Server unter [https://pubs.lenovo.com/](https://pubs.lenovo.com/lxcc-overview/) [lxcc-overview/](https://pubs.lenovo.com/lxcc-overview/).

#### • Lenovo XClarity Administrator

Lenovo XClarity Administrator kann so eingerichtet werden, dass Diagnosedateien automatisch gesammelt und an die Lenovo Support gesendet werden, wenn bestimmte wartungsfähige Ereignisse in Lenovo XClarity Administrator und den verwalteten Endpunkten auftreten. Sie können auswählen, ob die Diagnosedateien an die Lenovo Support über die Call HomeFunktion oder mit SFTP an einen anderen Service Provider gesendet werden. Sie können Diagnosedateien auch manuell sammeln, einen Problemdatensatz öffnen und Diagnosedateien an das Lenovo Supportscenter senden.

Weitere Informationen zum Einrichten der automatischen Problembenachrichtigung finden Sie in Lenovo XClarity Administrator unter [http://sysmgt.lenovofiles.com/help/topic/com.lenovo.lxca.doc/admin\\_](http://sysmgt.lenovofiles.com/help/topic/com.lenovo.lxca.doc/admin_setupcallhome.html)  [setupcallhome.html](http://sysmgt.lenovofiles.com/help/topic/com.lenovo.lxca.doc/admin_setupcallhome.html).

#### • Lenovo XClarity Essentials OneCLI

Lenovo XClarity Essentials OneCLI verfügt über eine Bestands-Anwendung, um Servicedaten zu sammeln. Es kann sowohl intern als auch extern ausgeführt werden. Bei interner Ausführung auf dem Hostbetriebssystem auf dem Server kann OneCLI zusätzlich zu den Hardwareservicedaten Informationen zum Betriebssystem, wie das Ereignisprotokoll des Betriebssystems, sammeln.

Um Servicedaten abzurufen, können Sie den Befehl getinfor ausführen. Weitere Informationen zum Ausführen von getinfor finden Sie unter [https://pubs.lenovo.com/lxce-onecli/onecli\\_r\\_getinfor\\_command](https://pubs.lenovo.com/lxce-onecli/onecli_r_getinfor_command).

### Support kontaktieren

<span id="page-520-0"></span>Sie können sich an den Support wenden, um Hilfe für Ihre Probleme zu erhalten.

Sie können Hardwareservice über einen autorisierten Lenovo Service Provider erhalten. Um nach einem Service Provider zu suchen, der von Lenovo zur Erbringung von Garantieleistungen autorisiert wurde, rufen Sie die Adresse <https://datacentersupport.lenovo.com/serviceprovider> auf und suchen Sie mithilfe des Filters nach dem gewünschten Land. Informationen zu den Rufnummern des Lenovo Support für Ihre Region finden Sie unter <https://datacentersupport.lenovo.com/supportphonelist>.

# <span id="page-522-0"></span>Anhang C. Hinweise

Möglicherweise bietet Lenovo die in dieser Dokumentation beschriebenen Produkte, Services oder Funktionen in anderen Ländern nicht an. Informationen über die gegenwärtig im jeweiligen Land verfügbaren Produkte und Services sind beim Lenovo Ansprechpartner erhältlich.

<span id="page-522-1"></span>Hinweise auf Lenovo Lizenzprogramme oder andere Lenovo Produkte bedeuten nicht, dass nur Programme, Produkte oder Services von Lenovo verwendet werden können. Anstelle der Lenovo Produkte, Programme oder Services können auch andere, ihnen äquivalente Produkte, Programme oder Services verwendet werden, solange diese keine gewerblichen oder anderen Schutzrechte von Lenovo verletzen. Die Verantwortung für den Betrieb von Fremdprodukten, Fremdprogrammen und Fremdservices liegt beim Kunden.

Für in diesem Handbuch beschriebene Erzeugnisse und Verfahren kann es Lenovo Patente oder Patentanmeldungen geben. Mit der Auslieferung dieses Dokuments sind kein Angebot und keine Lizenz unter Patenten oder Patentanmeldungen verbunden. Anfragen sind schriftlich an die nachstehende Adresse zu richten:

Lenovo (United States), Inc. 8001 Development Drive Morrisville, NC 27560 U.S.A. Attention: Lenovo Director of Licensing

LENOVO STELLT DIESE VERÖFFENTLICHUNG IN DER VORLIEGENDEN FORM (AUF "AS-IS"-BASIS) ZUR VERFÜGUNG UND ÜBERNIMMT KEINE GARANTIE FÜR DIE HANDELSÜBLICHKEIT, DIE VERWENDUNGSFÄHIGKEIT FÜR EINEN BESTIMMTEN ZWECK UND DIE FREIHEIT DER RECHTE DRITTER. Einige Rechtsordnungen erlauben keine Garantieausschlüsse bei bestimmten Transaktionen, sodass dieser Hinweis möglicherweise nicht zutreffend ist.

Trotz sorgfältiger Bearbeitung können technische Ungenauigkeiten oder Druckfehler in dieser Veröffentlichung nicht ausgeschlossen werden. Die Angaben in diesem Handbuch werden in regelmäßigen Zeitabständen aktualisiert. Lenovo kann jederzeit Verbesserungen und/oder Änderungen an den in dieser Veröffentlichung beschriebenen Produkten und/oder Programmen vornehmen.

Die in diesem Dokument beschriebenen Produkte sind nicht zur Verwendung bei Implantationen oder anderen lebenserhaltenden Anwendungen, bei denen ein Nichtfunktionieren zu Verletzungen oder zum Tode führen könnte, vorgesehen. Die Informationen in diesem Dokument beeinflussen oder ändern nicht die Lenovo Produktspezifikationen oder Garantien. Keine Passagen in dieser Dokumentation stellen eine ausdrückliche oder stillschweigende Lizenz oder Anspruchsgrundlage bezüglich der gewerblichen Schutzrechte von Lenovo oder von anderen Firmen dar. Alle Informationen in dieser Dokumentation beziehen sich auf eine bestimmte Betriebsumgebung und dienen zur Veranschaulichung. In anderen Betriebsumgebungen werden möglicherweise andere Ergebnisse erzielt.

Werden an Lenovo Informationen eingesandt, können diese beliebig verwendet werden, ohne dass eine Verpflichtung gegenüber dem Einsender entsteht.

Verweise in diesen Informationen auf Websites anderer Anbieter dienen lediglich als Benutzerinformationen und stellen keinerlei Billigung des Inhalts dieser Websites dar. Das über diese Websites verfügbare Material ist nicht Bestandteil des Materials für dieses Lenovo Produkt. Die Verwendung dieser Websites geschieht auf eigene Verantwortung.

Alle in diesem Dokument enthaltenen Leistungsdaten stammen aus einer kontrollierten Umgebung. Die Ergebnisse, die in anderen Betriebsumgebungen erzielt werden, können daher erheblich von den hier erzielten Ergebnissen abweichen. Einige Daten stammen möglicherweise von Systemen, deren Entwicklung noch nicht abgeschlossen ist. Eine Gewährleistung, dass diese Daten auch in allgemein verfügbaren Systemen erzielt werden, kann nicht gegeben werden. Darüber hinaus wurden einige Daten unter Umständen durch Extrapolation berechnet. Die tatsächlichen Ergebnisse können davon abweichen. Benutzer dieses Dokuments sollten überprüfen, welche Daten für ihre jeweilige Umgebung maßgeblich sind.

### Marken

<span id="page-523-1"></span>LENOVO, THINKSYSTEM und XCLARITY sind Marken von Lenovo.

Intel, Optane und Xeon sind Marken der Intel Corporation in den USA und/oder anderen Ländern. AMD ist eine eingetragene Marke von Advanced Micro Devices, Inc. NVIDIA eine Marke und/oder eingetragene Marken der NVIDIA Corporation in den USA und/oder anderen Ländern. Microsoft und Windows sind Marken der Microsoft-Unternehmensgruppe. Linux ist eine eingetragene Marke von Linus Torvalds. Alle anderen Marken sind Eigentum der jeweiligen Inhaber. © 2024 Lenovo.

### Wichtige Anmerkungen

Die Prozessorgeschwindigkeit bezieht sich auf die interne Taktgeschwindigkeit des Mikroprozessors. Das Leistungsverhalten der Anwendung ist außerdem von anderen Faktoren abhängig.

<span id="page-523-0"></span>Die Geschwindigkeit von CD- oder DVD-Laufwerken wird als die variable Lesegeschwindigkeit angegeben. Die tatsächlichen Geschwindigkeiten können davon abweichen und liegen oft unter diesem Höchstwert.

Bei Angaben in Bezug auf Hauptspeicher, realen/virtuellen Speicher oder Kanalvolumen steht die Abkürzung KB für 1.024 Bytes, MB für 1.048.576 Bytes und GB für 1.073.741.824 Bytes.

Bei Angaben zur Kapazität von Festplattenlaufwerken oder zu Übertragungsgeschwindigkeiten steht MB für 1.000.000 Bytes und GB für 1.000.000.000 Bytes. Die gesamte für den Benutzer verfügbare Speicherkapazität kann je nach Betriebsumgebung variieren.

Bei der Angabe zur maximalen Kapazität von internen Festplattenlaufwerken wird vom Austausch aller Standardfestplattenlaufwerke und der Belegung aller Festplattenlaufwerkpositionen mit den größten derzeit unterstützten Laufwerken, die Lenovo anbietet, ausgegangen.

Zum Erreichen der maximalen Speicherkapazität muss der Standardspeicher möglicherweise durch ein optionales Speichermodul ersetzt werden.

Jede Solid-State-Speicherzelle verfügt über eine interne, endliche Zahl an Schreibzyklen, die bei der Zelle anfallen können. Daher verfügt eine Solid-State-Einheit über eine maximale Anzahl an Schreibzyklen, die auf dieser Einheit ausgeführt werden kann. Dies wird als total bytes written (TBW) angegeben. Eine Einheit, die dieses Limit überschreitet, kann möglicherweise nicht auf vom System generierte Befehle antworten oder es ist kein Schreiben auf diese Einheit möglich. Lenovo ist für den Austausch einer Einheit, die diese garantierte maximale Anzahl an Programm-/Löschzyklen (wie in den offiziell veröffentlichten Spezifikationen angegeben) überschritten hat, nicht verantwortlich.

Lenovo übernimmt keine Verantwortung oder Gewährleistungen bezüglich der Produkte anderer Hersteller. Eine eventuelle Unterstützung für Produkte anderer Hersteller erfolgt durch Drittanbieter, nicht durch Lenovo.

Manche Software kann sich von der im Einzelhandel erhältlichen Version (falls verfügbar) unterscheiden und enthält möglicherweise keine Benutzerhandbücher bzw. nicht alle Programmfunktionen.

### Hinweis zu Bestimmungen zur Telekommunikation

<span id="page-524-1"></span>Möglicherweise ist dieses Produkt in Ihrem Land nicht für den Anschluss an Schnittstellen von öffentlichen Telekommunikationsnetzen zertifiziert. Vor der Herstellung einer solchen Verbindung ist eine entsprechende Zertifizierung ggf. gesetzlich vorgeschrieben. Wenden Sie sich an einen Lenovo Ansprechpartner oder Reseller, wenn Sie Fragen haben.

### Hinweise zur elektromagnetischen Verträglichkeit

Beim Anschließen eines Bildschirms an das Gerät müssen Sie das hierfür vorgesehene Bildschirmkabel und alle mit dem Bildschirm gelieferten Störschutzeinheiten verwenden.

Weitere Hinweise zur elektromagnetischen Verträglichkeit finden Sie hier:

[https://pubs.lenovo.com/important\\_notices/](https://pubs.lenovo.com/important_notices/)

<span id="page-524-0"></span>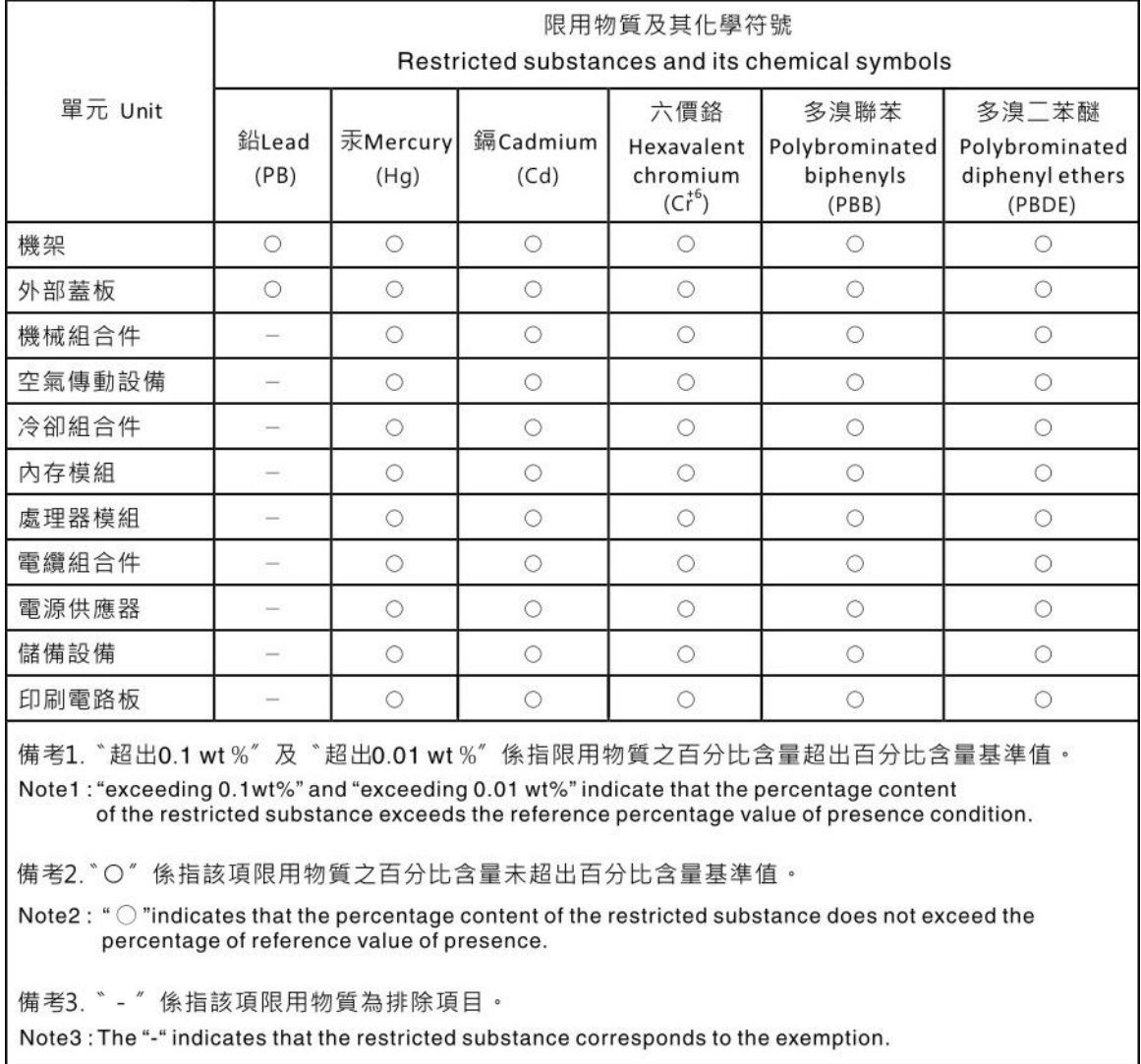

# BSMI RoHS-Erklärung für Region Taiwan

# Kontaktinformationen für Import und Export in Region Taiwan

Es sind Kontaktinformationen für Import und Export in der Region Taiwan verfügbar.

<span id="page-525-0"></span>委製商/進口商名稱: 台灣聯想環球科技股份有限公司<br>進口商地址: 台北市南港區三重路 66 號 8 樓 進口商電話: 0800-000-702

# Index

7-mm-Laufwerkhalterung Entfernen [427](#page-436-0) Installieren [432](#page-441-0)

## A

Abdeckung Austauschen [466](#page-475-0) Entfernen [466](#page-475-1) Installieren [468](#page-477-0) Abschließen Austausch von Komponenten [471](#page-480-0) Adapterkarte austauschen [358](#page-367-0) Aktivieren TPM [449](#page-458-0) Aktualisieren, Maschinentyp [447](#page-456-0) Angepasste Support-Webseite [509](#page-518-1) Anmerkungen, wichtige [514](#page-523-0) Anzeige an der Rückseite [52](#page-61-0) Anzeige auf der Systemplatine [56](#page-65-0) App Direct-Modus [266](#page-275-0) Arbeiten am Server durchführen Betrieb [250](#page-259-0) Aufladungsempfindliche Einheiten Umgang [250](#page-259-1) Austausch von Komponenten abschließen [471](#page-480-0) austauschen Adapterkarte [358](#page-367-0) E/A-Modul an der Vorderseite [301](#page-310-0) GPU [307](#page-316-0) Graphics Processing Unit [307](#page-316-0) Luftführung [278](#page-287-0) M.2-Rückwandplatine und M.2-Laufwerk [332](#page-341-0) OCP-Einrichtungssatz für vSphere DSE [434](#page-443-0) RAID-Flash-Stromversorgungsmodul [395](#page-404-0) Rückwandplatine [292](#page-301-0) Serielles Anschlussmodul [461](#page-470-0) Systemlüfter [453](#page-462-0) Austauschen CMOS-Batterie [287](#page-296-0) DIMM [339](#page-348-0) Festplattenlaufwerk [319](#page-328-0) Hot-Swap-Laufwerk Netzteileinheit [367](#page-376-0) Obere Abdeckung [466](#page-475-0) OCP 3.0-Ethernet-Adapter [353](#page-362-0) Rack-Verriegelungen [388](#page-397-0) Schalter gegen unbefugten Zugriff [327](#page-336-0) Sicherheitsfrontblende [438](#page-447-0) Systemlüfterrahmen [457](#page-466-0) Systemplatine [442](#page-451-1) Austauschen der Mutter am Kühlkörper [316](#page-325-0)

### B

Bauteile, elektrostatisch empfindliche Umgang [250](#page-259-1) Beheben Fehler am Ethernet-Controller [478](#page-487-0) Nicht ausreichende PCIe-Ressource [493](#page-502-0) Betriebsanzeige [19](#page-28-0) Bildschirmanzeigefehler [490](#page-499-0) Bildschirmfehler [490](#page-499-0) Brücke [57](#page-66-0)

BSMI RoHS-Erklärung für Region Taiwan [515](#page-524-0)

## C

CMOS-Batterie Austauschen [287](#page-296-0) Einsetzen [290](#page-299-0) Entfernen [287](#page-296-1) **CPU** Entfernen [377](#page-386-0) Installieren [382](#page-391-0) Trennen [380](#page-389-0)

### D

Datenträgerposition<br>austauschen 301 austauschen Diagnoseanzeige LCD<sub>31</sub> DIMM Austauschen [339](#page-348-0) DIMM-Installationsreihenfolge [259](#page-268-0) Dynamischer Arbeitsspeicher (DRAM) [254](#page-263-0)

### E

E/A-Modul an der Vorderseite [19](#page-28-0) Einsetzen CMOS-Batterie [290](#page-299-0) Entfernen 7-mm-Laufwerkhalterung [427](#page-436-0) CMOS-Batterie [287](#page-296-1) CPU [377](#page-386-0) Festplattenlaufwerk [320](#page-329-0) GPU [308](#page-317-0) Graphics Processing Unit, GPU [308](#page-317-0) Hintere 7-mm-Laufwerkhalterung [427](#page-436-1) Hintere Laufwerkhalterung mit 2 oder 4 Positionen für 3,5-Zoll-Laufwerke [419](#page-428-0) Hintere Laufwerkhalterung mit 4 oder 8 Positionen für 2,5-Zoll-Laufwerke [412](#page-421-0) Hintere Position [412,](#page-421-1) [419](#page-428-1) Hintere Rückwandplatine für 3,5-Zoll-Laufwerke und Laufwerkhalterung [419](#page-428-1) hintere Rückwandplatine für Laufwerke und Laufwerkhalterung [412](#page-421-1) Hintere Rückwandplatine mit 2 oder 4 Positionen für 3,5-Zoll-Laufwerke [421–](#page-430-0)[422](#page-431-0) Hintere Rückwandplatine mit 4 oder 8 Positionen für 2,5-Zoll-Laufwerke [413,](#page-422-0) [415](#page-424-0) Hintere Rückwandplatinen für 7-mm-Laufwerke [427](#page-436-1) Hot-Swap-Laufwerk [320](#page-329-0) Kabelwandhalterungen [284](#page-293-0) Kabelwandhalterungen mit Standard- oder halber Höhe [284](#page-293-1) Kühlkörper [377](#page-386-0) Luftführung [278](#page-287-1) M.2-Laufwerk [335](#page-344-0) M.2-Rückwandplatine [332](#page-341-1) Mikroprozessor [377](#page-386-0) Mikroprozessor-Kühlkörpermodul [377](#page-386-0) Mittlere 2,5-Zoll- oder 3,5-Zoll-Laufwerkhalterung [344](#page-353-0) Mittlere Laufwerkhalterung [344](#page-353-0) Mittlere Rückwandplatine für 2,5-Zoll- oder 3,5-Zoll-Laufwerke [348](#page-357-0)

Mutter am Kühlkörper [316](#page-325-1) Netzteileinheit [371](#page-380-0) Obere Abdeckung [466](#page-475-1) OCP 3.0-Ethernet-Adapter [354](#page-363-0) OCP-Einrichtungssatz für vSphere DSE [435](#page-444-0) PEEK T30-Mutter [316](#page-325-1) PHM [377](#page-386-0) Prozessor [377](#page-386-0) Prozessor-Kühlkörpermodul [377](#page-386-0) RAID-Flash-Stromversorgungsmodul vom Gehäuse [396](#page-405-0) RAID-Flash-Stromversorgungsmodul von der Luftführung [400](#page-409-0) RAID-Flash-Stromversorgungsmodul von der mittleren 2,5- Zoll-Laufwerkhalterung [403](#page-412-0) Rückwandhalterung [406,](#page-415-0) [408](#page-417-0) Rückwandplatine [292](#page-301-1), [297,](#page-306-0) [429](#page-438-0) Rückwandplatine für 7-mm-Laufwerke [429](#page-438-0) Schalter gegen unbefugten Zugriff [327](#page-336-1) Sicherheitsfrontblende [438](#page-447-1) Speichermodule [339](#page-348-1) Systemlüfter [453](#page-462-1) Systemlüfterrahmen [457](#page-466-1) Systemplatine [442](#page-451-2) T30-Mutter [316](#page-325-1) Entfernen Mittlere Laufwerkhalterung Entfernen [344](#page-353-1) Mittlere Laufwerkhalterung [344](#page-353-1) Entfernen, Speichermodul [339](#page-348-1) Ethernet **Controller** Fehlerbehebung [478](#page-487-0) Extern LCD-Diagnosegerät [38](#page-47-0) Externer LCD-Anschluss [19](#page-28-0)

### F

Fehler am Ethernet-Controller Beheben [478](#page-487-0) Fehler an Zusatzeinrichtungen [493](#page-502-0) Fehler bei der Stromversorgung [477](#page-486-0) Fehler bei der Stromversorgung beheben [477](#page-486-0) Fehleranzeige für Speichermodul [56](#page-65-0) Fehlerbehebung [490,](#page-499-0) [493](#page-502-0), [506](#page-515-0)  Bildschirm [490](#page-499-0) DRAM [481](#page-490-0) Fehler bei der Stromversorgung [499](#page-508-0) Festplattenlaufwerk - Fehler [486](#page-495-0) Mausfehler [492](#page-501-0) Nach Symptom [479](#page-488-0) Netzwerkprobleme [500](#page-509-2) PMEM [481](#page-490-0) Probleme bei seriellen Einheiten [495](#page-504-1) Probleme beim Ein- und Ausschalten [480](#page-489-0) Probleme mit USB-Einheit [492](#page-501-0) Speicherfehler [481](#page-490-0) Sporadisch auftretende Fehler [497](#page-506-3) Symptombasierte Fehlerbehebung [479](#page-488-0) Tastaturfehler [492](#page-501-0) Überwachbare Probleme [501](#page-510-0) Festplattenlaufwerk Austauschen [319](#page-328-0) Installieren [322](#page-331-0) Festplattenlaufwerk - Fehler [486](#page-495-0) Festplattenlaufwerke Entfernen [320](#page-329-0) Firmware aktualisieren [12](#page-21-0) Firmwareaktualisierungen [12](#page-21-0) Frontblende Austauschen [438](#page-447-0) Entfernen [438](#page-447-1) Installieren [440](#page-449-0) Funktion "Lightpath Diagnostics" [475](#page-484-0)

### G

```
GPU
  austauschen 307
  Entfernen 308
  Installieren 312
Graphics Processing Unit, GPU 
  Entfernen 308
  Installieren 312
```
### H

Halterung auf der M.2-Rückwandplatine Anpassen [337](#page-346-0) Herausziehbare Informationskarte [19](#page-28-0) Herstellerservice [1](#page-10-0) Hilfe [509](#page-518-1) Hilfe anfordern [509](#page-518-1) Hintere 7-mm-Laufwerkhalterung Entfernen [427](#page-436-1) Hintere Laufwerkhalterung mit 2 oder 4 Positionen für 3,5-Zoll-Laufwerke Entfernen [419](#page-428-0) Installieren [424](#page-433-0) Hintere Laufwerkhalterung mit 4 oder 8 Positionen für 2,5-Zoll-Laufwerke Entfernen [412](#page-421-0) Installieren [416](#page-425-0) Hintere Rückwandplatine für 3,5-Zoll-Laufwerke und Laufwerkhalterung Entfernen [419](#page-428-1) hintere Rückwandplatine für Laufwerke und Laufwerkhalterung Entfernen [412](#page-421-1) Hintere Rückwandplatine mit 2 oder 4 Positionen für 3,5-Zoll-Laufwerke Entfernen [421](#page-430-0)[–422](#page-431-0) Hintere Rückwandplatine mit 4 oder 8 Positionen für 2,5-Zoll-Laufwerke Entfernen [413](#page-422-0), [415](#page-424-0) Hintere Rückwandplatinen für 7-mm-Laufwerke Entfernen [427](#page-436-1) Hinweis zu Bestimmungen zur Telekommunikation [515](#page-524-1) Hinweise [513](#page-522-1) Hot-Swap-Laufwerk Austauschen [319](#page-328-0) Installieren [322](#page-331-0) Hot-Swap-Laufwerke Entfernen [320](#page-329-0) Hot-Swap-Netzteil Installieren [374](#page-383-0)

# I

Installation Richtlinien [247](#page-256-0) Installationsregeln für Speichermodule [253](#page-262-0) Installationsreihenfolge für Speichermodule [259](#page-268-0), [266–](#page-275-0)[267](#page-276-0) Installationsrichtlinien [247](#page-256-0) Installieren CPU [382](#page-391-0) Festplattenlaufwerk [322](#page-331-0) GPU [312](#page-321-0) Graphics Processing Unit, GPU [312](#page-321-0) Hintere Laufwerkhalterung mit 2 oder 4 Positionen für 3,5-Zoll-Laufwerke [424](#page-433-0) Hintere Laufwerkhalterung mit 4 oder 8 Positionen für 2,5-Zoll-Laufwerke [416](#page-425-0) Hot-Swap-Laufwerk [322](#page-331-0) Hot-Swap-Netzteil [374](#page-383-0) Kabelwandhalterungen [286](#page-295-0) Kabelwandhalterungen mit Standard- oder halber Höhe [284](#page-293-1) Kühlkörper [382](#page-391-0)

Laufwerkhalterung [432](#page-441-0) Luftführung [281](#page-290-0) Mikroprozessor [382](#page-391-0) Mikroprozessor-Kühlkörpermodul [382](#page-391-0) Mittlere Laufwerkhalterung [351](#page-360-0) Mittlere Laufwerkhalterungsposition [351](#page-360-0) Mittlere Rückwandplatine für 2,5-Zoll- oder 3,5-Zoll-Laufwerke [350](#page-359-0) Mutter am Kühlkörper [317](#page-326-0) Obere Abdeckung [468](#page-477-0) OCP 3.0-Ethernet-Adapter [355](#page-364-0) OCP-Einrichtungssatz für vSphere DSE [435](#page-444-1) PEEK T30-Mutter [317](#page-326-0) PHM [382](#page-391-0) Prozessor [382](#page-391-0) Prozessor-Kühlkörpermodul [382](#page-391-0) RAID-Flash-Stromversorgungsmodul an der Luftführung [401](#page-410-0) RAID-Flash-Stromversorgungsmodul auf der mittleren 2,5- Zoll-Laufwerkhalterung [405](#page-414-0) RAID-Flashstromversorgungsmodul im Gehäuse [398](#page-407-0) Rückwandhalterung [406](#page-415-0), [410](#page-419-0) Rückwandplatine [294,](#page-303-0) [298](#page-307-0), [431](#page-440-0) Schalter gegen unbefugten Zugriff [328](#page-337-0) Sicherheitsfrontblende [440](#page-449-0) Speichermodul [341](#page-350-0) Systemlüfter [455](#page-464-0) Systemlüfterrahmen [459](#page-468-0) Systemplatine [445](#page-454-0) T30-Mutter [317](#page-326-0) Interne Kabelführung [71](#page-80-0)

# K

Kabelführung 12 x 3,5-Zoll-SAS/SATA Integrierte Anschlüsse [210](#page-219-0) 8 x 2,5-Zoll-NVMe Integrierte PCIe-Anschlüsse [133](#page-142-0) 8 x 2,5-Zoll-SAS/SATA + 8 x 2,5-Zoll-AnyBay CFF 16i RAID/HBA-Adapter + 8i RAID-Adapter (Tri-Modus) [163](#page-172-0) 8 x 2,5-Zoll-SAS/SATA + 8 x 2,5-Zoll-NVMe 8i/16i RAID/HBA-Adapter + Retimer-Karte [156](#page-165-0) Kabelwandhalterungen Entfernen [284](#page-293-0) Installieren [286](#page-295-0) Kabelwandhalterungen mit Standard- oder halber Höhe Entfernen [284](#page-293-1) Installieren [284](#page-293-1) Kennungsetikett [1](#page-10-0) Komponenten der Systemplatine [53](#page-62-0) Kontaktinformationen für Import und Export in Region Taiwan [516](#page-525-0) Kühlkörper [377](#page-386-1) Entfernen [377](#page-386-0) Installieren [382](#page-391-0) Trennen [380](#page-389-0) Kühlkörper austauschen [377](#page-386-1)

## L

LCD Diagnoseanzeige [31](#page-40-0) LCD-Diagnosegerät Extern [38](#page-47-0) Lüfter Austauschen [453](#page-462-0) Entfernen [453](#page-462-1) Installieren [455](#page-464-0) Luftführung austauschen [278](#page-287-0)

Entfernen [278](#page-287-1) Installieren [281](#page-290-0)

# M

M.2-Laufwerk Installieren [336](#page-345-0) M.2-Rückwandplatine Installieren [338](#page-347-0) M.2-Rückwandplatine und M.2-Laufwerk austauschen [332](#page-341-0) Marken [514](#page-523-1) Mausfehler [492](#page-501-0) Mikroprozessor Entfernen [377](#page-386-0) Installieren [382](#page-391-0) Trennen [380](#page-389-0) Mikroprozessor-Kühlkörpermodul Entfernen [377](#page-386-0) Installieren [382](#page-391-0) Trennen [380](#page-389-0) Mittlere Laufwerkhalterung Entfernen [344](#page-353-1) Installieren [351](#page-360-0) Mittlere Rückwandplatine für 2,5-Zoll- oder 3,5-Zoll-Laufwerke Entfernen [348](#page-357-0) Installieren [350](#page-359-0) Mittlere Rückwandplatinen für 2,5-Zoll- oder 3,5-Zoll-Laufwerke Entfernen [344](#page-353-0) Mittlere Rückwandplatinen für Laufwerke Entfernen [344](#page-353-0) Mutter am Kühlkörper [316](#page-325-0)[–317](#page-326-0)  Entfernen [316](#page-325-1) Installieren [317](#page-326-0)

### N

Netz Probleme [500](#page-509-2) Netzkabel [70](#page-79-0) Netzteileinheit Austauschen [367](#page-376-0) Entfernen [371](#page-380-0) Netzwerkzugriffsetikett [1](#page-10-0) Nicht ausreichende PCIe-Ressource Beheben [493](#page-502-0)

# O

Obere Abdeckung Austauschen [466](#page-475-0) Entfernen [466](#page-475-1) Installieren [468](#page-477-0) OCP 3.0-Ethernet-Adapter Austauschen [353](#page-362-0) OCP-Einrichtungssatz für vSphere DSE austauschen [434](#page-443-0)

# P

PCIe Fehlerbehebung [493](#page-502-0) PEEK T30-Mutter [316](#page-325-1)-317 Entfernen [316](#page-325-1) Installieren [317](#page-326-0) Personalisierte Support-Webseite erstellen [509](#page-518-1) PHM Entfernen [377](#page-386-0) Installieren [382](#page-391-0)

Trennen [380](#page-389-0) PMEM [259,](#page-268-0) [266](#page-275-0)[–267](#page-276-0) Probleme Bildschirm [490](#page-499-0) Ein- und Ausschalten [480](#page-489-0) Ethernet-Controller [478](#page-487-0) Festplattenlaufwerk [486](#page-495-0) Maus [492](#page-501-0) Netz [500](#page-509-2) PCIe [493](#page-502-0) Serielle Einheit [495](#page-504-1) Software [506](#page-515-0) Speicher [481](#page-490-0) Sporadisch auftretende [497](#page-506-3) Strom [477](#page-486-0), [499](#page-508-0) Tastatur [492](#page-501-0) Überwachbar [501](#page-510-0) USB-Einheit [492](#page-501-0) Zusatzeinrichtungen [493](#page-502-0) Probleme bei seriellen Einheiten [495](#page-504-1) Probleme beim Ein- und Ausschalten des Servers [480](#page-489-0) Probleme mit USB-Einheit [492](#page-501-0) Prozessor [377](#page-386-1) Entfernen [377](#page-386-0) Installieren [382](#page-391-0) Prozessor austauschen [377](#page-386-1) Prozessor-Kühlkörpermodul Entfernen [377](#page-386-0) Installieren [382](#page-391-0)

# Q

QR-Code [1](#page-10-0)

# R

Rack-Verriegelung [19](#page-28-0) Rack-Verriegelungen Austauschen [388](#page-397-0) RAID-Flash-Stromversorgungsmodul austauschen [395](#page-404-0) RAID-Flash-Stromversorgungsmodul an der Luftführung Installieren [401](#page-410-0) RAID-Flash-Stromversorgungsmodul auf der mittleren 2,5-Zoll-Laufwerkhalterung Installieren [405](#page-414-0) RAID-Flash-Stromversorgungsmodul vom Gehäuse Entfernen [396](#page-405-0) RAID-Flash-Stromversorgungsmodul von der Luftführung Entfernen [400](#page-409-0) RAID-Flash-Stromversorgungsmodul von der mittleren 2,5-Zoll-Laufwerkhalterung Entfernen [403](#page-412-0) RAID-Flashstromversorgungsmodul im Gehäuse Installieren [398](#page-407-0) Recyceln [507](#page-516-0) **Richtlinien** Installation von Zusatzeinrichtungen [247](#page-256-0) Systemzuverlässigkeit [249](#page-258-0) Richtlinien zur Systemzuverlässigkeit [249](#page-258-0) Rückansicht [44](#page-53-0) Rückwandhalterung Entfernen [406](#page-415-0), [408](#page-417-0) Installieren [406,](#page-415-0) [410](#page-419-0) Rückwandplatine austauschen [292](#page-301-0) Entfernen [292](#page-301-1), [297,](#page-306-0) [429](#page-438-0) Installieren [294,](#page-303-0) [298](#page-307-0), [431–](#page-440-0)[432](#page-441-0) Rückwandplatine für 7-mm-Laufwerke Entfernen [429](#page-438-0) Installieren [431](#page-440-0)

## S

Schalter gegen unbefugten Zugriff Austauschen [327](#page-336-0) Entfernen [327](#page-336-1) Installieren [328](#page-337-0) Serielles Anschlussmodul austauschen [461](#page-470-0) Seriennummer [447](#page-456-0) Server ausschalten [16](#page-25-0) Server einschalten [16](#page-25-1) Serverkomponenten [19](#page-28-1) Service und Support Bevor Sie sich an den Kundendienst wenden [509](#page-518-2) Hardware [511](#page-520-0) Software [511](#page-520-0) Servicedaten [511](#page-520-1) Servicedaten erfassen [511](#page-520-1) Sicheres Booten [451](#page-460-0) Sicheres UEFI-Booten [451](#page-460-0) Sicherheit [v](#page-6-0) Sicherheitsempfehlungen [509](#page-518-3) Sicherheitsfrontblende Austauschen [438](#page-447-0) Entfernen [438](#page-447-1) Installieren [440](#page-449-0) Sicherheitsprüfungscheckliste [vi](#page-7-0), [248](#page-257-0)<br>Softwarefehler 506 Softwarefehler Speicher Probleme [481](#page-490-0) **Speichermodul** Entfernen [339](#page-348-1) Speichermodul, installieren [341](#page-350-0) **Speichermodule** Entfernung [339](#page-348-1) Speichermodus [267](#page-276-0) Speicherspiegelungsmodus [258](#page-267-0) Sporadisch auftretende Fehler [497](#page-506-3) Statusanzeige des Laufwerks [19](#page-28-0) Strom Probleme [499](#page-508-0) Support-Webseite, angepasste [509](#page-518-1) System-ID-Anzeige [56](#page-65-0) Systemfehleranzeige [56](#page-65-0) Systemlüfter Austauschen [453](#page-462-0) Entfernen [453](#page-462-1) Installieren [455](#page-464-0) **Systemlüfterrahmen** Austauschen [457](#page-466-0) Entfernen [457](#page-466-1) Installieren [459](#page-468-0) Systemplatine [507](#page-516-0) Austauschen [442](#page-451-1) Entfernen [442](#page-451-2) Installieren [445](#page-454-0)

# T

T30-Mutter [316–](#page-325-1)[317](#page-326-0)  Entfernen [316](#page-325-1) Installieren [317](#page-326-0) T30-Torx-Mutter [316](#page-325-0) Tastaturfehler [492](#page-501-0) Tech-Tipps [509](#page-518-4) Technische Daten des Servers [2](#page-11-1) Technische Regeln [268](#page-277-0) Teileliste [59](#page-68-0)[–60](#page-69-0), [65](#page-74-0) Telefonnummern [511](#page-520-0) Telefonnummern, Hardware-Service und -Unterstützung [511](#page-520-0) Telefonnummern, Software-Service und -Unterstützung [511](#page-520-0) ThinkSystem SR650 V2, 7Z72, 7Z73 [1](#page-10-0) TPM [449](#page-458-0)

TPM (Trusted Platform Module) [449](#page-458-0) TPM-Richtlinie [449](#page-458-1) Träger [380](#page-389-0) Trennen CPU [380](#page-389-0) Kühlkörper [380](#page-389-0) Mikroprozessor [380](#page-389-0) Mikroprozessor-Kühlkörpermodul [380](#page-389-0) PHM [380](#page-389-0) Träger [380](#page-389-0)

## U

Überwachbare Probleme [501](#page-510-0) Umgang mit aufladungsempfindlichen Einheiten [250](#page-259-1) Umgebungsdaten [8](#page-17-1) Unabhängiger Modus [254](#page-263-1)

### V

VGA-Anschluss [19](#page-28-0) Vorderansicht [19](#page-28-0) Vordere Rückwandplatine für 2,5-Zoll-Laufwerke Entfernen [292](#page-301-1) Installieren [294](#page-303-0) Vordere Rückwandplatine für 3,5-Zoll-Laufwerke Entfernen [297](#page-306-0) Installieren [298](#page-307-0)

## W

Wichtige Anmerkungen [514](#page-523-0)

### Z

Zerlegen [507](#page-516-0)

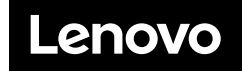